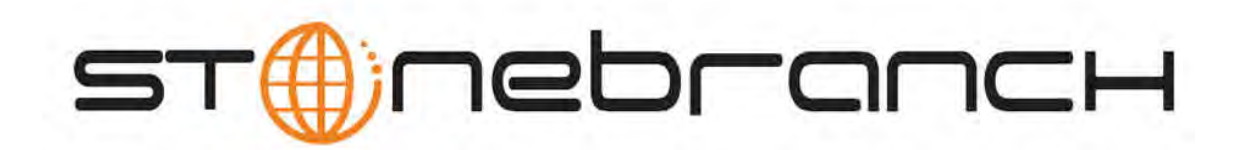

# **Opswise Controller 5.2.0**

# **User Guide**

© 2014 by Stonebranch, Inc. All Rights Reserved.

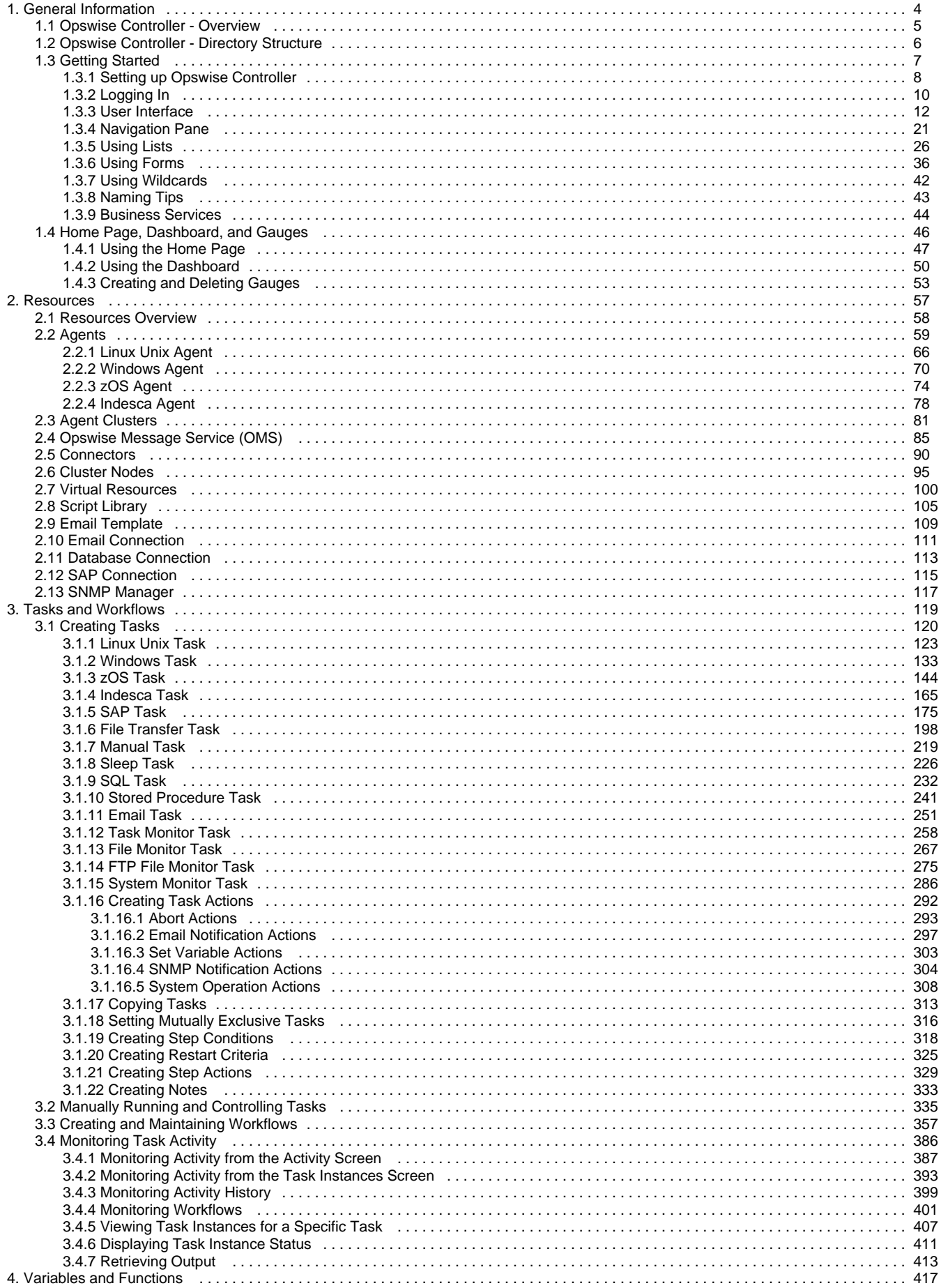

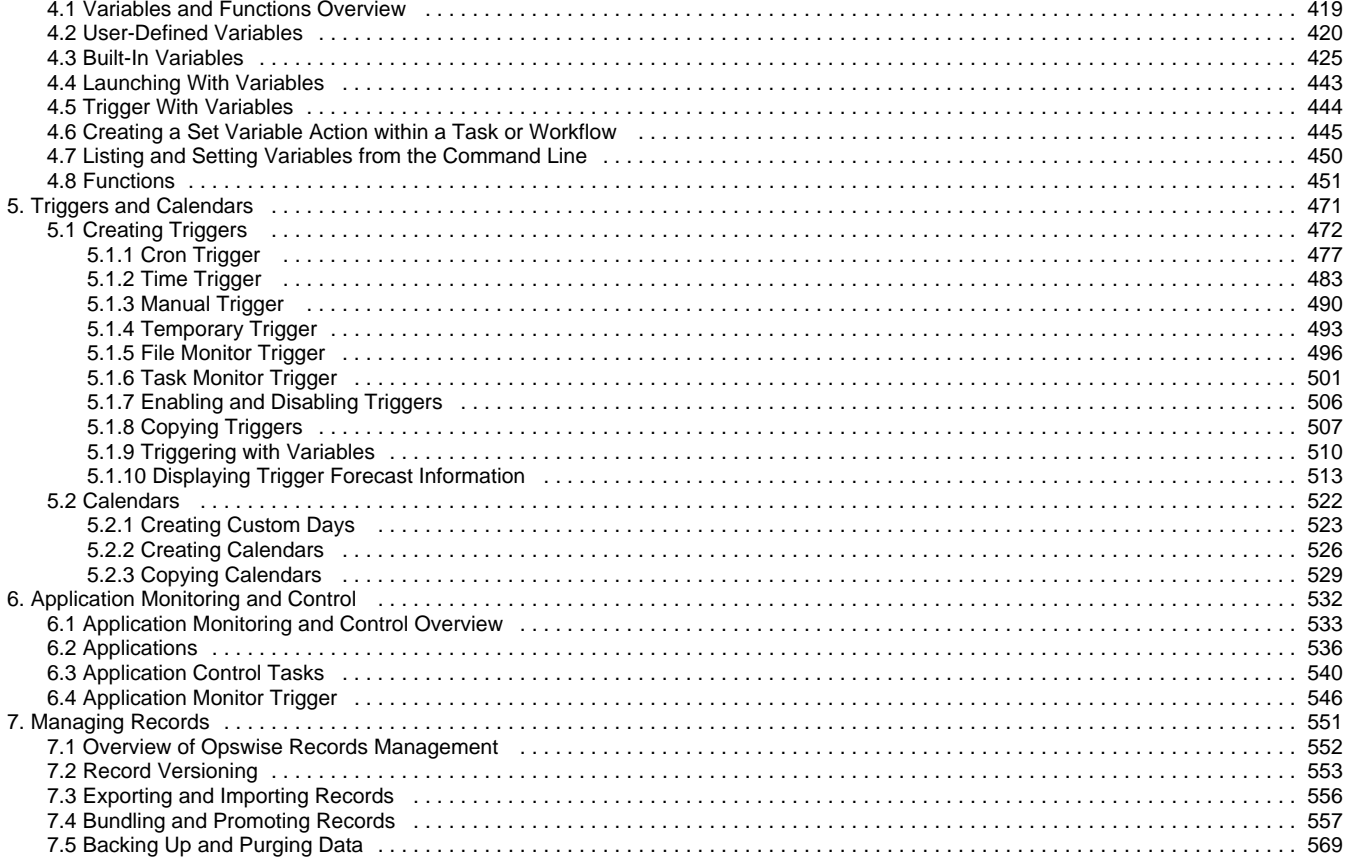

# <span id="page-3-0"></span>**General Information**

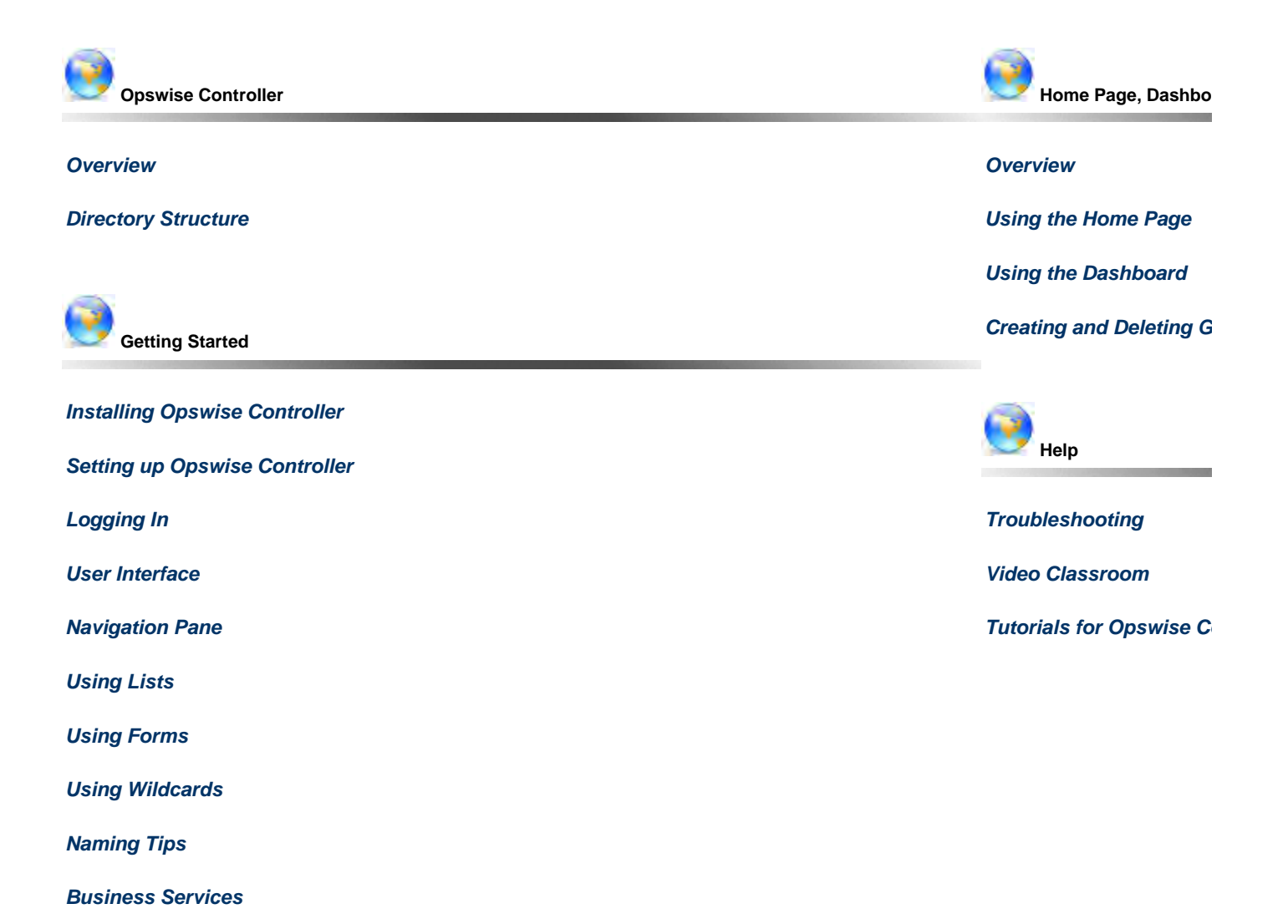

 $\overline{r}$ The information on these pages also is located in the [Opswise Controller 5.2.0 User Guide.pdf](https://www.stonebranch.com/confluence/download/attachments/11403269/Opswise+Controller+5.2.0+User+Guide.pdf?version=24&modificationDate=1476812850000) and the [Opswise Controller 5.2.0 Help](https://www.stonebranch.com/confluence/download/attachments/11403269/Opswise+Controller+5.2.0+Help+and+Support.pdf?version=4&modificationDate=1411756669000) [and Support.pdf.](https://www.stonebranch.com/confluence/download/attachments/11403269/Opswise+Controller+5.2.0+Help+and+Support.pdf?version=4&modificationDate=1411756669000).

# <span id="page-4-0"></span>**Opswise Controller - Overview**

- [Introduction](#page-4-1)
- [Application Container](#page-4-2)
- [Database](#page-4-3)
- [Opswise Message Service \(OMS\)](#page-4-4)
- [Command Line Interface \(CLI\)](#page-4-5)

# <span id="page-4-1"></span>**Introduction**

Opswise Controller, a Java web application running in a Tomcat web container, is the enterprise job scheduler and workload automation broker solution of Opswise Automation Center. The Controller presents a user interface for creating, monitoring, and configuring Controller information; handles the scheduling logic; processes all messages to and from Opswise Universal Agents; and synchronizes much of the High Availability operation of Opswise Automation Center.

Each instance of a Controller in an Opswise Automation Center environment is referred to as a cluster node. A [High Availability](https://www.stonebranch.com/confluence/display/OWC520/High+Availability) (redundant system) environment contains two or more cluster nodes.

# <span id="page-4-2"></span>**Application Container**

The application container is third-party software that serves as a container for the Controller. Opswise Controller uses Apache Tomcat as the application container.

# <span id="page-4-3"></span>**Database**

The database management component supports SQL queries to a set of tables in the Controller database.

The following databases are supported:

- Oracle 10g, 11g
- MS SQL Server 2005, 2008
- MySQL 5.1, 5.5

# <span id="page-4-4"></span>**Opswise Message Service (OMS)**

Opswise Message Service (OMS) is the network communications provider between the Controller and Agent(s).

**Note** ⚠ In Opswise Controller 5.2.0, OMS replaces the Message Hub and Transporter components of the Opswise Automation Center 5.1.1 Outboard.

OMS is installed as a component of [Opswise Universal Agent](https://www.stonebranch.com/confluence/display/UAUMFT520/Opswise+Universal+Agent+5.2.0+Installation%2C+Upgrade%2C+and+Applying+Maintenance) for Windows and UNIX.

# <span id="page-4-5"></span>**Command Line Interface (CLI)**

The Opswise Command Line Interface (CLI) is implemented as a set of commands that perform specific actions in a Controller. The CLI commands can execute on any system that has TCP/IP connectivity to OMS. The results of the action are printed to the CLI commands standard output.

The Opswise CLI is installed as a component of [Opswise Universal Agent](https://www.stonebranch.com/confluence/display/UAUMFT520/Opswise+Universal+Agent+5.2.0+Installation%2C+Upgrade%2C+and+Applying+Maintenance) for z/OS, Windows, and UNIX.

# <span id="page-5-0"></span>**Opswise Controller - Directory Structure**

# **Directory Structure**

Shown below is the directory structure of Opswise Controller.

```
/home//tomcat/
/home//tomcat/bin
/home//tomcat/conf
/home//tomcat/lib
/home//tomcat/logs
/home//tomcat/opswise_logs
/home//tomcat/opswise_export
/home//tomcat/temp
/home//tomcat/webapps
/home//tomcat/webapps/opswise
/home//tomcat/webapps/opswise/help
/home//tomcat/webapps/opswise/htmlarea
/home//tomcat/webapps/opswise/images
/home//tomcat/webapps/opswise/META-INF
/home//tomcat/webapps/opswise/portlet
/home//tomcat/webapps/opswise/scripts
/home//tomcat/webapps/opswise/styles
/home//tomcat/webapps/opswise/WEB-INF
/home//tomcat/webapps/opswise/WEB-INF/apps
/home//tomcat/webapps/opswise/WEB-INF/db.index
/home//tomcat/webapps/opswise/WEB-INF/ui.jtemplates
/home//tomcat/webapps/opswise/WEB-INF/dict
/home//tomcat/webapps/opswise/WEB-INF/plugins
/home//tomcat/webapps/opswise/WEB-INF/sys.scripts
/home//tomcat/webapps/opswise/WEB-INF/update
/home//tomcat/webapps/opswise/WEB-INF/import.templates
/home//tomcat/webapps/opswise/WEB-INF/lib
/home//tomcat/webapps/opswise/WEB-INF/properties
/home//tomcat/webapps/opswise/WEB-INF/ui.jforms
/home//tomcat/webapps/opswise/graph
/home//tomcat/webapps/opswise/hta
/home//tomcat/webapps/opswise/icons
/home//tomcat/webapps/opswise/mobile
/home//tomcat/webapps/opswise/portal
/home//tomcat/webapps/opswise/temp
/home//tomcat/work
```
# <span id="page-6-0"></span>**Getting Started**

The following information is available for getting started with Opswise Controller 5.2.0:

- [Setting up Opswise Controller](#page-7-0)
- [Logging In](#page-9-0)
- [User Interface](#page-11-0)
- [Navigation Pane](#page-20-0)
- [Using Lists](#page-25-0)
- [Using Forms](#page-35-0)
- [Using Wildcards](#page-41-0)
- [Naming Tips](#page-42-0)
- [Business Services](#page-43-0)

# <span id="page-7-0"></span>**Setting up Opswise Controller**

The following table provides a guideline for setting up Opswise Controller. It is a checklist of features and functions, including links to the detailed information and instructions on this website.

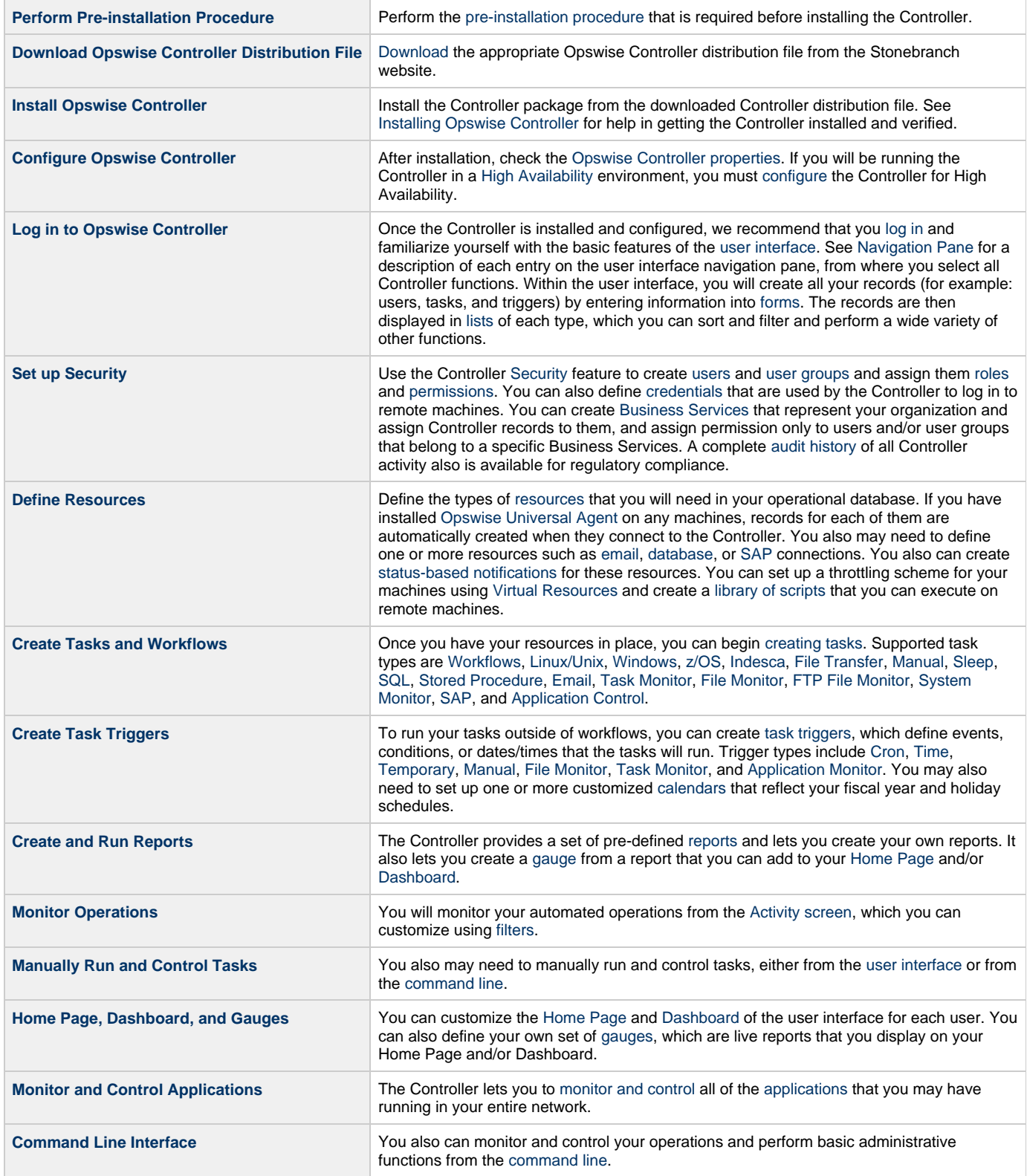

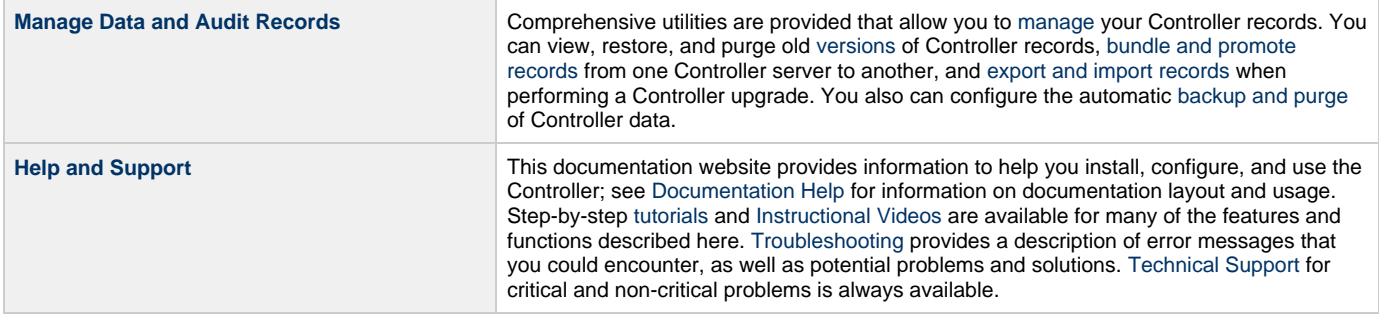

# <span id="page-9-0"></span>**Logging In**

- [Opswise Automation Center Login Screen](#page-9-1)
- [User Name](#page-9-2)
- [Password](#page-9-3)
- [Password Expiration](#page-9-4)
- [User Lockout](#page-10-0)
- [User Restriction](#page-10-1)

### <span id="page-9-1"></span>**Opswise Automation Center Login Screen**

The **Opswise Automation Center Login** screen displays automatically when you bring up the Opswise Controller system and browse to its URL.

The default URL is: **machinename:8080/opswise**

For example, if you installed the Controller locally, the URL is **localhost:8080/opswise**

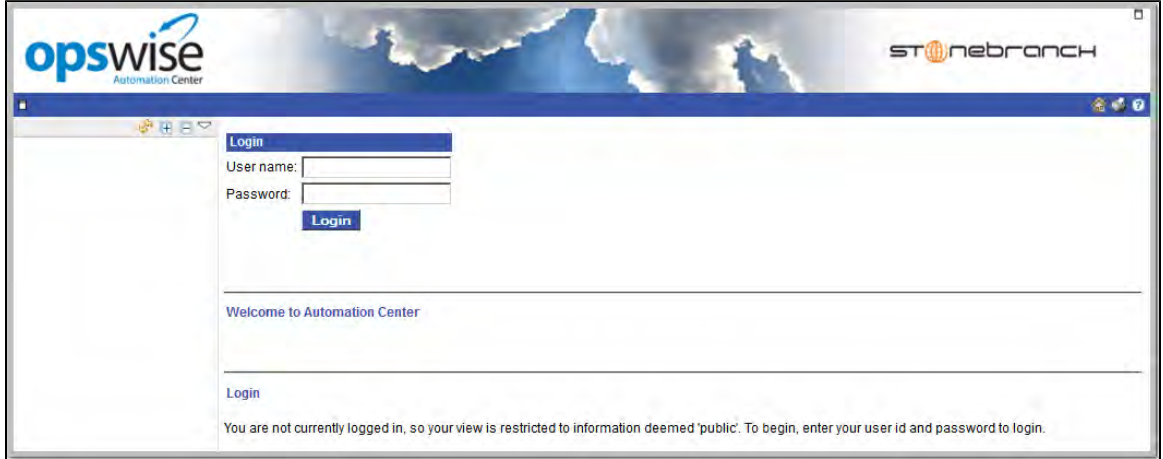

### <span id="page-9-2"></span>**User Name**

The default login User name is **ops.admin**.

### <span id="page-9-3"></span>**Password**

For your initial login to the Controller, no password is required; the Controller prompts you to create a password.

# <span id="page-9-4"></span>**Password Expiration**

If the [Password Expiration Enabled](https://www.stonebranch.com/confluence/display/OWC520/Opswise+Controller+Properties#OpswiseControllerProperties-PasswordExpirationEnabled) Opswise Controller system property has been set to true, and you reach the maximum number of days that a user password can remain unchanged, as specified by the [Password Expiration in Days](https://www.stonebranch.com/confluence/display/OWC520/Opswise+Controller+Properties#OpswiseControllerProperties-PasswordExpirationinDays) Opswise Controller system property, the following message displays when you enter your password at the **Password** prompt:

The system administrator requires you to change your password. Your password has expired.

You must then enter a new password.

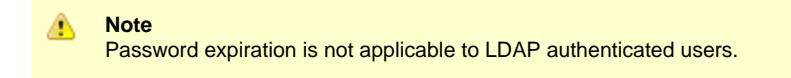

# <span id="page-10-0"></span>**User Lockout**

If the [Lock Account After Maximum Failed Login Attempts](https://www.stonebranch.com/confluence/display/OWC520/Opswise+Controller+Properties#OpswiseControllerProperties-LockAccountAfterMaximumFailedLoginAttempts) Controller system property has been set to true, and you reach the maximum number of successive failed login attempts that is allowed, as specified by the [Maximum Failed Login Attempts](https://www.stonebranch.com/confluence/display/OWC520/Opswise+Controller+Properties#OpswiseControllerProperties-MaximumFailedLoginAttempts) Controller system property, your user account in Opswise Controller will be locked.

(Whenever [Lock Account After Maximum Failed Login Attempts](https://www.stonebranch.com/confluence/display/OWC520/Opswise+Controller+Properties#OpswiseControllerProperties-LockAccountAfterMaximumFailedLoginAttempts) is reset from false to true, the current number of failed login attempts for all users is reset to 0.)

If you attempt to log in with a locked account, the following message displays:

```
User name or password invalid.
```
To unlock a locked account, your Controller system administrator must uncheck the **Locked out** field on the [User Definition screen](https://www.stonebranch.com/confluence/display/OWC520/Users+and+Groups#UsersandGroups-AddingUsers) for that user account.

### <span id="page-10-1"></span>**User Restriction**

You can be restricted from logging in to the Opswise Controller user interface either of two ways:

- 1. The system level default for web browser access, specified by the [System Default Web Browser Access](https://www.stonebranch.com/confluence/display/OWC520/Opswise+Controller+Properties#OpswiseControllerProperties-SystemDefaultWebBrowserAccess) Opswise Controller system property, has been set to No, and the Web Browser access field on the [User Definition screen](https://www.stonebranch.com/confluence/display/OWC520/Users+and+Groups#UsersandGroups-AddingUsers) for your user account is set to -- System **Default --.**"
- 2. The Web Browser access field is set to No, which overrides the System Default Web Browser Access value (Yes or No).

If either restriction is in place, the following error message will display when you enter your user name at the **User name** prompt:

User <your user name> not permitted to login through the web browser. Please check with your administrator.

To remove the restriction, the system administrator must either:

- Set the System Default Web Browser Access property to Yes and set the Web Browser access field on the User Definition screen for your user account to **-- System Default --**.
- $\bullet$  Set the Web Browser access field on the User Definition screen for your user account to Yes.

# <span id="page-11-0"></span>**User Interface**

- [Back Arrow](#page-11-1)
- [Drop-Down Menus](#page-11-2)
- [Action Menus](#page-12-0)
	- [Accessing Action Menus](#page-12-1)
	- [Actions](#page-13-0)
- [Logout/Login Button](#page-18-0)
- [Home Button](#page-18-1)
- [Print Button](#page-18-2)
- [Help Button](#page-18-3)
- [Using Lists and Forms](#page-18-4)
- [User Interface Properties](#page-18-5)
	- [Changing Items Per Page Display for Lists](#page-19-0)

# <span id="page-11-1"></span>**Back Arrow**

The back arrow, shown below, allows you to back up to the previously displayed screen. If you make changes to a screen and then click the back arrow, the changes are discarded.

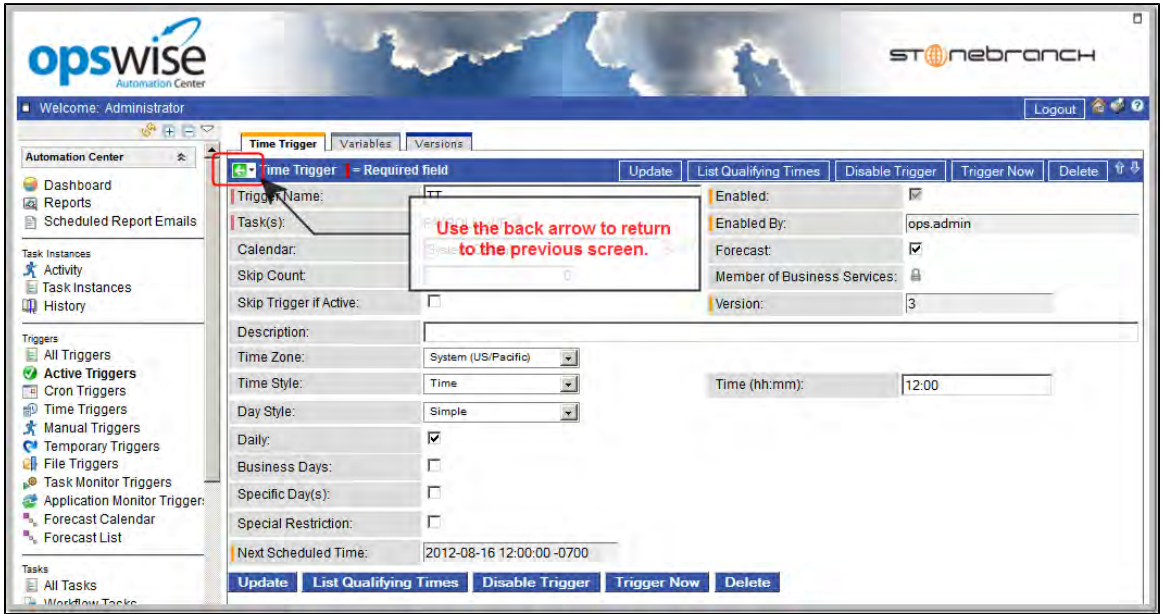

# <span id="page-11-2"></span>**Drop-Down Menus**

Drop-down menus appear frequently in the user interface. For example, when you are creating a report, a drop-down menu displays a list of tables available for your report. Drop-down menus provide several methods that help you locate the record you are looking for:

- Use the up/down arrows and the scroll box to scroll through the list.
- Type a letter to jump to the first record in the list beginning with that letter. For example, type R to jump to the first record beginning with R. You then can continue pressing R to scroll through only those records in the list beginning with R.

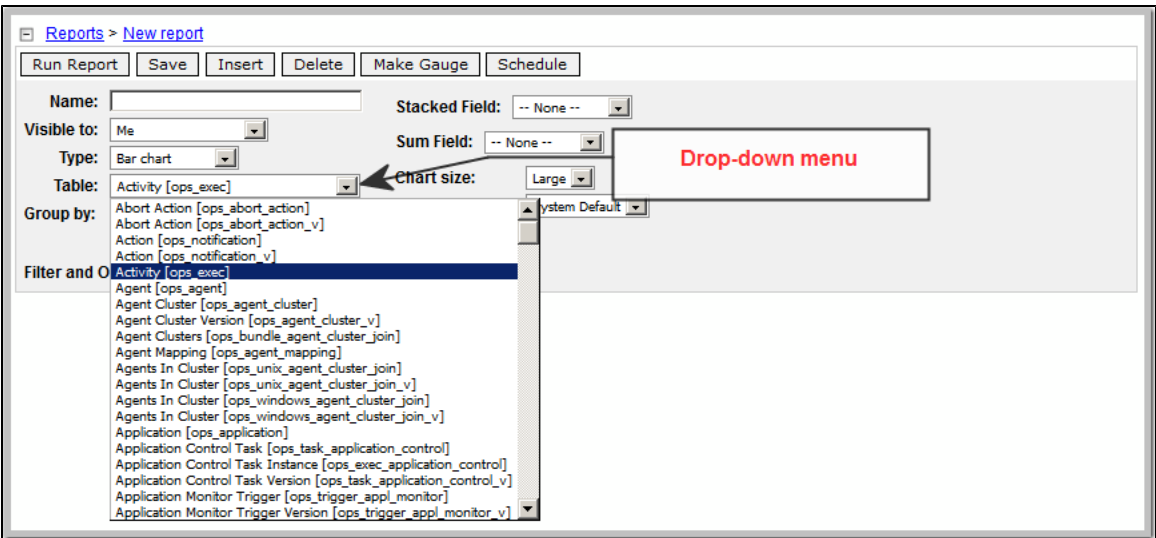

#### <span id="page-12-0"></span>**Action Menus**

Action menus contain a set of actions that you can take on a list of records or on one or more individual records. The actions listed on an Action menu are context-sensitive; they appear only as appropriate for the type of list or record (and as allowed by your [User Permissions](https://www.stonebranch.com/confluence/display/OWC520/Roles+and+Permissions#RolesandPermissions-AssigningPermissionstoUsersorGroups)).

Someof the actions listed on Action menus are commands that you can issue against task instances.

#### <span id="page-12-1"></span>**Accessing Action Menus**

To access an Action menu:

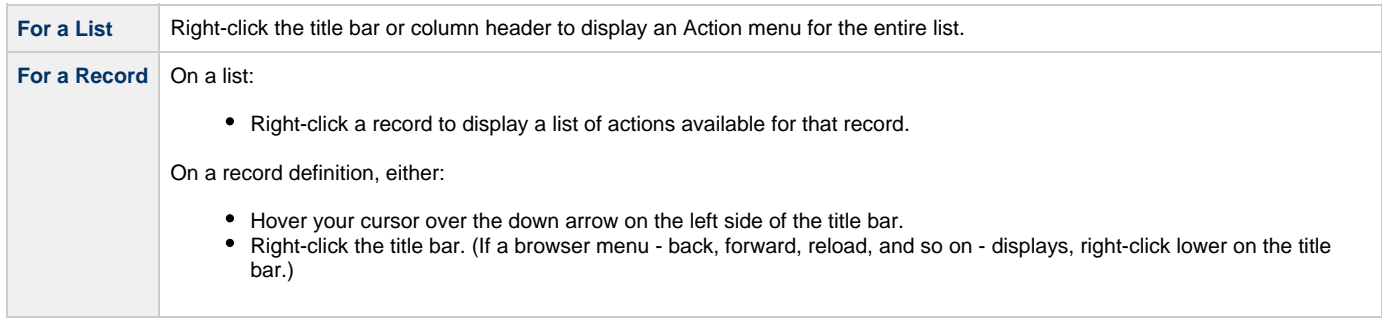

The following is a sample Action menu for an individual record (a Manual task):

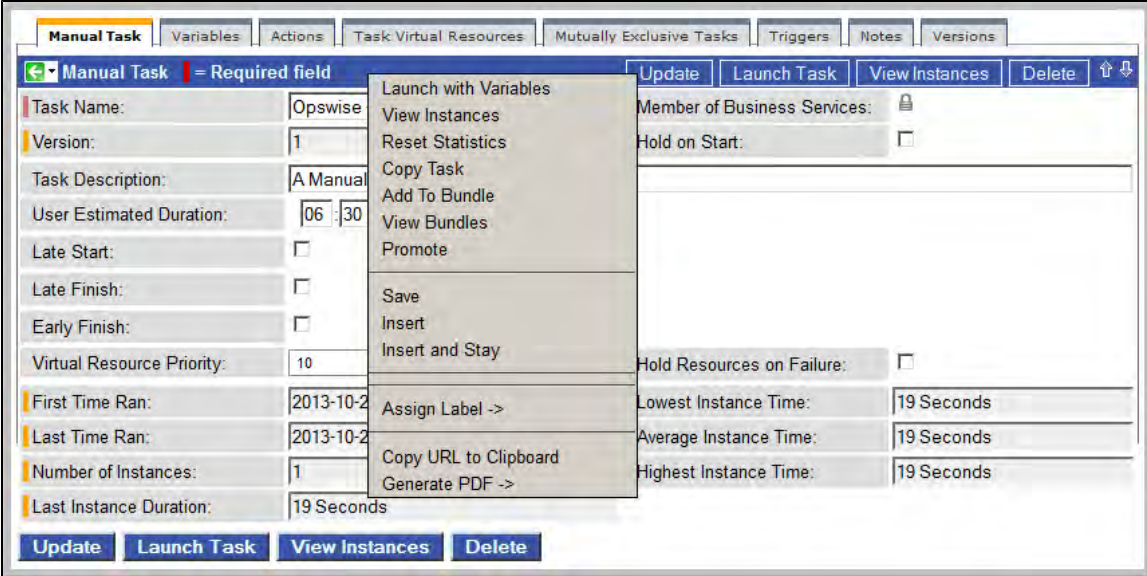

#### <span id="page-13-0"></span>**Actions**

The following table identifies all of the actions that can appear on Action menus throughout the Opswise Controller user interface. The Availability column identifies the location(s) from where each action is available.

Actions that are commands link to detailed information about that command.

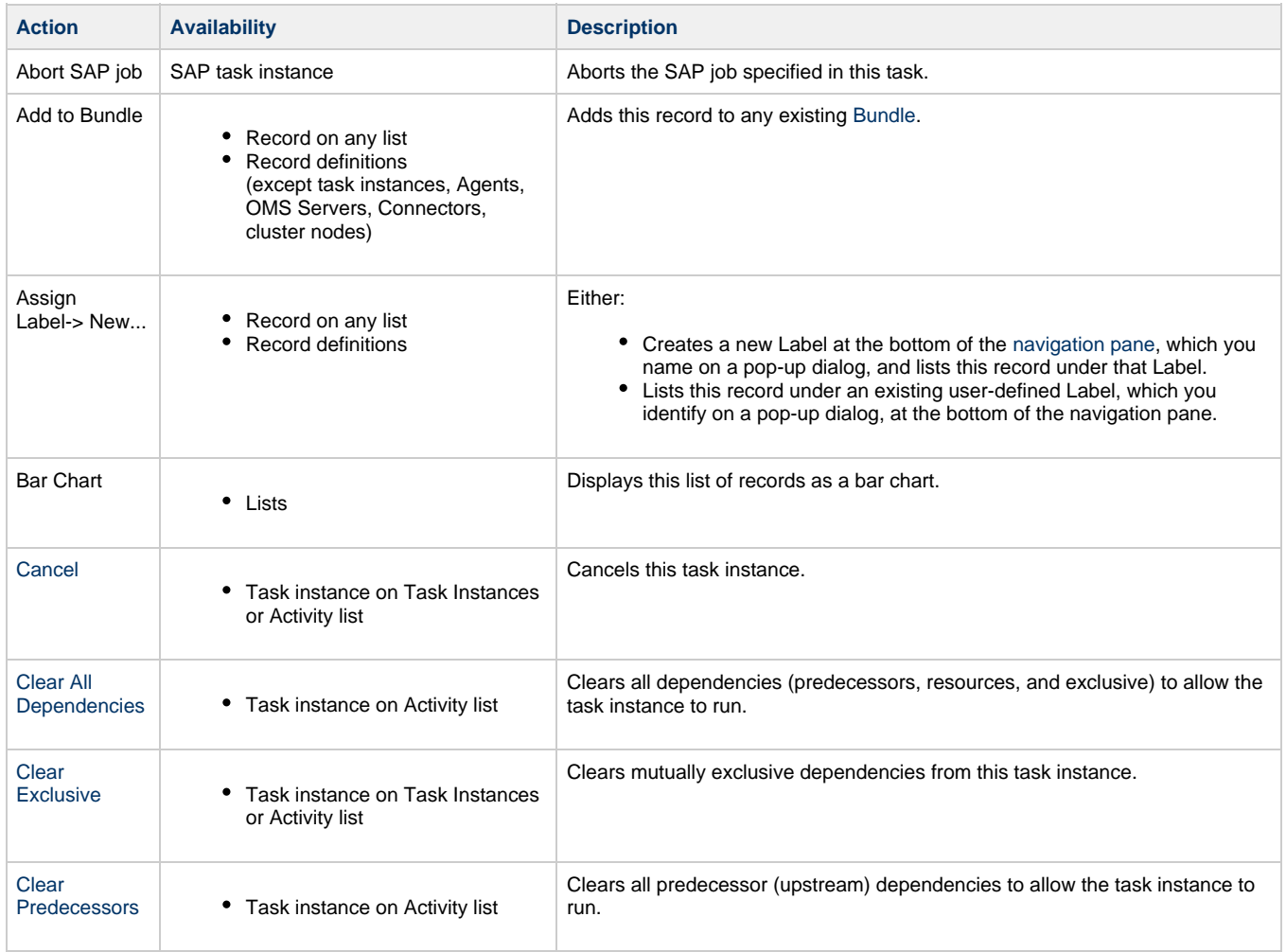

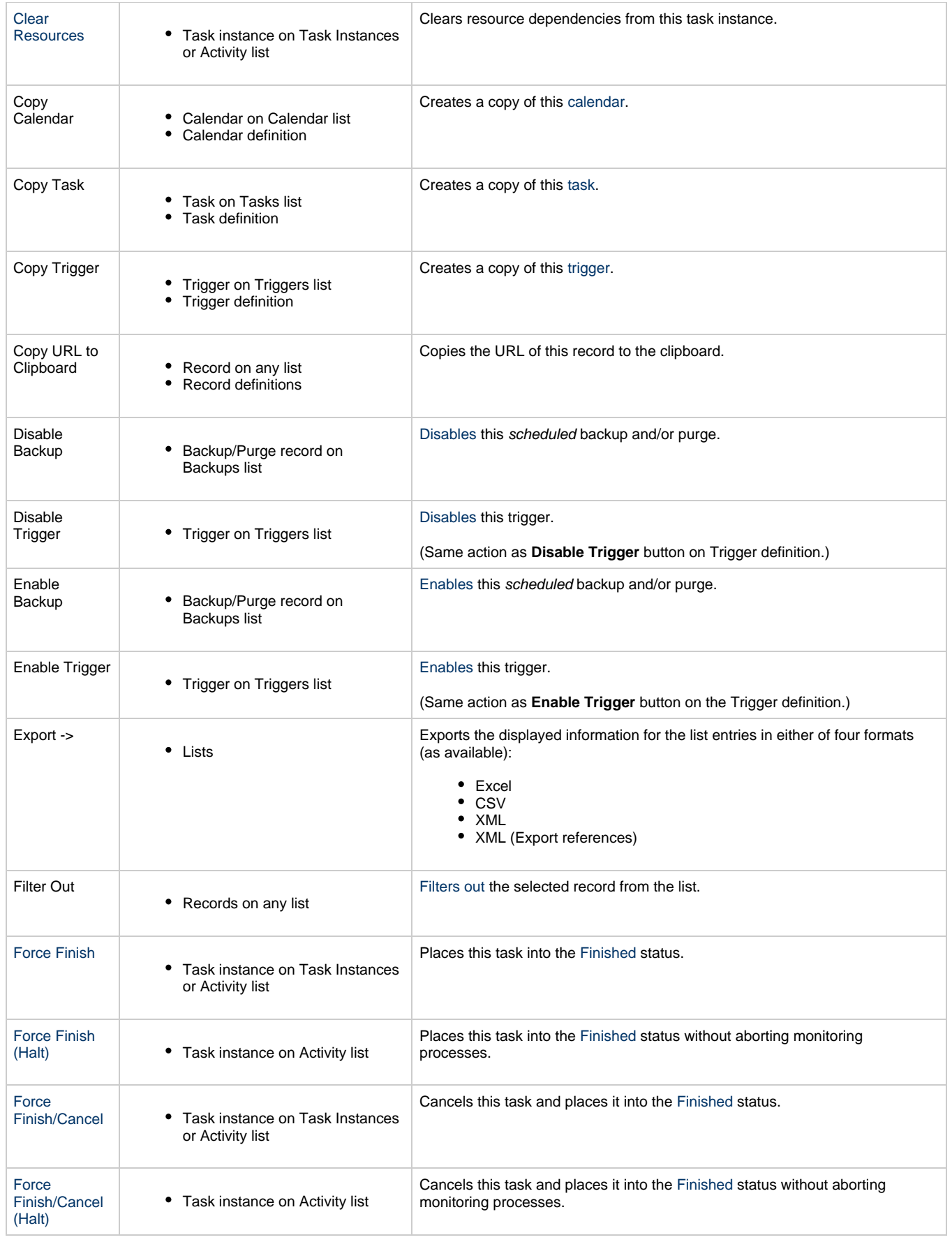

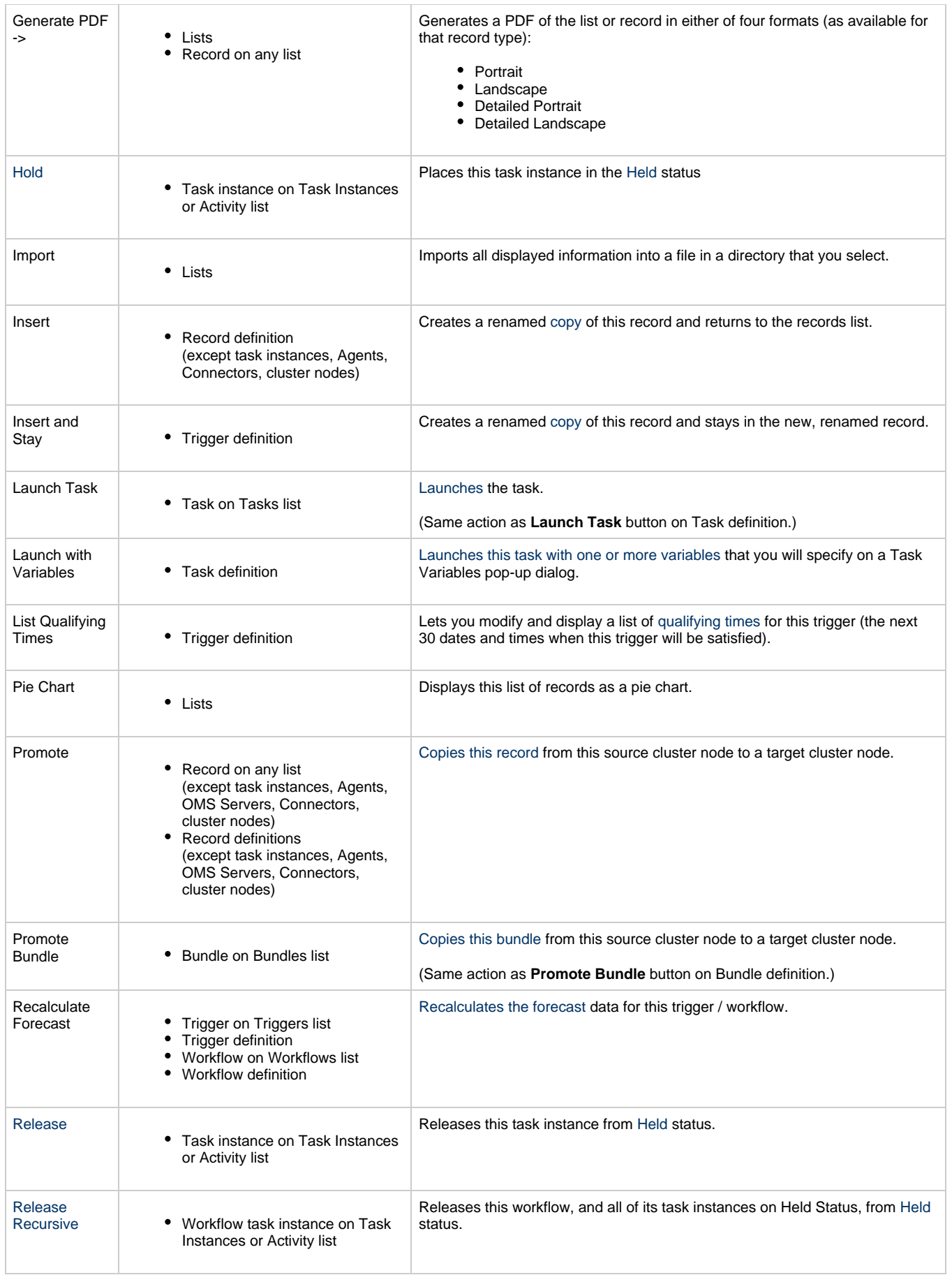

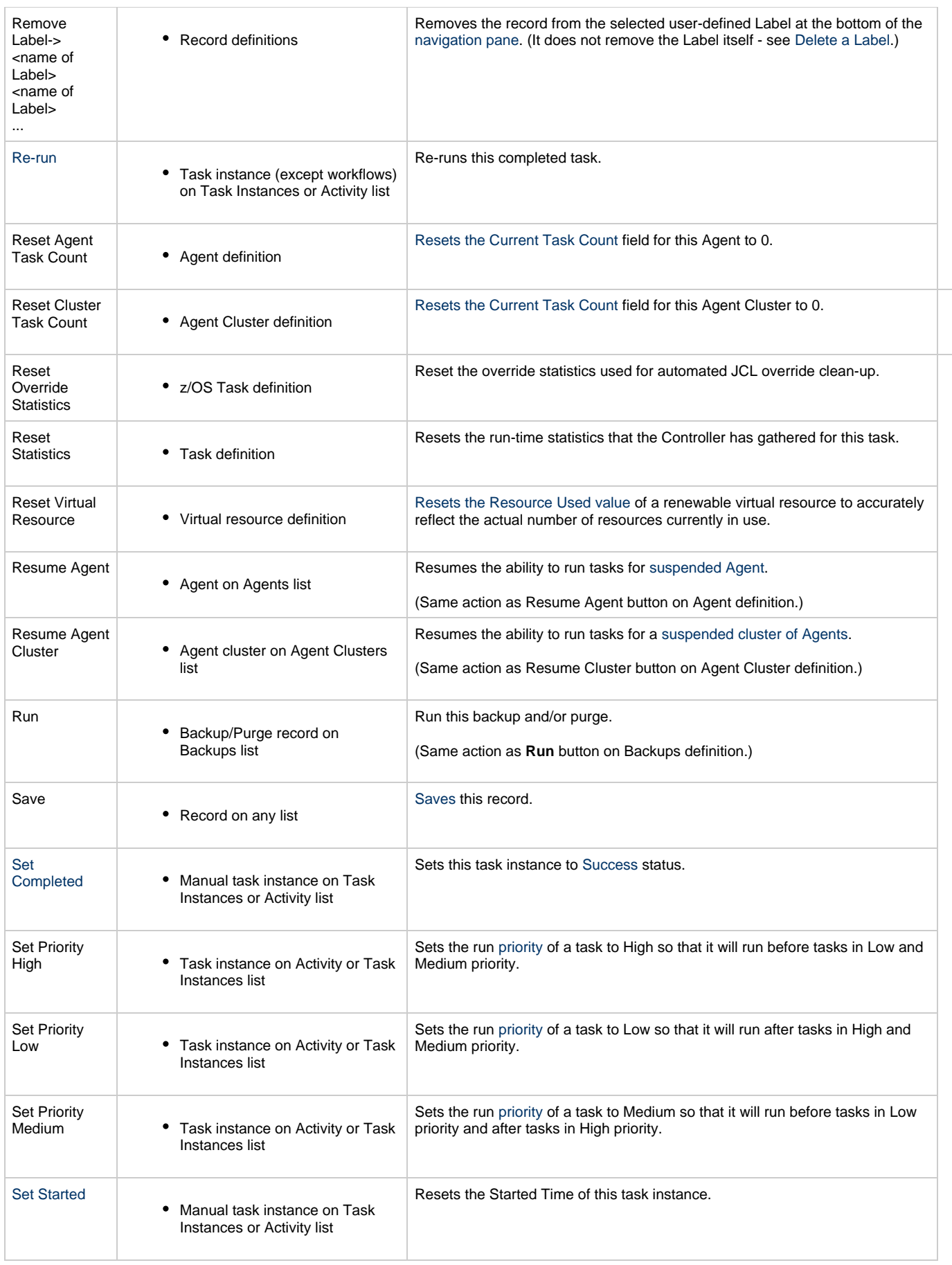

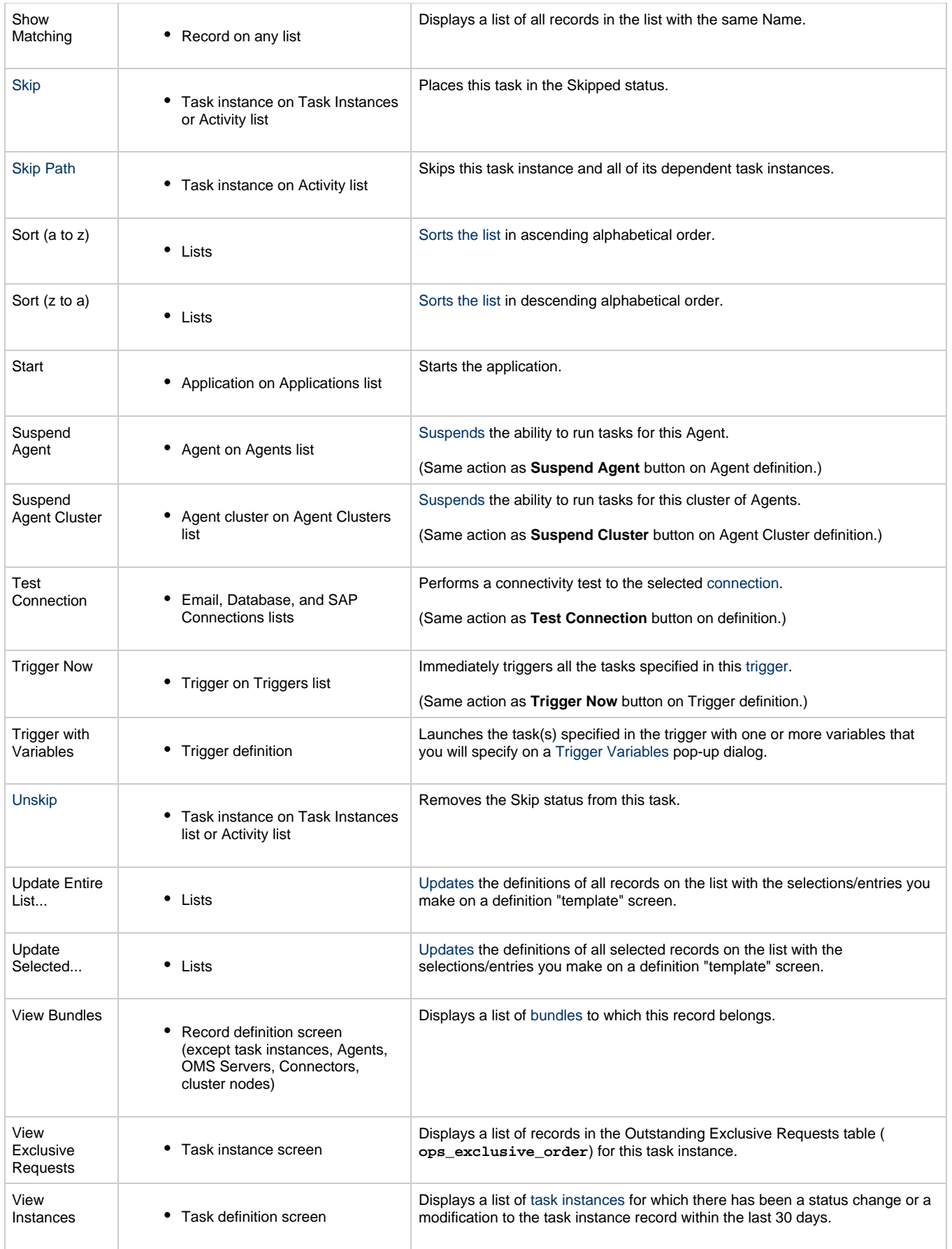

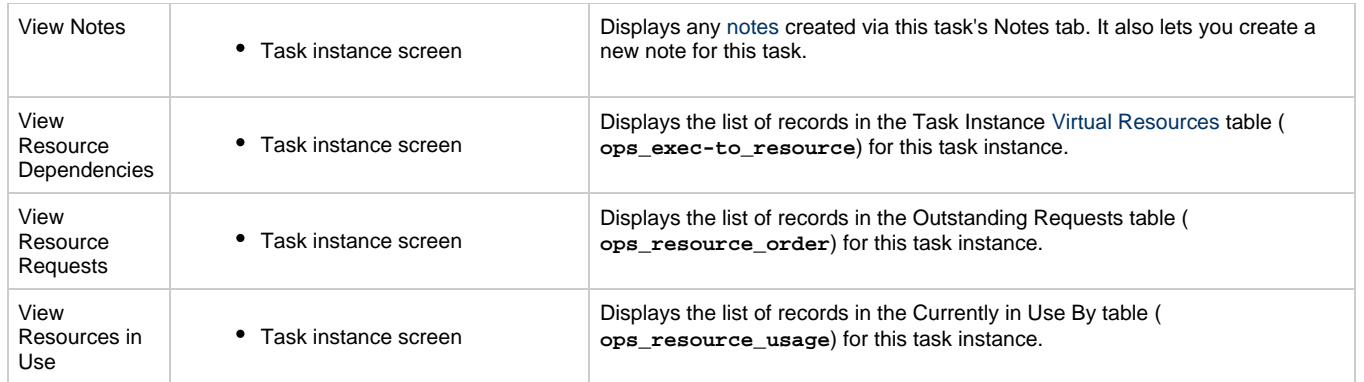

# <span id="page-18-0"></span>**Logout/Login Button**

To login and logout of Opswise, click the Login or Logout button, respectively.

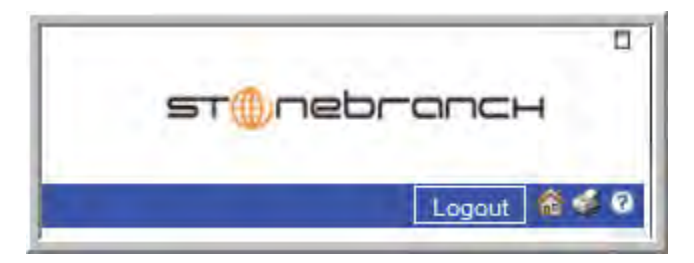

# <span id="page-18-1"></span>**Home Button**

To return to your home page, click the Home in icon.

# <span id="page-18-2"></span>**Print Button**

To print the contents of the current page, click the Print  $\blacktriangleright$  icon.

# <span id="page-18-3"></span>**Help Button**

To display help, click the Help  $\bigcirc$  icon.

# <span id="page-18-4"></span>**Using Lists and Forms**

A list is a display of records of the same type, such as a list of tasks, calendars, or users. A form is a screen used to enter and save a record, such as a Task definition screen.

# <span id="page-18-5"></span>**User Interface Properties**

Forlists, the Controller provides a user interface property that lets you select, from the drop-down menu in the top right corner of any list page, the number of records that display per page.

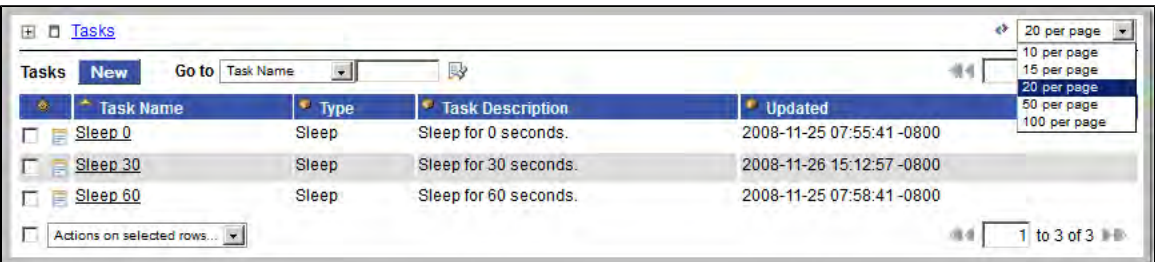

◬ **Note**

This drop-down menu is available only for lists that display when you select an item from the [Navigation Pane](#page-20-0).

For lists that display when you click a tab for an individual record, the menu is not available; 20 is the maximum number of records that can display on a tab page.

#### <span id="page-19-0"></span>**Changing Items Per Page Display for Lists**

To change the selections in the **Items per page** drop-down menu:

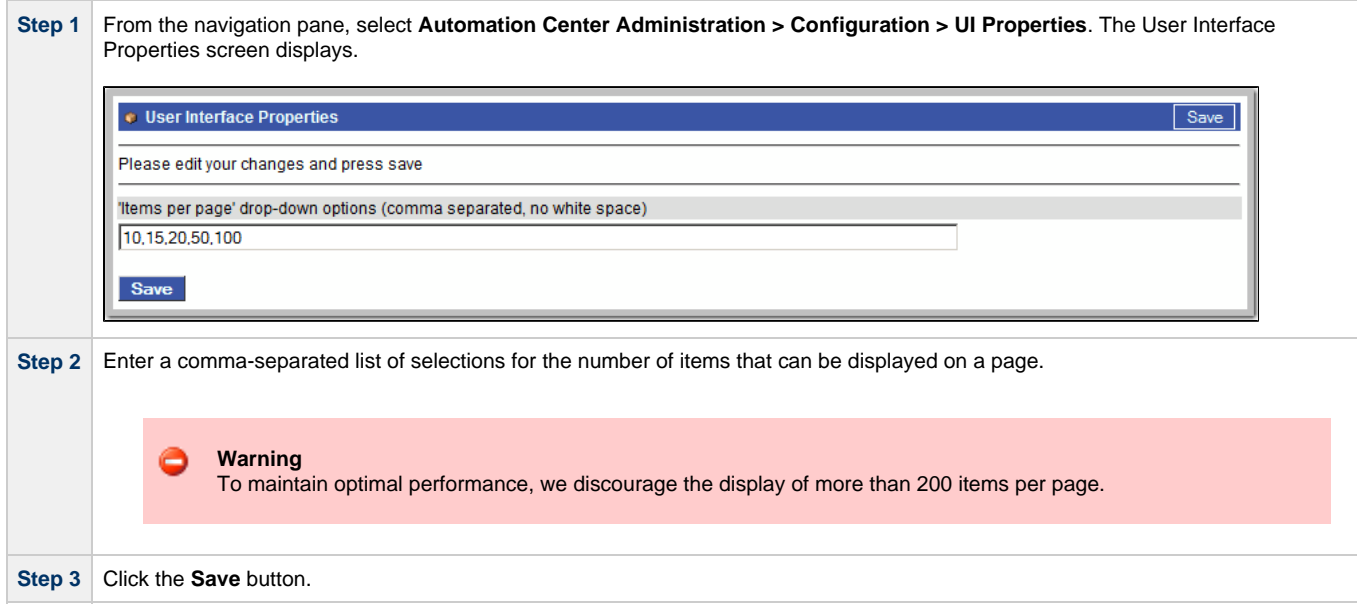

# <span id="page-20-0"></span>**Navigation Pane**

The following table provides a quick reference and links for each item on the Opswise Controller navigation pane.

#### ◬ **Note**

In addition to these items, which display on the navigation pane by default, you can create your items (see [Customizing the](#page-38-0) [Navigation Pane](#page-38-0)).

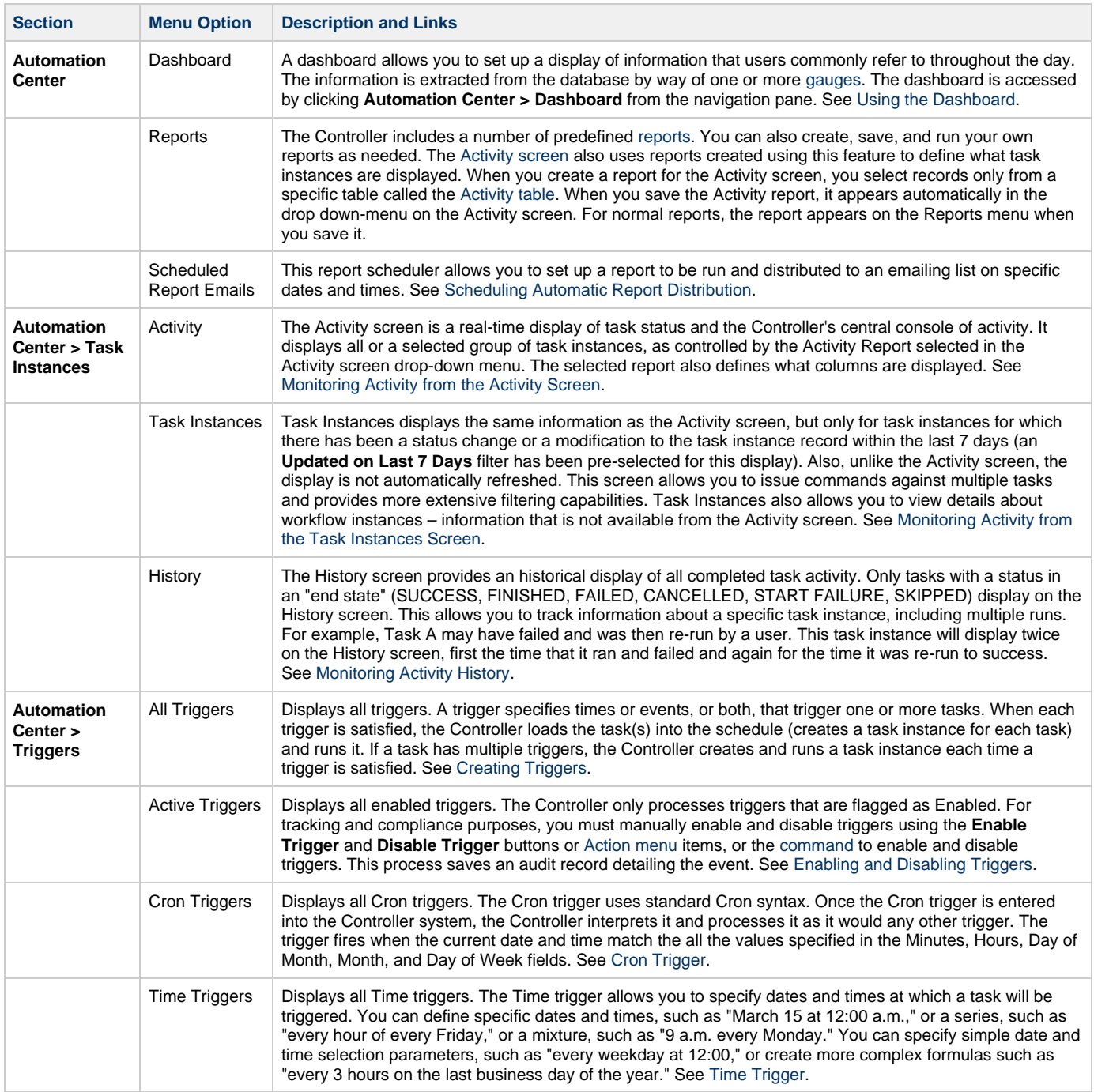

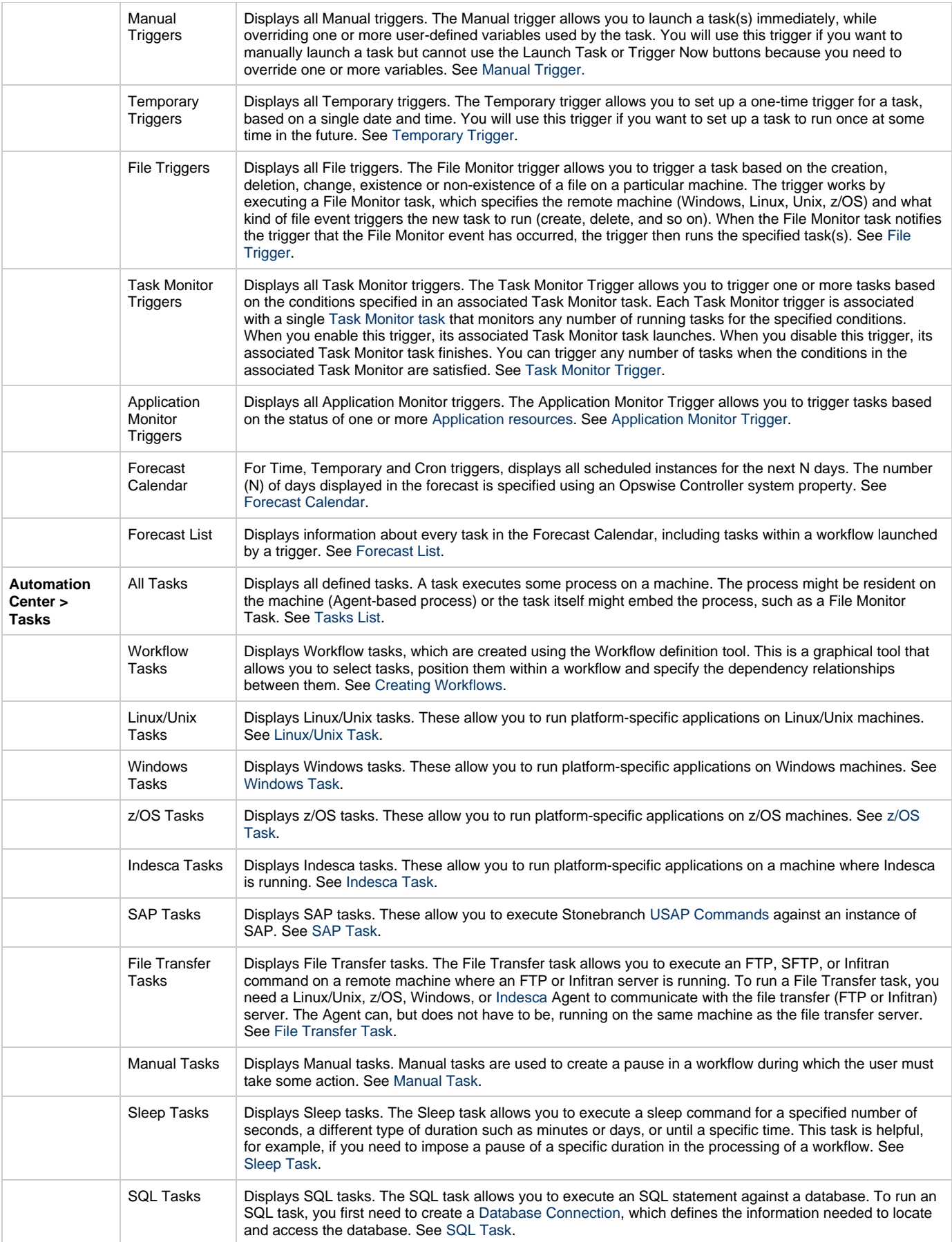

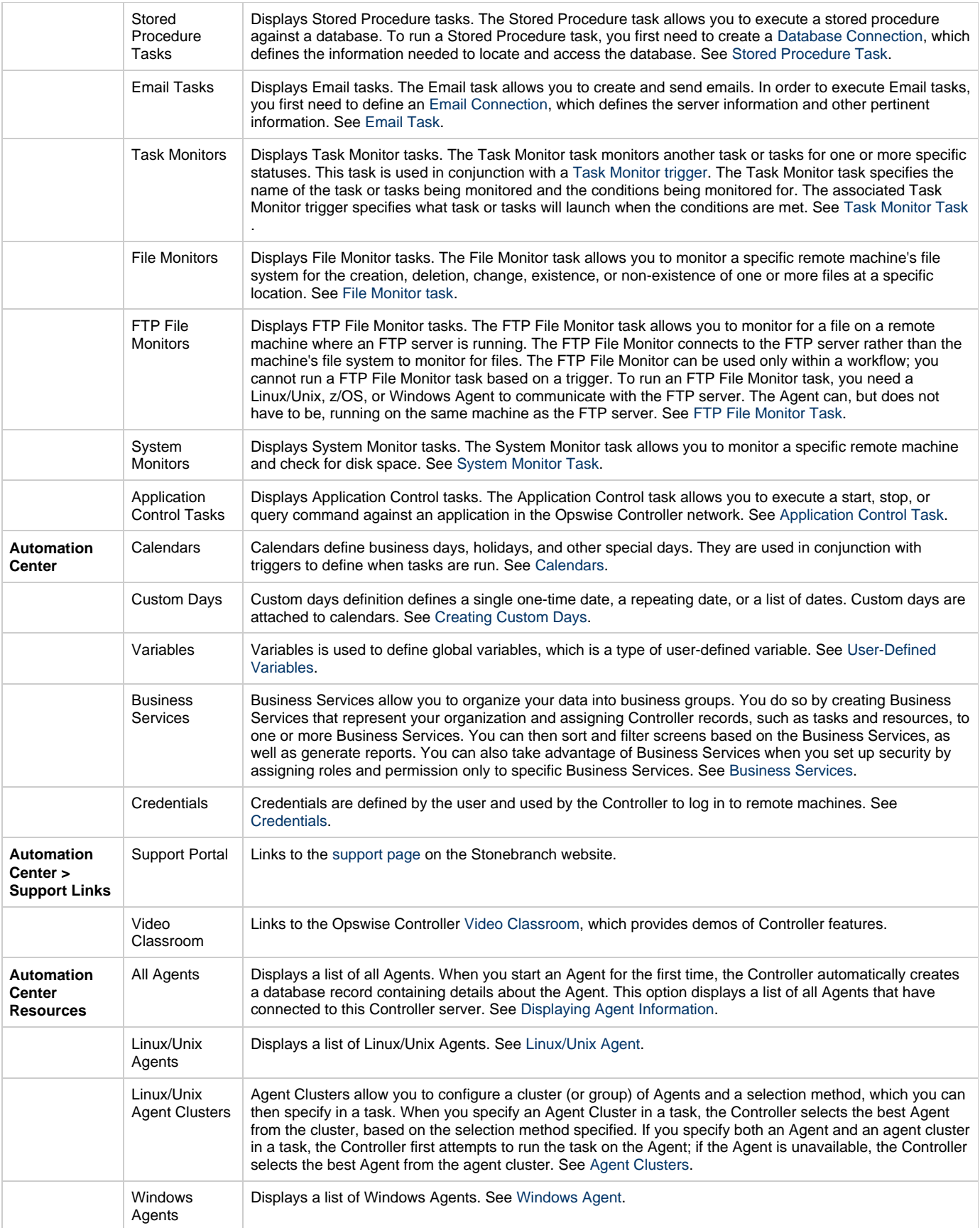

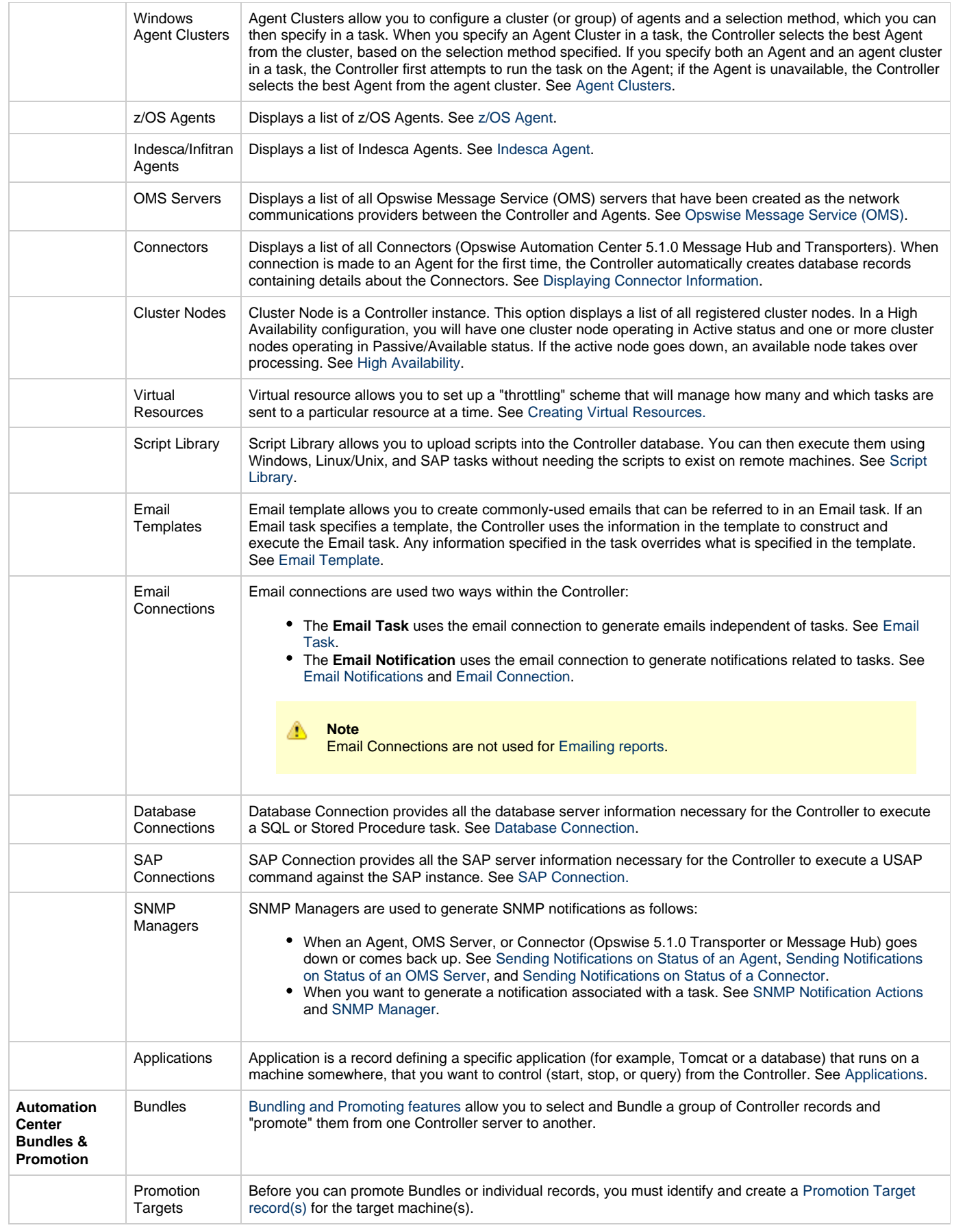

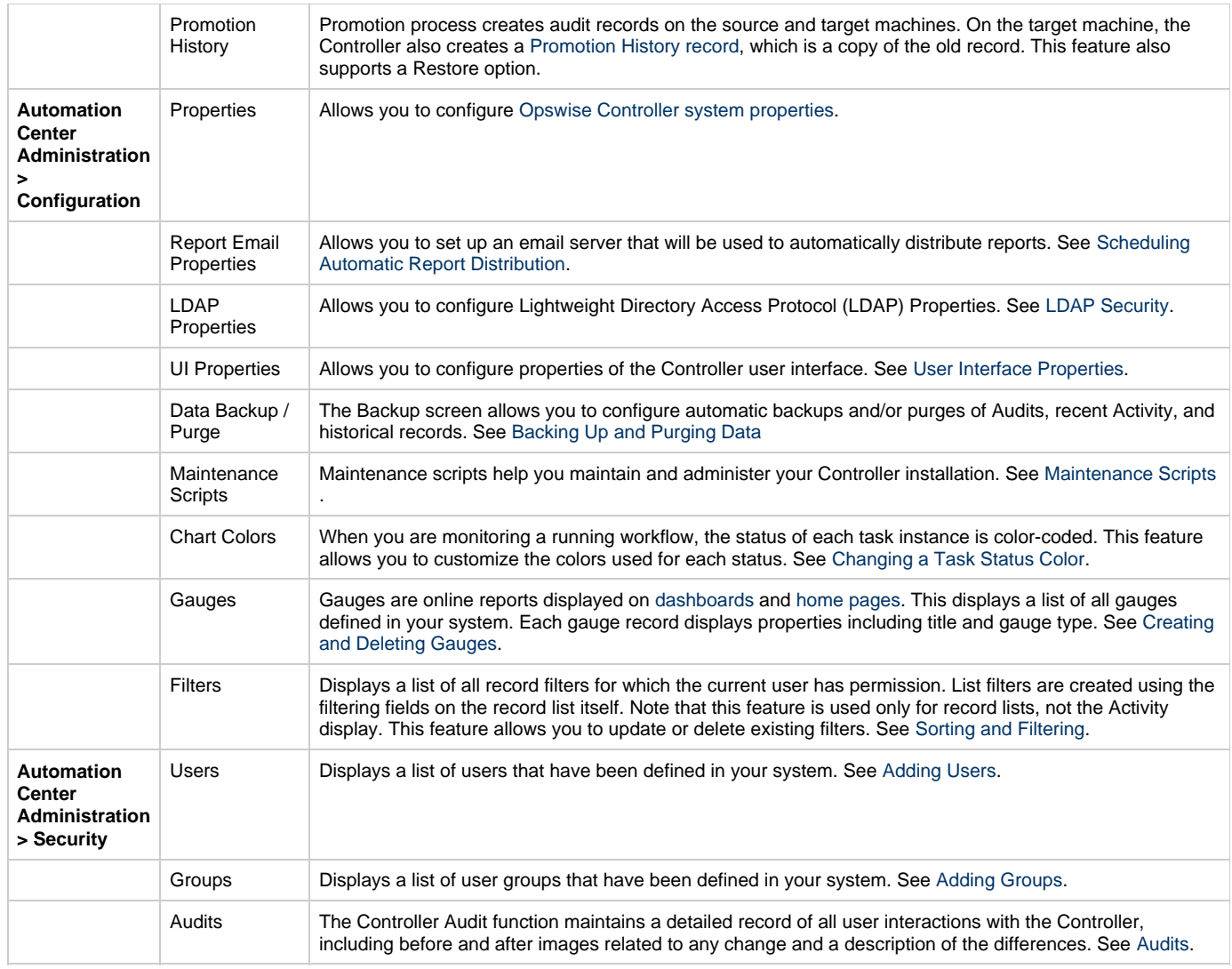

# <span id="page-25-0"></span>**Using Lists**

- [Introduction](#page-25-4)
- [Sorting and Filtering](#page-25-3)
	- [Sort a List of Records](#page-25-2)
		- [Filter Out a Single Record from a List](#page-25-1)
		- [Create a Filter](#page-25-5)
		- [Run a Filter](#page-27-0)
		- [Save a Filter](#page-27-1)
		- [Run a Saved Filter](#page-27-2)
		- [Remove Filtering from a List](#page-27-3)
		- [Manage Filters](#page-27-4)
- [Displaying/Rearranging Columns](#page-28-0)
- $\bullet$ [Displaying/Hiding Breadcrumbs](#page-28-1)
- [Specifying the Number of Records Per Page](#page-29-0)
- [Adding Records](#page-30-1)
- [Deleting Records](#page-30-2)  $\bullet$
- [Updating Multiple Records](#page-30-0)
- [Quickly Displaying Record Contents](#page-31-0)
- [Searching for Records](#page-31-1)
- [Generating Pie or Bar Charts from a List](#page-32-0)
- [Exporting Records to an Output File](#page-32-1)
	- [Exporting Records to CSV or Excel](#page-33-0)
		- [Exporting Records to XML, XML \(Export References\), or Opswise Permissions for Group](#page-33-1)
		- [Exporting Records to PDF](#page-33-2)
- [Importing Records from a File](#page-33-3)

### <span id="page-25-4"></span>**Introduction**

A list is a screen display of records of the same type, such as a list of tasks, calendars, or users. When you click on an application or module in the Opswise Controller navigation pane, the Controller displays a list of associated records in the center pane.

# <span id="page-25-3"></span>**Sorting and Filtering**

#### <span id="page-25-2"></span>**Sort a List of Records**

You can sort a list of records either of two ways:

- 1. Click on a column name; the list is sorted according to the entries in that column. A small arrow appears to the left of the column name to indicate the direction of sort. An up arrow indicates ascending alphanumerical order; a down arrow indicates descending alphanumerical. Click again to reverse the direction of sorting.
- 2. Access the [Action menu](#page-12-0) and either:
	- Click **Sort (a to z)** to sort objects in this column in ascending alphabetical or numerical order.
	- Click **Sort (z to a)** to sort objects in this column in descending order.

#### <span id="page-25-1"></span>**Filter Out a Single Record from a List**

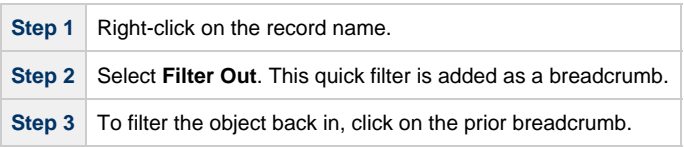

#### <span id="page-25-5"></span>**Create a Filter**

You can create a filter and either run it immediately or save it to apply it later.

### **Step 1** Click the plus sign in the upper left corner.

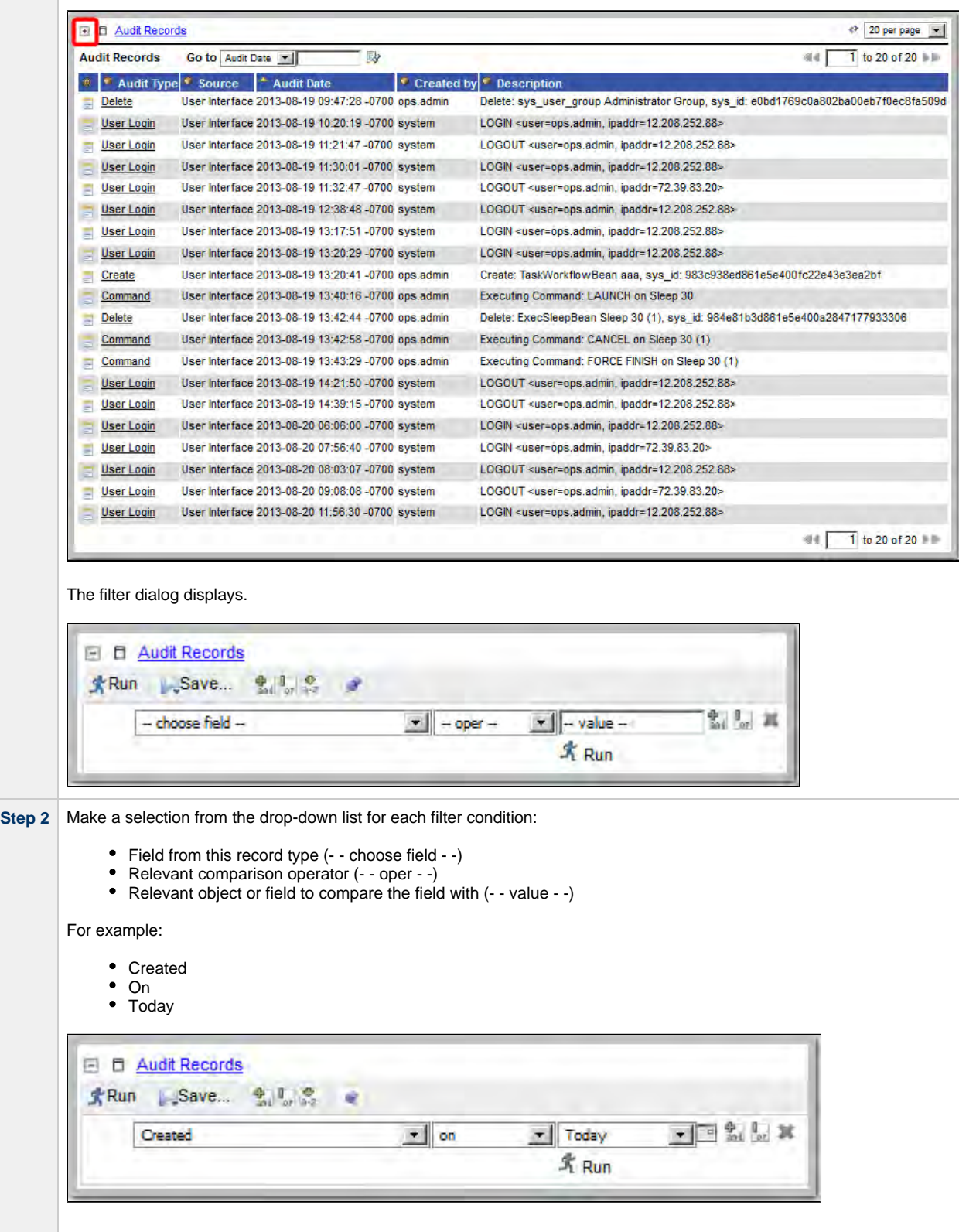

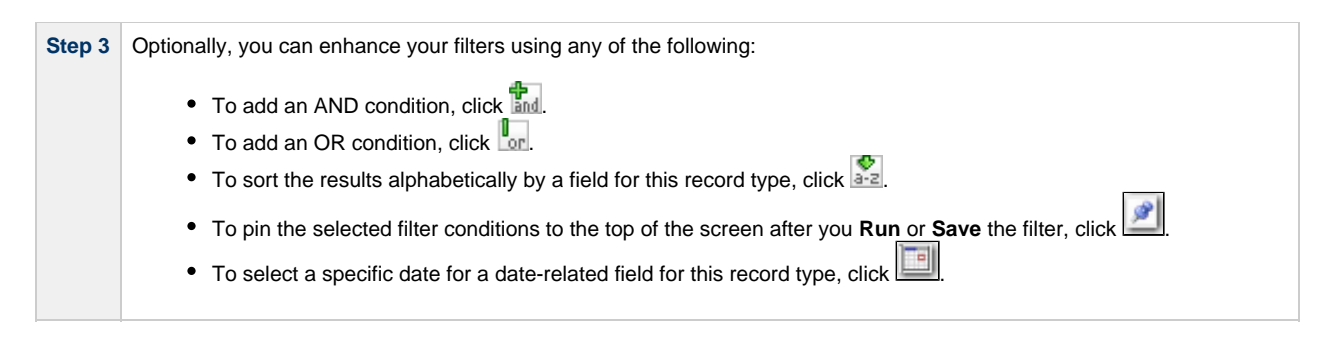

#### <span id="page-27-0"></span>**Run a Filter**

To apply the filter to the list, click **Run**. Note that the filter name is added to the breadcrumb.

#### <span id="page-27-1"></span>**Save a Filter**

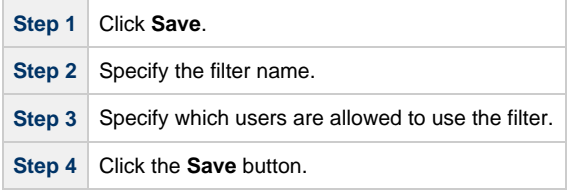

### <span id="page-27-2"></span>**Run a Saved Filter**

Select the saved filter you want to run from the **Show** drop down just below the title bar. The UI applies the filter and adds the filter name to the breadcrumbs. The Show drop-down only appears if there are saved filters associated with this list.

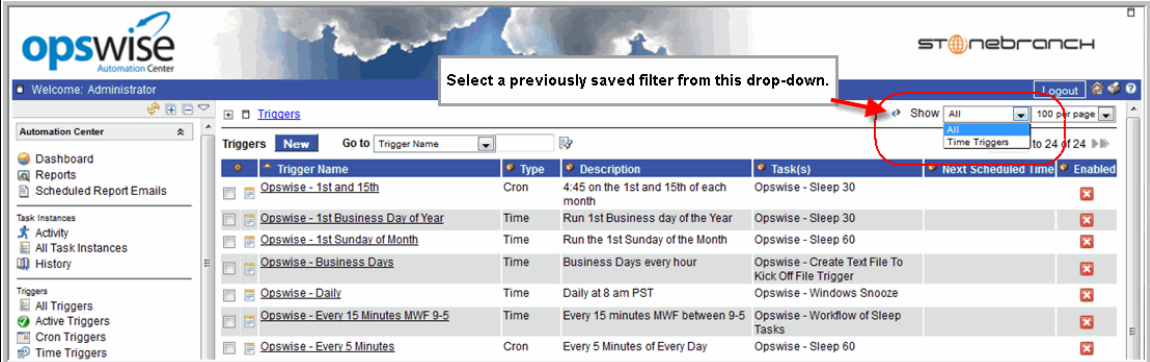

### <span id="page-27-3"></span>**Remove Filtering from a List**

Click on the previous breadcrumb, as shown on the example below.

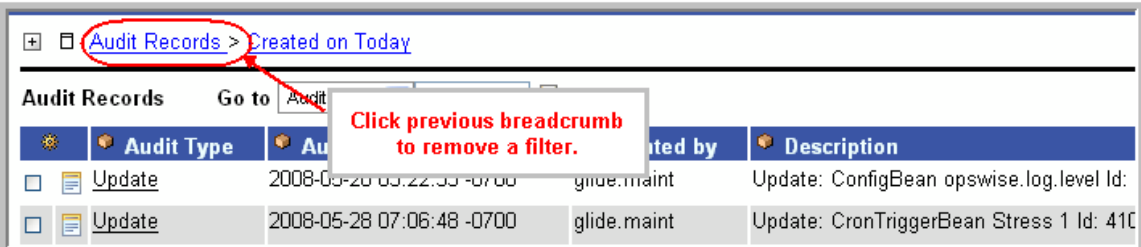

#### <span id="page-27-4"></span>**Manage Filters**

From the navigation pane, select **Automation Center Administration > Filters.** The Controller displays all filters for which you have permission. This feature allows you to modify or delete filters. To open a filter record, click on the record name. You can make changes and click **Update** or click **Delete** to remove a filter from the user interface.

# <span id="page-28-0"></span>**Displaying/Rearranging Columns**

All lists display default columns of information in a default sequence.

You can change the number of columns that displays and rearrange the sequence in which they display.

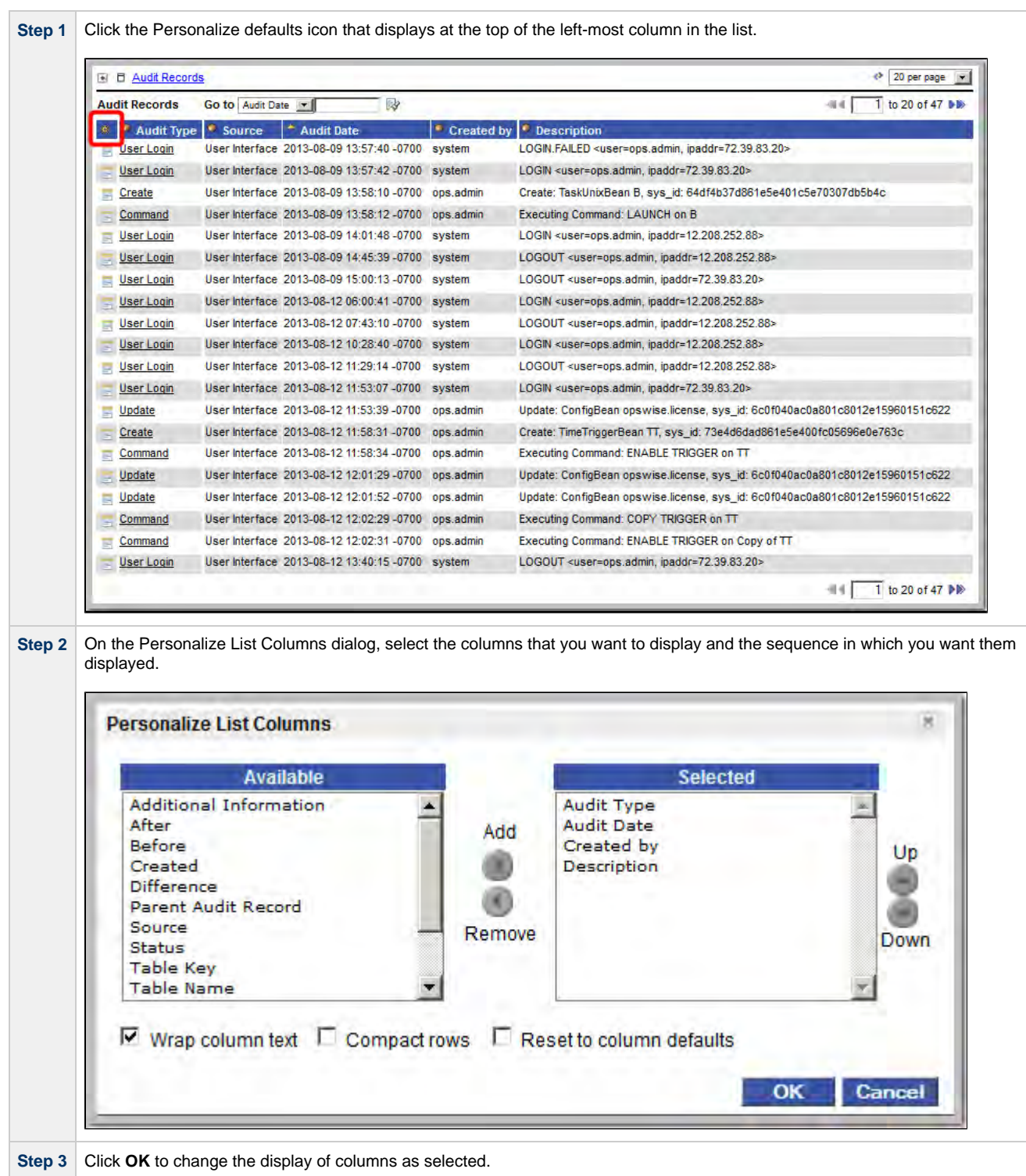

# <span id="page-28-1"></span>**Displaying/Hiding Breadcrumbs**

All lists display breadcrumbs. Breadcrumbs keep track of your location within the UI, and what, if any, filters you have applied. The following example shows breadcrumbs that represent the application being displayed (Audits), along with a filter (Audit Date on Last month) that has been applied to the list.

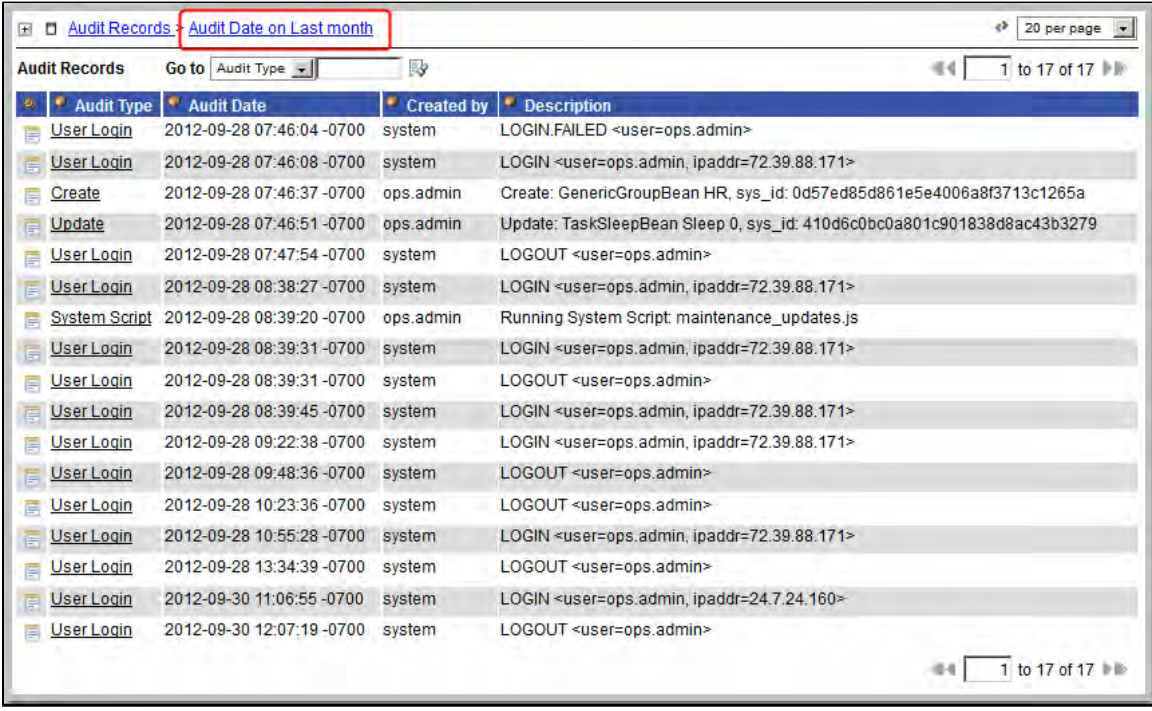

To toggle breadcrumbs, click on the icon next to the topmost breadcrumb, as shown in the following example.

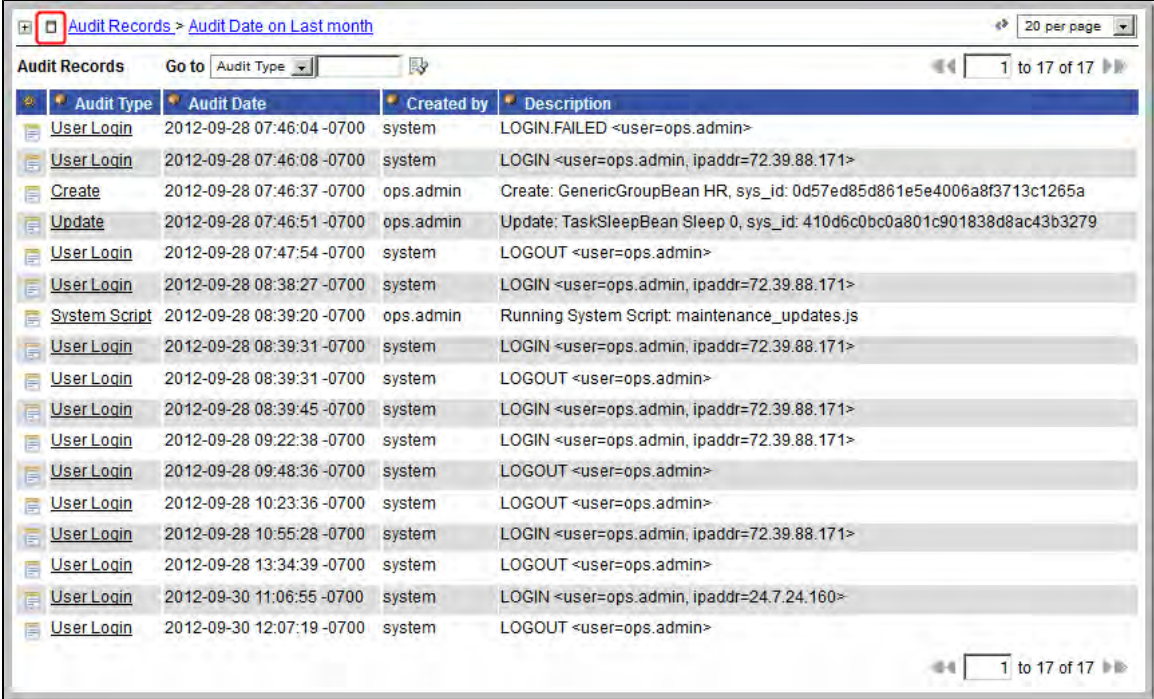

# <span id="page-29-0"></span>**Specifying the Number of Records Per Page**

From the drop-down menu in the upper right corner, select the number of records per page you want to display.

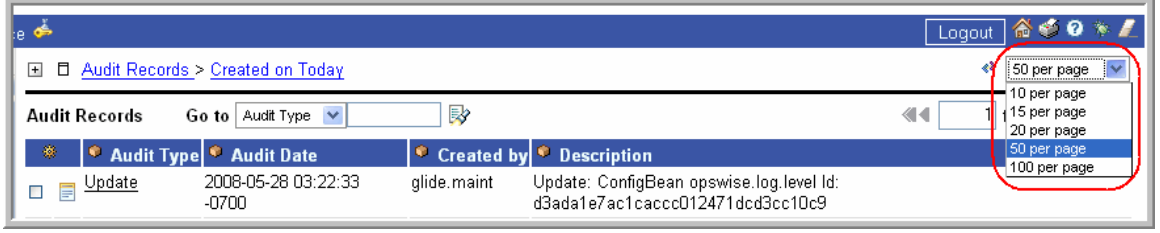

# <span id="page-30-1"></span>**Adding Records**

Adding a new record is a simple uniform procedure through the environment. From any list, click the New button.

# <span id="page-30-2"></span>**Deleting Records**

To delete one or more specific records, click on the boxes associated with those records and select Delete from the Actions on selected rows... menu.

To delete all records currently being displayed on the list, click on the Select All box next to the **Actions on selected rows**... menu and select **Delete**.

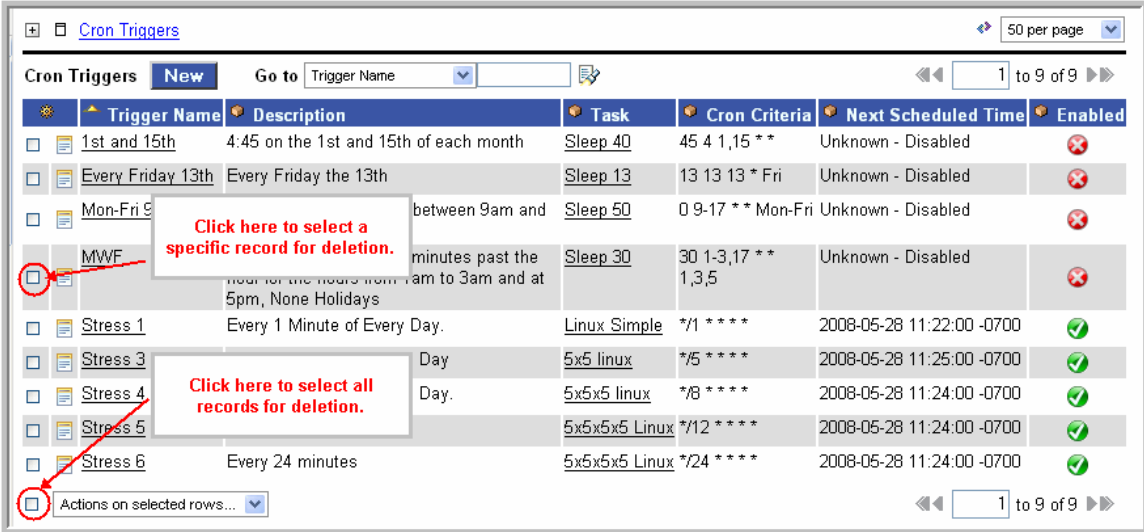

# <span id="page-30-0"></span>**Updating Multiple Records**

**Warning!**

Exercise great caution when using this powerful feature.

Two menu options available from any list of records allow you to make updates to multiple records:

- **Update Entire List** Allows you to make updates to all records that match your selection filter (not just those on the current display). If you specify no filter, the Controller selects all records of that type.
- **Update Selected** Allows you to select specific records to update by clicking the box to the left of the record name.

You can make these "global" changes to the list for any field that is common to every record in the list or every selected record. For example, if your list includes multiple Cron triggers, you can make "global" changes to all fields on a Cron trigger. If your list includes all task types, you can make "global" changes to any field that is common to all task types. The more uniform your list is, the greater the number of fields you can change.

In order to use these features, your user ID must have the [list\\_updater](https://www.stonebranch.com/confluence/display/OWC520/Roles+and+Permissions#RolesandPermissions-DescriptionofRoles) role.

**Step 1** Optionally, [filter the list](#page-25-5) so that it selects only the records you want to update. **Step 2** If you only want to update some of the records in the displayed list, select those records by clicking the box to the left of the name.

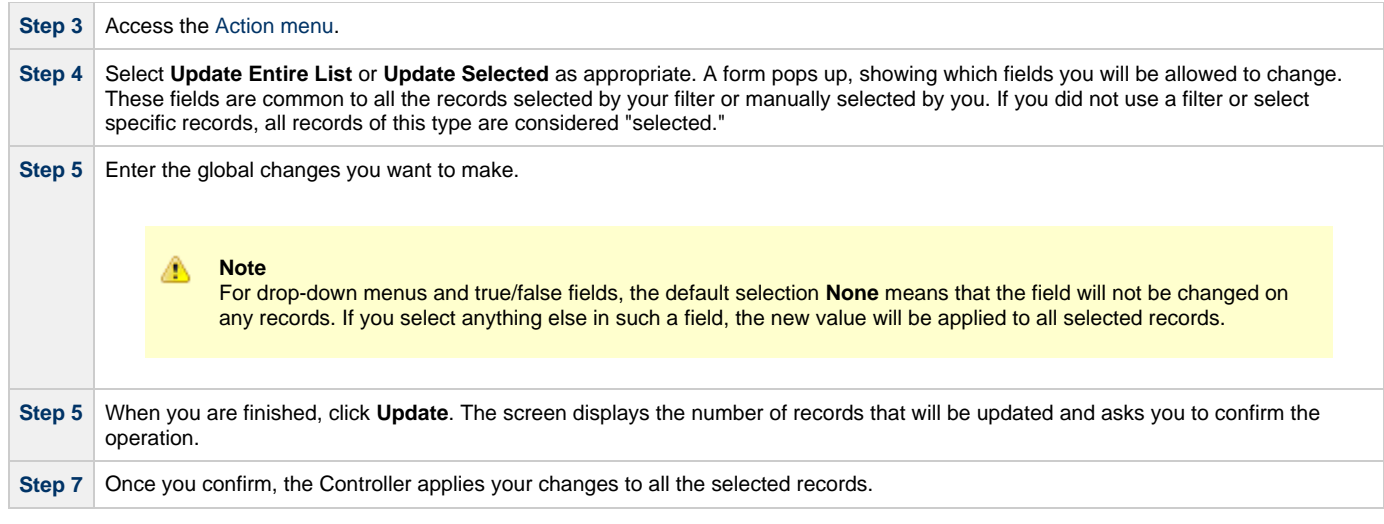

# <span id="page-31-0"></span>**Quickly Displaying Record Contents**

You can display the contents of a record without opening it. Hover over the paper icon to the left of the record name, as shown in the illustration below.

# <span id="page-31-1"></span>**Searching for Records**

You can perform searches from any list, using the Go to boxes, shown below.

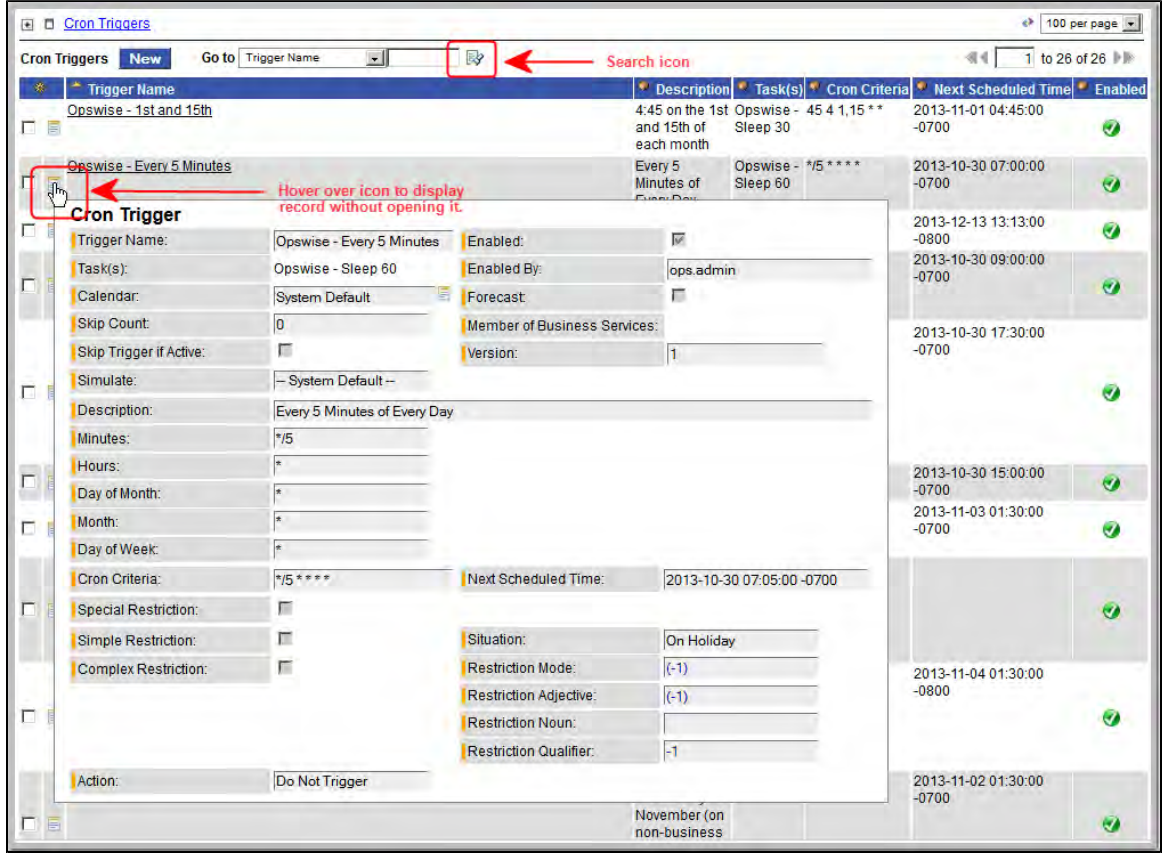

The options in the Go to box vary depending on the module and the columns displaying on the list.

To perform a search:

**Step 1** Select the field you want to search on. For example, Name.

**Step 2** Enter a value appropriate to that field. For text fields, you can search on a full or partial string. **Step 3** Click the search icon. The search fetches all records that match and places them at the top of the list.

# <span id="page-32-0"></span>**Generating Pie or Bar Charts from a List**

This feature allows you to quickly generate a pie or bar chart that sorts records in the list based on a specific column. For example, you can quickly generate a pie chart that sorts tasks by type.

In the following example, the pie chart was generated by right-clicking the **Invoked By** column on the Activity History list and selecting Pie Chart.

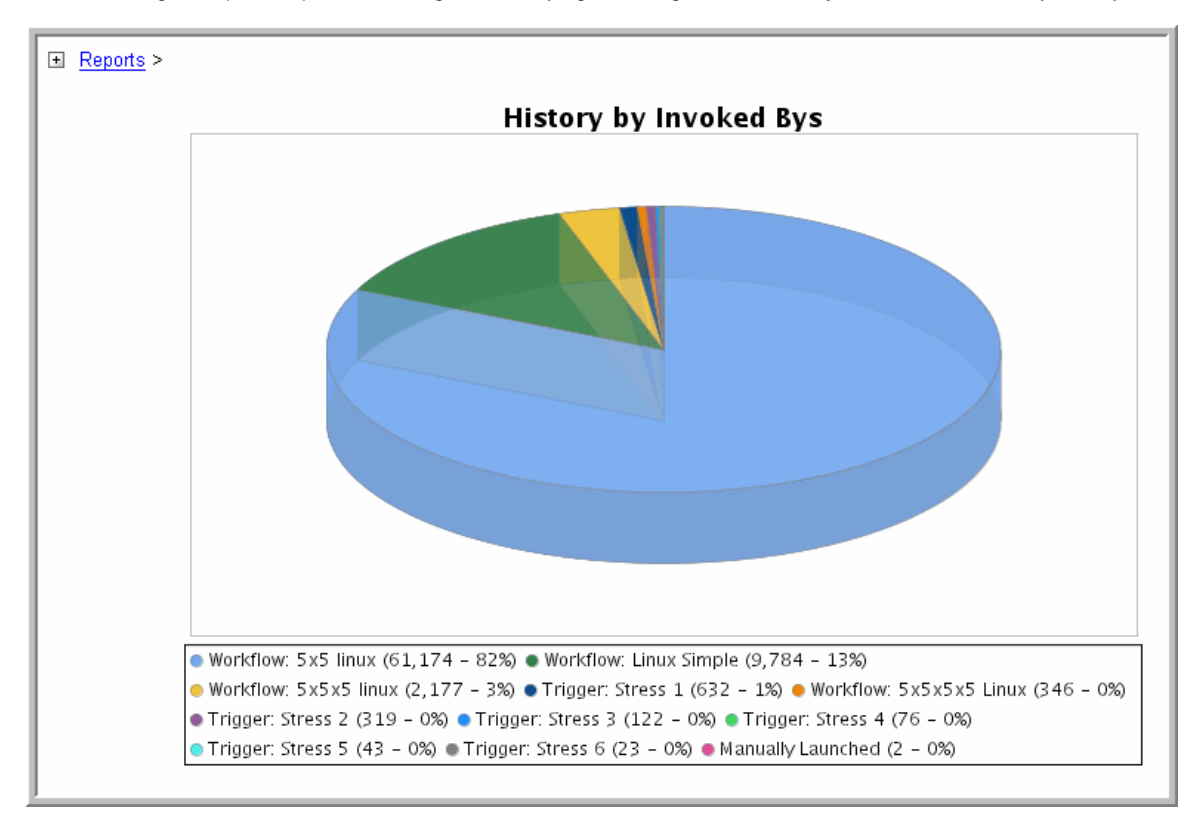

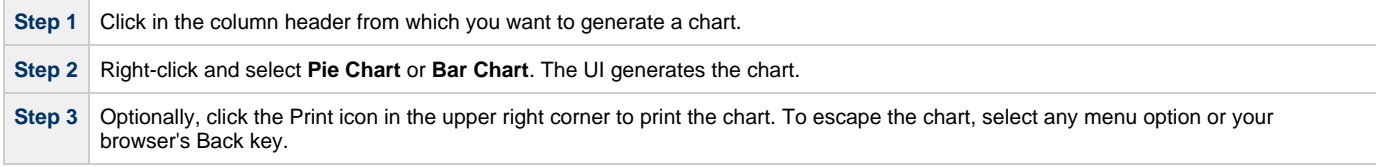

# <span id="page-32-1"></span>**Exporting Records to an Output File**

This feature allows you to export record information to any of the following file types:

- CSV (comma-separated values in an Excel file)
- Excel
- Opswise Permissions for Group (XML for [Opswise Security Groups](https://www.stonebranch.com/confluence/display/OWC520/Roles+and+Permissions#RolesandPermissions-ExportingOpswisePermissionsforaGroup) only)
- $\cdot$  PDF
- XML
- XML (Export References)

To export records, you first display the current list of those records. An export contains all records currently included on the list, even if your records displayed per page selection does not show them all. If you do not want to export all records on the list, use filtering to select the records to be exported.

Δ **Note**

You cannot select records on a list to indicate which records are to be exported; you must filter the list.

### <span id="page-33-0"></span>**Exporting Records to CSV or Excel**

When you export to CSV or Excel, you export only the record fields currently displayed on the list. To select which fields are displayed - and thus include them in the export - click the Personalize Default icon at the top of the first column.

To run the export:

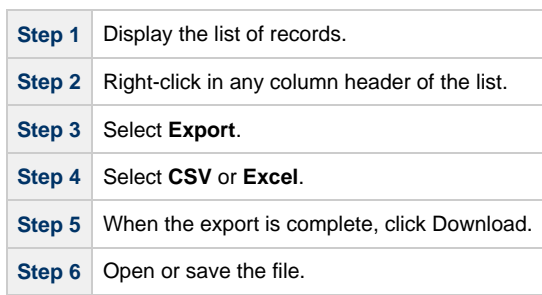

#### <span id="page-33-1"></span>**Exporting Records to XML, XML (Export References), or Opswise Permissions for Group**

When you export to XML, XML (Export References), or Opswise Permissions for Group (XML for [Opswise Security Groups](https://www.stonebranch.com/confluence/display/OWC520/Roles+and+Permissions#RolesandPermissions-ExportingOpswisePermissionsforaGroup) only), you export the entire record definition.

To run the export:

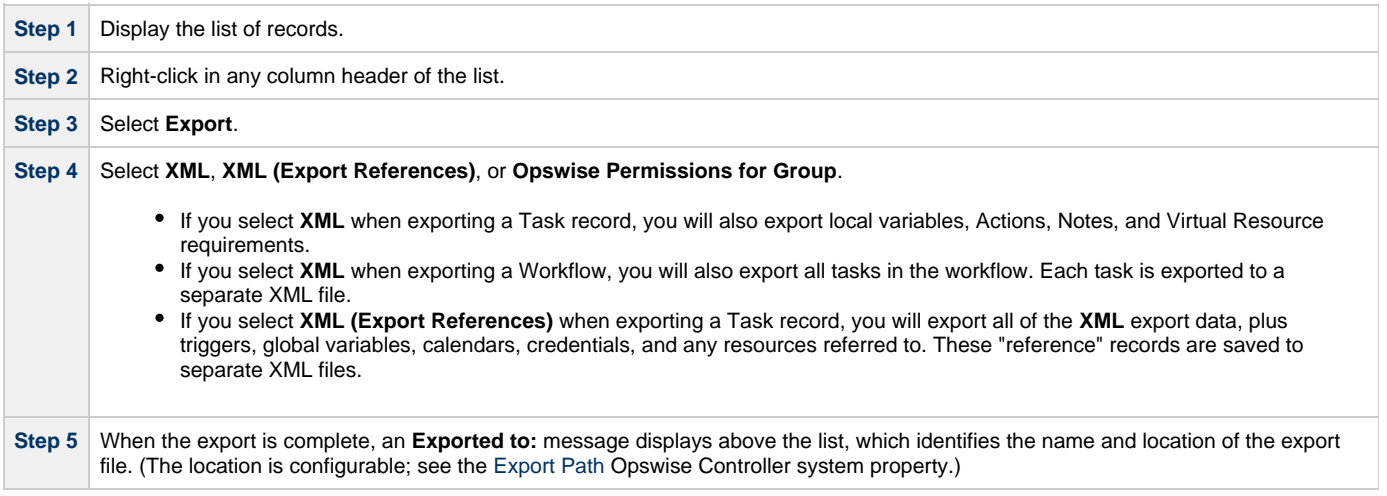

#### <span id="page-33-2"></span>**Exporting Records to PDF**

When you export to PDF, you export only the record fields currently displayed on the list. To select which fields are displayed - and thus include them in the export - click the Personalize Default icon at the top of the first column.

To export records to a PDF file:

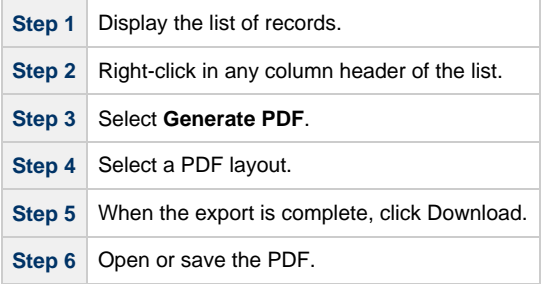

### <span id="page-33-3"></span>**Importing Records from a File**

You can import record information from any valid XML file to a list using the Import action that is available for all lists.

Opswise Controller 5.2.0 User Guide

# <span id="page-35-0"></span>**Using Forms**

- [Introduction](#page-35-2)
- [Field Hints](#page-35-3)
- [Color-Coding of Tabs](#page-35-1)
- [Saving, Updating, Deleting, and Copying Records](#page-36-1)
	- [Save a New Record and Return to the Records List](#page-36-2)
	- [Save a New Record and Remain on the Screen](#page-36-3)
	- [Update a Record and Return to the Records List](#page-36-4)
	- [Update a Record and Remain on the Screen](#page-36-5)
	- [Delete a Record](#page-36-6)
	- [Copy a Record](#page-36-0)
- [Expanding/Contracting a Text Field](#page-37-0)
- $\bullet$ [Browsing For and Selecting One or More Records](#page-37-1)
- [Customizing the Navigation Pane](#page-38-0)
	- [Create a New Label and Assign a Record to It](#page-38-1)
	- [Assign a Record to an Existing Label](#page-39-0)
	- [Remove a Record from a Label](#page-40-1)
	- [Delete a Label](#page-40-0)

### <span id="page-35-2"></span>**Introduction**

A "form" is the screen used to create a record.

### <span id="page-35-3"></span>**Field Hints**

To display a field hint (a brief description of a field), hover the cursor over the field name.

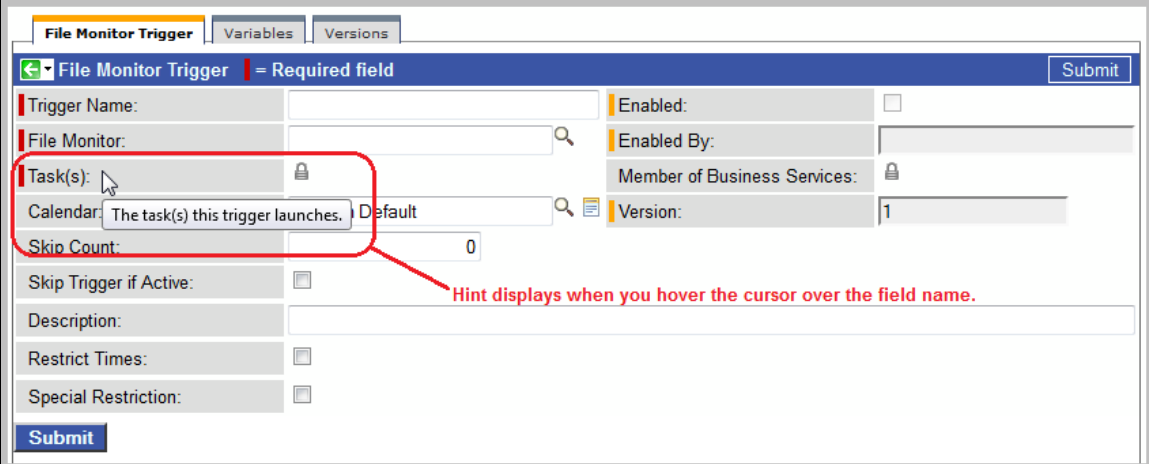

# <span id="page-35-1"></span>**Color-Coding of Tabs**

Each record contains one or more tabs of information. The tabs are color-coded:

- The current tab displays an orange rule.
- Tabs that contain data display a blue rule
- Tabs that do not contain data display a grey rule
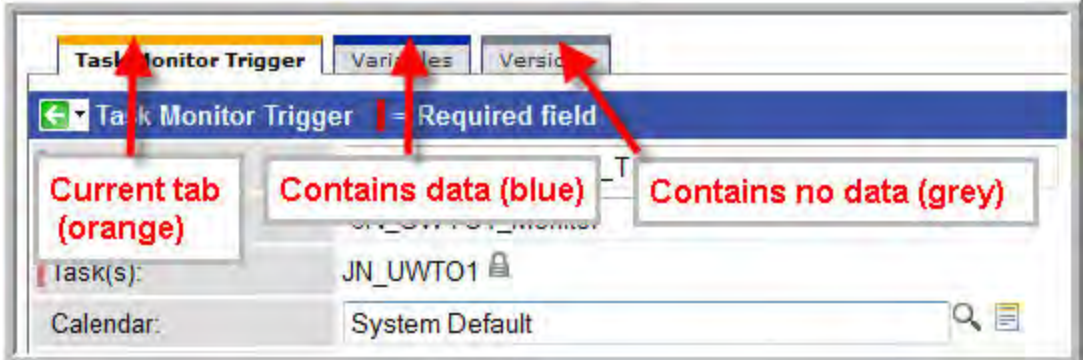

## **Saving, Updating, Deleting, and Copying Records**

#### **Save a New Record and Return to the Records List**

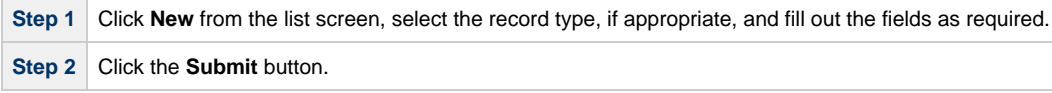

#### **Save a New Record and Remain on the Screen**

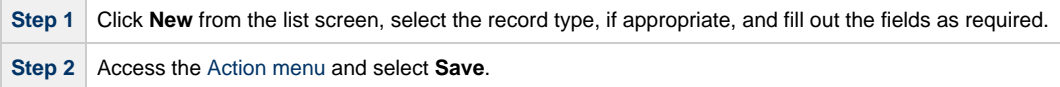

#### **Update a Record and Return to the Records List**

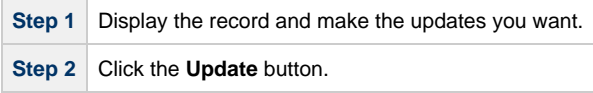

#### ⚠ **Note**

If you change the name of a task that is part of a workflow, Opswise Controller automatically changes the name of that task within the workflow itself.

#### **Update a Record and Remain on the Screen**

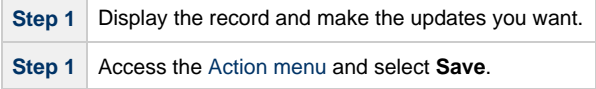

#### **Delete a Record**

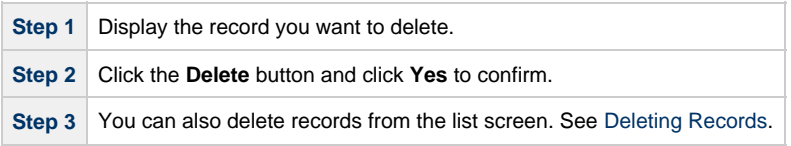

#### **Copy a Record**

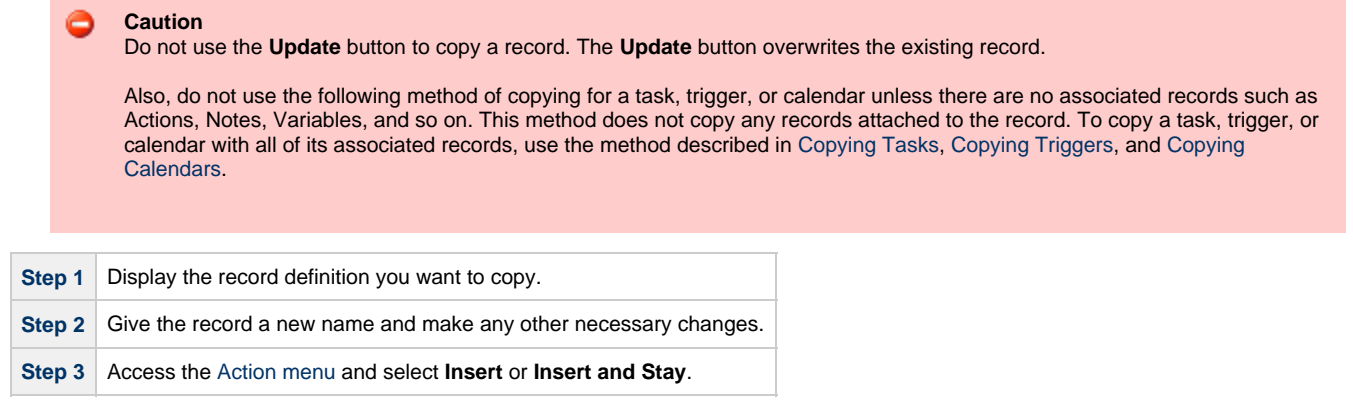

## **Expanding/Contracting a Text Field**

Free-text fields are defaulted to a particular display size. You can expand and contract the display of the field by clicking the plus  $\bullet$  and minus signs at the top right corner of the field.

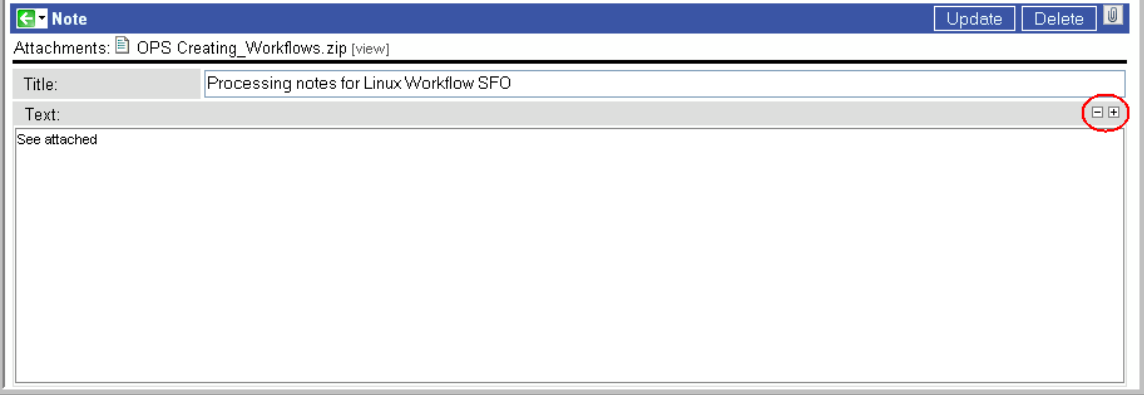

## **Browsing For and Selecting One or More Records**

Many fields contain data from another table. This type of field, called a Reference field, has either a magnifying glass or lock icon at the right end.

- Fields with a magnifying glass icon allow you to select one record.
- Fields with a lock icon allow you to select multiple records.

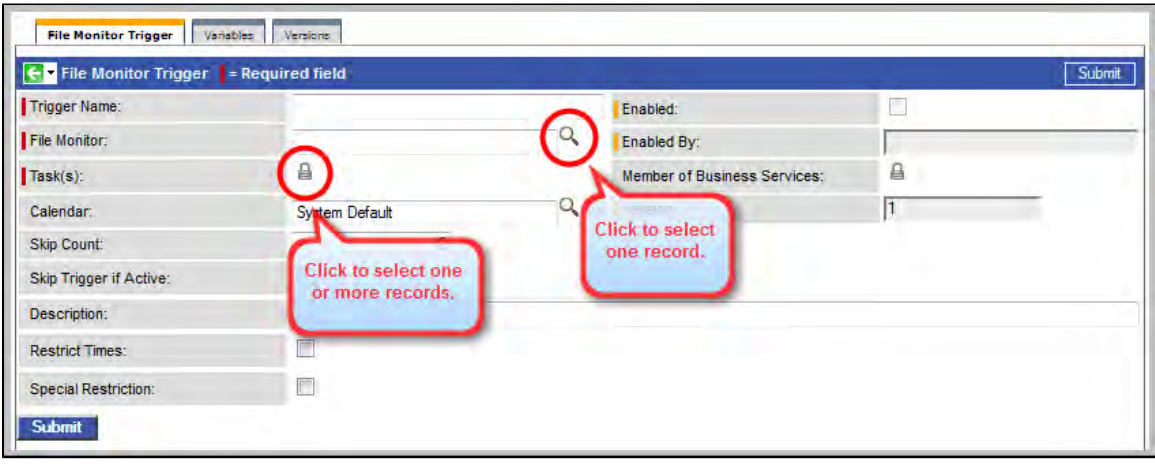

To select records from a multiple-record field, click the lock icon[.](https://www.stonebranch.com/confluence/display/OWC520/Selecting+Tasks+for+a+Trigger) Two additional fields display:

- Browse field with a magnifying glass that lets you select multiple records.
- Field above the Browse field that will contain the record names you select. From here you can delete  $\clubsuit$  and view  $\diamond$  any of the selected records.

To select records from a browse field:

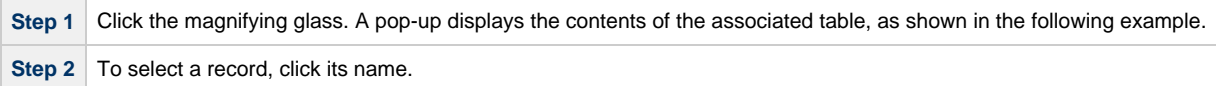

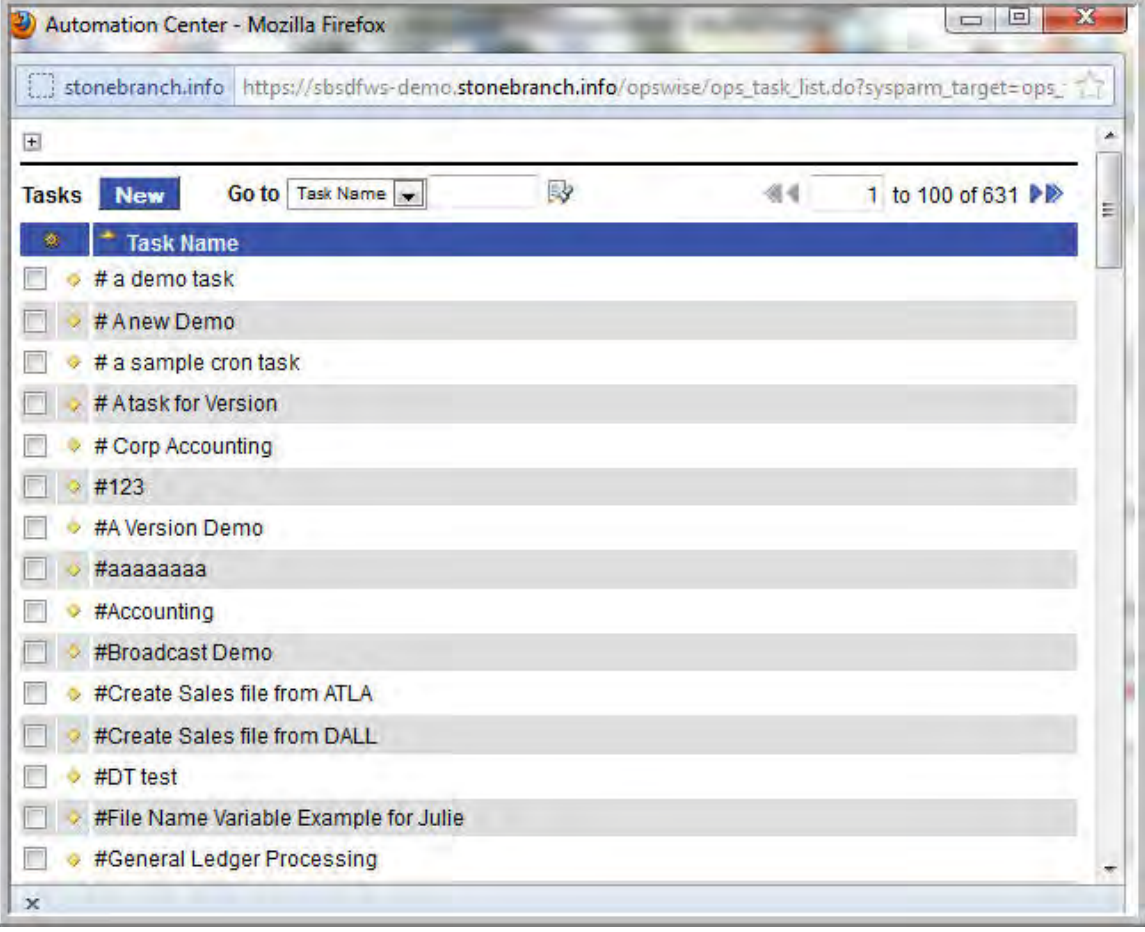

### <span id="page-38-0"></span>**Customizing the Navigation Pane**

Using Labels, you can add menu options to the [navigation pane](#page-20-0) and assign records to them. This allows you to organize records into business groups for easy access from your navigation pane. For example, you might create a Label for a department and assign all related records to that Label.

When you organize records into Labels, the records are still accessible from their original menus as well.

You can create any number of Labels, assign any number of records to each Label, and assign the same record to multiple Labels.

#### **Create a New Label and Assign a Record to It**

**Step 1** Right-click a record on a records list screen (or open the record) to access the [Action menu.](#page-12-0)

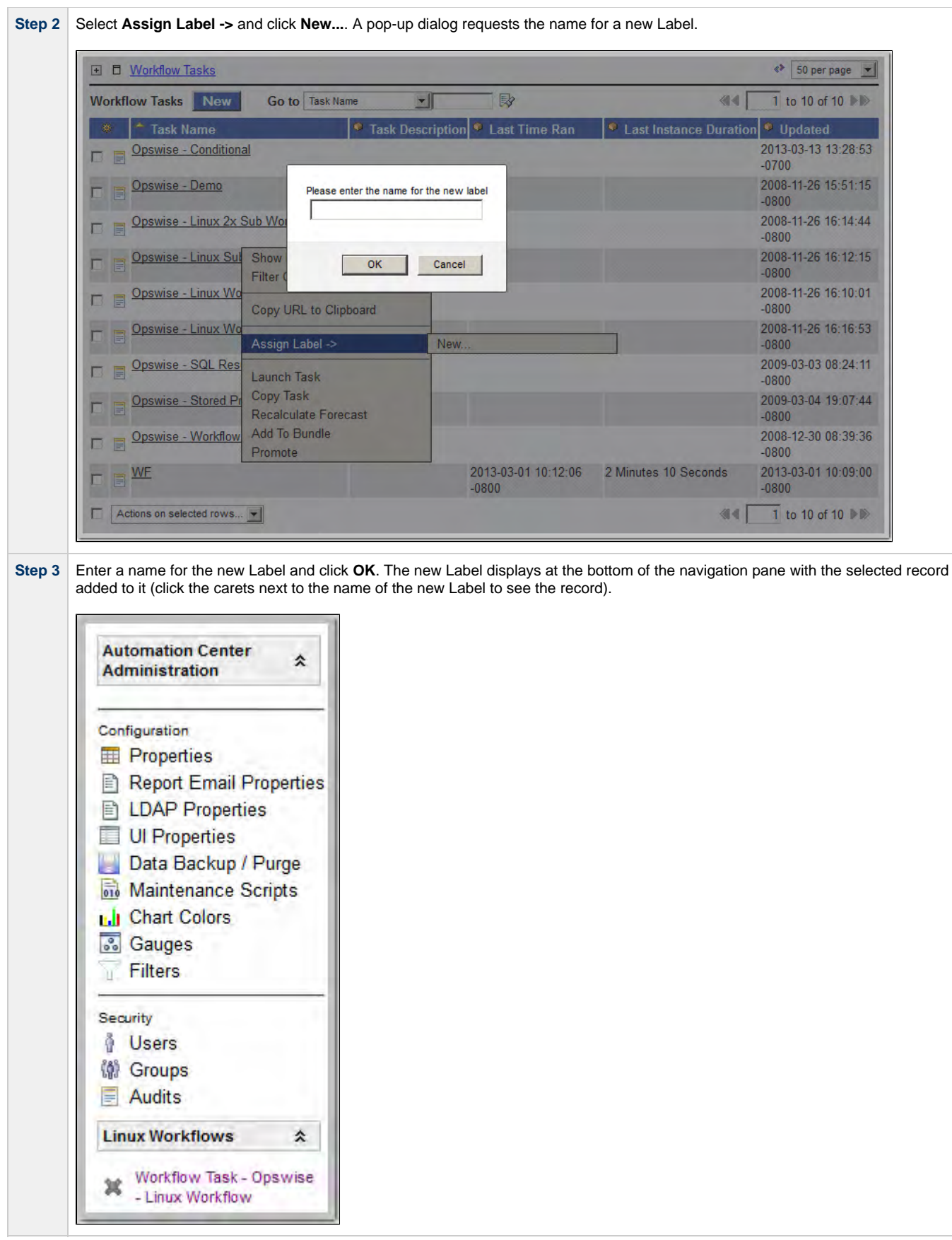

**Assign a Record to an Existing Label**

**Step 1** To assign a record to an existing Label, right-click that record (or open the record) to access the [Action menu](#page-12-0). Step 2 Hover your cursor over Assign Label, select New..., and enter the name of the existing Label. The record is added to the Label menu.

#### **Remove a Record from a Label**

Either:

- On the navigation pane, click the X next to the record name under the Label.
- Open the record, access the [Action menu](#page-12-0), select **Remove Label**, and click the name of the Label to which the record belongs.

#### **Delete a Label**

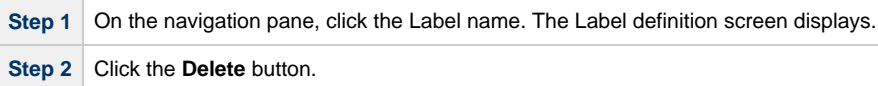

## **Using Wildcards**

The Opswise Controller user interface supports two wildcards:

- Asterisk (\*)
- Question mark (?)

You can use wildcards in record searches and when applying some rule or command against records. Fields that support wildcards are identified in the field description for that field.

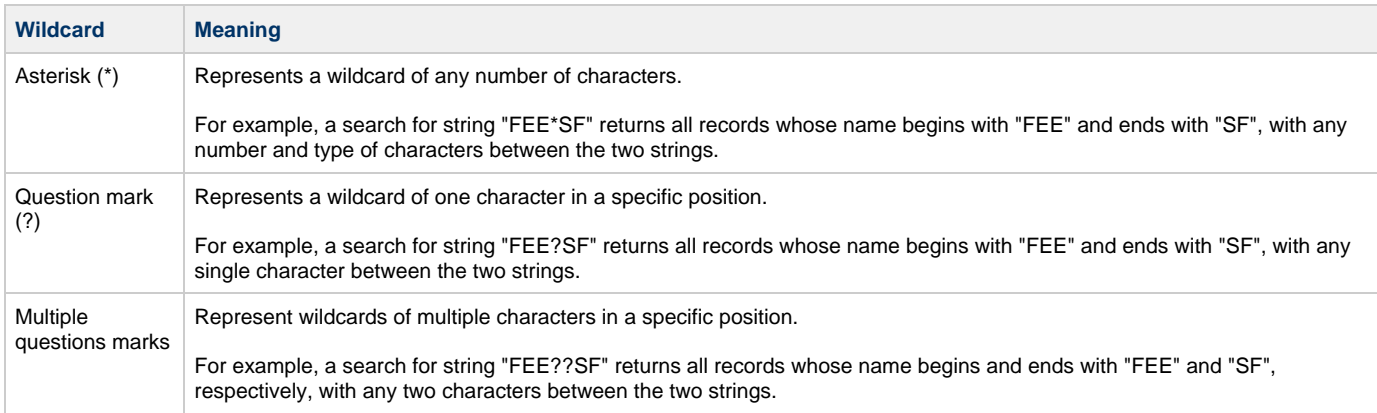

## <span id="page-42-0"></span>**Naming Tips**

Many functions within Opswise Controller are executed against one or more records. For example, you can give a user permission to change only certain tasks, issue commands against a group of task instances, or filter a trigger list to display only certain triggers.

Two methods are available to help you organize your records to facilitate the use of these functions.

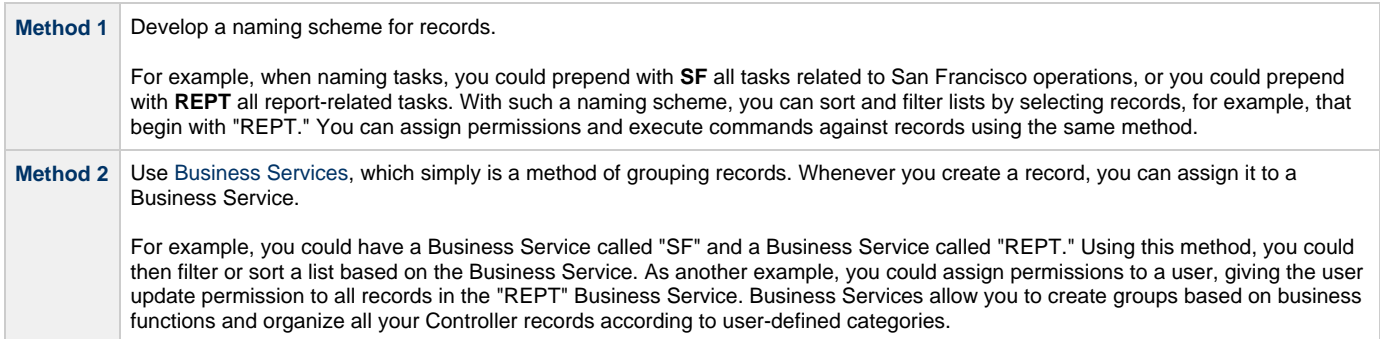

## <span id="page-43-0"></span>**Business Services**

- [Overview](#page-43-1)
	- **[Business Service Usage](#page-43-2)**
	- [Record Types for Business Services](#page-43-3)
- [Creating Business Services](#page-43-4)
- [Assigning a Record to One or More Business Services](#page-44-0)

#### <span id="page-43-1"></span>**Overview**

The Opswise Controller Business Services feature allows you to organize your data into groups of related information.

You can create Business Services that represent your organization and [assign individual records](#page-44-0) of different [record types](#page-43-3) to each Business Service. You can then sort and filter the lists of these record types based on the Business Services, as well as generate reports.

You also can take advantage of Business Services when you set up security by [assigning permissions](https://www.stonebranch.com/confluence/display/OWC520/Roles+and+Permissions#RolesandPermissions-AssigningPermissionstoUsersorGroups) only to users and/or user groups that belong to specific Business Services.

#### <span id="page-43-2"></span>**Business Service Usage**

For example, you may want to place all records of different record types related to accounting in an Business Service named Accounting.

A Business Service of related records can be identified via:

- Permissions
- Reports
- Dashboard view
- Filtering

#### <span id="page-43-3"></span>**Record Types for Business Services**

You can assign any record of the following record types to one or more Business Services:

- Agents
- Applications
- Calendars
- Credentials
- Scripts
- Tasks
- Task Instances
- Triggers

### <span id="page-43-4"></span>**Creating Business Services**

**Note** А Youmust be assigned the ops\_admin role in order to perform this procedure.

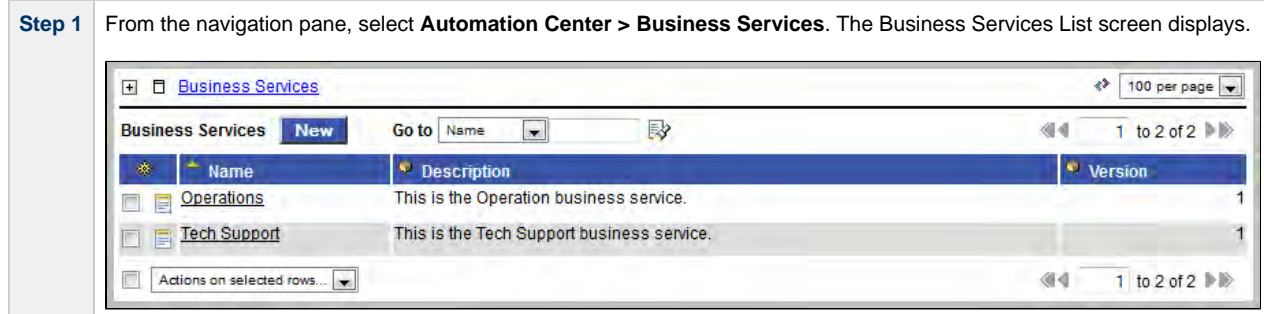

 $\overline{\phantom{a}}$ 

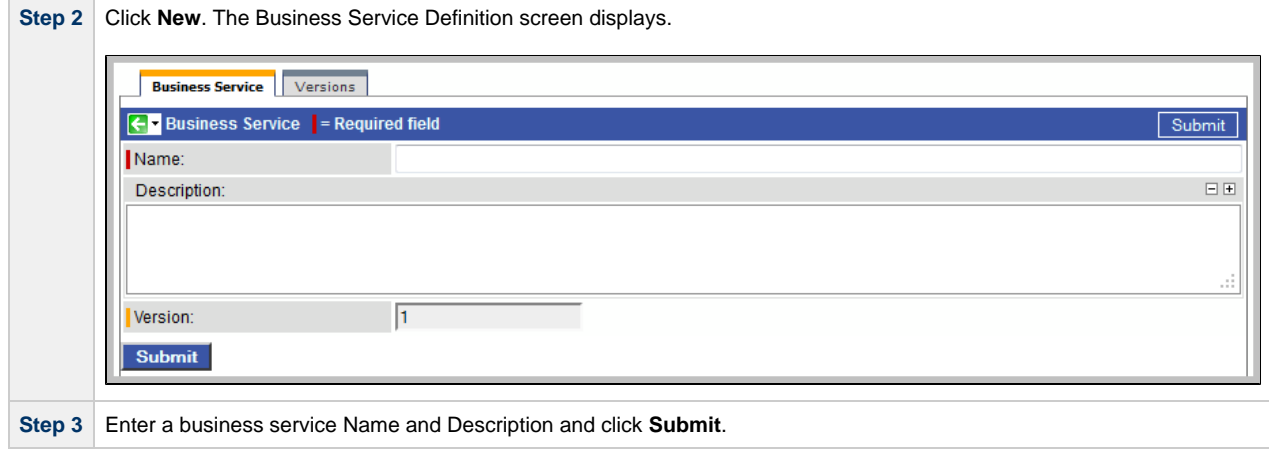

## <span id="page-44-0"></span>**Assigning a Record to One or More Business Services**

When creating or updating a record, use the **Member of Business Services** field to select one or more Business Services for that record. This, in effect, assigns the record to that Business Service.

## **Home Page, Dashboard, and Gauges**

## **Home Page, Dashboard, and Gauges**

### **Home Page**

The [Home Page](#page-46-0) displays when you log in to Opswise Controller. It is associated with the login ID of a user; users can customize their own Home Page.

To access the Home Page, after you have logged in and navigated to other pages, click the Home icon ( $\Box$ ) in the right-hand corner of any screen.

### **Dashboard**

The [Dashboard](#page-49-0) also is customizable. To access the Dashboard, click Automation Center > Dashboard from the navigation pane.

### **Gauges**

A gauge is a "live" report, using information from an [Opswise Controller report table](https://www.stonebranch.com/confluence/display/OWC520/Opswise+Controller+-+Reports#OpswiseController-Reports-OpswiseControllerReportTables), whose information is updated automatically according to the refresh setting on each of those pages.

Both the Home Page and the Dashboard use Gauges to display data. You can add and remove gauges on your Home Page and the Dashboard, and you can create your own gauges for display on either or both those pages.

## <span id="page-46-0"></span>**Using the Home Page**

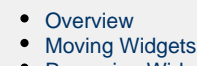

- [Removing Widgets](#page-47-1) ٠
- $\bullet$ **[Refreshing](#page-47-2)**  $\bullet$ 
	- [Adding Widgets](#page-47-3)
		- [Widget Descriptions](#page-48-0)

### <span id="page-46-1"></span>**Overview**

The Home Page displays when you log in to Opswise Controller.

Each window on the Home Page is a widget containing a different set of information, in text or graphic format: filter, gadget, gauge, label, scroller, system application, or world clocks. You can customize your Home Page to display any number of [available widgets.](#page-47-4)

Once you navigate away from the Home Page, you can return to it by clicking the Home in icon that displays at the top right corner of every page.

A sample Home Page is shown below.

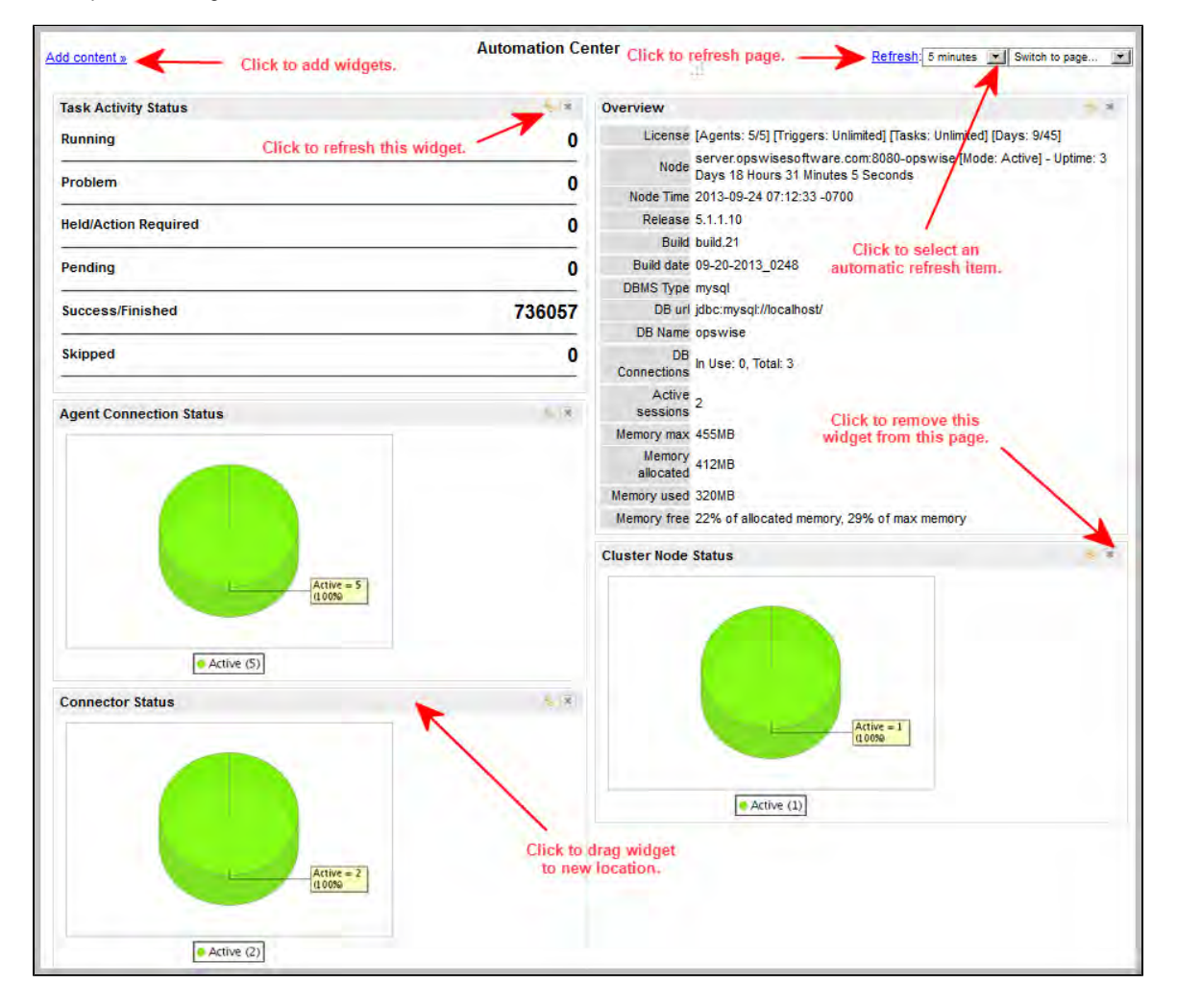

This sample Home Page displays the following widgets:

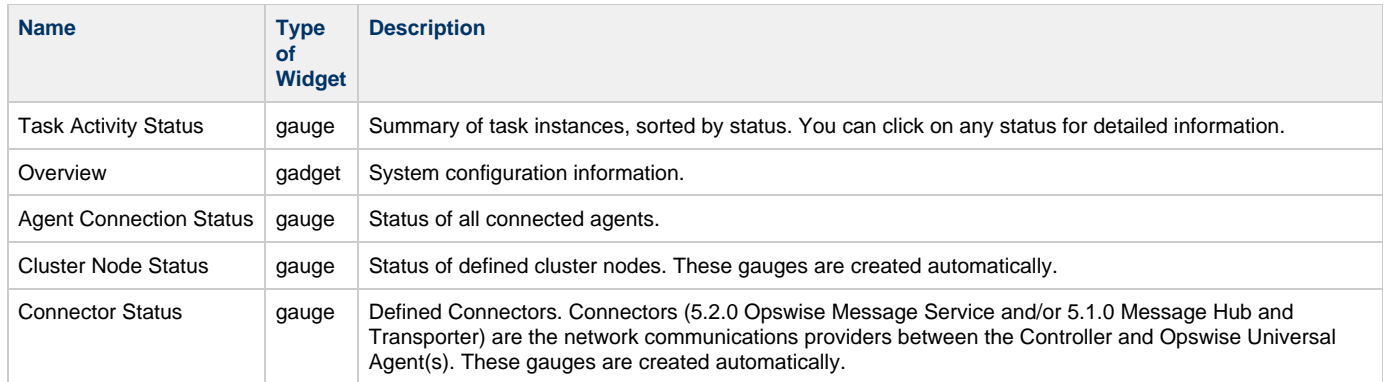

You can click on information and/or graphics in the widgets to display detailed information.

## <span id="page-47-0"></span>**Moving Widgets**

Each widget on the Home Page has a grey title bar. To move an widget, click the title bar and drag it to a new position.

## <span id="page-47-1"></span>**Removing Widgets**

To remove an widget from the Home Page, click the X in the top right corner of the widget's title bar.

## <span id="page-47-2"></span>**Refreshing**

You can specify the following refresh times on the Home Page: Off (no refresh); 1, 5, 15, or 30 minutes; 1 hour. The default is Off (no refresh).

To manually refresh the Home Page, click Refresh.

To refresh a specific widget on the Home Page, click the widget's Refresh  $\overline{\mathbb{S}^n}$  icon.

## <span id="page-47-3"></span>**Adding Widgets**

<span id="page-47-4"></span>Most widgets are available to add to your Home Page. However, some widgets listed in the **Sections** dialog, below, refer to program internals and are not applicable to your installation. These widgets are omitted from the [Widget Descriptions](#page-48-0) table.

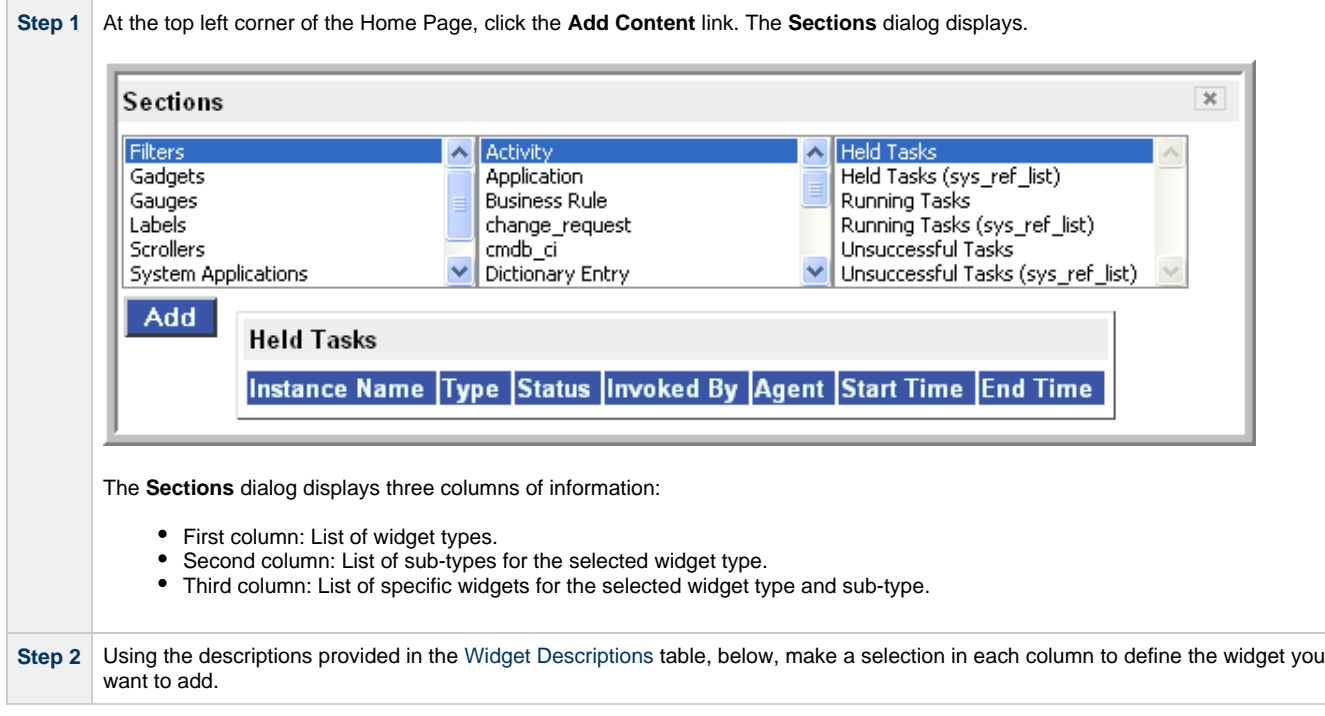

**Step 3** Click Add. The content you specified is added as a new widget on your Home Page.

### <span id="page-48-0"></span>**Widget Descriptions**

The following table provides a description for all [available widgets](#page-47-4) that are applicable to a Controller installation.

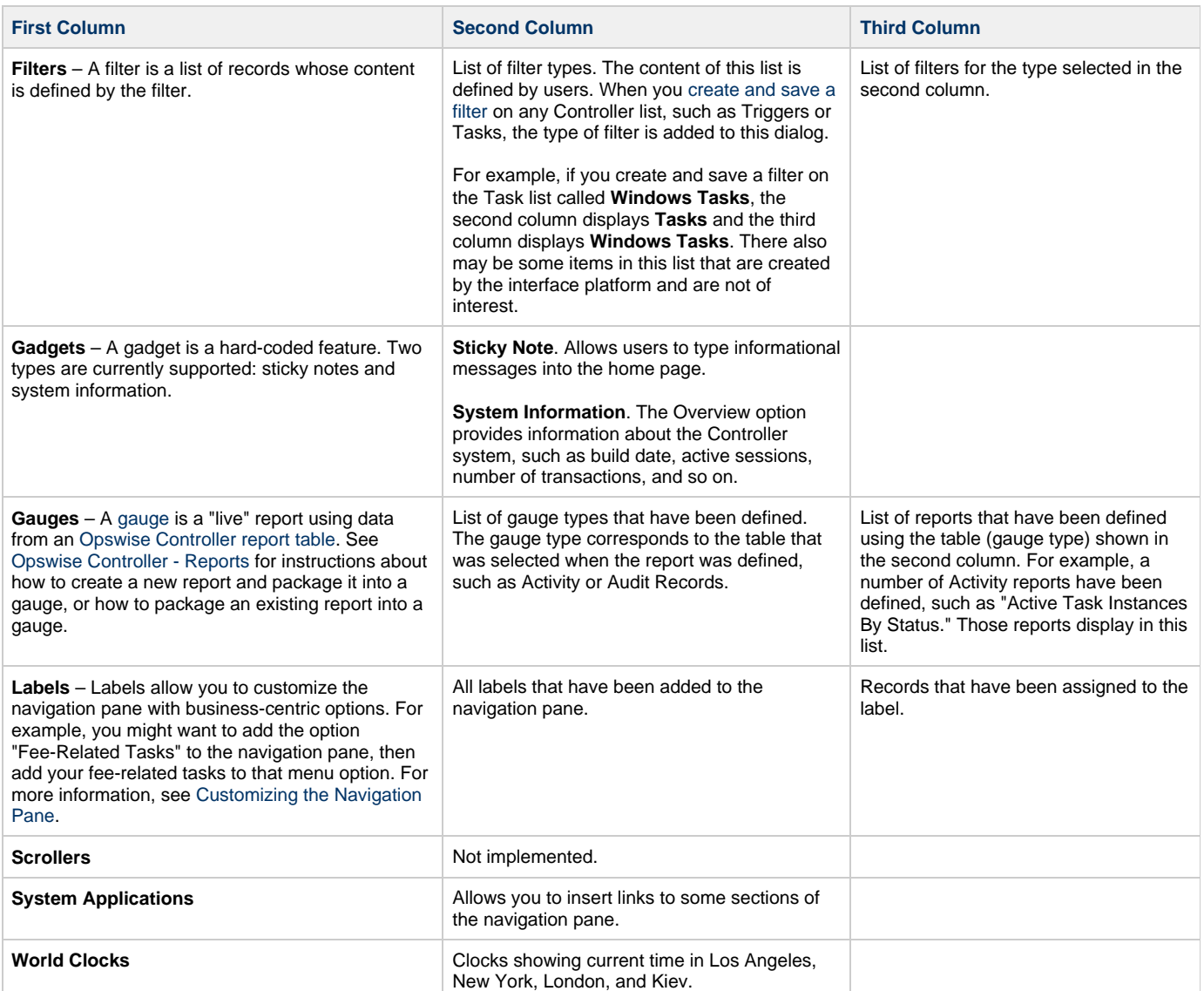

## <span id="page-49-0"></span>**Using the Dashboard**

- [Overview](#page-49-1)
- [Customizing the Dashboard](#page-49-2)
- [Refreshing Dashboard Data](#page-50-0)
	- [Manually Refreshing Dashboard Data](#page-51-0)
	- [Setting the Dashboard Refresh Rate](#page-51-1)

#### <span id="page-49-1"></span>**Overview**

The dashboard lets you to set up a display of information that users commonly refer to throughout the day. This information is extracted from the database and displayed as gauges.

To access the dashboard, click **Automation Center > Dashboard** from the navigation pane.

## <span id="page-49-2"></span>**Customizing the Dashboard**

The dashboard provides slots for up to nine gauges. Opswise Controller is distributed with a set of default gauges and a default dashboard configuration.

You can change any of the displayed gauges to another gauge or add additional gauges.

If you want to remove a gauge from the dashboard, you must delete it from the [Gauges list screen](#page-54-0).

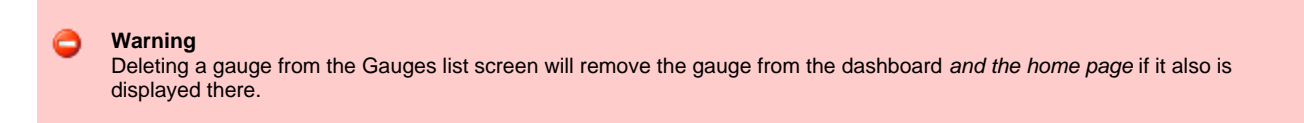

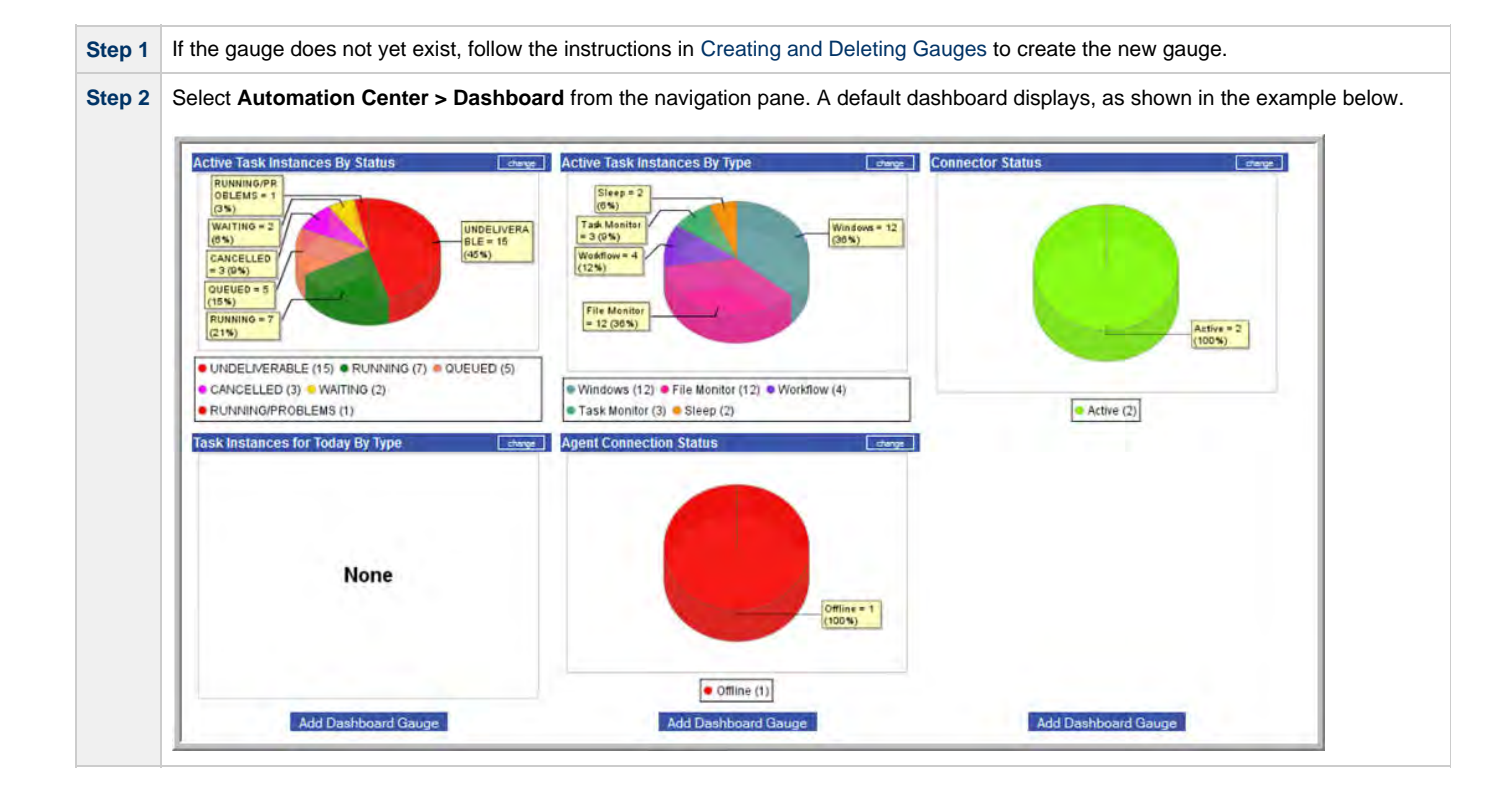

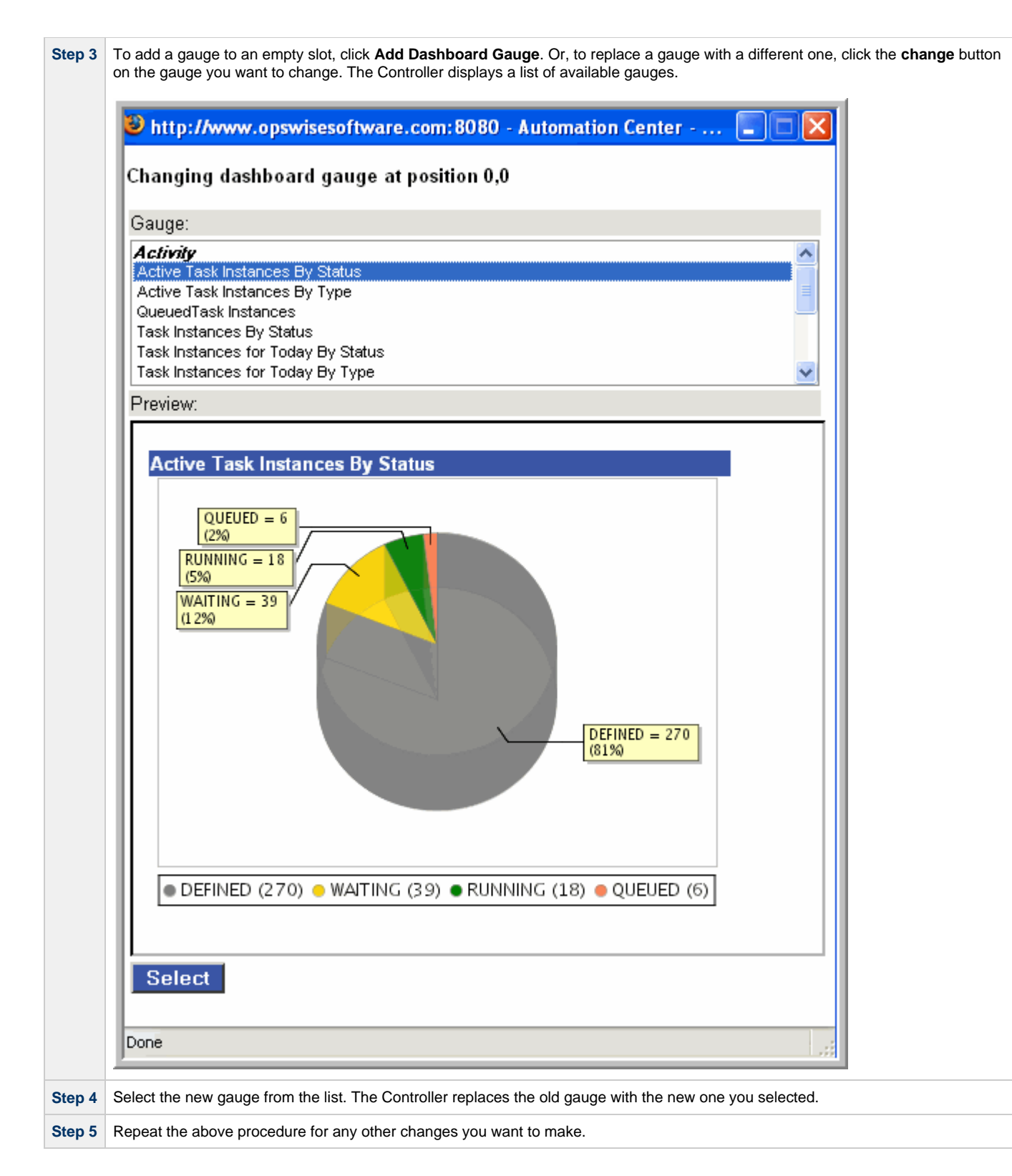

## <span id="page-50-0"></span>**Refreshing Dashboard Data**

You can manually refresh the data displayed on your dashboard and set an automatic refresh rate.

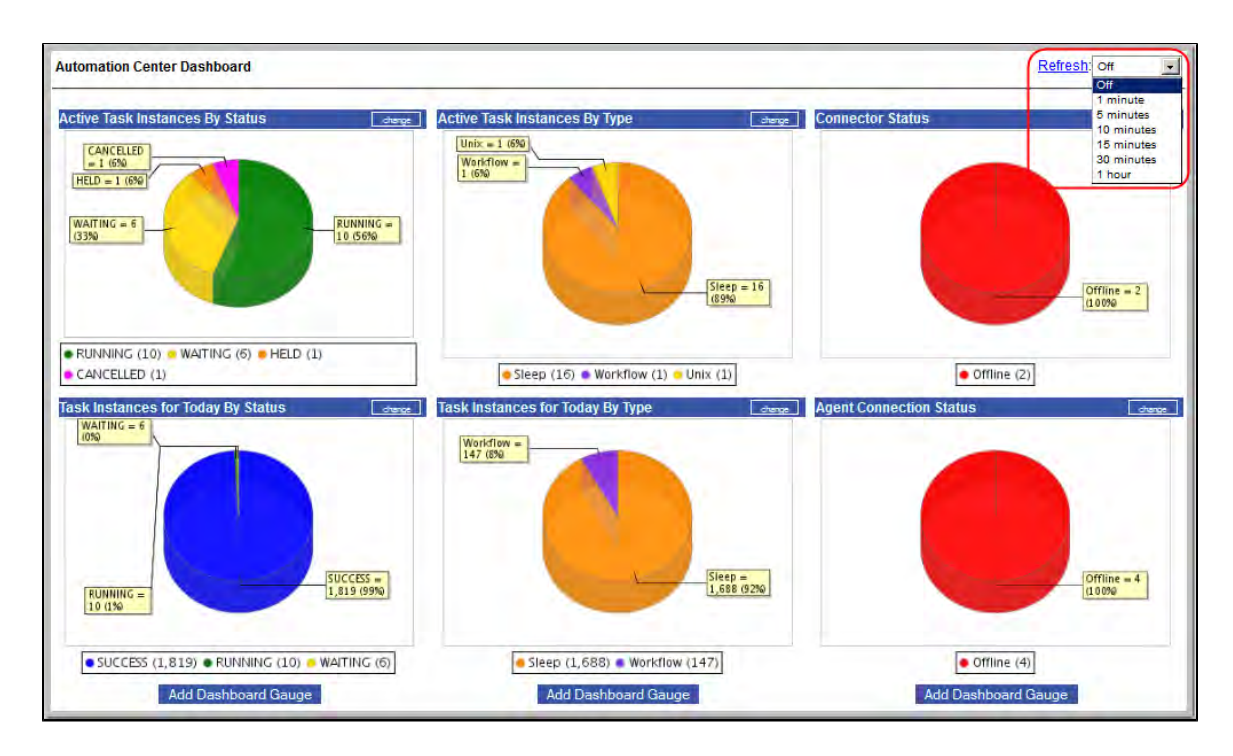

#### <span id="page-51-0"></span>**Manually Refreshing Dashboard Data**

Click Refresh. The Controller repaints the screen with the current data.

#### <span id="page-51-1"></span>**Setting the Dashboard Refresh Rate**

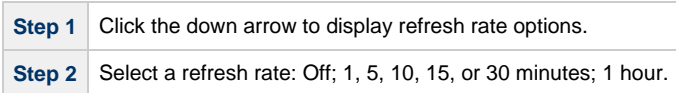

## <span id="page-52-0"></span>**Creating and Deleting Gauges**

- [Overview](#page-52-1)
- [Creating Gauges](#page-52-2)
	- [Creating a Gauge via the Gauge Definition Screen](#page-52-3)
	- [Gauge Definition Screen Field Definitions](#page-53-0)
	- [Creating a Gauge via the Reports Screen](#page-54-1)
- [Deleting Gauges](#page-54-0)

### <span id="page-52-1"></span>**Overview**

A gauge is a "live" report, using data from an [Opswise Controller Report table,](https://www.stonebranch.com/confluence/display/OWC520/Opswise+Controller+-+Reports#OpswiseController-Reports-OpswiseControllerReportTables) that can be displayed on your [home page](#page-46-0) or [dashboard](#page-49-0).Gauges are updated automatically according to the refresh setting on each of those pages.

When you create a gauge, it does not automatically display on your home page and/or the dashboard. You must choose to display the gauge from each of those pages.

However, if you delete a gauge that was displayed on your home page and/or the dashboard, it is automatically removed from those pages.

## <span id="page-52-2"></span>**Creating Gauges**

You can create a gauge either of two ways:

- Via the [Gauge Definition screen.](#page-52-3)
- Via the [Reports screen](#page-54-1).

#### <span id="page-52-3"></span>**Creating a Gauge via the Gauge Definition Screen**

To add a gauge via the Gauges definition screen:

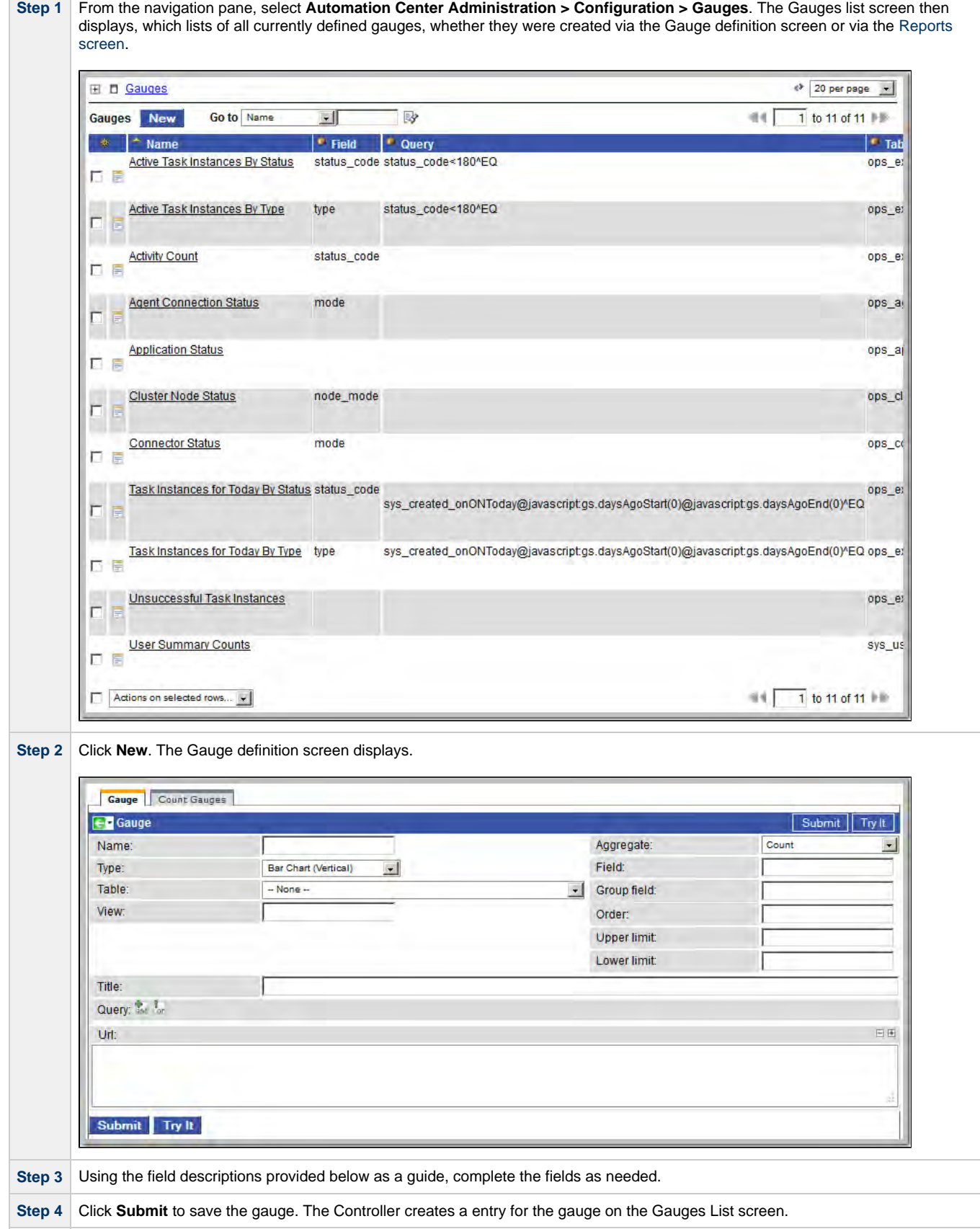

### <span id="page-53-0"></span>**Gauge Definition Screen Field Definitions**

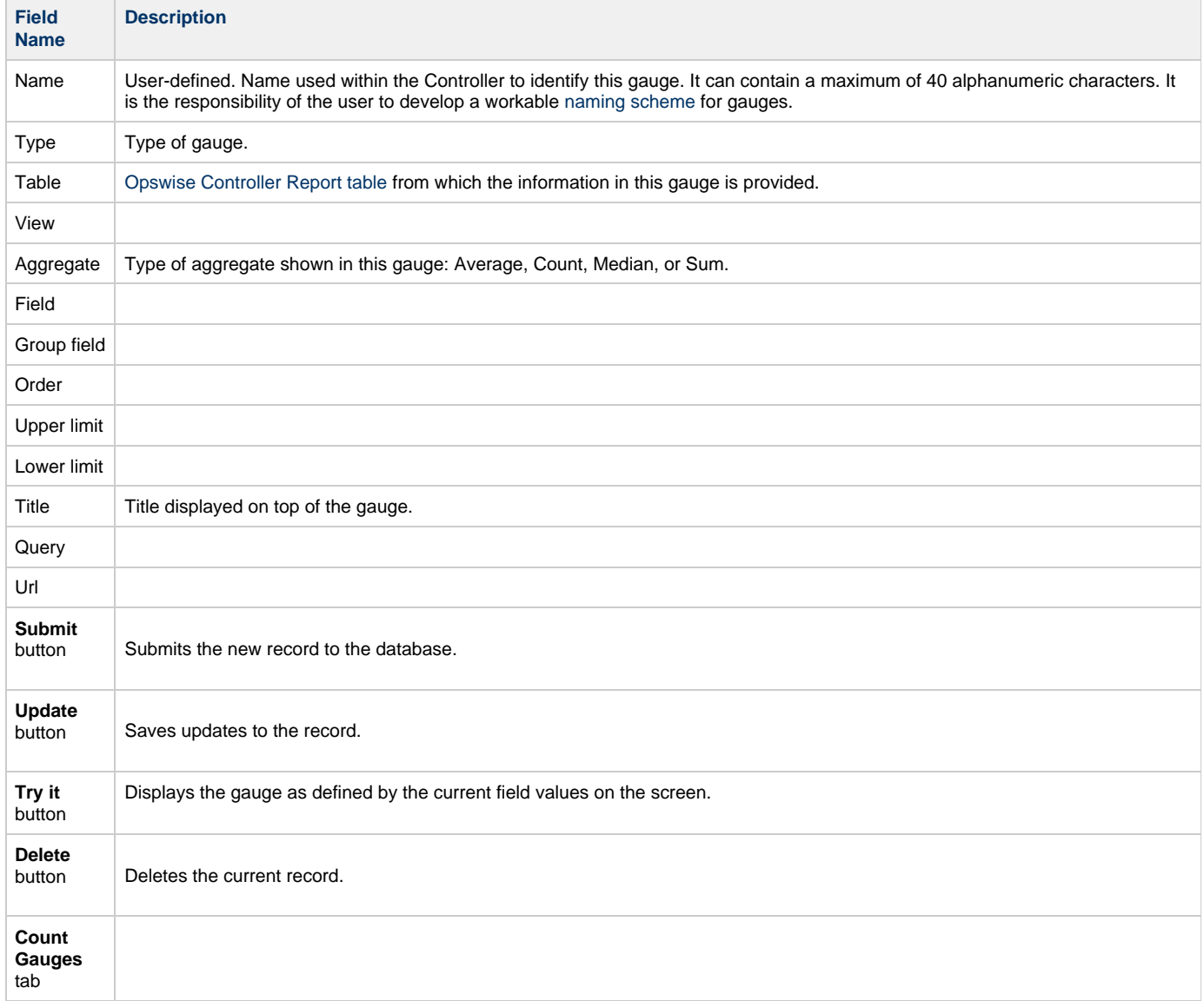

#### <span id="page-54-1"></span>**Creating a Gauge via the Reports Screen**

You can create a gauge from the Reports screen either by:

- Creating a gauge from an existing report.
- Creating a new report, and then creating a gauge for that report.

See [Creating a Gauge from a Report](https://www.stonebranch.com/confluence/display/OWC520/Opswise+Controller+-+Reports#OpswiseController-Reports-CreatingaGaugefromaReport) for detailed information.

## <span id="page-54-0"></span>**Deleting Gauges**

To delete a gauge (and automatically remove it from your home page and/or dashboard, if it is being displayed on either of those pages):

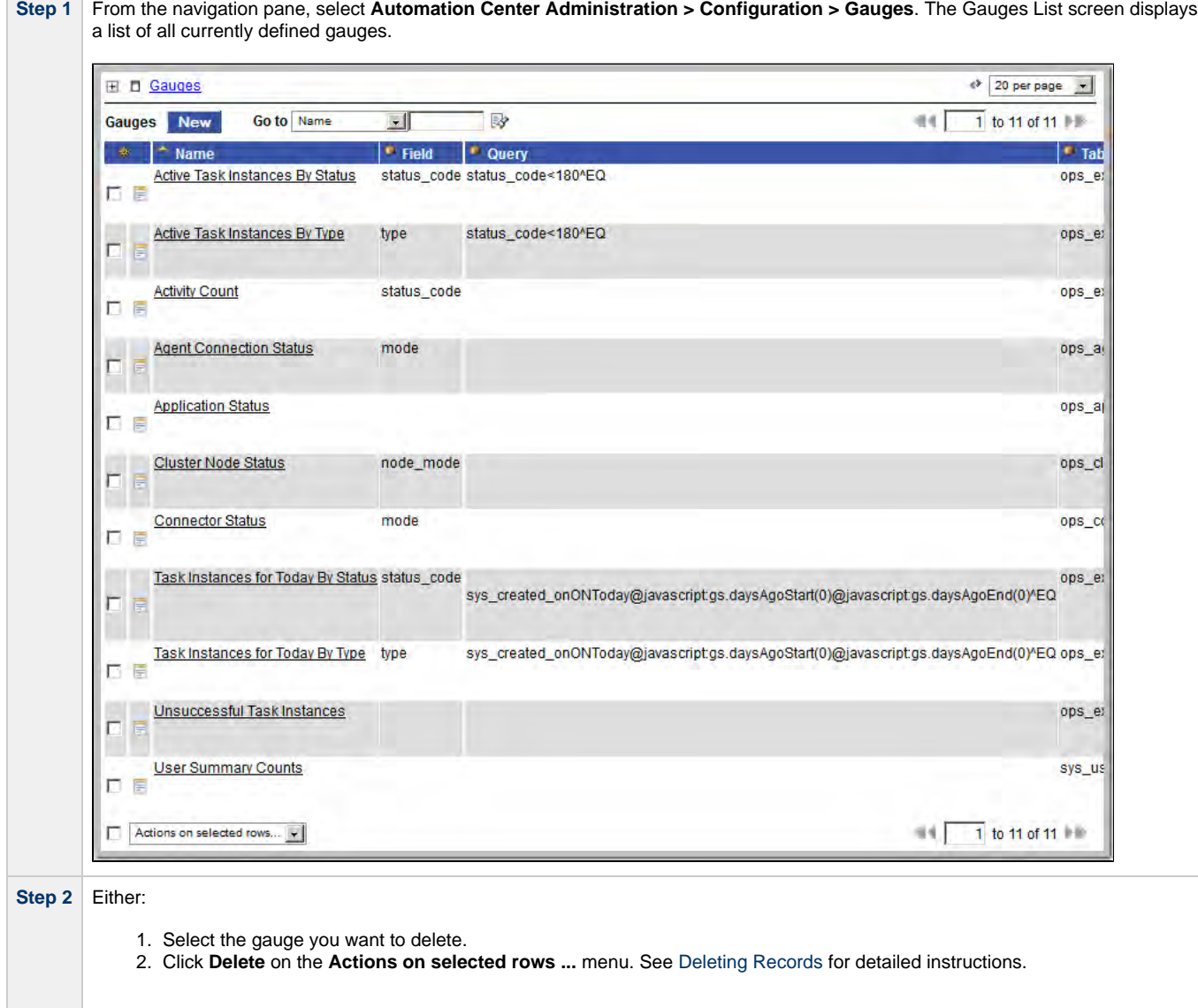

#### **OR**

- 1. Click the **Name** of the Gauge that you want to delete. The Gauge Definition screen for that Gauge displays.
- 2. Click the Delete button.

# **Resources**

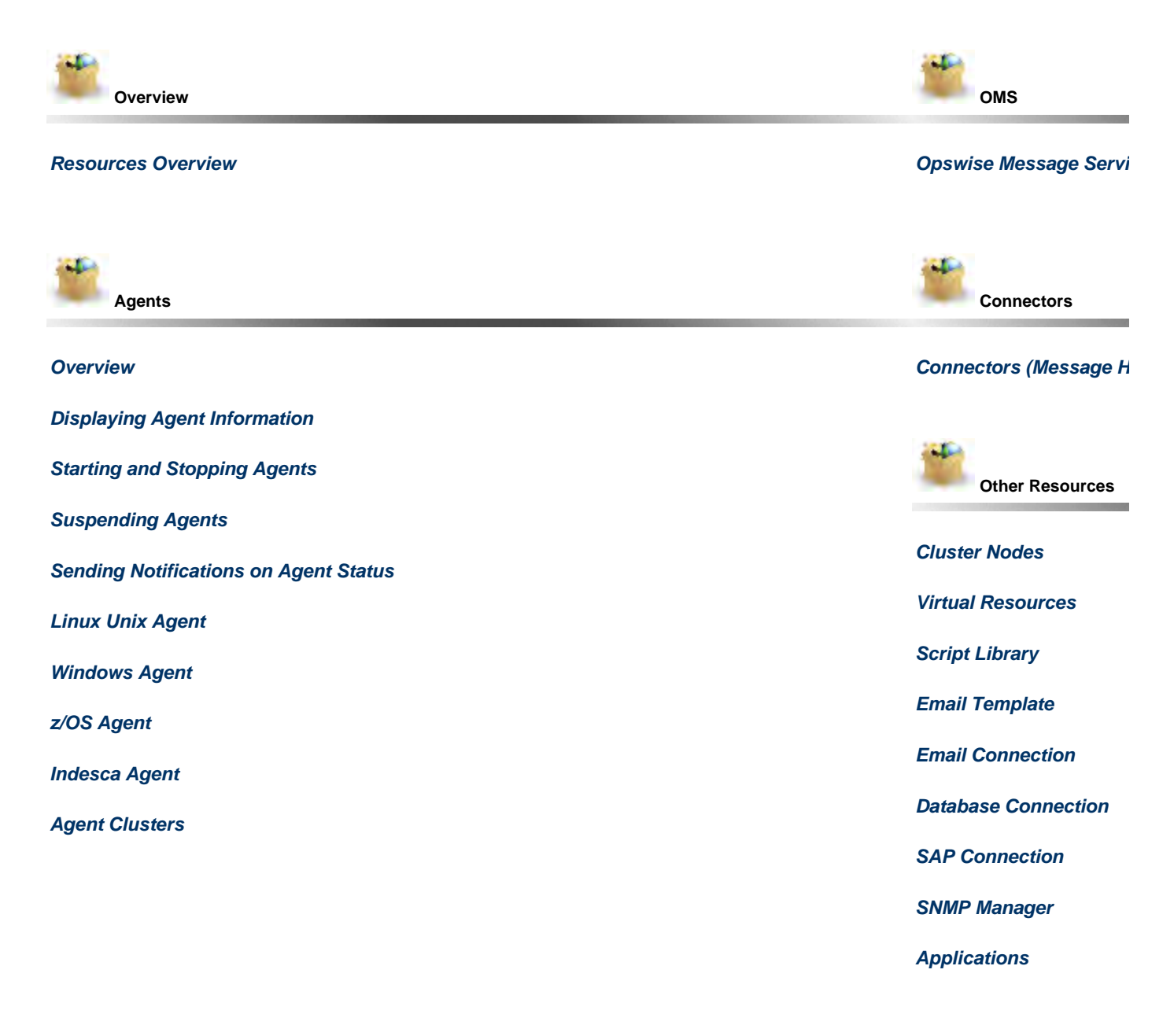

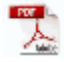

The information on these pages also is located in the [Opswise Controller 5.2.0 User Guide.pdf](https://www.stonebranch.com/confluence/download/attachments/11403269/Opswise+Controller+5.2.0+User+Guide.pdf?version=24&modificationDate=1476812850000).

# <span id="page-57-0"></span>**Resources Overview**

Opswise Controller resources are records that both define your Opswise Automation Center system and that you set up to help facilitate operations:

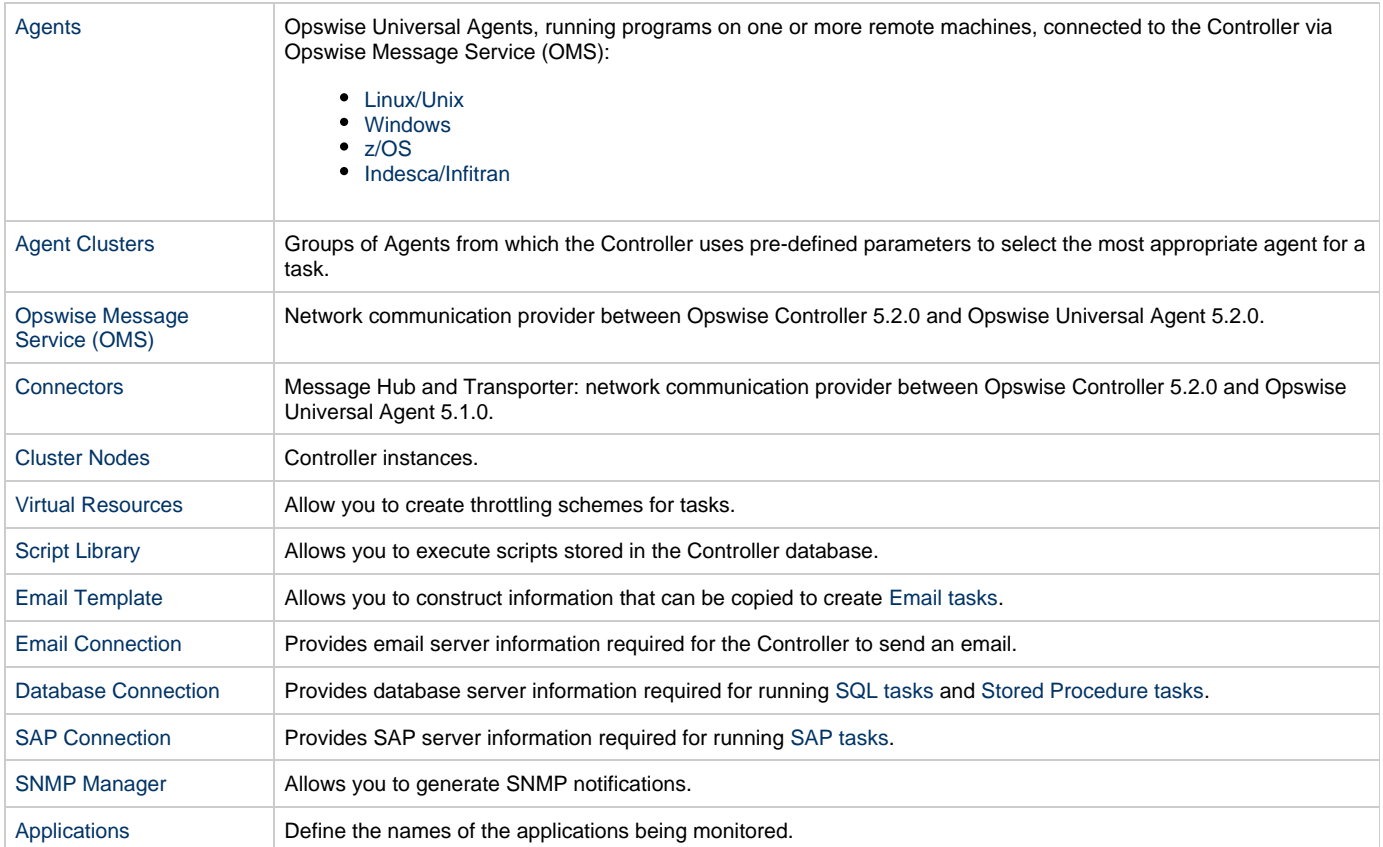

## <span id="page-58-0"></span>**Agents**

- $\bullet$ [Agents](#page-58-2)
- [Displaying Agent Information](#page-58-1)
- [Starting and Stopping Agents](#page-60-0)
- [Suspending Agents, Agent Clusters, and Agent Cluster Memberships](#page-60-1)
	- [Suspending an Agent](#page-60-2)
	- [Suspending an Agent Cluster](#page-60-3)
	- [Suspending an Agent Cluster Membership](#page-61-0)
- [Resetting the Current Task Count](#page-61-1)
- $\bullet$ [Sending Notifications on Status of an Agent](#page-61-2)
	- [Email Notifications](#page-62-0)
	- [SNMP Notifications](#page-63-0)

## <span id="page-58-2"></span>**Agents**

Agent resources refer to Opswise Universal Agents 5.2.0 or 5.1.0, running programs on one or more remote machines, connected to the Controller via Opswise Message Service (OMS) for 5.2.0 Agents, or Opswise Automation Center 5.1.0 Message Hub and Transporters for 5.1.0 Agents.

OMS / Connectors must be up and running in order for you to run tasks on an Agent.

## <span id="page-58-1"></span>**Displaying Agent Information**

When you start an Agent for the first time, the Controller automatically creates a database record for that Agent. You can view these records for details and status information.

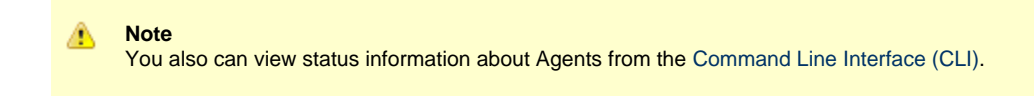

<span id="page-58-3"></span>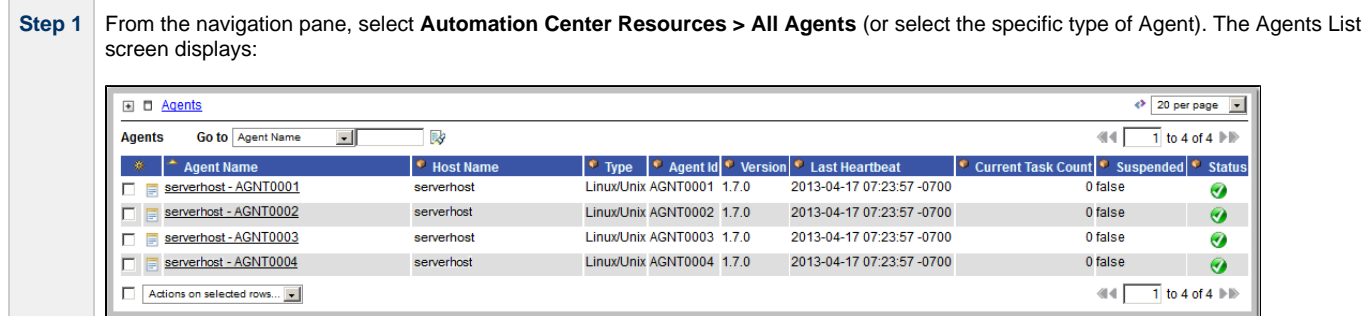

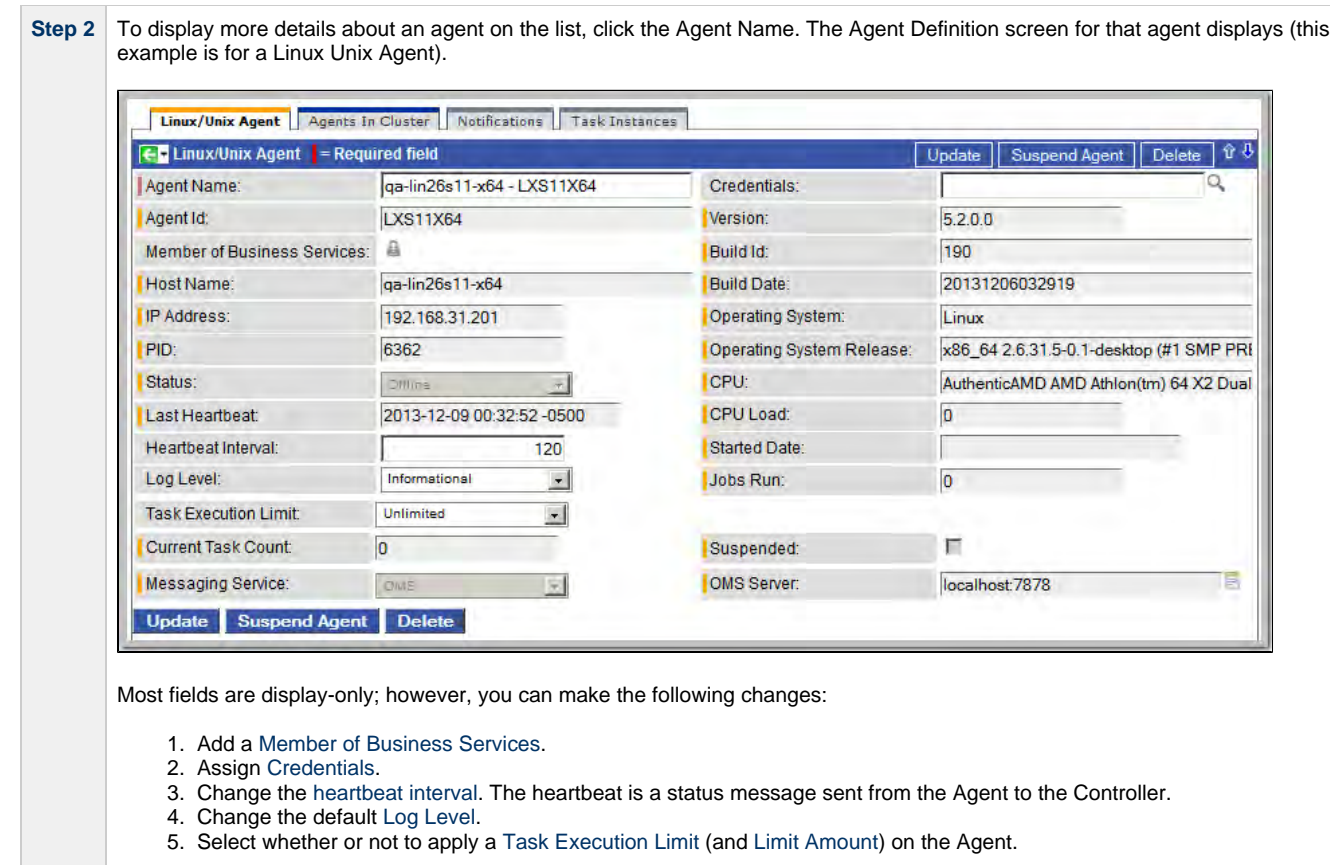

<span id="page-59-0"></span>You also can choose to:

- Temporarily suspend the agent's ability to run tasks.
- [Reset](#page-61-1) the Current Task Count.

### **Agents List Screen Field Descriptions**

The following table describes the default display columns on the Agents List screen.

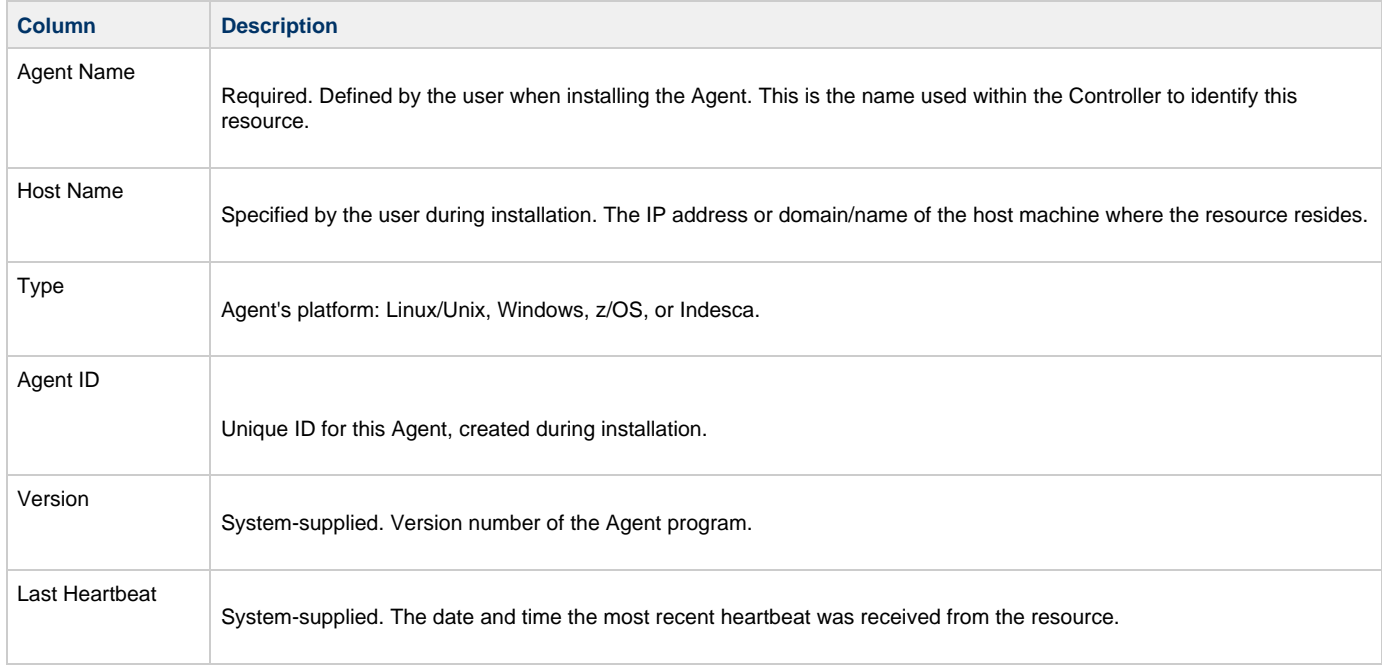

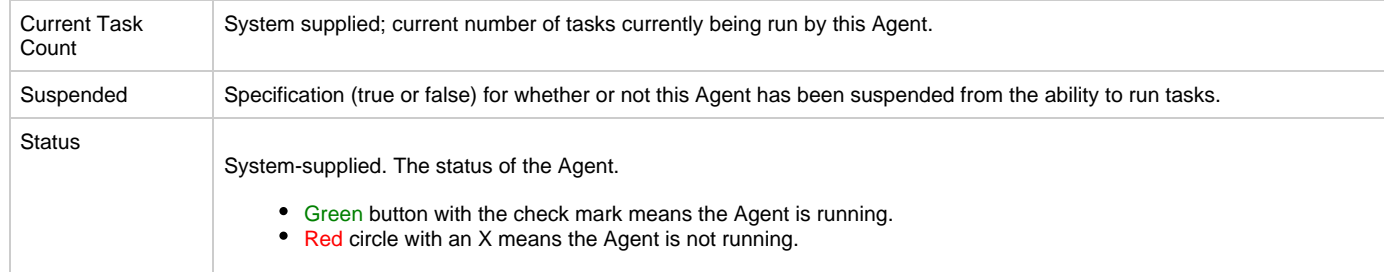

#### **Agent Definition Screen Field Definitions**

For detailed descriptions of the fields on the Agent Definition screen for each type of Agent, click the appropriate link below:

- [Linux/Unix Agent](#page-65-0)
- [Windows Agent](#page-69-0)
- [z/OS Agent](#page-73-0)
- [Indesca Agent](#page-77-0)

## <span id="page-60-0"></span>**Starting and Stopping Agents**

For instructions on starting and stopping Agents, see [Starting and Stopping Agent Components](https://www.stonebranch.com/confluence/display/UAUMFT520/Starting+and+Stopping+Agent+Components).

## <span id="page-60-1"></span>**Suspending Agents, Agent Clusters, and Agent Cluster Memberships**

If an Agent or [Agent Cluster](#page-80-0) reaches its Task Execution Limit, all new work queued against that Agent or Agent Cluster will transition into the [Execution Wait](#page-410-0) status until the Current Task Count falls below the Limit Amount.

You also can manually suspend (and resume) Agents and Agent Clusters, as well as Agent memberships in Agent Clusters.

**Note** А

The following [roles and permissions](https://www.stonebranch.com/confluence/display/OWC520/Roles+and+Permissions#RolesandPermissions-AssigningRolestoUsersandGroups) are required to suspend/resume Agents, Agent Clusters, and Agent Cluster Memberships:

- **Agent Suspend/Resume requires the ops\_admin role** and the appropriate [Agent permissions](https://www.stonebranch.com/confluence/display/OWC520/Roles+and+Permissions#RolesandPermissions-AgentPermissions) for Agent Suspend/Resume commands.
- Agent Cluster Suspend/Resume and Agent Cluster Membership Suspend/Resume require the **ops\_agent\_cluster\_admin** role.

## <span id="page-60-2"></span>**Suspending an Agent**

You can temporarily suspend an Agent's ability to run tasks from the Agent Lists screen or an Agent Definition screen. Any tasks queued against a suspended Agent will transition into Execution Wait status until the Agent has been resumed.

- To suspend an Agent from the [Agents List screen,](#page-58-3) either:
	- Right-click the **Agent Name** of the agent to be suspended and, on the [Action menu,](#page-12-0) click **Suspend Agent**.
	- Click the box to the left of the **Agent Name** and, from the **Action on selected rows...** drop-down list at the bottom of the page, click **Suspend Agent**.
- $\bullet$  To suspend an Agent from an [Agent Definition screen](#page-59-0), click the Suspend Agent button. A Resume Agent button replaces the Suspend **Agent** button.

#### **Resuming an Agent**

(To end the suspension, and resume an Agent's ability to run tasks, either:

- Click **Resume Agent** on the [Action menu](#page-12-0) or from the **Action on selected rows...** drop-down list.
- Click the **Resume Agent** button.

### <span id="page-60-3"></span>**Suspending an Agent Cluster**

You can temporarily suspend a cluster of Agents' ability to run tasks from the Agent Clusters List screen or an Agent Cluster Definition screen. Any tasks queued against a suspended agent cluster will transition into Execution Wait status until the agent cluster has been resumed.

- To suspend an Agent Cluster from the [Agent Clusters List screen,](#page-80-1) either:
	- Right-click the **Cluster Name** of the agent cluster to be suspended and, on the [Action menu](#page-12-0), click **Suspend Agent Cluster**.  $\bullet$ Click the box to the left of the agent cluster. From the **Action on selected rows...** drop-down list at the bottom of the page, click
- **Suspend Agent**. • To suspend an Agent Cluster from an [Agent Cluster Definition screen](#page-80-2), click the **Suspend Cluster** button. A Resume Cluster button replaces the \*Suspend Cluster \* button.

#### **Resuming an Agent Cluster**

To end the suspension, and resume a cluster of Agents' ability to run tasks, either:

- Click **Resume Agent Cluster** on the [Action menu](#page-12-0) or from the **Action on selected rows...** drop-down list.
- Click the **Resume Cluster** button.

### <span id="page-61-0"></span>**Suspending an Agent Cluster Membership**

You can temporarily suspend an Agent's membership in an agent cluster from an Agent Cluster Definition screen. Suspending an Agent's membership in an agent cluster is equivalent to removing the Agent from the agent cluster, except it is meant to be temporary. The Agent will not be available as a selection from the agent cluster when a task is queued against the agent cluster until the agent's membership has been resumed.

#### **Note**

If a task specifies both an Agent and an agent cluster in which that Agent is a member, and the specified Agent has been suspended from the agent cluster, the Agent still has the ability to run the task. Directly specifying an Agent overrides its suspension from an agent cluster.

To suspend an Agent's membership from the Agent Cluster Definition screen, click the [Agents in Cluster](#page-82-0) tab and then either:

- Right-click an **Agent** on the list and, on the [Action menu](#page-12-0), click **Suspend Cluster Membership**.
- Click the box to the left of an Agent and then, from the Action on selected rows... drop-down list at the bottom of the page, click **Suspend Cluster Membership**.

#### **Resuming an Agent Cluster Membership**

To end the suspension, and resume an Agent's membership in an agent cluster:

Click **Resume Cluster Membership** on the [Action menu](#page-12-0) or from the **Action on selected rows...** drop-down list.

## <span id="page-61-1"></span>**Resetting the Current Task Count**

The Current Task Count field on the [Agent Definition screen](#page-59-0) and the [Agent Cluster Definition screen](#page-80-2)identifies the current number of tasks currently being run by, respectively, that Agent or Agent Cluster.

If there is a limit to the number of tasks that an Agent or Agent Cluster can run concurrently (as specified by the Task Execution Limit and Limit **Amount** fields), you can reset the current task count to 0. This can help avoid a situation where the Controller believes the Agent to be running more tasks than it actually is running, and therefore might impose the task limit on the Agent unnecessarily.

To reset the Current Task Count field, hover your cursor over the down arrow on the [Agent Definition screen](#page-59-0) or the [Agent Cluster Definition](#page-80-2) [screen](#page-80-2) title bar, or right-click the title bar, and then click, respectively, Reset Agent Task Count or Reset Cluster Task Count.

#### **Note** ⚠

The following [roles and permissions](https://www.stonebranch.com/confluence/display/OWC520/Roles+and+Permissions#RolesandPermissions-AssigningRolestoUsersandGroups) are required to reset the current task count:

- **Reset Agent Task Count requires the ops\_admin role and the [Update Agent](https://www.stonebranch.com/confluence/display/OWC520/Roles+and+Permissions#RolesandPermissions-AgentPermissions) permission.**
- Reset Cluster Task Count requires the **ops\_agent\_cluster\_admin** role.

## <span id="page-61-2"></span>**Sending Notifications on Status of an Agent**

You can configure Agents to send a notification via email or SNMP if the Agent goes down (Offline) or then when it comes back up (Active).

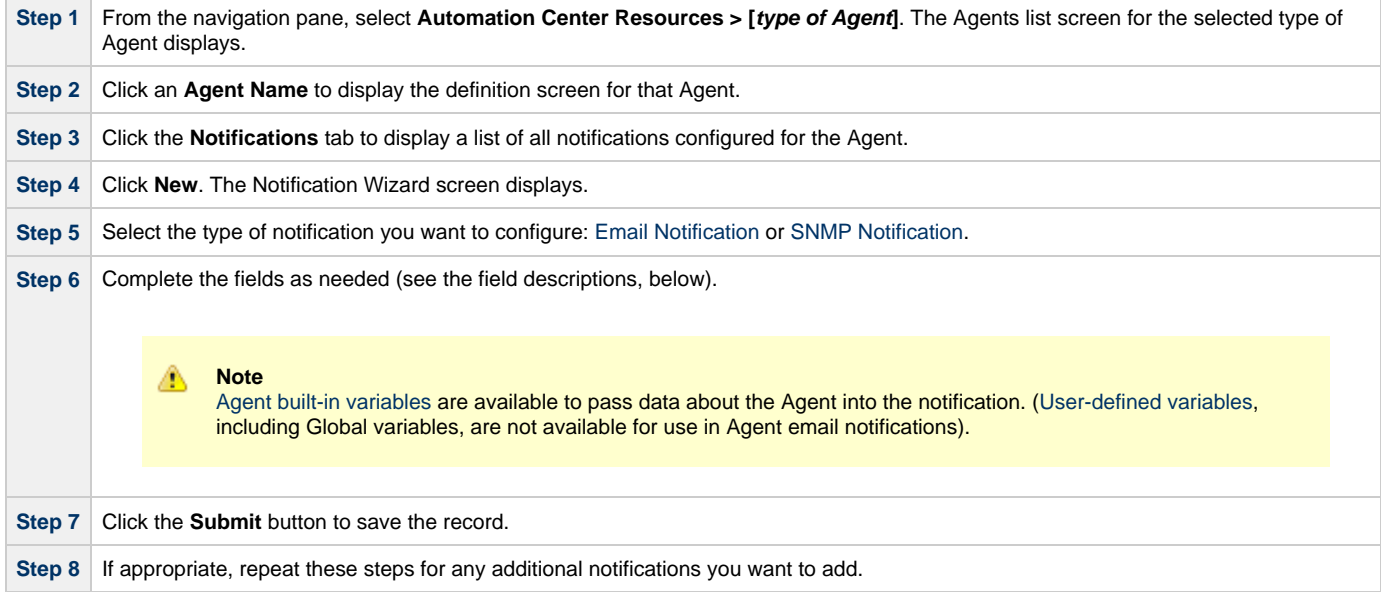

### <span id="page-62-0"></span>**Email Notifications**

Shown below is the Email Notification screen that displays for Agents (and Connectors).

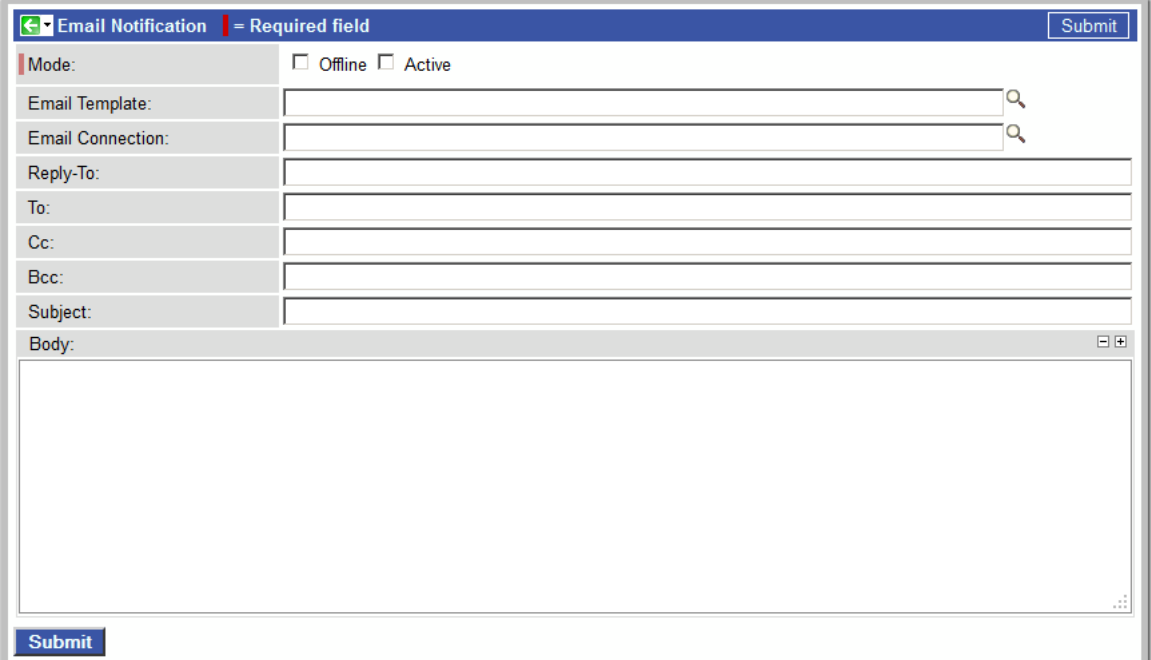

### **Email Notification Screen Field Descriptions**

The following table describes the fields and buttons on the Email Notification screen.

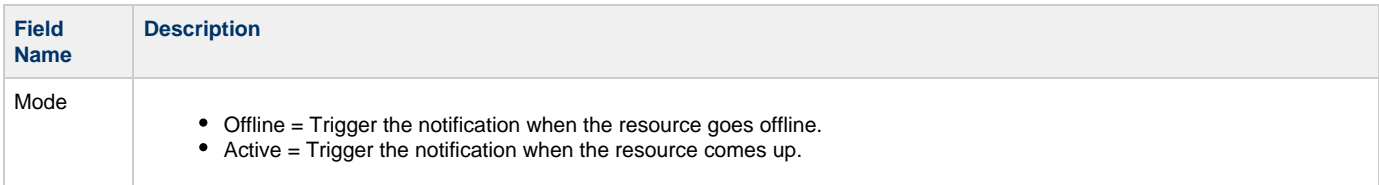

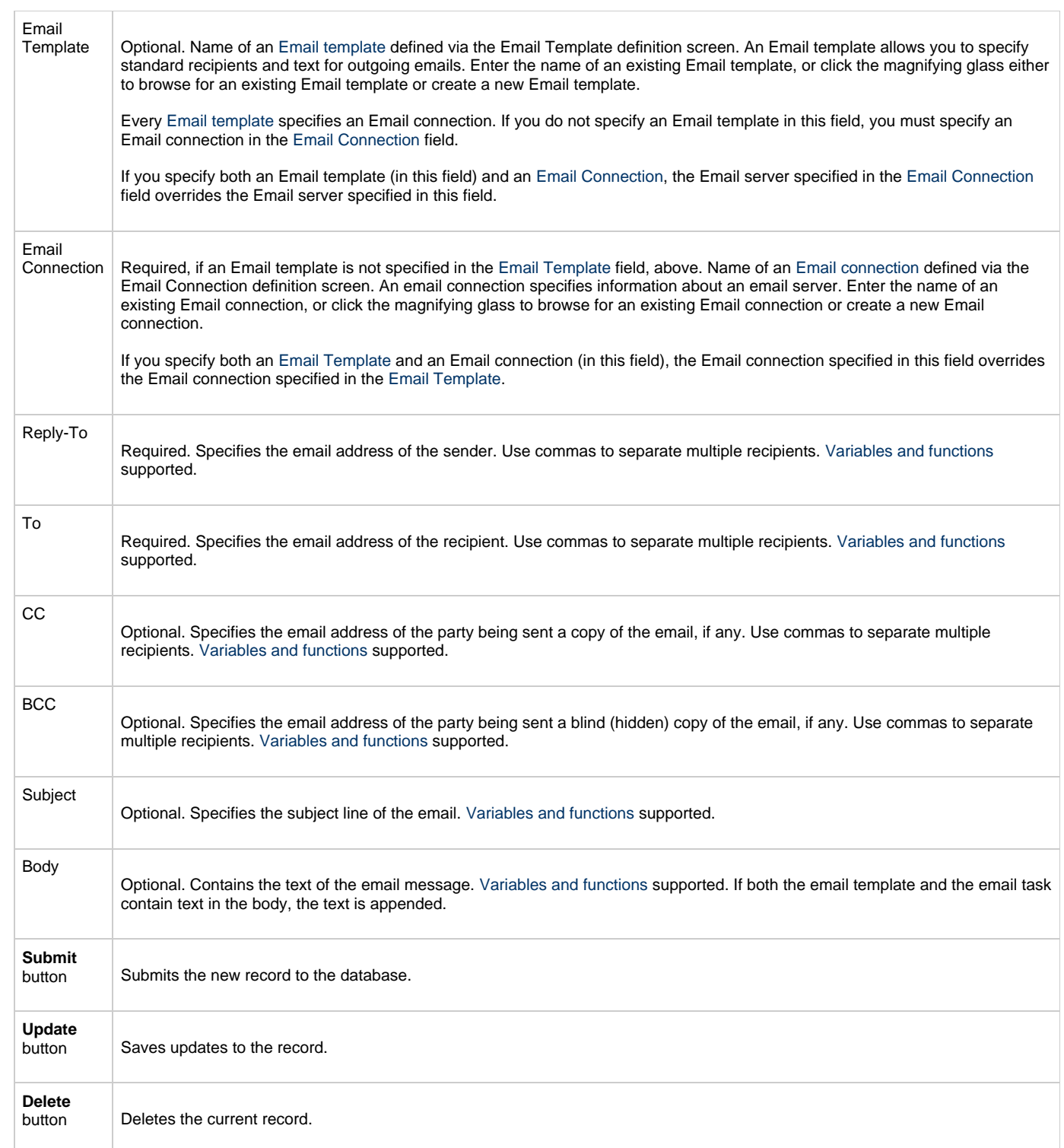

## <span id="page-63-0"></span>**SNMP Notifications**

Shown below is the SNMP Notification screen that displays for Agents (and Connectors).

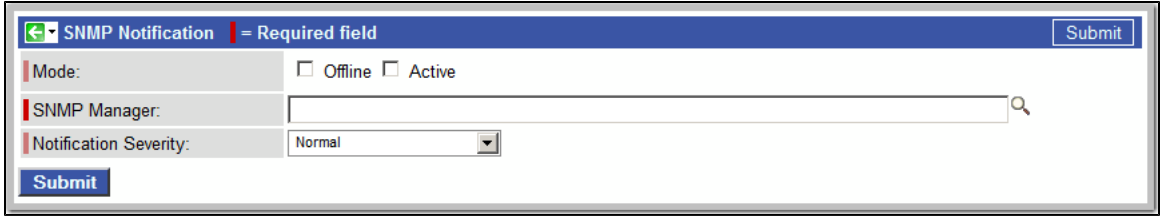

#### **SNMP Notification Screen Field Descriptions**

The following table describes the fields and buttons on the SNMP Notification screen.

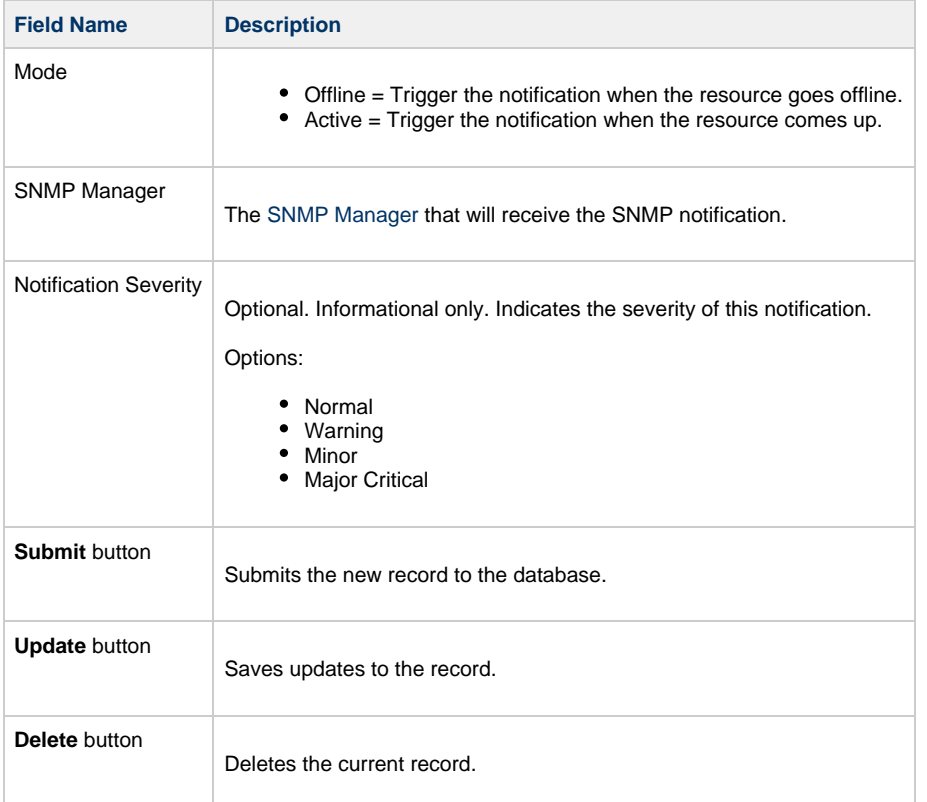

## <span id="page-65-0"></span>**Linux Unix Agent**

```
Overview
```
- [Linux/Unix Agent Definition](#page-65-2)
- [Linux/Unix Agent Definition Field Descriptions](#page-66-0)

## <span id="page-65-1"></span>**Overview**

The Linux/Unix Agent resource provides information about Opswise Universal Agent for UNIX running on a Linux/Unix platform. To run a Linux/Unix task, you need a UNIX Agent installed and running on the target machine.

## <span id="page-65-2"></span>**Linux/Unix Agent Definition**

The Linux/Unix Agent definition provides the information necessary for the scheduler to locate and communicate with the machine where the Agent resides. Opswise Controller creates this record automatically when the Agent connects with the Controller.

To view a Linux/Unix Agent definition:

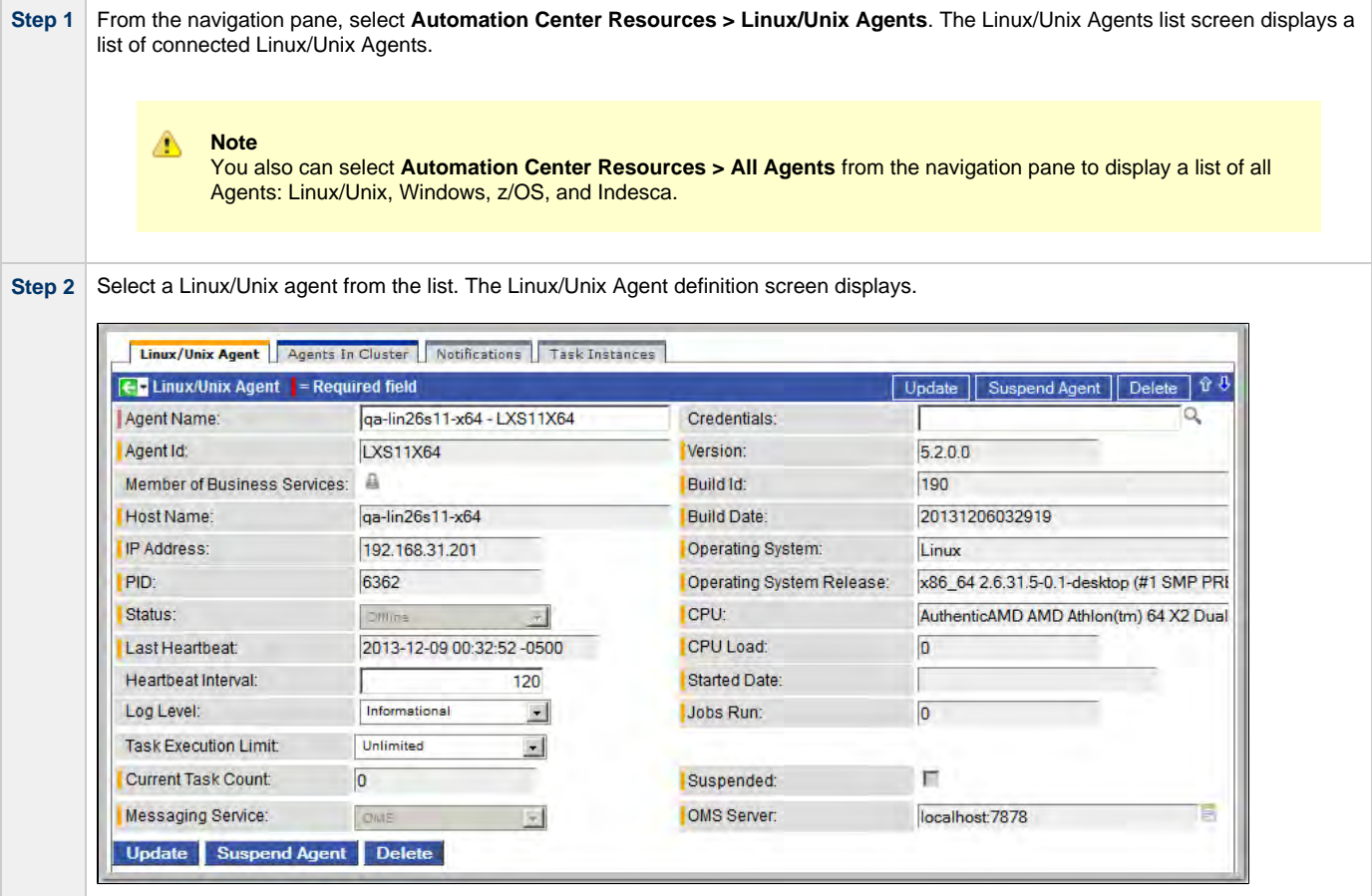

1. Add a [Member of Business Services](#page-43-0). 2. Assign [Credentials](https://www.stonebranch.com/confluence/display/OWC520/Credentials). 3. Change the [heartbeat interval.](https://www.stonebranch.com/confluence/display/OWC520/Heartbeat+Interval) The heartbeat is a status message sent from the Agent to the Controller. 4. Change the Log Level (default is Informational). 5. Select whether or not to apply a [Task Execution Limit](https://www.stonebranch.com/confluence/display/OWC520/Task+Execution+Limit+field) (and [Limit Amount](https://www.stonebranch.com/confluence/display/OWC520/Limit+Amount+field))on the Agent. **Step 3** Most fields are display-only; however, you can make the following changes: You also can choose to: • Temporarily suspend the agent's ability to run tasks. [Reset](#page-61-1) the Current Task Count.

See the field descriptions, below, for details about all fields on this Agent definition screen.

## <span id="page-66-0"></span>**Linux/Unix Agent Definition Field Descriptions**

The following table describes the fields, buttons, and tabs on the Linux/Unix Agent definition screen.

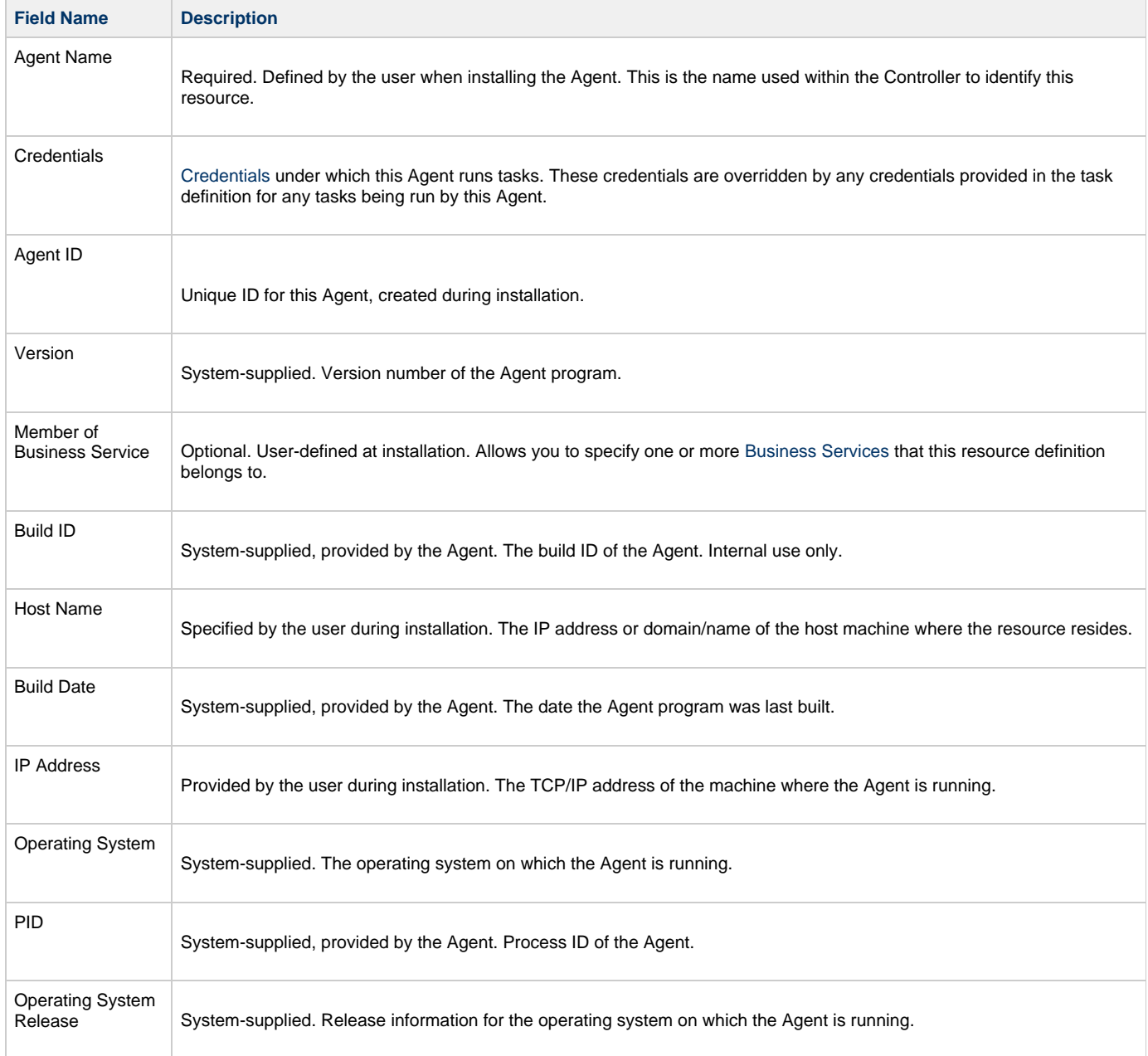

<span id="page-67-1"></span><span id="page-67-0"></span>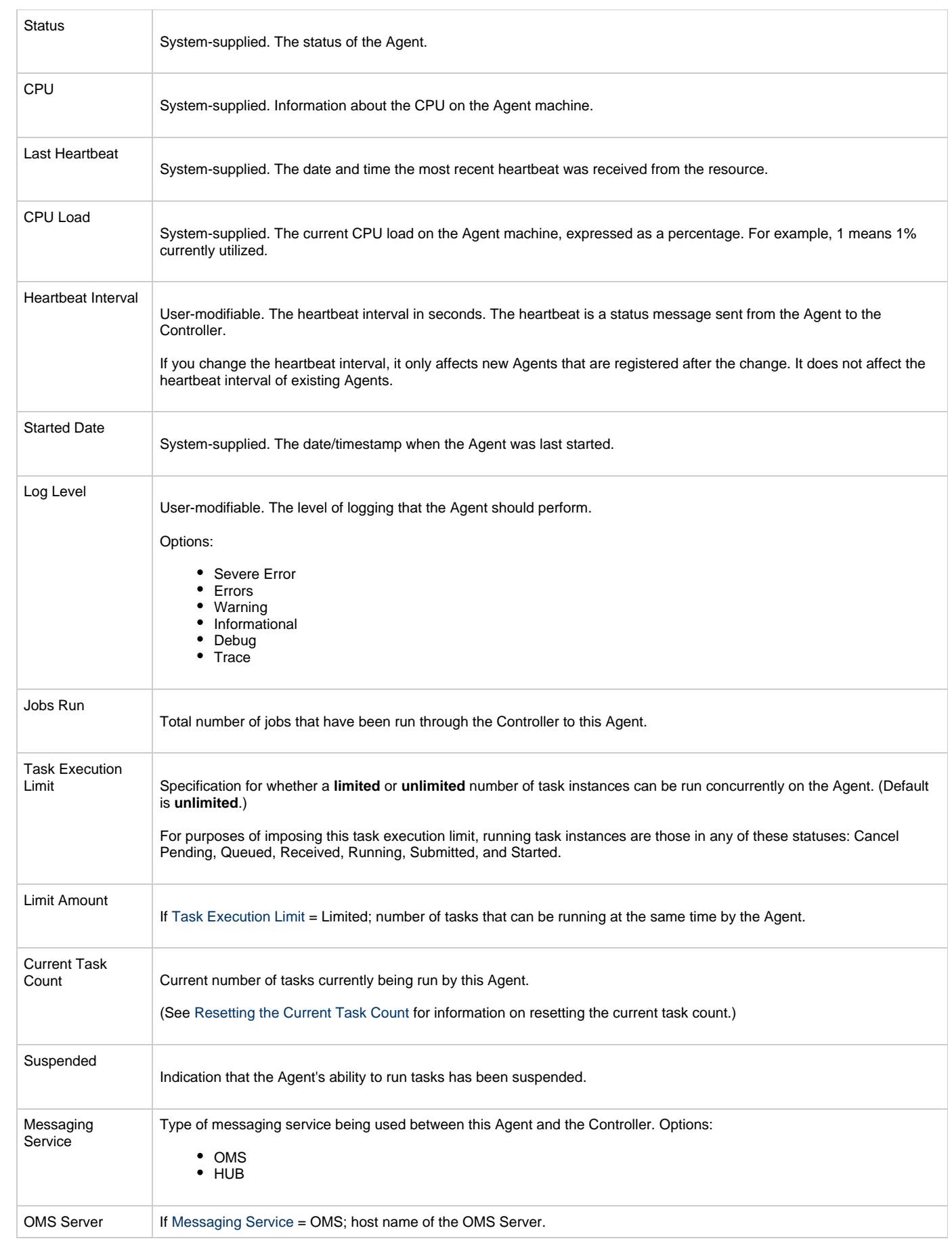

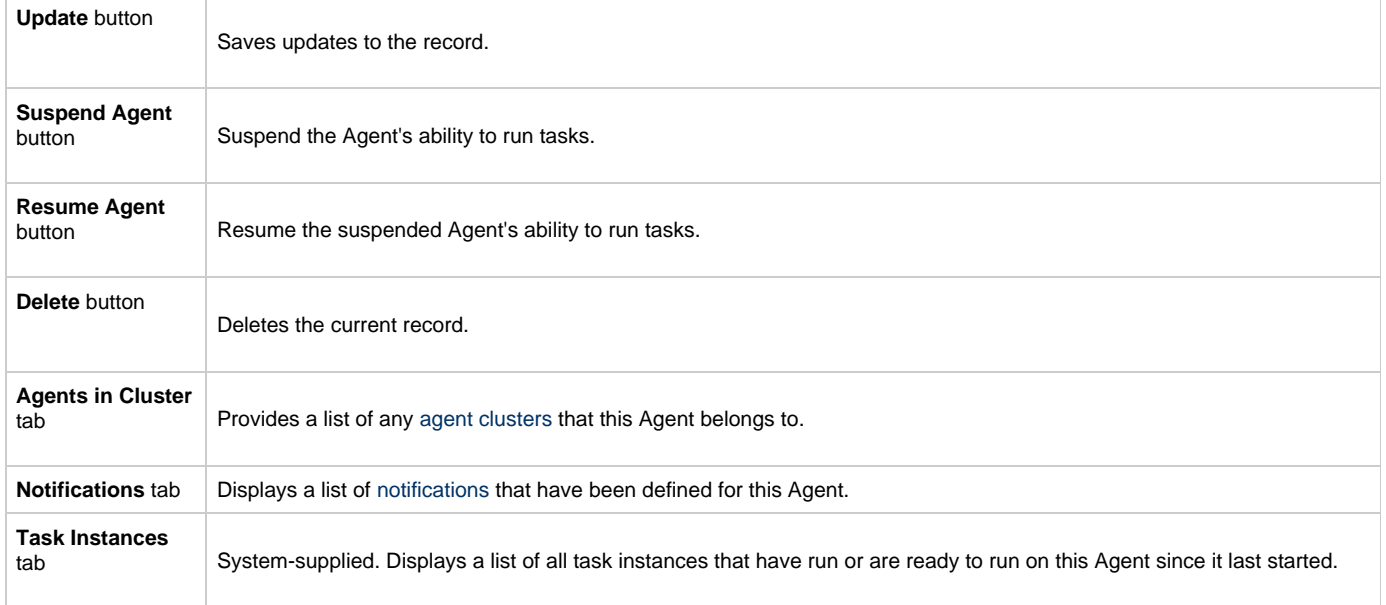

## <span id="page-69-0"></span>**Windows Agent**

```
Overview
```
- [Windows Agent Definition](#page-69-2)
- [Windows Agent Definition Field Descriptions](#page-70-0)

## <span id="page-69-1"></span>**Overview**

The Windows Agent resource provides information about Opswise Universal Agent for Windows running on a Windows platform. To run a Windows task, you need a Windows Agent installed and running on the target machine.

## <span id="page-69-2"></span>**Windows Agent Definition**

The Windows Agent definition provides the information necessary for the scheduler to locate and communicate with the machine where the Agent resides. Opswise Controller creates this record automatically when the Agent connects with the Controller.

To view a Windows Agent definition:

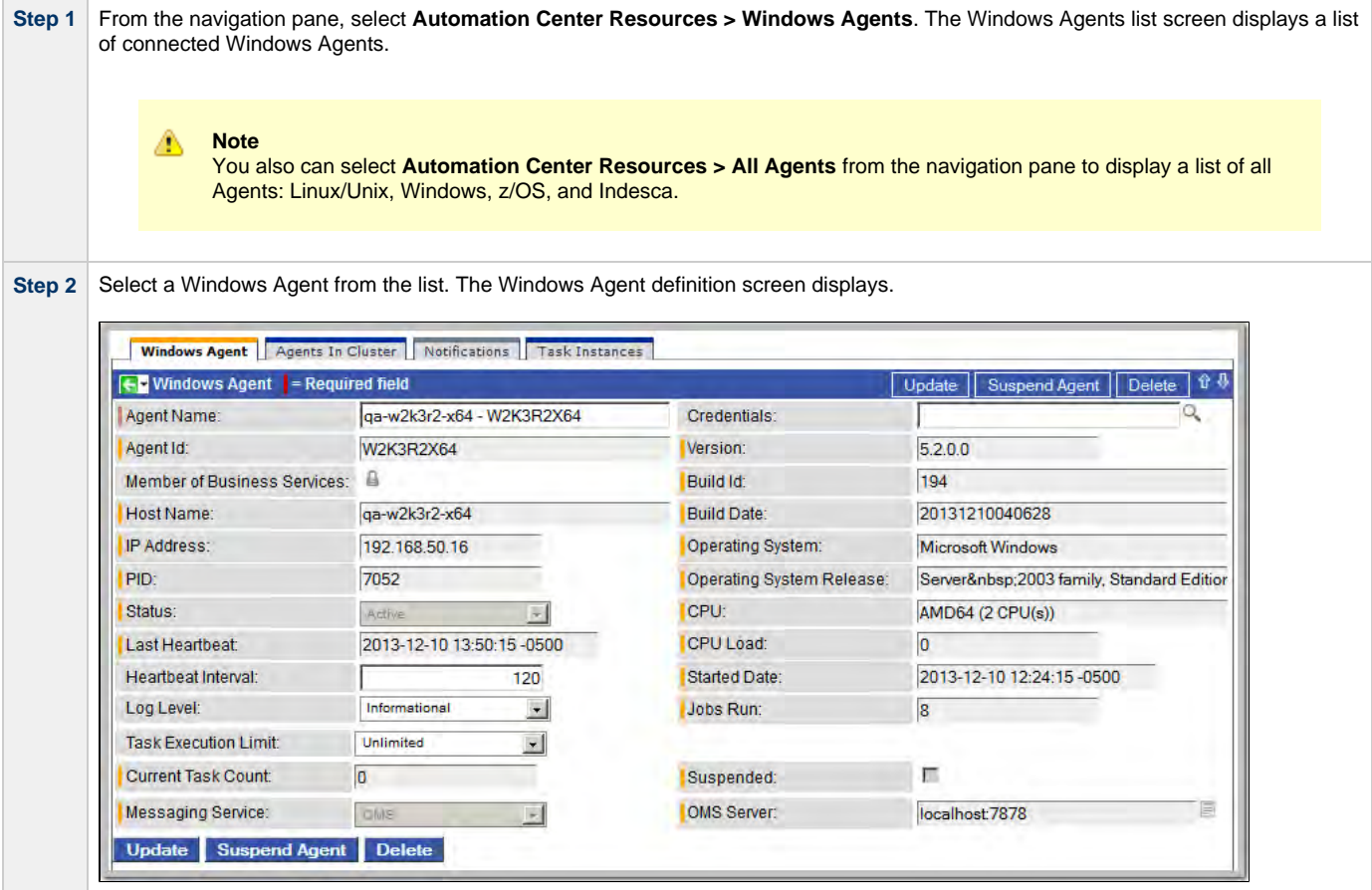

1. Add a [Member of Business Services](#page-43-0). 2. Assign [Credentials](https://www.stonebranch.com/confluence/display/OWC520/Credentials). 3. Change the [heartbeat interval.](https://www.stonebranch.com/confluence/display/OWC520/Heartbeat+Interval) The heartbeat is a status message sent from the Agent to the Controller. 4. Change the Log Level (default is Informational). 5. Select whether or not to apply a [Task Execution Limit](https://www.stonebranch.com/confluence/display/OWC520/Task+Execution+Limit+field) (and [Limit Amount](https://www.stonebranch.com/confluence/display/OWC520/Limit+Amount+field))on the Agent. **Step 3** Most fields are display-only; however, you can make the following changes: You also can choose to: • Temporarily suspend the agent's ability to run tasks. [Reset](#page-61-1) the Current Task Count.

See the field descriptions, below, for details about all fields on this Agent definition screen.

## <span id="page-70-0"></span>**Windows Agent Definition Field Descriptions**

The following table describes the fields, buttons, and tabs on the Windows Agent definition screen.

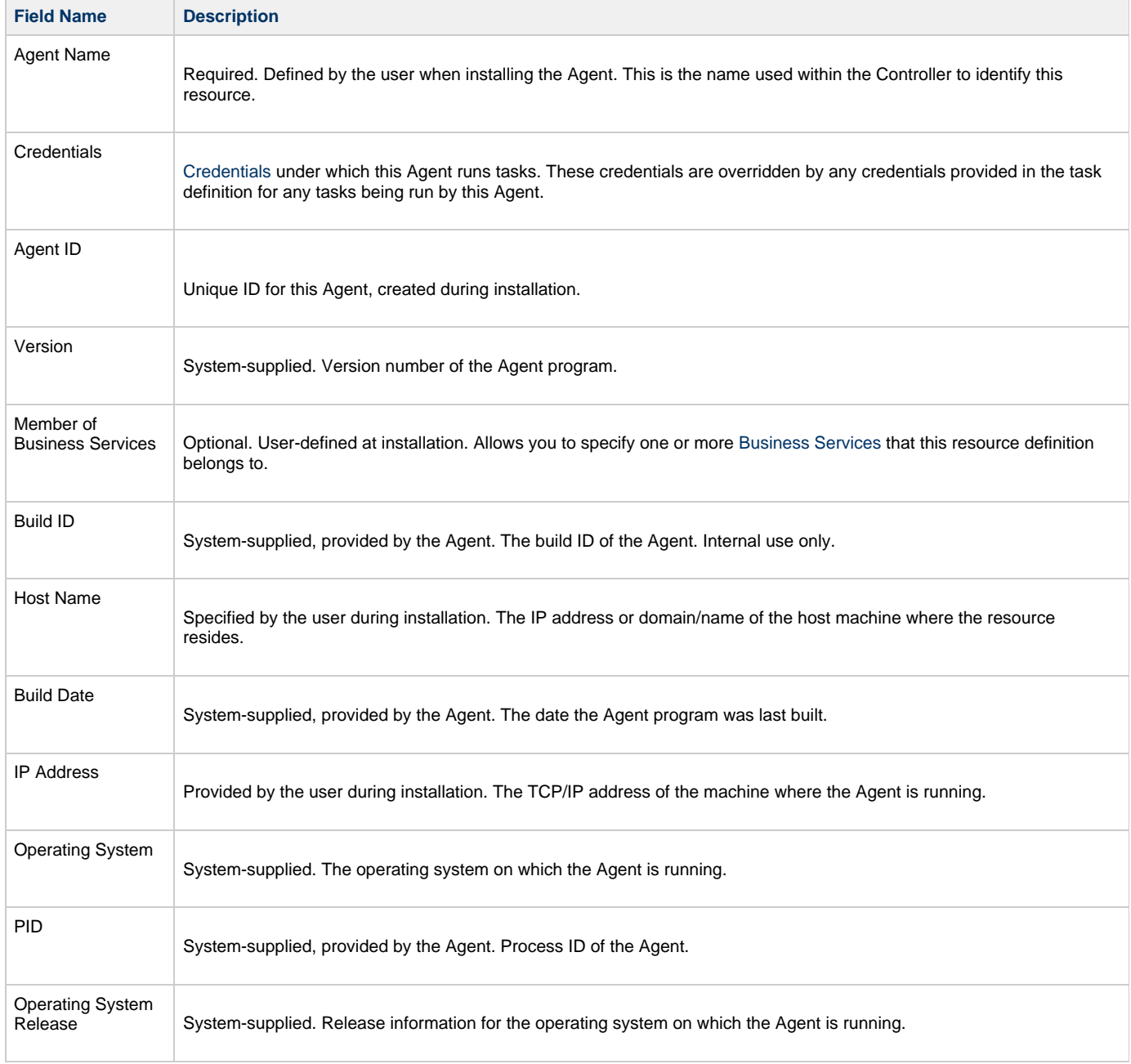

<span id="page-71-0"></span>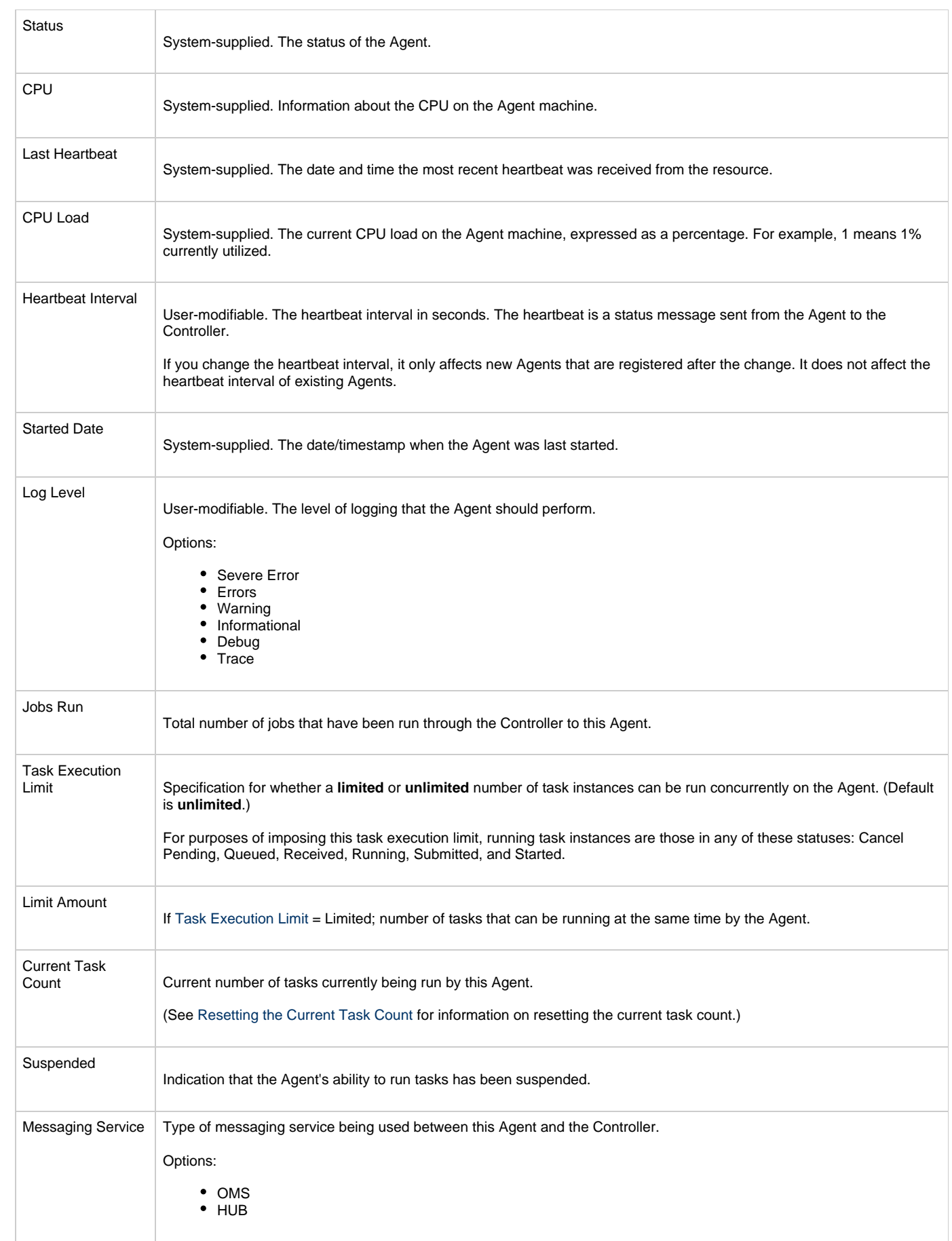
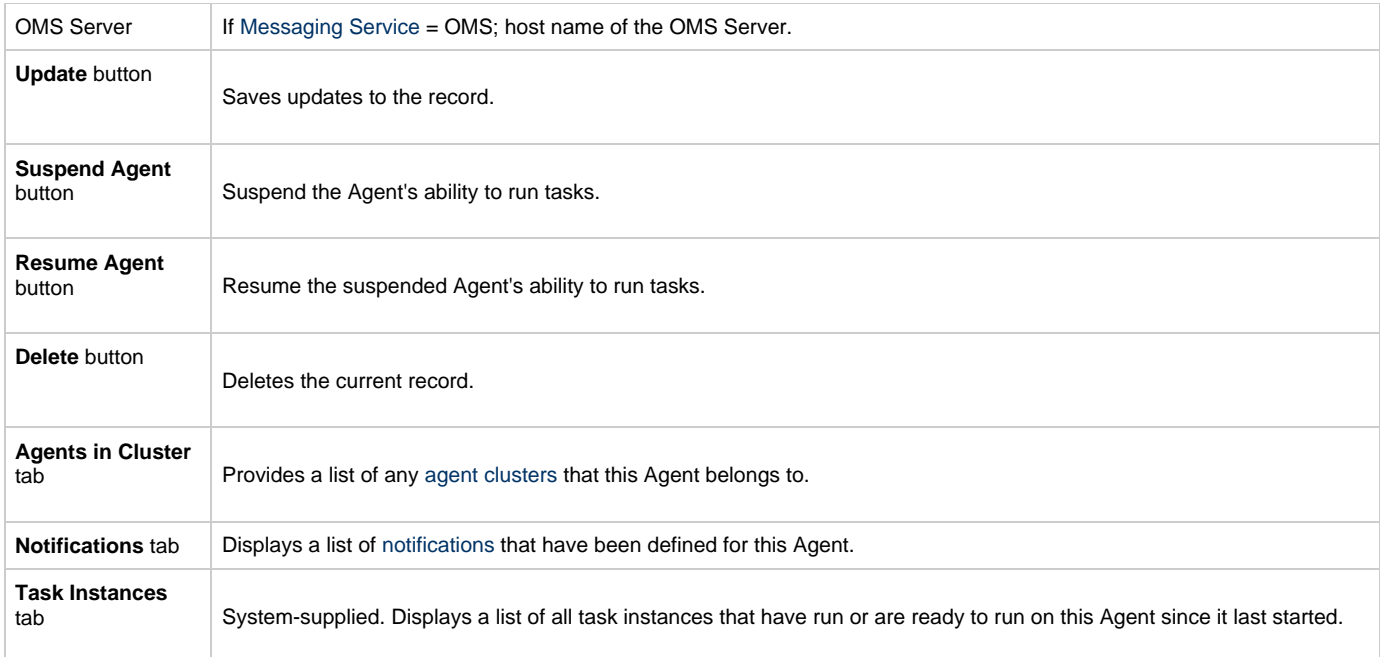

## **zOS Agent**

```
Overview
```
- [z/OS Agent Definition](#page-73-1)
- [z/OS Agent Definition Field Descriptions](#page-74-0)

### <span id="page-73-0"></span>**Overview**

The z/OS Agent resource provides information about an Opswise Universal Agent for z/OS running on a z/OS platform. To run a z/OS task, you need a z/OS Agent installed and running on the target machine.

### <span id="page-73-1"></span>**z/OS Agent Definition**

The z/OS Agent definition provides the information necessary for the scheduler to locate and communicate with the machine where the Agent resides. Opswise Controller creates this record automatically when the Agent connects with the Controller.

To view a z/OS Agent definition:

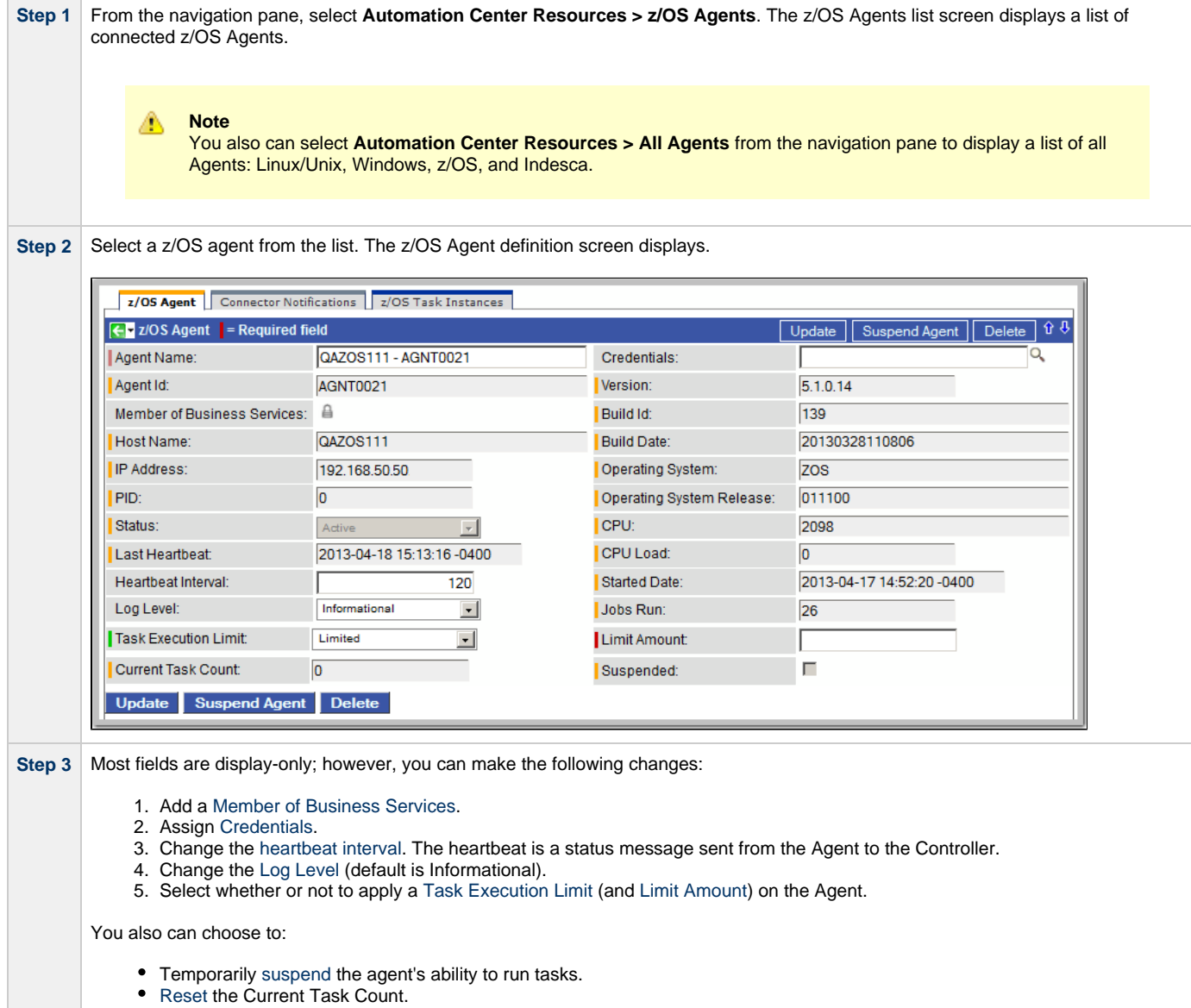

See the field descriptions, below, for details about all fields on this Agent definition screen.

### <span id="page-74-0"></span>**z/OS Agent Definition Field Descriptions**

The following table describes the fields, buttons, and tabs on the z/OS Agent definition screen.

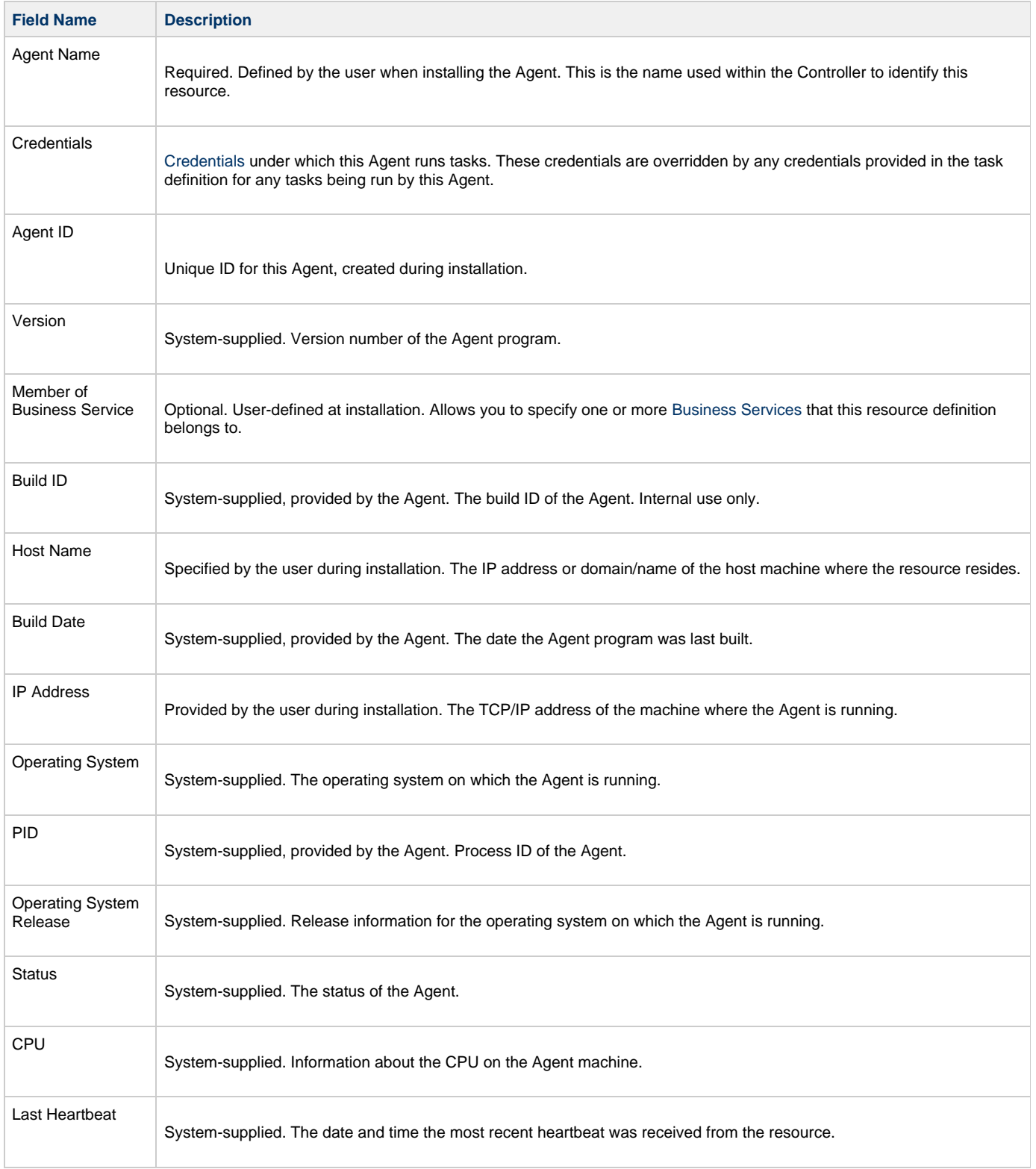

<span id="page-75-0"></span>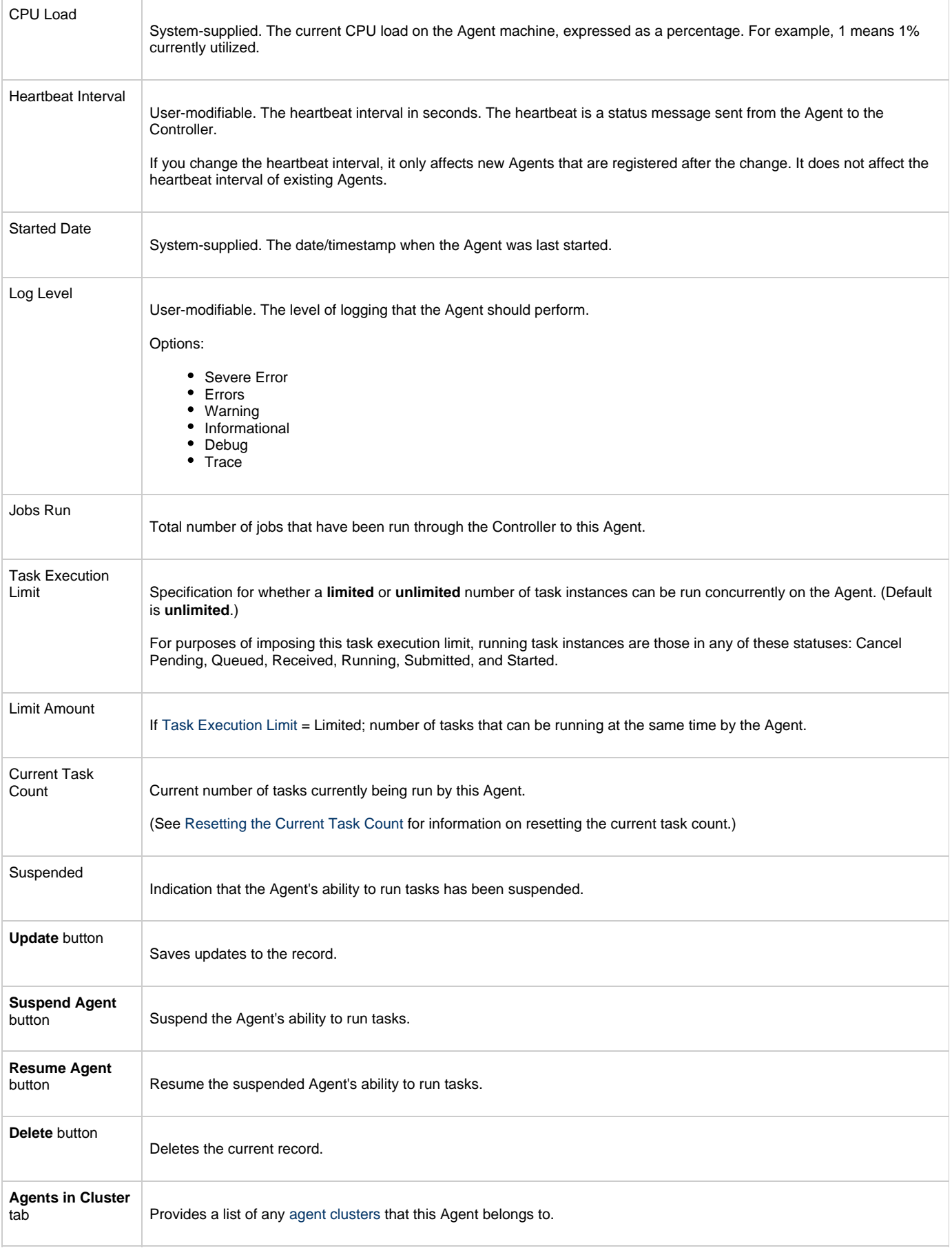

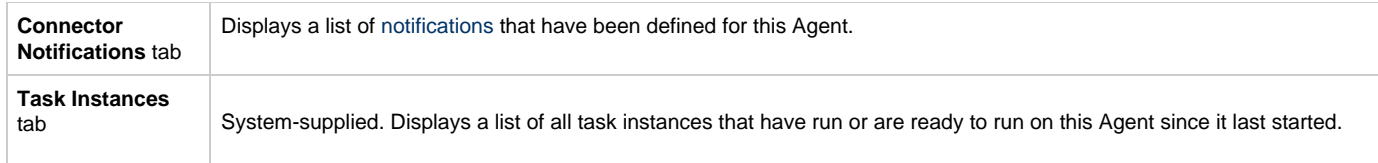

## **Indesca Agent**

```
Overview
```
- [Indesca Agent Definition](#page-77-1)
- [Indesca Agent Definition Field Descriptions](#page-77-2)

### <span id="page-77-0"></span>**Overview**

The Indesca Agent resource provides information about an Indesca Opswise Universal Agent. To run an Indesca task, you need an Indesca Agent installed and running on the target machine.

### <span id="page-77-1"></span>**Indesca Agent Definition**

The Indesca Agent definition provides the information necessary for the scheduler to locate and communicate with the machine where the Agent resides. Opswise Controller creates this record automatically when the Agent connects with the Controller.

To view an Indesca Agent definition:

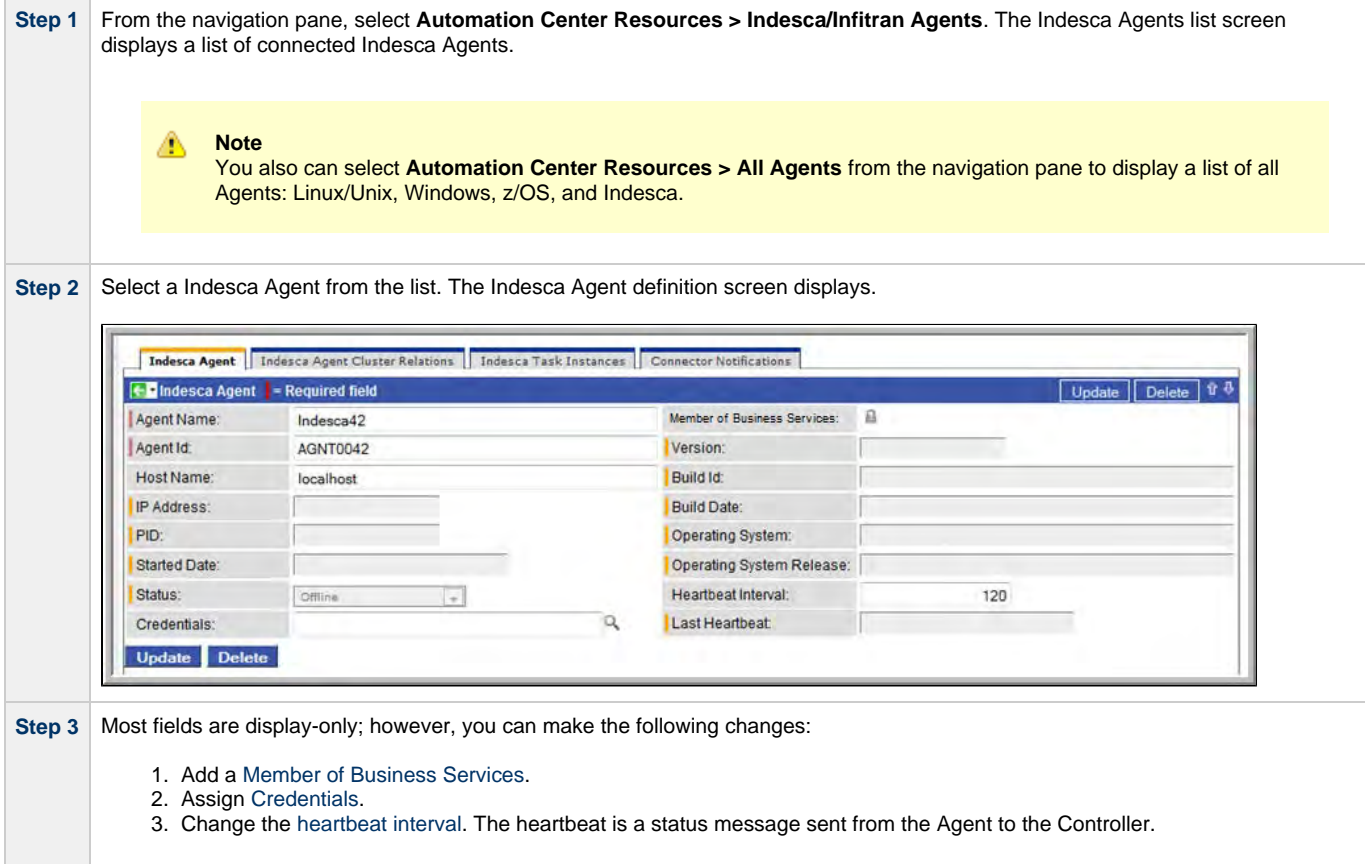

See the field descriptions, below, for details about all fields on this Agent definition screen.

#### <span id="page-77-2"></span>**Indesca Agent Definition Field Descriptions**

The following table describes the fields, buttons, and tabs on the Indesca Agent definition screen.

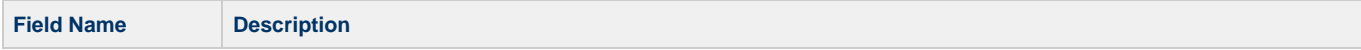

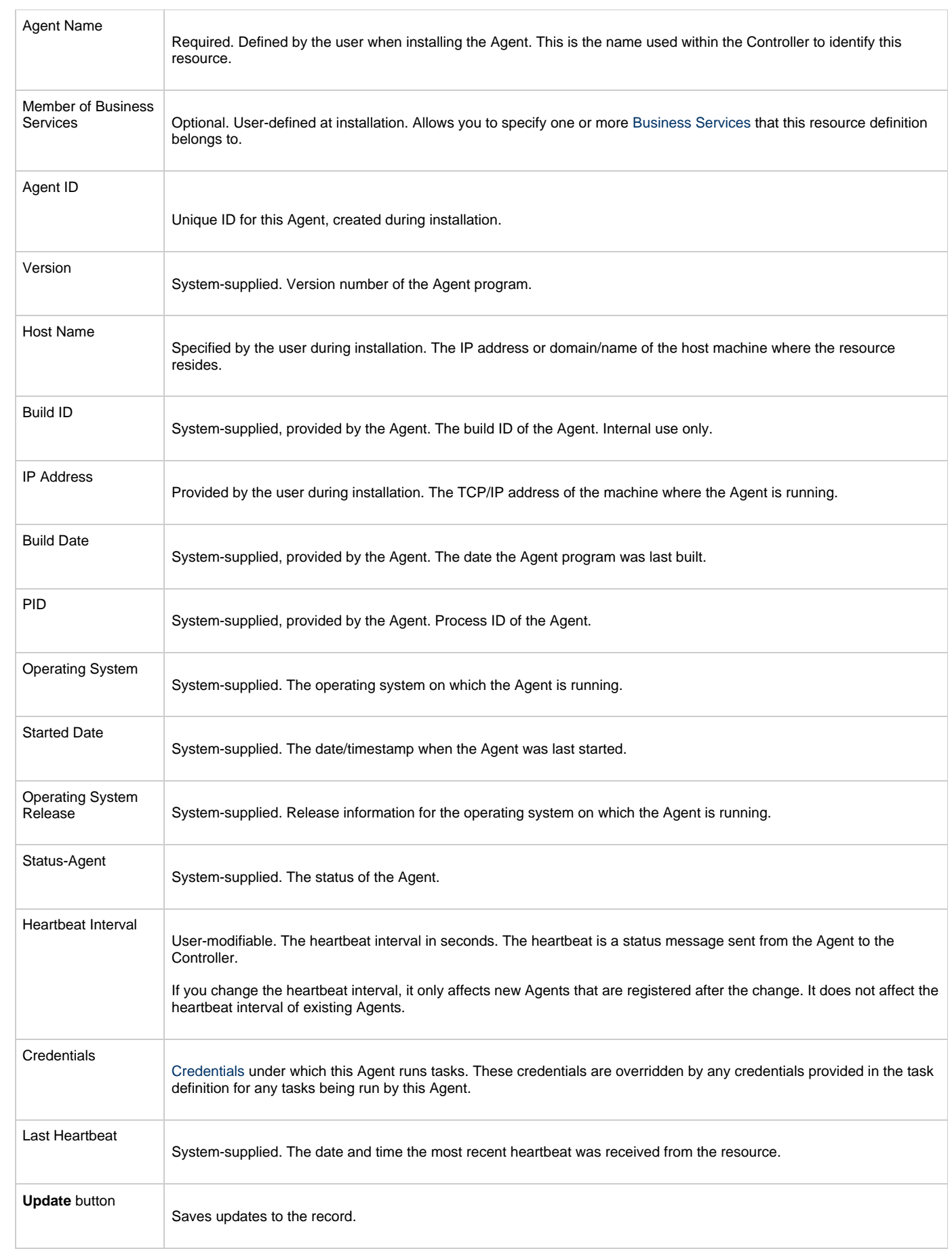

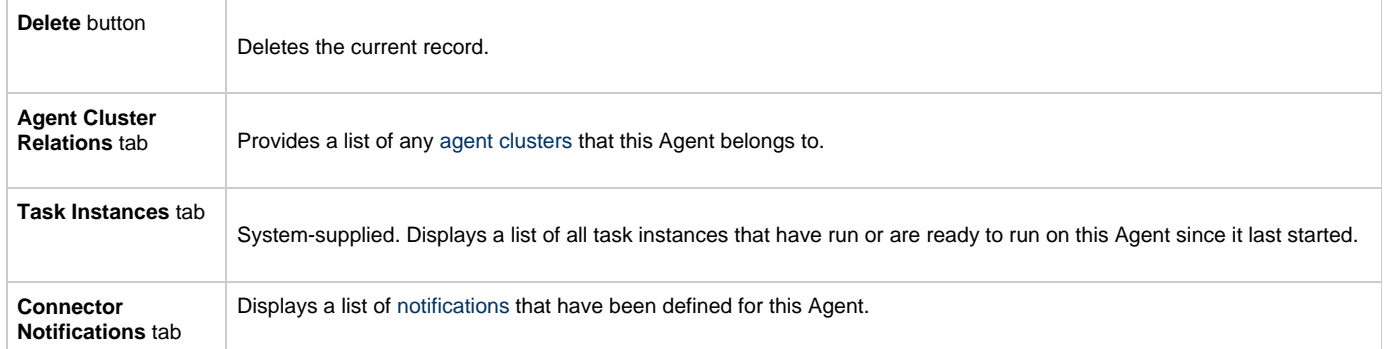

# <span id="page-80-0"></span>**Agent Clusters**

- [Overview](#page-80-1)
- [Creating a New Agent Cluster](#page-80-2)
- [Agent Cluster Field Descriptions](#page-80-3)
- [Assigning Agents to the Cluster](#page-82-0)
- [Suspending Agent Clusters and Agent Cluster Memberships](#page-83-0)

### <span id="page-80-1"></span>**Overview**

For Windows and Linux/Unix Agents, Opswise Controller allows you to create clusters (groups) of Agents.

If you specify an agent cluster in a task, the Controller selects an Agent from the cluster based on the selection method that you specified when you created the cluster. If you specify both an Agent and an agent cluster in a task, the Controller first attempts to run the task on the Agent; if the Agent is unavailable, the Controller selects an Agent from the agent cluster.

#### **Note**

♨

The instructions and screens, below, for creating Windows agent clusters and Linux/Unix agent clusters, and assigning Agents to those clusters, are the same.

## <span id="page-80-2"></span>**Creating a New Agent Cluster**

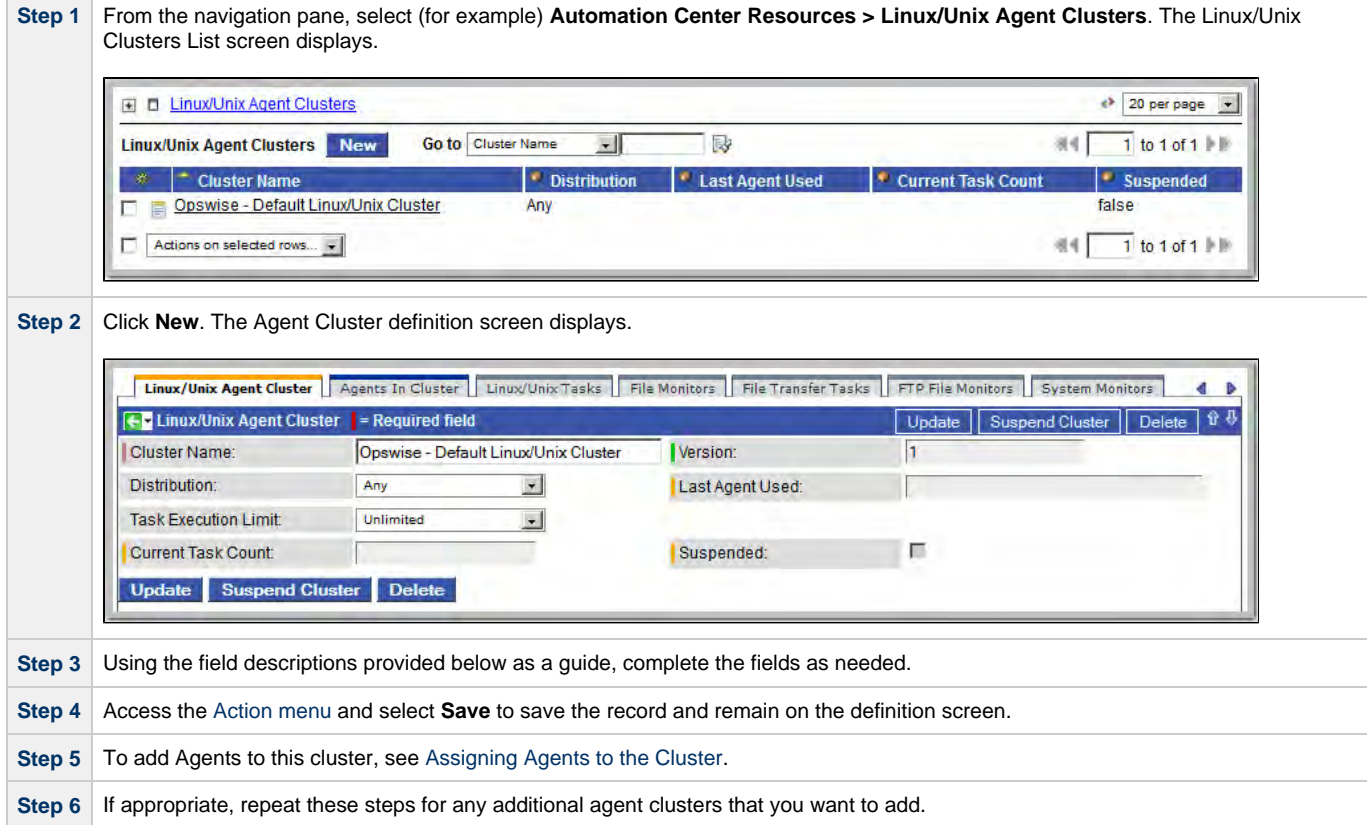

### <span id="page-80-3"></span>**Agent Cluster Field Descriptions**

The following table describes the fields, buttons, and tabs on the Agent Cluster screens.

<span id="page-81-1"></span><span id="page-81-0"></span>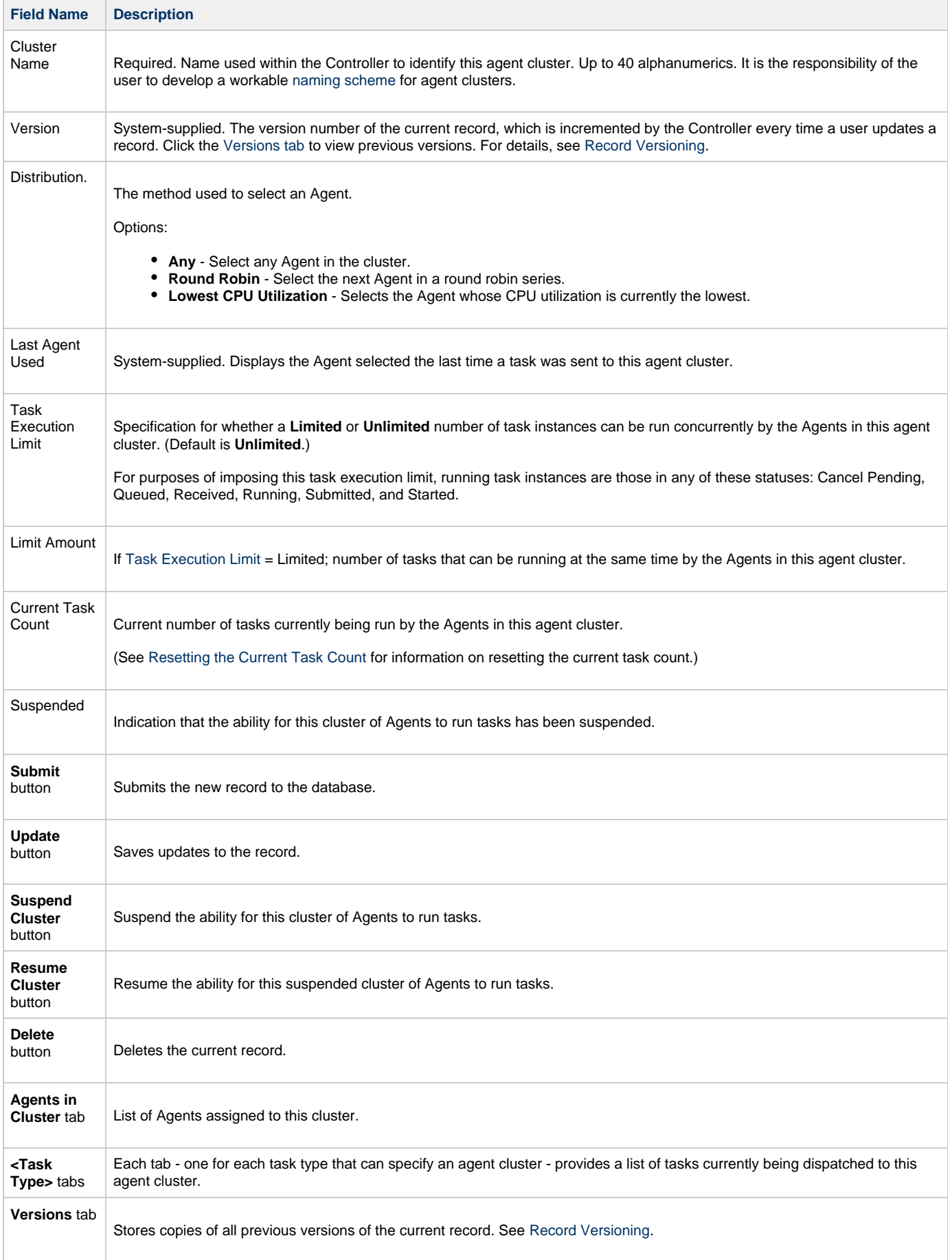

# <span id="page-82-0"></span>**Assigning Agents to the Cluster**

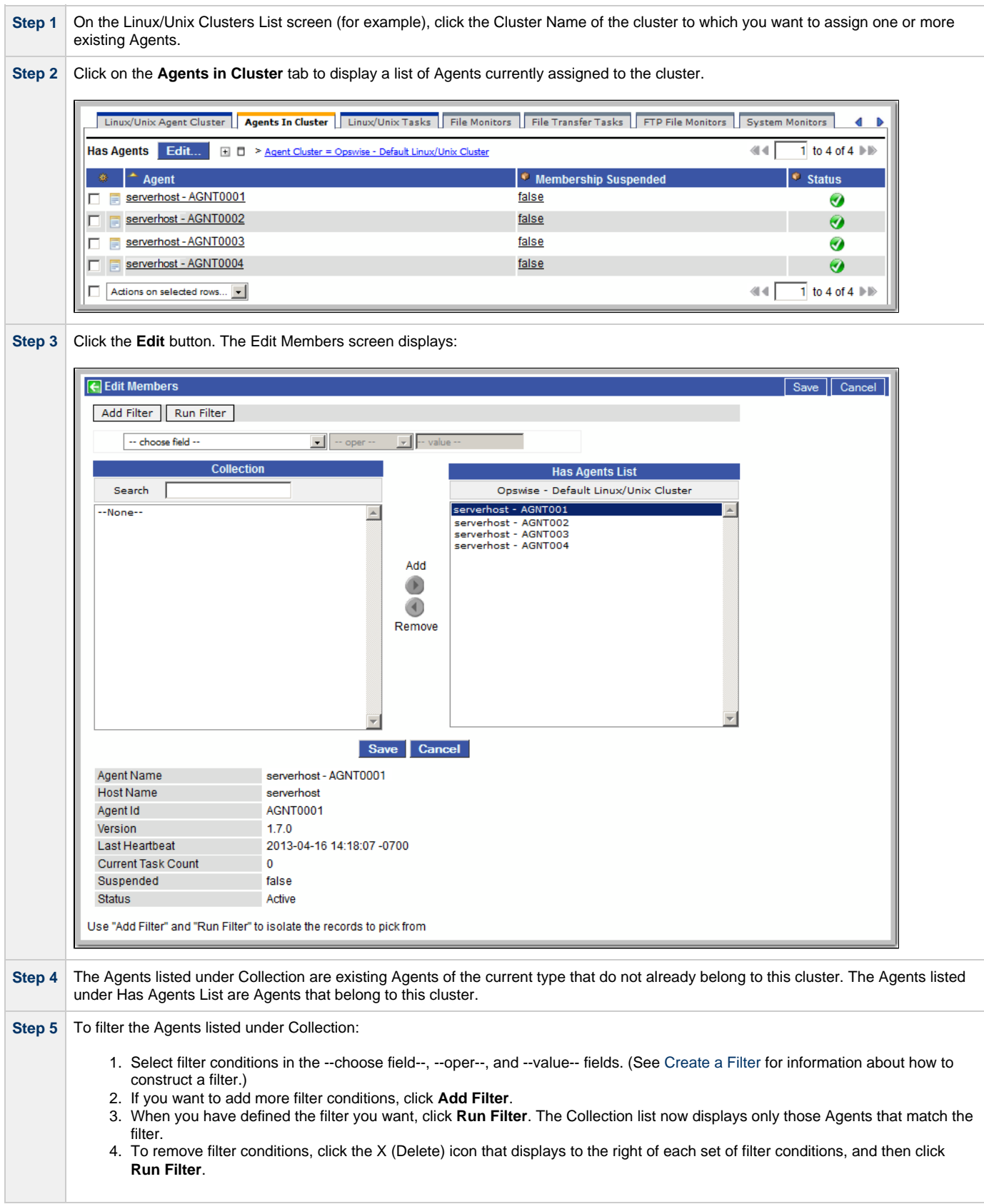

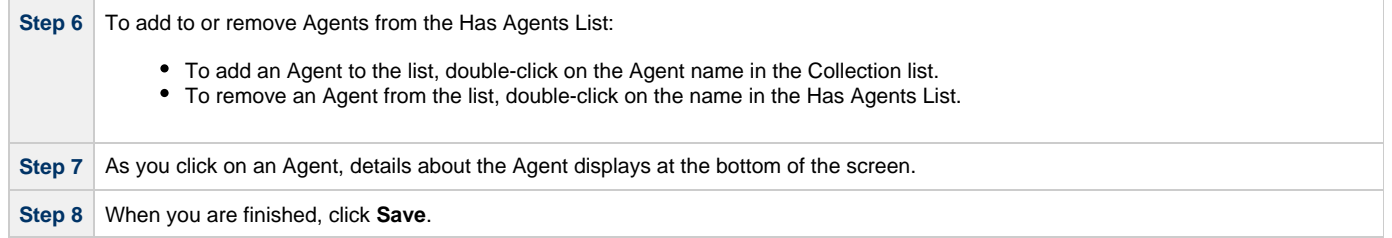

# <span id="page-83-0"></span>**Suspending Agent Clusters and Agent Cluster Memberships**

You can temporarily suspend the ability for an agent cluster to run tasks, and you can temporarily suspend the agent cluster membership of any Agent in an agent cluster.

For information on how to implement these suspensions, see [Suspending Agents, Agent Clusters, and Agent Cluster Memberships](#page-60-1).

# **Opswise Message Service (OMS)**

- [Introduction](#page-84-0)
- [Creating OMS Server Records](#page-84-1)
- [OMS Server Field Descriptions](#page-84-2)
- [Starting and Stopping OMS](#page-85-0)
- [Sending Notifications on Status of an OMS Server](#page-85-1)
	- [Email Notifications](#page-85-2)
		- [SNMP Notifications](#page-87-0)

### <span id="page-84-0"></span>**Introduction**

Opswise Message Service (OMS) is the network communication provider between Opswise Controller 5.2.0 and Opswise Universal Agent 5.2.0.

(In order for Opswise Controller 5.2.0 to run work on 5.1.0 Agents, the 5.1.0 Message Hub and Transporter must be used as the network communication provider (see [Connectors\)](#page-89-0).

## <span id="page-84-1"></span>**Creating OMS Server Records**

You must create a record for each OMS Server and OMS HA cluster (two or more OMS Servers in an HA ([High Availability\)](https://www.stonebranch.com/confluence/display/UAUMFT520/OMS+Server+High+Availability) environment) that will be used as the network communications provider between the Controller and Agents.

Do not create individual records for each member (OMS Server) of an OMS HA cluster. You must define an OMS HA cluster as a single record, with the [OMS Server Address](#page-85-3) containing a comma-separated list of each OMS Server in the cluster.

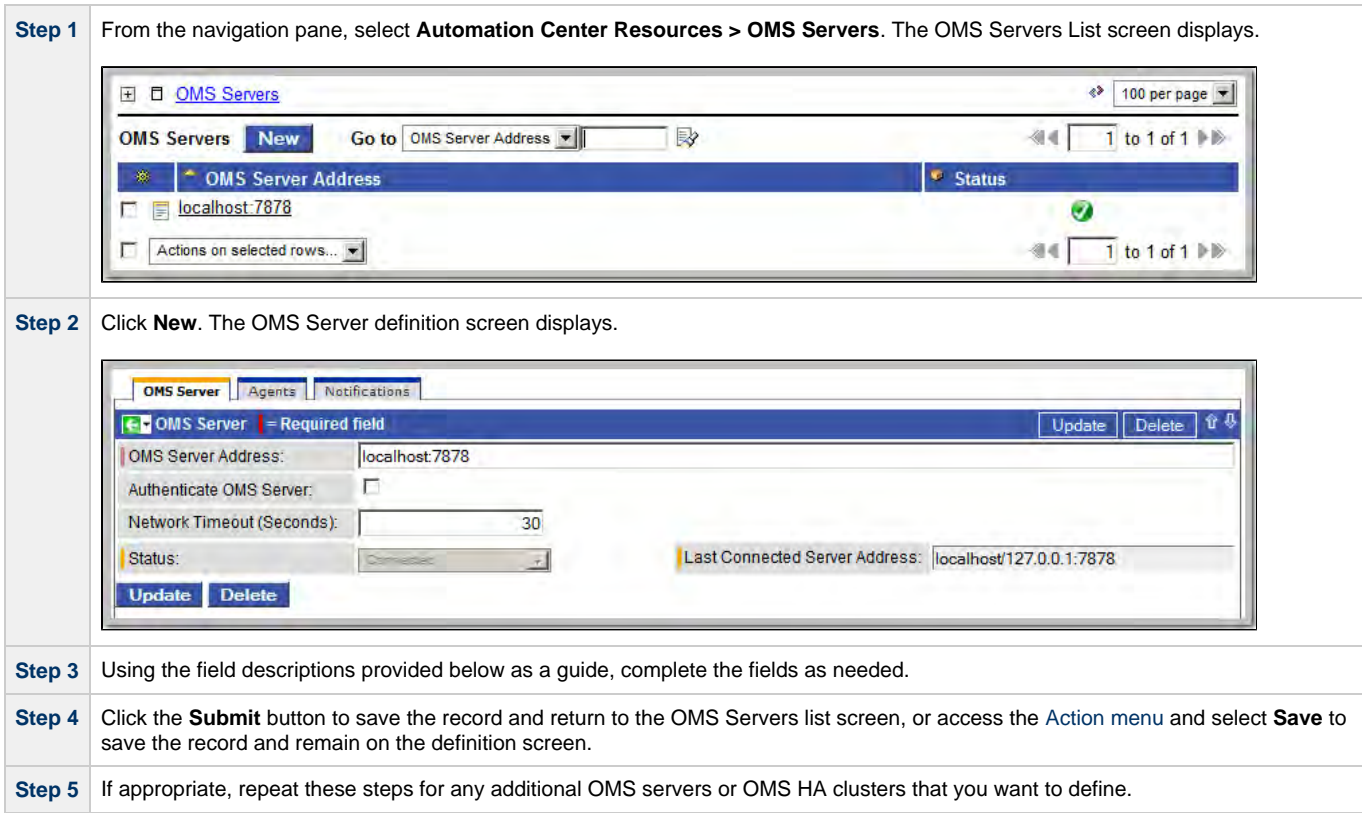

## <span id="page-84-2"></span>**OMS Server Field Descriptions**

<span id="page-85-3"></span>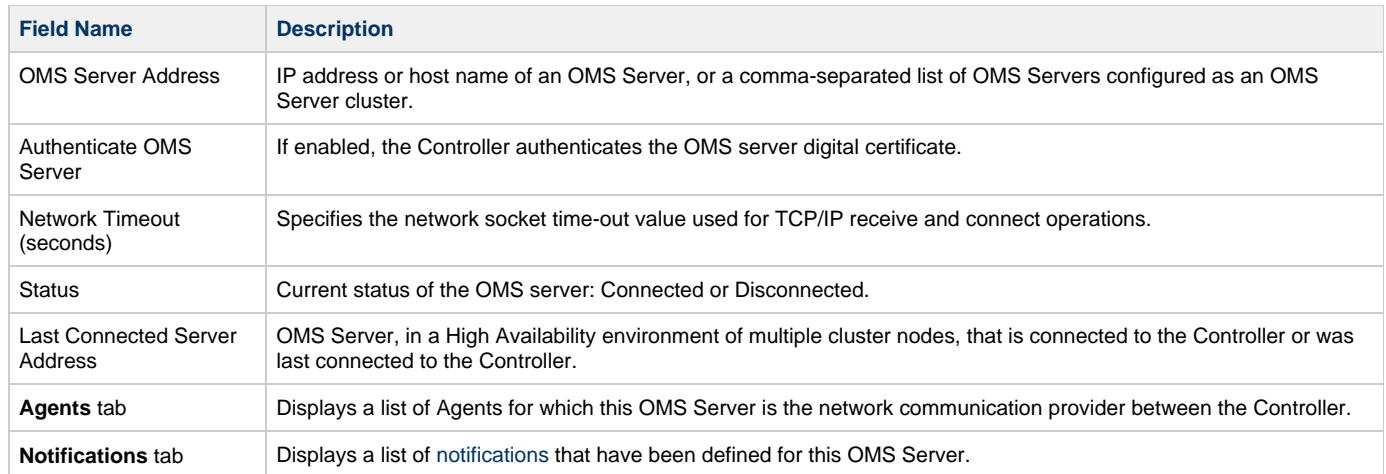

## <span id="page-85-0"></span>**Starting and Stopping OMS**

For instructions on starting and stopping OMS Servers, see [Starting and Stopping Agent Components](https://www.stonebranch.com/confluence/display/UAUMFT520/Starting+and+Stopping+Agent+Components).

## <span id="page-85-1"></span>**Sending Notifications on Status of an OMS Server**

You can configure OMS Servers to send a notification via email or SNMP if that OMS Server status changes from Connected to Disconnected or Disconnected to Connected.

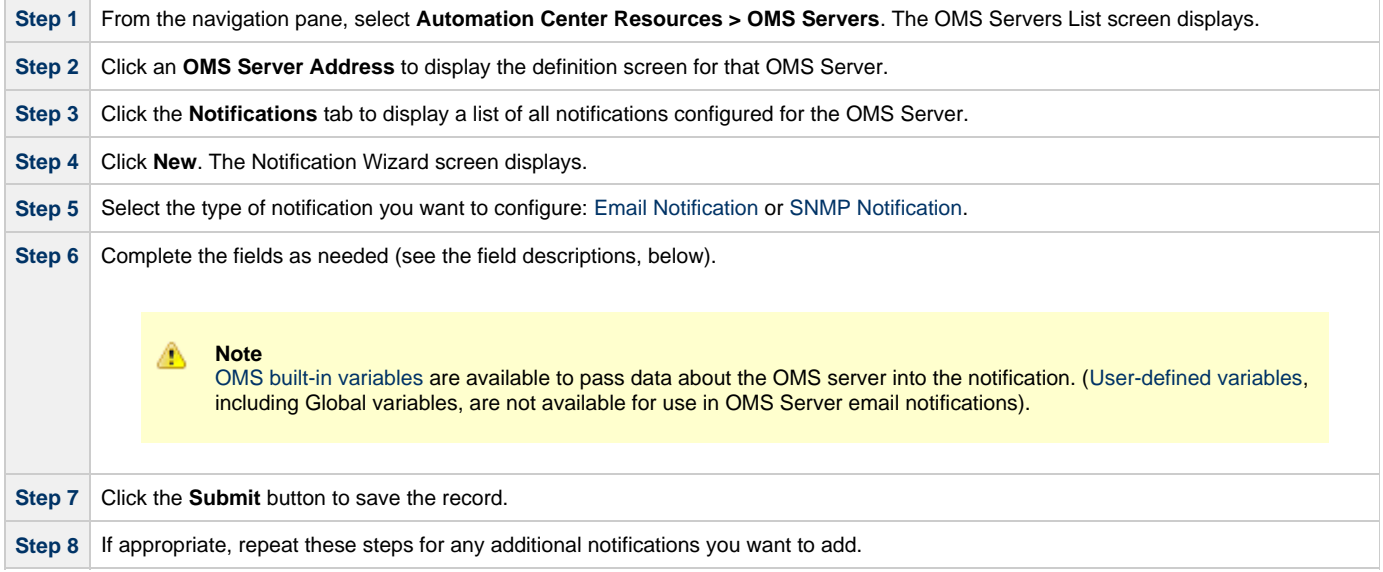

### <span id="page-85-2"></span>**Email Notifications**

Shown below is the Email Notification screen that displays for OMS Servers.

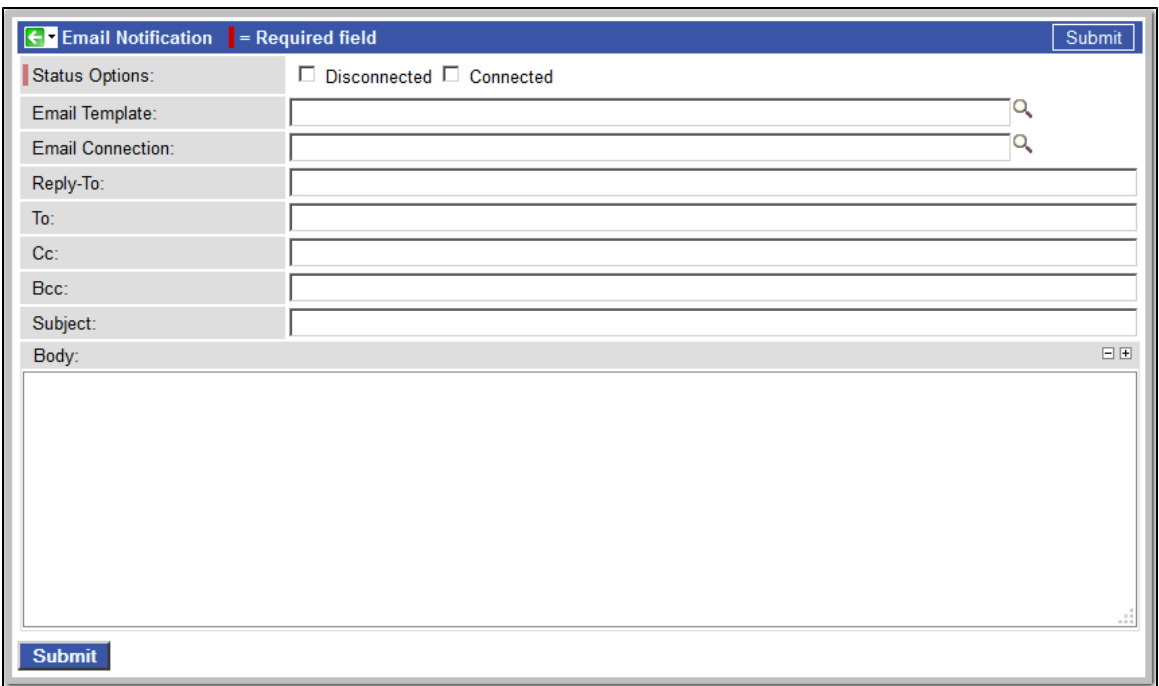

#### **Email Notification Screen Field Descriptions**

The following table describes the fields and buttons on the Email Notification screen.

<span id="page-86-1"></span><span id="page-86-0"></span>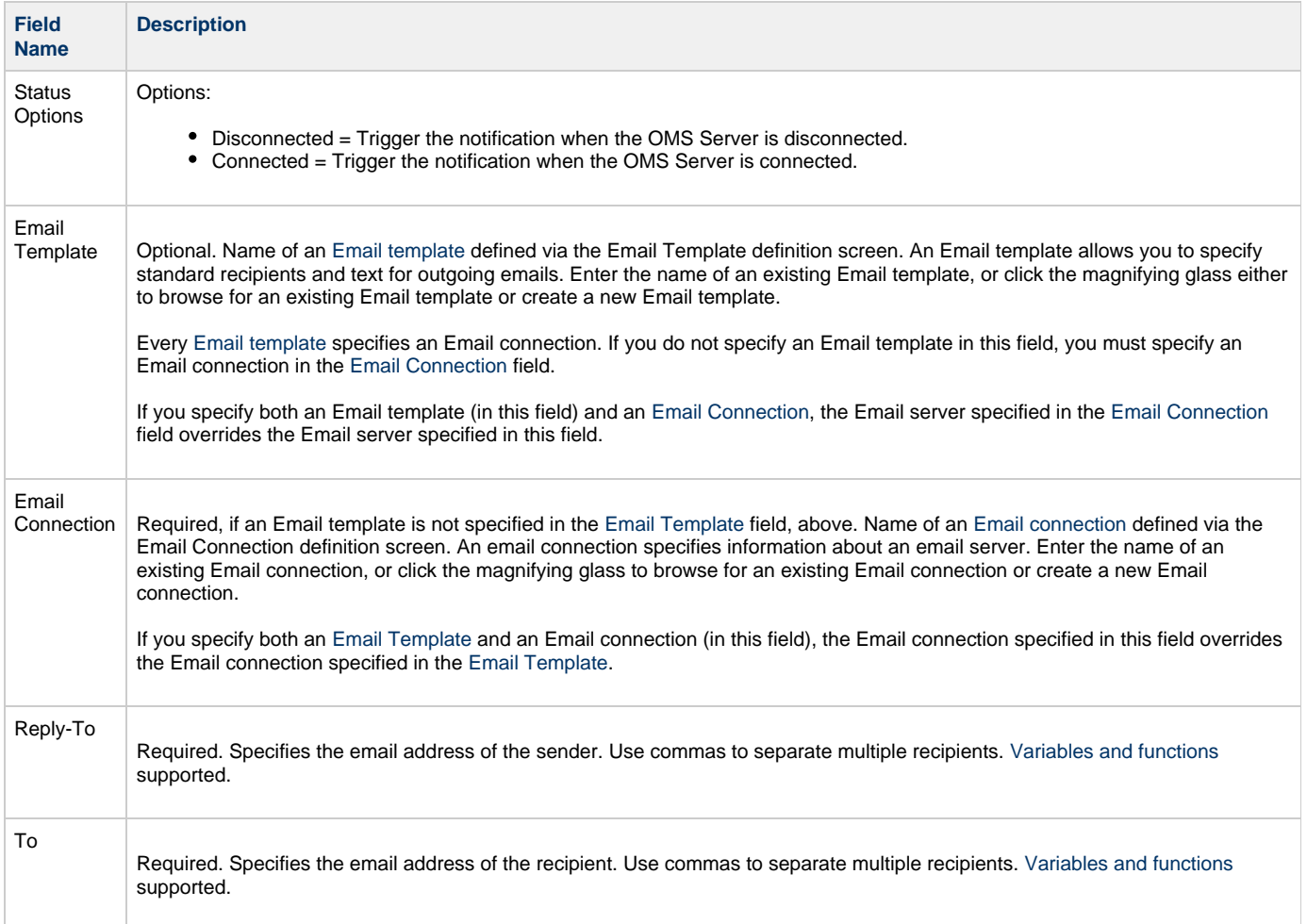

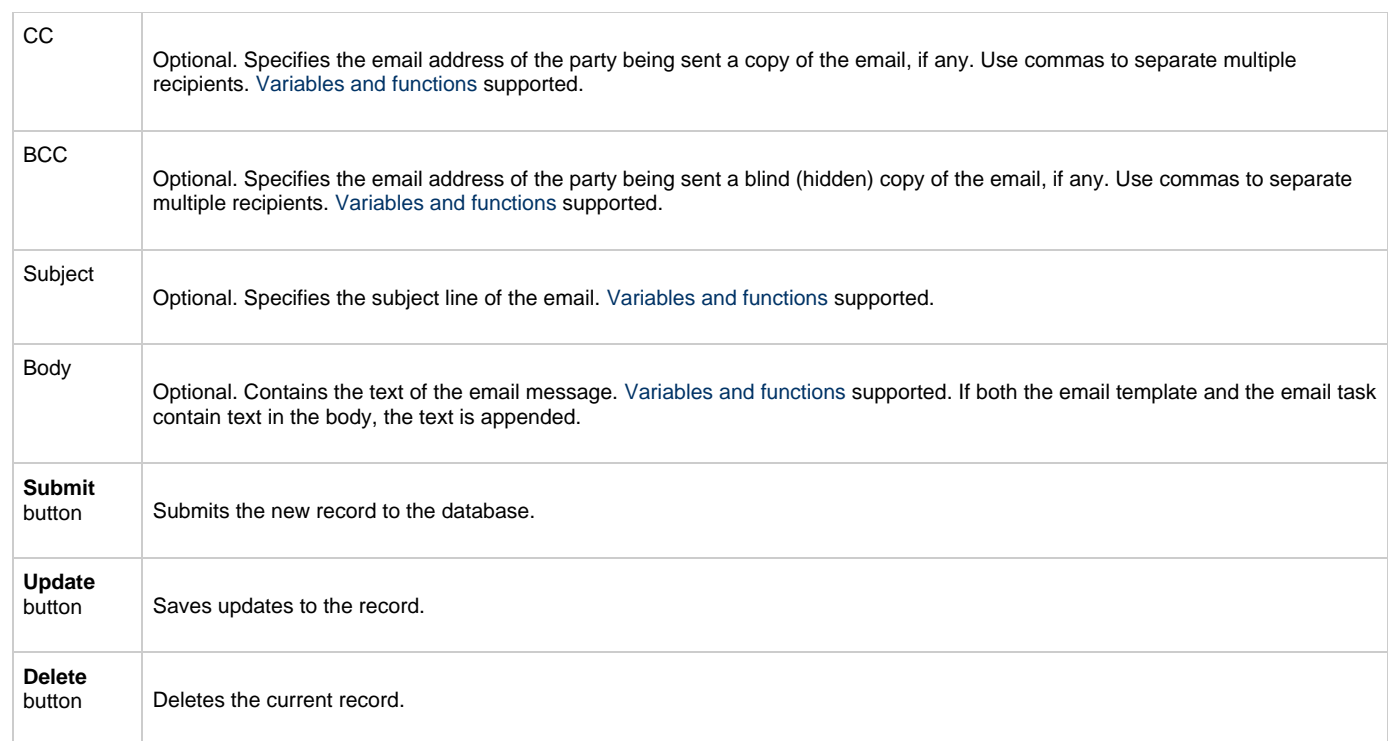

## <span id="page-87-0"></span>**SNMP Notifications**

Shown below is the SNMP Notification screen that displays for OMS Servers.

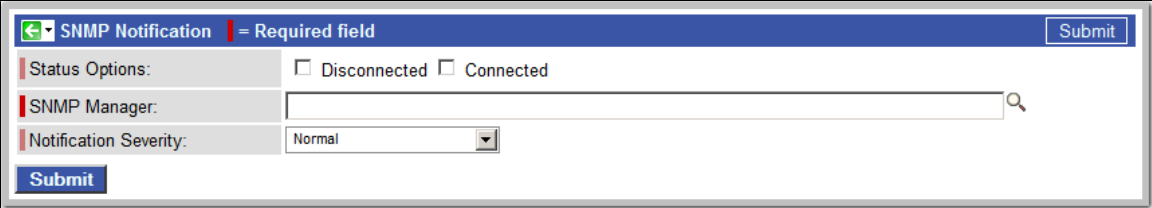

#### **SNMP Notification Screen Field Descriptions**

The following table describes the fields and buttons on the SNMP Notification screen.

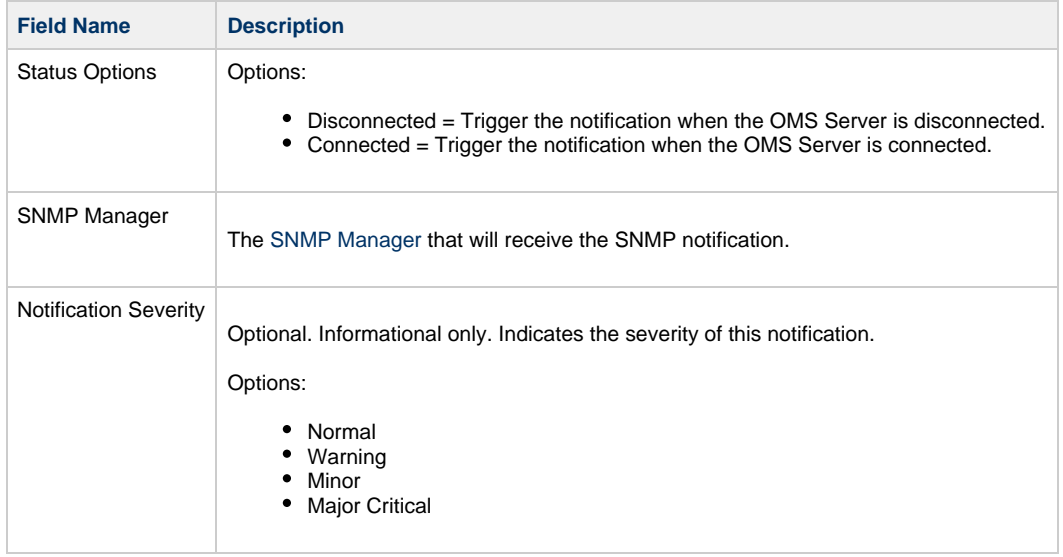

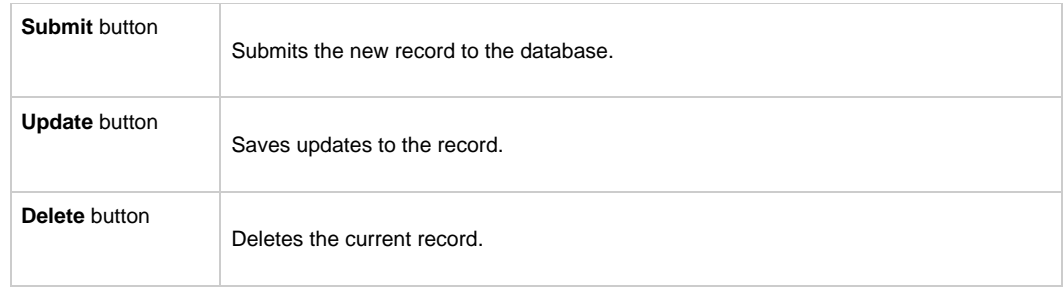

# <span id="page-89-0"></span>**Connectors**

- [Introduction](#page-89-1)
- [Displaying Connector Information](#page-89-2)
- [Starting and Stopping Connectors](#page-90-0)
- [Sending Notifications on Status of a Connector](#page-90-1)
	- [Email Notifications](#page-90-2)
	- [SNMP Notifications](#page-92-0)

## <span id="page-89-1"></span>**Introduction**

Connectors refer to the Message Hub and Transporter components of the Opswise Automation Center 5.1.0 Outboard. In order for a Controller to run work on 5.1.0 Agents, the 5.1.0 Message Hub and Transporter must be used as the Connector (network communication provider).

Connectors must be up and running in order for you to run tasks on an Agent.

# <span id="page-89-2"></span>**Displaying Connector Information**

When you start a Connector for the first time, the Controller automatically creates a database record for that Connector. You can view these records for details and status information.

♨ **Note** You also can view status information about Connectors from the [Command Line Interface \(CLI\)](https://www.stonebranch.com/confluence/display/OWC520/Command+Line+Interface+%28CLI%29#CommandLineInterface%28CLI%29-TableofCommands).

From the navigation pane, select **Automation Center Resources > Connectors**. The Connectors List screen displays.

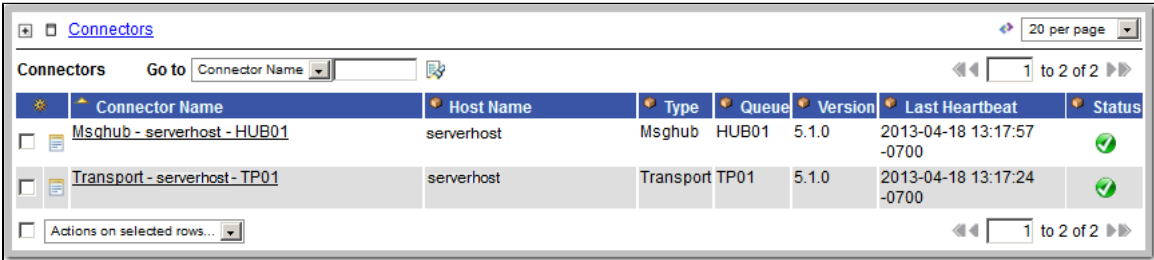

Normally, you would only consult this display if you are experiencing connection problems with your Agent.

#### **Connectors List Screen Field Descriptions**

The following table below describes the fields on the Connectors List screen.

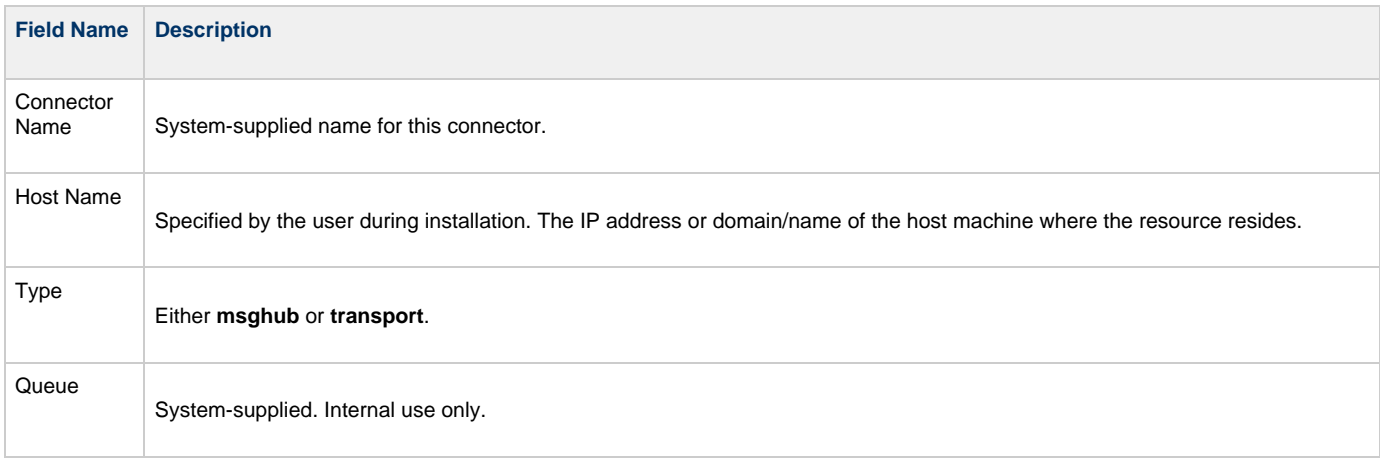

 $\overline{1}$ 

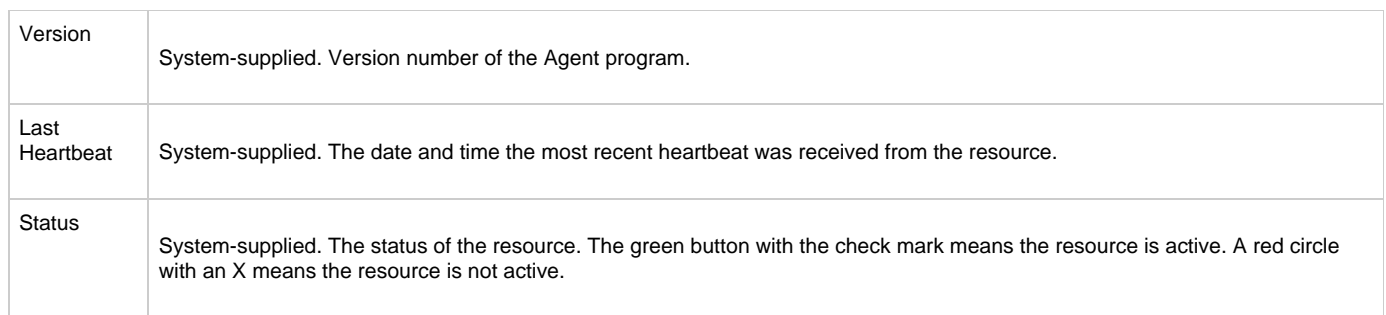

## <span id="page-90-0"></span>**Starting and Stopping Connectors**

For instructions on starting and stopping Connectors, see [Starting-Stopping Opswise 5.1.0 Components.](https://www.stonebranch.com/confluence/display/OAC511/Starting-Stopping+Opswise+Components)

## <span id="page-90-1"></span>**Sending Notifications on Status of a Connector**

You can configure Connector resources to send a notification via email or SNMP if that Connector goes down (Offline) or then when it comes back up (Active).

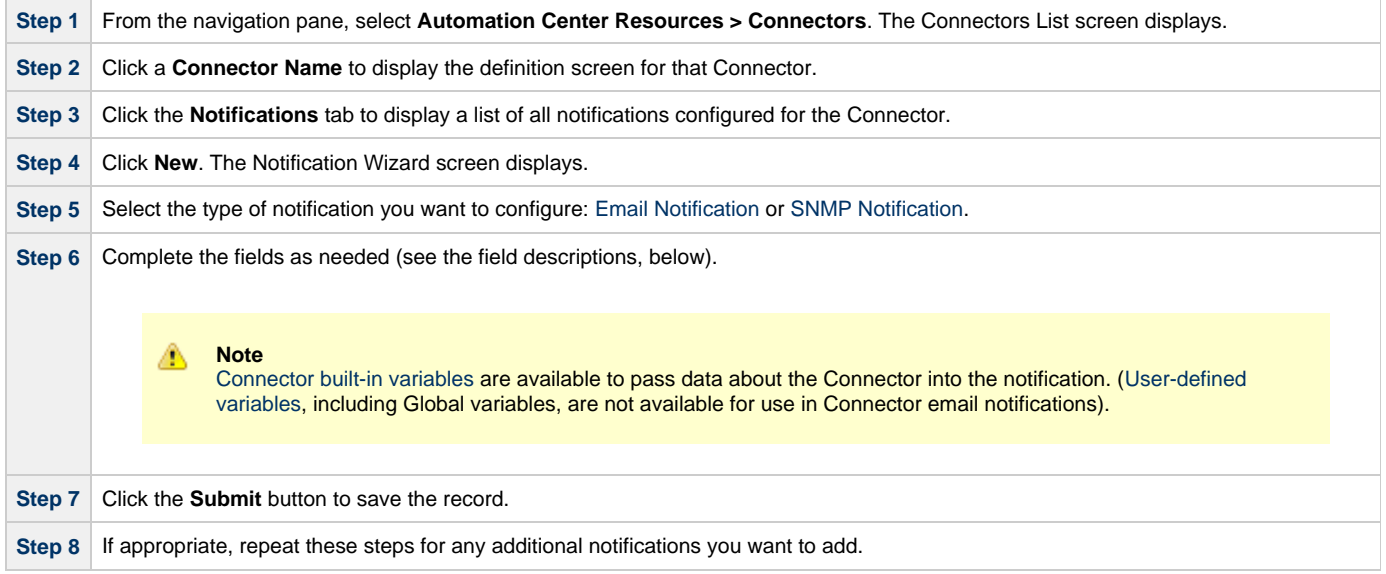

#### <span id="page-90-2"></span>**Email Notifications**

Shown below is the Email Notification screen that displays for Connectors (and Agents).

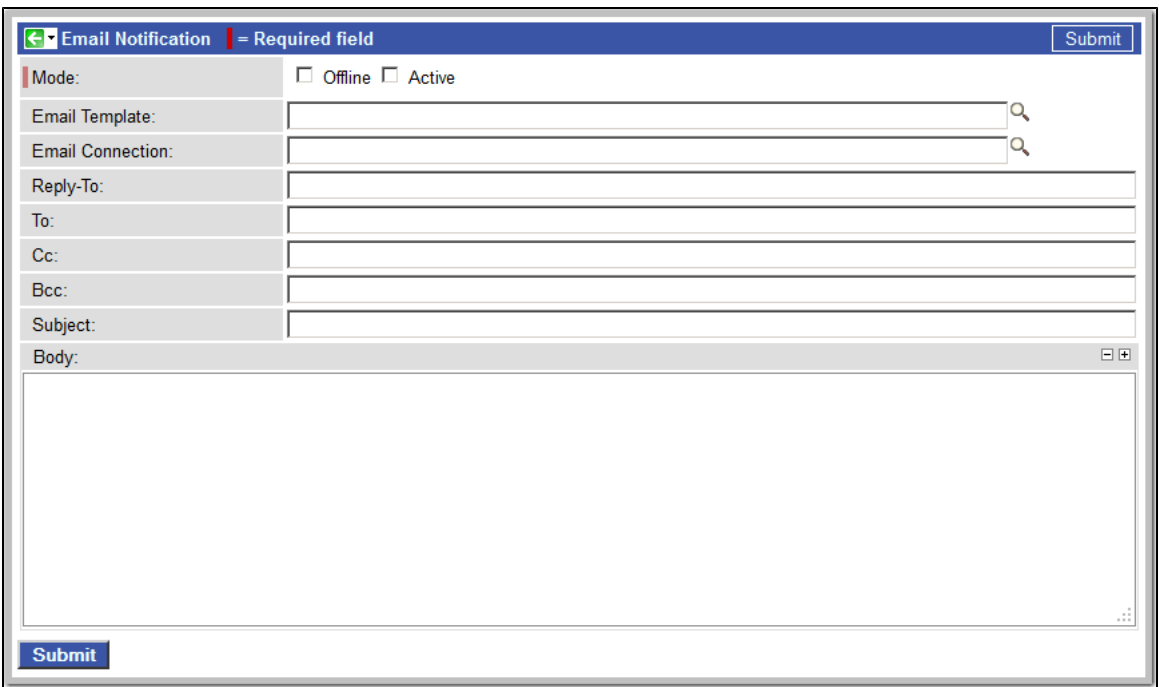

#### **Email Notification Screen Field Descriptions**

The following table describes the fields and buttons on the Email Notification screen.

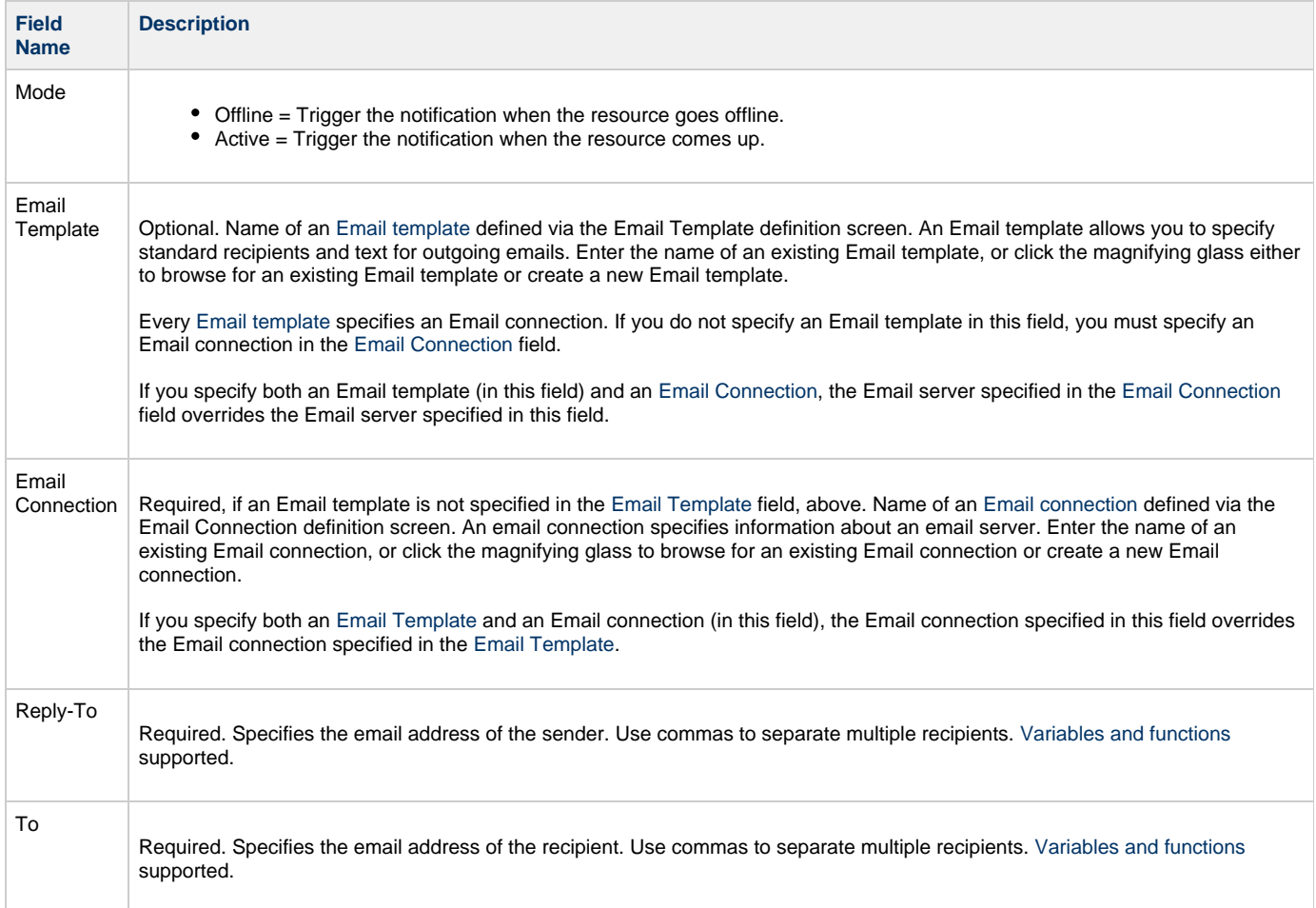

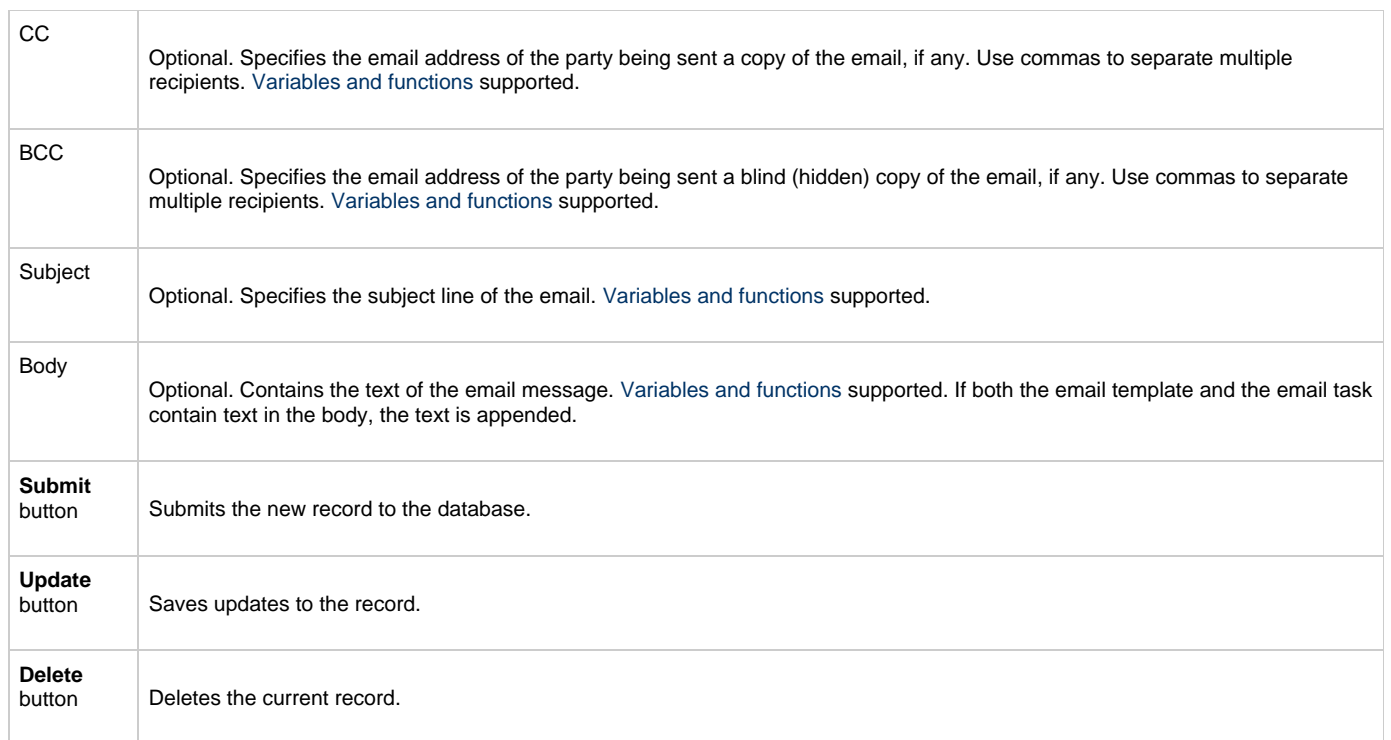

## <span id="page-92-0"></span>**SNMP Notifications**

Shown below is the SNMP Notification screen that displays for Connectors (and Agents).

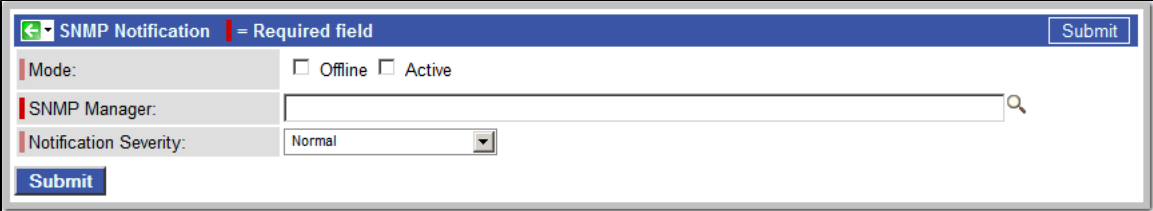

#### **SNMP Notification Screen Field Descriptions**

The following table describes the fields and buttons on the SNMP Notification screen.

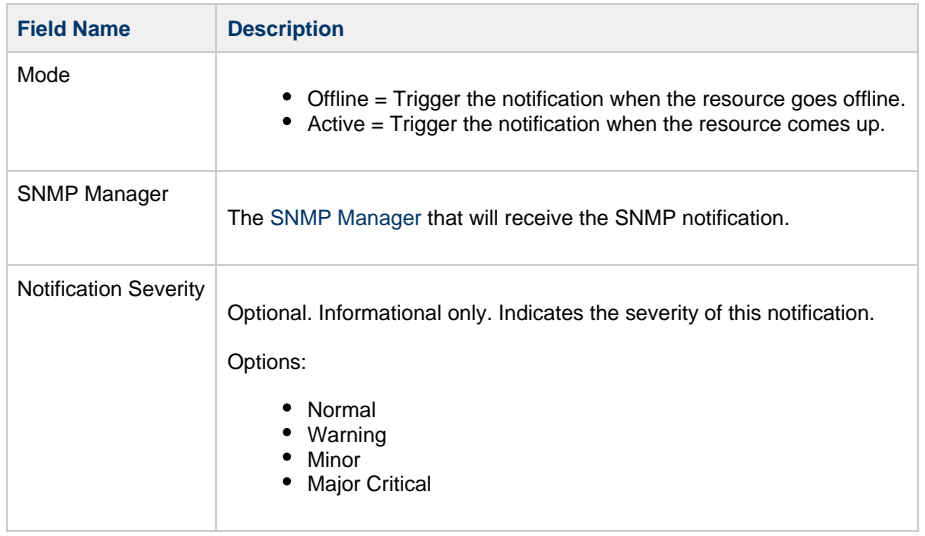

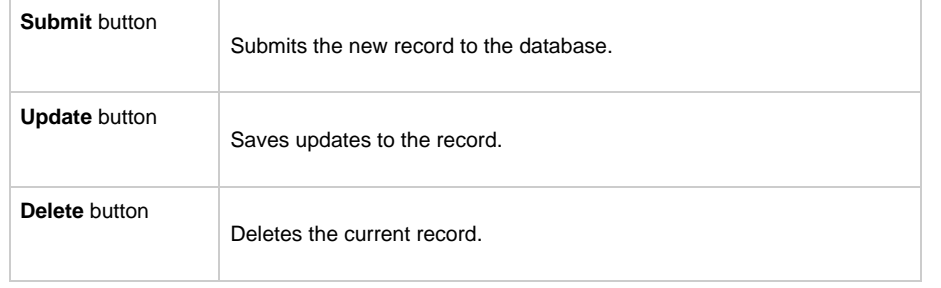

## **Cluster Nodes**

- [Introduction](#page-94-0)
- [Displaying Information About Cluster Nodes](#page-94-1)
- [Cluster Nodes Definition Field Descriptions](#page-94-2)
- [Starting/Stopping Cluster Nodes](#page-95-0)
- [Sending Notifications on Status of a Cluster Node](#page-95-1)
	- [Email Notifications](#page-96-0)
	- [SNMP Notifications](#page-97-0)

## <span id="page-94-0"></span>**Introduction**

Cluster Nodes are Opswise Controller instances in an Opswise Automation Center system.

Opswise Automation Center contains more than one cluster node only if it is operating in a [High Availability](https://www.stonebranch.com/confluence/display/OWC520/High+Availability) environment.

## <span id="page-94-1"></span>**Displaying Information About Cluster Nodes**

When you start a cluster node for the first time, the Controller automatically creates a database record for that cluster node. You can view these records for details and status information.

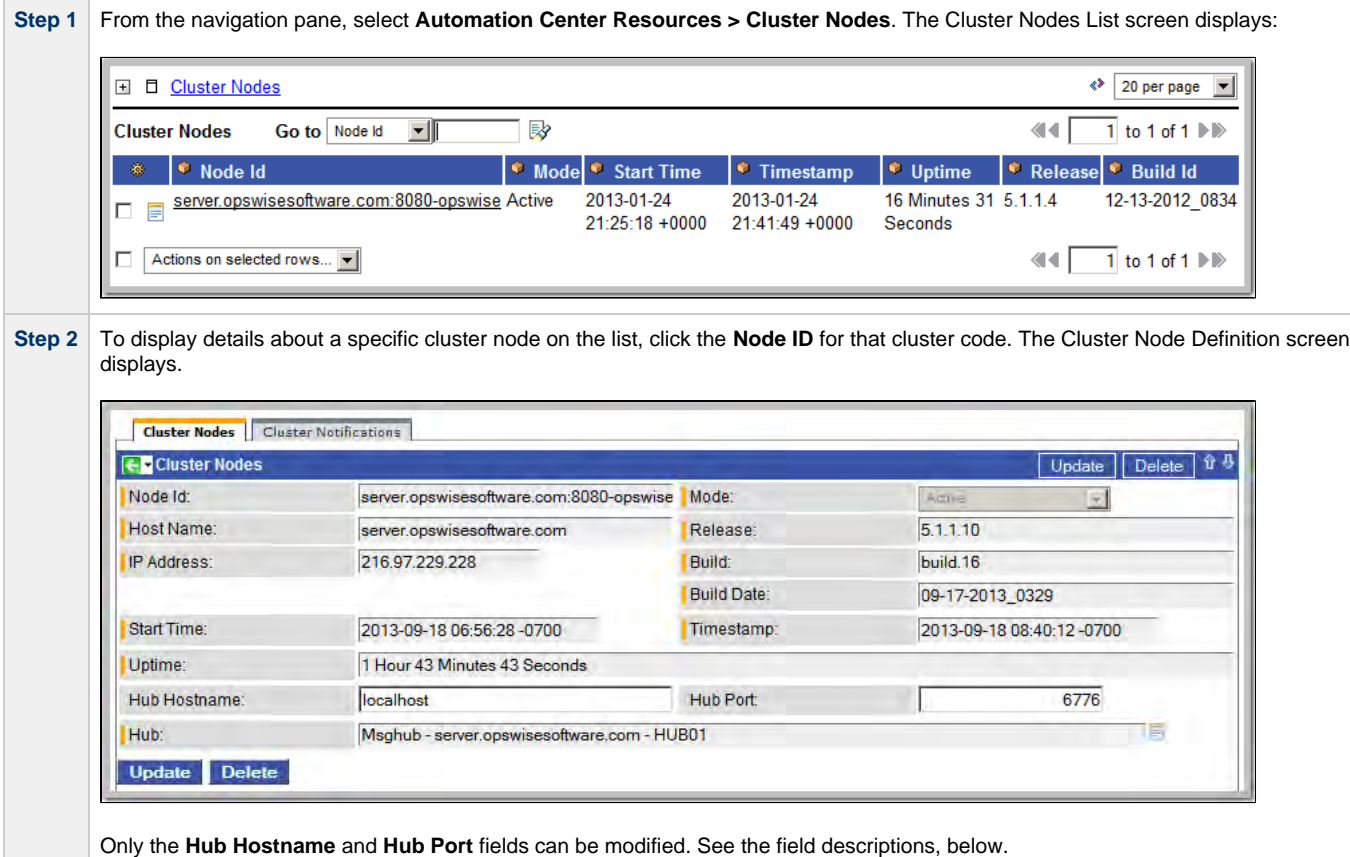

#### <span id="page-94-2"></span>**Cluster Nodes Definition Field Descriptions**

The following table describes the fields on the Cluster Nodes List screen.

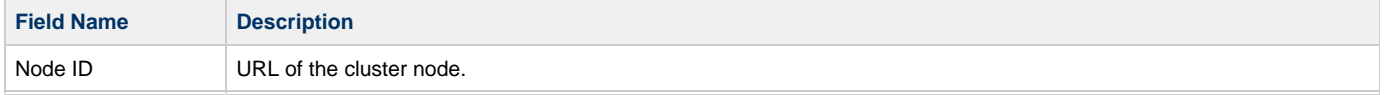

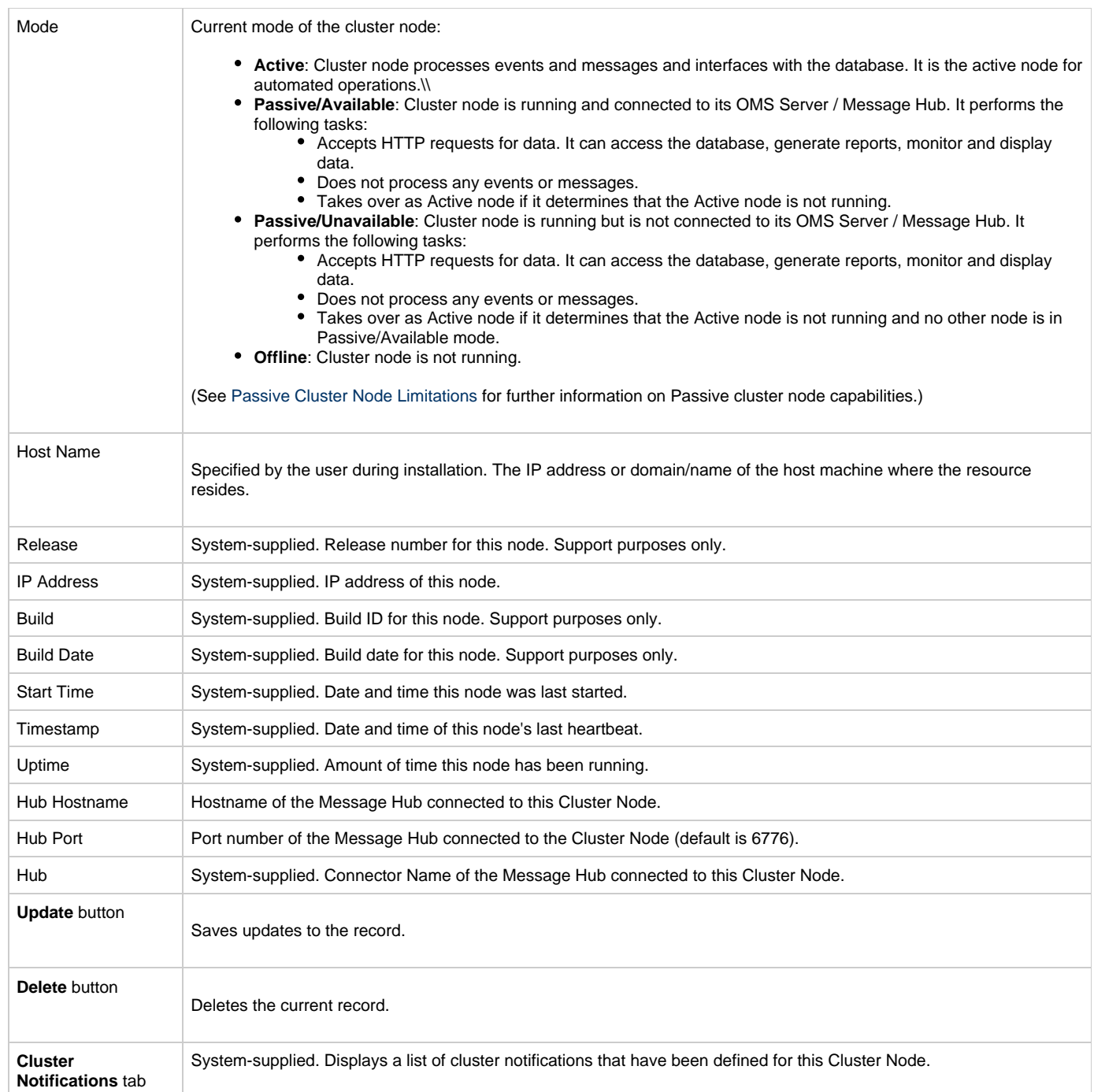

## <span id="page-95-0"></span>**Starting/Stopping Cluster Nodes**

For instructions on starting and stopping cluster nodes, see [Starting and Stopping Opswise Controller](https://www.stonebranch.com/confluence/display/OWC520/Starting+and+Stopping+Opswise+Controller).

### <span id="page-95-1"></span>**Sending Notifications on Status of a Cluster Node**

You can configure Cluster Nodes to send a notification via email or SNMP when the resource goes Offline or becomes Active.

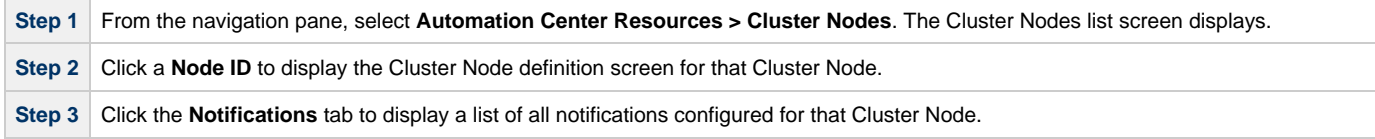

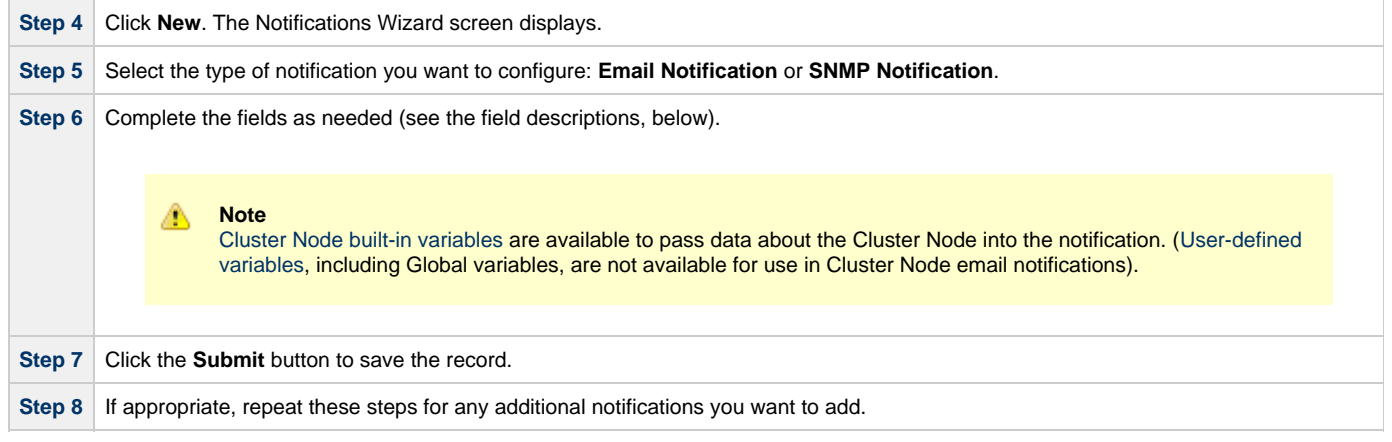

### <span id="page-96-0"></span>**Email Notifications**

Shown below is the Email Notification screen that displays for Cluster Nodes.

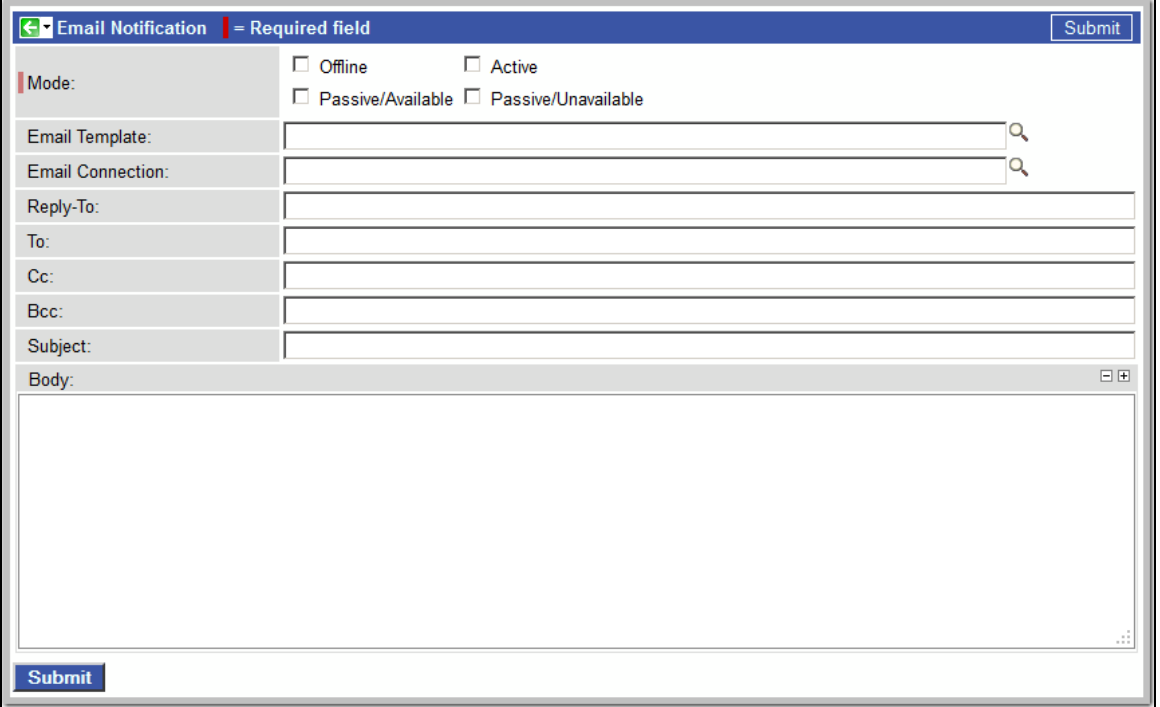

#### **Email Notification Screen Field Descriptions**

The following table describes the fields and buttons on the Email Notification screen.

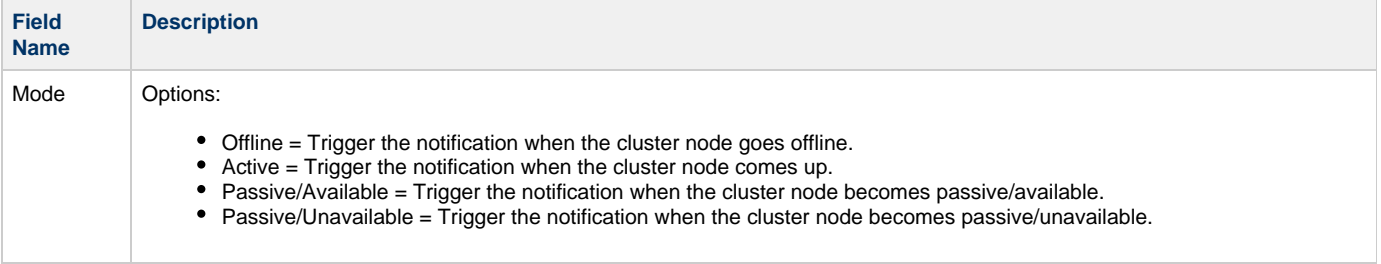

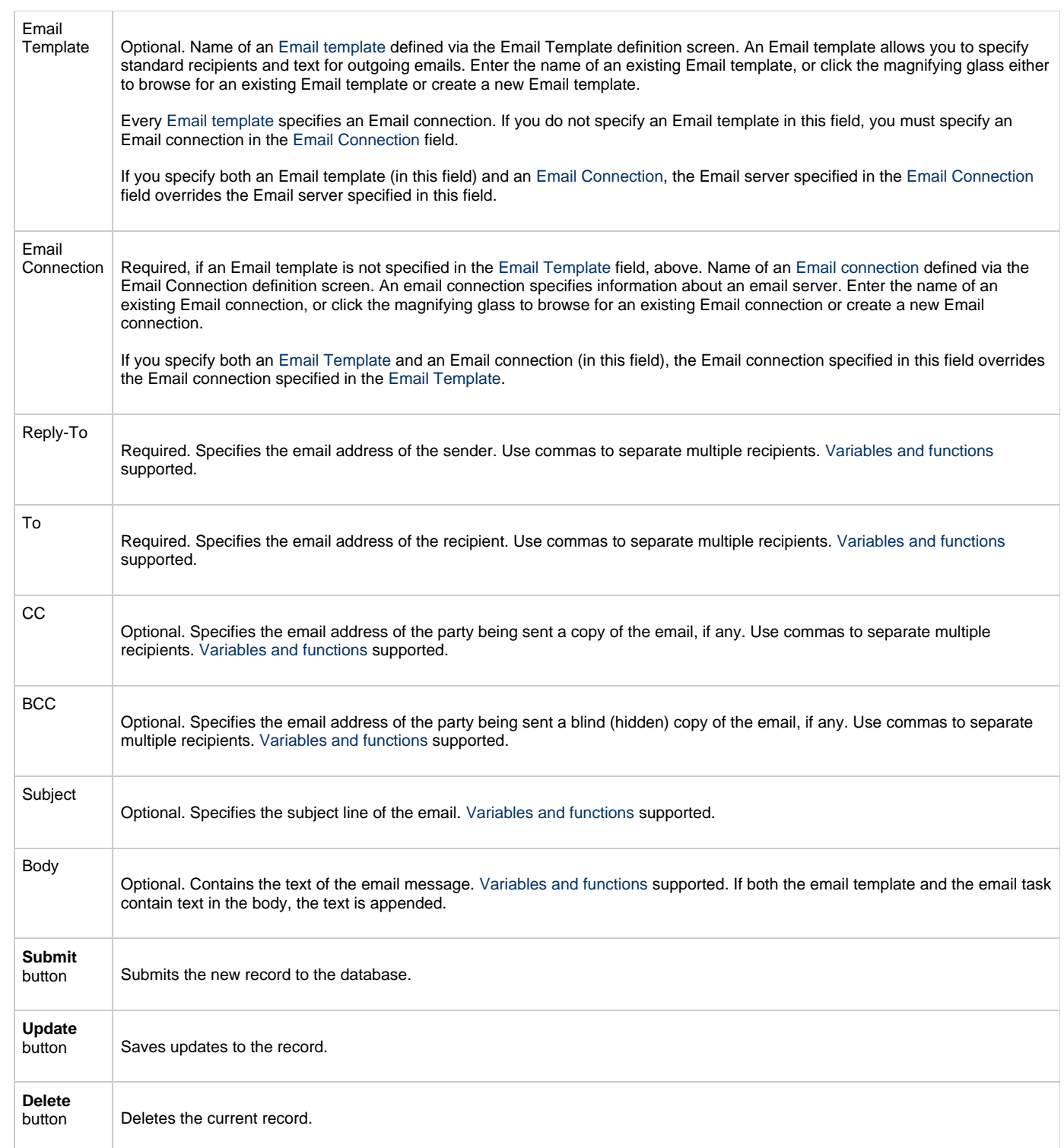

## <span id="page-97-0"></span>**SNMP Notifications**

Shown below is the SNMP Notification screen that displays for cluster nodes.

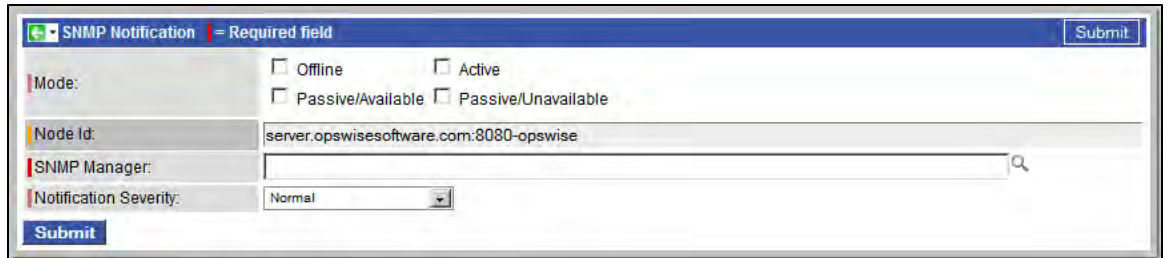

#### **SNMP Notification Screen Field Descriptions**

The following table describes the fields and buttons on the SNMP Notification screen.

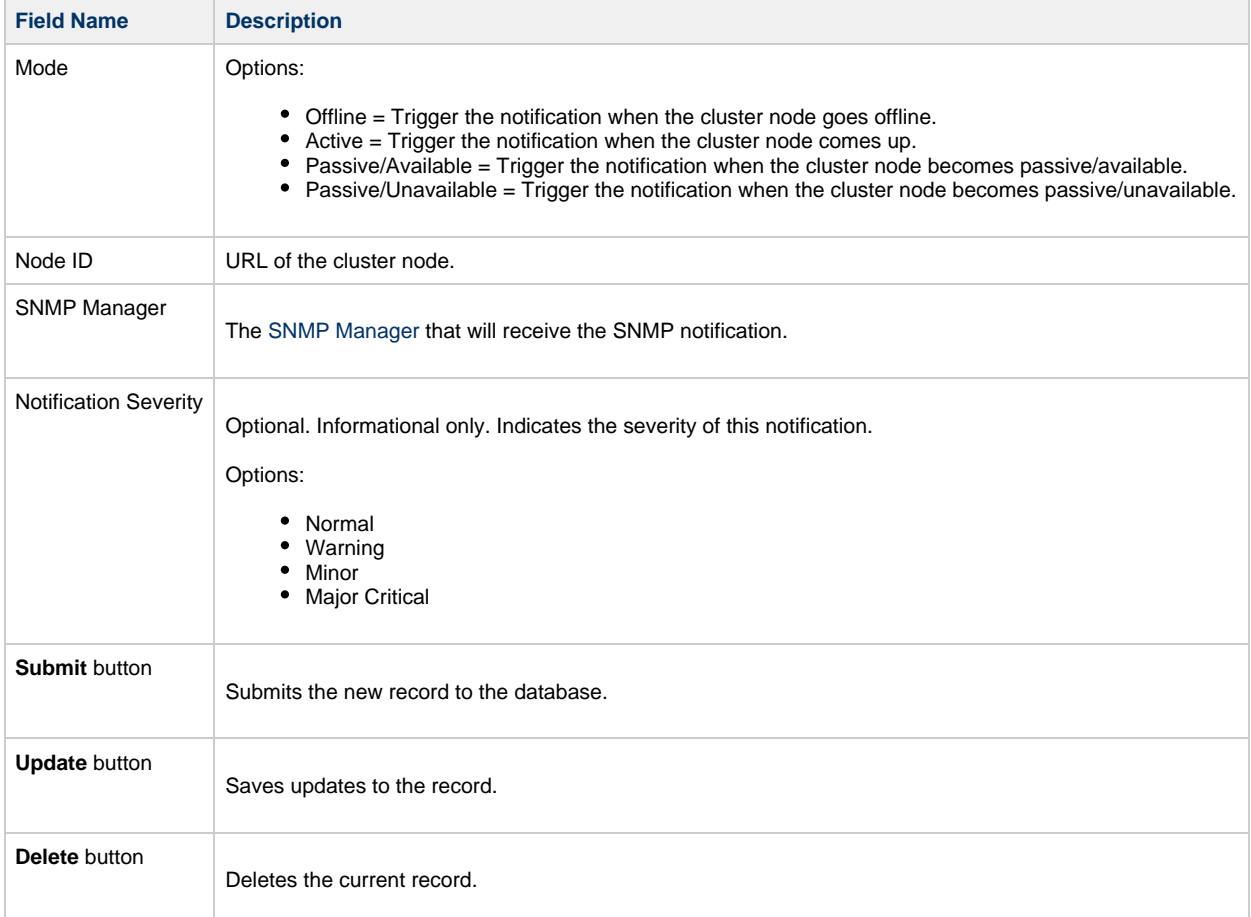

# **Virtual Resources**

- [Overview](#page-99-0)
- [Using a Virtual Resource](#page-99-1)
- [Creating a Virtual Resource](#page-99-2)
	- [Field Descriptions](#page-100-0)
- [Assigning Tasks to a Virtual Resource](#page-101-0)
- [Resetting a Renewable Virtual Resource](#page-103-0)

## <span id="page-99-0"></span>**Overview**

A virtual resource allows you to set up a throttling scheme that will manage the number of specific tasks that can run at one time.

### <span id="page-99-1"></span>**Using a Virtual Resource**

Outlined below is the basic procedure and processing flow for using a virtual resource:

<span id="page-99-3"></span>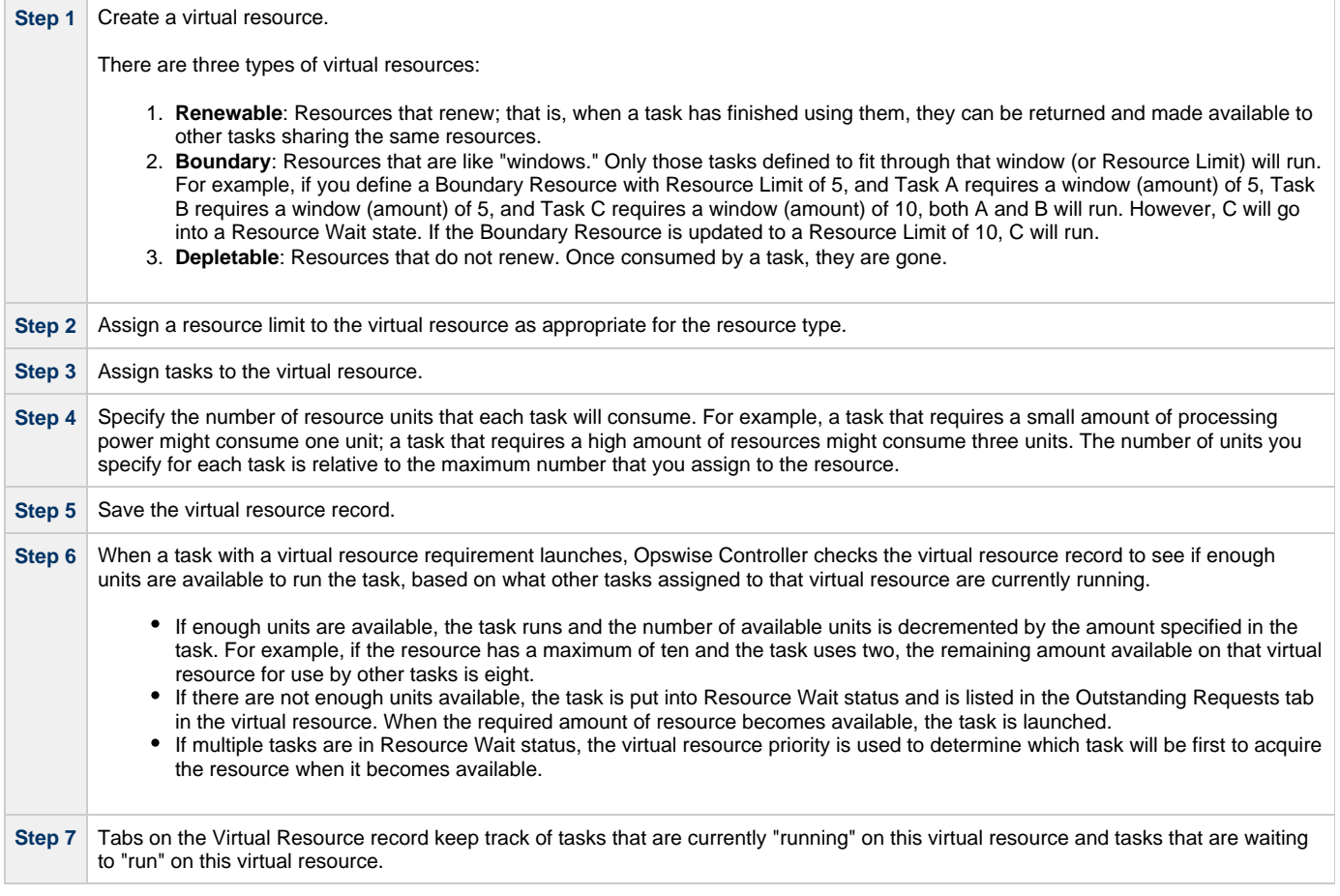

## <span id="page-99-2"></span>**Creating a Virtual Resource**

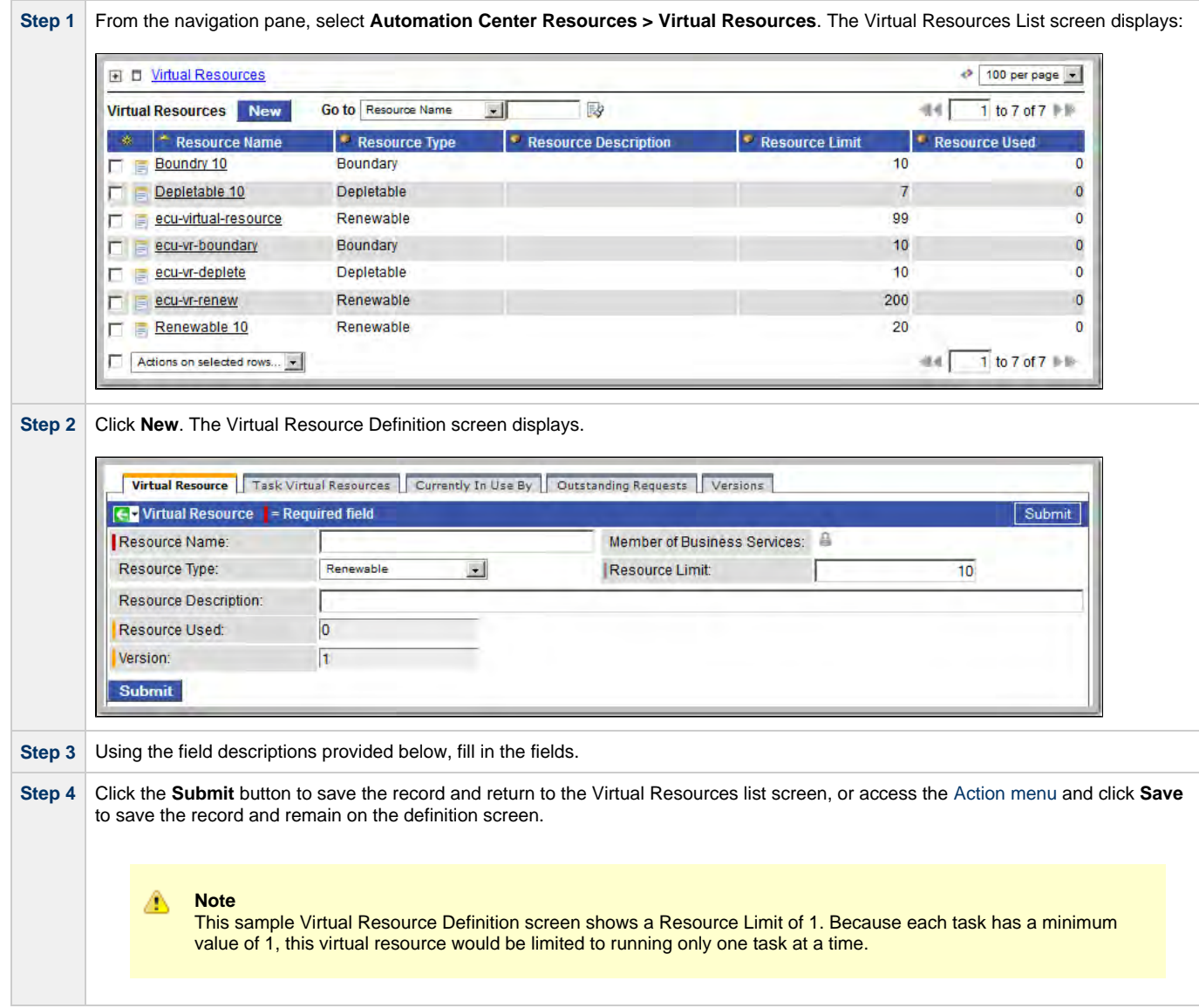

### <span id="page-100-0"></span>**Field Descriptions**

The following table provides descriptions of the fields on the Virtual Resource Definition screen.

<span id="page-100-1"></span>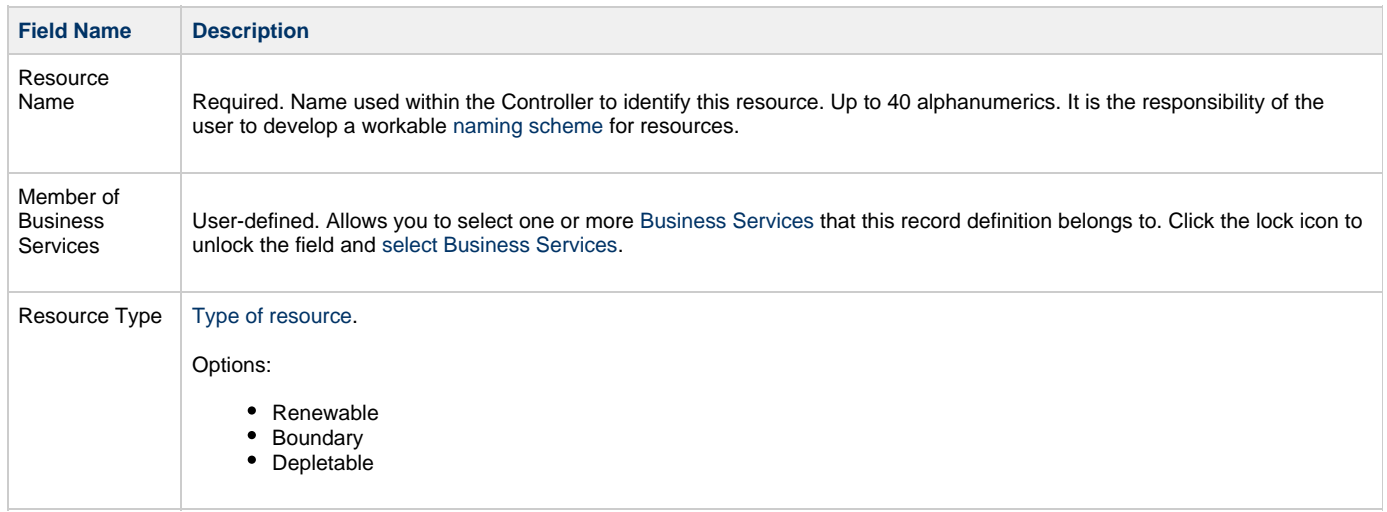

<span id="page-101-2"></span>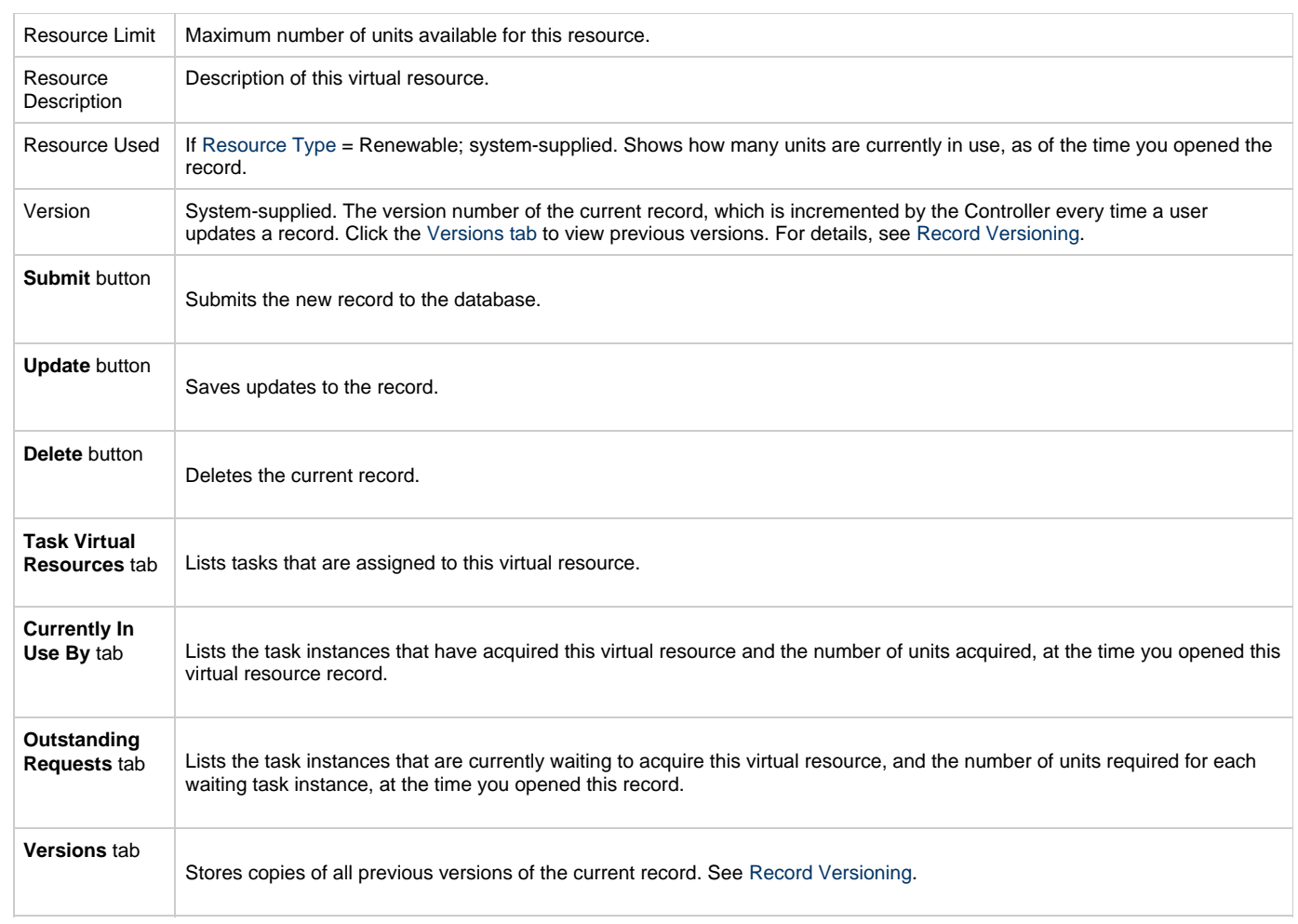

# <span id="page-101-3"></span><span id="page-101-1"></span><span id="page-101-0"></span>**Assigning Tasks to a Virtual Resource**

**Note** ◬ You can also assign a task to a virtual resource from the task screen.

**Step 1** On the Virtual Resources Definition screen, click the Task Virtual Resources tab.

÷.

 $\sim$ 

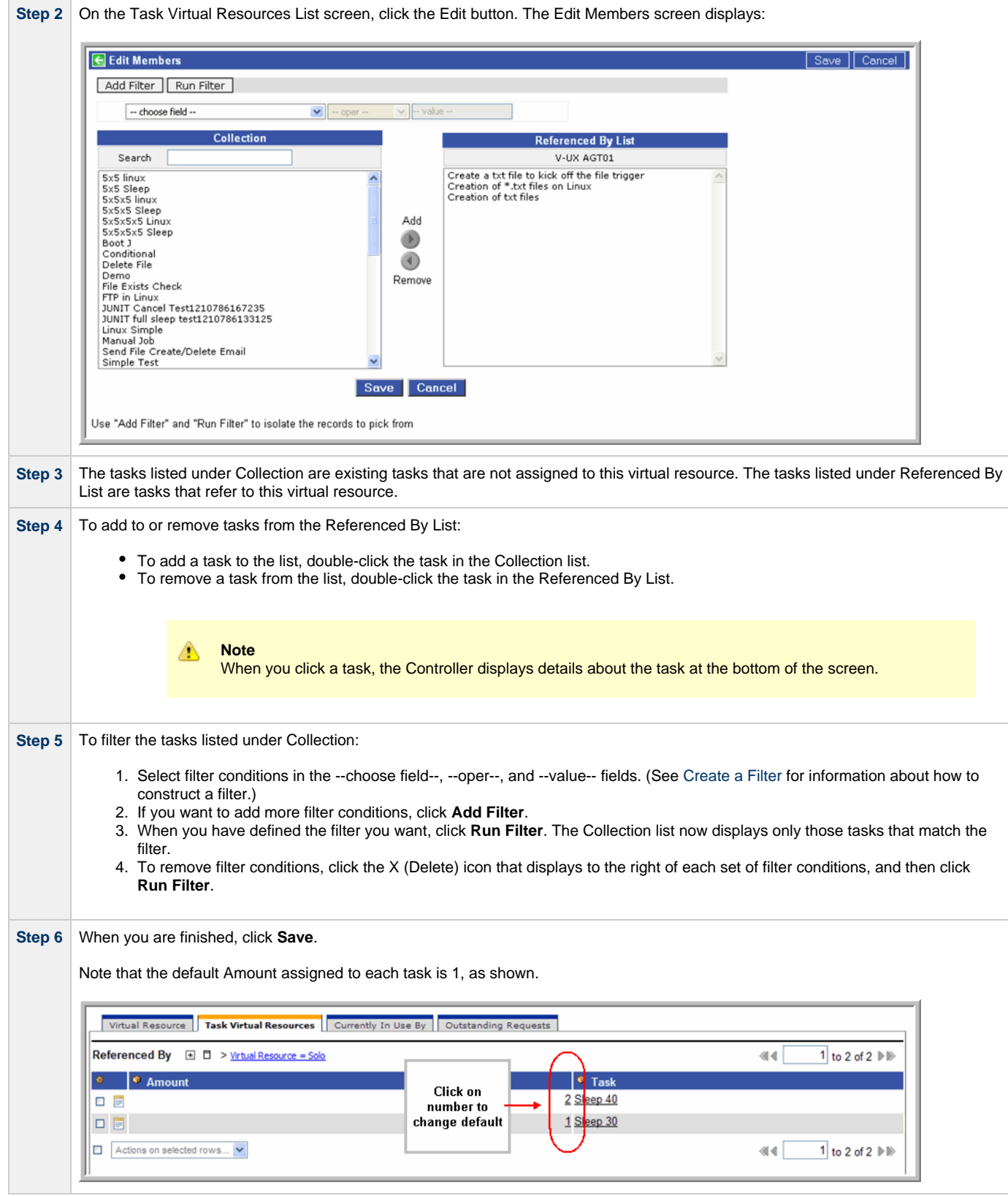

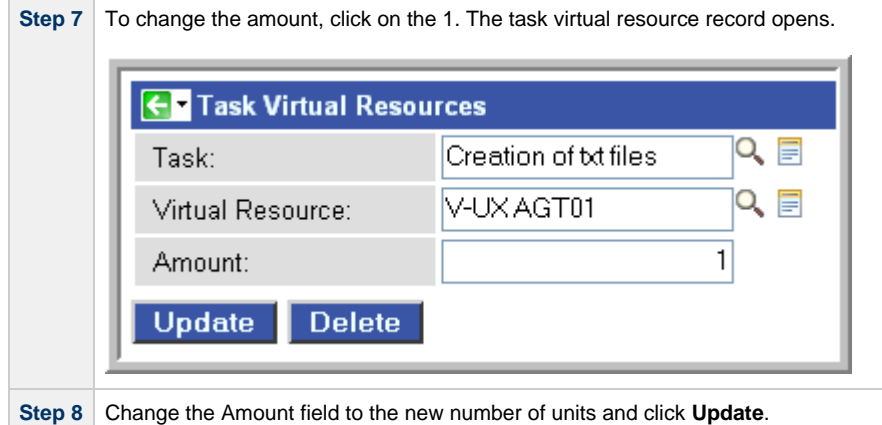

## <span id="page-103-0"></span>**Resetting a Renewable Virtual Resource**

You can reset the [Resource Used](#page-101-2) amount of a Renewable virtual resource to accurately reflect the actual number of resources [currently in use.](#page-101-3)

Resetting a Renewable virtual resource requires the ops\_admin role.

(For Boundary and Depletable virtual resources, the [Resource Used](#page-101-2) amount is always reset to 0, as it does not apply to these types of virtual resources.)

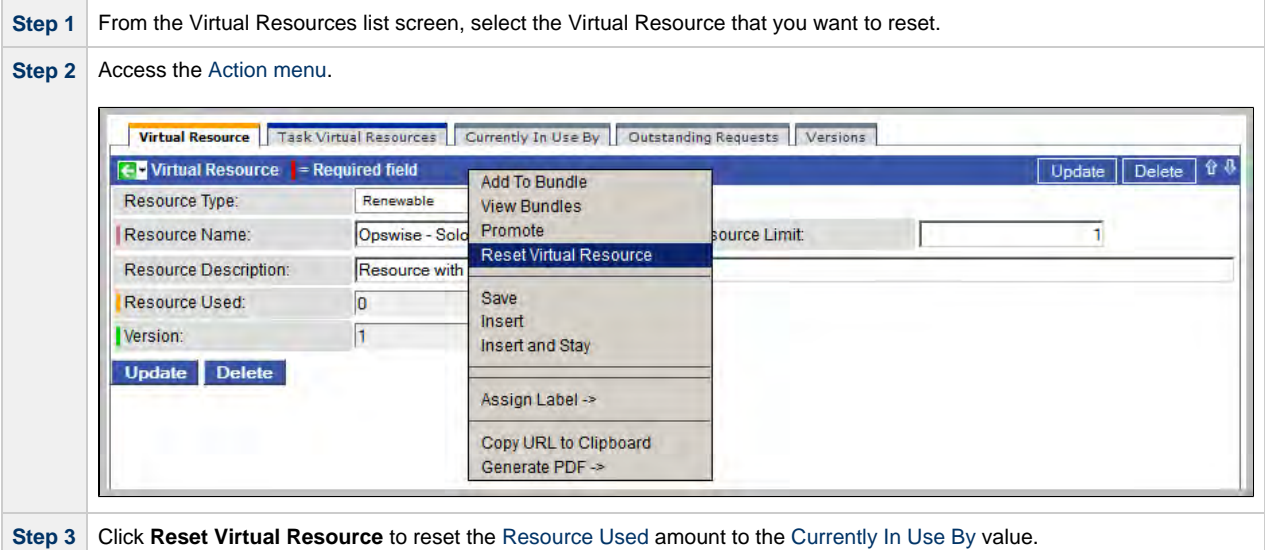

## **Script Library**

- [Overview](#page-104-0)  $\bullet$
- [Import Procedure](#page-104-1)
- [Script Library Field Descriptions](#page-105-0) [Executing a Script Using a Task](#page-107-0)

### <span id="page-104-0"></span>**Overview**

The Script Library allows you to store scripts and SAP definition files in the Opswise Controller database for execution on a remote target. When you import a script or SAP definition file into the Controller and execute it via a Controller task, it is transmitted to the remote machine for execution.

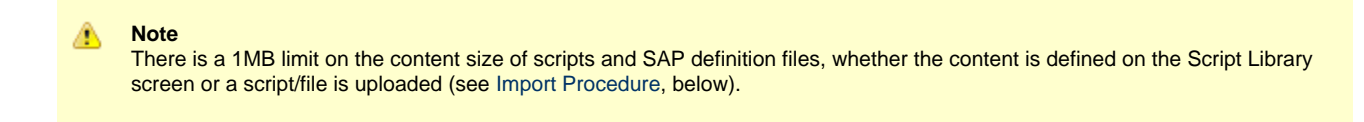

You can use the Script Library with the following task types: Windows, Linux/Unix, and SAP.

You cannot import compiled executables into the Script Library. The content of scripts must be text that can be processed by some shell, script host, or command interpreter.

You can embed Opswise Controller variables in the script content. Embedded variables are resolved at trigger/run time before the script is sent to the agent.

Controller variables can be passed as parameters, but the script still has to be written to parse the variables. However, you cannot pass variables as parameters that contain data longer than the parameter field (for example, SQL results).

For example, the following script shows how a Controller variable could be used.

```
#!/bin/bash
echo Task Name: ${ops_task_name}
echo Task Instance: ${ops_task_id}
```
View the [Script Library](http://www.stonebranch.com/news/opswise-automation-center-51/script-library.html) video to learn more about this feature.

### <span id="page-104-1"></span>**Import Procedure**

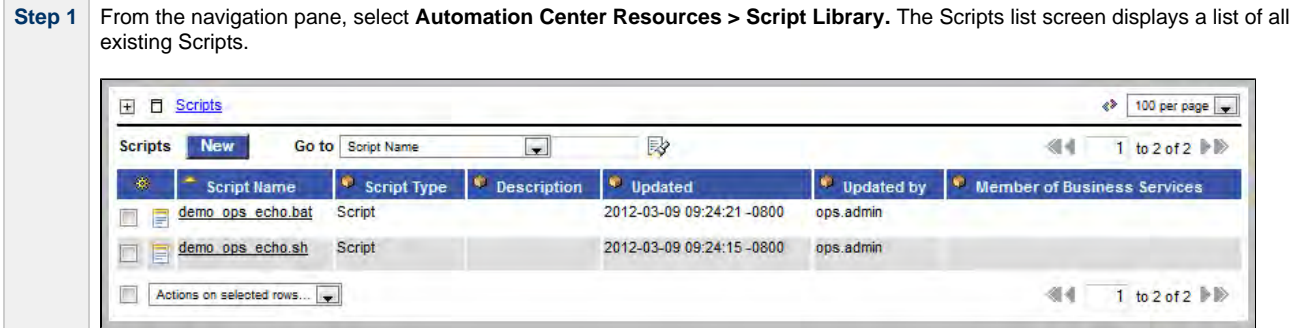

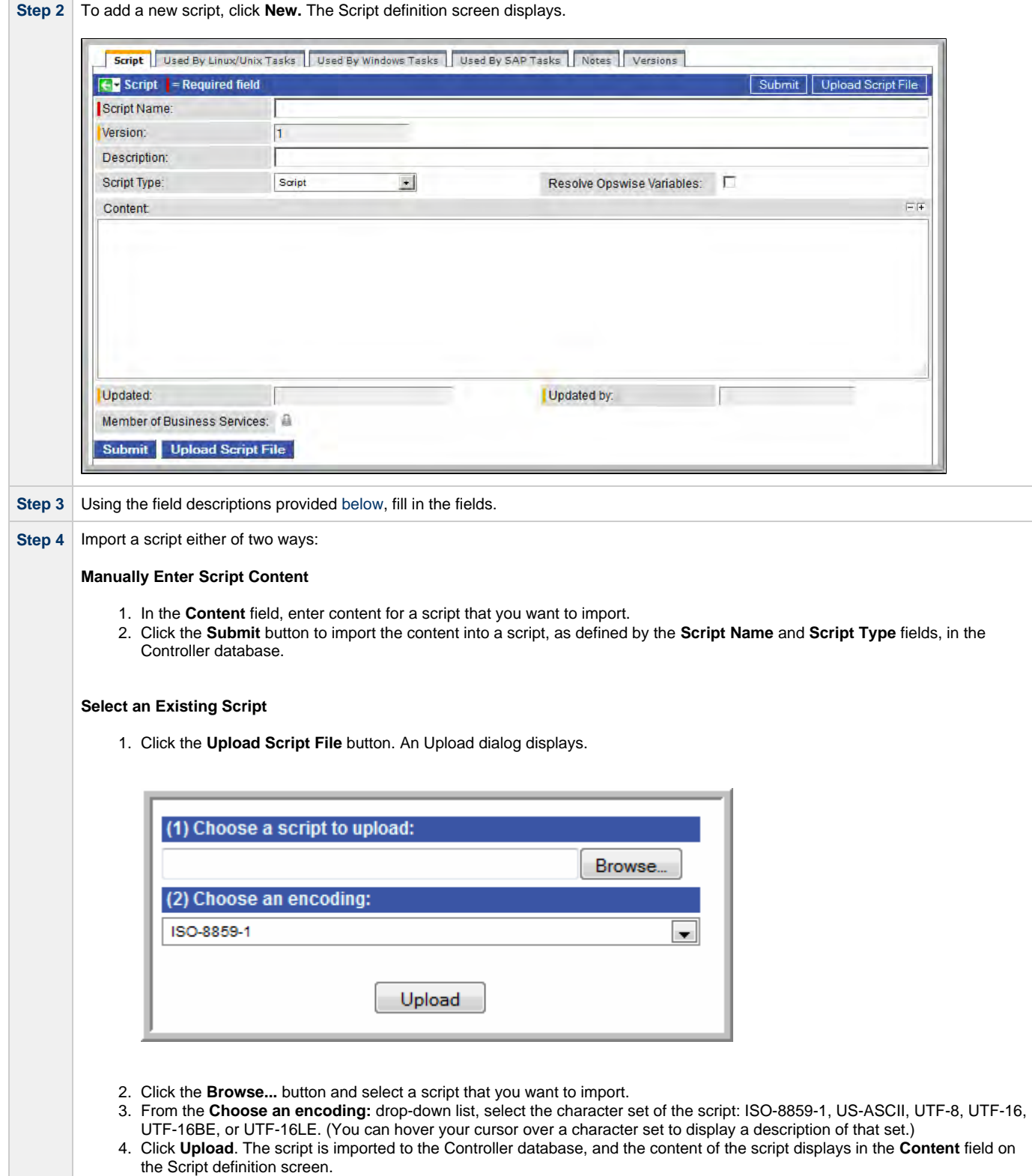

# <span id="page-105-0"></span>**Script Library Field Descriptions**

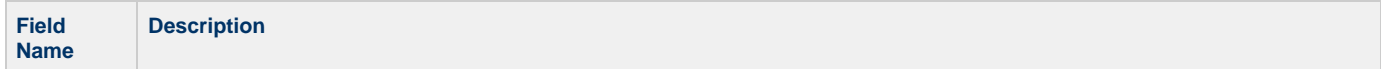

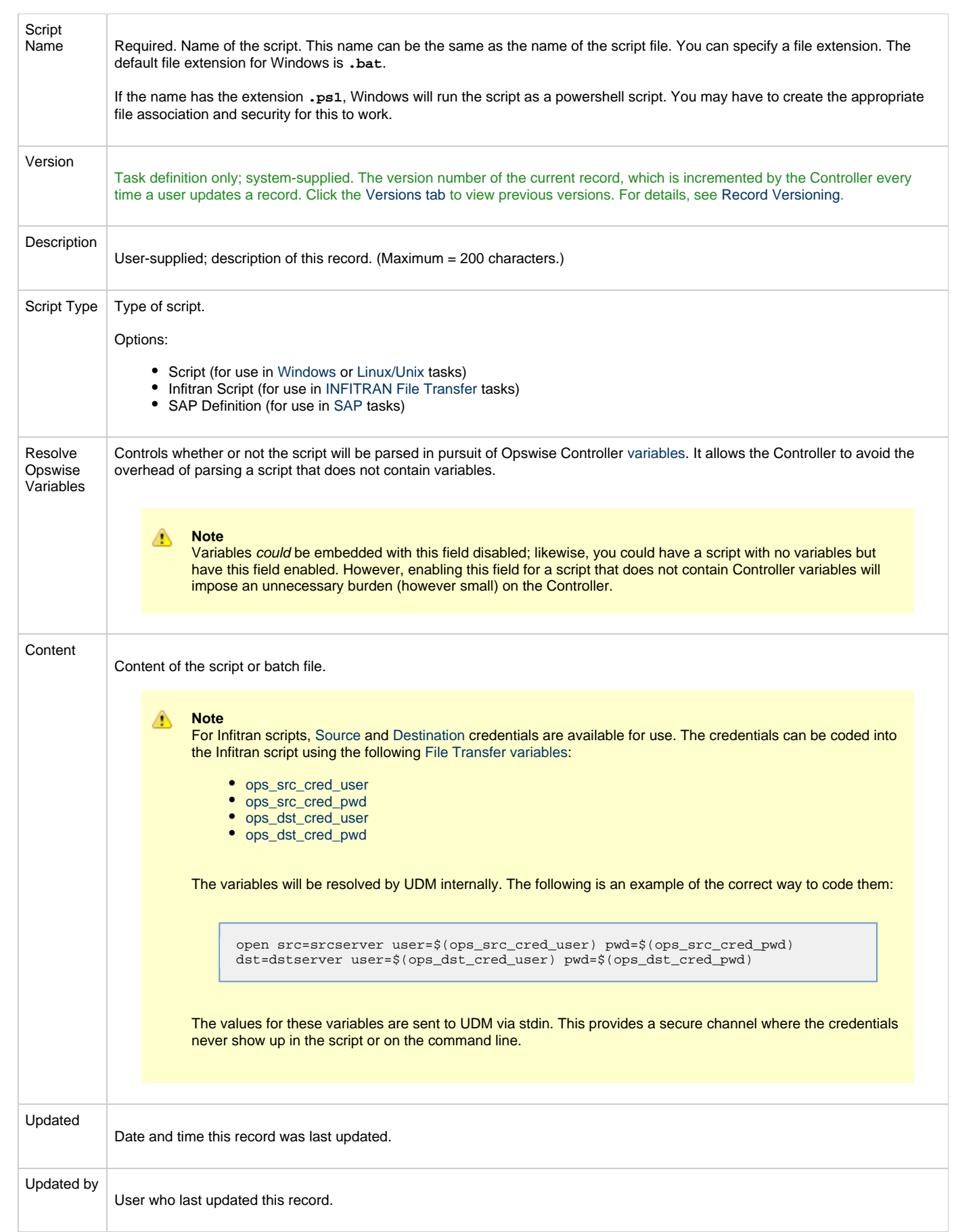

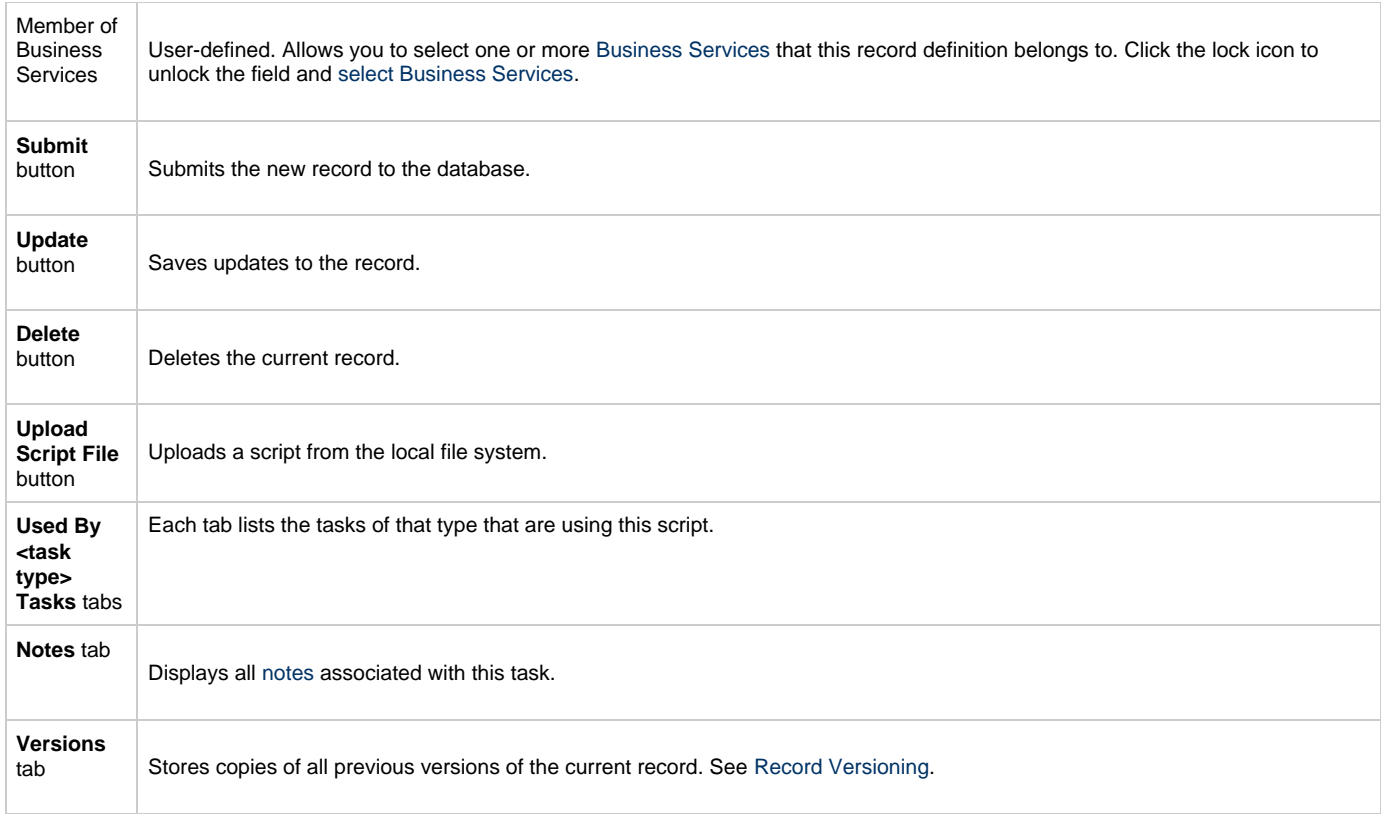

# <span id="page-107-0"></span>**Executing a Script Using a Task**

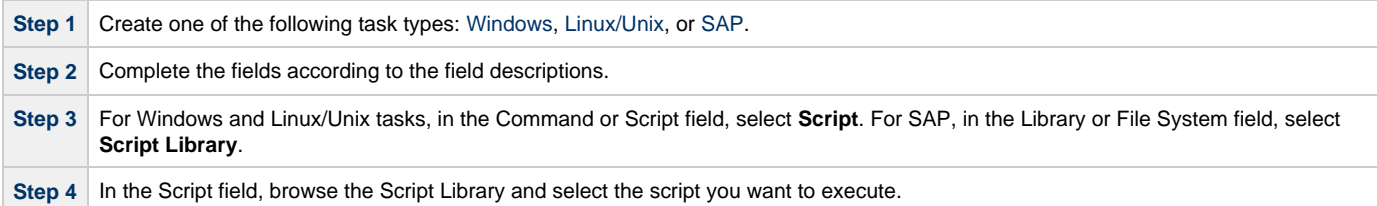
## **Email Template**

- [Overview](#page-108-0)
- [Creating a New Email Template](#page-108-1)
- [Email Template Field Descriptions](#page-109-0)

#### <span id="page-108-0"></span>**Overview**

The Email template allows you to construct commonly-used information that can be copied to create [Email tasks](#page-250-0).

If an Email task specifies a template, Opswise Controller uses the information in the template to construct and execute the Email task. Any information specified in the task overrides what is specified in the template.

## <span id="page-108-1"></span>**Creating a New Email Template**

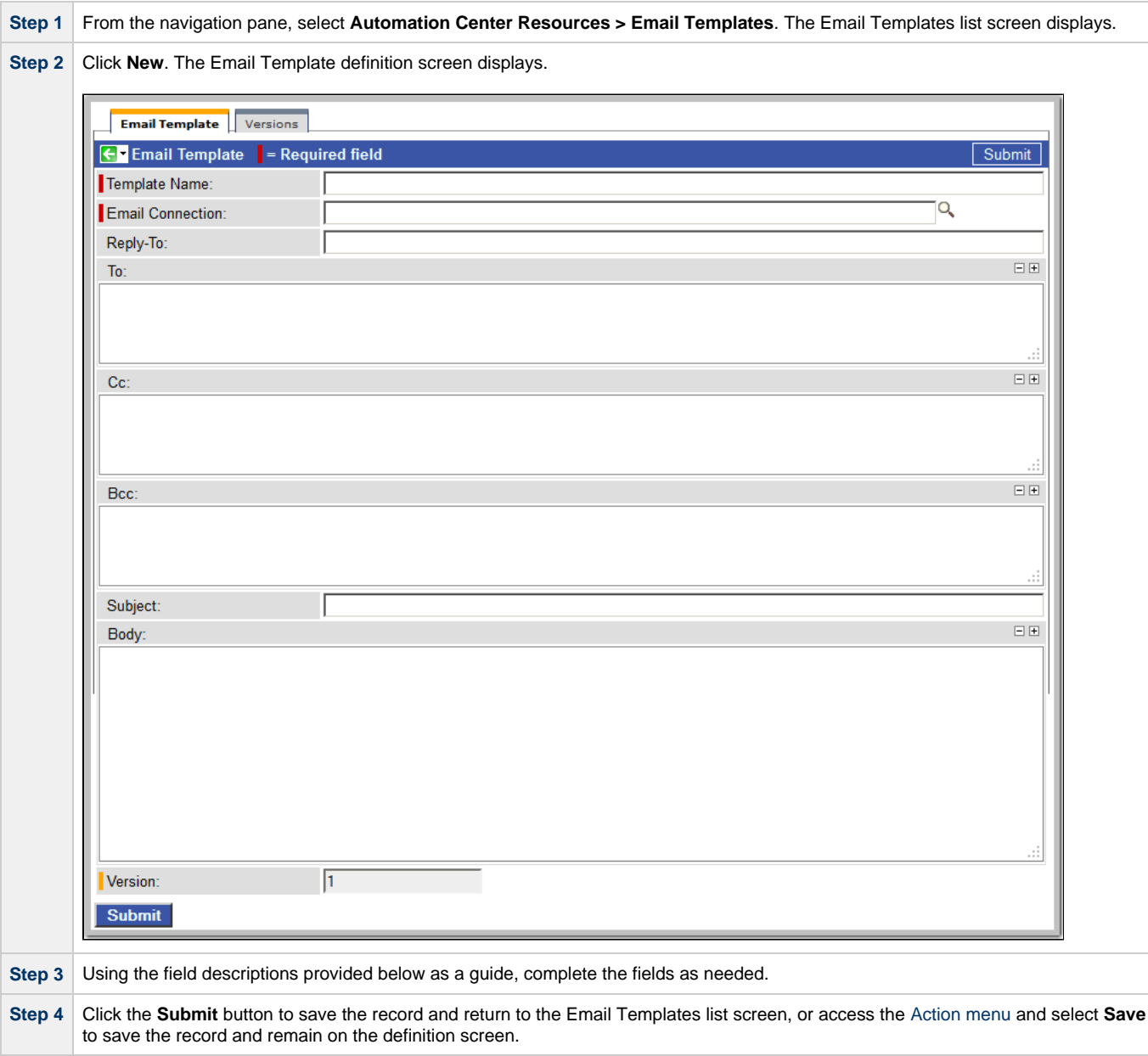

**Step 5** If appropriate, repeat these steps for any additional templates you want to add.

## <span id="page-109-0"></span>**Email Template Field Descriptions**

The following table describes the fields, buttons, and tabs on the Email Template Definition screen.

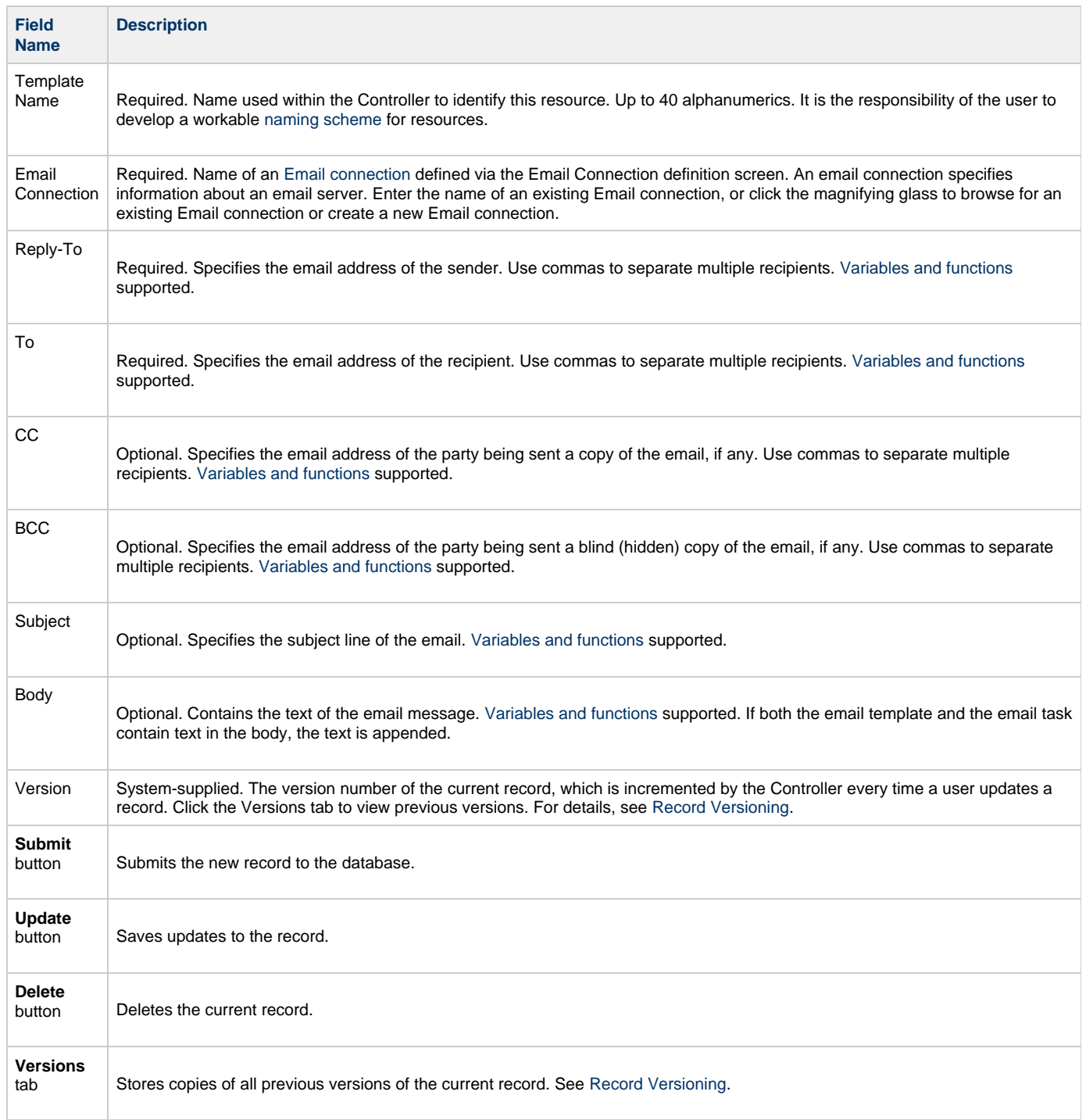

## <span id="page-110-0"></span>**Email Connection**

- [Overview](#page-110-1)
- [Creating a New Email Connection](#page-110-2)
- [Email Connection Field Descriptions](#page-110-3)

### <span id="page-110-1"></span>**Overview**

An Email connection provides all of the email server information necessary for Opswise Controller to send an email.

Email connections are used these ways within the Controller:

- An Email Task uses the Email connection to generate emails independent of tasks.
- An [Email Notification](#page-296-0) uses the Email connection to generate notifications related to tasks.
- [Agents,](#page-62-0) [OMS Servers](#page-85-0), [Connectors](#page-90-0), and [Cluster Nodes](#page-96-0) use the Email connection to generate email notifications.
- [System Operations](#page-307-0) use Email connections to generate system notifications.

#### ◬ **Note**

The Email connections described here are not used for emailing reports. See [Setting Up the Email Server.](https://www.stonebranch.com/confluence/display/OWC520/Opswise+Controller+-+Reports#OpswiseController-Reports-SettingUptheEmailServer)

## <span id="page-110-2"></span>**Creating a New Email Connection**

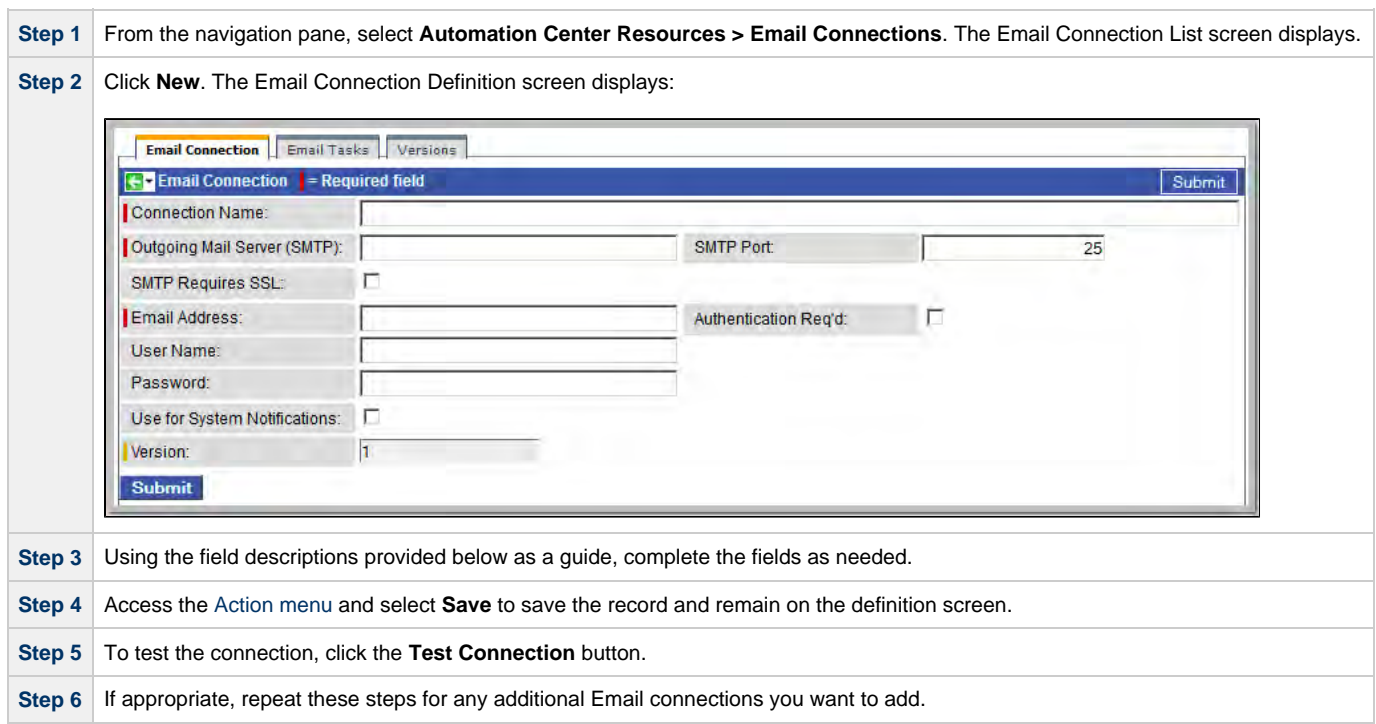

### <span id="page-110-3"></span>**Email Connection Field Descriptions**

The following table describes the fields, buttons, and tabs on the Email Connection Definition screen.

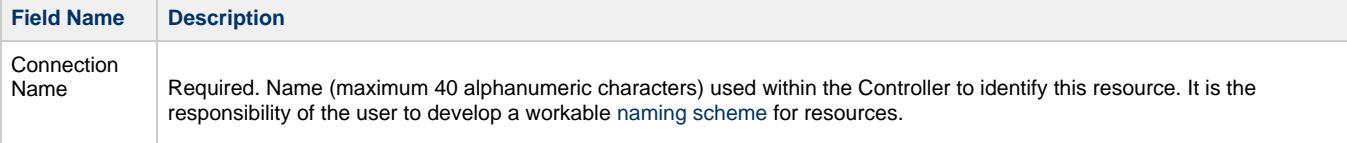

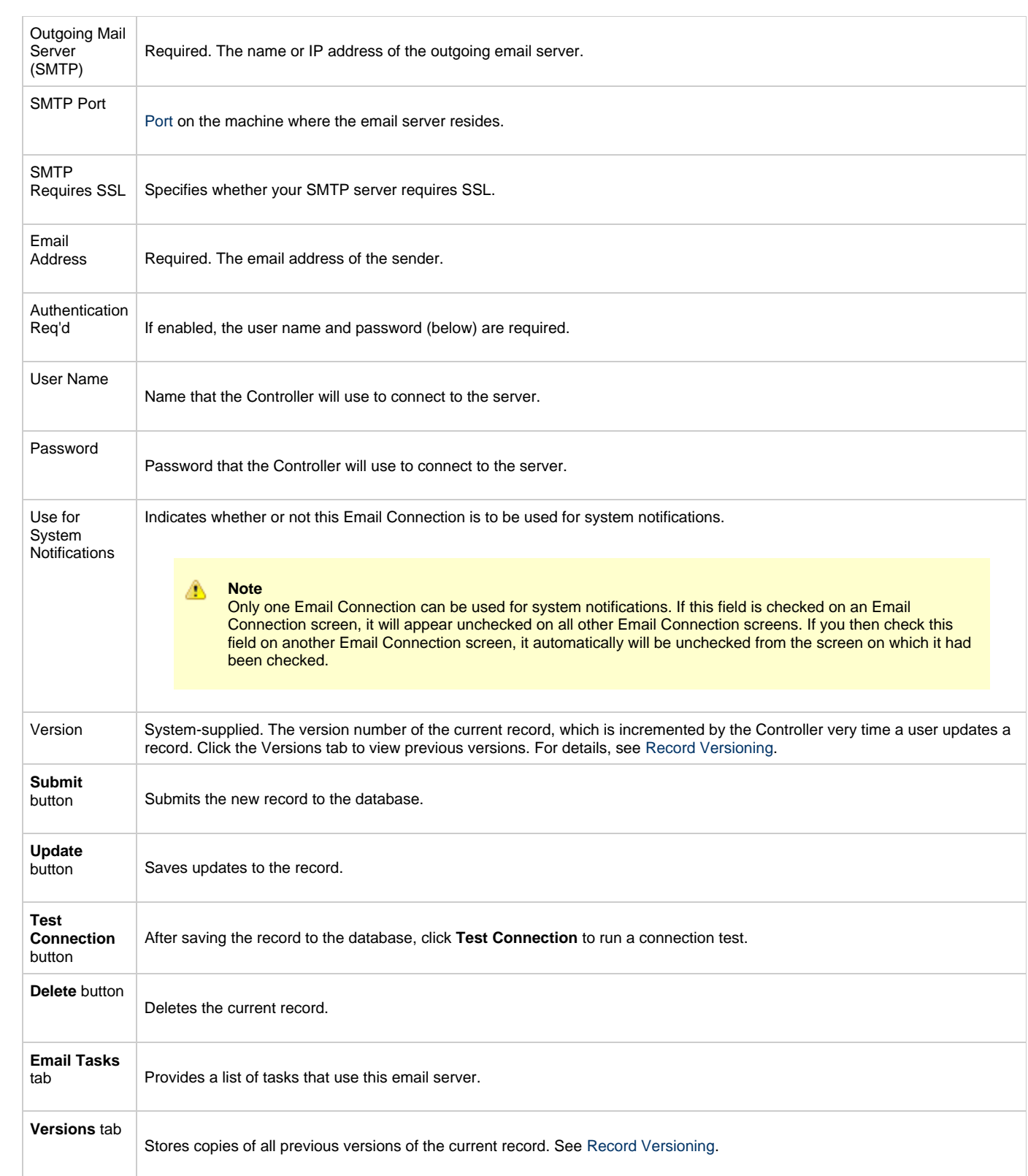

## **Database Connection**

- [Overview](#page-112-0)
- [Creating a New Database Connection](#page-112-1)
- [Database Connection Field Descriptions](#page-112-2)

#### <span id="page-112-0"></span>**Overview**

TheDatabase Connection provides all the database server information necessary for Opswise Controller to execute an [SQL task](#page-231-0) or a [Stored](#page-240-0) [Procedure Task](#page-240-0).

## <span id="page-112-1"></span>**Creating a New Database Connection**

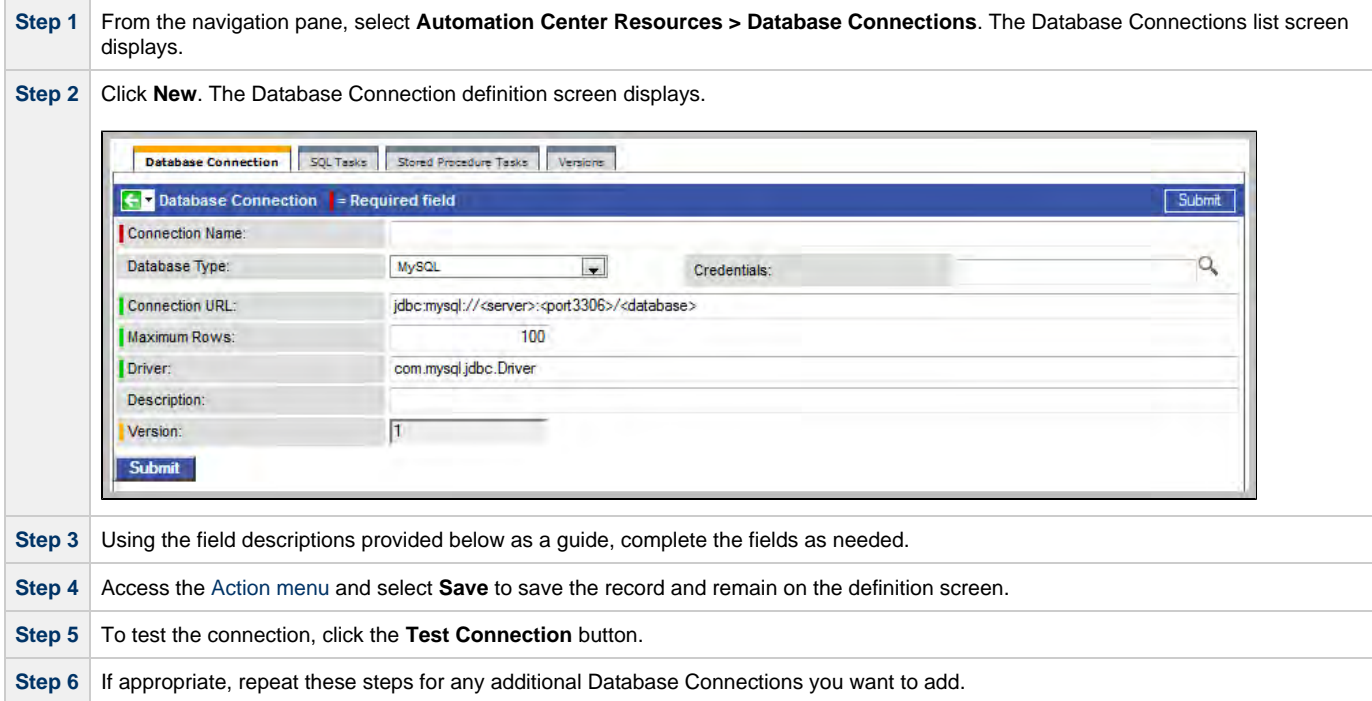

## <span id="page-112-2"></span>**Database Connection Field Descriptions**

The table below describes the fields, buttons, and tabs on the Database connection screen.

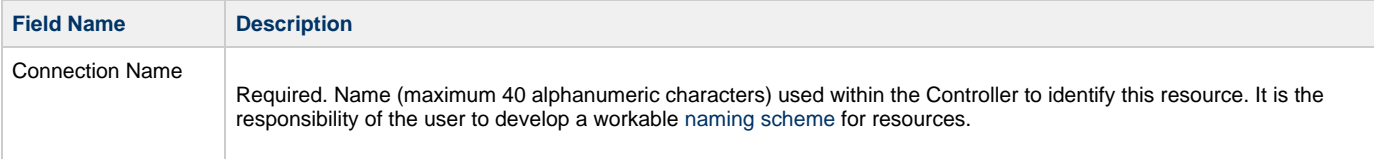

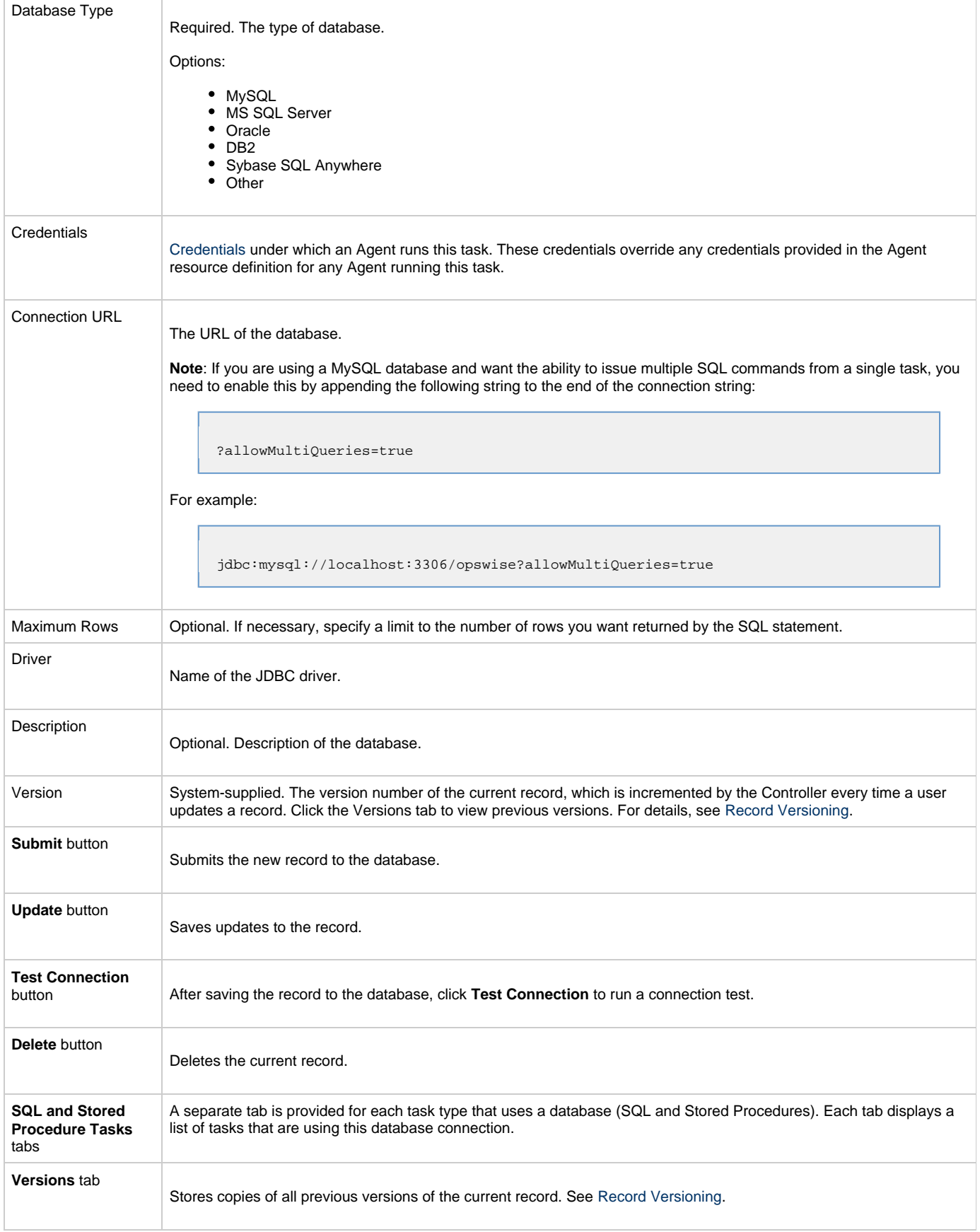

## **SAP Connection**

- [Overview](#page-114-0)
- [Creating a New SAP Connection](#page-114-1)
- [SAP Connection Field Descriptions](#page-114-2)

#### <span id="page-114-0"></span>**Overview**

TheSAP Connection provides all the SAP server information necessary for Opswise Controller to execute an SAP Task on an SAP system. These instructions assume the user is familiar with SAP.

## <span id="page-114-1"></span>**Creating a New SAP Connection**

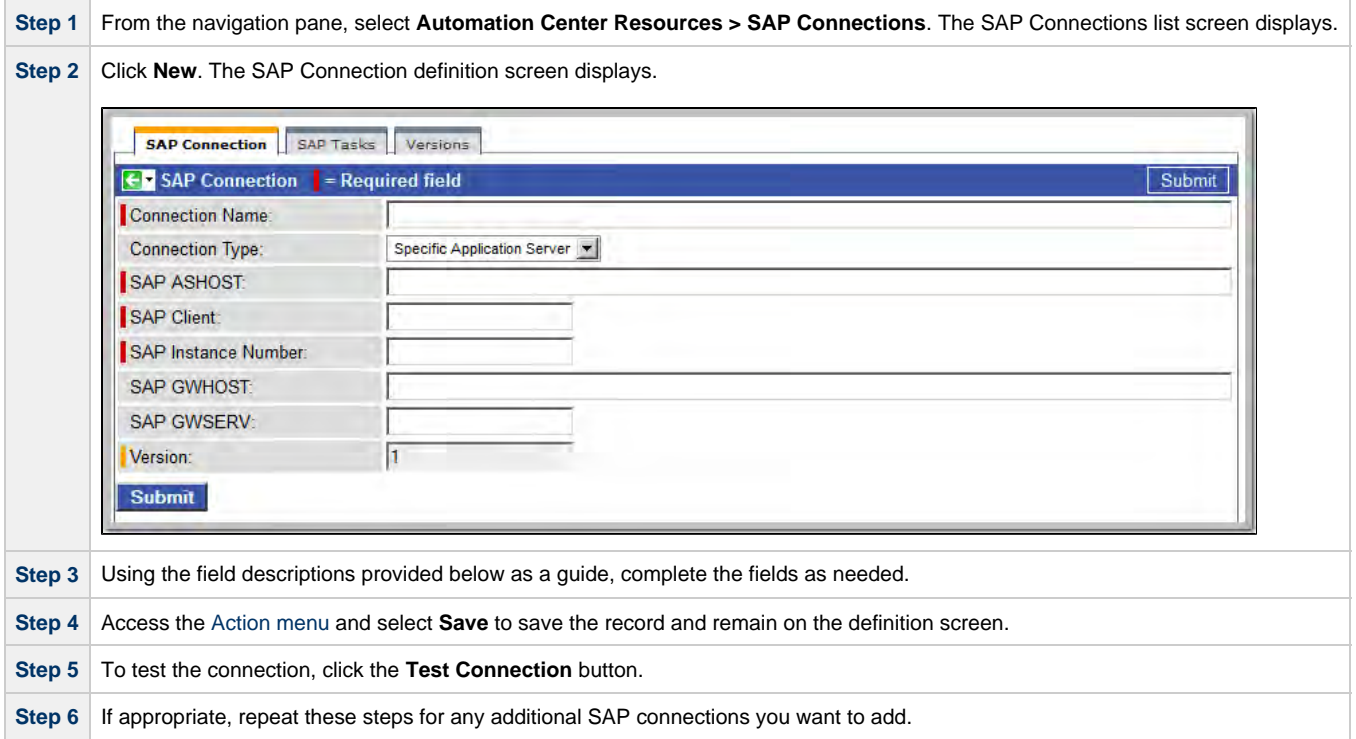

## <span id="page-114-2"></span>**SAP Connection Field Descriptions**

The table below describes the fields, buttons, and tabs on the SAP Connection screen.

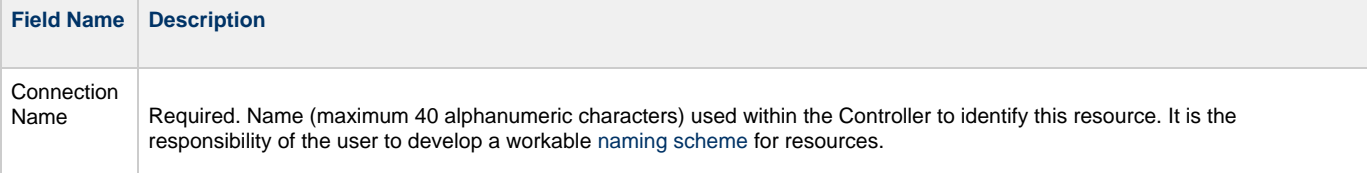

<span id="page-115-0"></span>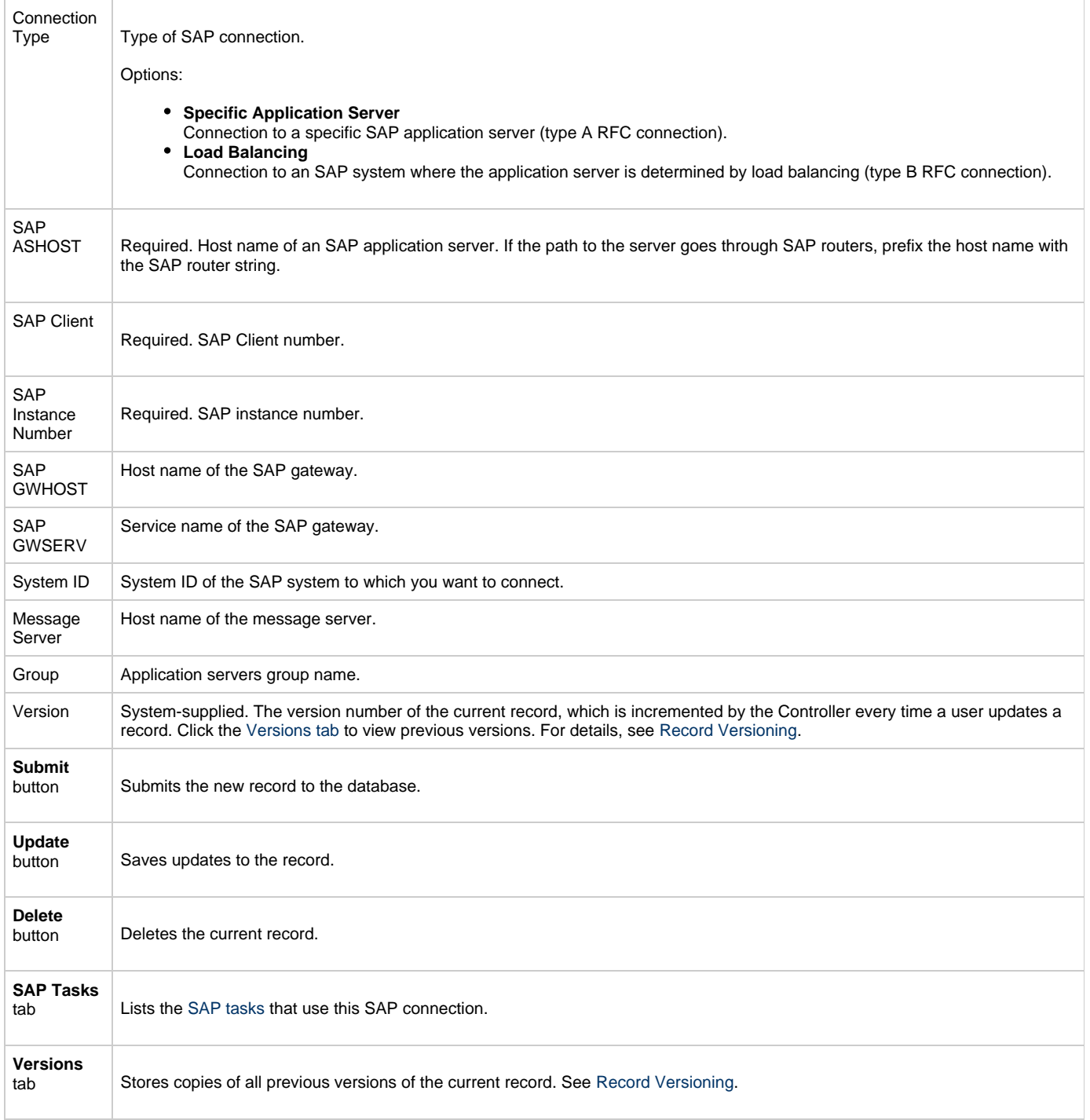

## **SNMP Manager**

- [Overview](#page-116-0)
- [Creating a New SNMP Manager](#page-116-1)
- [SNMP Manager Field Descriptions](#page-116-2)

#### <span id="page-116-0"></span>**Overview**

An SNMP Manager is the network manager to which Opswise Controller sends [SNMP notifications.](#page-303-0)

SNMP Managers can receive SNMP notifications when:

- An Agent[,](#page-61-0)OMS Server, or [Connector](#page-90-1) (Transporter or Message Hub) goes down or comes back up.
- A [Cluster Node](#page-95-0) goes Offline or becomes Active.
- An SNMP Notification is associated with a task. See [SNMP Notification Actions](#page-303-0).

#### ◬ **Note**

SNMP Notifications on Cluster Nodes cannot be exported; therefore, they cannot be imported. You must set up new SNMP Notifications for Cluster Nodes whenever an export / import has been run.

#### <span id="page-116-1"></span>**Creating a New SNMP Manager**

The SNMP Manager provides all the information necessary for the Controller to send an SNMP message using [SNMP Notifications.](#page-63-0)

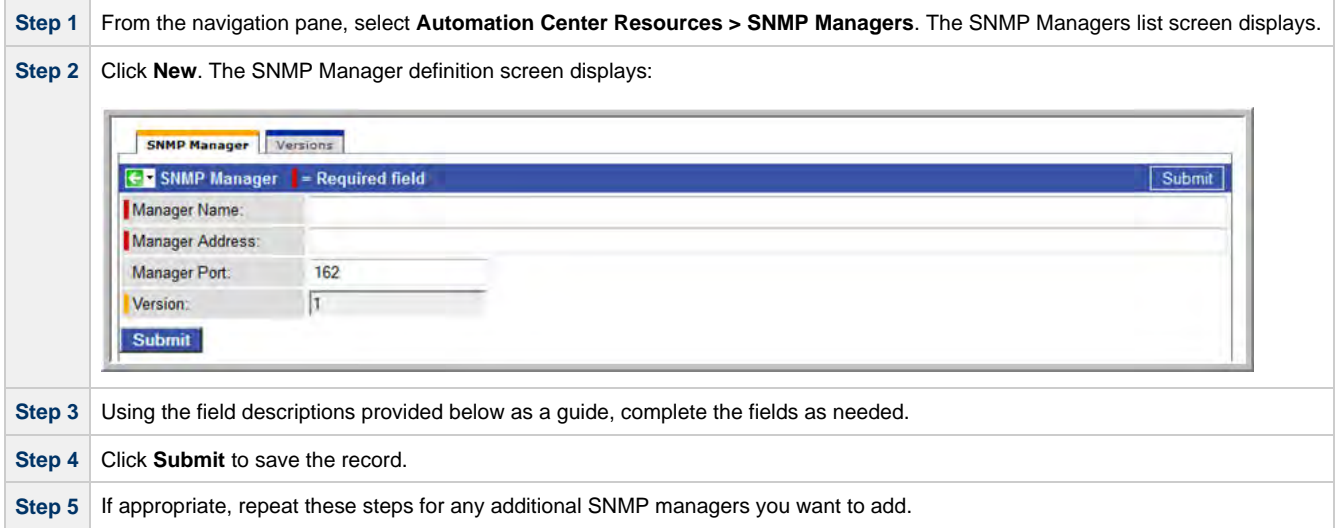

### <span id="page-116-2"></span>**SNMP Manager Field Descriptions**

The following table describes the fields and buttons on the SNMP Manager screen.

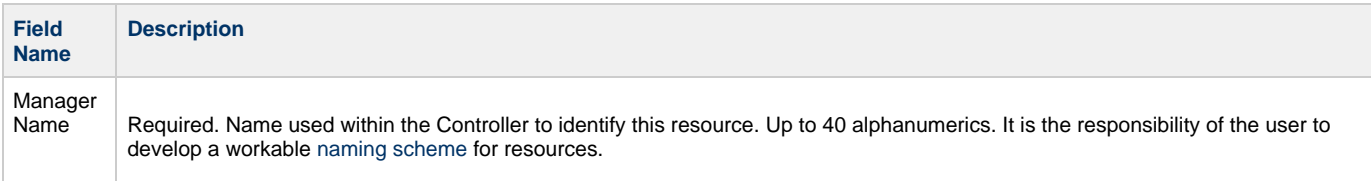

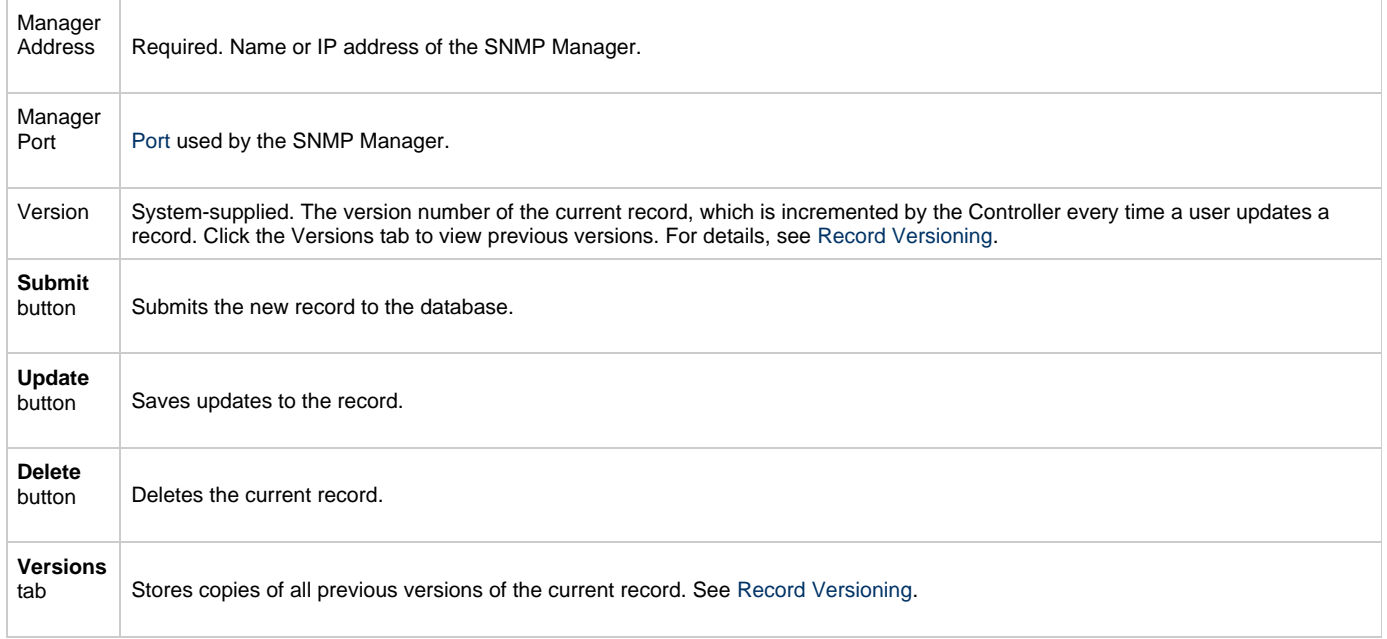

# **Tasks and Workflows**

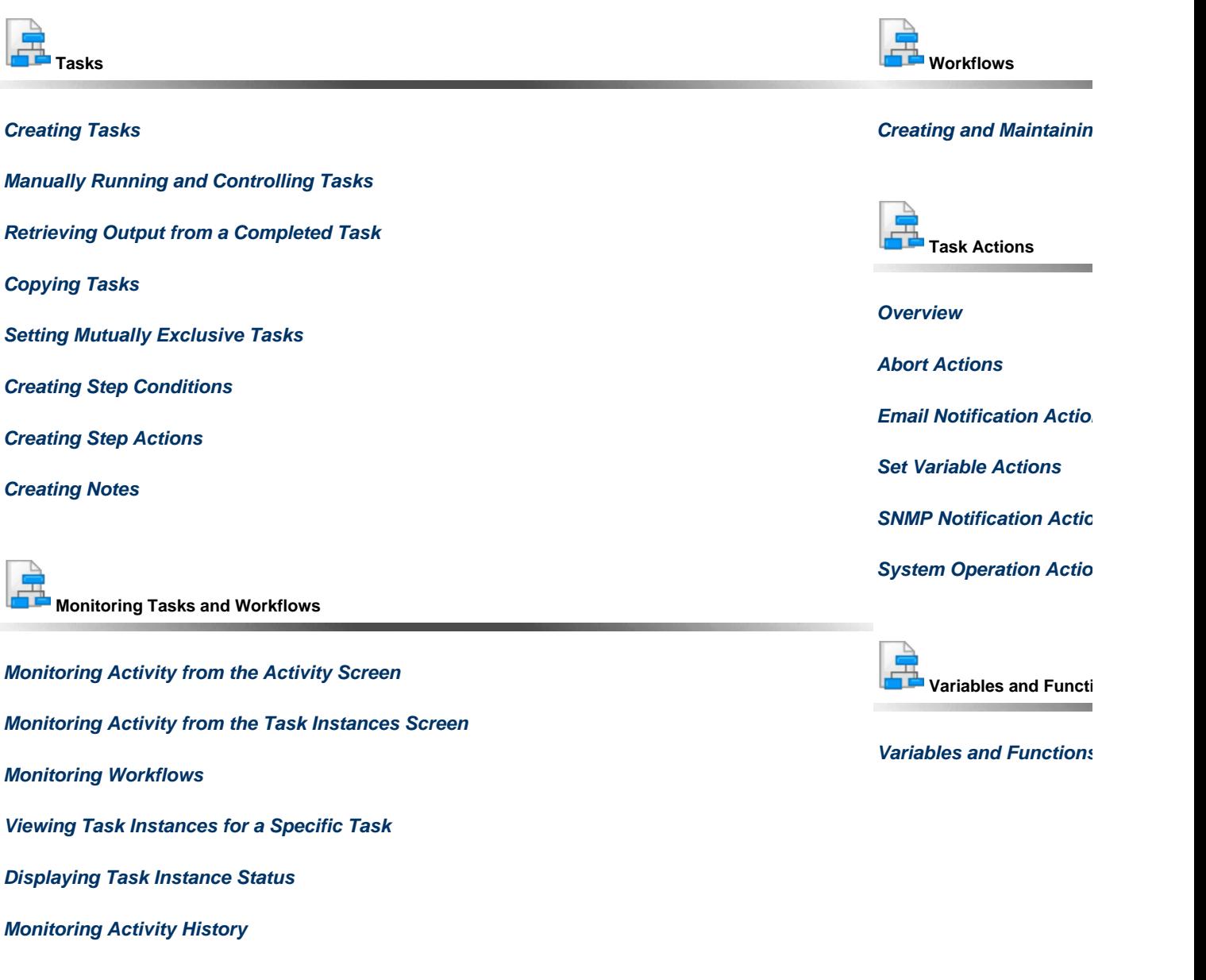

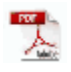

The information on these pages also is located in the [Opswise Controller 5.2.0 User Guide.pdf](https://www.stonebranch.com/confluence/download/attachments/11403269/Opswise+Controller+5.2.0+User+Guide.pdf?version=24&modificationDate=1476812850000).

## <span id="page-119-0"></span>**Creating Tasks**

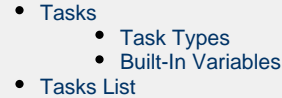

- [Creating a Task](#page-120-0)
- 

## <span id="page-119-1"></span>**Tasks**

An Opswise Controller task executes a process on a machine, either local or remote. The process might be resident on the machine (agent-based process), or the task itself (such as a File Monitor task) might embed the process.

You can launch tasks within workflows[,](#page-356-0)by way of triggers, or manually.

#### <span id="page-119-2"></span>**Task Types**

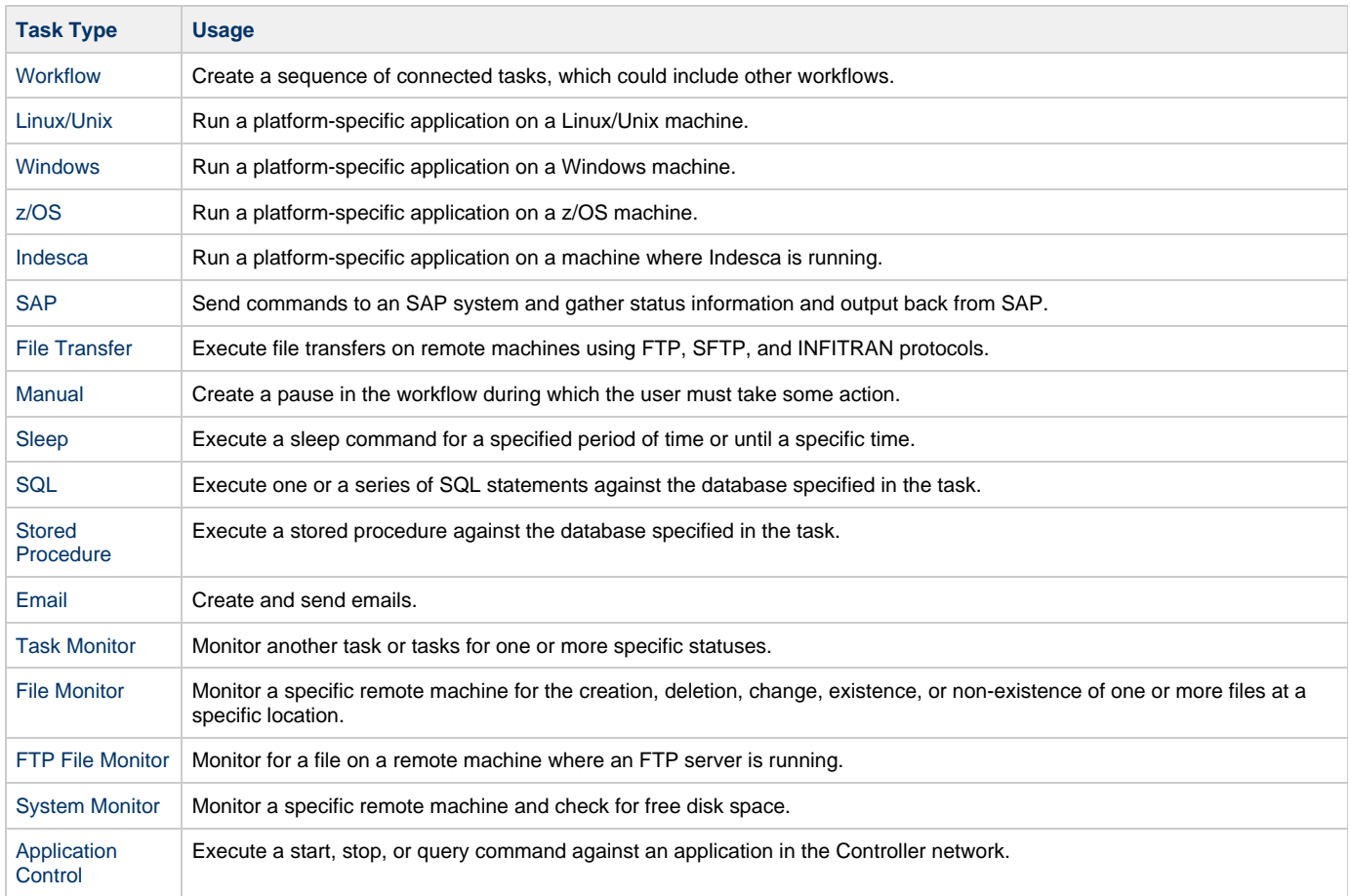

#### <span id="page-119-3"></span>**Built-In Variables**

Several [built-in variables](#page-424-0) are available for use in all task types; other built-in variables exist for specific task types.

## <span id="page-119-4"></span>**Tasks List**

The Tasks List screen displays a list of all currently defined tasks for all task types.

To access the Tasks List screen, select **Automation Center > Tasks > All Tasks** from the navigation pane. (To see a list of tasks for a single

task type, select that task type from the navigation pane.)

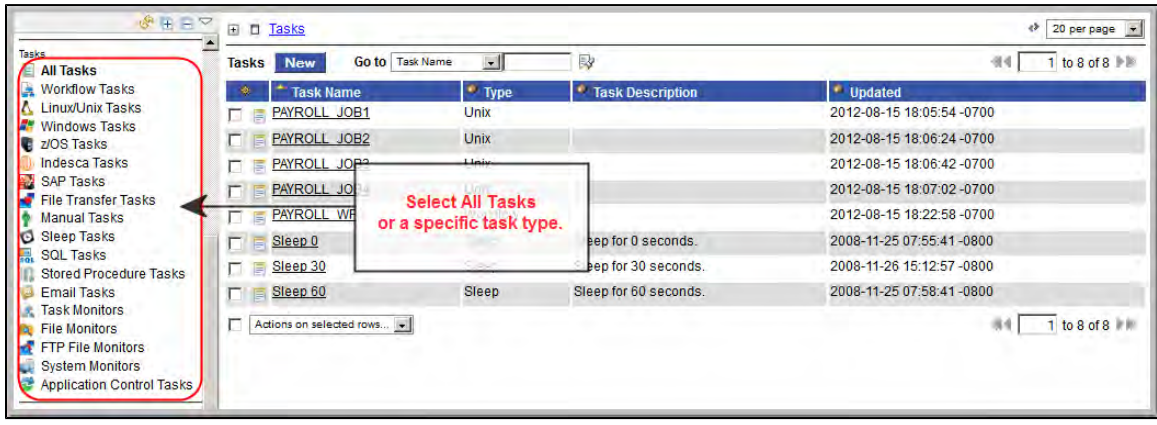

The following table provides column descriptions for the default display of the Task List screen.

Forinformation about customizing this list, including filtering, sorting, searching, and other list features, see Using Lists.

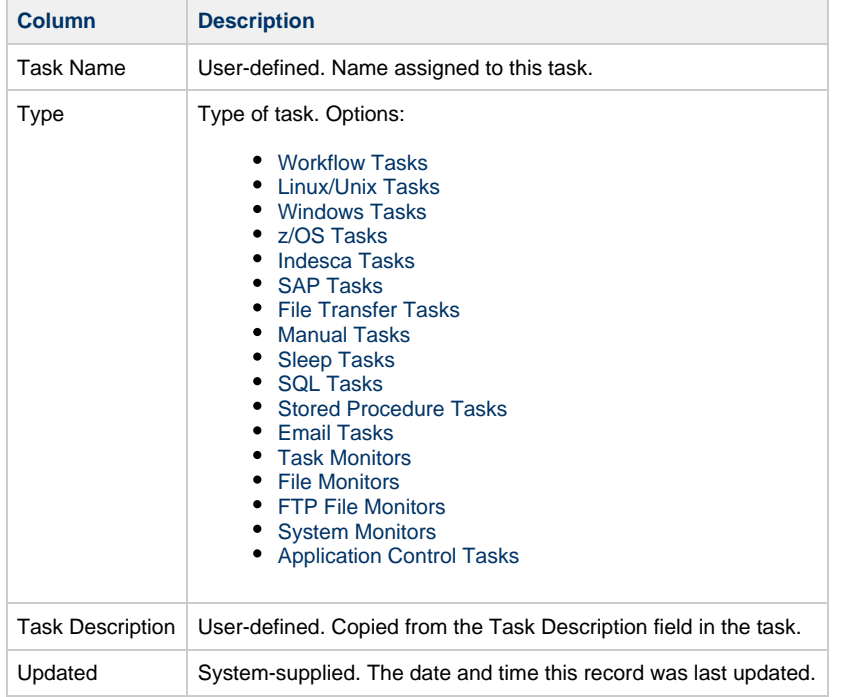

## <span id="page-120-0"></span>**Creating a Task**

You can create a task either of two ways.

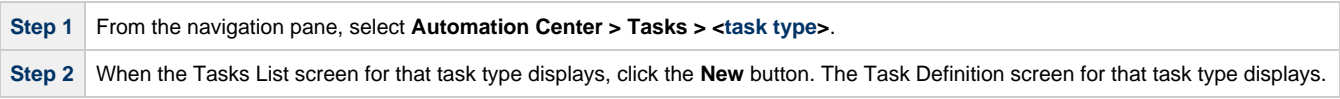

#### **OR**

**Step 1** From the navigation pane, select Automation Center > Tasks > All Tasks.

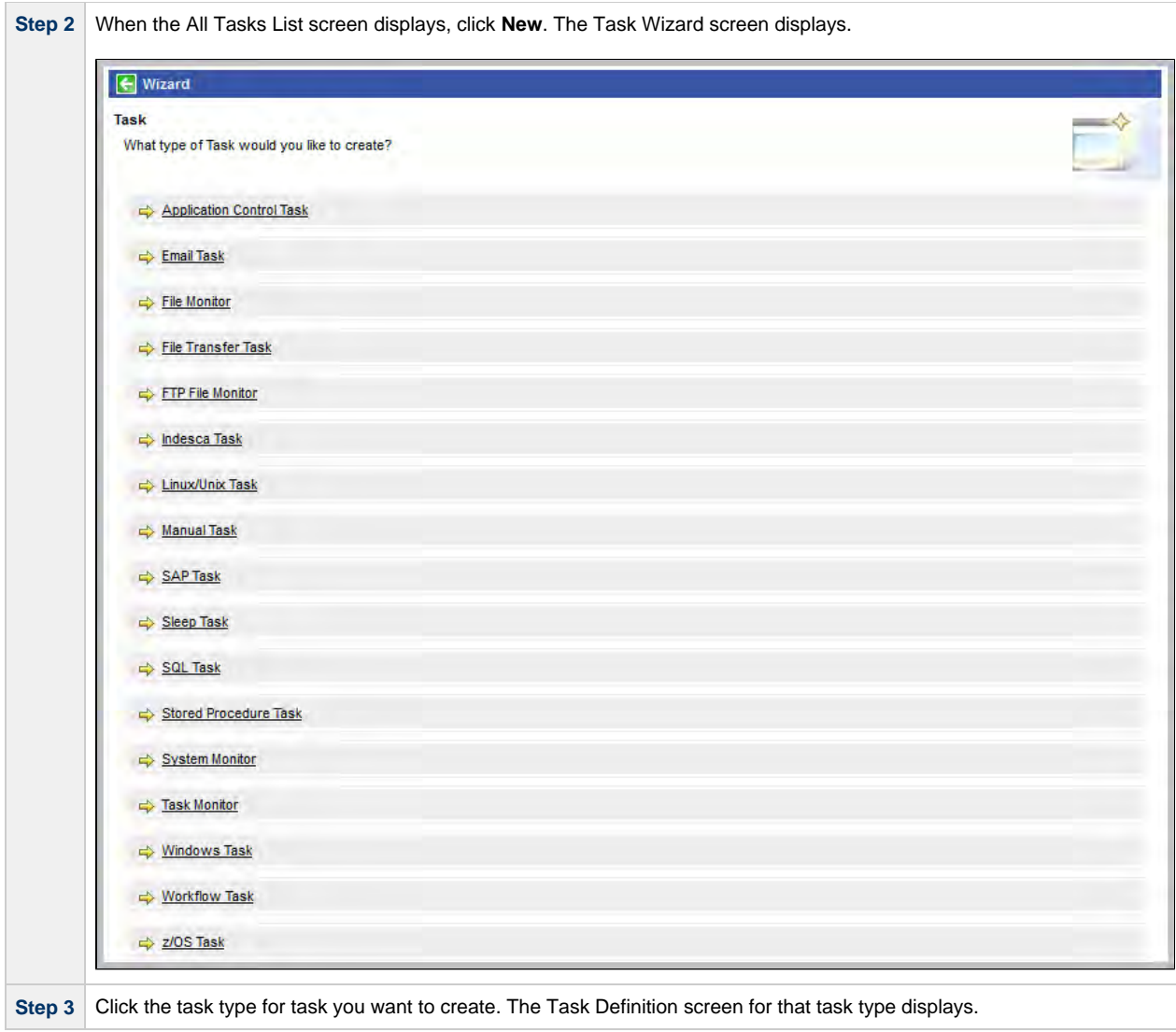

See each task type for detailed information on creating that task.

## <span id="page-122-0"></span>**Linux Unix Task**

- [Before You Begin](#page-122-1)
- [Built-In Variables](#page-122-2)
- [Creating a New Linux/Unix Task](#page-122-3)
- [Linux/Unix Task Field Descriptions](#page-123-0)
- [Specifying When a Task Runs](#page-131-0)
- **[Monitoring Task Execution](#page-131-1)**

#### <span id="page-122-1"></span>**Before You Begin**

The Linux/Unix task allows you to run a platform-specific application on a Linux/Unix machine. To run a Linux/Unix task, you must first complete the following tasks:

- Install Opswise Universal Agent for Linux/Unix on a Linux/Unix machine.
- Launch the Agent. When the Agent connects with the Controller, it automatically creates an [Agent resource definition](#page-65-0) in the database.
- Optionally, customize the Agent heartbeat and log levels, as described in [Linux/Unix Agent Definition Field Descriptions.](#page-66-0)

#### <span id="page-122-2"></span>**Built-In Variables**

The built-in variables outlined below can be used in a Linux/Unix task to pass data where appropriate:

- [Task and Task Instance Variables](#page-425-0)
- [Script Variables](#page-433-0)
- [Agent Variables](#page-436-0)

#### <span id="page-122-3"></span>**Creating a New Linux/Unix Task**

**Step 1** From the navigation pane, select **Automation Center > Tasks > Linux/Unix Tasks**. The Linux/Unix Tasks List screen displays.

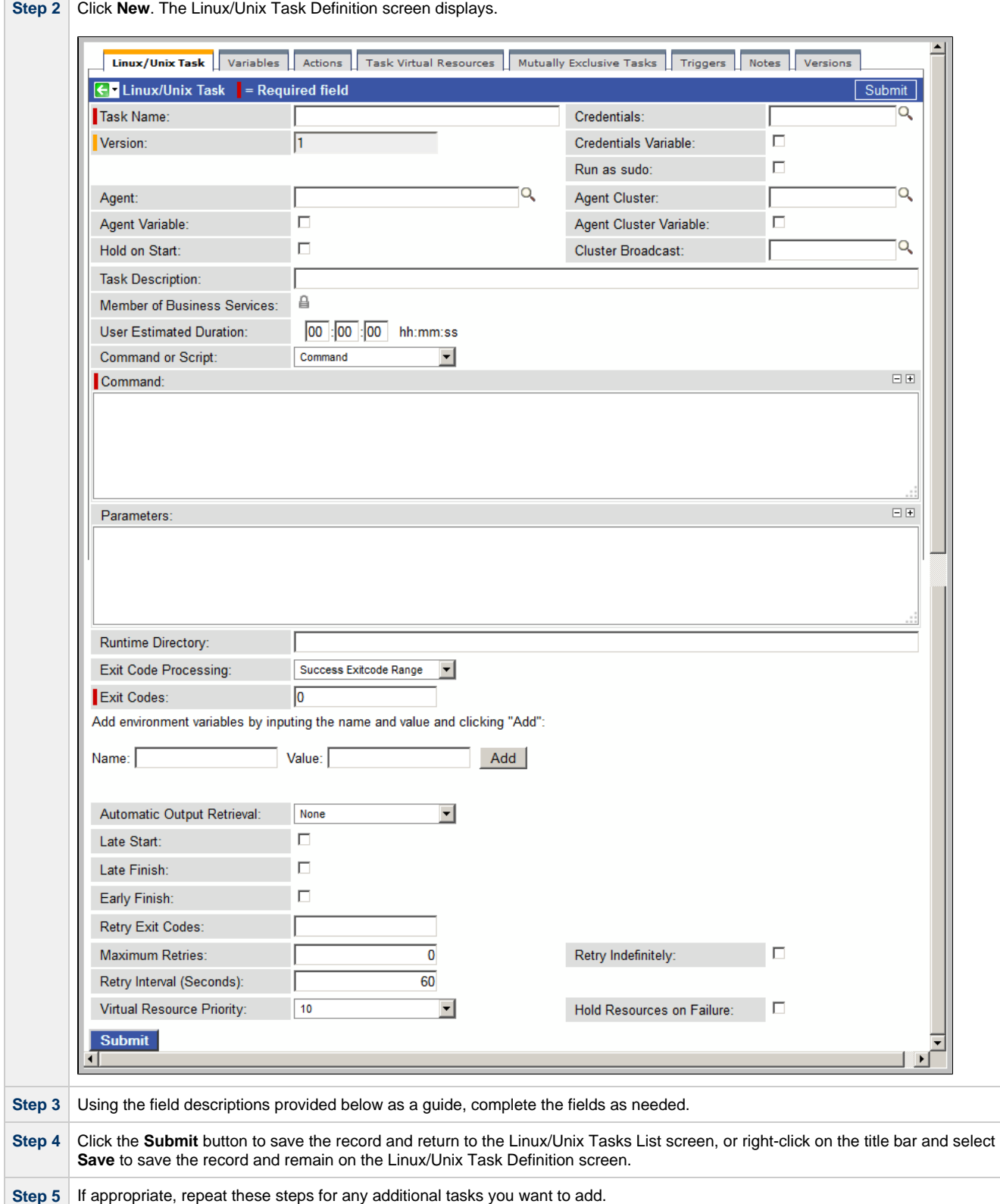

The task run statistics shown at the bottom of the screen appear after the first time this task has been launched.

#### <span id="page-123-0"></span>**Linux/Unix Task Field Descriptions**

The table below describes the fields, buttons, and tabs on the task definition and task instance screens. Color coding is provided that differentiates the following three types of fields:

- Fields that display on the task definition and task instance screens are shown in black.
- Fields that display only on the task definition screen are shown in green.
- Fields that display only on the task instance screen are shown in maroon.

<span id="page-124-3"></span><span id="page-124-2"></span><span id="page-124-1"></span><span id="page-124-0"></span>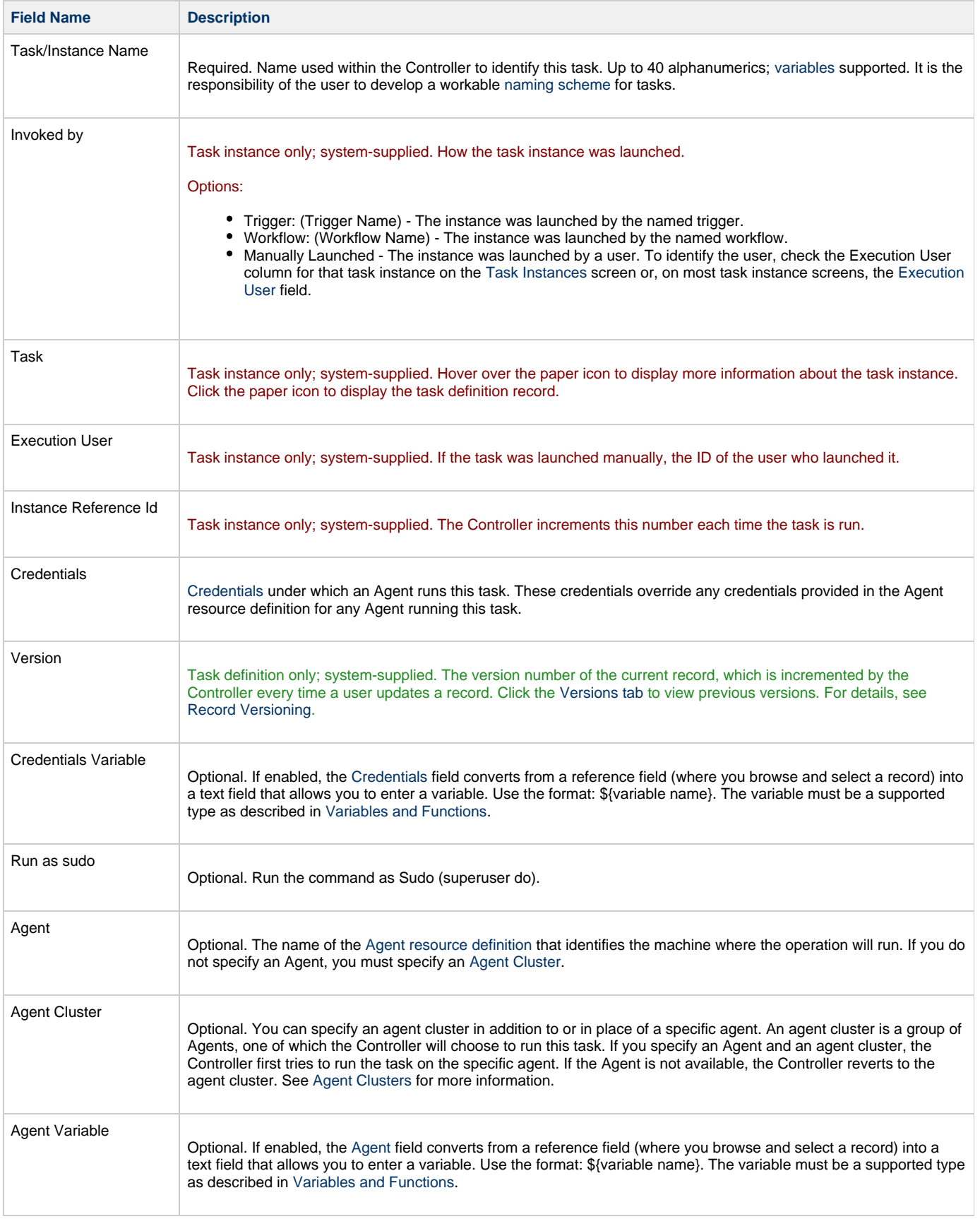

<span id="page-125-0"></span>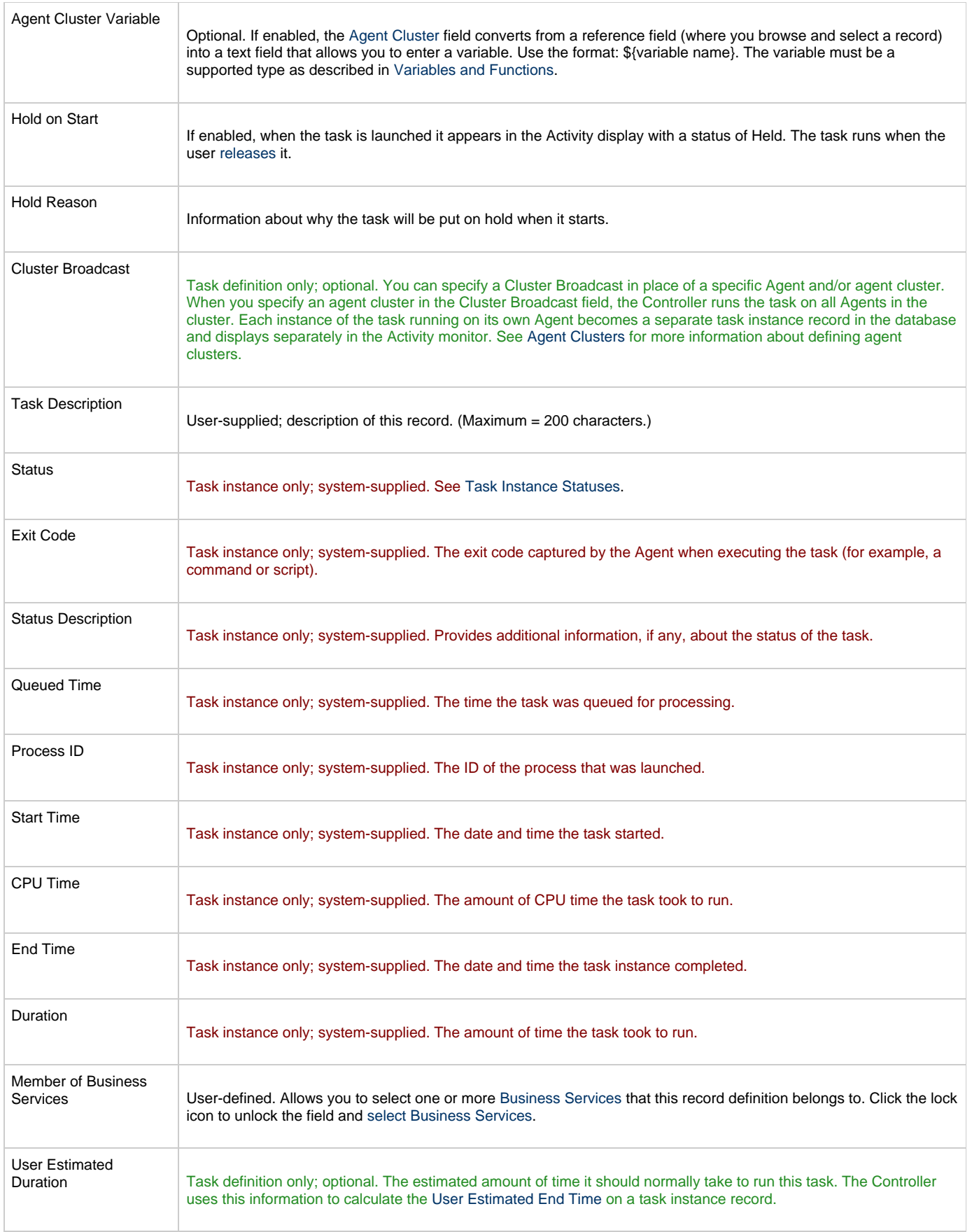

<span id="page-126-3"></span><span id="page-126-2"></span><span id="page-126-1"></span><span id="page-126-0"></span>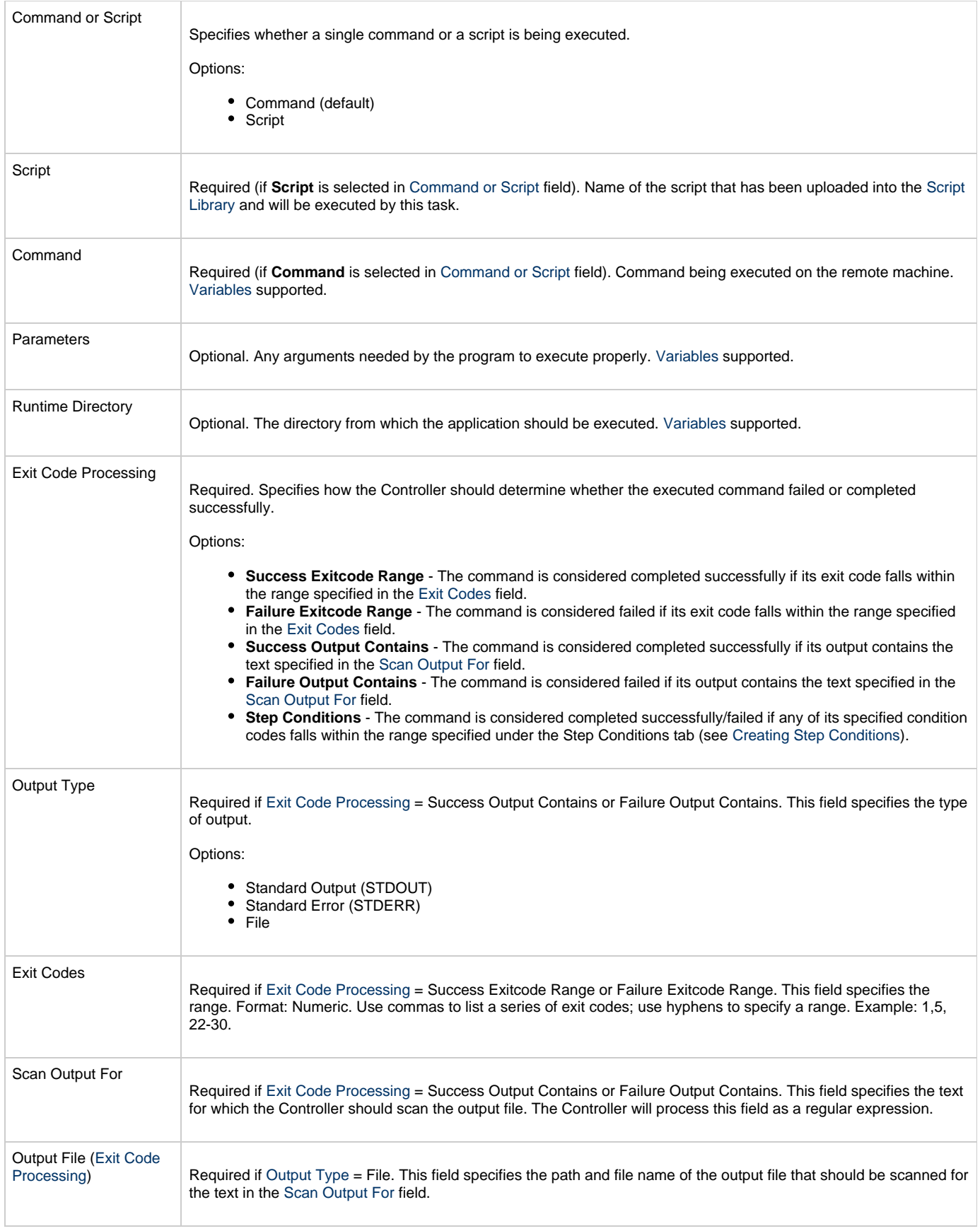

<span id="page-127-1"></span><span id="page-127-0"></span>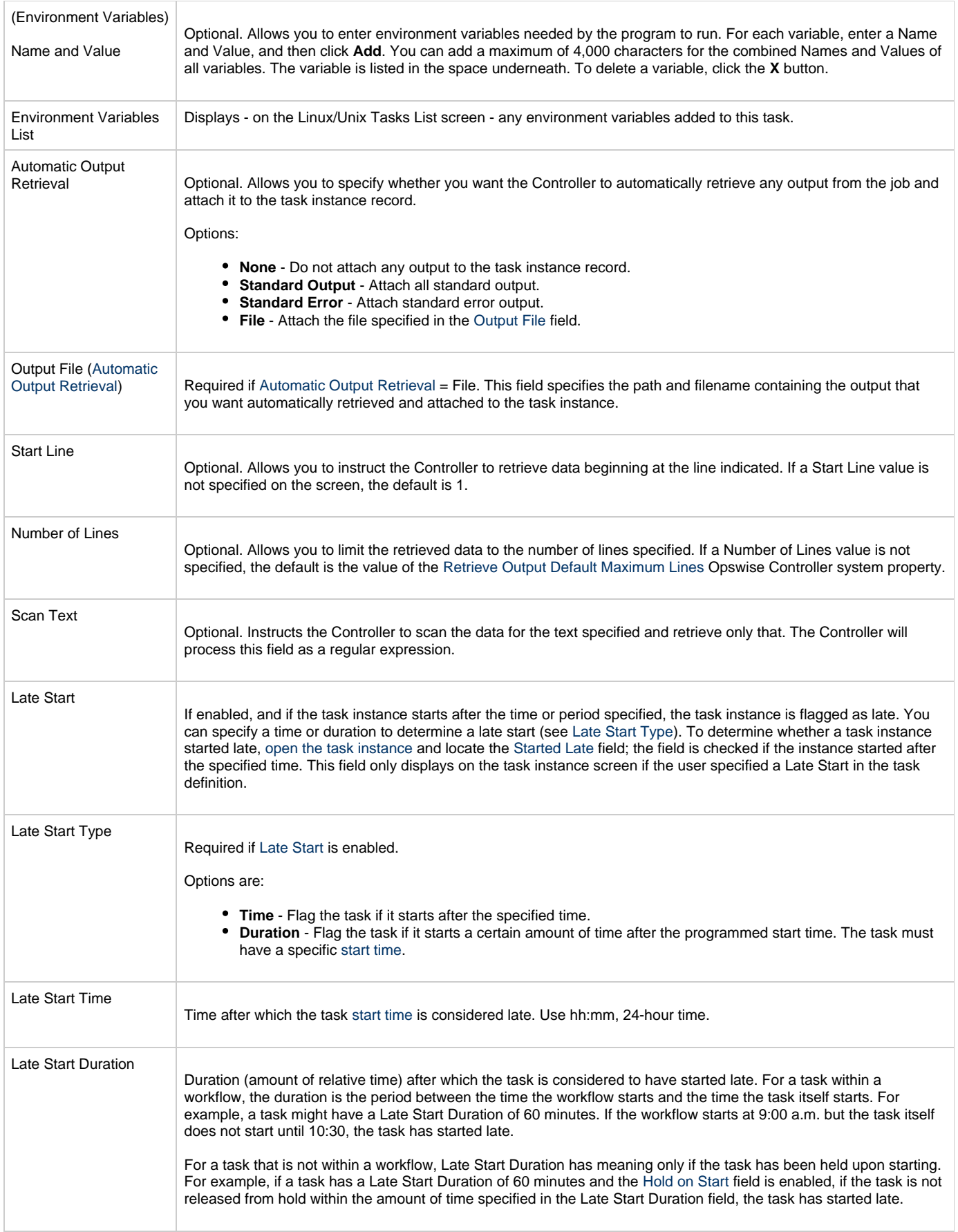

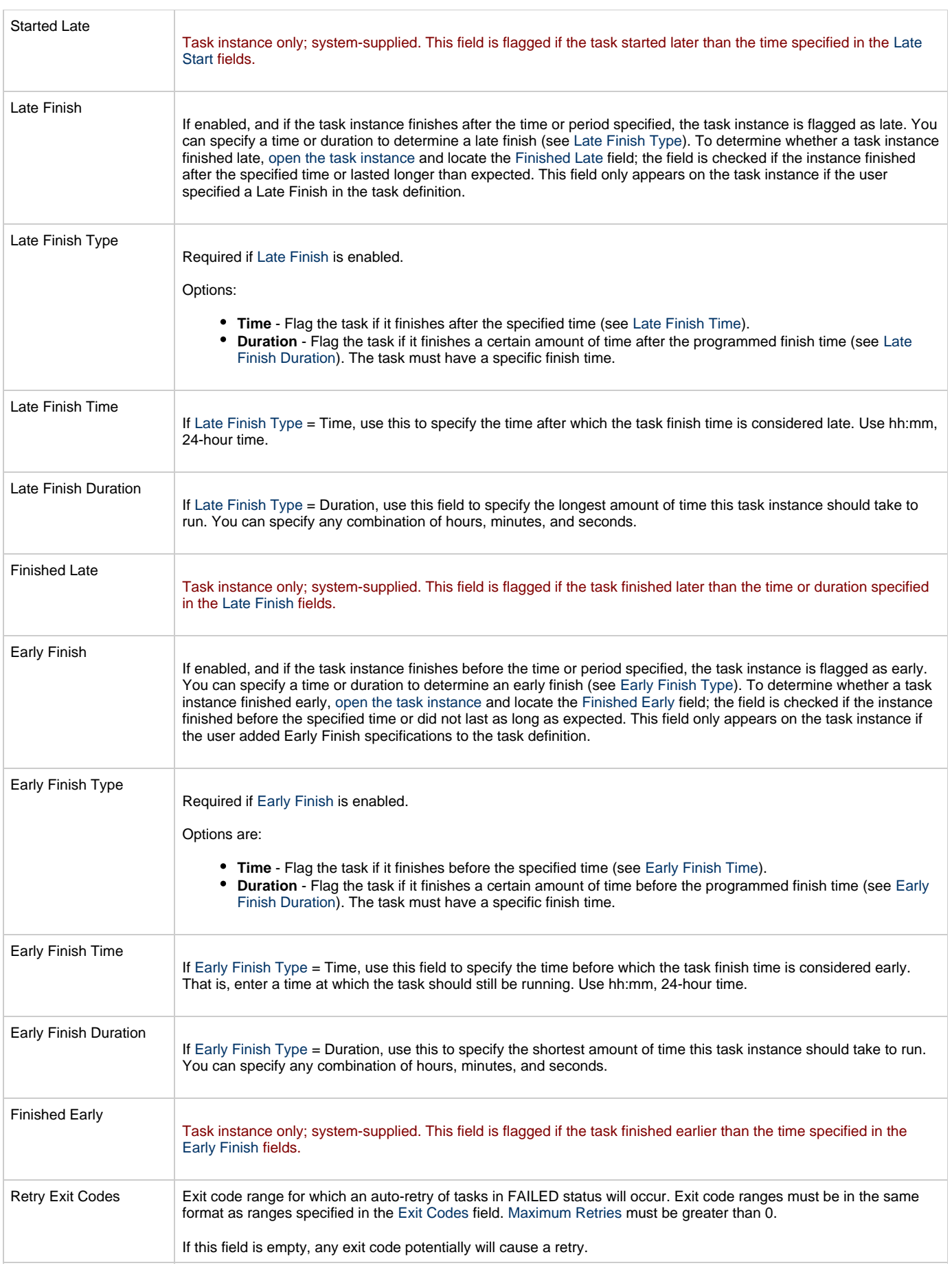

<span id="page-129-1"></span><span id="page-129-0"></span>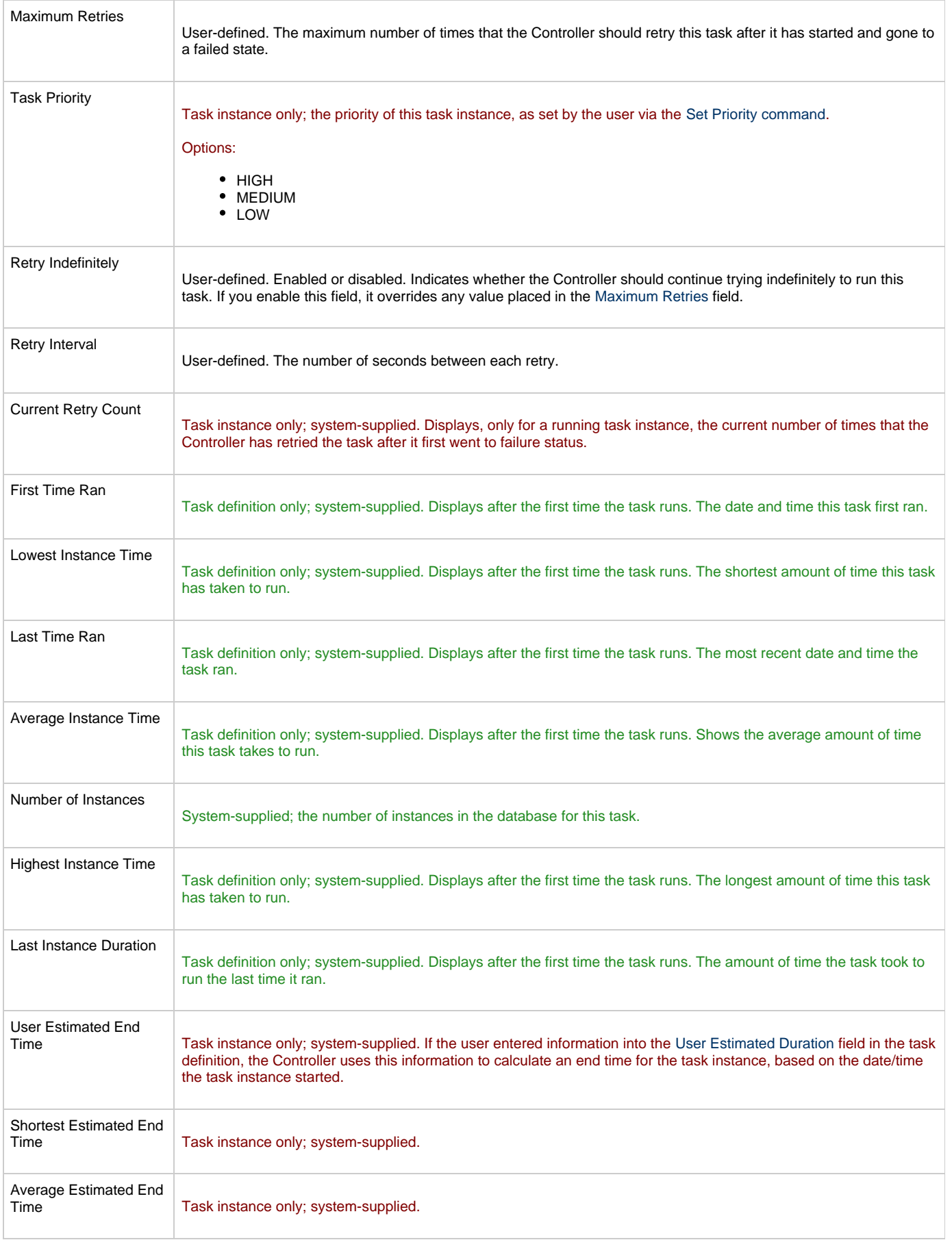

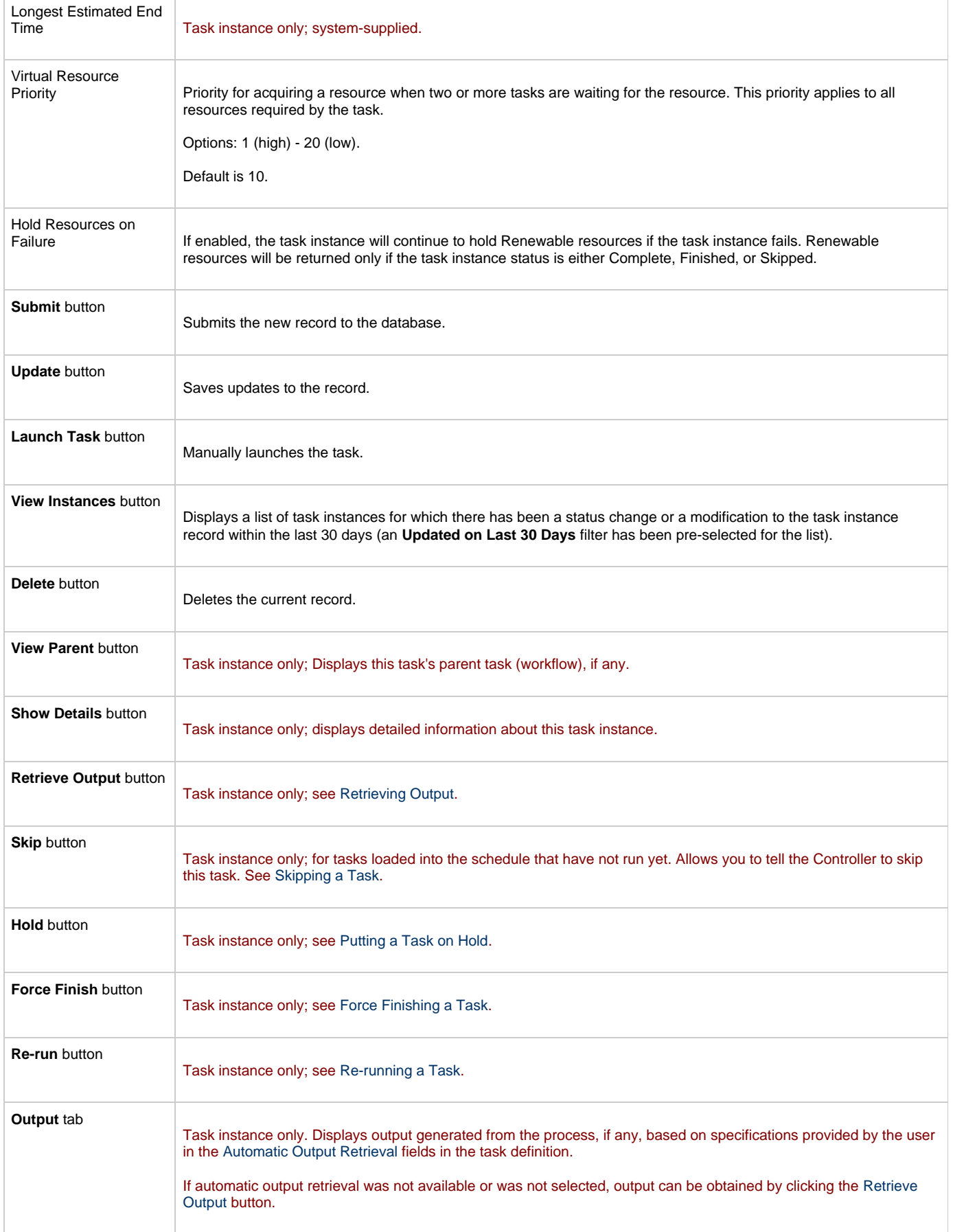

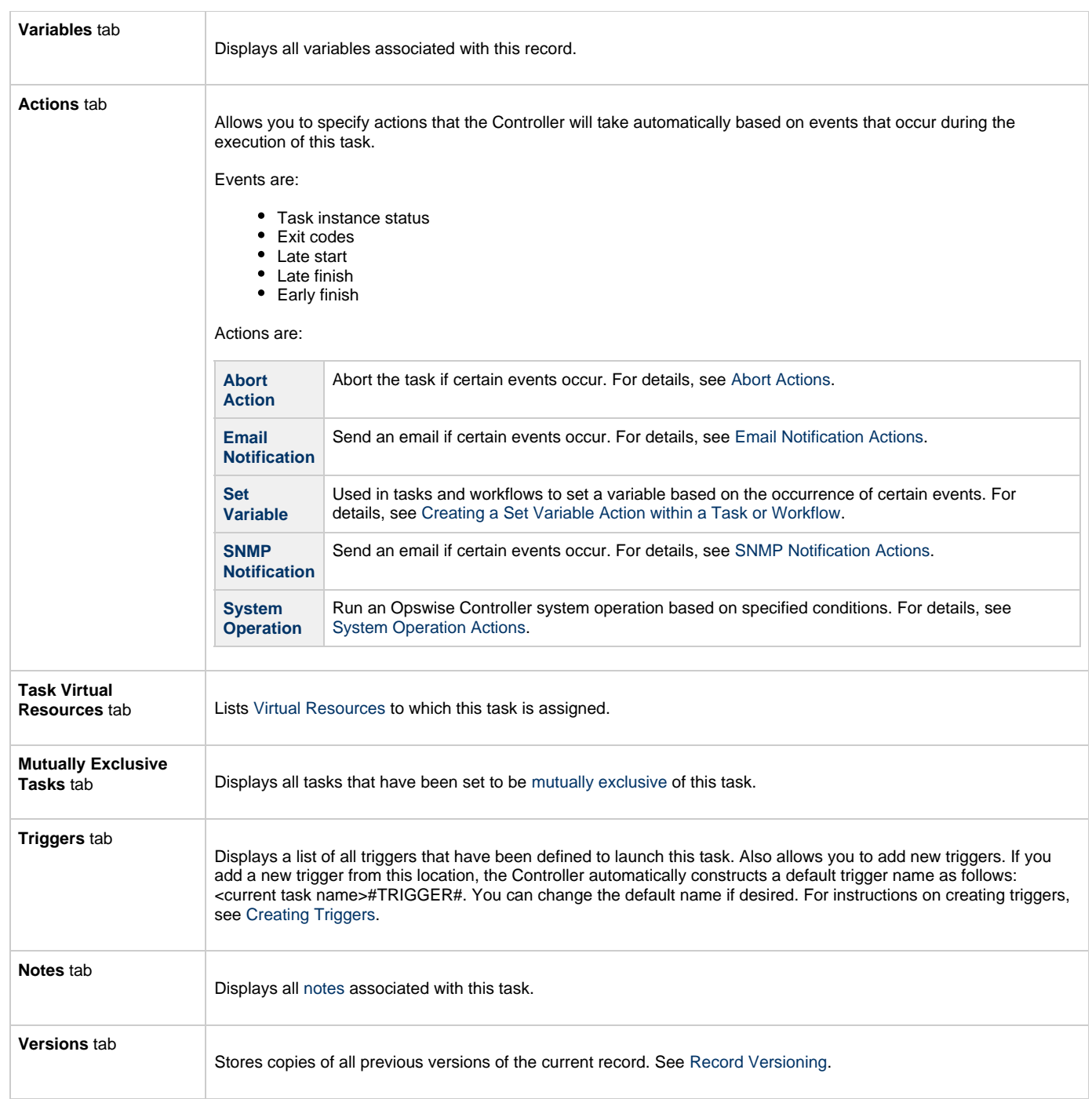

#### <span id="page-131-2"></span><span id="page-131-0"></span>**Specifying When a Task Runs**

You can run the task as part of a workflow[,](#page-356-0)specify triggers that run the task automatically based on times or events, or [run the task manually.](#page-341-0)

#### <span id="page-131-1"></span>**Monitoring Task Execution**

You can monitor all system activity from the [Activity screen](#page-386-0) and can view activity history from the [Activity History screen.](#page-398-0)

#### <span id="page-132-0"></span>**Windows Task**

- [Before You Begin](#page-132-1)
- [Built-In Variables](#page-132-2)
- [Creating a New Windows Task](#page-132-3)
- [Windows Task Field Descriptions](#page-133-0)
- [Specifying When a Task Runs](#page-142-0)
- **[Monitoring Task Execution](#page-142-1)**

#### <span id="page-132-1"></span>**Before You Begin**

The Windows task allows you to run a platform-specific application on a Windows machine. To run a Windows task, you must first complete the following tasks:

- Install Opswise Universal Agent for Windows on a Windows machine.
- Launch the Agent. When the Agent connects with the Controller, it automatically creates an [Agent resource definition](#page-69-0) in the database.
- Optionally, customize the Agent heartbeat and log levels, as described in [Windows Agent Definition Field Descriptions.](#page-70-0)

#### <span id="page-132-2"></span>**Built-In Variables**

The built-in variables outlined below can be used in a Windows task to pass data where appropriate:

- [Task and Task Instance Variables](#page-425-0)
- [Script Variables](#page-433-0)
- [Agent Variables](#page-436-0)

#### <span id="page-132-3"></span>**Creating a New Windows Task**

**Step 1** From the navigation pane, select **Automation Center > Tasks > Windows Tasks**. The Windows Tasks List screen displays.

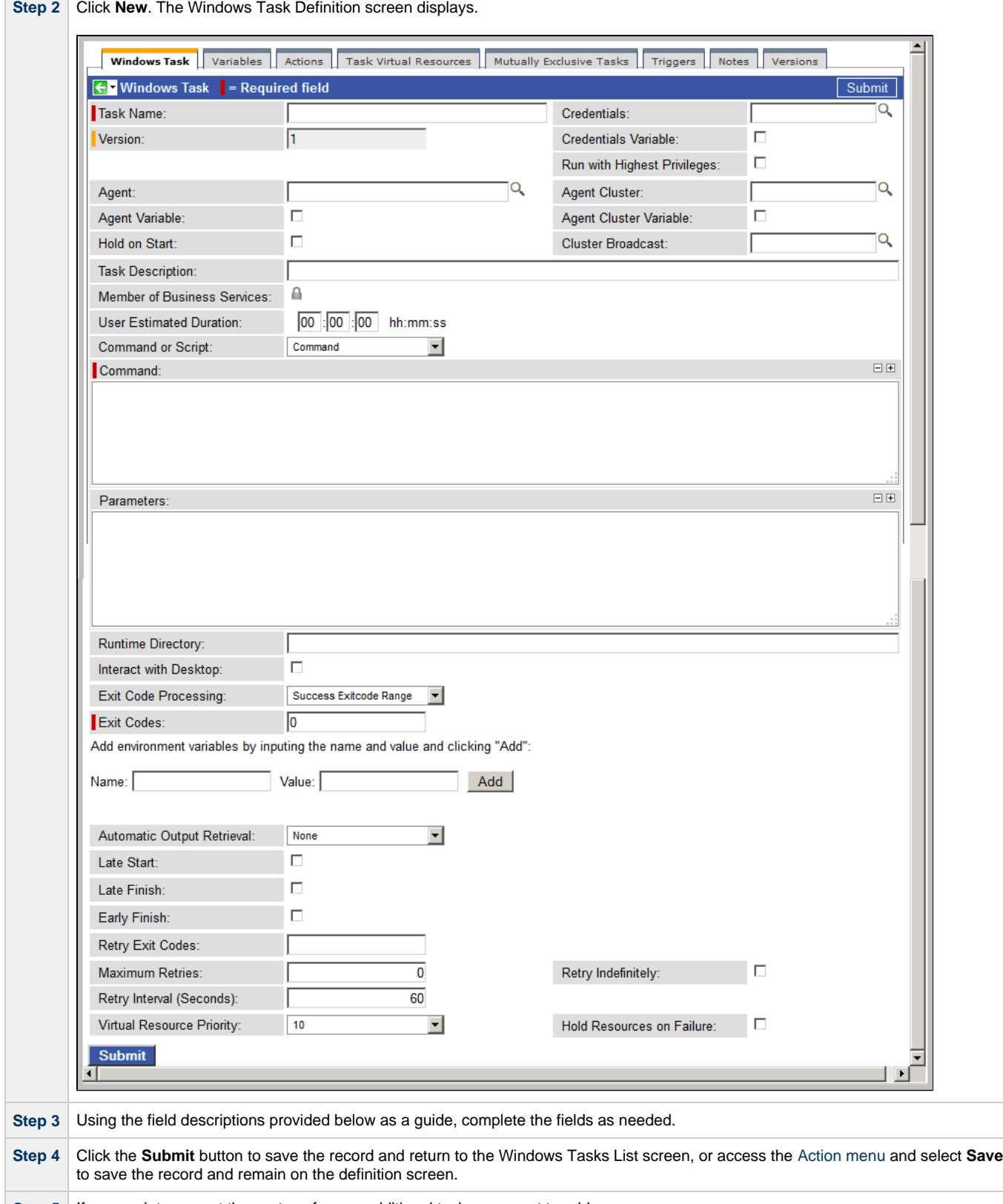

**Step 5** If appropriate, repeat these steps for any additional tasks you want to add.

Task run statistics appear after the first time this task has been launched.

#### <span id="page-133-0"></span>**Windows Task Field Descriptions**

The table below describes the fields, buttons, and tabs on the task definition and task instance screens. Color coding is provided that

differentiates the following three types of fields:

- Fields that display on the task definition and task instance screens are shown in black.
- Fields that display only on the task definition screen are shown in green.
- Fields that display only on the task instance screen are shown in maroon.

<span id="page-134-1"></span><span id="page-134-0"></span>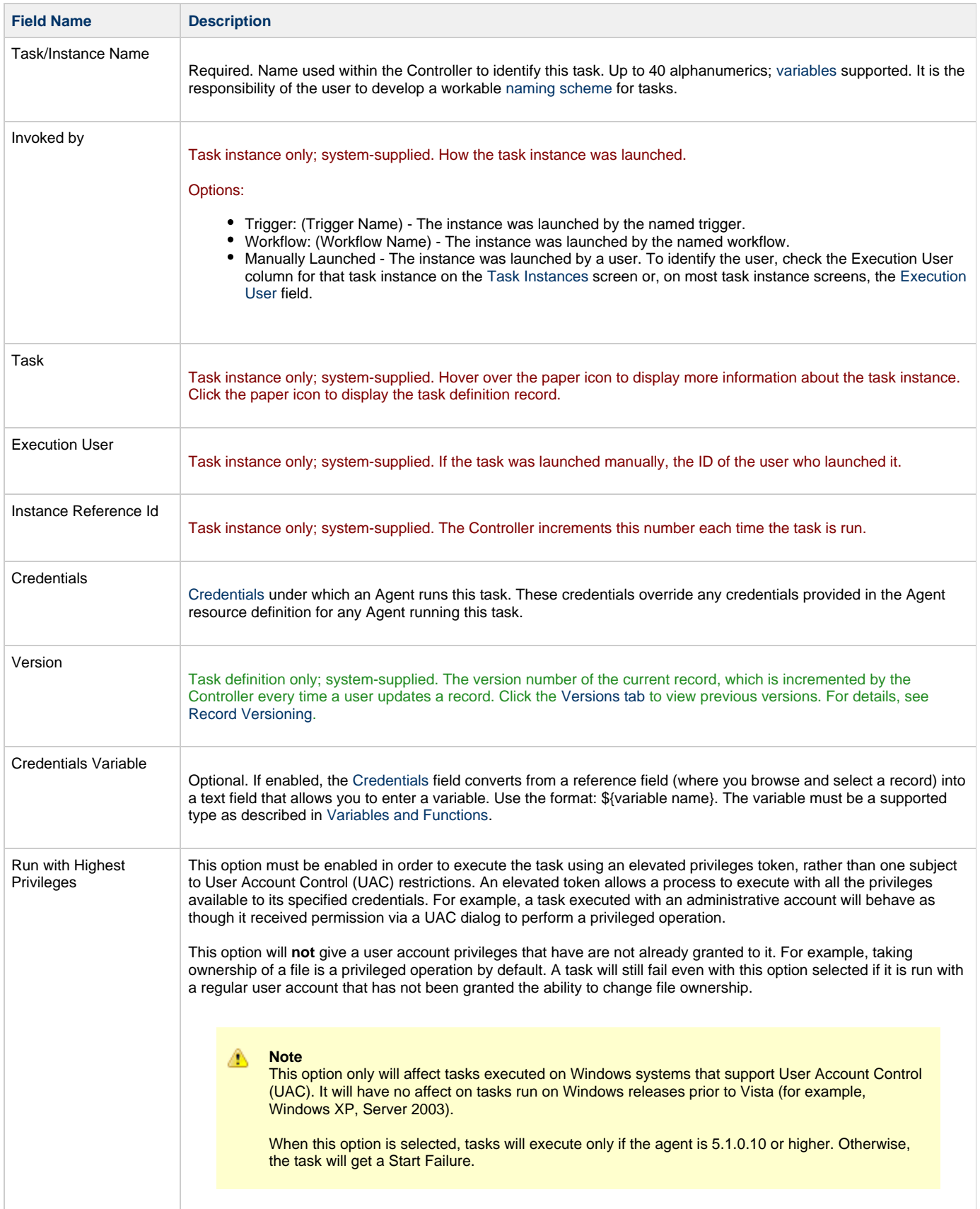

<span id="page-135-1"></span><span id="page-135-0"></span>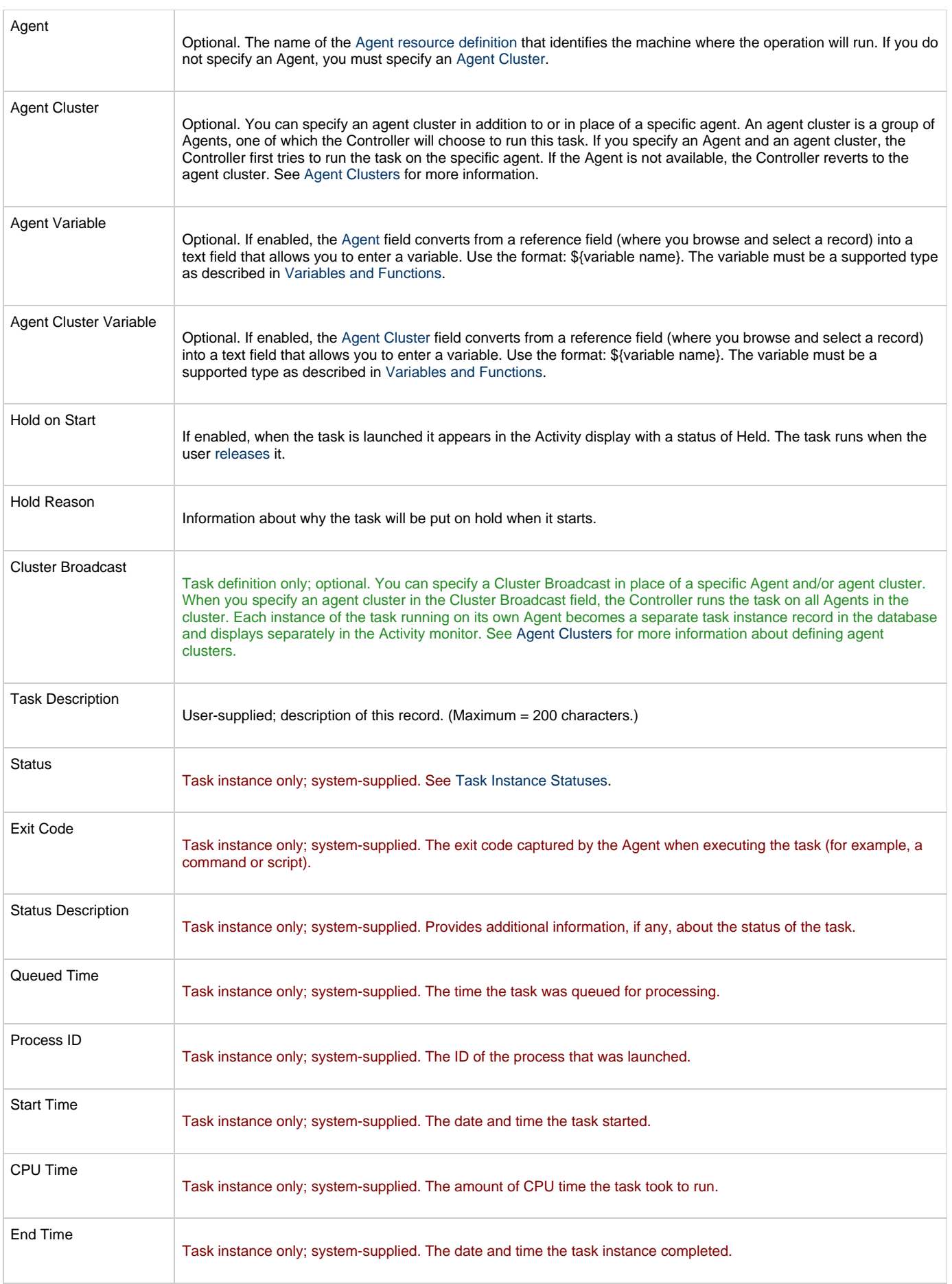

<span id="page-136-2"></span><span id="page-136-1"></span><span id="page-136-0"></span>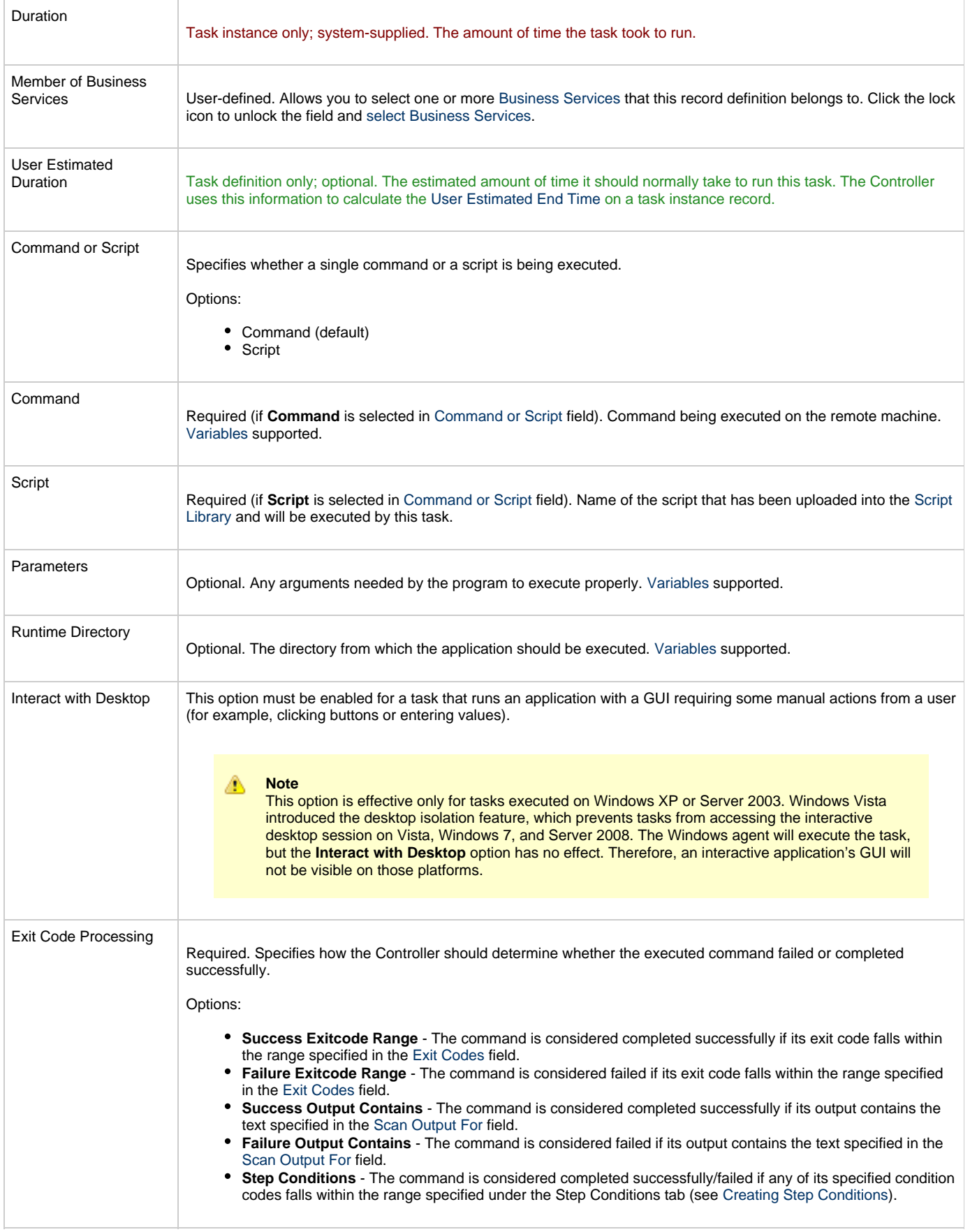

<span id="page-137-3"></span><span id="page-137-2"></span><span id="page-137-1"></span><span id="page-137-0"></span>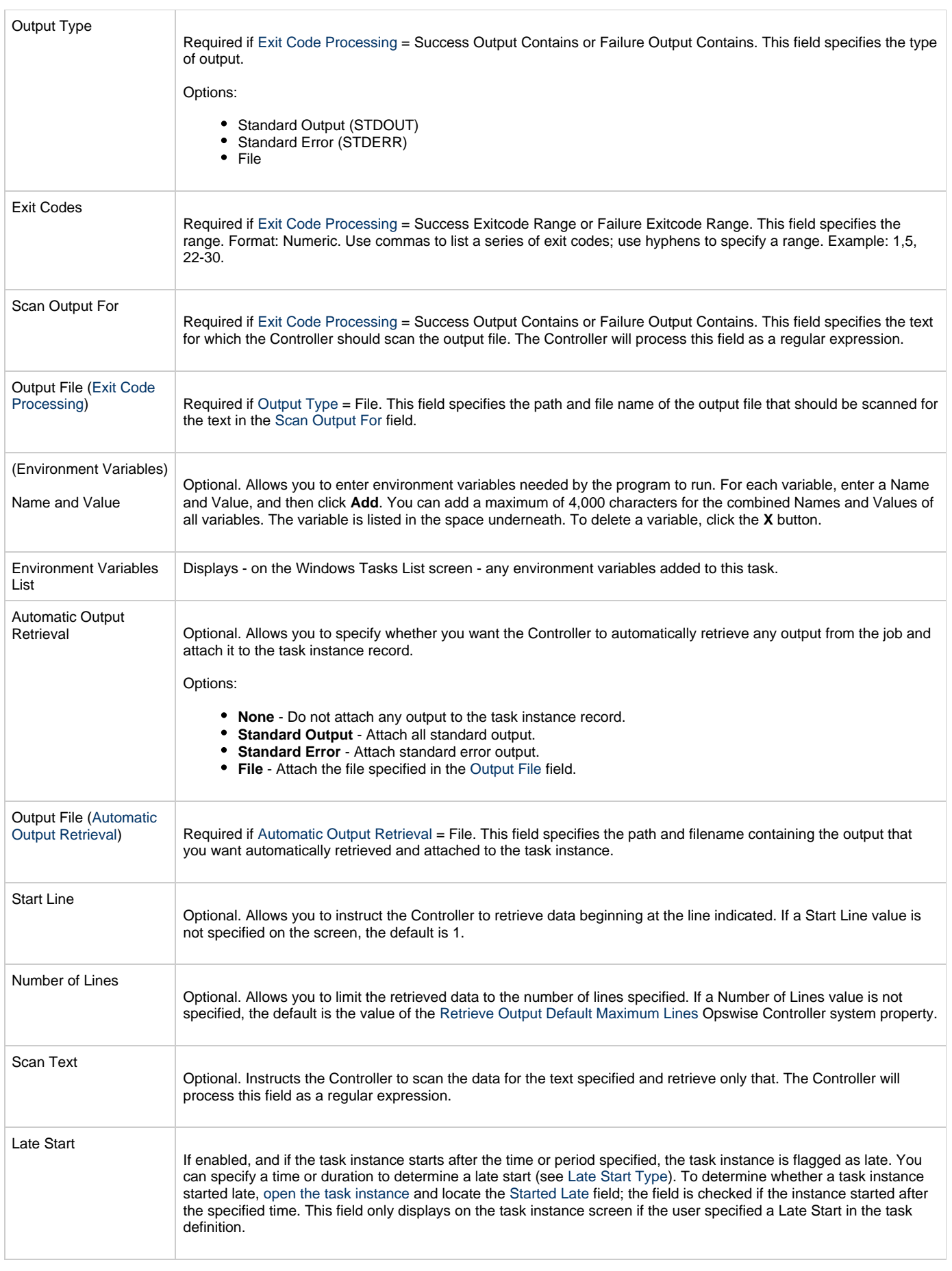

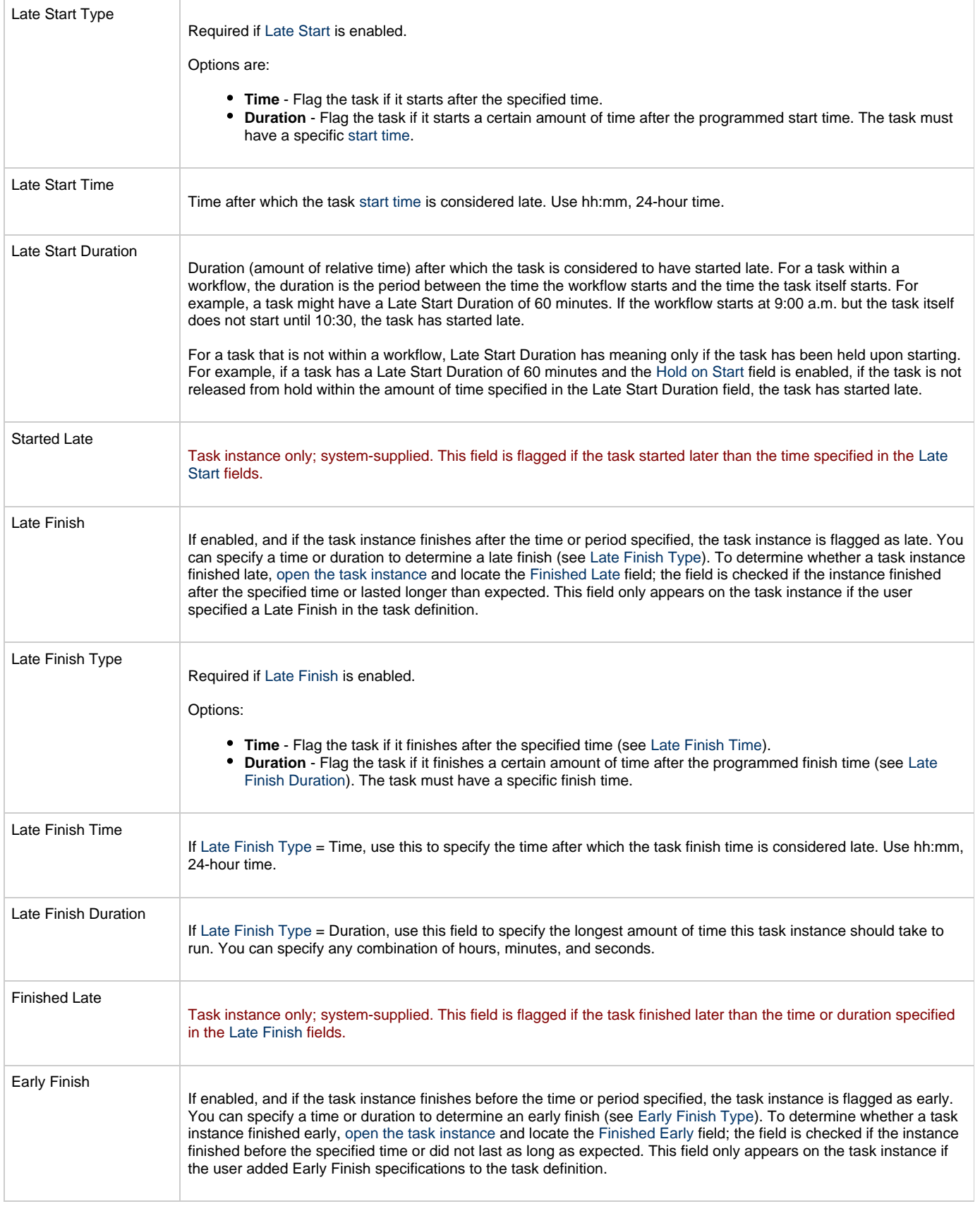

<span id="page-139-0"></span>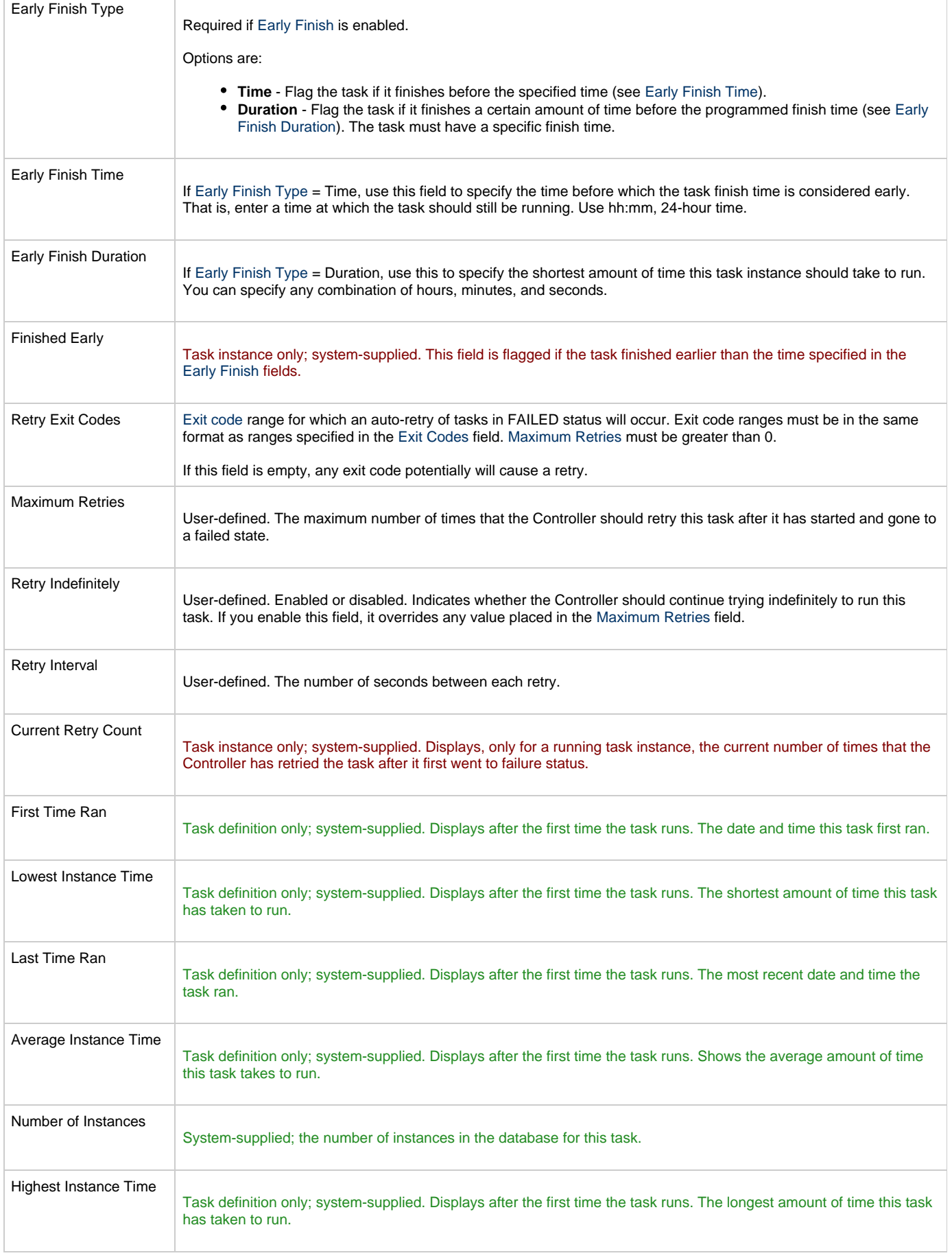

<span id="page-140-0"></span>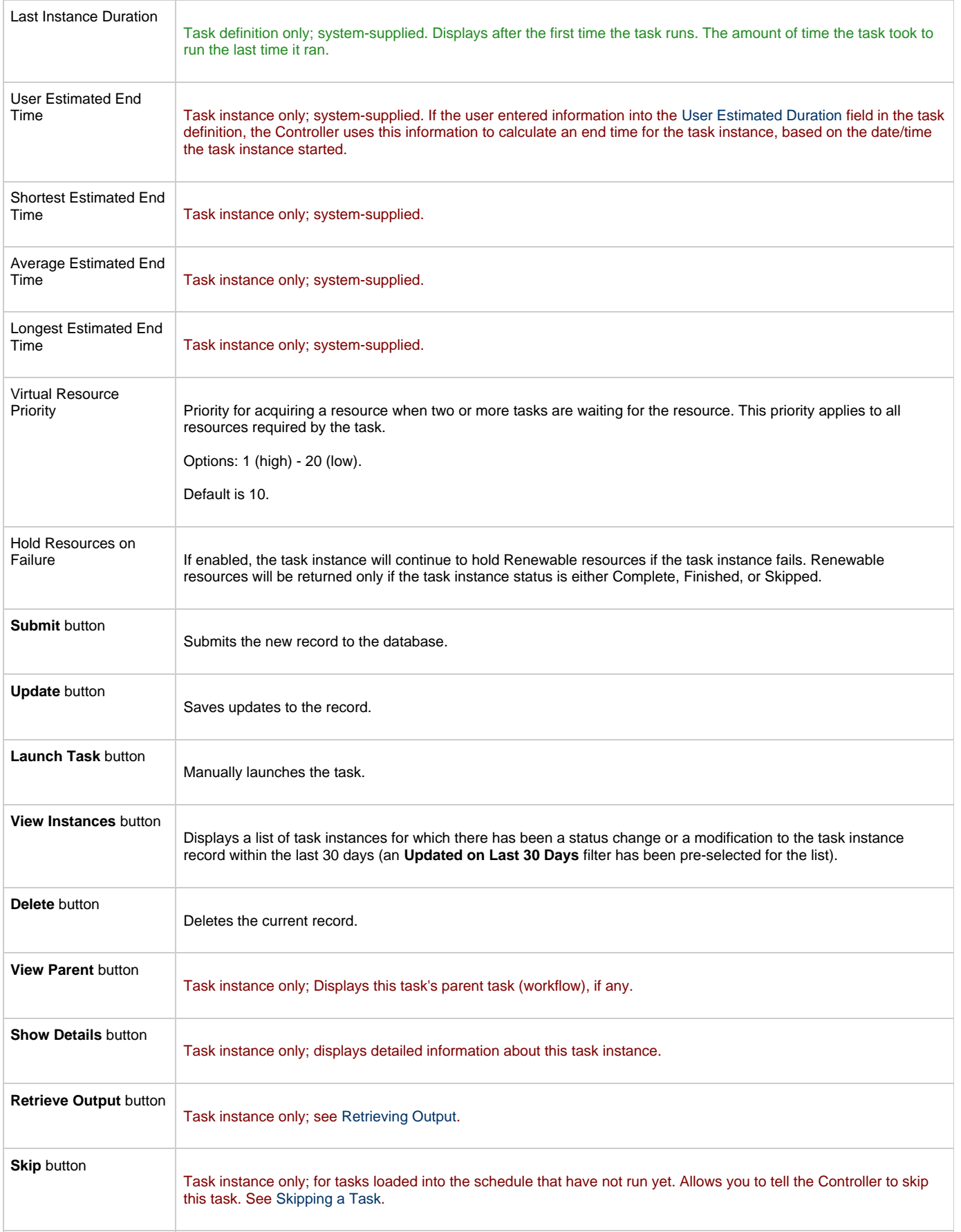

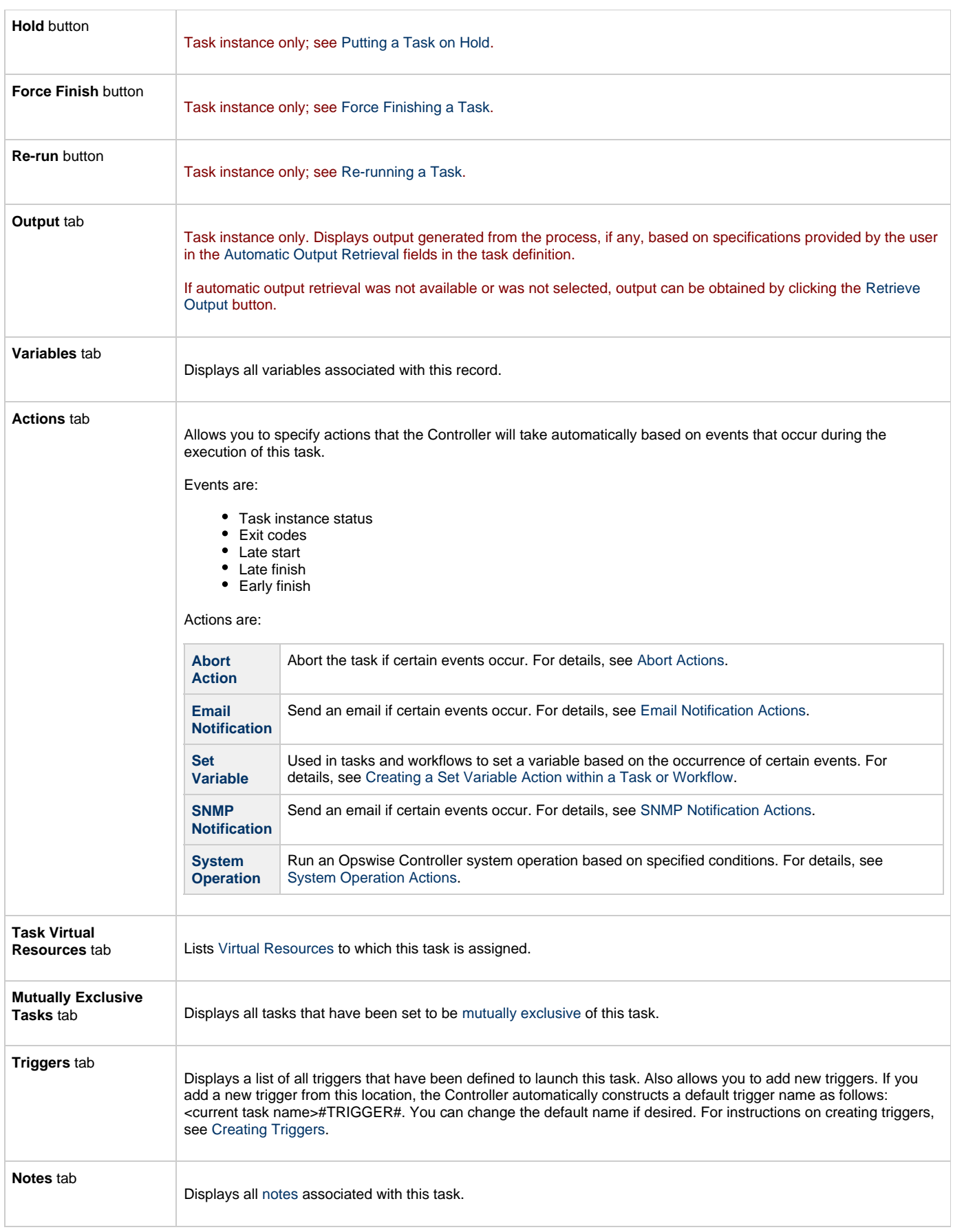

<span id="page-142-2"></span>**Versions** tab

Stores copies of all previous versions of the current record. See [Record Versioning.](#page-552-0)

#### <span id="page-142-0"></span>**Specifying When a Task Runs**

You can run the task as part of a workflow[,](#page-356-0)specify triggers that run the task automatically based on times or events, or [run the task manually.](#page-341-0)

#### <span id="page-142-1"></span>**Monitoring Task Execution**

You can monitor all system activity from the [Activity screen](#page-386-0) and can view activity history from the [Activity History screen.](#page-398-0)

### <span id="page-143-0"></span>**zOS Task**

- [Before You Begin](#page-143-1)
- [Built-In Variables](#page-143-2)
- [Creating a New z/OS Task](#page-143-3)
- [z/OS Task Field Descriptions](#page-144-0)
- [Specifying When a Task Runs](#page-153-0)
- [Monitoring Task Execution](#page-153-1)
- [Special Processing on z/OS Tasks](#page-153-2)
	- [Using Variables in JCL and In-Stream Data Sets](#page-154-0)
	- [Skipping Steps during Initial Run](#page-156-0)
	- [Overriding Key JCL Parameters from Opswise Controller](#page-157-0)
	- [Disabling Automatic Data Set Deletion](#page-157-1)
	- [Rerunning a z/OS Task](#page-157-2)
	- [Interactively Ignoring a Stepcode to Force a Task to Complete](#page-160-0)
	- [CA7/CA11 Toleration](#page-161-0)
	- [Viewing Ops Rerun Reports](#page-162-0)
	- [Viewing Audit Trails on a Restart](#page-163-0)

#### <span id="page-143-1"></span>**Before You Begin**

The z/OS task allow you to run a platform-specific application on a z/OS machine. To run a z/OS task, you must first complete the following tasks:

- Install Opswise Universal Agent for z/OS on a z/OS machine.
- Launch the Agent. When the Agent connects with the Opswise Controller, it automatically creates an [Agent resource definition](#page-73-0) in the database.
- Optionally, customize the Agent heartbeat and log levels, as described in [z/OS Agent Definition Field Descriptions](#page-74-0).

#### <span id="page-143-2"></span>**Built-In Variables**

The built-in variables outlined below can be used in a z/OS task to pass data where appropriate:

- [Task and Task Instance Variables](#page-425-0)
- [Agent Variables](#page-436-0)

#### <span id="page-143-3"></span>**Creating a New z/OS Task**

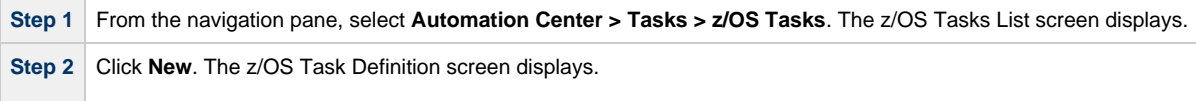
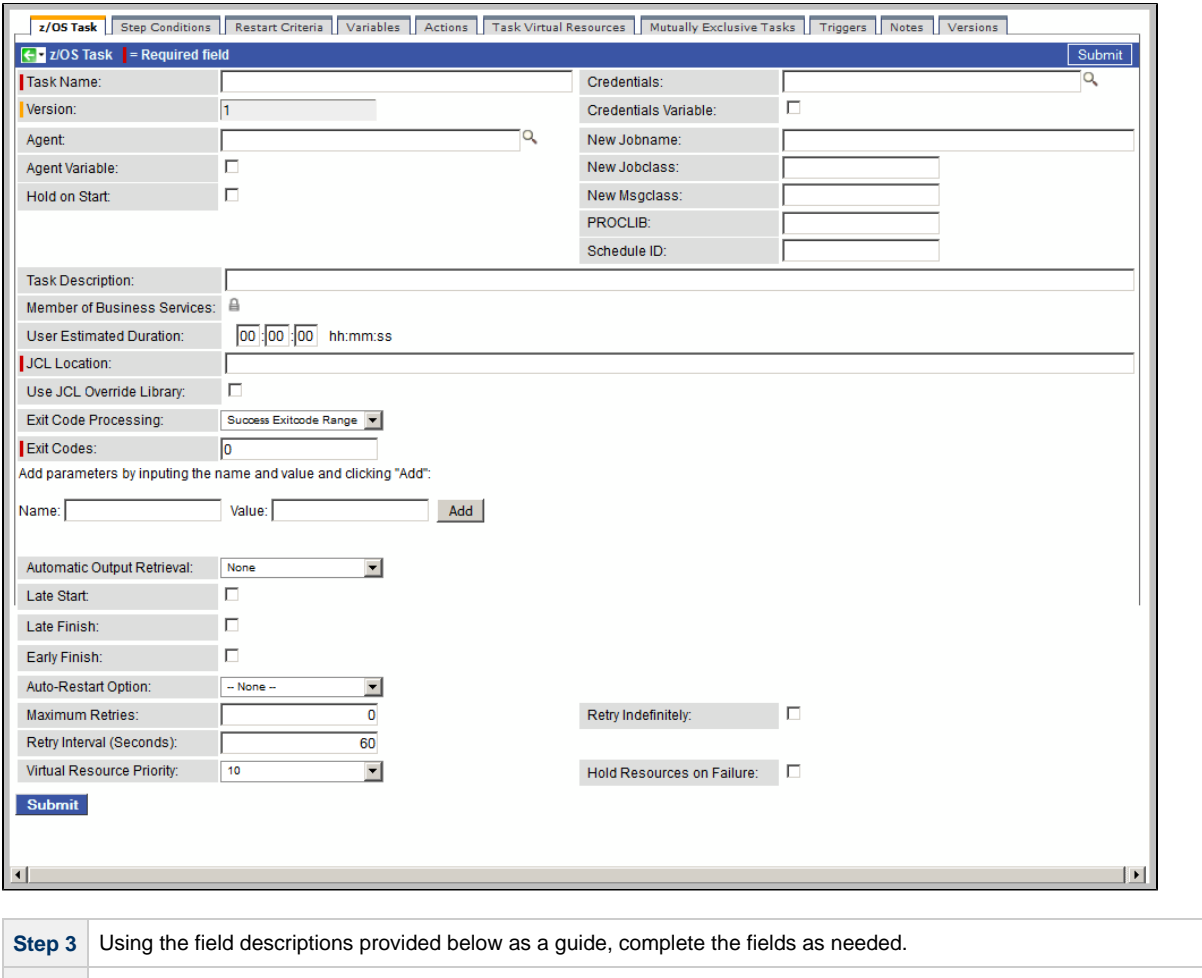

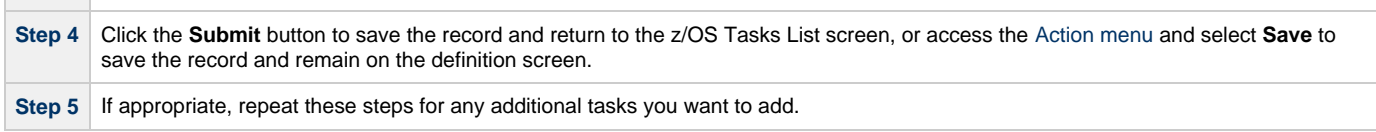

Task run statistics appear after the first time this task has been launched.

# **z/OS Task Field Descriptions**

The table below describes the fields, buttons, and tabs on the task definition and task instance screens. Color coding is provided that differentiates the following three types of fields:

- Fields that display on the task definition and task instance screens are shown in black.
- Fields that display only on the task definition screen are shown in green.
- Fields that display only on the task instance screen are shown in maroon.

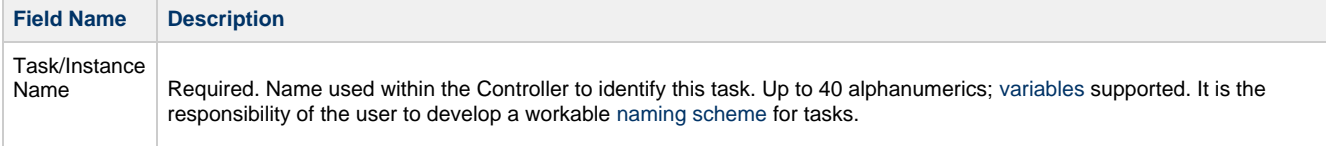

<span id="page-145-2"></span><span id="page-145-1"></span><span id="page-145-0"></span>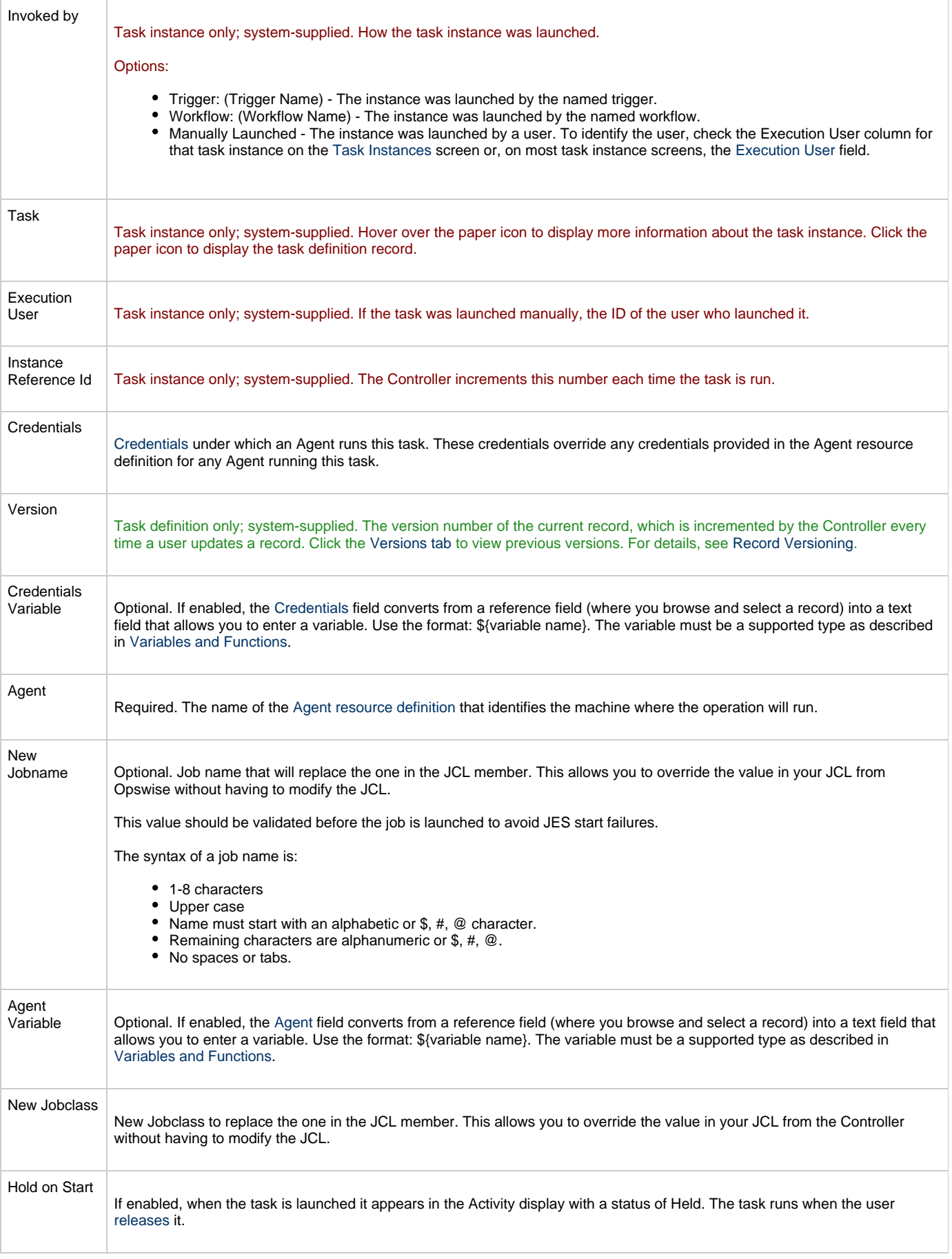

<span id="page-146-0"></span>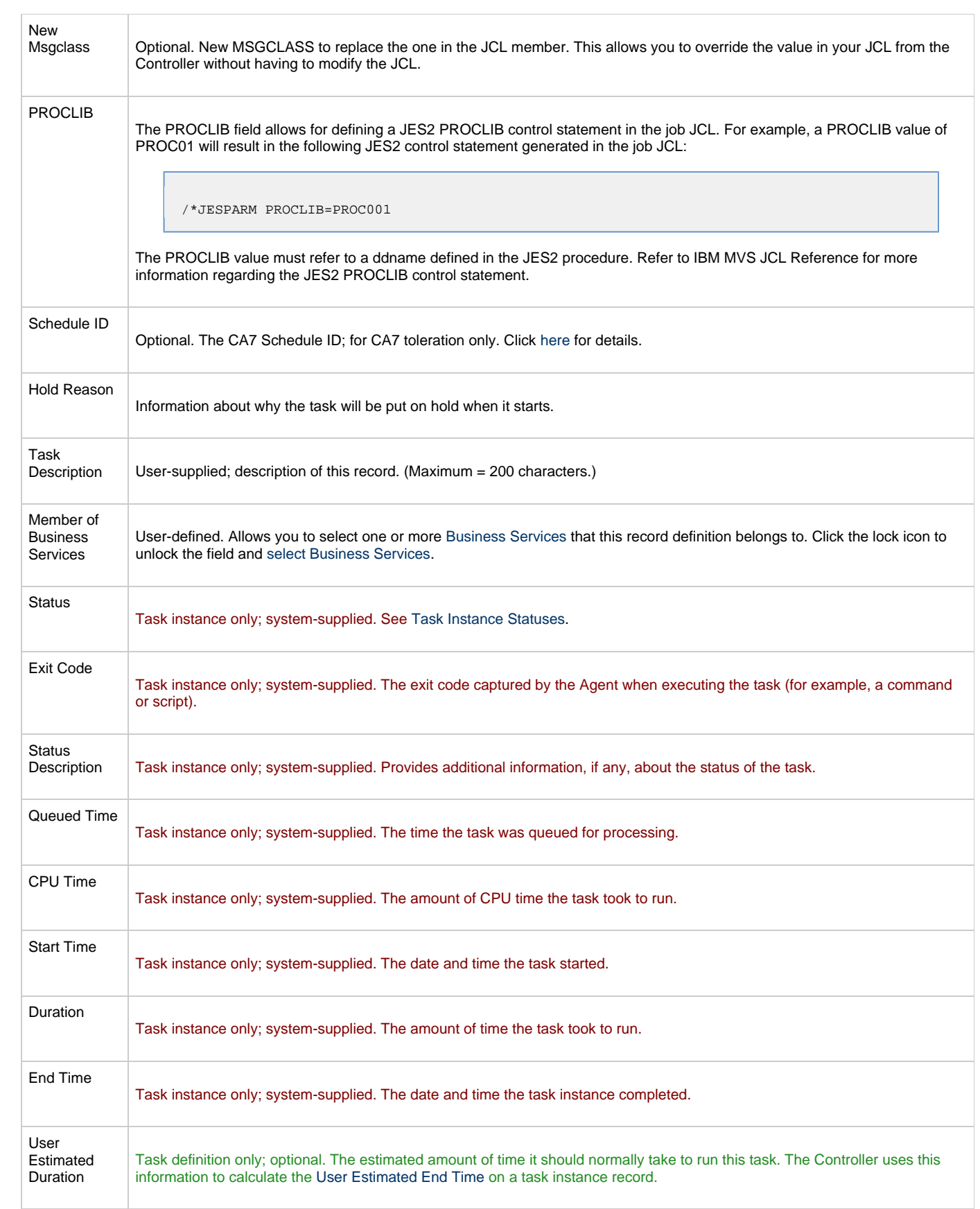

<span id="page-147-4"></span><span id="page-147-3"></span><span id="page-147-2"></span><span id="page-147-1"></span><span id="page-147-0"></span>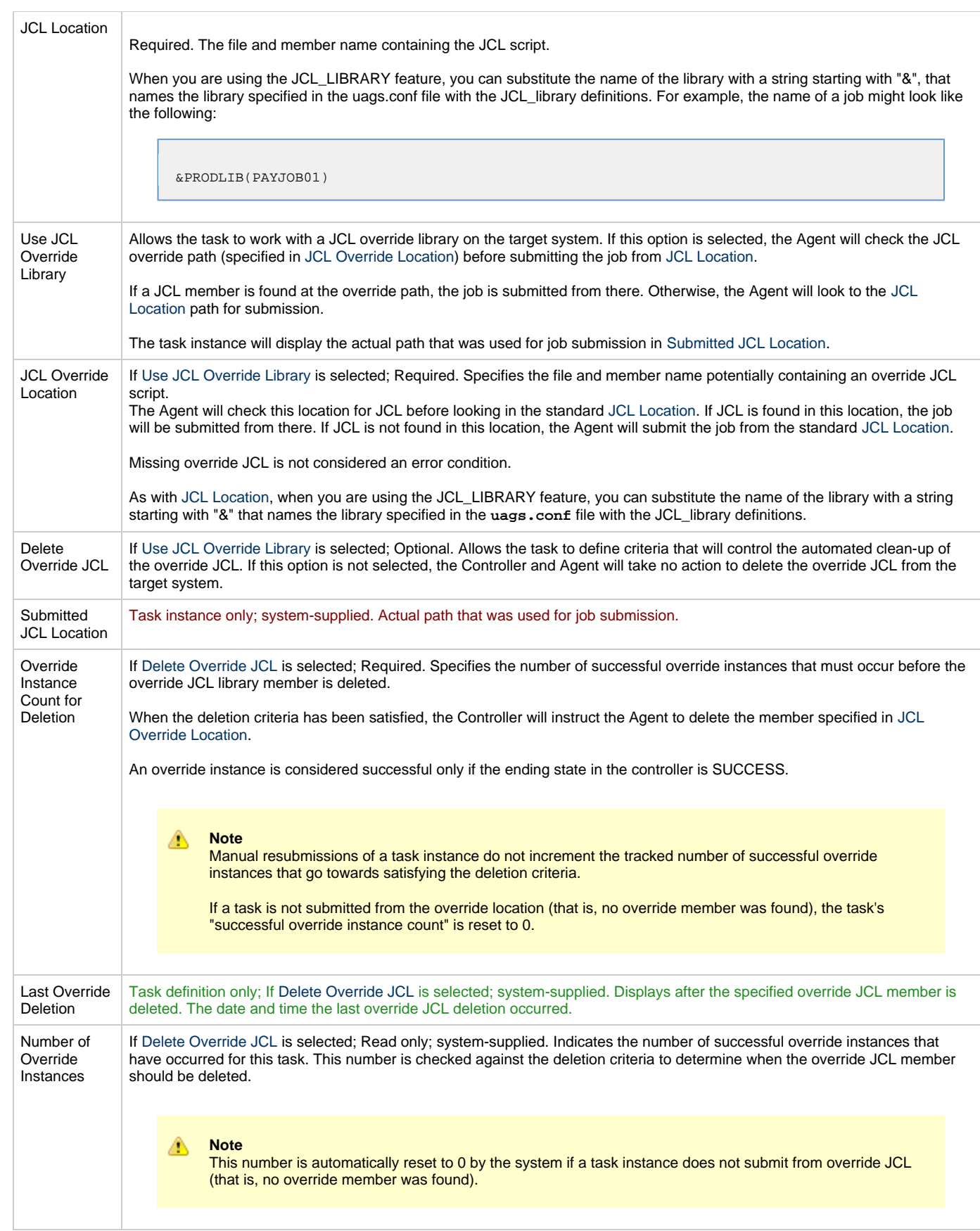

<span id="page-148-0"></span>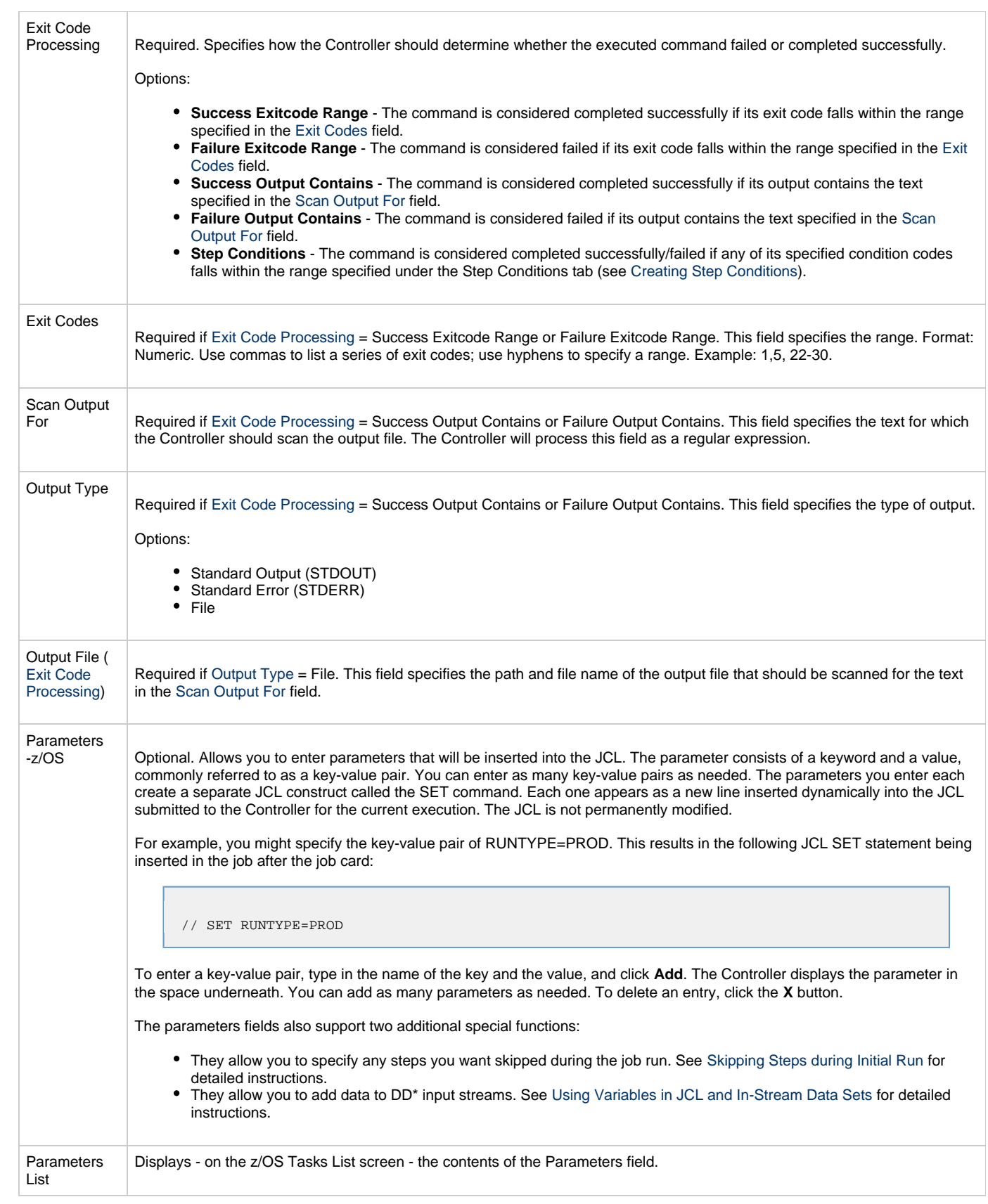

<span id="page-149-1"></span><span id="page-149-0"></span>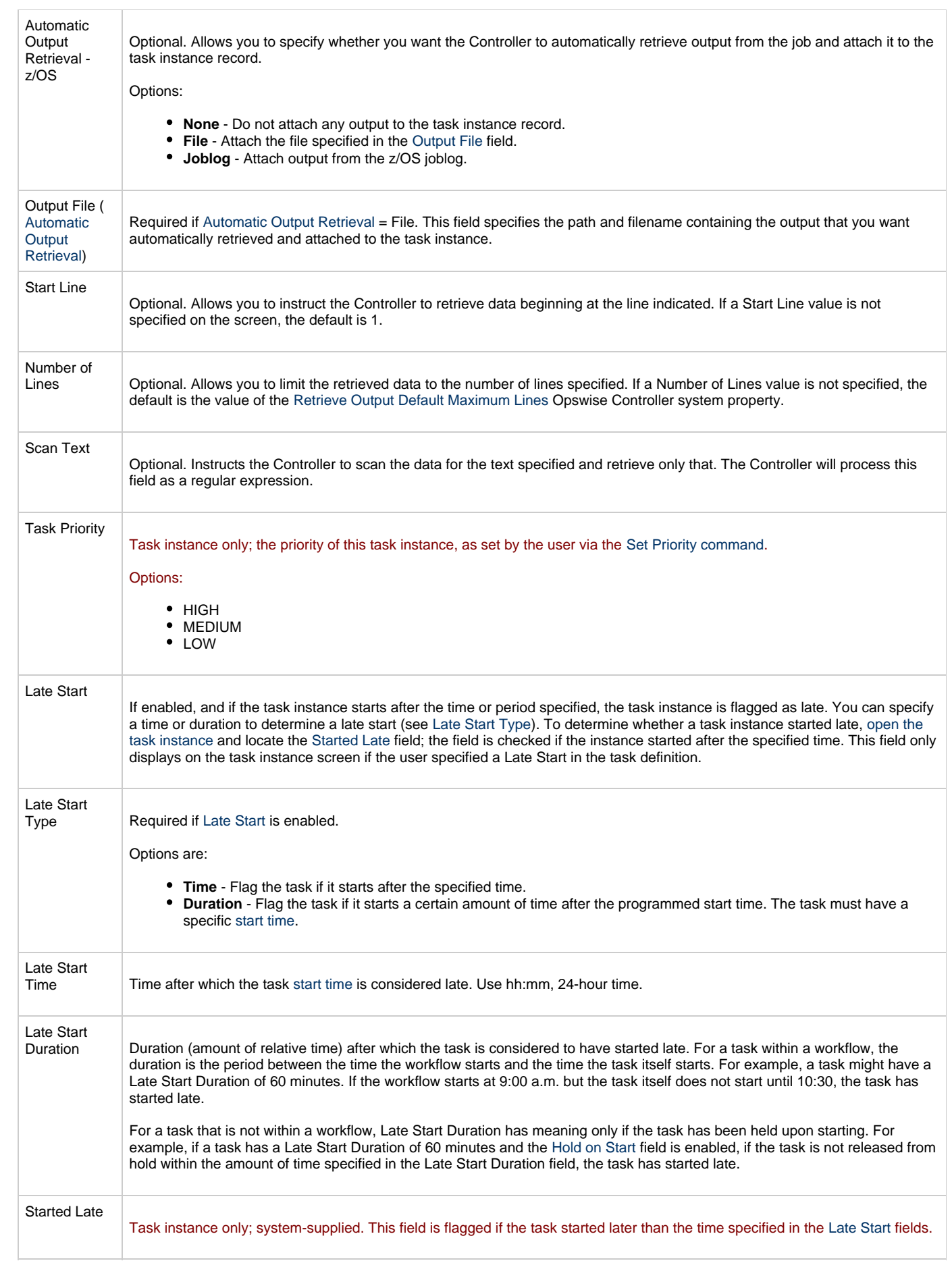

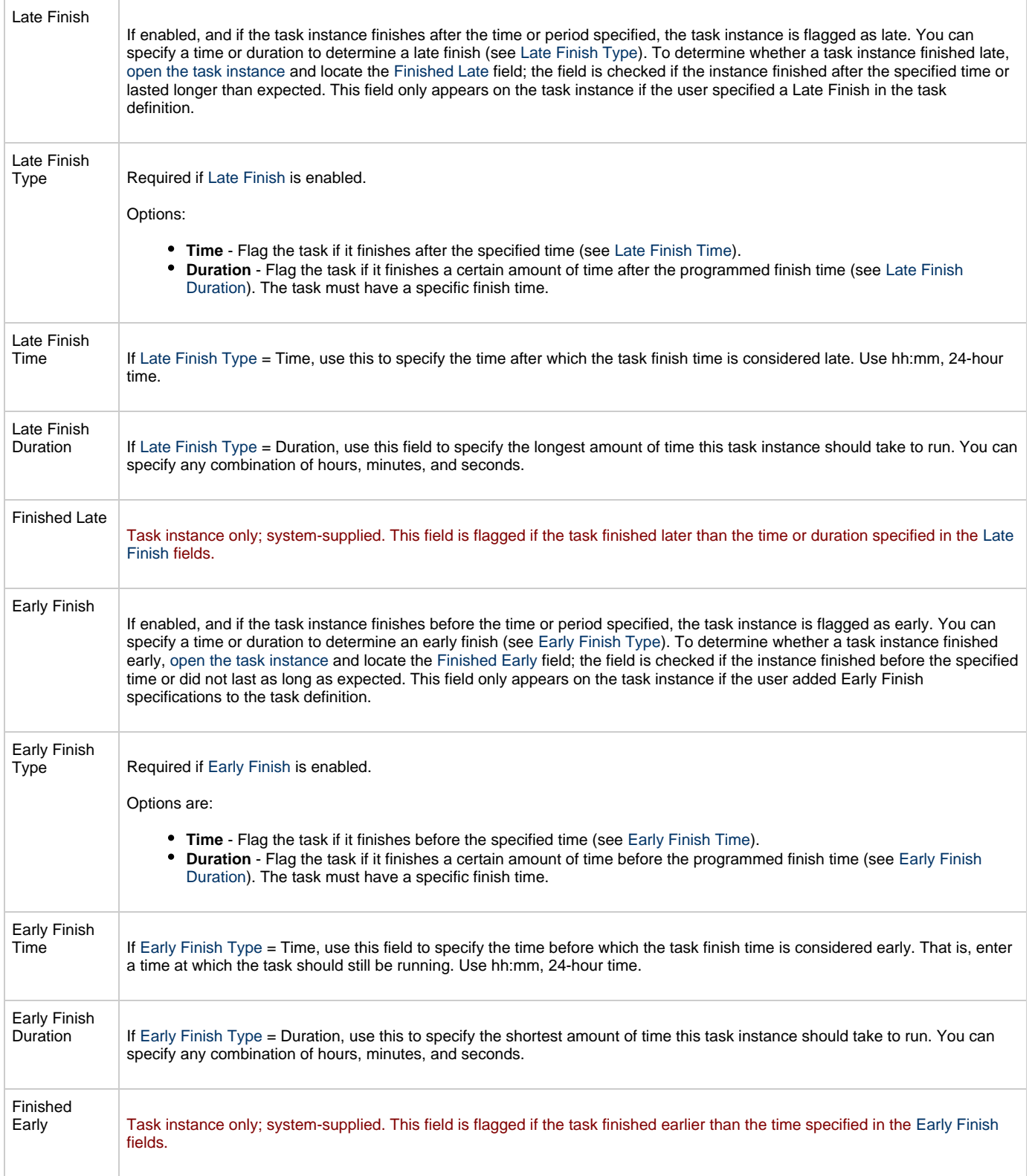

<span id="page-151-3"></span><span id="page-151-2"></span><span id="page-151-1"></span><span id="page-151-0"></span>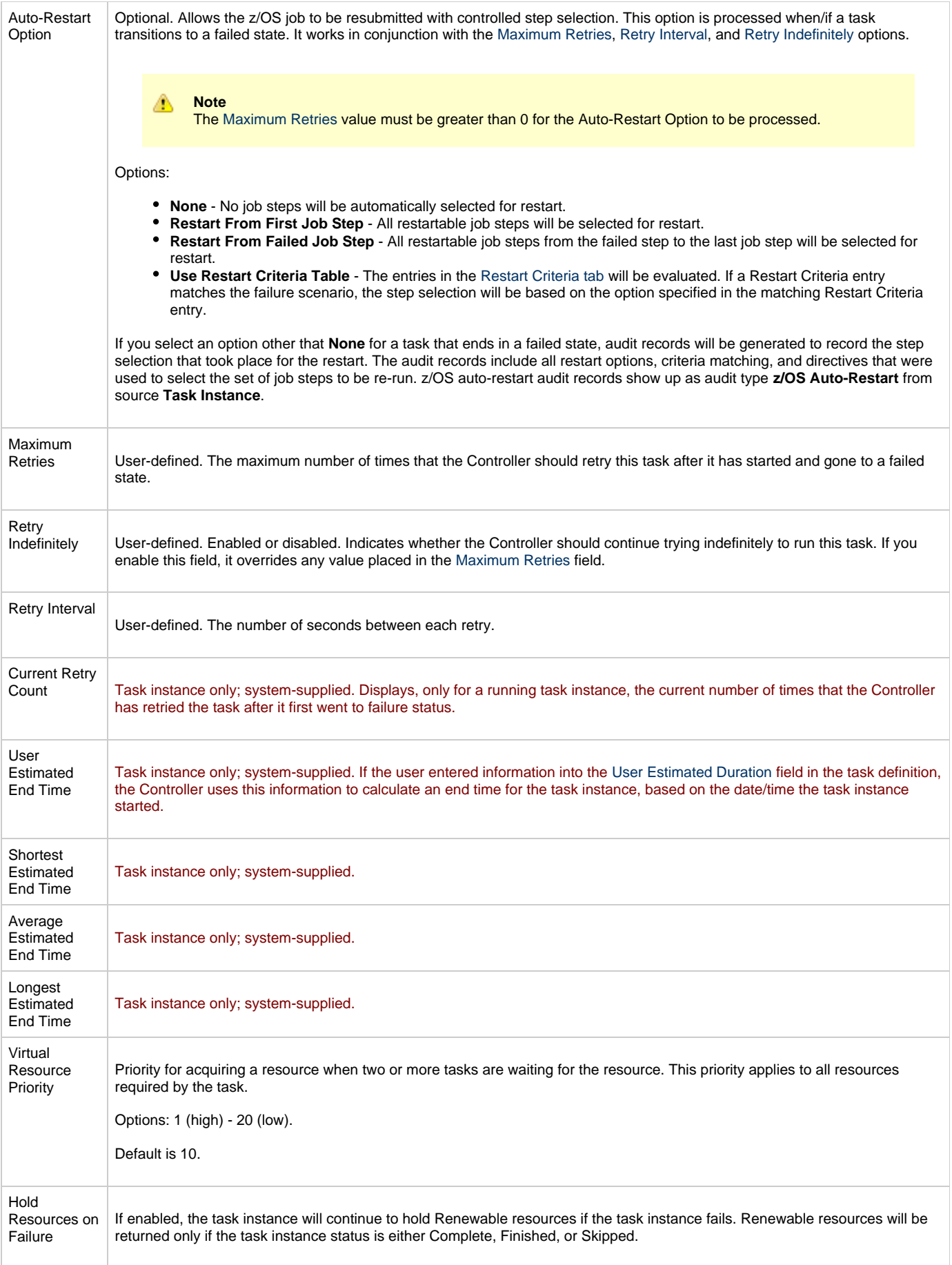

<span id="page-152-0"></span>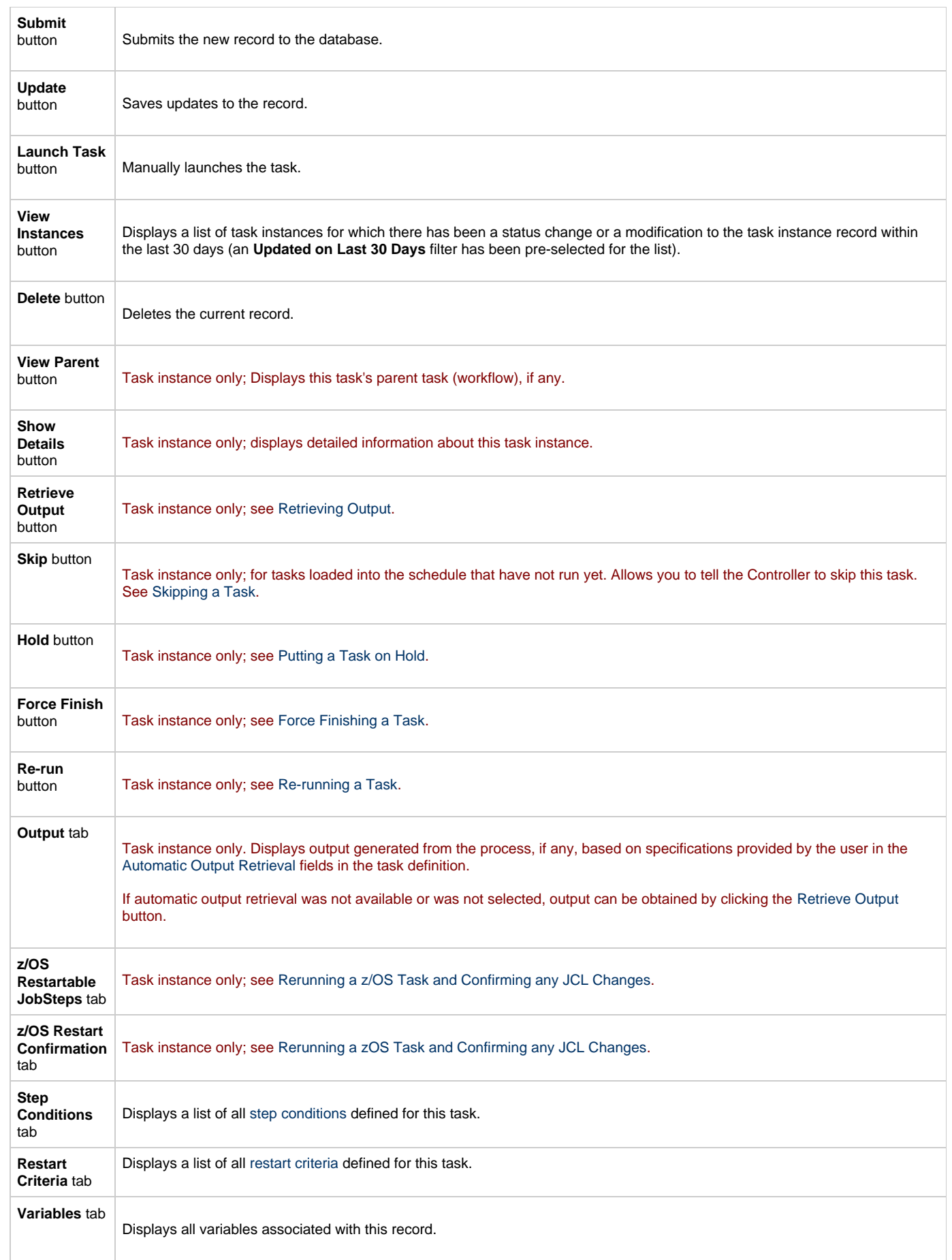

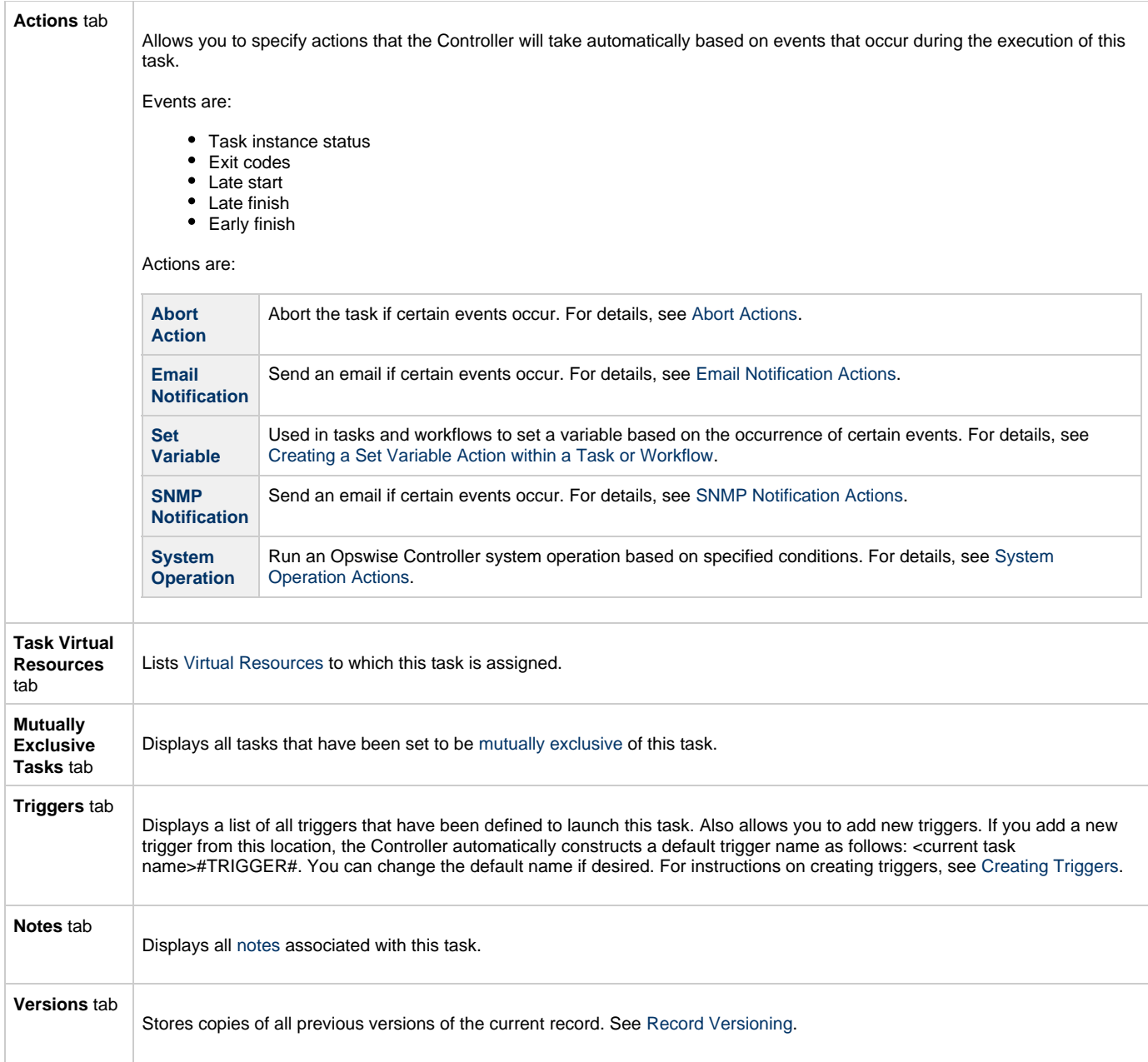

# <span id="page-153-0"></span>**Specifying When a Task Runs**

You can run the task as part of a workflow[,](#page-356-0)specify triggers that run the task automatically based on times or events, or [run the task manually.](#page-341-0)

# **Monitoring Task Execution**

You can monitor all system activity from the [Activity screen](#page-386-0) and can view activity history from the [History screen](#page-398-0).

# **Special Processing on z/OS Tasks**

The following special processing features are available for running z/OS tasks:

- [Using Variables in JCL and In-Stream Data Sets](#page-154-0)
- [Skipping Steps during Initial Run](#page-156-0)
- [Overriding Key JCL Parameters from Opswise Controller](#page-157-1)

The following failure processing features are available for handling job failures:

- [Rerunning a z/OS Task](#page-157-0)
- [Interactively Ignoring a Stepcode to Force a Task to Complete](#page-160-0)

The Controller supports compatibility with other schedulers:

[CA7/CA11 Toleration](#page-161-0)

The Controller provides the following reports that track error processing:

- [Viewing Ops Rerun Reports](#page-162-1)
- [Viewing Audit Trails on a Restart](#page-163-0)

Each of these features is described in detail below.

### <span id="page-154-0"></span>**Using Variables in JCL and In-Stream Data Sets**

There are two categories of variables that can be defined as part of the z/OS task definition:

- JCL Symbolic Parameters
- Opswise Controller Parameters

Parameter values can use Opswise Controller built-in or user-defined variables.

#### **JCL Symbolic Parameters**

Use the z/OS Task definition Add Parameter input fields to specify JCL symbolic parameters to be used in the JCL. Any parameter name that does not start with  $*$   $\circ$  is considered a JCL symbolic parameter. JCL symbolic parameters result in the Controller adding a JCL SET statement to the JCL before the first step EXEC statement.

As an example, a z/OS Task definition parameter name of PHLQ and value of APP.PROD will result in the following JCL SET statement being added to the JCL:

// SET PHLQ=APP.PROD

The PHLQ symbolic parameter in the example above can then be used in the remaining JCL as described by the IBM JCL Reference.

#### **Opswise Controller Parameters**

Use the z/OS Task definition Add Parameters input fields to specify parameters that can be used in any JCL statement and in in-stream data sets. In-stream data sets are typically defined with a DD<sup>\*</sup> JCL statement. the Controller will substitute the parameter values in the JCL statements and in the in-stream data before the JCL is submitted to JES.

Opswise Controller parameters are defined with a parameter name that starts with the character sequence  $*$  ®. The parameters are referenced in the JCL and in-stream data by prefixing the parameter name with the  $@$  character.

The following steps add an Opswise Controller parameter with the name DATE1 and a value of 20110601:

**Step 1** Open the z/OS task definition.

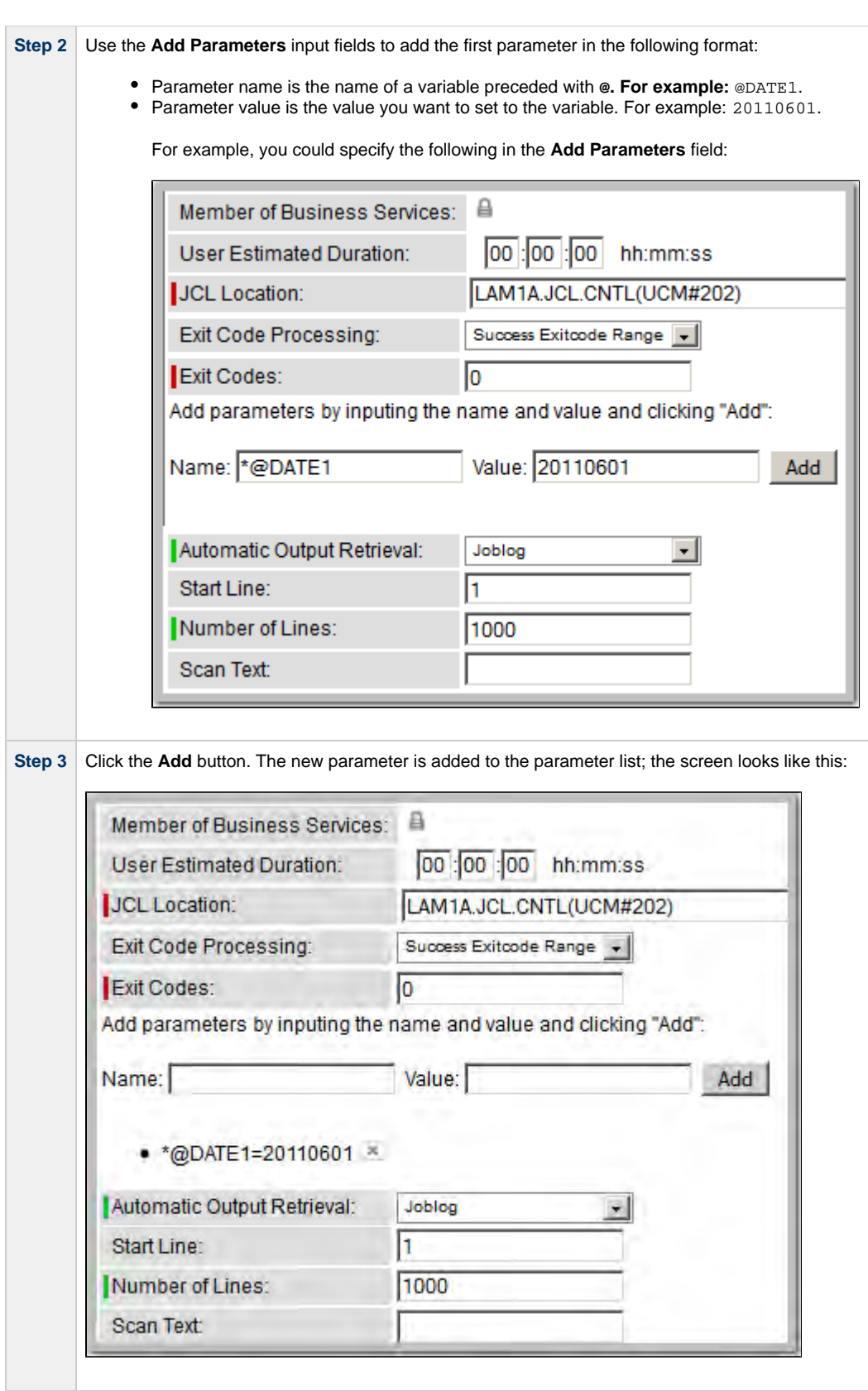

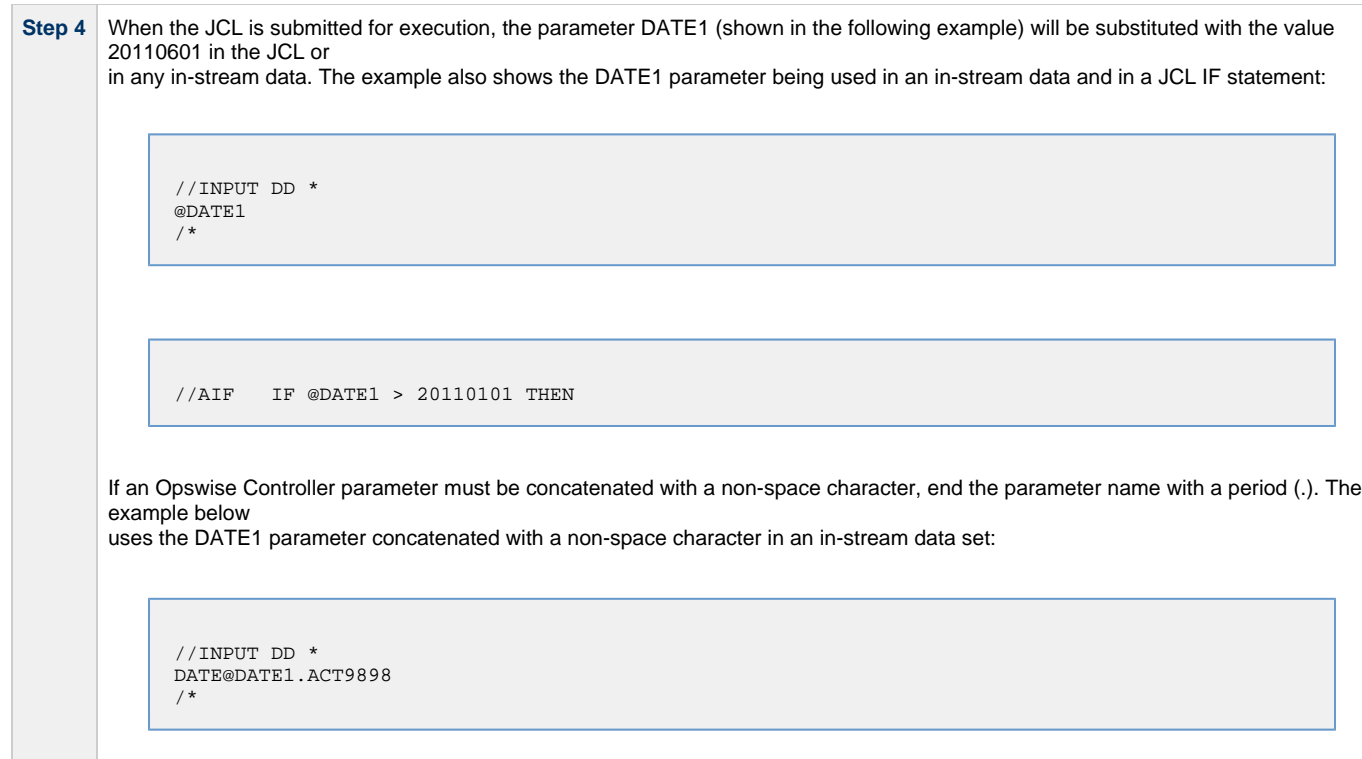

### <span id="page-156-0"></span>**Skipping Steps during Initial Run**

You can specify in a z/OS task that one or more steps from the JCL should be skipped when the Controller launches the job. You achieve this by adding SKIPSTNN variables (or parameters) to your z/OS task record.

To configure your z/OS task to skip specific JCL steps:

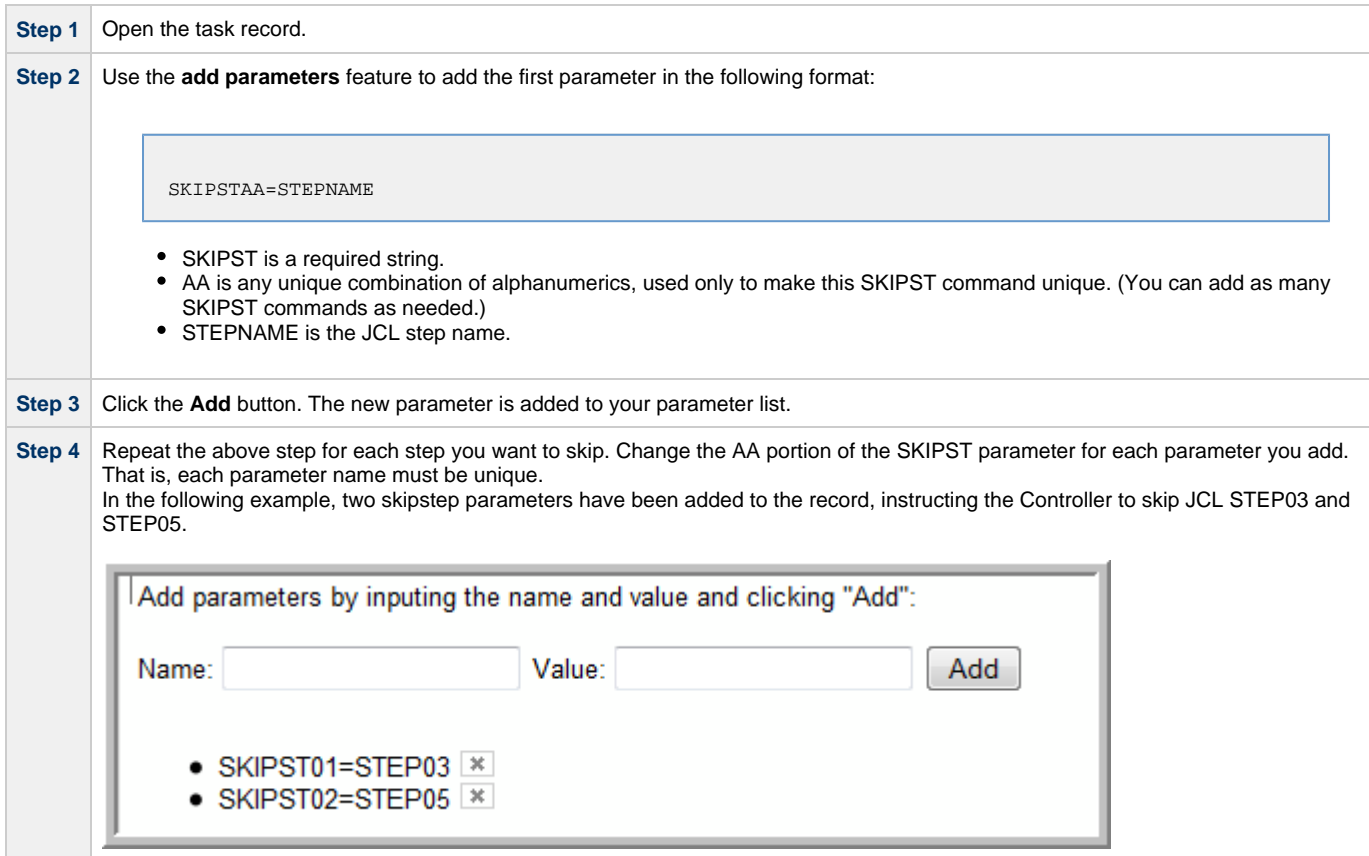

**Step 5** To delete a parameter, click the  $X$ .

#### <span id="page-157-1"></span>**Overriding Key JCL Parameters from Opswise Controller**

When you launch a z/OS task from the Controller, you can specify a different Jobname, Jobclass, Msgclass, Schedule ID or add a JOBPARM card. This enables you to run your JCL jobs from the Controller without having to go in and modify your JCL. You can do so by entering the new value into the appropriate field on the z/OS Task definition screen. See the screen shot under [Creating a New z/OS Task](#page-143-0) for the location of these fields.

#### **Disabling Automatic Data Set Deletion**

[Universal Automation Center Agent \(UAG\)](https://www.stonebranch.com/confluence/display/UAUMFT520/Universal+Automation+Center+Agent+5.2.0+Reference+Guide) will automatically detect and delete data sets that would cause a **NOT CATLGD 2** condition. The data set deletion takes place before the job is started. Starting with UAG 5.1.0.16, automatic data set deletion can be disabled for a z/OS task by defining the OPSDSDEL parameter with a value of NO in the z/OS task definition.

To configure your z/OS task with automatic data set deletion disabled:

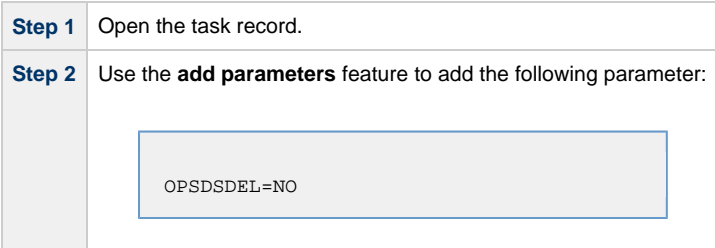

The OPSDSDEL parameter accepts a value of YES (the default) or NO. A value of YES specifies that automatic data set deletion is enabled for the z/OS task. A value of NO specifies that automatic data set deletion is disabled for the z/OS task. The [Ops Rerun Report](#page-162-1) will indicate if the feature has been disabled.

#### <span id="page-157-0"></span>**Rerunning a z/OS Task**

#### **Basic Rules for a Restart**

When you rerun a z/OS task, the Controller allows you to rerun jobsteps using the methods described below. The Restartable Steps tab provides a list of steps and highlights in green from which steps you can start the rerun.

When you rerun a z/OS task, the Controller automatically performs the following:

- Deletes data sets that were created in dependent steps.
- Maintains Generation data group.

#### л **Note**

You must restart a z/OS task from the Opswise Controller user interface in order for these clean-up procedures to be performed. Do not restart the task from the z/OS prompt.

#### **Confirming Any JCL Changes**

If you make any JCL changes, the Controller will prompt you for a confirmation, as described in the procedures below.

#### **To Restart a z/OS Task from a Specific Step**

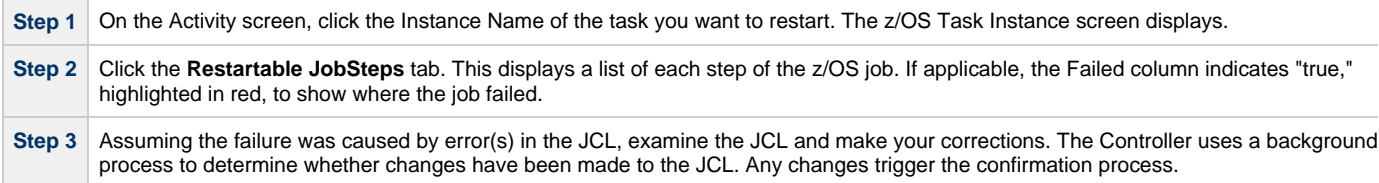

**Step 4** When you have corrected the JCL, consult the **Restartable** column to determine which steps are available as restart points. A value of True means you can restart from this JCL step; a value of False means you cannot restart from this step. If you choose to rerun specific steps, you can only run steps flagged as True in the Restartable column. In the following example, the job failed at step 4 and the latest step you can restart from is step 3. Restartable JobSteps | Restart Confirmation | Output z/OS Task Stro C Restartable JobSteps  $+$   $-$ > Instance = Manually Launched > null%3DNUL «∎  $\overline{1}$  to 4 of 4  $\blacktriangleright$ Step# <sup>C</sup> Run Ste <sup>C</sup> Restartable <sup>©</sup> Depends On Attempt Step Name <sup>c</sup> Program <sup>C</sup> Step Code  $\bullet$  Faile <sup>0</sup> CPU Tim <sup>C</sup> Pstep Nat **N/A** 1 OPSSTP00 **UAGRERUN**  $0000$ n E 1 false true false  $2$  false true N/A 1 STEP1 **IDCAMS** 0000 false O E **I**  $\frac{3}{2}$  false true **N/A** 1 STEP2 **IDCAMS** 0016 false  $4$  false **N/A** O F false 1 STEP3 **IDCAMS S222**  $\langle \vert 1 \vert \rangle$ ions on selected m 1 to 4 of 4  $\blacktriangleright$  $\overline{\phantom{a}}$ **Step 5** You can restart the job from a specific step or select specific steps to re-run. **To restart the task from a specific step and run it to the end:** 1. Click the box to the left of the step from which you want to restart the task, as shown in the following illustration. For example, to restart the job from step 2 to the end, select 2. z/OS Task Step Conditions Restartable JobSteps Restart Confirmation Output  $+$   $-$ 414 **Restartable JobSteps** > Instance = Manually Launched > null%3DNULL 1 to 4 of 4  $\blacktriangleright$ <sup>©</sup> Step Code Step# **C** Run Ster **C** Restartable <sup>O</sup> Depends On Attempt C Step Name <sup>©</sup> Pstep Name <sup>©</sup> Program <sup>C</sup> Failer е српт N/A OPSSTP0 **UAGRERUN** 000  $\Box$ 1 false rue 2 false true **N/A** 1 STEP10 WMSSETRC 0001 **DE** false 1 STEP20 **WMSSETRC DE** 3 false true **N/A** 0008 false  $4$  false N/A 1 STEP3 **IDCAMS** S222 false 回目 П Actions on selected rows  $44$ 1 to 4 of 4  $\blacktriangleright$   $\blacktriangleright$ Select steps to rerun Select steps inclusive to rerun Select steps to end to rerun Deselect steps for rerun 2. Click the down-arrow in **Actions on selected rows...** and select **Select steps to end to rerun**. 3. Return to the z/OS Task main screen and click the Re-run button. **To re-run one or more specific steps:** 1. Click the box to the left of the steps you want to re-run. 2. Click the down-arrow in **Actions on selected rows...** and select **Select steps to rerun**. 3. Return to the z/OS Task main screen and click the Re-run button. **To re-run a range of steps:** 1. Click the boxes to the left of the first and last steps you want to re-run. For example, to run steps 1 through 3, click 1 an 3. 2. Click the down-arrow in **Actions on selected rows...** and select **Select steps inclusive to rerun**. 3. Return to the z/OS Task main screen and click the Re-run button. **To start over before clicking on the Re-run button:** 1. Click the down-arrow in **Actions on selected rows..**. 2. Select **Deselect steps for rerun**. **Step 6** Once you have made your restart selection, the Controller reruns the task.

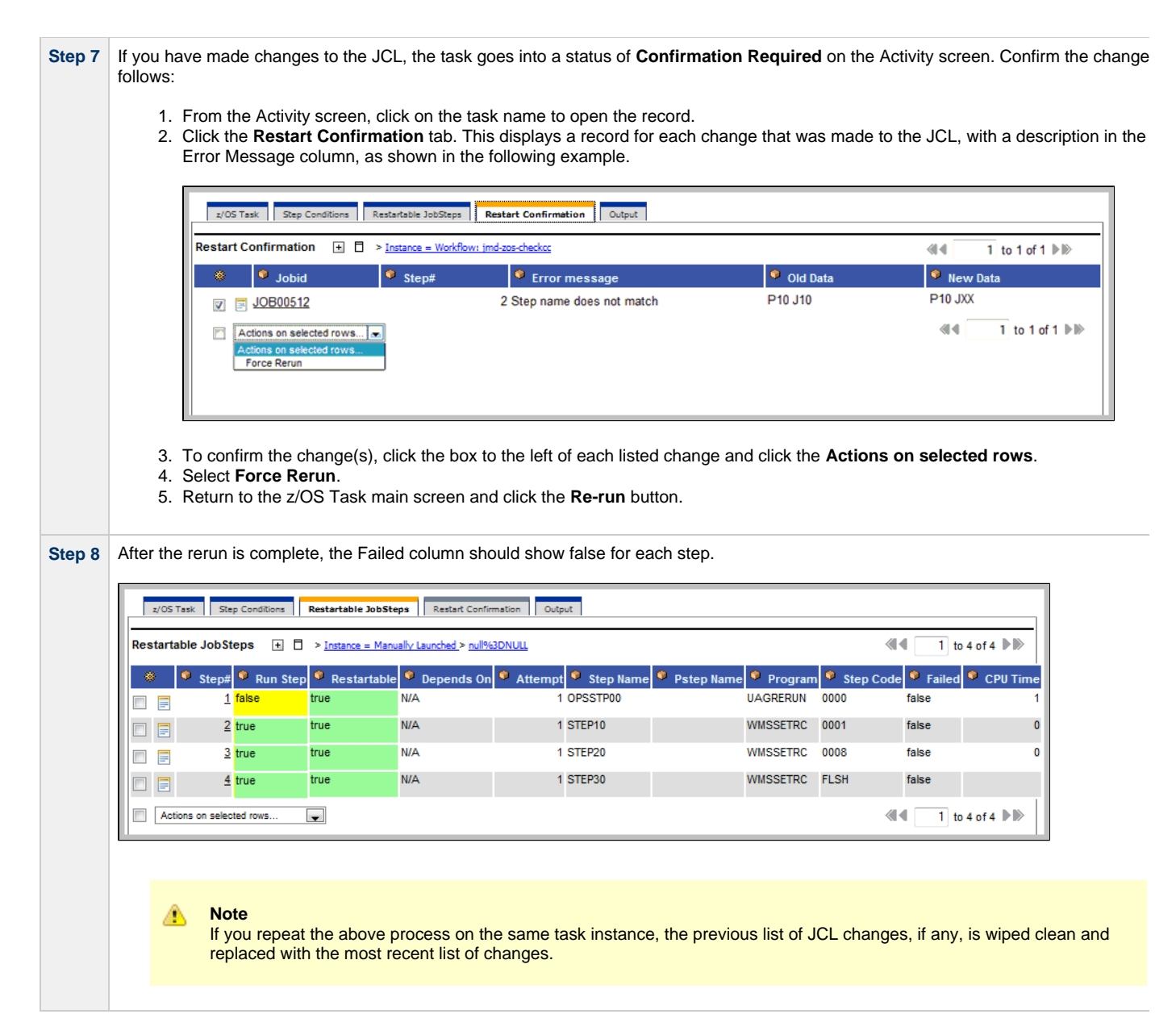

#### **z/OS Restartable JobSteps Tab Column Descriptions**

The following table describes each column on the z/OS Restartable Job Steps screen.

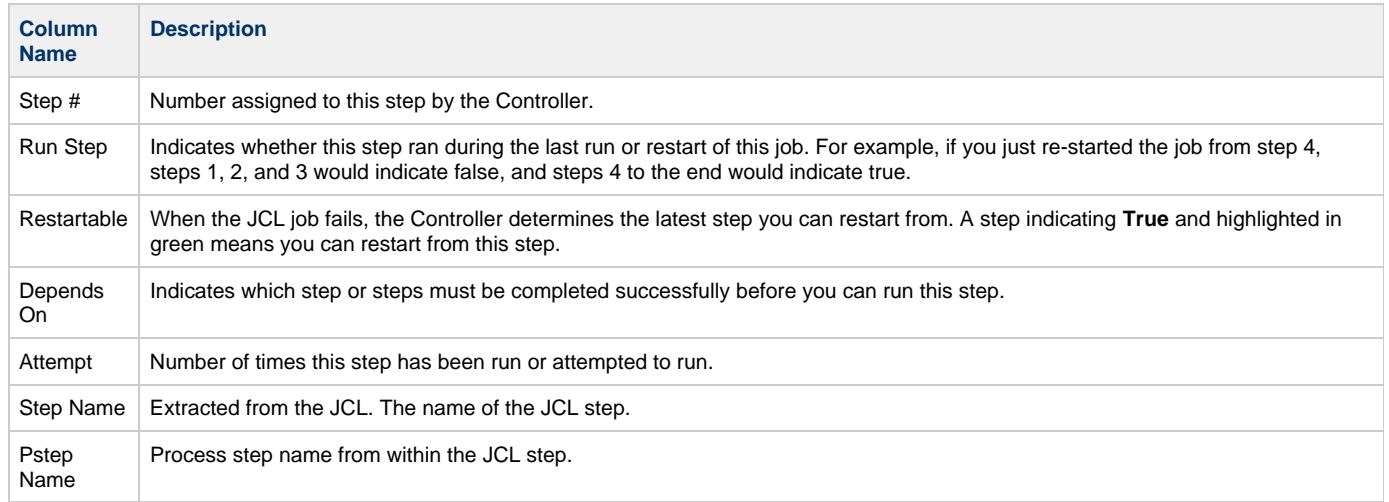

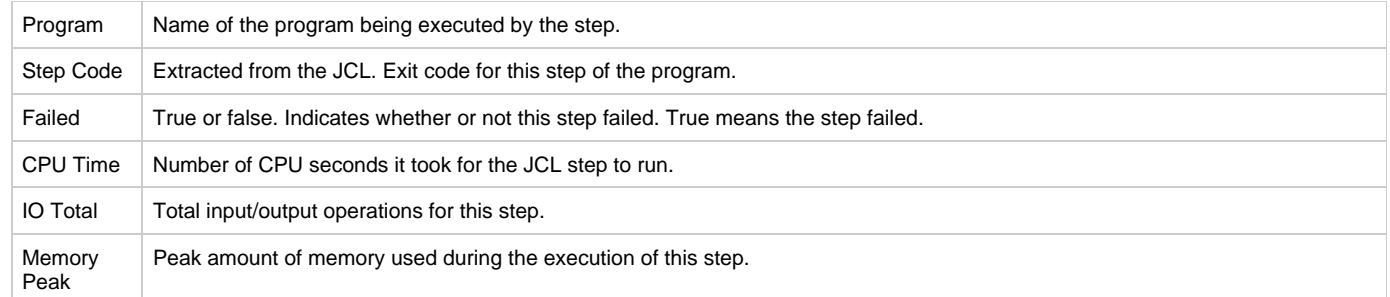

### **z/OS Restart Confirmation Tab Column Descriptions**

The following table describes each column on the Z/OS Restartable Job Steps screen.

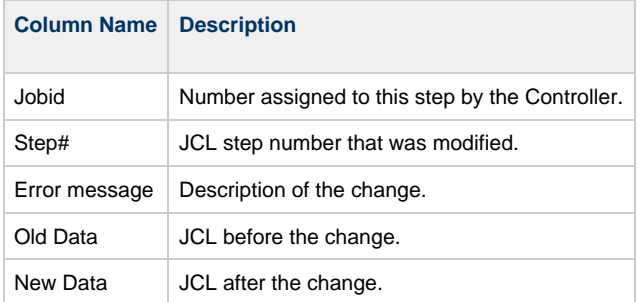

### <span id="page-160-0"></span>**Interactively Ignoring a Stepcode to Force a Task to Complete**

If the exit code on a previous step is causing a step failure and you have determined that you want to finish the job run anyway, you can change the exit code to force finish the task.

**Step 1** Open the task instance from the Activity screen.

**Step 2** From the **Restartable Steps** tab, click on the step whose exit code you want to change. The Controller opens the record for this step, as shown in the following example:

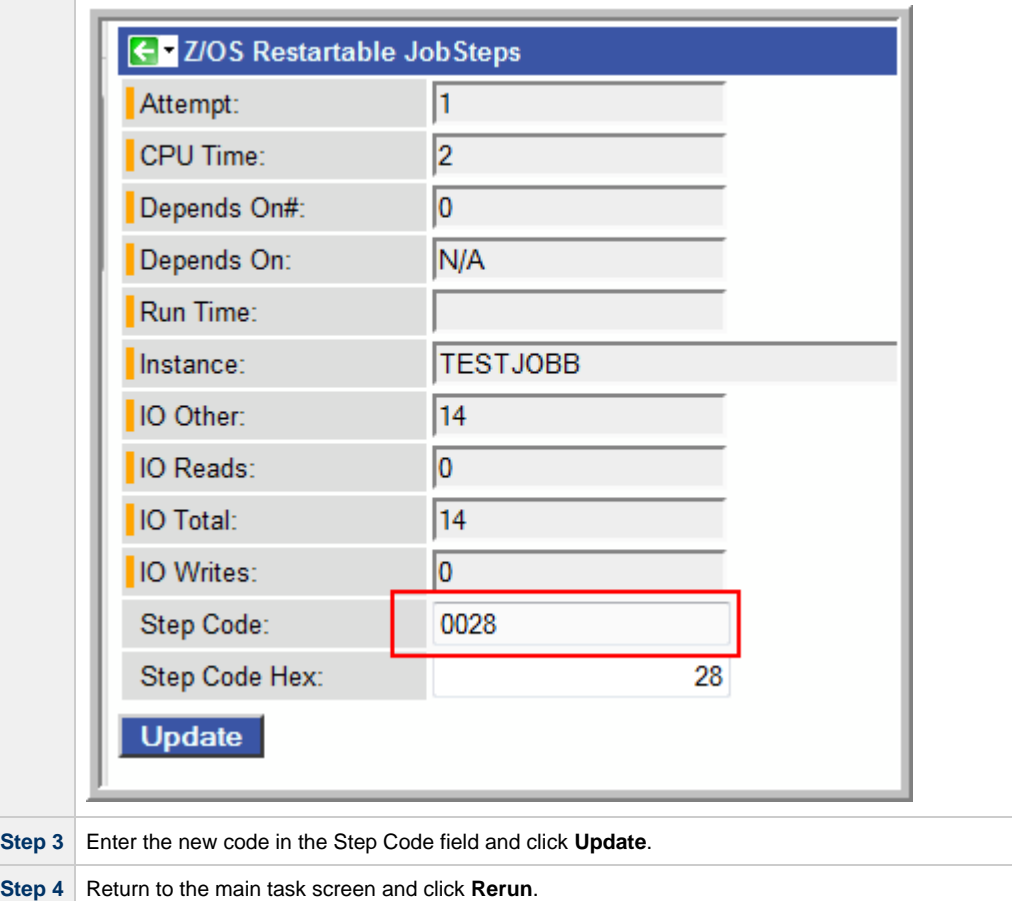

### <span id="page-161-0"></span>**CA7/CA11 Toleration**

#### **Non-Restartable Steps**

The Controller can read and interpret JCL step names that have been customized for CA11 and UCC. This allows you to launch your existing CA11 and UCC jobs from the Controller without modifying the JCL. When the Controller encounters one of the step names listed below in your JCL, the Controller will skip the step during a restart:

- CA11NR CA11 Non-Restartable
- UCC11NR UCC11 Non-Restartable
- OPSNR000 Opswise Non-Restartable

In the example shown below, steps 4 to 12 each have one of the above DD Names and are therefore non-restartable steps.

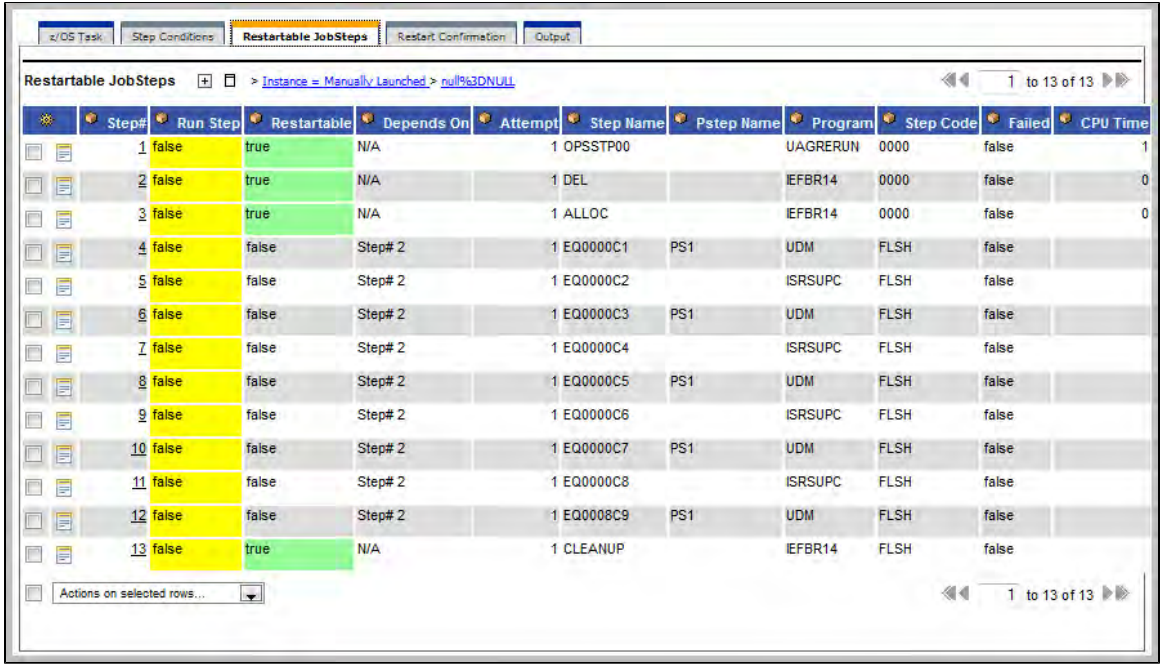

#### <span id="page-162-0"></span>**SCHID - Overriding the CA7 Schedule ID**

The Schedule ID field allows you to override the CA7 SCHID, or Schedule ID. For example, the JCL shown below contains CA7 Scheduled Overrides statements #JI and #JEND. This JCL will set CLASS =A if the SCHID is between 1 thru 39, and set CLASS=B if the SCHID is between 40 thru 79. The user can set the SCHID by entering it into the Schedule ID field on the z/OS Task definition screen. The Agent scans for #JI and #JEND, and generates the appropriate JCL, as shown in the example below.

```
//SCHID JOB (IMS,001),JIM,MSGCLASS=X,MSGLEVEL=(1,1),NOTIFY=&SYSUID,
#JI,ID=1-39
               CLASS=A#JEND
#JI,ID=40-79
// CLASS=B
#JEND
//S1 EXEC PGM=IGWSPZAP
//SYSLIB DD DSN=OPS01.JS01.LOAD,DISP=SHR
//SYSPRINT DD SYSOUT=*<br>//SYSIN DD *
//SYSIN
DUMPT WMSSETRC WMSSETRC
/*
//
```
#### <span id="page-162-1"></span>**Viewing Ops Rerun Reports**

The Controller keeps a detailed record of task restarts. This data is written to the Output tab on the task instance record, as shown in the sample below:

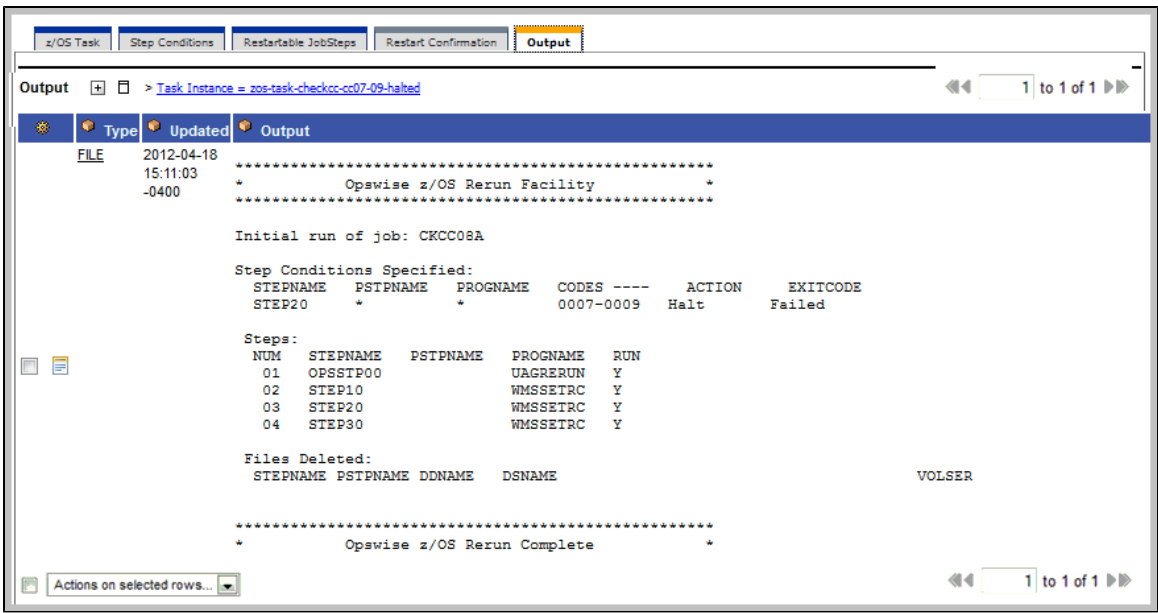

### <span id="page-163-0"></span>**Viewing Audit Trails on a Restart**

The Controller maintains [detailed audit records](https://www.stonebranch.com/confluence/display/OWC520/Audits) on all system activity. The sample below shows an audit record for a re-run on a z/OS task called SKIPNR.

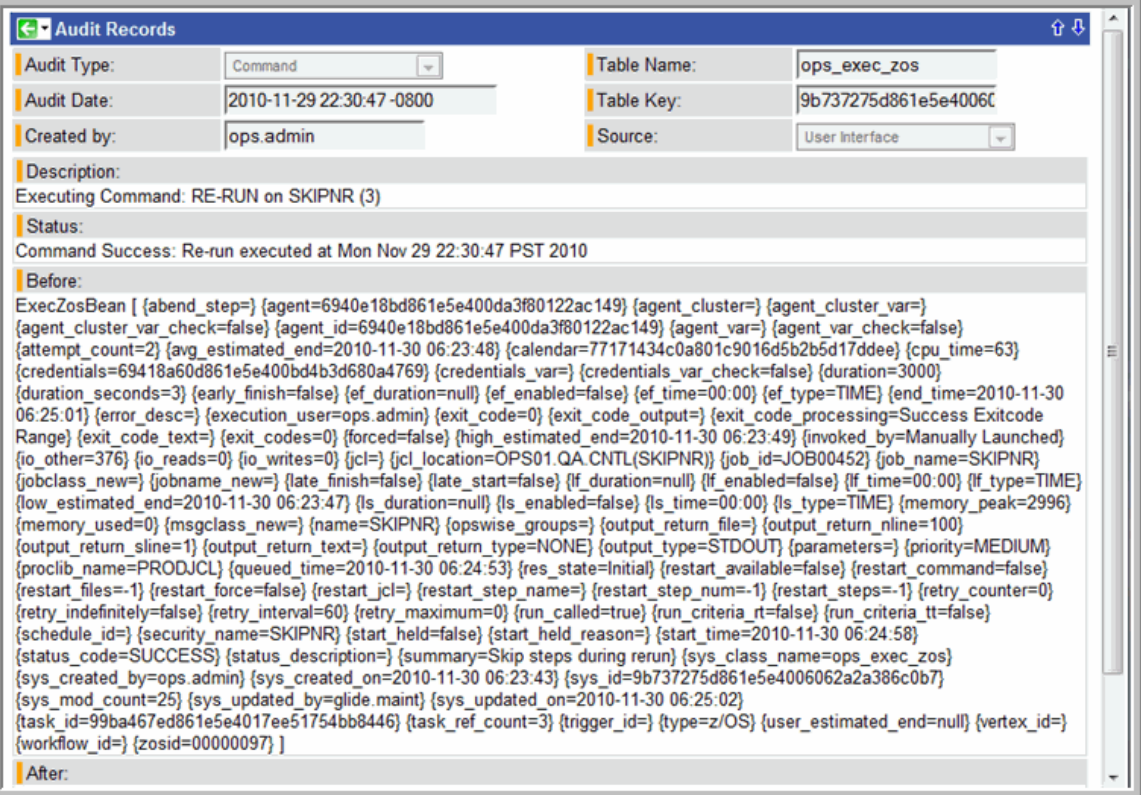

# **Indesca Task**

- [Before You Begin](#page-164-0)
- [Creating a New Indesca Task](#page-164-1)
- [Output Redirection](#page-165-0)
- [Indesca Task Field Descriptions](#page-166-0)
- [Specifying When a Task Runs](#page-173-0)
- **[Monitoring Task Execution](#page-173-1)**
- 

## <span id="page-164-0"></span>**Before You Begin**

The Indesca task allows you to run a platform-specific application on a machine where Opswise Universal Agent is running. Indesca is functionality provided by the Agent that serves as an agent process. Indesca runs on any supported platform: z/OS, Linux/Unix, and Windows.

To run an Indesca task, you must first complete the following:

- Install an Agent on the target machine.
- Launch the Agent. When the Agent connects with the Controller, it automatically creates an [agent resource definition](#page-77-0) in the Controller database.
- Optionally, customize the Agent heartbeat and credentials, as described in [Indesca Agent Definition Field Descriptions.](#page-77-1)

#### **Note** А

If you are running multiple ubroker started tasks and want to run an Indesca task on a specific ubroker, you must specify the service port number associated with that ubroker in the [Indesca Options](#page-169-0) field on the Indesca Task definition screen. The syntax is **-port nnnn**.

### <span id="page-164-1"></span>**Creating a New Indesca Task**

**Step 1** From the navigation pane, select **Automation Center > Tasks > Indesca Tasks**. The Indesca Tasks List screen displays.

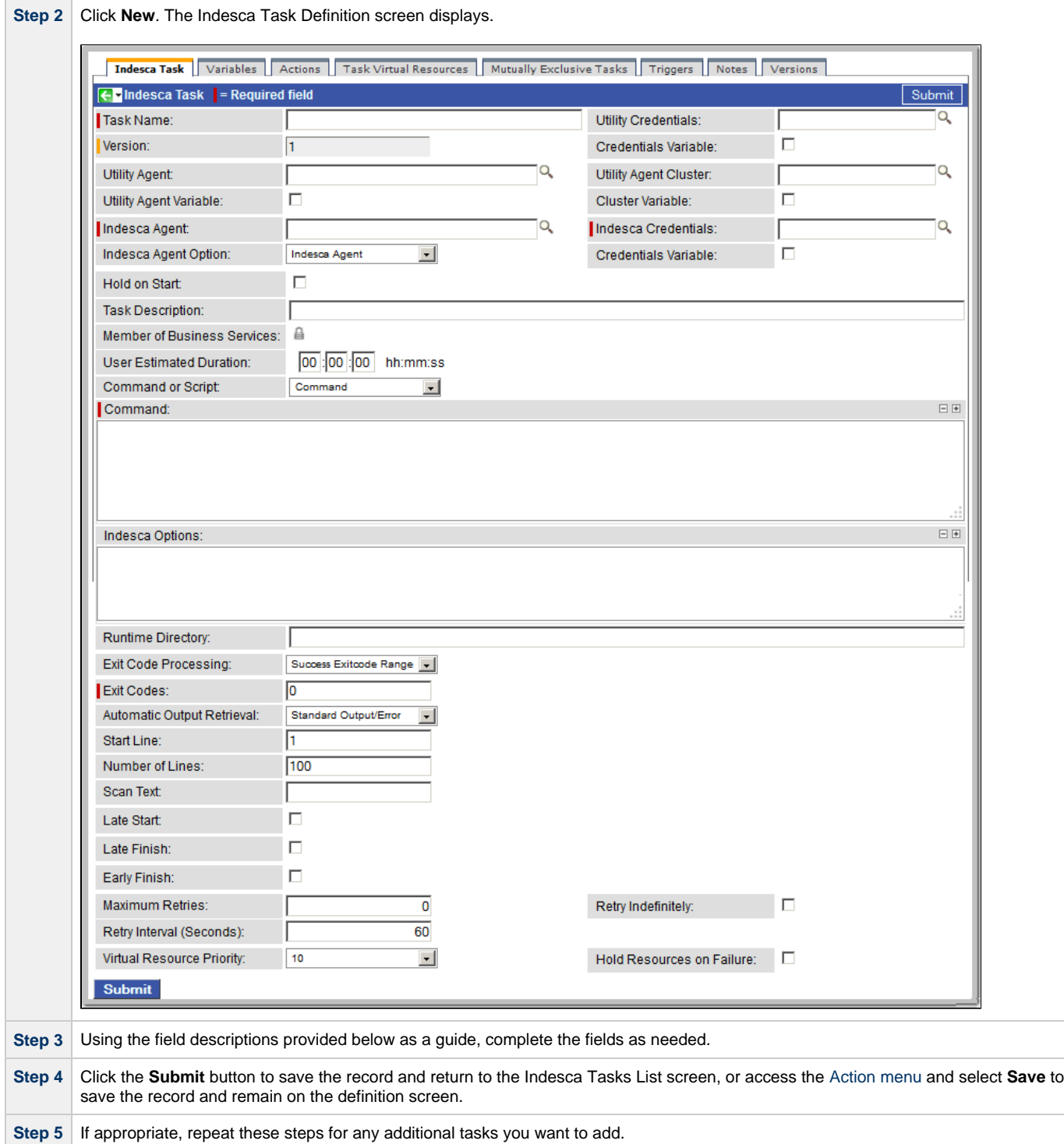

Task run statistics will appear after the first time this task has been launched.

### <span id="page-165-0"></span>**Output Redirection**

An Agent processes Indesca, File Transfer/Infitran, and SAP task types differently than Windows and Linux/Unix task types. Indesca, File Transfer/Infitran, and SAP command lines are sent to the user process via standard input, so any redirection operators entered as task command input are not processed as expected.

If you want to direct output from an Indesca task to your file system, the -uagstdio command option lets you specify the same output redirection commands that are available for Windows and Linux/Unix task types. UAG will apply the user-specified value for -uagstdio directly to the command image.

The I/O redirection commands that you can use with **-uagstdio** are dependent on the OS/command shell. You should be able to set up any redirection that the OS/command shell supports (just as with Windows and Unix/Linux task types).

The syntax of -uagstdio is similar to Universal Command, Universal Data Mover, and Universal Connector [command line options;](https://www.stonebranch.com/confluence/display/UAUMFT520/Configuration+Methods+-+Command+Line) option followed by value.

For the Indesca task type, you can specify uagstdio in either of the following fields:

- [Command](#page-168-0)
- [Indesca Options](#page-169-0)

#### **-uagstdio Examples**

```
-uagstdio >C:\INDESCAOUT\indesca.out
```
If the **-uagstdio** value contains spaces, it must be enclose in double quotation marks ("):

-uagstdio ">C:\INDESCAOUT\indesca.out 2>C:\INDESCAOUT\indesca.err"

If the quoted value itself requires double quotation marks, they must be doubled ( "" ):

```
-uagstdio ">C:\tmp\""indesca output""\indesca.out 2>C:\tmp\""indesca output""\indesca.err"
```
### <span id="page-166-0"></span>**Indesca Task Field Descriptions**

The table below describes the fields, buttons, and tabs on the task definition and task instance screens. Color coding is provided that differentiates the following three types of fields:

- Fields that display on the task definition and task instance screens are shown in black.
- Fields that display only on the task definition screen are shown in green.
- Fields that display only on the task instance screen are shown in maroon.

<span id="page-166-1"></span>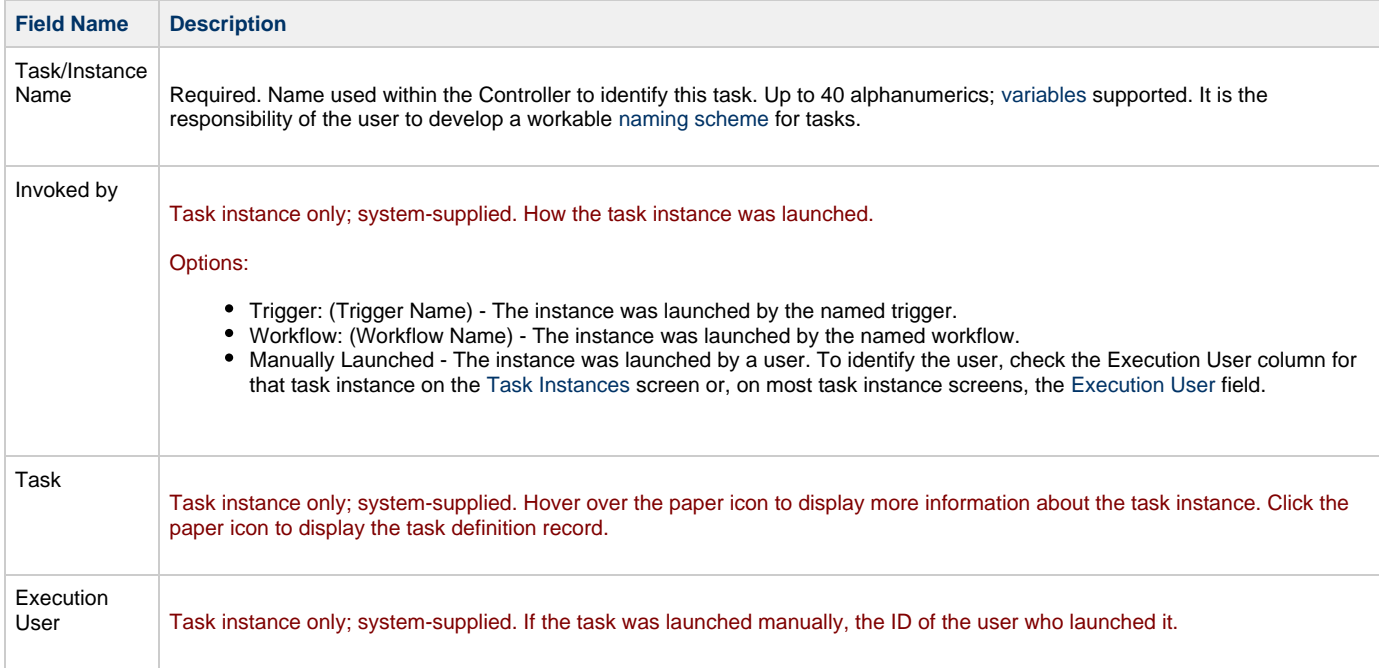

<span id="page-167-4"></span><span id="page-167-3"></span><span id="page-167-2"></span><span id="page-167-1"></span><span id="page-167-0"></span>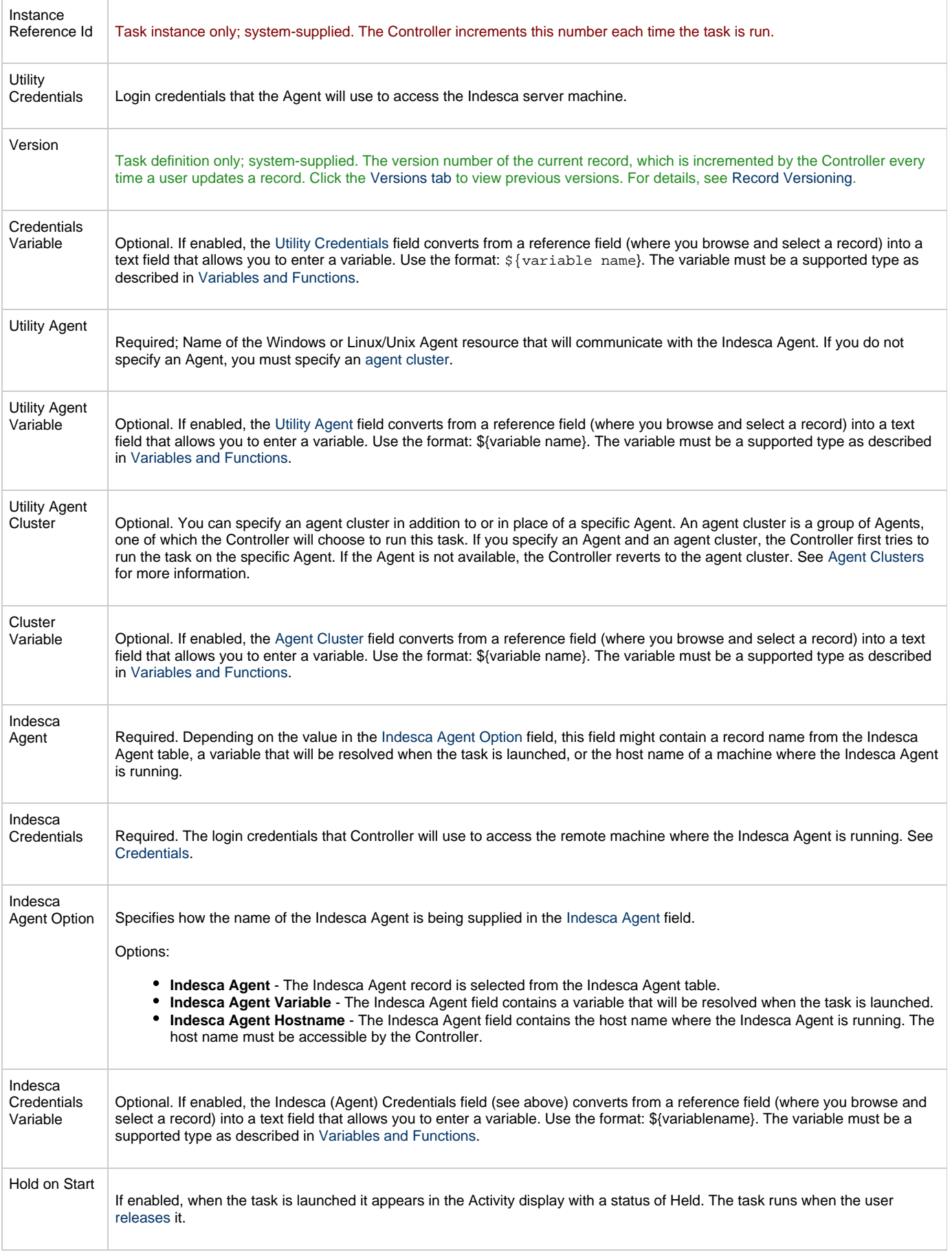

<span id="page-168-2"></span><span id="page-168-1"></span><span id="page-168-0"></span>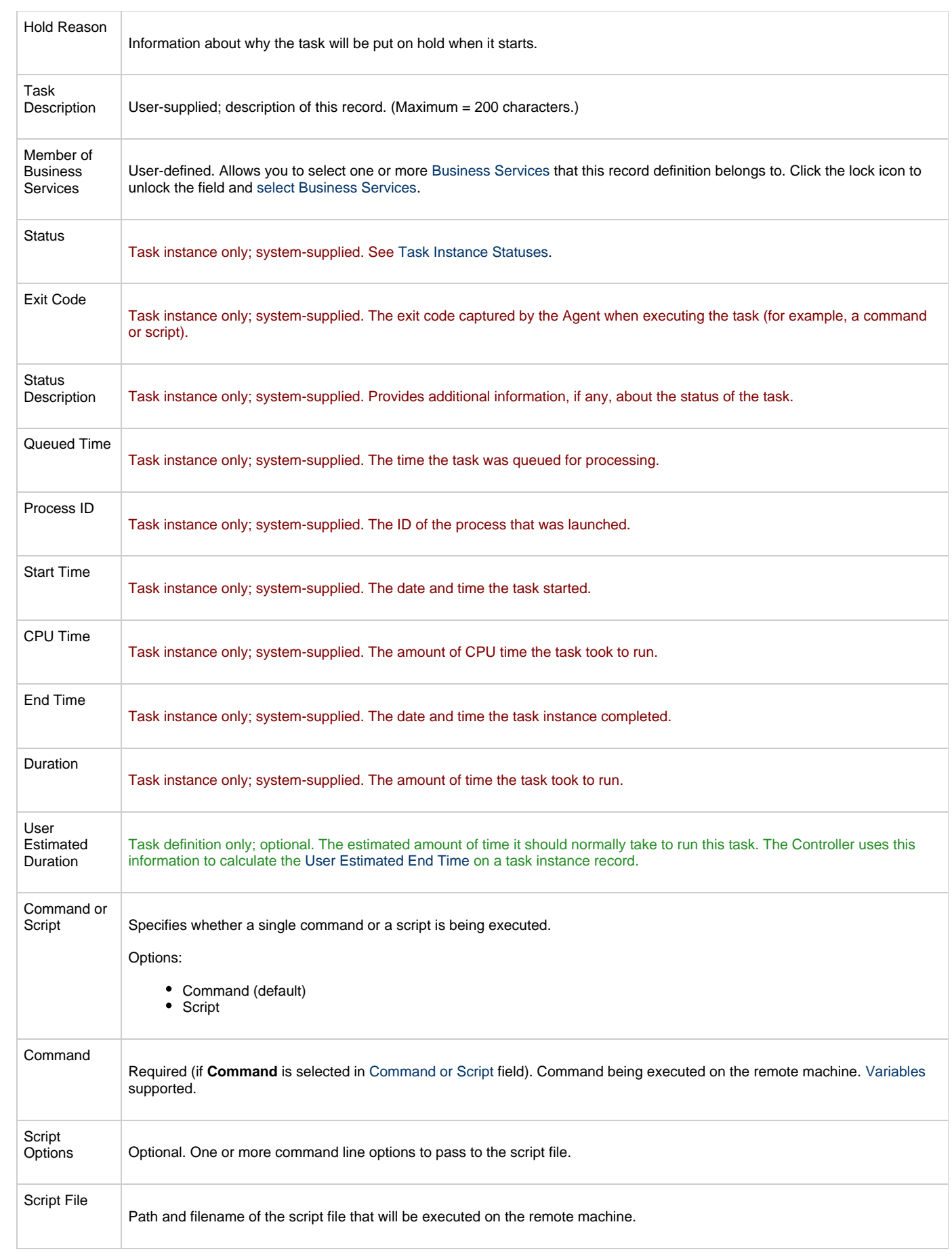

<span id="page-169-5"></span><span id="page-169-4"></span><span id="page-169-3"></span><span id="page-169-2"></span><span id="page-169-1"></span><span id="page-169-0"></span>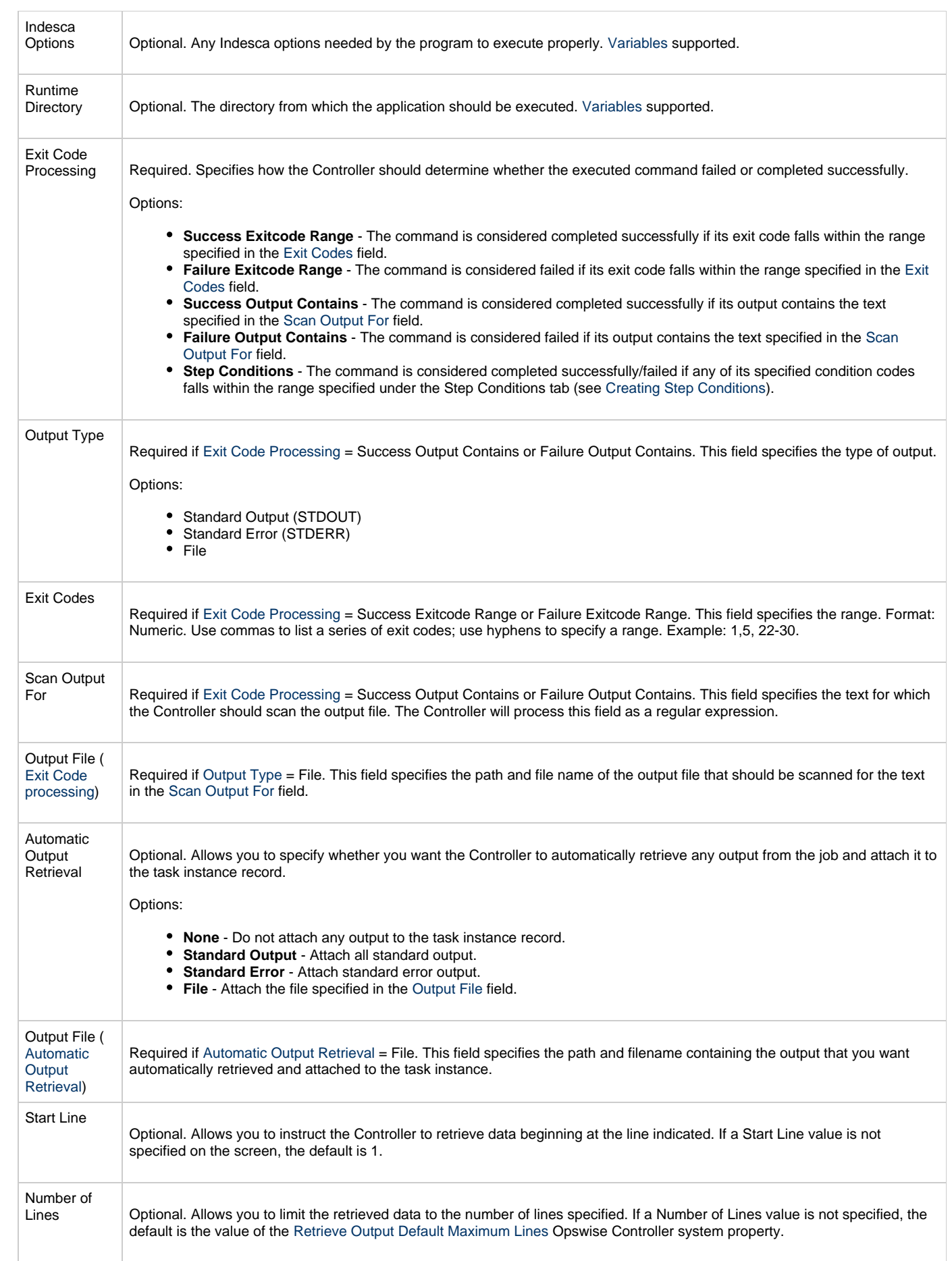

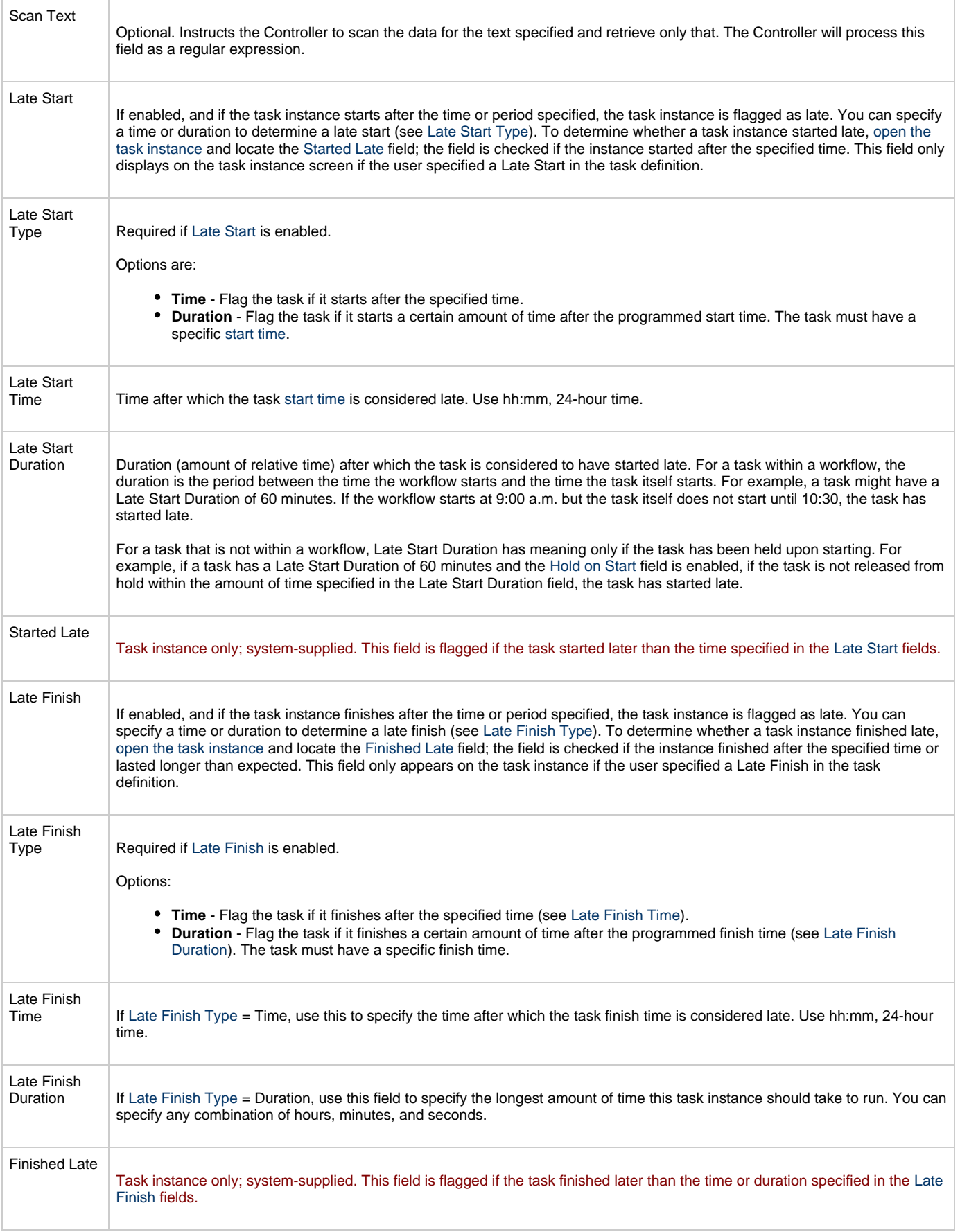

<span id="page-171-1"></span><span id="page-171-0"></span>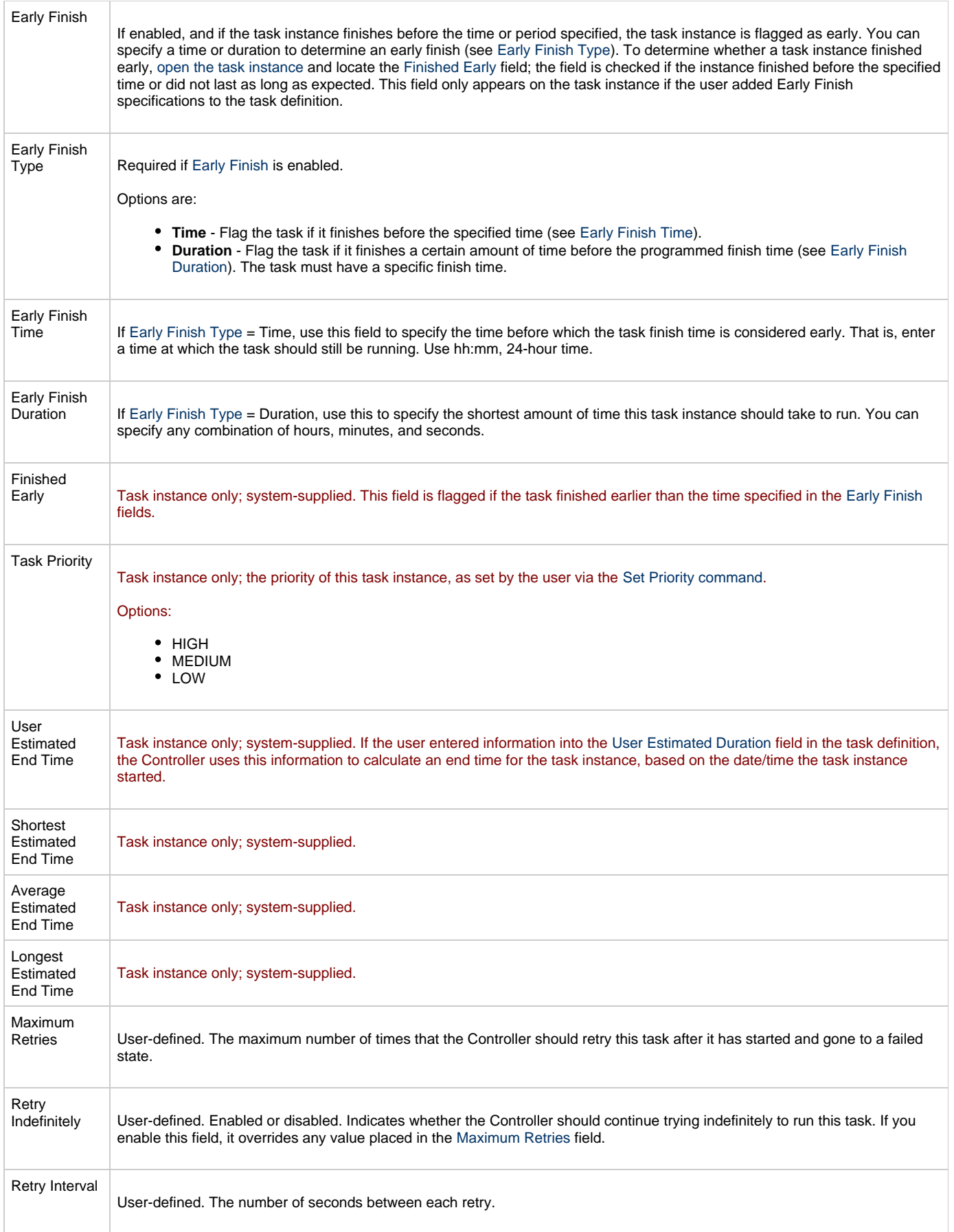

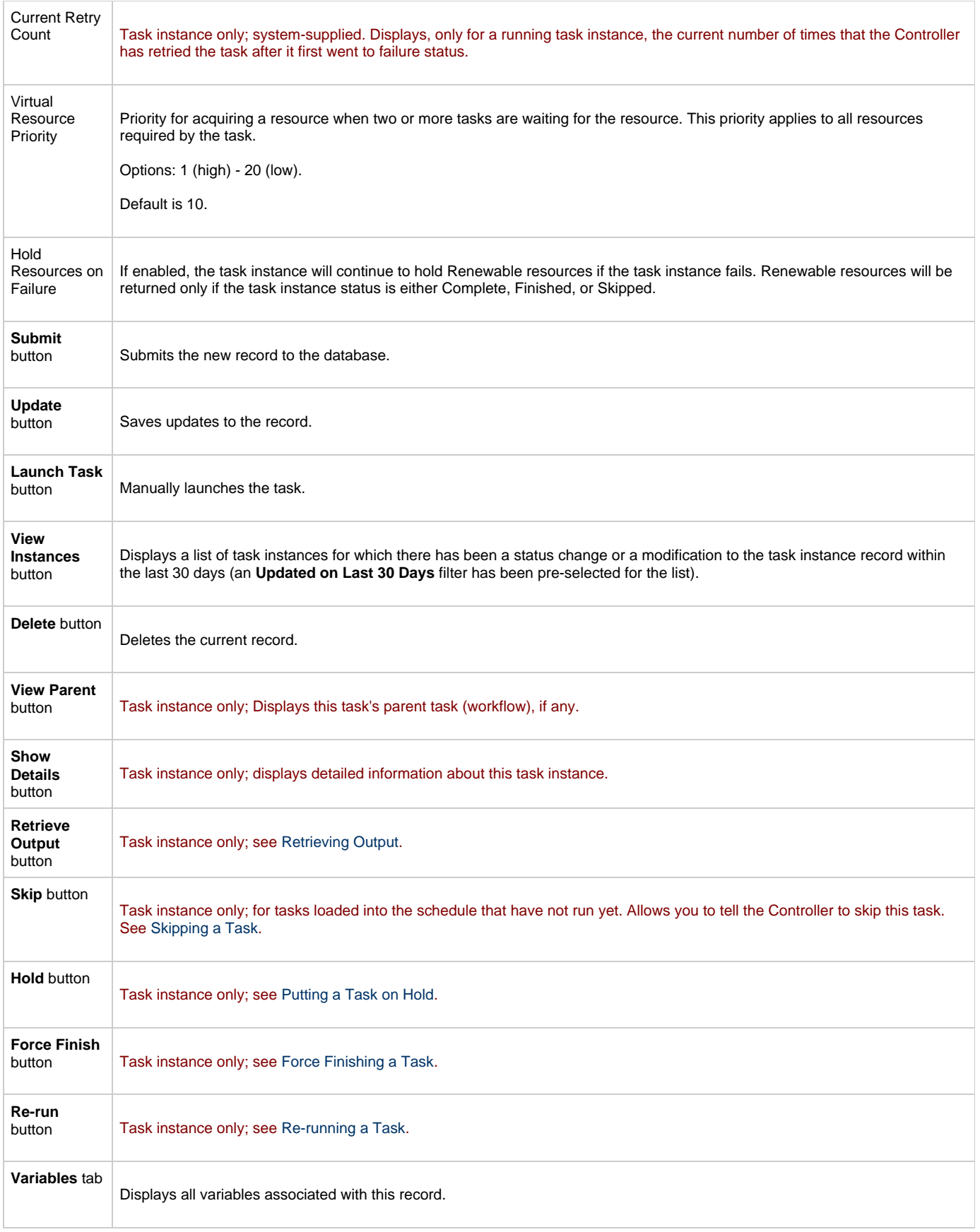

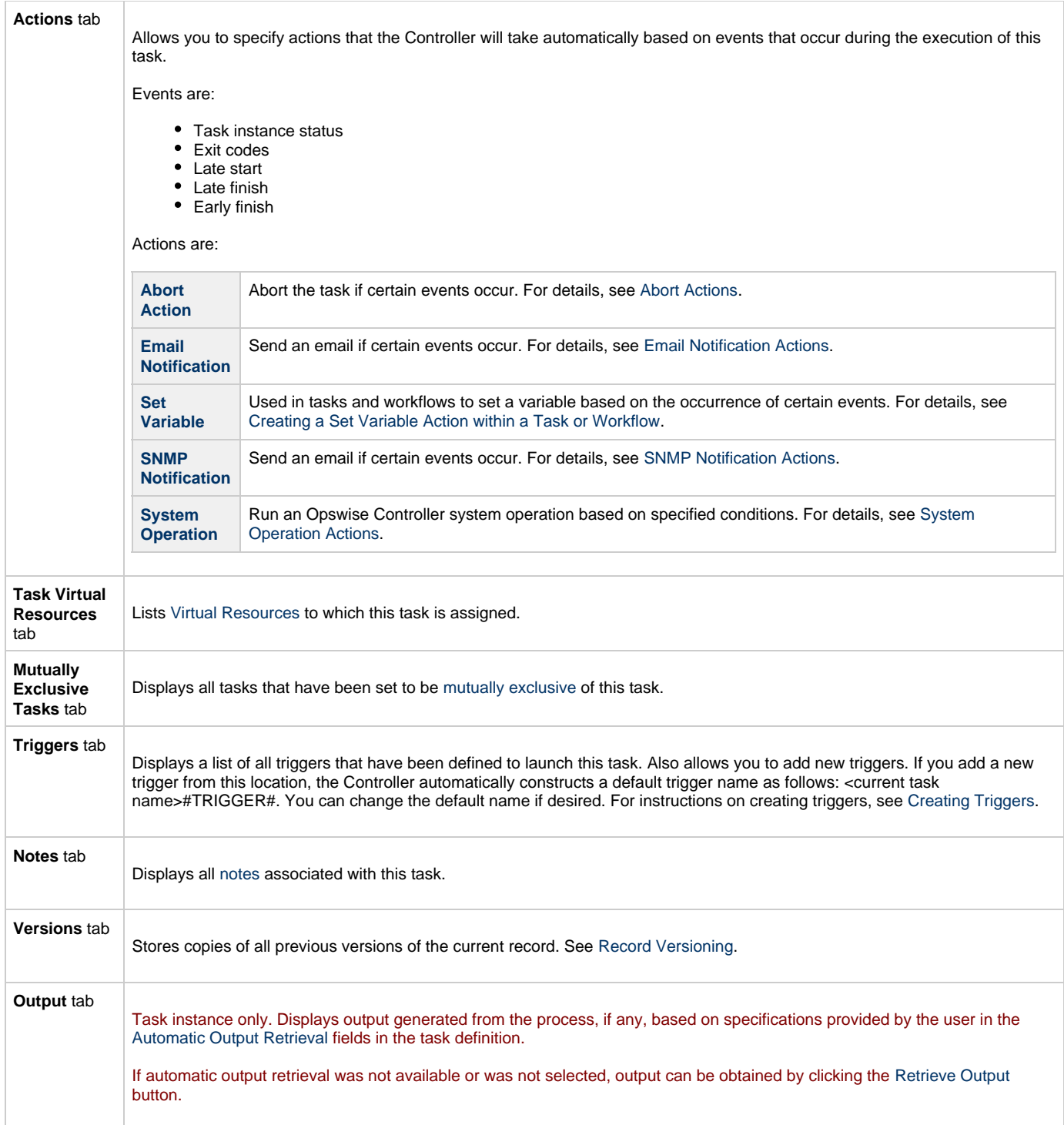

# <span id="page-173-2"></span><span id="page-173-0"></span>**Specifying When a Task Runs**

You can run the task as part of a workflow[,](#page-356-0)specify triggers that run the task automatically based on times or events, or [run the task manually.](#page-341-0)

# <span id="page-173-1"></span>**Monitoring Task Execution**

You can monitor all system activity from the [Activity screen](#page-386-0) and can view activity history from the [Activity History screen.](#page-398-0)

# **SAP Task**

- [Overview](#page-174-0)
- [Before You Begin](#page-174-1)
- [Creating a New SAP Task](#page-174-2)
- [Output Redirection](#page-175-0)
- [SAP Task Field Descriptions](#page-176-0)
- [Universal Connector Commands](#page-183-0)
- [Built-In Variables](#page-196-0)
- [Specifying When a Task Runs](#page-196-1)
- [Monitoring Task Execution](#page-196-2)

### <span id="page-174-0"></span>**Overview**

⚠ **Note** These instructions assume the user has a working knowledge of SAP.

The SAP task allows you to send commands to an SAP system and gather status information and output back from SAP. The SAP task uses Stonebranch's proprietary Universal Connector for Use with SAP® ERP (USAP) to communicate with SAP. Universal Connector allows Opswise Controller to connect to an SAP system and manage SAP background processing tasks.

# <span id="page-174-1"></span>**Before You Begin**

To run an SAP task, you must first complete the following:

- Identify an Opswise Universal Agent for Linux/Unix that will interface with the SAP system.
- Define an SAP connection in the Controller database.

### <span id="page-174-2"></span>**Creating a New SAP Task**

**Step 1** From the navigation pane, select **Automation Center > Tasks > SAP Tasks**. The SAP Tasks List screen displays.

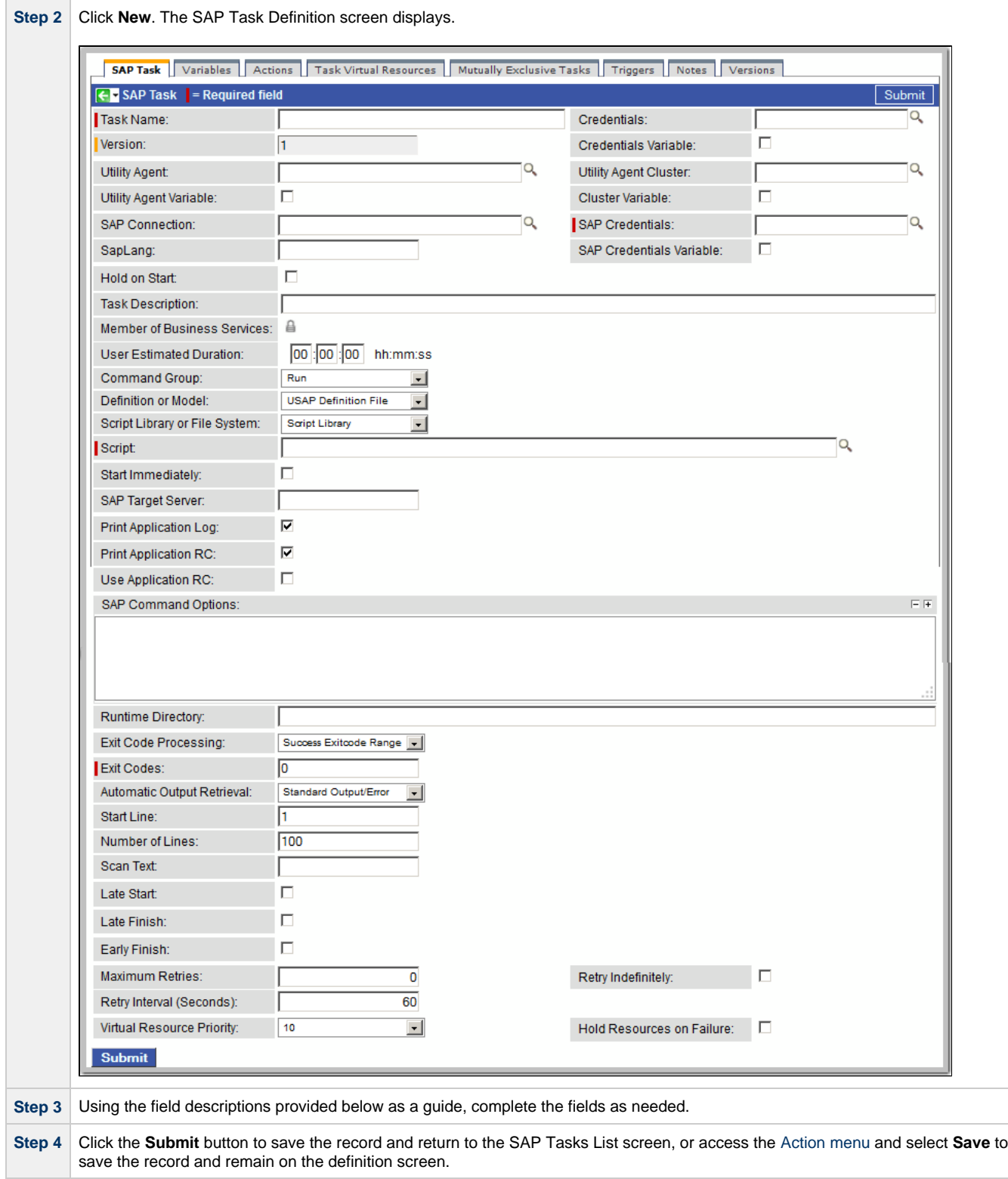

**Step 5** If appropriate, repeat these steps for any additional tasks you want to add.

Task run statistics appear after the first time this task has been launched.

### <span id="page-175-0"></span>**Output Redirection**

An Agent processes SAP, Indesca, and File Transfer/Infitran task types differently than Windows and Linux/Unix task types. SAP, Indesca, and File Transfer/Infitran command lines are sent to the user process via standard input, so any redirection operators entered as task command input are not processed as expected.

If you want to direct output from an SAP task to your file system, the -uagstdio command option lets you specify the same output redirection commands that are available for Windows and Linux/Unix task types. UAG will apply the user-specified value for **-uagstdio** directly to the command image.

The I/O redirection commands that you can use with -uagstdio are dependent on the OS/command shell. You should be able to set up any redirection that the OS/command shell supports (just as with Windows and Unix/Linux task types).

The syntax of -uagstdio is similar to Universal Data Mover, Universal Command, and Universal Connector [command line options;](https://www.stonebranch.com/confluence/display/UAUMFT520/Configuration+Methods+-+Command+Line) option followed by value.

For the SAP task type, you can specify uagstdio in the following field:

• [SAP Command Options](#page-178-0)

#### **-uagstdio Examples**

-uagstdio >C:\SAPOUT\sap.out

If the **-uagstdio** value contains spaces, it must be enclose in double quotation marks ("):

```
-uagstdio ">C:\SAPOUT\sap.out 2>C:\SAPOUT\sap.err"
```
If the quoted value itself requires double quotation marks, they must be doubled ( "" ):

```
-uagstdio ">C:\tmp\""sap output""\sap.out 2>C:\tmp\""sap output""\sap.err"
```
### <span id="page-176-0"></span>**SAP Task Field Descriptions**

The table below describes the fields, buttons, and tabs on the task definition and task instance screens. Color coding is provided that differentiates the following three types of fields:

- Fields that display on the task definition and task instance screens are shown in black.
- Fields that display only on the task definition screen are shown in green.
- Fields that display only on the task instance screen are shown in maroon.

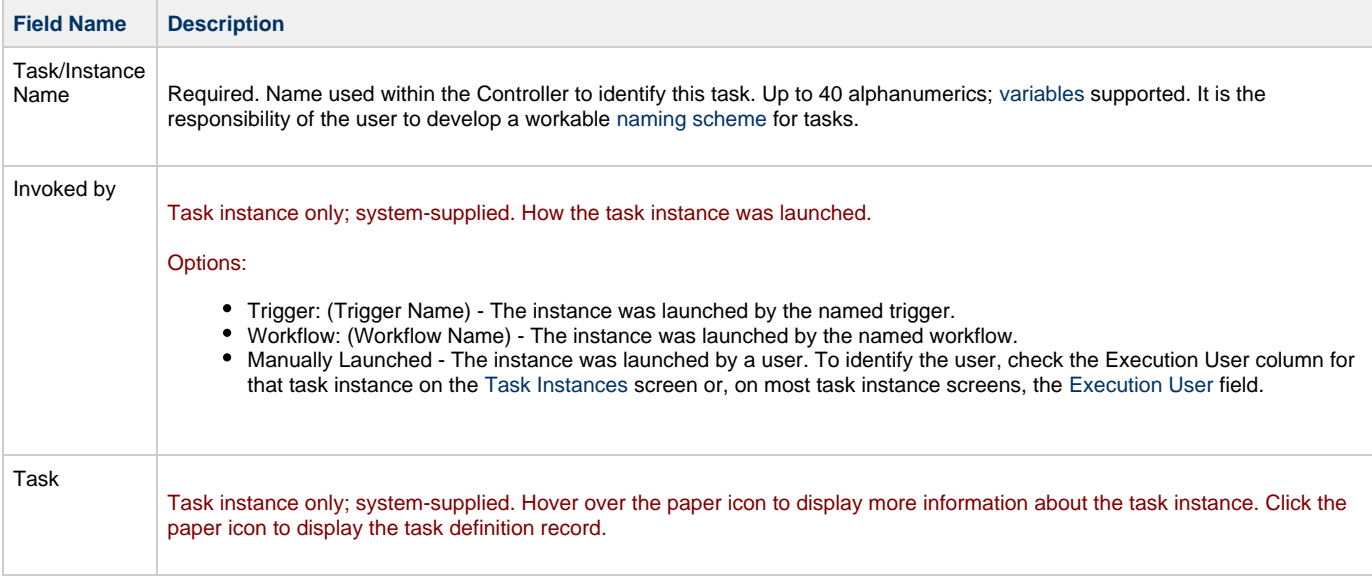

<span id="page-177-3"></span><span id="page-177-2"></span><span id="page-177-1"></span><span id="page-177-0"></span>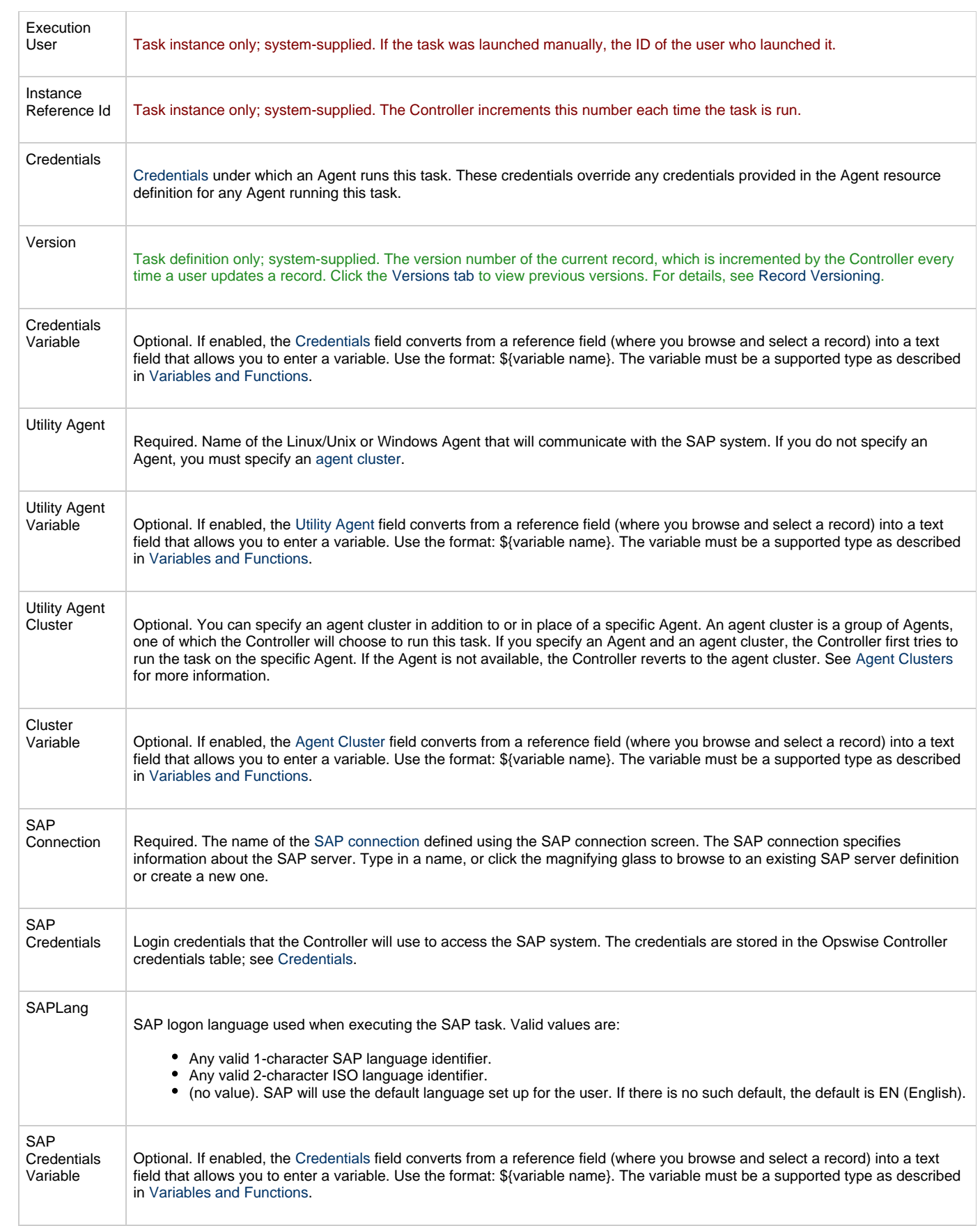

<span id="page-178-1"></span><span id="page-178-0"></span>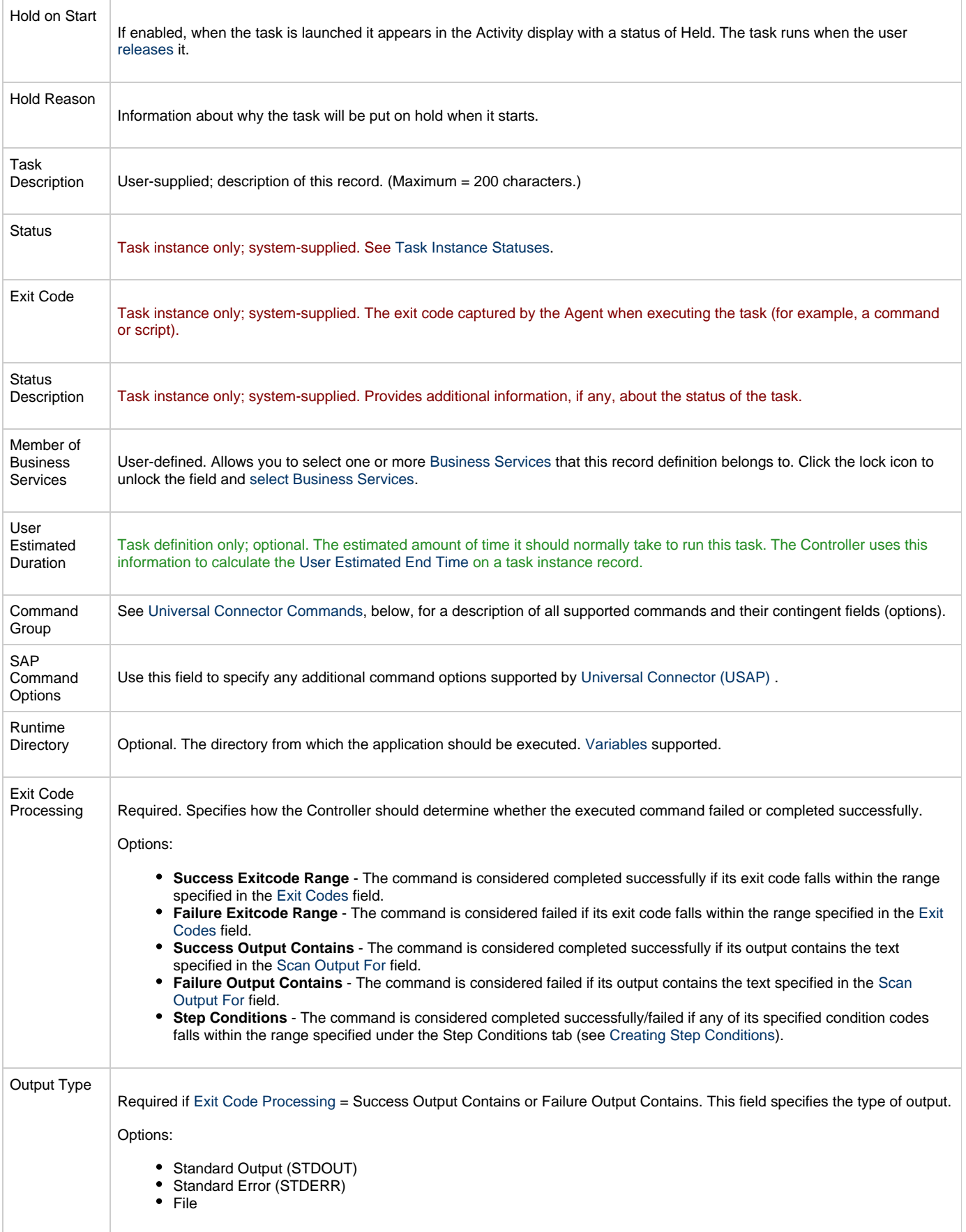

<span id="page-179-2"></span><span id="page-179-1"></span><span id="page-179-0"></span>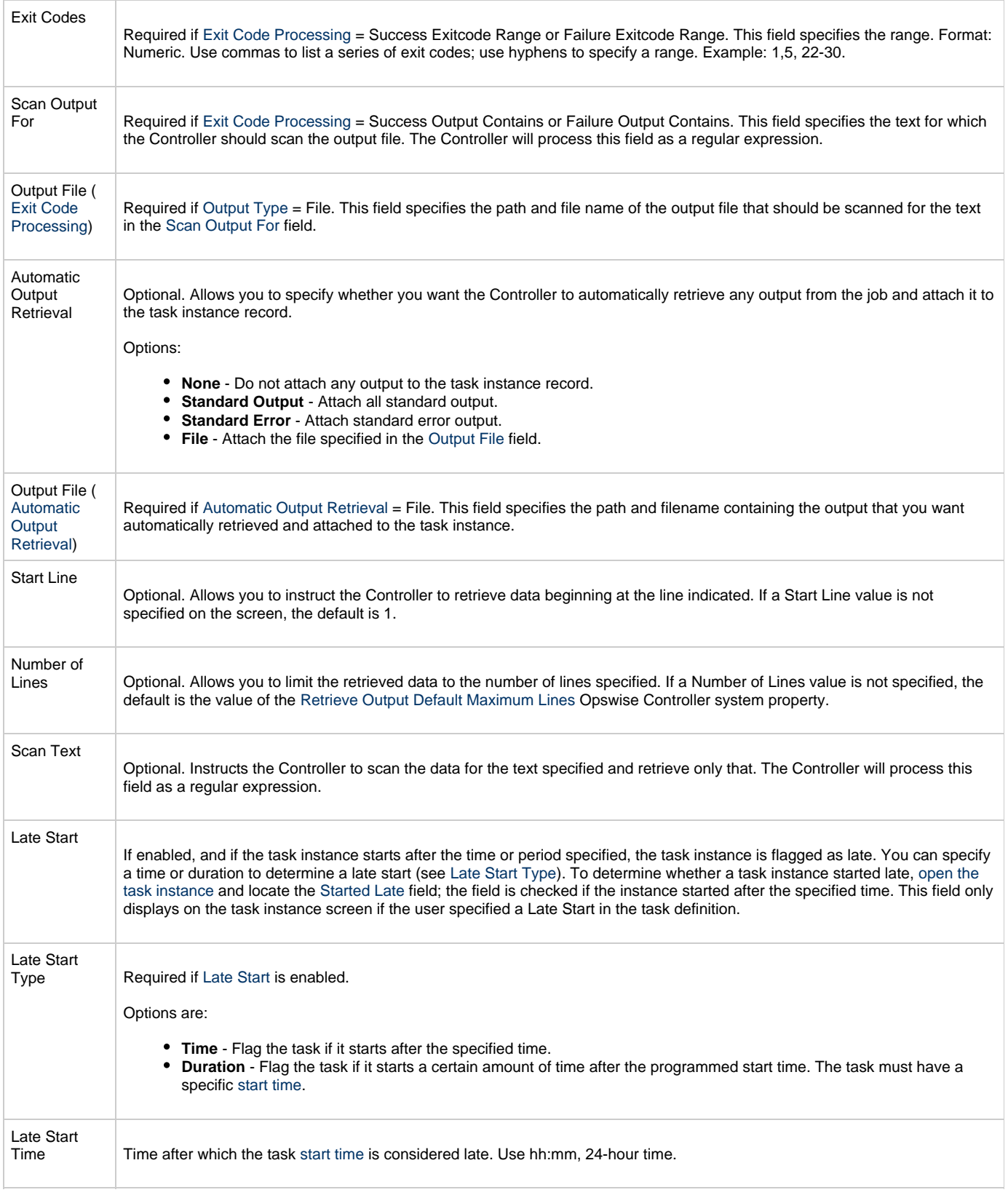
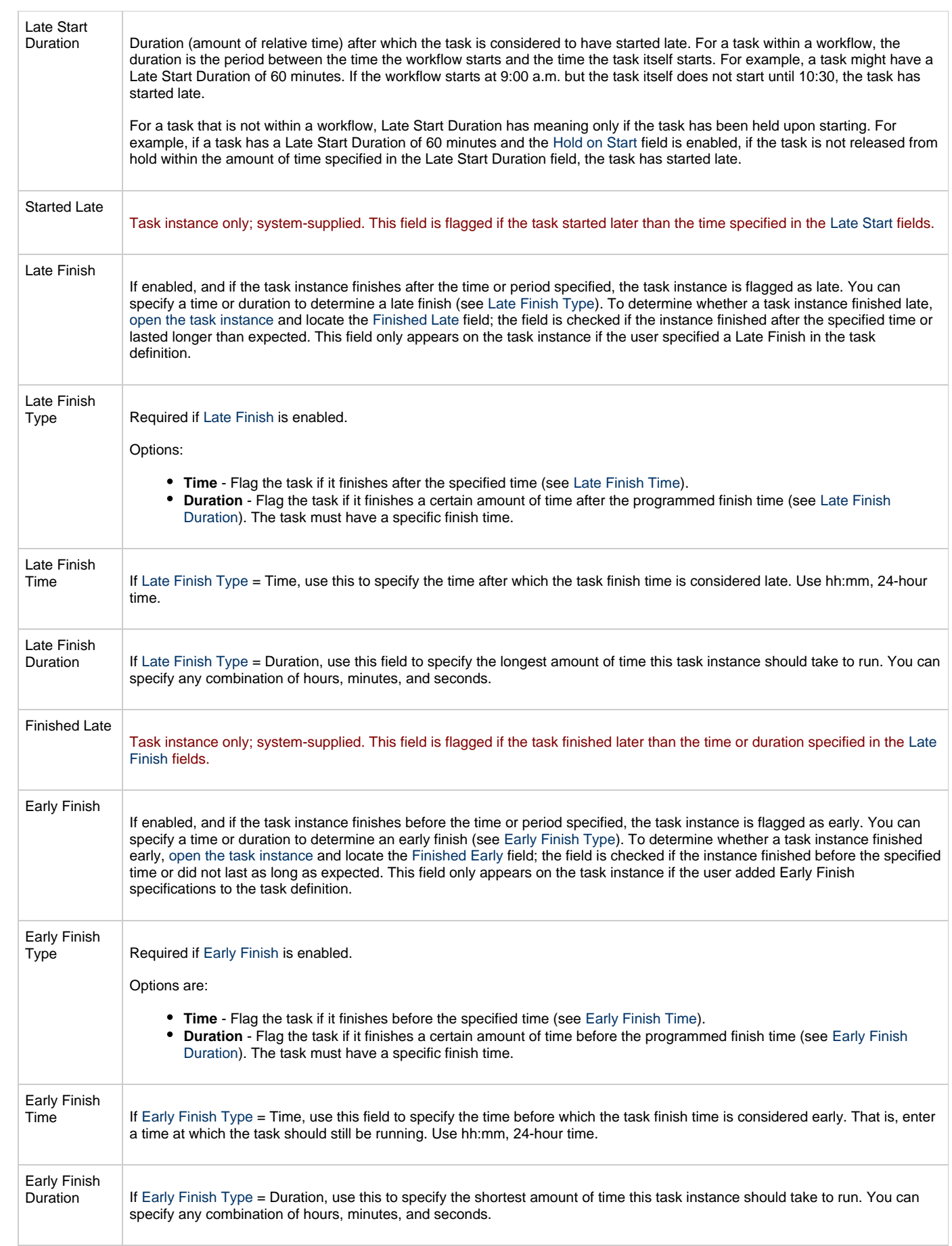

<span id="page-181-0"></span>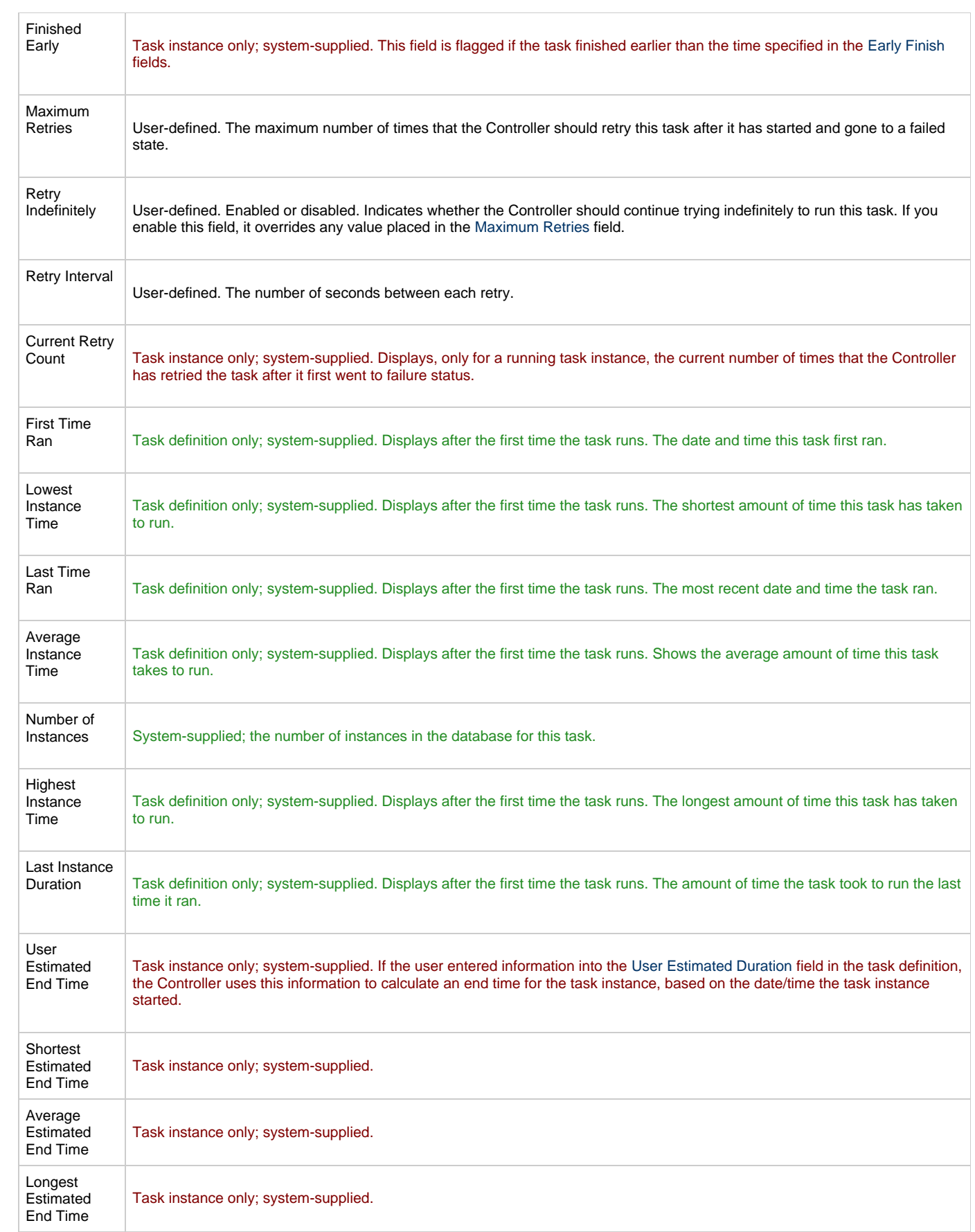

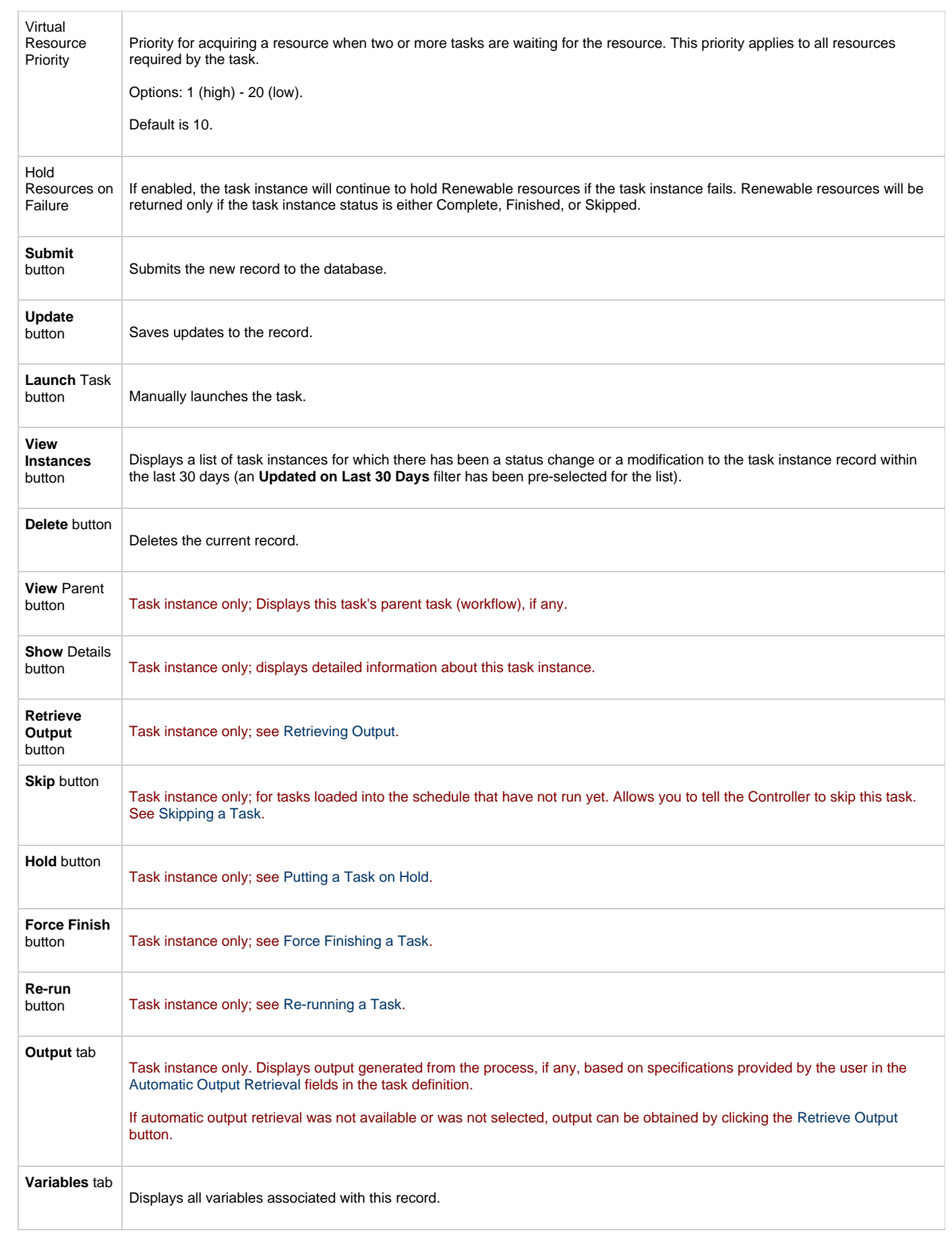

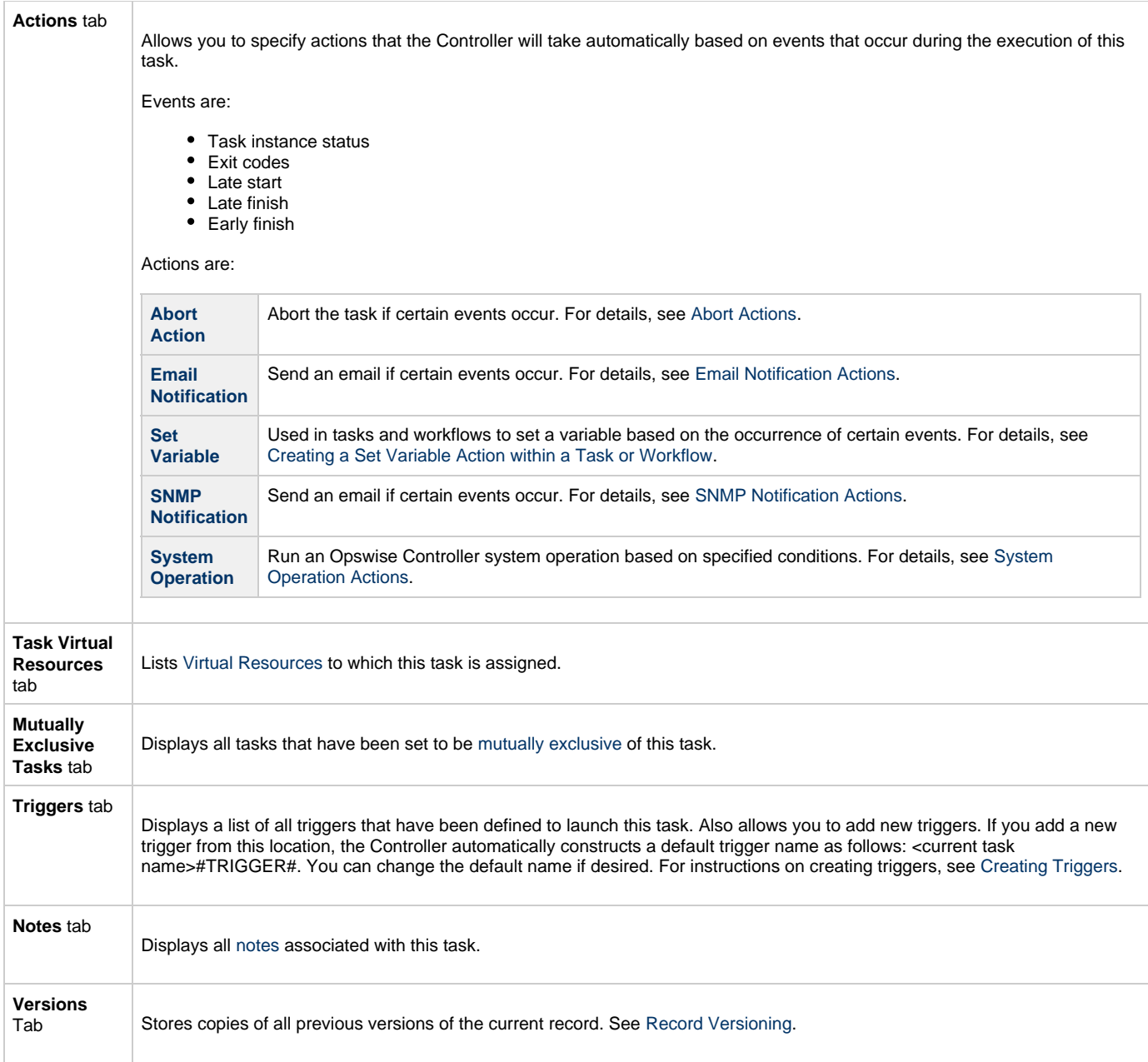

# **Universal Connector Commands**

The following table identifies supported Universal Connector commands, describes the actions that each command performs, and lists each command's related options, which display on the SAP Task definition screen when that command is selected.

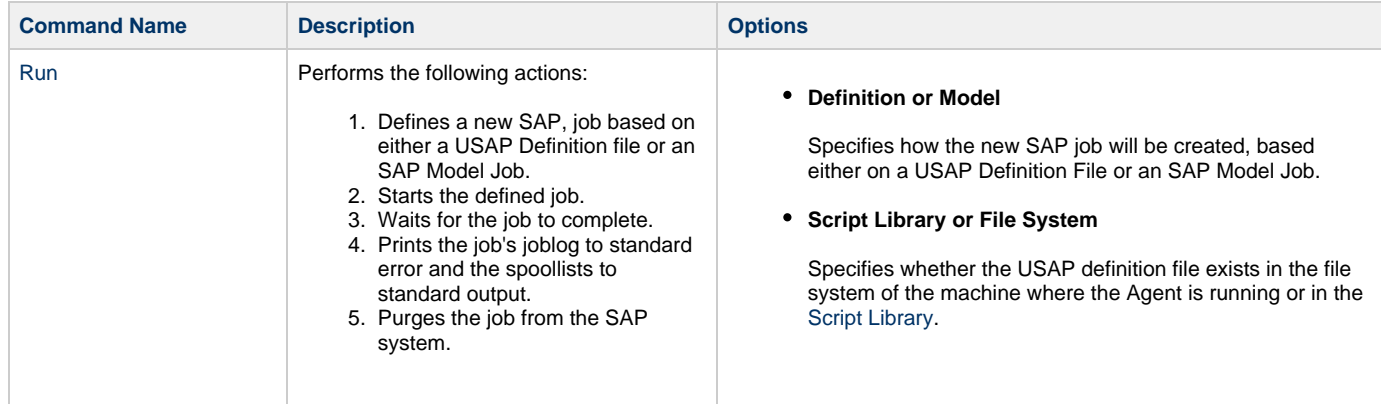

### **Script**

Required (if **Script** is selected in Command or Script field). Name of the script that has been uploaded into the [Script](#page-104-0) [Library](#page-104-0) and will be executed by this task.

#### **Definition File**

If you selected USAP Definition File above, use this field to provide the path and file name of the file.

**SAP Job Name**

Job name of the SAP job. Variables supported.

**SAP Job ID**

Job ID of the SAP job. Variables supported.

**Target Job Name**

If you selected SAP Model Job above, use this field to provide the name of the new SAP job being created. If you leave this field blank, the Controller uses the same name as the SAP Model Job.

**Start Immediately**

Enabled or disabled. Enabling the Start Immediately flag will cause the job to fail if SAP resources are not available to start the job immediately (for example, a background work process). Otherwise, the job will wait for SAP resources to become available.

#### **SAP Target Server**

Name of an SAP instance at which a background job should be run. The name has the following format:

> [host name]\_[SAP System name]\_[SAP System number]

Where host name is the name of the server computer on which the instance is running, as specified in the system profile parameter SAPLOCALHOST.

Example:

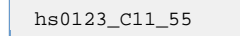

**Print Application Log**

Enabled or disabled. Specifies whether or not the job's application log, if one was generated, is returned.

**Print Application RC**

Enabled or disabled. Specifies whether or not the job's application return codes, if they were set, are returned.

**Use Application RC**

Specifies whether or not the SAP job's application return codes will be used to determine the return code for the Opswise Controller task.

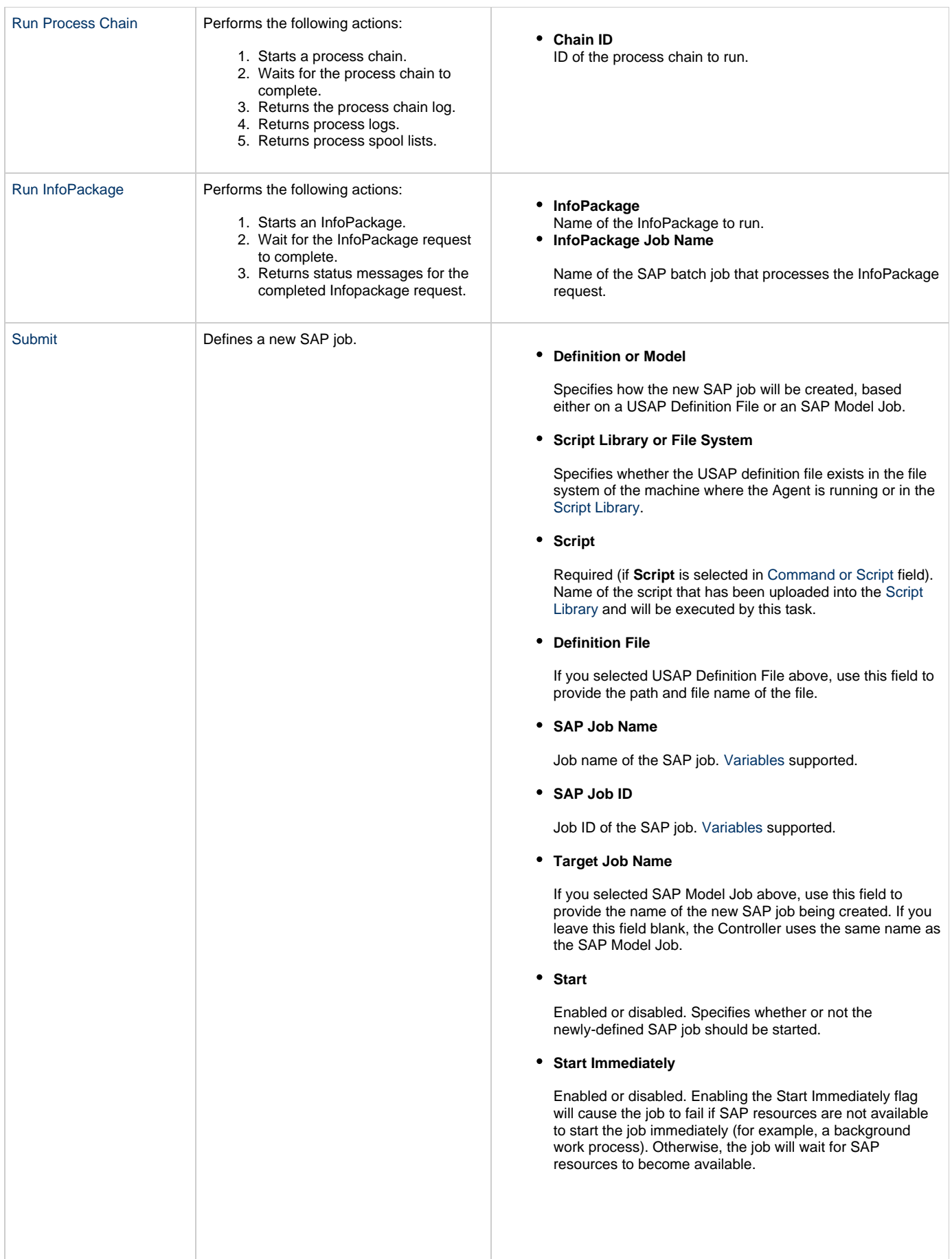

### **SAP Target Server**

Name of an SAP instance at which a background job should be run. The name has the following format:

```
[host name]_[SAP System name]_[SAP
System number]
```
Where host name is the name of the server computer on which the instance is running, as specified in the system profile parameter SAPLOCALHOST.

Example:

hs0123\_C11\_55

#### **Wait**

Specifies whether the Controller should wait for the SAP process chain to complete processing.

**Print Job Log**

Enabled or disabled. Specifies whether or not the job's joblog is returned.

### **Print Spooled Output**

Enabled or disabled. Specifies whether or not the spoollists of all job steps are returned.

### **Print Application Log**

Enabled or disabled. Specifies whether or not the job's application log, if one was generated, is returned.

**Print Application RC**

Enabled or disabled. Specifies whether or not the job's application return codes, if they were set, are returned.

**Use Application RC**

Specifies whether or not the SAP job's application return codes will be used to determine the return code for the Opswise Controller task.

### **SAP ABAP Program Name**

Name of an ABAP program in an SAP system to which the model variant belongs.

**SAP Variant Name**

Pre-existing SAP variant name to use as the model variant.

**Target Variant Name**

One or more replacement variants for ABAP program job steps in an SAP job.

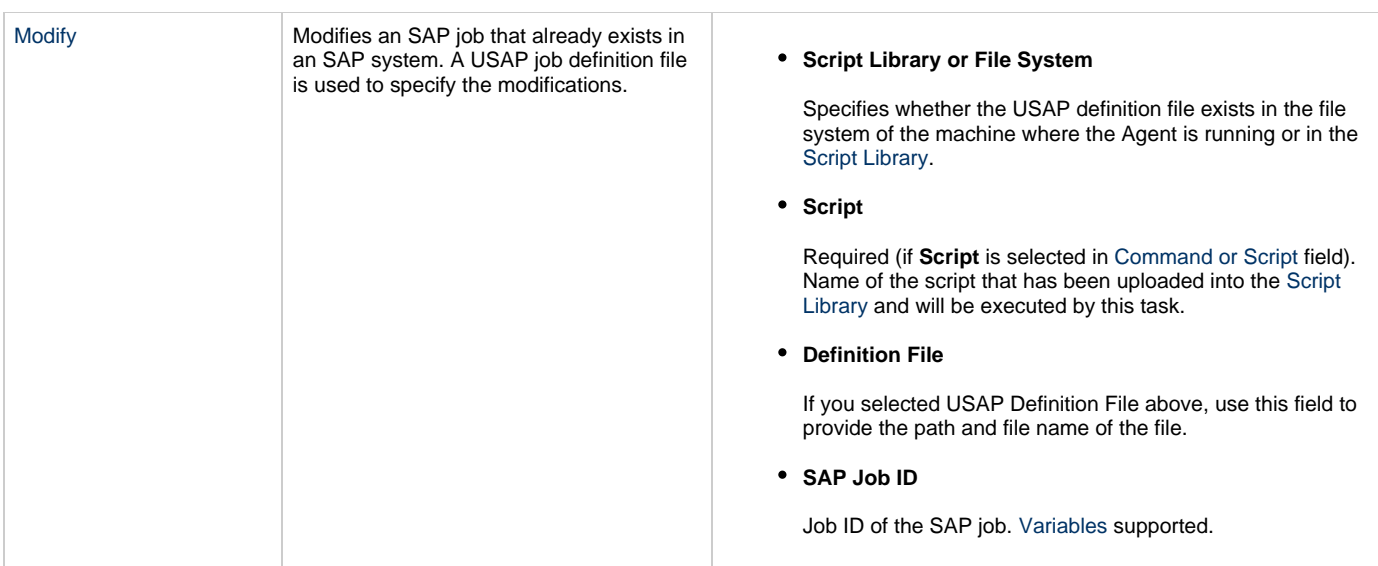

[Start](https://www.stonebranch.com/confluence/display/USAP510/START+JOB+-+USAP+Command) Start Starts a currently defined SAP job. **SAP Job Name** Job name of the SAP job. Variables supported. **SAP Job ID** Job ID of the SAP job. Variables supported. **Start Immediately** Enabled or disabled. Enabling the Start Immediately flag will cause the job to fail if SAP resources are not available to start the job immediately (for example, a background work process). Otherwise, the job will wait for SAP resources to become available. **SAP Target Server** Name of an SAP instance at which a background job should be run. The name has the following format: [host name]\_[SAP System name]\_[SAP System number] Where host name is the name of the server computer on which the instance is running, as specified in the system profile parameter SAPLOCALHOST. Example: hs0123\_C11\_55 **Wait** Specifies whether the Controller should wait for the SAP process chain to complete processing. **Print Job Log** Enabled or disabled. Specifies whether or not the job's joblog is returned. **Print Spooled Output** Enabled or disabled. Specifies whether or not the spoollists of all job steps are returned. **Print Application Log** Enabled or disabled. Specifies whether or not the job's application log, if one was generated, is returned. **Print Application RC** Enabled or disabled. Specifies whether or not the job's application return codes, if they were set, are returned. **Use Application RC** Specifies whether or not the SAP job's application return

codes will be used to determine the return code for the Opswise Controller task.

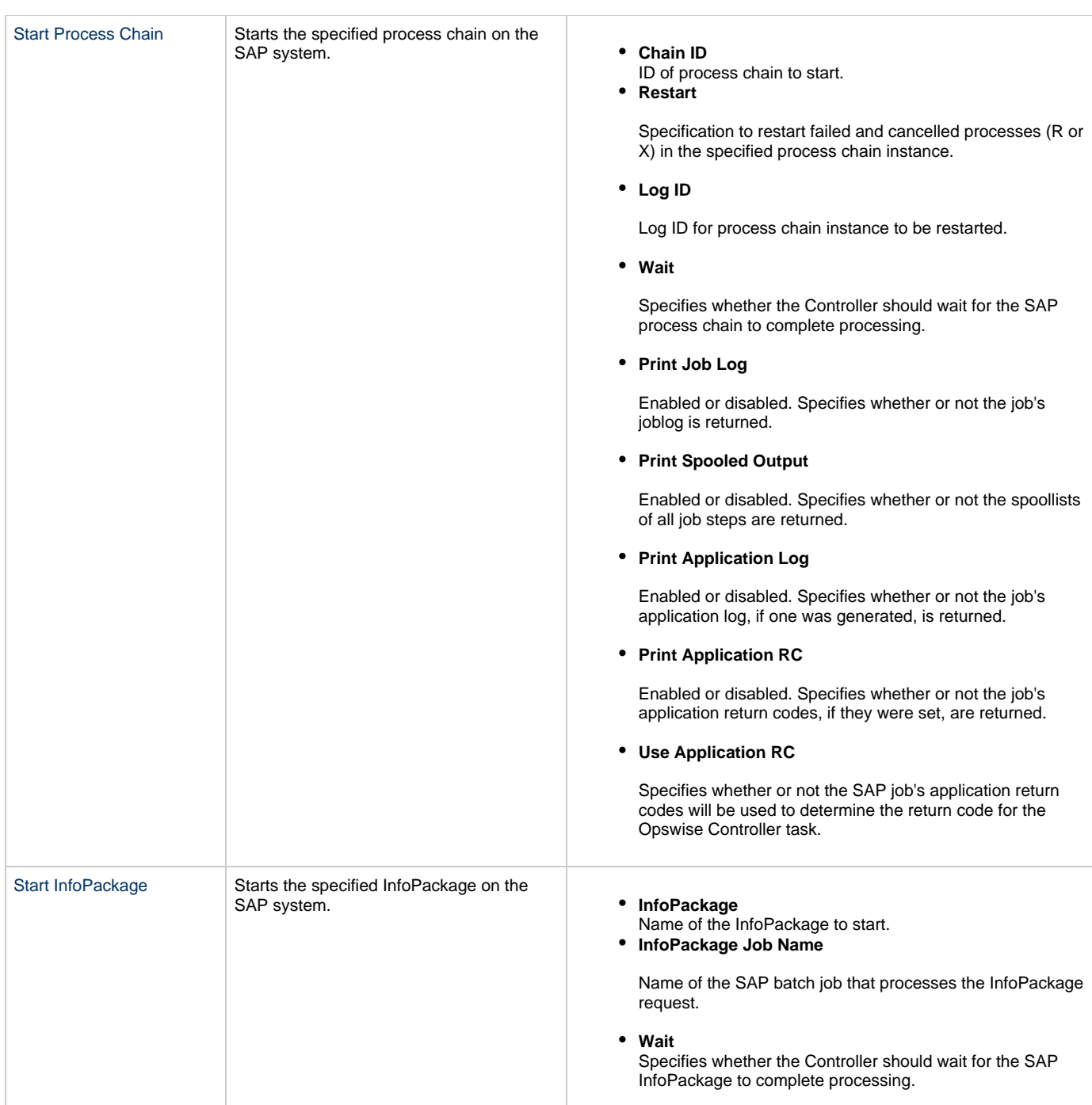

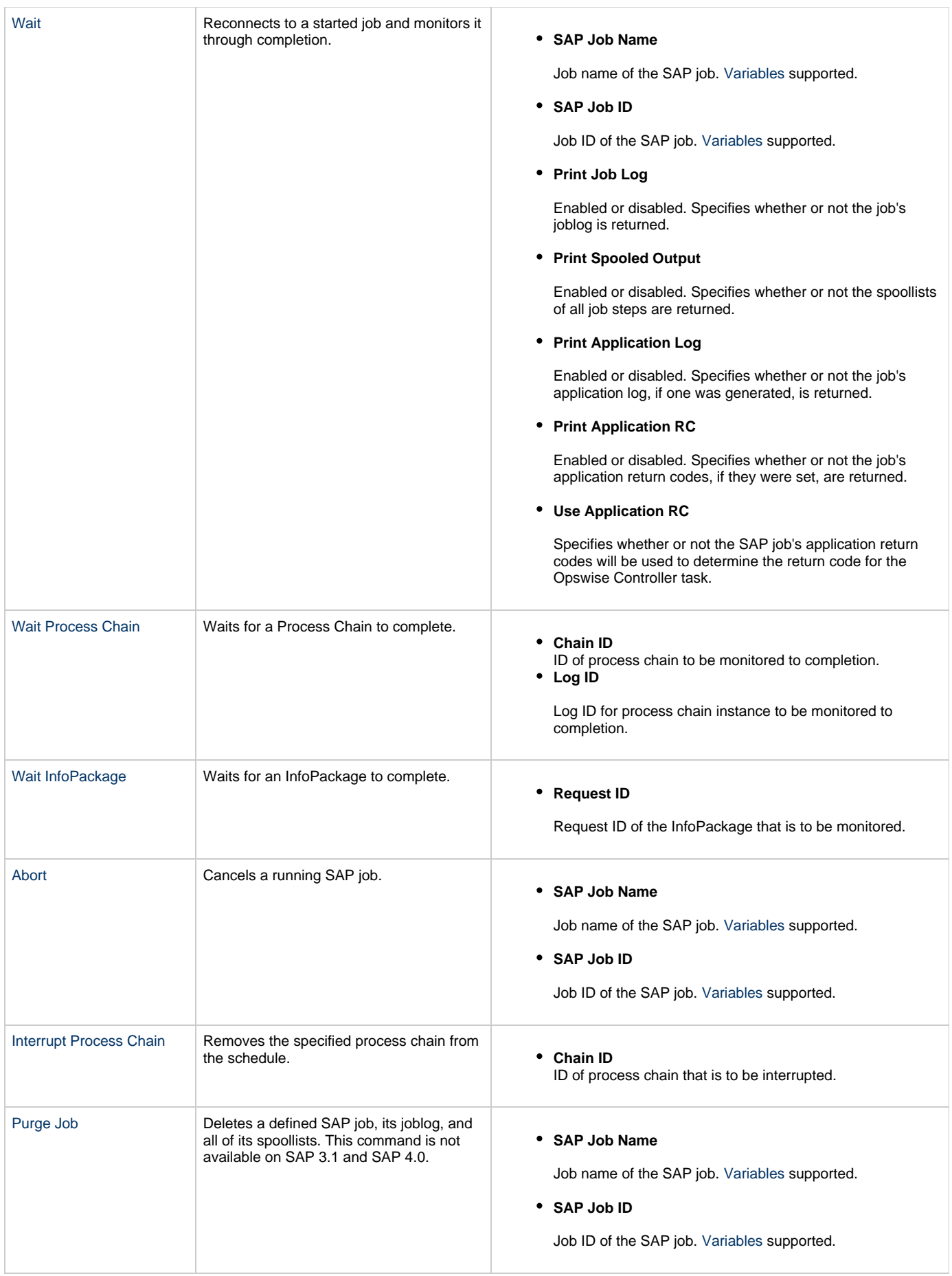

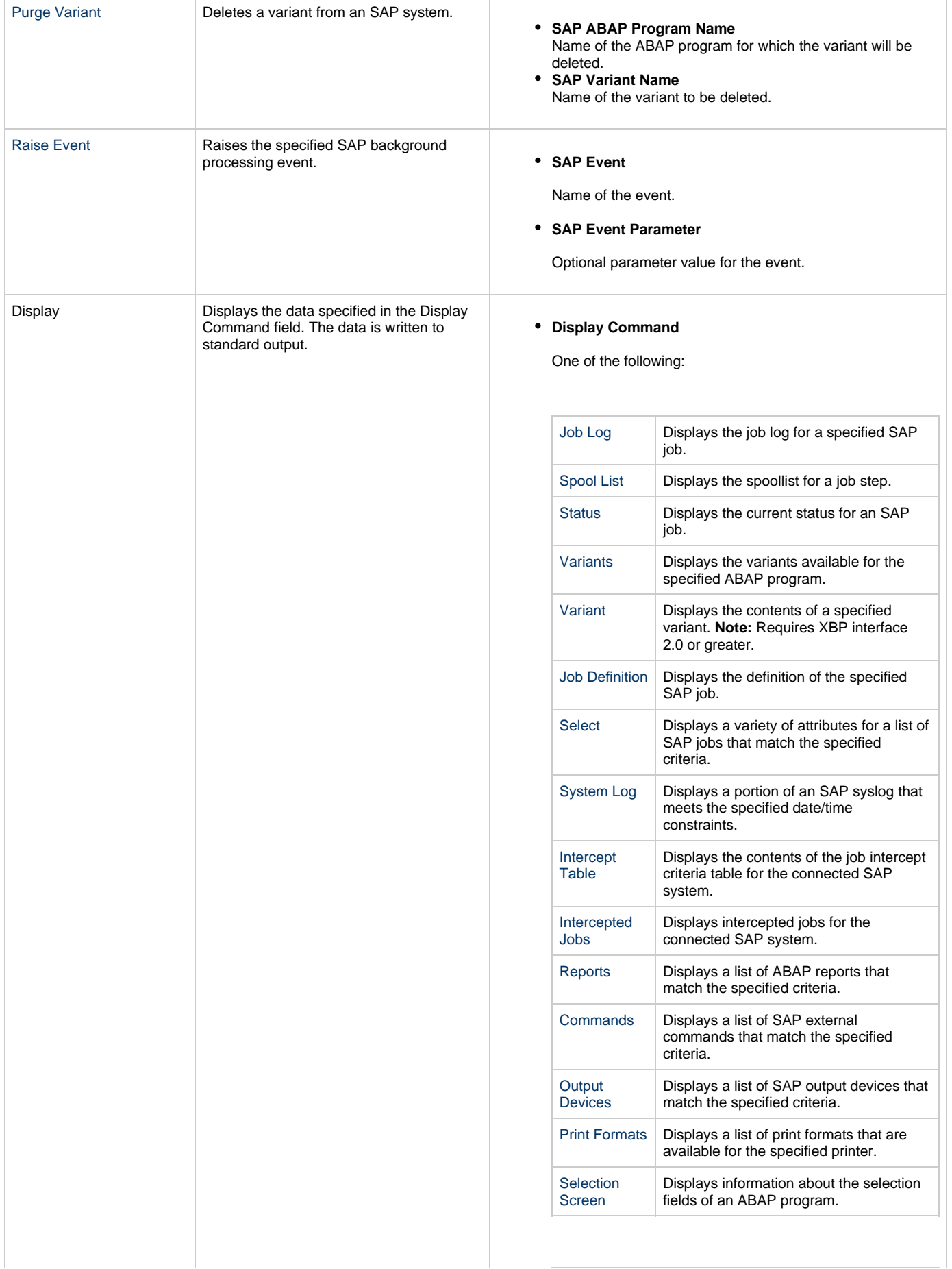

 $\overline{1}$ 

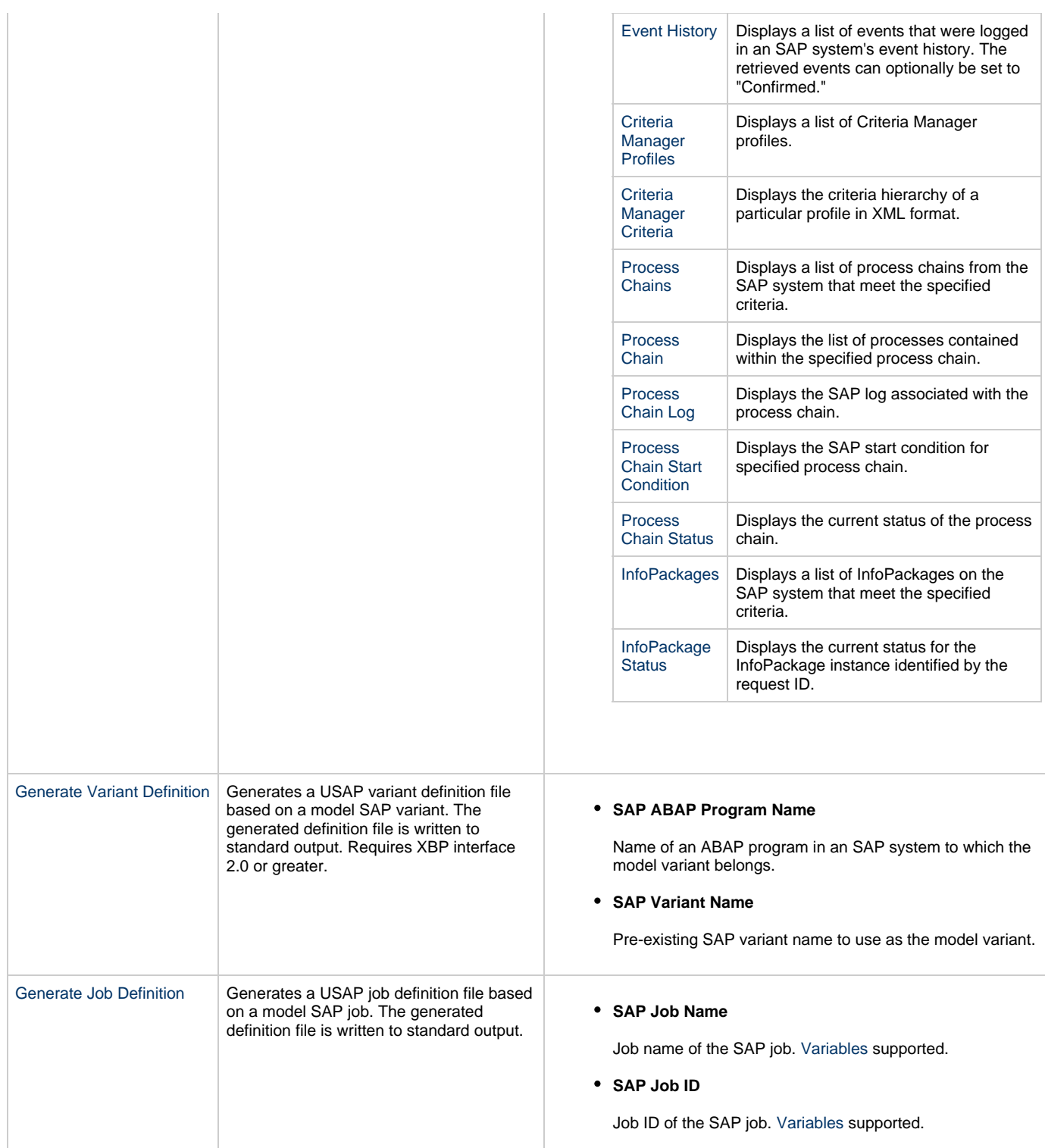

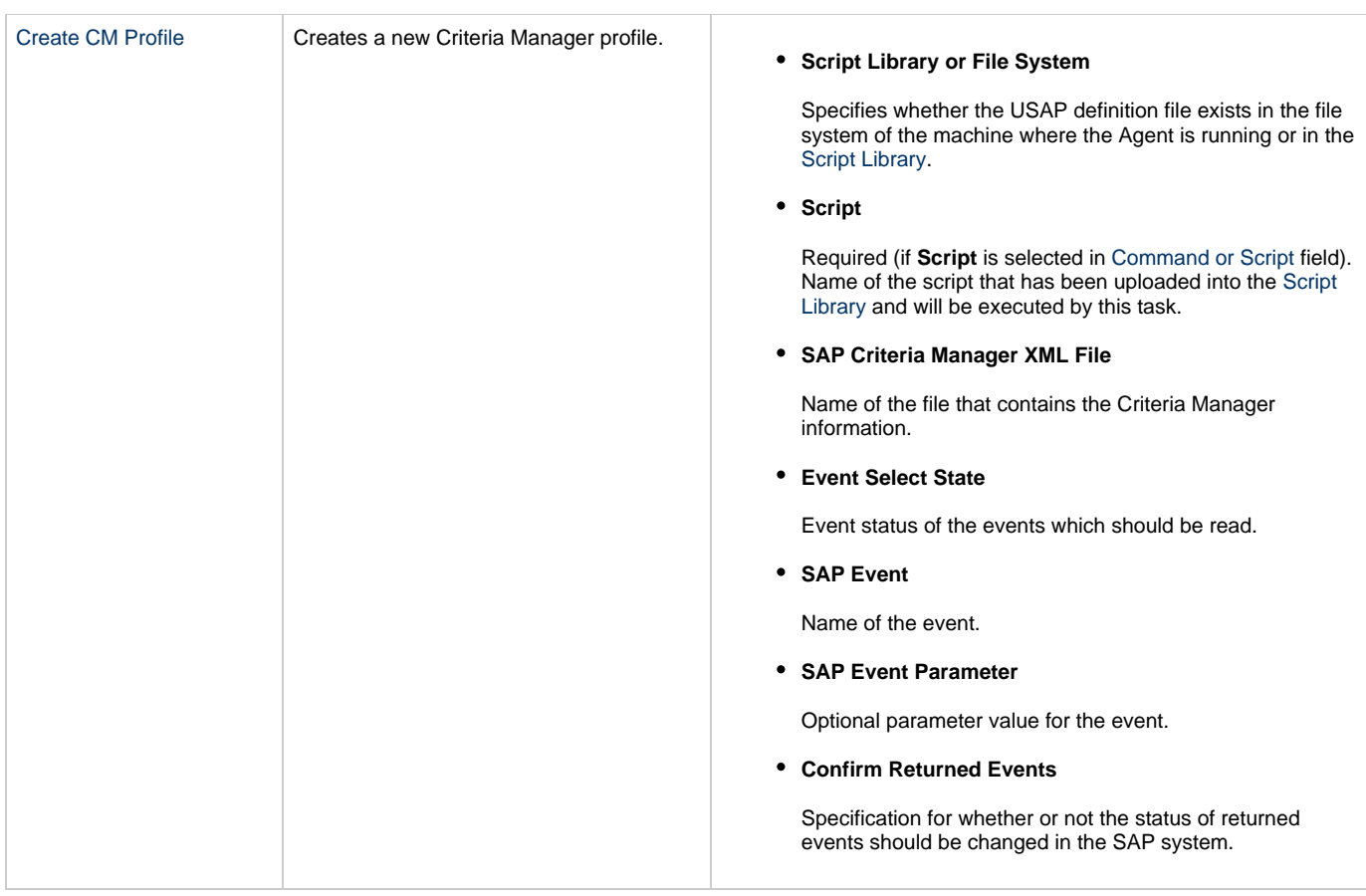

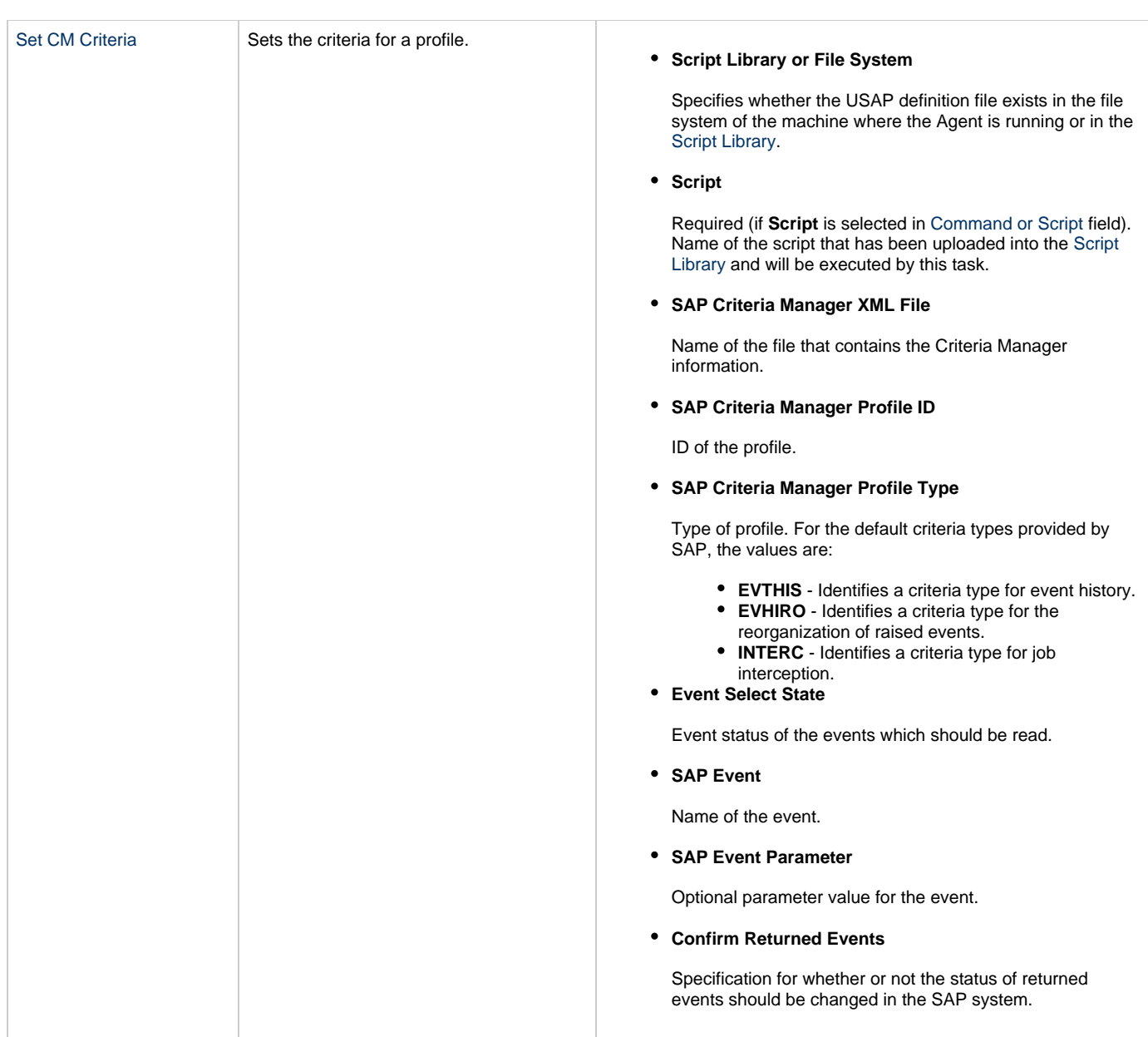

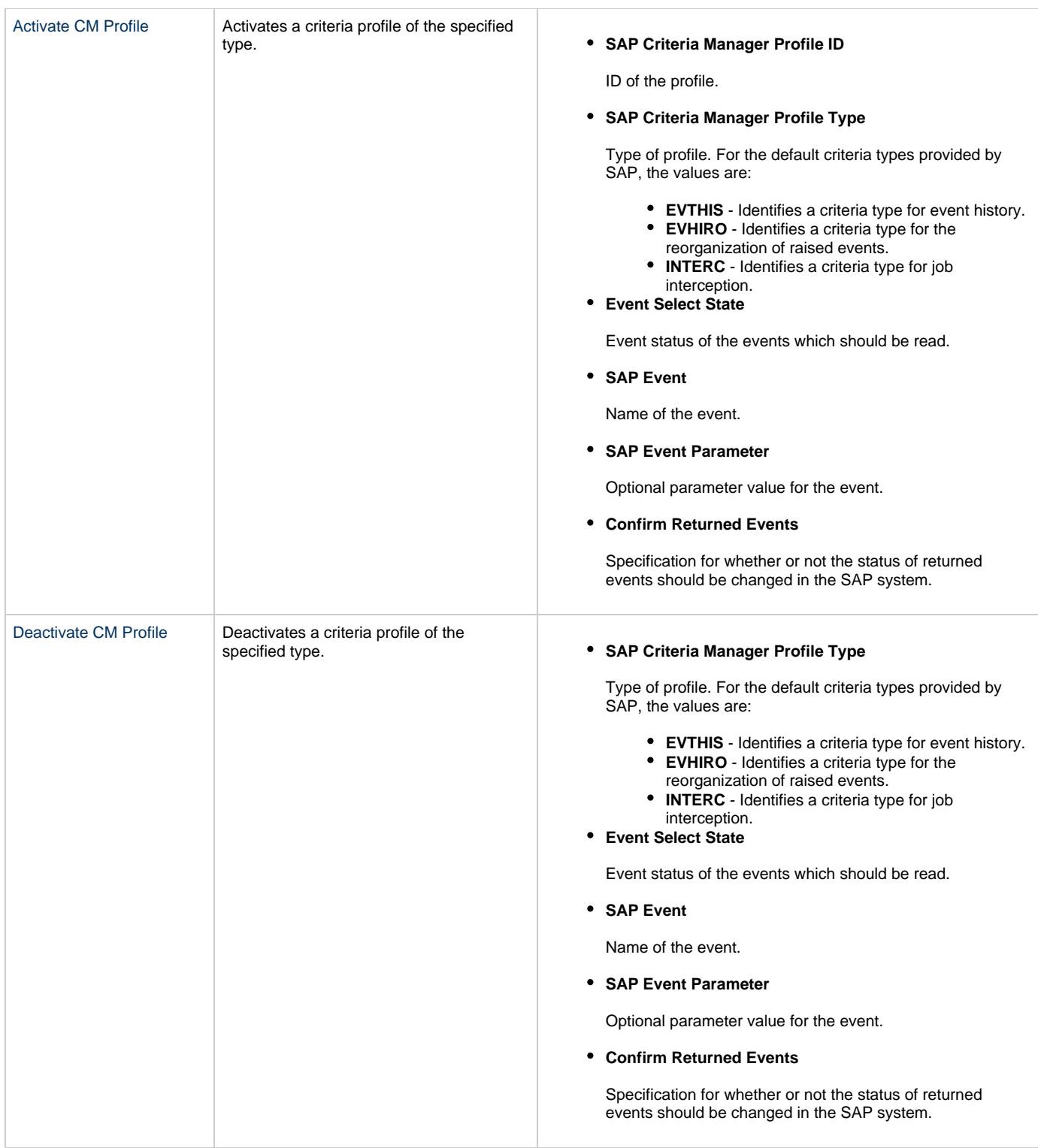

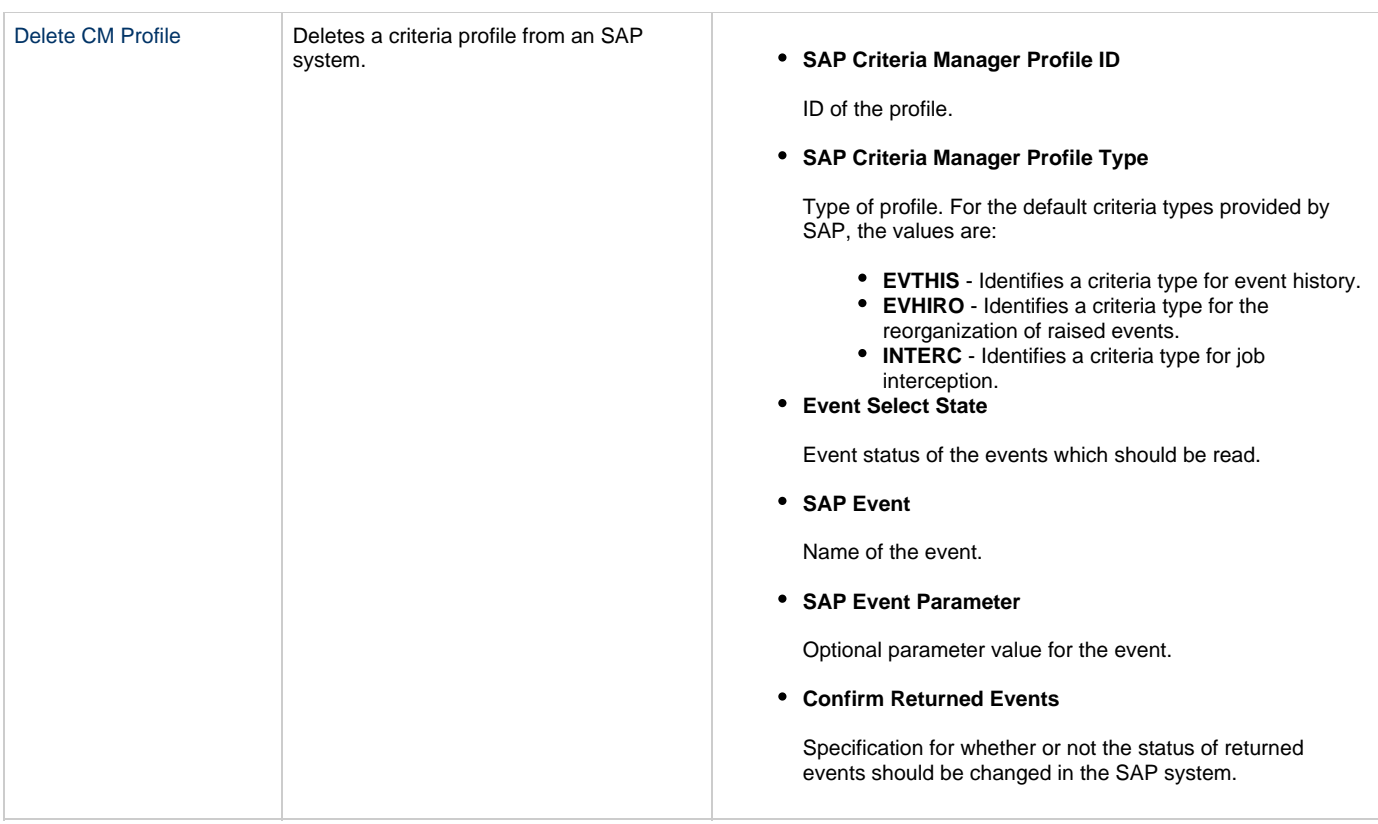

## **Built-In Variables**

The built-in variables outlined below can be used in an SAP task to pass data where appropriate:

- [Task and Task Instance Variables](#page-425-0)
- [Script Variables](#page-433-0)
- [SAP Task Variables](#page-434-0)
- [Agent Variables](#page-436-0)

# **Specifying When a Task Runs**

You can run the task as part of a workflow[,](#page-356-0)specify triggers that run the task automatically based on times or events, or [run the task manually.](#page-341-0)

## **Monitoring Task Execution**

You can monitor all system activity from the [Activity screen](#page-386-0) and can view activity history from the [Activity History screen.](#page-398-0)

# **File Transfer Task**

- [Overview](#page-197-0)
- [FTP and SFTP File Transfer Tasks](#page-198-0)
	- [Creating an FTP or SFTP File Transfer Task](#page-198-1)
	- [FTP and SFTP File Transfer Task Field Descriptions](#page-199-0)
- **[INFITRAN File Transfer Tasks](#page-206-0)** 
	- [Creating an INFITRAN File Transfer Task](#page-206-1)
	- [Output Redirection](#page-207-0)
	- [INFITRAN File Transfer Task Field Descriptions](#page-208-0)
- [Specifying When a Task Runs](#page-216-0)
- [Monitoring Task Execution](#page-217-0)
- [Code Pages](#page-217-1)

## <span id="page-197-0"></span>**Overview**

The File Transfer task allows you to execute file transfers on remote machines using any of the following protocols:

- FTP
- SFTP
- INFITRAN

To run a File Transfer task, you need Opswise Universal Agent for Linux/Unix, z/OS, or Windows to communicate with the File Transfer server. The Agent can, but does not have to be, running on the same machine as the File Transfer server.

The following examples provide sample configurations for executing file transfers using a File Transfer task.

In the first example, the user wants to transfer a file from a remote File Transfer Server on a machine that does not have an Agent running on it. In this case, the File Transfer task definition provides an address and login credentials for the machine where the Agent is running as well as address and login credentials for the machine where the File Transfer server is running.

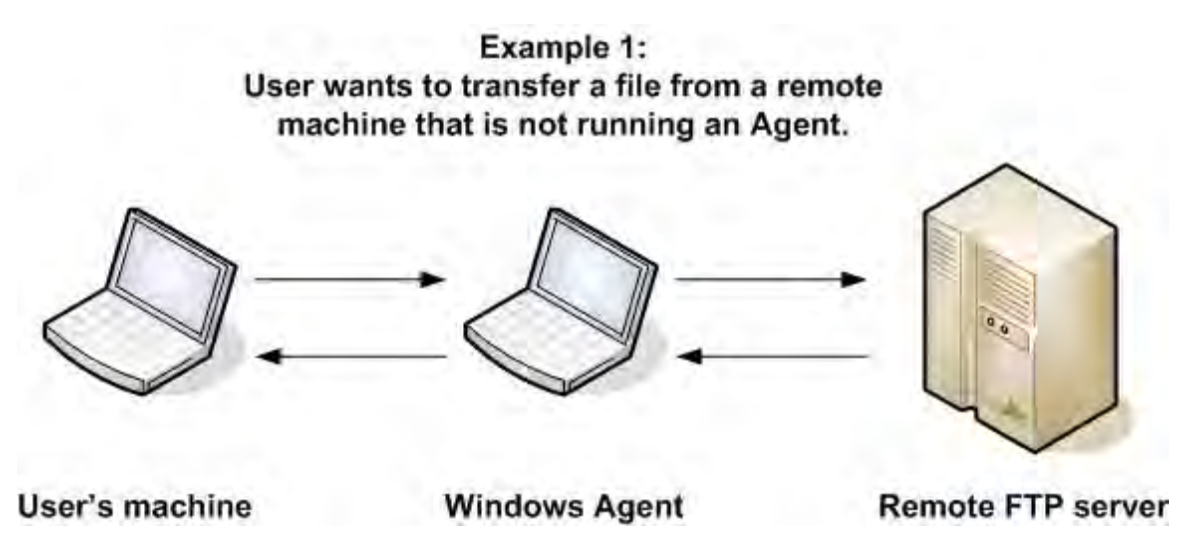

In the second example, the user wants to transfer a file from a remote File Transfer Server on a z/OS machine that does have an Agent running on it. In this case, the login credentials for the Agent machine and the File Transfer server machine are the same.

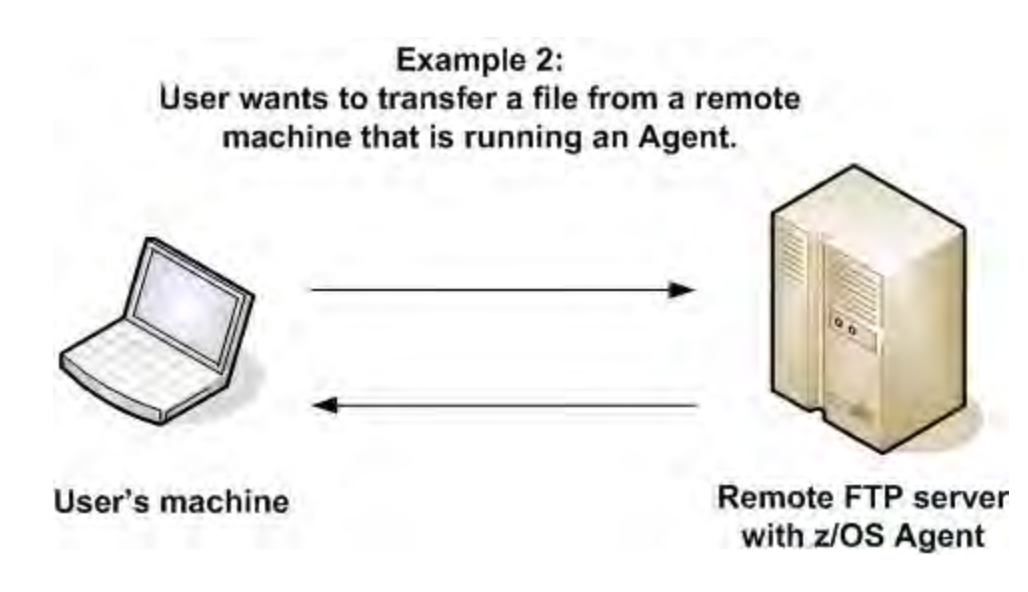

## <span id="page-198-0"></span>**FTP and SFTP File Transfer Tasks**

The screens for FTP and SFTP File Transfer tasks are the same; the screen for INFITRAN file transfer tasks differs considerably.

Using SFTP requires that you supply a valid credential that specifies the location of the SSL Private key on your Agent. On the Opswise Controller [Credentials](https://www.stonebranch.com/confluence/display/OWC520/Credentials) screen, you supply the location for the private key in the field "Key Location (File Transfer only)". This location must exist on the Agent where you intend to run the SFTP task.

Make sure you have your private/public keys properly set up and working before you configure the Controller to use it. For example, to validate the keys, log into your destination server from your agent server using ssh.

### <span id="page-198-1"></span>**Creating an FTP or SFTP File Transfer Task**

**Step 1** From the navigation pane, select **Automation Center > Tasks > File Transfer Tasks**. The File Transfer Tasks List screen displays.

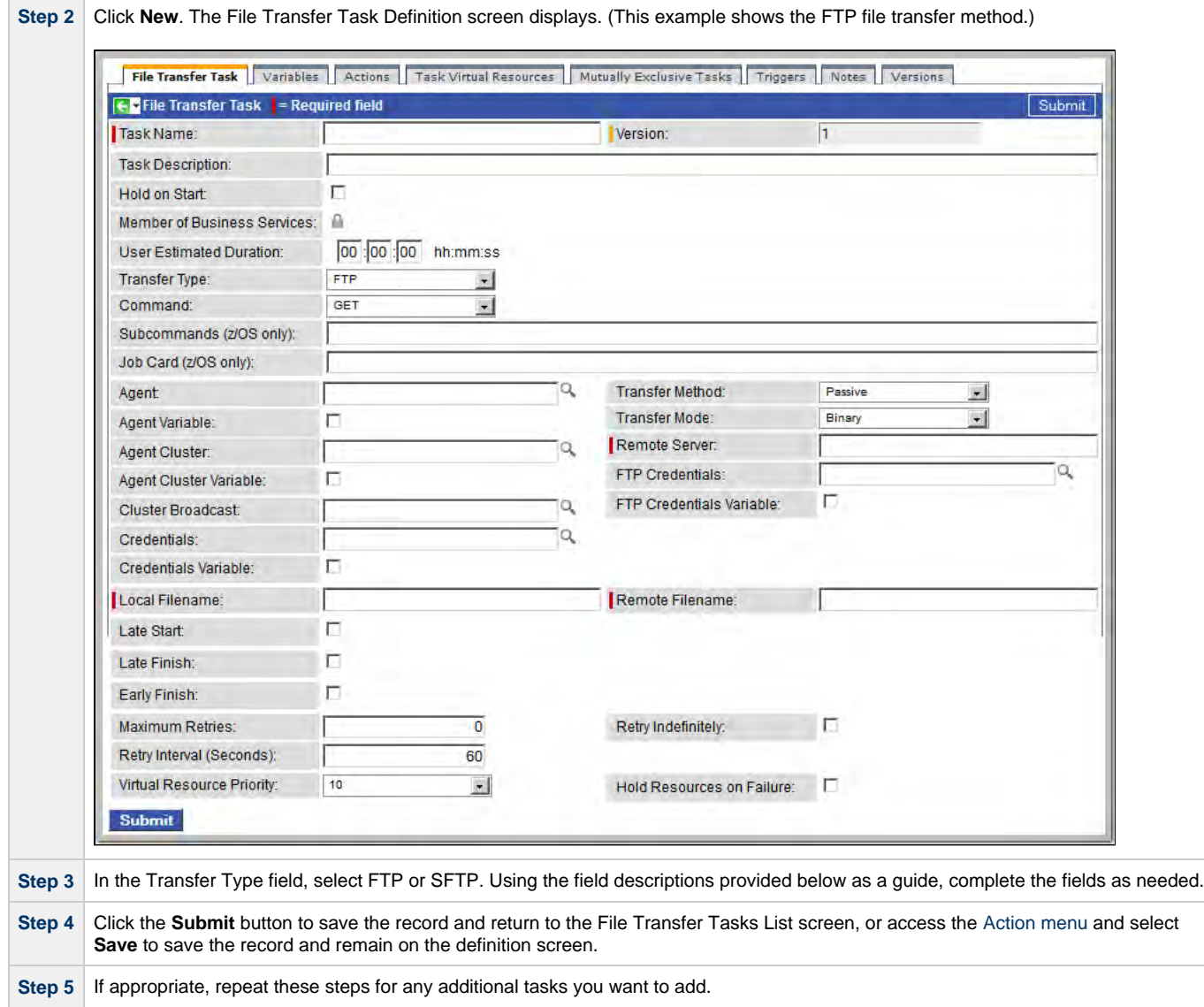

Task run statistics appear after the first time this task has been launched.

## <span id="page-199-0"></span>**FTP and SFTP File Transfer Task Field Descriptions**

The table below describes the fields, buttons, and tabs on the task definition and task instance screens. Color coding is provided that differentiates the following three types of fields:

- Fields that display on the task definition and task instance screens are shown in black.
- Fields that display only on the task definition screen are shown in green.
- Fields that display only on the task instance screen are shown in maroon.

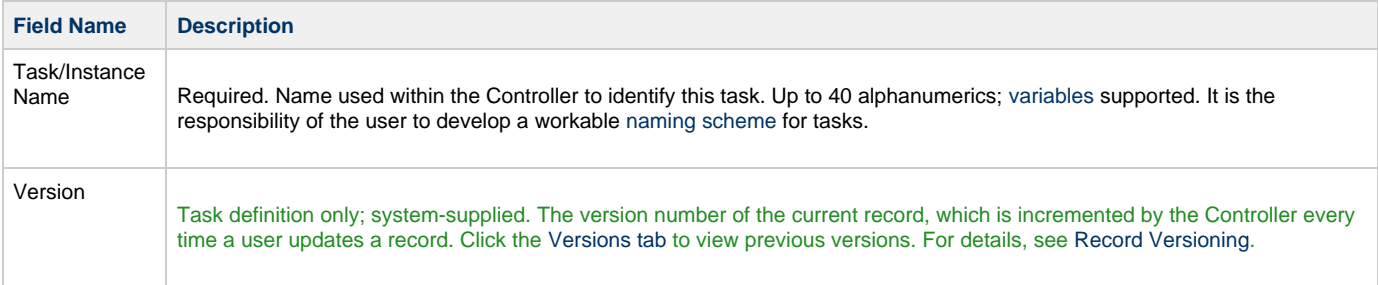

<span id="page-200-0"></span>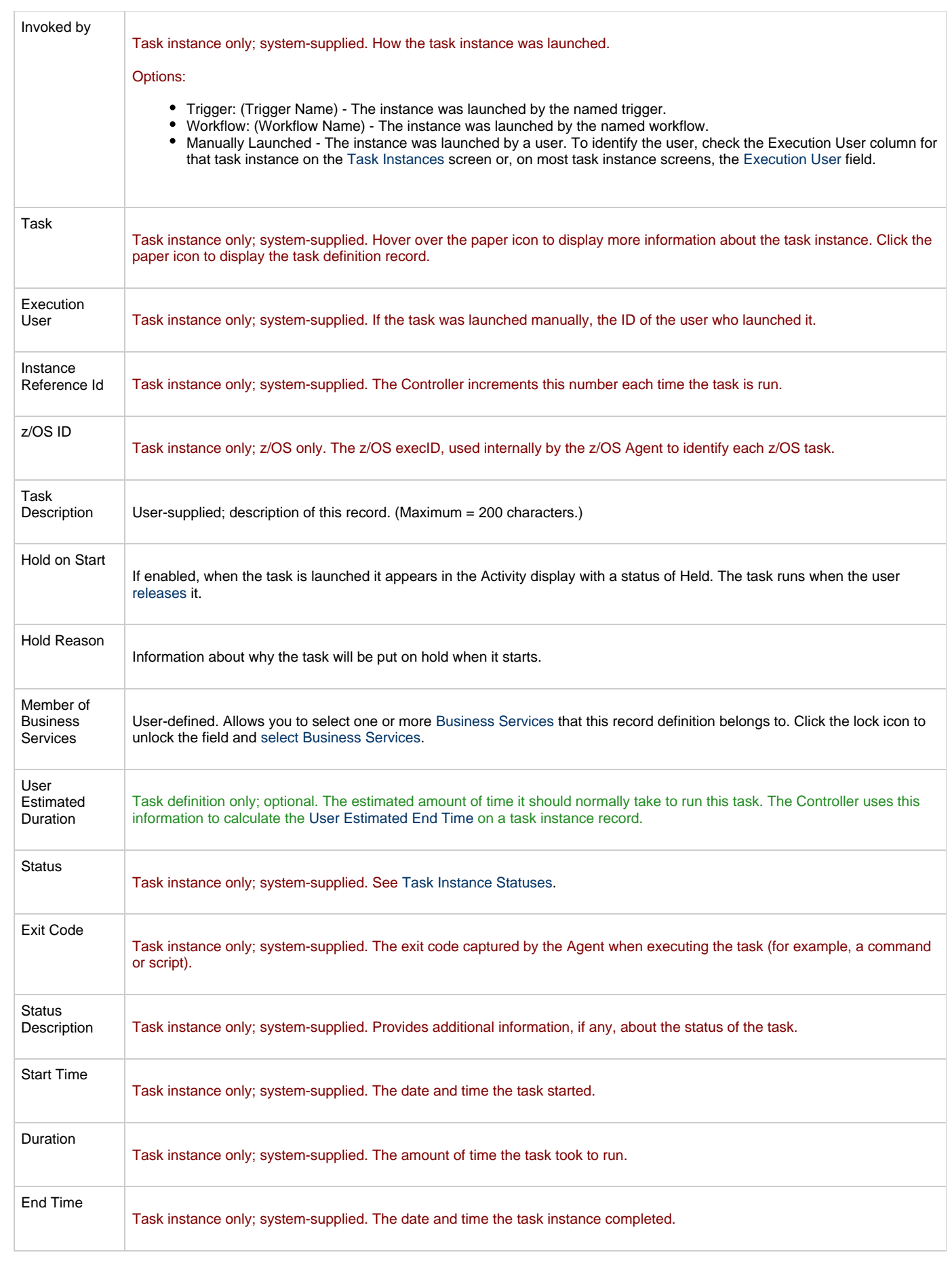

<span id="page-201-2"></span><span id="page-201-1"></span><span id="page-201-0"></span>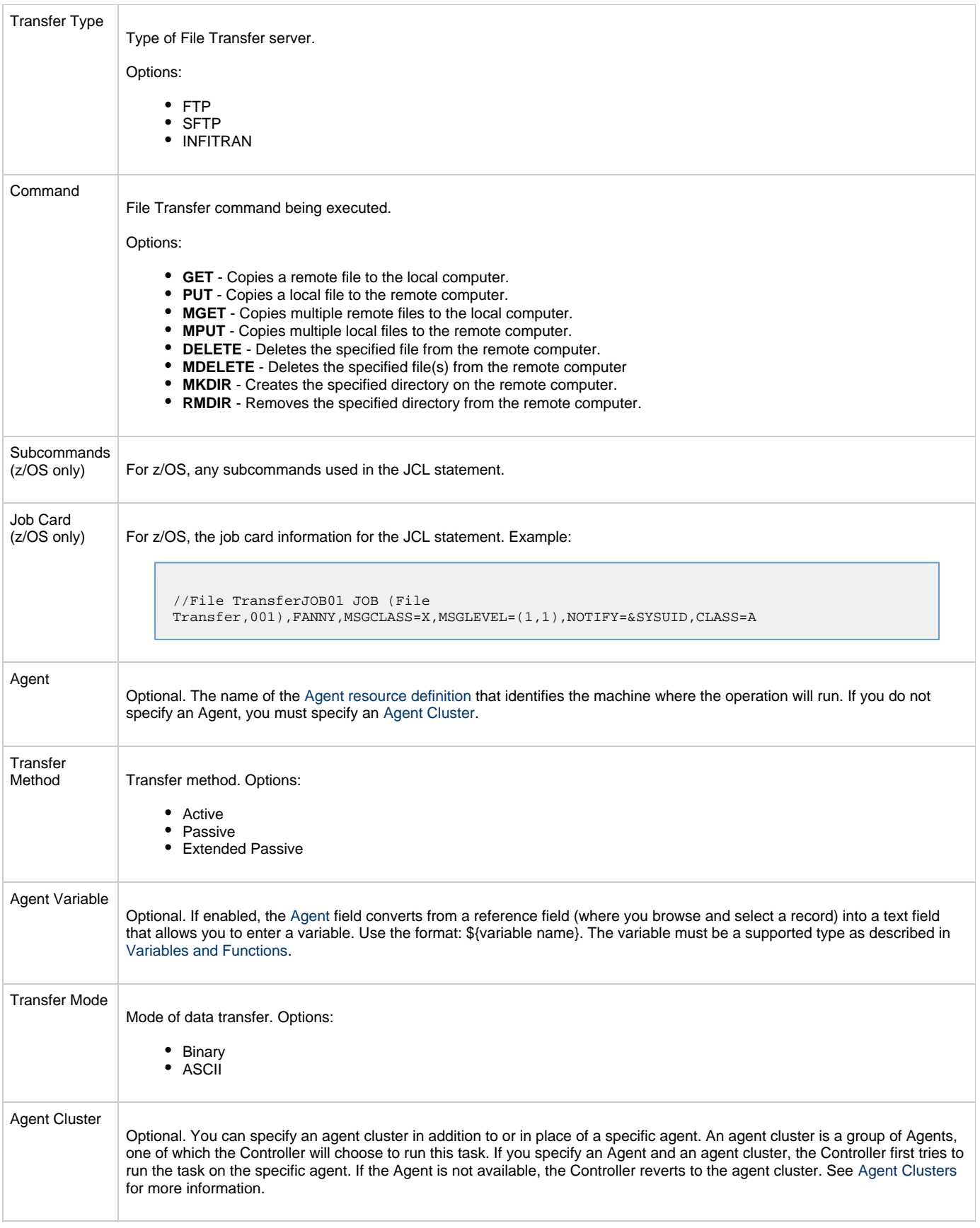

<span id="page-202-1"></span><span id="page-202-0"></span>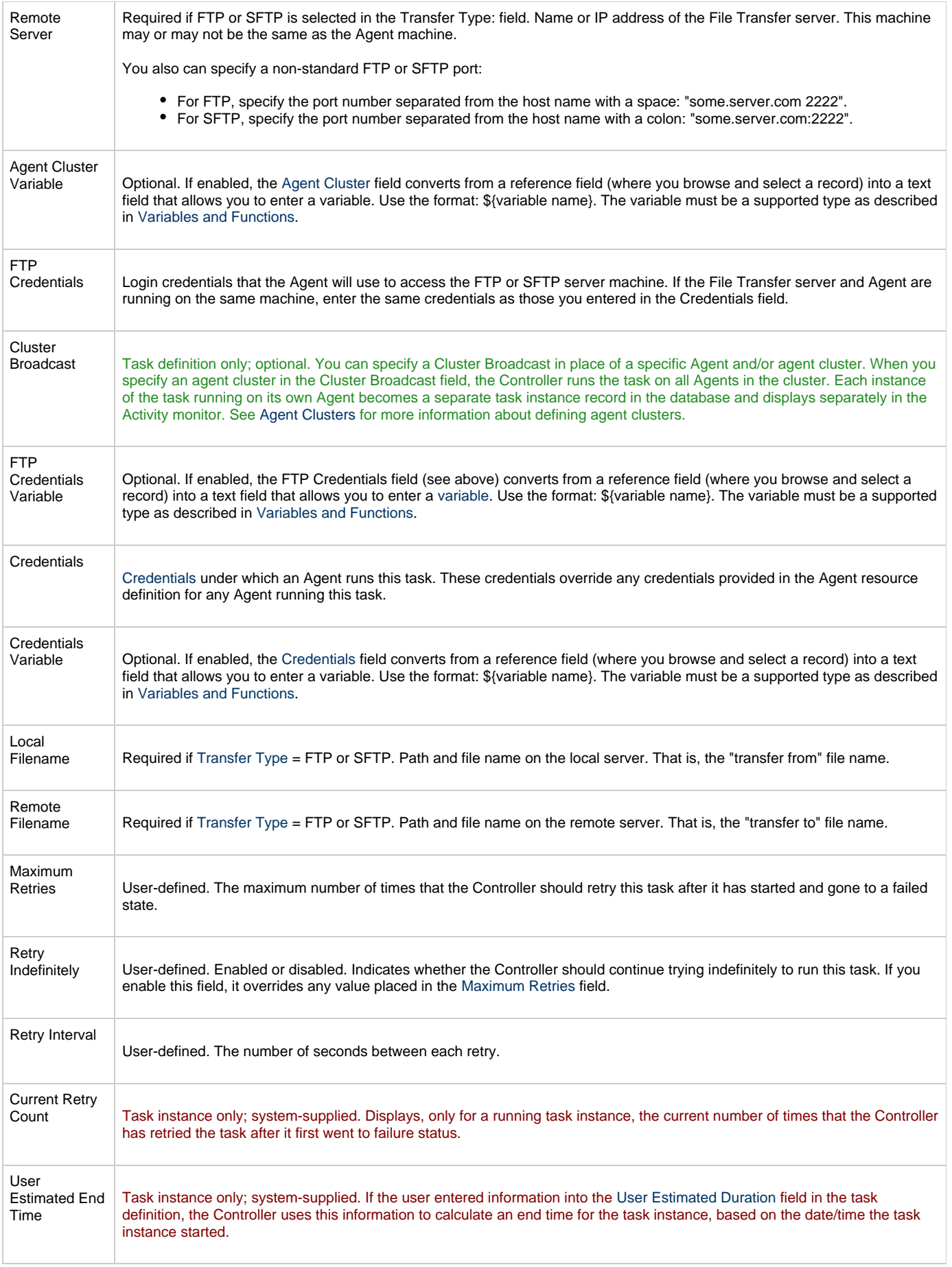

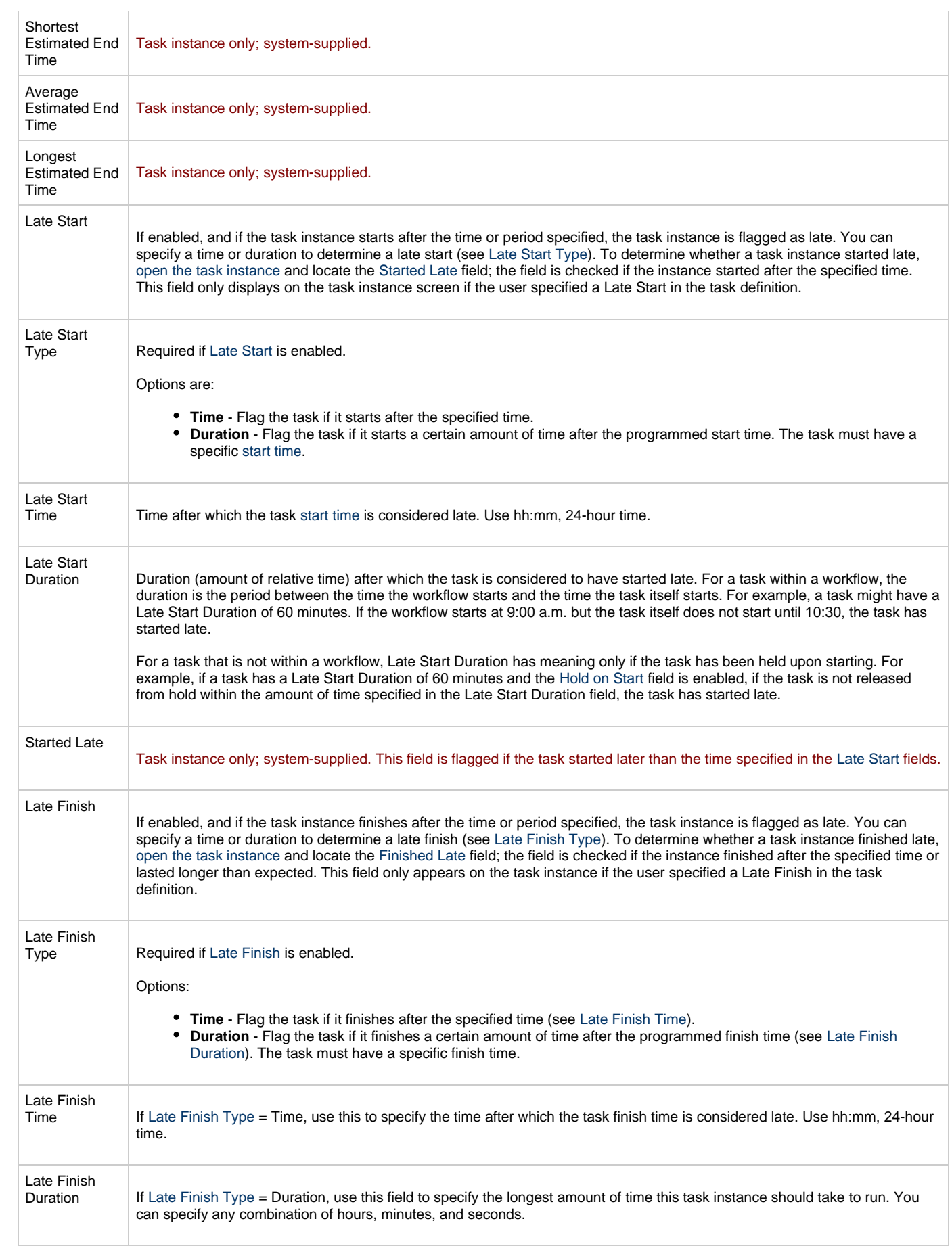

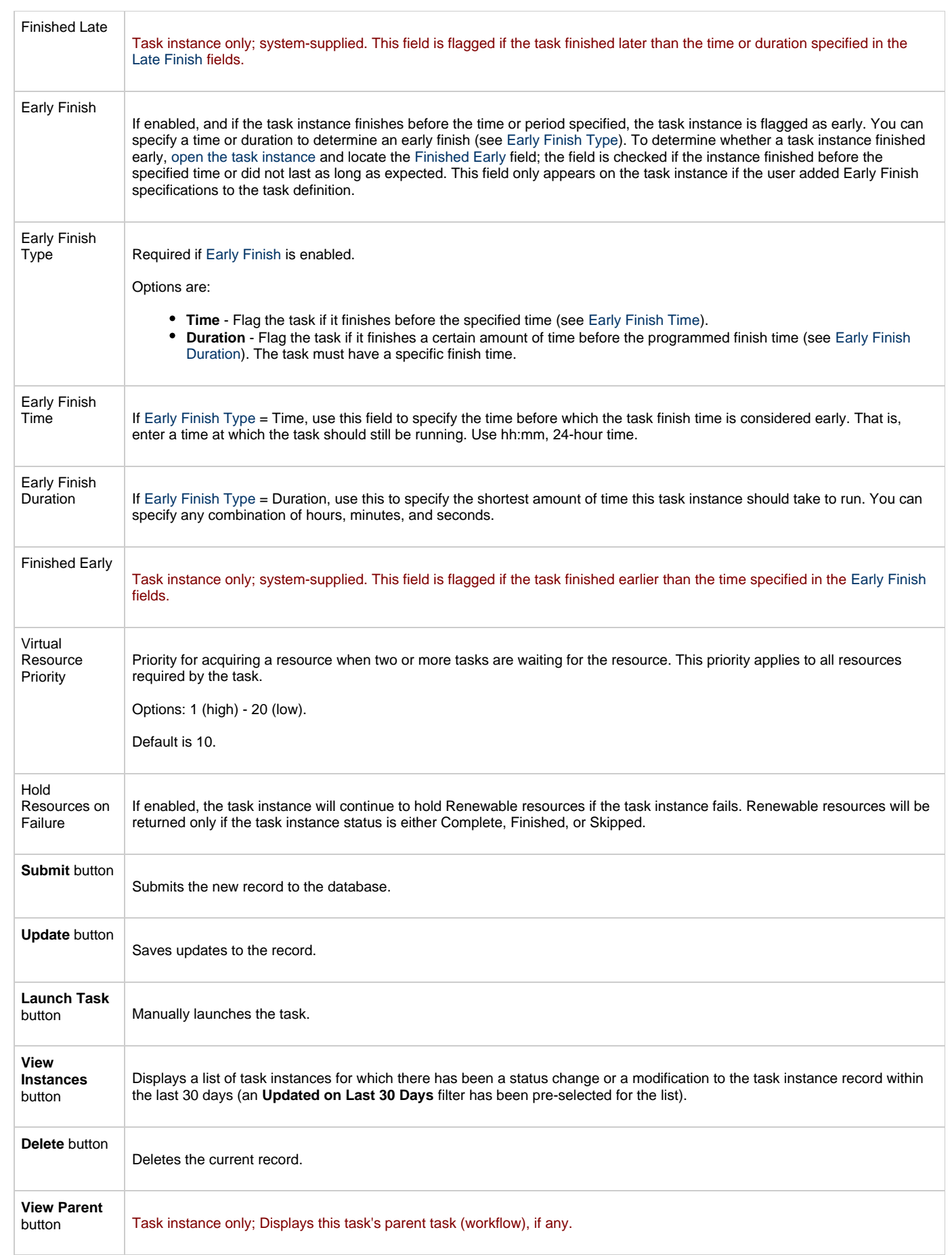

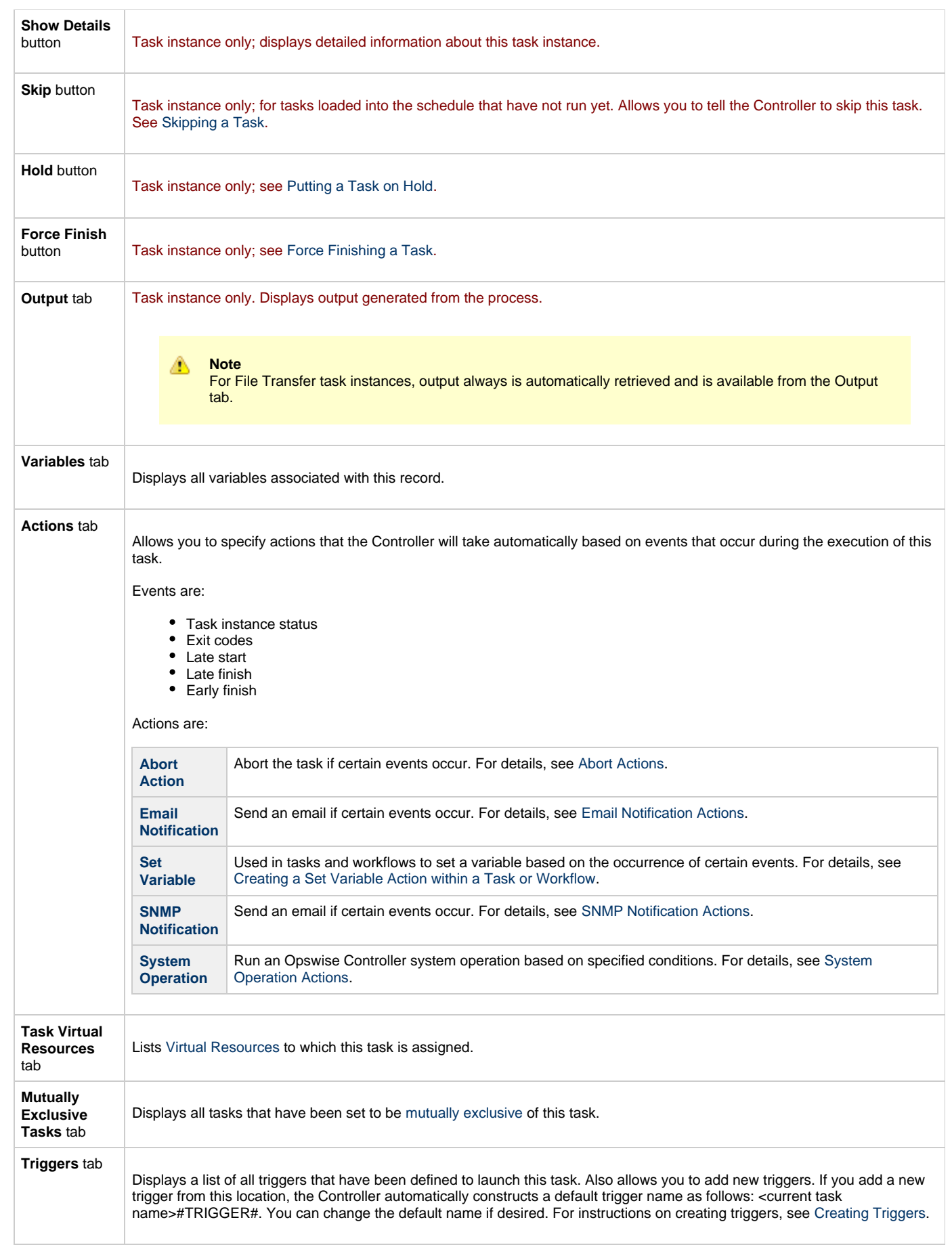

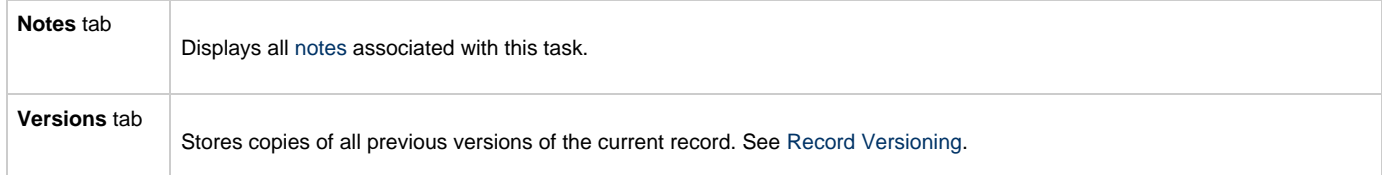

# <span id="page-206-0"></span>**INFITRAN File Transfer Tasks**

The screen for INFITRAN file transfers differs considerably from [FTP and SFTP](#page-198-0).

## <span id="page-206-1"></span>**Creating an INFITRAN File Transfer Task**

**Step 1** From the navigation pane, select **Automation Center > Tasks > File Transfer Tasks**. The File Transfer Tasks list screen displays.

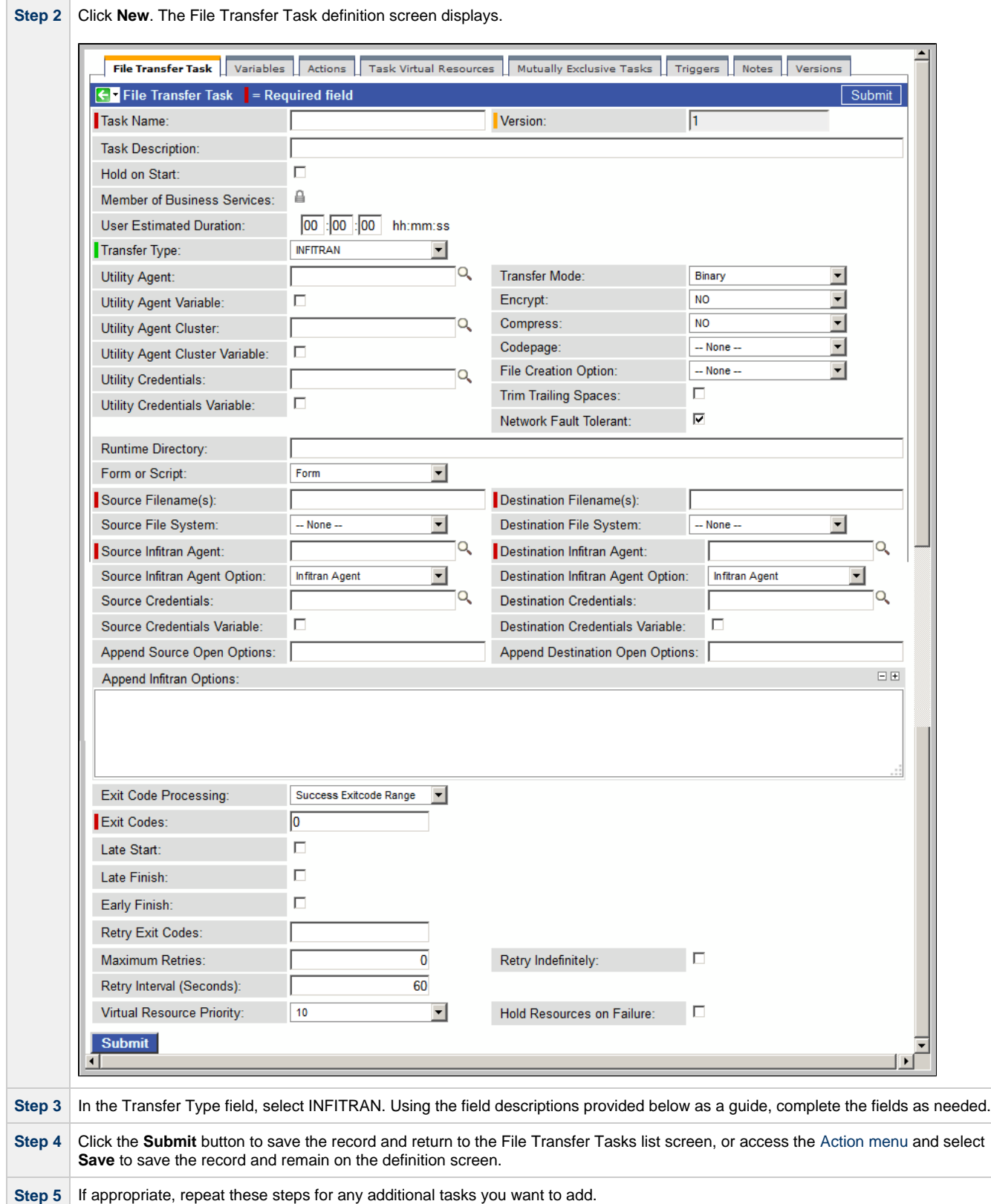

Task run statistics appear after the first time this task has been launched.

## <span id="page-207-0"></span>**Output Redirection**

An Agent processes File Transfer/Infitran, Indesca, and SAP task types differently than Windows and Linux/Unix task types. File Transfer/Infitran, Indesca, and SAP command lines are sent to the user process via standard input, so any redirection operators entered as task command input are not processed as expected.

If you want to direct output from a File Transfer/Infitran task to your file system, the -uagstdio command option lets you specify the same output redirection commands that are available for Windows and Linux/Unix task types. UAG will apply the user-specified value for -uagstdio directly to the command image.

The I/O redirection commands that you can use with -uagstdio are dependent on the OS/command shell. You should be able to set up any redirection that the OS/command shell supports (just as with Windows and Unix/Linux task types).

The syntax of -uagstdio is similar to Universal Data Mover, Universal Command, and Universal Connector [command line options;](https://www.stonebranch.com/confluence/display/UAUMFT520/Configuration+Methods+-+Command+Line) option followed by value.

For the File Transfer/Infitran task type, you can specify uagstdio in the following field:

• [Append Infitran Options](#page-212-0)

### **-uagstdio Examples**

```
-uagstdio >C:\INFITRANAOUT\infitran.out
```
If the **-uagstdio** value contains spaces, it must be enclose in double quotation marks ("):

-uagstdio ">C:\INFITRANOUT\infitran.out 2>C:\INDFITRANOUT\infitran.err"

If the quoted value itself requires double quotation marks, they must be doubled ( "" ):

```
-uagstdio ">C:\tmp\""infitran output""\infitran.out 2>C:\tmp\""infitran output""\infitran.err"
```
### <span id="page-208-0"></span>**INFITRAN File Transfer Task Field Descriptions**

The table below describes the fields, buttons, and tabs on the task definition and task instance screens. Color coding is provided that differentiates the following three types of fields:

- Fields that display on the task definition and task instance screens are shown in black.
- Fields that display only on the task definition screen are shown in green.
- Fields that display only on the task instance screen are shown in maroon.

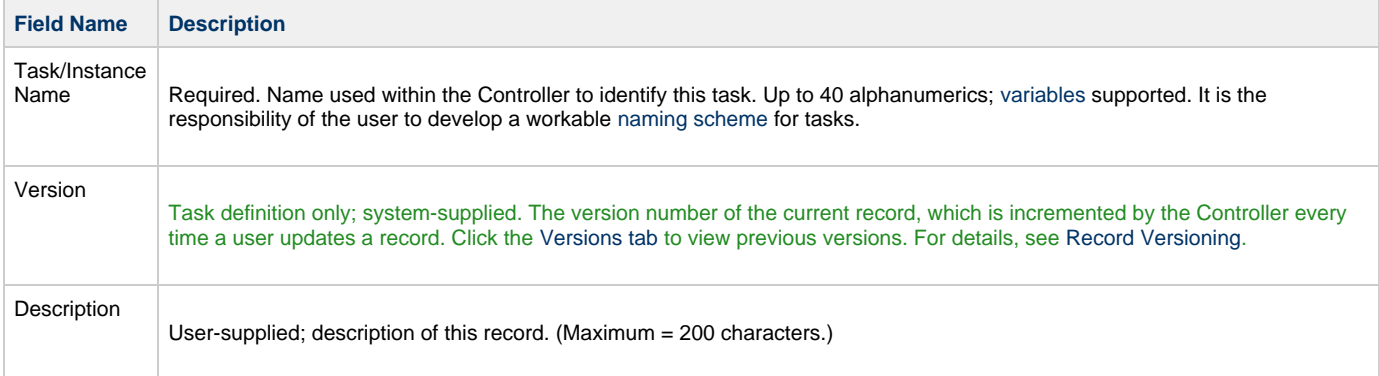

<span id="page-209-0"></span>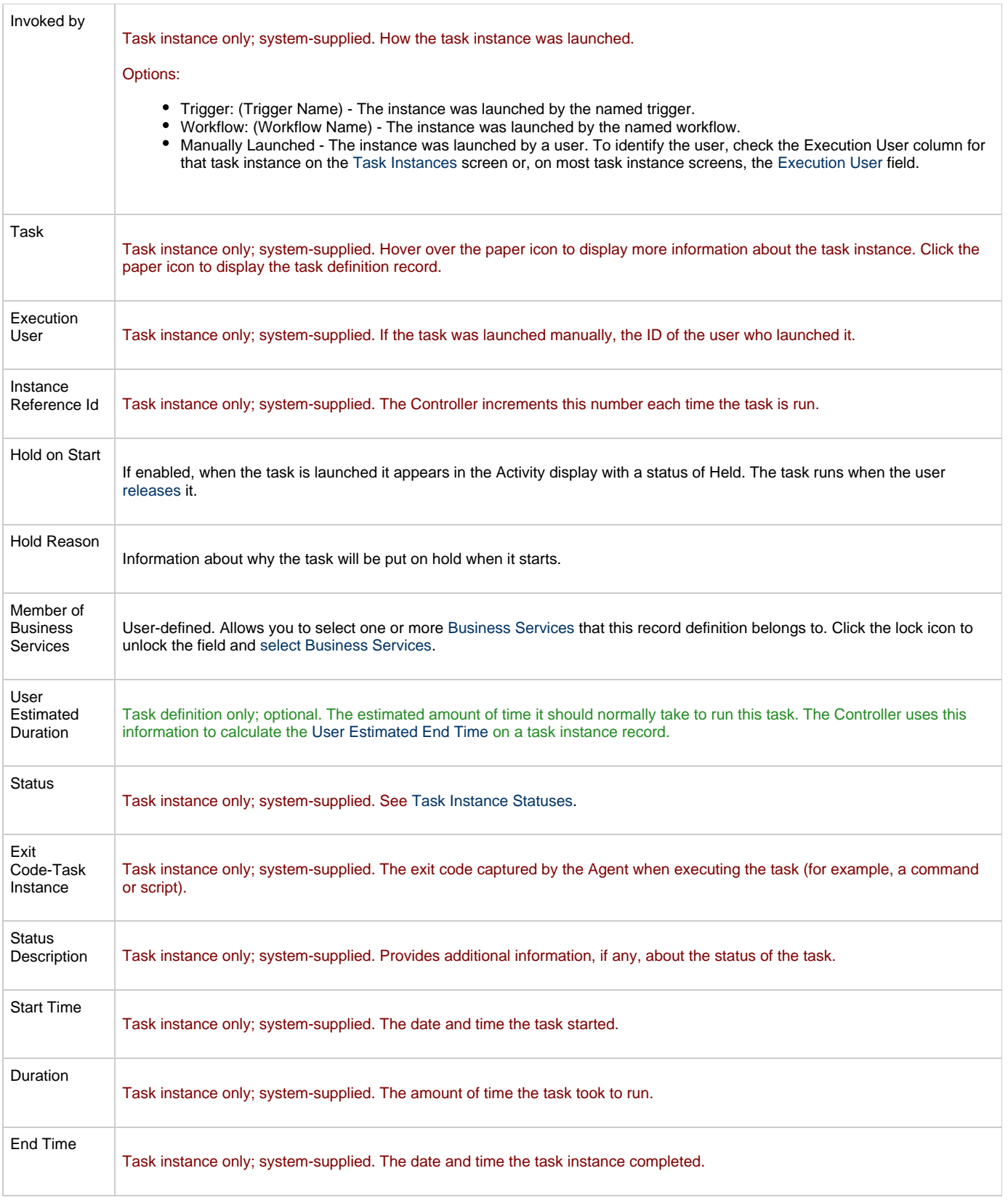

<span id="page-210-1"></span><span id="page-210-0"></span>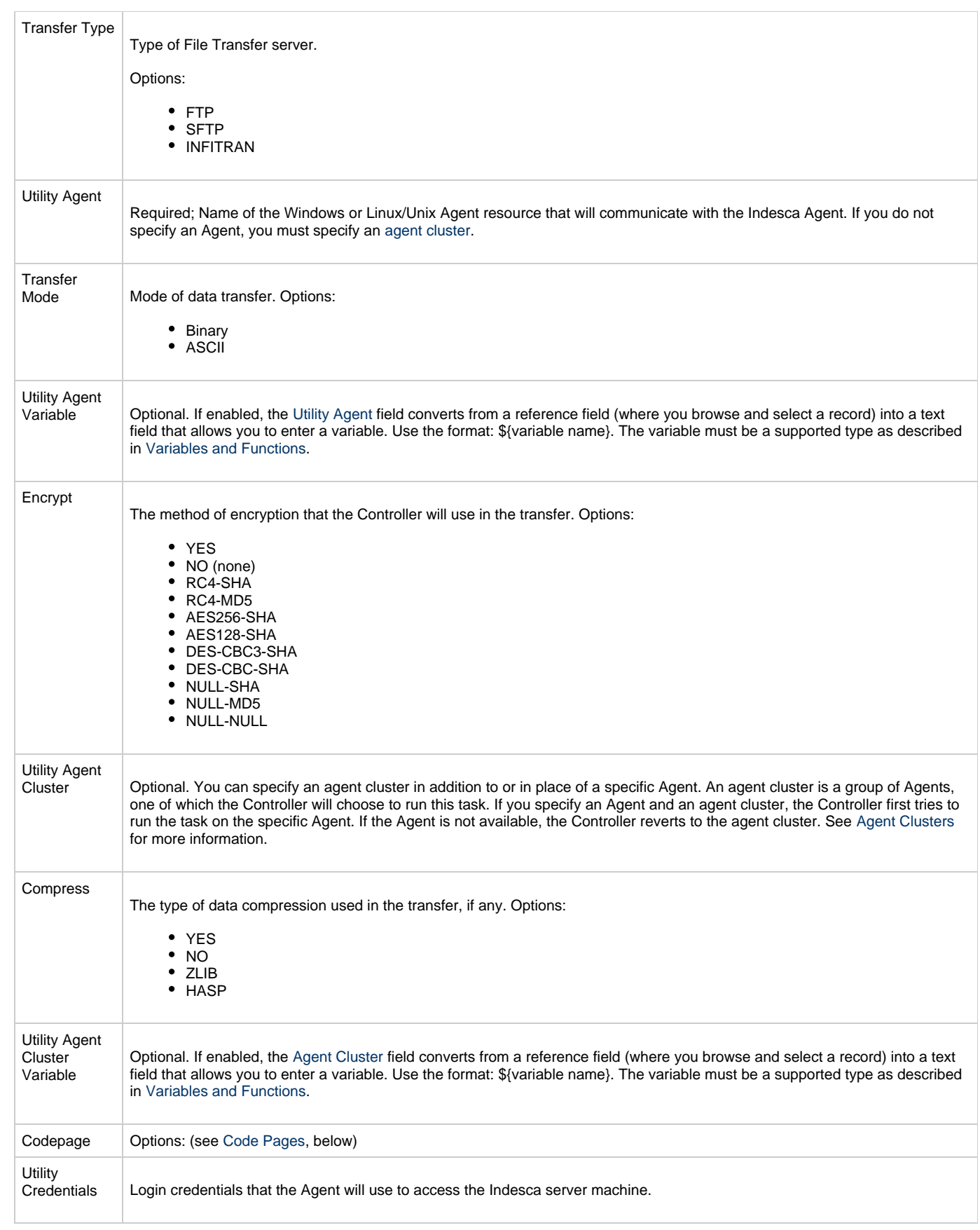

<span id="page-211-0"></span>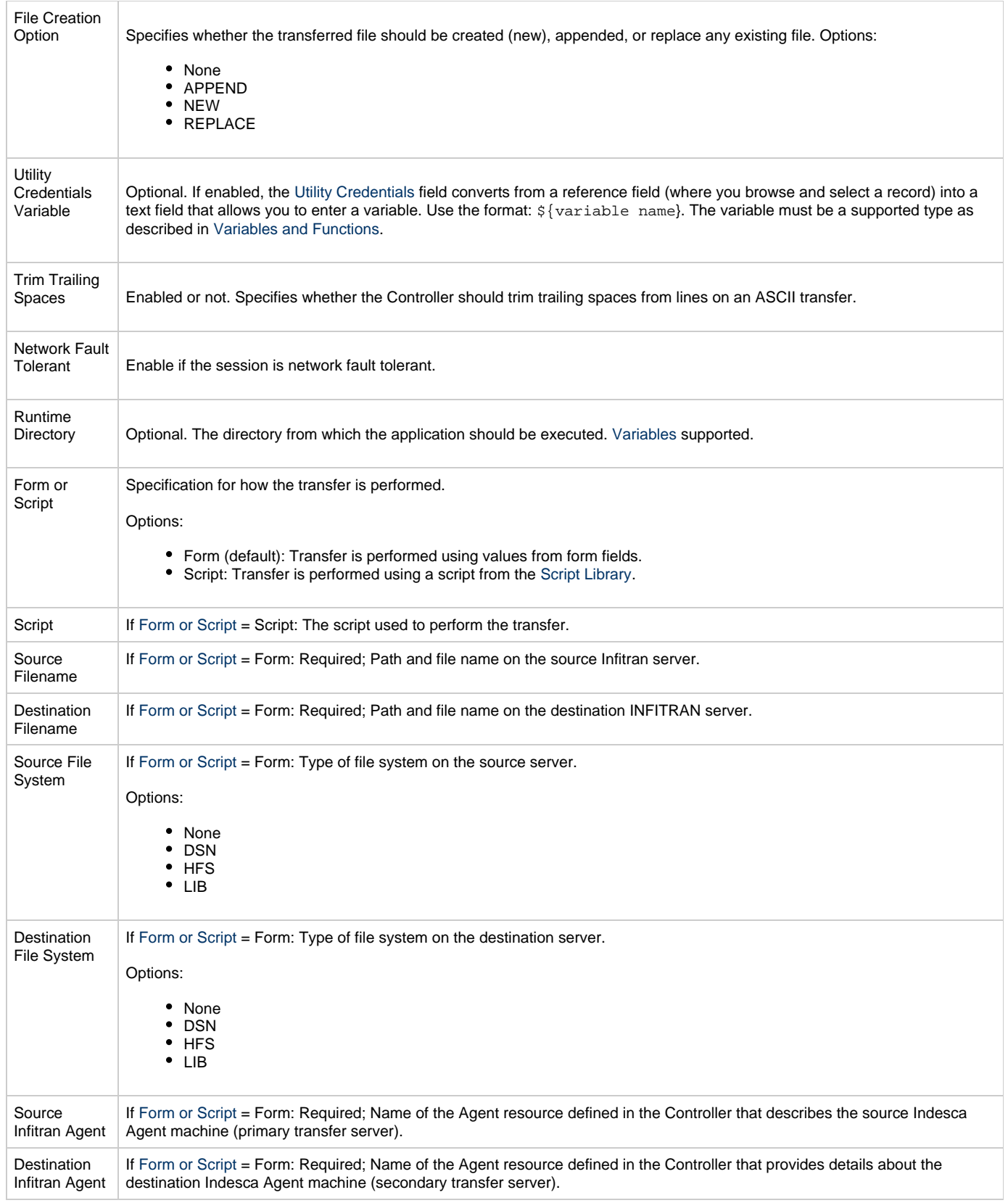

<span id="page-212-1"></span><span id="page-212-0"></span>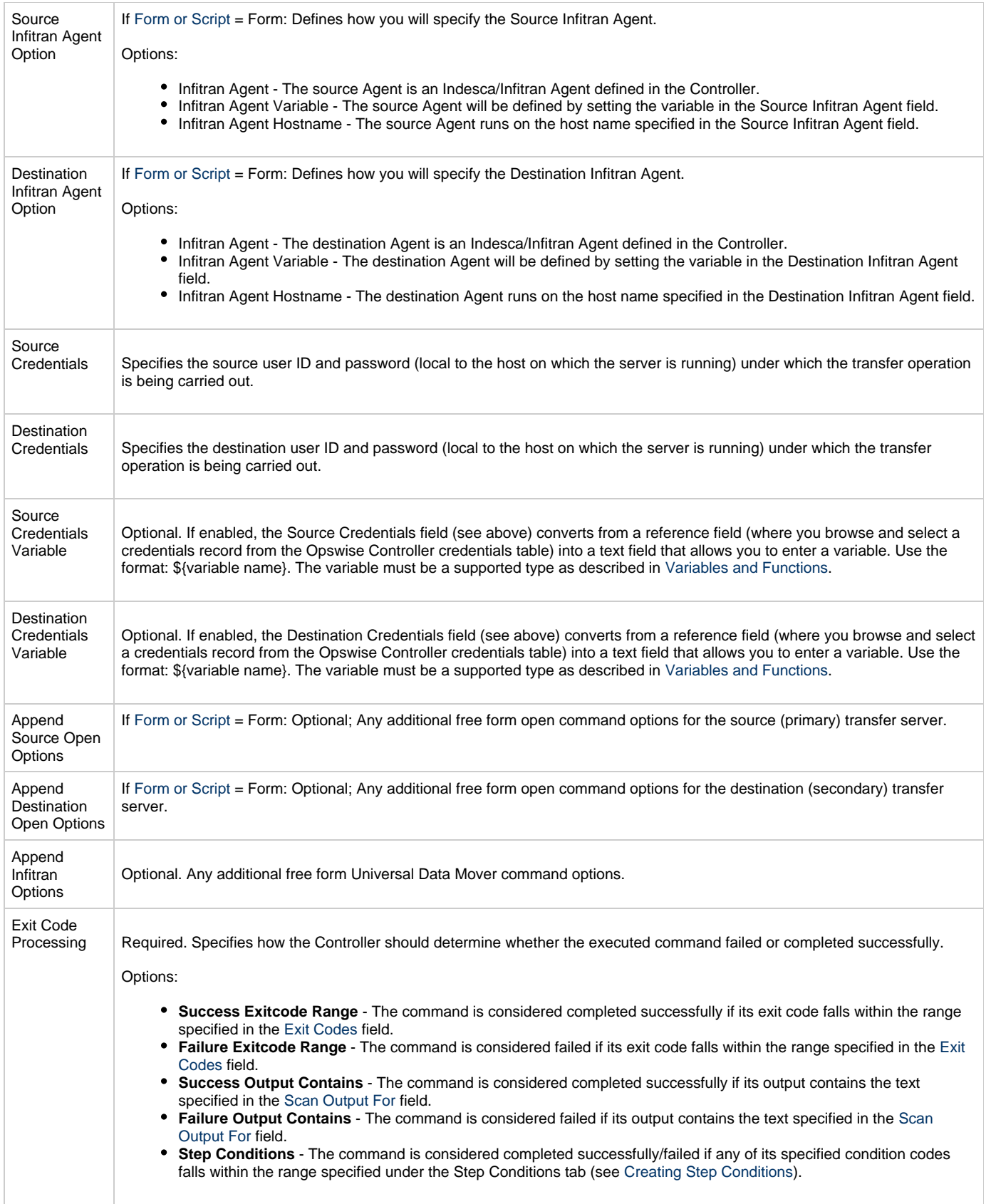

<span id="page-213-2"></span><span id="page-213-1"></span><span id="page-213-0"></span>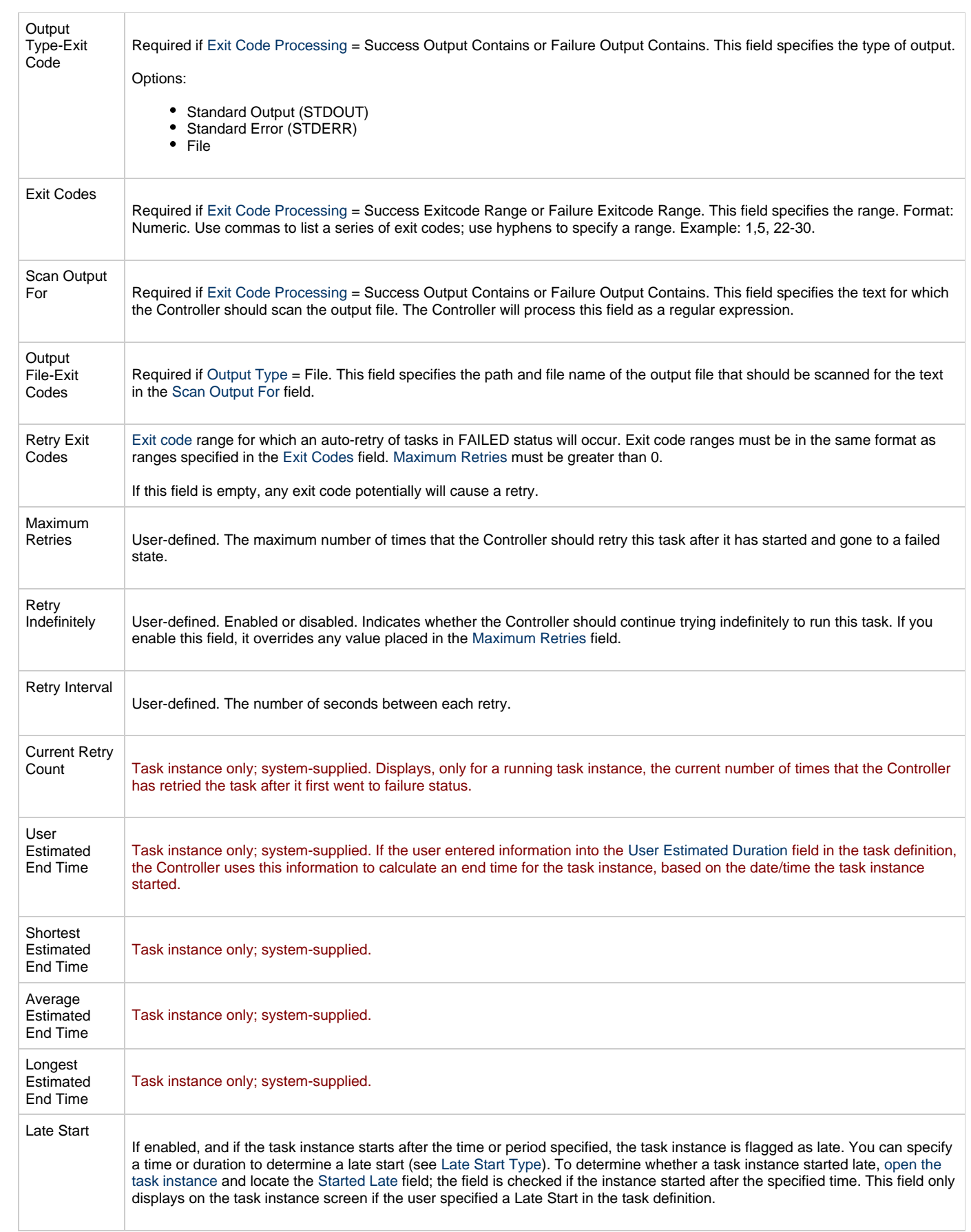

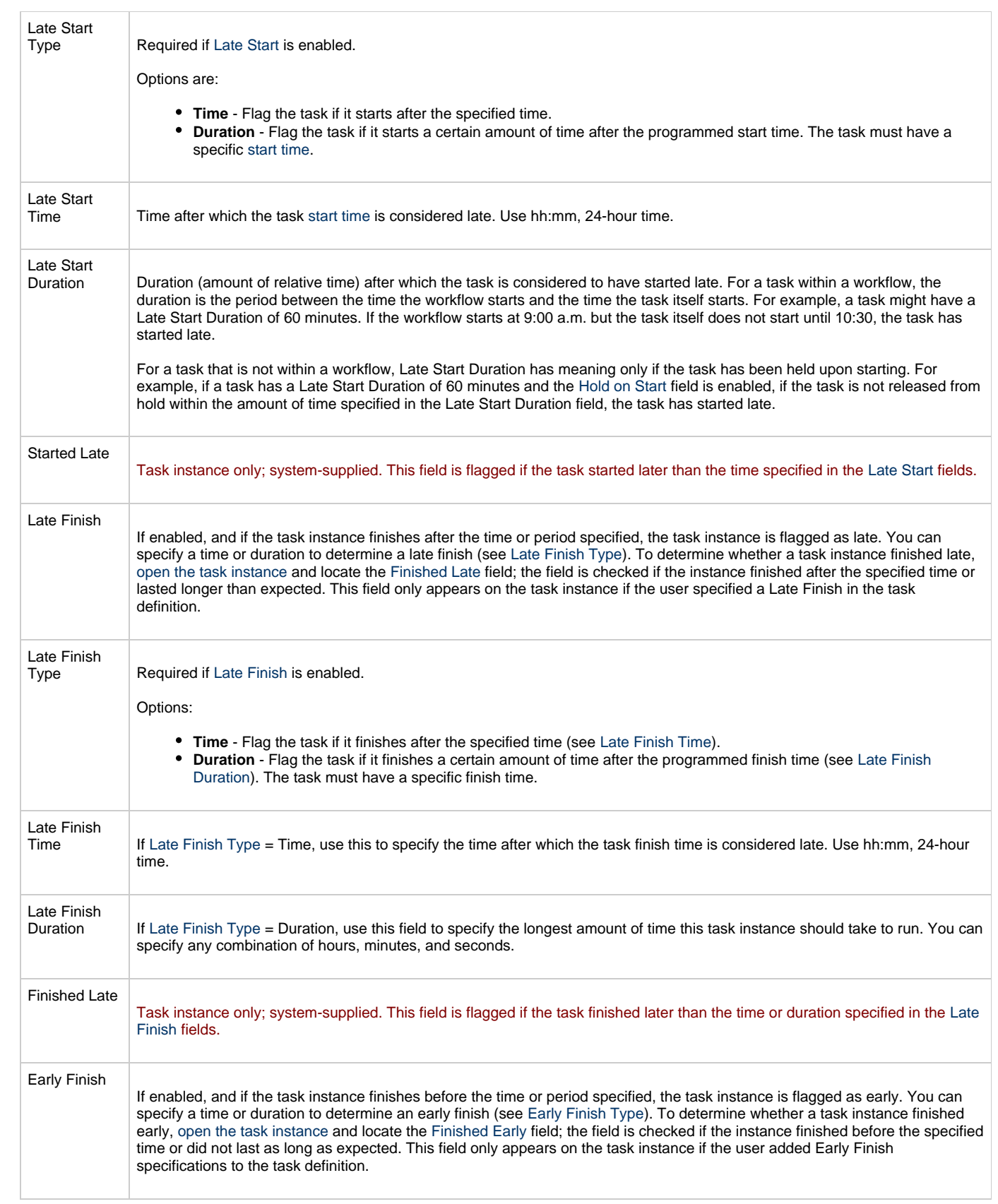

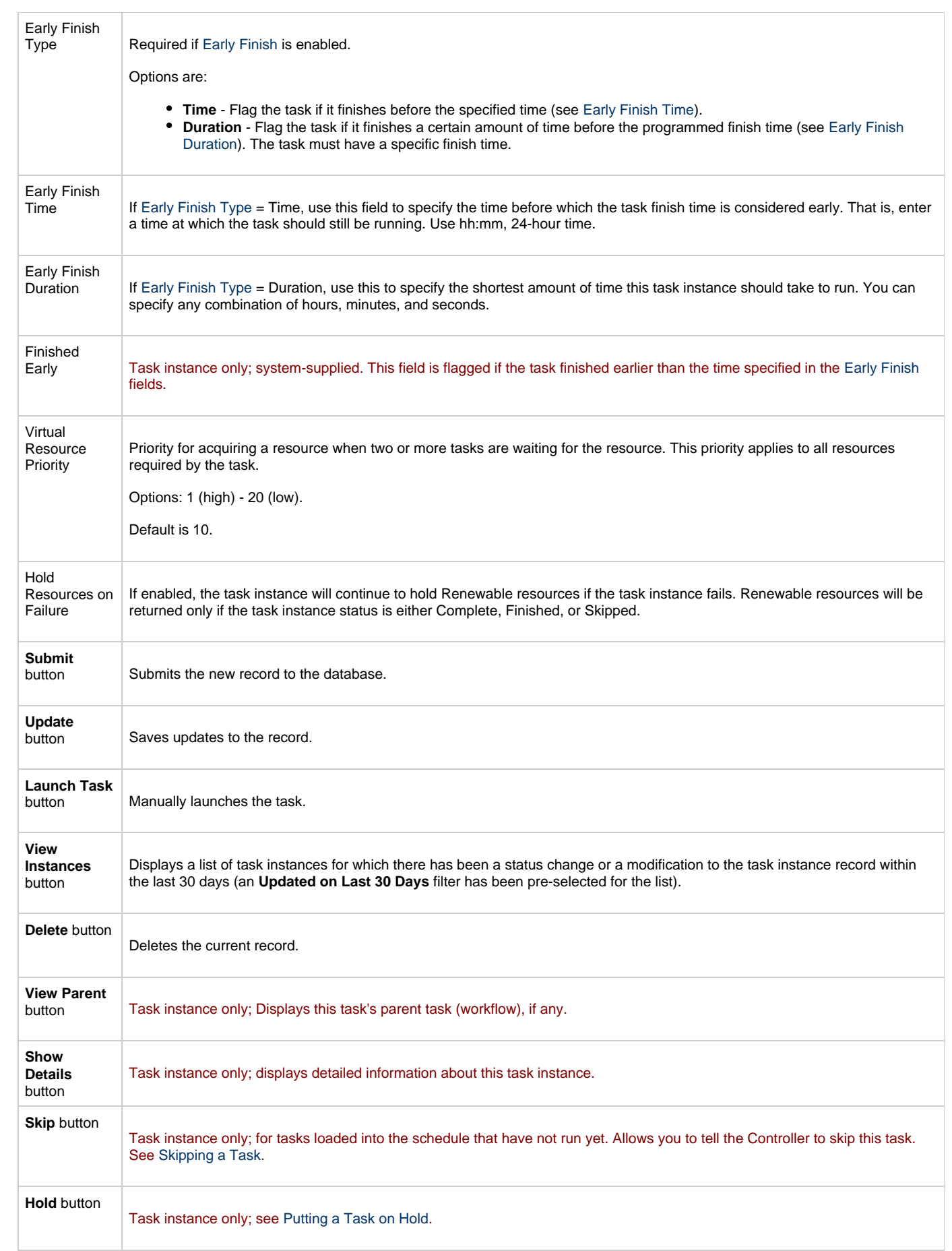
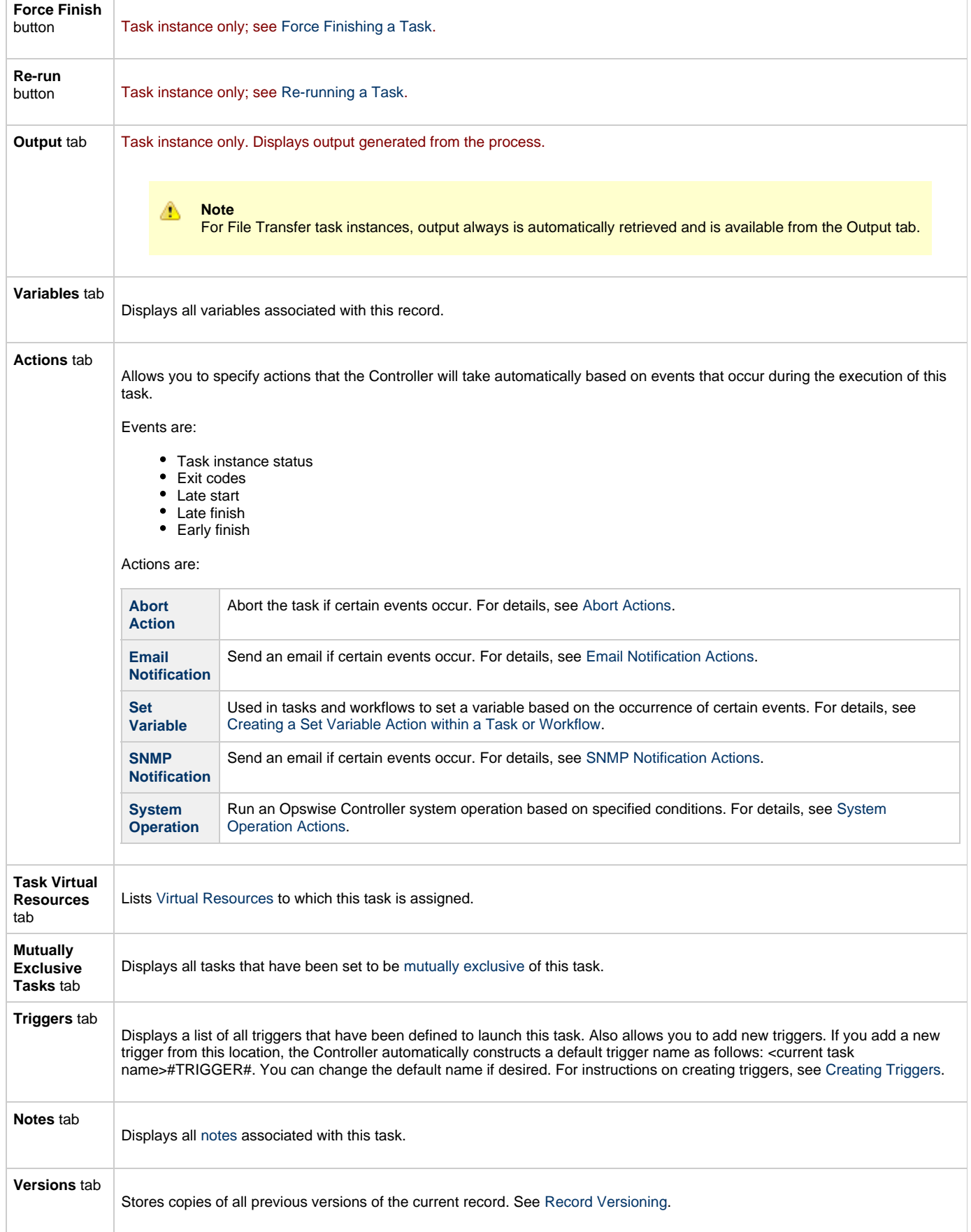

You can run the task as part of a workflow[,](#page-356-0)specify triggers that run the task automatically based on times or events, or [run the task manually.](#page-341-0)

# **Monitoring Task Execution**

You can monitor all system activity from the [Activity screen](#page-386-0) and can view activity history from the [Activity History screen.](#page-398-0)

### **Code Pages**

The following table identifies all supported code pages for an [INFITRAN File Transfer task.](#page-206-0)

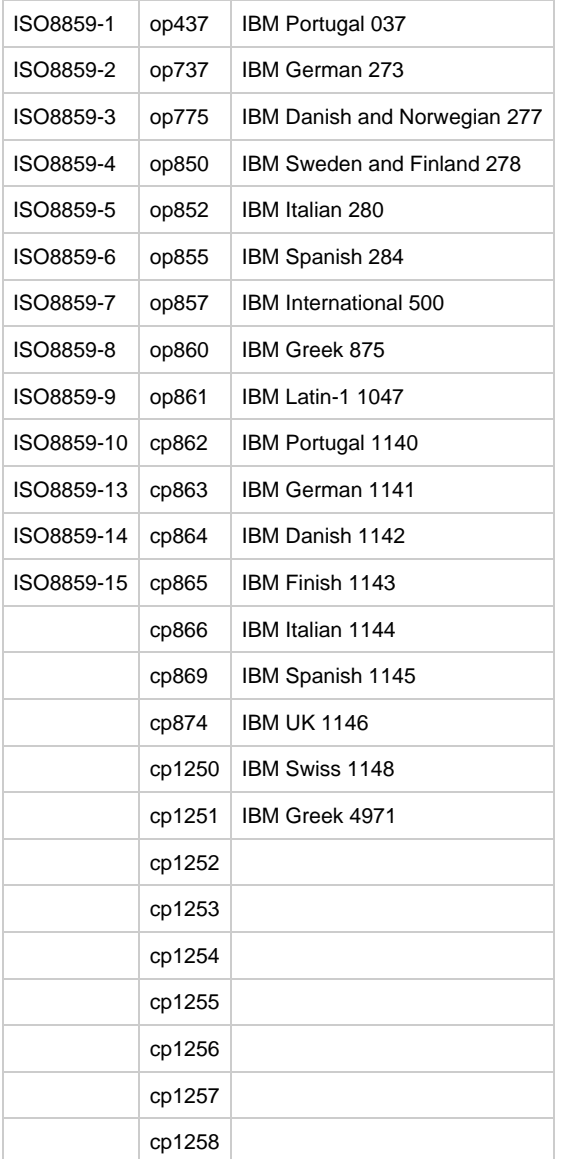

# **Manual Task**

- [Overview](#page-218-0)
- [Creating a New Manual Task](#page-218-1)
- [Manual Task Field Descriptions](#page-219-0)
- [Specifying When a Task Runs](#page-224-0)
- [Monitoring Task Execution](#page-224-1)

#### <span id="page-218-0"></span>**Overview**

Manual tasks are used to create a pause in the workflow during which the user must take some action. The processing on a Manual task within a workflow is described below.

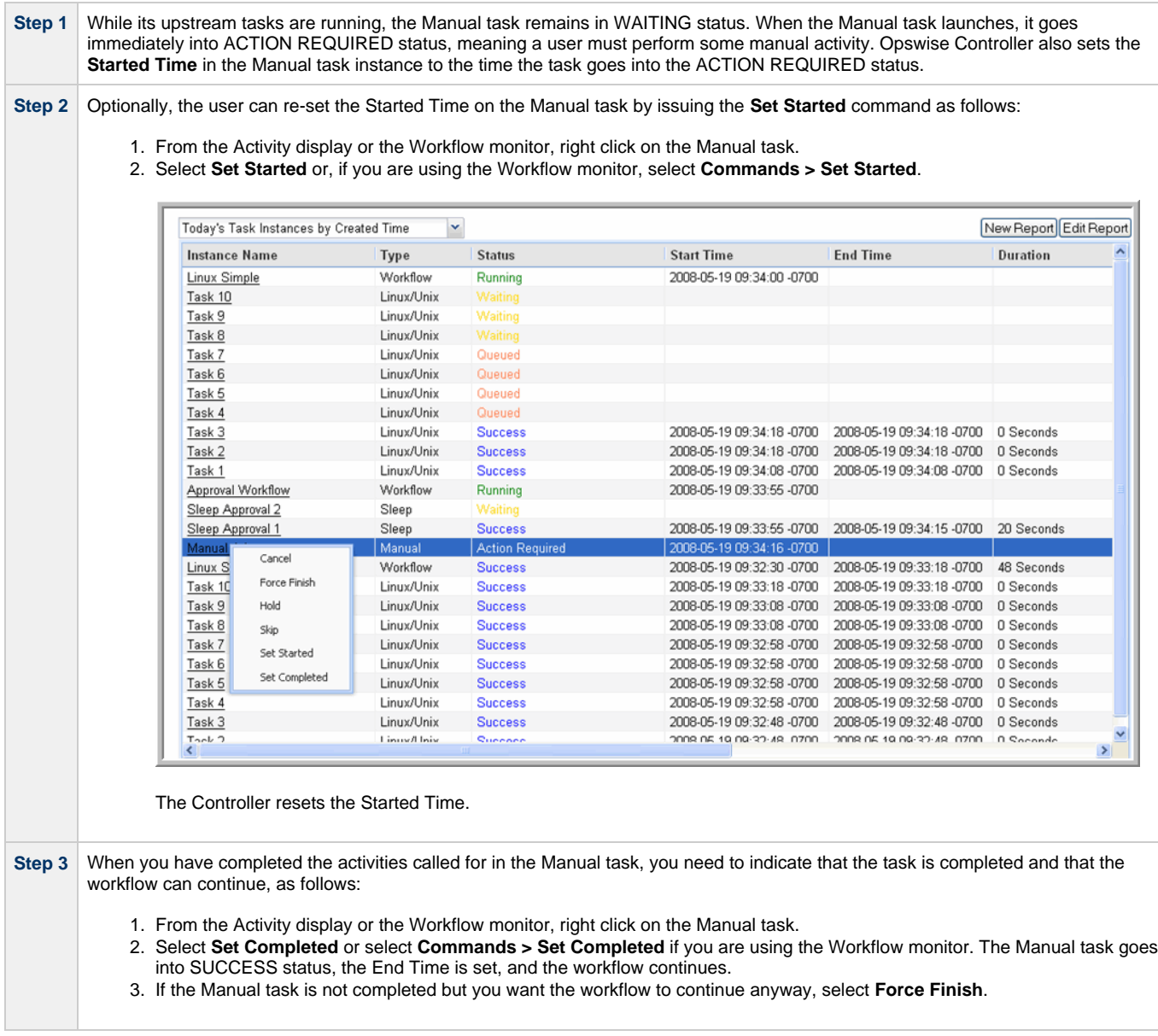

You can also set a Manual task to STARTED or COMPLETED status from the [Command Line Interface \(CLI\).](https://www.stonebranch.com/confluence/display/OWC520/Command+Line+Interface+%28CLI%29)

# <span id="page-218-1"></span>**Creating a New Manual Task**

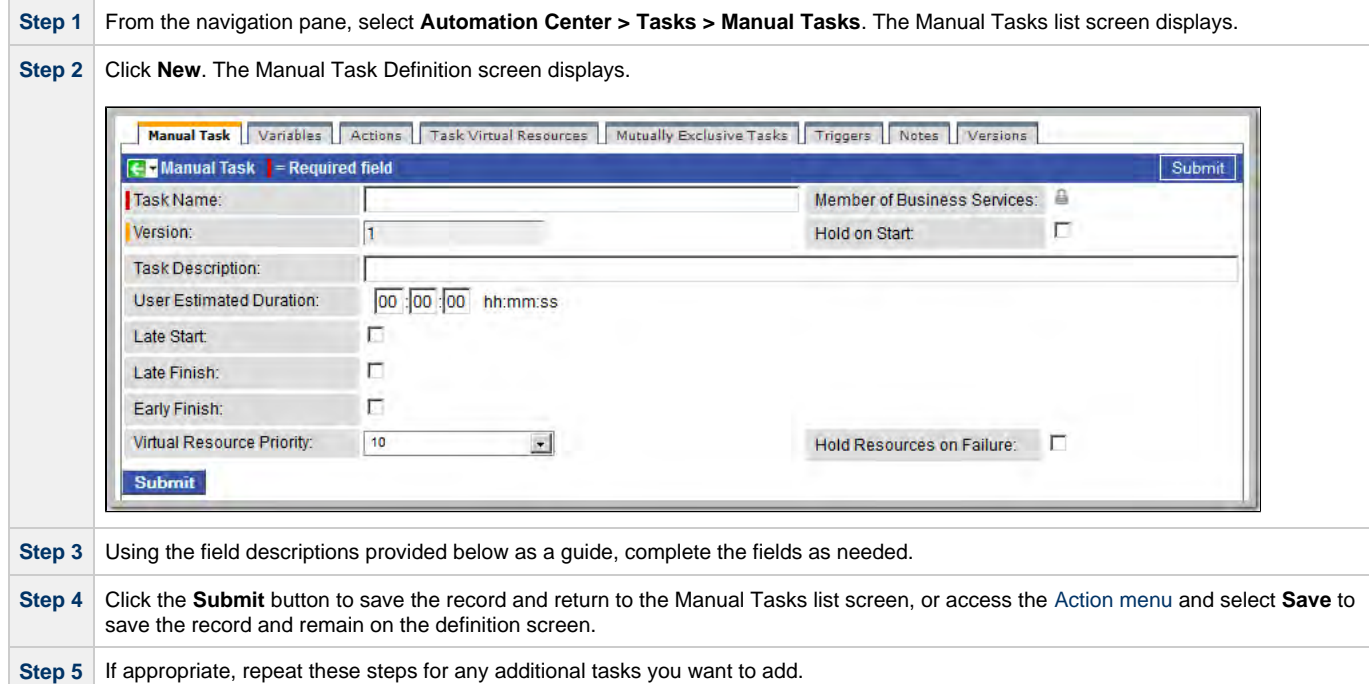

Task run statistics will show at the bottom after the first time this task has been launched.

### <span id="page-219-0"></span>**Manual Task Field Descriptions**

- Fields that display on the task definition and task instance screens are shown in black.
- Fields that display only on the task definition screen are shown in green.
- Fields that display only on the task instance screen are shown in maroon.

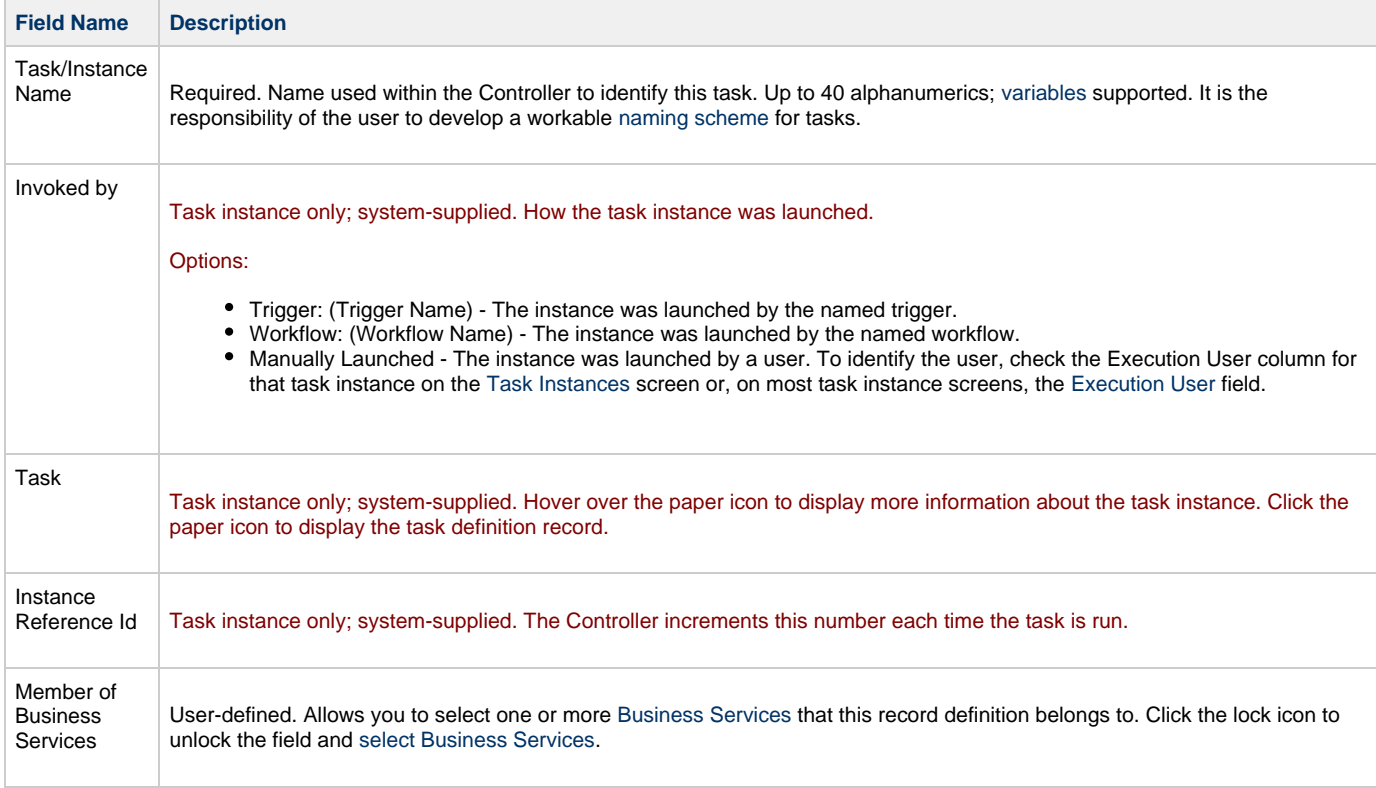

<span id="page-220-0"></span>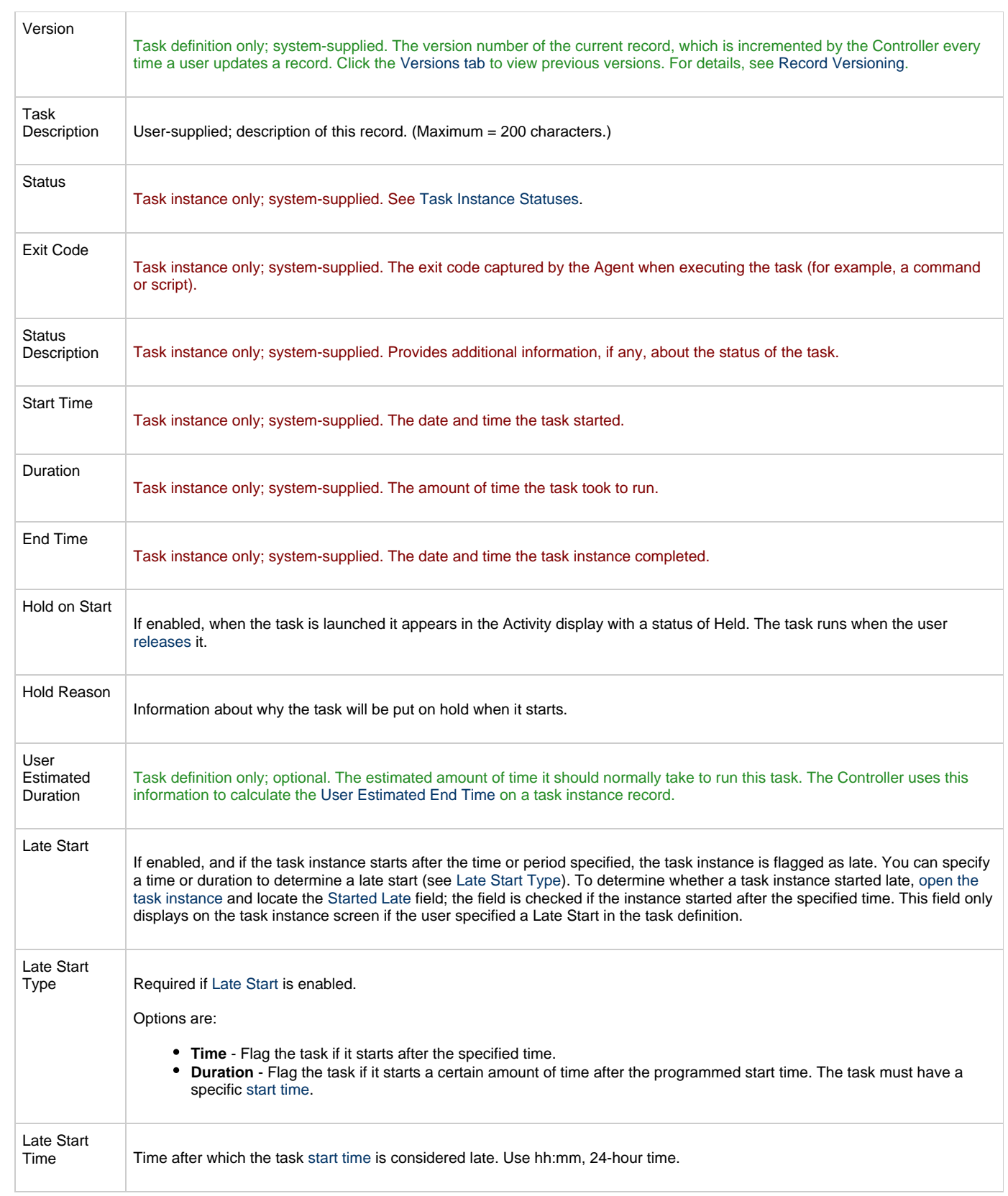

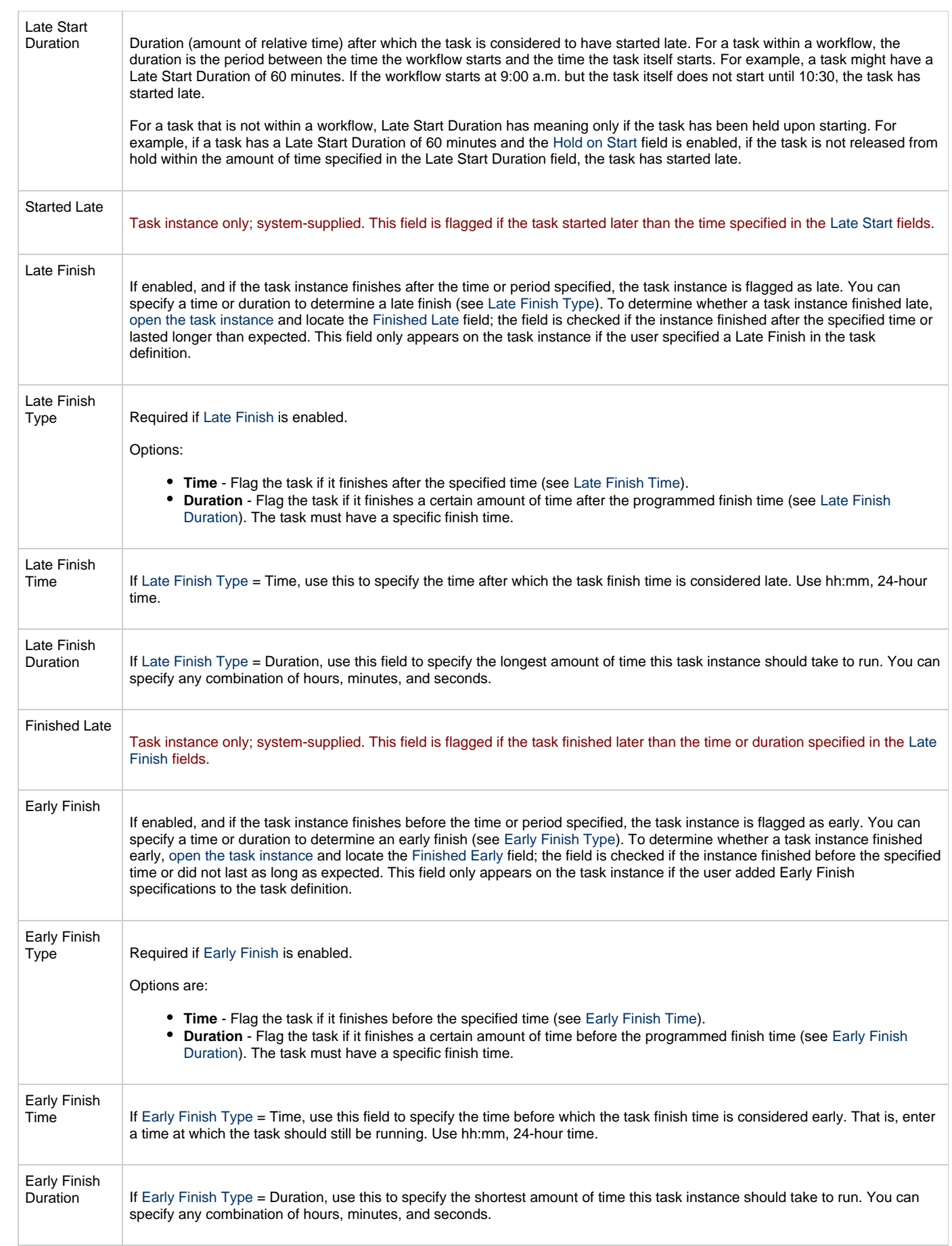

<span id="page-222-0"></span>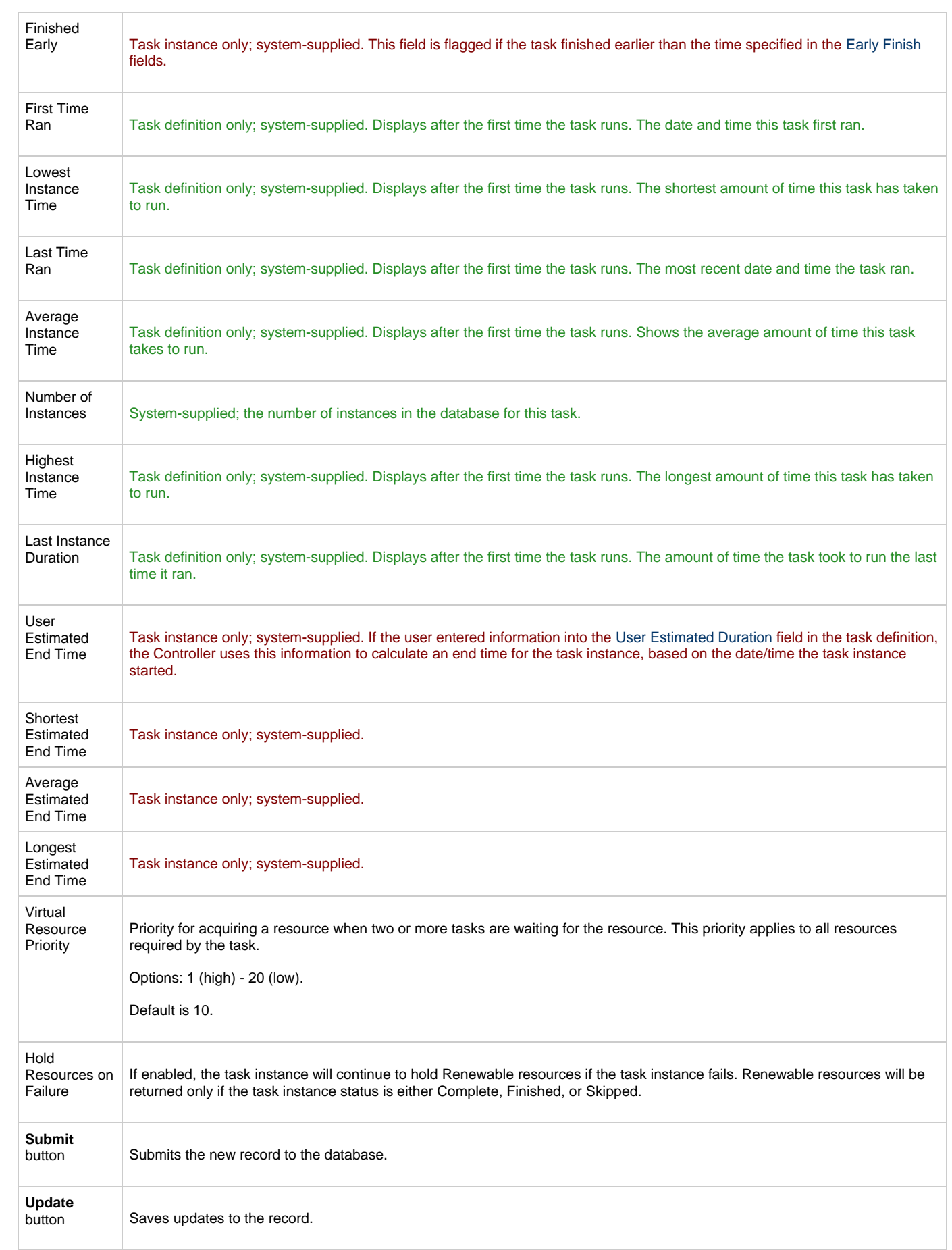

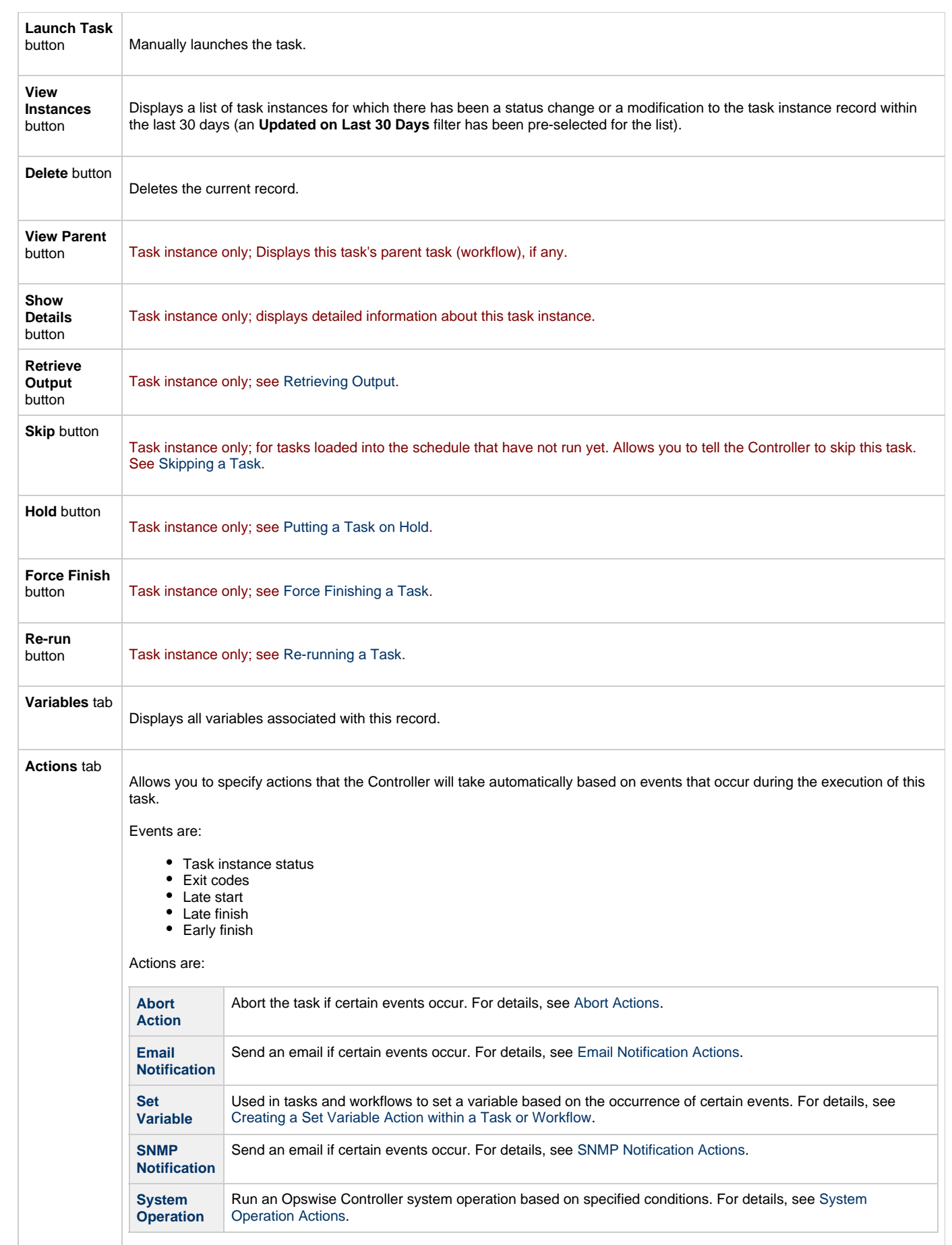

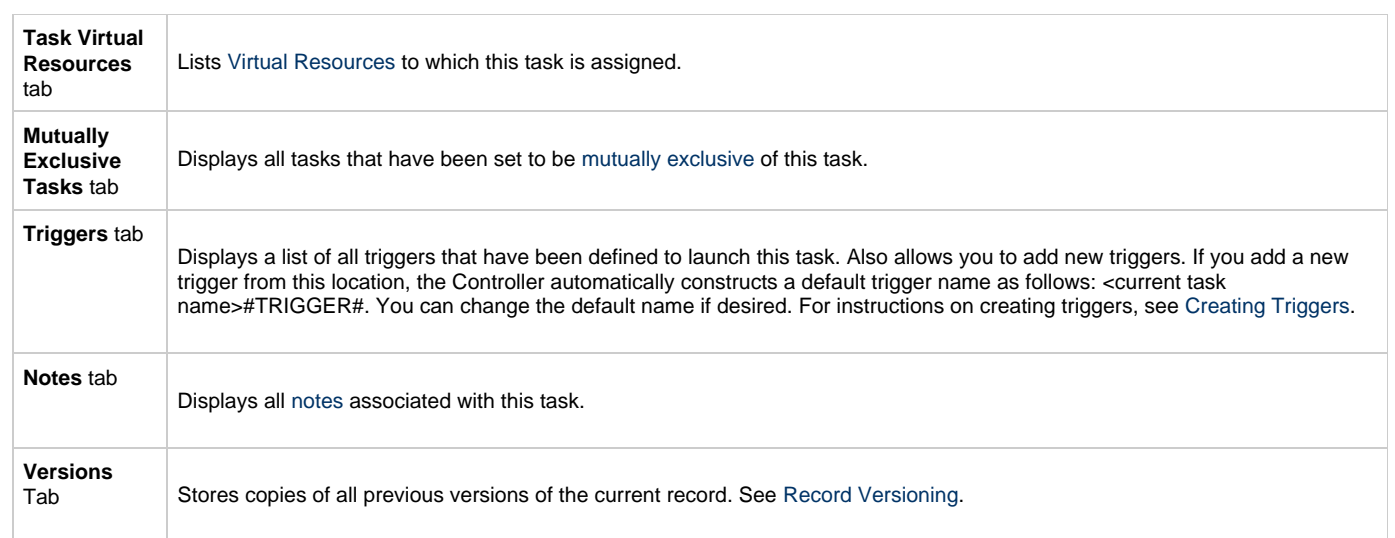

<span id="page-224-2"></span><span id="page-224-0"></span>You can run the task as part of a workflow[,](#page-356-0)specify triggers that run the task automatically based on times or events, or [run the task manually.](#page-341-0)

# <span id="page-224-1"></span>**Monitoring Task Execution**

# **Sleep Task**

- [Overview](#page-225-0)
- [Creating a New Sleep Task](#page-225-1)
- [Sleep Task Field Descriptions](#page-225-2)
- [Specifying When a Task Runs](#page-230-0)  $\bullet$
- [Monitoring Task Execution](#page-230-1)

#### <span id="page-225-0"></span>**Overview**

The Sleep task allows you to execute a sleep command for a specified period of time or until a specific time. This task is helpful, for example, if you need to impose a pause in the processing of a workflow.

### <span id="page-225-1"></span>**Creating a New Sleep Task**

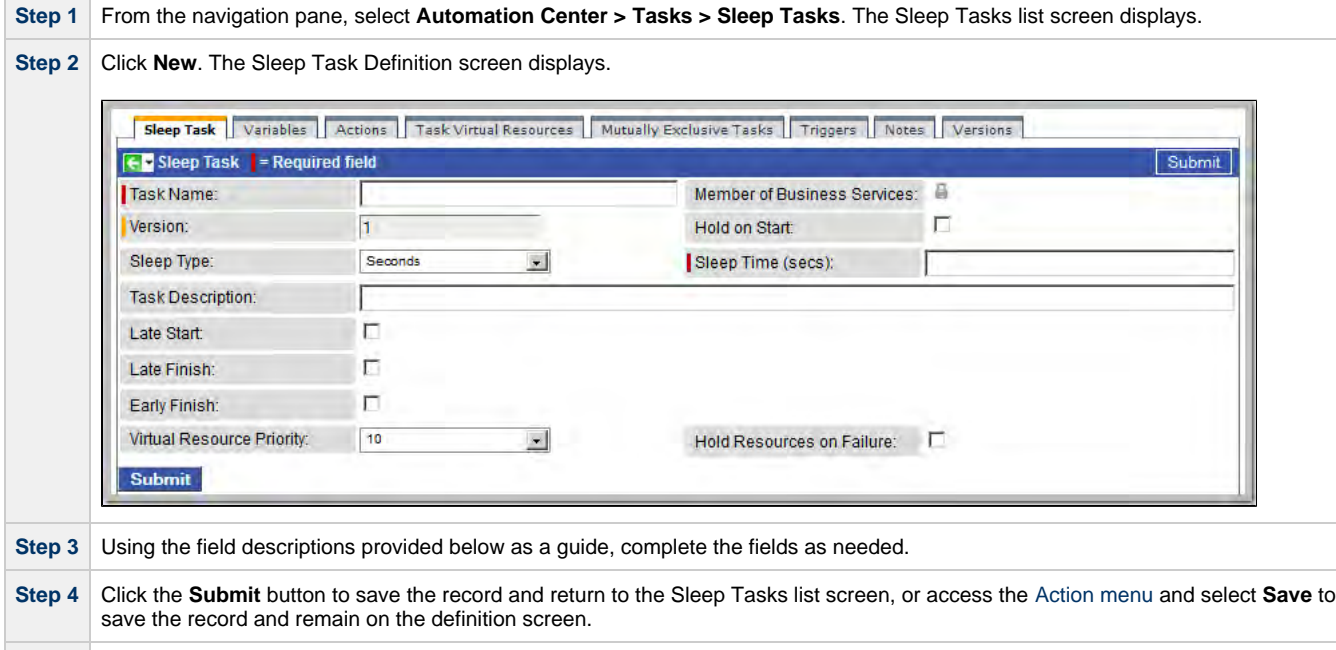

Task run statistics appear after the first time this task has been launched.

**Step 5** If appropriate, repeat these steps for any additional tasks you want to add.

# <span id="page-225-2"></span>**Sleep Task Field Descriptions**

- Fields that display on the task definition and task instance screens are shown in black.
- Fields that display only on the task definition screen are shown in green.
- Fields that display only on the task instance screen are shown in maroon.

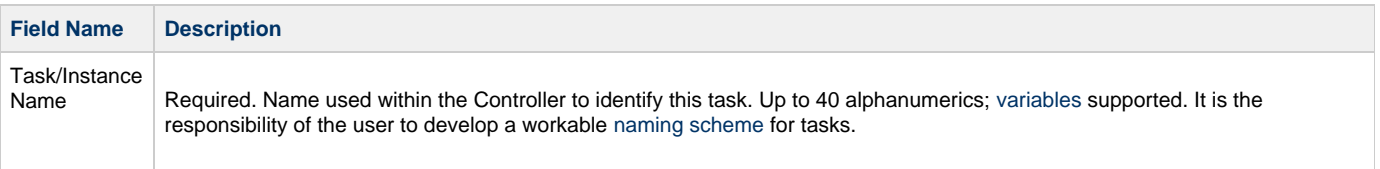

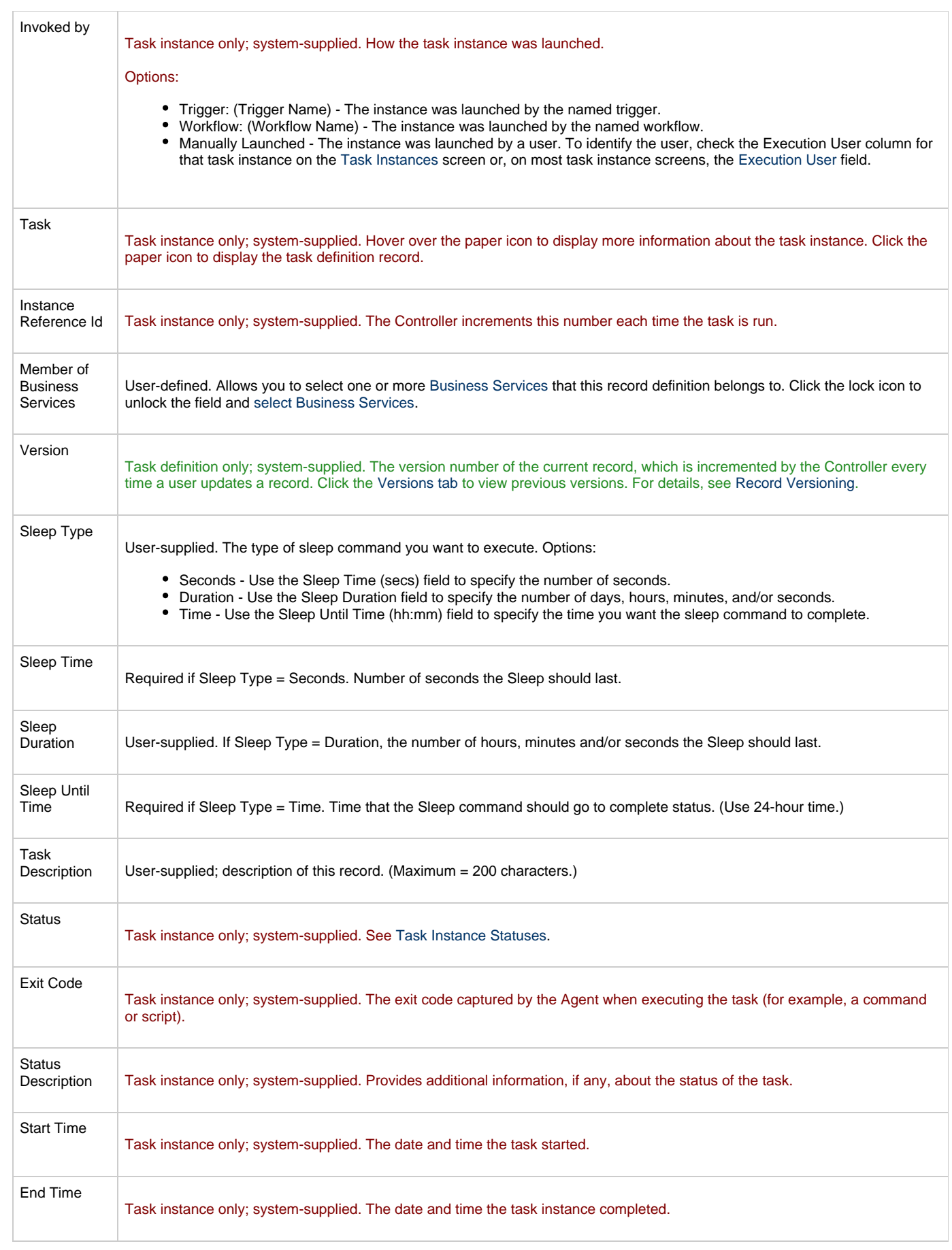

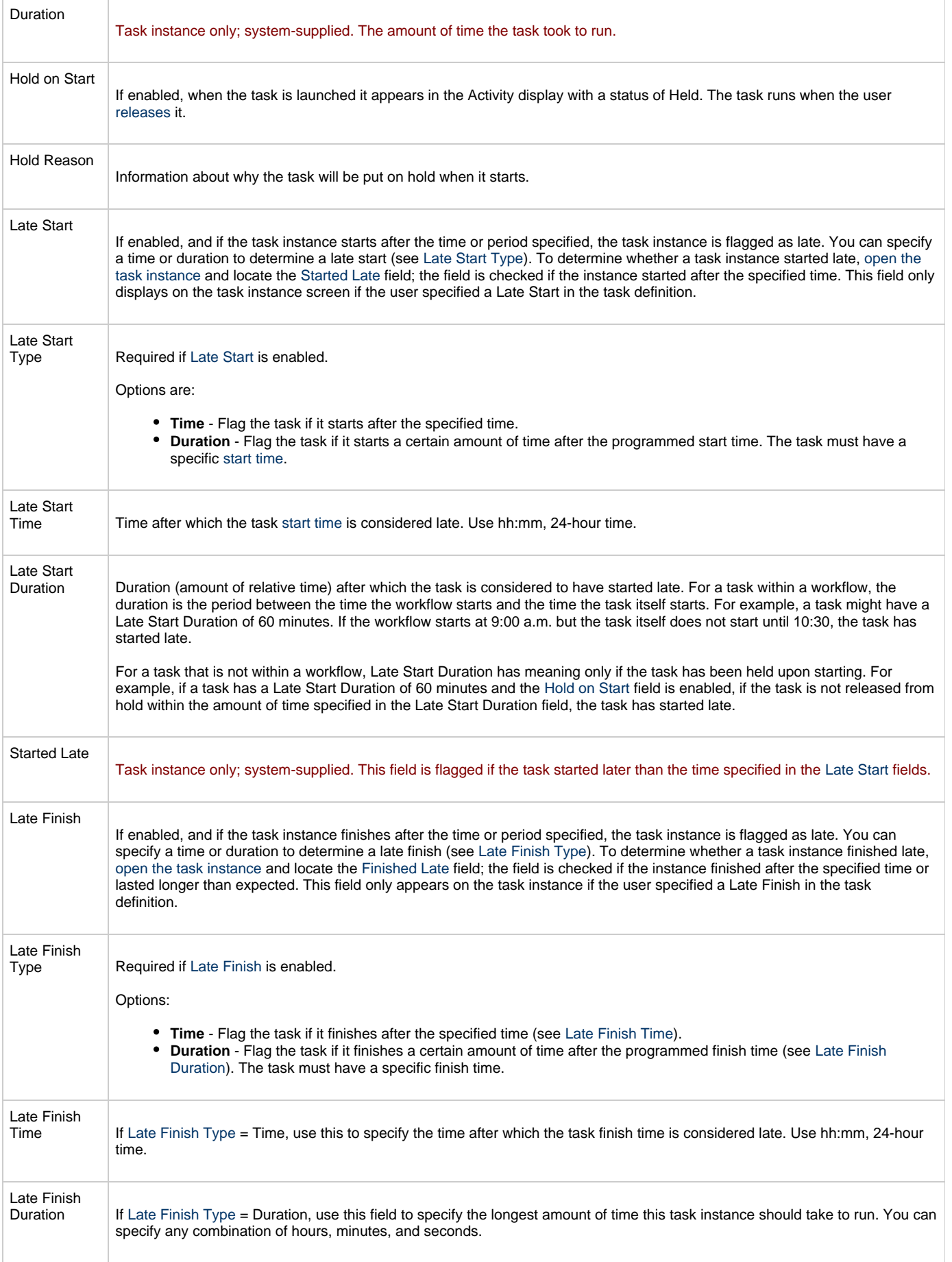

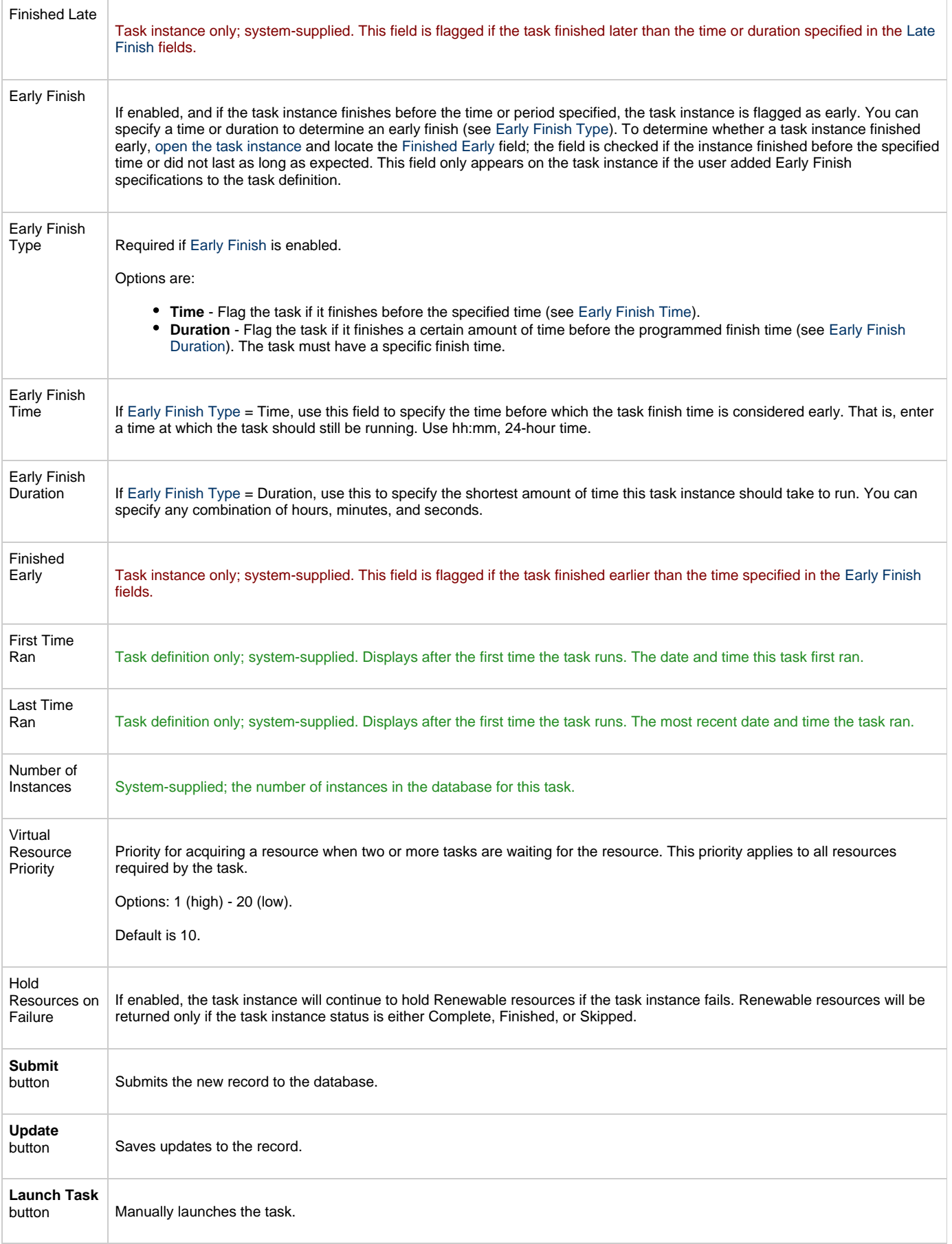

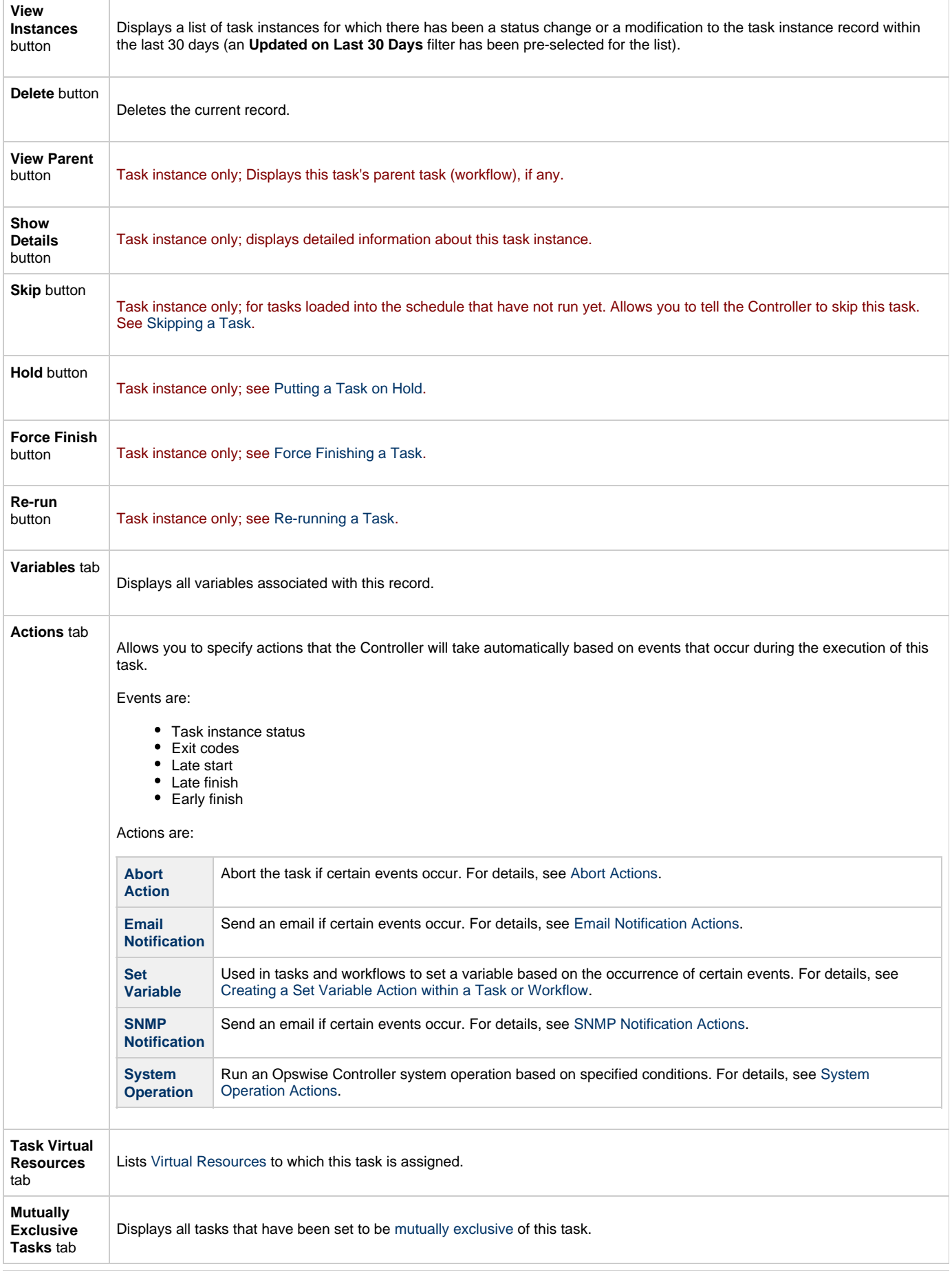

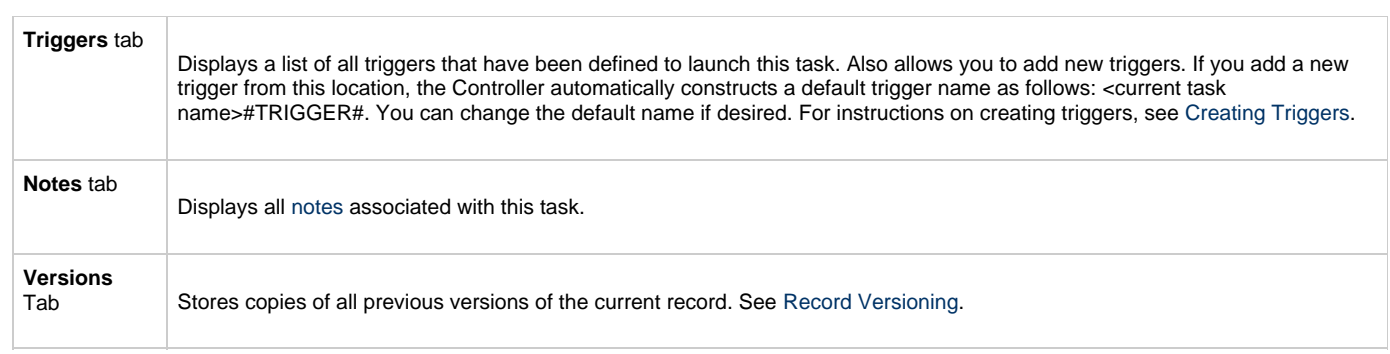

<span id="page-230-2"></span><span id="page-230-0"></span>You can run the task as part of a workflow[,](#page-356-0)specify triggers that run the task automatically based on times or events, or [run the task manually.](#page-341-0)

# <span id="page-230-1"></span>**Monitoring Task Execution**

# **SQL Task**

- [Overview](#page-231-0)
- [Built-In Variables](#page-231-1)
- [Creating a New SQL Task](#page-231-2)
- [SQL Task Field Descriptions](#page-232-0)
- [Specifying When a Task Runs](#page-239-0)
- [Monitoring Task Execution](#page-239-1)

#### <span id="page-231-0"></span>**Overview**

The SQL task allows you to execute one or a series of SQL statements against the database specified in the task.

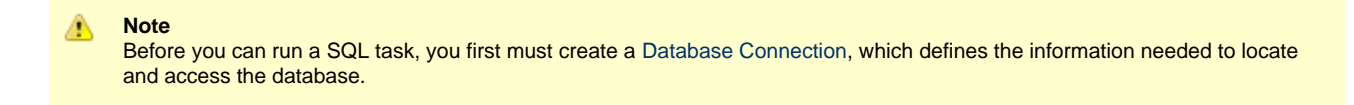

#### <span id="page-231-1"></span>**Built-In Variables**

The built-in variables outlined below can be used in a SQL task to pass data where appropriate:

- [Task and Task Instance Variables](#page-425-0)
- [SQL and Stored Procedure Variables](#page-435-0)

### <span id="page-231-2"></span>**Creating a New SQL Task**

**Step 1** From the navigation pane, select **Automation Center > Tasks > SQL Tasks**. The SQL Tasks list screen displays.

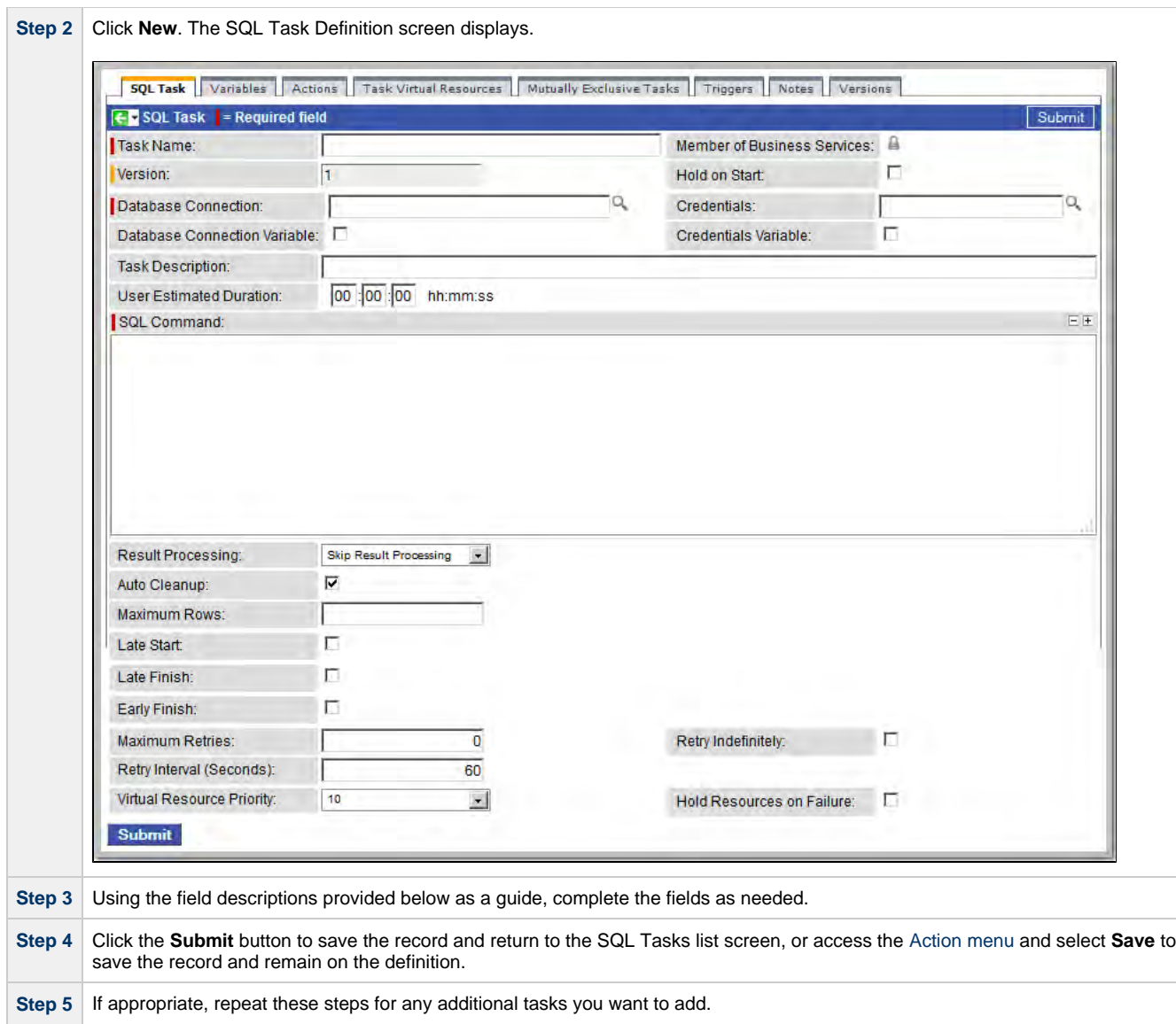

Task run statistics appear after the first time this task has been launched.

#### <span id="page-232-0"></span>**SQL Task Field Descriptions**

- Fields that display on the task definition and task instance screens are shown in black.
- Fields that display only on the task definition screen are shown in green.
- Fields that display only on the task instance screen are shown in maroon.

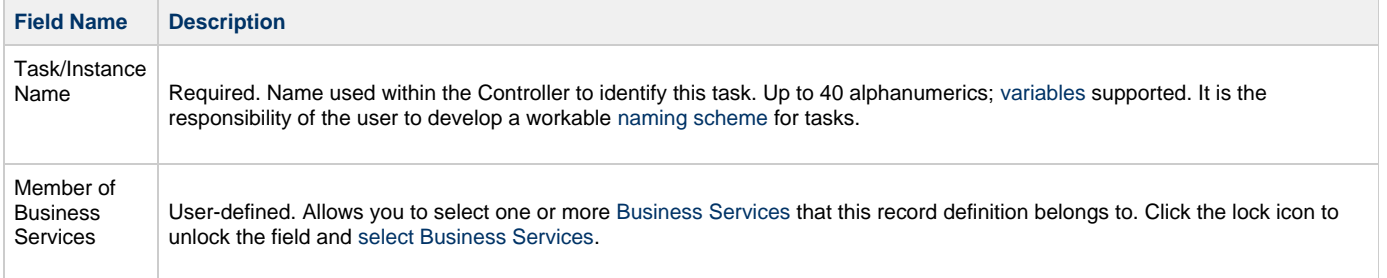

<span id="page-233-1"></span><span id="page-233-0"></span>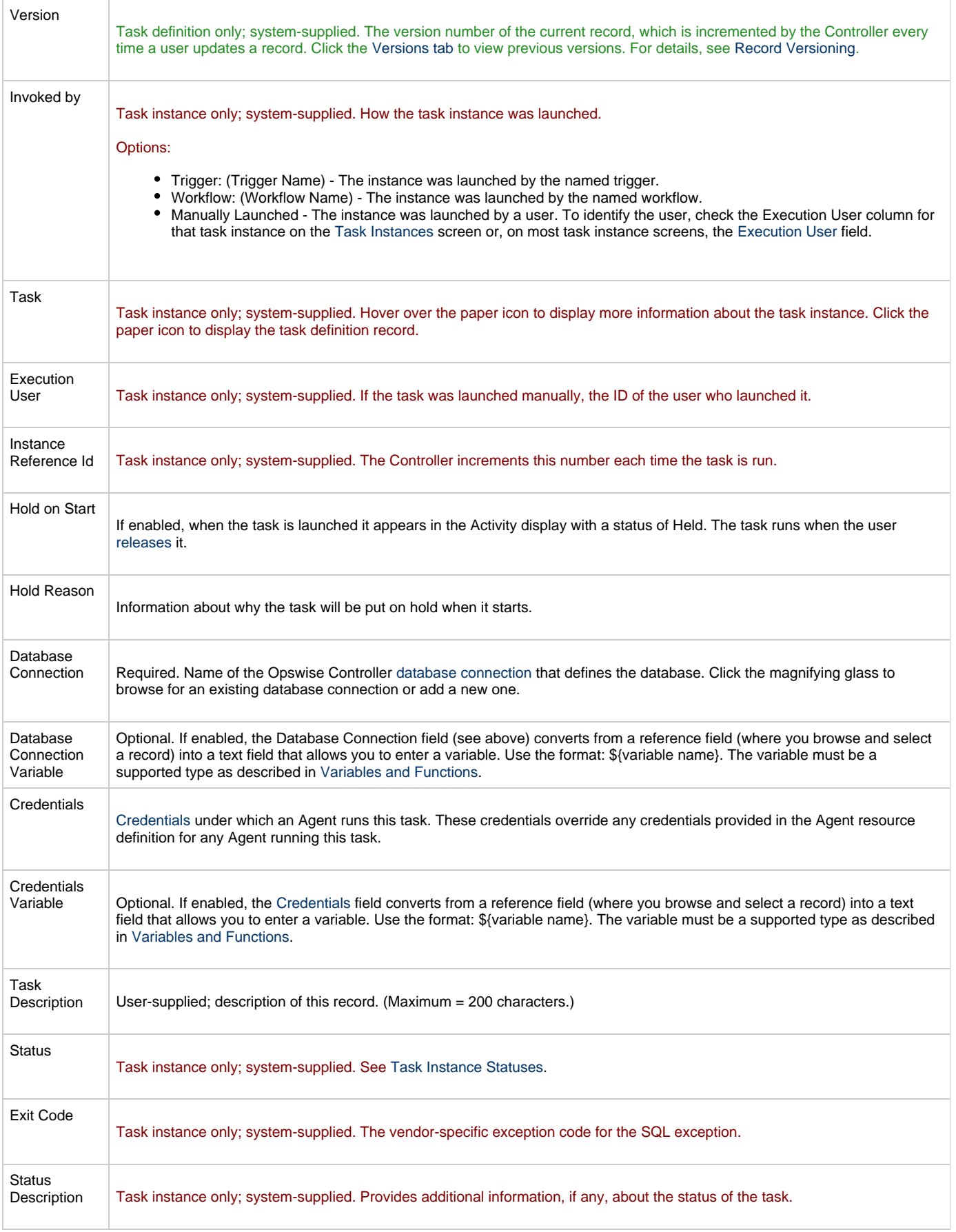

<span id="page-234-5"></span><span id="page-234-4"></span><span id="page-234-3"></span><span id="page-234-2"></span><span id="page-234-1"></span><span id="page-234-0"></span>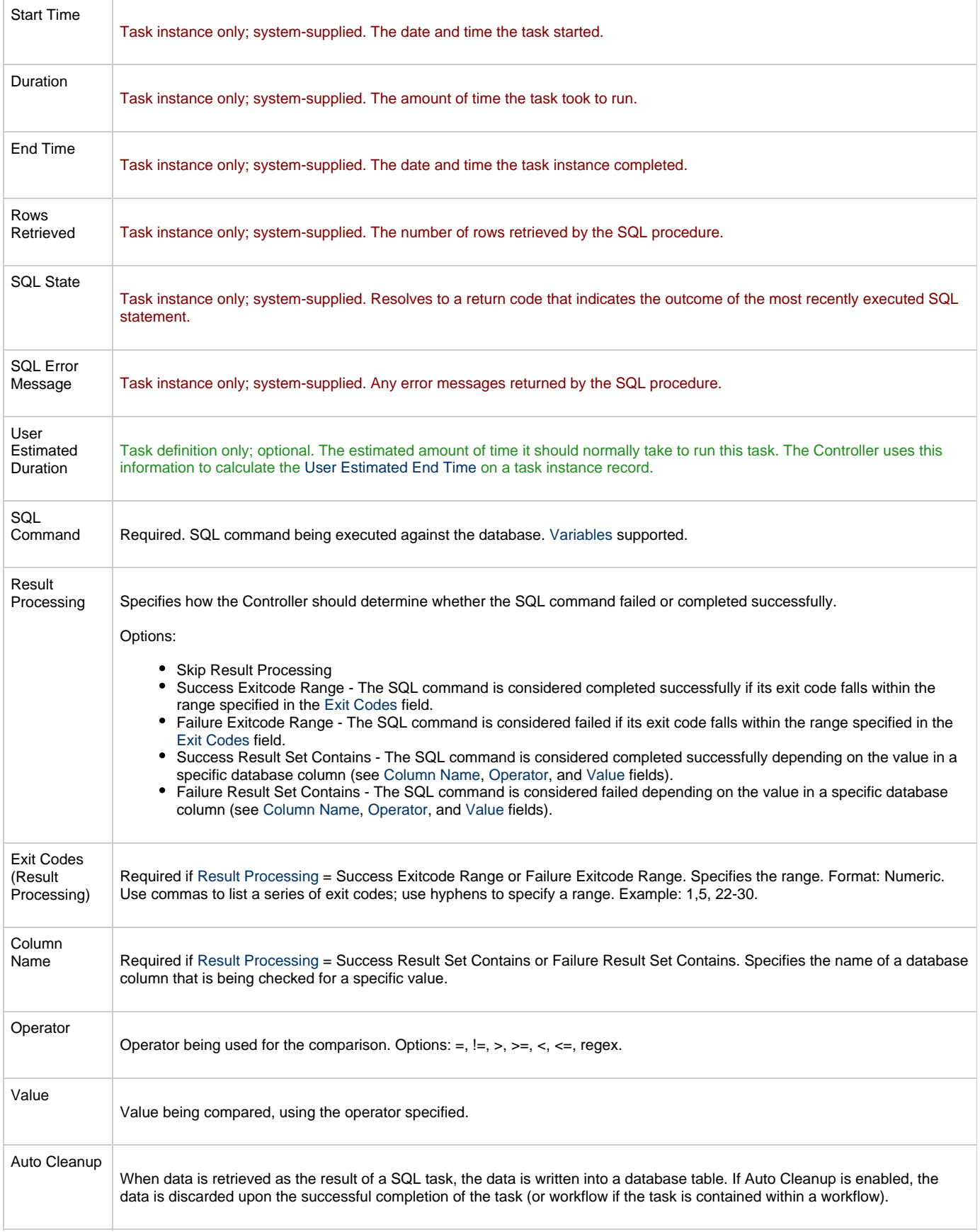

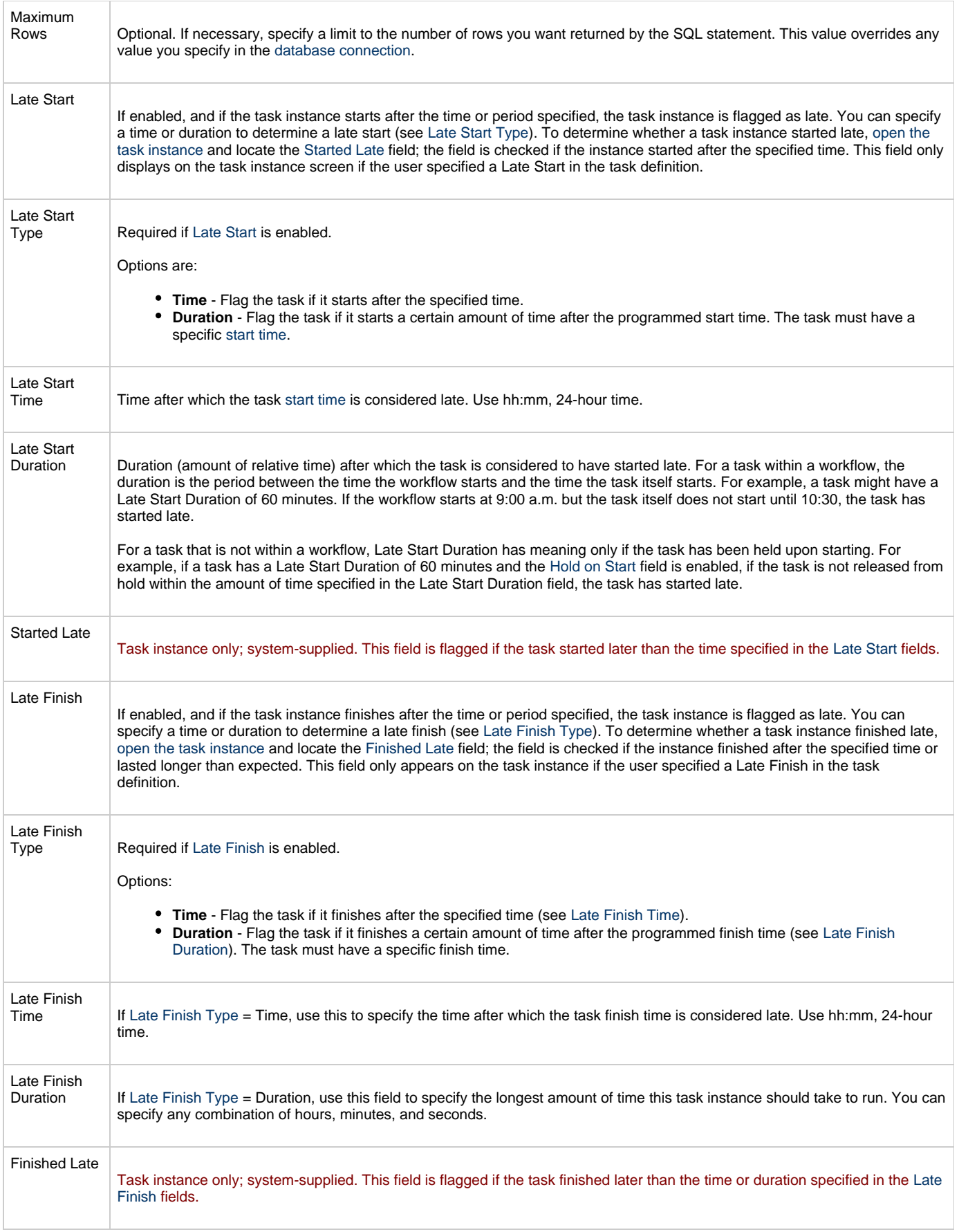

<span id="page-236-1"></span><span id="page-236-0"></span>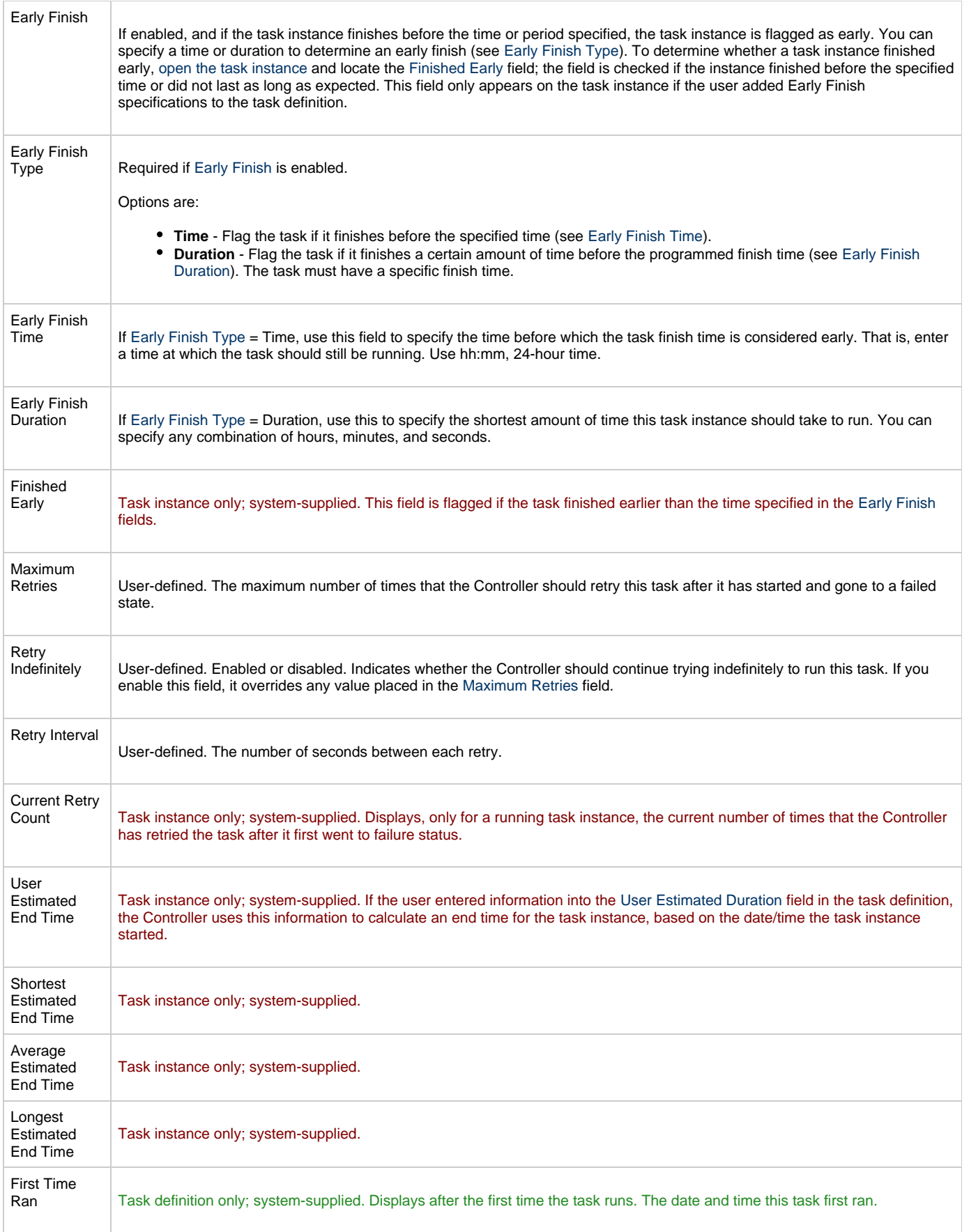

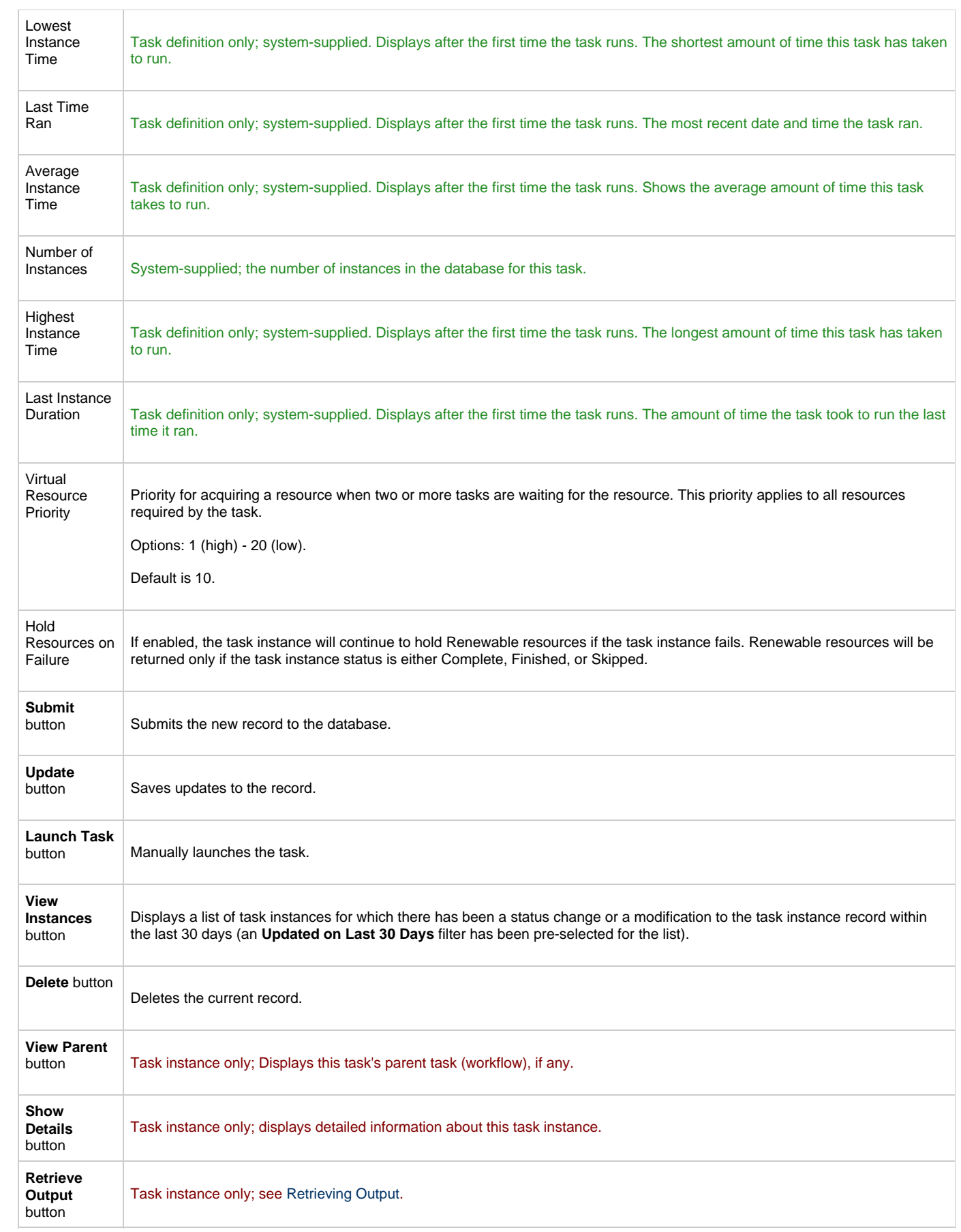

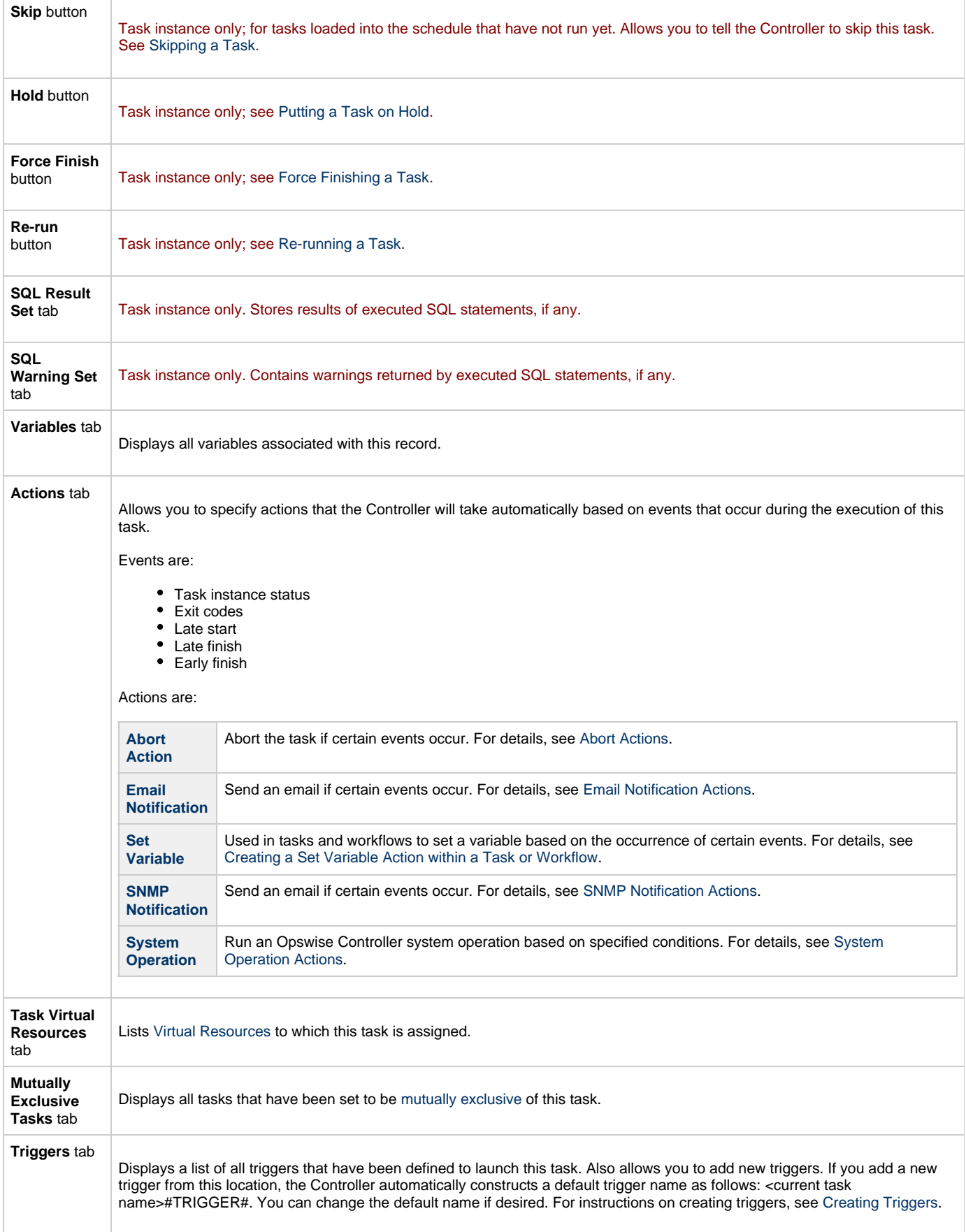

<span id="page-239-2"></span>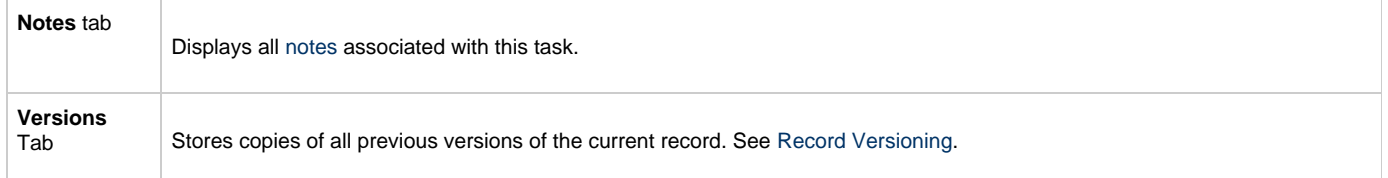

<span id="page-239-0"></span>You can run the task as part of a workflow[,](#page-356-0)specify triggers that run the task automatically based on times or events, or [run the task manually.](#page-341-0)

# <span id="page-239-1"></span>**Monitoring Task Execution**

# **Stored Procedure Task**

- [Overview](#page-240-0)
- [Built-In Variables](#page-240-1)
- [Creating a New Stored Procedure Task](#page-240-2)
- [Stored Procedure Task Field Descriptions](#page-241-0)
- [Adding Stored Procedure Parameters](#page-248-0)
	- [Adding a Parameter](#page-248-1)
	- [Stored Procedure Parameter Field Descriptions](#page-248-2)
	- [Deleting a Parameter](#page-249-0)
	- [Viewing a Parameter](#page-249-1)
- [Specifying When a Task Runs](#page-249-2)
- [Monitoring Task Execution](#page-249-3)

#### <span id="page-240-0"></span>**Overview**

A Stored Procedure task allows you to execute a stored procedure against the database specified in the task.

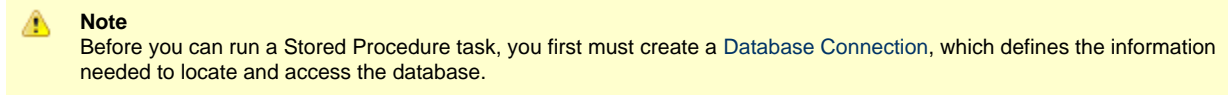

### <span id="page-240-1"></span>**Built-In Variables**

The built-in variables outlined below can be used in a Stored Procedure task to pass data where appropriate:

- [Task and Task Instance Variables](#page-425-0)
- [SQL and Stored Procedure Variables](#page-435-0)

#### <span id="page-240-2"></span>**Creating a New Stored Procedure Task**

**Step 1** From the navigation pane, select **Automation Center > Tasks > Stored Procedure Tasks**. The Stored Procedure Tasks list screen displays.

**Contract Contract** 

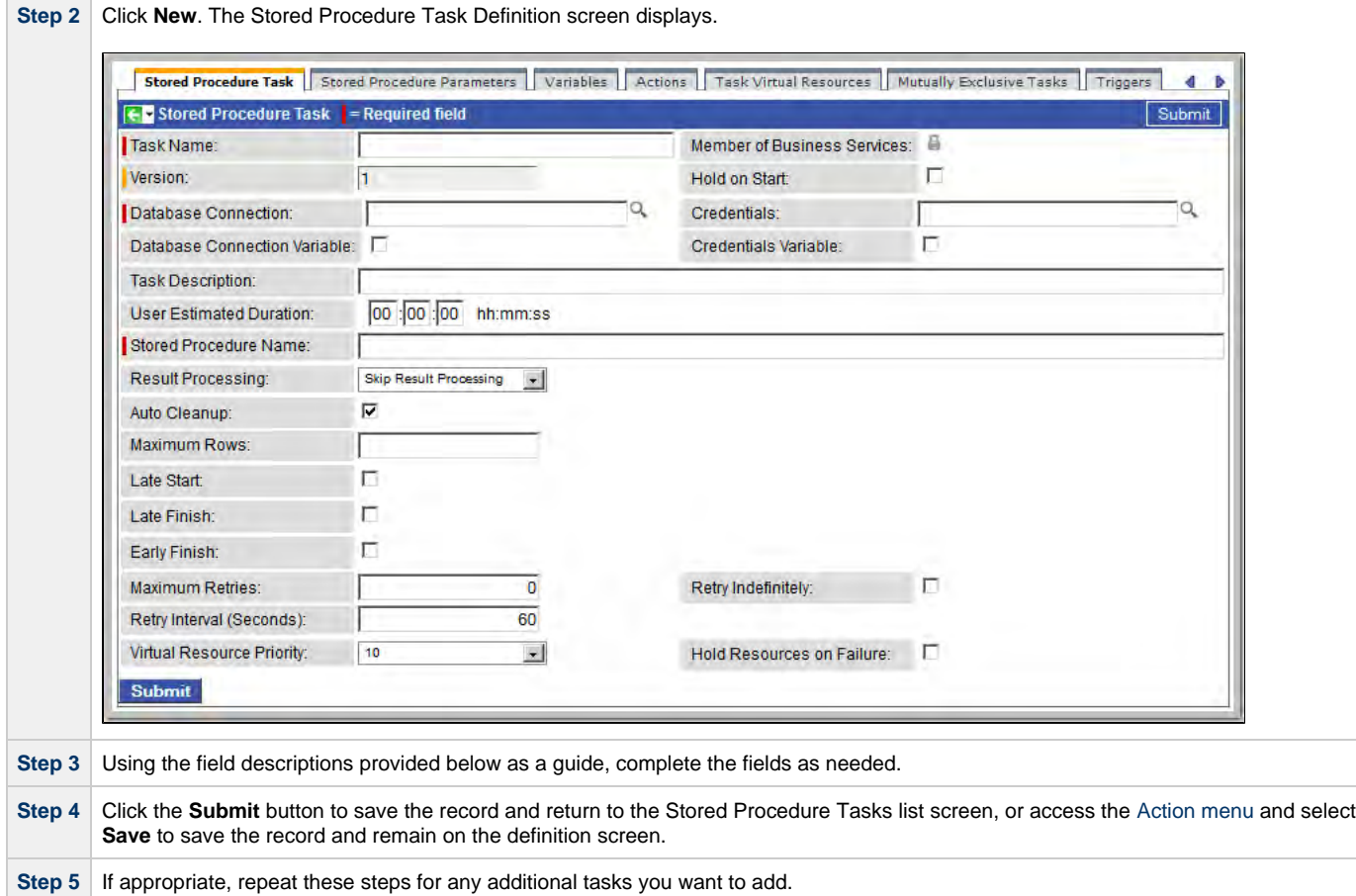

Task run statistics appear after the first time this task has been launched.

## <span id="page-241-0"></span>**Stored Procedure Task Field Descriptions**

- Fields that display on the task definition and task instance screens are shown in black.
- Fields that display only on the task definition screen are shown in green.
- Fields that display only on the task instance screen are shown in maroon.

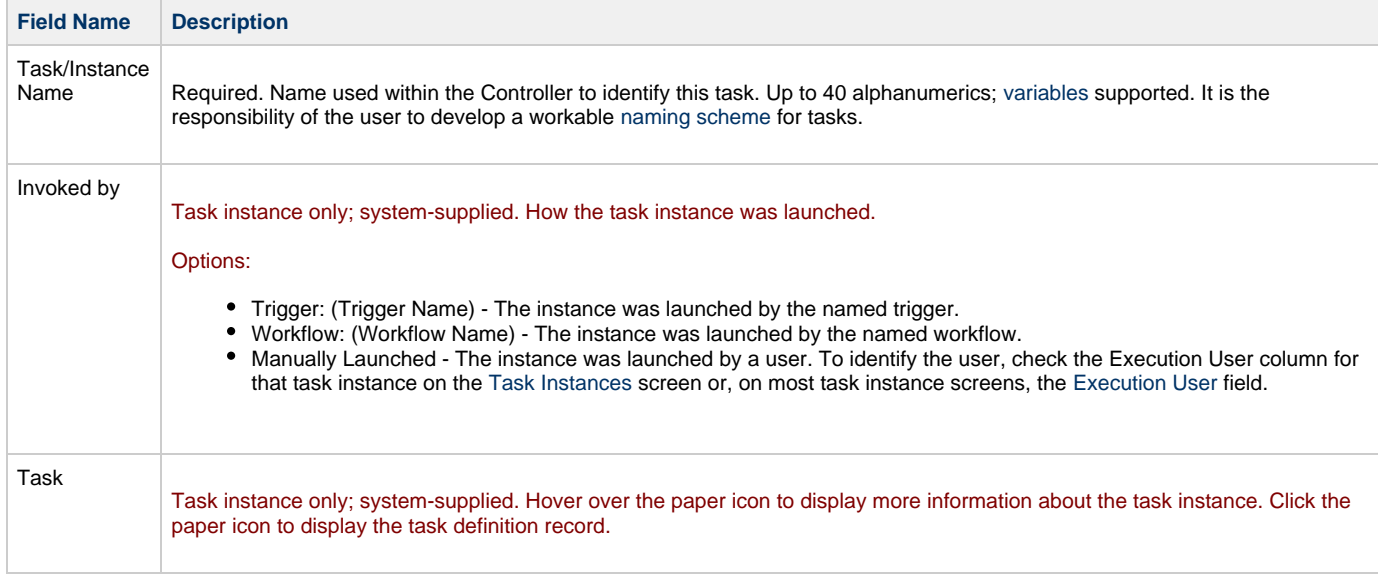

<span id="page-242-2"></span><span id="page-242-1"></span><span id="page-242-0"></span>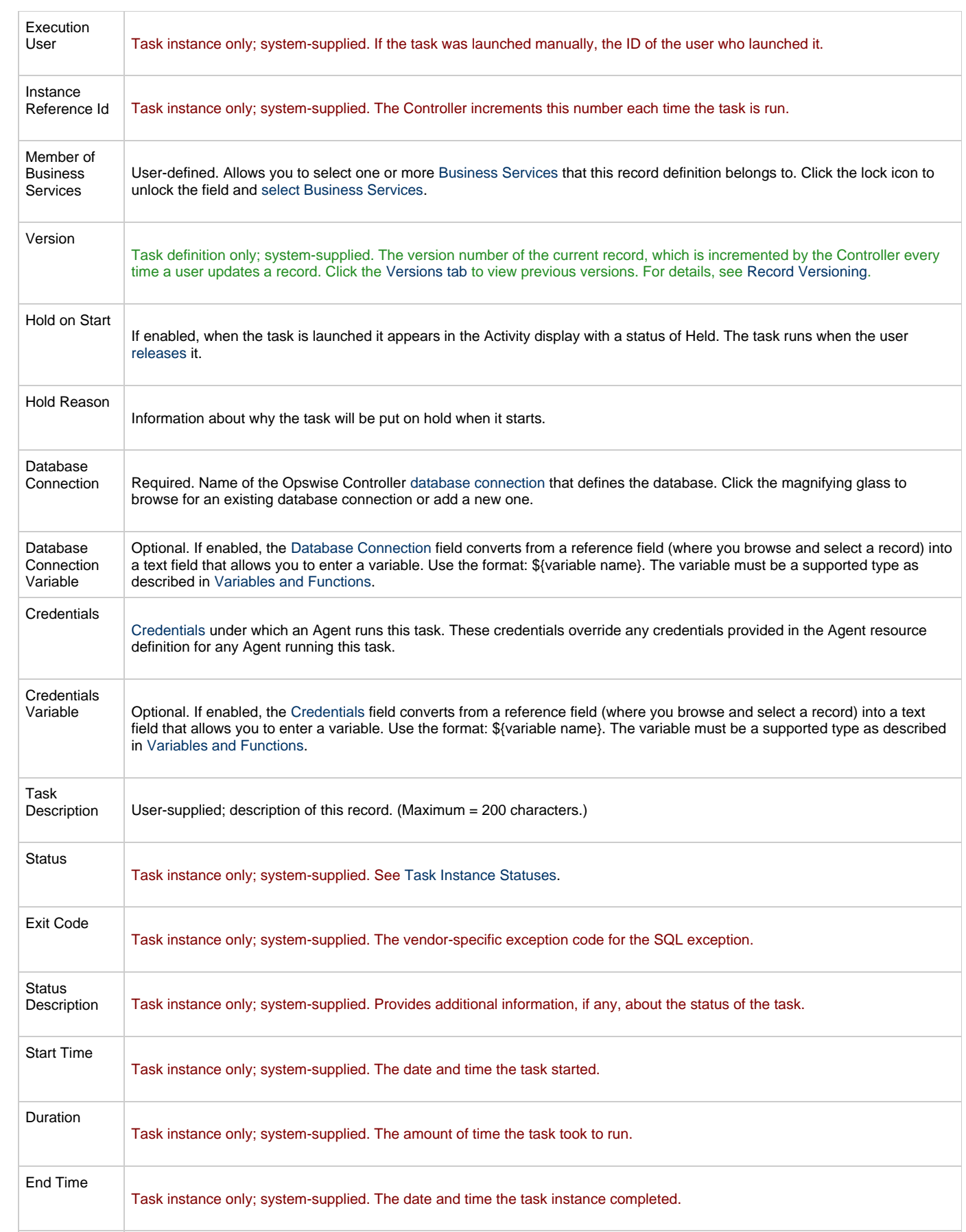

<span id="page-243-8"></span><span id="page-243-7"></span><span id="page-243-6"></span><span id="page-243-5"></span><span id="page-243-4"></span><span id="page-243-3"></span><span id="page-243-2"></span><span id="page-243-1"></span><span id="page-243-0"></span>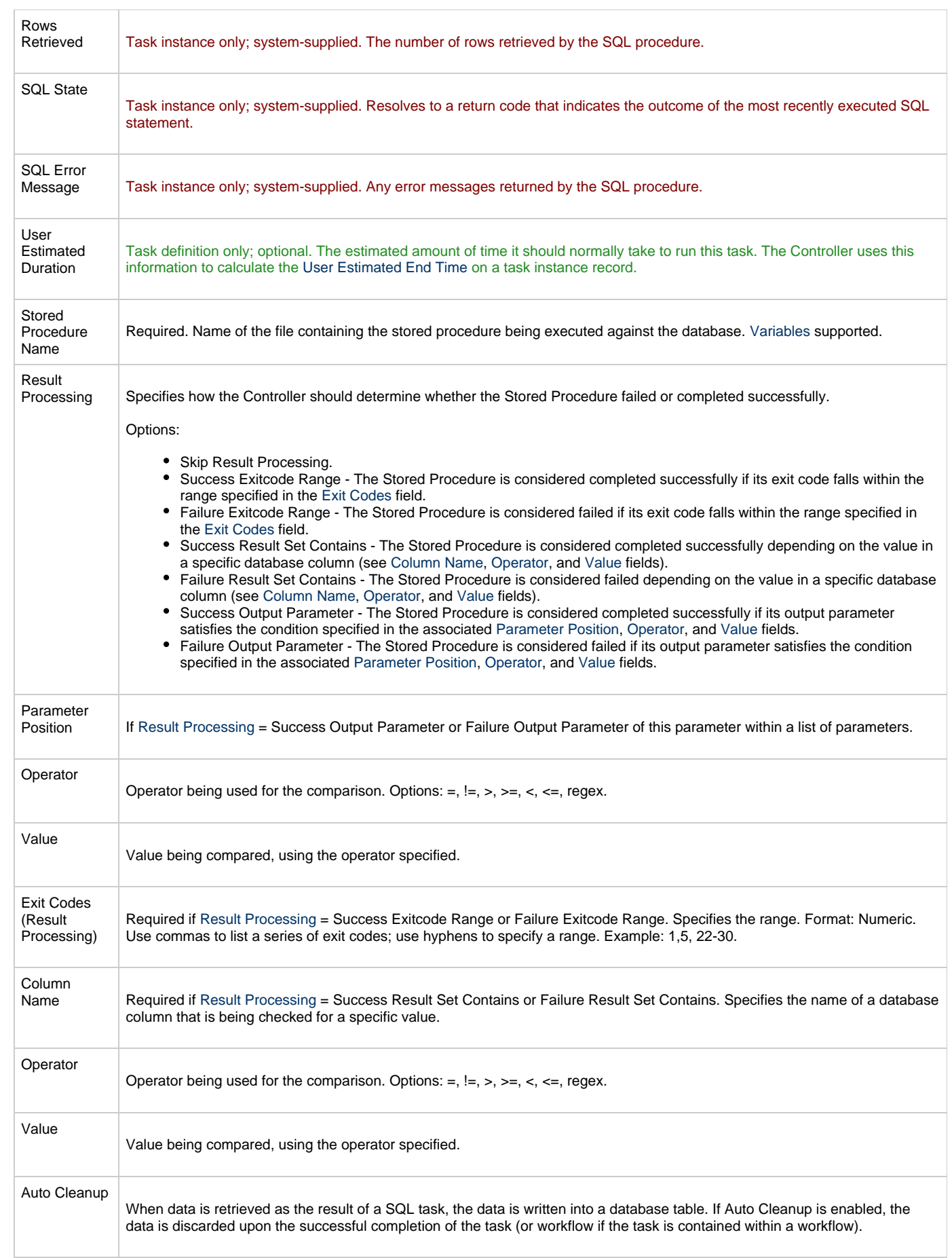

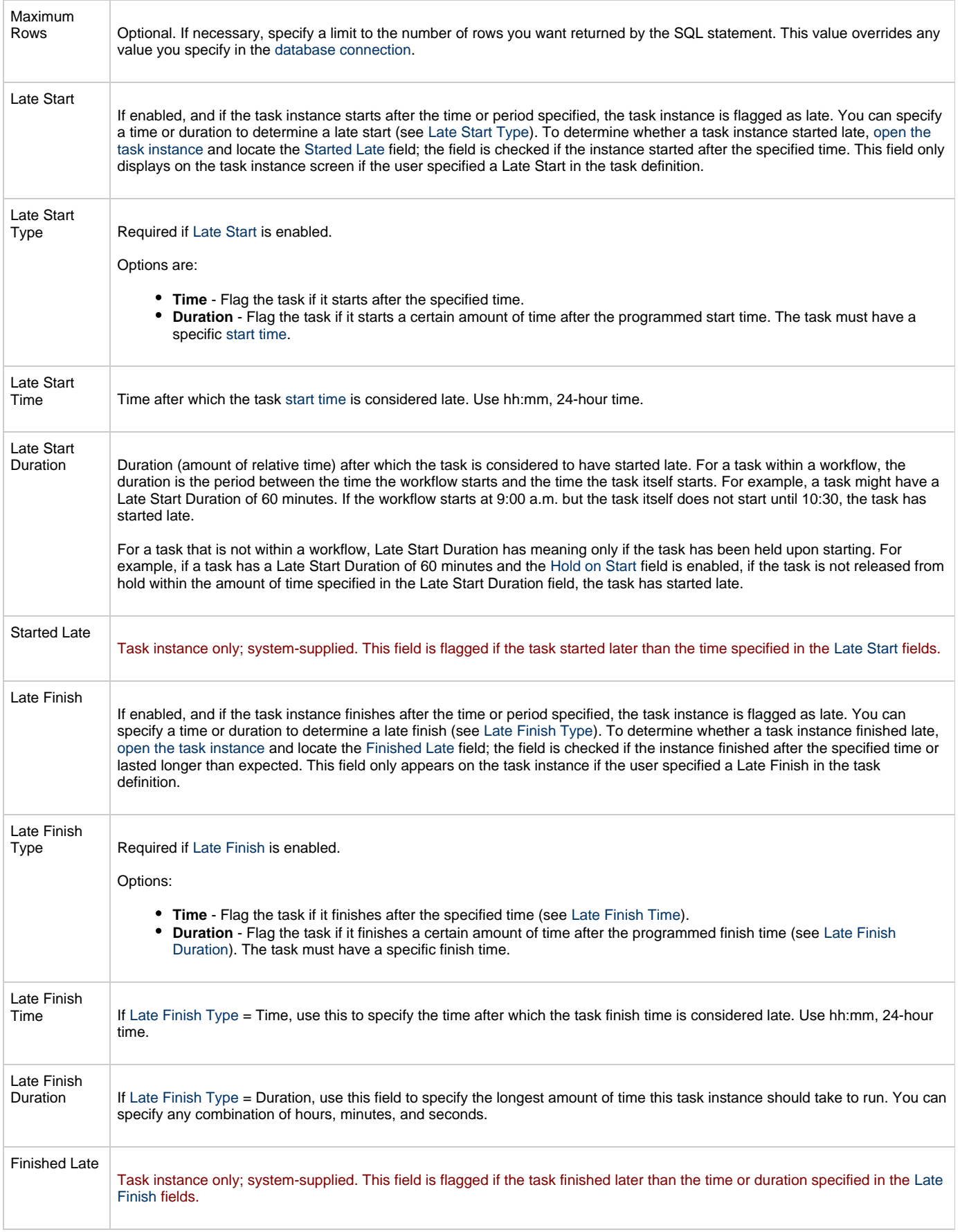

<span id="page-245-1"></span><span id="page-245-0"></span>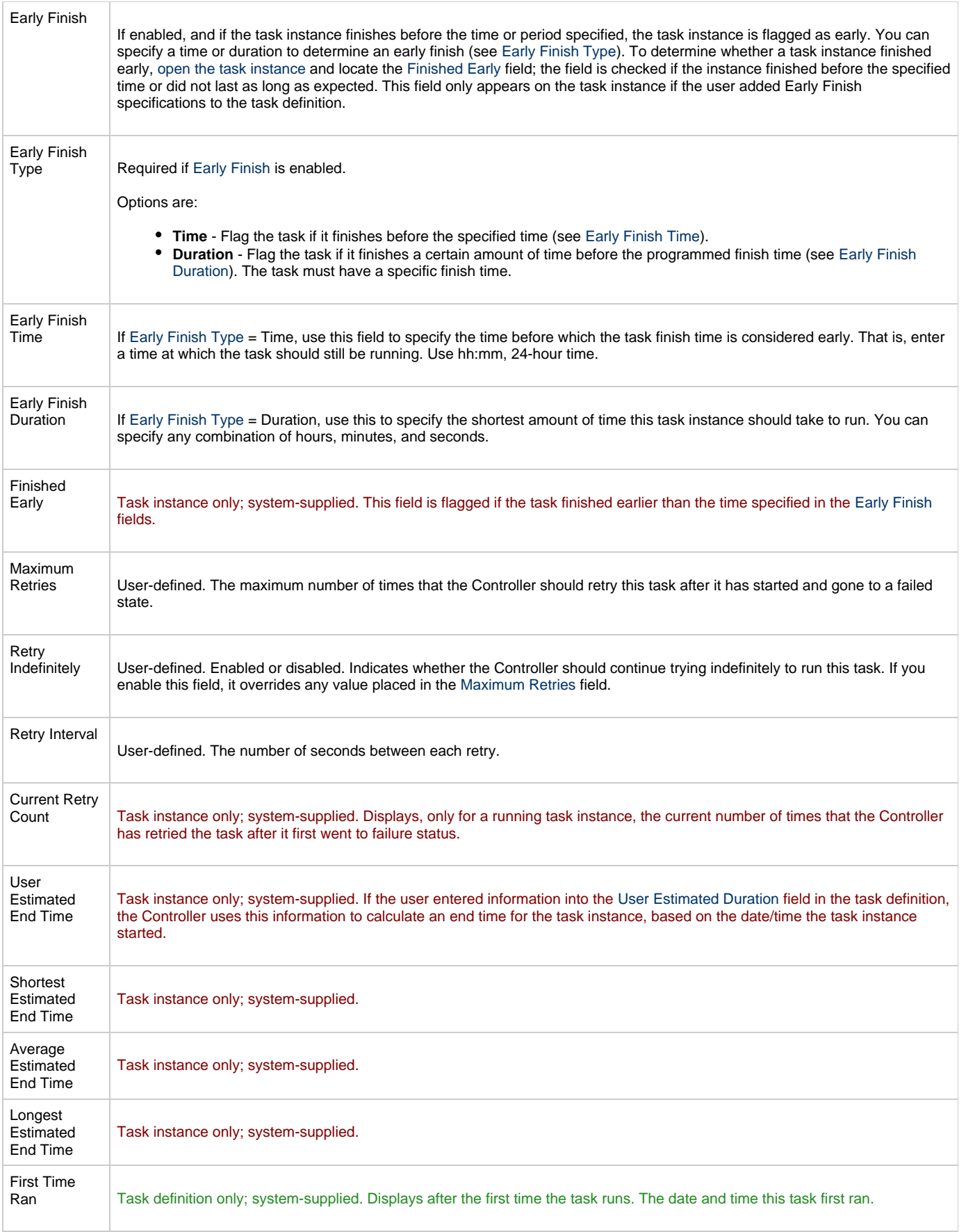

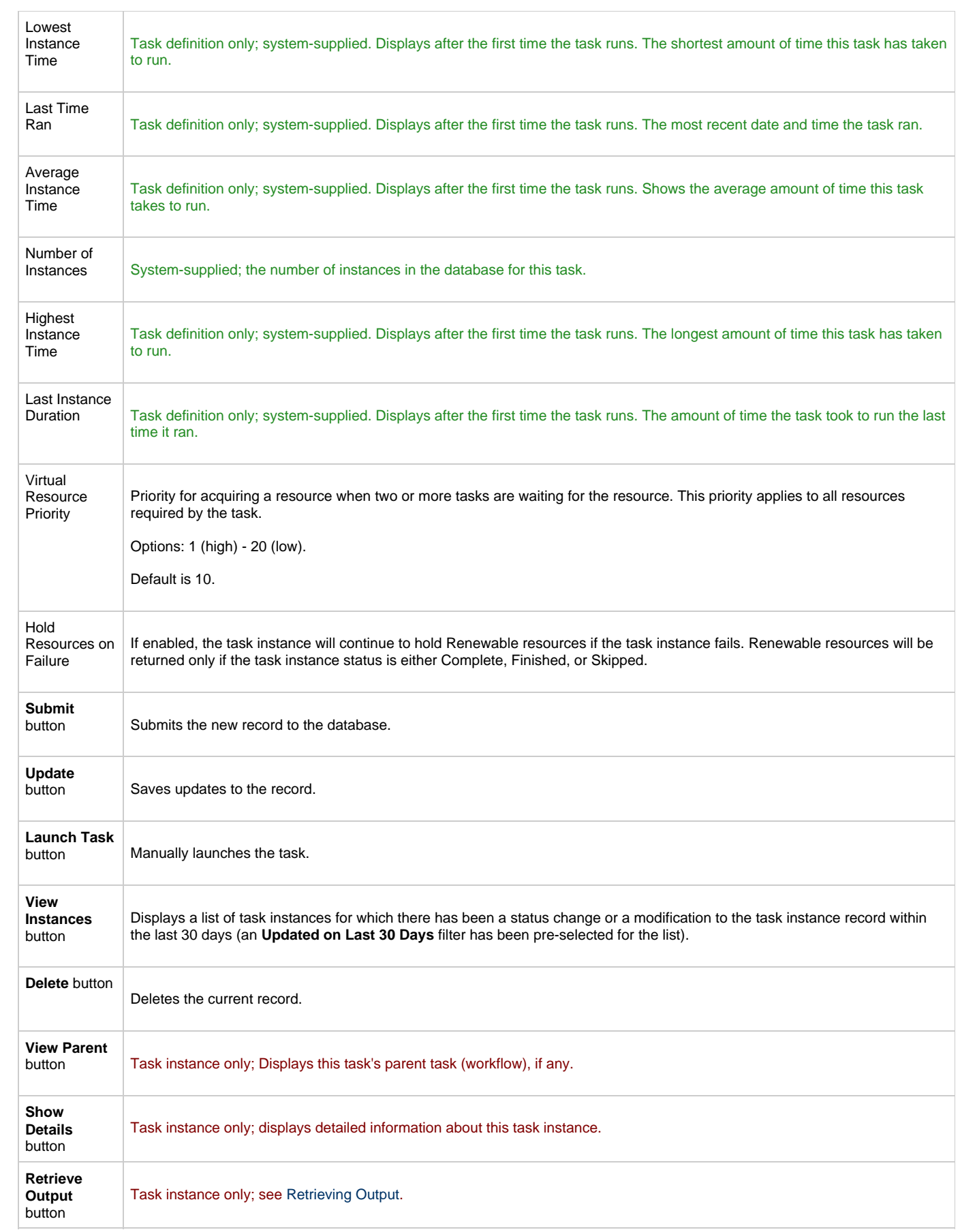

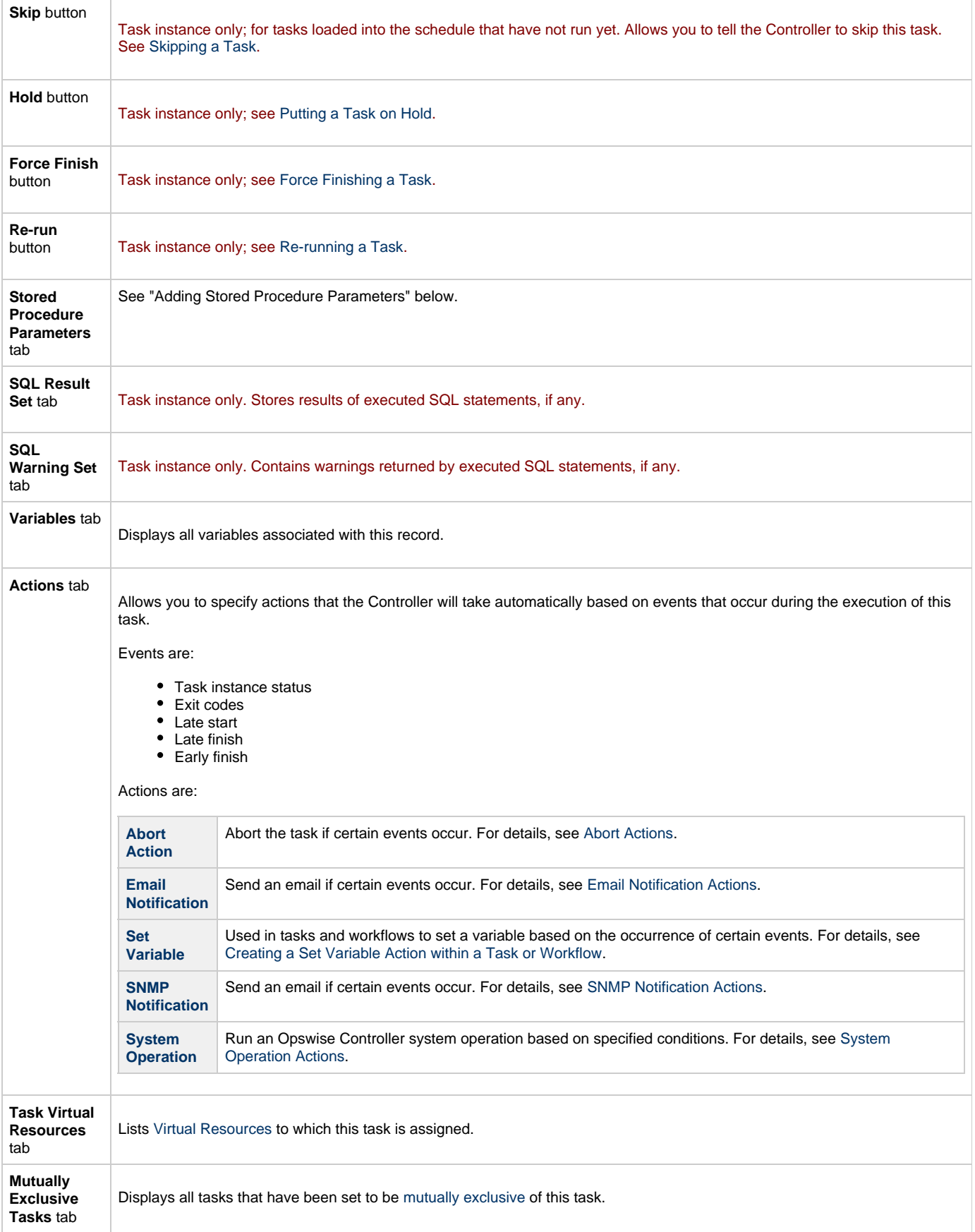

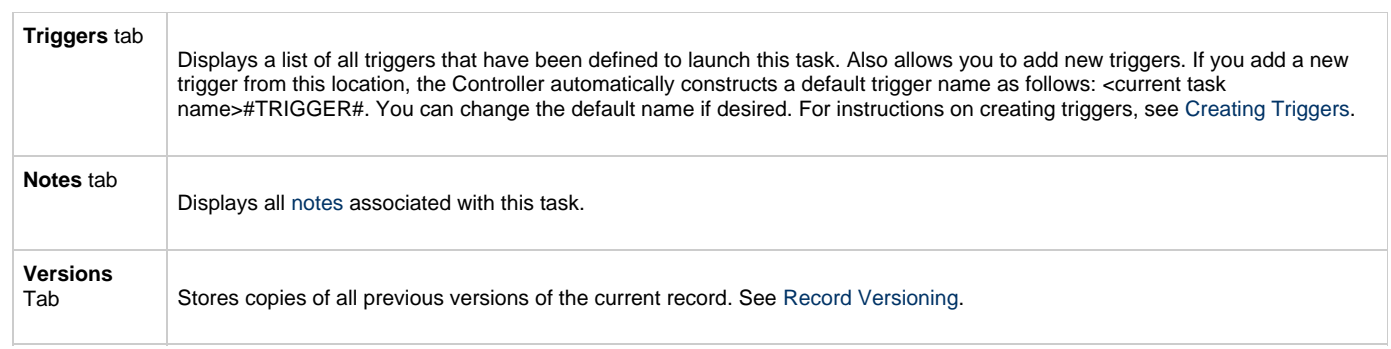

# <span id="page-248-3"></span><span id="page-248-0"></span>**Adding Stored Procedure Parameters**

You can enter one or more parameters for each stored procedure, as described below.

#### <span id="page-248-1"></span>**Adding a Parameter**

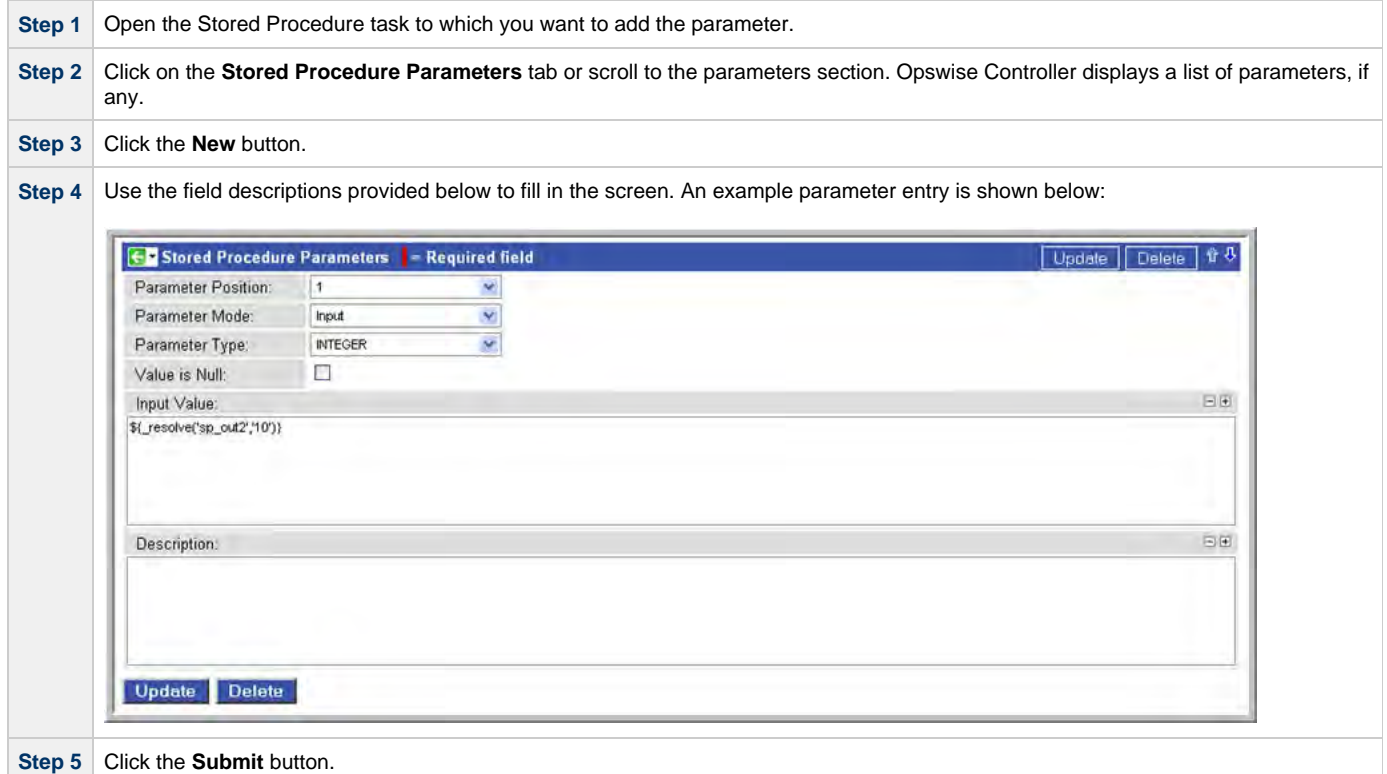

#### <span id="page-248-2"></span>**Stored Procedure Parameter Field Descriptions**

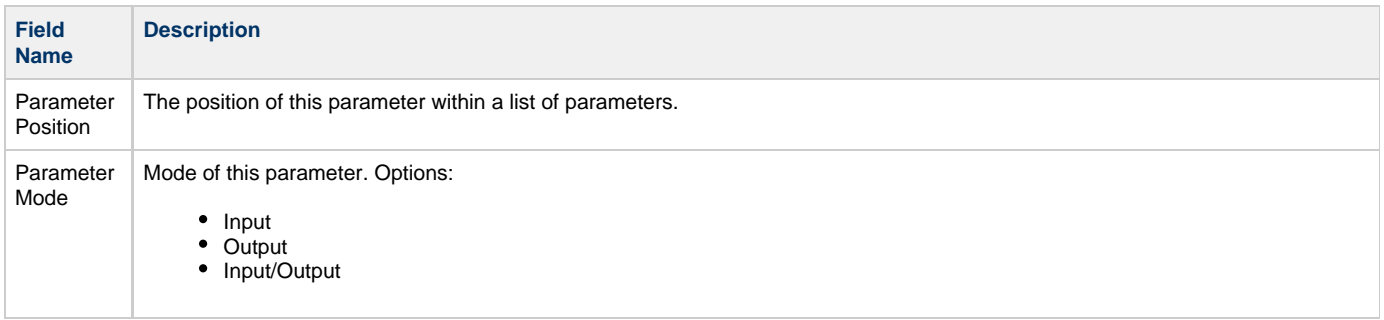

ı,

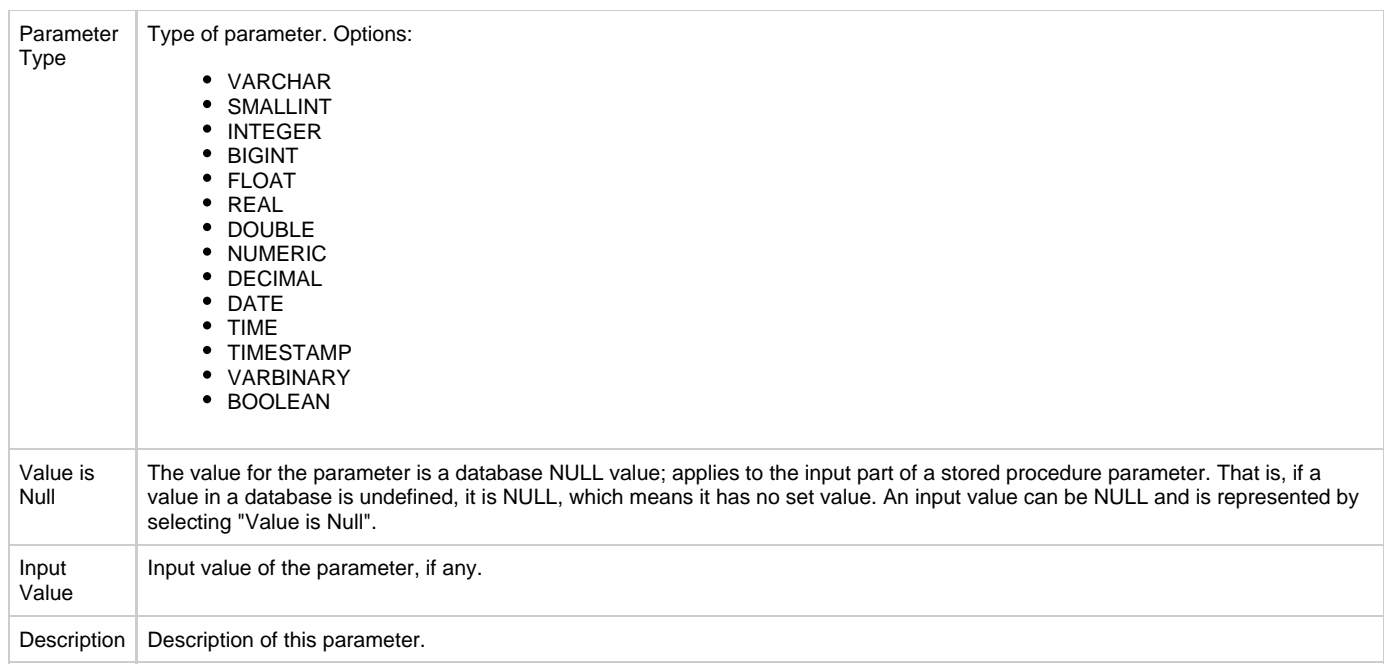

#### <span id="page-249-0"></span>**Deleting a Parameter**

To delete a single parameter, display the parameter and click the Delete button.

To delete one or more parameters:

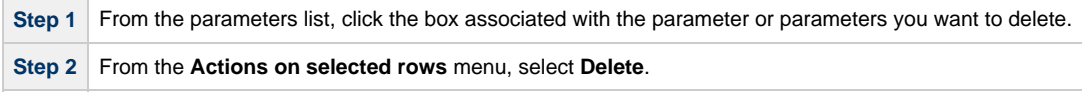

#### <span id="page-249-1"></span>**Viewing a Parameter**

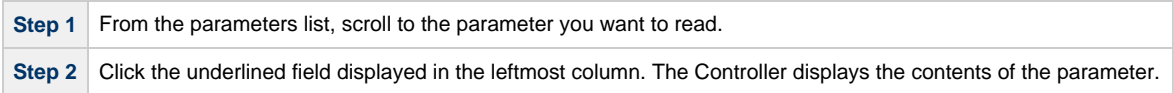

## <span id="page-249-2"></span>**Specifying When a Task Runs**

You can run the task as part of a workflow[,](#page-356-0)specify triggers that run the task automatically based on times or events, or [run the task manually.](#page-341-0)

## <span id="page-249-3"></span>**Monitoring Task Execution**

# **Email Task**

- [Overview](#page-250-0)
- [Creating a New Email Task](#page-250-1)
- [Email Task Field Descriptions](#page-251-0)
- [Specifying When a Task Runs](#page-256-0)
- [Monitoring Task Execution](#page-256-1)

### <span id="page-250-0"></span>**Overview**

The Email task allows you to create and send emails. In order to execute Email tasks, you first need to define an [Email Connection,](#page-110-0) which defines the server information needed to create and send emails.

## <span id="page-250-1"></span>**Creating a New Email Task**

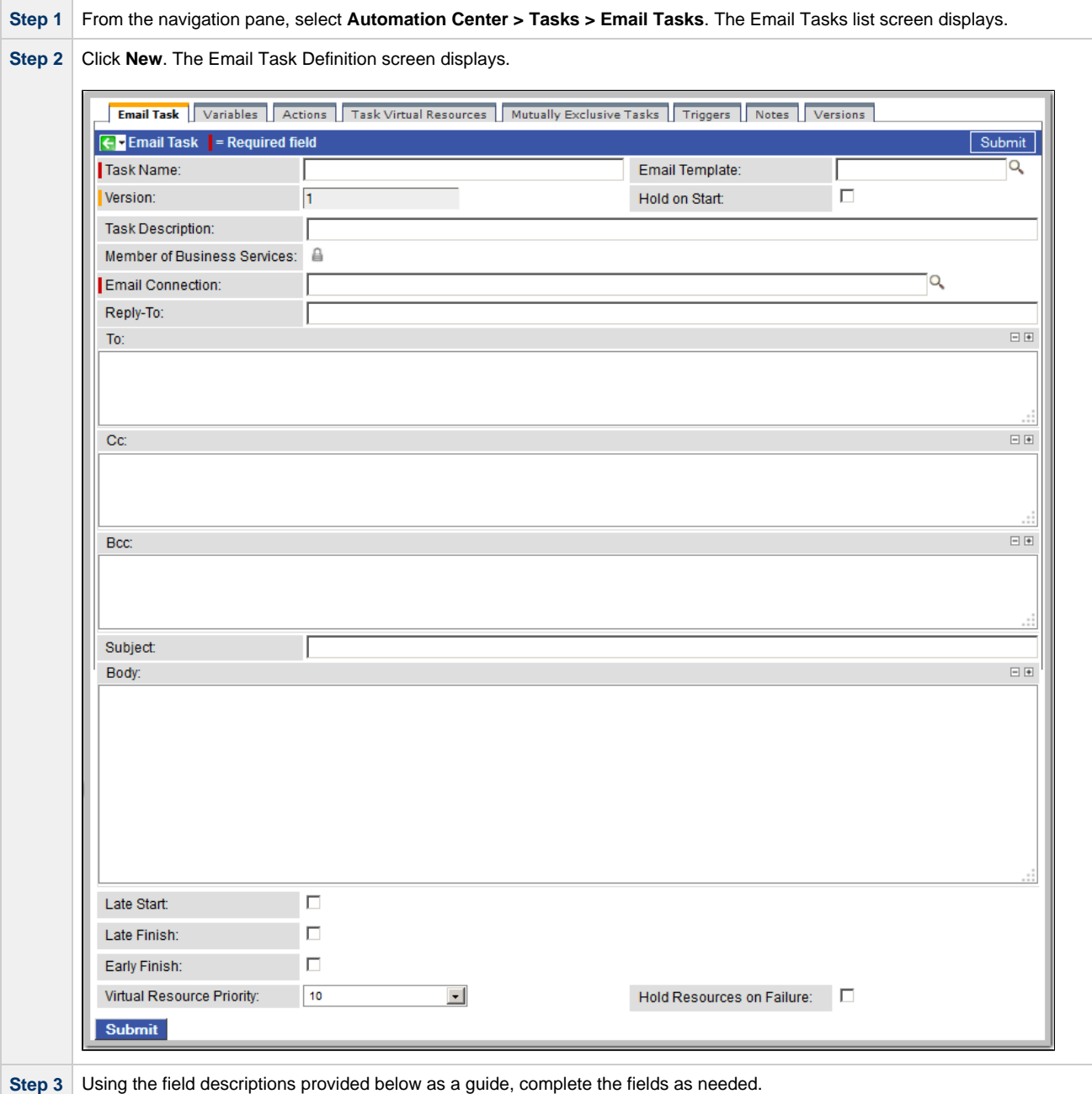

г

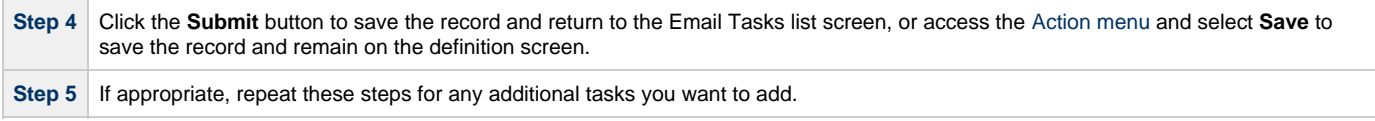

Task run statistics show at the bottom appear after the first time this task has been launched.

## <span id="page-251-0"></span>**Email Task Field Descriptions**

- Fields that display on the task definition and task instance screens are shown in black.
- Fields that display only on the task definition screen are shown in green.
- Fields that display only on the task instance screen are shown in maroon.

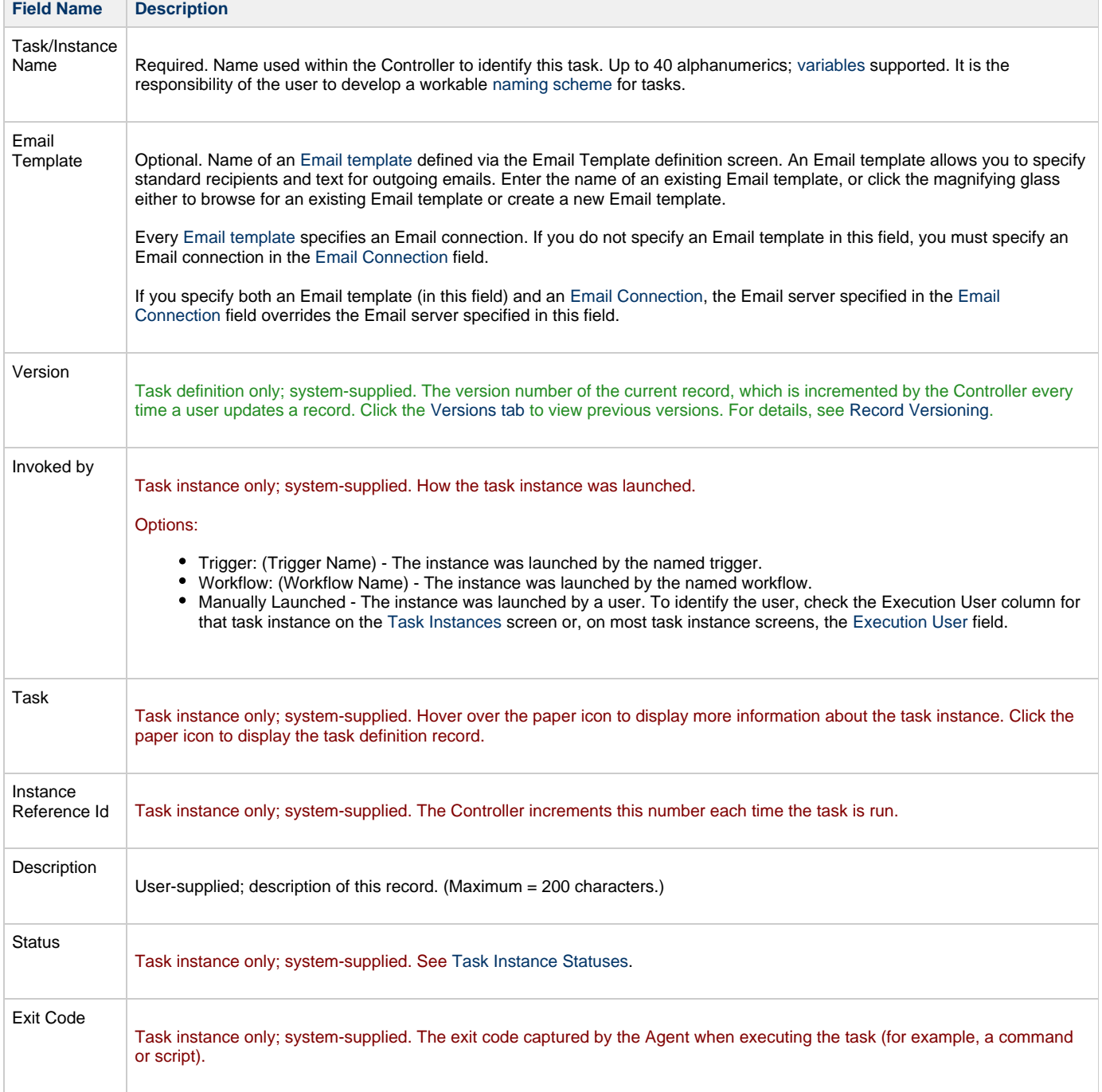
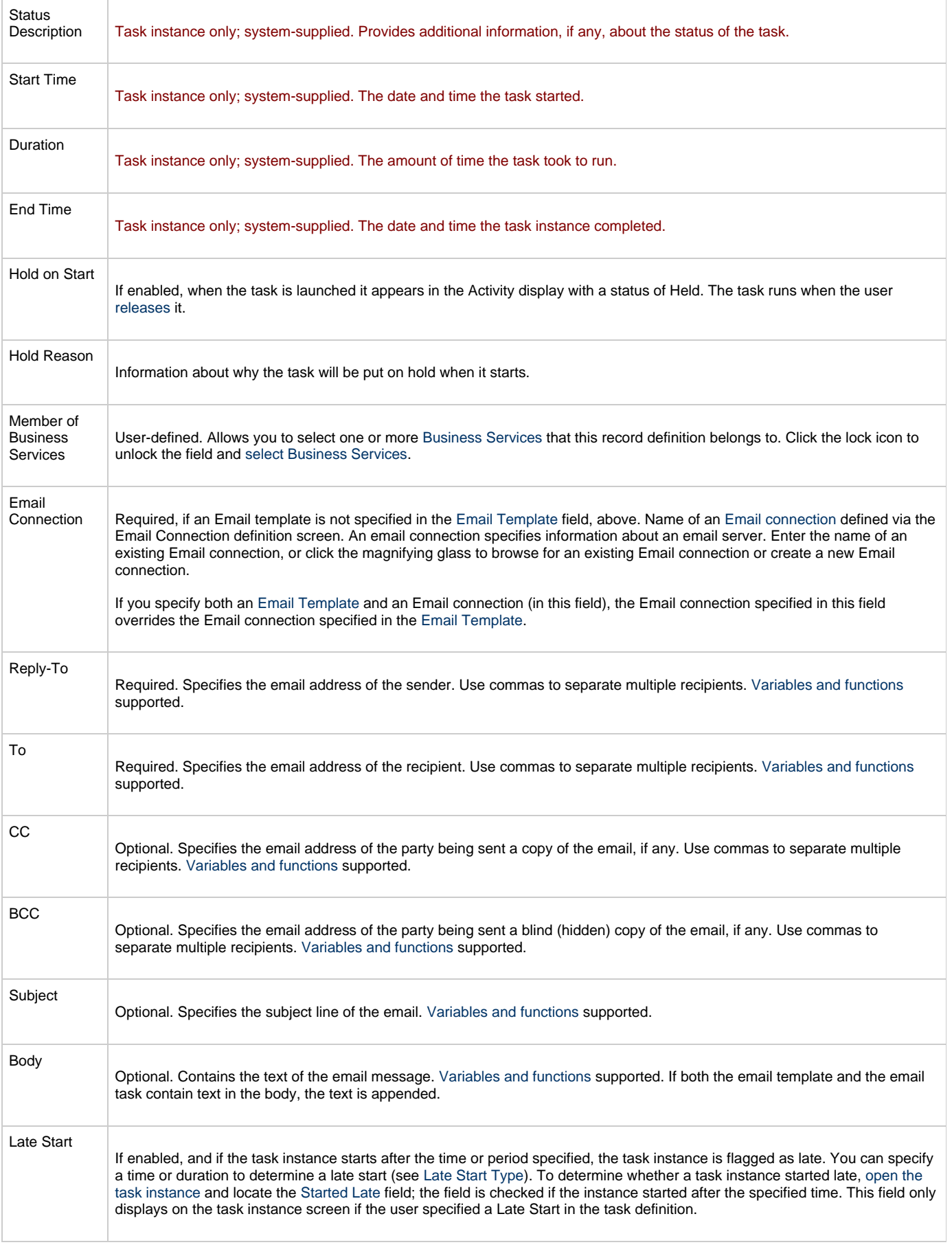

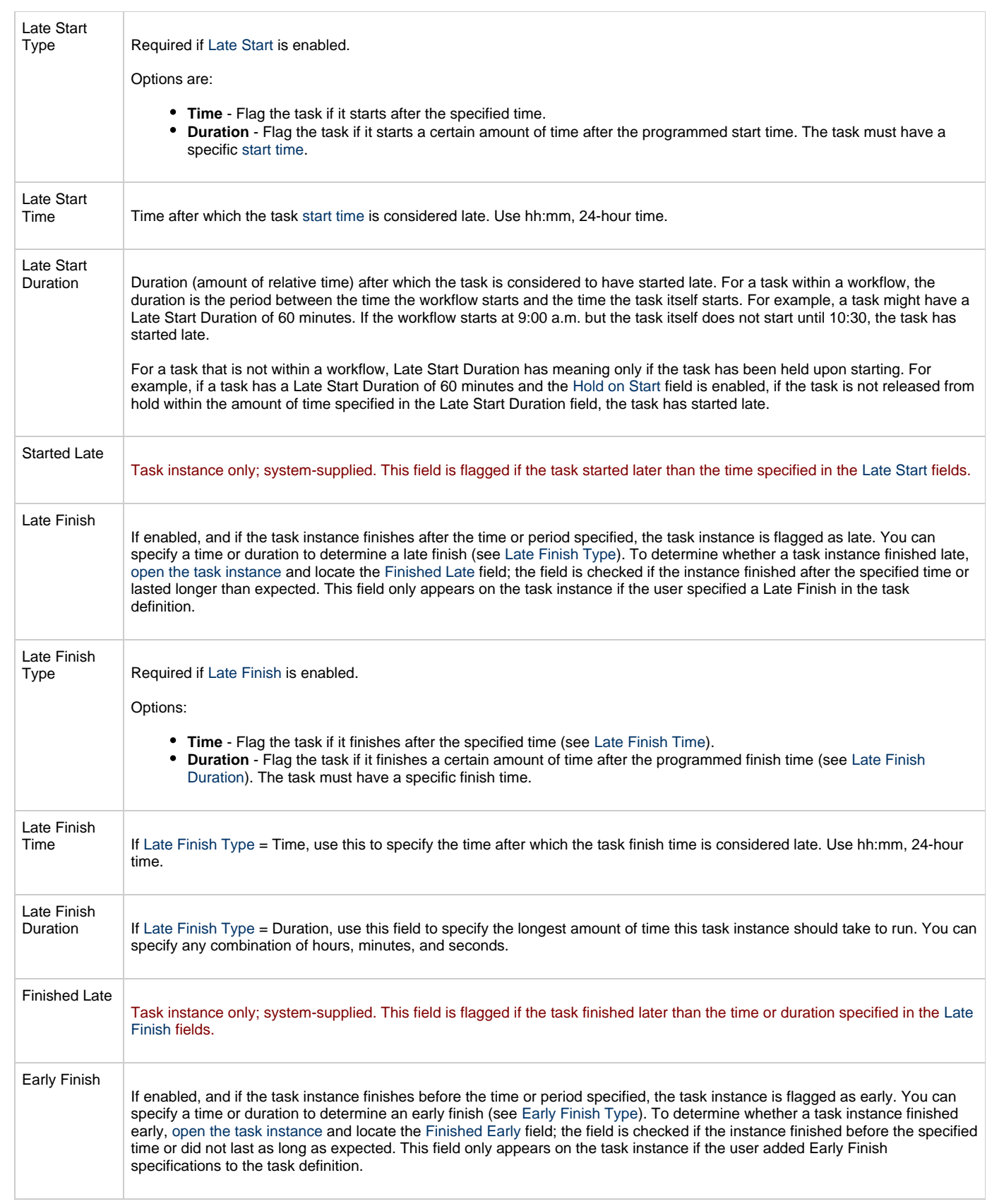

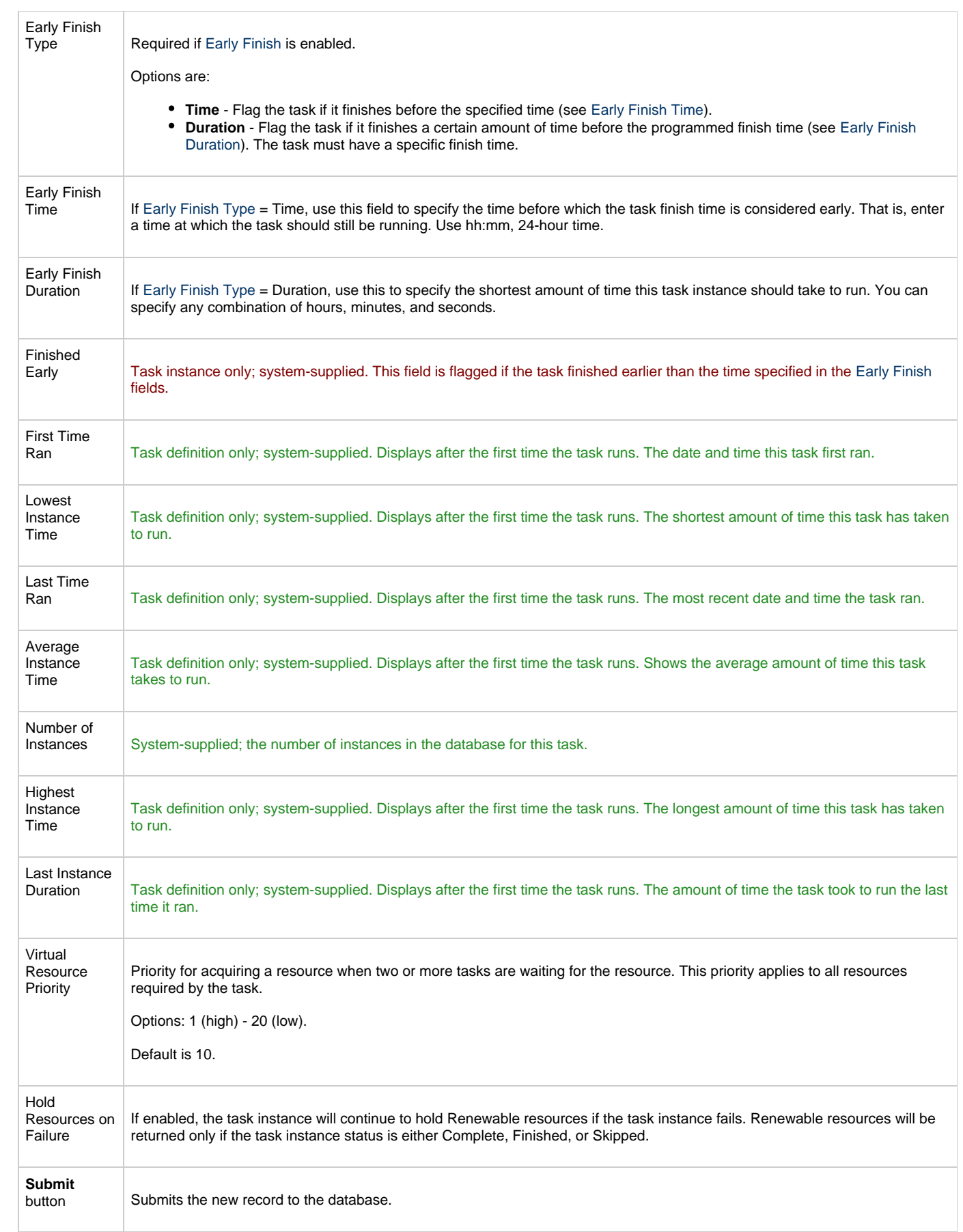

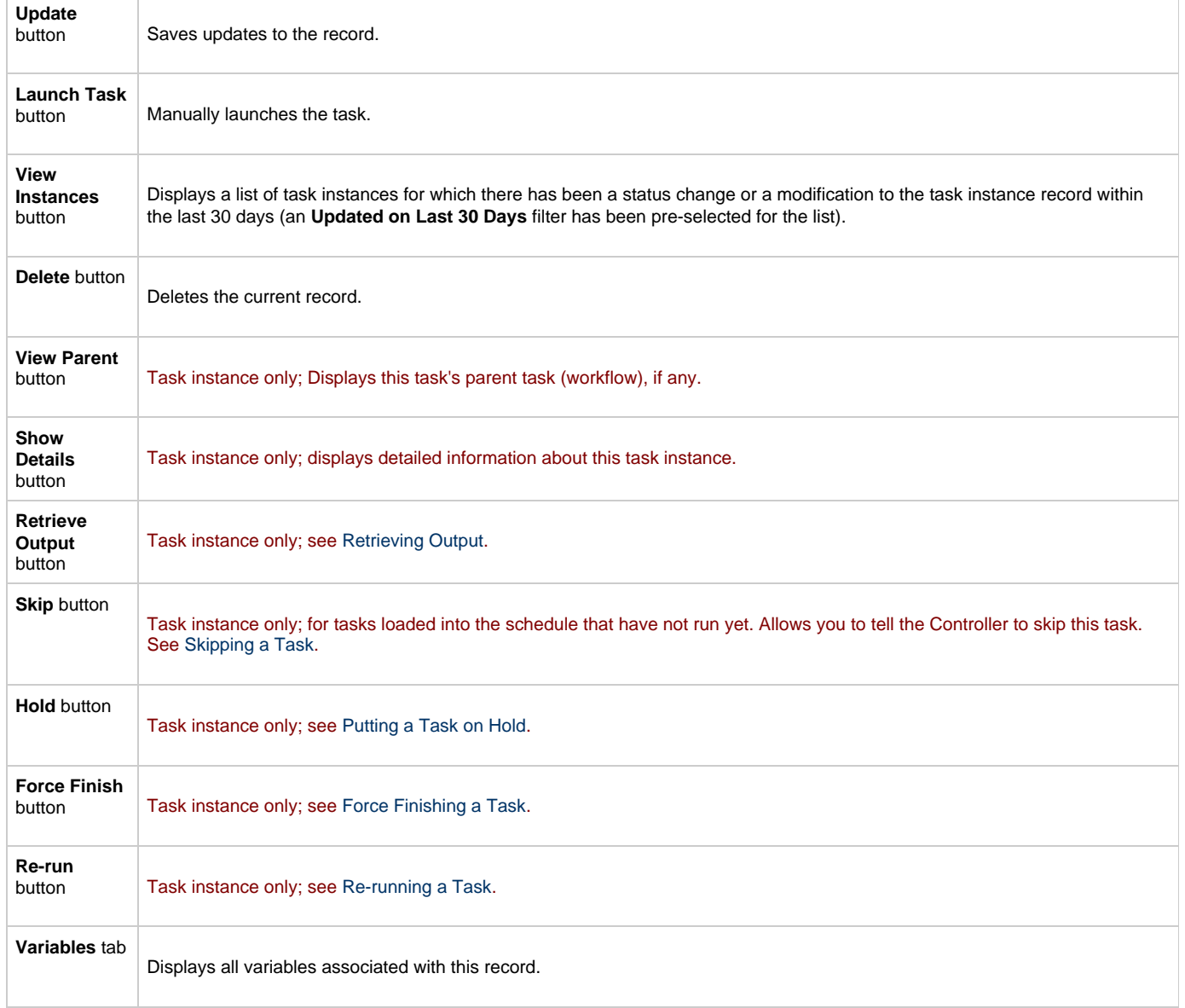

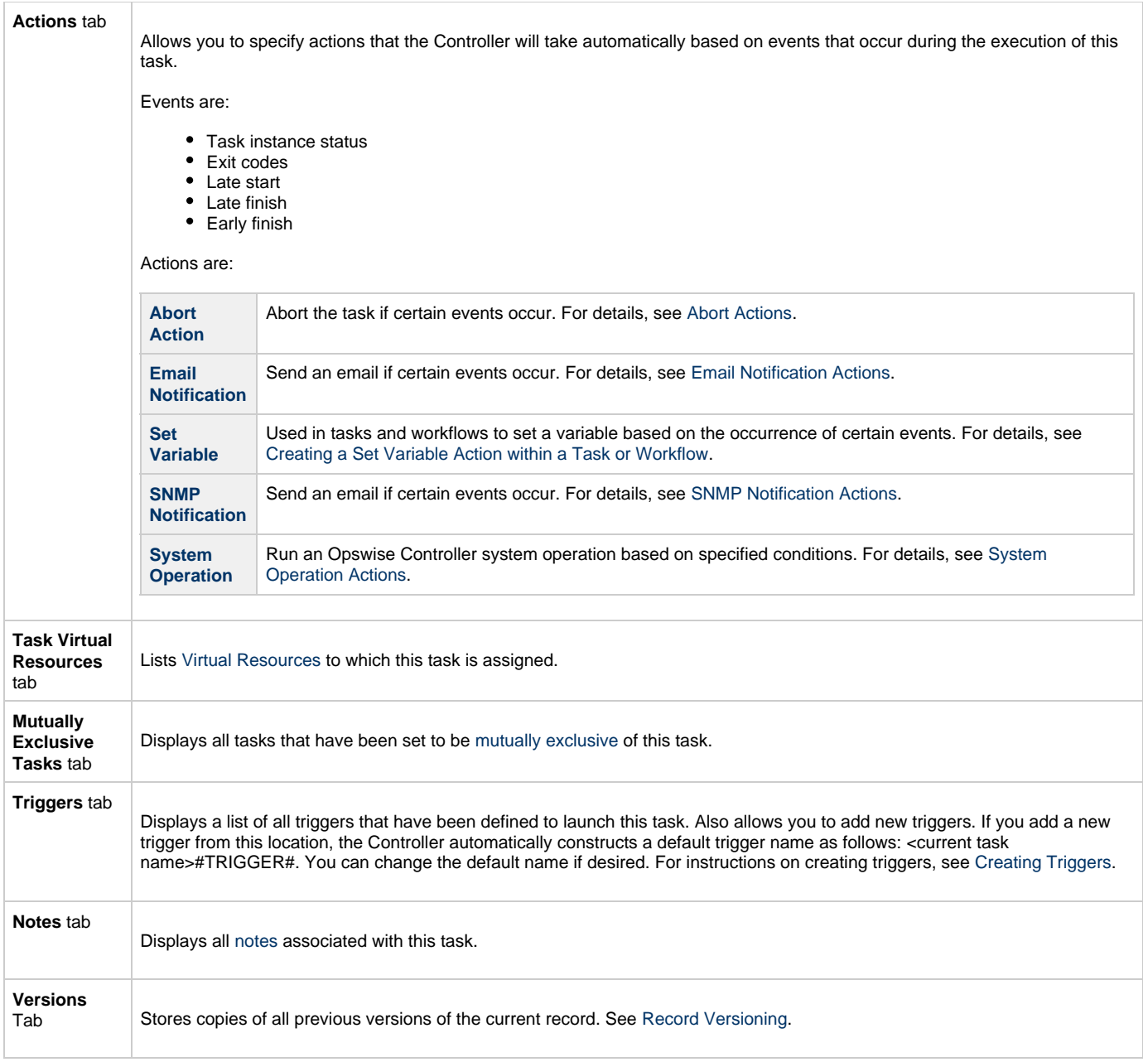

# **Specifying When a Task Runs**

You can run the task as part of a workflow[,](#page-356-0)specify triggers that run the task automatically based on times or events, or [run the task manually.](#page-341-0)

## **Monitoring Task Execution**

You can monitor all system activity from the [Activity screen](#page-386-0) and can view activity history from the [Activity History screen.](#page-398-0)

# **Task Monitor Task**

- [Overview](#page-257-0)
- [Built-In Variables](#page-257-1)
- [Processing Flow for Task Monitors](#page-257-2)
	- [Launching a Task Monitor Task Within a Workflow](#page-257-3)
	- [Launching a Task Monitor Task Using a Task Monitor Trigger](#page-258-0)
	- [Launching a Task Monitor Task Manually or Via Other Trigger](#page-258-1)
- [Creating a New Task Monitor Task](#page-258-2)
- [Task Monitor Field Descriptions](#page-259-0)
- [Monitoring Task Execution](#page-265-0)

#### <span id="page-257-0"></span>**Overview**

The Task Monitor task monitors another task or tasks for one or more specific statuses.

When setting up a Task Monitor task, you can monitor all tasks; a specific task; a task type, such as a Windows task; or a group of tasks based on the name, such as all tasks whose name contains the string "DEV". You can also monitor for any combination of [task statuses.](#page-410-0) For example, you can monitor for all tasks with a status of RESOURCE WAIT or UNDELIVERABLE, all Windows tasks in a FAILED status, or all tasks whose name contains "REPORT" that have a status of SUCCESS. For Task Monitors within a workflow, you can also specify a Time Scope, or window of time, during which the event being monitored for must be satisfied.

## <span id="page-257-1"></span>**Built-In Variables**

The built-in variables outlined below can be used to pass data where appropriate:

- [Task and Task Instance Variables](#page-425-0)
- [Task Monitor Variables](#page-432-0)

## <span id="page-257-2"></span>**Processing Flow for Task Monitors**

The processing on a Task Monitor may differ depending on which of the following methods was used to launch it:

- Launched by a workflow
- Launched by a Task Monitor trigger
- Launched manually or by another trigger

Each method is described in detail below.

#### **Note** ⚠

Any changes made to a Task Monitor task are not recognized by its respective Triggers until those Triggers are disabled and re-enabled.

#### <span id="page-257-3"></span>**Launching a Task Monitor Task Within a Workflow**

Within a workflow, the Task Monitor task launches like any other task in the workflow, that is, whenever the workflow conditions warrant it. The Task Monitor runs until one of the conditions described below occurs:

- When the conditions specified in the Task Monitor are met, the Task Monitor goes to a status of SUCCESS.
- When the time window specified in the Task Monitor passes and the conditions in the Task Monitor are not met, the Task Monitor goes to a status of FAILED. If the time window is entirely in the past and Opswise Controller does not locate the required event in the Activity table when the Task Monitor launches, the Task Monitor goes immediately to a FAILED status.
- If no time window is specified in the Task Monitor and the Task Monitor conditions are not met, the Task Monitor task continues running.
- A user can manually force finish the Task Monitor task.

The following diagram illustrates how a Task Monitor might go to SUCCESS and FAILED status within a workflow.

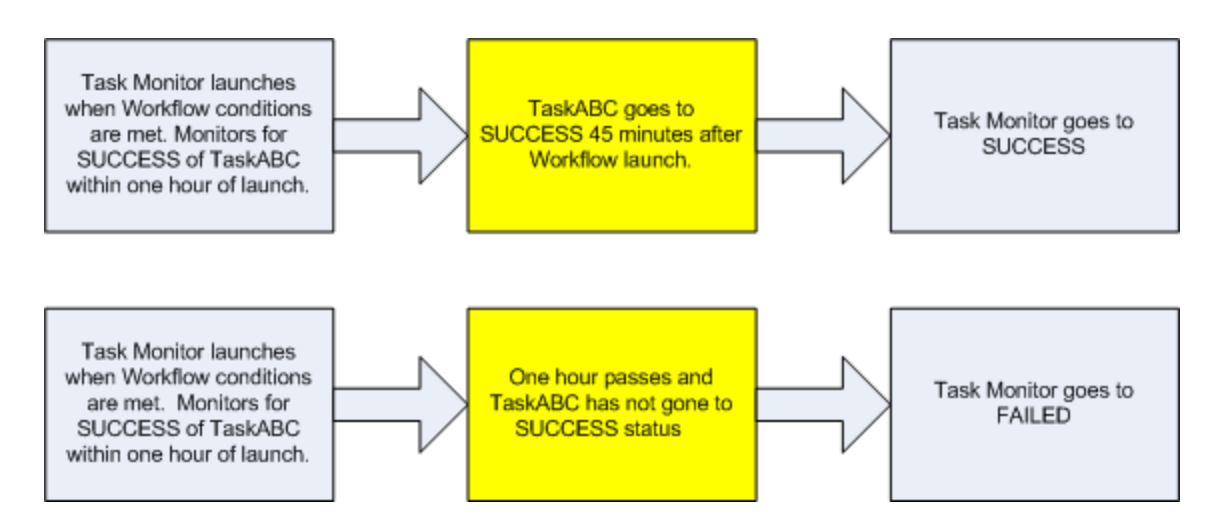

#### <span id="page-258-0"></span>**Launching a Task Monitor Task Using a Task Monitor Trigger**

The Task Monitor task launches when the user enables the Task Monitor trigger. Each time the conditions in the Task Monitor task are satisfied, the tasks specified in the trigger are launched. This process continues until a user disables the associated Task Monitor trigger.

The following diagram shows an example of how you might set up a task monitoring scheme using the Task Monitor task and Task Monitor trigger.

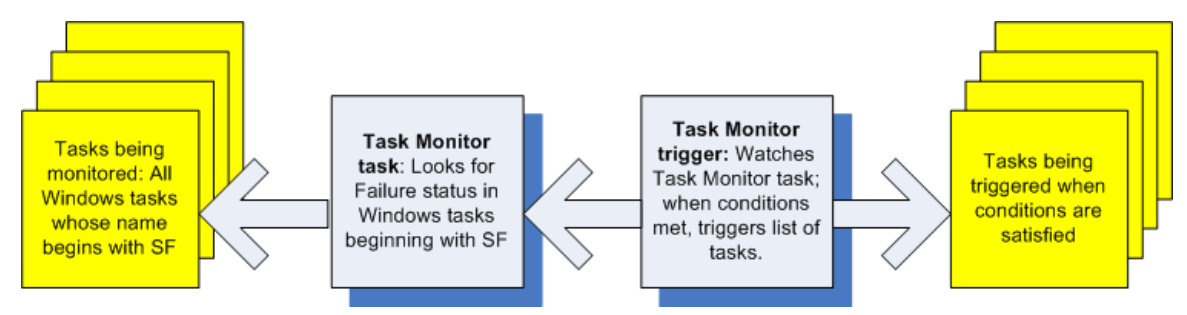

#### <span id="page-258-1"></span>**Launching a Task Monitor Task Manually or Via Other Trigger**

If you manually launch a Task Monitor task or launch it using a trigger other than a Task Monitor trigger, such as a Time trigger, the task continues running until its specified conditions are met. When that occurs, the Task Monitor goes to SUCCESS. No other processing occurs unless you have configured notifications with the task or set up some other task(s) to launch based on the status of this task.

The Task Monitor runs until one of the conditions described below occurs:

- When the time window specified in the Task Monitor passes and the conditions in the Task Monitor are not met, the Task Monitor goes to a status of FAILED. If the time window is entirely in the past and the Controller does not locate the required event in the Activity table when the Task Monitor launches, the Task Monitor goes immediately to a FAILED status.
- If no time window is specified in the Task Monitor and the Task Monitor conditions are not met, the Task Monitor task continues running.

## <span id="page-258-2"></span>**Creating a New Task Monitor Task**

**Step 1** From the navigation pane, select **Automation Center > Tasks > Task Monitors**. The Task Monitors list screen displays.

**College** 

 $\sim$ 

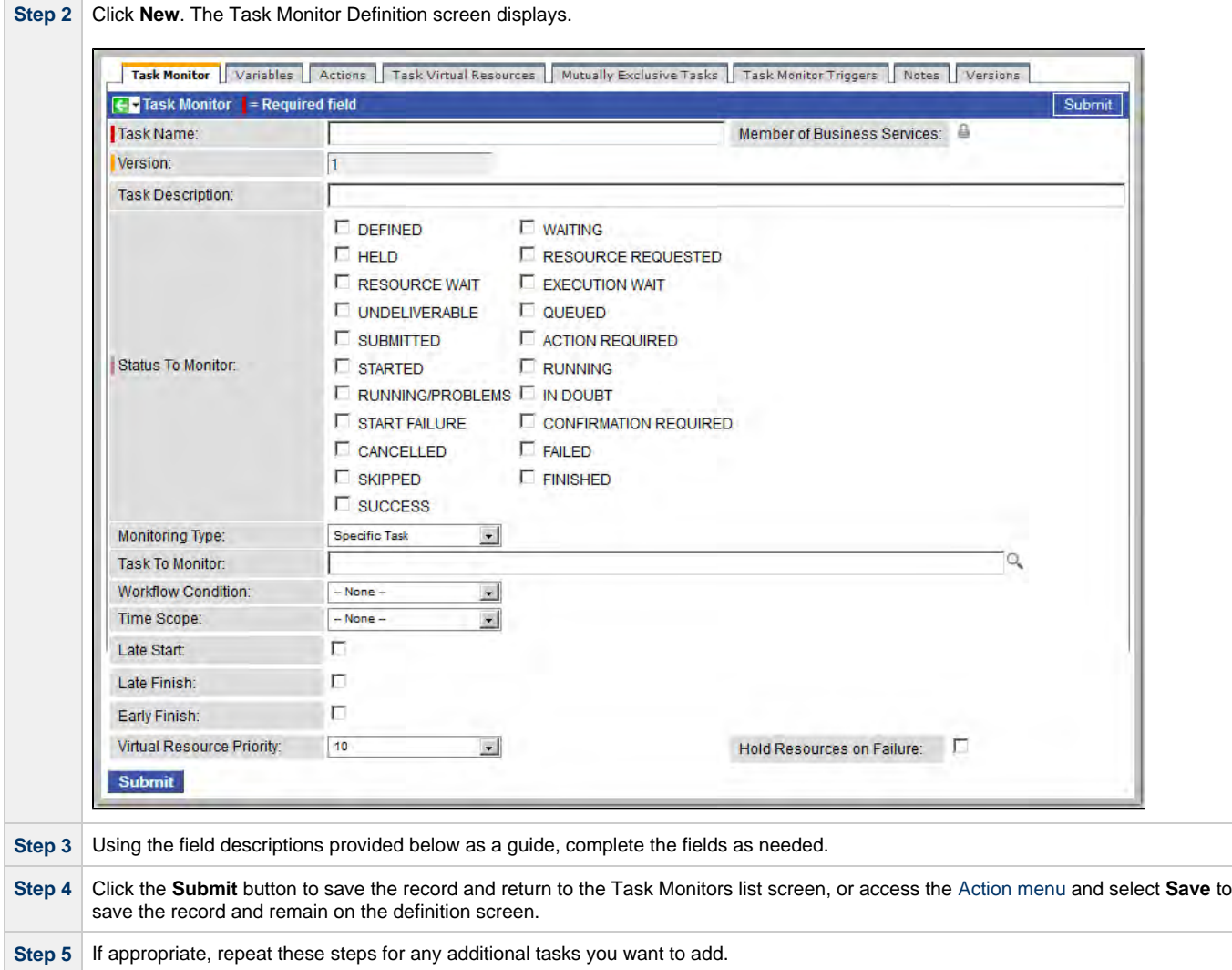

Task run statistics appear after the first time this task has been launched.

## <span id="page-259-0"></span>**Task Monitor Field Descriptions**

- Fields that display on the task definition and task instance screens are shown in black.
- Fields that display only on the task definition screen are shown in green.
- Fields that display only on the task instance screen are shown in maroon.

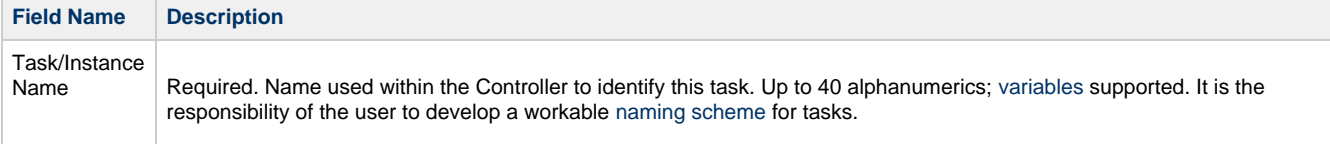

<span id="page-260-2"></span><span id="page-260-1"></span><span id="page-260-0"></span>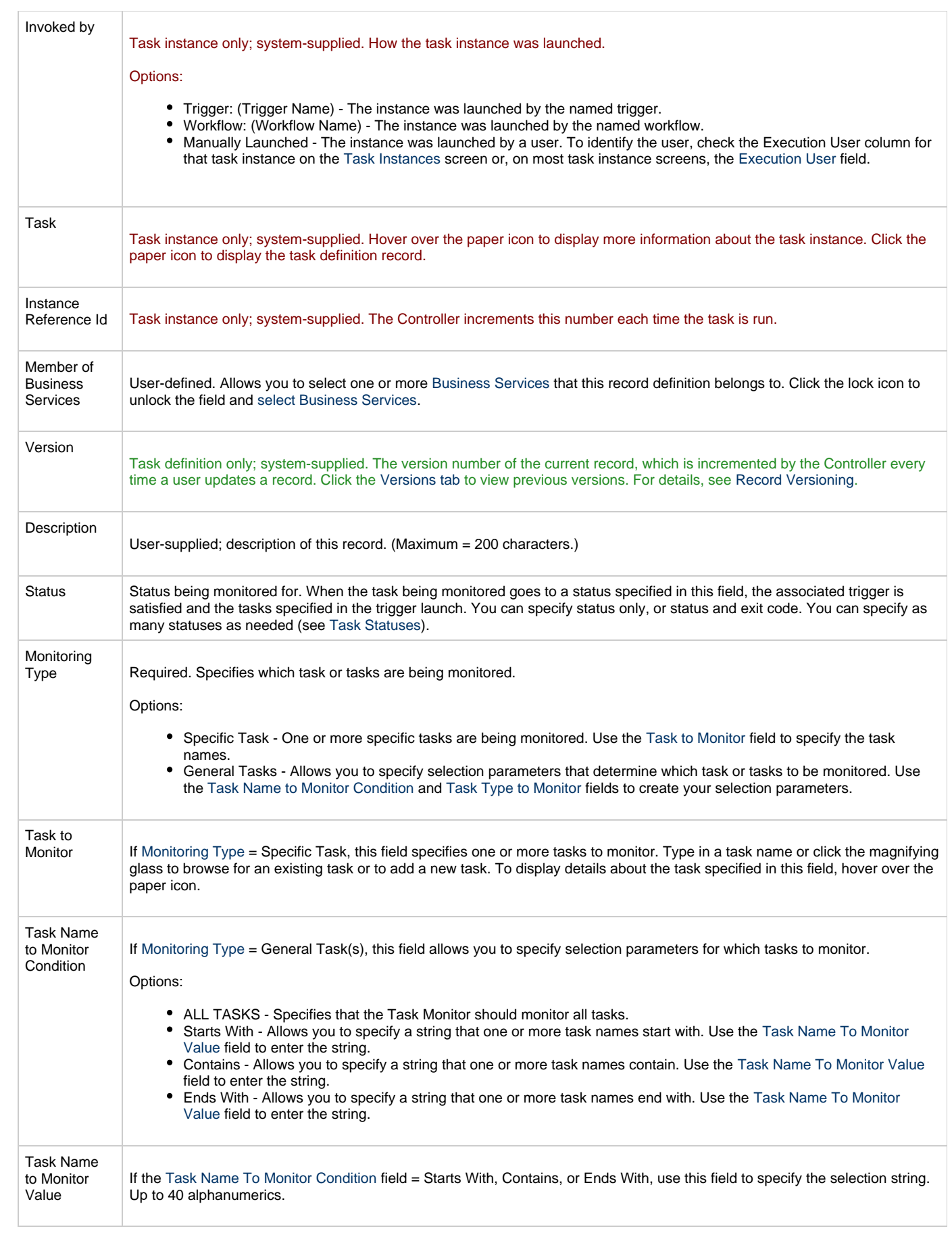

<span id="page-261-5"></span><span id="page-261-4"></span><span id="page-261-3"></span><span id="page-261-2"></span><span id="page-261-1"></span><span id="page-261-0"></span>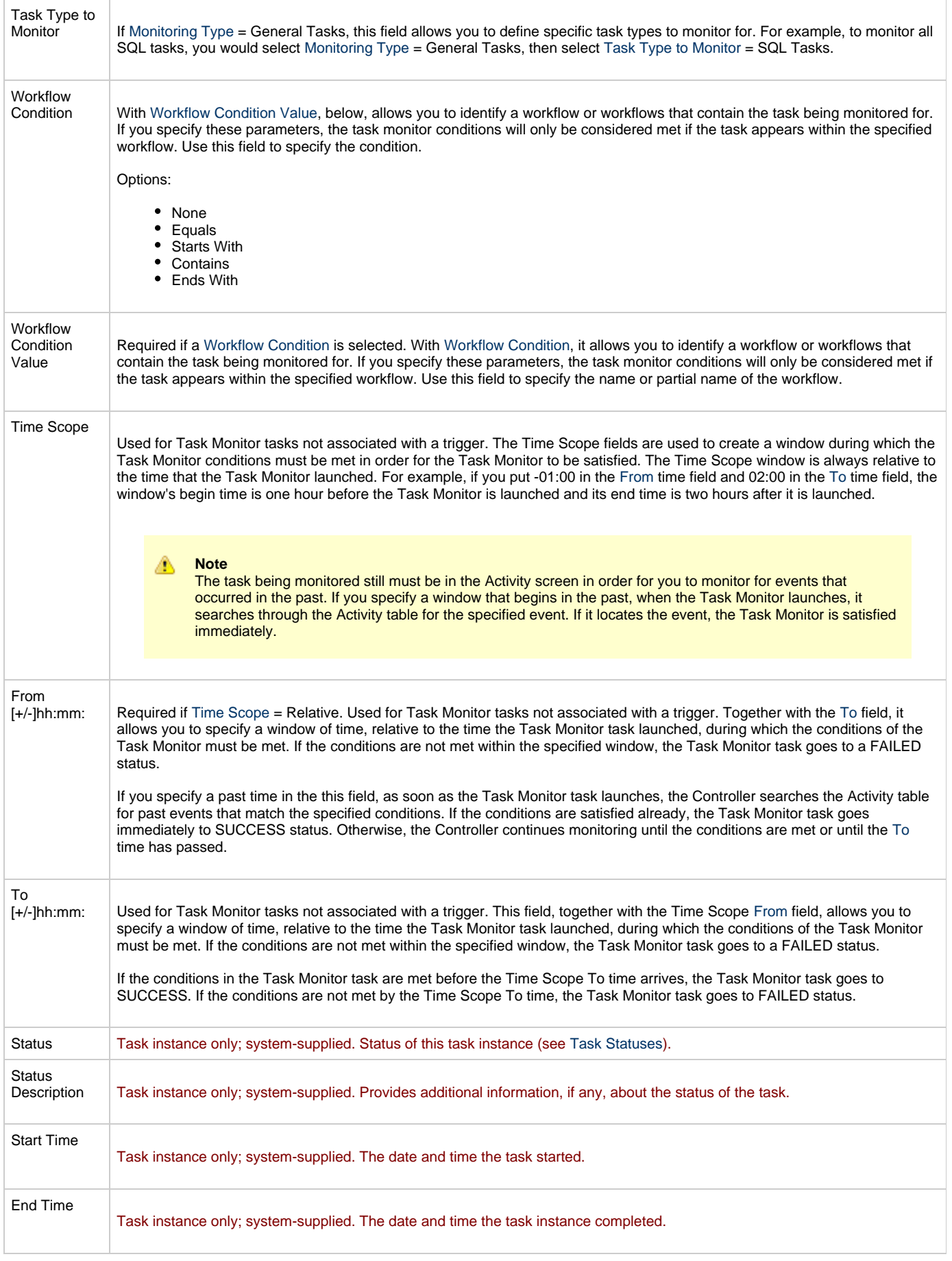

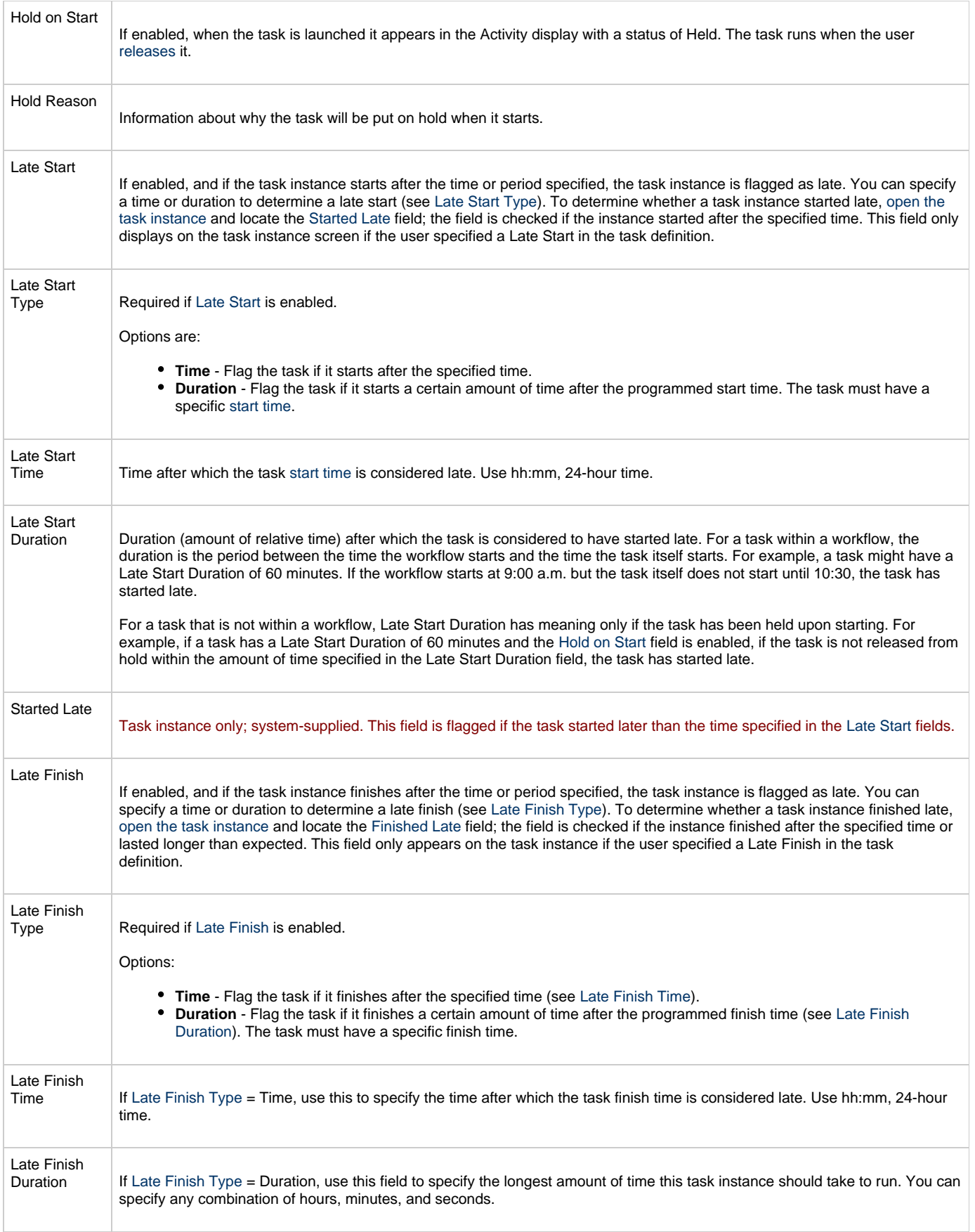

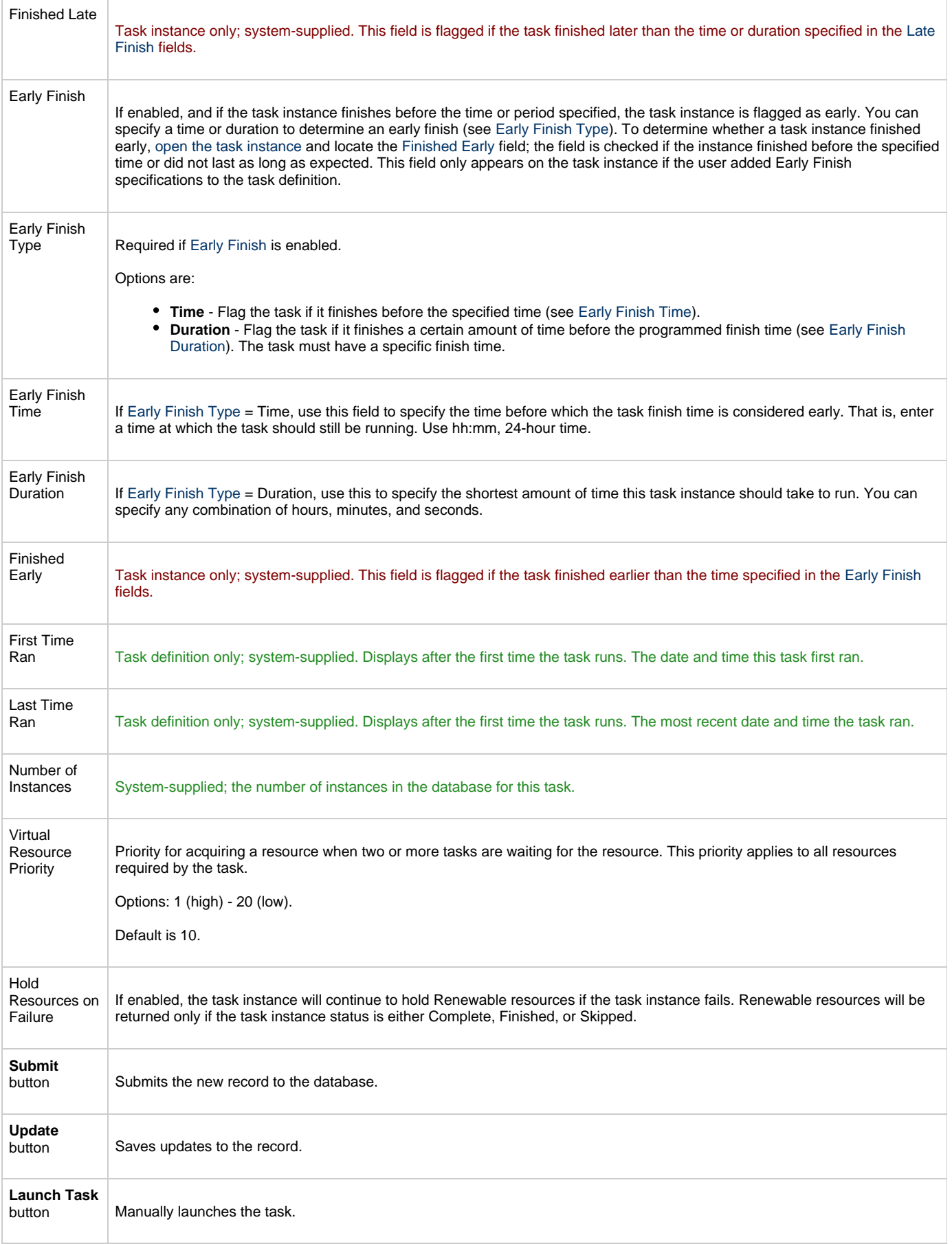

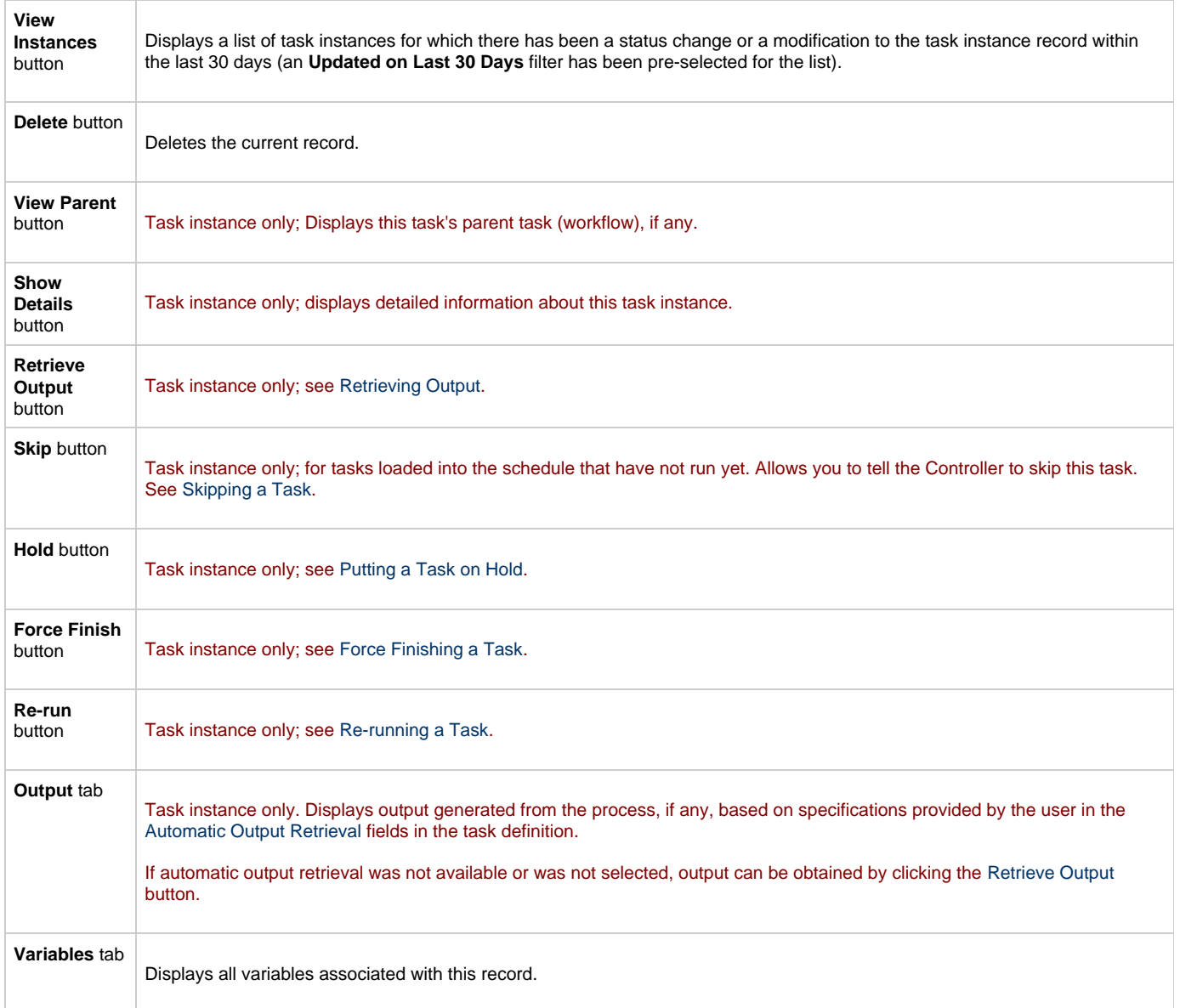

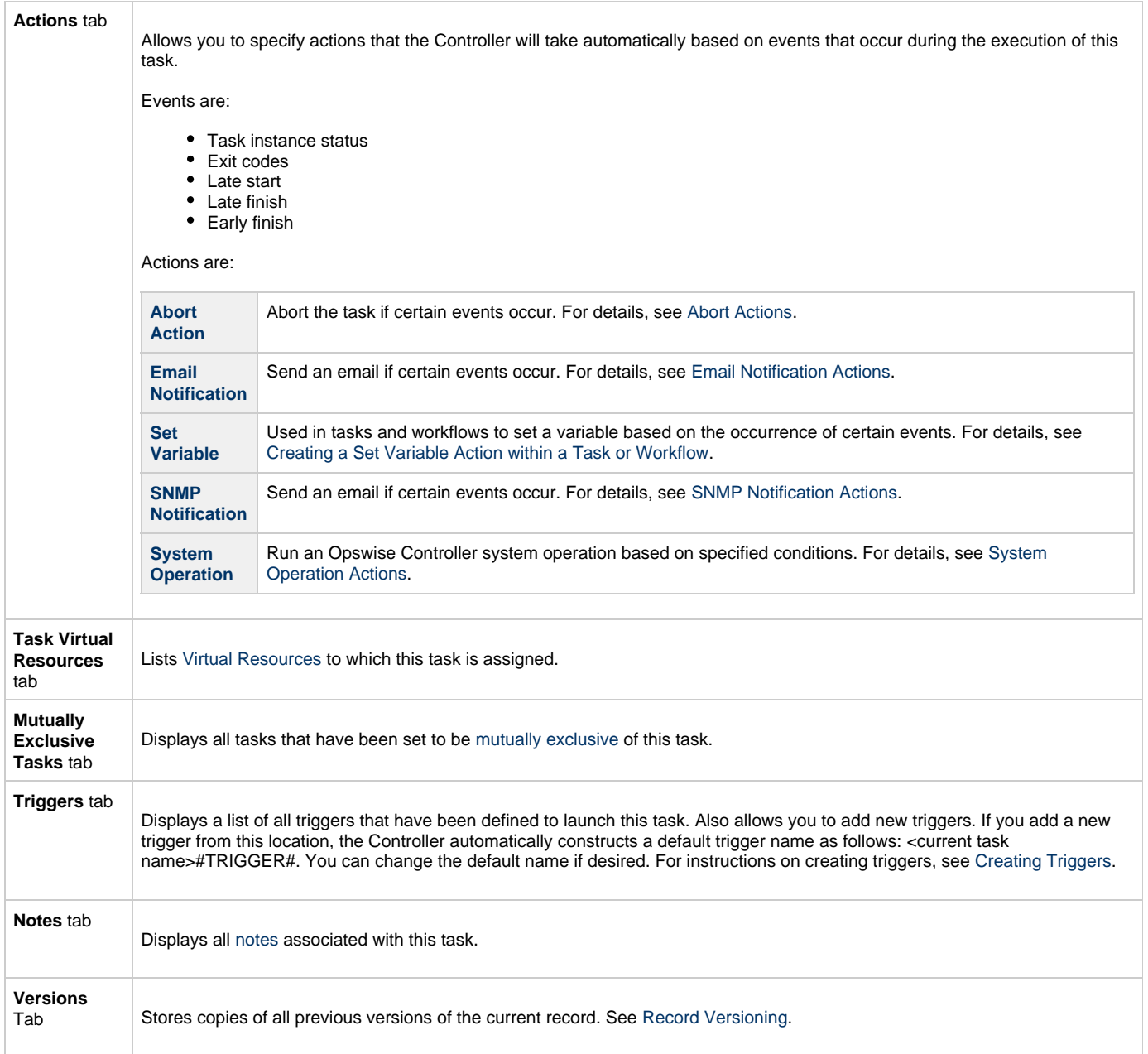

# <span id="page-265-1"></span><span id="page-265-0"></span>**Monitoring Task Execution**

You can monitor all system activity from the [Activity screen](#page-386-0) and can view activity history from the [History screen](#page-398-0).

# **File Monitor Task**

- [Overview](#page-266-0)
- [Processing Flow for File Monitors](#page-266-1)
	- [Launching a File Monitor Task Within a Workflow](#page-266-2)
	- [Launching a File Monitor Task Using a File \(Monitor\) Trigger](#page-266-3)
	- [Launching a File Monitor Task Manually or Via Other Trigger](#page-267-0)
- [Built-In Variables](#page-267-1)
- [Creating a New File Monitor Task](#page-267-2)
- [File Monitor Field Descriptions](#page-268-0)
- [Monitoring Task Execution](#page-273-0)

#### <span id="page-266-0"></span>**Overview**

The File Monitor task allows you to monitor a specific remote machine for the creation, deletion, change, existence, or non-existence of one or more files at a specific location. In order to run a File Monitor task, you need Opswise Universal Agent for Windows, Linux/Unix, or z/OS running on the machine where you are monitoring for the file.

## <span id="page-266-1"></span>**Processing Flow for File Monitors**

File Monitor tasks are meant to be launched using a File (Monitor) trigger or within a workflow. However, there are no technical restrictions on how a File Monitor task can be launched. The processing may differ depending on which of the following methods was used to launch it:

- Launched by a workflow
- Launched by a File Monitor trigger
- Launched manually or by another trigger type

The processing on a File Monitor task for each launching method is described below.

#### А **Note**

Any changes made to a File Monitor task are not recognized by its respective Triggers until those Triggers are disabled and re-enabled.

#### <span id="page-266-2"></span>**Launching a File Monitor Task Within a Workflow**

The File Monitor task can be launched within a Workflow[.](#page-356-0)

In this scenario, the task launches when the upstream workflow conditions are satisfied. Workflow processing then pauses until the conditions in the File Monitor task are satisfied. If the File Monitor is watching for the creation, change, or deletion of a file, the task goes to SUCCESS when the event occurs. If the File Monitor is watching for the existence or non-existence of a file, the task immediately goes to SUCCESS or FAILURE. Subsequent processing depends on the conditions built into the workflow.

The following diagram illustrates the processing for this scenario.

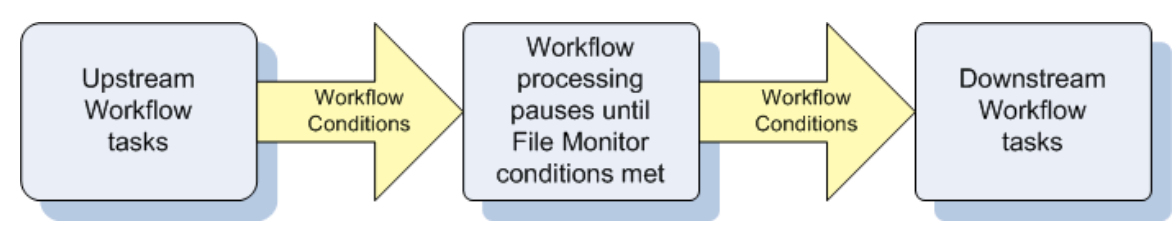

#### <span id="page-266-3"></span>**Launching a File Monitor Task Using a File (Monitor) Trigger**

A common use for the File Monitor task is to launch it using a [File \(Monitor\) trigger](#page-495-0), which specifies one or more tasks that are launched when the condition(s) is satisfied.

In this scenario, the File Monitor task launches when its associated File (Monitor) trigger is enabled.

This method is best geared toward watching for the creation, deletion, or change in files. When the conditions in the File Monitor are satisfied, the File Monitor task goes to SUCCESS and the tasks listed in the associated trigger are launched. The File Monitor task continues running until its conditions are satisfied or until the user disables the trigger.

If you use this method to check for the existence or non-existence of a file, as soon as the task is launched it goes to SUCCESS or FINISHED status. If it goes to SUCCESS, the tasks specified in the trigger are launched. A FINISHED status indicates that it found a file that shouldn't be there or didn't find a file that should be there. Both of these cases constitute a "failure" of the conditions and therefore the tasks in the trigger are not launched.

When the File Monitor task goes to FINISHED or SUCCESS, the associated File (Monitor) trigger is automatically disabled.

When you launch a File Monitor task from a File trigger, you cannot manually cancel or force finish the task. You can only stop the task by disabling the trigger. If you manually disable the trigger while the task is still running, the task goes to FINISHED status.

The diagram below illustrates the processing flow for this scenario.

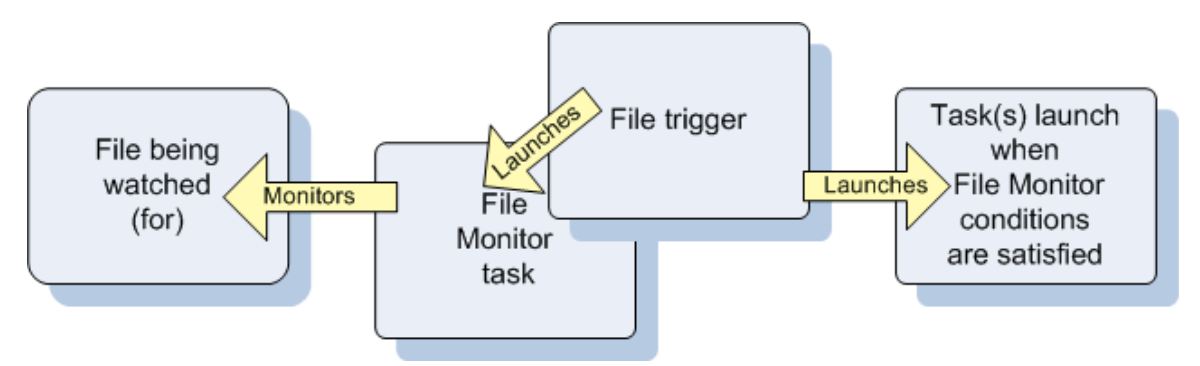

#### <span id="page-267-0"></span>**Launching a File Monitor Task Manually or Via Other Trigger**

If you manually launch a File Monitor task or launch it using a non-File trigger, such as a Time trigger, the task continues running until its specified conditions are met, at which time the task goes to SUCCESS. No other processing occurs unless you have configured notifications with the task or set up some other task(s) to launch based on the status of this task.

If the conditions are not met, the task runs perpetually or until a user issues a Cancel or Force Finish command against it.

## <span id="page-267-1"></span>**Built-In Variables**

The built-in variables outlined below can be used to pass data where appropriate:

- [Task and Task Instance Variables](#page-425-0)
- [File Monitor Variables](#page-429-0).

## <span id="page-267-2"></span>**Creating a New File Monitor Task**

**Step 1** From the navigation pane, select **Automation Center > Tasks > File Monitors**. The File Monitors list screen displays.

**Contract Contract** 

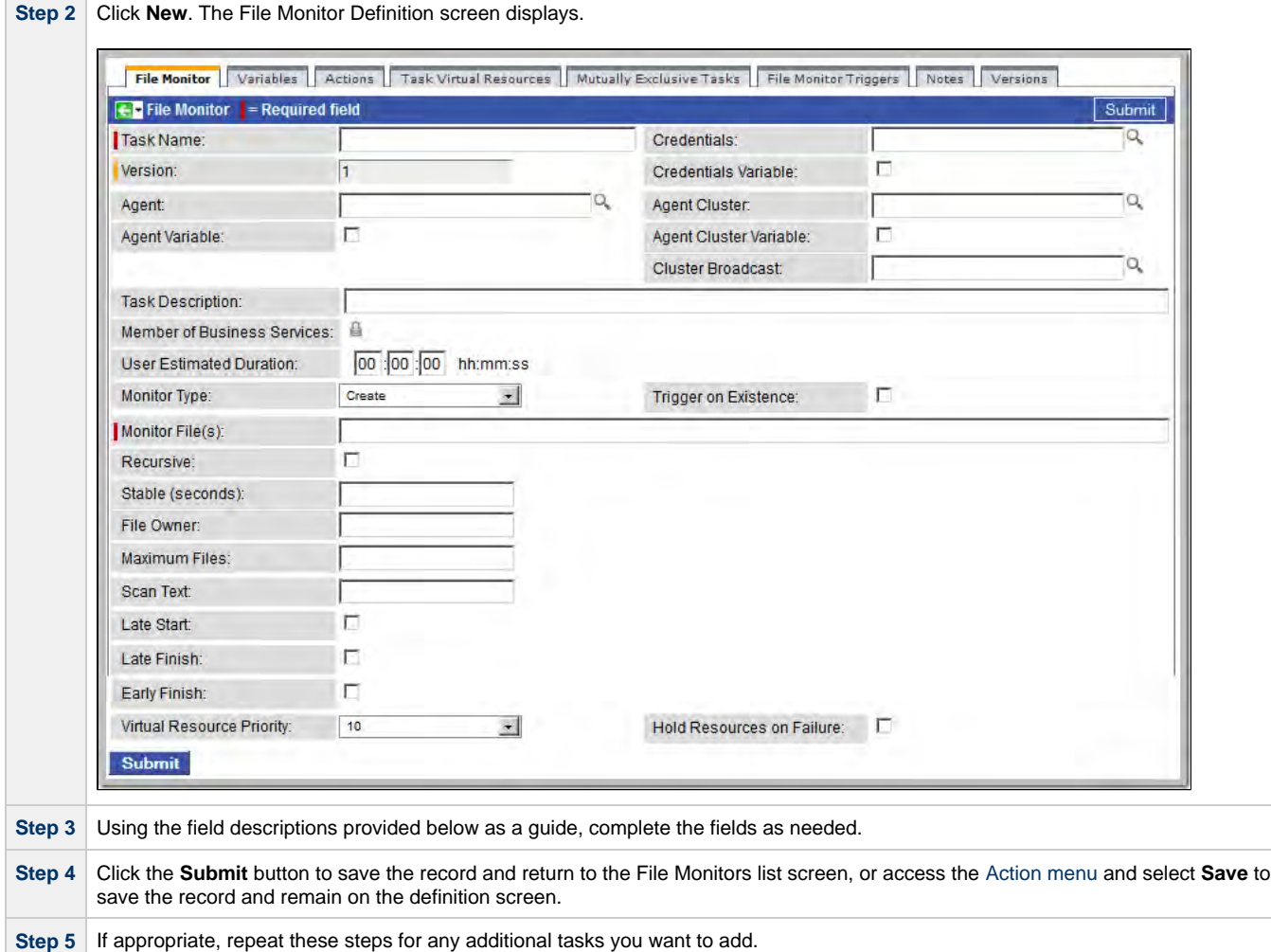

Task run statistics appear after the first time this task has been launched.

## <span id="page-268-0"></span>**File Monitor Field Descriptions**

- Fields that display on the task definition and task instance screens are shown in black.
- Fields that display only on the task definition screen are shown in green.
- Fields that display only on the task instance screen are shown in maroon.

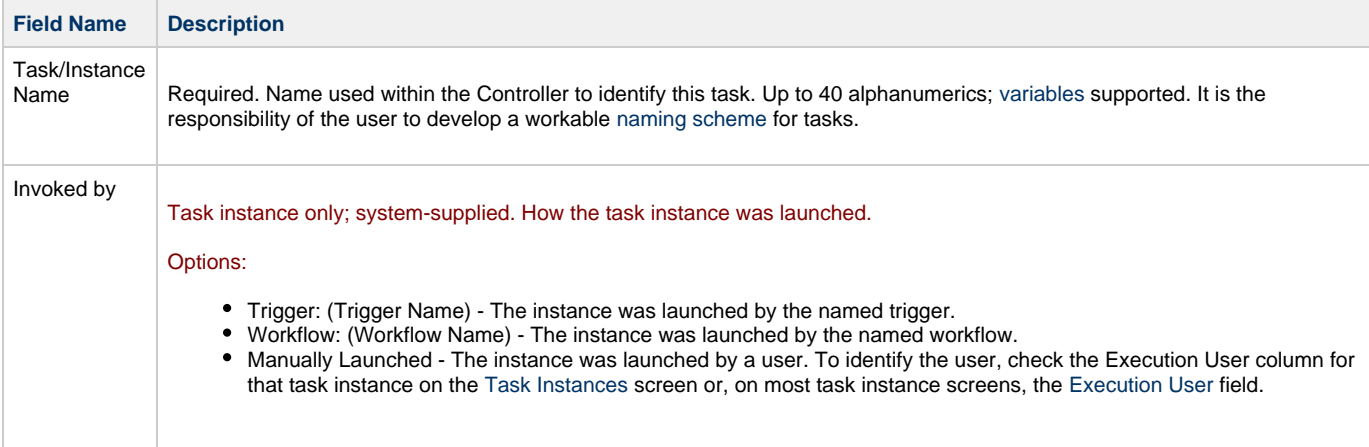

<span id="page-269-1"></span><span id="page-269-0"></span>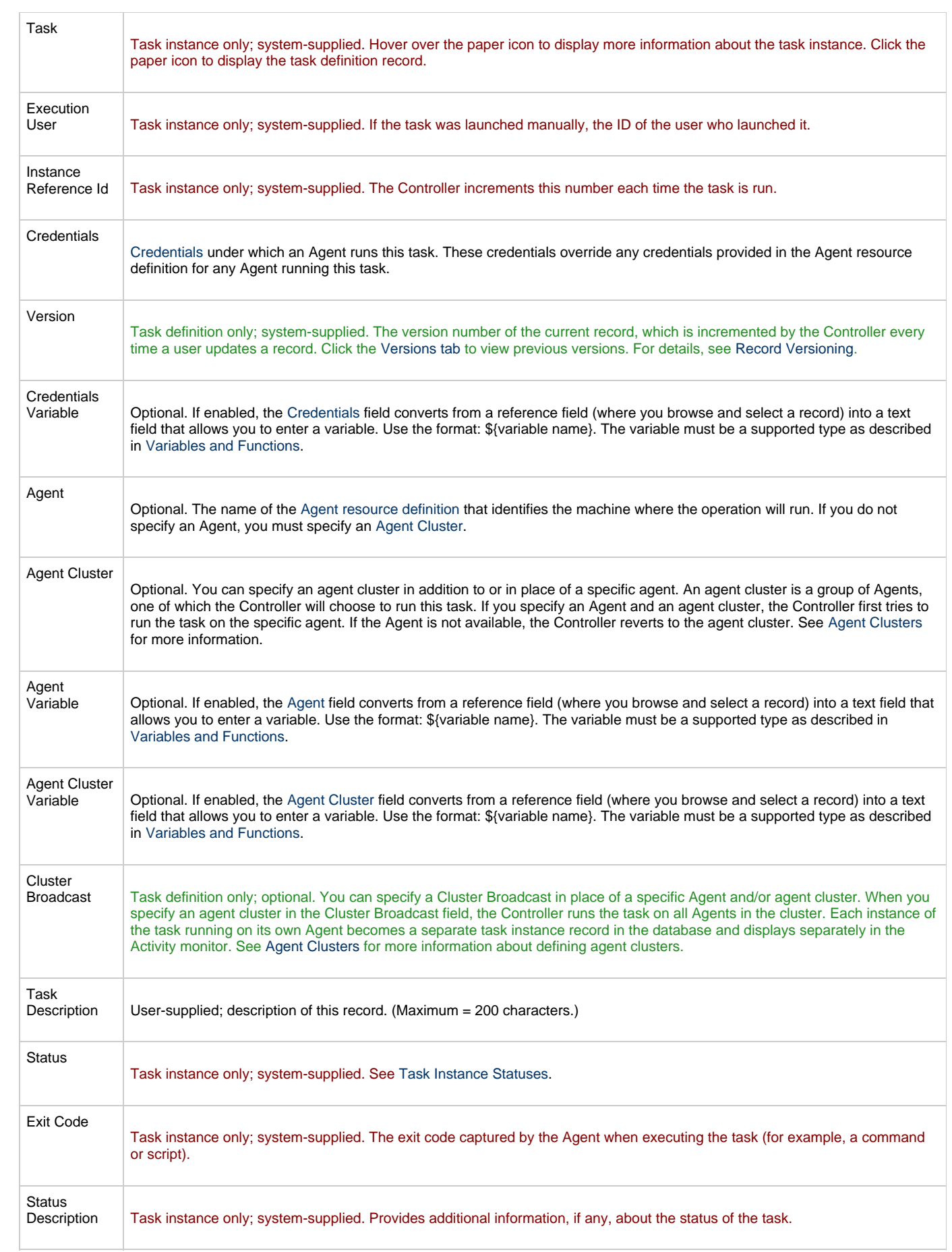

<span id="page-270-2"></span><span id="page-270-1"></span><span id="page-270-0"></span>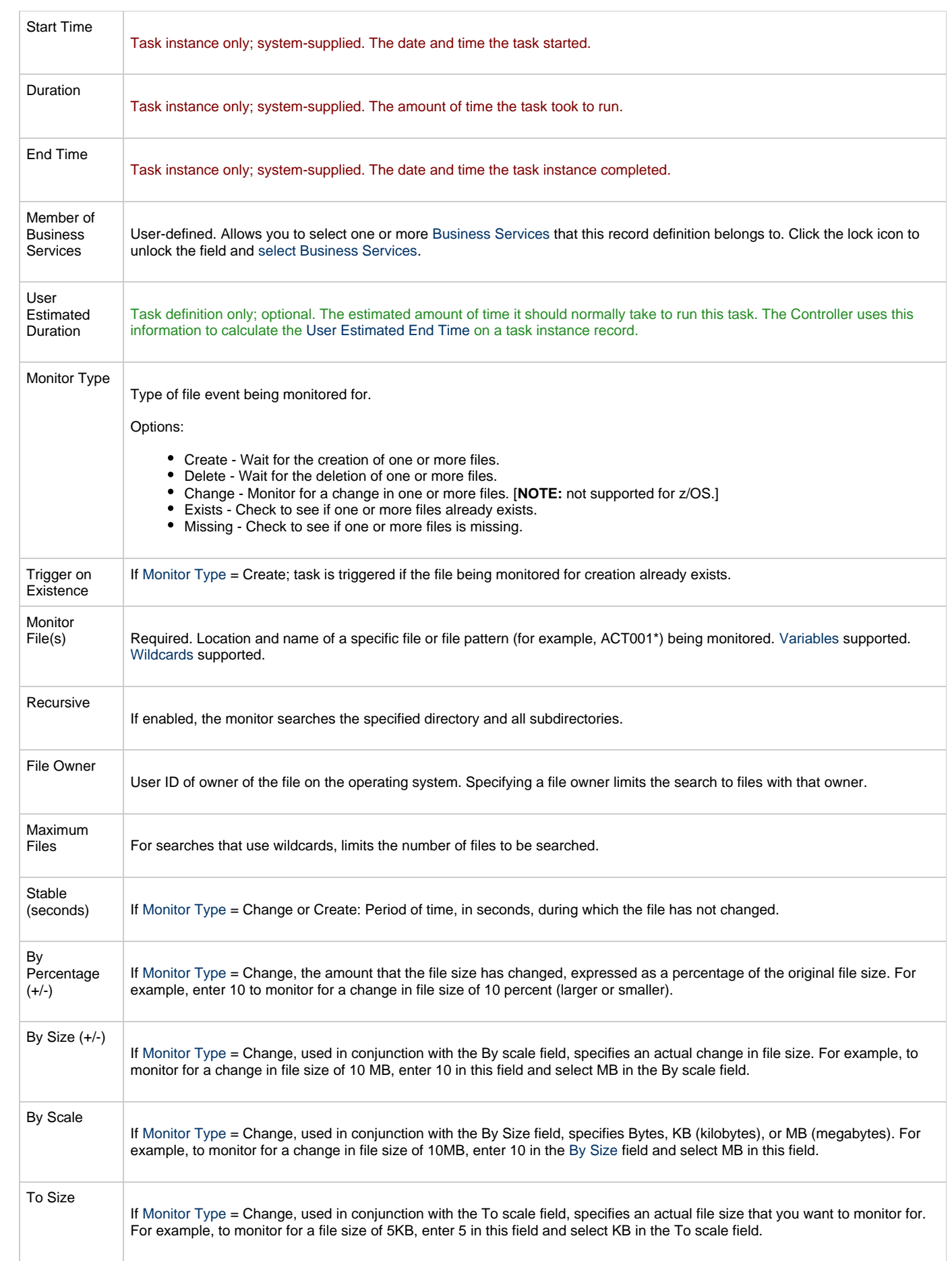

<span id="page-271-0"></span>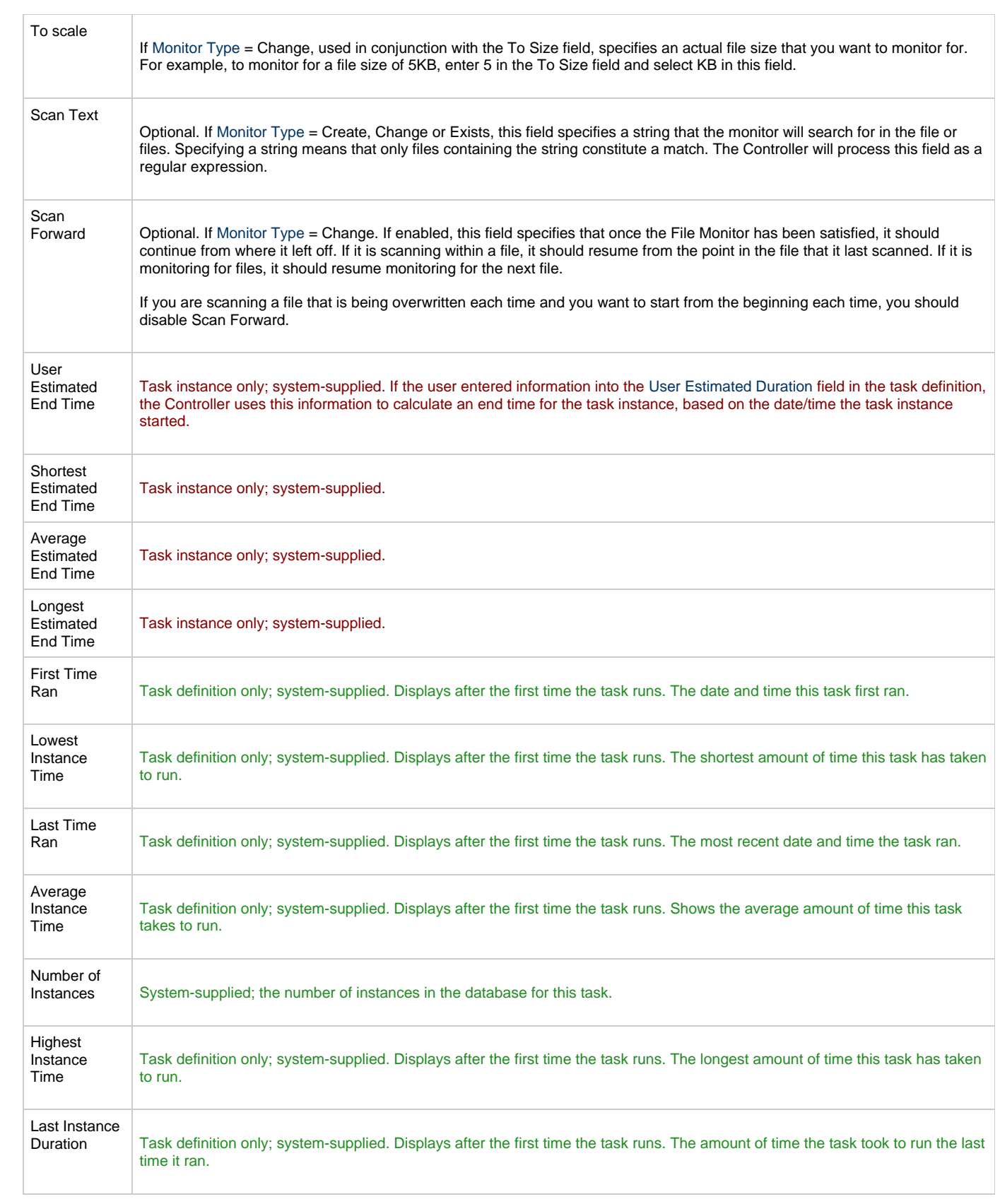

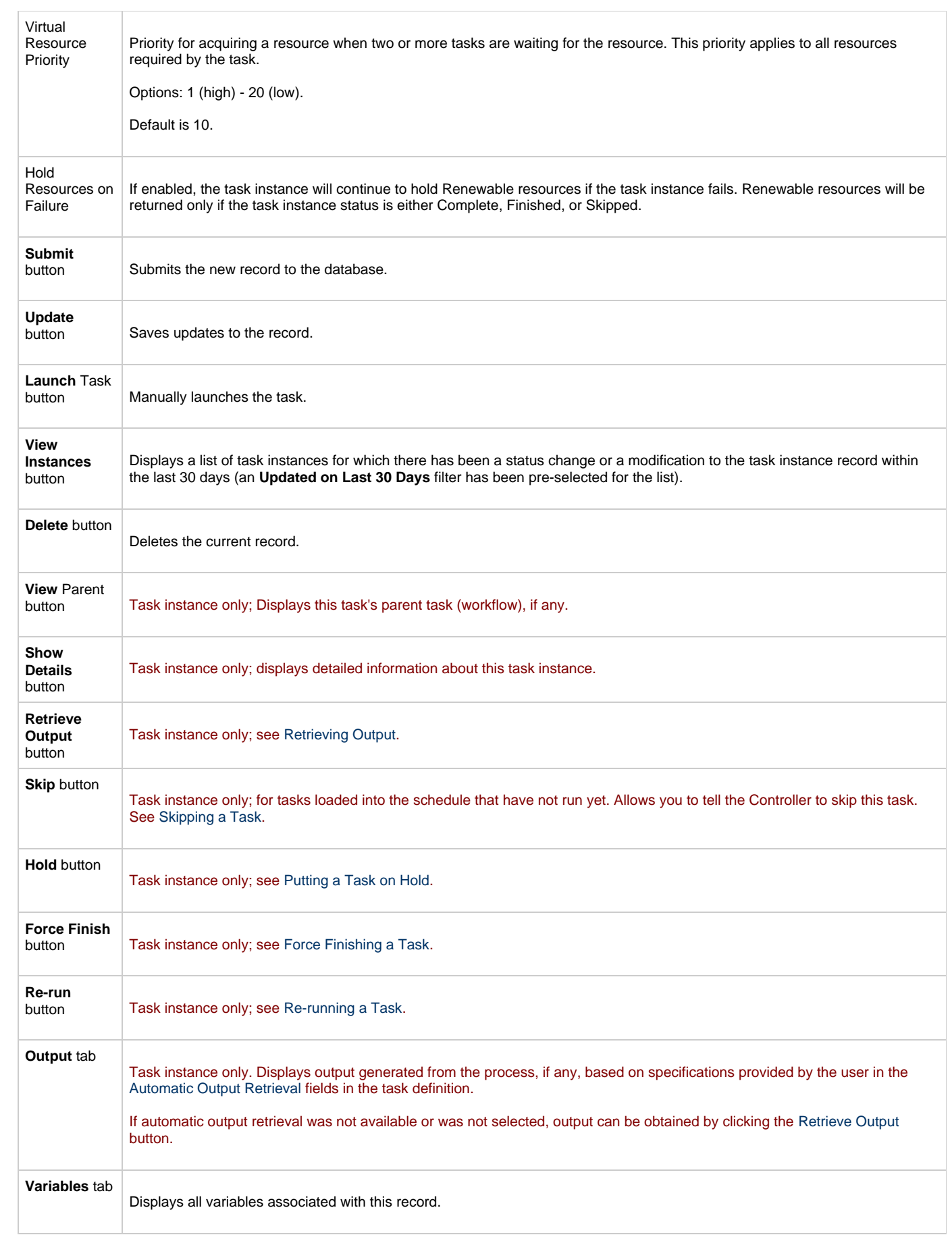

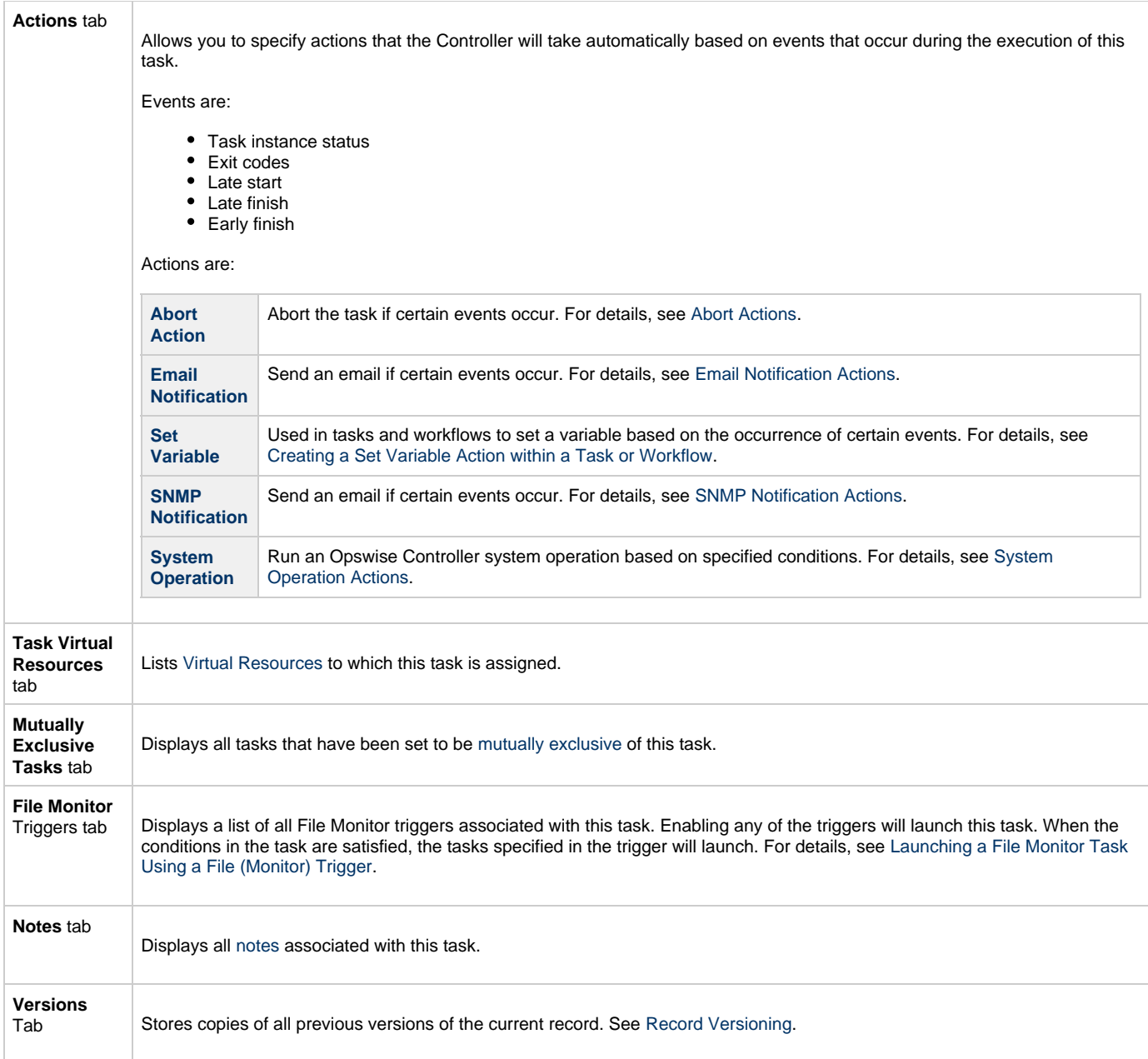

## <span id="page-273-1"></span><span id="page-273-0"></span>**Monitoring Task Execution**

You can monitor all system activity from the [Activity screen](#page-386-0) and can view activity history from the [Activity History screen.](#page-398-0)

# **FTP File Monitor Task**

- [Overview](#page-274-0)
- $\bullet$ [Specifying When an FTP File Monitor Task Runs](#page-274-1)
- [Monitoring Task Execution](#page-274-2)
- $\bullet$ [Built-In Variables](#page-275-0)
- [Creating a New FTP File Monitor Task](#page-275-1)
- [FTP File Monitor Task Field Descriptions](#page-275-2)

#### <span id="page-274-0"></span>**Overview**

The FTP File Monitor task allows you to monitor for a file on a remote machine where an FTP server is running. The FTP File Monitor connects to the FTP server rather than the machine's file system to monitor for files. The FTP File Monitor can be used only within a workflow; you cannot run a FTP File Monitor task based on a trigger. To run an FTP File Monitor task, you need Opswise Universal Agent to communicate with the FTP server. The Agent can, but does not have to be, running on the same machine as the FTP server.

In the following example, the user wants to monitor for a file on a remote FTP Server that has an Agent running on it. In this case, the login credentials for the Agent machine and the FTP server machine are the same.

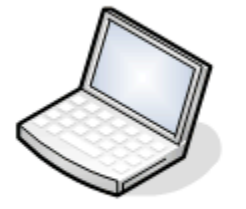

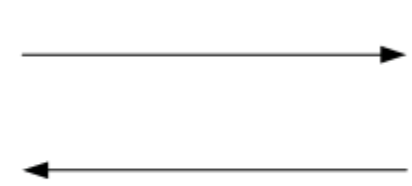

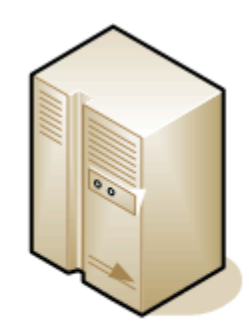

User's machine

**Remote FTP server** with Agent

In the following example, the user wants to monitor for a file on a remote FTP Server that does not have an Agent running on it. In this case, the FTP File Monitor task definition provides an address and login credentials for the machine where the Agent is running as well as address and login credentials for the FTP server.

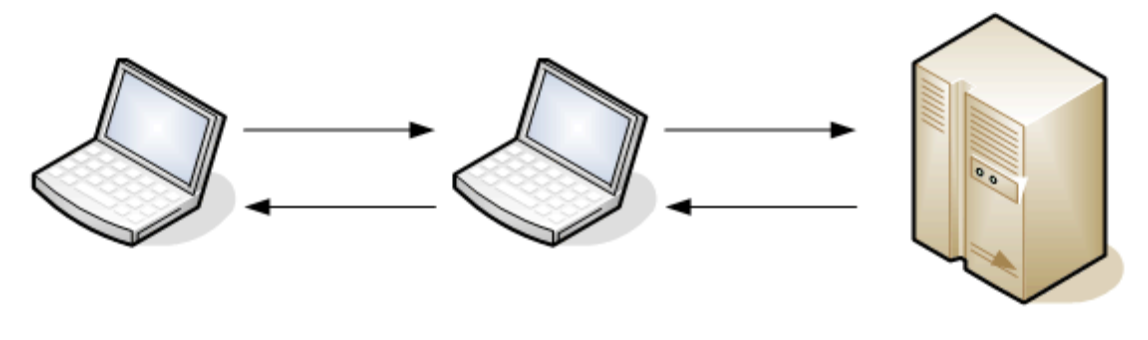

User's machine

Agent

**Remote FTP server** 

#### <span id="page-274-1"></span>**Specifying When an FTP File Monitor Task Runs**

You can run the task as part of a workflow[,](#page-356-0)specify triggers that run the task automatically based on times or events, or [run the task manually.](#page-341-0)

## <span id="page-274-2"></span>**Monitoring Task Execution**

You can monitor all system activity from the [Activity screen](#page-386-0) and can view activity history from the [Activity History screen.](#page-398-0)

#### <span id="page-275-0"></span>**Built-In Variables**

The built-in variables outlined below can be used in an FTP File Monitor task to pass data where appropriate:

- [Task and Task Instance Variables](#page-425-0)
- [FTP File Monitor Variables.](#page-431-0)

#### <span id="page-275-1"></span>**Creating a New FTP File Monitor Task**

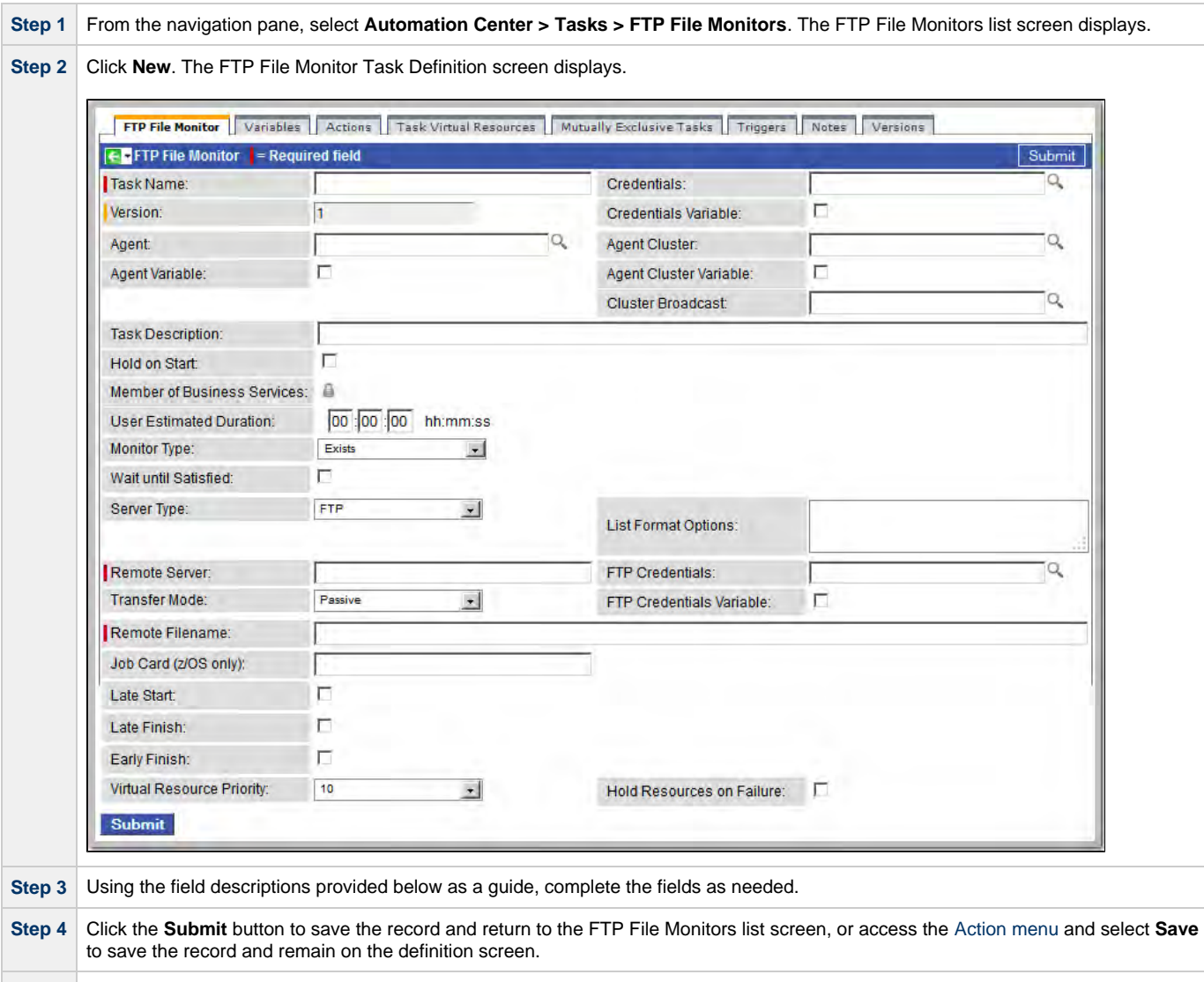

**Step 5** If appropriate, repeat these steps for any additional tasks you want to add.

Task run statistics appear after the first time this task has been launched.

## <span id="page-275-2"></span>**FTP File Monitor Task Field Descriptions**

- Fields that display on the task definition and task instance screens are shown in black.
- Fields that display only on the task definition screen are shown in green.
- Fields that display only on the task instance screen are shown in maroon.

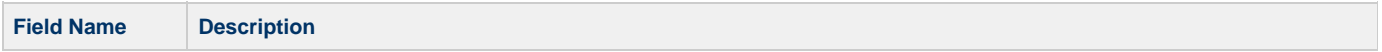

<span id="page-276-1"></span><span id="page-276-0"></span>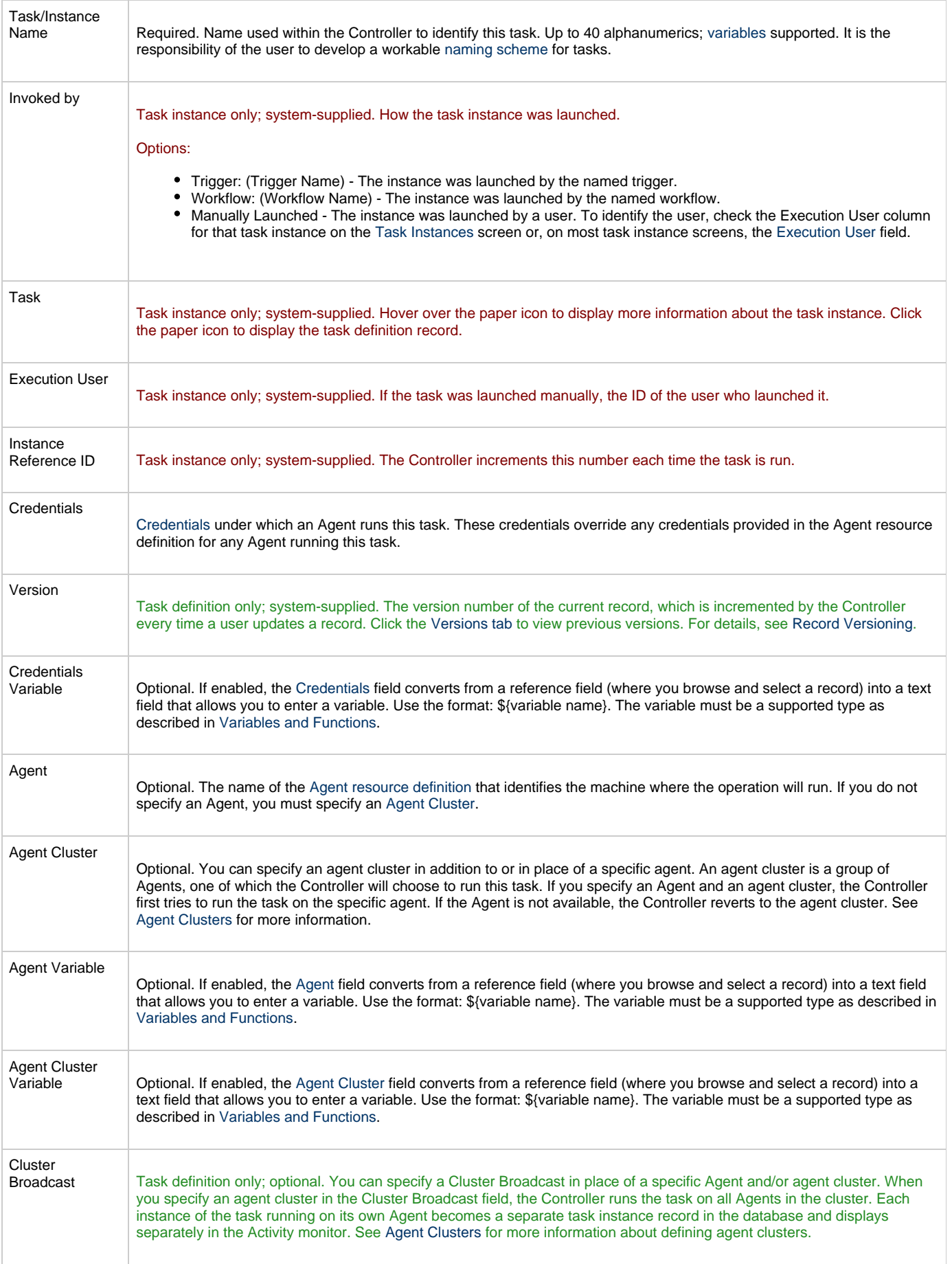

<span id="page-277-2"></span><span id="page-277-1"></span><span id="page-277-0"></span>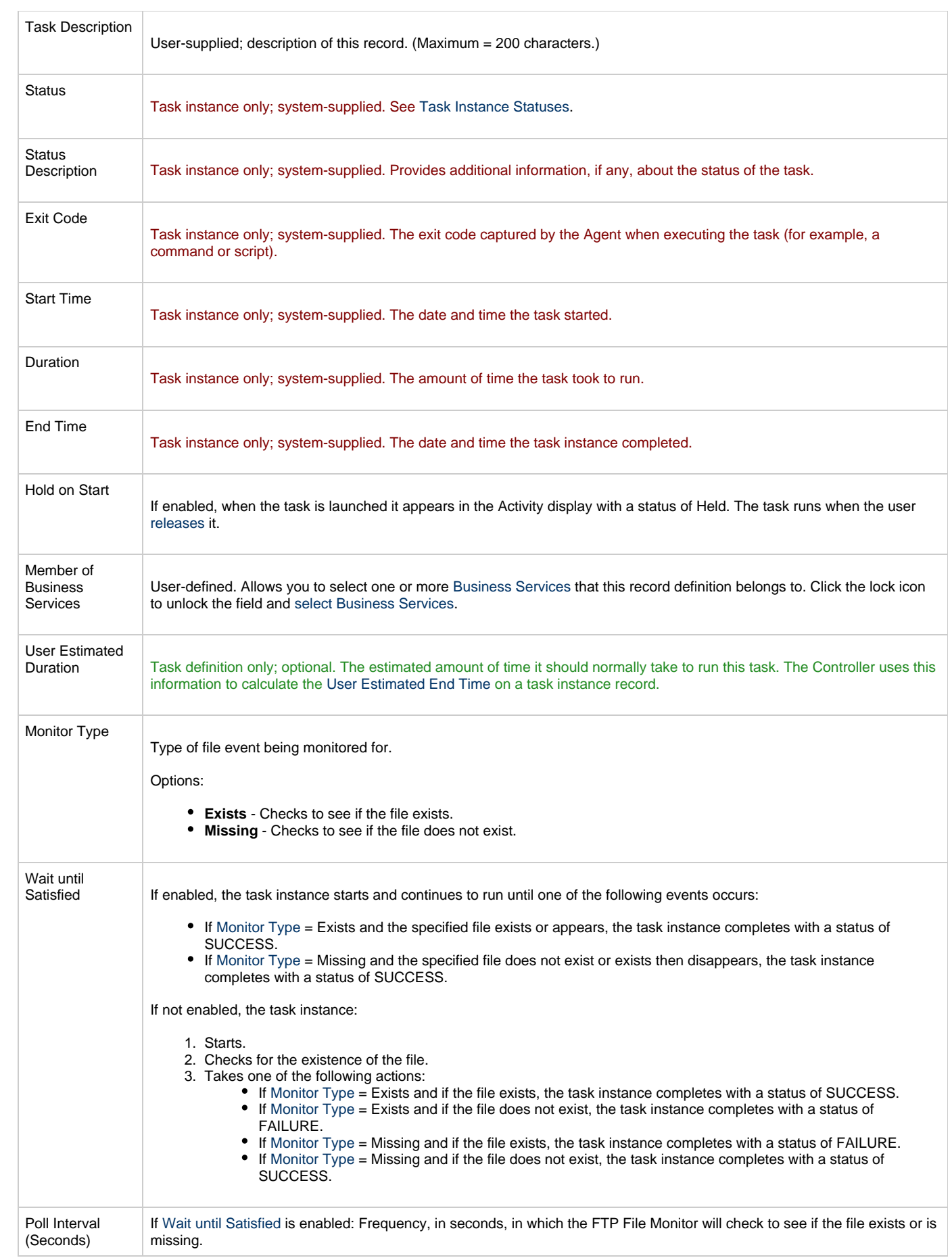

<span id="page-278-1"></span><span id="page-278-0"></span>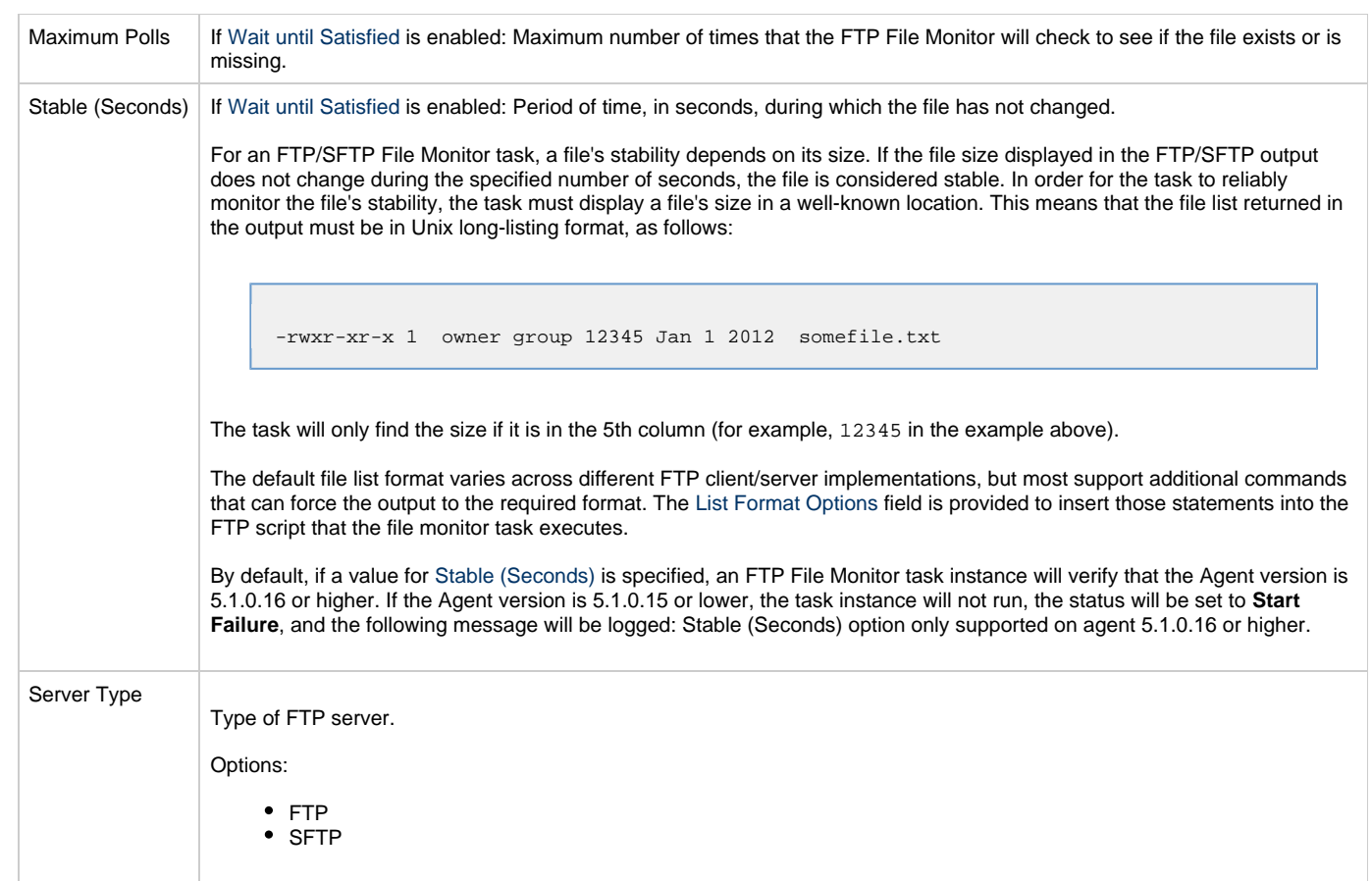

<span id="page-279-0"></span>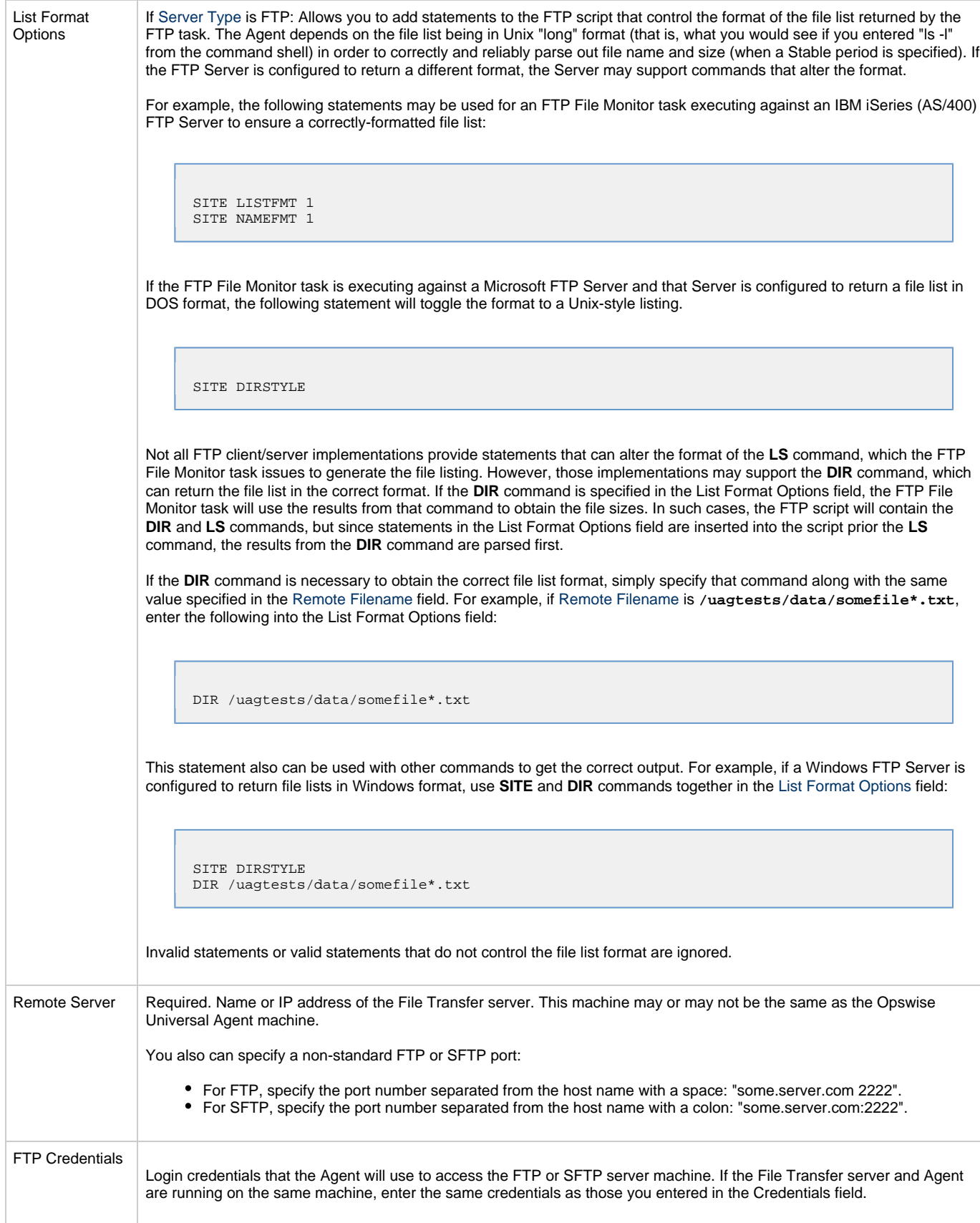

<span id="page-280-3"></span><span id="page-280-2"></span><span id="page-280-1"></span><span id="page-280-0"></span>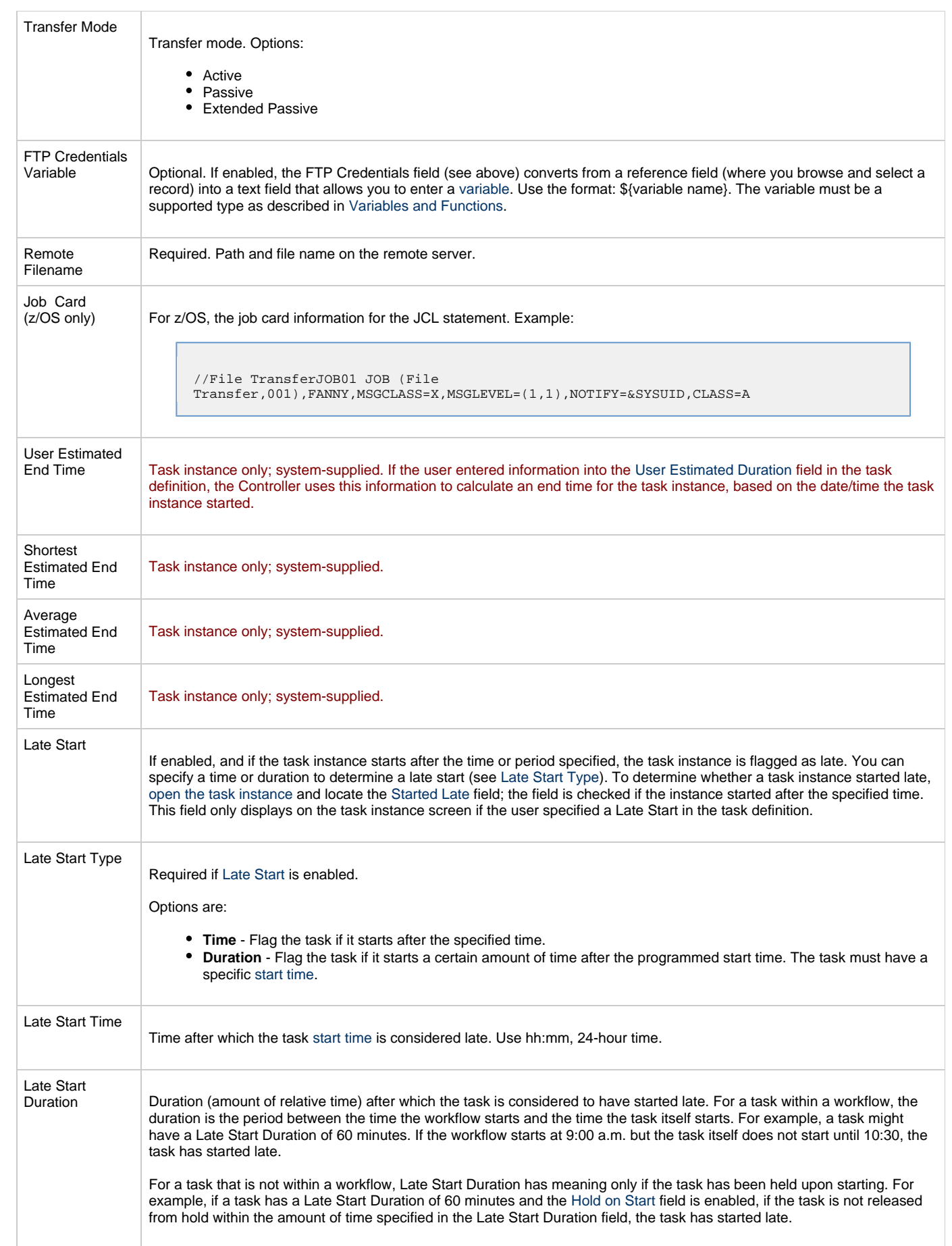

<span id="page-281-9"></span><span id="page-281-8"></span><span id="page-281-7"></span><span id="page-281-6"></span><span id="page-281-5"></span><span id="page-281-4"></span><span id="page-281-3"></span><span id="page-281-2"></span><span id="page-281-1"></span><span id="page-281-0"></span>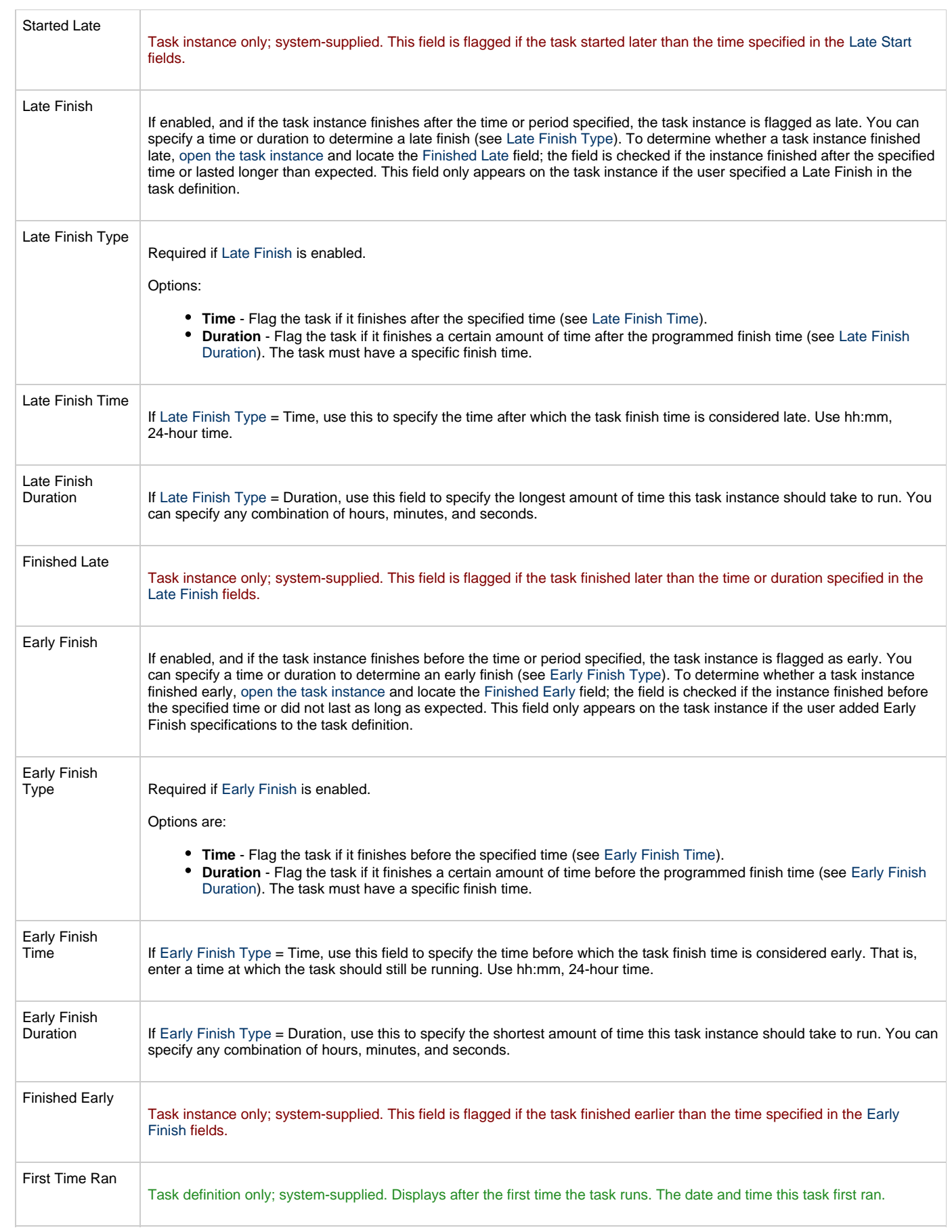

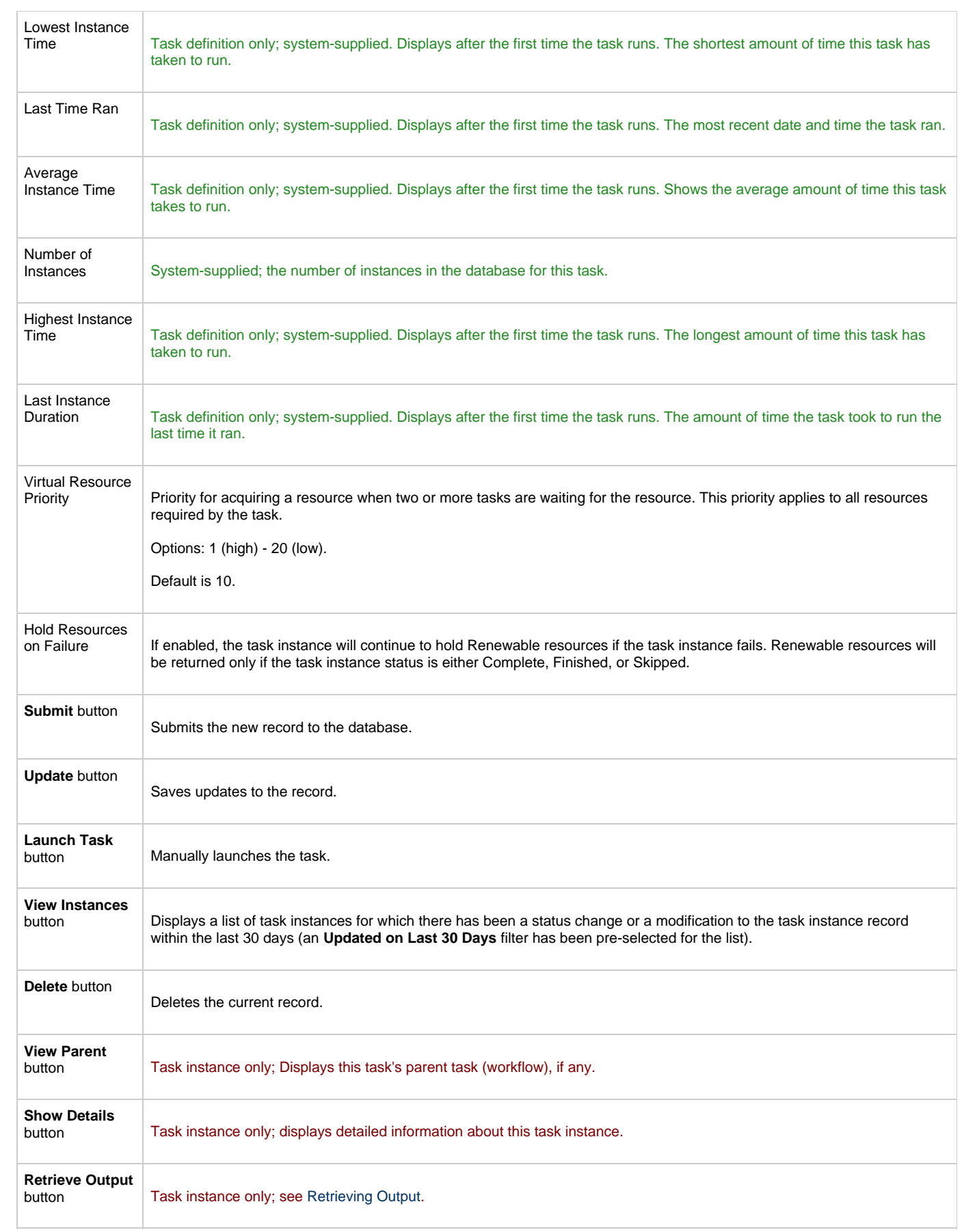

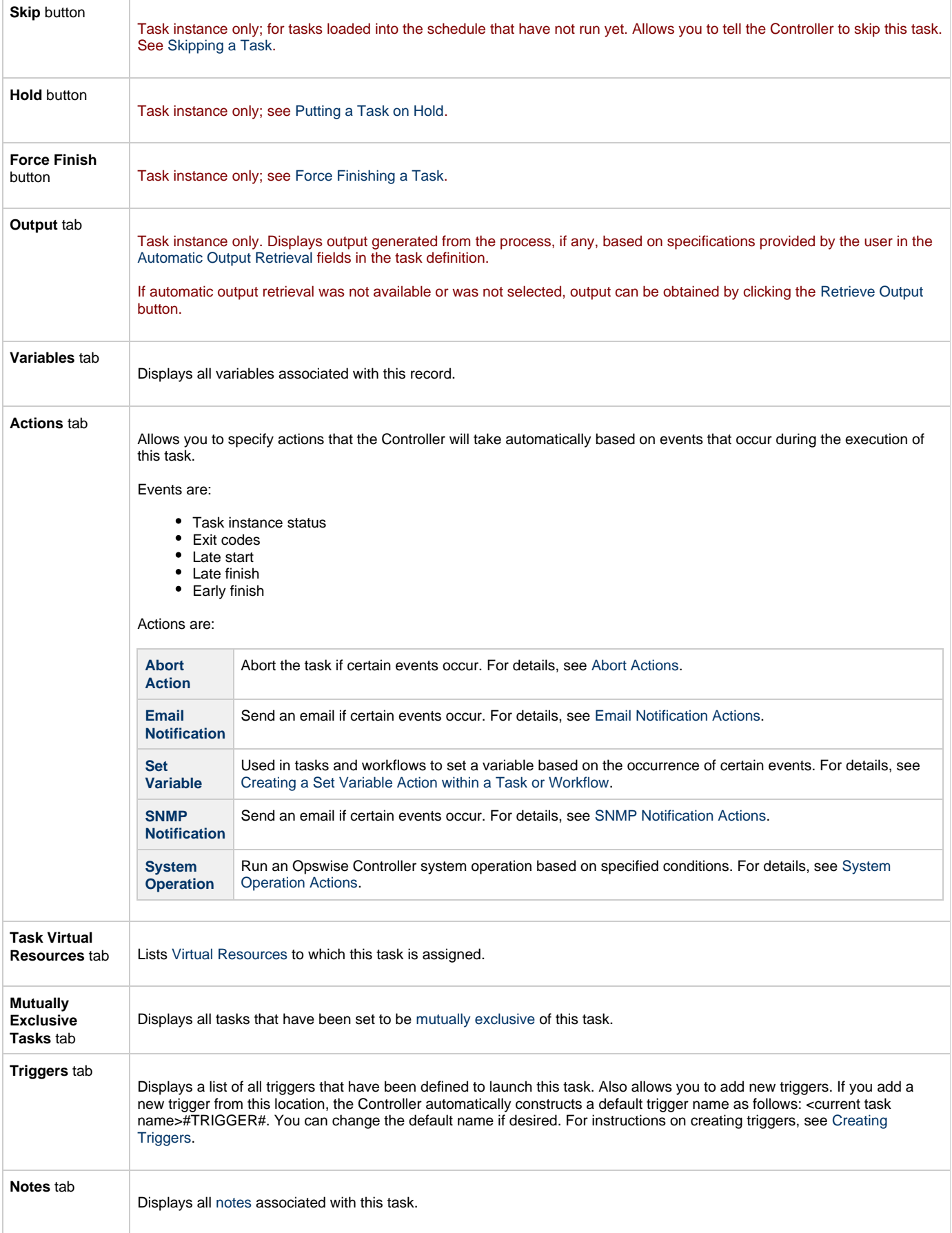

<span id="page-284-0"></span>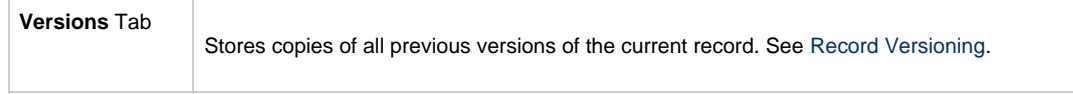

# **System Monitor Task**

- [Overview](#page-285-0)
- [Specifying When a Task Runs](#page-285-1)
- [Monitoring Task Execution](#page-285-2)
- [Creating a New System Monitor Task](#page-285-3)
- [System Monitor Field Descriptions](#page-286-0)

#### <span id="page-285-0"></span>**Overview**

The System Monitor task allows you to monitor a specific remote machine and check for free disk space. You might use this task to check for sufficient disk space before running a task on it that requires a specific amount. In order for this task to execute, the remote machine must have Opswise Universal Agent running on it.

## <span id="page-285-1"></span>**Specifying When a Task Runs**

You can run the task as part of a workflow[,](#page-356-0)specify triggers that run the task automatically based on times or events, or [run the task manually.](#page-341-0)

#### ⚠ **Note** Any changes made to a System Monitor task are not recognized by its respective Triggers until those Triggers are disabled and re-enabled.

## <span id="page-285-2"></span>**Monitoring Task Execution**

You can monitor all system activity from the [Activity screen](#page-386-0) and can view activity history from the [Activity History screen.](#page-398-0)

## <span id="page-285-3"></span>**Creating a New System Monitor Task**

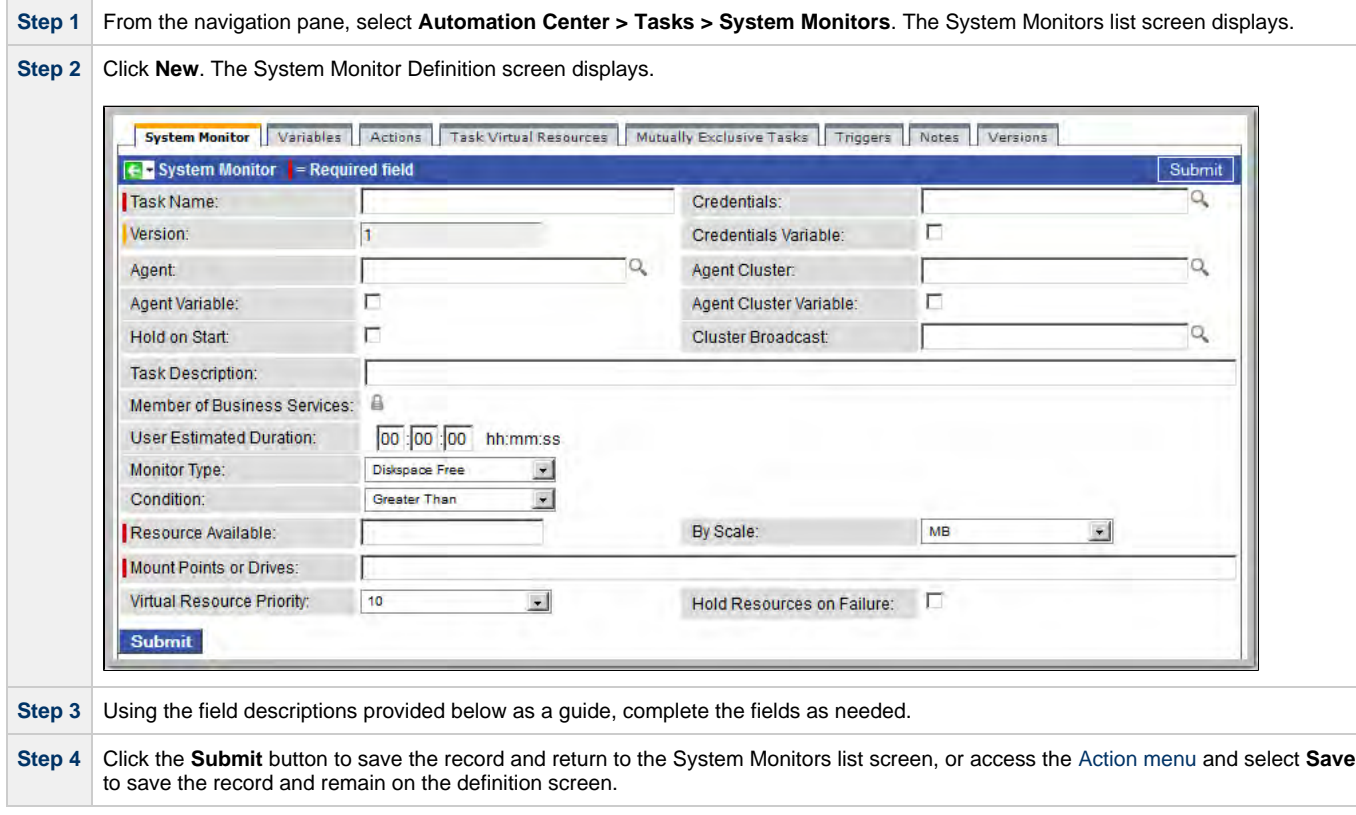

**Step 5** If appropriate, repeat these steps for any additional tasks you want to add.

Task run statistics appear after the first time this task has been launched.

## <span id="page-286-0"></span>**System Monitor Field Descriptions**

- Fields that display on the task definition and task instance screens are shown in black.
- Fields that display only on the task definition screen are shown in green.
- Fields that display only on the task instance screen are shown in maroon.

<span id="page-286-2"></span><span id="page-286-1"></span>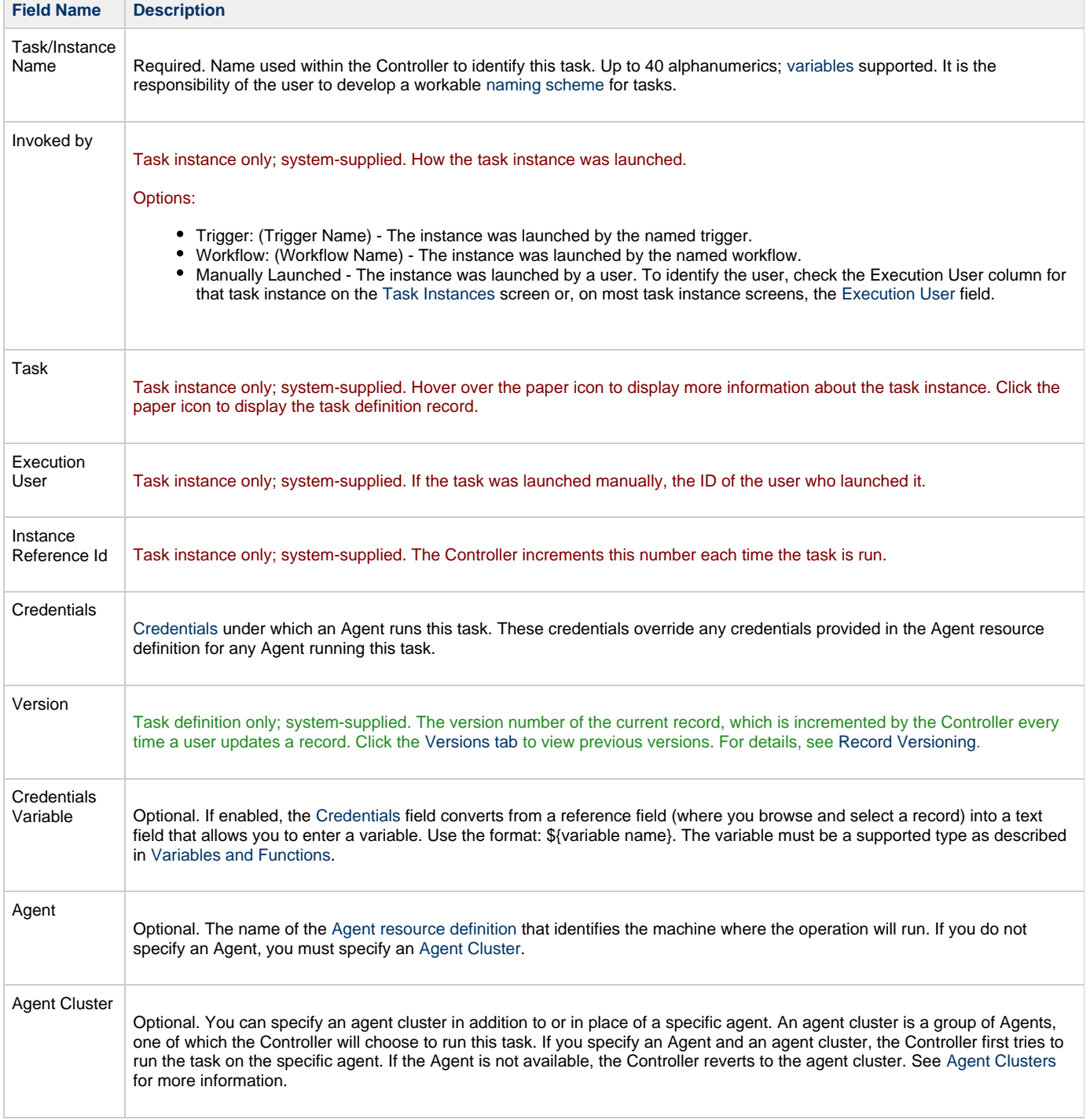

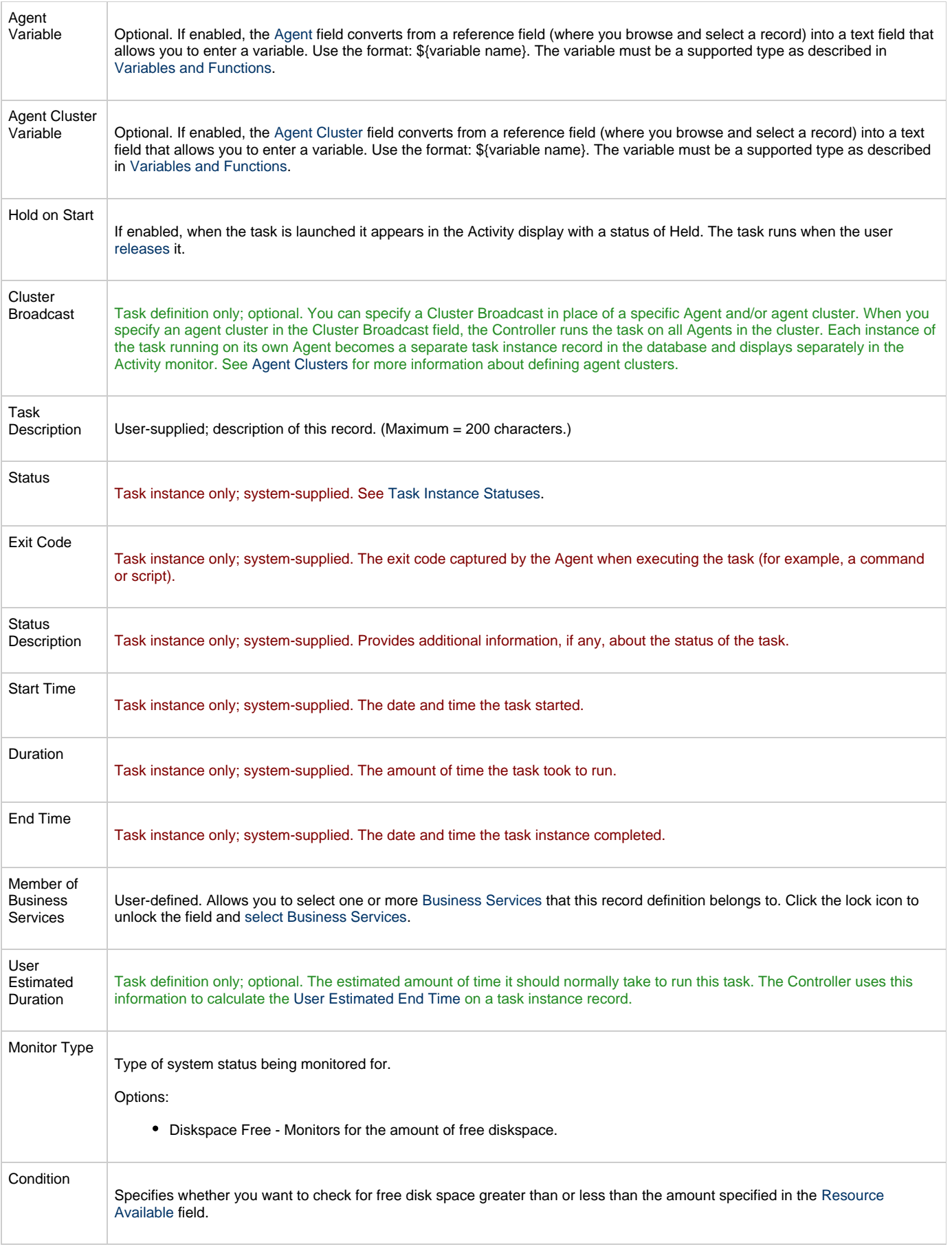
<span id="page-288-1"></span><span id="page-288-0"></span>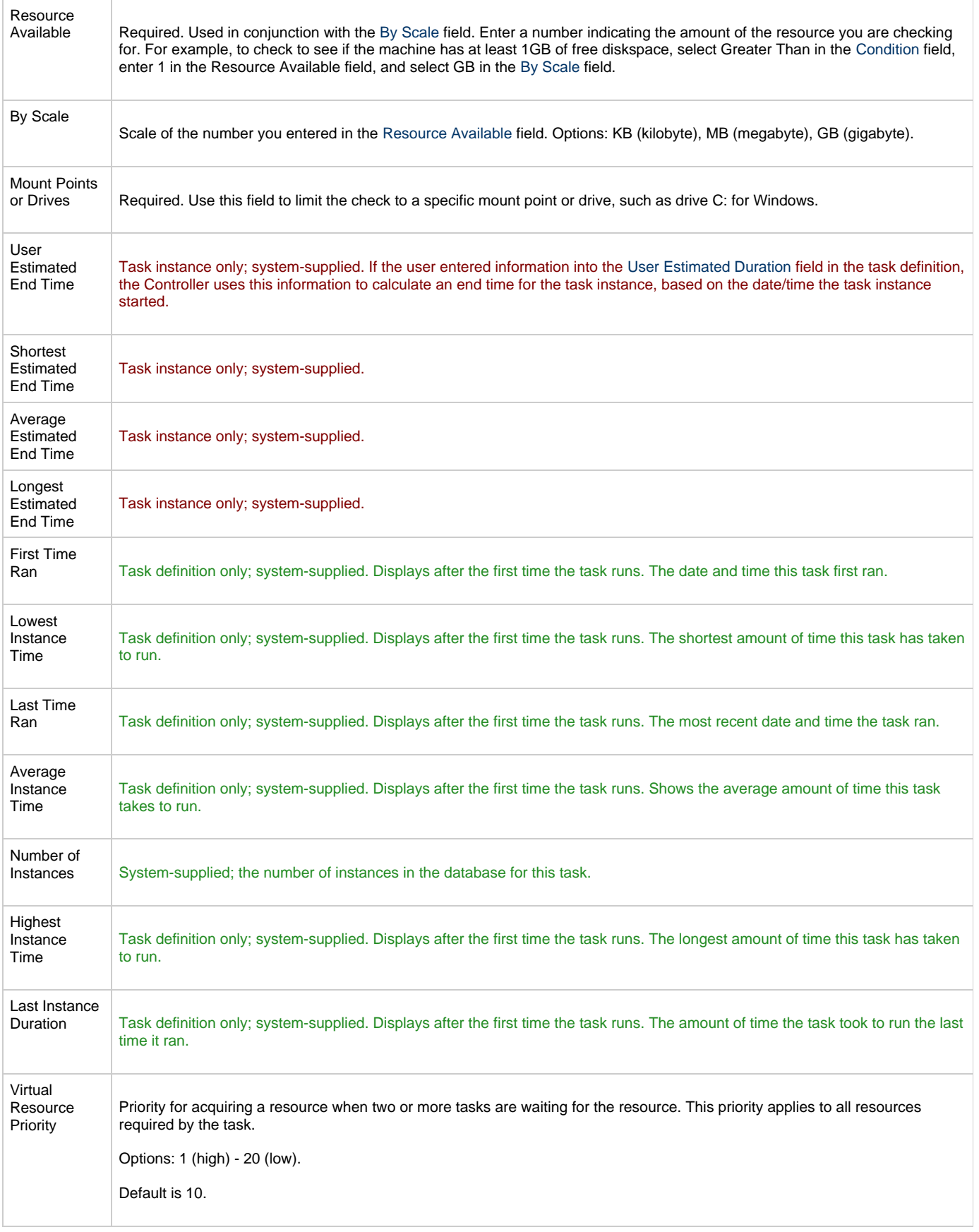

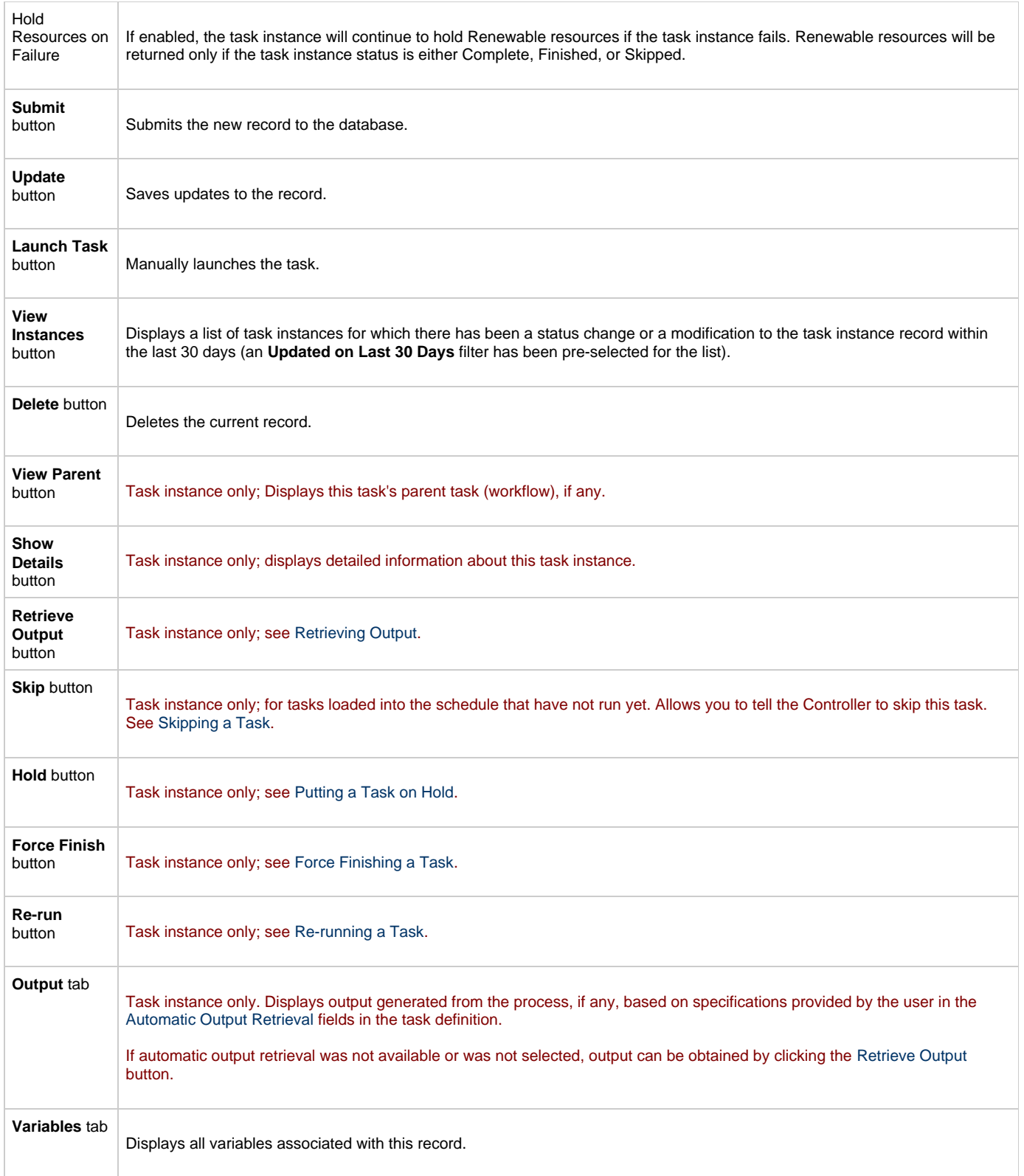

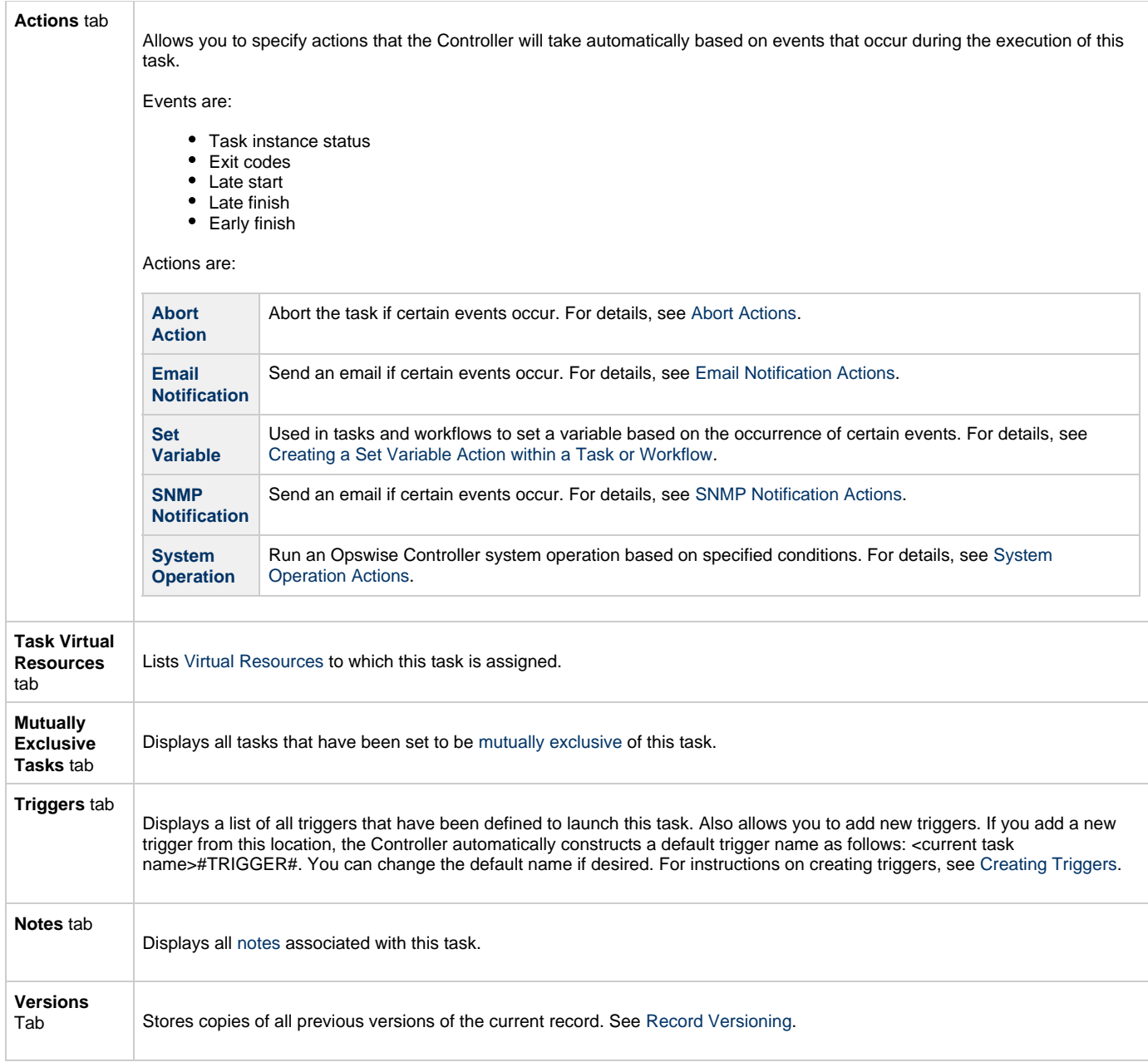

# **Creating Task Actions**

Opswise Controller lets you create the following actions for tasks and workflows:

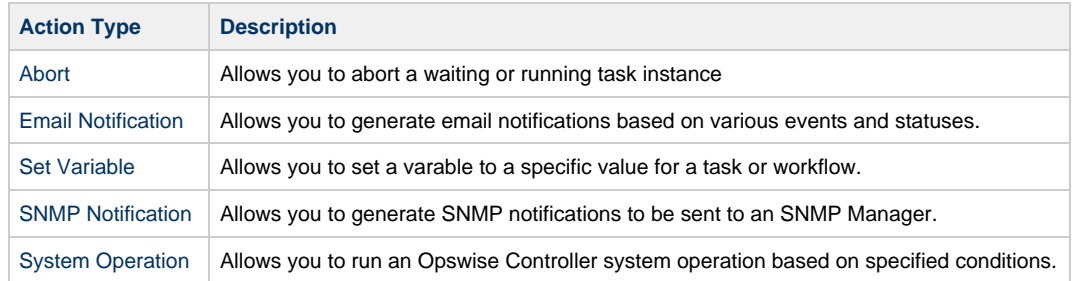

# <span id="page-292-0"></span>**Abort Actions**

- [Overview](#page-292-1)
- [Creating an Abort Action](#page-292-2)
- [Abort Actions Field Descriptions](#page-293-0)

## <span id="page-292-1"></span>**Overview**

The Abort Action allows you to abort a waiting or running task instance either by:

- Issuing a Skip command on a waiting task instance.
- Issuing a Force Finish command on a running task instance.

Additionally, for running task instances, the Abort Action provides the ability to Force Finish and Cancel by using the [Cancel Process if Active](#page-295-0) option and/or override the exit code of the Force Finished task instance by using the [Override Exit Code](#page-295-1) option.

You can trigger this action based on one or more of the following events associated with the task instance:

- Status or statuses of the task instance
- Exit code(s) generated by the program (along with at least one status)
- Late start
- Early or late finish

You can create one or more Abort Actions for any Opswise Controller task. For Workflow tasks, you can also specify whether you want the Abort Action instructions to apply to the workflow itself, the workflow an/or its tasks, or to the tasks only.

## <span id="page-292-2"></span>**Creating an Abort Action**

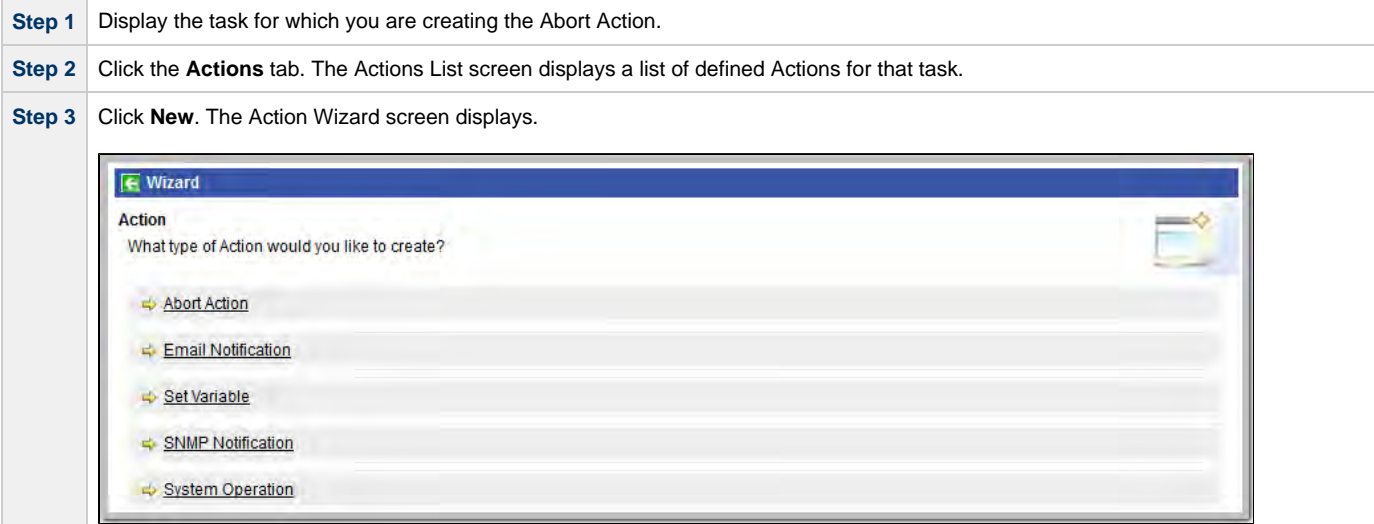

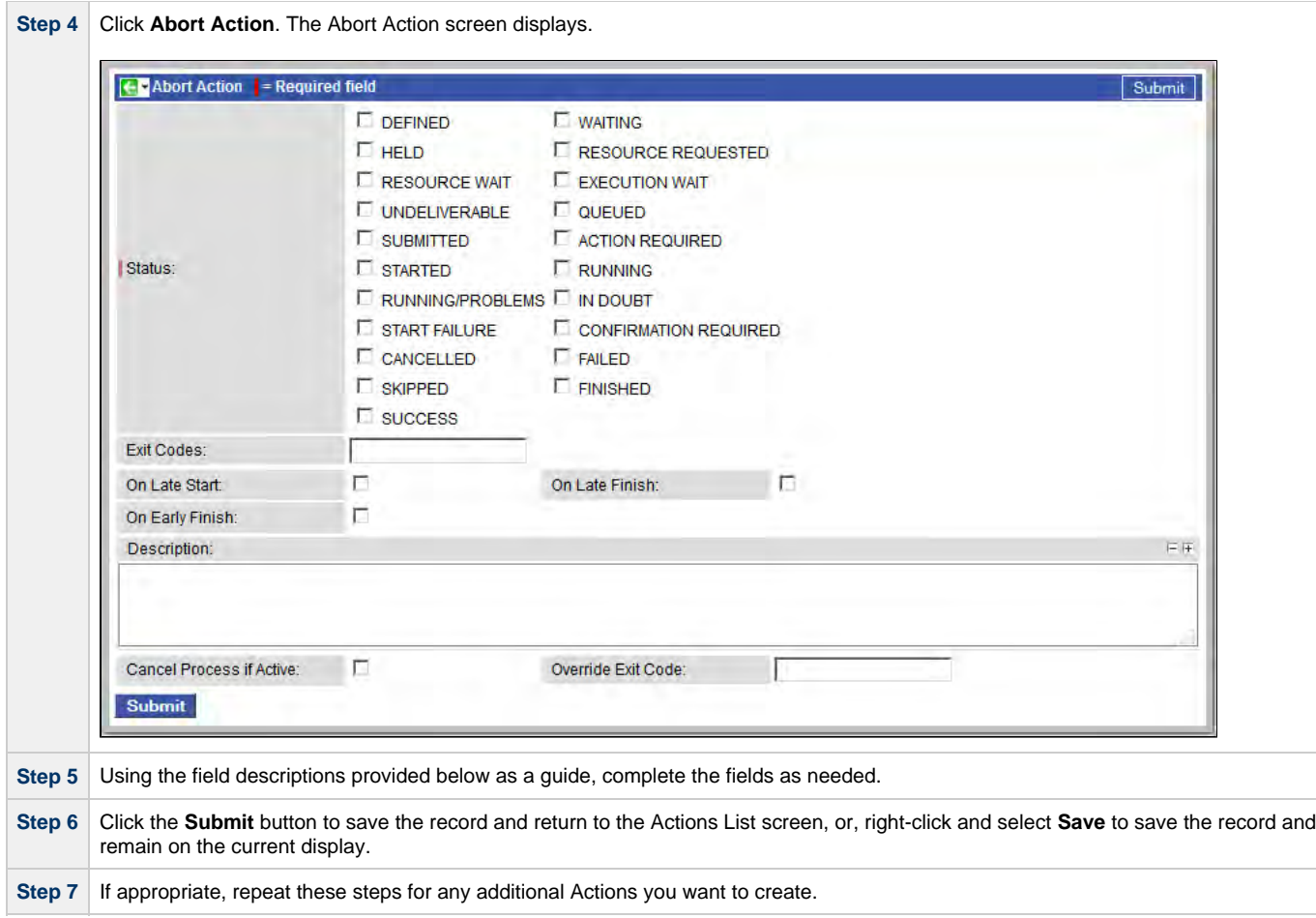

## <span id="page-293-0"></span>**Abort Actions Field Descriptions**

The following table describes the fields and buttons on the Abort Actions screen.

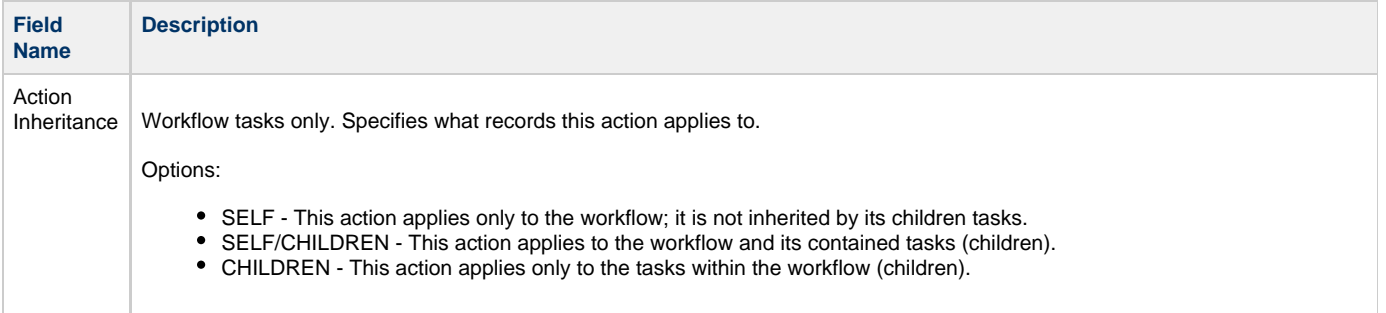

Status The status of this task. To trigger an abort action, you can specify status only, or status and exit code. You can specify as many statuses as needed.

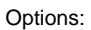

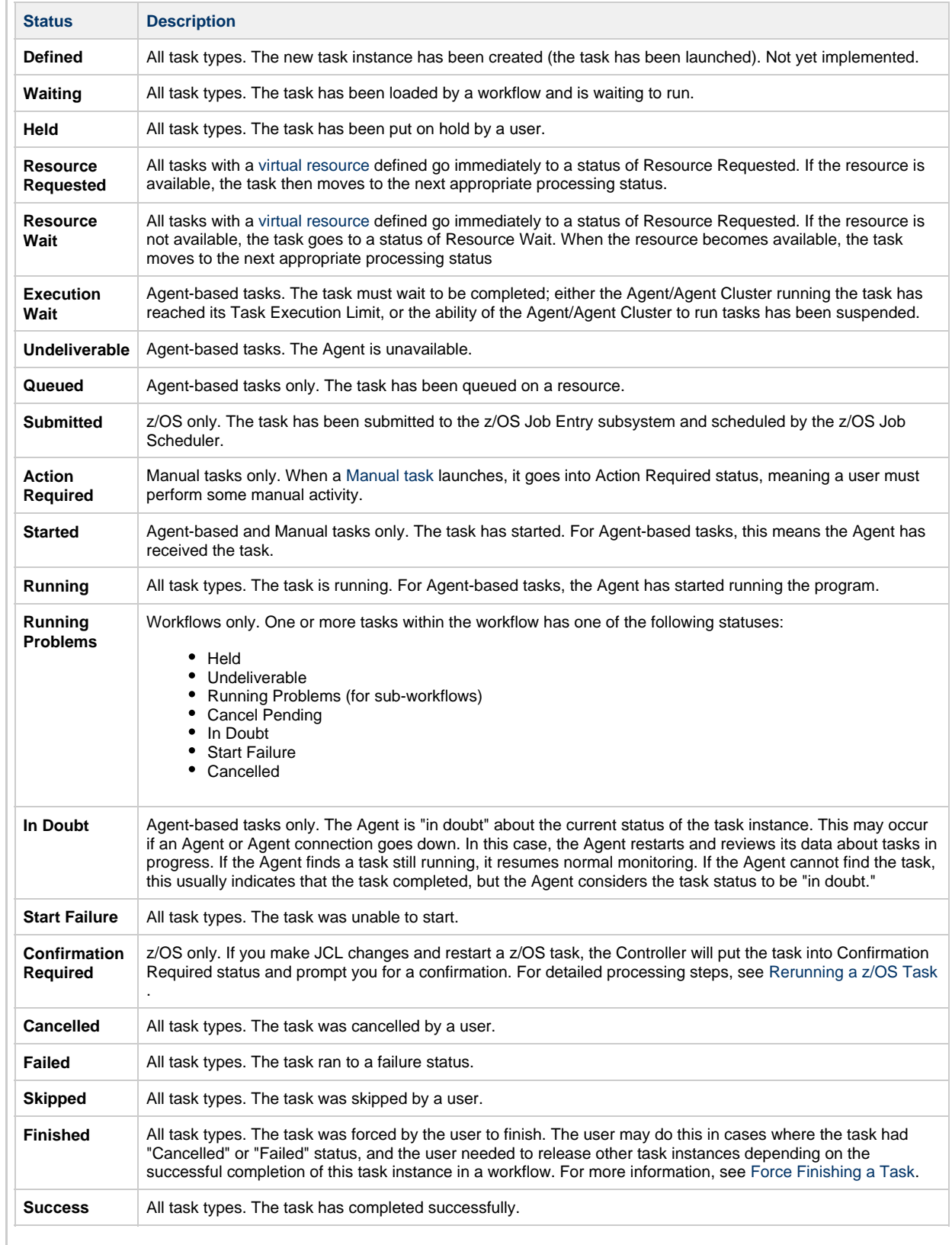

<span id="page-295-1"></span><span id="page-295-0"></span>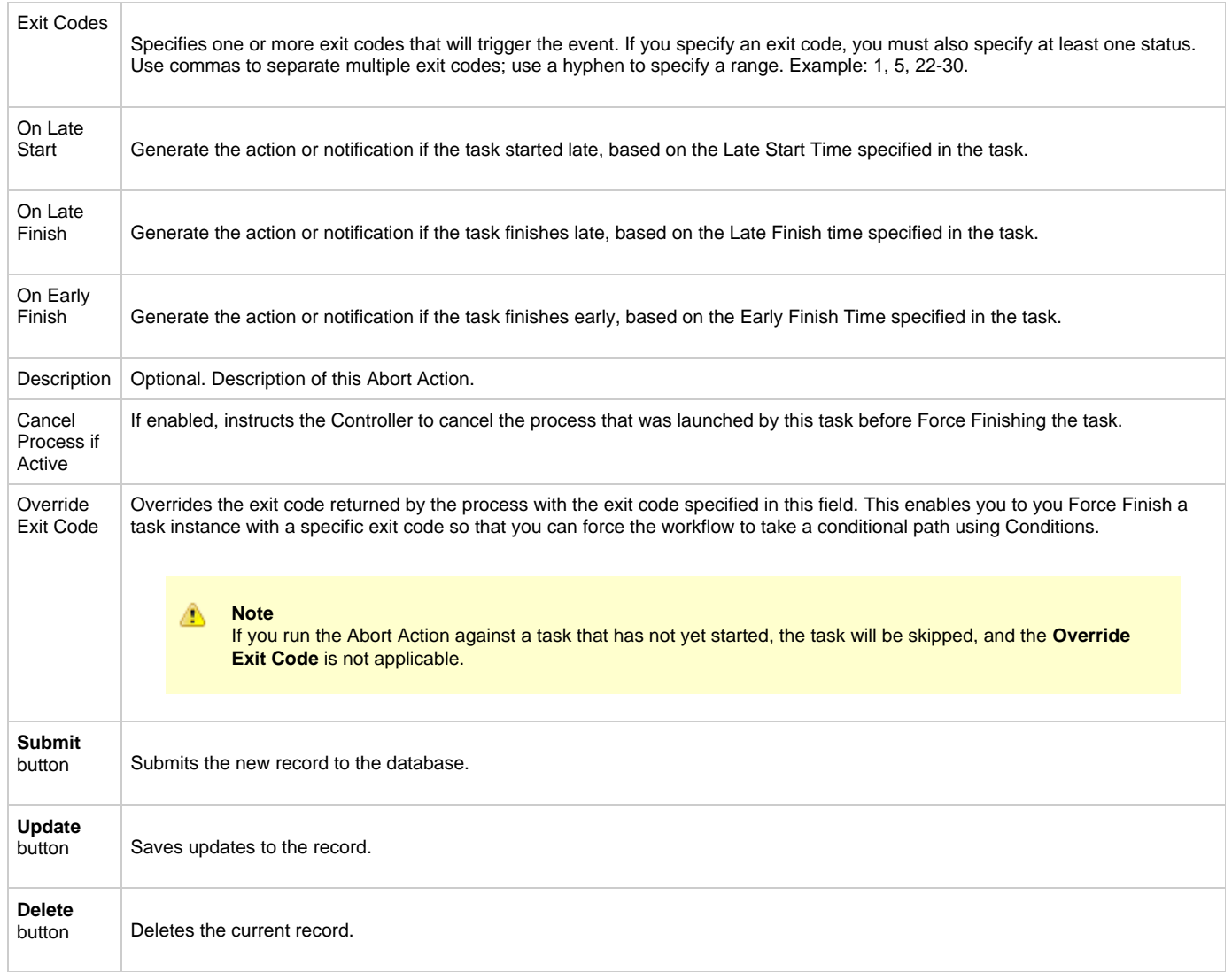

# <span id="page-296-0"></span>**Email Notification Actions**

- [Overview](#page-296-1)
- [Creating an Email Notification](#page-296-2)
- [Email Notifications Field Descriptions](#page-298-0)

## <span id="page-296-1"></span>**Overview**

You can create one or more Email Notifications for any Opswise Controller task. For workflow tasks, you can also specify whether you want the email to be triggered by the workflow itself, the workflow and/or its tasks, or by the tasks only.

You can trigger the notification based on one or more of the following events associated with the task instance of the task for which you create the notification:

- Status or statuses of the task instance
- Exit code(s) generated by the program (along with at least one status)
- Late start
- Early or late finish

In order to generate Email notifications, there must be an [Email connection](#page-110-0) defined, which provides the Email server name and other pertinent information.

You also can generate notifications based on the status of [Agents and Agent clusters](#page-61-0), [Cluster nodes](#page-95-0), [OMS Servers](#page-85-0), and [Connectors](#page-90-0) (Transporter or Message Hub.

## <span id="page-296-2"></span>**Creating an Email Notification**

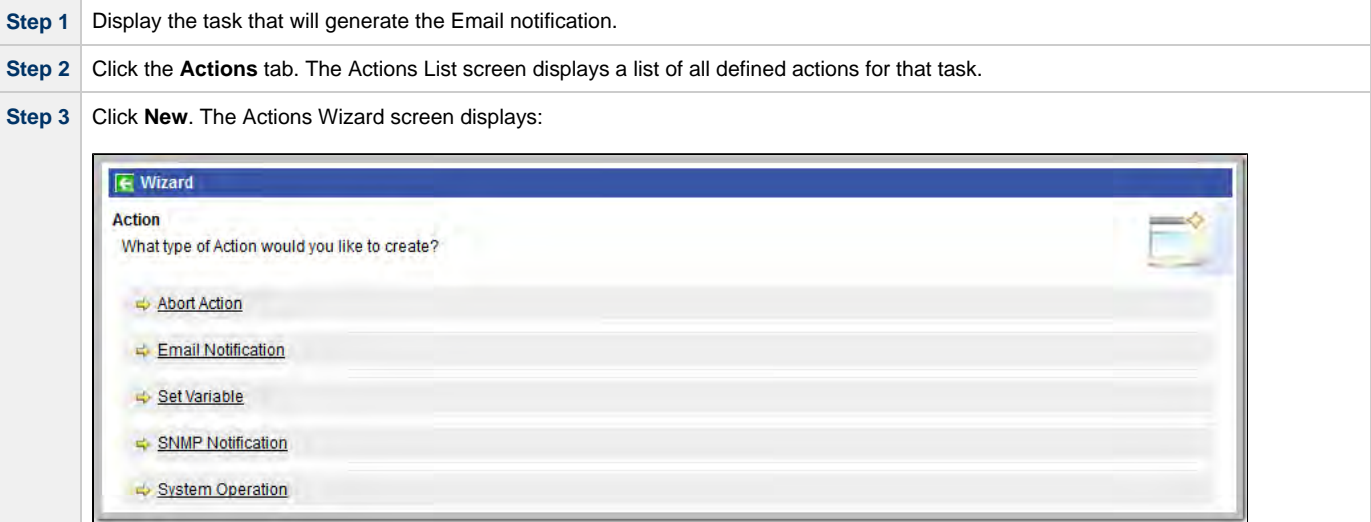

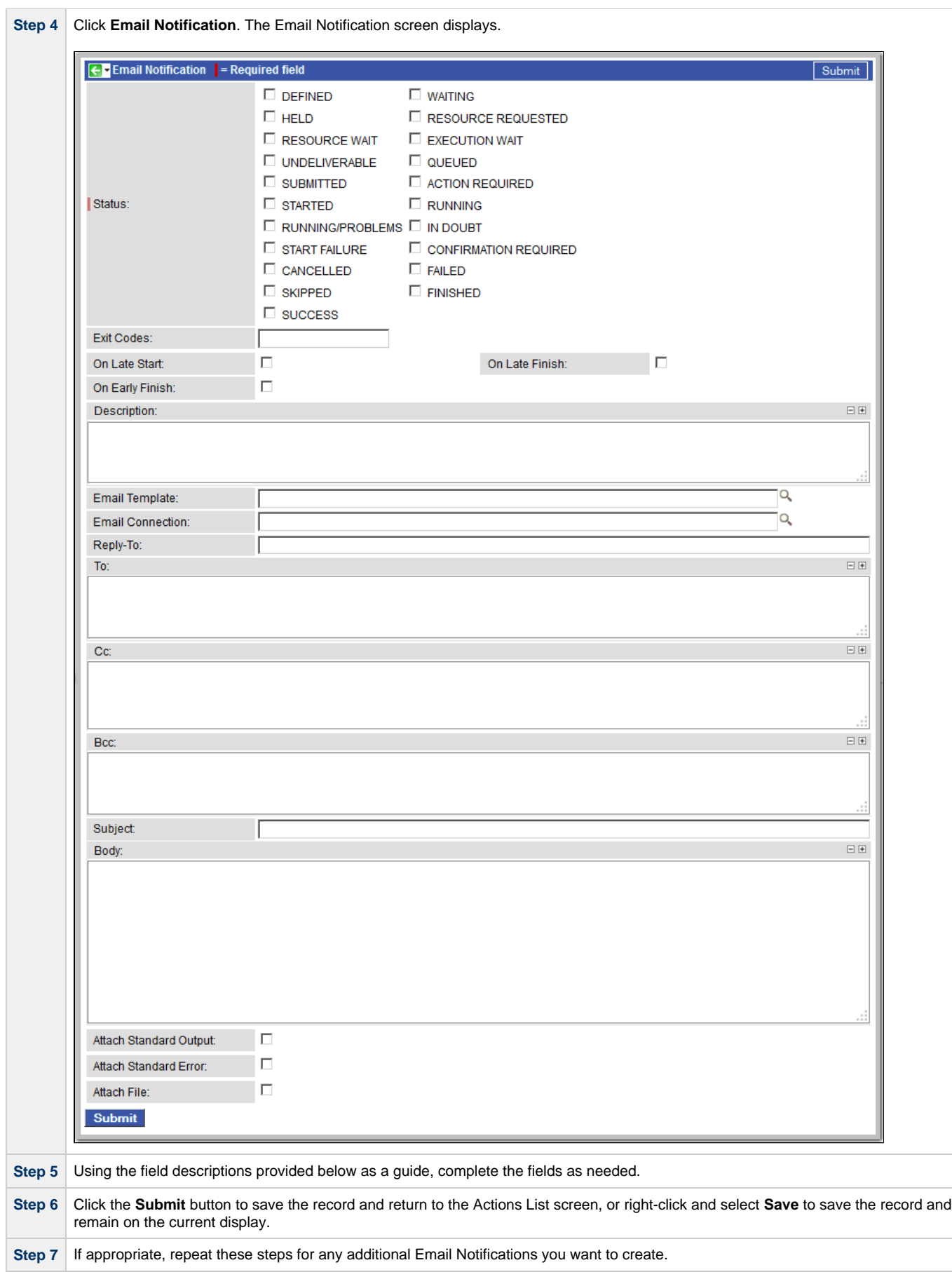

## <span id="page-298-0"></span>**Email Notifications Field Descriptions**

The table below describes the fields and buttons on the Email Notification screen.

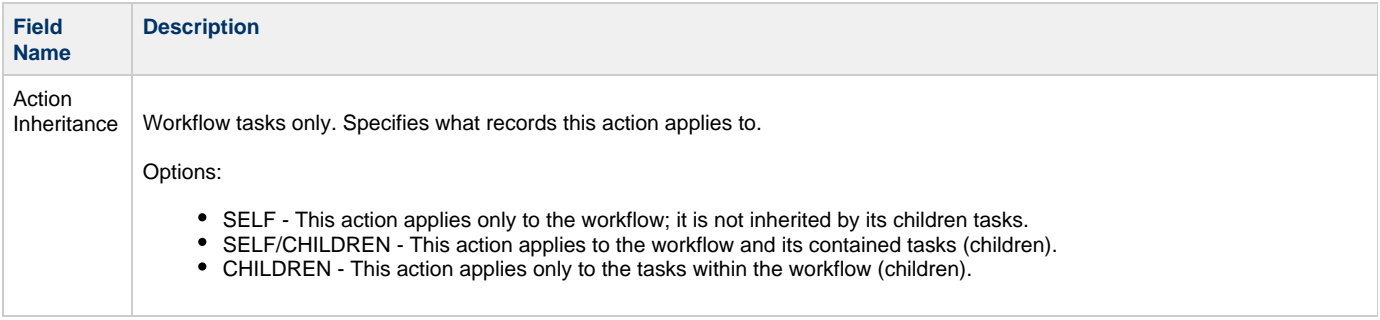

Status The status of this task. To trigger an abort action, you can specify status only, or status and exit code. You can specify as many statuses as needed.

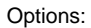

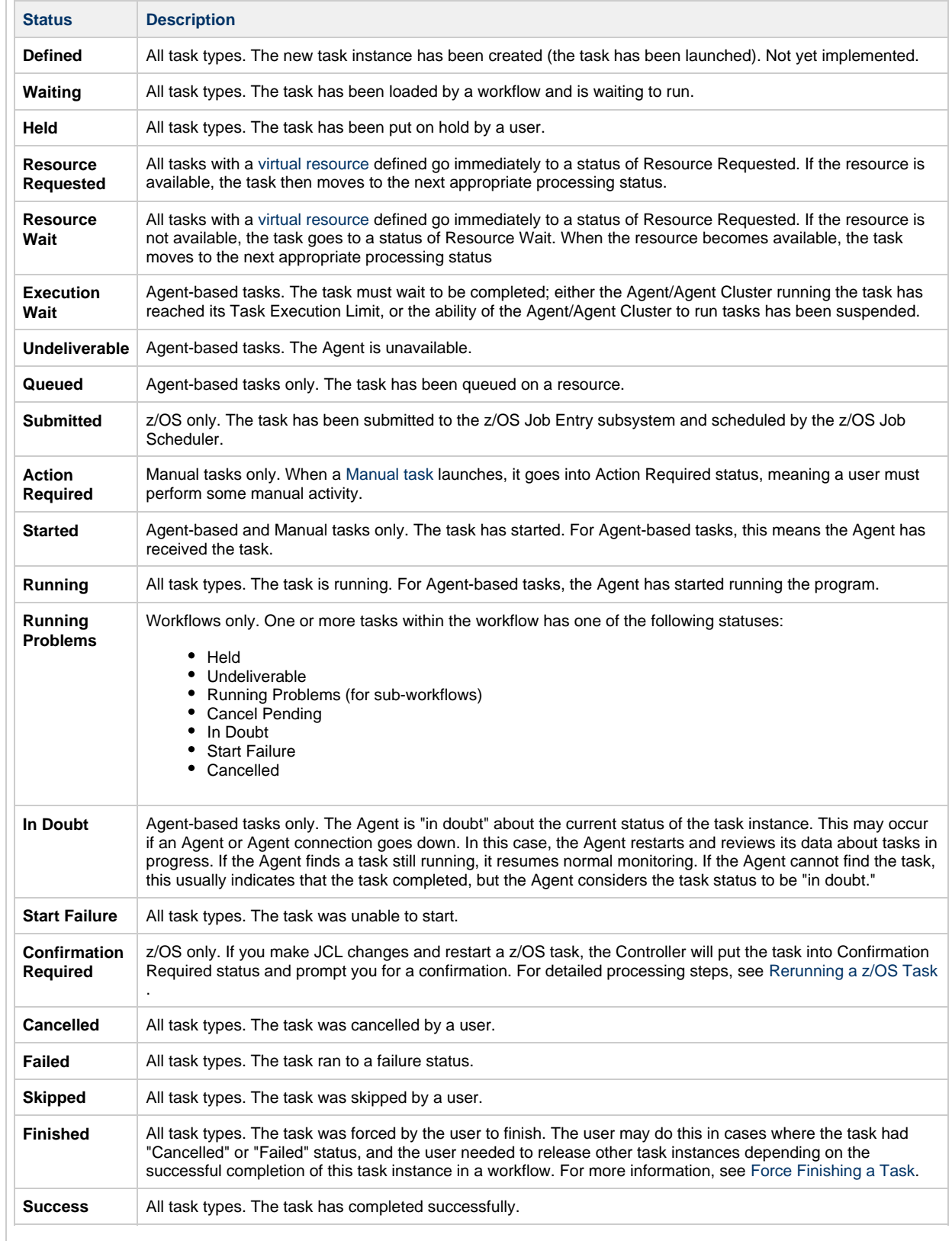

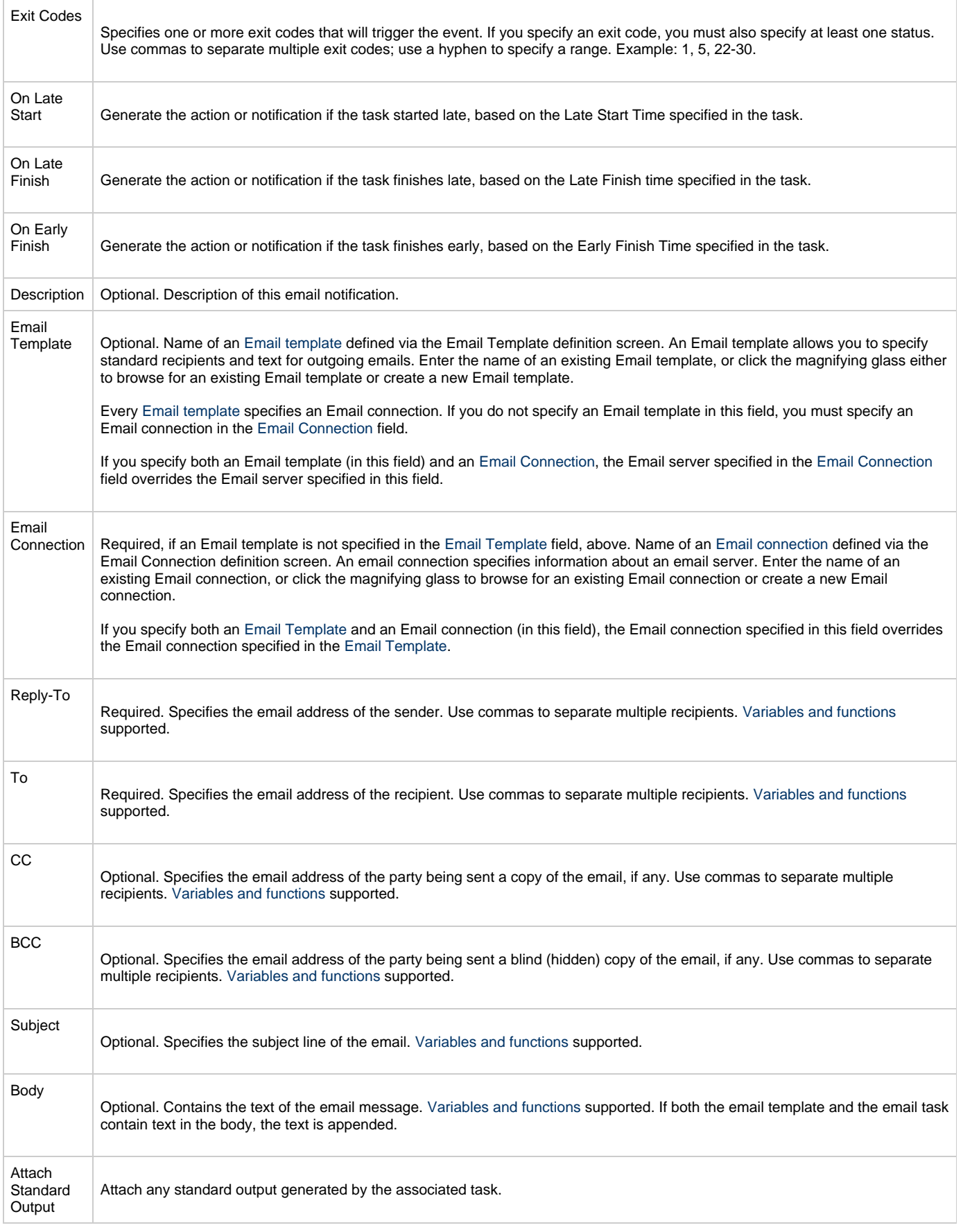

<span id="page-301-0"></span>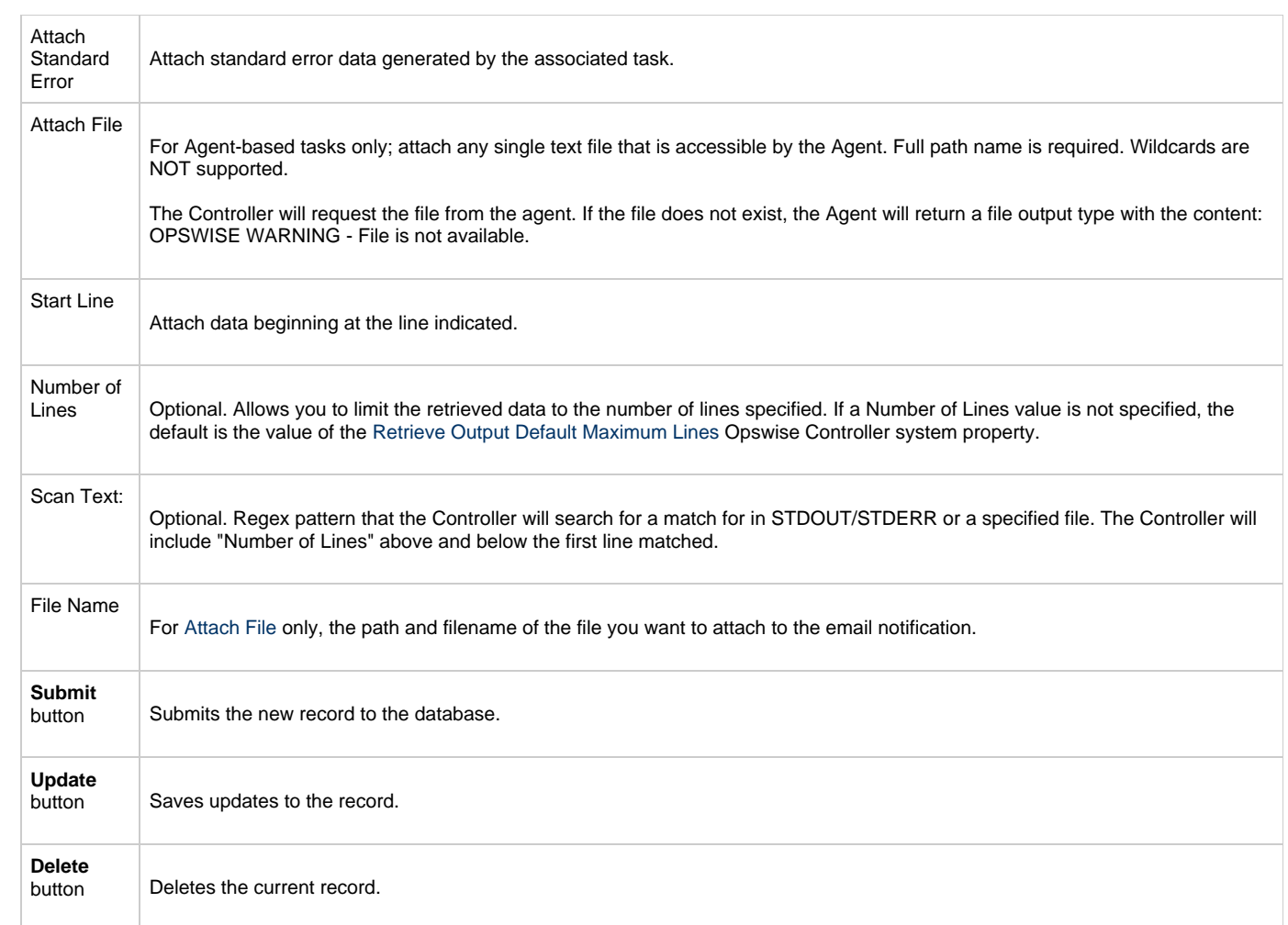

# <span id="page-302-0"></span>**Set Variable Actions**

For information on how to create Set Variable actions for use within a task or workflow, see [Creating a Set Variable Action within a Task or](#page-444-0) [Workflow](#page-444-0) in [Variables and Functions](#page-416-0).

# <span id="page-303-0"></span>**SNMP Notification Actions**

- [Overview](#page-303-1)
- [Creating an SNMP Notification](#page-303-2)
- [SNMP Notifications Field Descriptions](#page-304-0)

### <span id="page-303-1"></span>**Overview**

You can create one or more SNMP notifications for any Opswise Controller task. For workflow tasks, you can also specify whether you want the SNMP notification to be triggered by the workflow itself, the workflow and/or its tasks, or by the tasks only.

You can trigger the notification based on one or more of the following events associated with the task instance to which you attach the notification:

- Status or statuses of the task instance
- Exit code(s) generated by the program (along with at least one status)
- Late start
- Early or late finish

In order to generate SNMP notifications, there must be an [SNMP Manager](#page-116-0) defined, which provides the server name and other pertinent information of the SNMP Manager that will receive the notification.

You also can generate notifications based on the status of [Agents and Agent clusters](#page-61-0), [Cluster nodes](#page-95-0), [OMS Servers](#page-85-0), and [Connectors](#page-90-0) (Transporter or Message Hub).

## <span id="page-303-2"></span>**Creating an SNMP Notification**

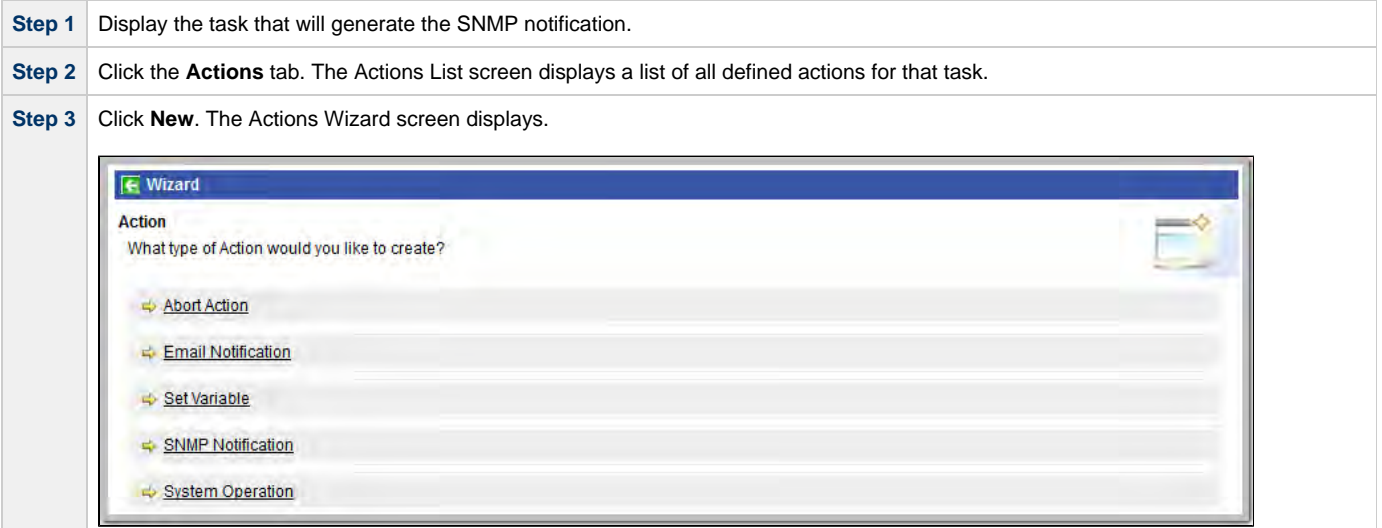

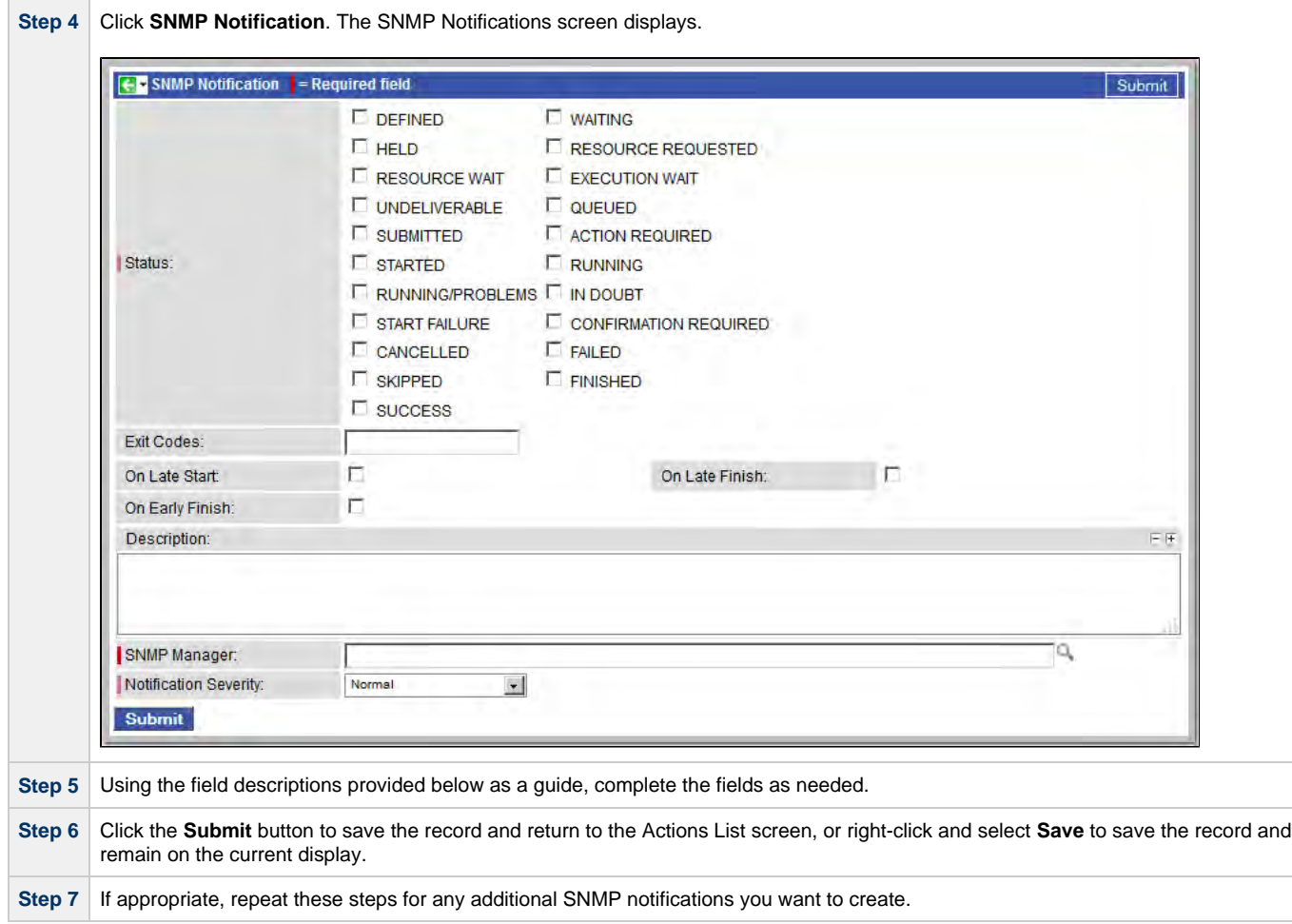

## <span id="page-304-0"></span>**SNMP Notifications Field Descriptions**

The table below describes the fields and buttons on the SNMP notifications screen.

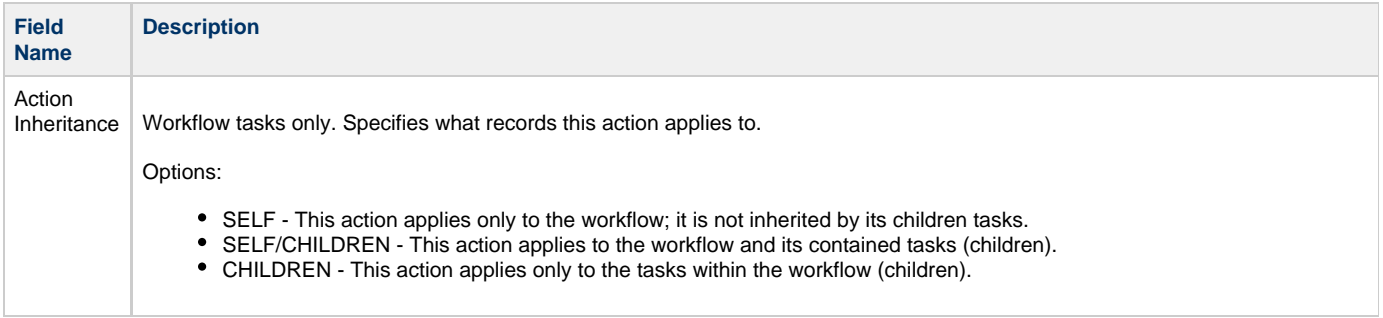

Status The status of this task. To trigger a notification you can specify status only, or status and exit code. You can specify as many statuses as needed.

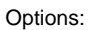

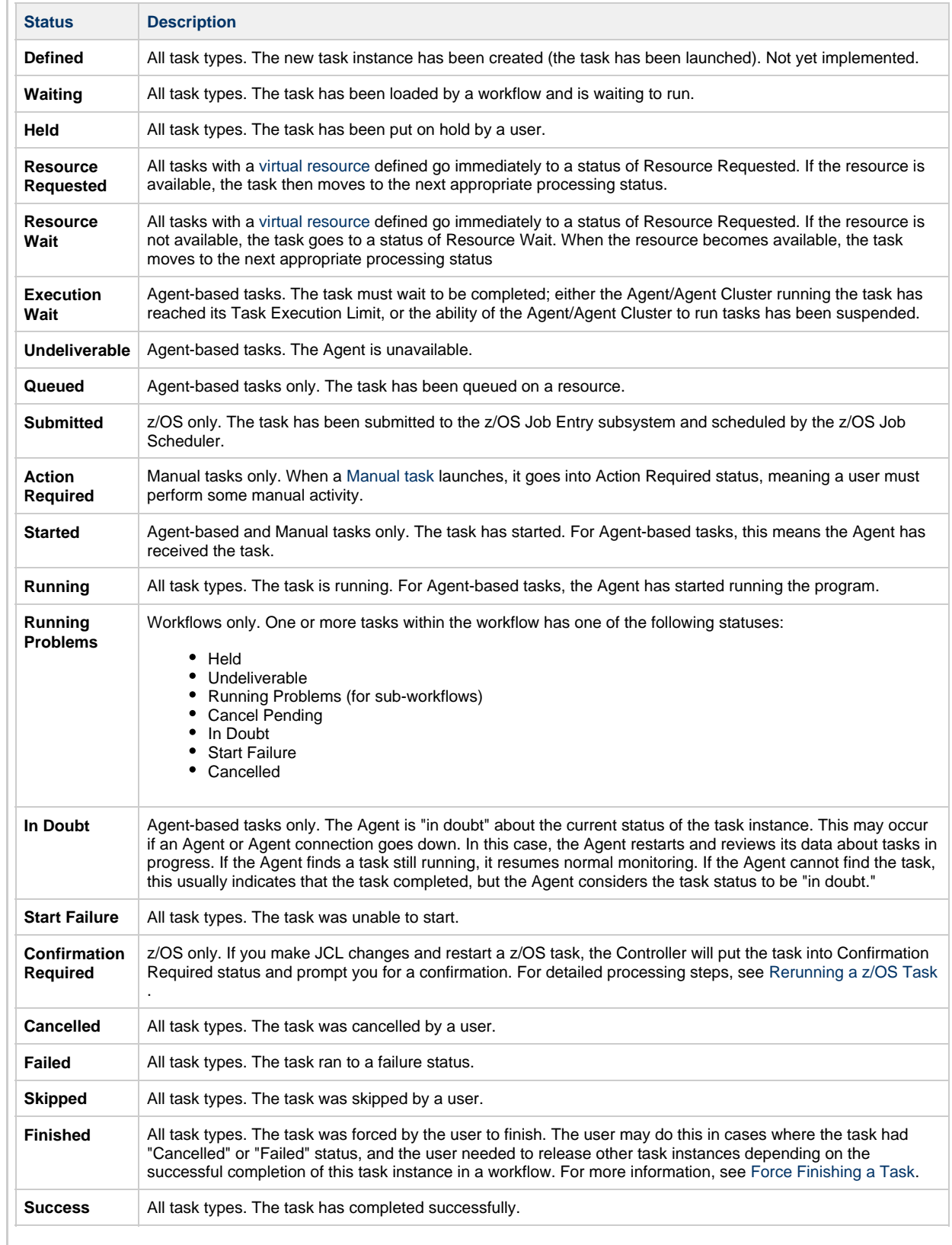

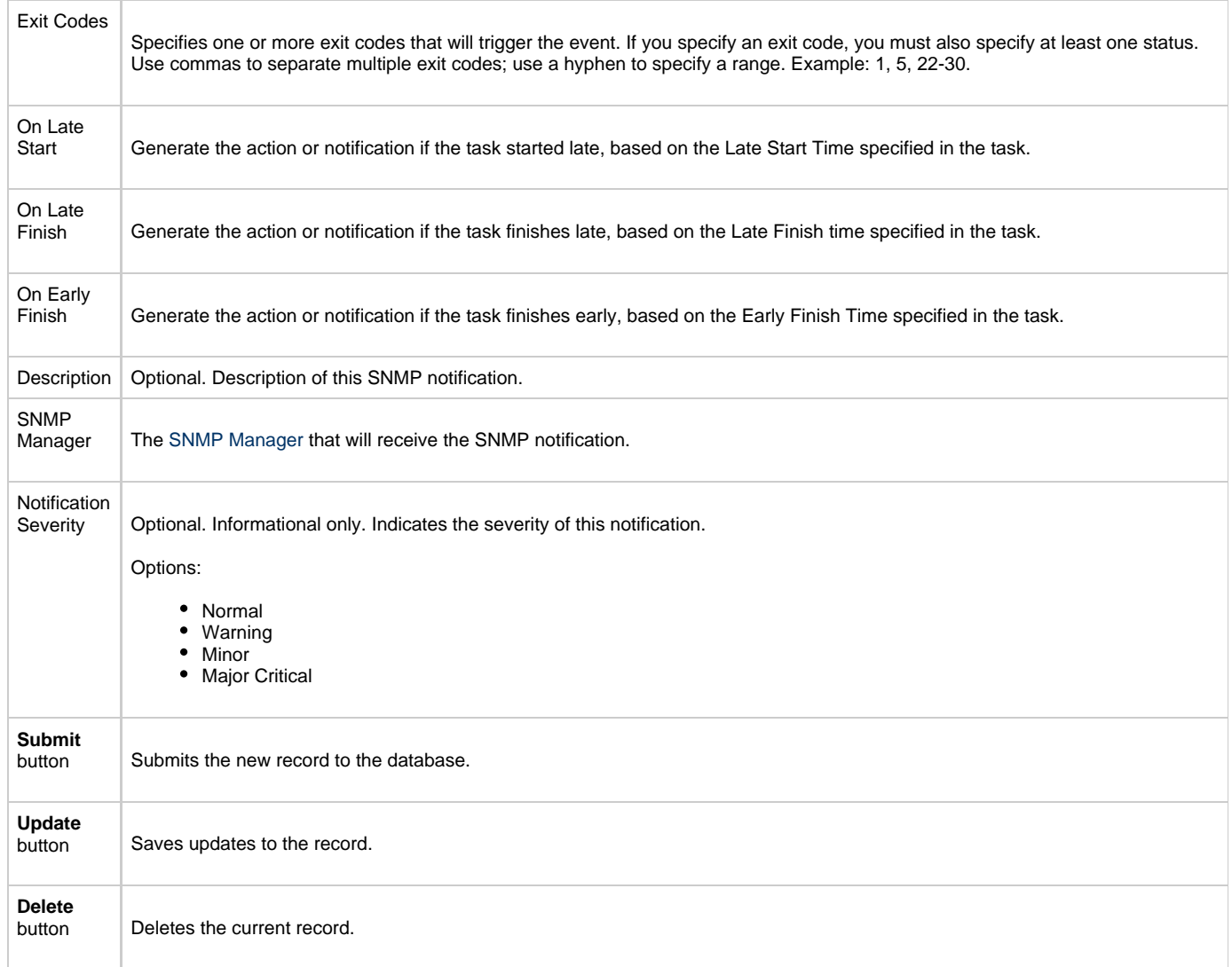

# <span id="page-307-0"></span>**System Operation Actions**

- [Overview](#page-307-1)
- [Creating a System Operation](#page-307-2)
- [System Operation Field Descriptions](#page-308-0)

## <span id="page-307-1"></span>**Overview**

A System Operation allows you to run an Opswise Controller system operation based on specified conditions.

You can trigger the operation based on one or more of the following events associated with the task instance:

- Status or statuses of the task instance
- Exit code(s) generated by the program (along with at least one status)
- Late start
- Early or late finish

You can create one or more System Operations for any Controller task. For Workflow tasks, you can also specify whether you want a System Operation action to apply to the workflow itself, the workflow and/or its tasks, or to the tasks only.

System Operations will run under the security context of the of the task instance Execution User, which must have the appropriate privileges for the specified Operation Type; otherwise, the System Operation will be prohibited.

## <span id="page-307-2"></span>**Creating a System Operation**

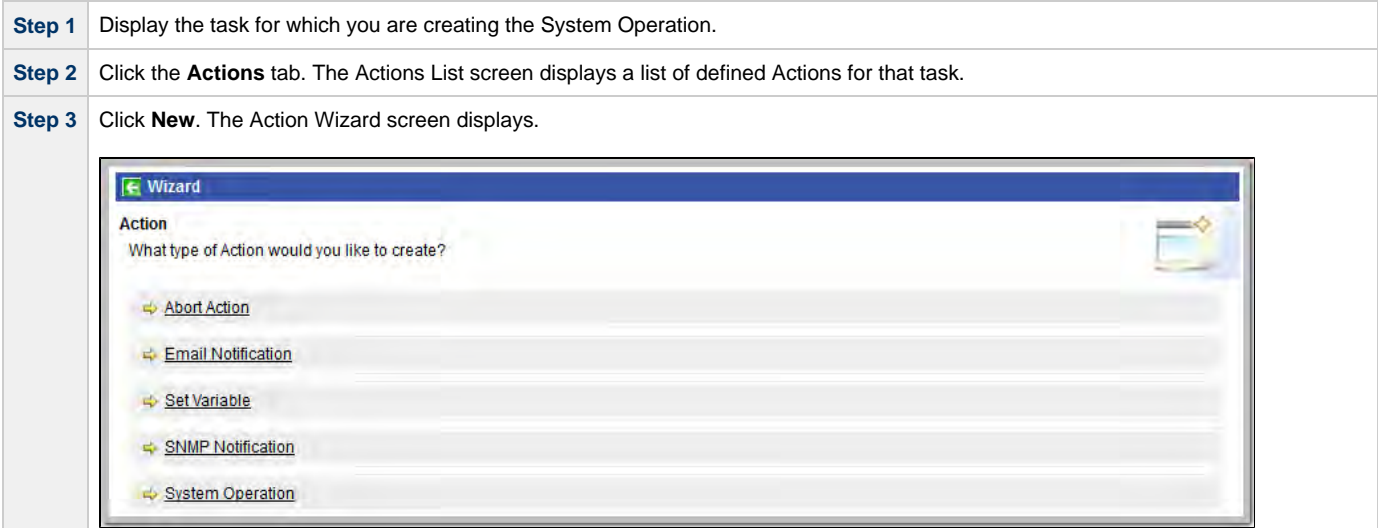

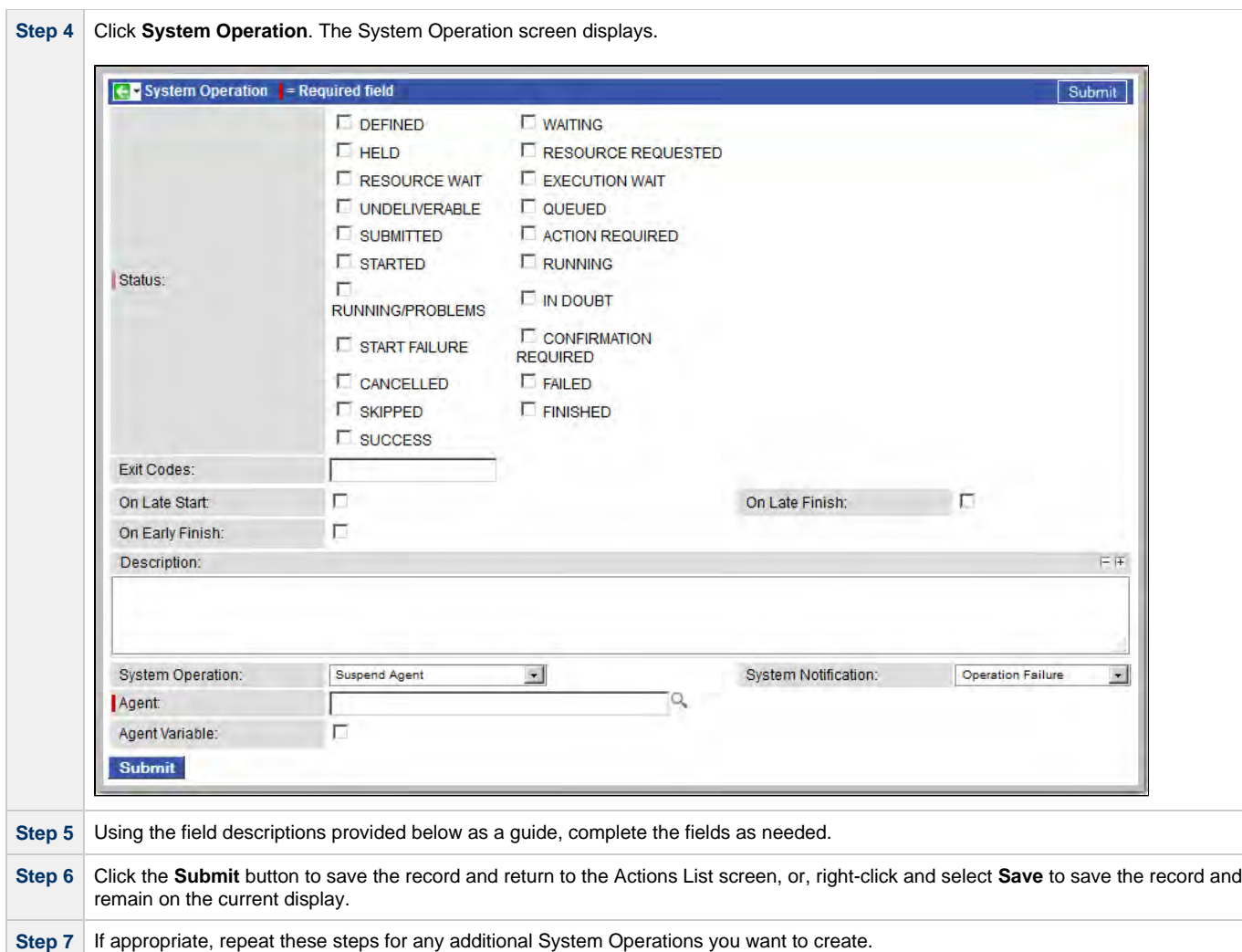

# <span id="page-308-0"></span>**System Operation Field Descriptions**

The table below describes the fields and buttons on the System Operation screen.

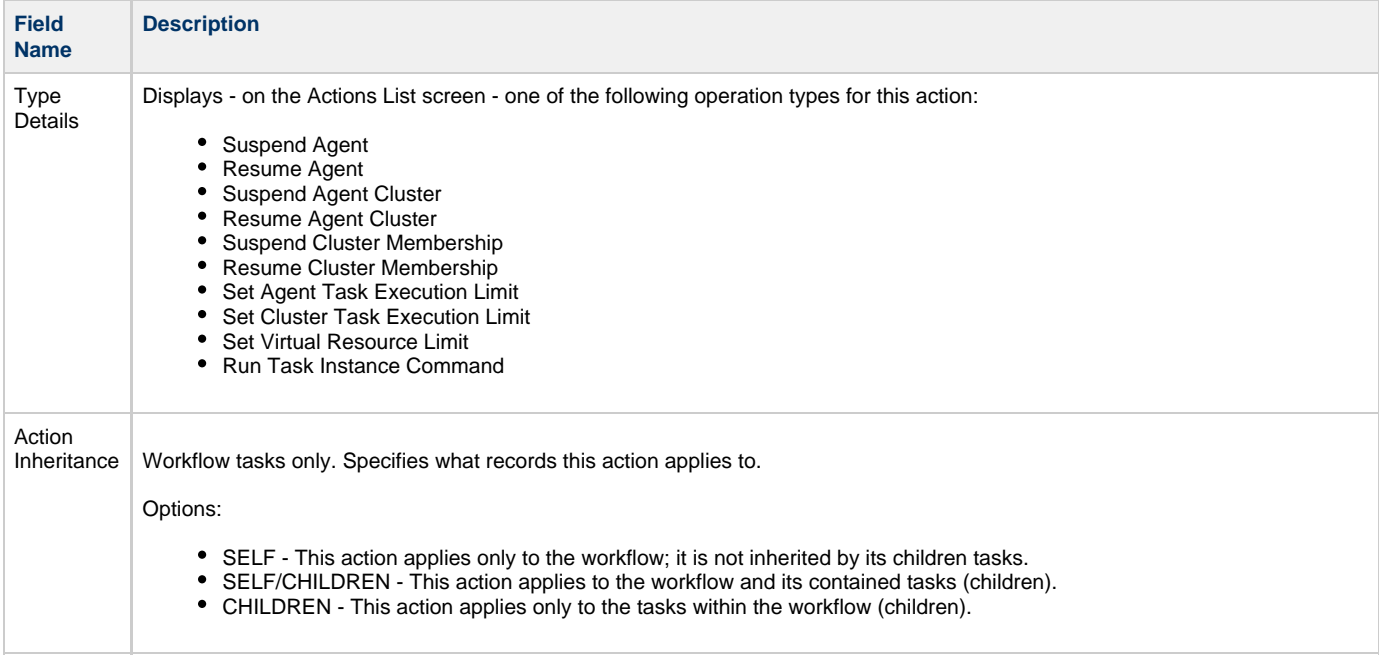

Status The status of this task. To trigger a System Operation, you can specify status only, or status and exit code. You can specify as many statuses as needed.

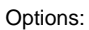

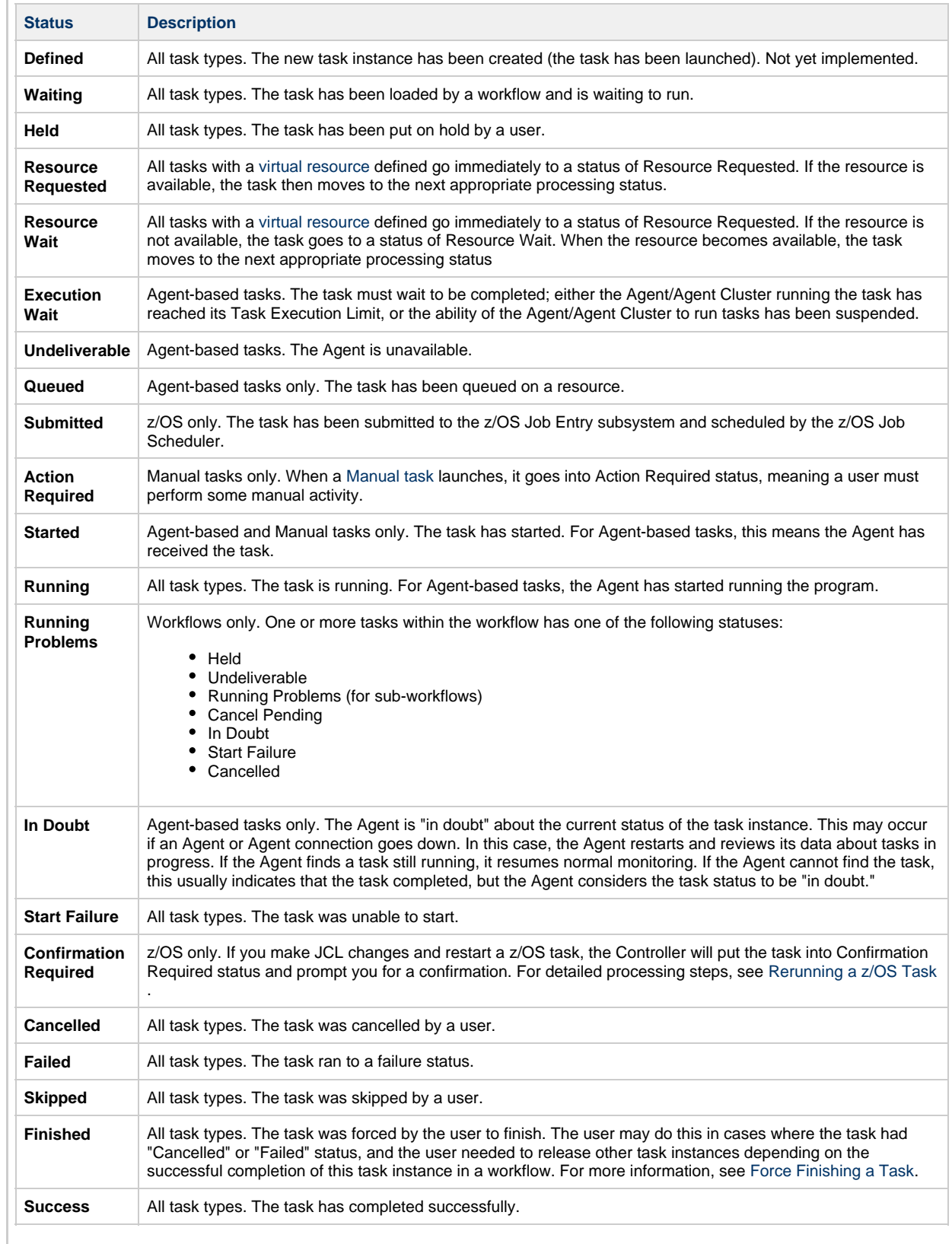

<span id="page-310-0"></span>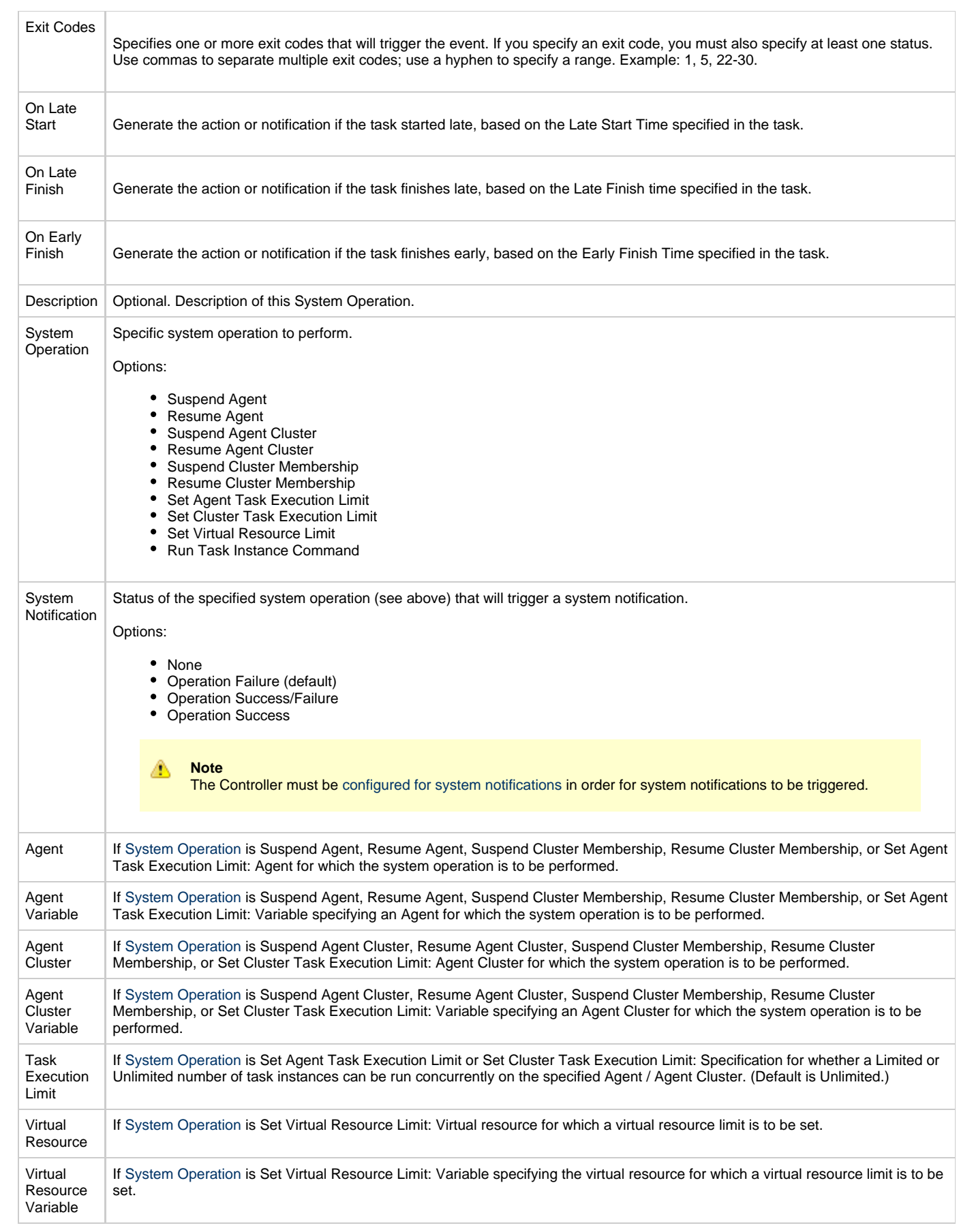

<span id="page-311-0"></span>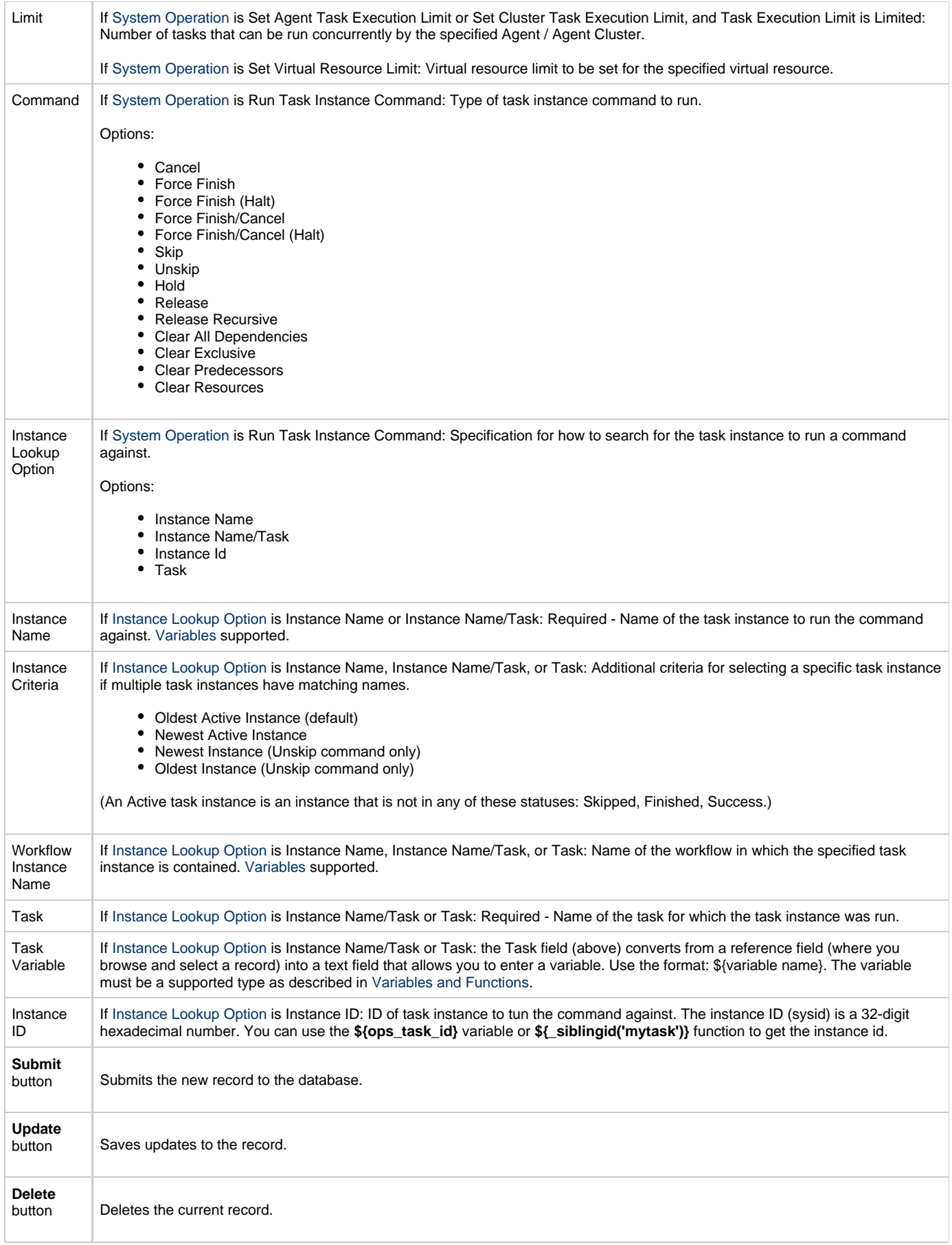

# **Copying Tasks**

- [Overview](#page-312-0)
- [Copying One or More Tasks from the Tasks List Screen](#page-312-1)
- [Copying a Task from the Task Definition Screen](#page-313-0)

# <span id="page-312-0"></span>**Overview**

You can make copies of all Opswise Controller records, including tasks, using the standard methods for copying: Insert, Insert and Stay (see [Saving, Updating, Deleting, and Copying Records\)](#page-36-0).

However, these methods do not make copies of other records that may be attached to the task, such as Notifications, Actions, Variables, and so on.

The Copy Task option allows you to make a complete copy of a task, including all of its associated records, such as variables and notes. It does not copy referenced records, such as virtual resources, but retains the relationship to these records for the copied task.

# <span id="page-312-1"></span>**Copying One or More Tasks from the Tasks List Screen**

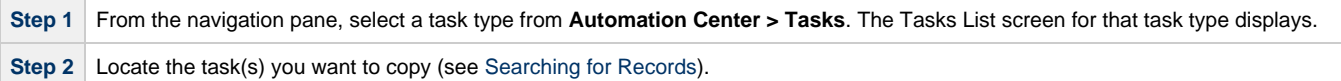

**Step 3** Copy the task(s) using either of two methods:

1. To copy a single task, right-click the **Task Name** and, on the [Action menu](#page-12-0), select **Copy Task**.

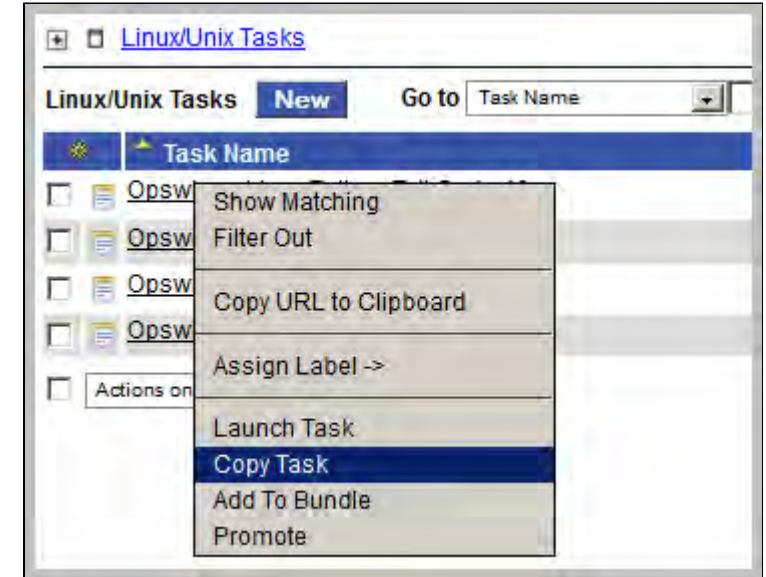

2. To copy one or more tasks, click the box to the left of each task name. From the **Action on selected rows...** drop-down list at the bottom of the page, select **Copy Task**.

appends a counter to the name, such as

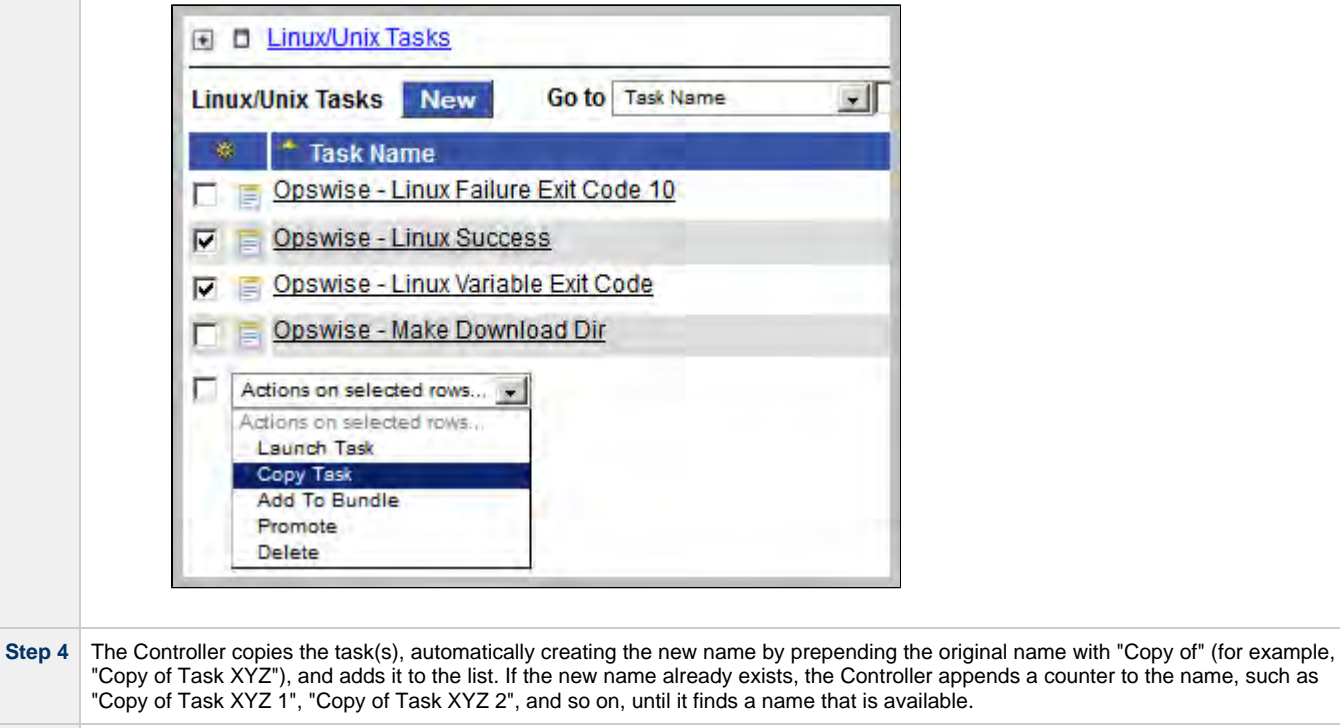

**Step 5** To modify the name or any other information in the task, open the new task, make your changes, and click Update.

## <span id="page-313-0"></span>**Copying a Task from the Task Definition Screen**

**Step 1** Select a task from a Tasks List screen. The Task Definition screen for that task displays.

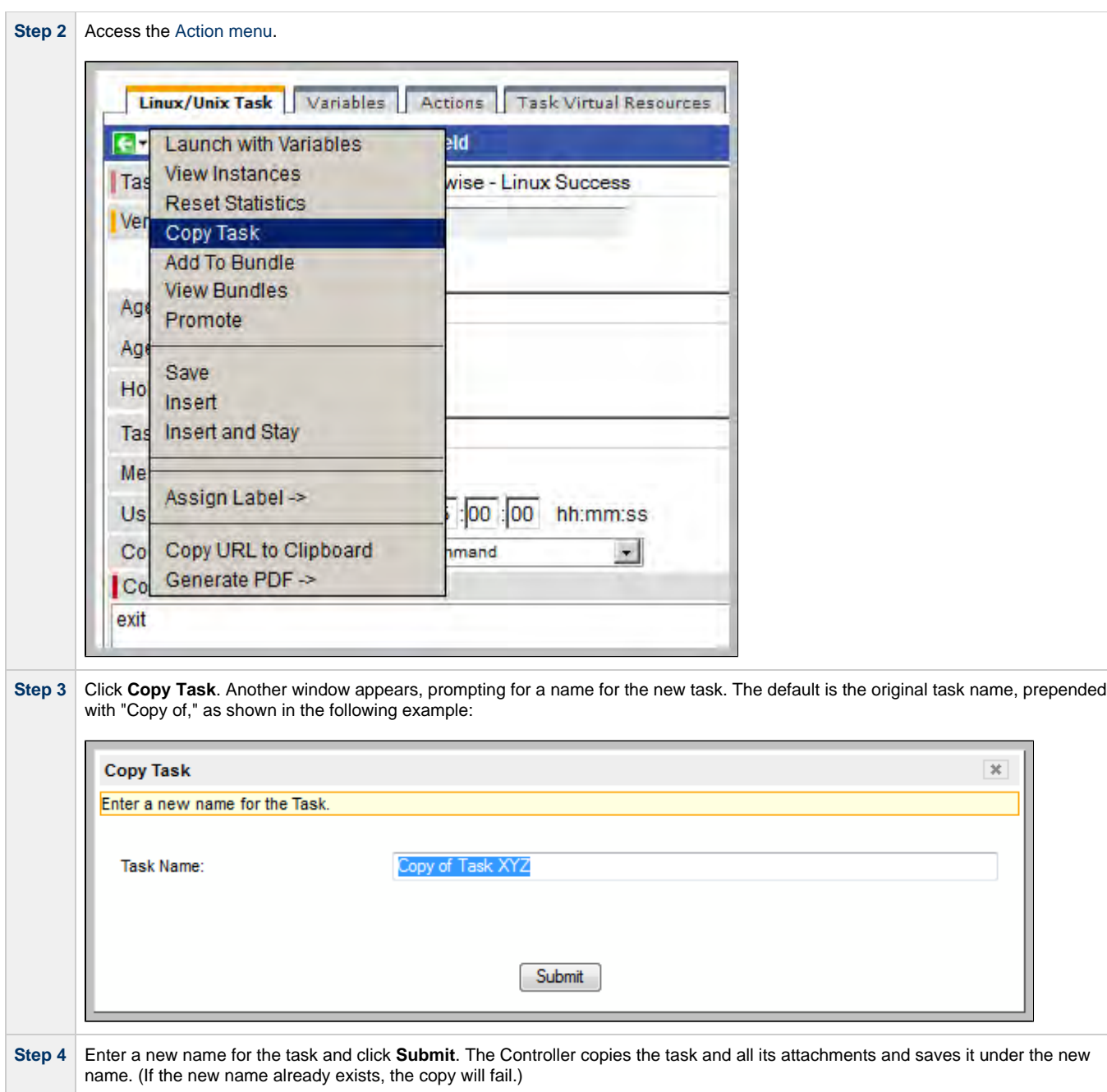

# <span id="page-315-0"></span>**Setting Mutually Exclusive Tasks**

# **Setting Mutually Exclusive Tasks**

You can set a task to be mutually exclusive with one or more other tasks. Opswise Controller does not permit mutually exclusive tasks to run at the same time; if one is running, the other(s) will wait before running.

To set mutually exclusive tasks:

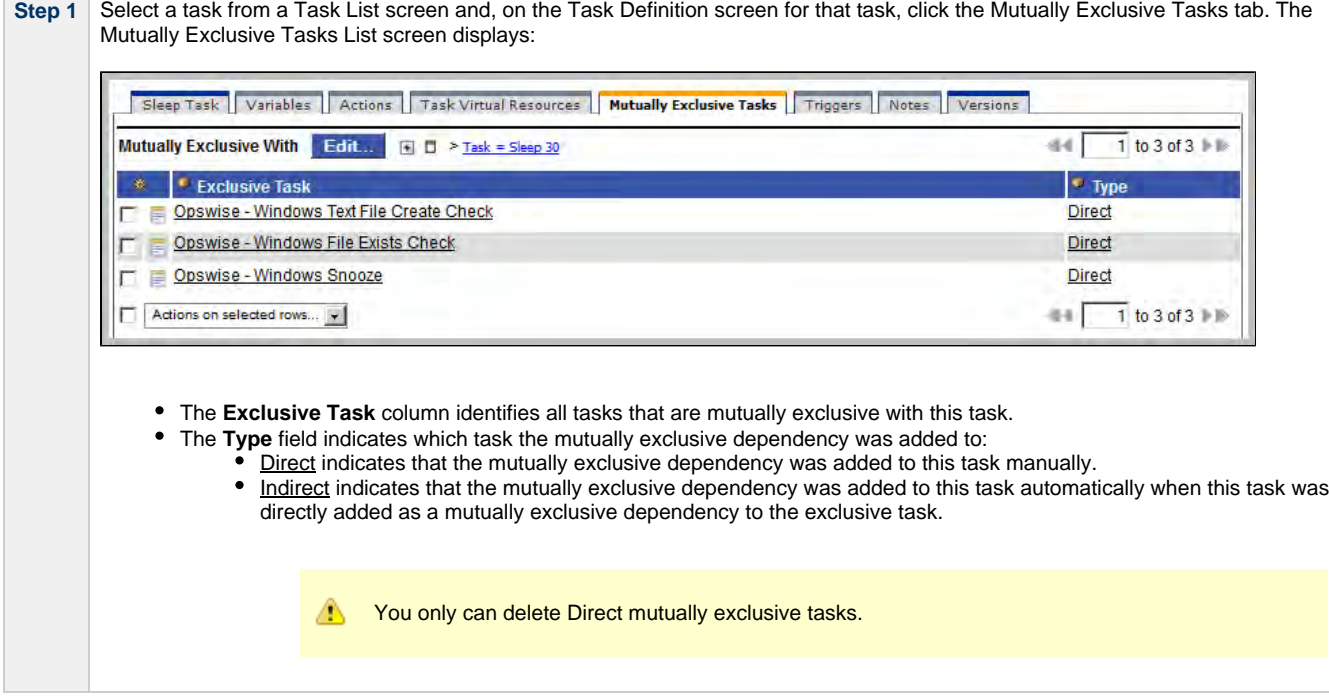

Tasks List screen.

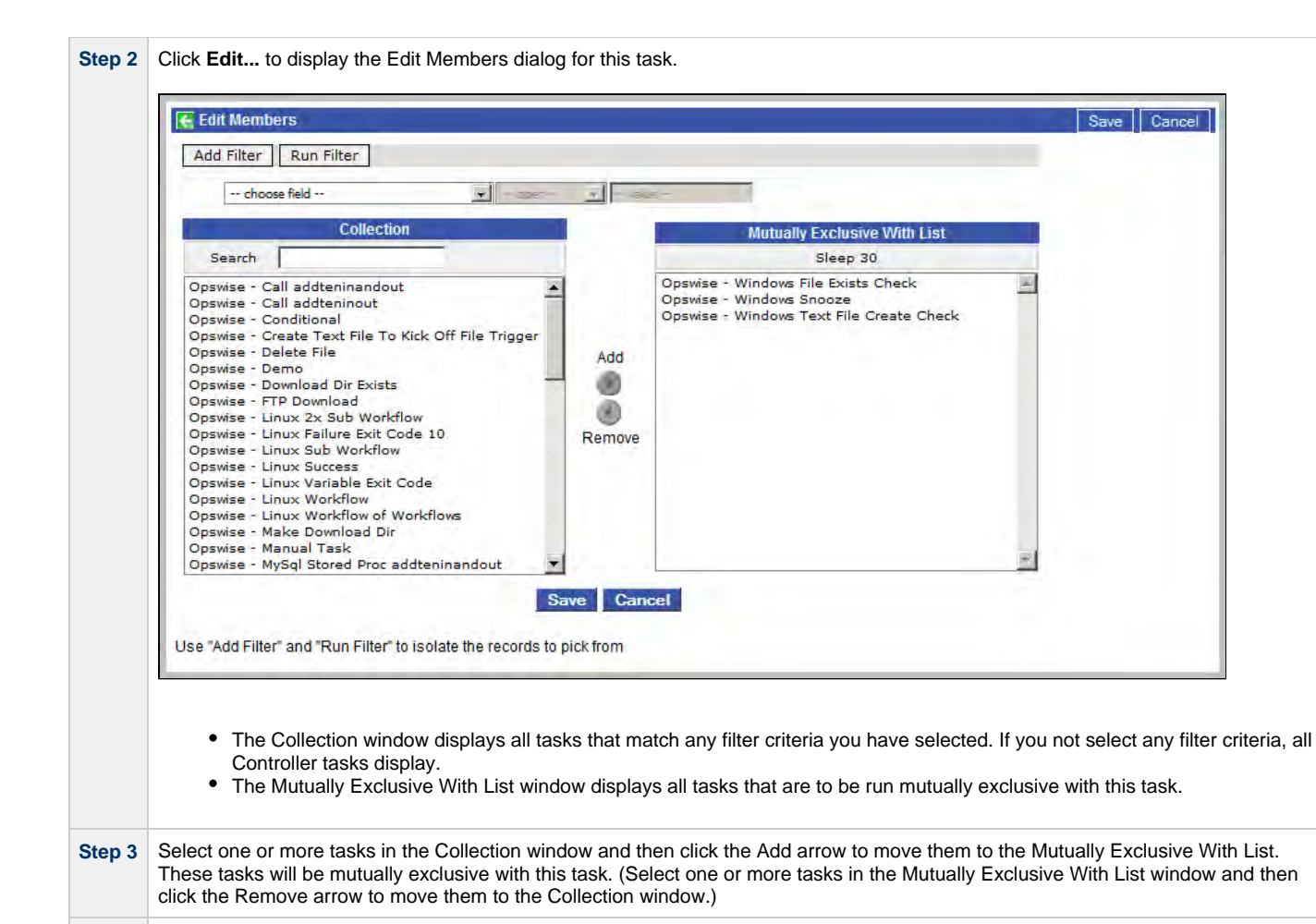

**Step 4** Click Save. All of the tasks in the Mutually Exclusive With List window will list this task (as Type Indirect) on their Mutually Exclusive

# **Creating Step Conditions**

- [Overview](#page-317-0)
- [Runtime Monitoring](#page-317-1)
- [Creating a Step Condition](#page-317-2)
- [Step Condition Field Descriptions](#page-319-0)  $\bullet$
- [Step Condition Logic](#page-319-1)
- [Example Steps and Condition Codes](#page-320-0)
	- [Example Job and Procedure](#page-320-1)
		- [User Interface Specifications and Actions](#page-320-2)

## <span id="page-317-0"></span>**Overview**

A z/OS JES batch job consists of one or more steps defined by JCL EXEC statements. The JCL EXEC statement identifies the program that the step is to execute. During job execution, steps are executed sequentially under conditions defined by the JCL statements. When a step completes execution, a step condition code is recorded by JES. The step condition code is either an integer condition code, in the range of 0 - 4095, or an ABEND code. If a step does not execute, which can be for a number of reasons, it is referred to as FLUSH'ed.

A task's status of SUCCESS or FAILED is determined by task exit code processing. The z/OS Task definition Exit Code Processing field specifies the method used to determine the task status for a z/OS batch job. When the Step Conditions exit code processing method is selected, the task status of the z/OS batch job is controlled by the Step Conditions defined in the z/OS Task and parent workflow.

In addition to determining the z/OS Task status, step conditions provide a means to control the execution of job steps without any changes to the batch job JCL. A step condition definition can specify that job execution is halted, continued, or determined by a console operator. For example, if a multi-step job has a step that ends with a condition code of 8, you could include a step condition check to decide whether or not to run the following steps.

Step conditions can be applied at the z/OS Task level or at the workflow level that apply to all z/OS tasks in that workflow and sub-workflows.

## <span id="page-317-1"></span>**Runtime Monitoring**

You can monitor step conditions at runtime via the [Activity screen](#page-386-0), which lets you add or change step conditions for a single task instance and then re-run that job.

# <span id="page-317-2"></span>**Creating a Step Condition**

**Step 1** From the Navigation Pane, select **z/OS Tasks**. The z/OS Tasks List screen displays.

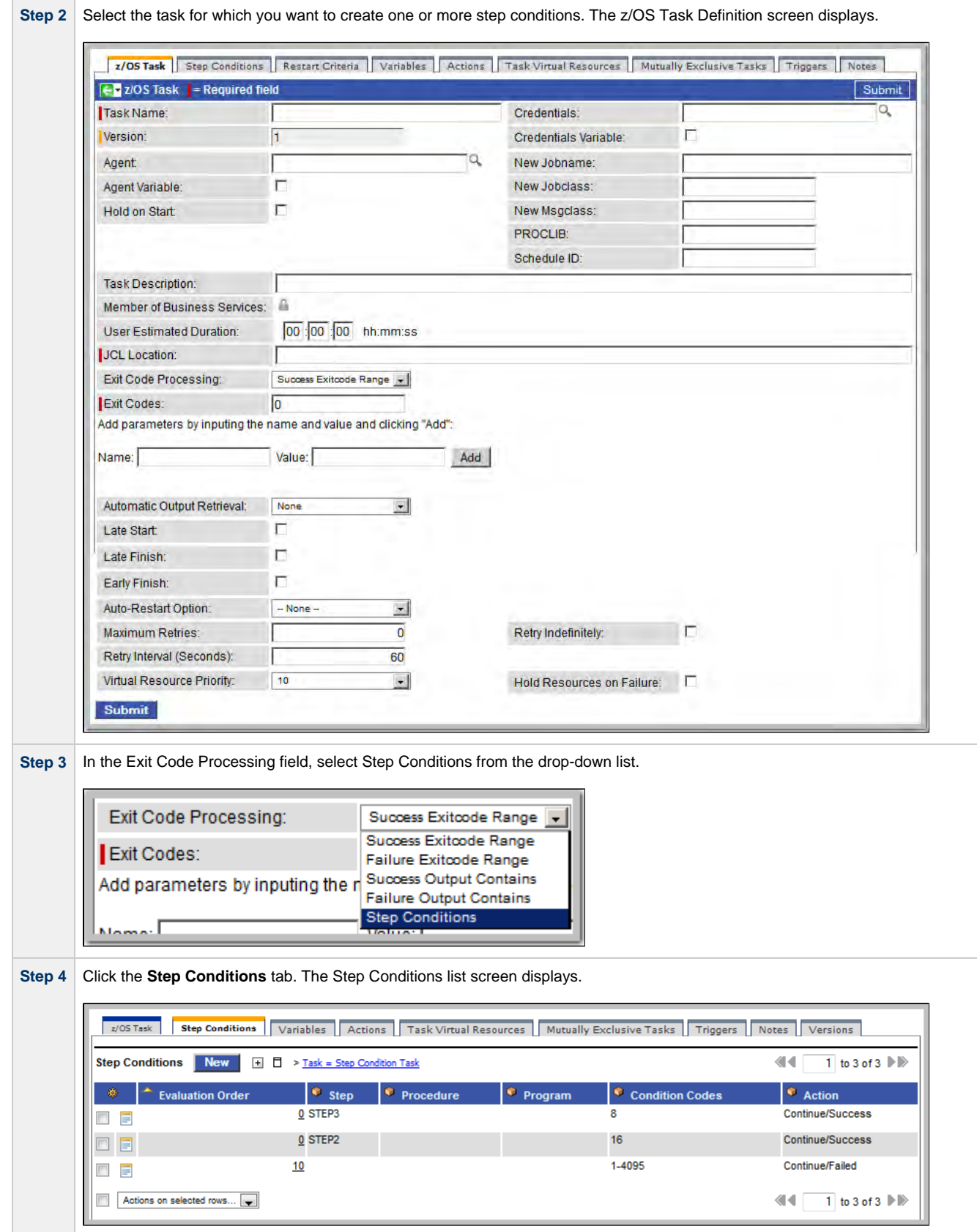

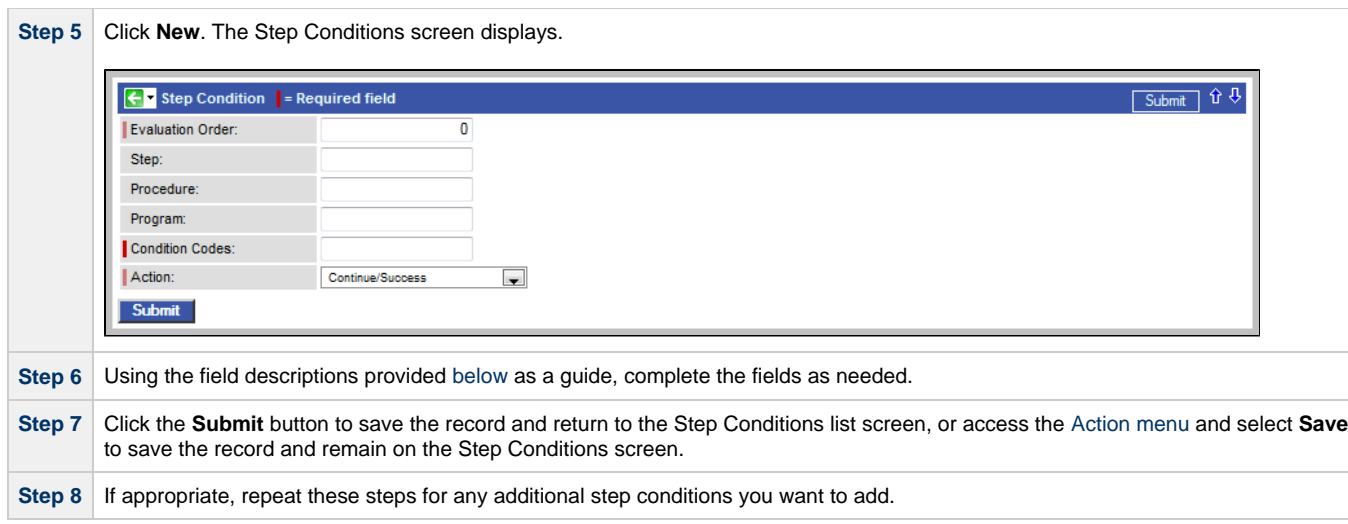

# <span id="page-319-0"></span>**Step Condition Field Descriptions**

The table below describes the fields and buttons on the Step Conditions screen.

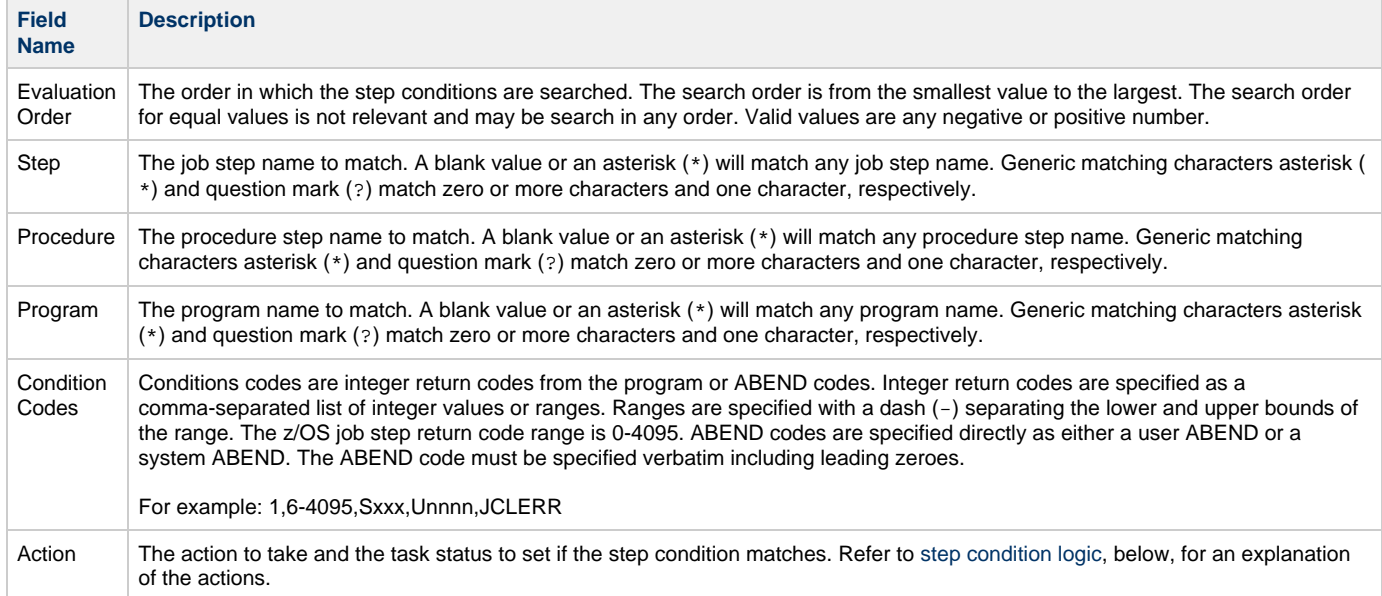

# <span id="page-319-1"></span>**Step Condition Logic**

Step Condition exit code processing starts the task with a task status of SUCCESS. As the job executes and steps complete, the task status can change from SUCCESS to FAILED based on step condition definitions and job execution conditions. Once a task status has been changed to FAILED, it cannot be changed back to SUCCESS.

In addition to step condition definitions changing the task status, the following specific job execution conditions will change the task status:

- JCL errors (for examaple, IEFC452I or IEF453I) change the task status to FAILED.
- A job step ABEND that does not match any step condition definition changes the task status to FAILED.

As job steps complete execution, Opswise Controller searches the list of task-level step condition definitions that matches the current step based on the job step name, procedure step name, program name, and the step condition code. The search stops when the first definition is found. If a matching step condition is found, the step condition action is taken. If no matching task-level step condition is found, the search continues with the parent workflow-level step conditions. If no matching workflow-level step condition is found, the search continues with its parent workflow-level step conditions and so on until a match is found or all step conditions have been search in the hierarchy. If no matching step condition is found, the Controller takes no action and normal JES processing of the job continues.

⚠ **Note**

If a step does not execute, no search is performed for that step in the step condition definitions. For example, if a job step FLUSH'es due to a JCL IF statement, the step conditions will not be search for the step.

The Controller searches step condition definitions based on the step condition evaluation order within the current task or workflow level. For step conditions that have the same evaluation order, the search order is not relevant and may be searched in any order. The default evaluation order is 0. The evaluation order value may be any negative or positive integer. The lower the value the higher the precedence in the search. For example, step condition definition with evaluation order -10 is searched before a definition with a value of 20.

The step condition definition action value specifies two attributes: the action to take and the task status. These two attributes are combined into combinations that form the possible action values. The following step condition actions are supported:

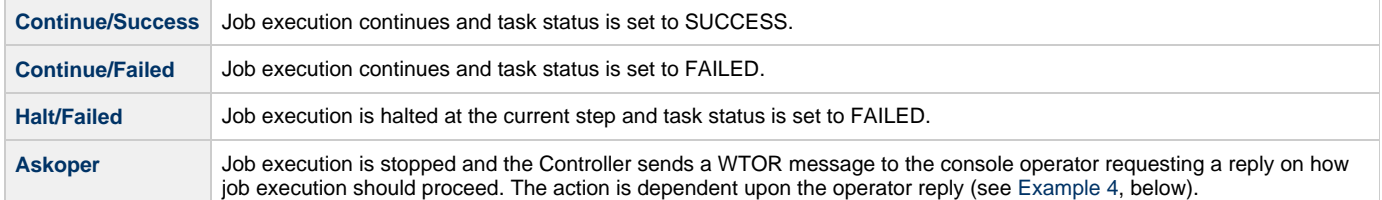

During job processing, the Controller issues message UAG1059A to the job log when it matches a step condition definition to a step that has completed execution. Message UAG1059A includes the step condition definition values including the action that is taken. The message provides an audit record of step condition processing that has influenced job execution.

# <span id="page-320-0"></span>**Example Steps and Condition Codes**

This section provides a sample job and PROC, followed by example condition code checks for that job.

## <span id="page-320-1"></span>**Example Job and Procedure**

#### **Example Job**

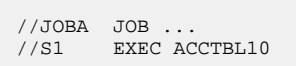

#### **Example Procedure (Cataloged Procedure)**

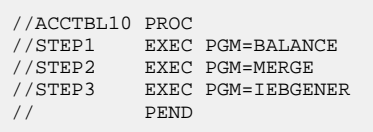

#### <span id="page-320-2"></span>**User Interface Specifications and Actions**

The following examples specify condition code checks for the example job above.

#### **Example 1**

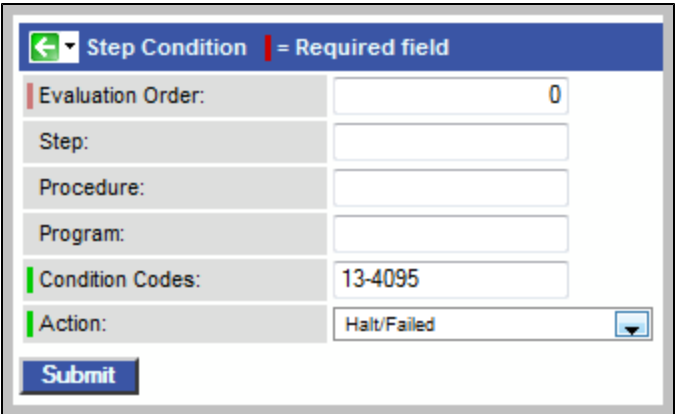

In this example, if the condition code of any step of the job is greater than 12, the job halts and the task status is set to FAILED.

#### **Example 2**

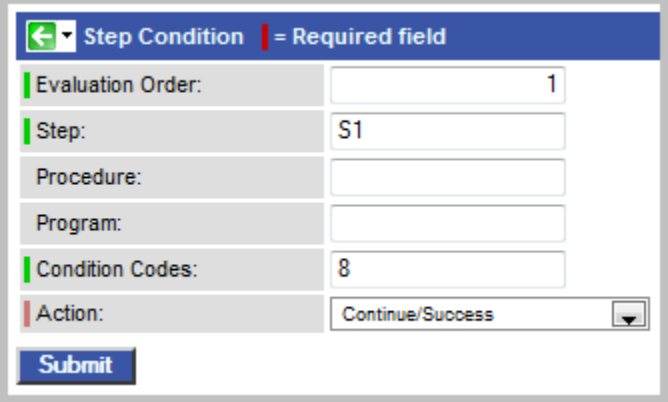

In this example, if the condition code of any procedure step executed as job step S1 is equal to 8, the job continues and the task status is set to SUCCESS.

### **Example 3**

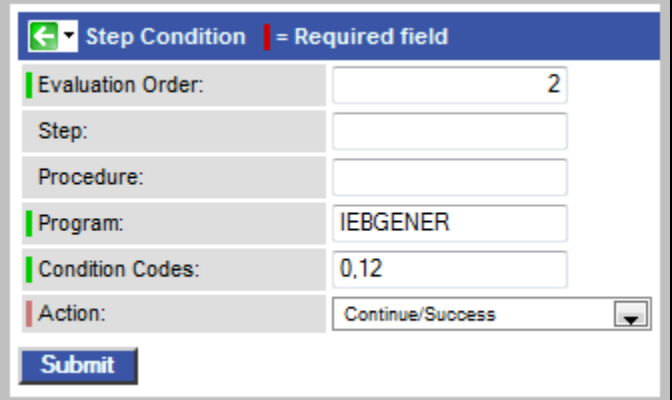

In this example, if the condition code of program IEBGENER is 0 or 12, the job continues and the task status is set to SUCCESS.

### <span id="page-321-0"></span>**Example 4**

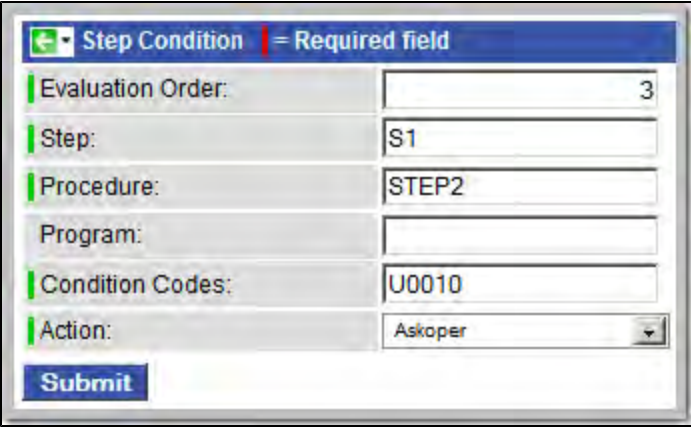

In this example, if the condition code from job step S1, procedure step STEP2 is user ABEND U0010, the operator is alerted with a WTOR console message that specifies the job name, the job step, the procedure step, and the actual condition code. The Controller will take the action specified by the operator reply.

#### **Issued WTOR**

UAG1058A JOBA ,S1 ,STEP2 ,Code: U0010 Reply 1:CONT/SUCCESS, 2:CONT/FAIL, 3:HALT/FAIL

The UAG1058A WTOR message identifies the job name as JOBA, step name as S1, procedure step name as STEP2, and the step condition code as U0010 that matched the step condition definition which resulted in the ASKOPER action.

#### **Operator Reply**

The operator must reply with one of the following:

- (1) CONTINUE/SUCCESS
- (2) CONTINUE/FAILED
- $\bullet$  (3) HALT/FAILED

(See [Step Condition Logic](#page-319-1) for an explanation of these replies.)

#### **Example 5**

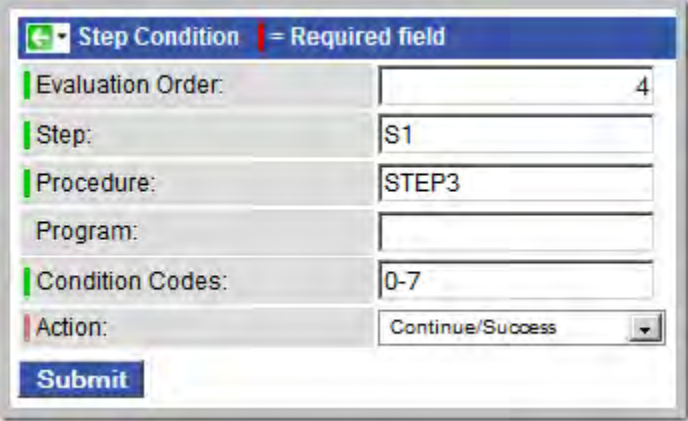

In this example, if the condition code from job step S1, procedure step STEP3 is within the range of 0-7, the job continues and the task status is set to SUCCESS.

### **Example 6**

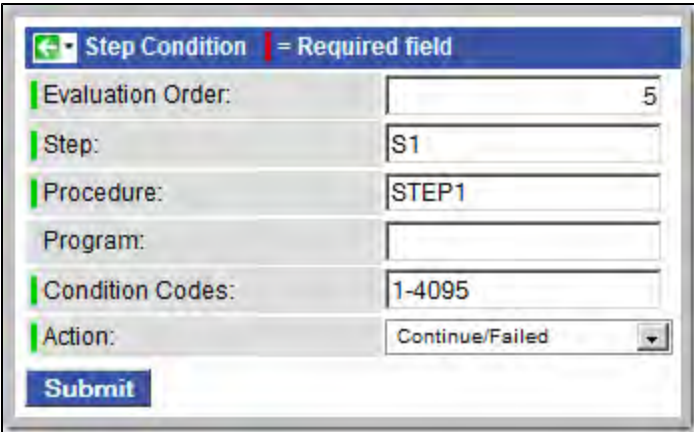

In this example, if the condition code from job step S1, procedure step STEP1 is greater than 0, the job continues and the task status is set to FAILED.
## **Creating Restart Criteria**

- [Overview](#page-324-0)
- [Creating a Restart Criterion](#page-324-1)
- [Restart Criteria Field Descriptions](#page-325-0)
- [Restart Criteria Logic](#page-326-0)
- [Restart Criteria Screen: Directives](#page-326-1)

#### <span id="page-324-0"></span>**Overview**

A z/OS JES batch job consists of one or more steps defined by JCL EXEC statements. The JCL EXEC statement identifies the program that the step is to execute. During job execution, steps are executed sequentially under conditions defined by the JCL statements.

When a task ends in a failed state, some or all of the job steps may need to be rerun. The set of steps that should be rerun (if any) may vary depending on how and where the task failed. If the task is defined with Auto-Restart option Restart Using Criteria, the Restart Criteria is used to select the appropriate steps to restart based on a particular failure scenario.

## <span id="page-324-1"></span>**Creating a Restart Criterion**

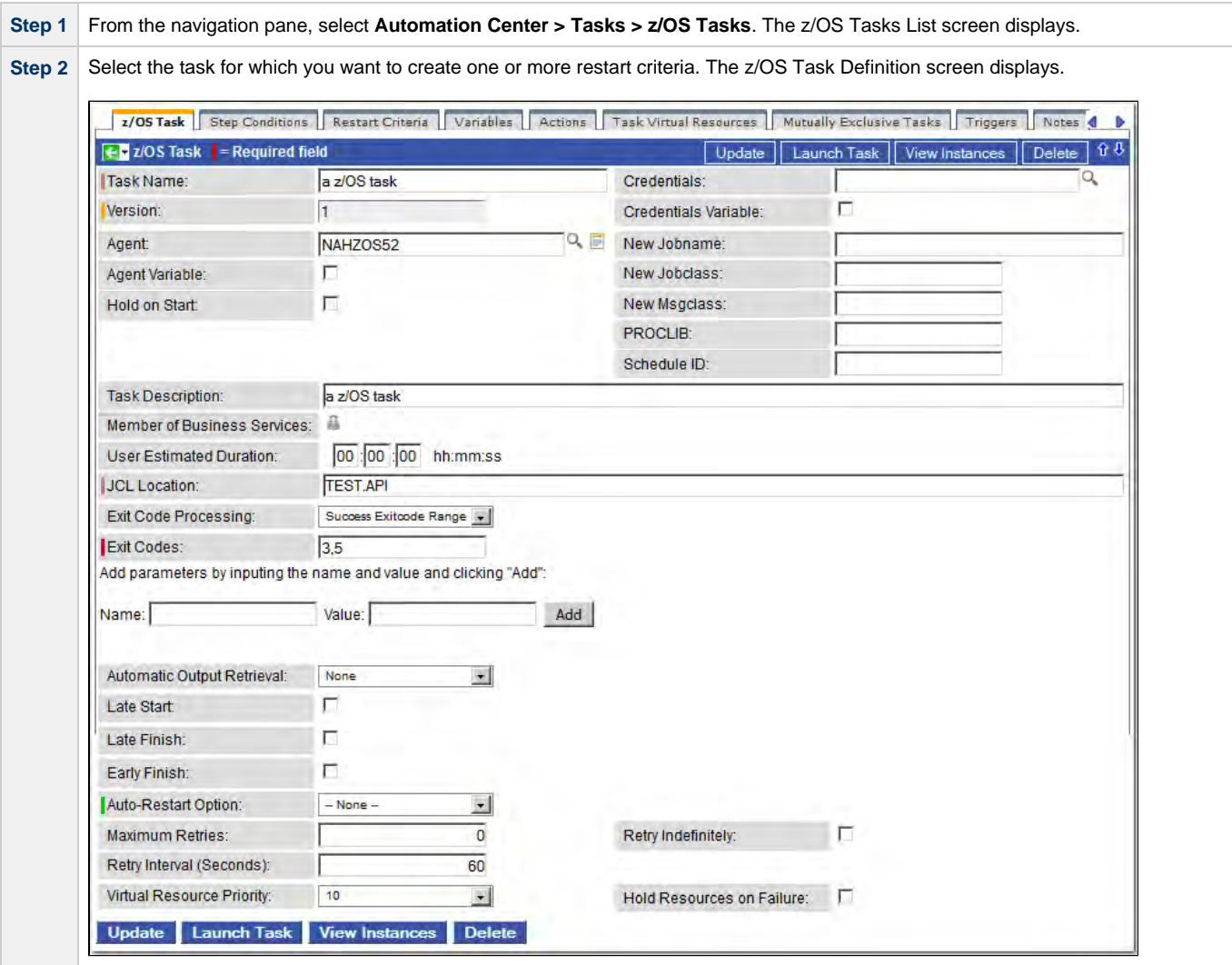

<span id="page-325-1"></span>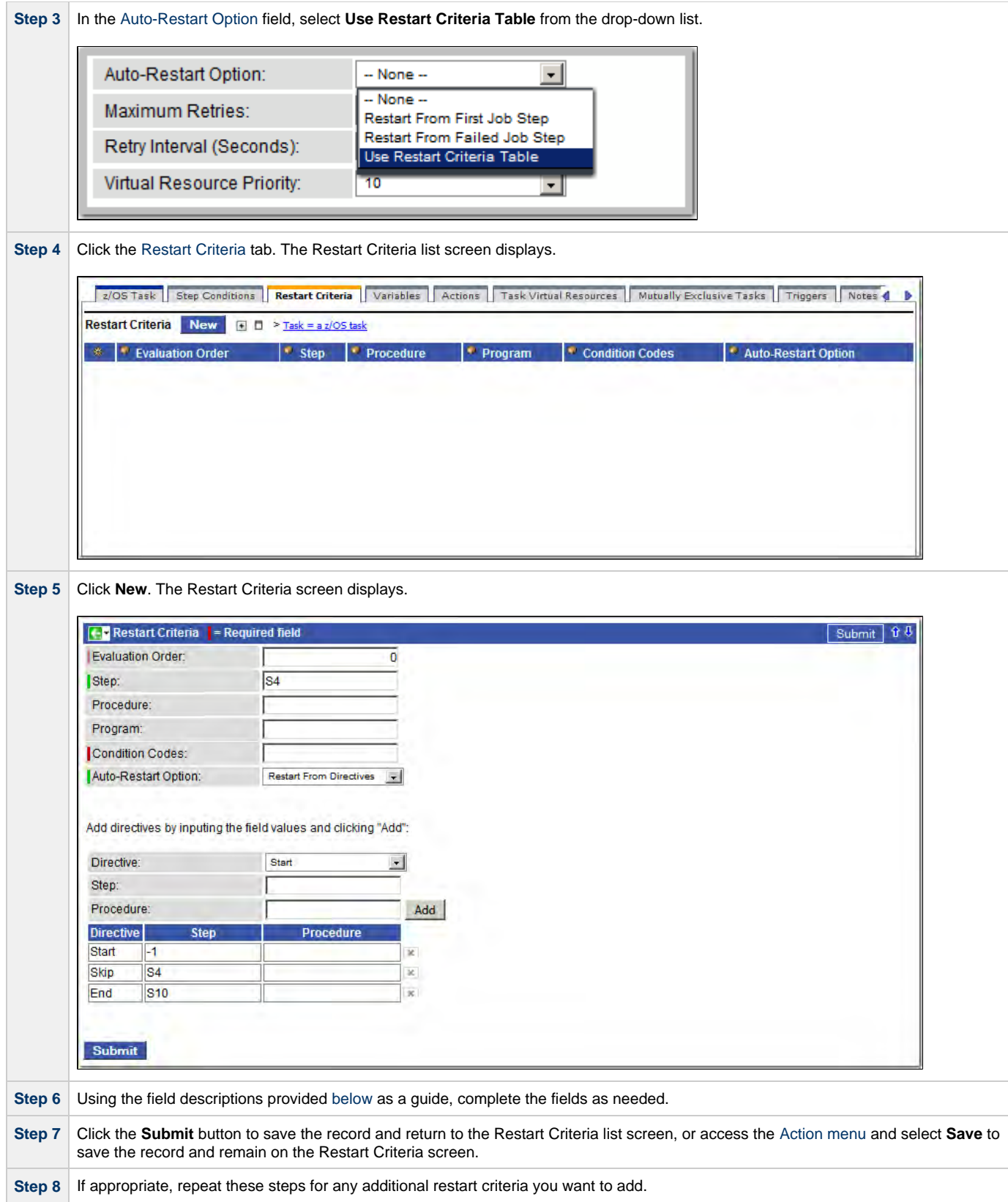

## <span id="page-325-0"></span>**Restart Criteria Field Descriptions**

The following table describes the fields and buttons on the Restart Criteria screen.

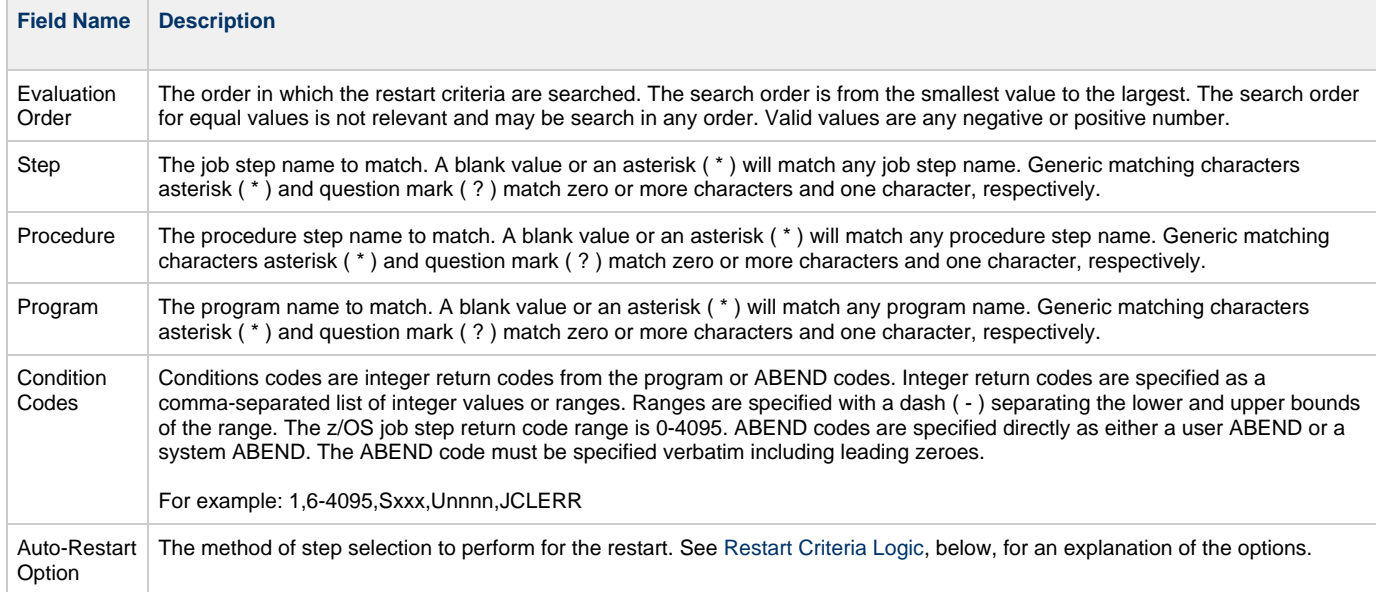

#### <span id="page-326-2"></span><span id="page-326-0"></span>**Restart Criteria Logic**

Restart Criteria are processed when a task transitions to a failed state provided that:

- 1. The [Auto-Restart Option](#page-326-2) **Use Restart Criteria Table** option was selected.
- 2. The [Maximum Retries](#page-151-0) value on the z/OS Task definition screen is greater than zero.

When restart criteria processing begins, the Controller will search the list of restart criteria definitions to find a match for the current failure scenario. Matching is based on job step name, procedure step name, program name, and the step condition code. The search stops when the first definition is found. If a matching restart criteria is found, the auto-restart option for that restart criteria is performed. If no matching restart criteria is found, the Controller takes no action and no job steps will be selected for restart.

The Controller searches restart criteria definitions based on the restart criteria evaluation order. For restart criteria definitions that have the same evaluation order, the search order is undefined and may be searched in any order. The default evaluation order is 0. The evaluation order value may be any negative or positive integer. The lower the value the higher the precedence in the search. For example, a restart criteria definition with evaluation order -10 is searched before a definition with a value of 20.

The Restart Criteria definition's **Auto-Restart Option** specifies how steps will be selected for restart.

The following Auto-Restart options are supported:

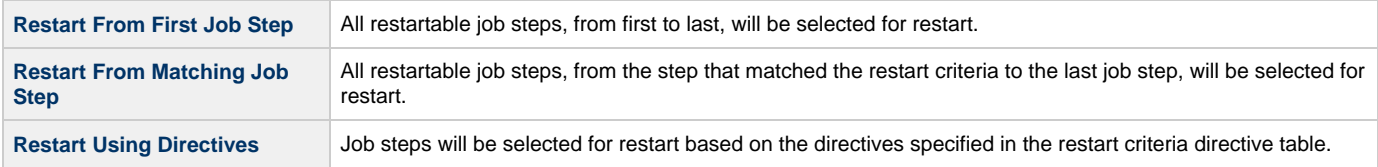

#### <span id="page-326-1"></span>**Restart Criteria Screen: Directives**

The following table describes the fields and button on the Directives section of the [Restart Criteria screen](#page-325-1).

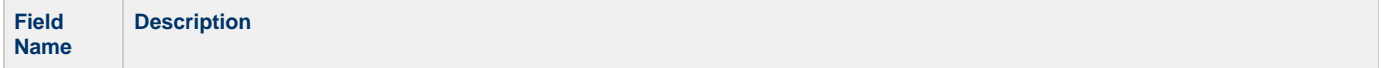

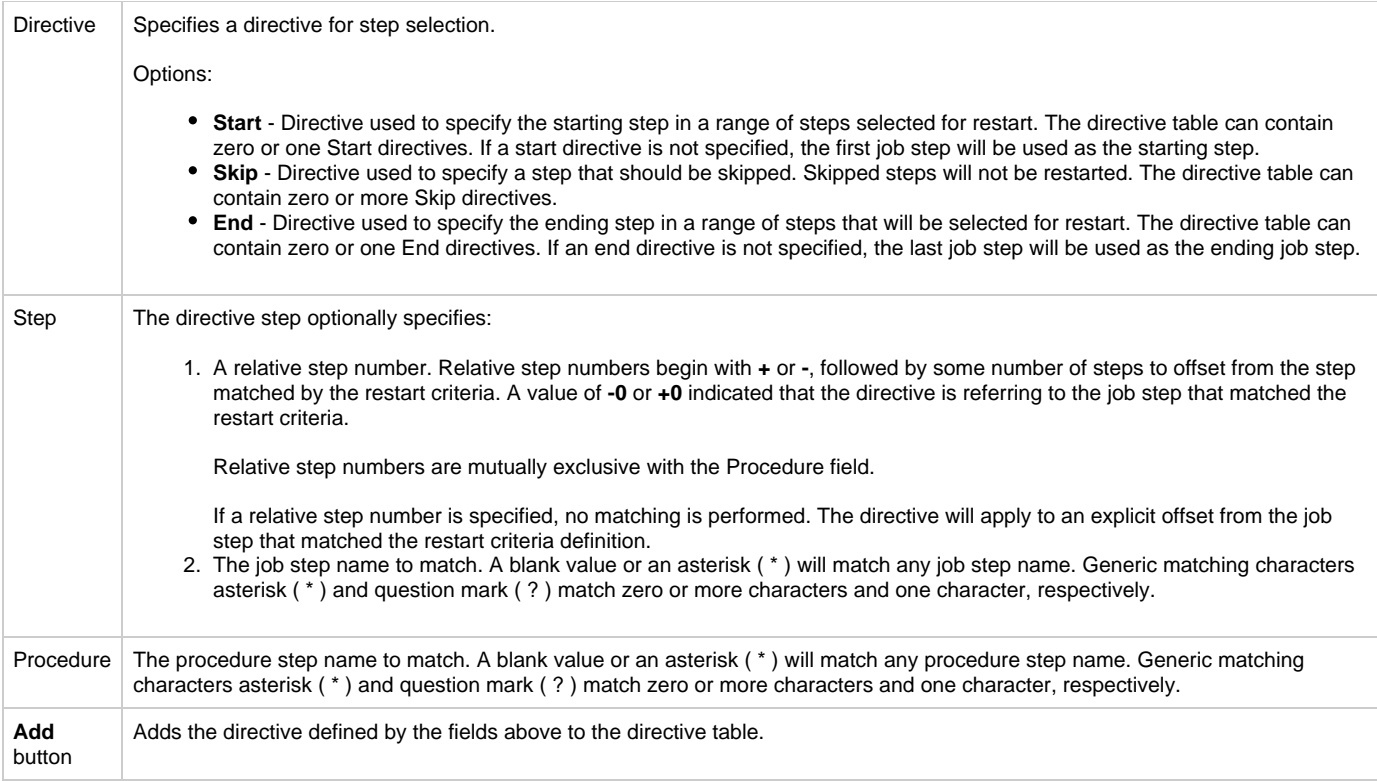

# **Creating Step Actions**

- [Overview](#page-328-0)
- [Creating a Step Action](#page-328-1)
- [Step Action Field Descriptions](#page-329-0)

#### <span id="page-328-0"></span>**Overview**

You can specify actions to take on z/OS tasks in a workflow based on [step condition codes](#page-317-0) returned for any of the the steps in that task.

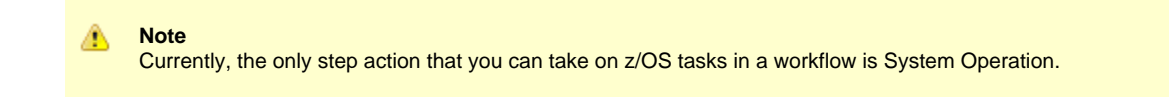

Step actions can be defined only at the workflow level. They apply to one, more, or all z/OS tasks in that immediate workflow; they do not apply to any z/OS tasks in sub-workflows. (Every task in a workflow has a unique Vertex ID, which is how you can tell one task from another if the workflow has more than one of the exact same task.)

When you create a step action for a task in the workflow, you specify the name of the task in the Task Id field. If there is more than one of those tasks in the workflow, the Vertext Id drop-down list shows the Id for all tasks. So you can apply the step action to all tasks of that name in the workflow or just the task with that Vertex Id.

In the Workflow Editor, when you right-click a task, there's a **View/Edit Run Criteria** selection for every task. For z/OS tasks, there's also a **View/Edit z/OS Step Actions**.

Every z/OS task is comprised of one or more steps. System Operation step actions optionally let you send system notifications based on the outcome of each step action with options for None, Operation Failure, Operation Success/Failure, and Operation Success.

Each step in a z/OS task ends in a step condition code.

## <span id="page-328-1"></span>**Creating a Step Action**

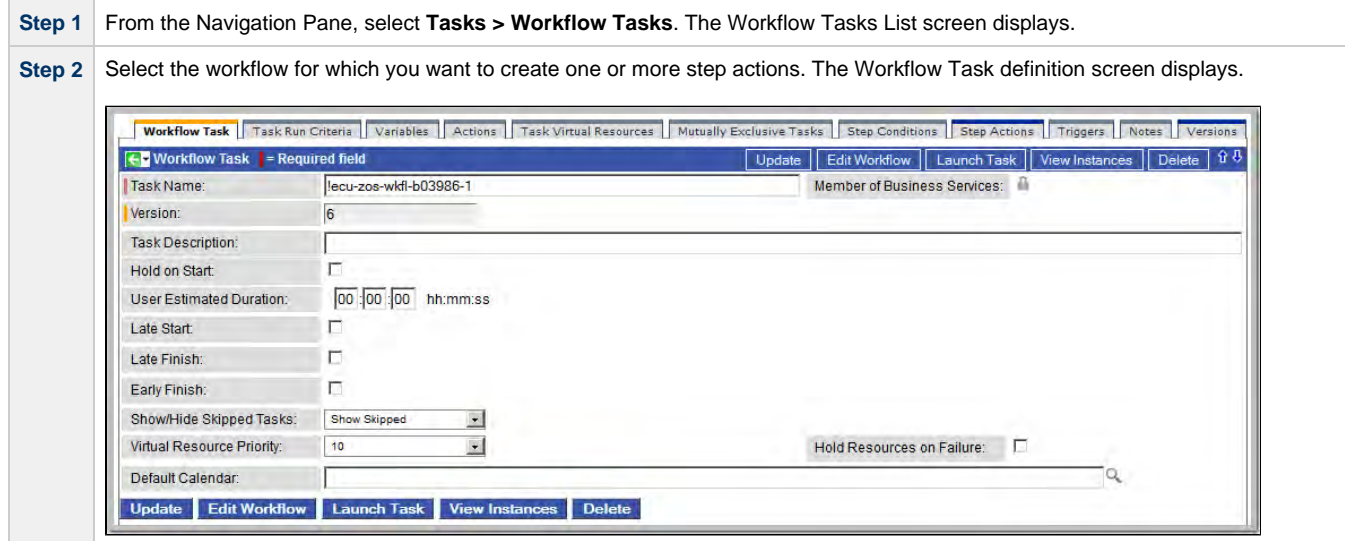

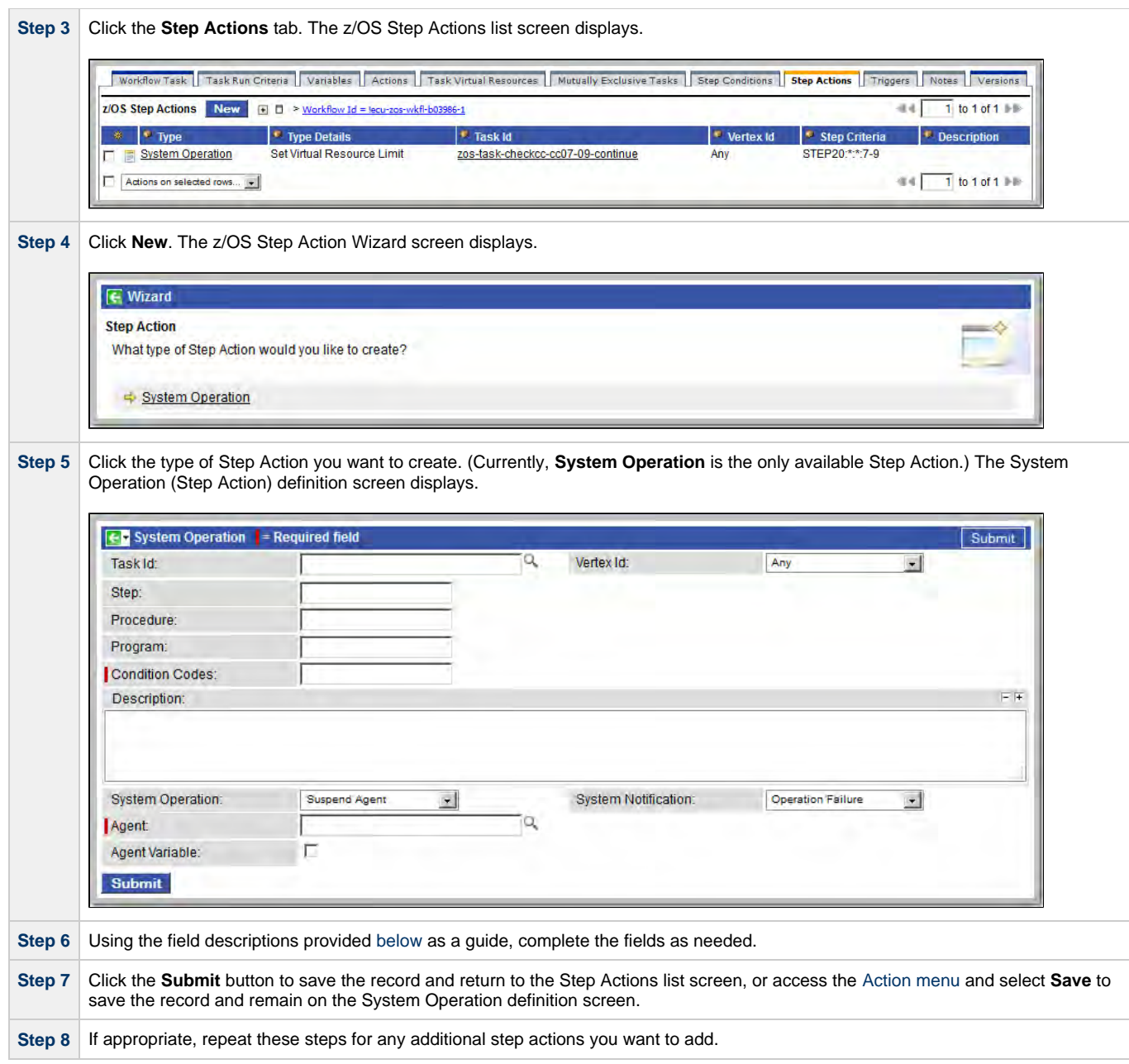

# <span id="page-329-0"></span>**Step Action Field Descriptions**

The table below describes the fields and buttons on the Step Action screen.

<span id="page-329-2"></span><span id="page-329-1"></span>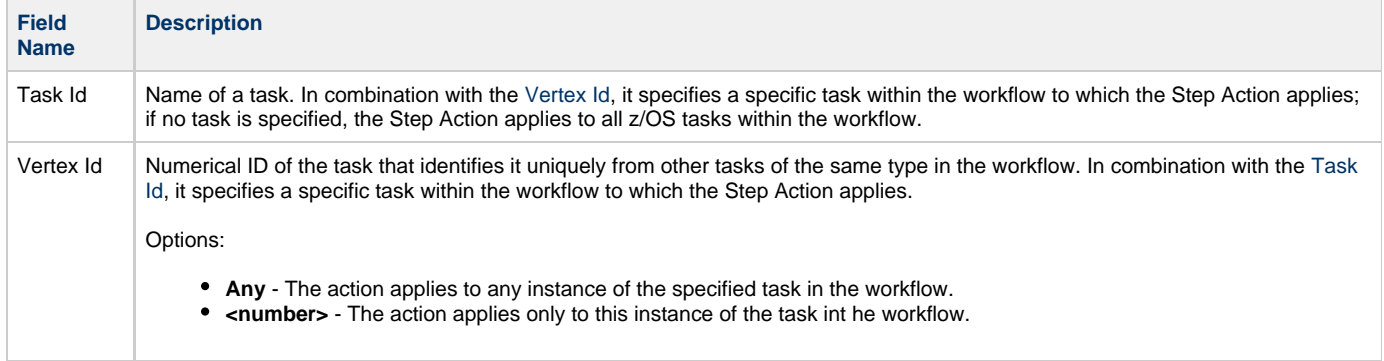

<span id="page-330-0"></span>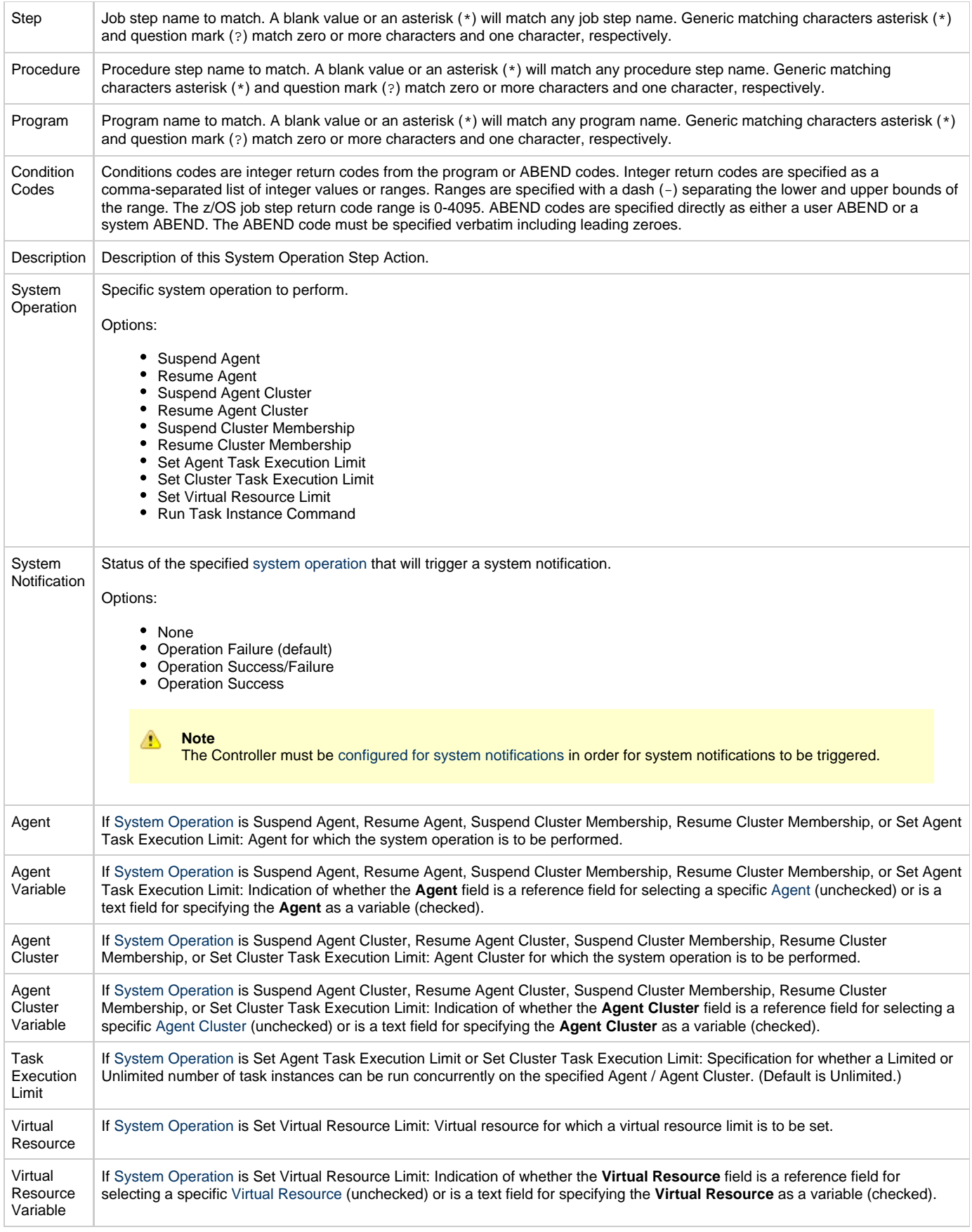

<span id="page-331-0"></span>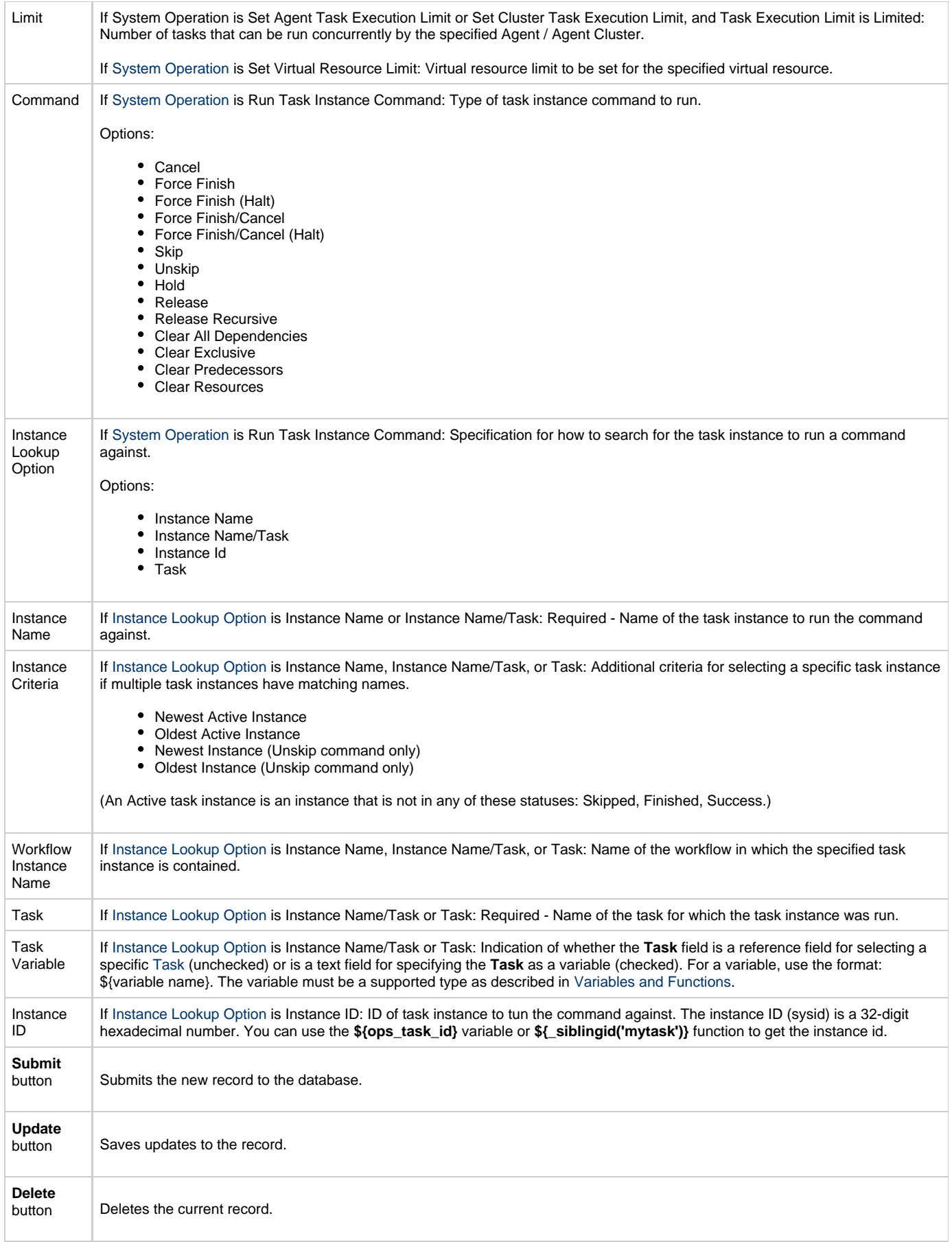

## **Creating Notes**

- [Introduction](#page-332-0)
- [Adding a Note](#page-332-1)
- [Note Field Descriptions](#page-332-2)
- [Deleting a Note](#page-333-0)
- [Viewing a Note](#page-333-1)

#### <span id="page-332-0"></span>**Introduction**

Youcan create a note for any task or script in the Opswise Controller system. The note can consist of information needed by operations personnel or other instructions or tips.

## <span id="page-332-1"></span>**Adding a Note**

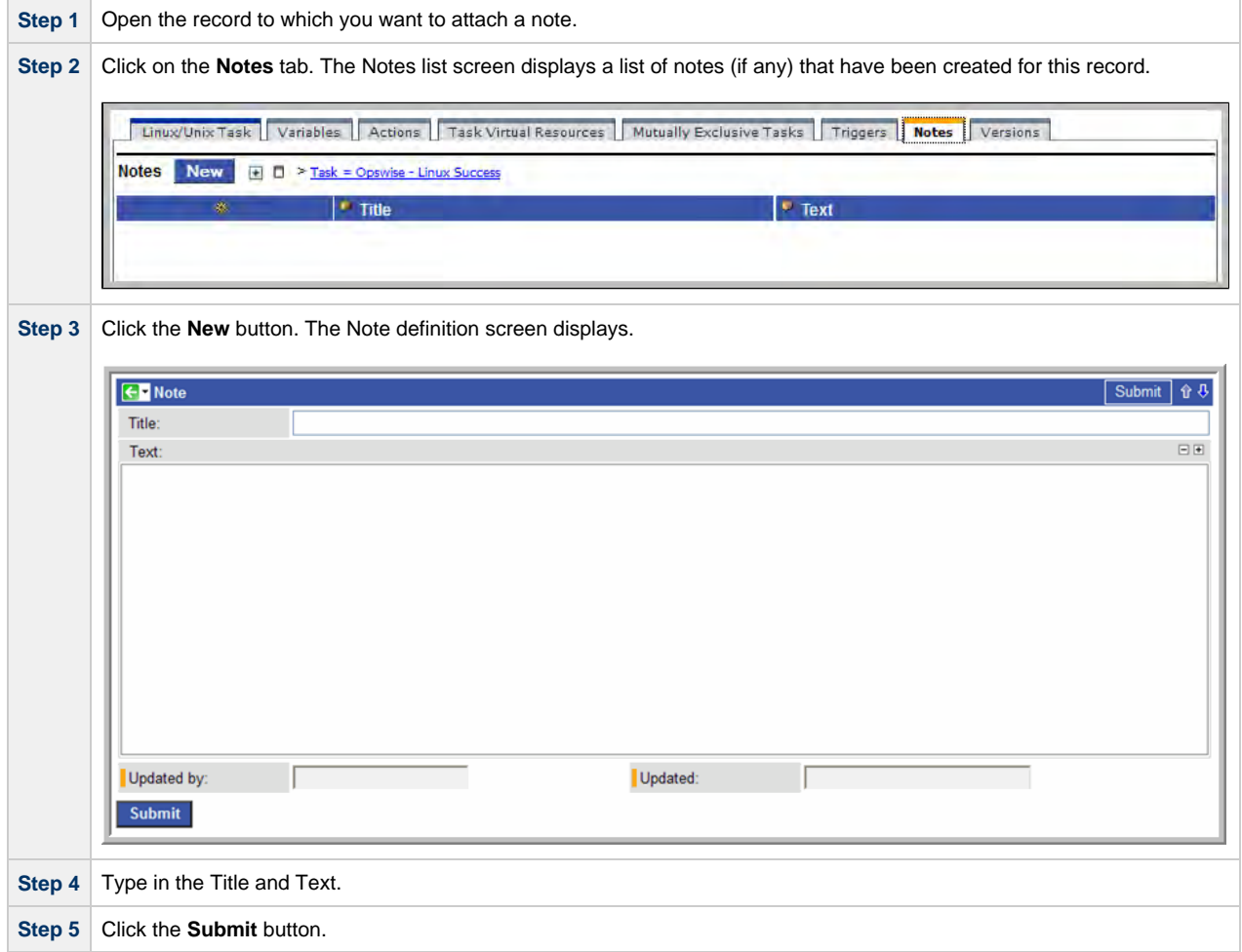

## <span id="page-332-2"></span>**Note Field Descriptions**

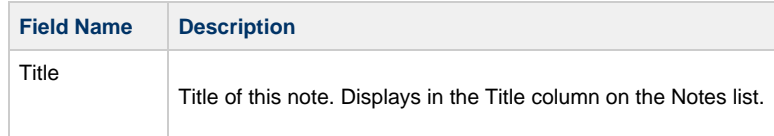

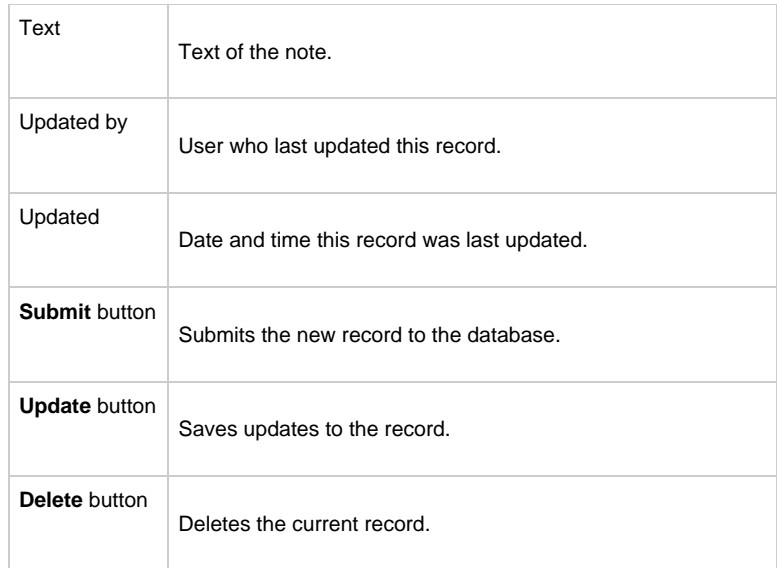

## <span id="page-333-0"></span>**Deleting a Note**

Display the note you want to delete and click the Delete button, or you can delete one or more notes from the Notes list screen:

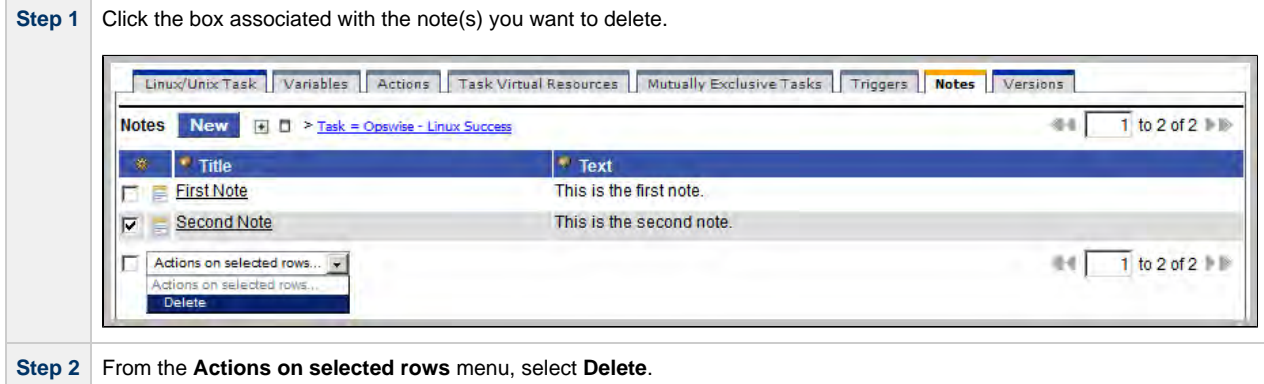

#### <span id="page-333-1"></span>**Viewing a Note**

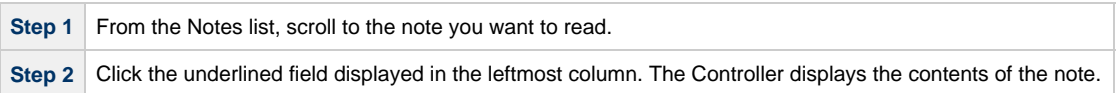

# **Manually Running and Controlling Tasks**

- [Overview](#page-334-0)
- [Finding Tasks within a Workflow](#page-335-0)
- [Inserting Tasks within a Workflow](#page-335-1)
- **[Issuing Commands Against Task Instances](#page-335-2)** 
	- [Issuing Commands from the Activity Screen](#page-335-3)
	- [Issuing Commands from the Task Instances Screen](#page-336-0)
	- [Issuing Commands from the Workflow Monitor](#page-337-0)
- [Commands Supported for Task Instance Statuses](#page-338-0)
- [Manually Launching a Task](#page-341-0)
	- [Launch One or More Tasks from the Tasks List Screen](#page-341-1)
	- [Launch a Task from the Task Definition Screen](#page-342-0)
	- [Provide Temporary Variable Values and Launch a Task Manually](#page-343-0)
- [Changing the Priority of a Task Instance](#page-345-0)
	- [Set Priority on a Task Instance from the Activity or Task Instances Screen](#page-345-1)
	- [Set Priority on a Task Instance from the Workflow Monitor](#page-346-0)
- [Re-running a Task Instance](#page-346-1)
	- [Re-run a Task Instance from the Activity or Task Instances Screen](#page-347-0)
	- [Re-run a Task Instance from the Task Instance Screen](#page-347-1)
	- [Re-run a Task Instance from the Workflow Monitor](#page-347-2)
- [Cancelling a Task Instance](#page-347-3)
	- [Cancel a Task Instance from the Activity or Task Instances Screen](#page-347-4)
	- [Cancel a Task Instance from the Workflow Monitor](#page-347-5)
- [Force Finishing a Task Instance](#page-347-6)
	- [Force Finish a Task Instance from the Activity or Task Instances Screen](#page-348-0)
	- [Force Finish a Task Instance from the Workflow Monitor](#page-348-1)
- [Force Finishing \(Halt\) a Task Instance](#page-348-2)
	- [Force Finish \(Halt\) a Task Instance from the Activity or Task Instances Screen](#page-348-3)
- [Force Finish \(Halt\) a Task Instance from the Workflow Monitor](#page-348-4)
- [Force Finish/Cancelling a Task Instance](#page-349-0)
	- [Force Finish/Cancel a Task Instance from the Activity Screen](#page-349-1)
	- [Force Finish/Cancel a Task Instance from the Workflow Monitor](#page-349-2)
- [Force Finish/Cancelling \(Halt\) a Task Instance](#page-349-3)
	- [Force Finish/Cancel \(Halt\) a Task Instance from the Activity Screen](#page-350-0)
	- [Force Finish/Cancel \(Halt\) a Task Instance from the Workflow Monitor](#page-350-1)
- [Putting a Task Instance on Hold](#page-350-2)
	- [Hold a Task Instance from the Activity or Task Instances Screen](#page-350-3)
	- [Hold a Task Instance from the Workflow Monitor](#page-350-4)
- [Releasing a Task Instance from Hold](#page-350-5)
	- [Release a Held Task Instance from the Activity or Task Instances Screen](#page-351-0)
	- [Release a Held Task Instance from the Workflow Monitor](#page-351-1)
- [Skipping a Task Instance](#page-351-2)
	- [Skip a Task Instance from the Activity Screen or Task Instances Screen](#page-351-3)
	- [Skip a Task Instance from the Workflow Monitor](#page-352-0)
- **[Showing or Hiding Skipped Task Instances](#page-352-1)** 
	- [Setting the Show / Hide Skipped Tasks Workflow Definition Option](#page-352-2)
	- [Setting the Show / Hide Skipped Tasks Workflow Instance Option](#page-352-3)
	- [Show / Hide Skipped Tasks from the Workflow Monitor](#page-352-4)
- [Unskipping a Task Instance](#page-352-5)
	- [Unskip a Task Instance from the Activity or Task Instances Screen](#page-353-0)
	- [Unskip a Task Instance from the Workflow Monitor](#page-353-1)
- [Marking a Dependency as Satisfied](#page-353-2)
- [Clearing Predecessor Dependencies for a Task Instance](#page-353-3)
	- [Clear Predecessor Dependencies on a Task Instance from the Activity or Task Instances Screen](#page-353-4)
		- [Clear Predecessor Dependencies on a Task Instance from the Workflow Monitor](#page-353-5)
- [Clearing Resource Dependencies from Tasks](#page-354-0)
	- [Clear Resource Dependencies of a Task Instance from the Activity or Task Instances Screen](#page-354-1)
	- [Clear Resource Dependencies of a Task Instance from the Workflow Monitor](#page-354-2)
- [Clearing Mutually Exclusive Dependencies from Tasks](#page-354-3)
	- [Clear Mutually Exclusive Dependencies from a Task Instance from the Activity or Task Instances Screen](#page-354-4)
	- [Clear Mutually Exclusive Dependencies from a Task Instance from the Workflow Monitor](#page-354-5)
- [Clearing All Dependencies for a Task Instance](#page-354-6)
	- [Clear All Dependencies on a Task Instance from the Activity Screen](#page-355-0)
		- [Clear All Dependencies on a Task Instance from the Workflow Monitor](#page-355-1)

#### <span id="page-334-0"></span>**Overview**

A number of options are available on the Activity screen that allow you to intervene in task processing where needed. Some commands are applicable only to certain task types and others are appropriate only when the task is in a particular status. In addition, commands require appropriate permissions.

## <span id="page-335-0"></span>**Finding Tasks within a Workflow**

For any workflow task, or any workflow task instance, you can find the location of any task/task instance within the workflow.

## <span id="page-335-1"></span>**Inserting Tasks within a Workflow**

After a workflow has has been launched, you can insert a new task (except a workflow task) into the active workflow instance. You can insert the task as a predecessor or successor of another task instance within the workflow instance using the [Insert Task as Predecessor](#page-383-0) and [Insert Task](#page-383-1) [as Successor](#page-383-1) commands, respectively.

Alternatively, you can use the [Insert Task...](#page-383-2) command to insert a task with any number of successors and predecessors.

## <span id="page-335-2"></span>**Issuing Commands Against Task Instances**

You can issue commands against task instances from the [Activity screen](#page-335-3), the [Task Instances screen](#page-336-0) (and the [Task Instances screen for a](#page-406-0) [specific task](#page-406-0)), and the [Workflow Monitor](#page-337-0).

See [Commands Supported for Task Instance Statuses](#page-338-0), below, for a list of task instances (and their statuses) for which these commands can be issued.

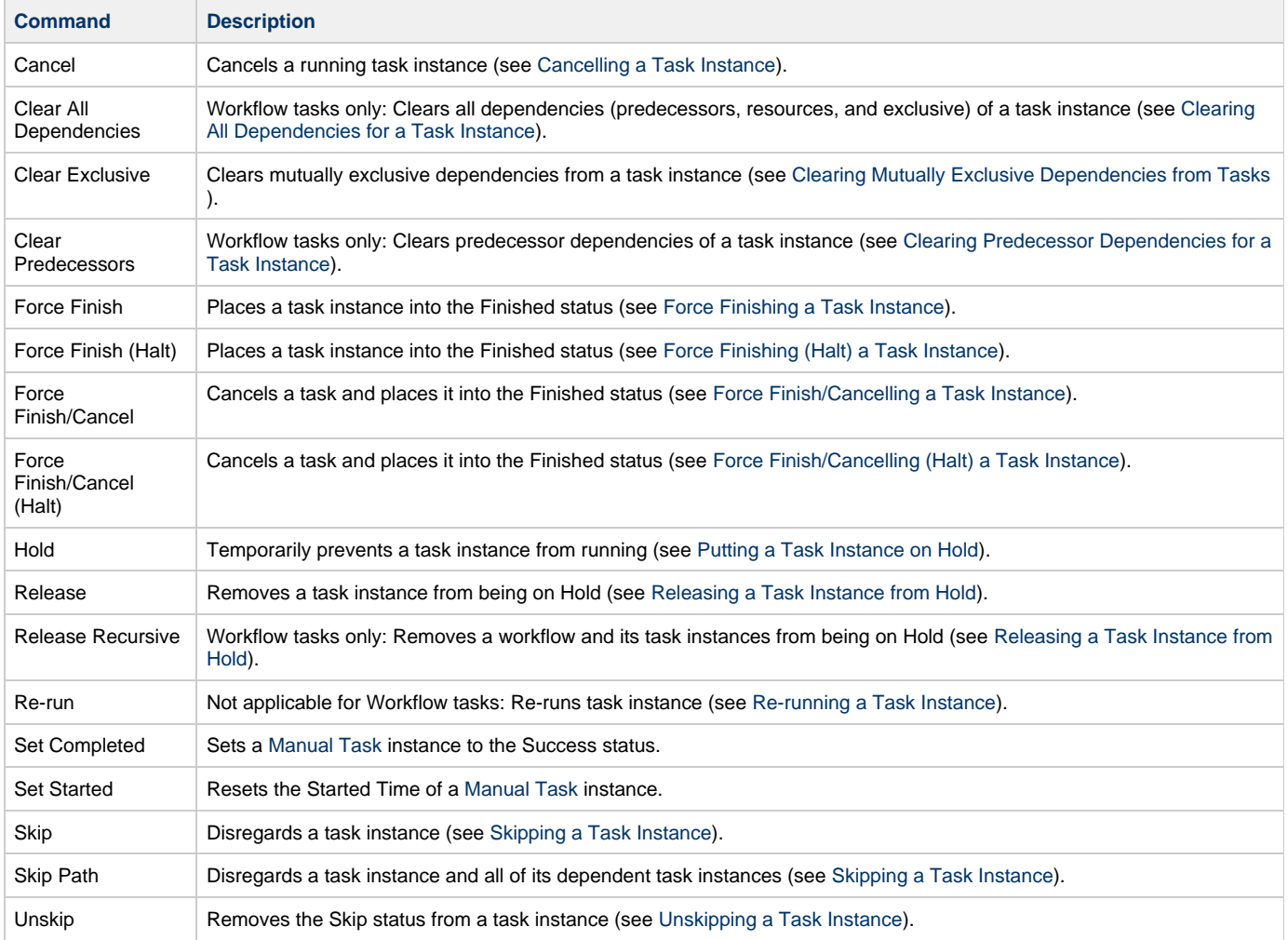

#### <span id="page-335-3"></span>**Issuing Commands from the Activity Screen**

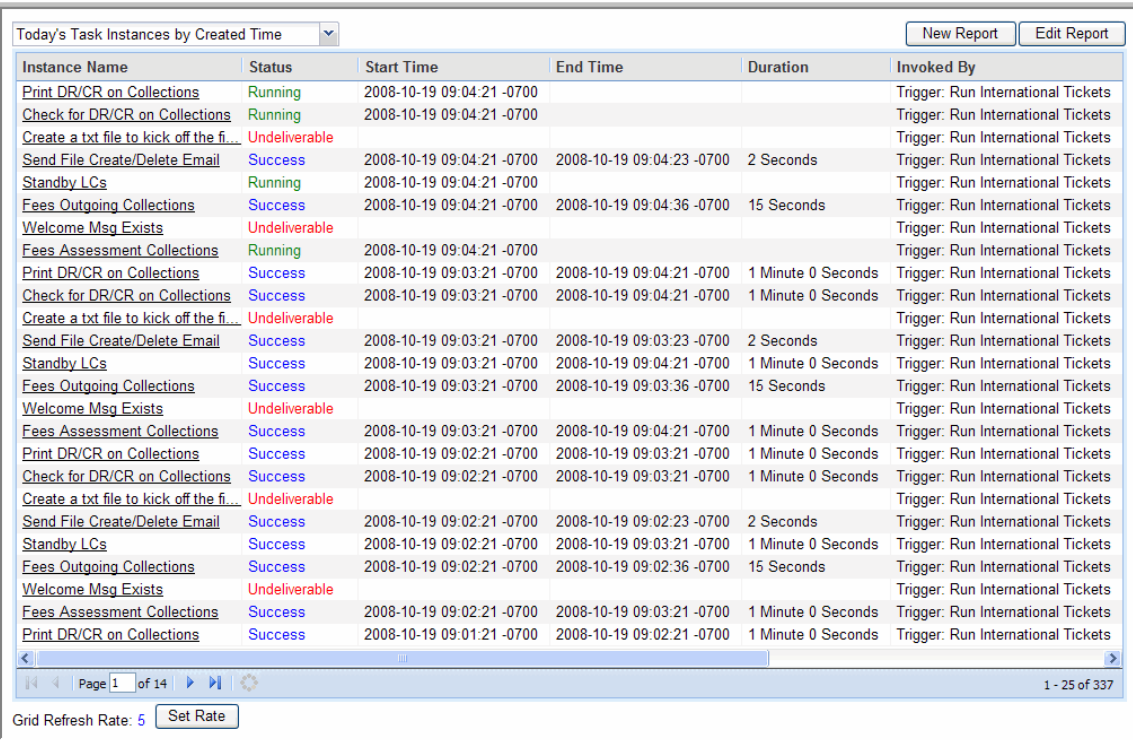

#### **Issue a Command Against a Single Task Instance**

Either:

- Right-click an **Instance Name** on the list to display a menu of available commands for that task instance.
- Click an **Instance Name** to display the Task Instance screen and then either:
	- Click a command button at the bottom of the screen.
	- Access the [Action menu](#page-12-0) and select a command.

#### **Issue a Command Against Multiple Task Instances**

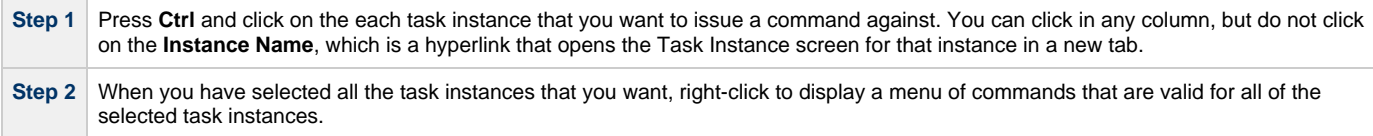

## <span id="page-336-0"></span>**Issuing Commands from the Task Instances Screen**

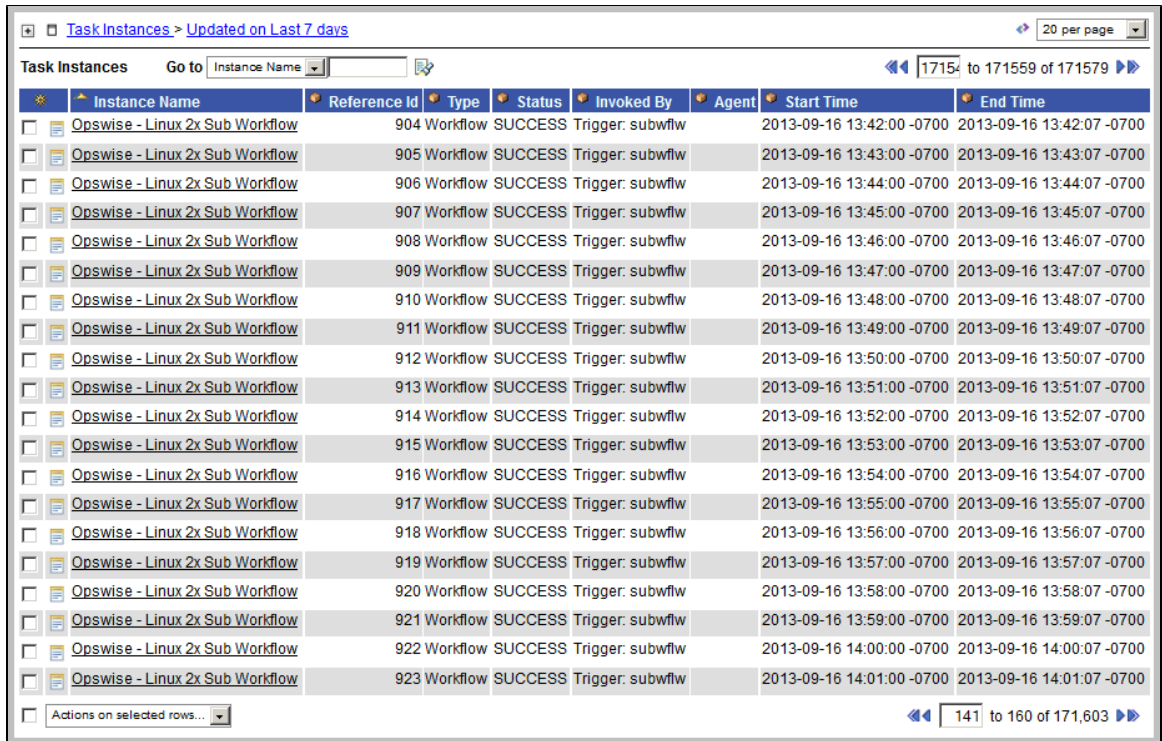

#### **Issue a Command Against a Single Task Instance**

#### Either:

- Click the check box next to an **Instance Name** and then select a command from the drop-down list at the bottom of the screen.
- Right-click an **Instance Name** to display an [Action menu](#page-12-0).
- Click an **Instance Name** to display the Task Instance screen for that instance and then either:
	- Click a command button at the bottom of the screen.
		- Access the [Action menu](#page-12-0) and select a command.

#### **Issue a Command Against Multiple Task Instances**

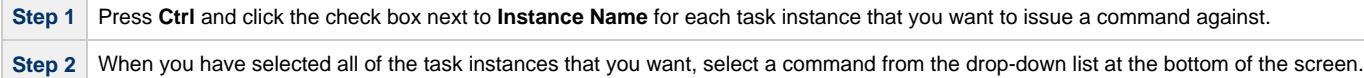

## <span id="page-337-0"></span>**Issuing Commands from the Workflow Monitor**

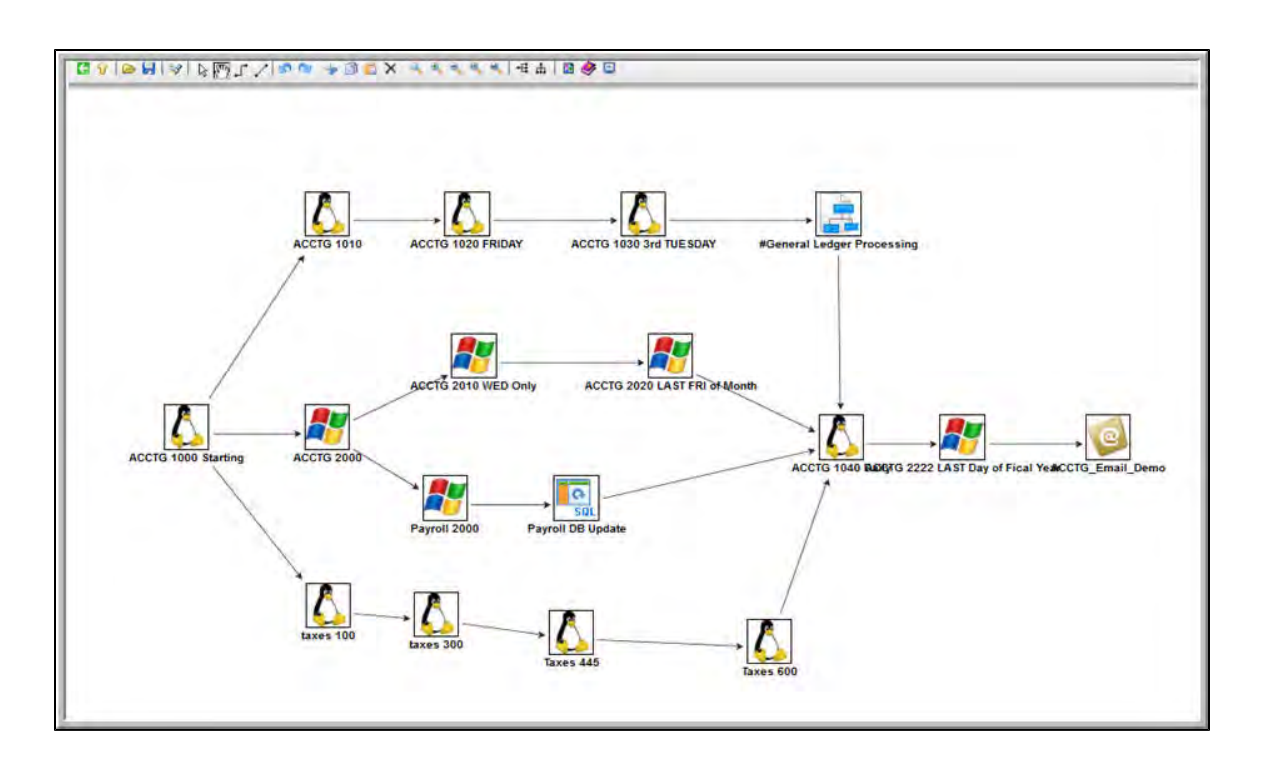

#### **Issue a Command Against a Single Task Instance**

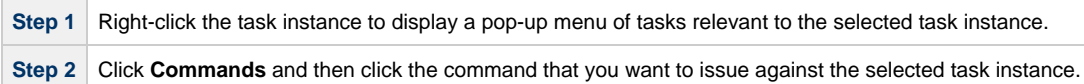

## <span id="page-338-0"></span>**Commands Supported for Task Instance Statuses**

The following table identifies all possible task instance statuses, the task types they are valid for, and the commands that you can issue against a task instance in each status.

For a description of each status, see [Task Instance Status Types.](#page-410-0)

For a description of each command, see [Issuing Commands Against Task Instances](#page-335-2).

For details and instructions on issuing these commands, see the specific section (below) on this page.

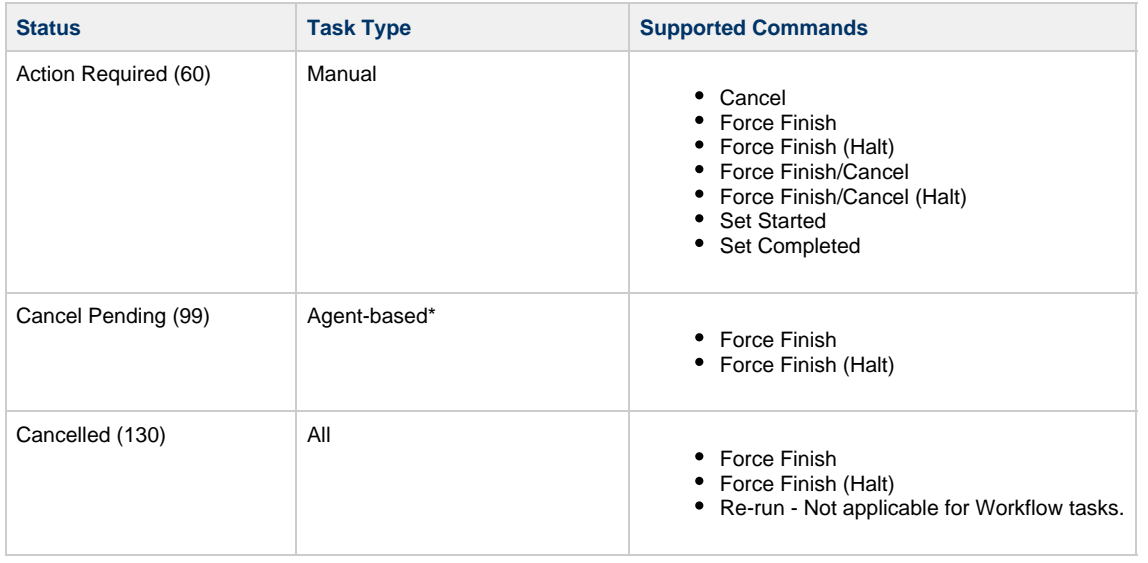

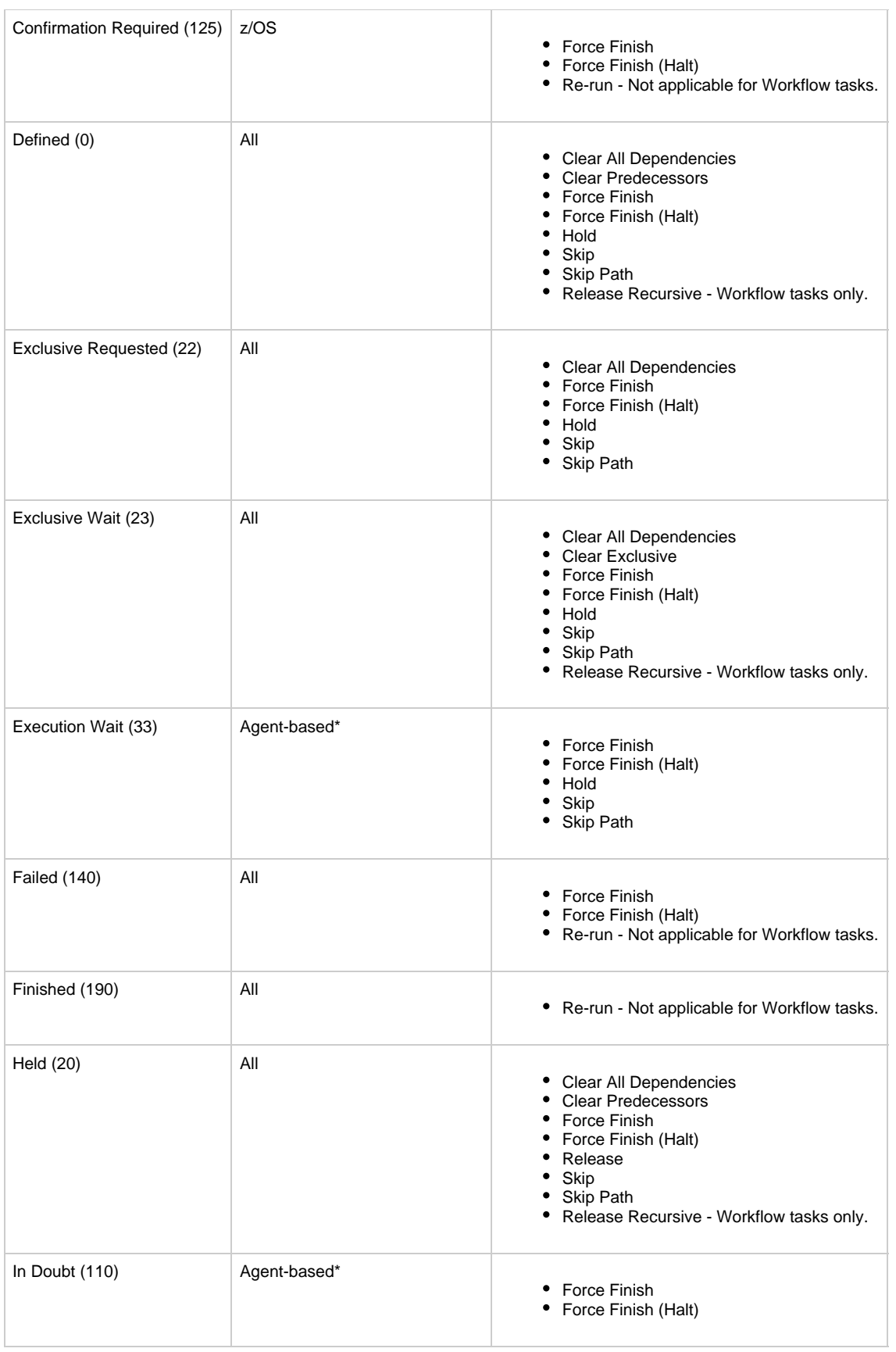

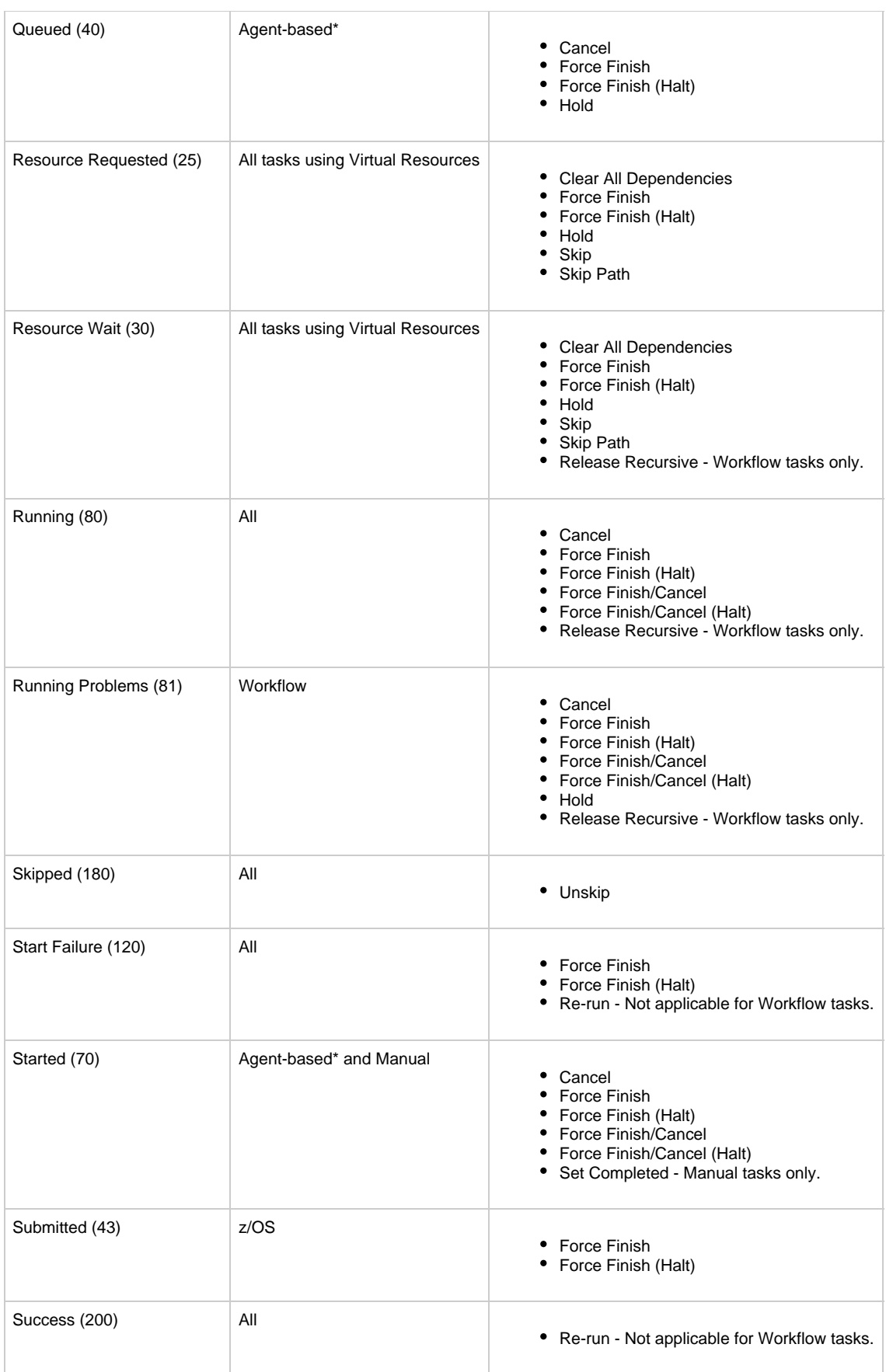

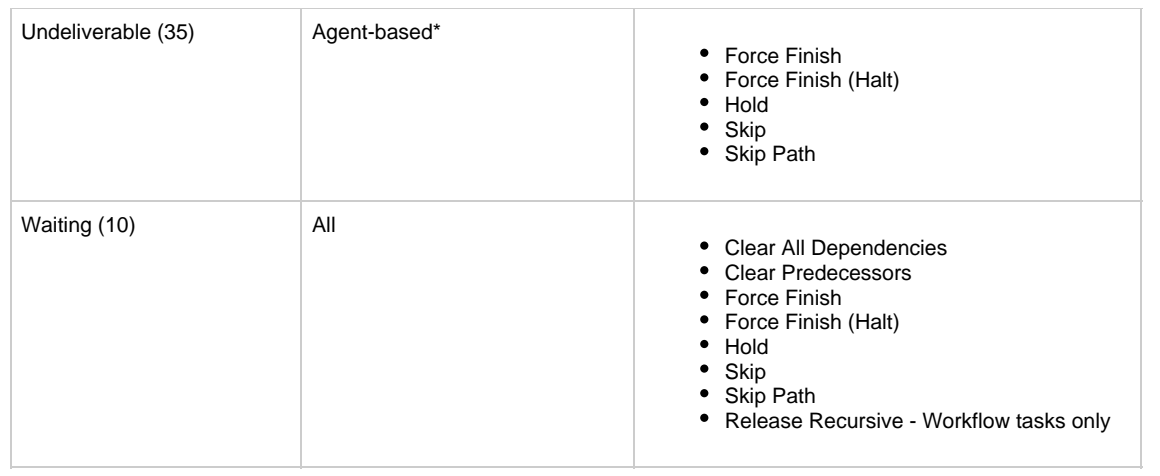

\* Agent-based task types are Linux/Unix, Windows, z/OS, Indesca, SAP, File Transfer, File Monitor, FTP File Monitor, and System Monitor.

## <span id="page-341-0"></span>**Manually Launching a Task**

You can manually launch one or more tasks from a tasks list screen or a single task from a task definition screen.

#### <span id="page-341-1"></span>**Launch One or More Tasks from the Tasks List Screen**

**Step 1** Select **Automation Center > Tasks > <type of tasks>** and follow one of the procedures below:

#### **To launch a single task:**

1. Right-click on the task you want to run. An [Action menu](#page-12-0) displays.

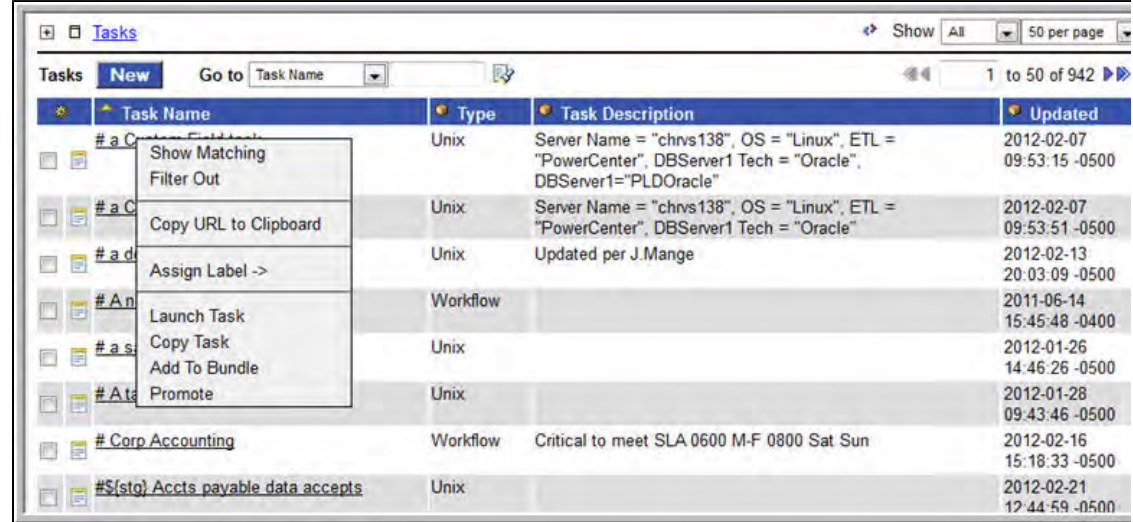

- 2. Select **Launch Task.** Opswise Controller creates an instance of the task and runs it.
- **To launch one or more tasks:**
	- 1. For each task you want to launch, click the box to the left of the task.
	- 2. From the **Actions on selected rows...** menu at the bottom of the list, select **Launch Task.**

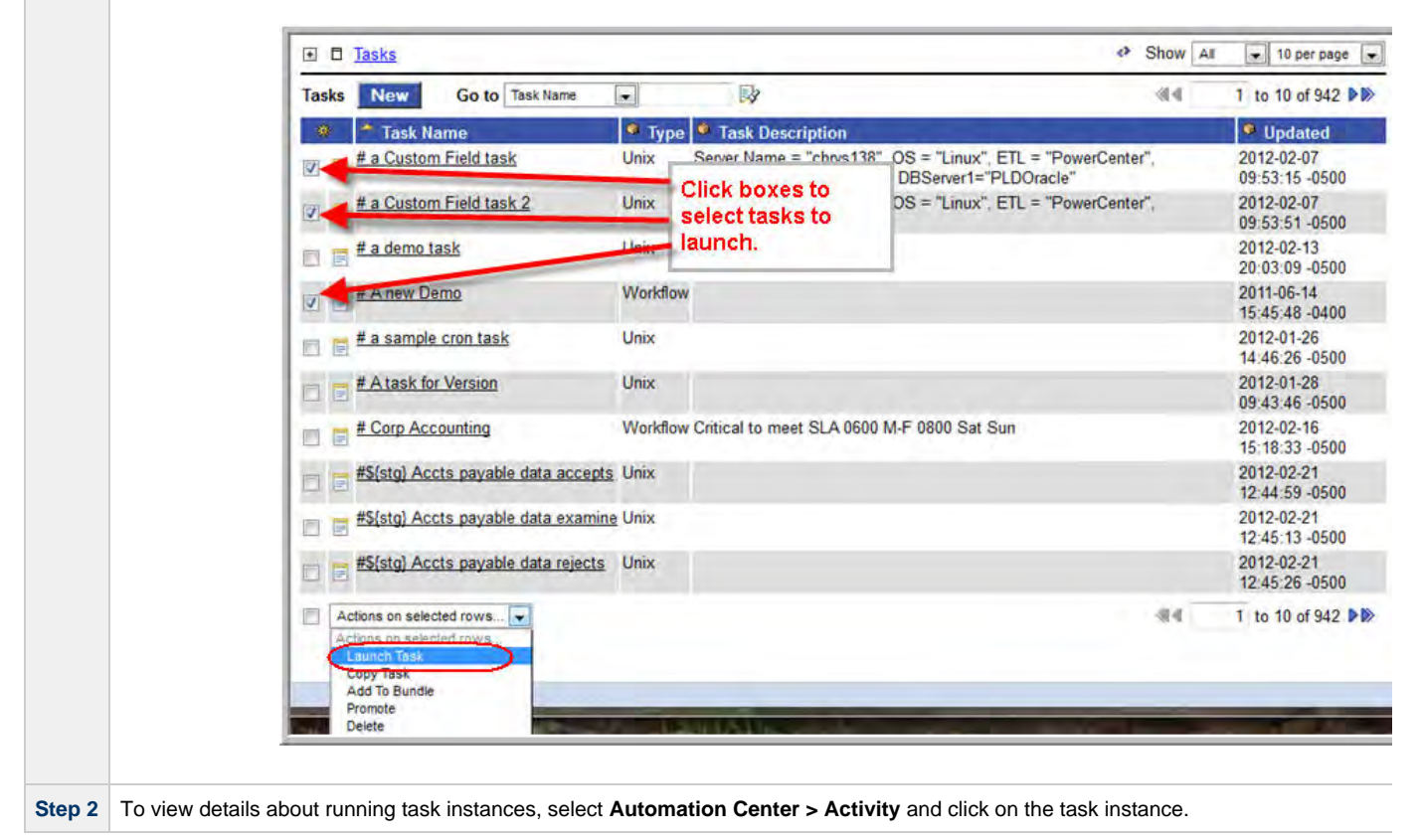

#### <span id="page-342-0"></span>**Launch a Task from the Task Definition Screen**

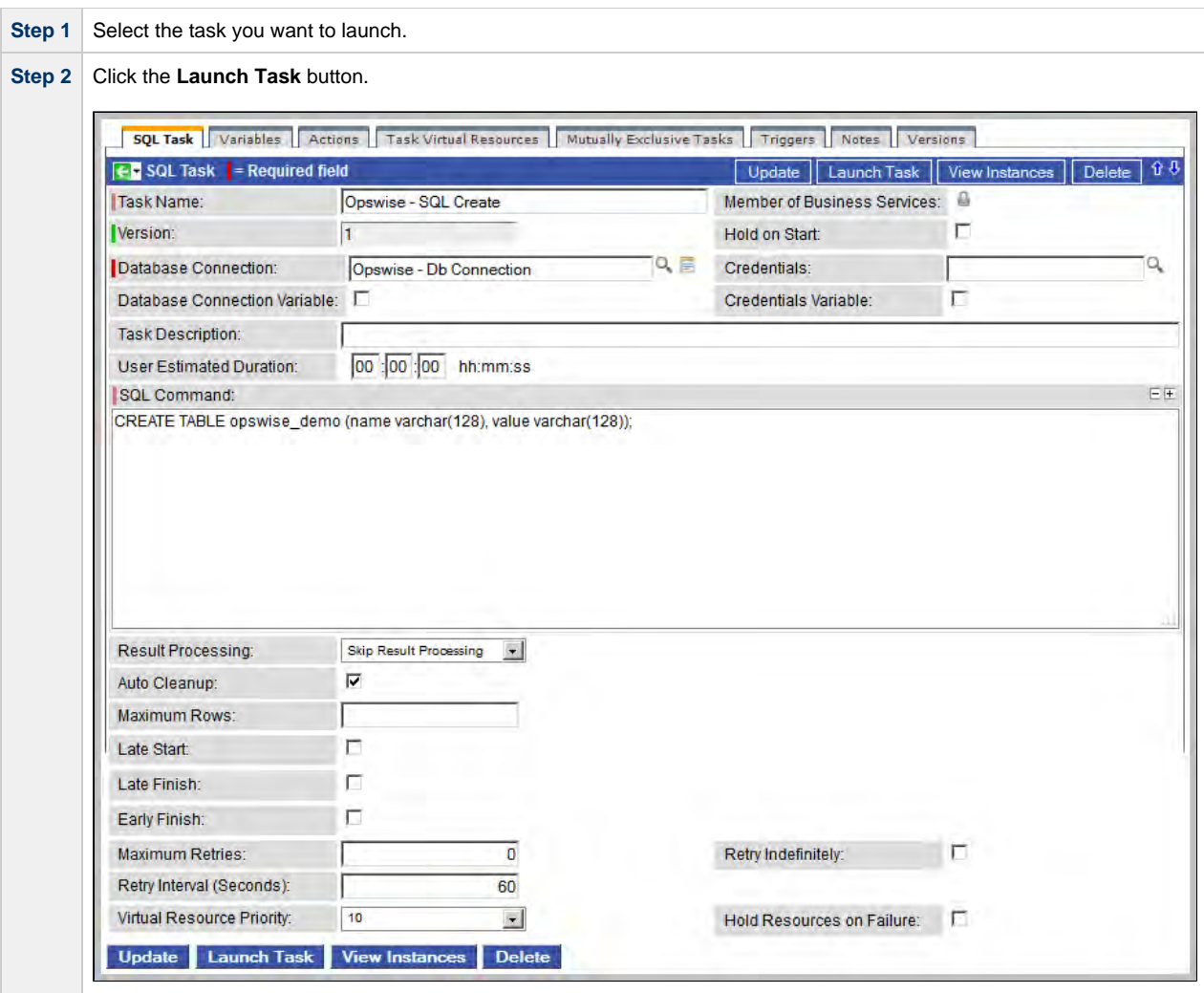

## <span id="page-343-0"></span>**Provide Temporary Variable Values and Launch a Task Manually**

The Controller supports a Launch with Variables feature that allows you to quickly provide values for the variables specified in the task and launch it. All task types support the Launch with Variables feature.

(The following procedure assumes the task is already set up with variables where required.)

To launch a task using Launch with Variables:

**Step 1** Display the task you want to launch.

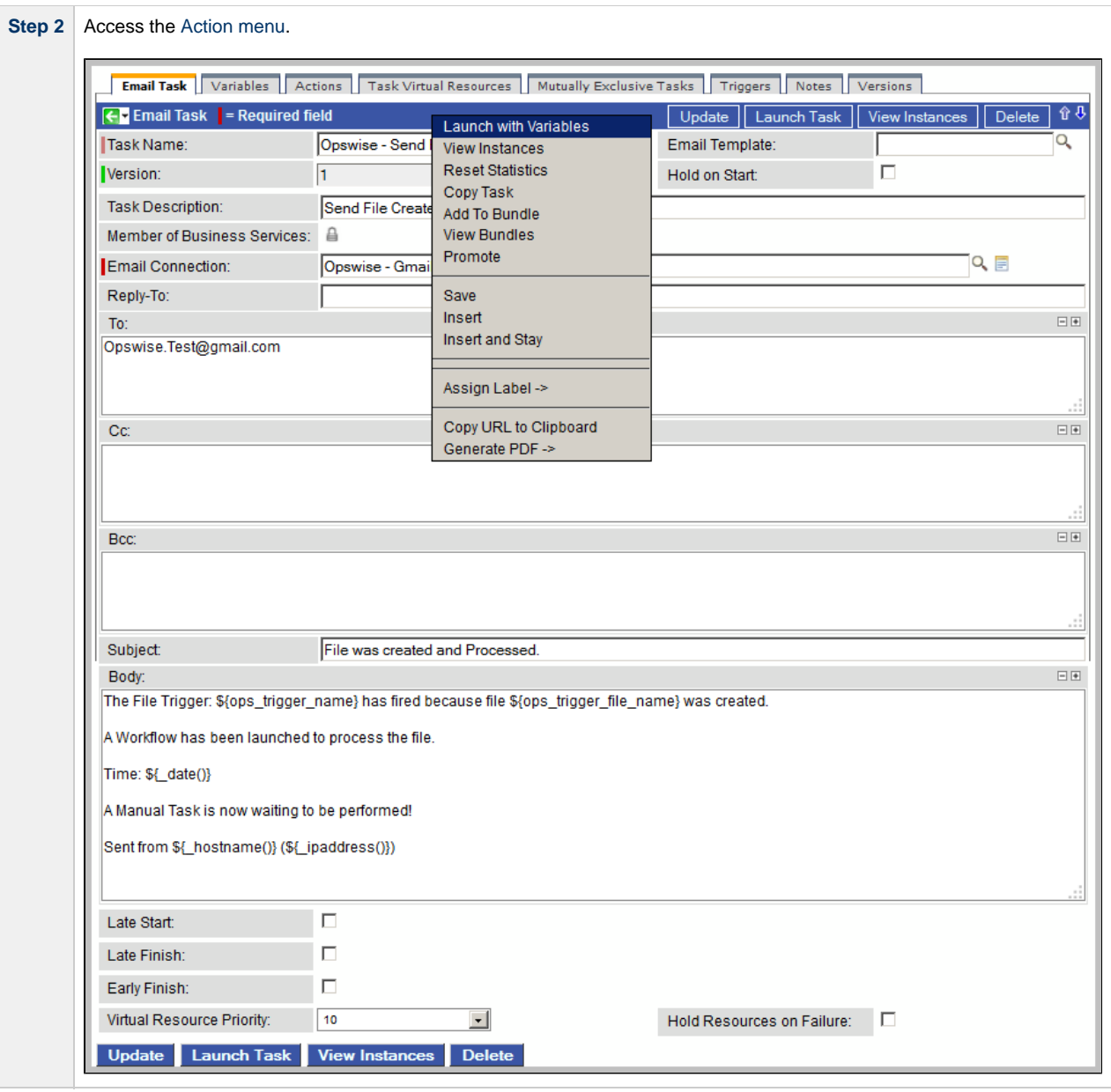

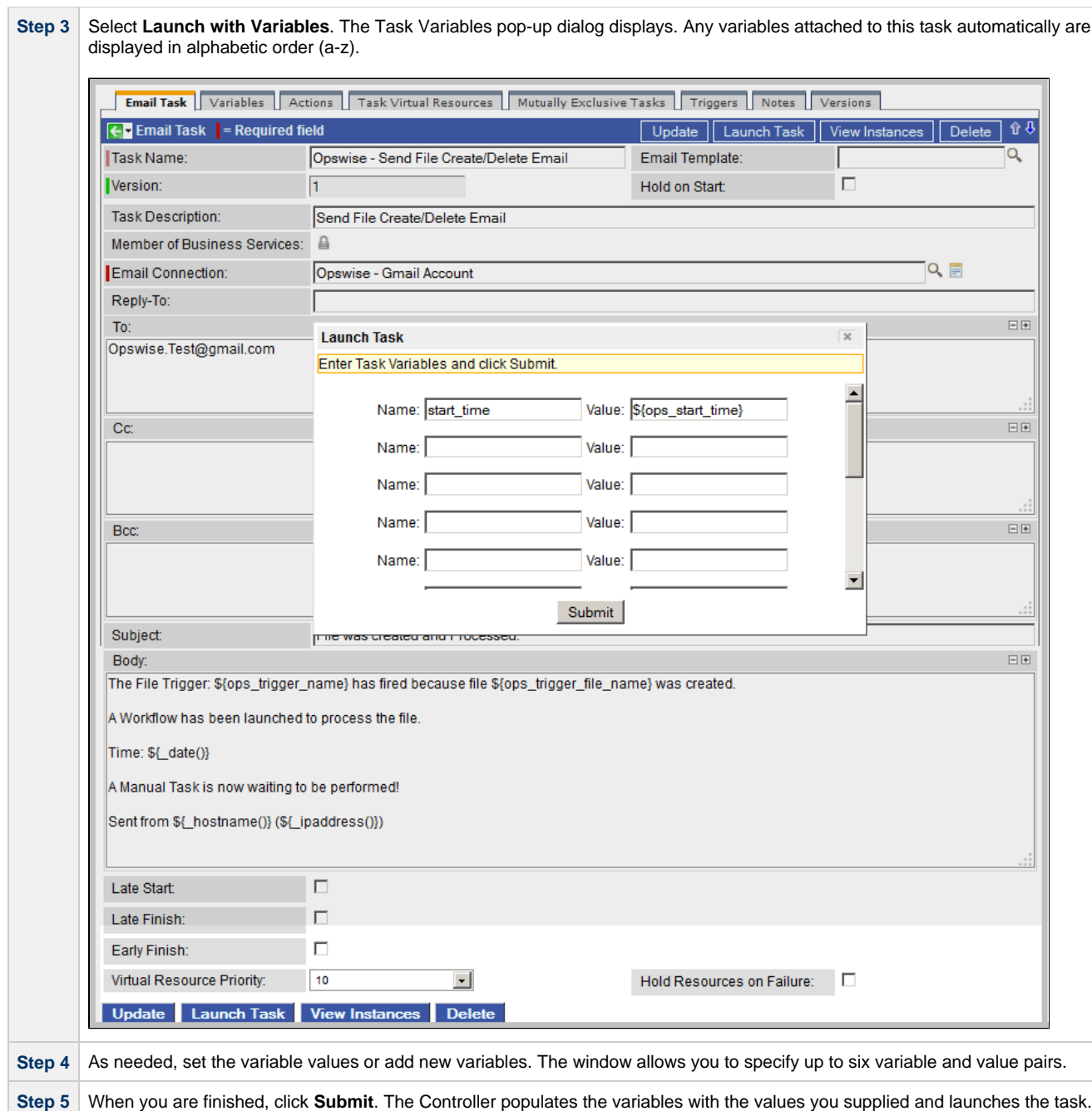

# <span id="page-345-0"></span>**Changing the Priority of a Task Instance**

For Windows, Linux/Unix, or z/OS tasks in a status of Started, you can change the priority so that they will run sooner or later, as described below. The priority specified here is meaningful only in relation to the priority setting of other tasks sent to that Agent from the same Controller instance.

#### <span id="page-345-1"></span>**Set Priority on a Task Instance from the Activity or Task Instances Screen**

**Step 1** [Select the task instance\(s\)](#page-335-2) for which you want to set priority. All task instances must be in Started status.

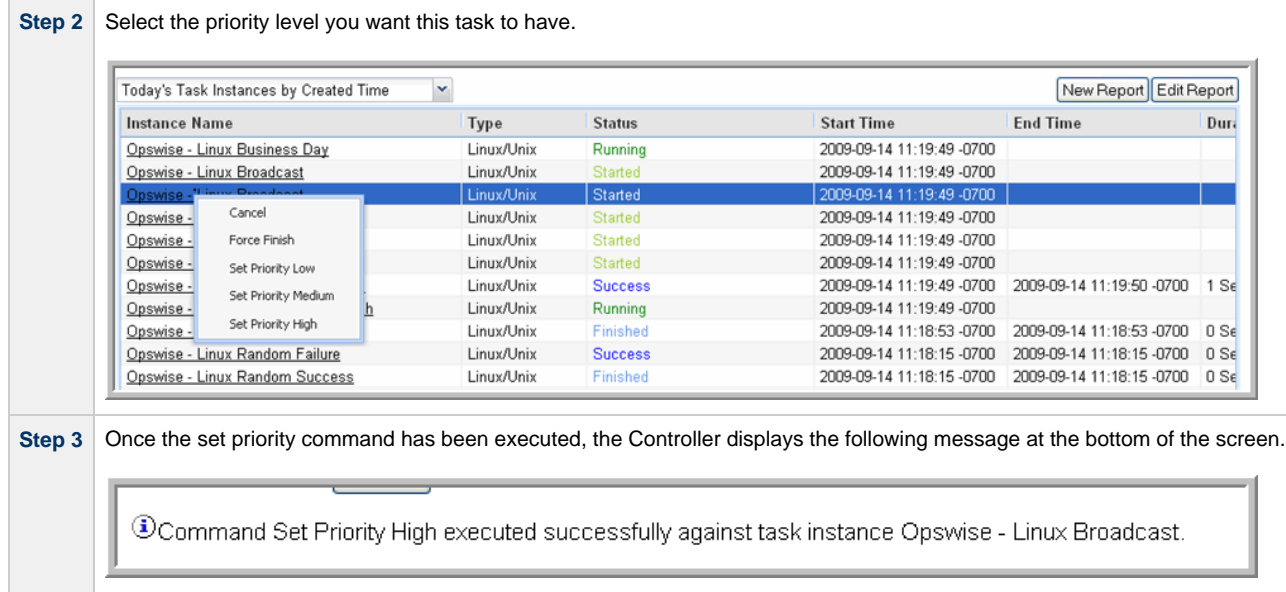

#### **Set Priority on a Task Instance from the Workflow Monitor**

<span id="page-346-0"></span>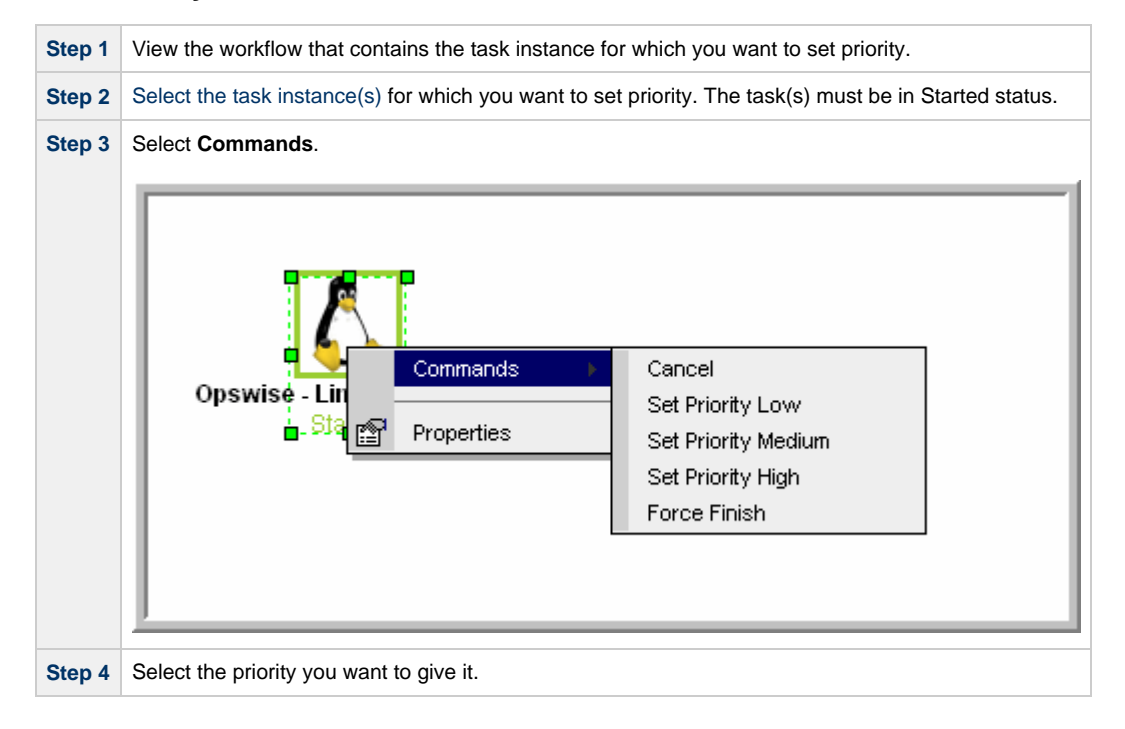

## <span id="page-346-1"></span>**Re-running a Task Instance**

You can re-run a task instance while it is in any of the following statuses: Success, Start Failure, Failed, Cancelled, Finished. If a task instance is part of a workflow, you can only re-run it as long as the workflow has not completed. If the task instance is not part of a workflow, you can re-run it as long as it has not been manually purged from the Activity screen.

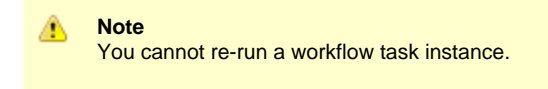

When you re-run a task instance, the Controller uses the same task instance. That is, the new task instance has the same sys\_id. However, you can view the two task instances distinctly on the Activity History screen (one for each time it ran).

You can re-run a task instance from the Activity or Task Instances screen. If the task instance is running as part of a workflow, you also can re-run it from the Workflow Monitor.

#### <span id="page-347-0"></span>**Re-run a Task Instance from the Activity or Task Instances Screen**

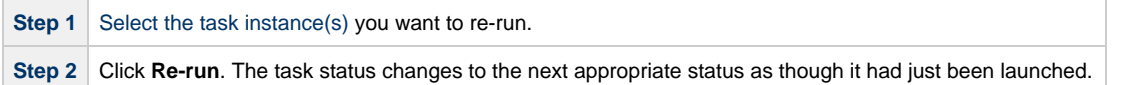

#### <span id="page-347-1"></span>**Re-run a Task Instance from the Task Instance Screen**

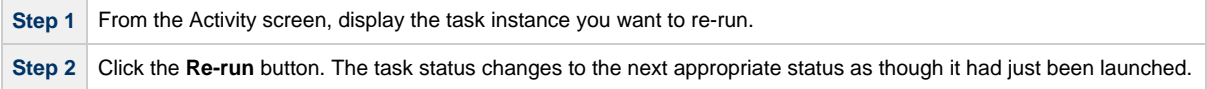

#### <span id="page-347-2"></span>**Re-run a Task Instance from the Workflow Monitor**

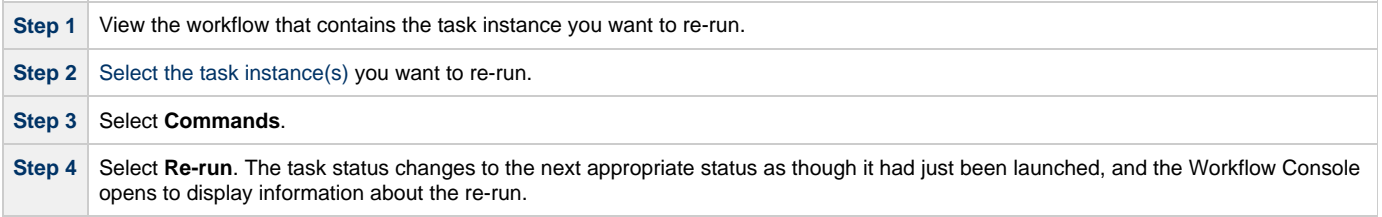

## <span id="page-347-3"></span>**Cancelling a Task Instance**

The Cancel command cancels a running task instance. For tasks that run on agents, including Windows, Linux, Unix, z/OS, FTP, File Monitor, and Indesca tasks, the Cancel command is sent to the agent.

- If the task instance has not yet been launched, it does not launch.
- If the task instance already has been launched, the agent cancels it, if possible.
- If the task instance is a workflow, any of its task instances in Running status go to Cancelled status; the workflow itself goes to Running/Problems status.
- If the task instance is in a workflow, the workflow goes to Running/Problems status. If the task is re-run, the workflow returns to Running status.

You can cancel a task instance while it is in any of the following statuses: Queued, Action Required, Started, Running.

You can cancel a task instance from the Activity or Task Instances screen. If the task instance is running as part of a workflow, you can also cancel it from the Workflow Monitor.

## <span id="page-347-4"></span>**Cancel a Task Instance from the Activity or Task Instances Screen**

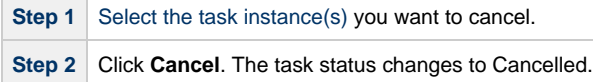

#### <span id="page-347-5"></span>**Cancel a Task Instance from the Workflow Monitor**

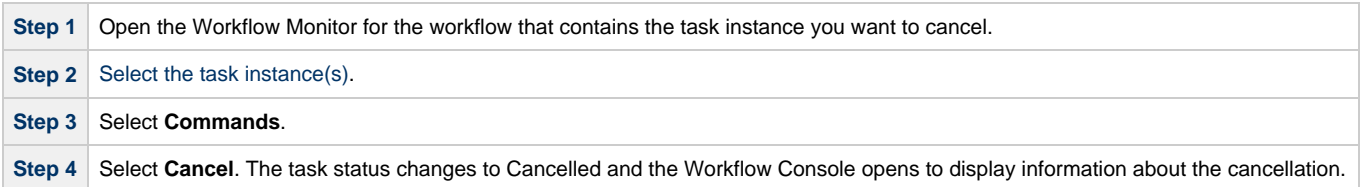

# <span id="page-347-6"></span>**Force Finishing a Task Instance**

The Force Finish command puts a task instance into the Finished status, regardless of what the task instance is doing.

One purpose of Force Finish is to allow successor task instances in a workflow to launch without waiting for the current task instance to complete. You also may want to Force Finish a stand-alone task instance; for example, you may want to mark a failed job as Finished, rather than rerunning the job.

If a task instance is running when the user issues a Force Finish, the Controller marks the task instance as Finished even though the actual process continues running. Two exceptions are the File Monitor and FTP File Monitor; for these task types, the monitoring processes are aborted by a Force Finish command. Assuming they have no other dependencies, all successor task instances waiting for successful completion of this task instance will start.

When you issue a Force Finish against a workflow, the workflow and any of its tasks that are not already in Success, Finished, or Skipped status will go to Finished status.

You can Force Finish a task instance while it is in any of the following statuses: Defined, Waiting, Held, Resource Wait, Queued, Action Required, Started, Running, Cancel Pending, In Doubt, Failure to Start, Cancelled, Failed.

You can Force Finish a task instance from the Activity or Task Instances screens. If the task instance is running as part of a workflow, you can also Force Finish it from the Workflow Monitor.

#### <span id="page-348-0"></span>**Force Finish a Task Instance from the Activity or Task Instances Screen**

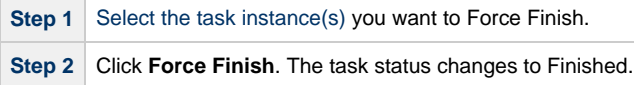

#### <span id="page-348-1"></span>**Force Finish a Task Instance from the Workflow Monitor**

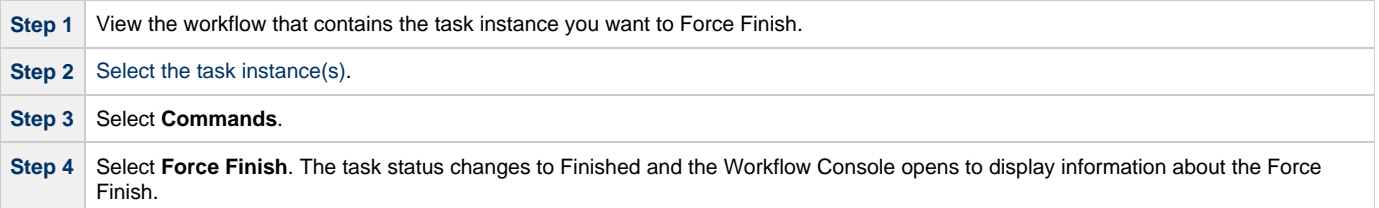

## <span id="page-348-2"></span>**Force Finishing (Halt) a Task Instance**

Just as with the [Force Finish](#page-347-6) command, the Force Finish (Halt) command puts a task instance into the Finished status, regardless of what the task instance is doing.

However, Force Finish (Halt) prevents successor task instances in a workflow from being run. Those tasks will not run until you re-run the task against which you had executed Force Finish (Halt).

If a task instance is running when the user issues a Force Finish (Halt), the Controller marks the task instance as Finished even though the actual process continues running. Two exceptions are the File Monitor and FTP File Monitor; for these task types, the monitoring processes are aborted by a Force Finish (Halt) command. All successor task instances waiting for successful completion of this task instance will remain in Waiting status.

Similarly, task monitors are not released if a Force Finish (Halt) is executed against a task being monitored.

You can Force Finish (Halt) a task instance while it is in any of the following statuses: Defined, Waiting, Held, Resource Wait, Queued, Action Required, Started, Running, Cancel Pending, In Doubt, Failure to Start, Cancelled, Failed.

You can Force Finish (Halt) a task instance from the Activity screen. If the task instance is running as part of a workflow, you can also Force Finish (Halt) it from the Workflow Monitor.

## <span id="page-348-3"></span>**Force Finish (Halt) a Task Instance from the Activity or Task Instances Screen**

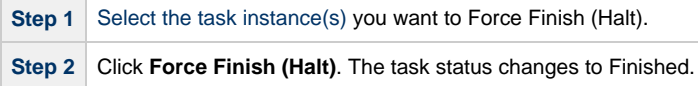

#### <span id="page-348-4"></span>**Force Finish (Halt) a Task Instance from the Workflow Monitor**

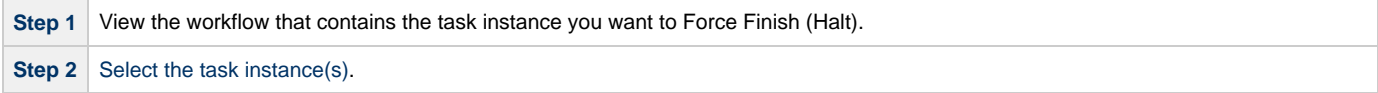

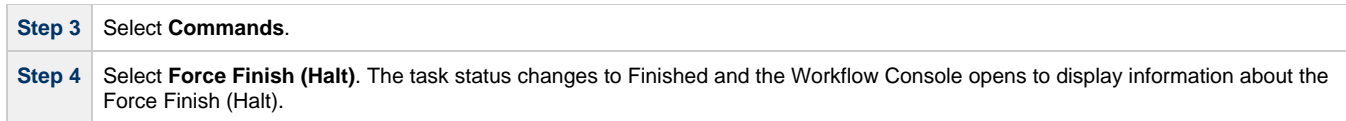

## <span id="page-349-0"></span>**Force Finish/Cancelling a Task Instance**

The Force Finish/Cancel command cancels a task instance and puts it into Finished status, regardless of what the task instance is doing.

One purpose of Force Finish/Cancel is to cancel a task instance and allow successor task instances in a workflow to launch without waiting for that task instance to complete. You also may want to Force Finish/Cancel a stand-alone task instance; for example, you may want to mark a failed job as Finished, rather than rerunning the job.

#### **Note** ♨ The Force Finish/Cancel command is not implemented for Sleep tasks, since for this type of task, the Cancel and Force Finish commands essentially perform the same function.

For tasks that run on Agents, including Windows, Linux, Unix, z/OS, FTP, File Monitor, and Indesca tasks, the Force Finish/Cancel command is sent to the Agent.

- If the task instance has not yet been launched, it does not launch.
- If a task instance is running when the user issues a Force Finish/Cancel command, the Agent cancels the task instance, if possible, and then the Controller marks the task instance as Finished; processing does not continue. Assuming they have no other dependencies, all successor task instances waiting for successful completion of this task instance will start.
- If the task instance is a workflow, any eligible task instances in the workflow are cancelled and set to the Finished status, and then the workflow itself is set to the Finished status.

You can Force Finish/Cancel a task instance while it is in any of the following statuses: Queued, Action Required, Started, Running.

You can Force Finish/Cancel a task instance from the Activity or Task Instances screen. If the task instance is running as part of a workflow, you can also Force Finish/Cancel it from the Workflow Monitor.

#### <span id="page-349-1"></span>**Force Finish/Cancel a Task Instance from the Activity Screen**

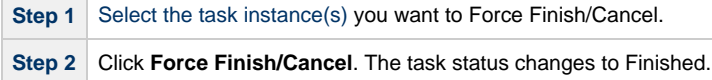

#### <span id="page-349-2"></span>**Force Finish/Cancel a Task Instance from the Workflow Monitor**

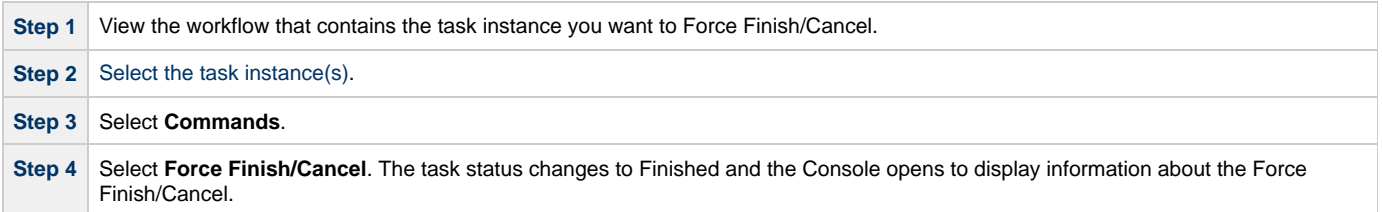

## <span id="page-349-3"></span>**Force Finish/Cancelling (Halt) a Task Instance**

Just as with the [Force Finish/Cancel](#page-349-0) command, the Force Finish/Cancel (Halt) command cancels a task instance and puts it into Finished status, regardless of what the task instance is doing.

However, Force Finish/Cancel (Halt) prevents successor task instances in a workflow from being run. Those tasks will not run until you re-run the task against which you had executed Force Finish/Cancel (Halt).

Task monitors are not released if a Force Finish/Cancel (Halt) is executed against a task being monitored.

#### **Note** ⚠

The Force Finish/Cancel (Halt) command is not implemented for Sleep tasks, since for this type of task, the Cancel and Force Finish commands essentially perform the same function.

For tasks that run on Agents, including Windows, Linux, Unix, z/OS, FTP, File Monitor, and Indesca tasks, the Force Finish/Cancel (Halt) command is sent to the Agent.

- If the task instance has not yet been launched, it does not launch.
- If a task instance is running when the user issues a Force Finish/Cancel (Halt) command, the Agent cancels the task instance, if possible, and then the Controller marks the task instance as Finished; processing does not continue. All successor task instances waiting for successful completion of this task instance remain in Waiting status.
- If the task instance is a workflow, any eligible task instances in the workflow are cancelled and set to the Finished status, and then the workflow itself is set to the Finished status.

You can Force Finish/Cancel (Halt) a task instance while it is in any of the following statuses: Queued, Action Required, Started, Running.

You can Force Finish/Cancel (Halt) a task instance from the Activity screen. If the task instance is running as part of a workflow, you can also Force Finish/Cancel (Halt) it from the Workflow Monitor.

#### <span id="page-350-0"></span>**Force Finish/Cancel (Halt) a Task Instance from the Activity Screen**

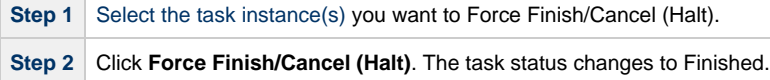

#### <span id="page-350-1"></span>**Force Finish/Cancel (Halt) a Task Instance from the Workflow Monitor**

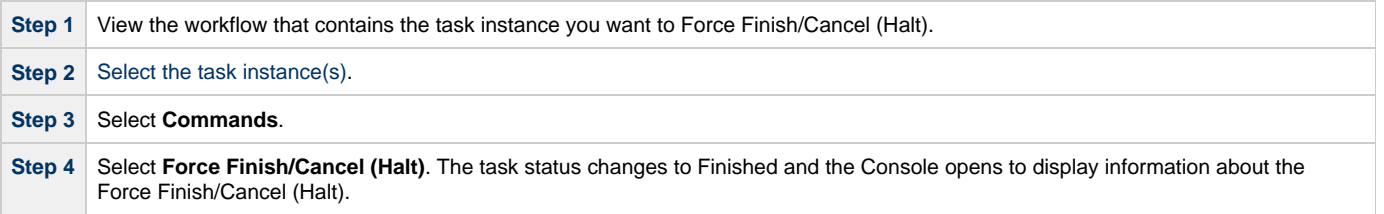

## <span id="page-350-2"></span>**Putting a Task Instance on Hold**

You can put a task instance on hold while it is in any of the following statuses: Defined, Waiting, Resource Wait, Queued.

If you put a workflow on hold that has not yet started, the workflow and all the task instances in it are put on hold. If you put a workflow on hold when it is in running status, all the task instances within the workflow that have not yet started are put on hold; however, the workflow itself does not go to Hold status because it already has started.

To release the workflow and all of its task instances that are on hold, issue the Release Recursive command against the workflow. To release the workflow but keep the task instances on hold until you release them one by one, use Release on the workflow first, then use Release on each task instance.

#### <span id="page-350-3"></span>**Hold a Task Instance from the Activity or Task Instances Screen**

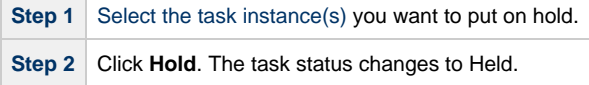

#### <span id="page-350-4"></span>**Hold a Task Instance from the Workflow Monitor**

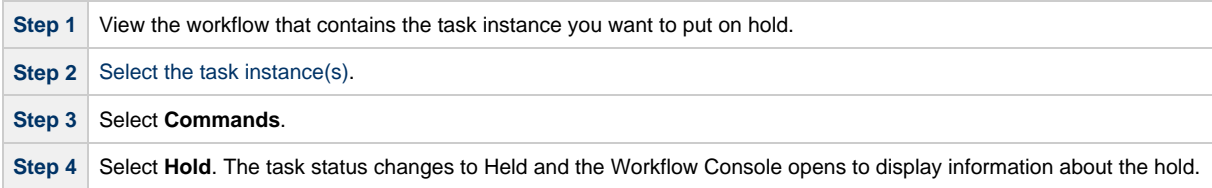

## <span id="page-350-5"></span>**Releasing a Task Instance from Hold**

You can release a non-workflow task instance from hold from the Activity or Task Instances screen while it is in Held status.

For workflows, if the user held a workflow that already was running, only the task instances within the workflow that had not started yet are put into Held status. In this case, the workflow itself does not go to Held status.

To release the workflow, use one of the following methods:

- To release the entire held workflow and its task instances, use **Release Recursive**.
- To release a workflow that is not in held status but has task instances that are in Held status, use **Release Recursive**. In this case, you can issue **Release Recursive** on a workflow in any of the following statuses: Defined, Waiting, Held, Resource Wait, Running.
- To release the workflow but keep the task instances inside on hold so that you can release them one by one, use Release. In this case, release the workflow first, then release each task instance manually.

#### <span id="page-351-0"></span>**Release a Held Task Instance from the Activity or Task Instances Screen**

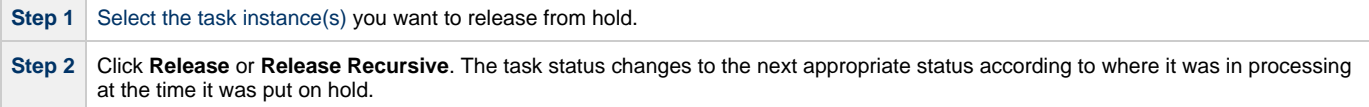

#### <span id="page-351-1"></span>**Release a Held Task Instance from the Workflow Monitor**

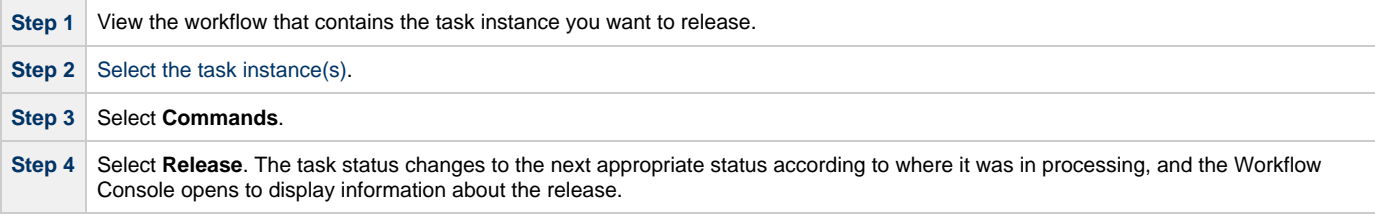

## <span id="page-351-2"></span>**Skipping a Task Instance**

You can skip any task instance as long as it has not yet started running. This includes task instances in the following statuses: Defined, Waiting, Held, Resource Requested, Resource Wait.

You also can skip a task instance path so that a task instance and all of its dependent task instances automatically are skipped as well.

Two methods are available for specifying that you want to skip a task instance:

- 1. Instruct the Controller to skip a task instance from the [Activity screen](#page-386-0) or the [Task Instances screen](#page-392-0)[.](#page-392-0)
- 2. If a task instance is running as part of a workflow, you also can instruct the Controller to skip the task instance from the Workflow Monitor.

#### ⚠ **Note**

You also can specify that a task instance will be skipped (before the task or its workflow is launched) by:

- 1. Modifying a trigger definition (using the trigger's Skip Count field) so that the Controller skips the next N number of trigger occurrences for launching the task.
- 2. Modifying a workflow definition by specifying [conditional paths](#page-372-0) that may place one or more task instances in the Skipped status when the workflow is run.
- 3. Modifying a workflow definition by specifying that one or more task instances should be skipped (or run) at specific times (see [Adding Skip/Run Criteria for Specific Tasks\)](#page-377-0).

If you skip a workflow task instance, all the task instances within the workflow also are skipped, along with any nested workflows.

Once a task instance has been skipped, the only command you can run against it is Unskip.

#### <span id="page-351-3"></span>**Skip a Task Instance from the Activity Screen or Task Instances Screen**

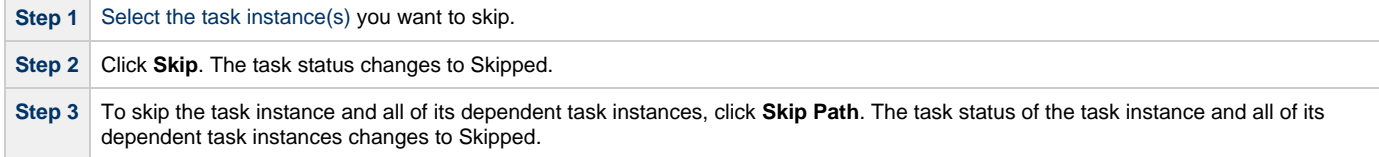

#### <span id="page-352-0"></span>**Skip a Task Instance from the Workflow Monitor**

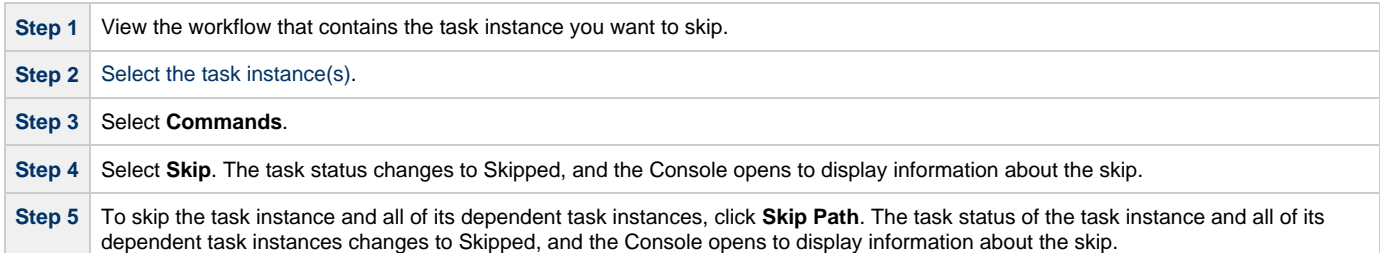

## <span id="page-352-1"></span>**Showing or Hiding Skipped Task Instances**

You can select whether to show or hide skipped task instances from the Workflow Monitor either before the workflow is running or while the workflow is running.

Three methods are available for selecting whether or not to show or hide skipped task instances:

- 1. From the Workflow Task Definition screen.
- 2. From the Workflow Task Instance screen.
- 3. From the Workflow Monitor.

#### <span id="page-352-2"></span>**Setting the Show / Hide Skipped Tasks Workflow Definition Option**

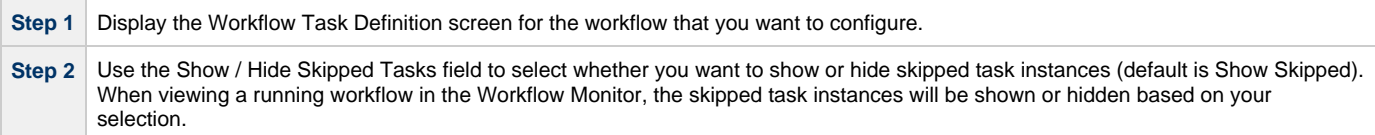

### <span id="page-352-3"></span>**Setting the Show / Hide Skipped Tasks Workflow Instance Option**

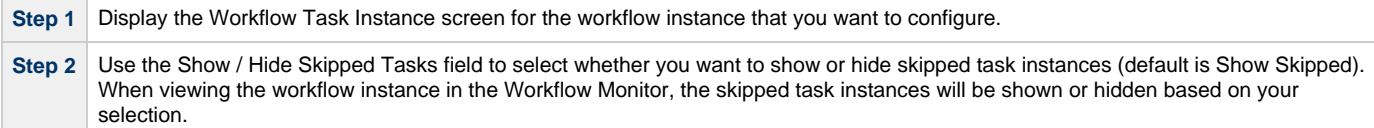

#### <span id="page-352-4"></span>**Show / Hide Skipped Tasks from the Workflow Monitor**

Open the workflow instance in the Workflow Monitor. By default, the Workflow Monitor will show or hide skipped task instances based on the workflow instance's Show / Hide Skipped Tasks option.

To temporarily change the behavior, right-click in the Workflow Monitor canvas and select either of the following entries from the pop-up menu:

- Show Skipped / Restore
- Hide Skipped

# <span id="page-352-5"></span>**Unskipping a Task Instance**

If a task instance in a workflow has been skipped (perhaps at trigger time due to run criteria or manually by running the skip command), you can unskip that task instance while the workflow is running.

#### **Note** ⚠

If you unskip a task instance that was skipped by issuing a Skip Path command against it, which automatically skip all of its dependent tasks, those dependent tasks stay in Skipped status. You must manually unskip each task to remove them from Skipped status.

Two methods are available for unskipping a task instance:

1. From the Activity or Task Instances Screen.

2. From the Workflow Monitor.

#### <span id="page-353-0"></span>**Unskip a Task Instance from the Activity or Task Instances Screen**

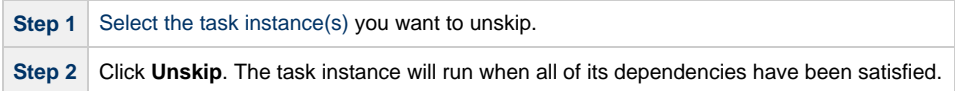

#### <span id="page-353-1"></span>**Unskip a Task Instance from the Workflow Monitor**

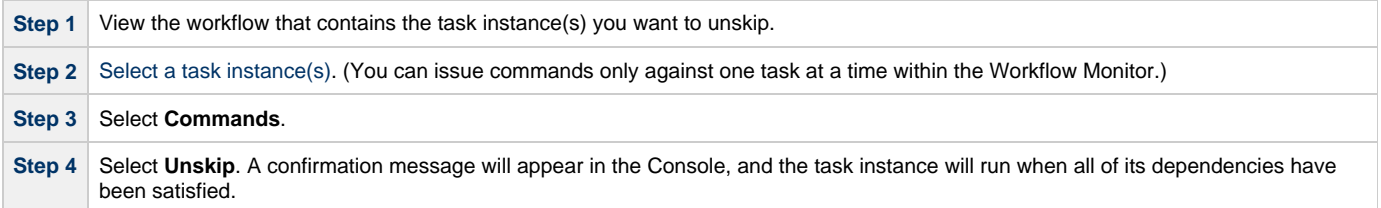

## <span id="page-353-2"></span>**Marking a Dependency as Satisfied**

For task instances running inside of a workflow, you can clear a single predecessor dependency to allow the task instance to run. Clearing a dependency has the same result as satisfying a dependency. You can clear a dependency on task instances in the following status: Defined, Waiting, Held.

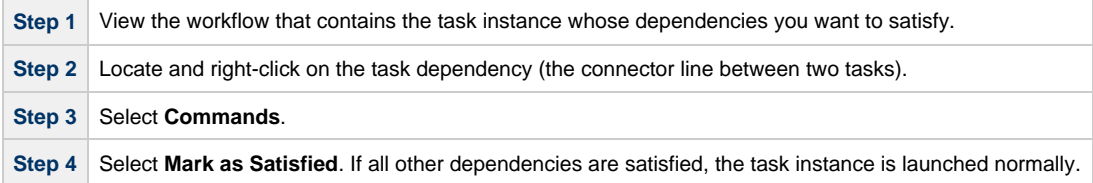

## <span id="page-353-3"></span>**Clearing Predecessor Dependencies for a Task Instance**

For task instances running inside of a workflow, you can clear all predecessor dependencies to allow the task instance to run. Clearing a predecessor dependency has the same result as satisfying a predecessor dependency. You can clear predecessor dependencies on task instances in the following status: Defined, Waiting, Held.

#### **Note** А

Clearing predecessor dependencies does not include the clearing of resource and mutually exclusive dependencies. To clear these dependencies, see [Clearing Resource Dependencies from Tasks](#page-354-0) and [Clearing Mutually Exclusive Dependencies from](#page-354-3) [Tasks](#page-354-3), below. To clear all dependencies, see Clearing All Dependencies from Tasks, below.

#### <span id="page-353-4"></span>**Clear Predecessor Dependencies on a Task Instance from the Activity or Task Instances Screen**

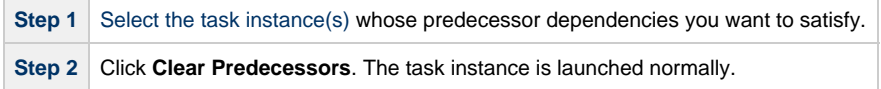

#### <span id="page-353-5"></span>**Clear Predecessor Dependencies on a Task Instance from the Workflow Monitor**

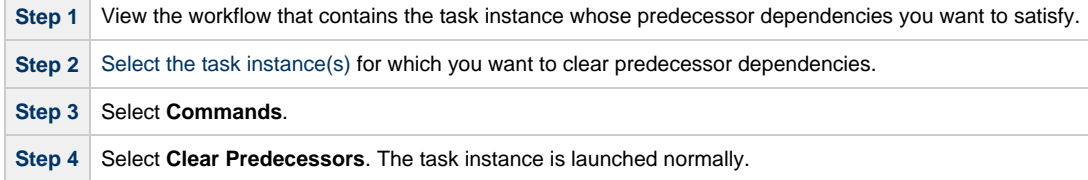

## <span id="page-354-0"></span>**Clearing Resource Dependencies from Tasks**

For task instances for which resources have been defined, you can clear those resource dependencies.

You can clear resource dependencies from task instances in the following status: Resource Wait.

Three methods are available for clearing resource dependencies from task instances:

- 1. From the Activity screen.
- 2. From the Task Instances screen.
- 3. From the Workflow Monitor.

#### <span id="page-354-1"></span>**Clear Resource Dependencies of a Task Instance from the Activity or Task Instances Screen**

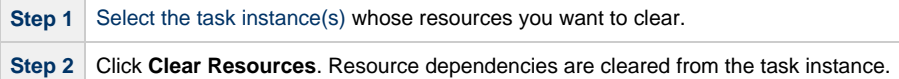

#### <span id="page-354-2"></span>**Clear Resource Dependencies of a Task Instance from the Workflow Monitor**

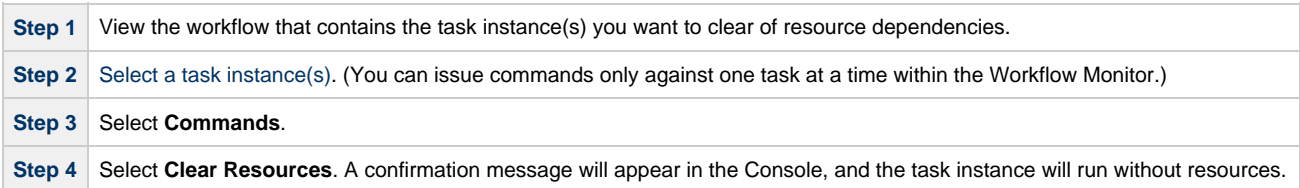

## <span id="page-354-3"></span>**Clearing Mutually Exclusive Dependencies from Tasks**

For task instances that are mutually exclusive with other task instances, you can clear those mutually exclusive dependencies.

You can clear mutually exclusive dependencies on task instances in the following status: Exclusive Wait.

Three methods are available for clearing mutually exclusive dependencies from task instances:

- 1. From the Activity screen.
- 2. From the Task Instances screen.
- 3. From the Workflow Monitor.

Any task instances that were mutually exclusive with this task instance will no longer be mutually exclusive.

#### <span id="page-354-4"></span>**Clear Mutually Exclusive Dependencies from a Task Instance from the Activity or Task Instances Screen**

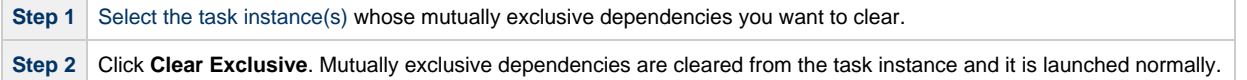

#### <span id="page-354-5"></span>**Clear Mutually Exclusive Dependencies from a Task Instance from the Workflow Monitor**

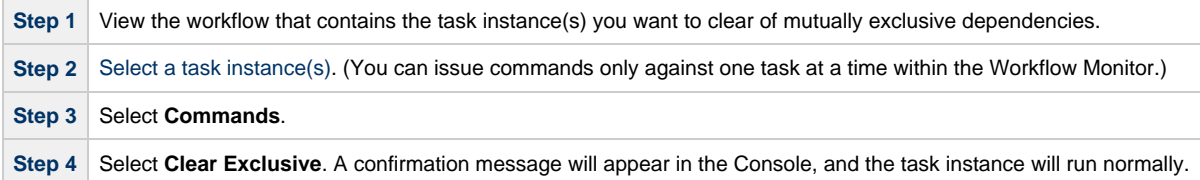

## <span id="page-354-6"></span>**Clearing All Dependencies for a Task Instance**

You can clear all dependencies (predecessors, resources, and exclusive) to allow the task instance to run. You can clear all dependencies on task instances in the following status: Defined, Waiting, Held, Exclusive Requested, Exclusive Wait, Resource Requested, Resource Wait.

#### <span id="page-355-0"></span>**Clear All Dependencies on a Task Instance from the Activity Screen**

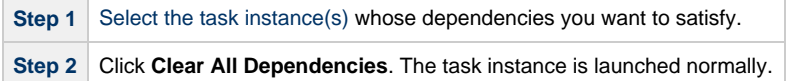

## <span id="page-355-1"></span>**Clear All Dependencies on a Task Instance from the Workflow Monitor**

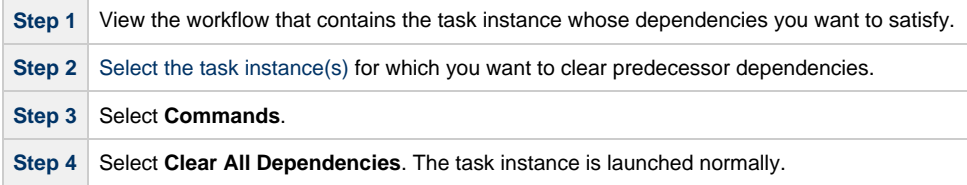

# <span id="page-356-0"></span>**Creating and Maintaining Workflows**

- [Overview](#page-356-1)
	- [Rules for Creating Workflows](#page-357-0)
	- [Workflow Modes](#page-357-1)
	- [Icon Reference](#page-357-2)
- [Defining a Workflow](#page-359-0)
	- [Creating a New Workflow](#page-359-1)
	- [Field Descriptions on Workflow Task Screen](#page-360-0)
	- [Searching For and Adding Tasks](#page-366-0)
	- [Specifying Connections](#page-367-0)
	- [Specifying Conditions on Connections](#page-368-0)
	- [Moving Workflow Elements](#page-373-0)
	- [Deleting Workflow Elements](#page-375-0)
	- [Copying Workflow Elements](#page-375-1)
	- [Undoing and Redoing Workflow Changes](#page-376-0)
	- [Zooming In and Out](#page-376-1)
	- [Panning Around in Large Workflows](#page-376-2)
	- [Automatically Formatting a Workflow](#page-377-1)
	- [Displaying Workflow Documentation](#page-377-2)
	- [Displaying Processing Messages](#page-377-3)
	- [Saving the Workflow](#page-377-4)
	- [Switching Between Workflows](#page-377-5)
- [Adding Skip/Run Criteria for Specific Tasks](#page-377-0)
	- [Creating New Run Criteria](#page-378-0)
	- [Task Run Criteria Field Descriptions](#page-378-1)
- [Specifying When a Workflow Runs](#page-380-0)
- [Monitoring Workflow Execution](#page-380-1)
- [Modifying an Existing Workflow](#page-380-2)
- [Deleting a Workflow](#page-381-1)
- [Finding a Task in a Workflow](#page-381-0)
- [Inserting a Task in a Workflow](#page-382-0)
	- [Insert Task as Predecessor](#page-383-0)
		- [Insert Task as Successor](#page-383-1)
		- **[Insert Task with Multiple Predecessors/Successors](#page-383-2)**
- [Modifying Tasks in a Workflow](#page-384-0)

#### <span id="page-356-1"></span>**Overview**

The Workflow Definition tool is a graphical tool that allows you to select tasks for a workflow, position them within the workflow, and specify dependency relationships between the tasks.

The process of creating a workflow involves:

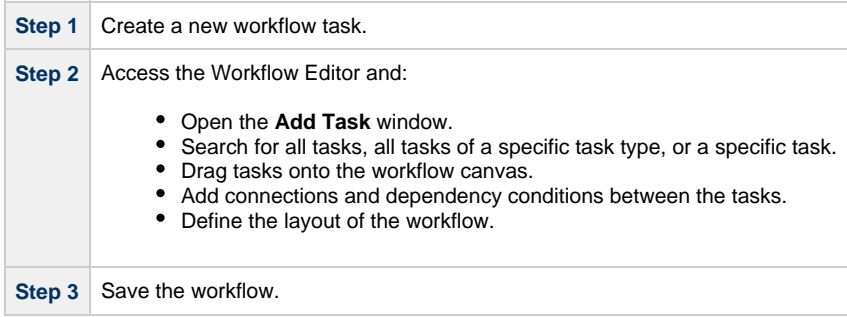

Workflows can be as simple or elaborate as necessary. Zooming and scrolling features are provided that allow you to work on small areas of a very large workflow, or to create simple ad hoc workflows.

The following sample workflow consists of a variety of task types. There are no restrictions on the types of tasks that can be included as part of a single workflow; you can also put other workflows into a workflow.

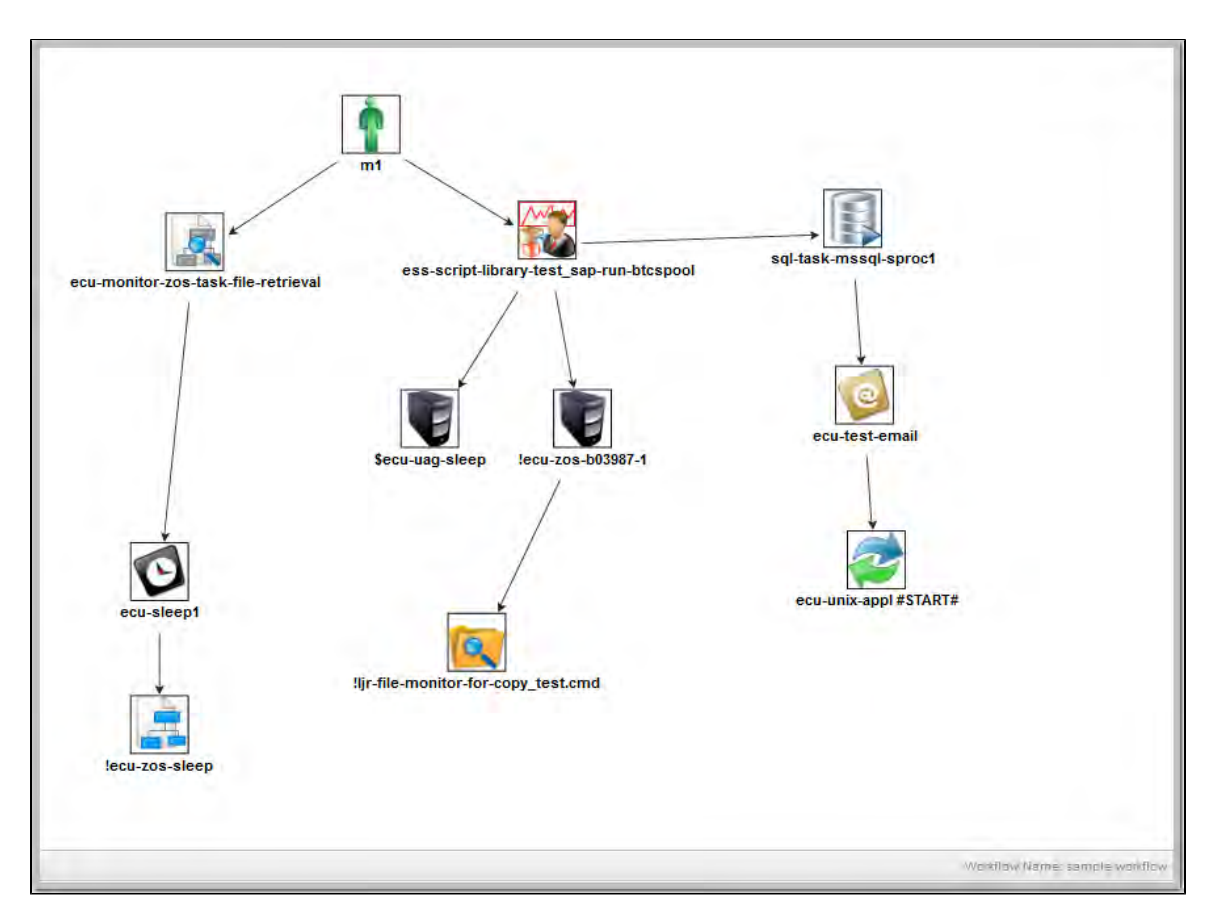

Use the [icon reference](#page-357-2) for a quick guide to the tools available for building workflows; for more detailed instructions, see [Defining a Workflow.](#page-359-0)

#### <span id="page-357-0"></span>**Rules for Creating Workflows**

- You can include as many workflows within a workflow as needed.
- A single workflow can support multiple starting tasks. All starting tasks launch when the workflow launches.
- A workflow can include a task that is not connected to any other task. All disconnected tasks launch when the workflow launches.

#### <span id="page-357-1"></span>**Workflow Modes**

The actions you can perform within the Workflow Editor sometimes depend on what mode you are in. The mode is set by clicking on an icon in the toolbar. The Workflow Editor has three modes:

- **Connect** Clicking on a **Connector** icon (  $\blacksquare$  or  $\blacksquare$  ) puts the Workflow Editor into **Connect** mode. You must be in **Connect** mode to create connections. You can also move objects around in **Connect** mode.
- Select Clicking on the Select icon  $\overrightarrow{k}$  puts the Workflow Editor into Select mode. You must be in Select or Connect mode to move objects around.
- **Pan** Clicking on the **Pan** icon  $\binom{n}{k}$  puts the editor into **Pan** mode, which allows you to scroll around on the workflow. You can also use the **Outline** icon **th** to scroll around.

The remaining operations, including Save, Preview, Undo, Redo, Cut, Copy, Paste, Delete, Add Task, Zoom, Fit, Layout, Help, and Console can be performed in any mode.

A shadowed outline around the icon indicates what mode the Workflow Editor is in. The following example shows that the Workflow Editor is in **Select** mode.

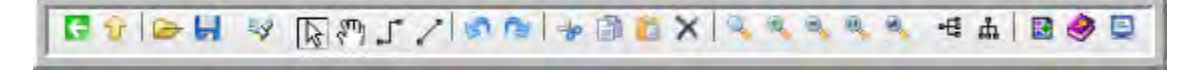

#### <span id="page-357-2"></span>**Icon Reference**

The following table describes the icons used to define workflows.

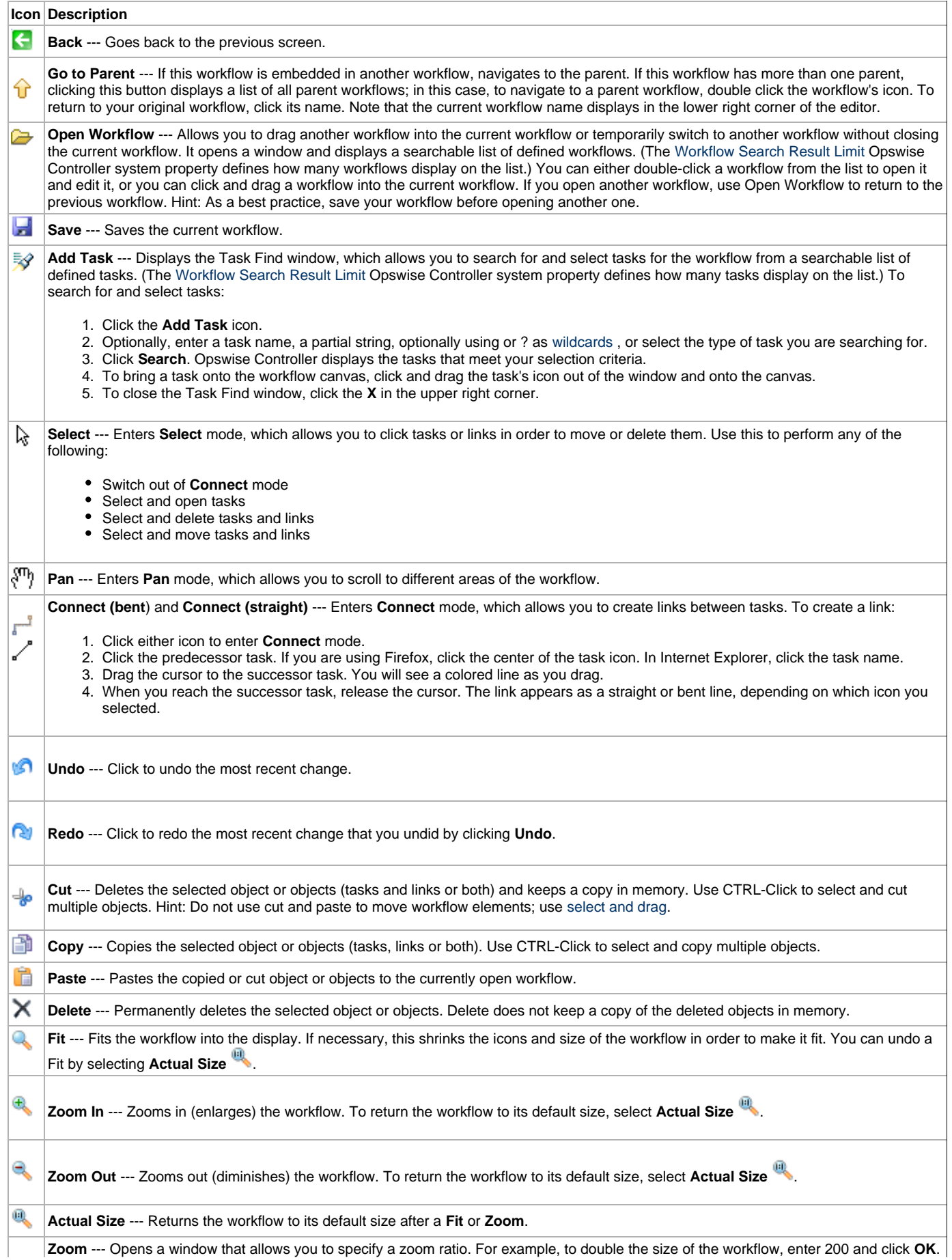

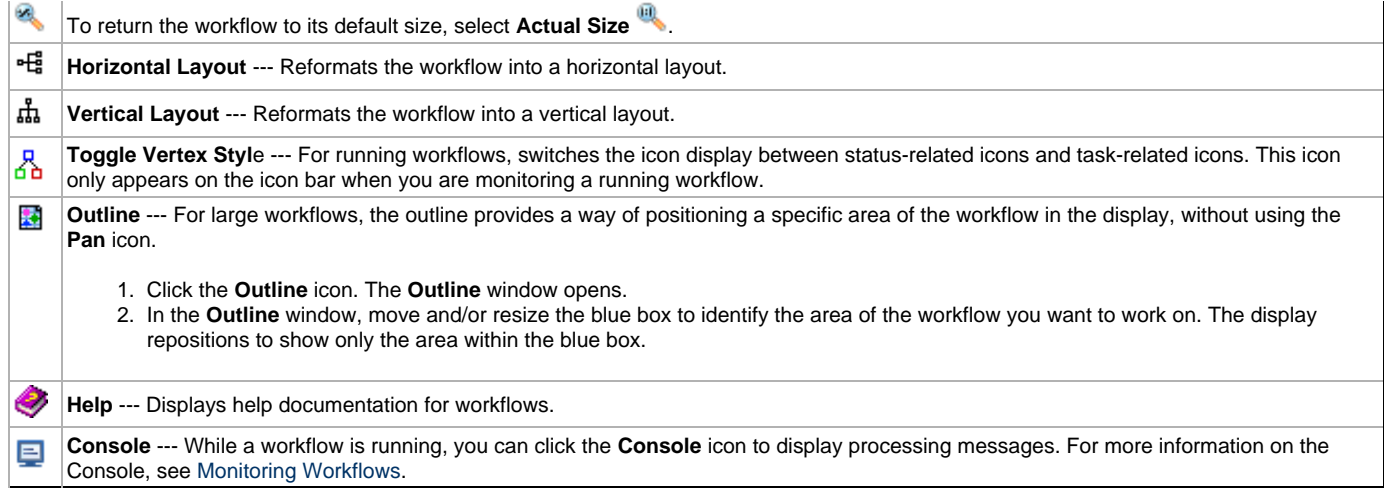

# <span id="page-359-0"></span>**Defining a Workflow**

## <span id="page-359-1"></span>**Creating a New Workflow**

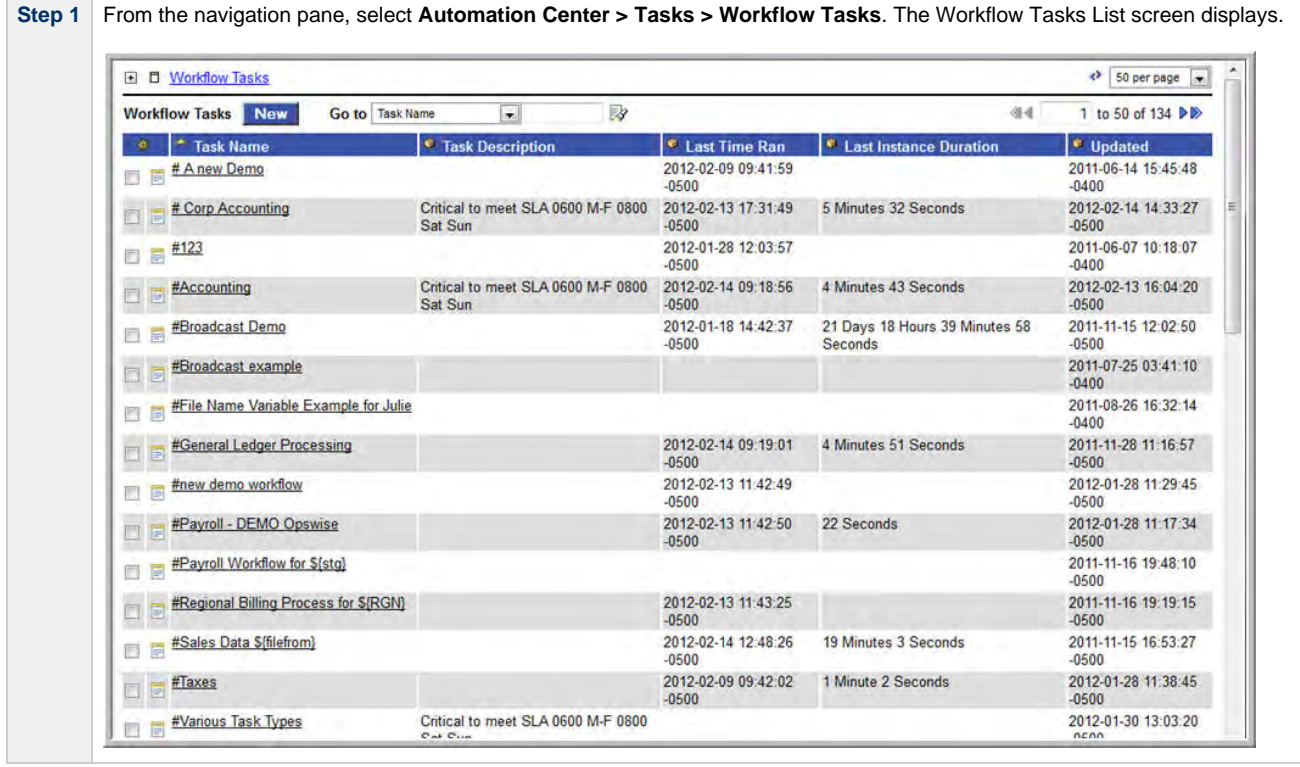
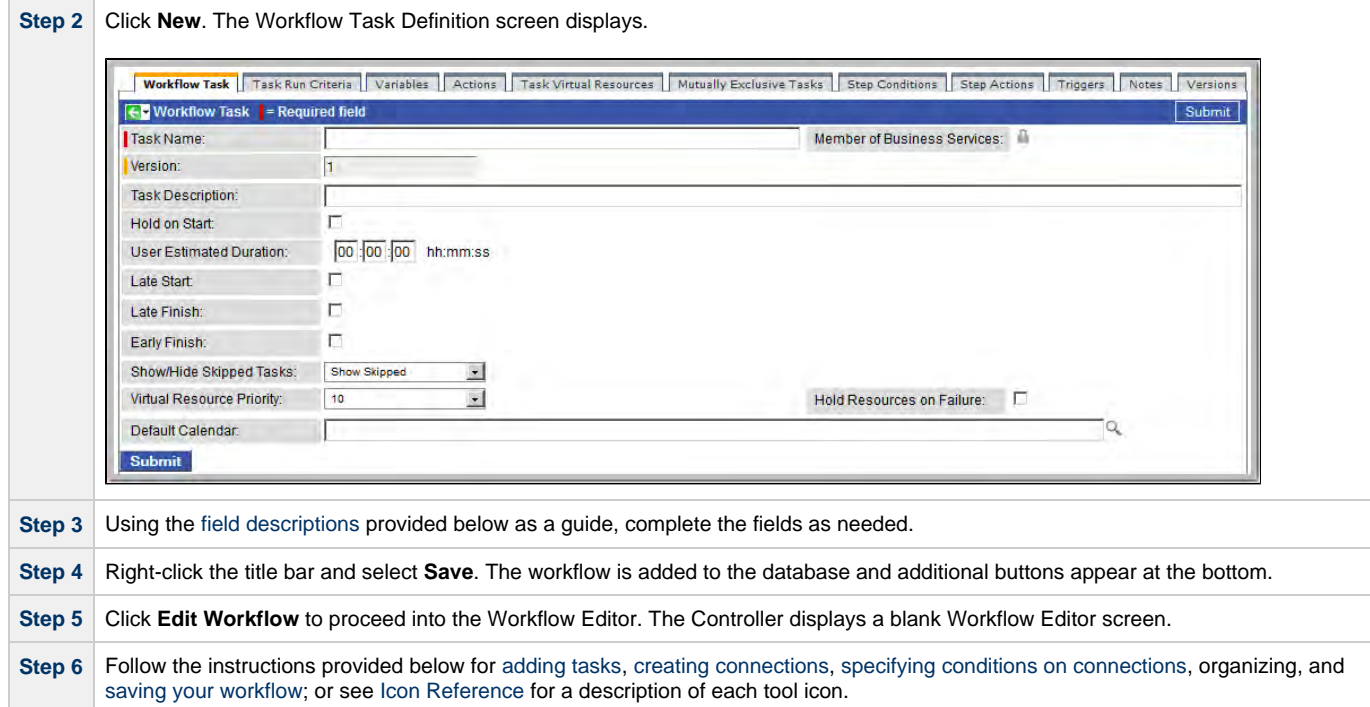

# <span id="page-360-0"></span>**Field Descriptions on Workflow Task Screen**

The table below describes the fields, buttons, and tabs on the task definition and task instance screens. Color coding is provided that differentiates the following three types of fields:

- Fields that display on the task definition and task instance screens are shown in black.
- Fields that display only on the task definition screen are shown in green.
- Fields that display only on the task instance screen are shown in maroon.

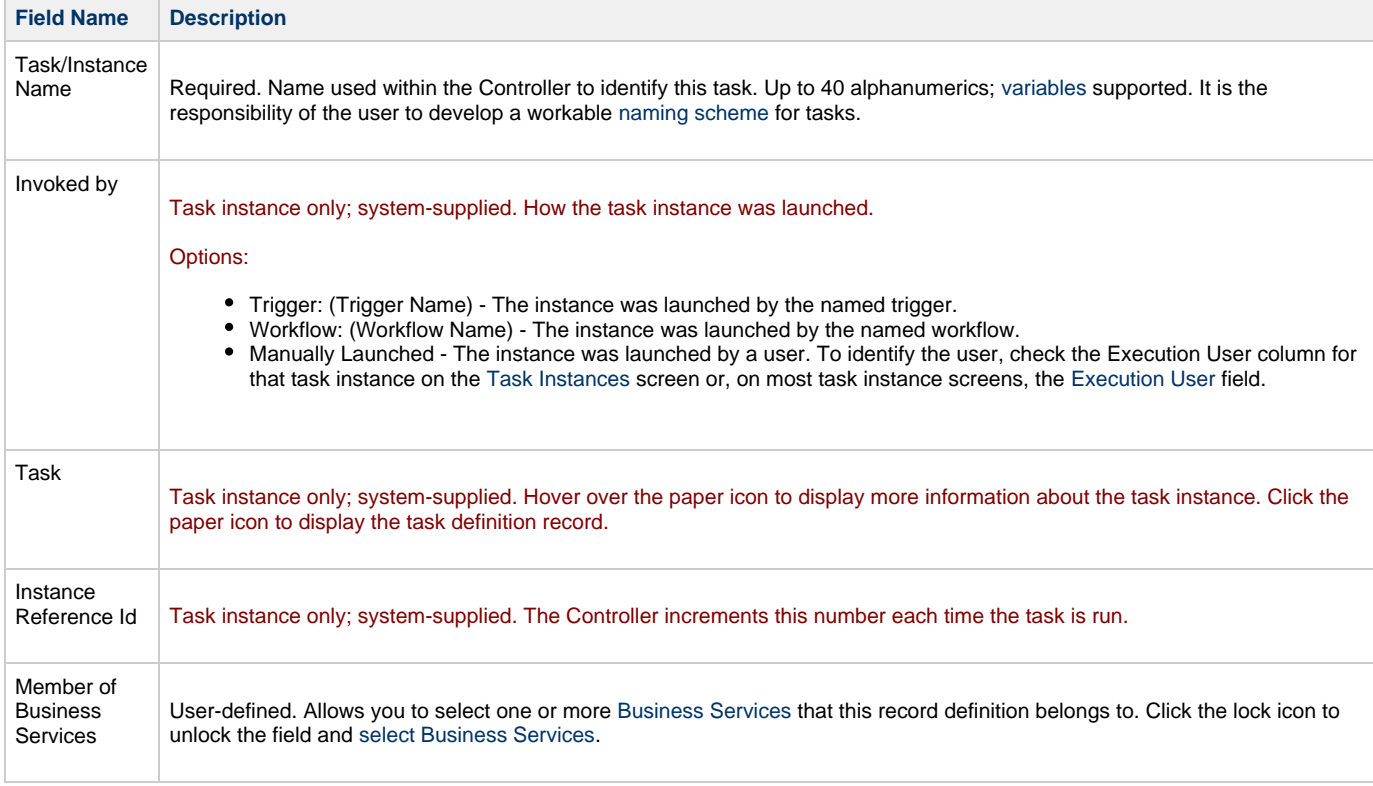

<span id="page-361-2"></span><span id="page-361-1"></span><span id="page-361-0"></span>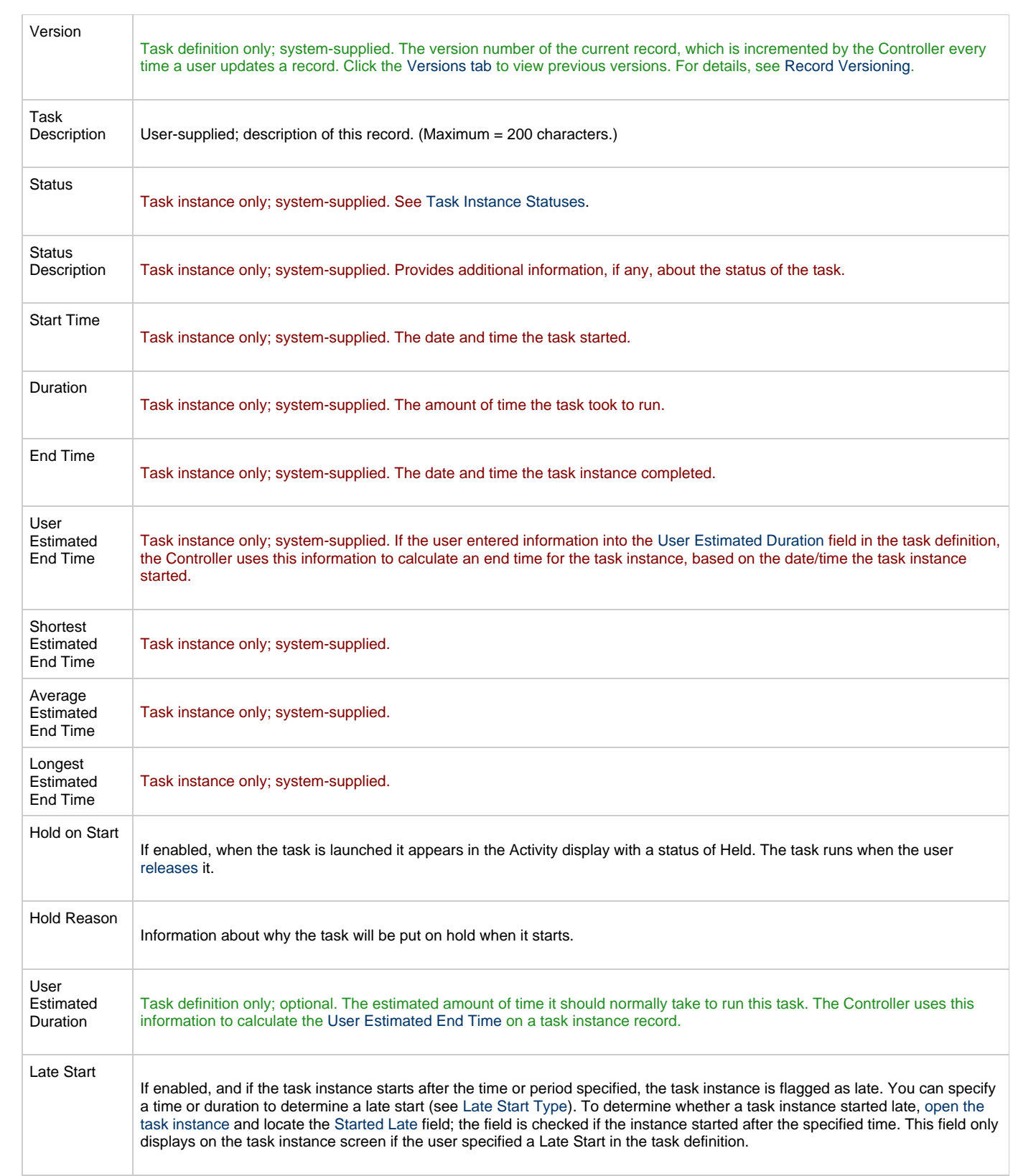

<span id="page-362-7"></span><span id="page-362-6"></span><span id="page-362-5"></span><span id="page-362-4"></span><span id="page-362-3"></span><span id="page-362-2"></span><span id="page-362-1"></span><span id="page-362-0"></span>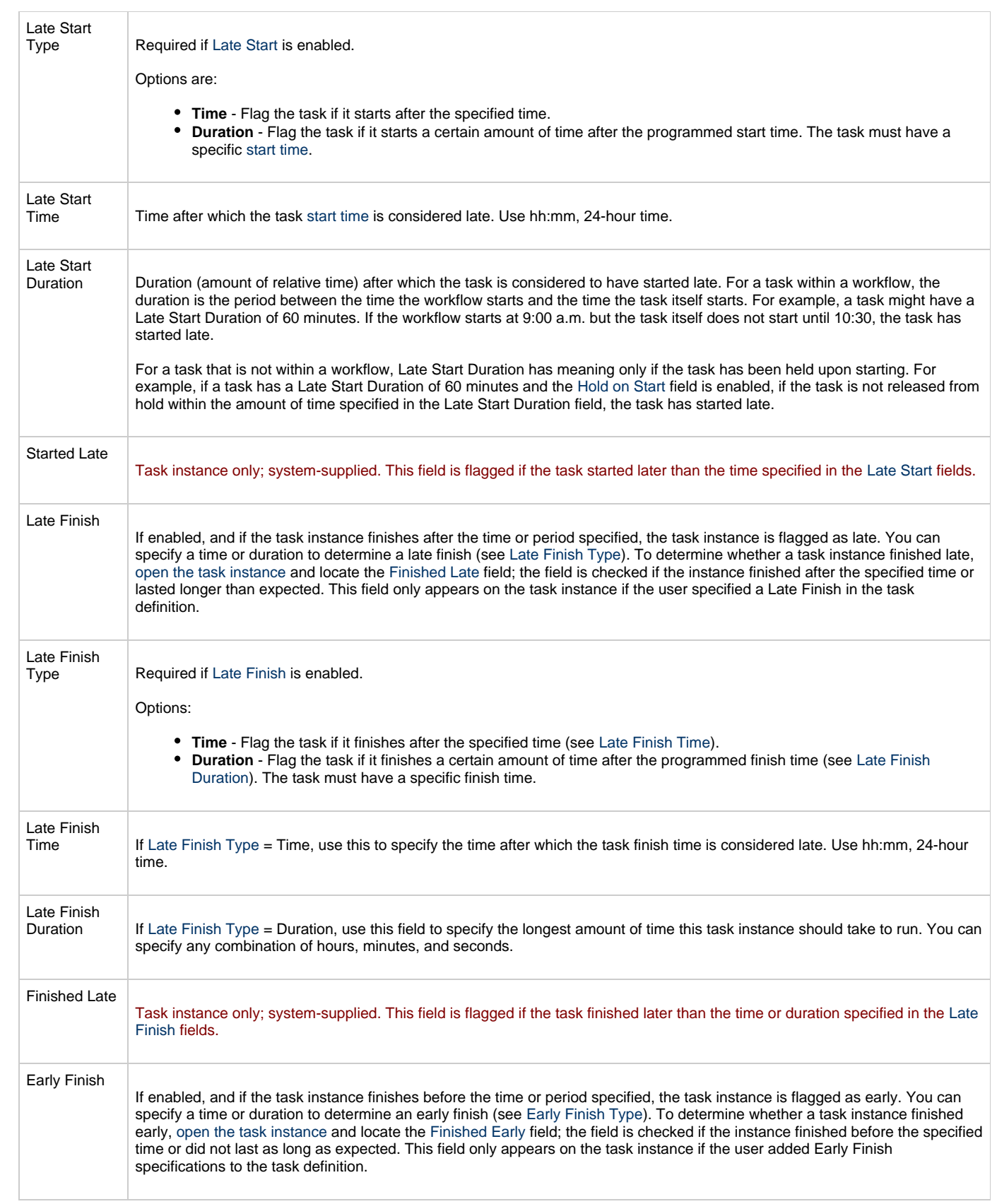

<span id="page-363-3"></span><span id="page-363-2"></span><span id="page-363-1"></span><span id="page-363-0"></span>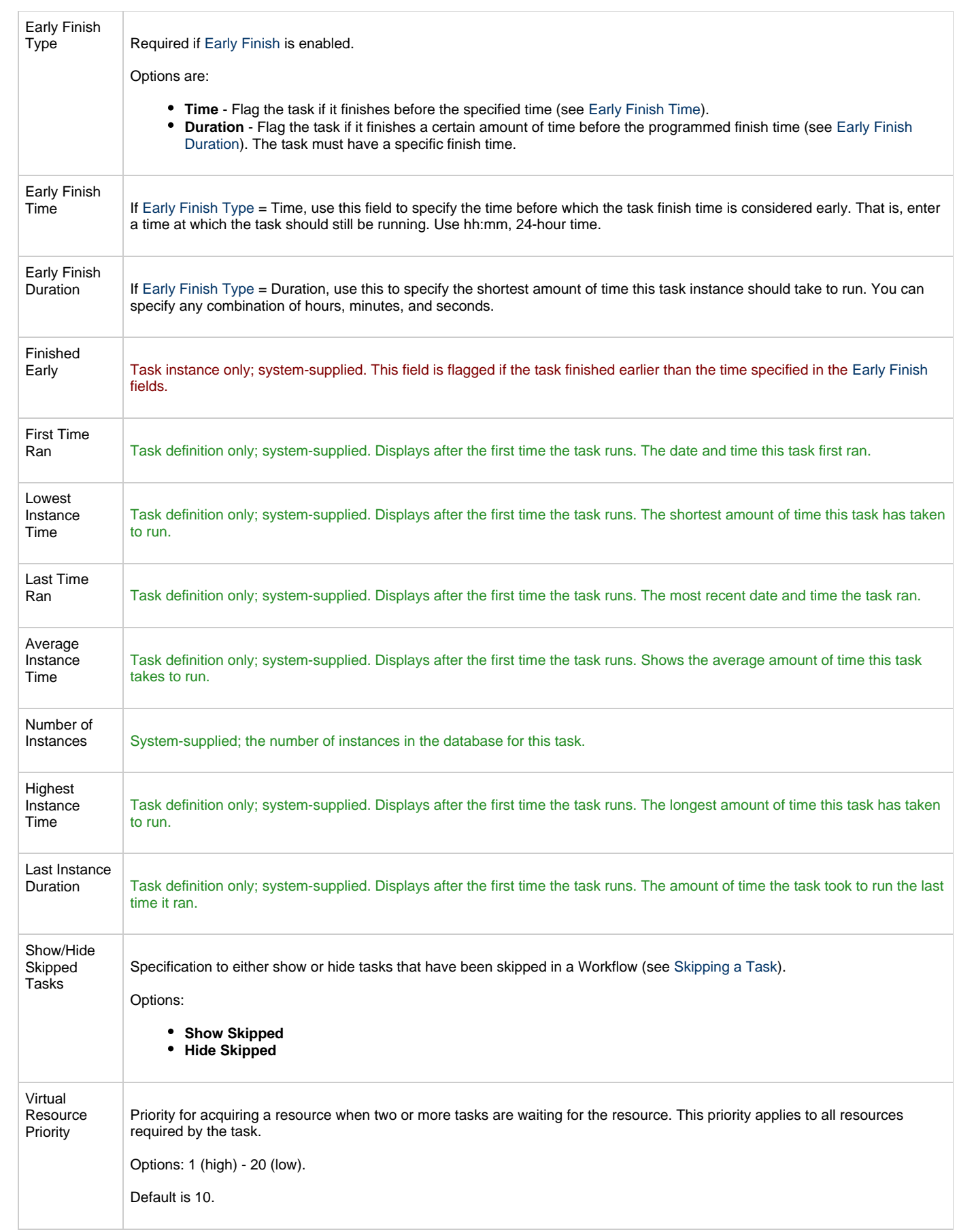

<span id="page-364-0"></span>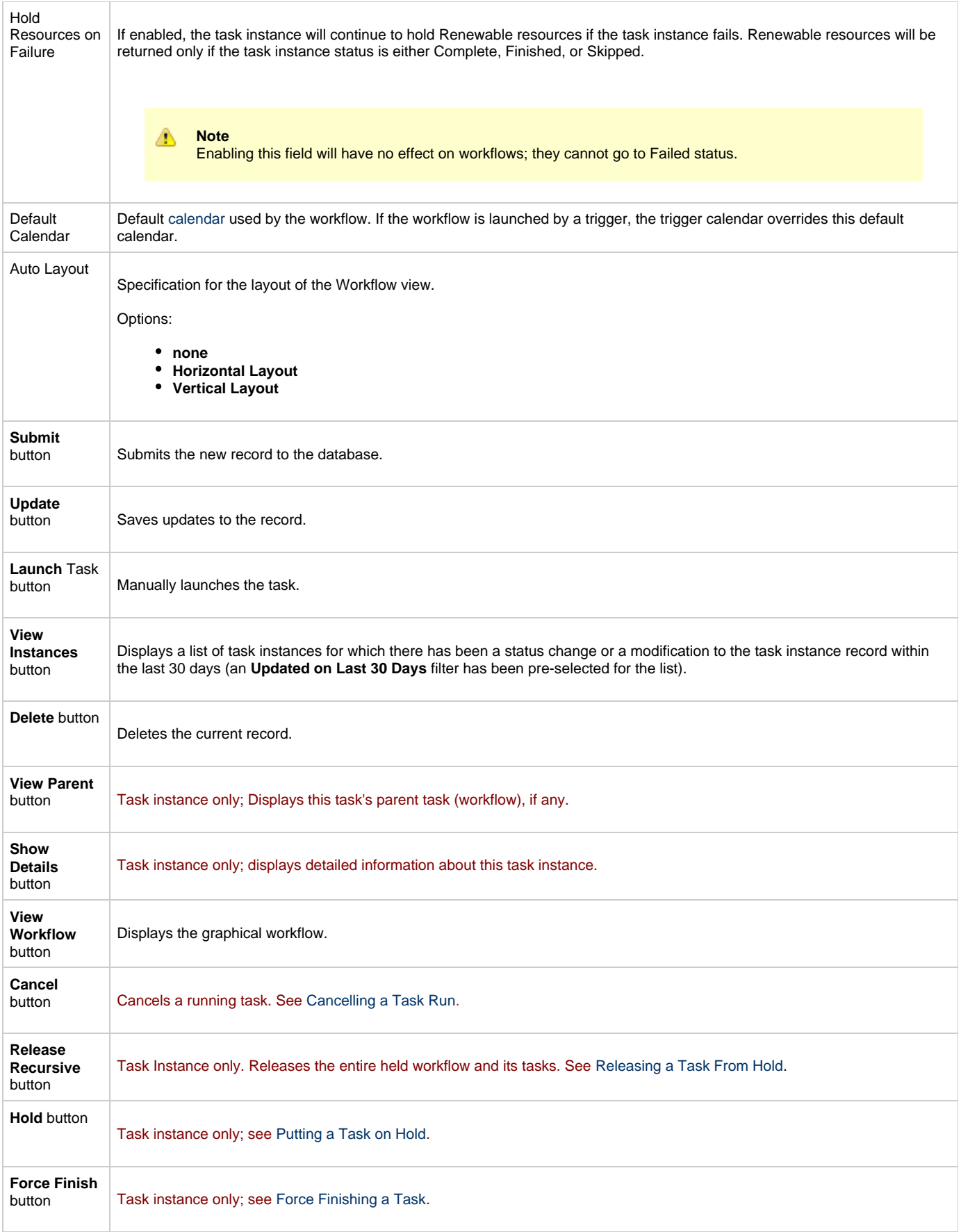

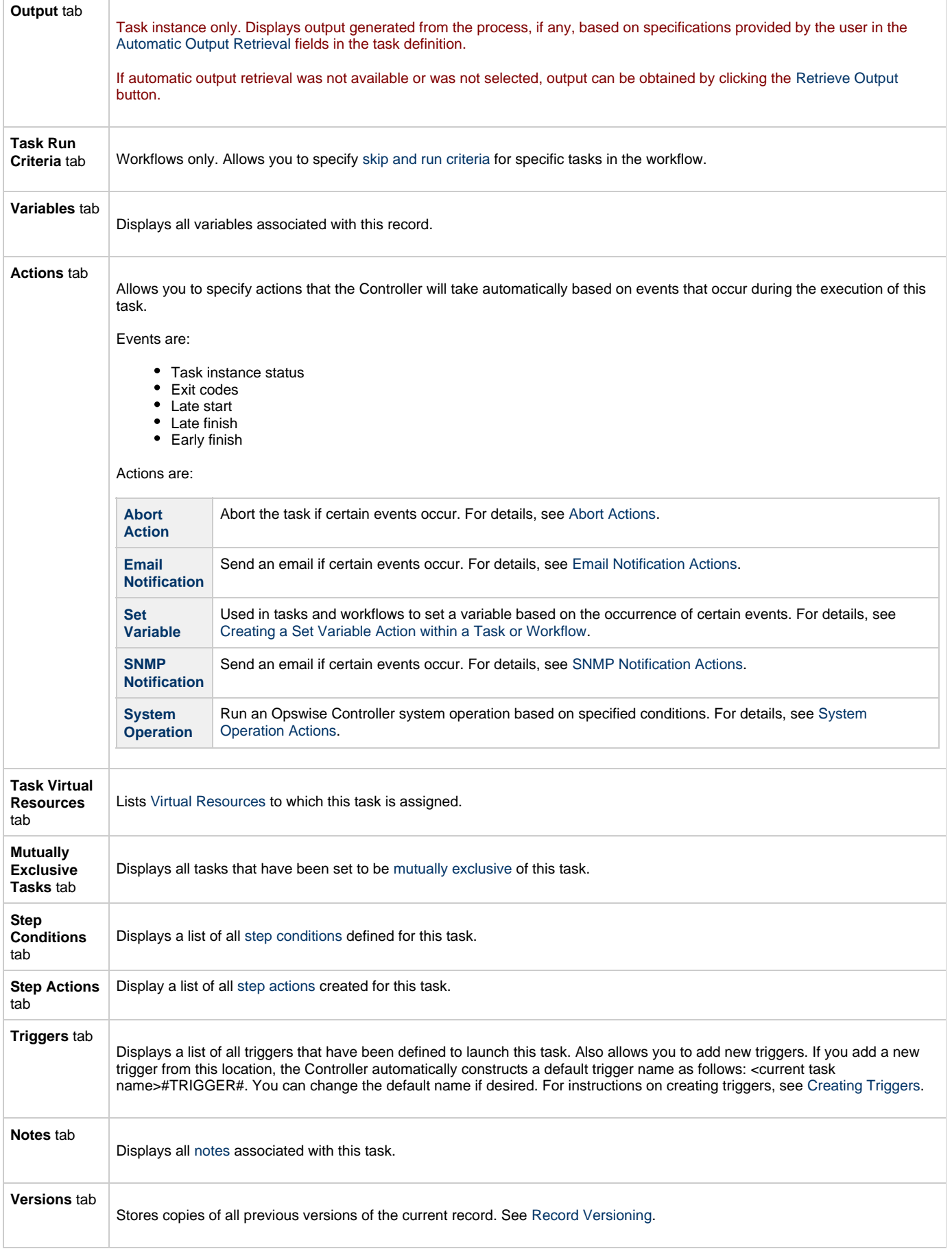

i.

# <span id="page-366-0"></span>**Searching For and Adding Tasks**

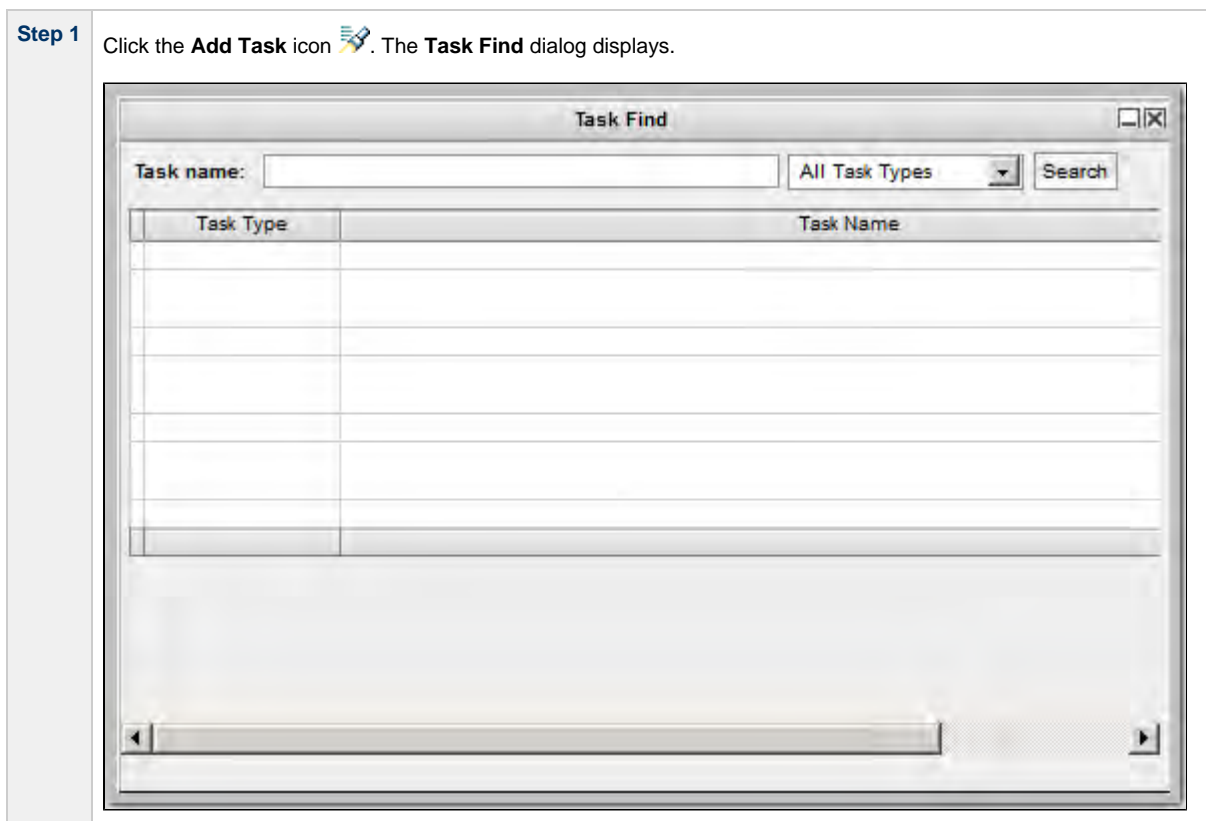

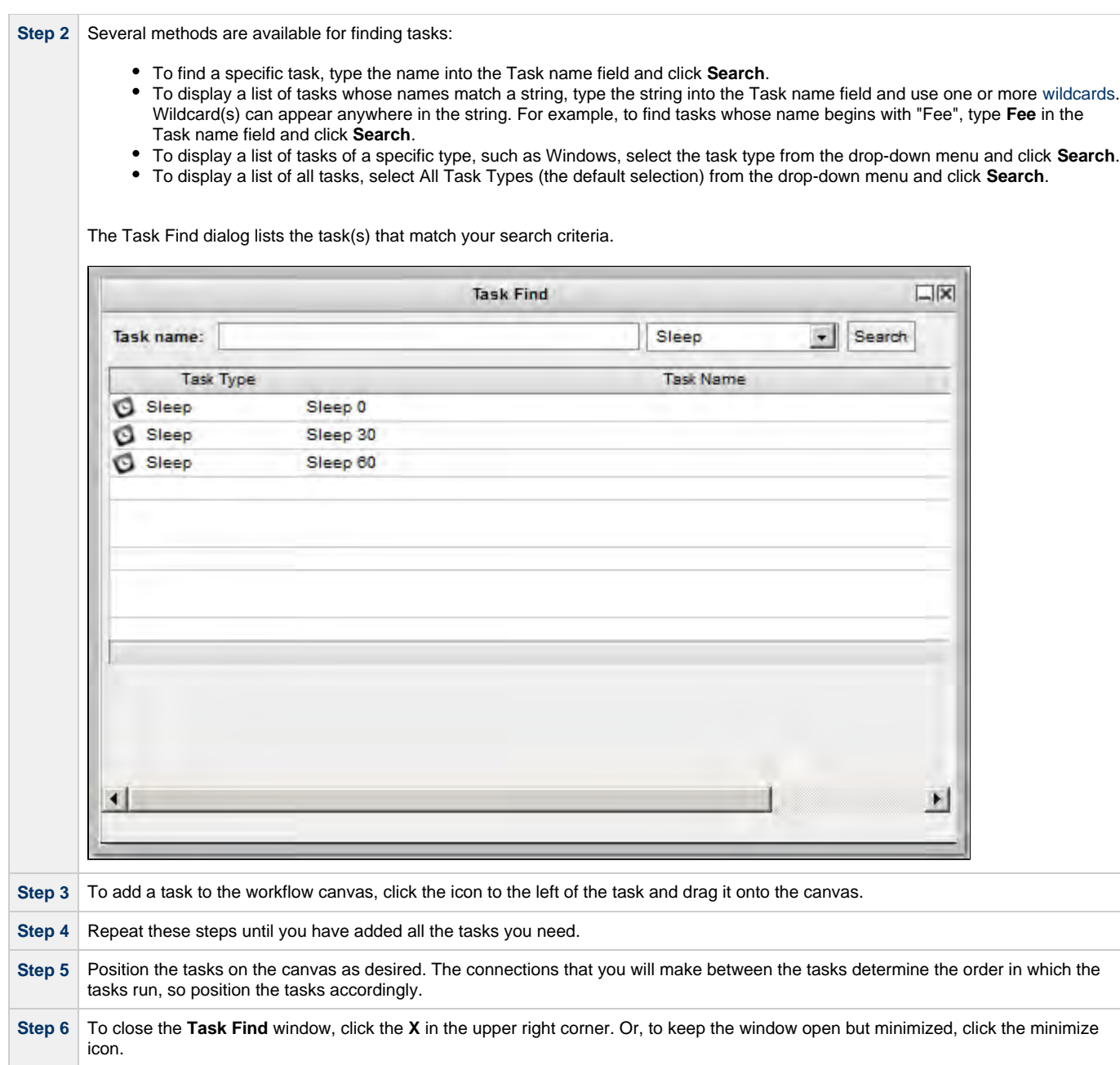

# <span id="page-367-0"></span>**Specifying Connections**

After you have added tasks and positioned them on the workflow canvas, you must connect the tasks.

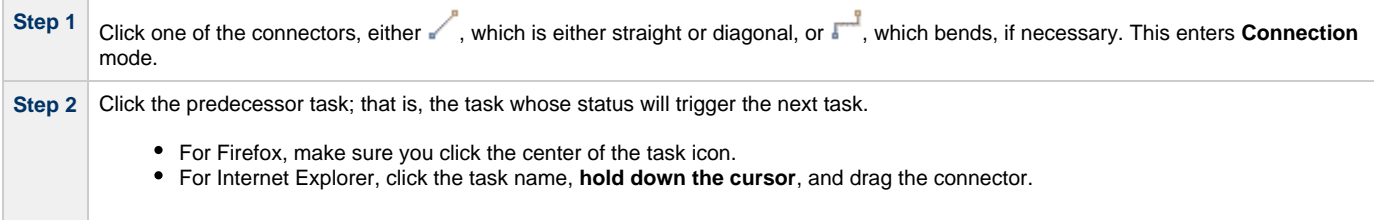

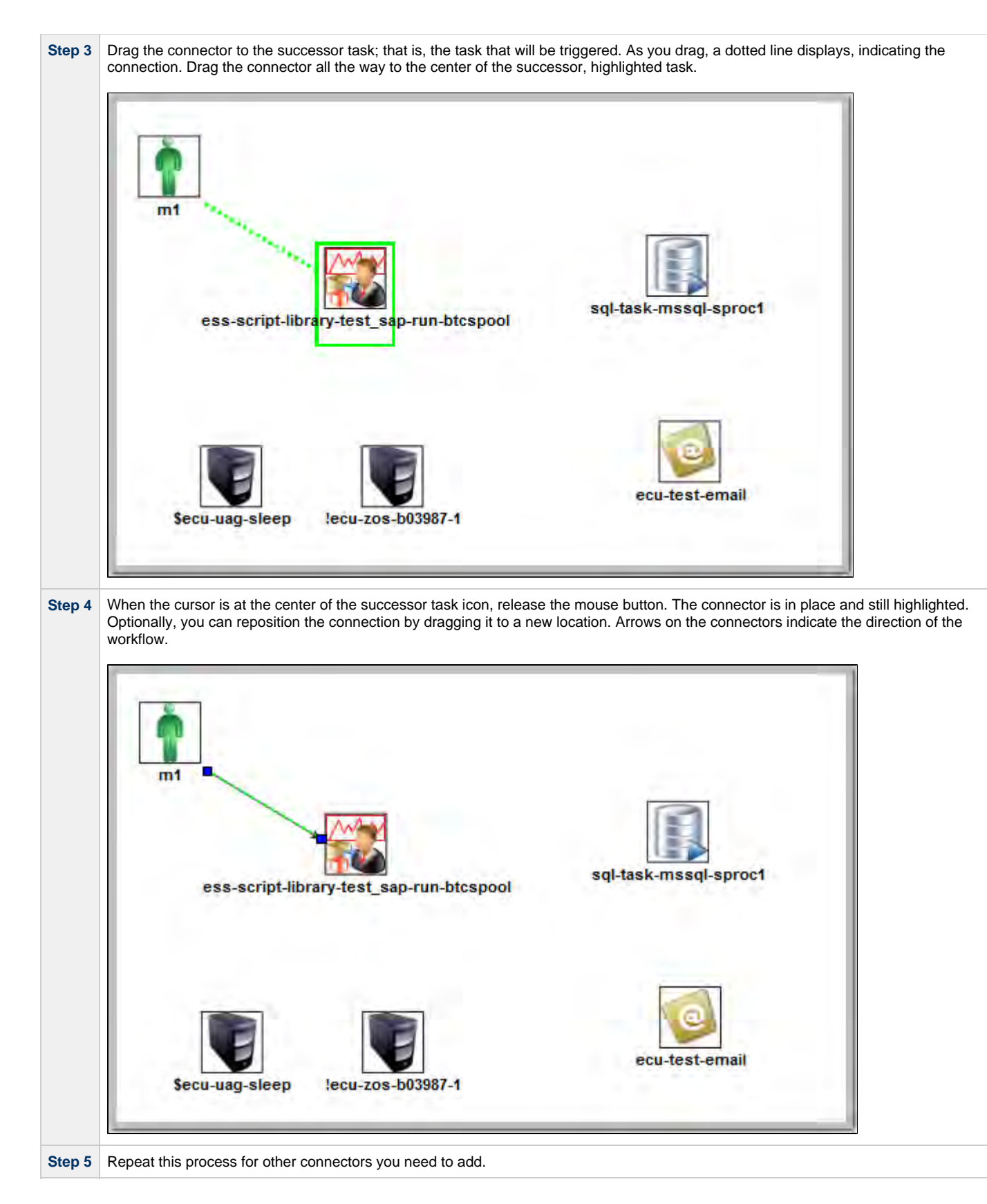

# <span id="page-368-0"></span>**Specifying Conditions on Connections**

When you create a connection between the tasks in a workflow, you can specify a dependency condition between the predecessor and successor task. The successor task will run if the condition that you specify matches the condition of the predecessor task.

(By default, a Success condition is specified automatically for a connection when you create it; if the predecessor task runs to Success, the successor task will run.)

The dependency condition that you select for a connection, as allowed for the task type of the predecessor task (see [Dependency Conditions per](#page-369-0) [Task Type](#page-369-0), below), determines the format of the connector in the Workflow Editor.

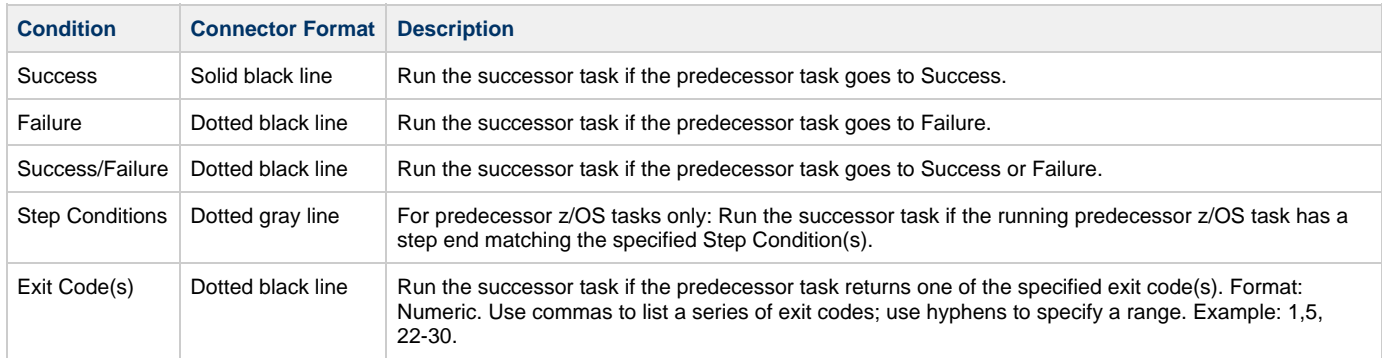

<span id="page-369-1"></span>[Connector Graphics](#page-371-0), below, illustrates a composite workflow containing connectors for all condition types.

#### **Step Conditions**

A Step Condition - for a z/OS task only - is an intermediate condition that is evaluated immediately after each z/OS step end. In other words, it does not specify a condition to be met when the z/OS task completes.

In this way, Step Conditions allow a successor task to run before its predecessor task has completed. The successor task may require only that a step in the z/OS task completes, not the entire task.

Step Condition connectors display in gray to distinguish the difference between intermediate Step Conditions and task completion Conditions.

On z/OS task instance completion - specifically, Failed, Success or Finished - Step Conditions are not relevant and are not evaluated. If one or more non-Step Condition dependencies were satisfied, all remaining unsatisfied dependencies, including Step Condition dependencies, become unreachable and their associated paths are skipped.

#### <span id="page-369-0"></span>**Dependency Conditions per Task Type**

The following table identifies the dependency conditions that are supported for each type of task:

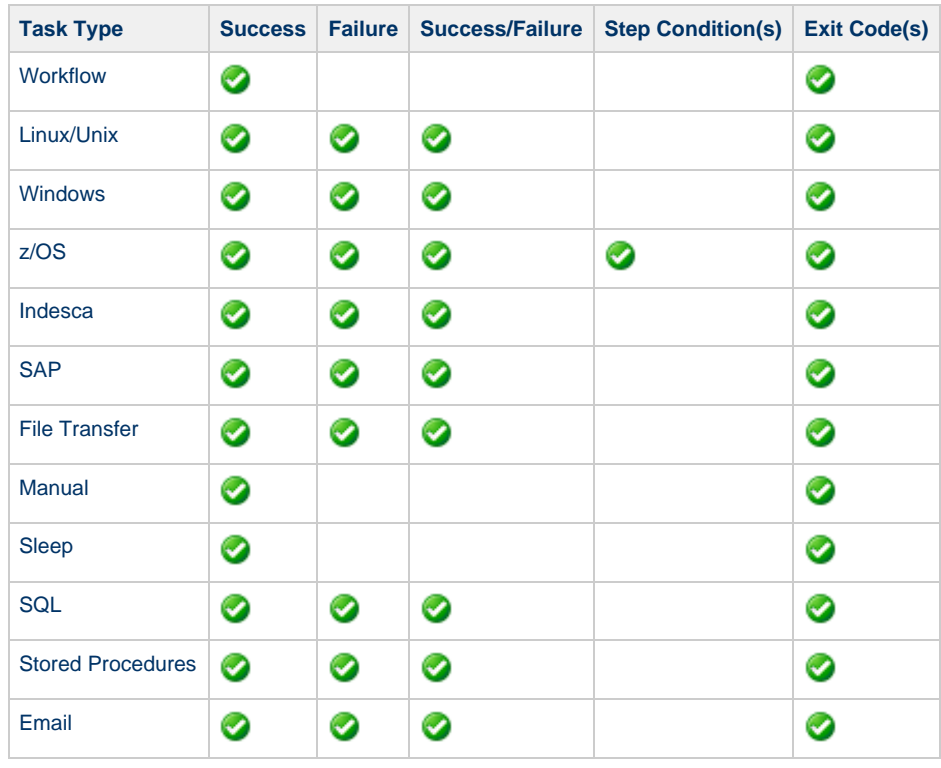

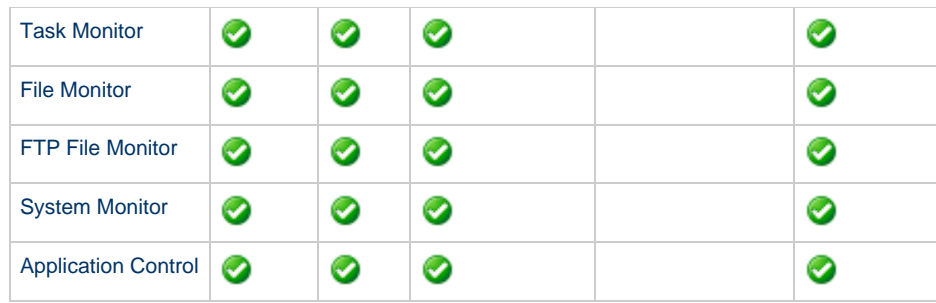

## **Specifying a Condition**

To specify a condition:

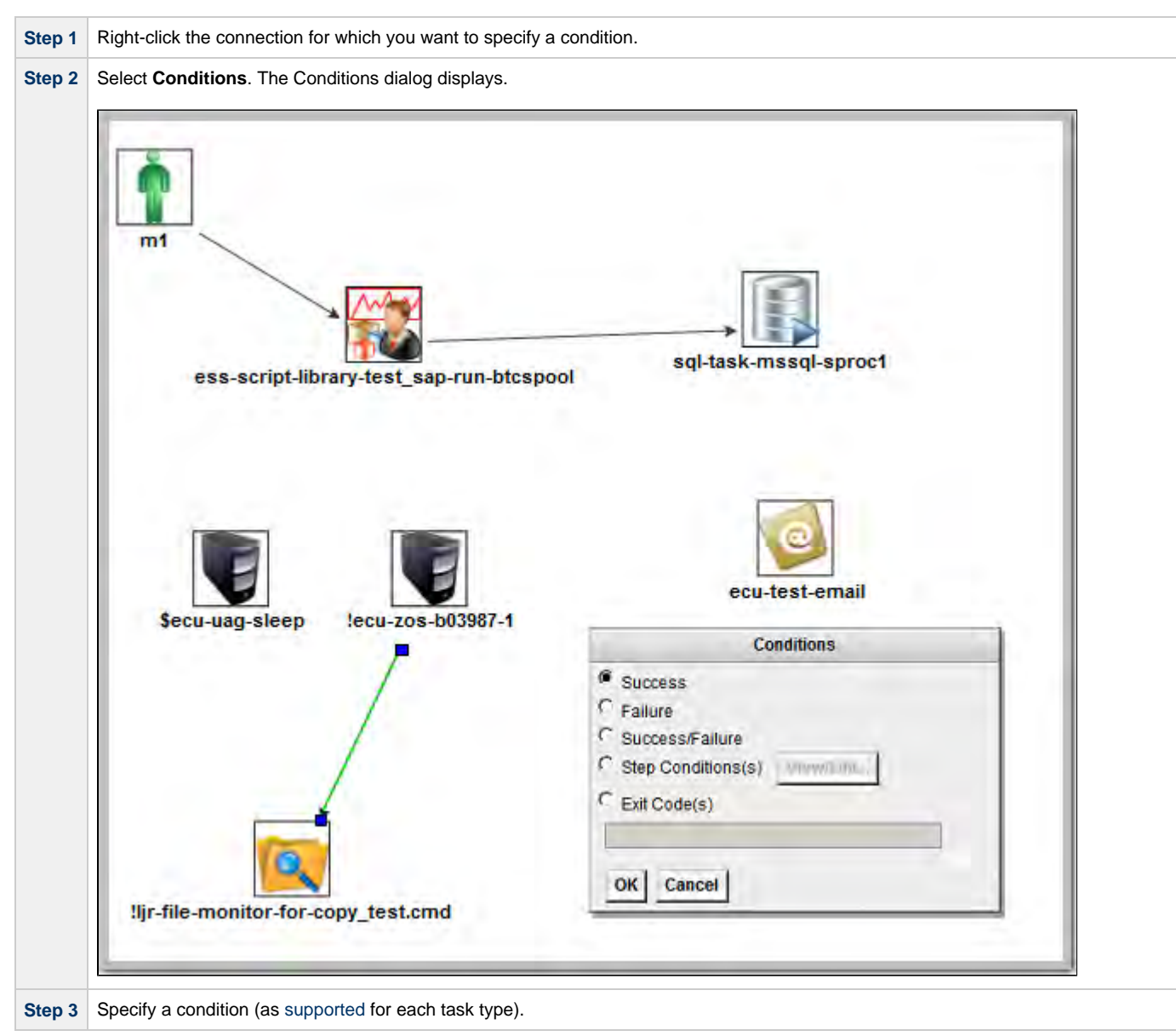

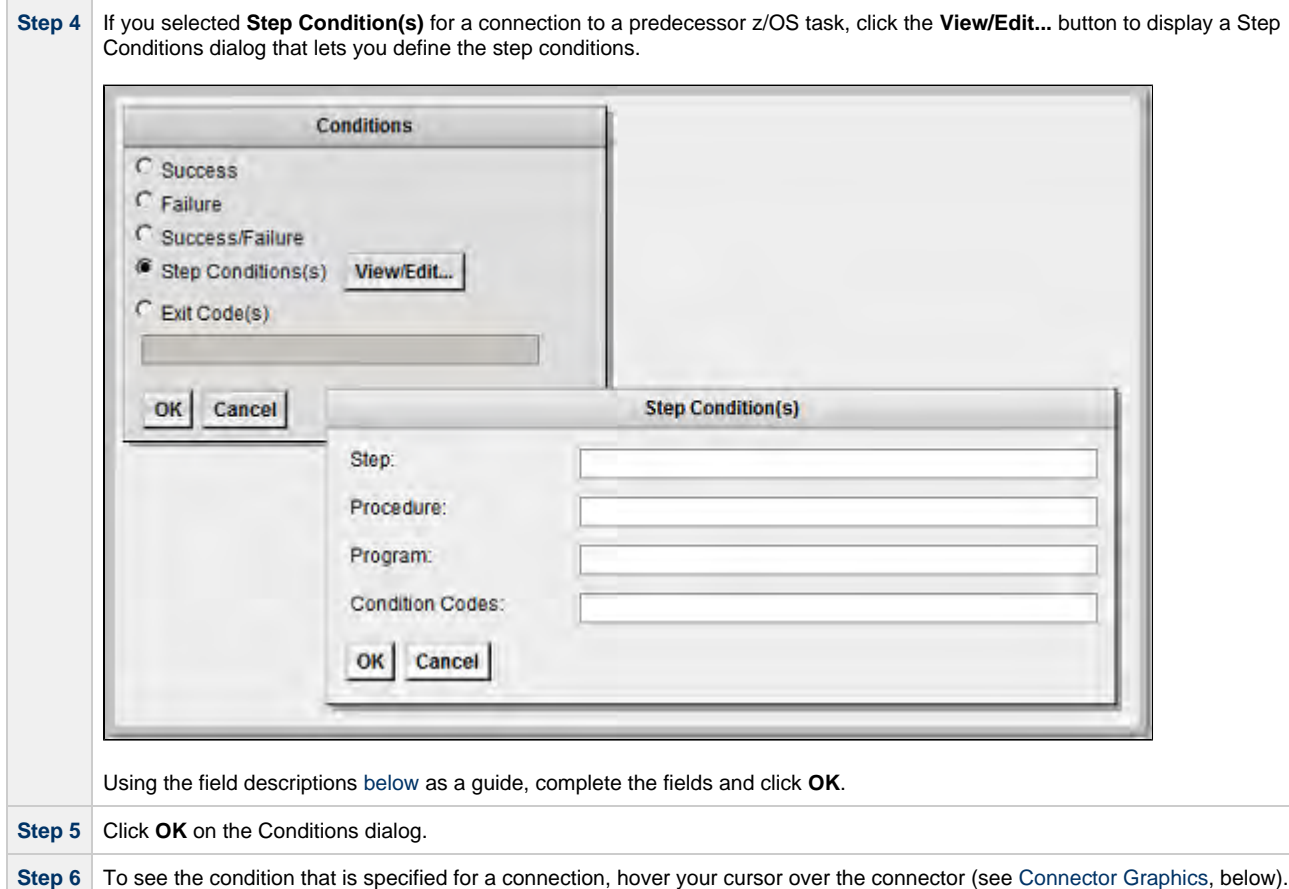

#### <span id="page-371-1"></span>**Step Condition(s) Field Descriptions**

The following table describes the fields on the Step Condition(s) dialog.

<span id="page-371-4"></span><span id="page-371-3"></span><span id="page-371-2"></span>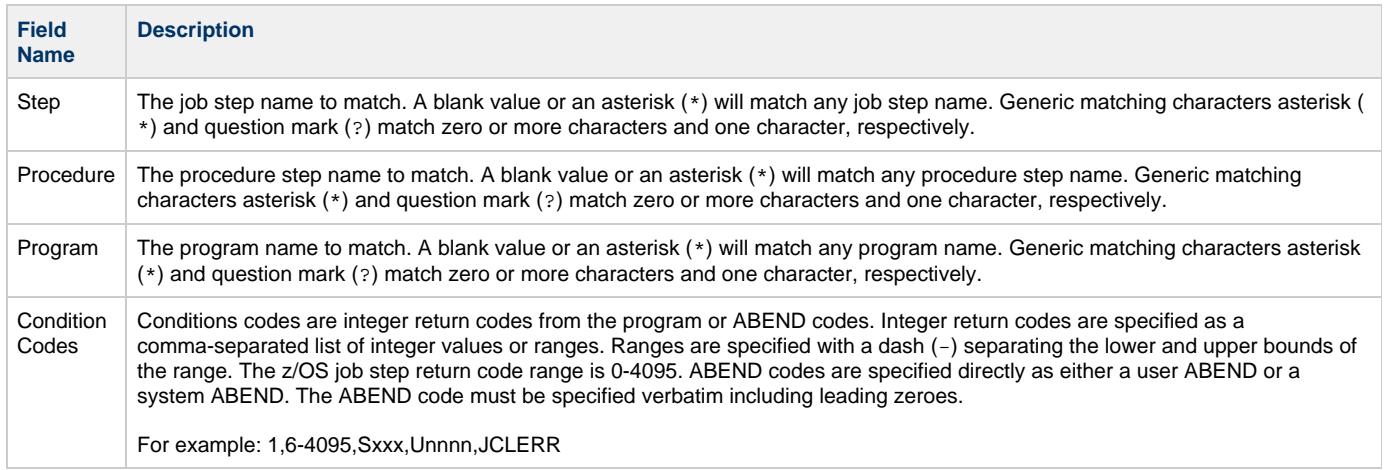

#### <span id="page-371-5"></span><span id="page-371-0"></span>**Connector Graphics**

The following illustration is a composite workflow showing the connector formats for all [condition types](#page-368-0) and the information that displays for each condition type when you hover your cursor over the connector.

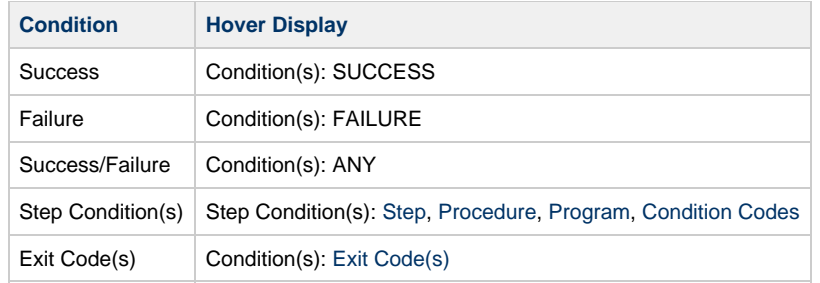

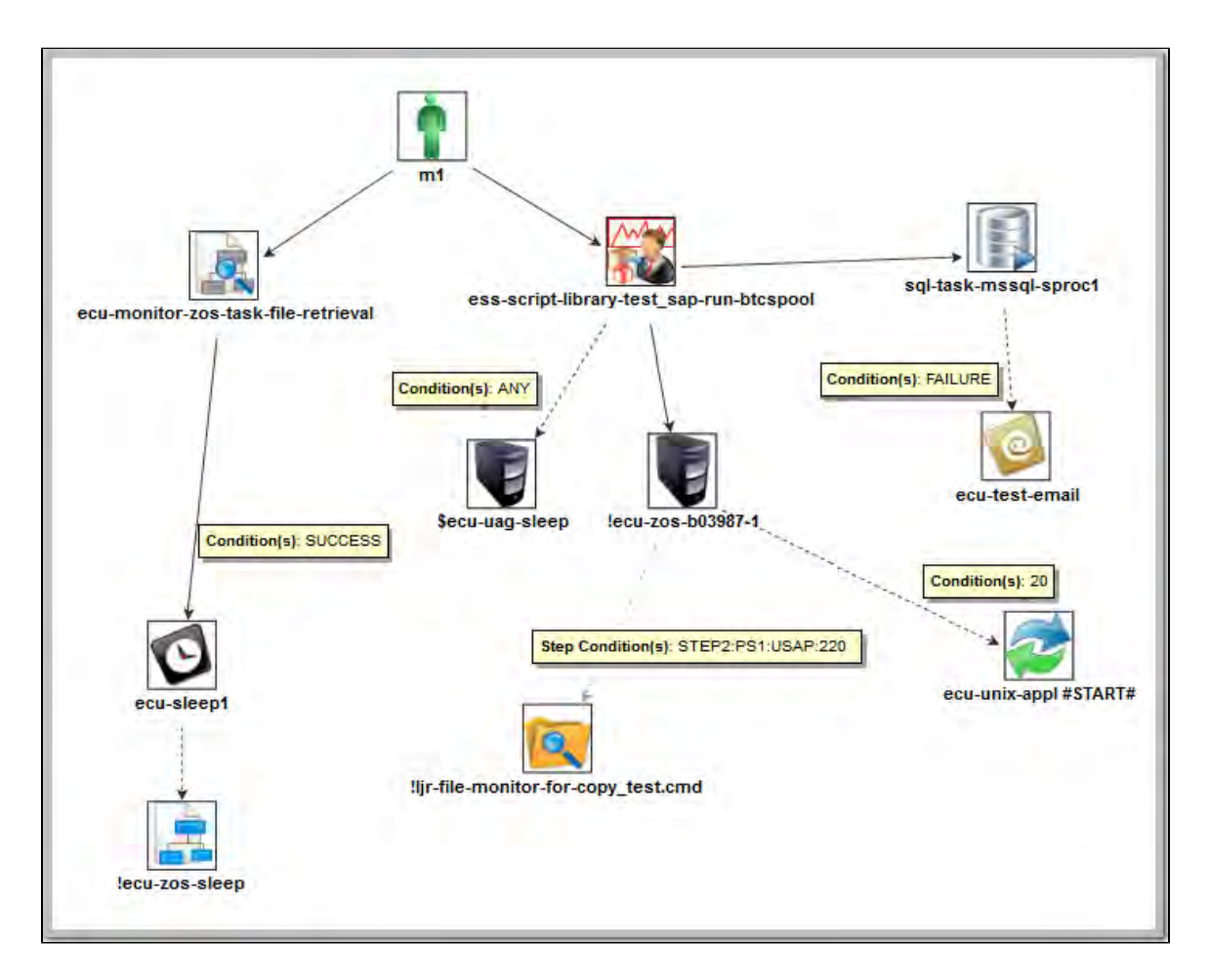

#### **Creating Conditional Paths**

The Controller allows you to specify separate processing paths for each condition. For example, you might specify a group of tasks that will run if the predecessor task goes to Success and a second group of tasks that will run if the predecessor task goes to Failure. When the Controller recognizes that conditional paths have been specified, the tasks in the path whose condition is met run, and the tasks in the path whose condition is not met go to a Skipped status.

The Controller identifies a conditional path when:

- 1. The predecessor task goes to a finished status (Success or Failure).
- 2. As a result, at least one successor dependency is satisfied and at least one successor dependency is not satisfied.

For example, Task A is at the top of the workflow. Three conditional paths have been specified: one for failure and two for success. Task A executes and goes to Success status. The Controller identifies this as a conditional path and puts all the tasks in the failure path into Skipped status; the tasks in the two Success paths begin running normally.

As another example, Task A is at the top of the workflow. Two conditional paths have been specified: one for exit codes 1 through 10, the second for exit codes 11 through 20. If Task A completes with exit code 5, the first path runs and the second path is skipped. If Task A completes with exit code 15, the first path is skipped and the second path runs. If Task A completes with exit code 25, neither condition is satisfied and both paths remain in Waiting status.

#### **Using Multiple Connections**

If a task has more than one predecessor connection, the task remains in a Waiting status until all of the conditions of those multiple connections are evaluated. If all of the connections are with paths that have been skipped, the task goes to a Skipped status. If at least one of the connections is with a path that has executed and all connections have been evaluated, the task executes.

## **Moving Workflow Elements**

Once you have positioned one or more tasks and connections on the workflow canvas, you can reposition the objects as needed.

#### **Move a Single Task**

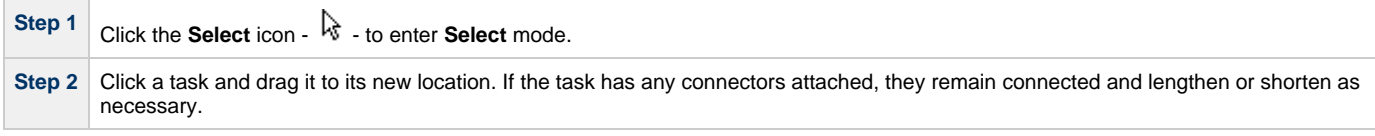

#### **OR**

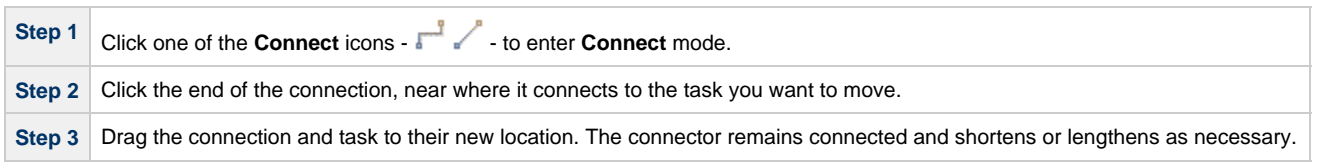

#### **Move a Group of Tasks**

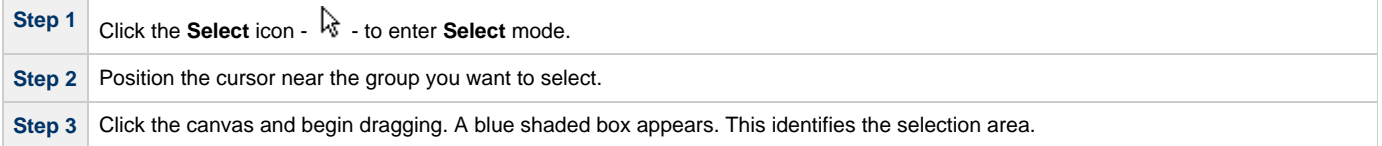

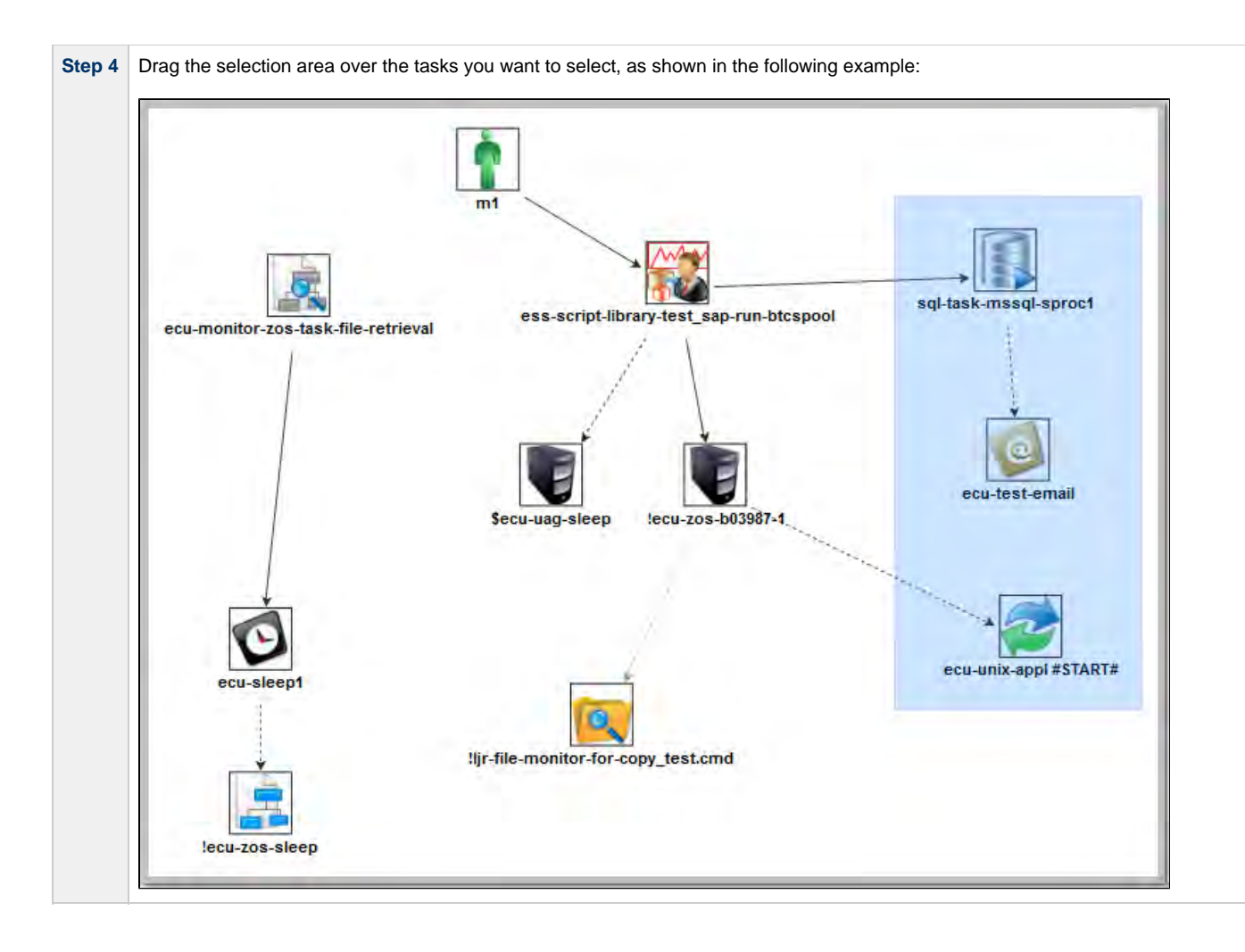

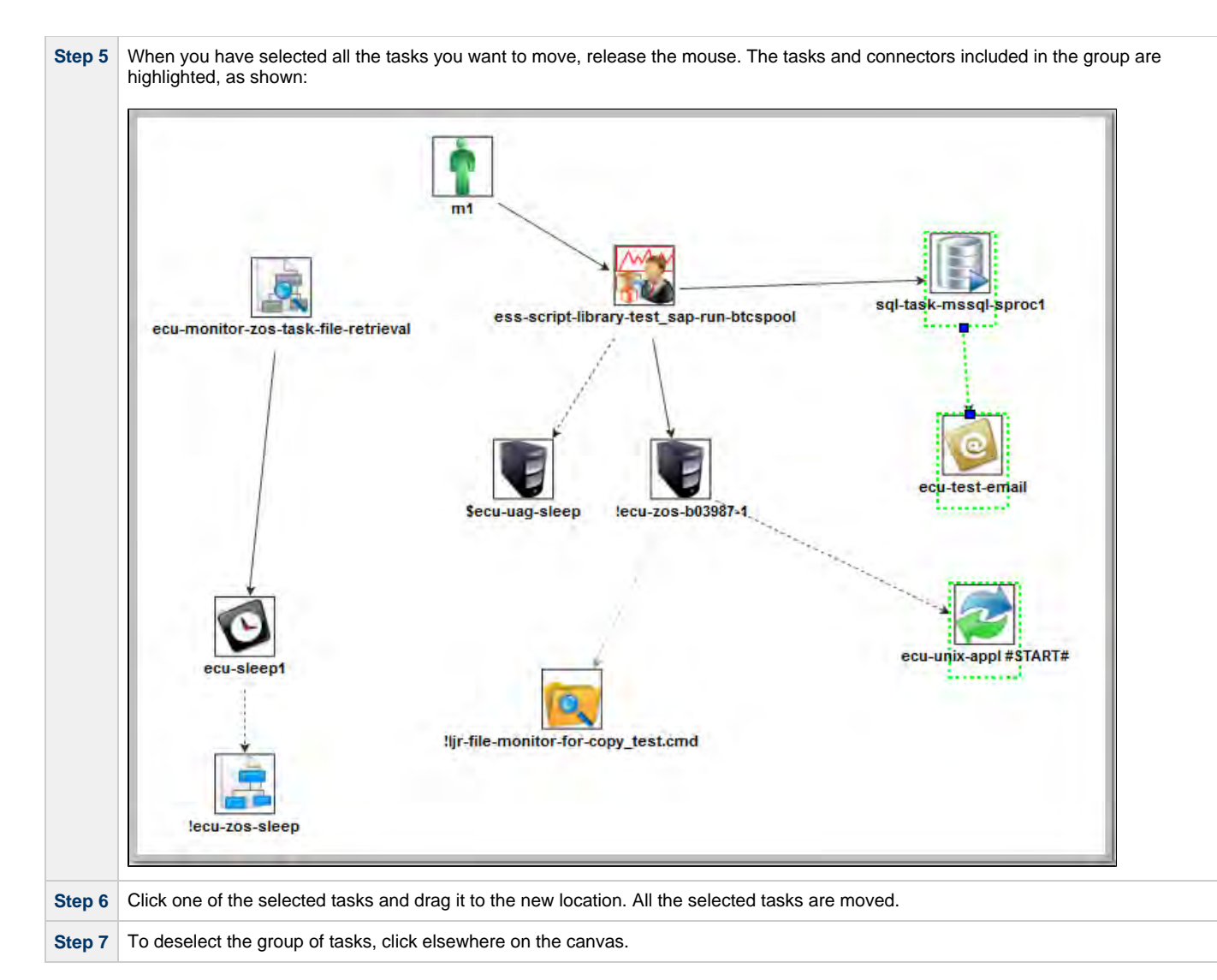

#### **OR**

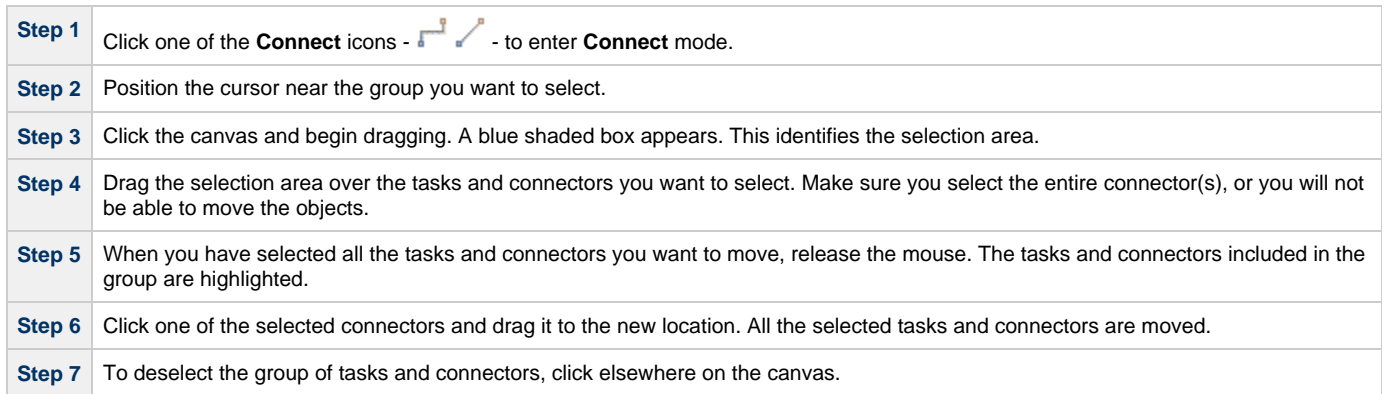

# **Deleting Workflow Elements**

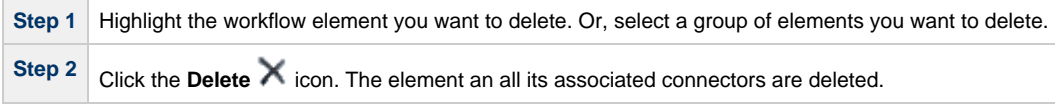

# **Copying Workflow Elements**

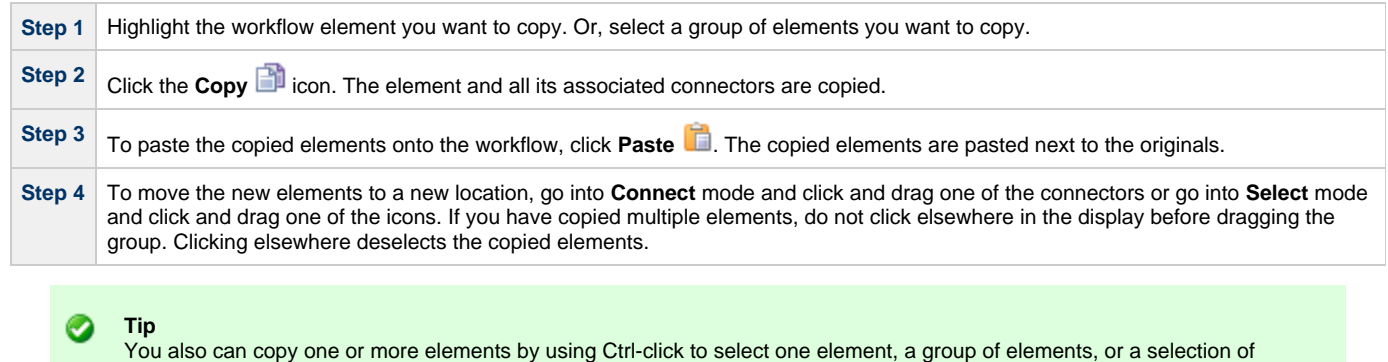

individual elements, and then drag and drop your selection into any location on the Workflow Editor canvas.

**Undoing and Redoing Workflow Changes**

To undo the most recent change, click **Undo Redo** a change you just undid, click **Redo** 

# **Zooming In and Out**

Several features are available for zooming in and out on large workflows:

- Click Fit<sup>1</sup> to fit the entire workflow onto the display.
- Click **Zoom In**  $\triangle$  to increase the size of the workflow (to view details).
- Click **Zoom Out** to decrease the size of the workflow (to view the entire workflow)
- Click **Actual Size** to return the workflow to its actual (original) size.
- Click **Zoom Z** to enter a zoom percentage.

#### <span id="page-376-0"></span>**Panning Around in Large Workflows**

For large workflows that cannot be displayed entirely on the screen, you can pan around from area to area. Two methods are provided: the **Pan**  $\binom{m}{1}$  icon and the **Outline B** icon.

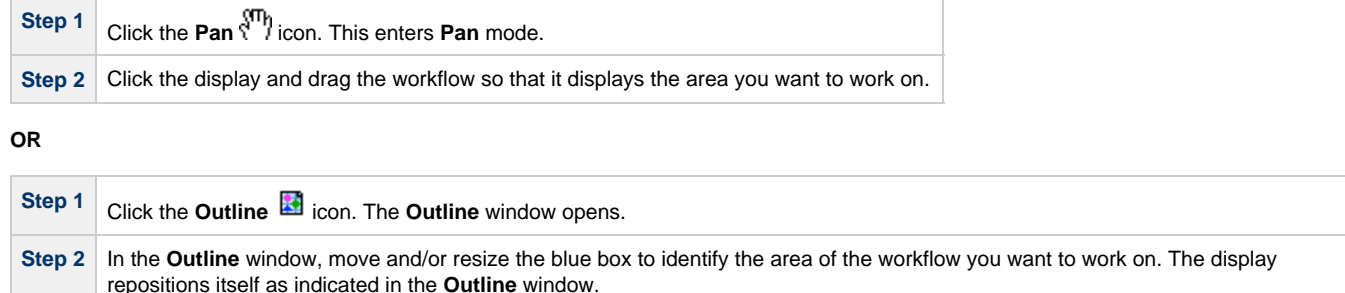

#### **Note**

You also can move to different areas of a workflow by using the [Find in Graph...](#page-381-0) feature.

#### **Workflow Location Cookies**

If you use Pan mode (or [Find in Graph...\)](#page-381-0) to move to different locations of a workflow, the Controller preserves the coordinates of the last location that you moved to using session cookies. When you leave the workflow and return to it - in the same browser session - that last location in the workflow displays.

To restore the displayed workflow location to the default, top-left position, you can either:

Right-click any white space in the workflow canvas to display a [pop-up menu](#page-381-1) and click **Pan To Top**.

• Start a new browser session.

#### **Automatically Formatting a Workflow**

You can apply automatic formatting to your workflow. This process does not change any connections or content, but reorganizes the workflow into a more legible display.

- To create a horizontal layout, click  $\frac{12}{12}$ .
- To create a vertical layout, click  $\mathbf{d}$ .

### **Displaying Workflow Documentation**

Click the **Help** cicon.

### **Displaying Processing Messages**

While a workflow is running, you can click the **Console** Dicon to display processing messages. For more details, see [Monitoring Workflows.](#page-400-0)

#### <span id="page-377-0"></span>**Saving the Workflow**

Click the **Save Figure** 

### **Switching Between Workflows**

You can switch between workflows without using the navigation pane by clicking the **Open Workflow** icon and selecting the workflow you want to switch to. It is recommended, but not required, that you save your work before switching to another workflow. You can switch back to your original workflow by clicking **Open Workflow** again.

# <span id="page-377-1"></span>**Adding Skip/Run Criteria for Specific Tasks**

You can add special instructions that specify conditions under which a specific task (or sub-Workflow) within the Workflow should be run or skipped. The Controller evaluates these instructions when determining whether to run each task within a Workflow.

For example, you might want to skip a specific task in a Workflow on a certain day or date, or you might want to run a specific task only if a certain variable is set to a specific value.

**Note** Calendar-based criteria are always evaluated using the task instance Trigger Time (or the task instance Created time, if the workflow was launched manually).

When a workflow is launched or triggered, the Task Run Criteria provide a mechanism to decide whether a specific task (or sub-Workflow) within the Workflow should be run or skipped. If no Task Run Criteria are specified, a task will always run when the Workflow is launched or triggered. If Task Run Criteria are specified to run or skip a task, these will be evaluated as follows:

- Skip criteria will run the task unless the skip criteria is met. For example, a workflow is triggered every business day, and a task has a skip criteria of Tuesday. The task will run Monday, Wednesday, Thursday, and Friday. The task will not run on Tuesday.
- Run criteria will only run the task when the run criteria is met. For example, a workflow is triggered every business day and a task has a run criteria of Tuesday, The task will run on Tuesday. The task will be skipped on Monday, Wednesday, Thursday, and Friday.

Multiple conditions can be specified in a single Task Run Criteria definition. In this case, all of the conditions need to be met. For example, if in a single Task Run Criteria you specify for the task to run on a specific day of Tuesday, and if the variable RUN\_ME resolves to the value YES at Run Time, the task will be skipped unless both of these conditions are true.

When multiple Task Run Criteria definitions are specified for a single task, these are evaluated independently.

**Note** ◬ If skip criteria and run criteria both are met (true) on a given day, the skip criteria will take precedence.

# **Creating New Run Criteria**

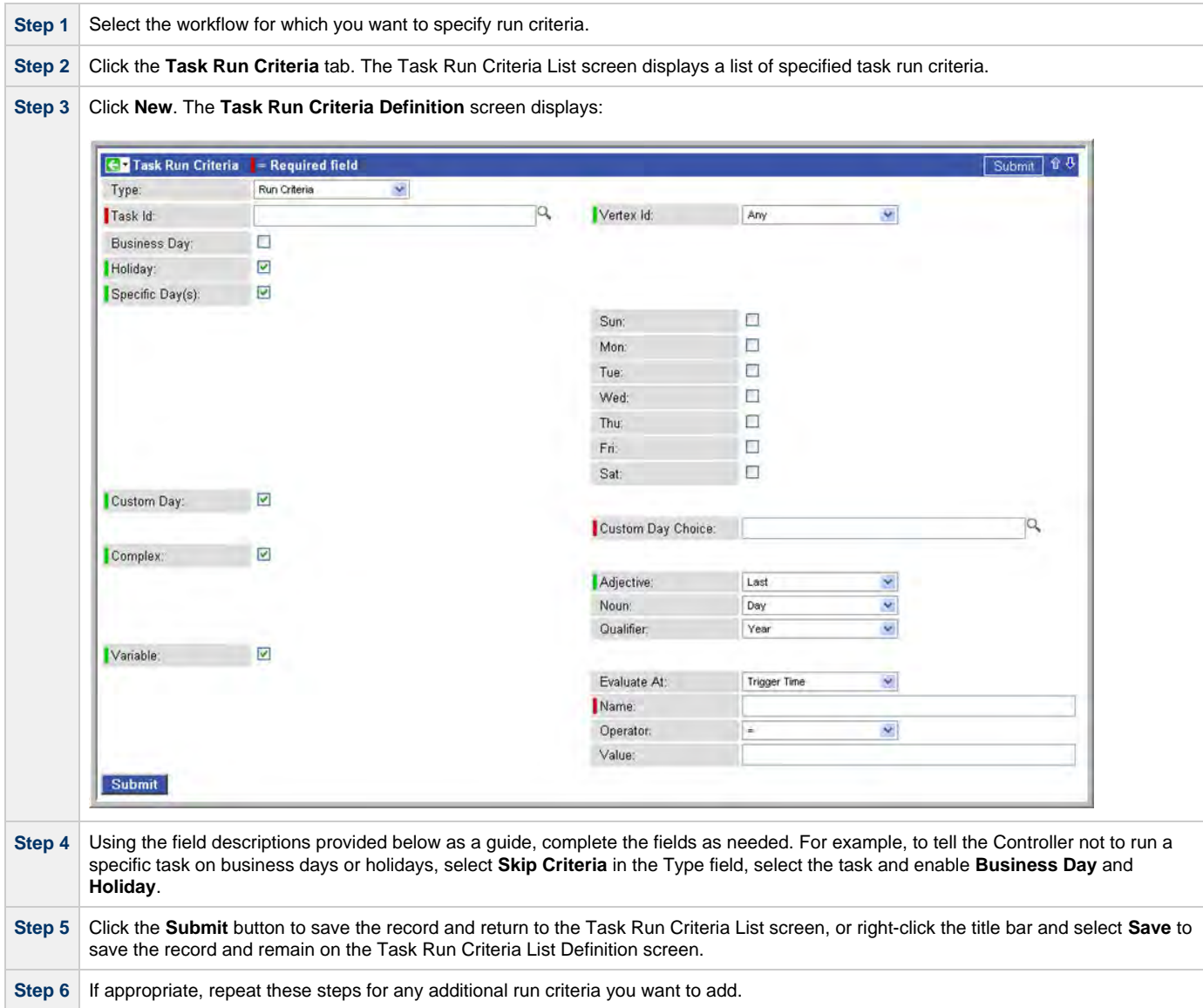

## **Task Run Criteria Field Descriptions**

The following table provides descriptions for each field on the Task Run Criteria screen.

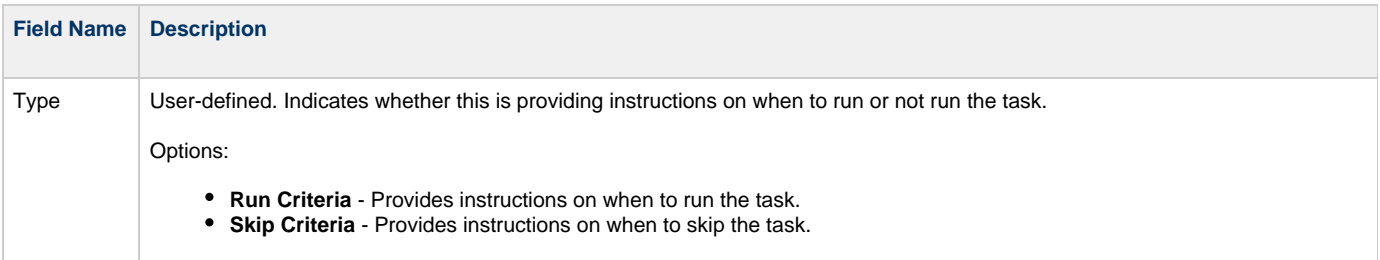

<span id="page-379-4"></span><span id="page-379-3"></span><span id="page-379-2"></span><span id="page-379-1"></span><span id="page-379-0"></span>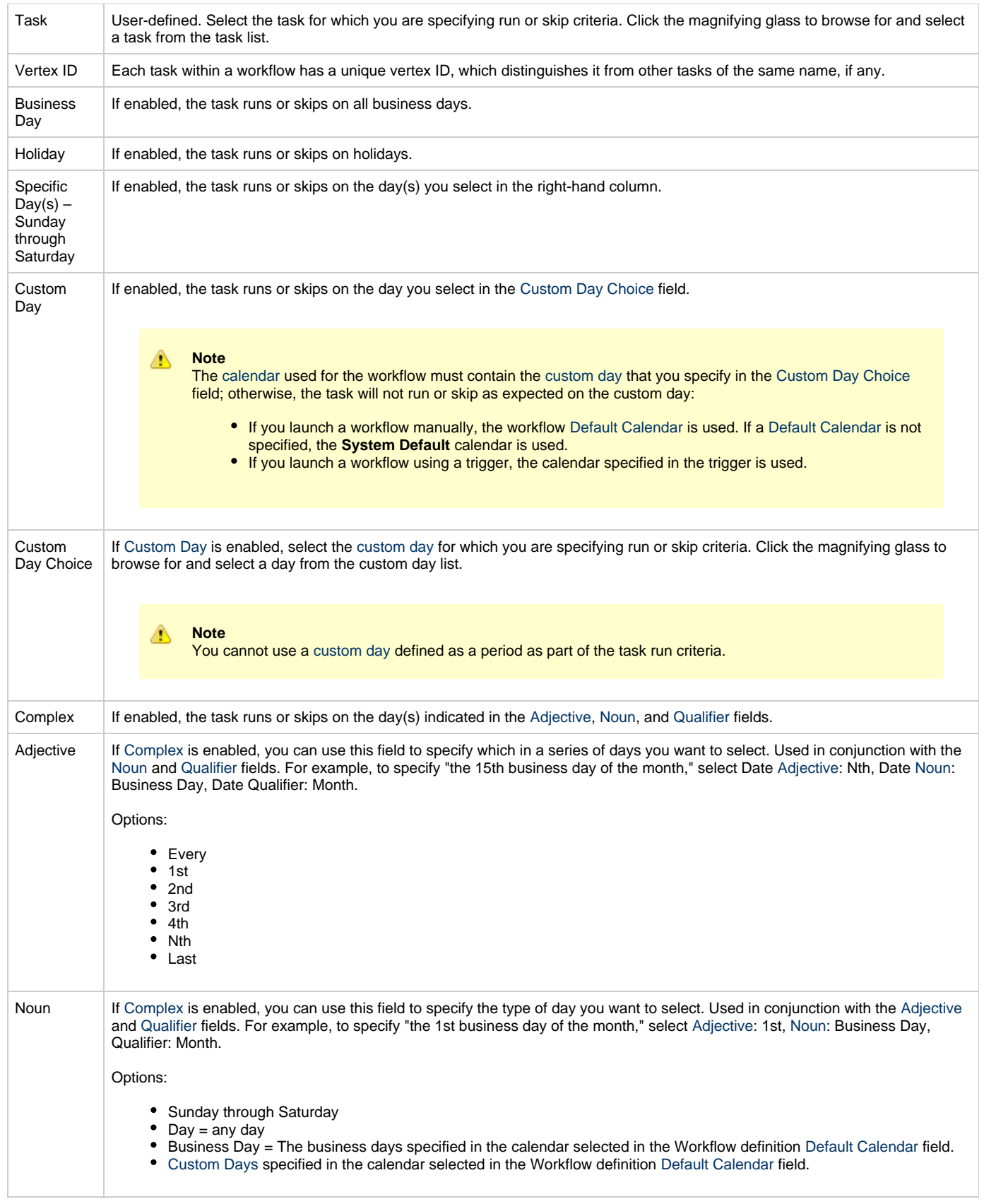

<span id="page-380-5"></span><span id="page-380-1"></span><span id="page-380-0"></span>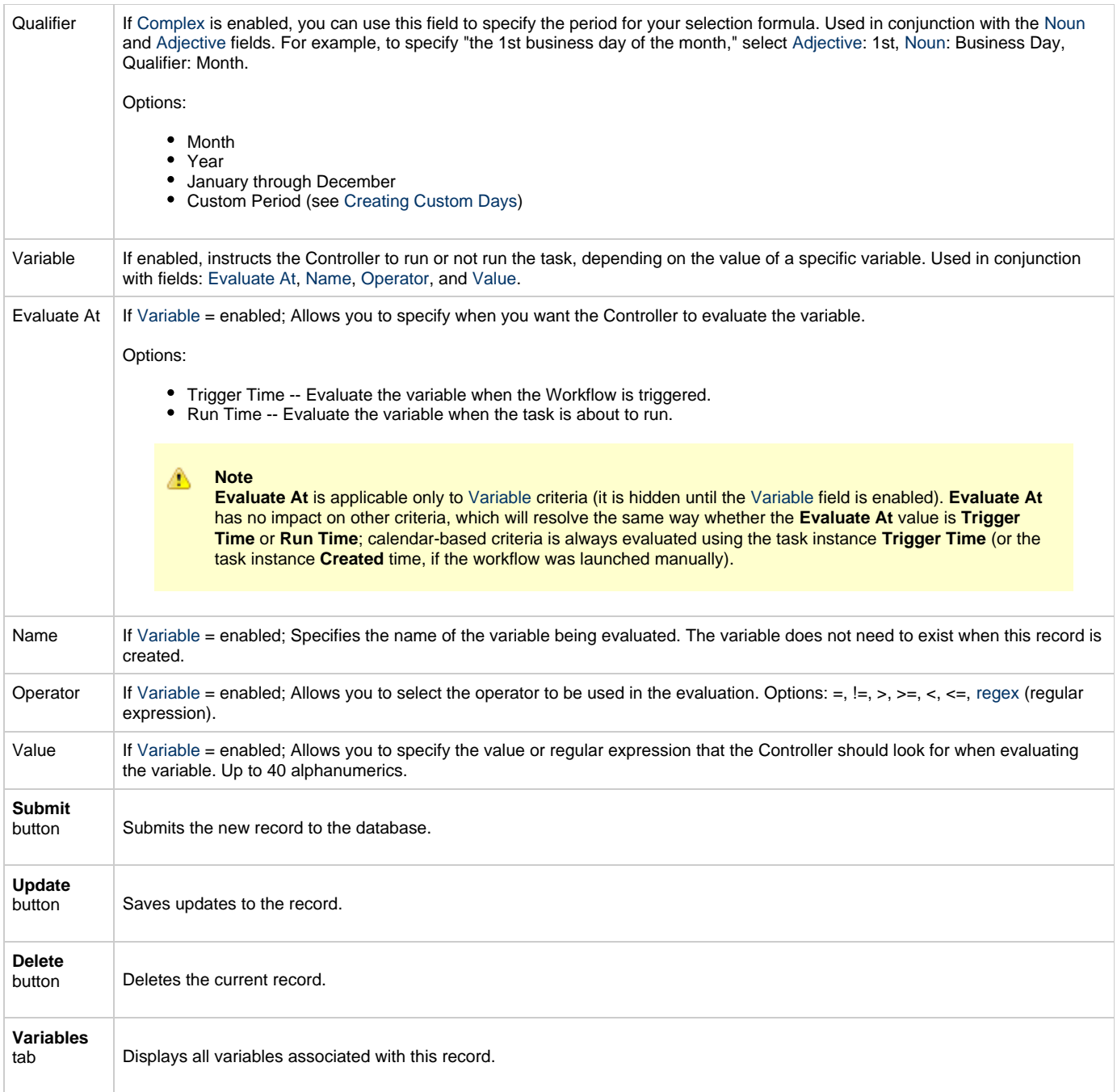

# <span id="page-380-4"></span><span id="page-380-3"></span><span id="page-380-2"></span>**Specifying When a Workflow Runs**

As with other task types, you can [run a workflow manually](#page-341-0) or [specify triggers](#page-471-0)that run the workflow task automatically based on times or events. For workflows, you can also [specify skip and run criteria.](#page-377-1)

# **Monitoring Workflow Execution**

You can monitor all system activity from the [Activity screen.](#page-386-0)

# **Modifying an Existing Workflow**

**Step 1** From the navigation pane, select **Automation Center > Tasks > Workflow Tasks**. The Workflow Tasks List screen displays.

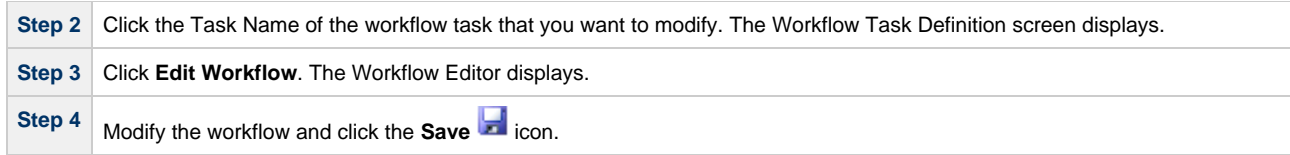

# **Deleting a Workflow**

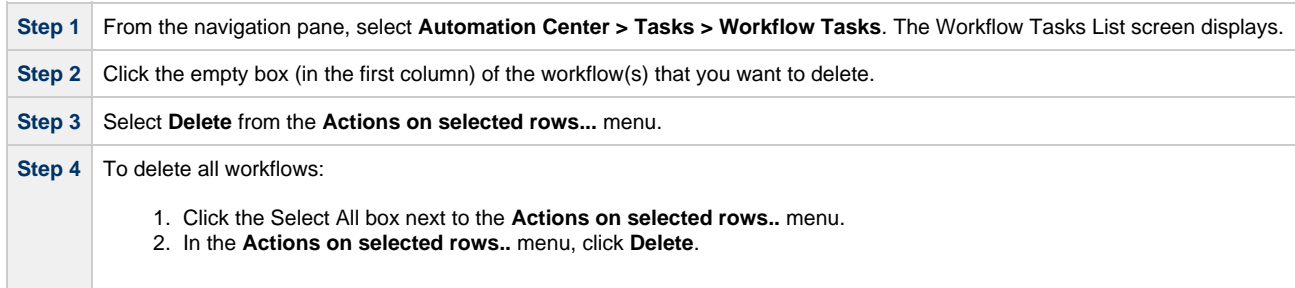

# <span id="page-381-0"></span>**Finding a Task in a Workflow**

For any workflow task, or any workflow task instance (running or complete), you can find the location of any task within that workflow:

<span id="page-381-1"></span>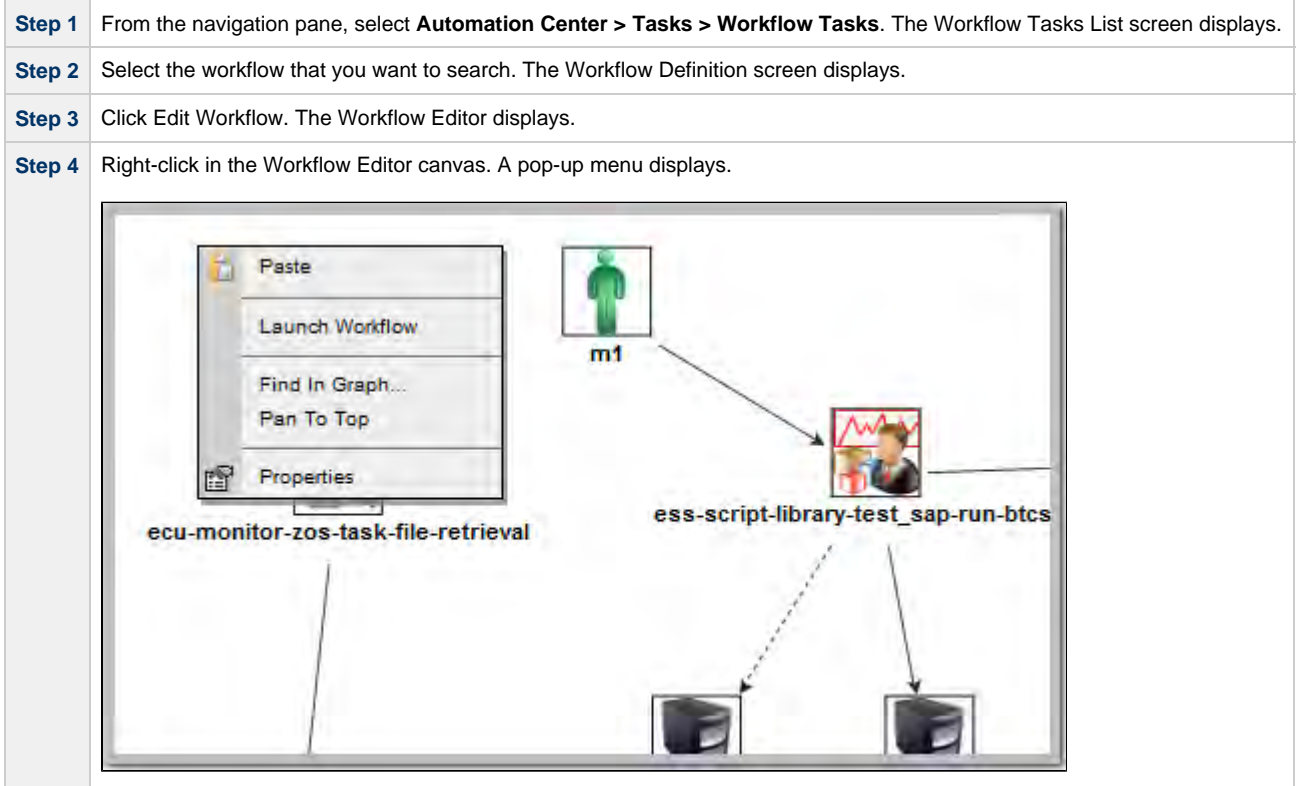

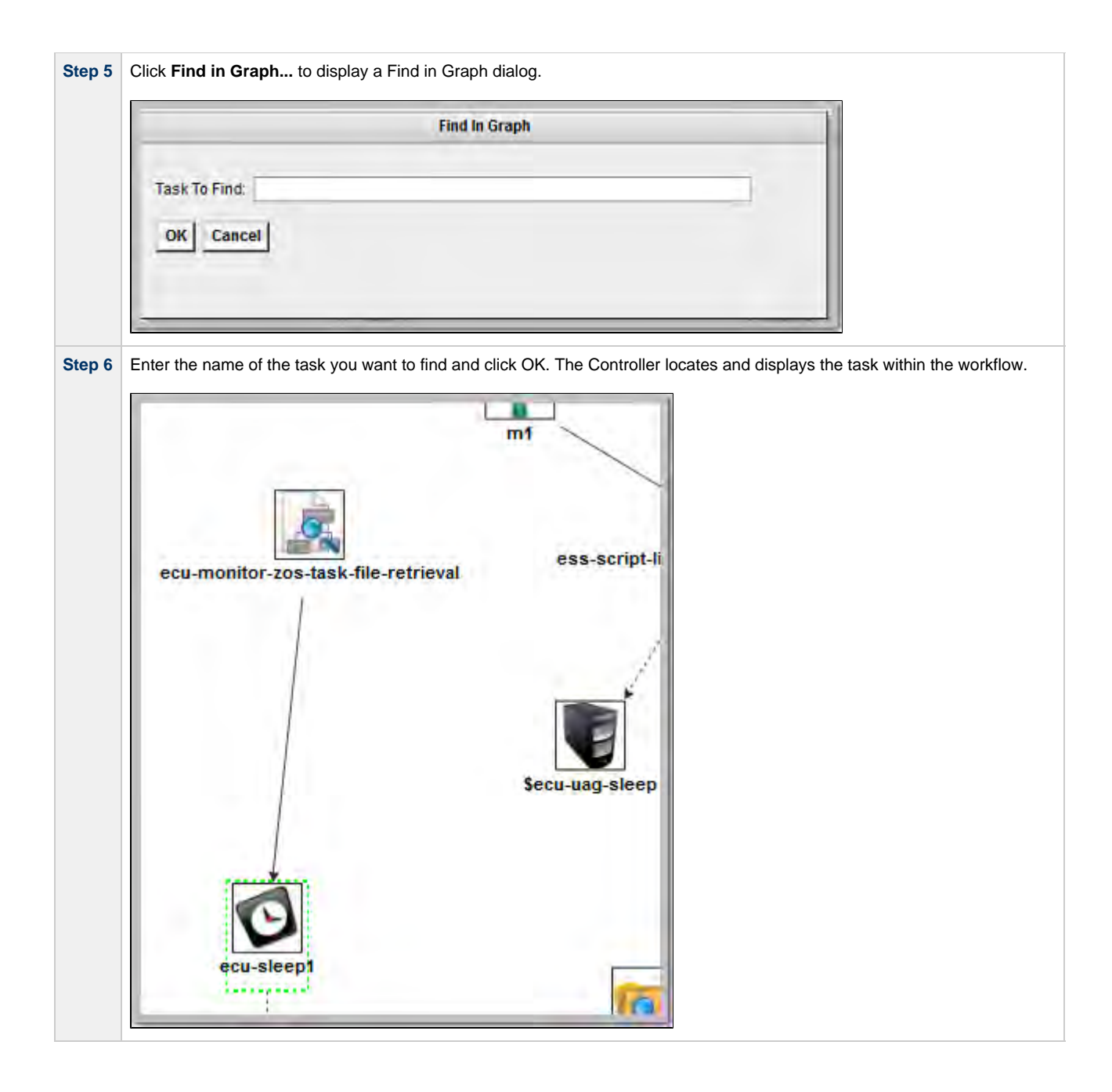

⚠ **Note** You also can locate a task in a workflow by using Pan mode feature.

#### **Workflow Location Cookies**

If you use Finding a Task... (or Pan mode) to move to different locations of a workflow, the Controller preserves the coordinates of the last location that you moved to using session cookies. When you leave the workflow and return to it - in the same browser session - that last location in the workflow displays.

To restore the displayed workflow location to the default, top-left position, you can either:

- Right-click any white space in the workflow canvas to display a [pop-up menu](#page-381-1) and click Pan To Top.
- Start a new browser session.

# **Inserting a Task in a Workflow**

After a workflow has been launched, you can insert a new task (except a workflow task) into an active workflow instance.

You can insert the task as a predecessor or successor of another task instance within the workflow instance using the [Insert Task as Predecessor](#page-383-0) or [Insert Task as Successor](#page-383-1) command, respectively. Alternatively, you can use the [Insert Task...](#page-383-2) command to insert a task with any number of predecessors and successors.

## <span id="page-383-0"></span>**Insert Task as Predecessor**

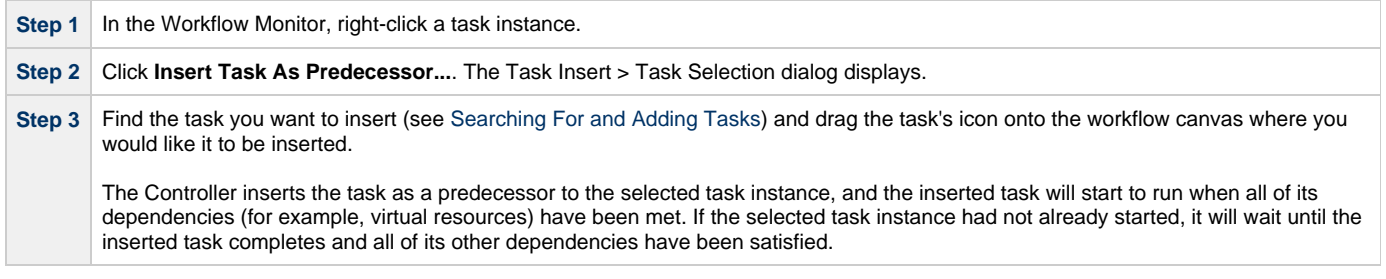

# <span id="page-383-1"></span>**Insert Task as Successor**

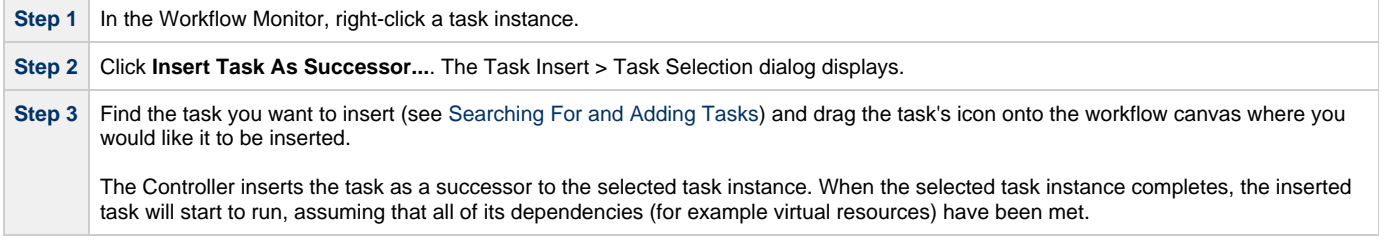

# <span id="page-383-2"></span>**Insert Task with Multiple Predecessors/Successors**

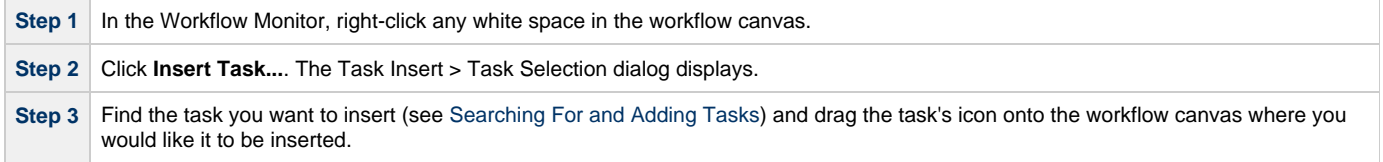

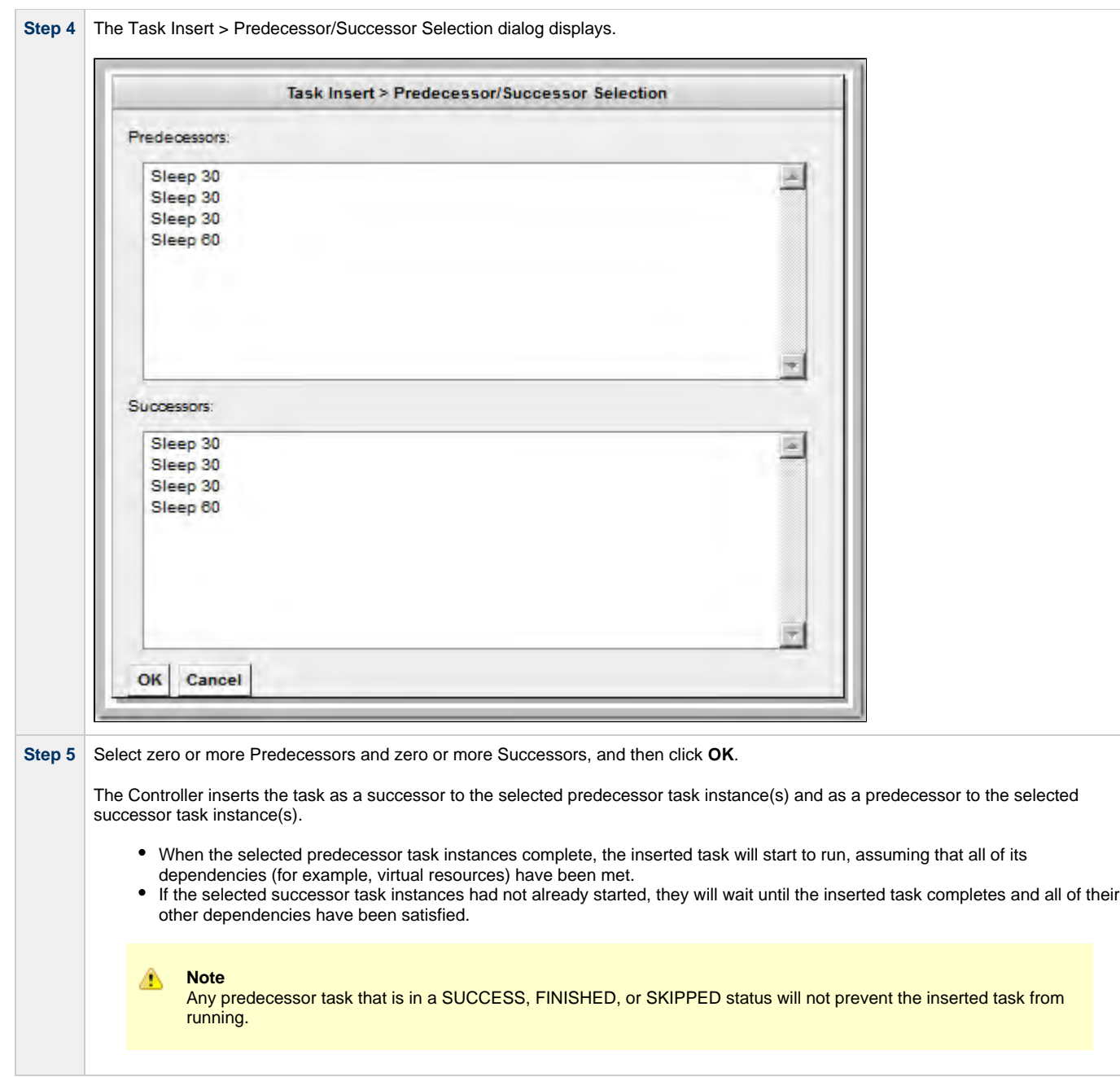

# **Modifying Tasks in a Workflow**

You can make the following modifications for tasks in a workflow:

- [Changing the Priority of a Task Instance](#page-345-0)
- [Re-running a Task](#page-346-0)
- Cancelling a Task
- [Force Finishing a Task](#page-347-1)
- [Putting a Task on Hold](#page-350-1)
- [Releasing a Task from Hold](#page-350-0)
- [Skipping a Task](#page-351-0)
- [Showing or Hiding Skipped Tasks](#page-352-0)
- [Unskipping a Task](#page-352-1)
- Clearing All Predecessor Dependencies for a Task Instance
- [Marking a Dependency as Satisfied](#page-353-0)

# **Monitoring Task Activity**

Opswise Controller lets you perform the following actions related to the monitoring of tasks and Workflows:

- [Monitoring Activity from the Activity Screen](#page-386-0)
- [Monitoring Activity from the Task Instances Screen](#page-392-0)
- [Monitoring Activity History](#page-398-0)
- [Monitoring Workflows](#page-400-0)
- [Viewing Task Instances for a Specific Task](#page-406-0)
- [Displaying Task Instance Status](#page-410-0)
- [Retrieving Output](#page-412-0)

# <span id="page-386-0"></span>**Monitoring Activity from the Activity Screen**

- [Overview](#page-386-1)
- [Accessing the Activity Screen](#page-386-2)
- [Changing the Sorting](#page-387-0)
- [Changing the Columns](#page-387-1)
	- [Moving Columns](#page-387-2)
		- [Adding or Removing Columns](#page-388-0)
- [Changing the Refresh Rate](#page-388-1)
- [Activity Screen Column Descriptions](#page-388-2)
- [Changing the Activity Screen Display](#page-389-0)
	- [Selecting a Different Activity Report](#page-389-1)
	- [Creating a New Activity Report](#page-390-0)
	- [Updating, Copying, Deleting Activity Reports](#page-390-1)
- [Displaying Details about Task Instances](#page-391-0)

#### <span id="page-386-1"></span>**Overview**

The Activity screen is the Opswise Controller central console of activity, a real-time display of task instance status. It displays a selected group of (or all) task instances, controlled by the Activity Report selected in the drop-down menu at the top of the screen. The selected report also defines what columns are displayed.

A task instance is the "run" version of a task. Each time a task runs, the Controller creates a task instance and monitors its activity on the Activity screen. Each task instance is a separate record.

The Activity screen allows you to [issue commands against task instances.](#page-335-0) You can also issue commands from the [Task Instances](#page-393-0) screen (and the [Task Instances screen for a specific task](#page-406-0)). In cases where the task definition did not instruct the Controller to retrieve output automatically, you can [retrieve output manually](#page-412-0) from any completed task.

# <span id="page-386-2"></span>**Accessing the Activity Screen**

From the navigation pane, select **Automation Center > Activity**. The Activity screen displays task status information based on the most recently selected report.

The following sample Activity screen uses the report **Today's Task Instances by Created Time**.

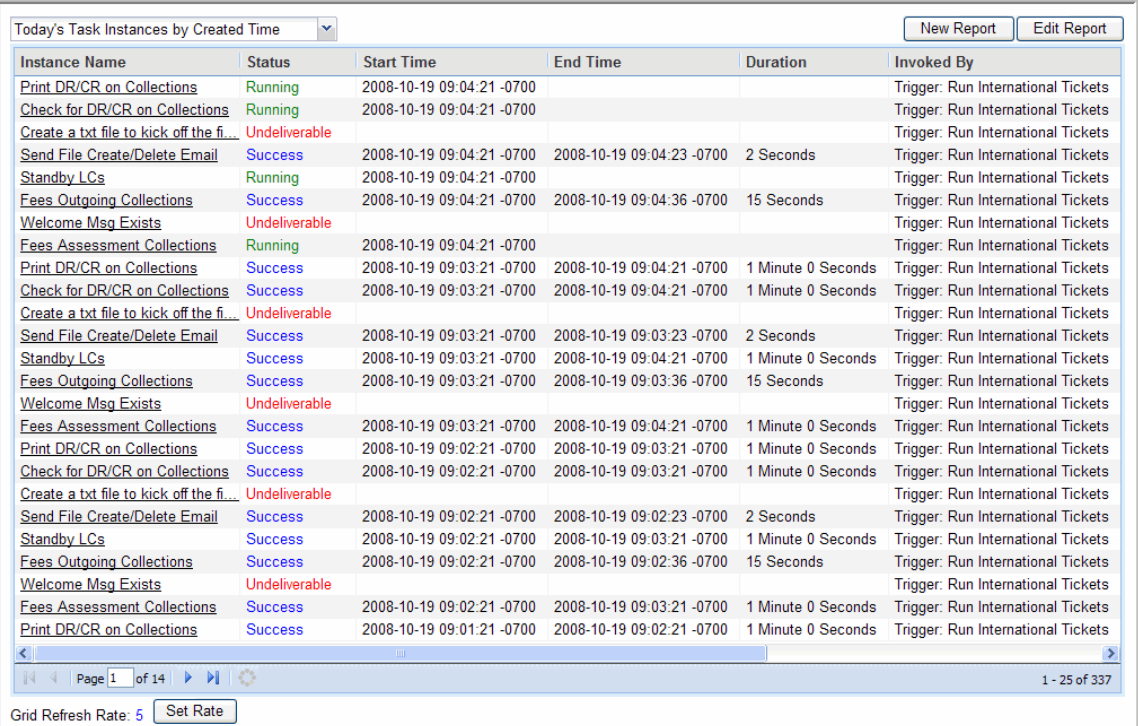

# <span id="page-387-0"></span>**Changing the Sorting**

You can change the sorting on the display and add or remove columns.

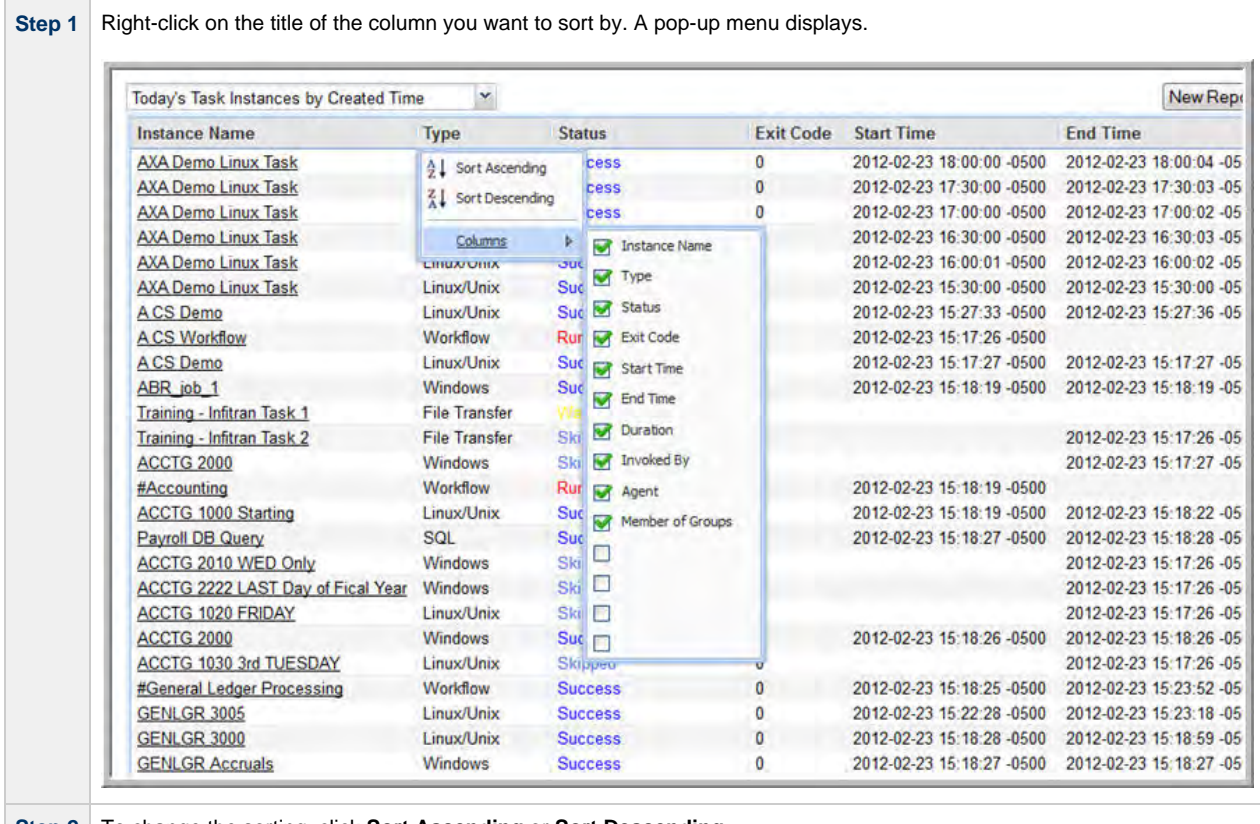

**Step 2** To change the sorting, click **Sort Ascending** or **Sort Descending**.

# <span id="page-387-1"></span>**Changing the Columns**

You can move columns around on the screen or add or remove columns.

### <span id="page-387-2"></span>**Moving Columns**

**Step 1** Highlight the column you want to move.

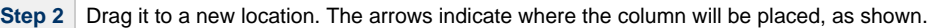

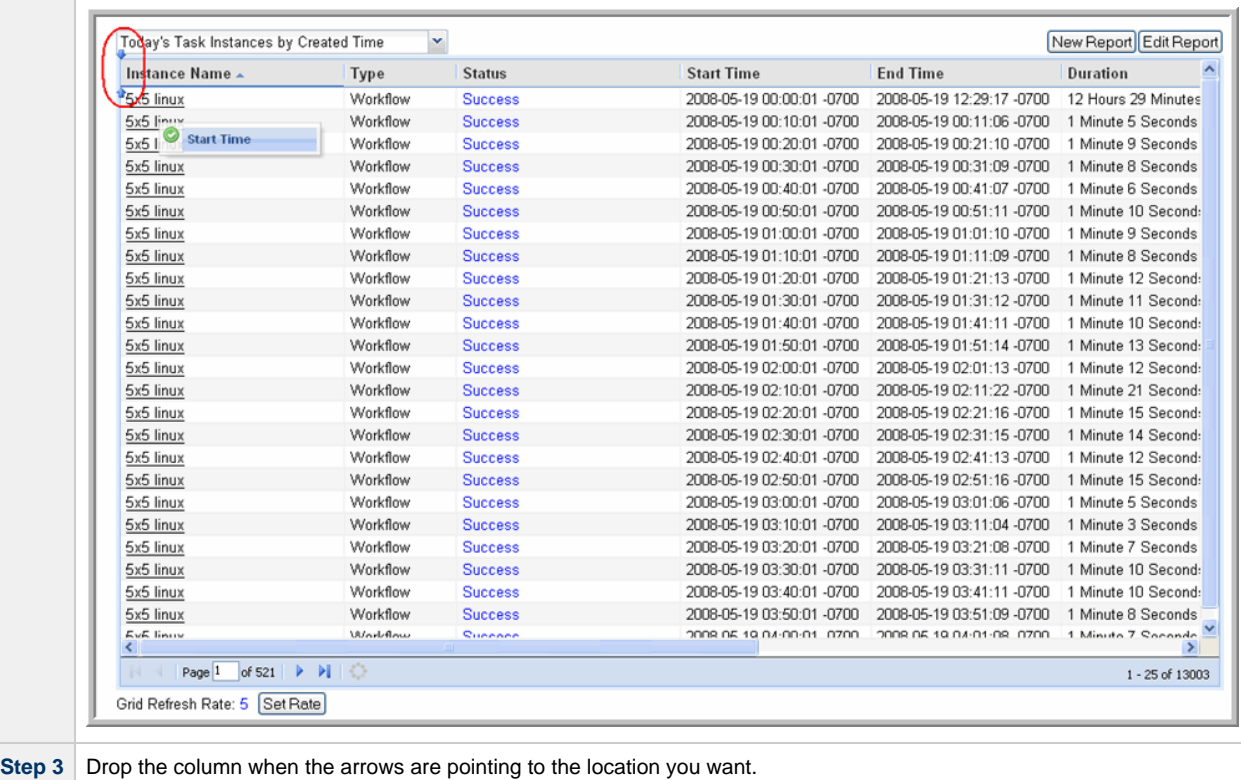

#### <span id="page-388-0"></span>**Adding or Removing Columns**

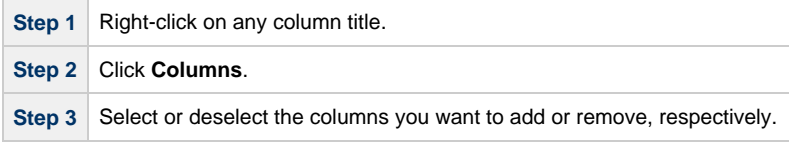

To make more considerable changes to the column display, [update the report](#page-390-2).

# <span id="page-388-1"></span>**Changing the Refresh Rate**

The default refresh rate on the Activity display is every 5 seconds.

To change the rate:

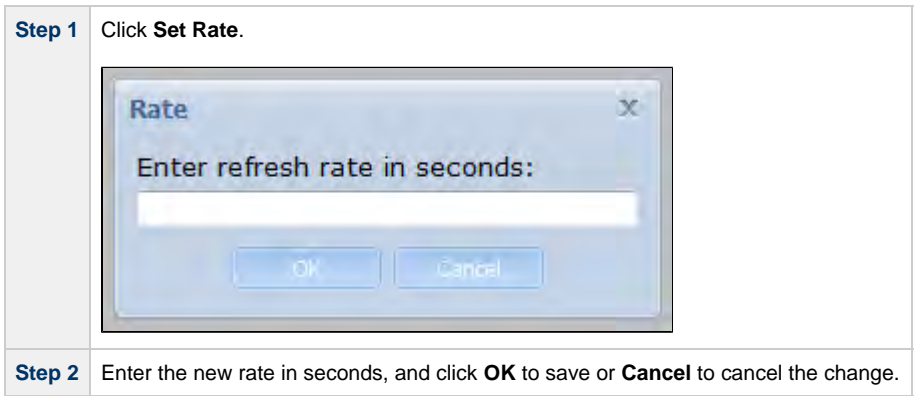

# <span id="page-388-2"></span>**Activity Screen Column Descriptions**

The following table describes the columns of information displayed on the Activity screen.

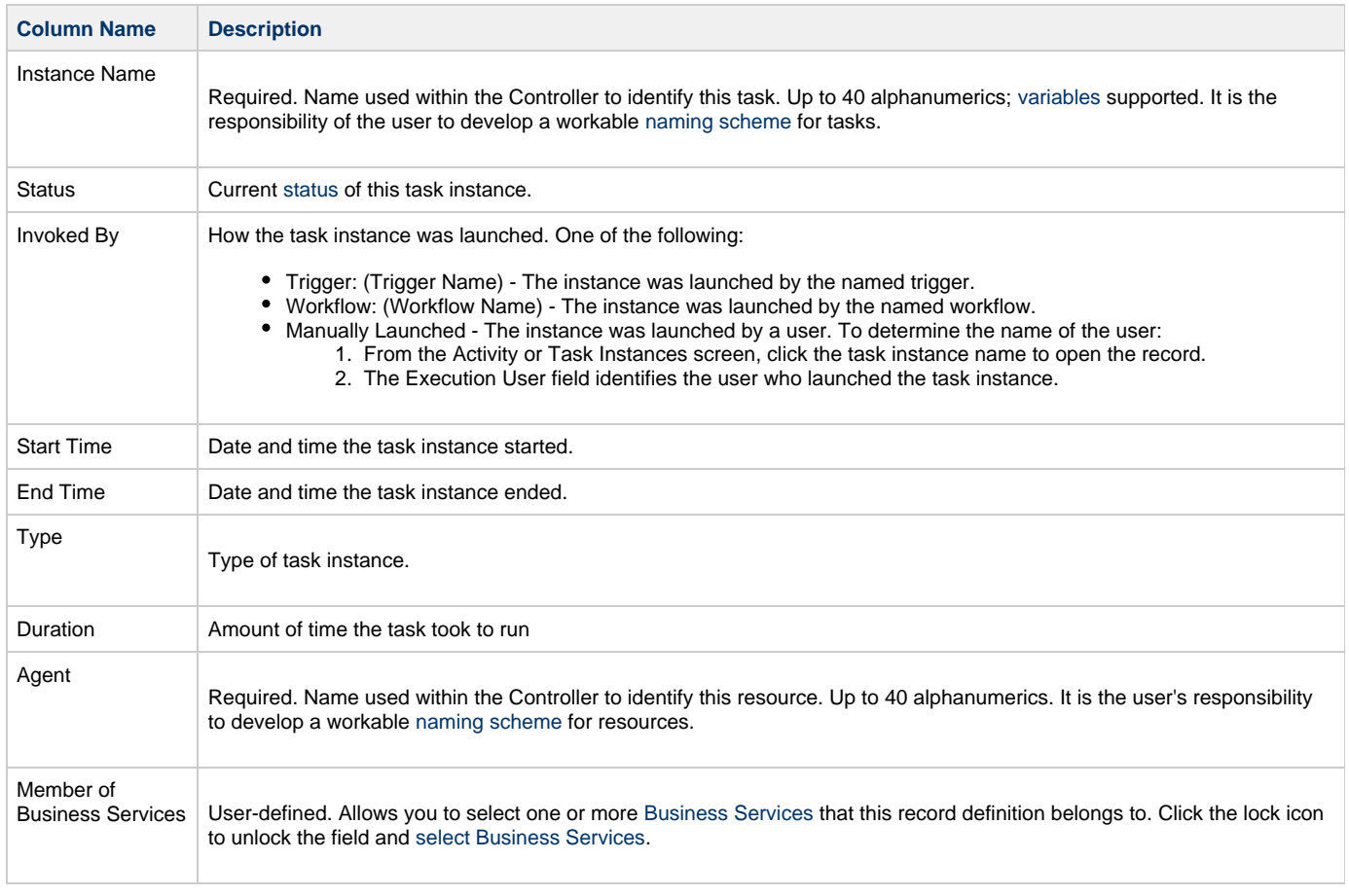

## <span id="page-389-0"></span>**Changing the Activity Screen Display**

You can change the list of task instances displayed on the Activity screen by selecting a different Activity Report or creating a new report.

### <span id="page-389-1"></span>**Selecting a Different Activity Report**

To select a different Activity Report, click a report in the drop-down menu at the top of the screen. The following default reports are available:

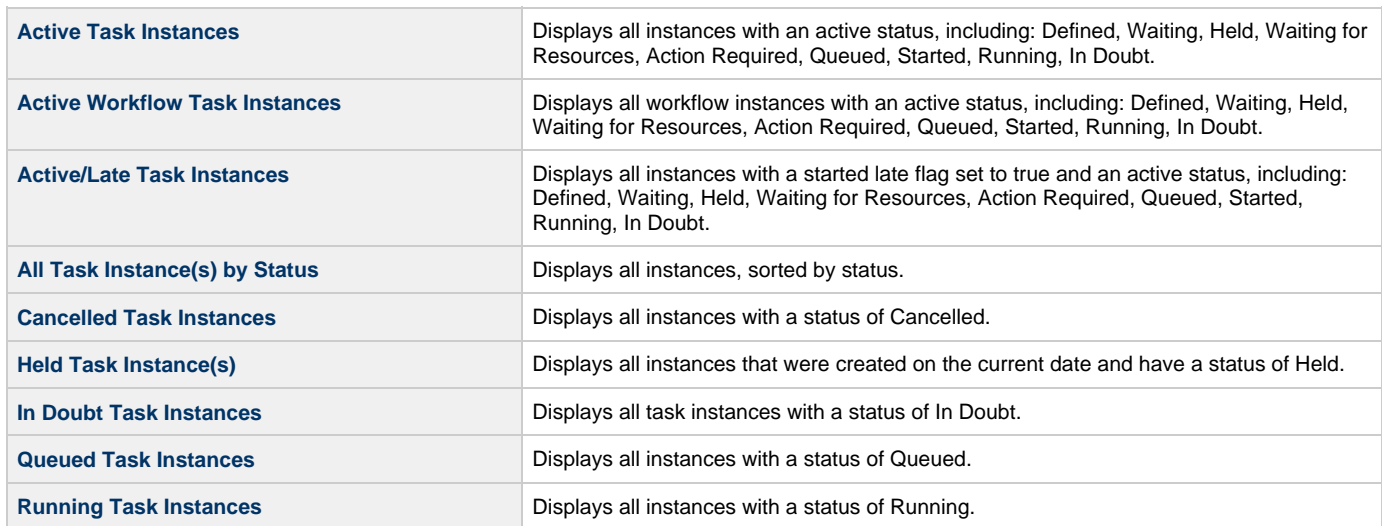

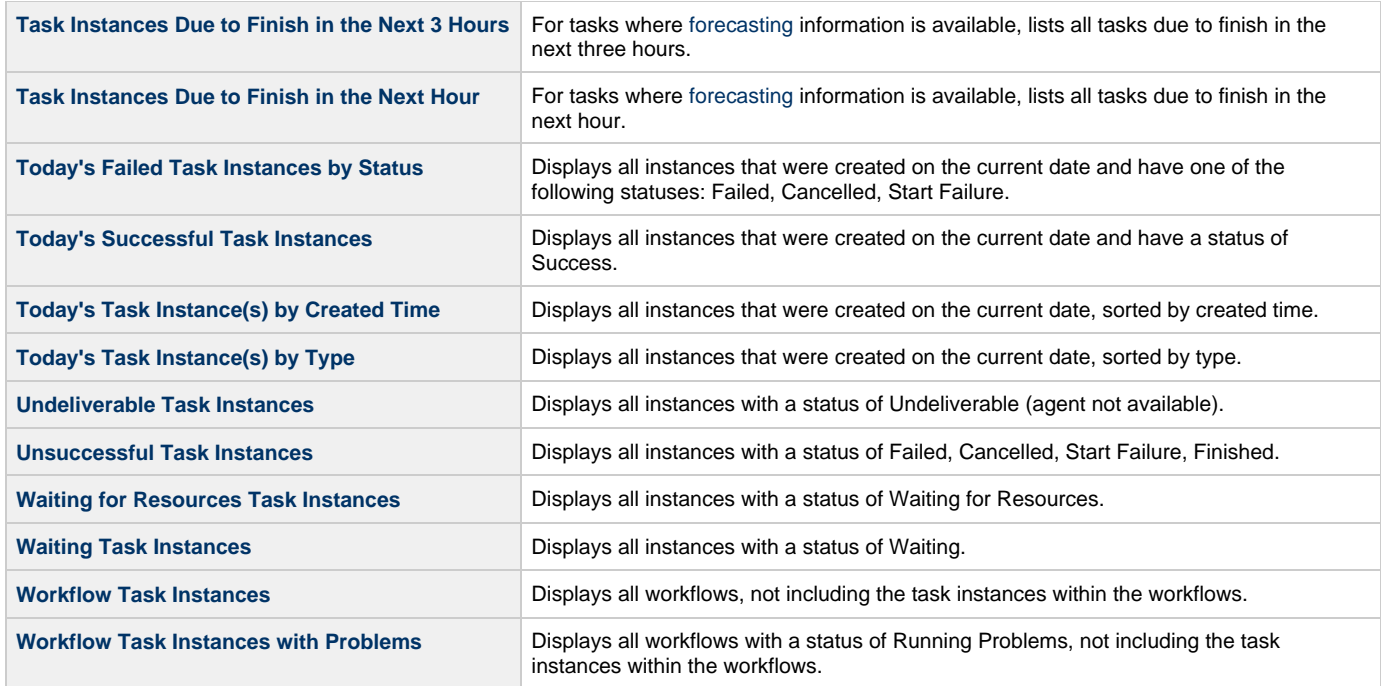

#### <span id="page-390-0"></span>**Creating a New Activity Report**

Activity Reports select data about task instances from the Opswise Controller Activity table (ops\_exec).

To create an Activity Report, you use the same form that is used to create reports[.](https://www.stonebranch.com/confluence/display/OWC520/Opswise+Controller+-+Reports) When you are generating normal [reports](https://www.stonebranch.com/confluence/display/OWC520/Opswise+Controller+-+Reports), you can use any [table](https://www.stonebranch.com/confluence/display/OWC520/Opswise+Controller+-+Reports#OpswiseController-Reports-OpswiseControllerReportTables) from the Controller database; when you create Activity Reports, you only use the Activity table.

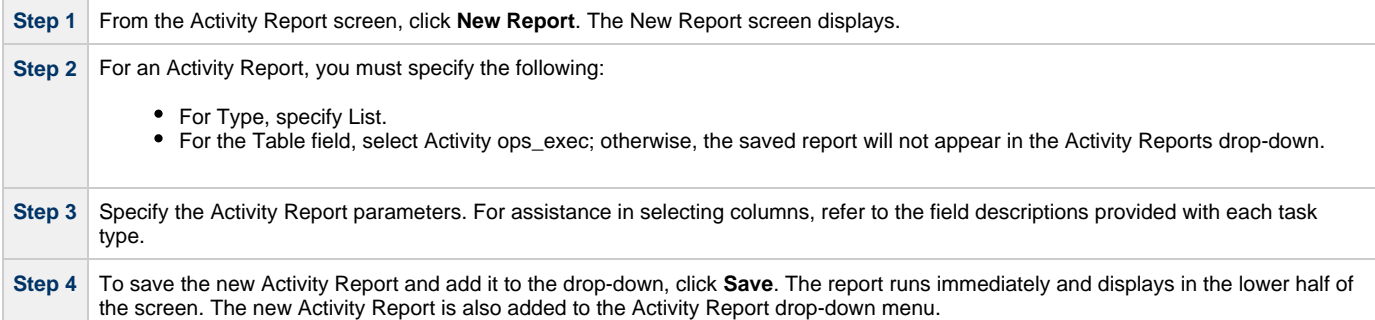

#### <span id="page-390-1"></span>**Updating, Copying, Deleting Activity Reports**

All Activity Reports are stored under **Automation Center > Reports**, under the heading within one of the following sections: **Activity**

- $\bullet$  My Saved reports (if Visible to = Me)
- My Groups' reports (if Visible to = Automation Center\_SysAdmin)
- Global reports (if Visible to = Everyone)

To update, copy, or delete an Activity Report, select **Automation Center > Reports** and scroll to the Activity section where the report is stored, as described above.

#### <span id="page-390-2"></span>**Updating an Activity Report**

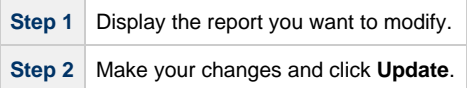

#### **Copying an Activity Report**

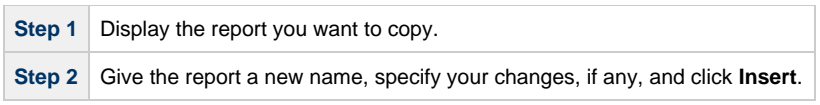

#### **Deleting an Activity Report**

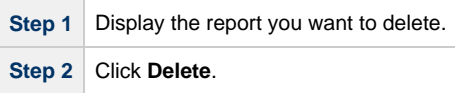

# <span id="page-391-0"></span>**Displaying Details about Task Instances**

To view details about any task instance displayed on the Activity screen, click the **Instance Name** of that task instance.

- If the task is a workflow, the [worklow monitor](#page-400-1) opens. If you want to view record details about the workflow, such as status description, right-click in the workflow monitor white space and select Properties to display the [task instance screen](#page-393-1) for that workflow.
- If the task is not a workflow, the Controller displays the task instance details on the [task instance screen](#page-393-1) for that task.

# <span id="page-392-0"></span>**Monitoring Activity from the Task Instances Screen**

- [Overview](#page-392-1)
- [Accessing the Task Instances Screen](#page-392-2)
	- [Task Instances Screen Column Descriptions](#page-392-3)
- **[Issuing Commands Against Task Instances](#page-393-0)**
- [Sorting and Filtering](#page-393-2)
- [Accessing Task Instance Details](#page-393-1)
	- [View Parent Workflow](#page-393-3)
		- [View Output](#page-394-0)
		- [View Complete Details](#page-394-1)
		- [Viewing Specific Details](#page-396-0)

## <span id="page-392-1"></span>**Overview**

The Task Instances screen displays the same information as the Activity screen, but only for task instances for which there has been a status change or a modification to the task instance record within the last 7 days (an **Updated on Last 7 Days** filter has been pre-selected for this display). Also, unlike the Activity screen, the display is not automatically refreshed. This screen allows you to issue commands against multiple tasks and provides more extensive filtering capabilities. The Task Instances screen also allows you to view details about workflow instances – information that is not available from the Activity screen.

You also can monitor activity for a specific task by displaying a [task-specific Task Instances screen](#page-406-0).

# <span id="page-392-2"></span>**Accessing the Task Instances Screen**

From the navigation pane, select **Automation Center > Task Instances > Task Instances**. The Task Instances screen displays.

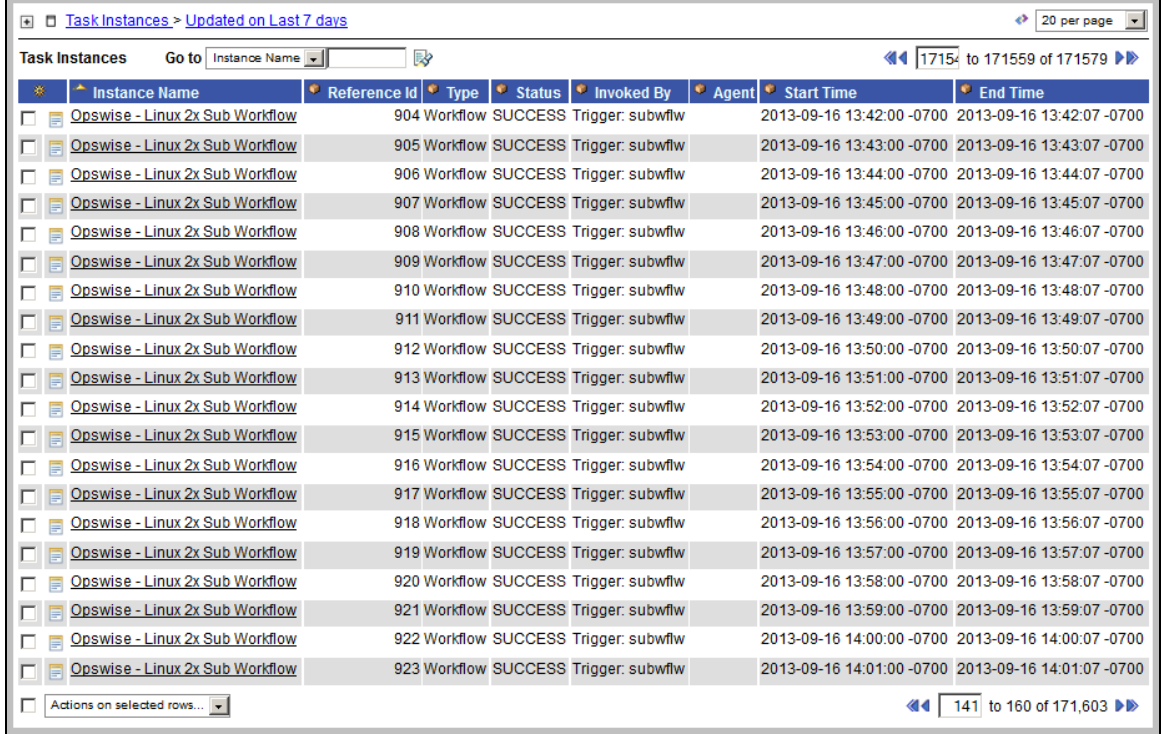

#### <span id="page-392-3"></span>**Task Instances Screen Column Descriptions**

The following table describes the columns of information displayed on the Task Instances screen.

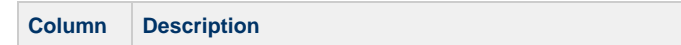

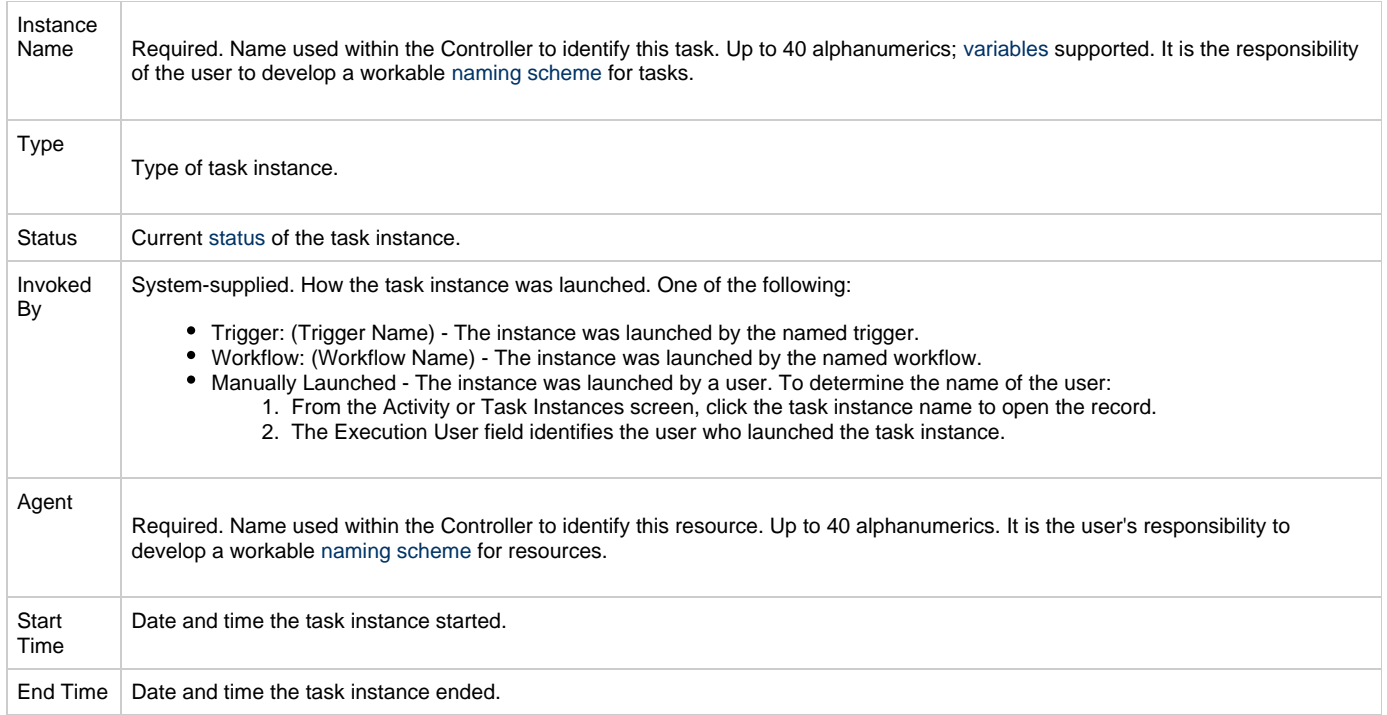

## <span id="page-393-0"></span>**Issuing Commands Against Task Instances**

Where applicable, you can manually intervene in processing by [issuing a command](#page-336-0) against one or more task instances.

For information about the commands available for each type of task, see Supported Commands.

## <span id="page-393-2"></span>**Sorting and Filtering**

Forinformation about sorting, filtering, and other list options, see Using Lists.

## <span id="page-393-1"></span>**Accessing Task Instance Details**

To display detailed information about a task instance, click the **Instance Name** of that task instance. The Task Instance screen for that task instance displays (for example):

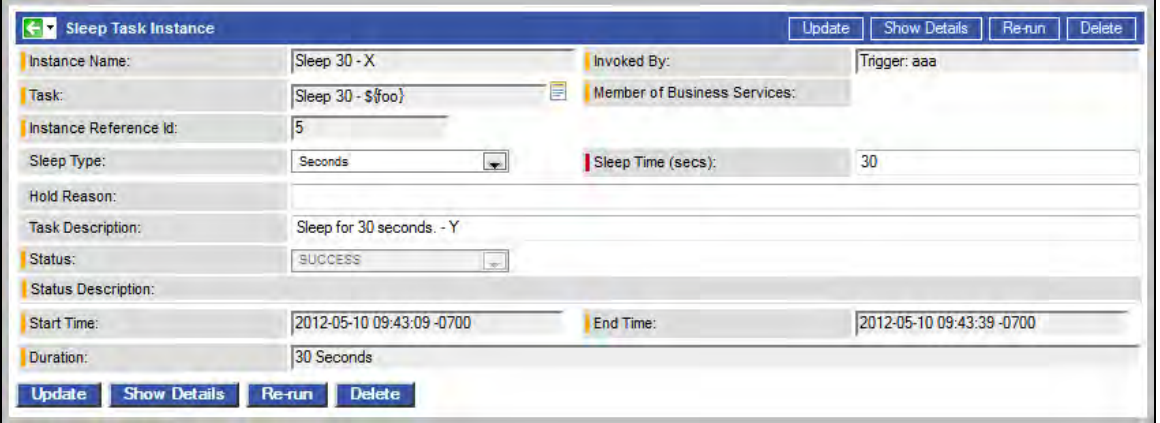

#### <span id="page-393-3"></span>**View Parent Workflow**

If the task was triggered by a workflow, you can view the parent workflow task instance screen by clicking the **View Parent** button. To display the workflow monitor, click **View Workflow**.

#### <span id="page-394-0"></span>**View Output**

If the task instance is complete and it generated any output, you can view the output by clicking the Output tab.

#### <span id="page-394-1"></span>**View Complete Details**

To view complete details about the task instance, click the **Show Details** button. Opswise Controller opens a new browser tab and displays a table containing all the detailed elements for this task instance.

For a description of the data being displayed, see the documentation for that task type.

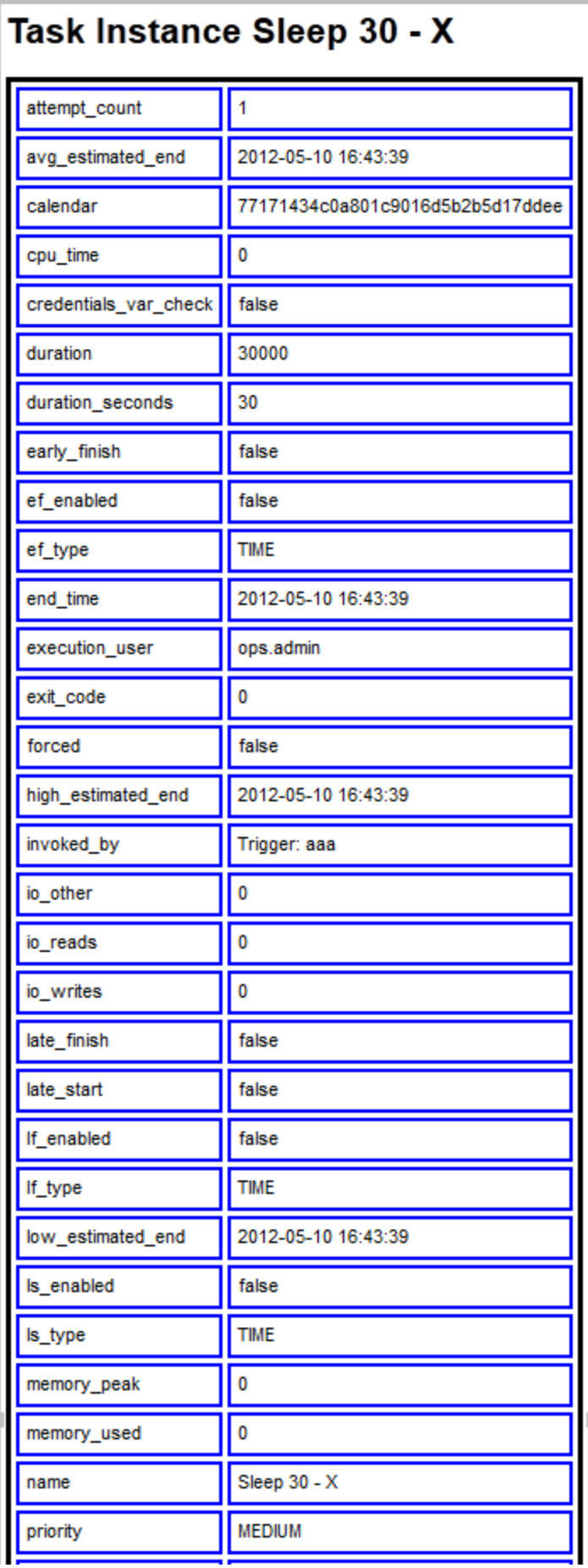
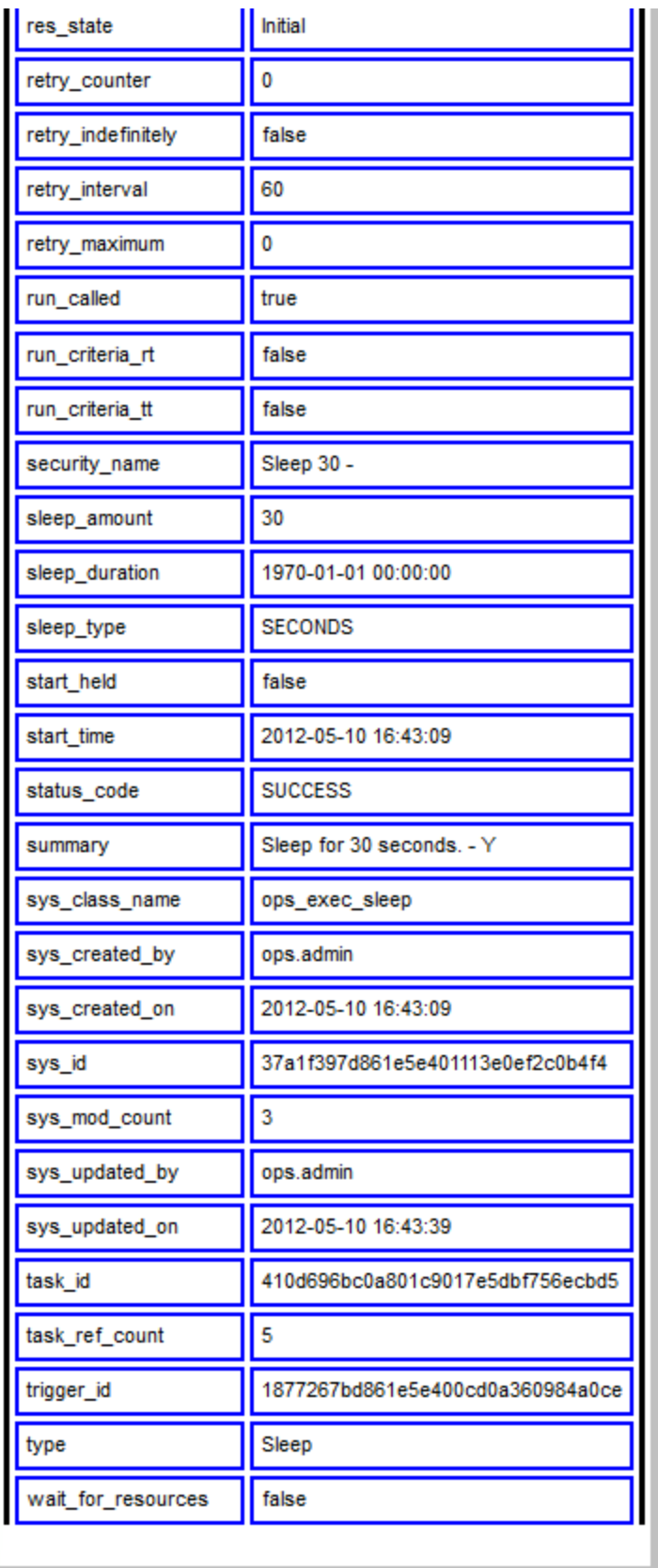

Close the browser to return to the Task Instance screen.

#### **Viewing Specific Details**

To view specific details about the task instance, access the [Action menu.](#page-12-0)

The actions and commands on the menu depends on the status of the task instance.

#### **View Notes**

Click **View Notes** to display the list of notes for that task. (See [Creating Notes](#page-332-0) for information on how to create notes for tasks and scripts.)

#### **View Exclusive Requests**

Click **View Exclusive Requests** to view the list of the records in the Outstanding Exclusive Request (ops\_exclusive\_order) table for that selected task instance.

This option is available only when the Exclusive state is either:

- Requested (Exclusive Requests will have a status of Pending.)
- $\bullet$  Acquired (Exclusive Requests will have a status of  $Filled.$ )

#### **View Resource Dependencies**

Click **View Resource Dependencies** to view the list of the records in the Task Instance Virtual Resources (ops\_exec\_to\_resource) table for that selected task instance.

This option is available only when the Resource state is either:

- Initial
- Returned

#### **View Resource Requests**

Click **View Resource Requests** to view the list of the records in the Outstanding Requests (ops\_resource\_order) table for that selected task instance.

This option is available only when the Resource state is:

Requested

#### **View Resources in Use**

Click View Resources in Use to view the list of the records in the Currently in Use By (ops\_resource\_usage) table for that selected task instance.

This option is available only when the Resource state is:

• Acquired

### <span id="page-398-3"></span>**Monitoring Activity History**

- [Overview](#page-398-0)
- [Displaying the History Screen](#page-398-1)
- [Displaying Details from the History Screen](#page-398-2)

#### <span id="page-398-0"></span>**Overview**

The History screen provides an historical display of all completed task activity. Only task instances with a status in an "end state" (SUCCESS, FINISHED, FAILED, CANCELLED, START FAILURE, SKIPPED) display on the History screen.

This screen allows you to track information about specific task instances, including multiple runs. For example, Task A may have failed and then was re-run by a user. This task instance will display twice on the History screen, first for the time that it ran and failed and again for the time it was re-run to success.

**Note** ⚠

If you want to display task activity for all tasks, for task instances in any status, and issue commands against those task instances, see the [Activity screen](#page-386-0) and/or [Task Instances screen](#page-392-0)

If you want to display task activity for a specific task, for task instances in any status, and issue commands against those task instances, see the [Viewing Task Instances for a Specific Task](#page-406-0).

#### <span id="page-398-1"></span>**Displaying the History Screen**

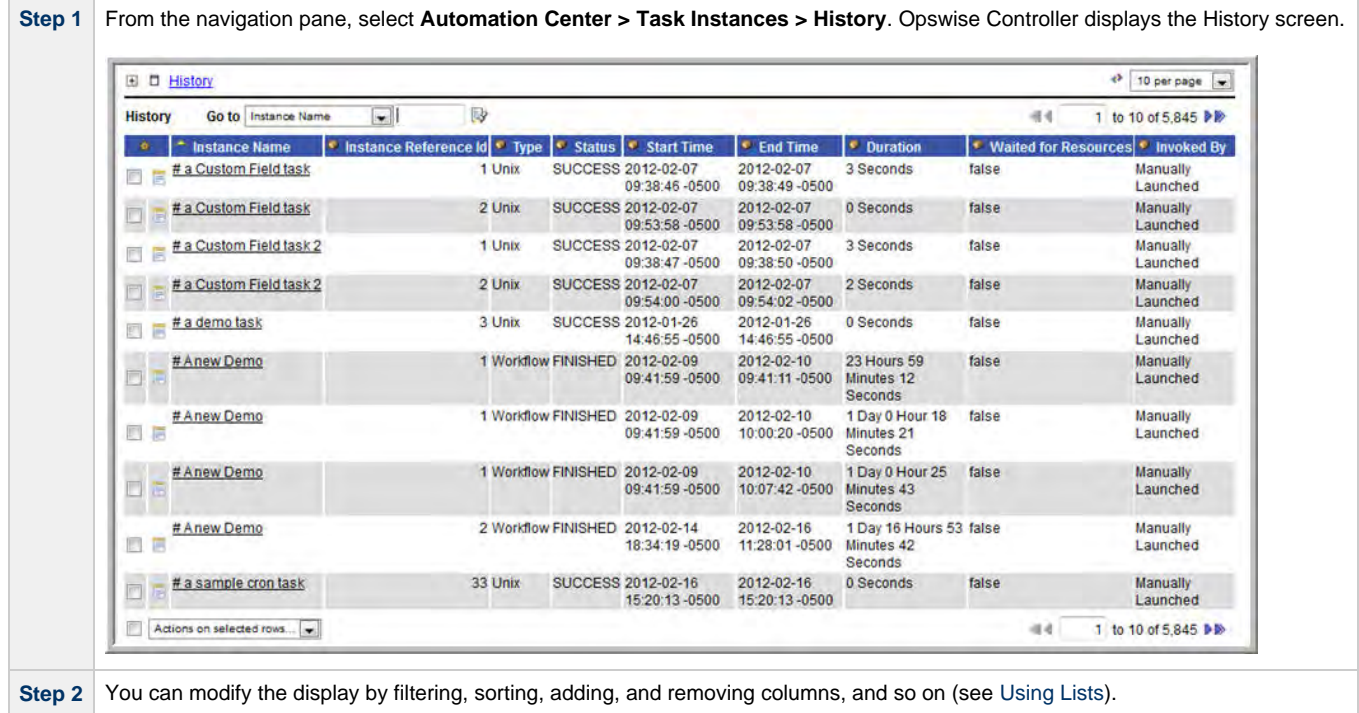

#### <span id="page-398-2"></span>**Displaying Details from the History Screen**

To display execution details about a task instance on the History screen, click the underlined identifier in the left-most column. The Controller displays the execution details.

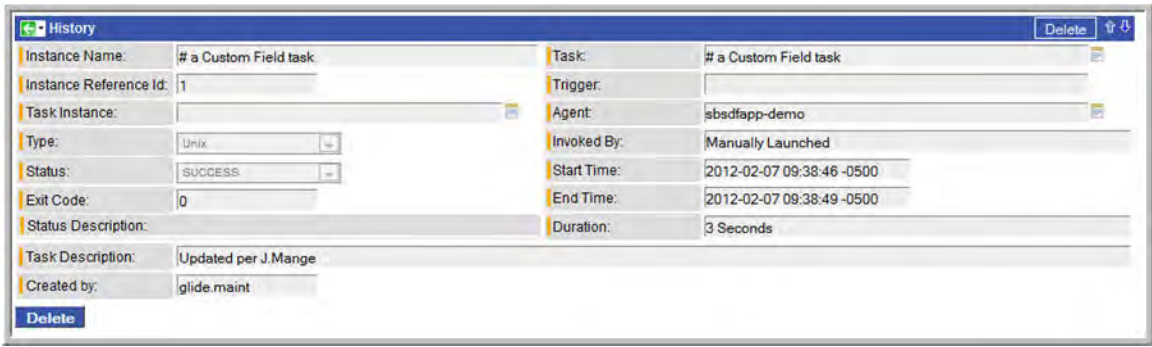

### **Monitoring Workflows**

- [Overview](#page-400-0)
- [Monitoring a Running Workflow](#page-400-1)
- [Workflow Monitor Display Mode](#page-400-2)
	- [Task Name](#page-401-0)
	- [Task Type](#page-401-1)
	- [Task Status](#page-401-2)
	- [Changing a Task Status Color](#page-402-0)
	- [Displaying Task Status Icons](#page-403-0)
- [Manually Intervening in a Workflow](#page-404-0)
- [Displaying Processing Information](#page-404-1)

#### <span id="page-400-0"></span>**Overview**

Opswise Controller allows you to monitor running workflows in graphical format. As the workflow progresses, the display provides up-to-date textual and color-coded status information for each task instance in the workflow. You can also intervene in processing where necessary.

#### <span id="page-400-1"></span>**Monitoring a Running Workflow**

◬ **Note** A workflow already must be running in order for you to monitor its status.

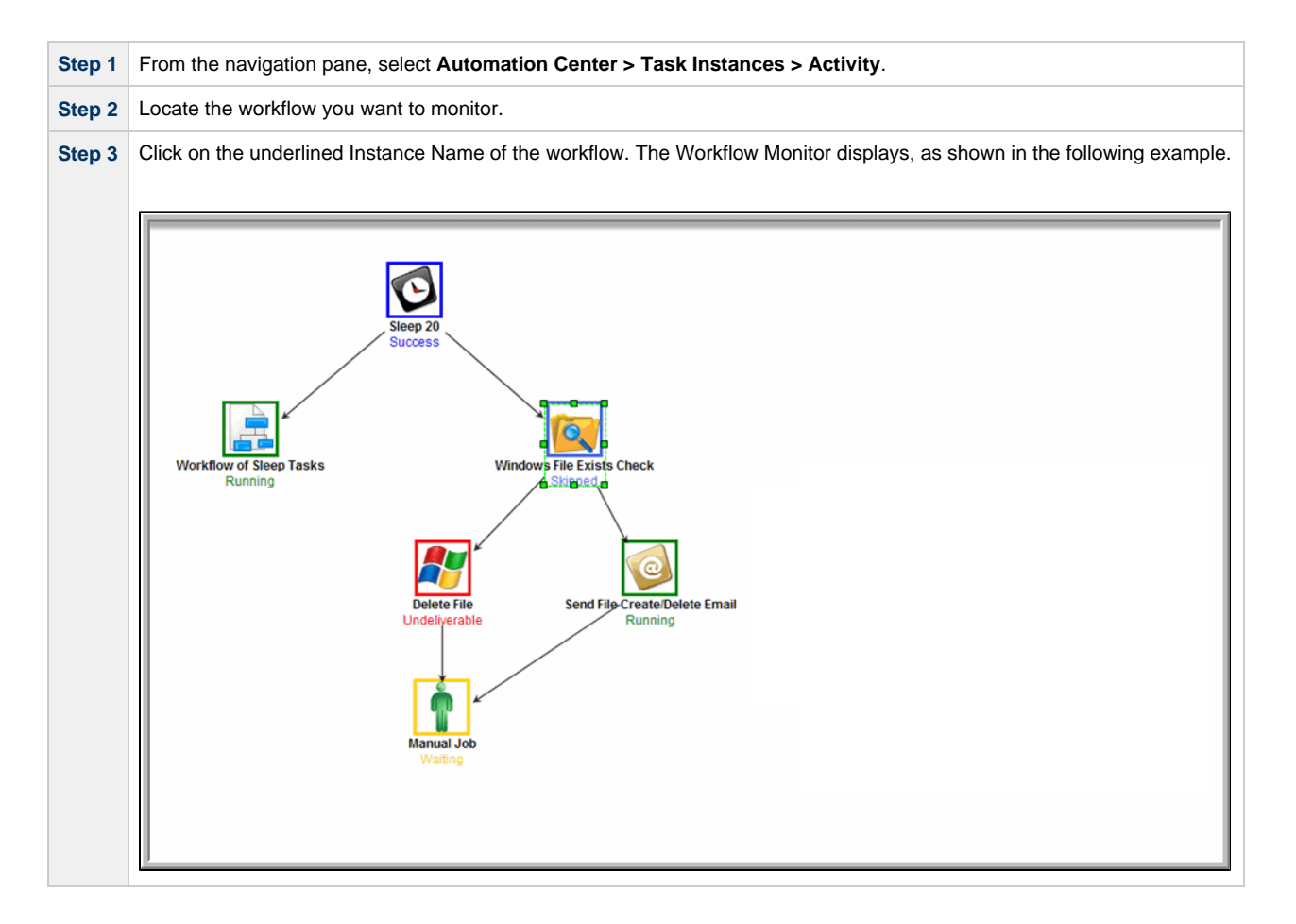

#### <span id="page-400-2"></span>**Workflow Monitor Display Mode**

The default display mode for the Workflow Monitor identifies each task instance in the workflow by:

- [Task name](#page-401-0)
- [Task type](#page-401-1)
- $\bullet$ [Task status](#page-401-2)

#### <span id="page-401-0"></span>**Task Name**

The task name is the name given to the task when it was created (see [Creating Tasks](#page-119-0)).

#### <span id="page-401-1"></span>**Task Type**

The task type of each task is represented by an icon that displays above the task name.

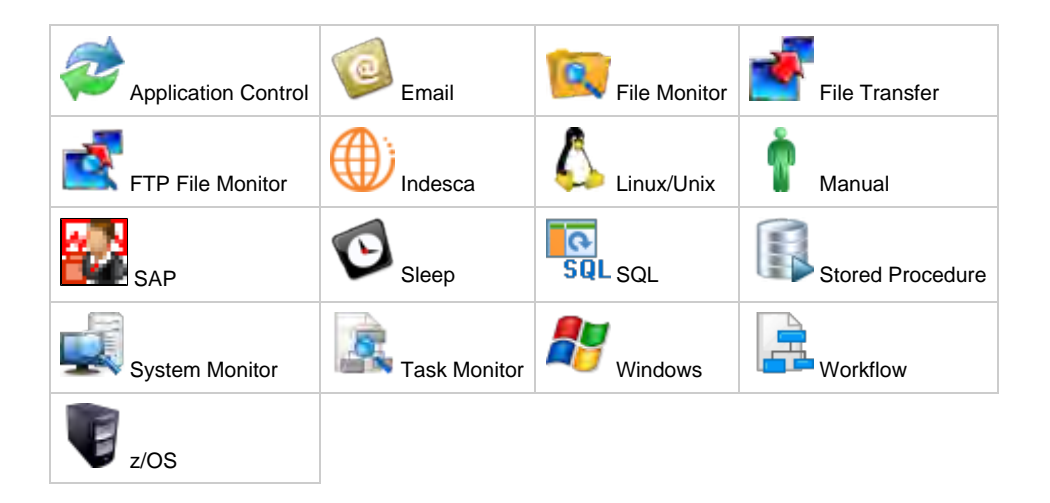

#### **Note** ⚠

You can change the Workflow Monitor so that the icon above each task name represents the current status of that task instance (see [Displaying Task Status Icons](#page-403-0)).

#### <span id="page-401-2"></span>**Task Status**

The current status of each task displays below the task name.

The Controller assigns a default color for each status, which you can change (see [Changing a Task Status Color](#page-402-0), below).

The following table identifies the default color for each status, along with the status value you will need if you change the color.

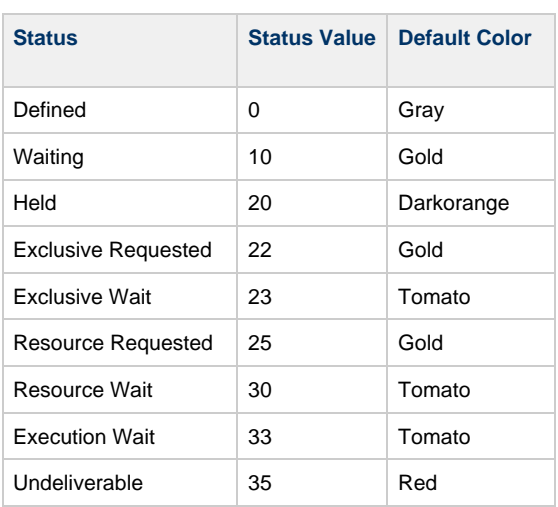

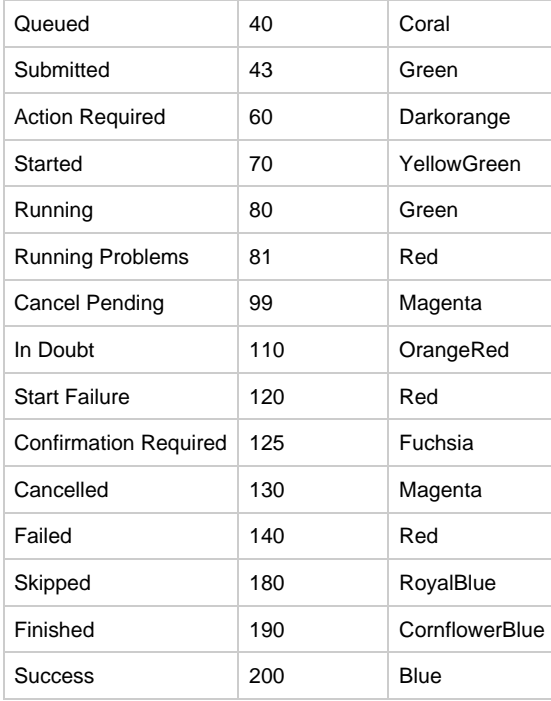

#### <span id="page-402-0"></span>**Changing a Task Status Color**

Perform the following steps to change a task status color.

◬ **Note** You may need administrative privileges to perform these steps.

**Step 1** From the navigation pane, select **Automation Center Administration > Configuration > Chart Colors**.

**Step 2** Use the Go To field to select the Element status\_code. Each status\_code entry identifies a Display color and a Value associated with that status. The [Task Status](#page-401-2) table, above, identifies the status associated with each Value.

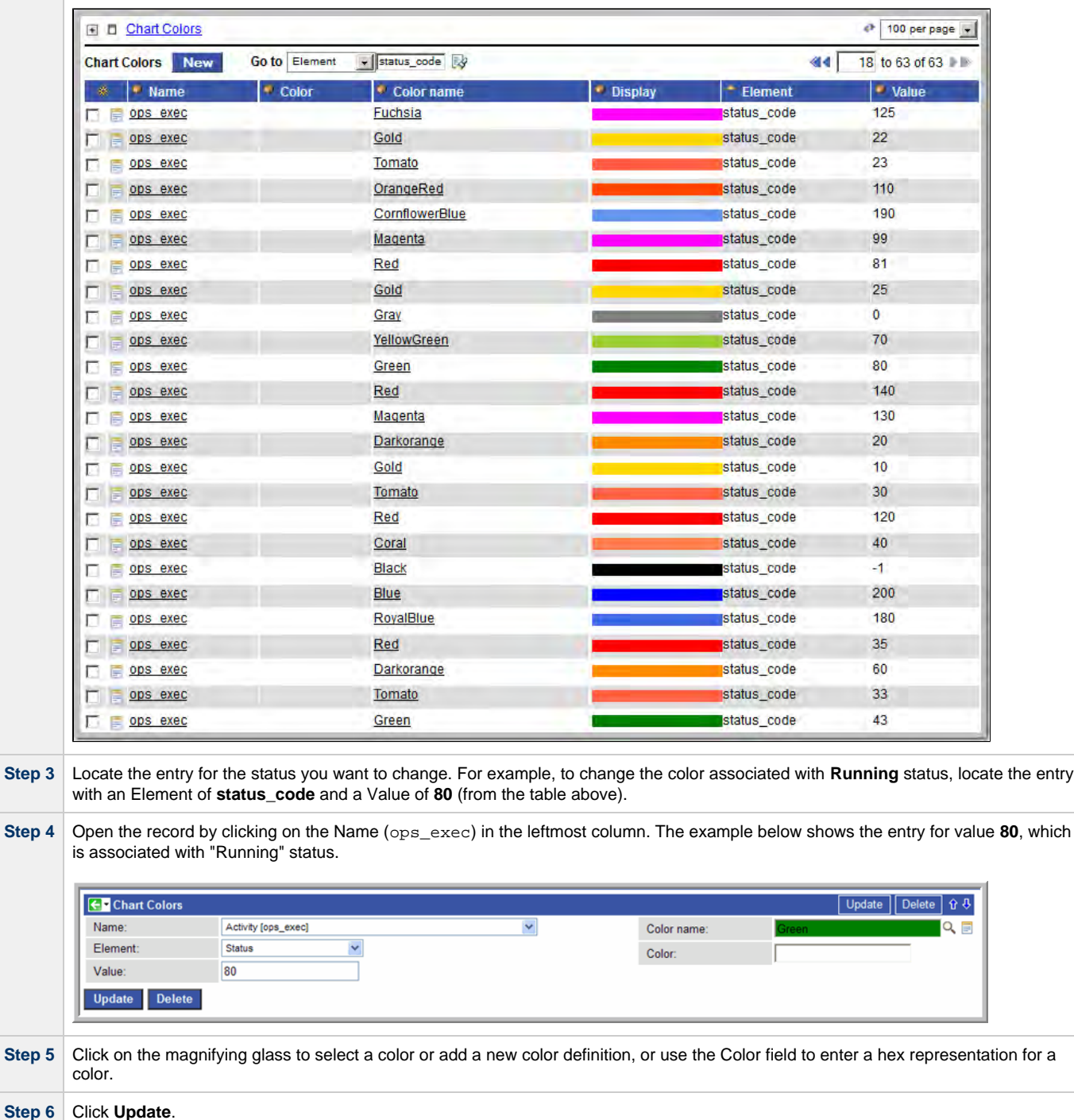

#### <span id="page-403-0"></span>**Displaying Task Status Icons**

Each task status is categorized into one of five task status types: Running, Complete, Not Running, Problem, and Status Unknown.

Each task status type has a corresponding icon.

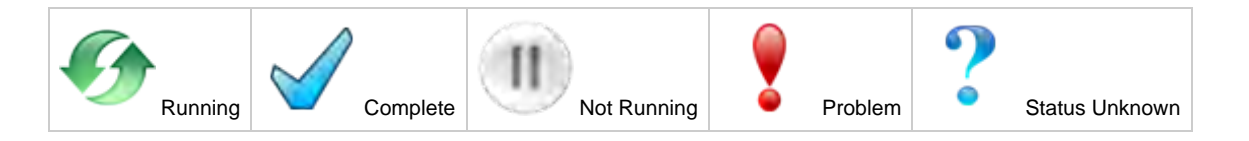

You can switch the Workflow Monitor display mode[,](#page-401-1) which by default shows icons that represent task types, so that the icons represent task status types, as shown in the following example.

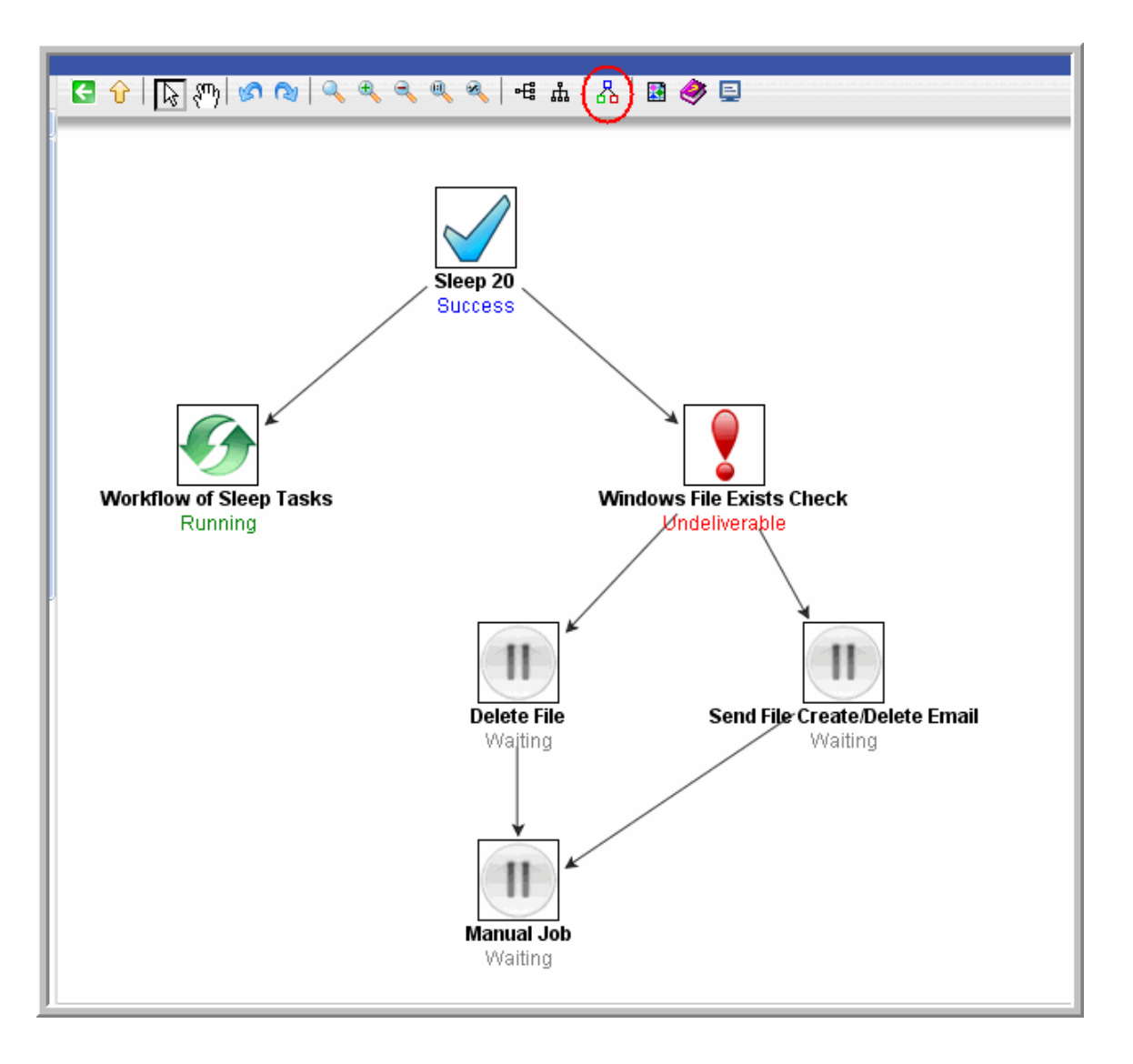

To switch display modes, click the **Toggle Vertex Style** icon  $\overrightarrow{AB}$ .

#### <span id="page-404-0"></span>**Manually Intervening in a Workflow**

You can take action on a task in a running workflow by right-clicking the task and [selecting a command](#page-337-0) from the pop-up command list. When you select a command, the Console window automatically opens and displays processing information.

#### <span id="page-404-1"></span>**Displaying Processing Information**

To display details about task instance processing while you monitor the workflow, click the Console  $\blacksquare$  icon. The Console window then displays on the Workflow Monitor canvas.

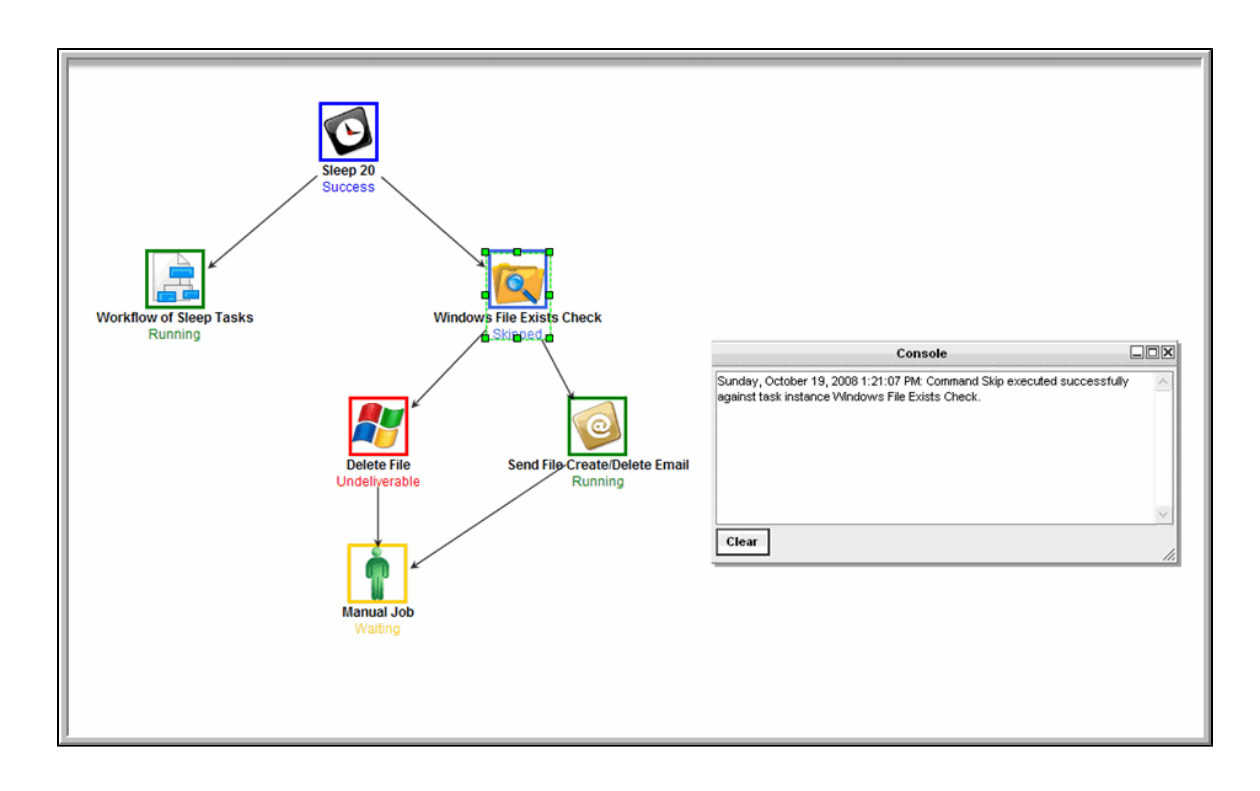

### <span id="page-406-0"></span>**Viewing Task Instances for a Specific Task**

You can view a list of task instances for a specific task from its task definition screen.

The list will display all task instances for which there has been a status change or a modification to the task instance record within the last 30 days.

From the displayed list of task instances, you can search for and display a specific instance, just as you can on the [Task Instances screen.](#page-392-0)

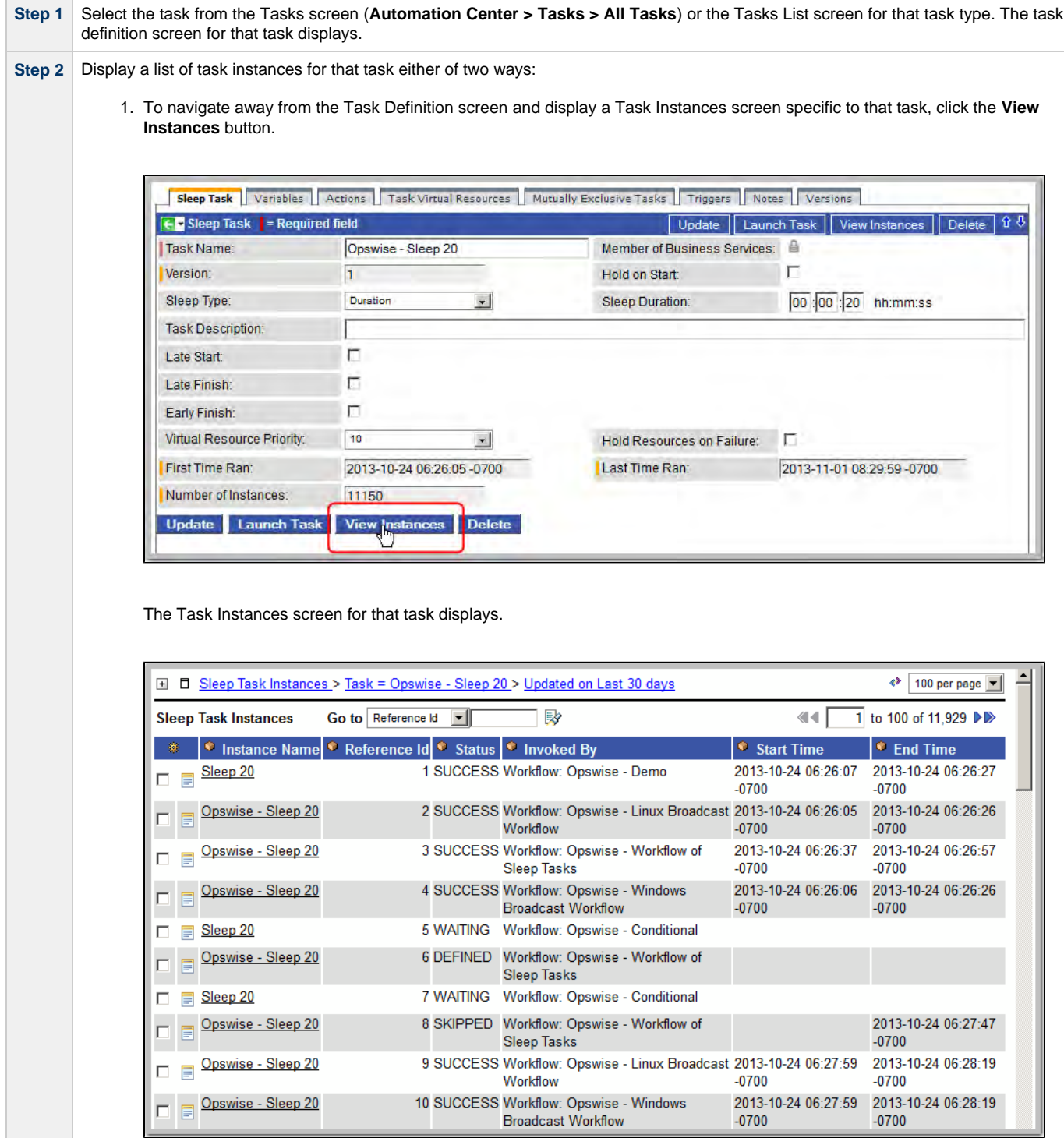

To return to the Task Definition screen, either:

- Click your browser Back arrow.
- Right-click outside of the listed task instances and click Back on the browser pop-up menu.

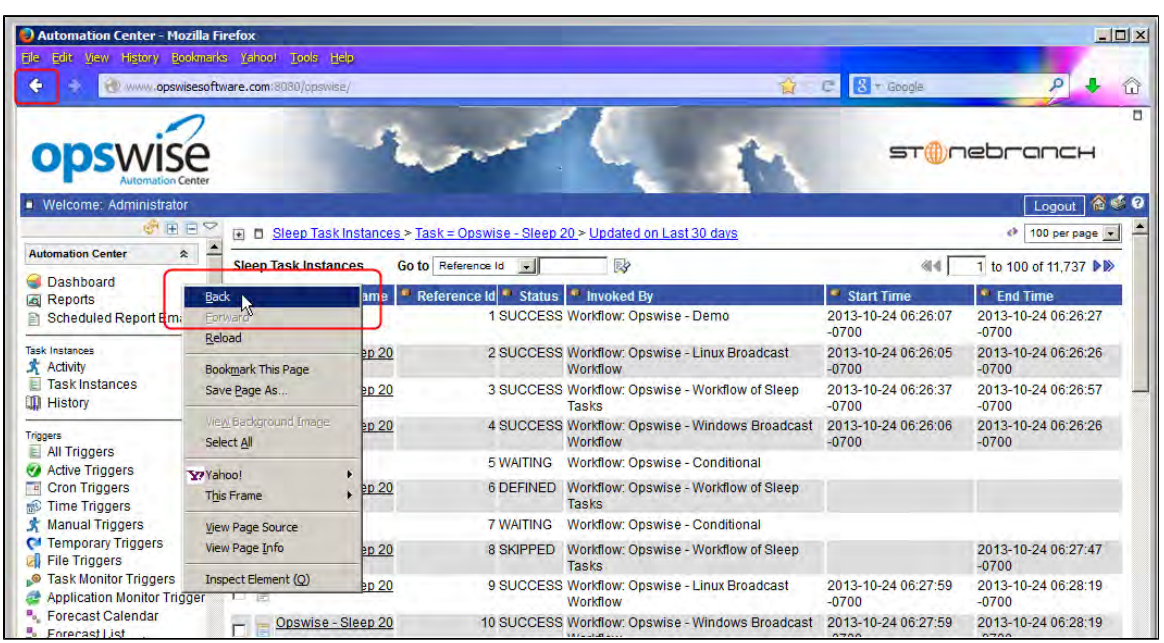

2. To stay on the Task Definition screen and display a pop-up version of the Task Instances screen specific to that task, access the [Action menu](#page-12-0) and click **View Instances**.

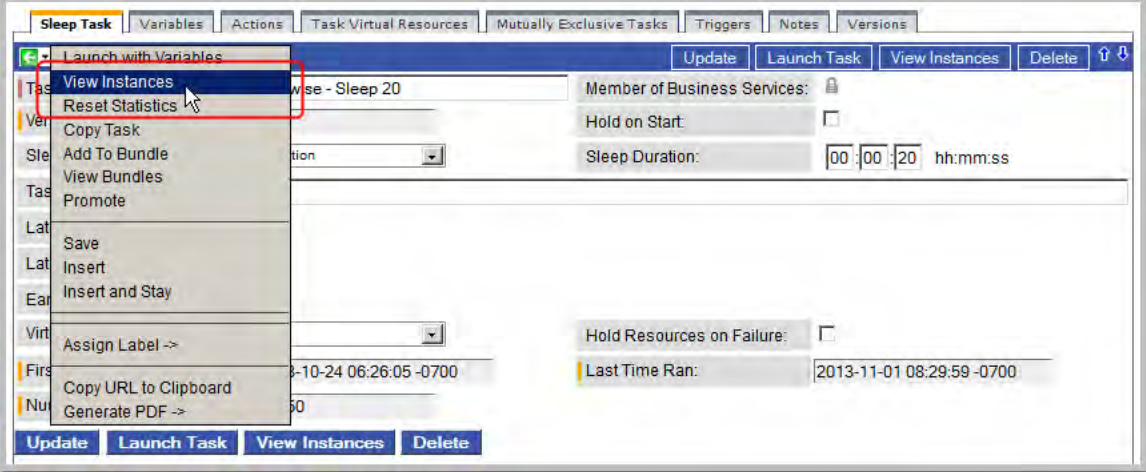

The Task Instances pop-up screen for that task displays.

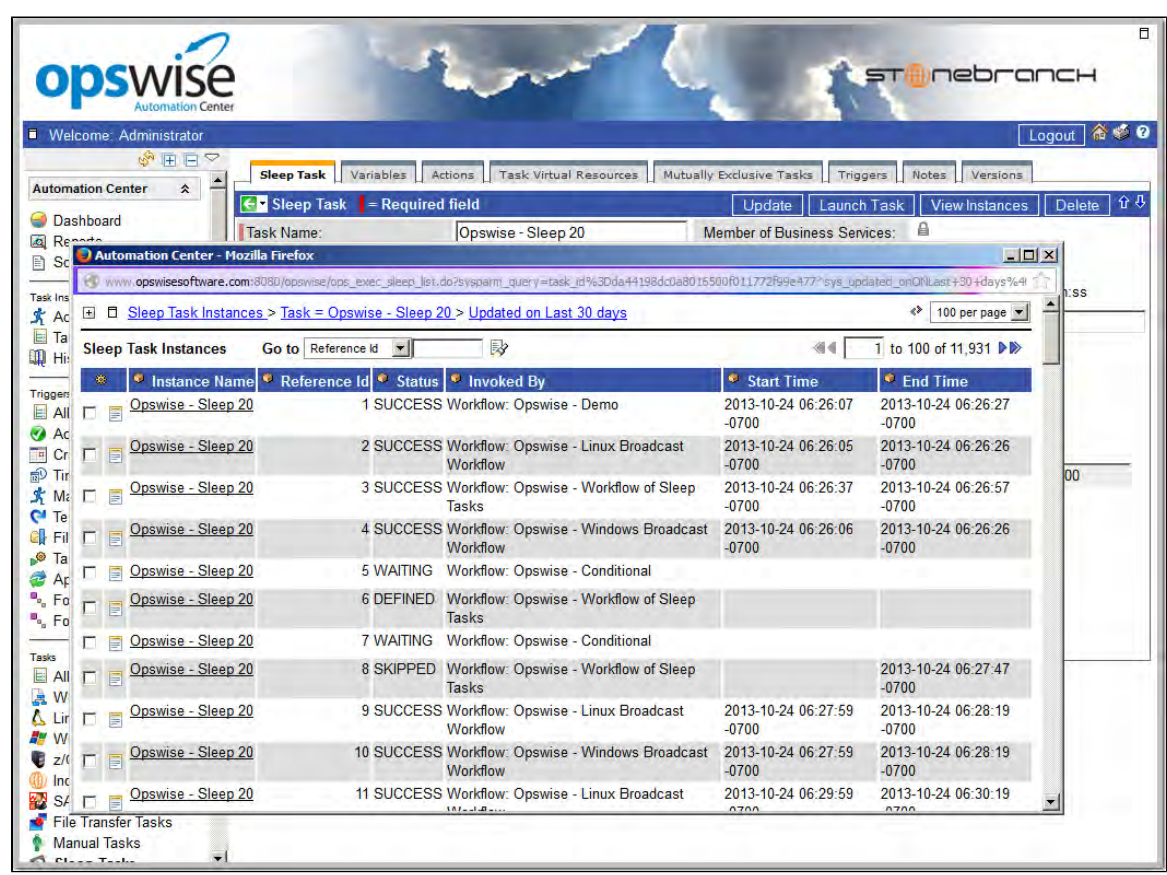

To close the Task Instances pop-up screen, either:

- Click the **Close** icon (**x**) at the top right corner of the pop-up screen.
- Click the Task Definition screen (still displayed underneath the pop-up screen).

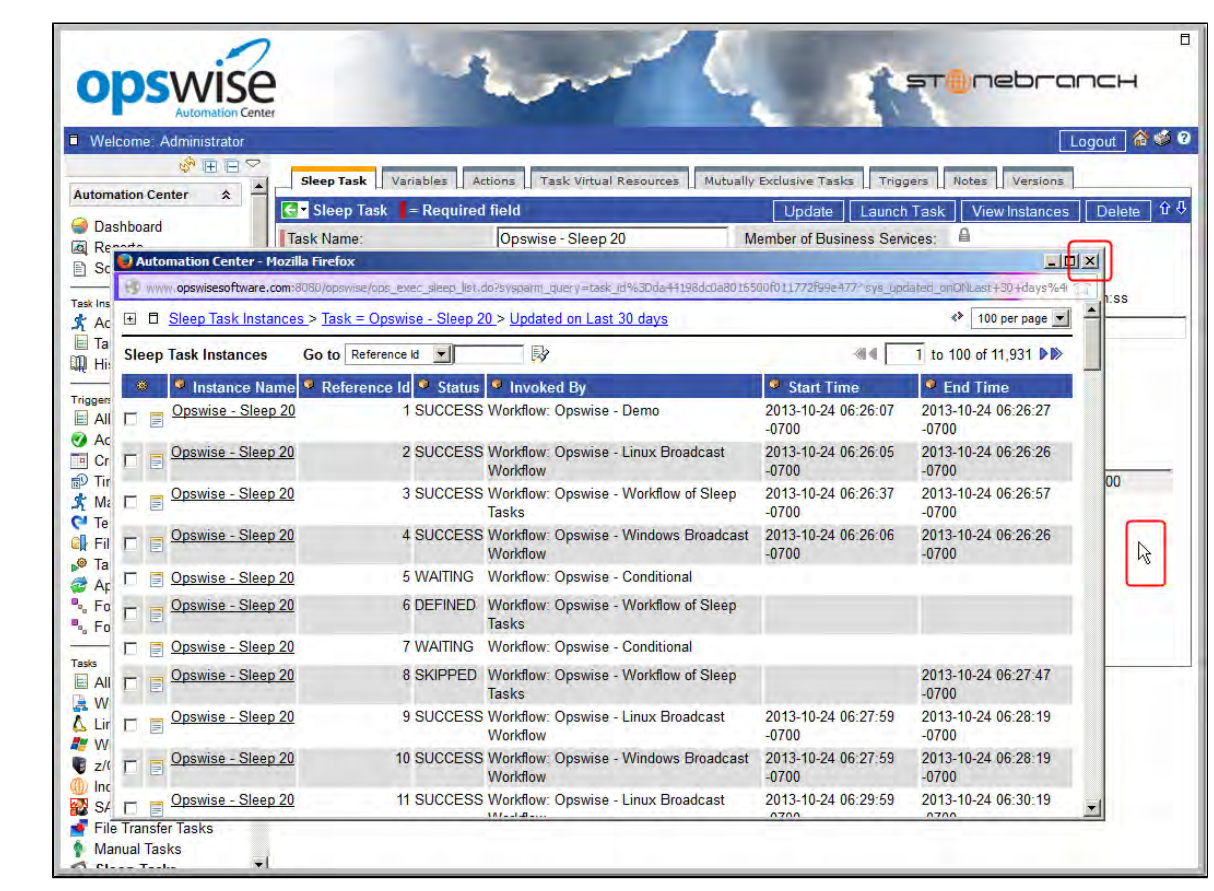

### **Displaying Task Instance Status**

- [Displaying Task Instance Status](#page-410-0)
- [Task Instance Status Types](#page-410-1)

#### <span id="page-410-0"></span>**Displaying Task Instance Status**

You can display the status of one or more task instances from the Activity screen, Task Instances screen, History screen, or Command Line Interface (CLI).

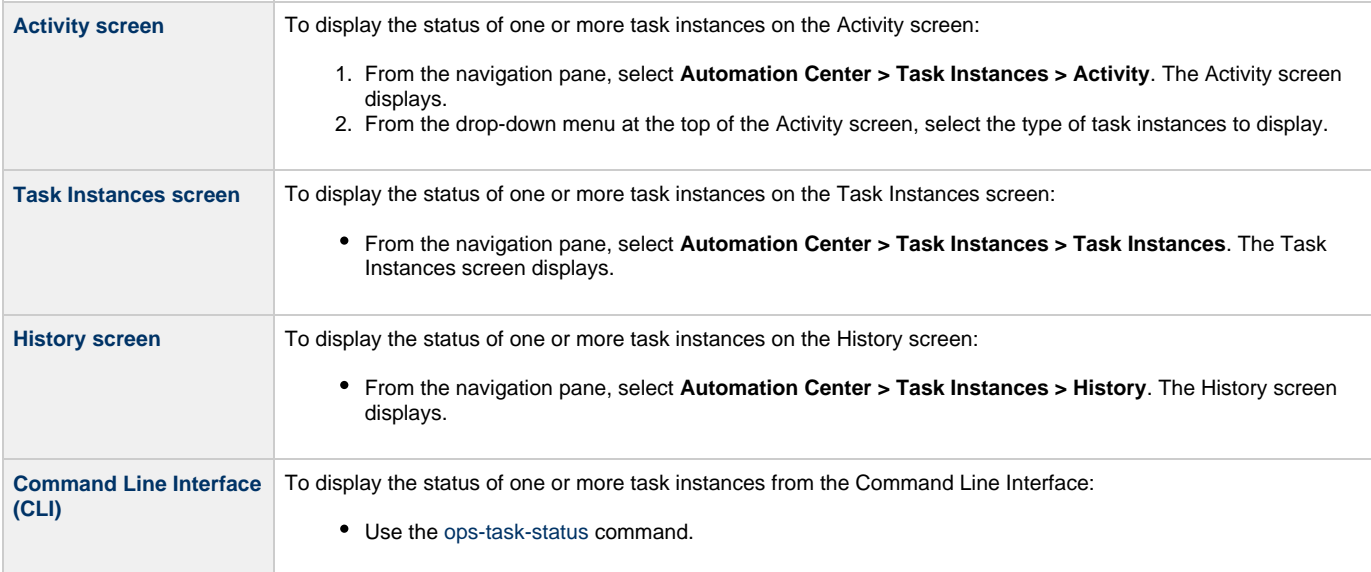

#### <span id="page-410-1"></span>**Task Instance Status Types**

The following table describes all possible task instance statuses for all task types.

(See [Commands Supported for Task Instance Statuses](#page-338-0) for a list of commands that you can issue against a task instance in each status.)

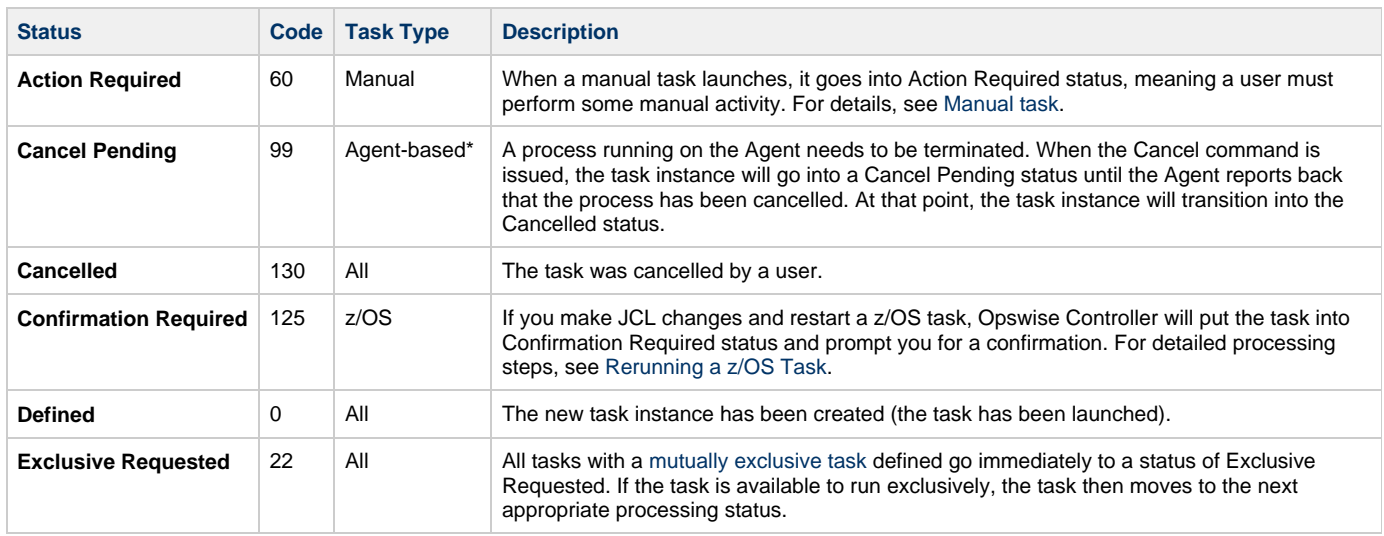

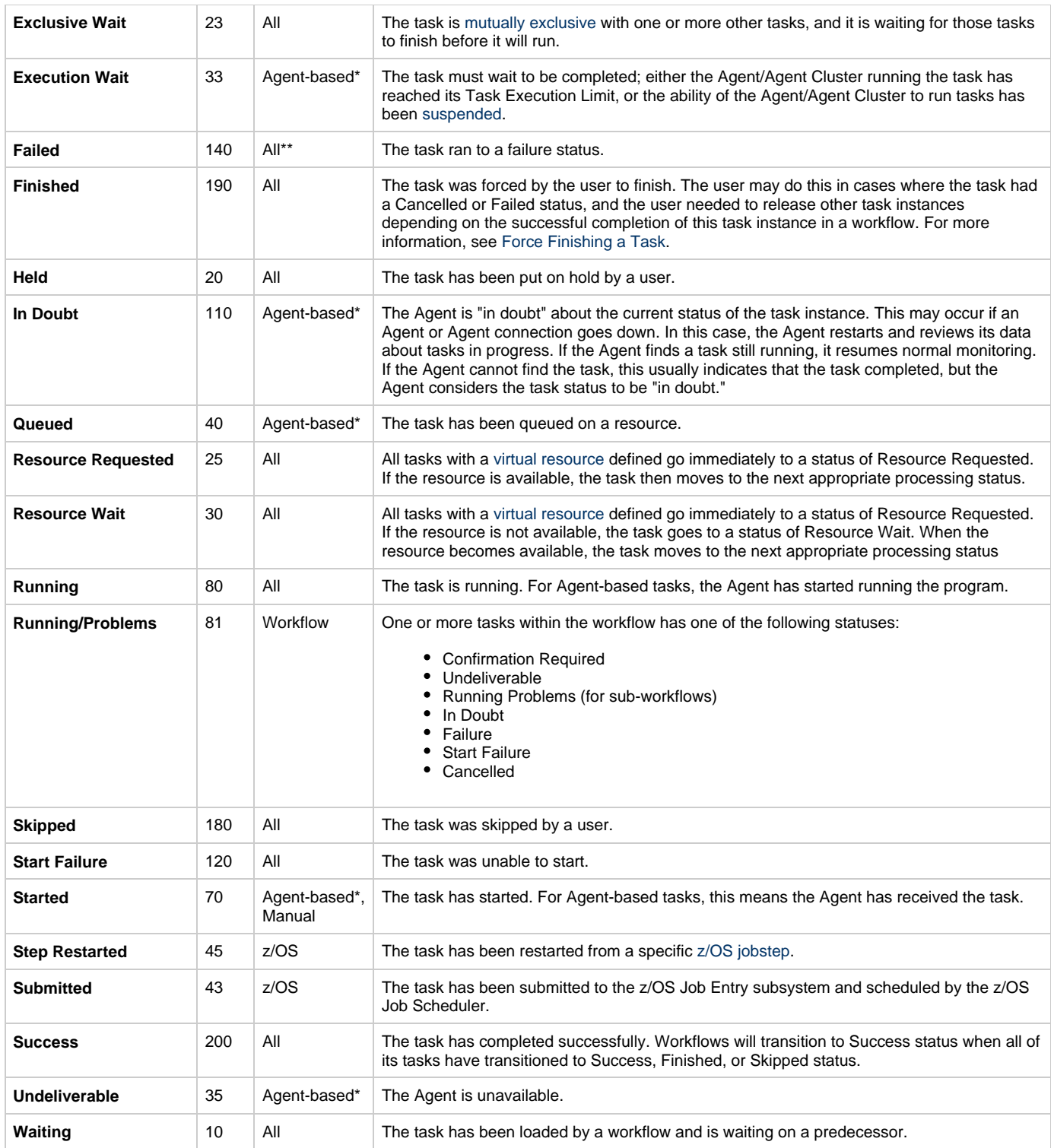

\* Agent-based task types are Linux/Unix, Windows, z/OS, Indesca, SAP, File Transfer, File Monitor, FTP File Monitor, and System Monitor.

\*\* Workflows cannot go to Failed status.

### **Retrieving Output**

- [Overview](#page-412-0)
- [Retrieve the Output](#page-412-1)
- [Retrieve Output Field Descriptions](#page-414-0)

#### <span id="page-412-0"></span>**Overview**

For any running or completed task where output (for example, standard out and/or standard error) has been generated and you did not specify that output be [automatically retrieved](https://www.stonebranch.com/confluence/display/OWC520/Automatic+Output+Retrieval), you can instruct Opswise Controller to retrieve the output.

#### <span id="page-412-1"></span>**Retrieve the Output**

**Step 1** From the navigation pane, select **Automation Center > Task Instances > Activity**. The Activity screen displays.

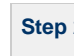

**Step 2** Click the task whose output you want to retrieve. The task instance screen for that task displays, as shown in the following example of a Linux/Unix task instance.

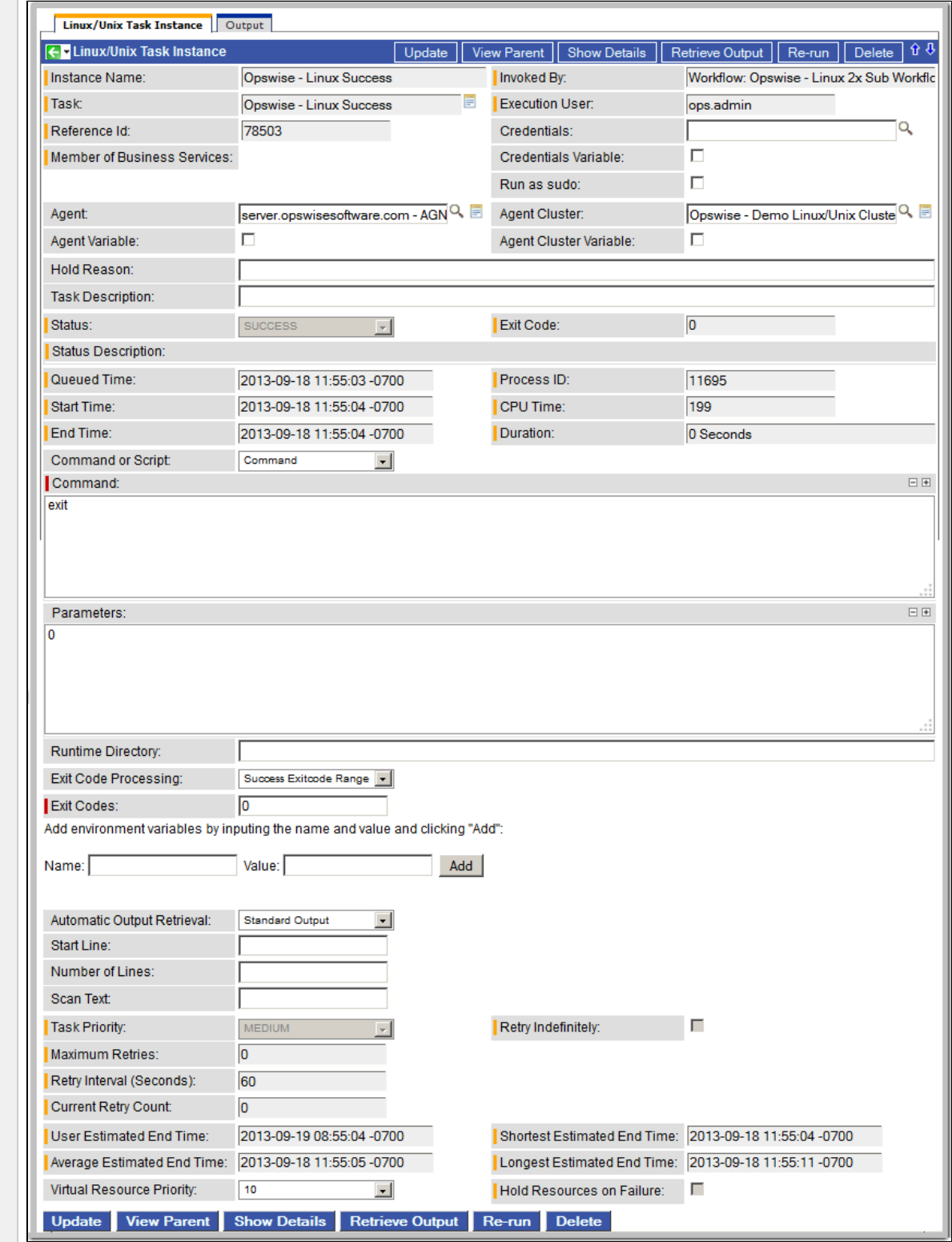

**Step 3** Click the **Retrieve Output** button. If output is available, the Retrieve Output window displays.

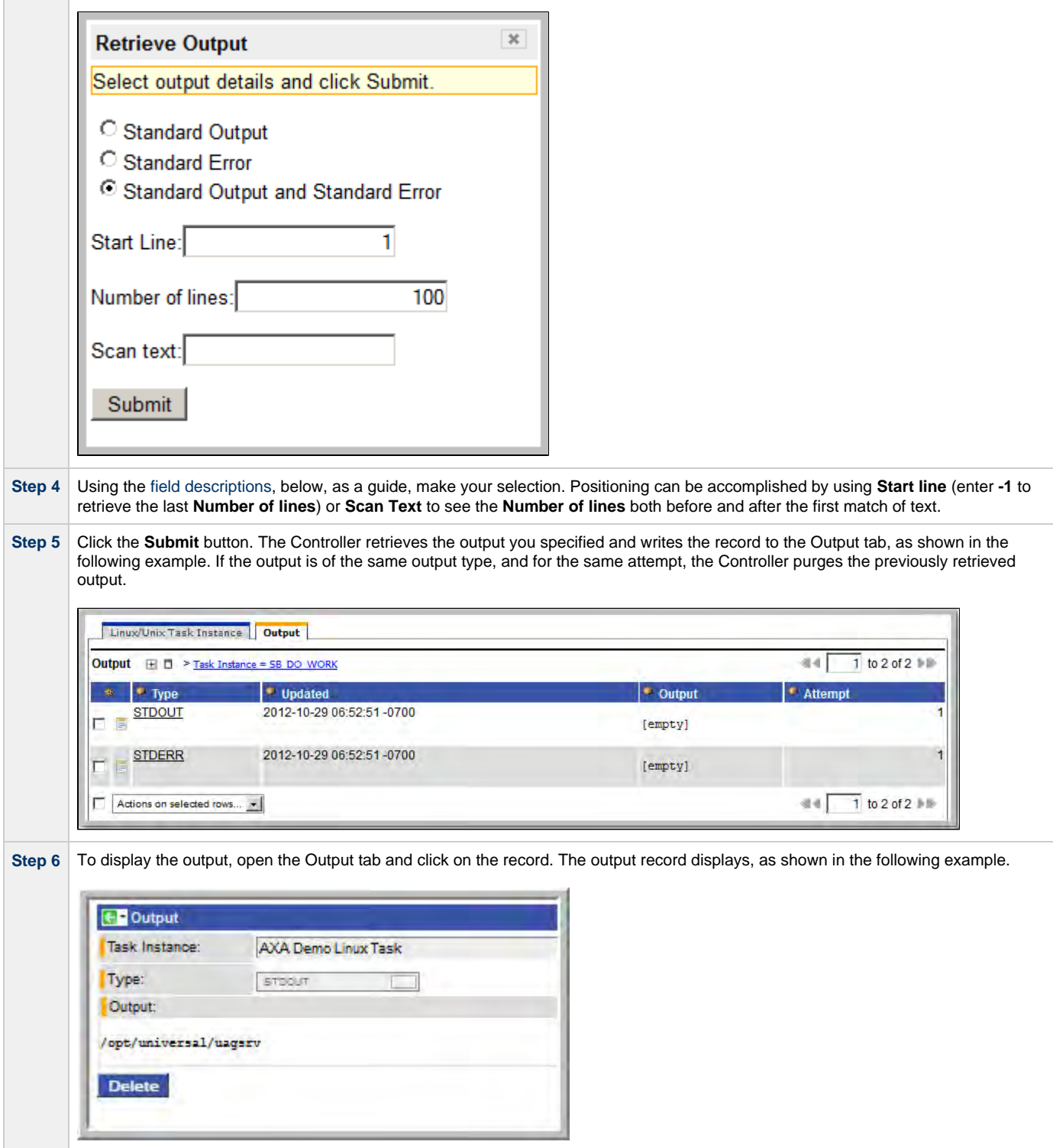

#### <span id="page-414-0"></span>**Retrieve Output Field Descriptions**

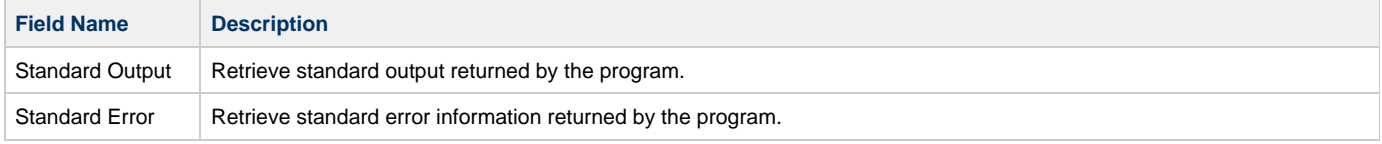

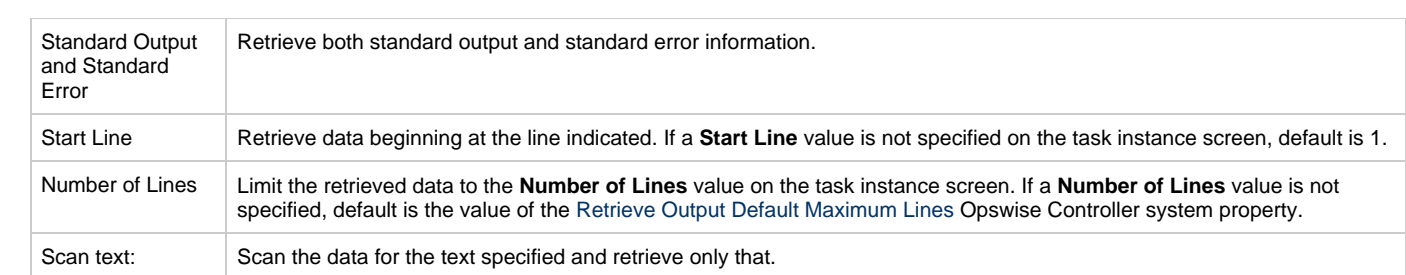

# **Variables and Functions**

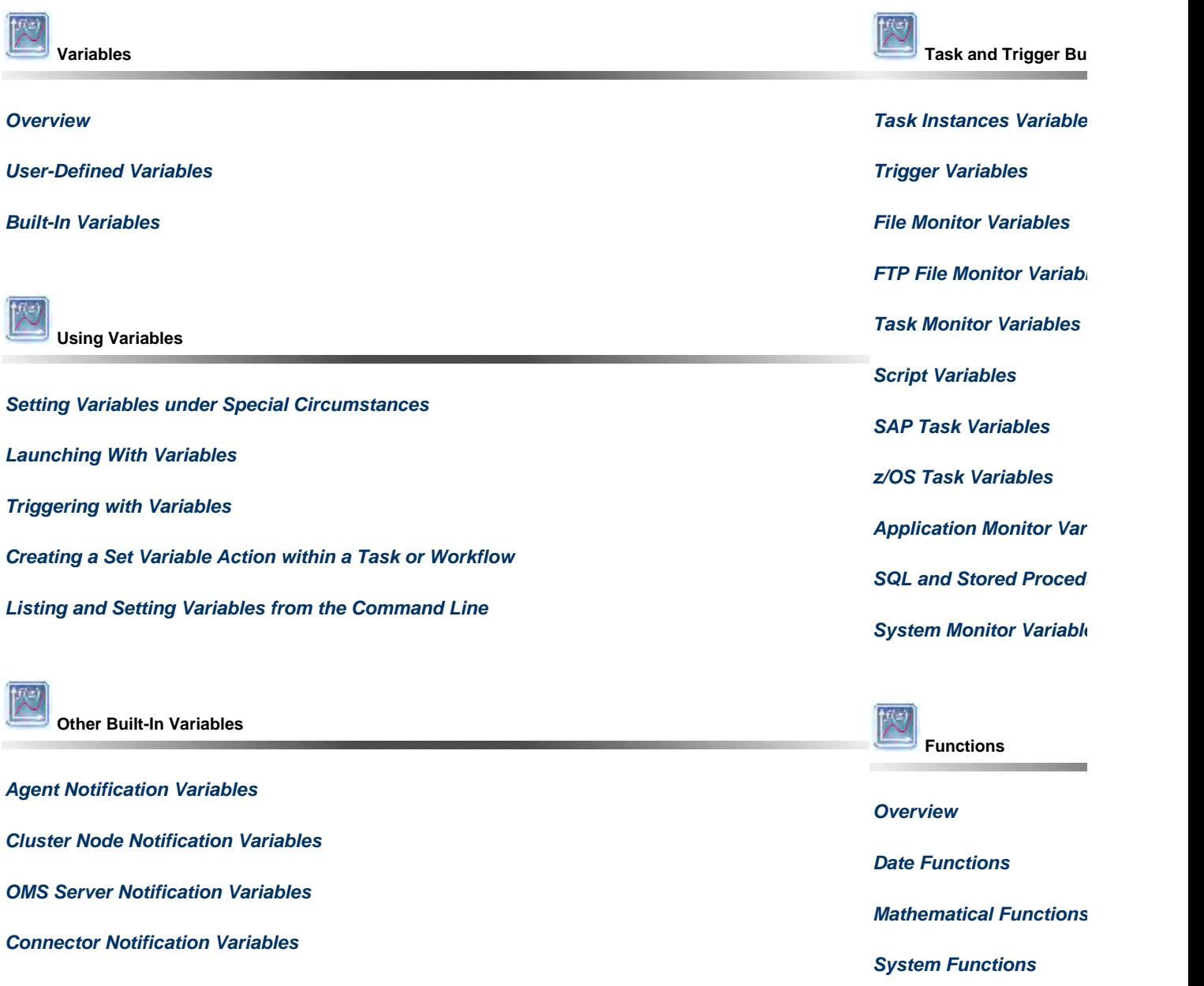

**[String Functions](#page-461-0)**

**SQL/Stored Procedure I** 

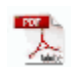

The information on these pages also is located in the [Opswise Controller 5.2.0 User Guide.pdf](https://www.stonebranch.com/confluence/download/attachments/11403269/Opswise+Controller+5.2.0+User+Guide.pdf?version=24&modificationDate=1476812850000).

Opswise Controller 5.2.0 User Guide

# **Variables and Functions Overview**

### **Variables and Functions**

Variables and functions can be used in free-text fields within tasks and workflows. When a variable or function is specified in a free-text field, the Controller inserts its value into the field when the task or workflow is run.

Triggers can pass variables and functions into the tasks and workflows that they launch.

Additionally, email notifications for Controller resources (agents, OMS servers, and cluster nodes) can use [Built-In Variables](#page-424-0) that are specific to that type of resource.

# <span id="page-418-0"></span>**Types of Variables**

Opswise Controller supports the following types of variables, all of which can be used in free text fields within tasks:

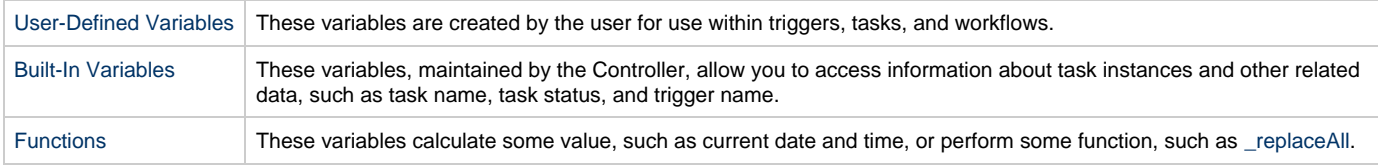

### <span id="page-418-1"></span>**Setting Variables under Special Circumstances**

The Controller also supports several features that allow you to set variables under special circumstances:

- [Manually launch tasks and temporarily set user-defined variables.](#page-343-0)
- Manually launch all of the tasks associated with a trigger while supplying variable values used by the task(s) (see [Triggering with](#page-509-0) [Variables](#page-509-0)).
- Use the Set Variable action to [set variables within a task or workflow.](#page-444-0)
- Use the [ops-variable-set](https://www.stonebranch.com/confluence/display/OWC520/Command+Line+Interface+%28CLI%29#CommandLineInterface%28CLI%29-opsvariableset) CLI command to set variables.

### <span id="page-419-0"></span>**User-Defined Variables**

- [Overview](#page-419-1)
- [Variable Naming Conventions](#page-419-2)
- [Resolving User-Defined Variables](#page-419-3)
	- [For Tasks Launched by a Trigger](#page-419-4)
	- [For Tasks Launched by a Workflow](#page-420-0)
	- [For Tasks Launched Manually](#page-420-1)
- [Format for Using Variables](#page-421-0)
- [Defining a New Variable](#page-421-1)
- [Variable Field Descriptions](#page-422-0)

#### <span id="page-419-1"></span>**Overview**

User-defined Opswise Controller variables are available for use in triggers, tasks, and Workflows.

You can define variables to be either:

- Available to a single trigger, task, or workflow
- Available to all triggers, tasks, and workflows; that is, Global.

Youdefine variables specific to single a trigger, task, or workflow on the Variables tab in the Details of that trigger, task, or workflow. These variables are stored in the **ops\_local\_variable** table.

You define Global variables by either:

- Selecting **Automation Center > Variables** from the navigation pane.
- Using the [Set Variable action](#page-444-0) for a task or workflow.

Global variables are stored in the **ops\_variable** table.

#### <span id="page-419-2"></span>**Variable Naming Conventions**

- Variable names must begin with a letter.
- Allowable characters are alphanumerics (upper or lower case), and underscore (\_).
- White spaces are not permitted
- Variable names are not case-sensitive.

**Warning** Do not define Controller variables with the prefix **ops\_**. That prefix is reserved for built-in variables.

### <span id="page-419-3"></span>**Resolving User-Defined Variables**

When the Controller creates a task instance from a task definition, it also resolves all variables specified in its free text fields. Because you can define variables at four different levels (trigger, task, workflow, and global), the Controller follows a prescribed formula to determine which variable takes precedence if duplicate variables have been defined. The general order of precedence, each of which may or may not exist in any given situation, is as follows:

- 1. Task trigger (highest precedence)
- 2. Task
- 3. Workflow trigger
- 4. Workflow
- 5. Global (lowest precedence)

The following scenarios provide more detailed information about how Controller variables are resolved.

#### <span id="page-419-4"></span>**For Tasks Launched by a Trigger**

- 1. If the trigger defines the variable in the variables tab, that value is used to resolve the variable.
- 2. If the trigger does not define the variable, the value from the variable tab in the task definition is used.
- 3. If neither the trigger nor the task define the variable, the variable definition in the global variables table is used.

4. If the global variables table does not define the variable, the variable remains unresolved.

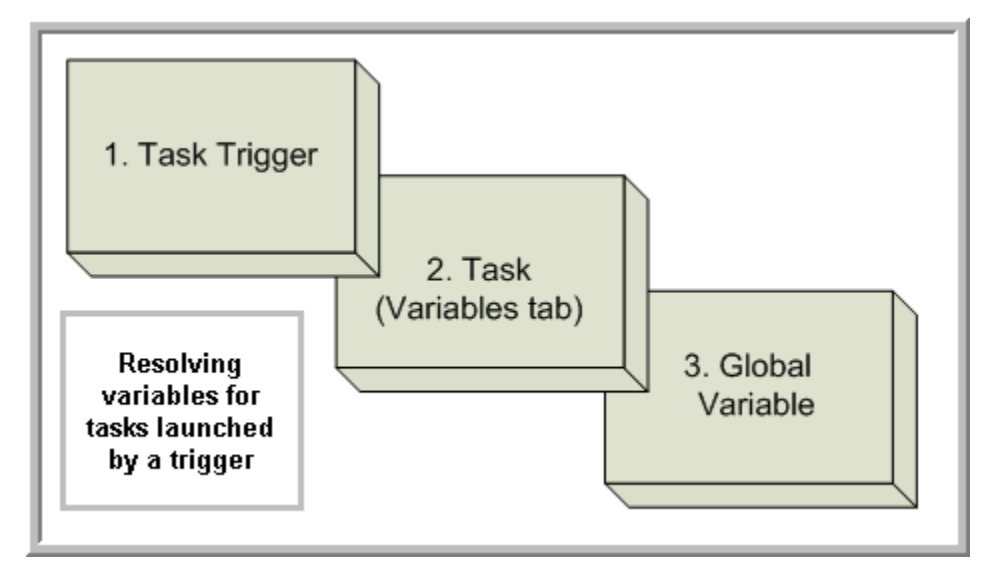

#### <span id="page-420-0"></span>**For Tasks Launched by a Workflow**

- 1. If the task defines the variable in the variables tab, that value is used to resolve the variable.
- 2. If the task does not define the variable, and the workflow was launched by a trigger, the value defined in the trigger is used.
- 3. If the workflow's trigger does not define the variable or the workflow was not launched by a trigger, the value defined in the workflow is used.
- 4. If the workflow does not define the variable, and there is a parent workflow, the value defined in the parent workflow's trigger is used.
- 5. If the parent workflow's trigger does not define the variable or if there is no trigger, the value defined in the parent workflow is used.
- 6. If the parent workflow does not define the variable, the Controller checks up a level for the trigger on the next parent workflow.
- 7. If that trigger does not define the variable, it checks for variables associated with the workflow. (This continues until the top level workflow is reached.)
- 8. If the top-level workflow does not define the variable, the variable definition in the global variables table is used.
- 9. If the global variables table does not define the variable, the variable remains unresolved.

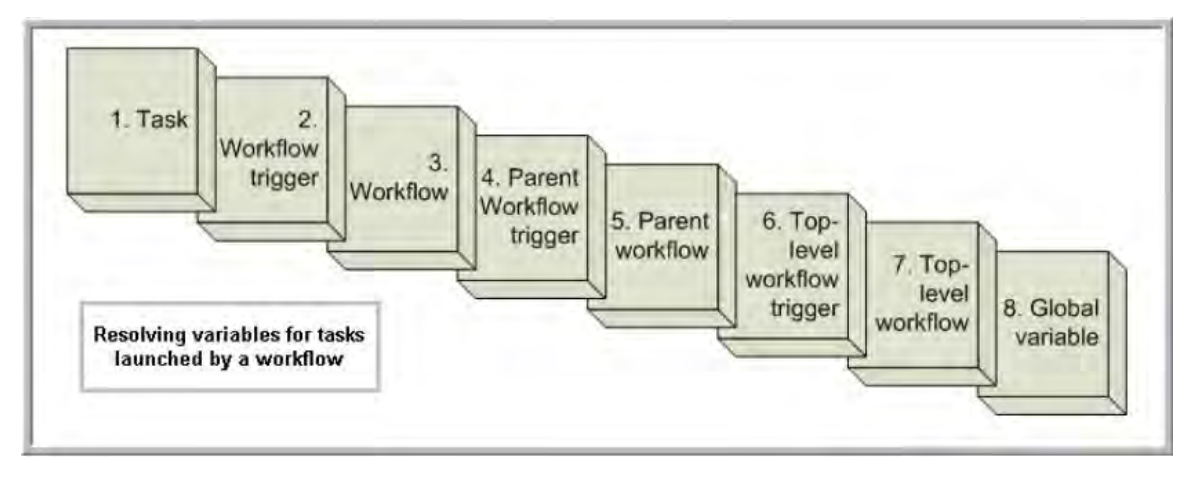

#### <span id="page-420-1"></span>**For Tasks Launched Manually**

- 1. If the task defines the variable in the variables tab, that value is used to resolve the variable.
- 2. If the task does not define the variable, the variable definition in the global variables table is used.
- 3. If the global variables table does not define the variable, the variable remains unresolved.

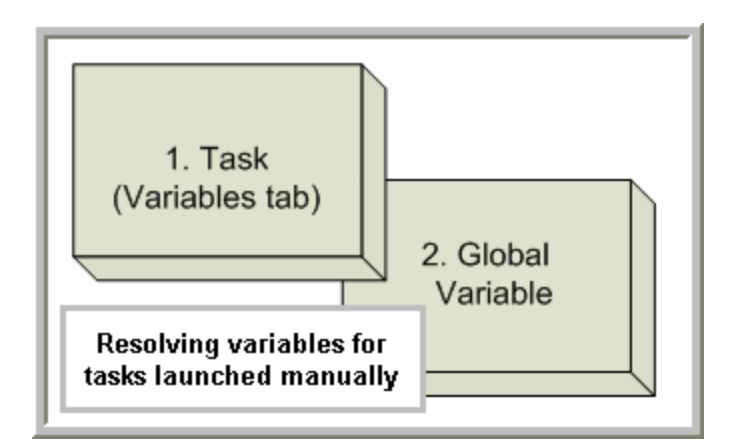

# <span id="page-421-0"></span>**Format for Using Variables**

When you enter a variable into a text field, precede the variable with the dollar sign (\$) and enclose the variable in curly braces ({}). You can enter a series of variables or nested variables. Examples are:

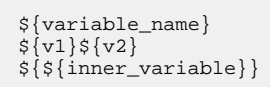

# <span id="page-421-1"></span>**Defining a New Variable**

You can define variables that are:

- 1. Available on a Global level; that is, available for any trigger, task, or workflow.
- 2. Available only for a specific trigger, task, or workflow.

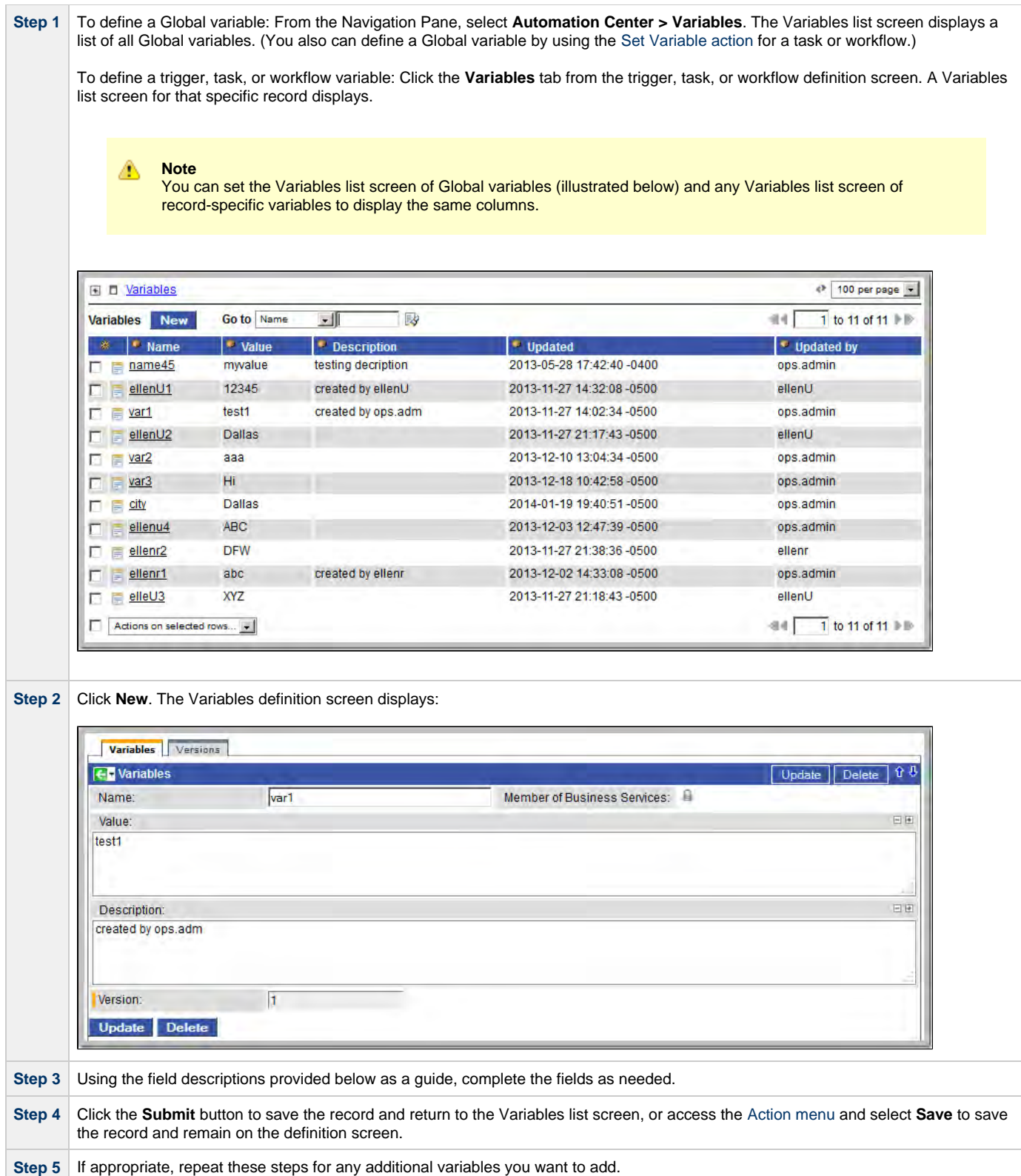

### <span id="page-422-0"></span>**Variable Field Descriptions**

The following table describes the fields and buttons on the Variables screen.

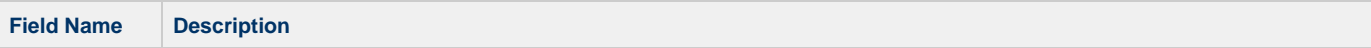

<span id="page-423-0"></span>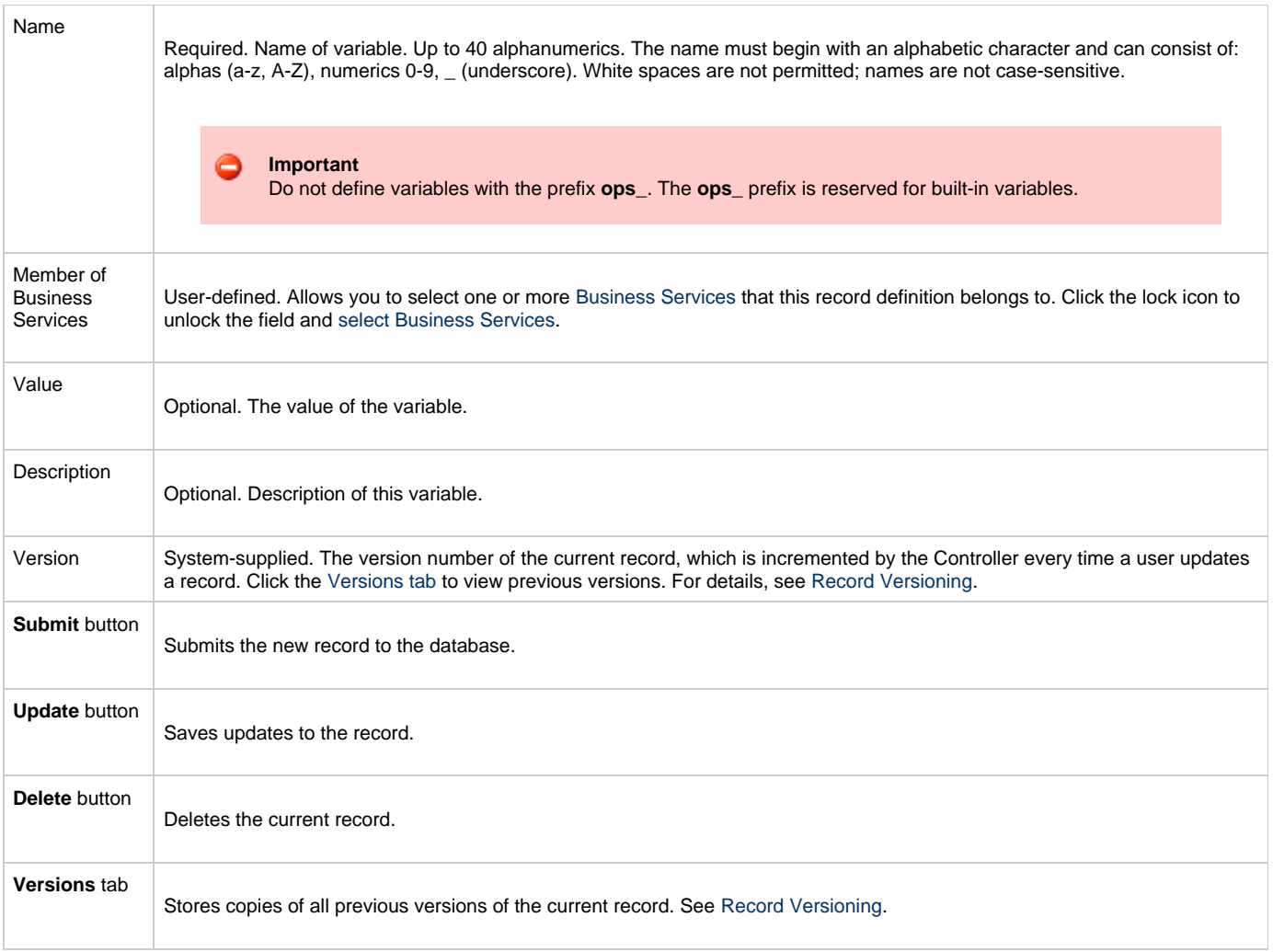

# <span id="page-424-0"></span>**Built-In Variables**

- [Overview](#page-425-1)
- [Task and Task Instance Variables](#page-425-0)
	- [Task Instance Attempts](#page-425-2)
	- [Task Command](#page-426-0)
	- [Task Command Parameters](#page-426-1)
	- [Task Running Time](#page-426-2)
	- [Task Running Time \(Text Format\)](#page-426-3)
	- [Task End Time](#page-426-4) • [Execution User ID](#page-426-5)
	- [Task Instance Exit Code](#page-426-6)
	- [Task Launch Time](#page-427-0)
	- [Current Retry Count](#page-427-1)
	- [Retry Interval](#page-427-2)
	-
	- [Maximum Retry Count](#page-427-3) • [Task Starting Time](#page-427-4)
	- [Current Task Instance Status](#page-427-5)
	- [Task Instance SYS\\_ID](#page-427-6)
	- [Task Name](#page-428-1)
	- [Task Reference Count](#page-428-2)
	- [Task Type](#page-428-3)
	- [Parent Workflow Instance SYS\\_ID](#page-428-4)
	- [Parent Workflow Name](#page-428-5)
- [Trigger Variables](#page-428-0)
	- [Trigger Name](#page-428-6)
	- [Trigger Time](#page-428-7)
- [File Monitor Variables](#page-429-0) • [Trigger File Name](#page-429-1)
	- [Trigger File Name \(No Path\)](#page-429-2)
	- [Base File Name](#page-429-3)
	- [File Extension](#page-429-4)
	- [File Directory](#page-429-5)
	- [File Directory \(with Final Directory Separator\)](#page-429-6)
	- [File Directory \(without Final Directory Separator\)](#page-430-0)
	- [Separator](#page-430-1)
	- [Trigger File Size](#page-430-2)
	- [Trigger File Date](#page-430-3)
	- [Trigger File Scan Result](#page-430-4)
	- [Trigger File Owner](#page-430-5)
	- [Trigger File Group](#page-430-6)
- [FTP File Monitor Variables](#page-431-0)
	- [Remote Trigger File Name](#page-431-1)
	- [Remote Trigger File Name \(No Path\)](#page-431-2)
	- [Base Trigger File Name](#page-431-3)
	- [Trigger File Extension](#page-431-4)
	- [Trigger File Directory](#page-431-5)
	- [Trigger File Directory \(with Final Directory Separator\)](#page-431-6)
	- [Trigger File Directory \(without Final Directory Separator\)](#page-432-1)
	- [Files Matching Wildcard](#page-432-2)
	- [Trigger Wildcard](#page-432-3)
	- [Trigger Wildcard Path Only](#page-432-4)
	- [Trigger Wildcard Path Only \(without Final Slash\)](#page-432-5)
- [Task Monitor Variables](#page-432-0)
	- [Trigger Task Name](#page-433-1)
	- [Trigger Task SYS\\_ID](#page-433-2)
	- [Trigger Task Status](#page-433-3)
	- [Trigger Task Type](#page-433-4)
	- [Trigger Workflow](#page-433-5)
- [Script Variables](#page-433-0)
	- [Script ID](#page-433-6)
	- [Script Name](#page-434-2)
- [SAP Task Variables](#page-434-0)
	- [SAP Job ID](#page-434-3)
	- [SAP Job Name](#page-434-4) [SAP Process Chain ID](#page-434-5)
	- [SAP Process Chain Log ID](#page-434-6)
	- [SAP InfoPackage Request ID](#page-434-7)
- [z/OS Task Variables](#page-434-1)
- [JCL Location](#page-435-2)
- [Job Number](#page-435-3)
- [Application Monitor Variables](#page-435-0)
	- [Trigger Application Name](#page-435-4)
	- [Trigger Application Status](#page-435-5)
	- [Trigger Application Type](#page-435-6)
	- [Trigger Application SYS\\_ID](#page-435-7)
- [SQL and Stored Procedure Variables](#page-435-1)
	- [Error Message](#page-436-1)
	- [Processed Rows](#page-436-2)
	- [Return Code for SQL Statement Outcome](#page-436-3)
- [Agent Variables](#page-436-0)
	- [Agent Hostname](#page-436-4)
	- [Agent Queue Name](#page-436-5)
	- [Agent IP Address](#page-436-6)
	- [Agent IP Address](#page-436-6)
	- [Agent Name](#page-437-1)
	- [Agent Mode](#page-437-2)
- [Cluster Node Variables](#page-437-0)
	- [Cluster Node Start Time](#page-437-3)
	- [Cluster Node ID](#page-437-4)
	- [Cluster Node Running Time](#page-437-5)
	- [Cluster Node Name](#page-437-6)
	- [Cluster Node Hostname](#page-438-1)
	- [Cluster Node IP Address](#page-438-2)
	- [Cluster Node Mode](#page-438-3)
- [OMS Server Variables](#page-438-0)
	- [OMS Server SYS\\_ID](#page-438-4)
	- [OMS Server IP Address](#page-438-5)
	- [OMS Server Status](#page-439-1)
	- [Last OMS Server Connected](#page-439-2)
- [Connector Variables](#page-439-0)
	- [Connector Hostname](#page-439-3)
	- [Connector Queue Name](#page-439-4)
	- [Connector IP Address](#page-439-5)
	- [Connector Name](#page-439-6)
	- [Connector Mode](#page-439-7)
- [System Monitor Variables](#page-440-0) • [Size](#page-440-1)
	-
	- [Size \(Rounded\)](#page-440-2)
	- [Scale](#page-440-3) • [Actual Size](#page-440-4)
	-
	- [Actual Size \(Rounded\)](#page-440-5)
	- [Actual Size Scale](#page-440-6)
- [File Transfer Variables](#page-440-7)
	- [Source User ID](#page-441-0)
	- [Source Password ID](#page-441-1) • [Destination User ID](#page-441-2)
	- [Destination Password](#page-441-3)

#### <span id="page-425-1"></span>**Overview**

Built-in variables are maintained by Opswise Controller and provide information about task instances, Agents, Opswise Message Service (OMS), and Cluster Nodes. They can be used in free text fields in triggers, tasks, task actions, and email notifications for agents, OMS servers, Connectors, and cluster nodes.

Supported built-in variables and their descriptions are provided below. All built-in variables are prefixed with  $_{\text{ops\_}}$ .

### <span id="page-425-0"></span>**Task and Task Instance Variables**

The following built-in variables are associated with task instances:

#### <span id="page-425-2"></span>**Task Instance Attempts**

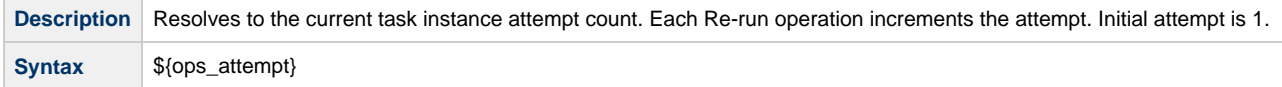

**Example**

#### <span id="page-426-0"></span>**Task Command**

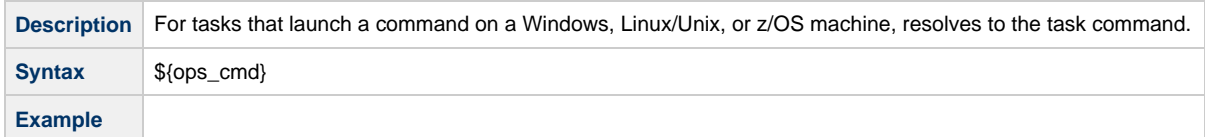

#### <span id="page-426-1"></span>**Task Command Parameters**

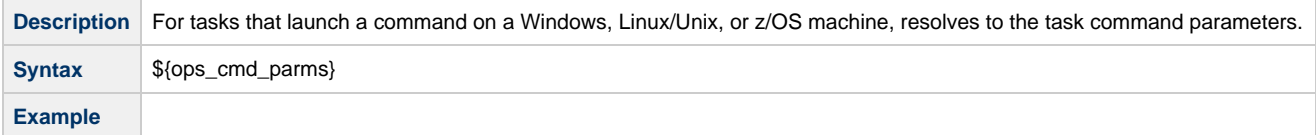

#### <span id="page-426-2"></span>**Task Running Time**

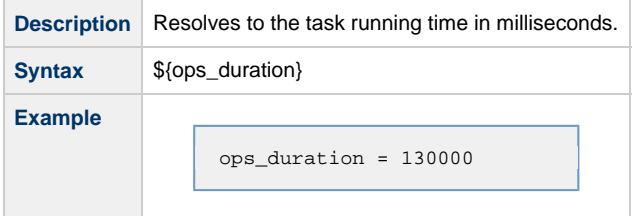

### <span id="page-426-3"></span>**Task Running Time (Text Format)**

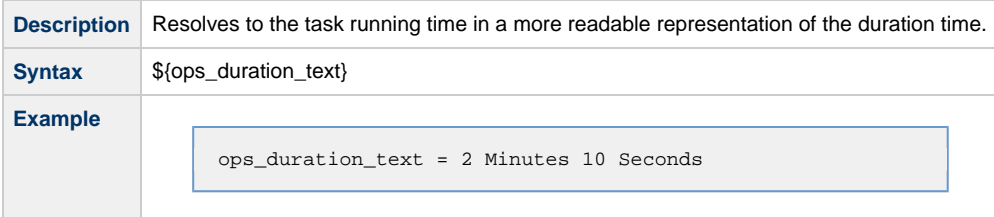

### <span id="page-426-4"></span>**Task End Time**

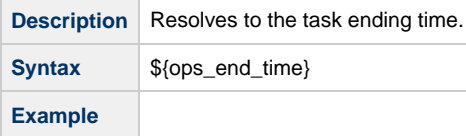

#### <span id="page-426-5"></span>**Execution User ID**

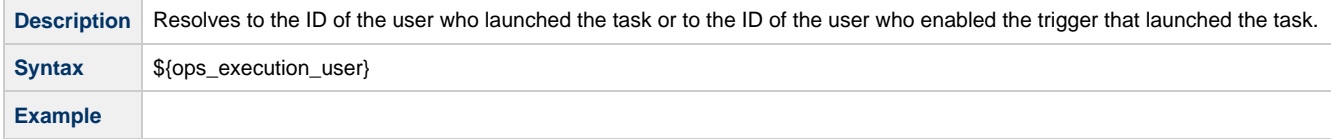

#### <span id="page-426-6"></span>**Task Instance Exit Code**

**Description** Resolves to the task instance exit code, if any.

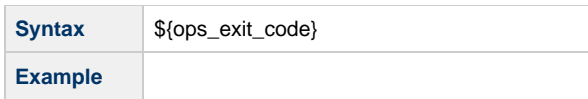

#### <span id="page-427-0"></span>**Task Launch Time**

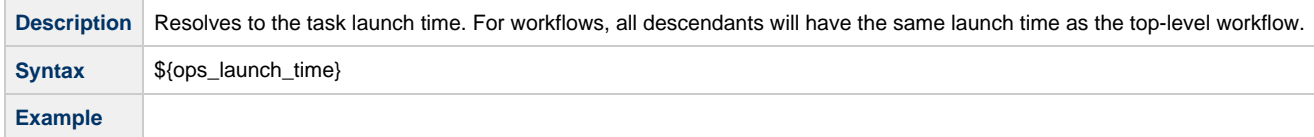

### <span id="page-427-1"></span>**Current Retry Count**

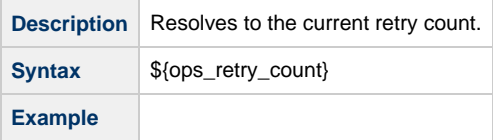

### <span id="page-427-2"></span>**Retry Interval**

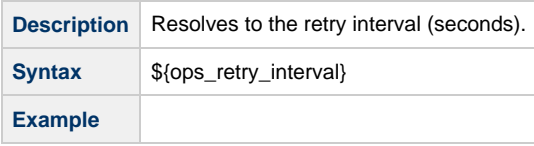

### <span id="page-427-3"></span>**Maximum Retry Count**

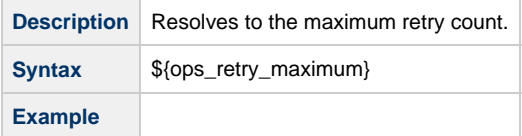

### <span id="page-427-4"></span>**Task Starting Time**

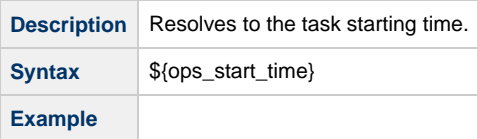

#### <span id="page-427-5"></span>**Current Task Instance Status**

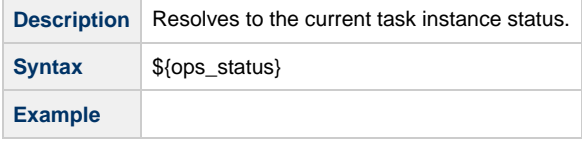

### <span id="page-427-6"></span>**Task Instance SYS\_ID**

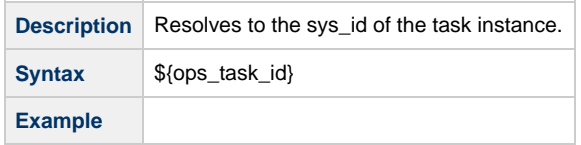

#### <span id="page-428-1"></span>**Task Name**

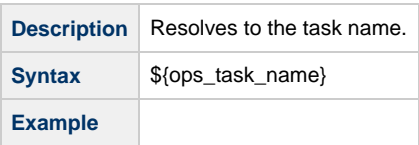

#### <span id="page-428-2"></span>**Task Reference Count**

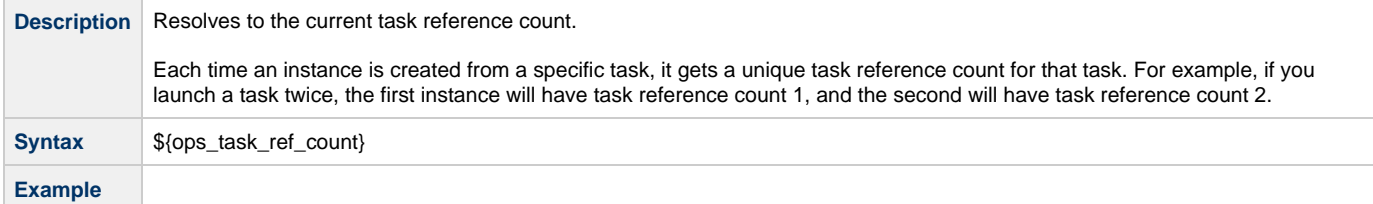

#### <span id="page-428-3"></span>**Task Type**

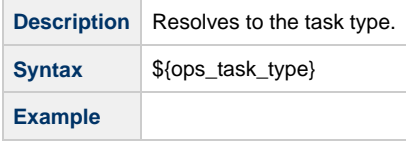

#### <span id="page-428-4"></span>**Parent Workflow Instance SYS\_ID**

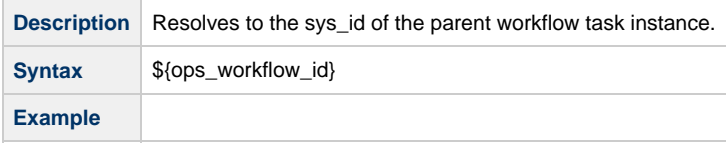

#### <span id="page-428-5"></span>**Parent Workflow Name**

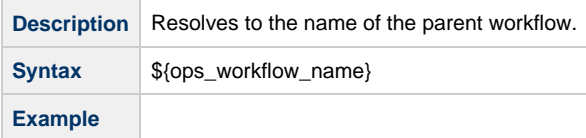

# <span id="page-428-0"></span>**Trigger Variables**

When a task is launched by a trigger of any type, the values of the following built-in variables, if they are specified in the task, are passed into the task instance.

#### <span id="page-428-6"></span>**Trigger Name**

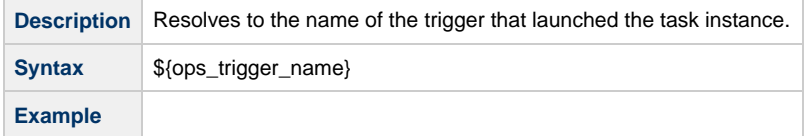

### <span id="page-428-7"></span>**Trigger Time**

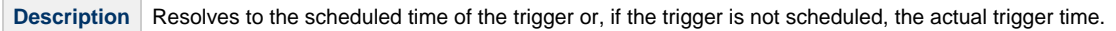

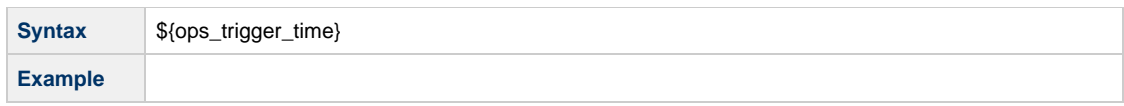

# <span id="page-429-0"></span>**File Monitor Variables**

When one or more tasks are launched by a [File Monitor trigger](#page-495-0) after the conditions in its associated File Monitor task are met, the built-in variables described below are passed into the tasks being launched by the trigger.

For example, the File Monitor trigger may specify the launch of a Windows task each time the associated File Monitor task detects the creation of a specific file. The Windows task might use one of these built-in variables as a command argument. Or, if the File Monitor task is not associated with a trigger but is running within a workflow, on completion you can propagate one or more of these built-in variable values to the parent workflow level using the [Set Variable](#page-444-0) action. This allows you to pass information from the File Monitor task to a successor task within the same workflow hierarchy.

#### <span id="page-429-1"></span>**Trigger File Name**

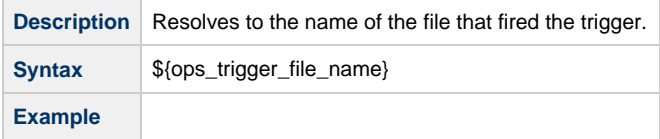

#### <span id="page-429-2"></span>**Trigger File Name (No Path)**

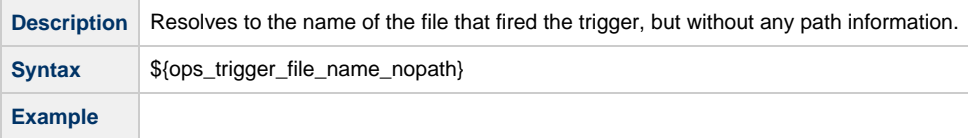

#### <span id="page-429-3"></span>**Base File Name**

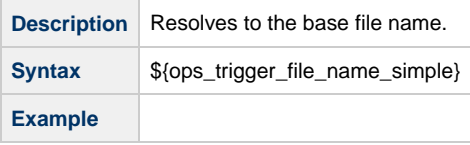

#### <span id="page-429-4"></span>**File Extension**

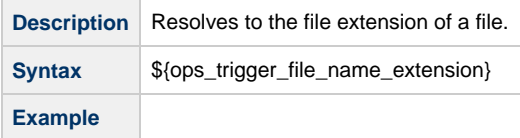

#### <span id="page-429-5"></span>**File Directory**

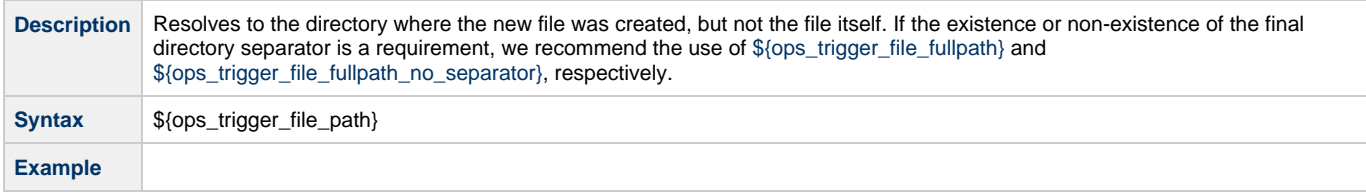

#### <span id="page-429-6"></span>**File Directory (with Final Directory Separator)**

**Description** Resolves to the directory where the new file was created, but not the file itself; includes the final directory separator.

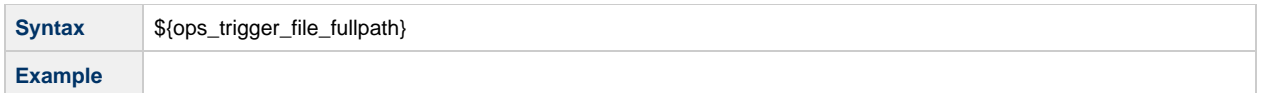

### <span id="page-430-0"></span>**File Directory (without Final Directory Separator)**

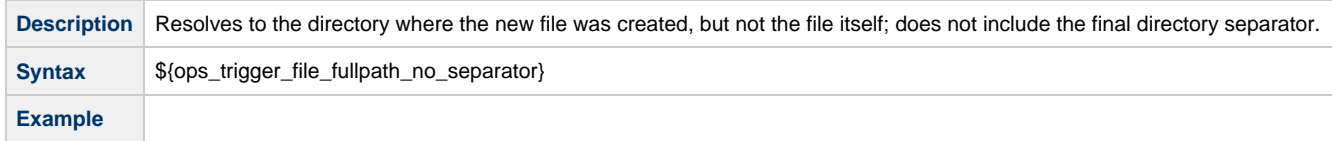

#### <span id="page-430-1"></span>**Separator**

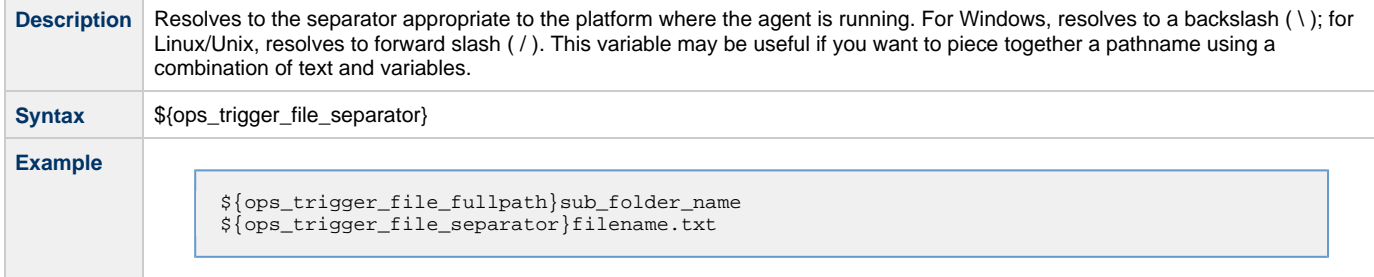

### <span id="page-430-2"></span>**Trigger File Size**

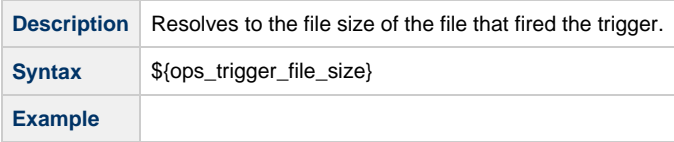

#### <span id="page-430-3"></span>**Trigger File Date**

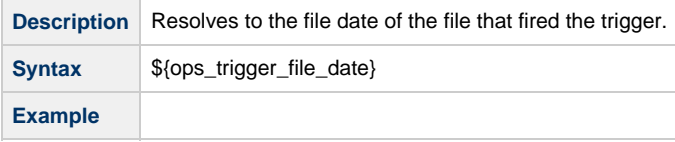

# <span id="page-430-4"></span>**Trigger File Scan Result**

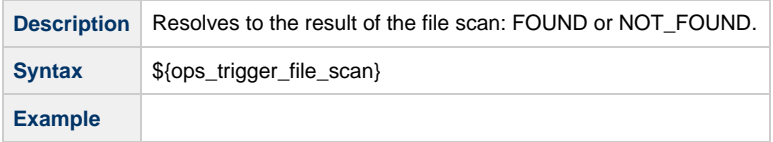

### <span id="page-430-5"></span>**Trigger File Owner**

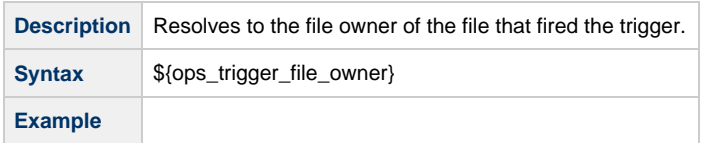

### <span id="page-430-6"></span>**Trigger File Group**

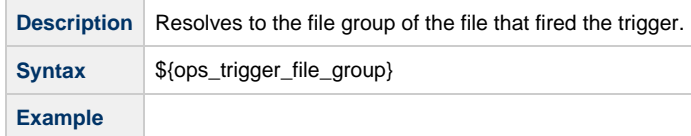

### <span id="page-431-0"></span>**FTP File Monitor Variables**

The following built-in variables are available for FTP File Monitor task instances and provide information about the file or file(s) that matched the monitor's criteria.

You can use these variables in an FTP File Monitor action or in a successor task instance by propagating one or more of these built-in variable values to a parent workflow using the [Set Variable](#page-444-0) action.

#### <span id="page-431-1"></span>**Remote Trigger File Name**

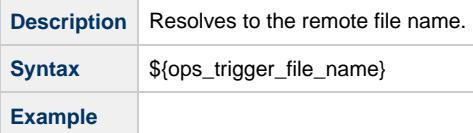

#### <span id="page-431-2"></span>**Remote Trigger File Name (No Path)**

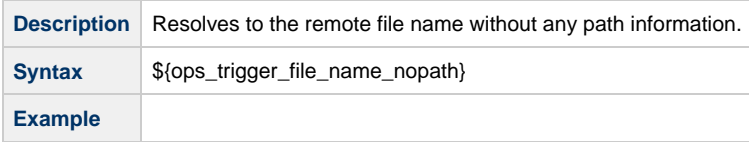

#### <span id="page-431-3"></span>**Base Trigger File Name**

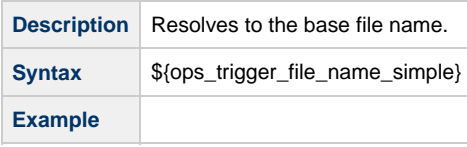

#### <span id="page-431-4"></span>**Trigger File Extension**

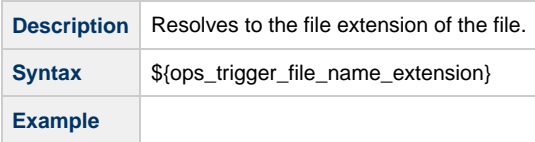

#### <span id="page-431-5"></span>**Trigger File Directory**

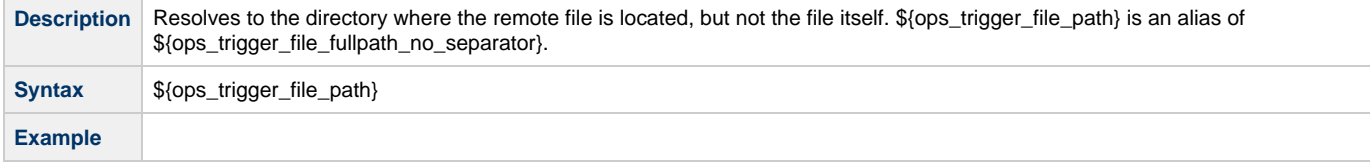

#### <span id="page-431-6"></span>**Trigger File Directory (with Final Directory Separator)**

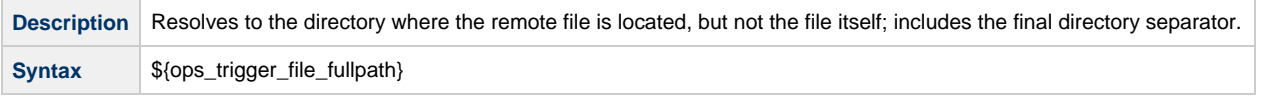
**Example**

#### **Trigger File Directory (without Final Directory Separator)**

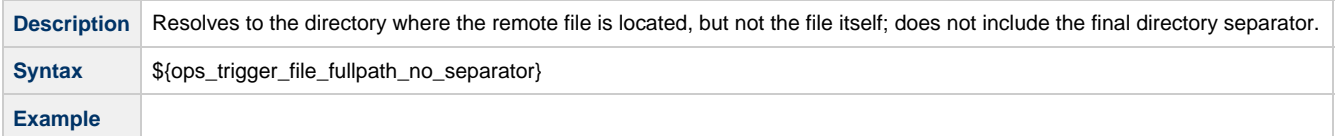

### **Files Matching Wildcard**

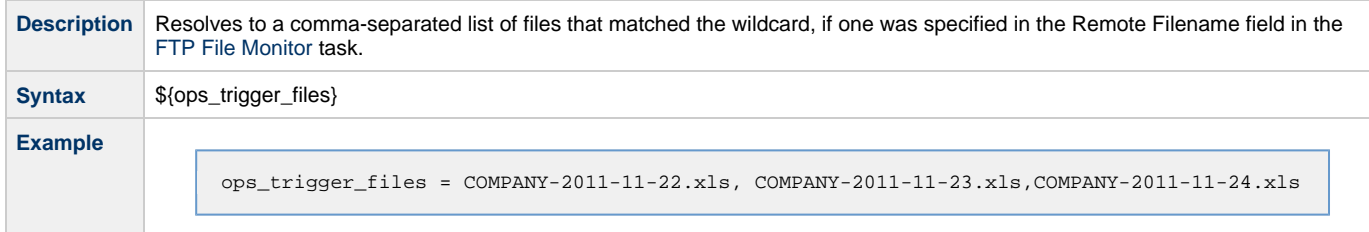

### **Trigger Wildcard**

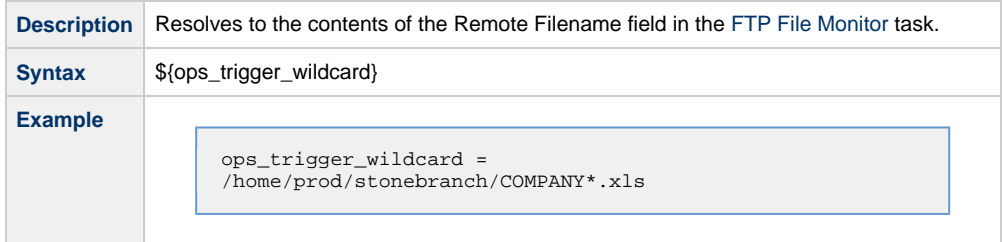

### **Trigger Wildcard Path Only**

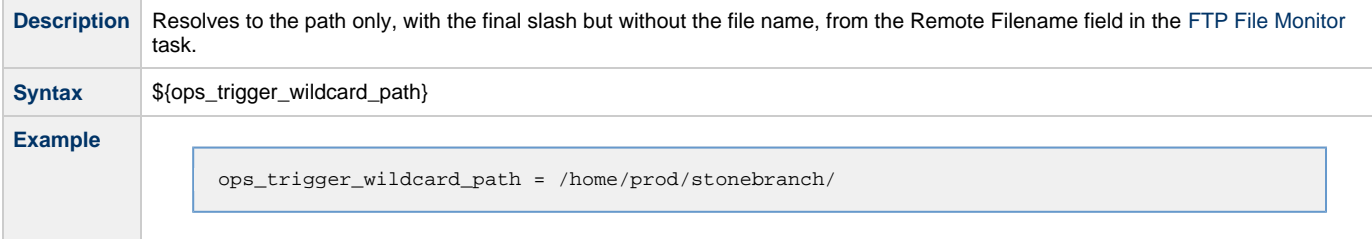

# **Trigger Wildcard Path Only (without Final Slash)**

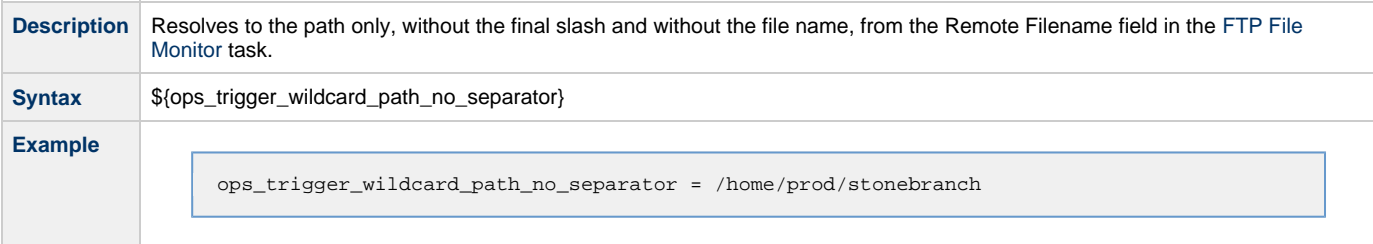

# **Task Monitor Variables**

When the conditions of a Task Monitor task are met and its associated [Task Monitor trigger](#page-500-0) launches one or more tasks, the following built-in variables are passed into the task instances being launched by the trigger.

For example, the Task Monitor trigger may specify an Email task that will launch each time the conditions in the associated Task Monitor task are met. You might want to specify one or more of these variables in the body of the email.

If the Task Monitor task is not associated with a trigger but is running within a workflow, on completion you can propagate one or more of these built-in variable values to the parent workflow level by using the [Set Variable](#page-444-0) action. This allows you to pass information from the Task Monitor task to a successor task within the same workflow hierarchy.

#### **Trigger Task Name**

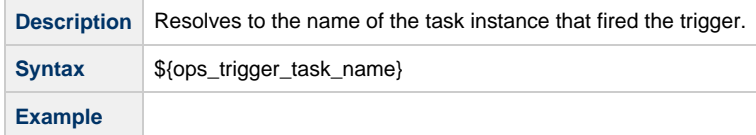

### **Trigger Task SYS\_ID**

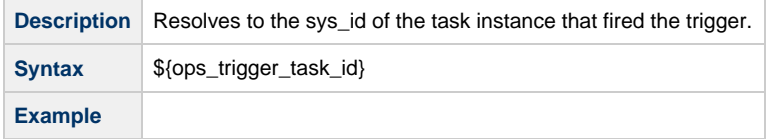

### **Trigger Task Status**

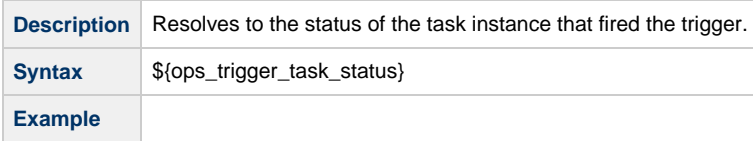

#### **Trigger Task Type**

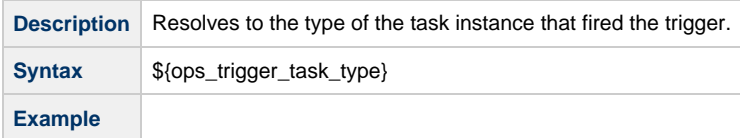

### **Trigger Workflow**

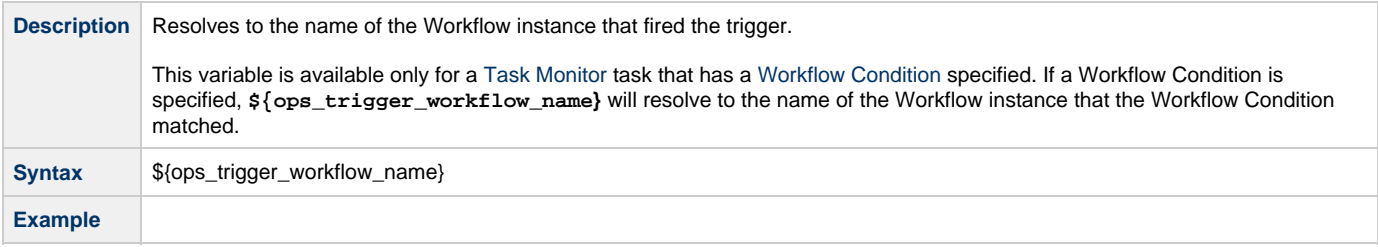

# **Script Variables**

For Windows, Linux/Unix, and SAP tasks where a Script or SAP Definition from the Script Library is specified, the following built-in variables are passed into the task instance. You can use these in a Windows, Linux/Unix, or SAP task action or propagate one or more of these built-in variable values to the parent workflow using the [Set Variable](#page-444-0) action.

#### **Script ID**

**Description** Resolves to the Controller system ID of the script.

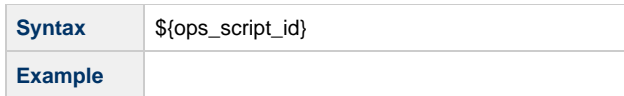

### **Script Name**

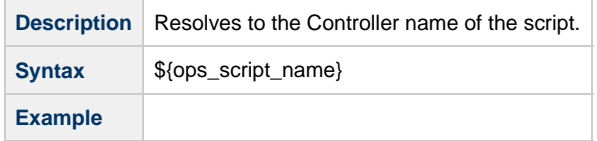

# **SAP Task Variables**

For an SAP task instance, where applicable, the following built-in variables resolve to the SAP jobname and SAP jobid of the job running in the SAP system. If you need to use the SAP jobname and/or the SAP jobid from one SAP task instance in a successor SAP task instance, you can use the [Set Variable](#page-444-0) action to propagate these built-in variable values to the parent workflow.

### **SAP Job ID**

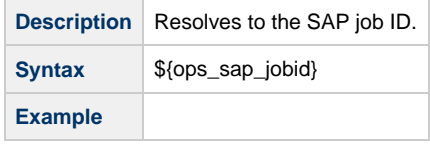

#### **SAP Job Name**

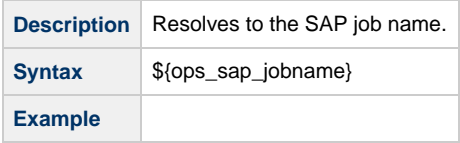

#### **SAP Process Chain ID**

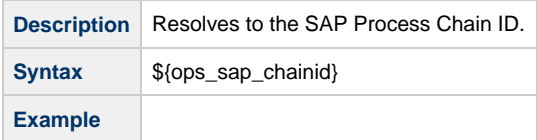

### **SAP Process Chain Log ID**

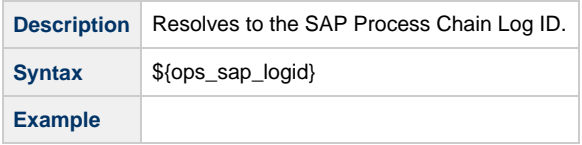

### **SAP InfoPackage Request ID**

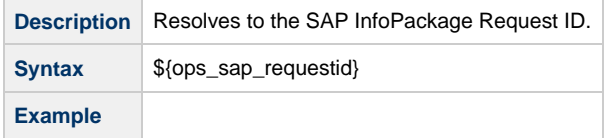

# **z/OS Task Variables**

The following built-in variables are available for z/OS task instances:

### **JCL Location**

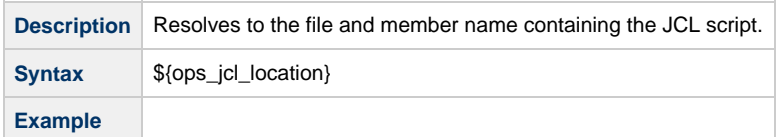

#### **Job Number**

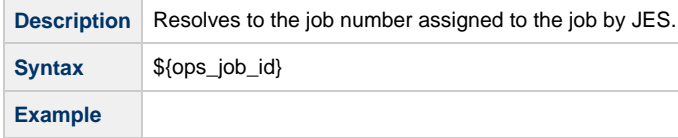

# **Application Monitor Variables**

When a task is launched by an [Application Monitor trigger,](#page-545-0) the following built-in variables are passed into the task being launched by the trigger:

### **Trigger Application Name**

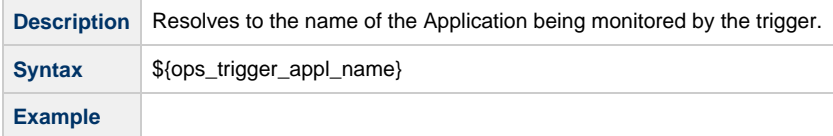

## **Trigger Application Status**

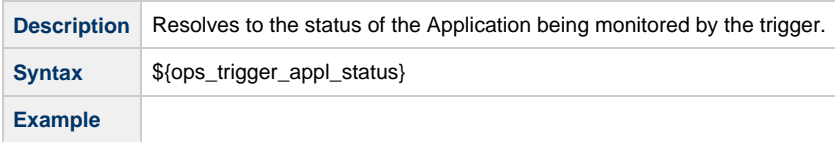

# **Trigger Application Type**

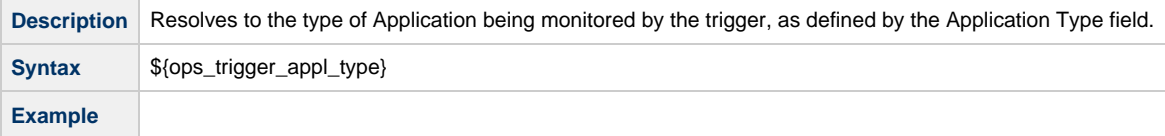

### **Trigger Application SYS\_ID**

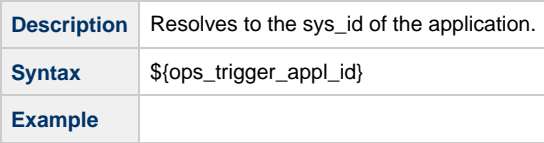

# **SQL and Stored Procedure Variables**

The following built-in variables are used in [SQL](#page-231-0) tasks and [Stored Procedure](#page-240-0) tasks to collect SQLException data, if any:

#### **Error Message**

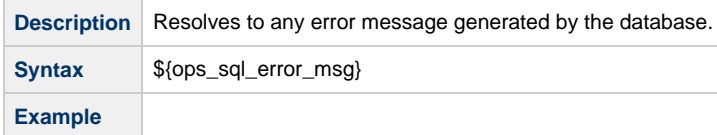

#### **Processed Rows**

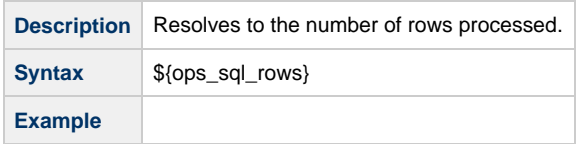

### **Return Code for SQL Statement Outcome**

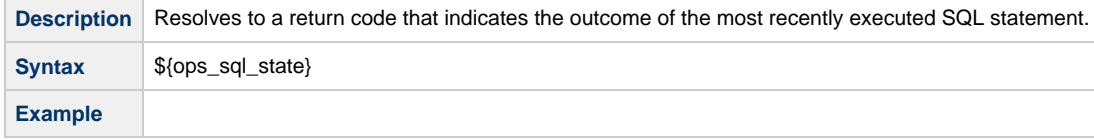

# **Agent Variables**

The following agent variables can be used to pass information into an Agent notification.

Some of these variables, as noted, also can be used to pass agent information into an agent-based task (Windows, Linux/Unix, z/OS, and SAP).

#### **Agent Hostname**

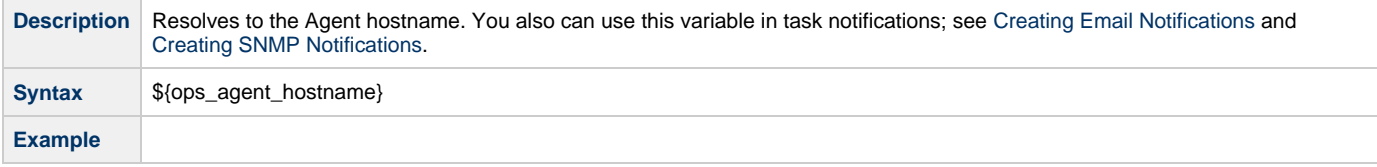

### **Agent Queue Name**

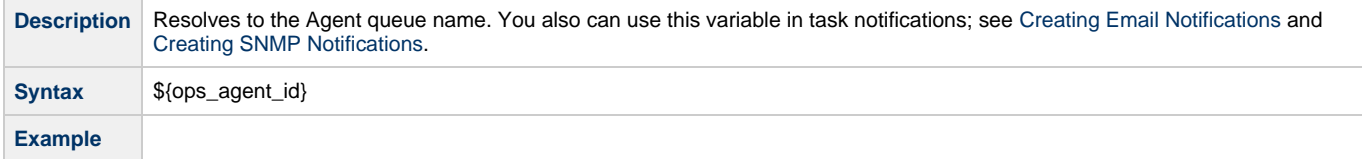

# **Agent IP Address**

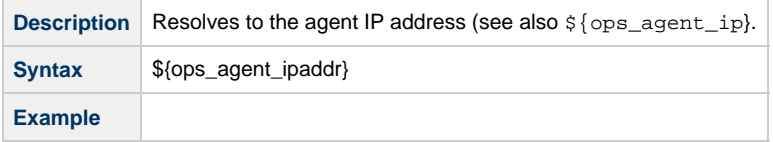

## **Agent IP Address**

Description Resolves to the agent IP address. You also can use this variable in task notifications; see [Creating Email Notifications](#page-296-0) and [Creating SNMP Notifications.](#page-303-0)

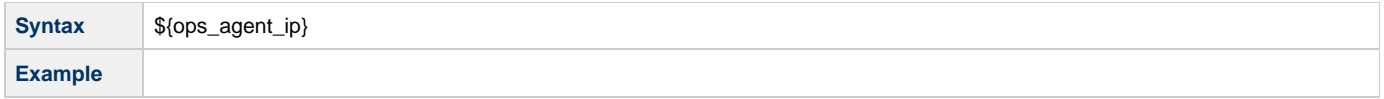

### **Agent Name**

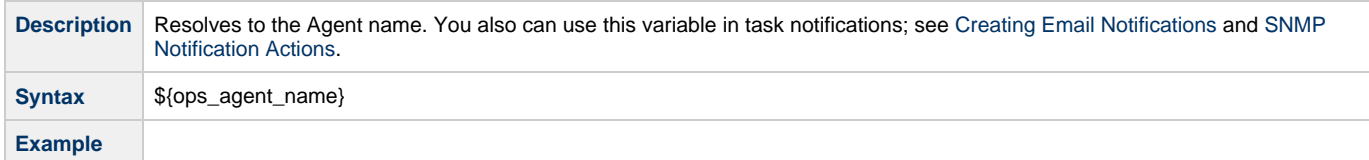

### **Agent Mode**

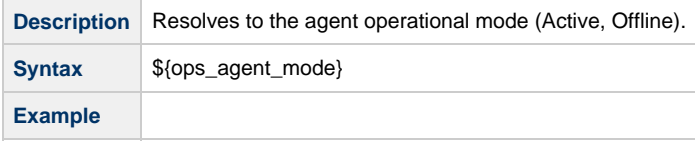

# **Cluster Node Variables**

The following Cluster Node variables allow you to pass information into a cluster node (Controller server) notification:

# **Cluster Node Start Time**

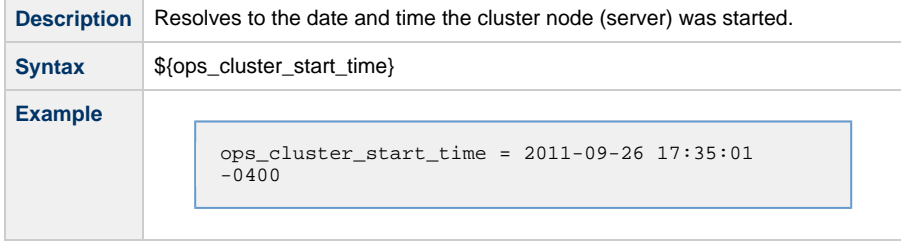

# **Cluster Node ID**

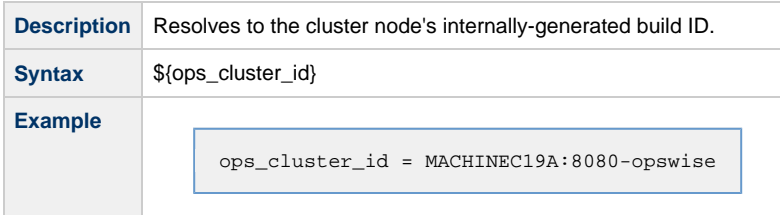

### **Cluster Node Running Time**

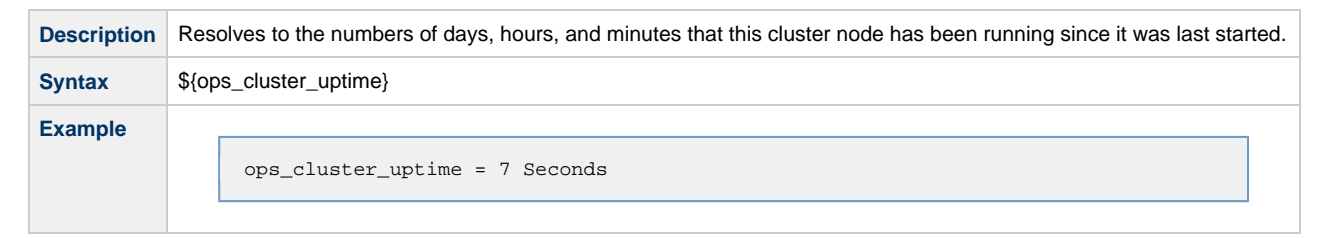

### **Cluster Node Name**

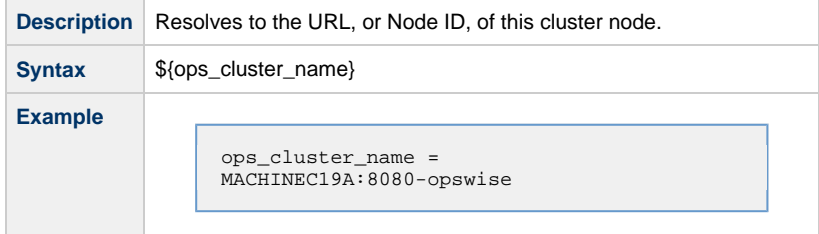

#### **Cluster Node Hostname**

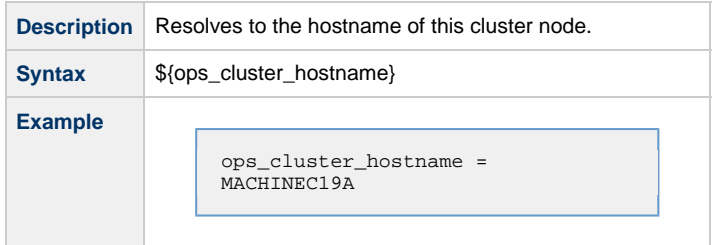

### **Cluster Node IP Address**

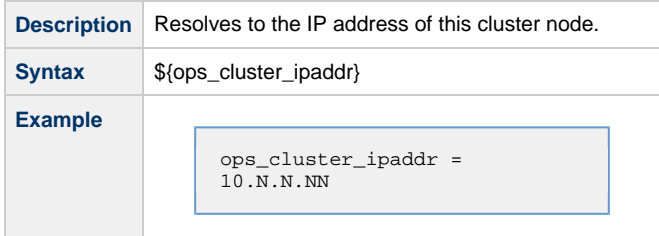

#### **Cluster Node Mode**

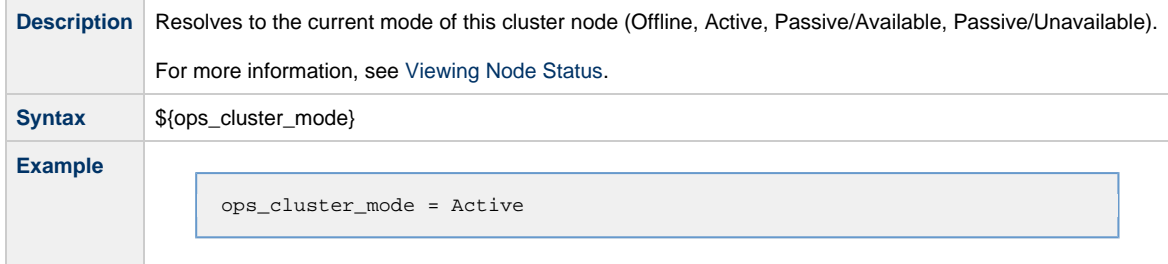

# **OMS Server Variables**

The following OMS Server variables allow you to pass information into an [OMS Server notification.](#page-85-0)

### **OMS Server SYS\_ID**

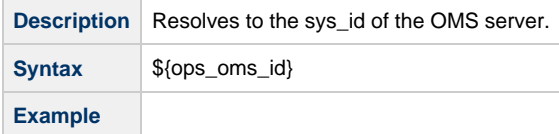

### **OMS Server IP Address**

**Description** Resolves to the OMS Server IP address.

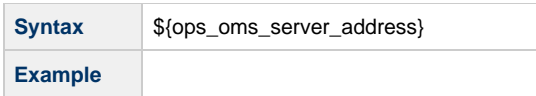

### **OMS Server Status**

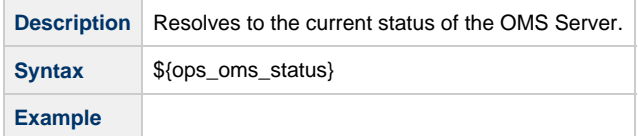

### **Last OMS Server Connected**

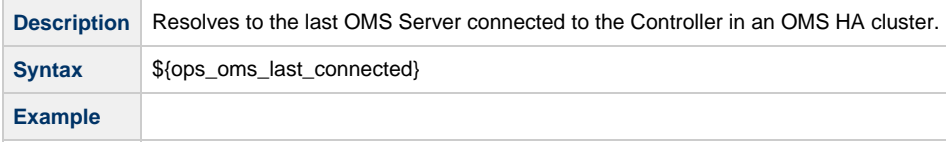

# **Connector Variables**

The following Connector (Message Hub or Transporter) variables allow you to pass information into a [Connector notification.](#page-90-0)

### **Connector Hostname**

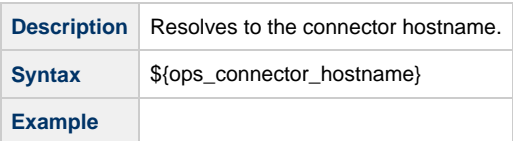

#### **Connector Queue Name**

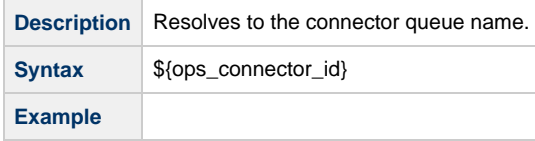

### **Connector IP Address**

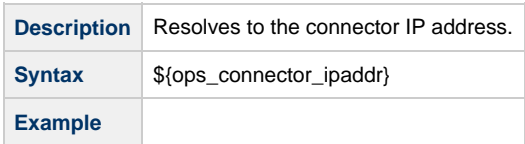

#### **Connector Name**

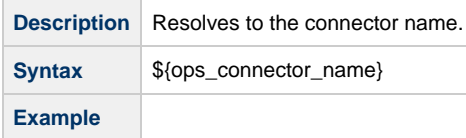

### **Connector Mode**

**Description** Resolves to the connector operational mode (Active, Offline).

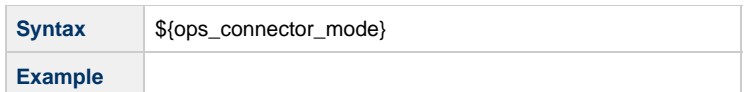

# **System Monitor Variables**

The following [System Monitor](#page-285-0) variables show the results for Resource Available and Actual Available that can be utilized in System Monitor tasks.

#### **Size**

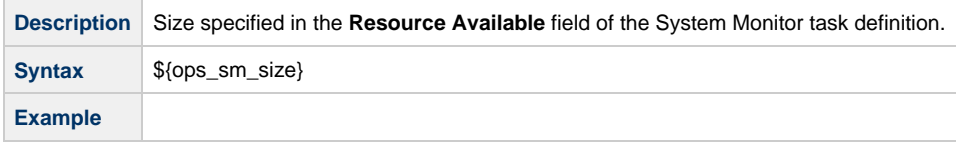

### **Size (Rounded)**

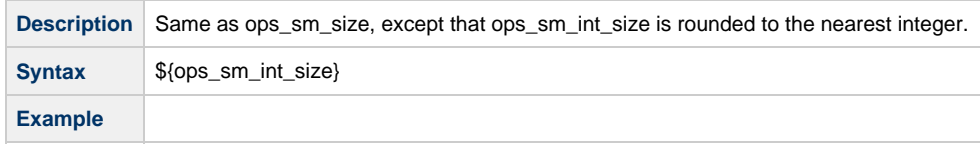

#### **Scale**

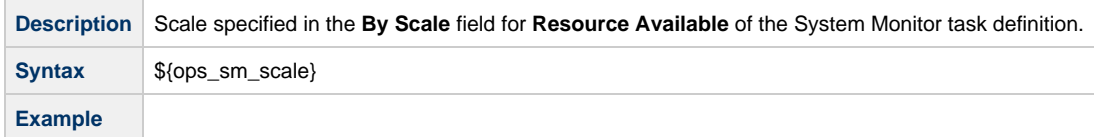

### **Actual Size**

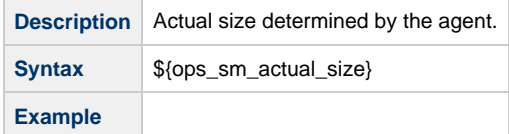

## **Actual Size (Rounded)**

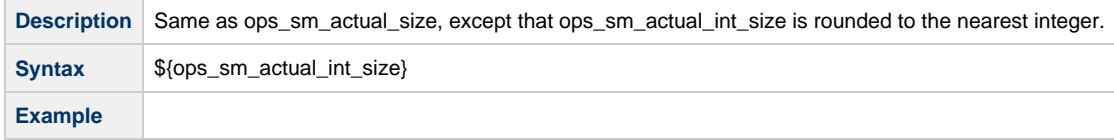

#### **Actual Size Scale**

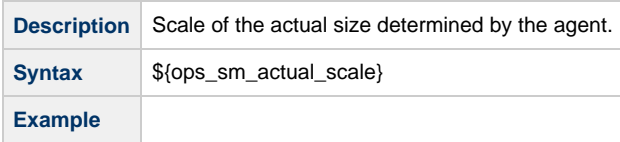

# **File Transfer Variables**

File Transfer variables are available for use in [Infitran scripts.](#page-106-0)

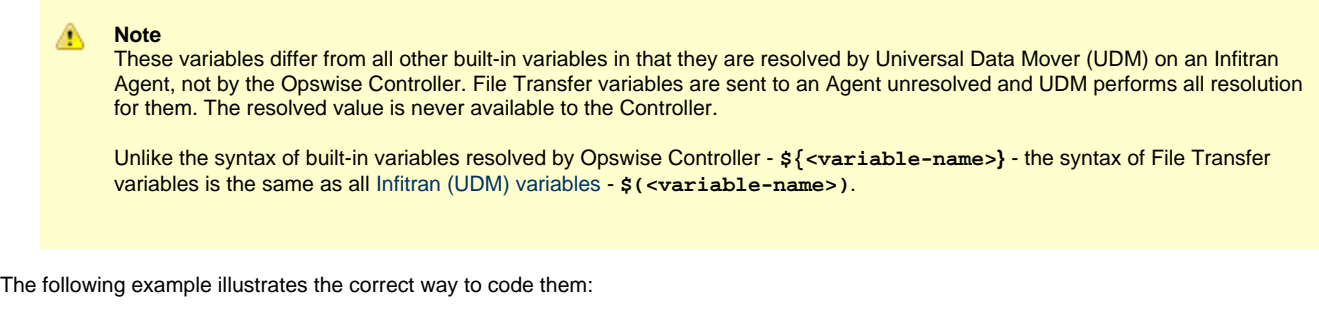

```
open src=srcserver user=$(ops_src_cred_user) pwd=$(ops_src_cred_pwd) dst=dstserver
user=$(ops_dst_cred_user) pwd=$(ops_dst_cred_pwd)
```
### **Source User ID**

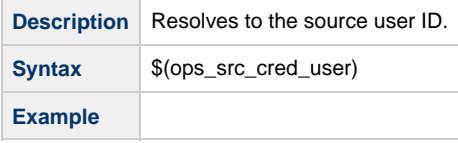

#### **Source Password ID**

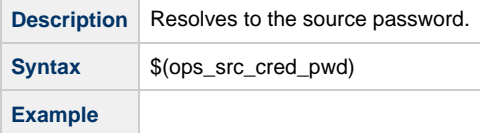

### **Destination User ID**

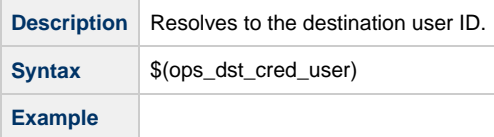

## **Destination Password**

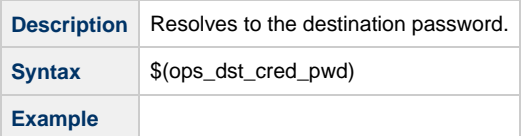

# **Launching With Variables**

For information on how to launch a task with variables, see [Provide Temporary Variable Values and Launch a Task Manually](#page-343-0) on the [Manually](#page-334-0) [Running and Controlling Tasks](#page-334-0) page.

# **Trigger With Variables**

For information on how to use variables when manually launching tasks associated with a trigger, see [Triggering with Variables](#page-509-0) (in the [Triggers](#page-470-0) [and Calendars](#page-470-0) section of this documentation).

# <span id="page-444-0"></span>**Creating a Set Variable Action within a Task or Workflow**

- [Overview](#page-444-1)
- [Variables and Variable Scope](#page-444-2)
- [Creating a Set Variable Action](#page-444-3)
- [Set Variables Field Descriptions](#page-445-0)

# <span id="page-444-1"></span>**Overview**

The Set Variable action allows you to set a variable to a specific value for a task or workflow, and to select a scope (level of usage) for that variable (see [Variables and Variable Scope](#page-444-2), below). Unless you set the [scope of the variable](#page-448-0) to GLOBAL, which specifies that the variable can be accessed at any time by any task, workflow, or trigger, the value exists in memory only for the time that the task or workflow is running, or until another Set Variable action sets the variable to another value.

**Note** ⚠

Variables with a Variable Scope set to GLOBAL are added to the list of global variables on the [Variables screen](#page-421-0) (Automation **Center > Variables**) after the task or workflow is run.

You can use the Set Variable action to create a new variable or modify an existing variable.

When creating a Set Variable action, you can trigger the Set Variable action based on one or more of the following:

- Status
- Exit codes
- Late start
- Late or early finish

# <span id="page-444-2"></span>**Variables and Variable Scope**

A variable defined for a task under the Variables tab for that task is used only by that task.

A variable defined for a workflow under the Variables tab for that workflow is available for any task in that workflow; a task will use the variable value defined for the workflow unless the variable is defined for that task.

A variable defined for a task or workflow on a Set Variable action screen let you specify, in the [Variable Scope](#page-448-0) field, the scope of that variable. You can specify that a variable be available for:

- Only the task where it is set.
- All tasks within the task's parent (immediate) workflow.
- All tasks within the task's top-level parent workflow.
- All tasks and workflow instances.

For example, if you set a variable for a task to be available within the scope of its parent workflow, the value of that variable is propagated up to the parent workflow level. As each task in the workflow is run, that value is available for that task.

# <span id="page-444-3"></span>**Creating a Set Variable Action**

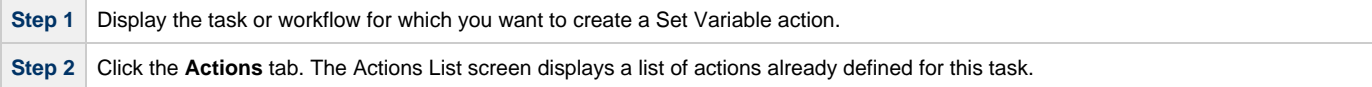

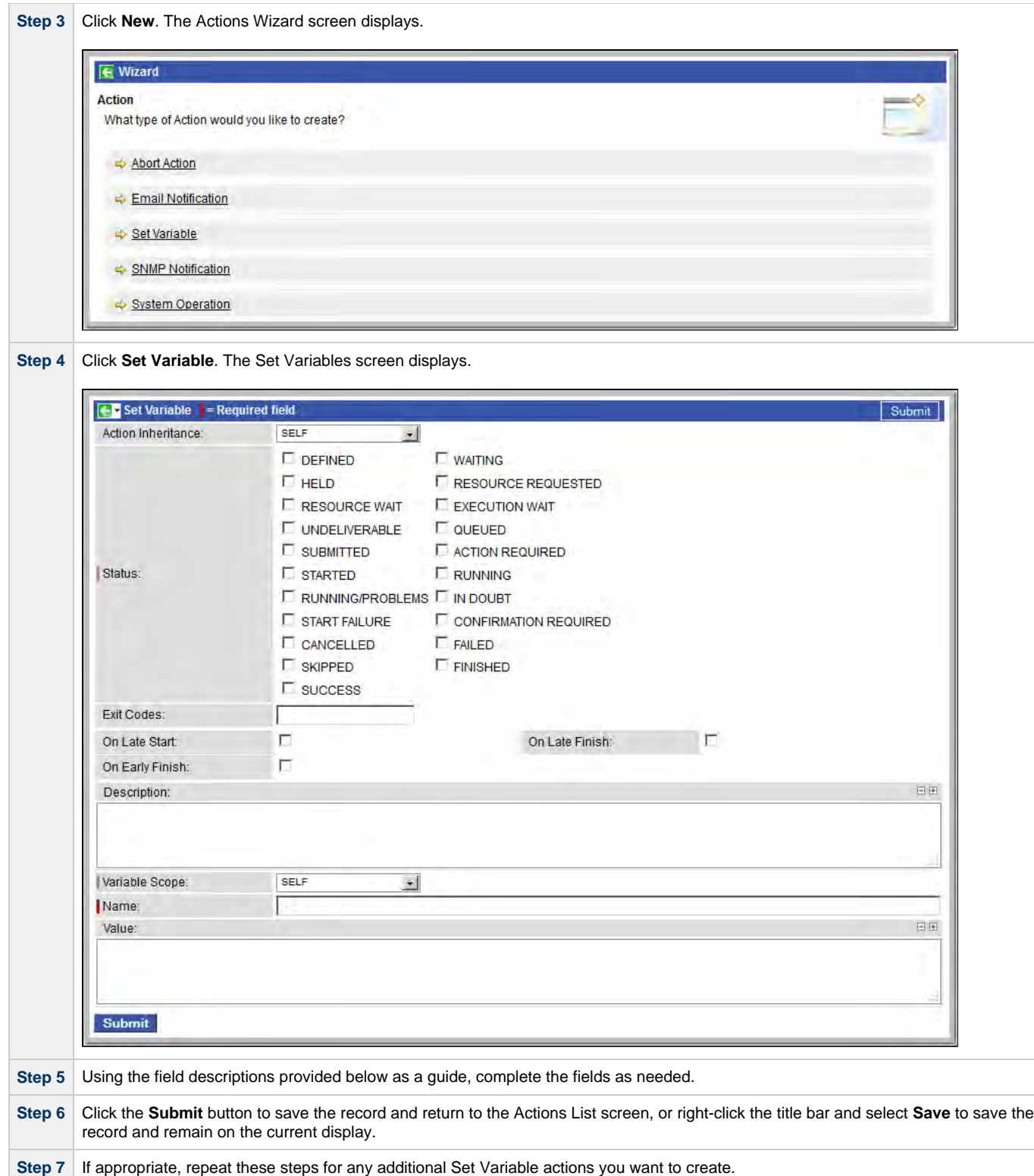

# <span id="page-445-0"></span>**Set Variables Field Descriptions**

The table below describes the fields and buttons on the Set Variables screen.

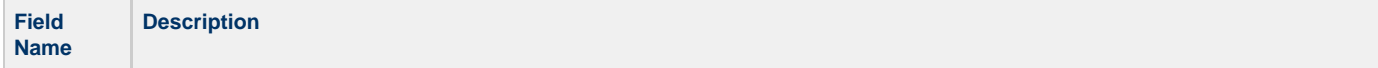

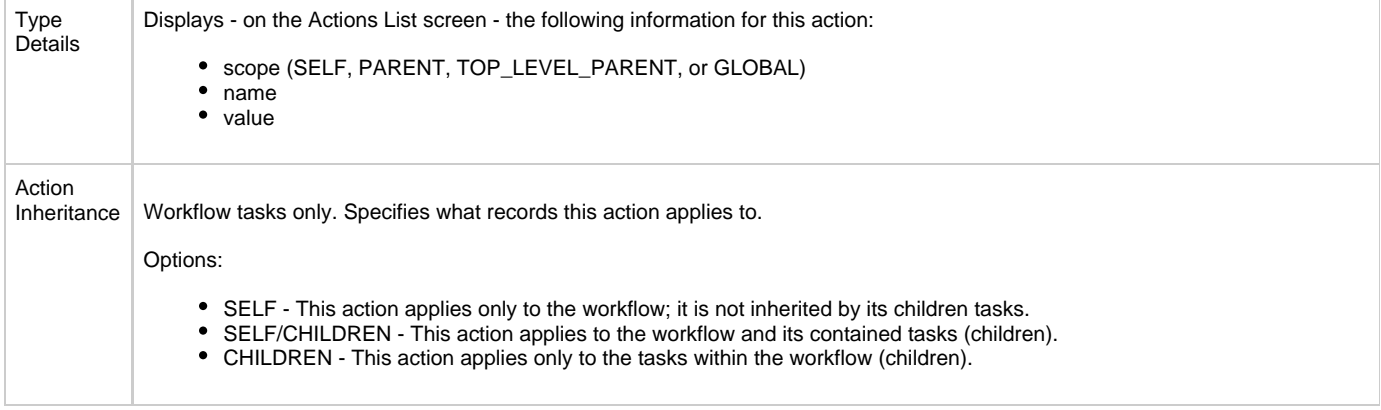

Status The status(es) that will trigger the action. To trigger a Set Variable action, you can specify status only, or status and exit code. You can specify as many statuses as needed. Options:

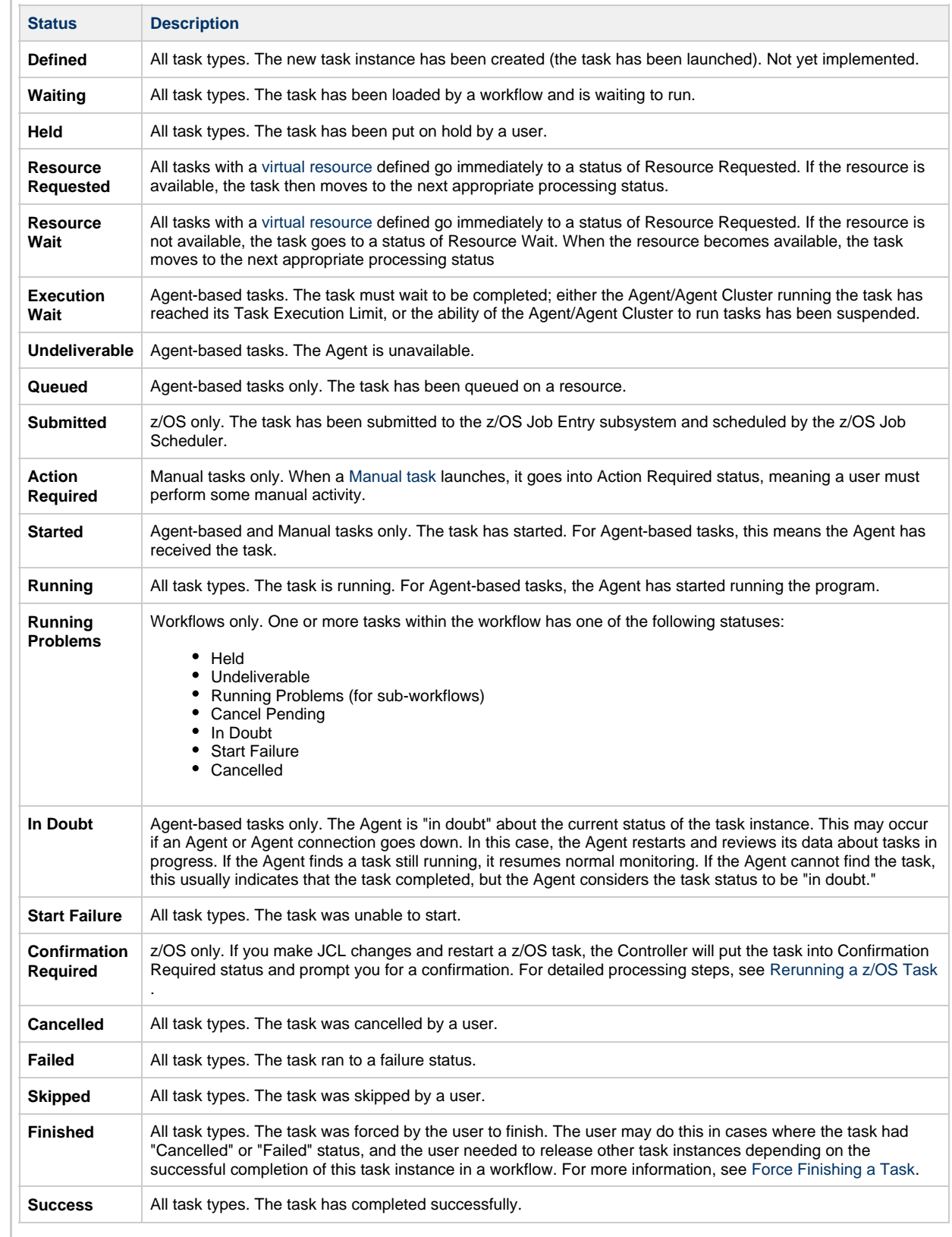

<span id="page-448-0"></span>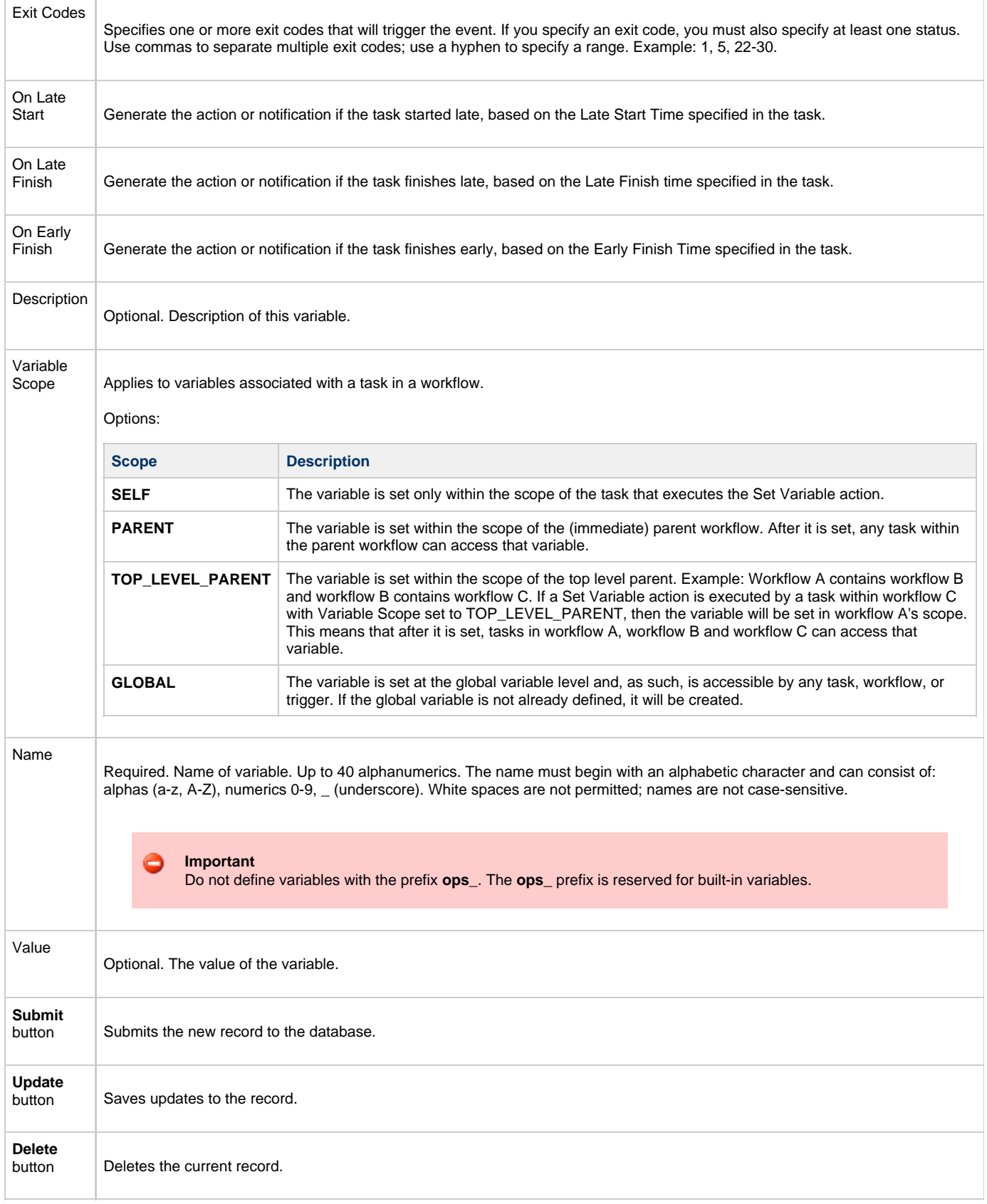

# **Listing and Setting Variables from the Command Line**

To list and set variables from the command line, use the [ops-variable-list](https://www.stonebranch.com/confluence/display/OWC520/Command+Line+Interface+%28CLI%29#CommandLineInterface%28CLI%29-opsvariablelist) and [ops-variable-set](https://www.stonebranch.com/confluence/display/OWC520/Command+Line+Interface+%28CLI%29#CommandLineInterface%28CLI%29-opsvariableset)commands of the Opswise Controller [Command](https://www.stonebranch.com/confluence/display/OWC520/Command+Line+Interface+%28CLI%29) [Line Interface \(CLI\)](https://www.stonebranch.com/confluence/display/OWC520/Command+Line+Interface+%28CLI%29).

# **Functions**

- [Overview](#page-450-0)
- [Formatting Rules](#page-451-0)
- [Function Categories](#page-451-1)
- [Date Functions](#page-451-2)
	- [Return Nth Business Day of Month](#page-451-3)
	- [Return Number of Business Days between Dates](#page-452-0)
	- [Resolve to Current Unix Epoch Time](#page-452-1)
	- [Resolve to Current Date and Time](#page-452-2) • [Resolve to Current Date and Time \(Advanced\)](#page-453-0)
	- [Return Nth Day of Month](#page-453-1)
	- [Return Day of Week](#page-454-0)
	- [Return Days between Dates](#page-454-1)
	- [Return Date with Offsets](#page-454-2)
	- [Return Date with Offsets \(Advanced\)](#page-455-0)
	- [Return Non-Business Day of Month](#page-456-0)
- [Mathematical Functions](#page-456-1)
	- [Return Modulo](#page-456-2)
		- [Add](#page-457-0)
		- [Subtract](#page-457-1)
		- [Multiply](#page-458-0)
		- [Divide](#page-458-1)
		- [Return Absolute Value](#page-459-0)
- [System Functions](#page-459-1)
	- [Resolve to GUID \(Globally Unique ID\)](#page-459-2)
	- [Resolve to Host Name](#page-459-3)
	- [Resolve to IP Address](#page-460-0)
	- [Generate Random Number](#page-460-1)
	- [Resolve Variable](#page-460-2)
	- [Resolve Variable \(Advanced\)](#page-460-3)
	- [Display Variables](#page-460-4)
	- [Resolve to SYS\\_ID](#page-461-0)
	- [Resolve to Variable Value](#page-461-1)
- [String Functions](#page-461-2)
	- [Return Index of Substring in String Value](#page-461-3)
	- [Return Index of Substring Plus Offset in String Value](#page-462-0)
	- [Return Index of Rightmost Occurrence of Substring in String Value](#page-462-1)
	- [Return Index of Rightmost Occurrence of Substring Plus Offset in String Value](#page-462-2)
	- [Return Length of Value](#page-463-0)
	- [Replace Substring of Value with Regular Expression](#page-463-1)
	- [Return New String that is Substring of Value](#page-463-2)
	- [Convert Characters in Value to Lower Case](#page-463-3)
	- [Convert Characters in Value to Upper Case](#page-464-0)
	- [Return Copy of Value with Whitespace Omitted](#page-464-1)
	- [Return Index of Substring within String Variable](#page-464-2)
	- [Return Index of Substring Plus Offset in String Variable](#page-464-3)
	- [Return Index of Rightmost Occurrence of Substring in String Variable](#page-464-4)
	- [Return Index of Rightmost Occurrence of Substring Plus Offset in String Variable](#page-465-0)
	- [Return Length of Variable](#page-465-1)
	- [Replace Substring of Variable with Regular Expression](#page-465-2)
	- [Return New String that is Substring of Variable](#page-465-3)
	- [Convert Characters in Variable to Lower Case](#page-466-0)
	- [Convert Characters in Variable to Upper Case](#page-466-1)
	- [Return Copy of variable](#page-466-2)
- [SQL/Stored Procedure Functions](#page-466-3)
	- [Return SQL Results from Current Task](#page-466-4)
	- [Return SQL Results from Sibling Task](#page-467-0)
	- [Return String Value of Row/Column by Column Name](#page-467-1)
	- [Return String Value of Row/Column by Column Number](#page-467-2)
	- [Return Column Names for SQL Results from Current Task](#page-468-0)
	- [Return Column Names for SQL Results from Sibling Task](#page-468-1)
	- [Return String Values of Columns](#page-468-2)
	- [Return SQL Warnings from Current Task](#page-468-3)
	- [Return SQL Warnings from Sibling Task](#page-469-0)

#### <span id="page-450-0"></span>**Overview**

Variables and functions can be used in free-text fields within tasks and workflows. When a variable or function is specified in a free-text field, the Controller inserts its value into the field when the task or workflow is run.

Also, triggers can pass variables and functions into the tasks and workflows they launch.

Opswise Controller supports a number of functions that can be specified in free-text fields. They are resolved when a task instance runs or when a [Set Variable](#page-444-0) action containing a function is executed.

Functions are entered using the following formats:

```
${_function}
\{\frac{\text{function}}{\text{arg1}}, \dots, \text{argN}\}\
```
### <span id="page-451-0"></span>**Formatting Rules**

- Functions must be written either in all lower case or exactly as shown in the tables on this page.
- Any parameter can be quoted. Strings must be quoted with single or double quotation marks.
- All functions allow nesting to one level. That is, a function can be an argument to another function.

You must use a double underscore preceding the name of a nested function:

```
${__function(arg1, ..., argN)}
```
For example:

```
${_substring("${ops_trigger_file_name_simple}", "${__indexOf("${ops_trigger_file_name_simple}",
"-")}")}
```
### <span id="page-451-1"></span>**Function Categories**

There are five categories of Functions:

- [Date functions](#page-451-2)
- [Mathematical functions](#page-456-1)
- [System functions](#page-459-1)
- [String functions](#page-461-2)
- [SQL/Stored Procedure functions](#page-466-3)

# <span id="page-451-2"></span>**Date Functions**

#### **Return Nth Business Day of Month**

<span id="page-451-3"></span>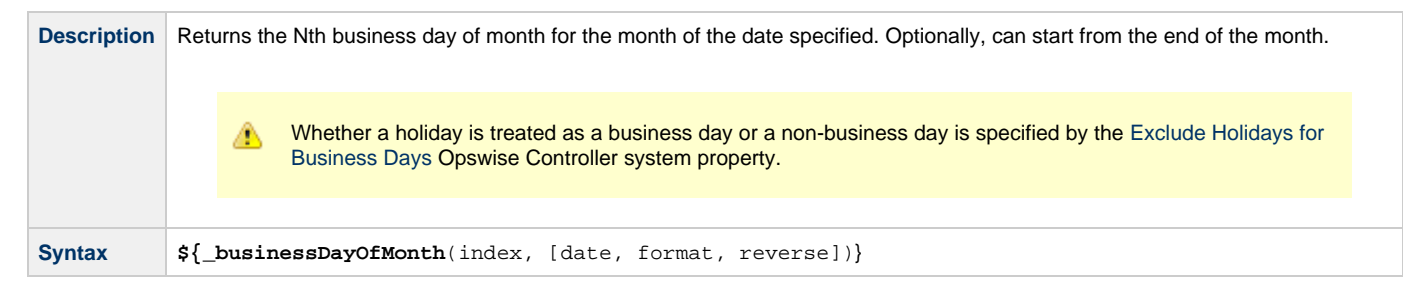

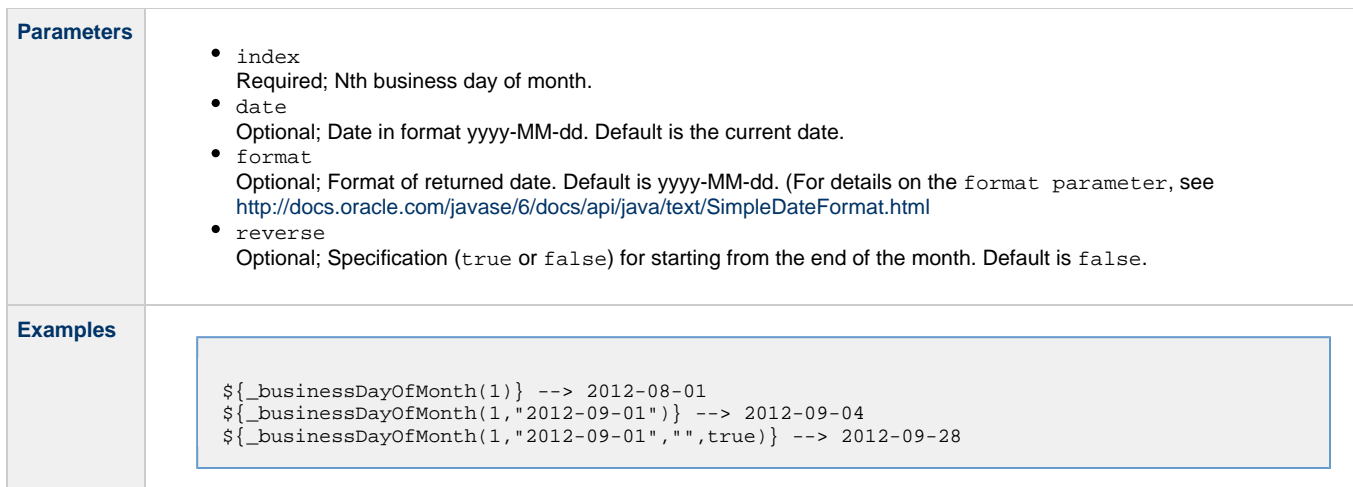

## <span id="page-452-0"></span>**Return Number of Business Days between Dates**

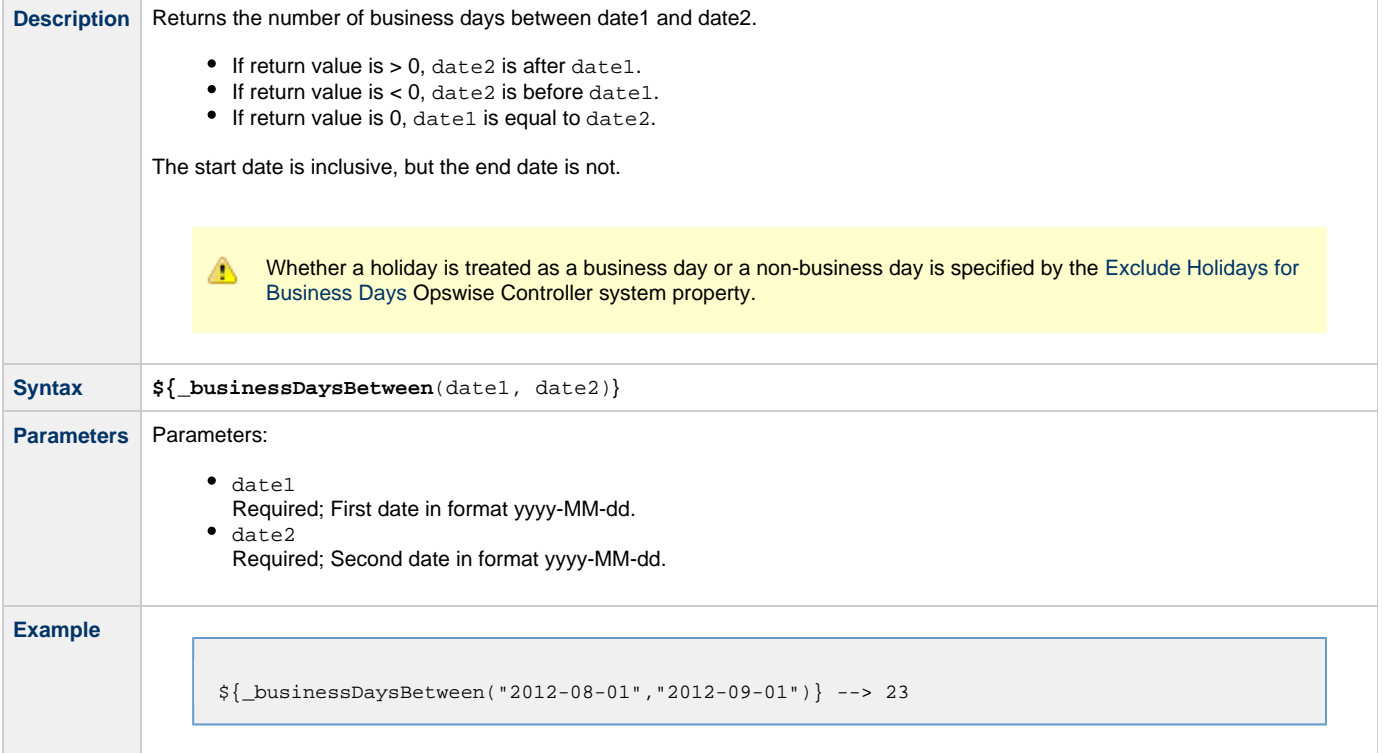

# <span id="page-452-1"></span>**Resolve to Current Unix Epoch Time**

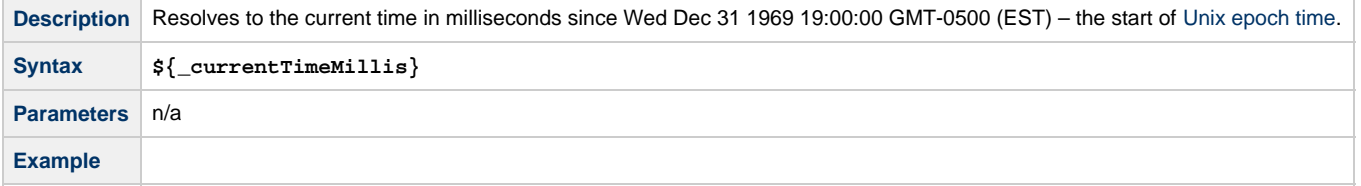

# <span id="page-452-2"></span>**Resolve to Current Date and Time**

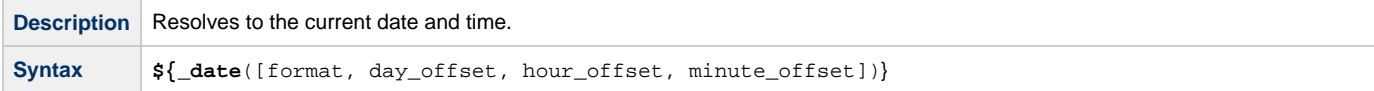

**Contract Contract Contract** 

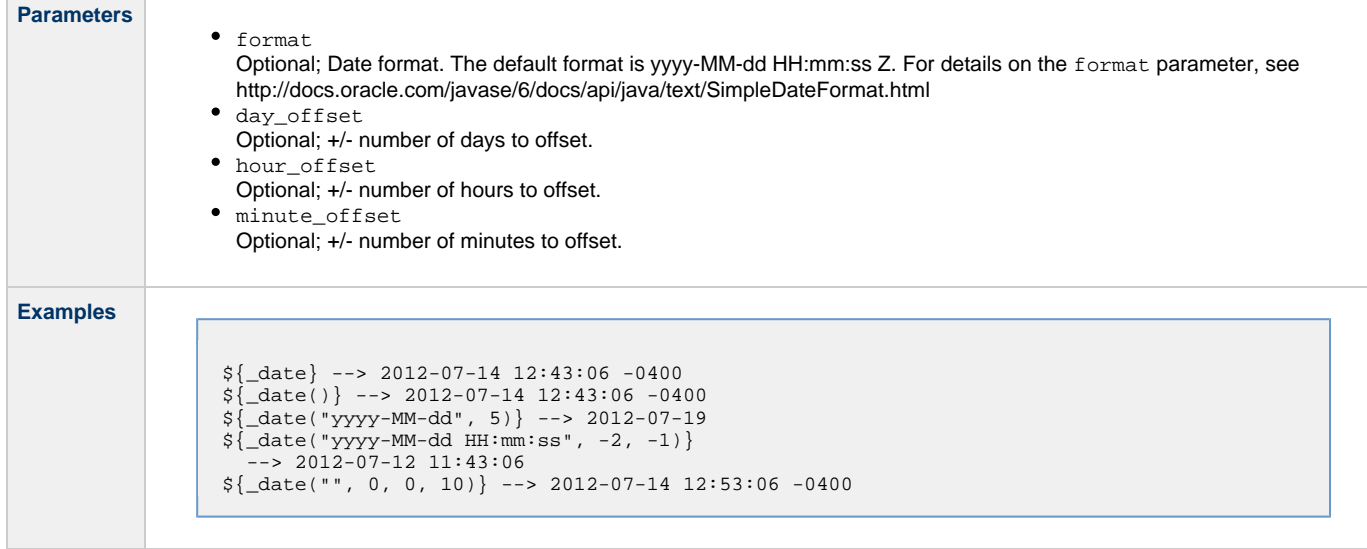

# <span id="page-453-0"></span>**Resolve to Current Date and Time (Advanced)**

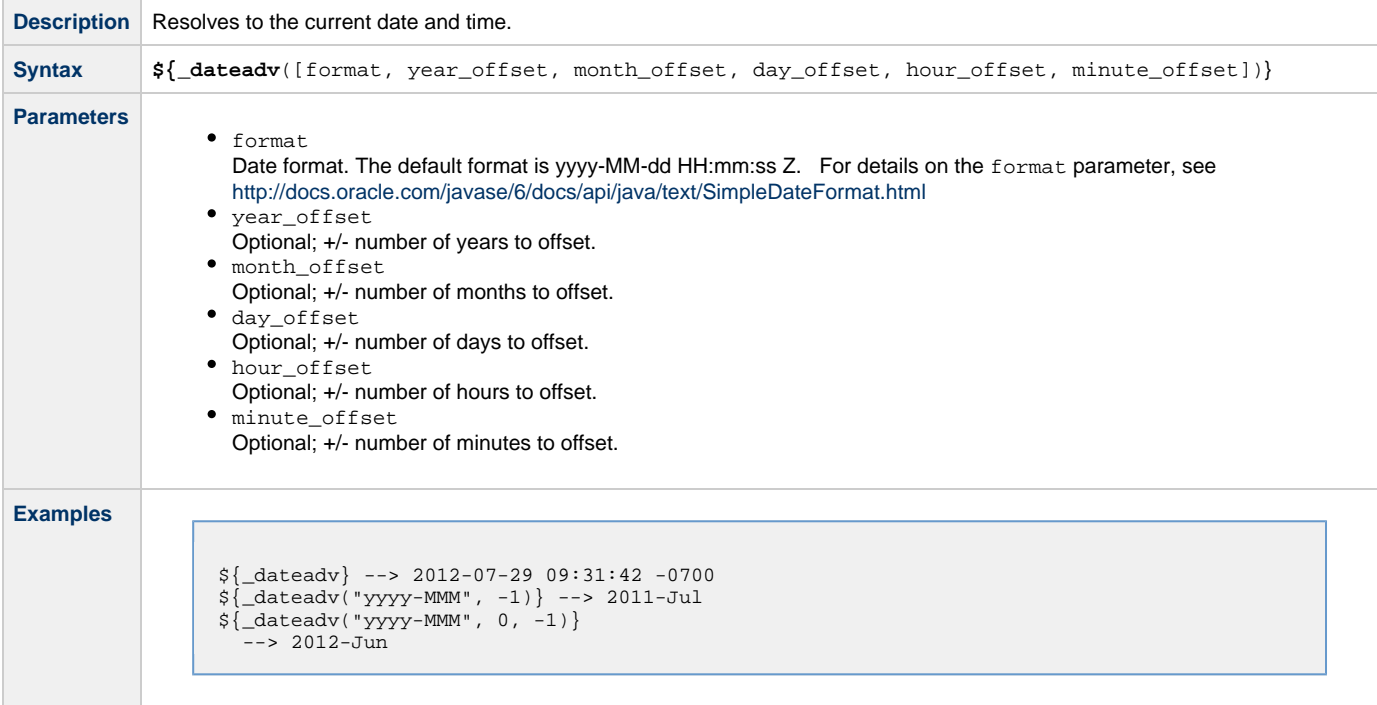

# <span id="page-453-1"></span>**Return Nth Day of Month**

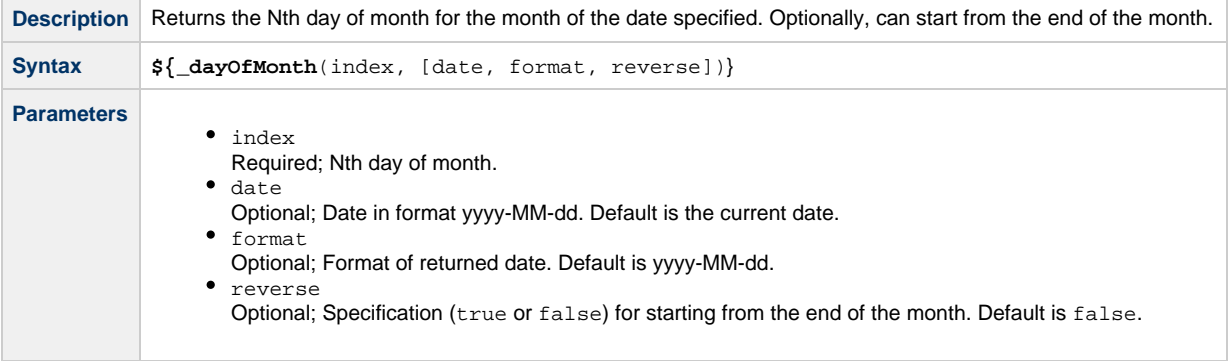

**Examples**

```
${_dayOfMonth(5)} --> 2012-08-05
${_dayOfMonth(15,"2012-09-01","MM/dd/yyyy")} --> 09/15/2012
${_dayOfMonth(1,"2012-09-01","",true)} --> 2012-09-30
```
#### <span id="page-454-0"></span>**Return Day of Week**

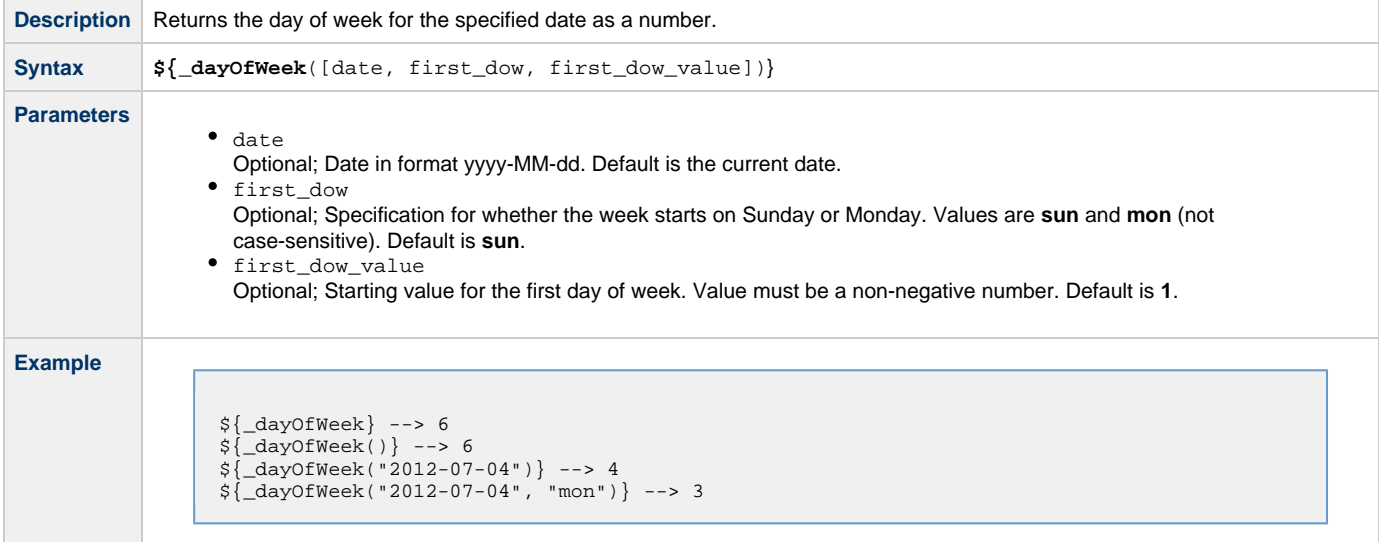

### <span id="page-454-1"></span>**Return Days between Dates**

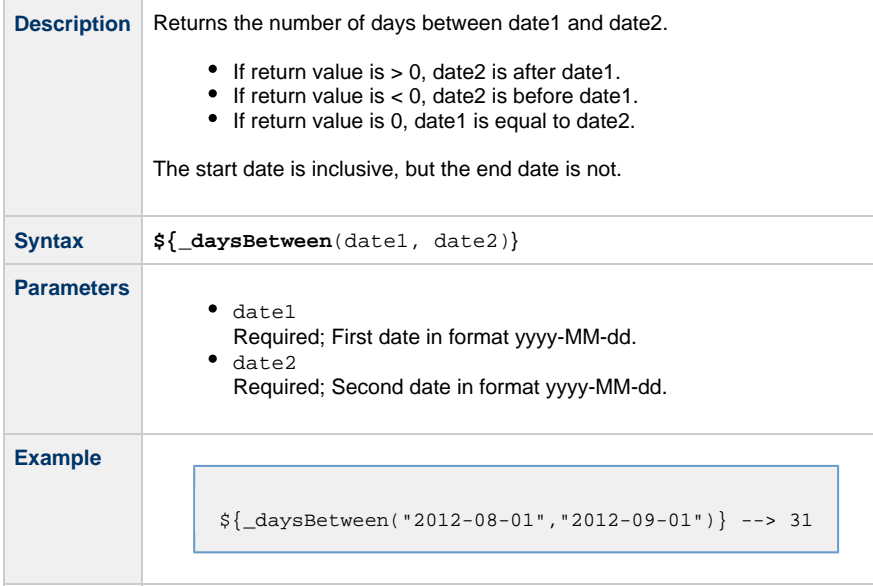

#### <span id="page-454-2"></span>**Return Date with Offsets**

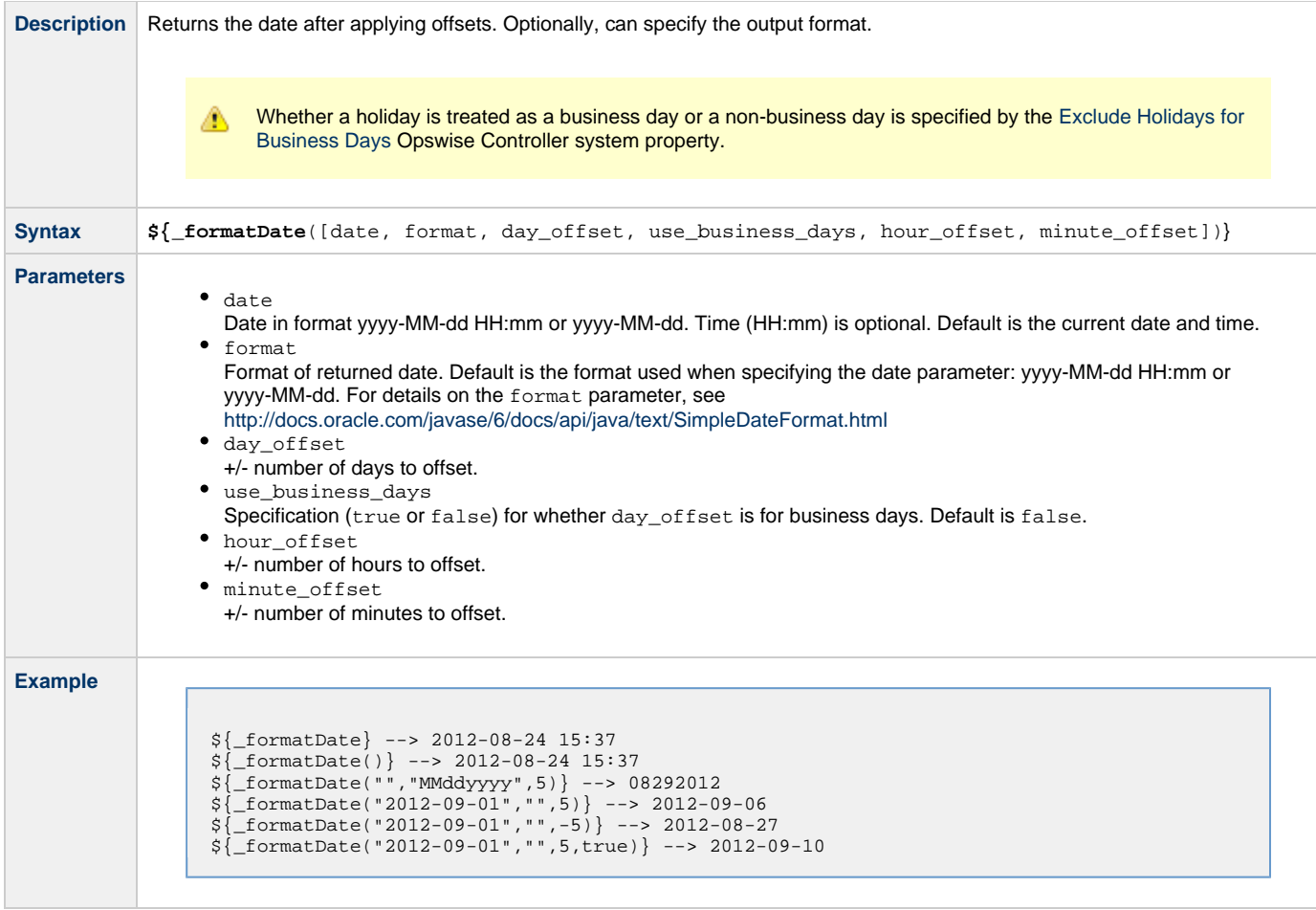

# <span id="page-455-0"></span>**Return Date with Offsets (Advanced)**

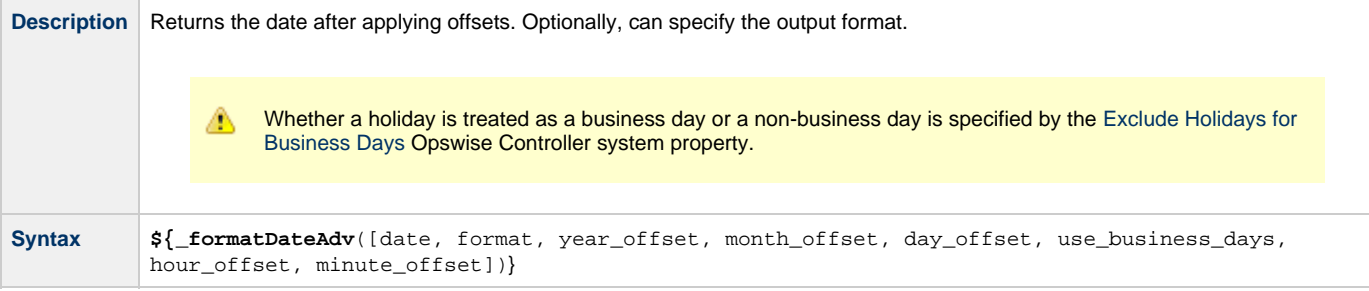

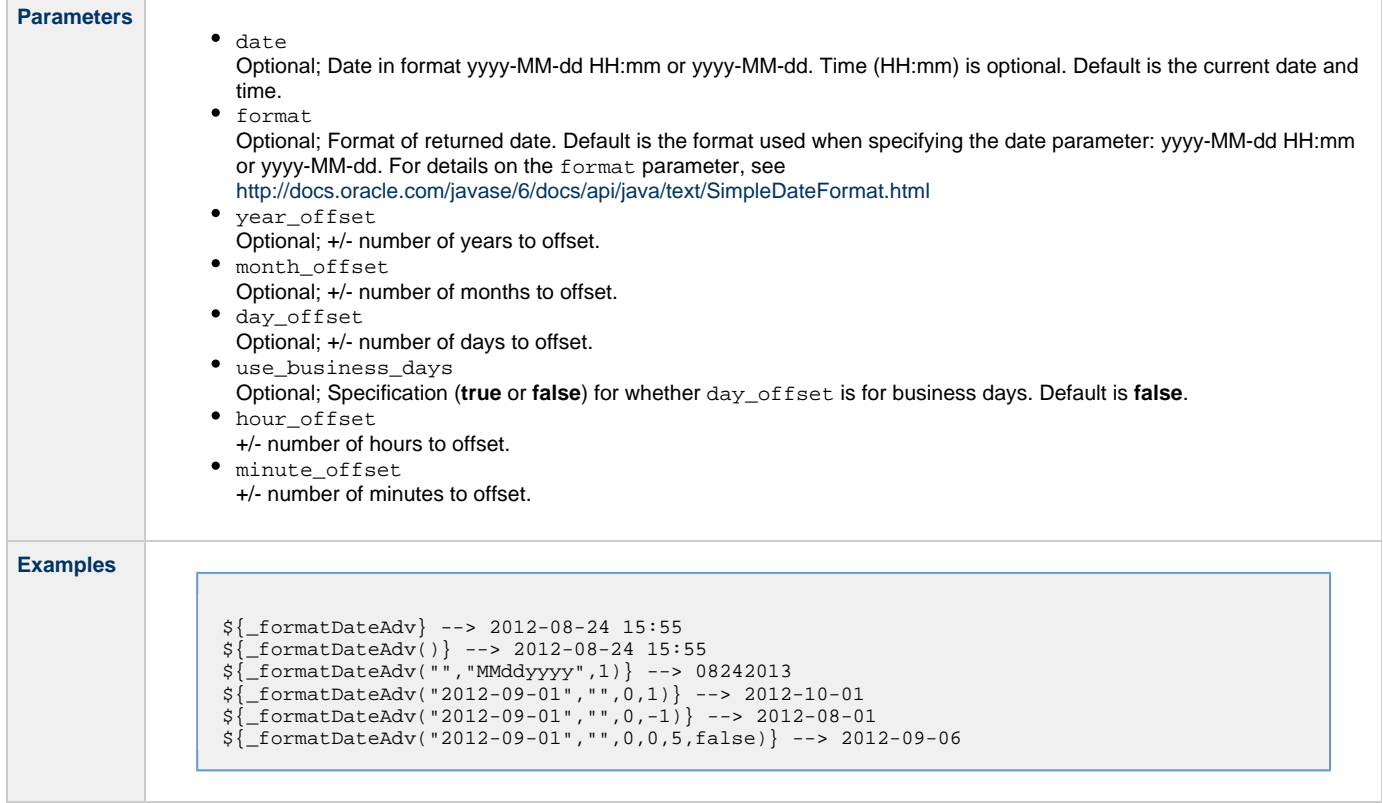

# <span id="page-456-0"></span>**Return Non-Business Day of Month**

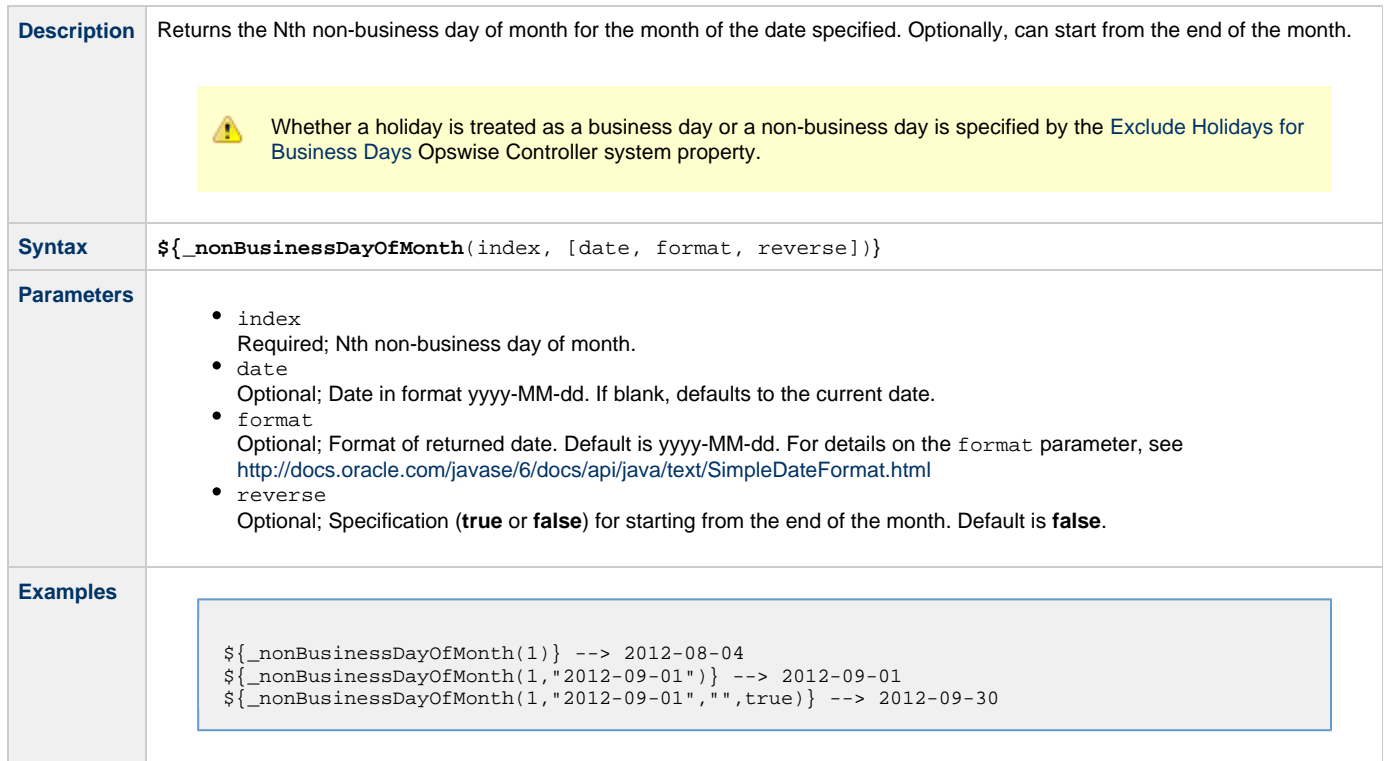

# <span id="page-456-1"></span>**Mathematical Functions**

### <span id="page-456-2"></span>**Return Modulo**

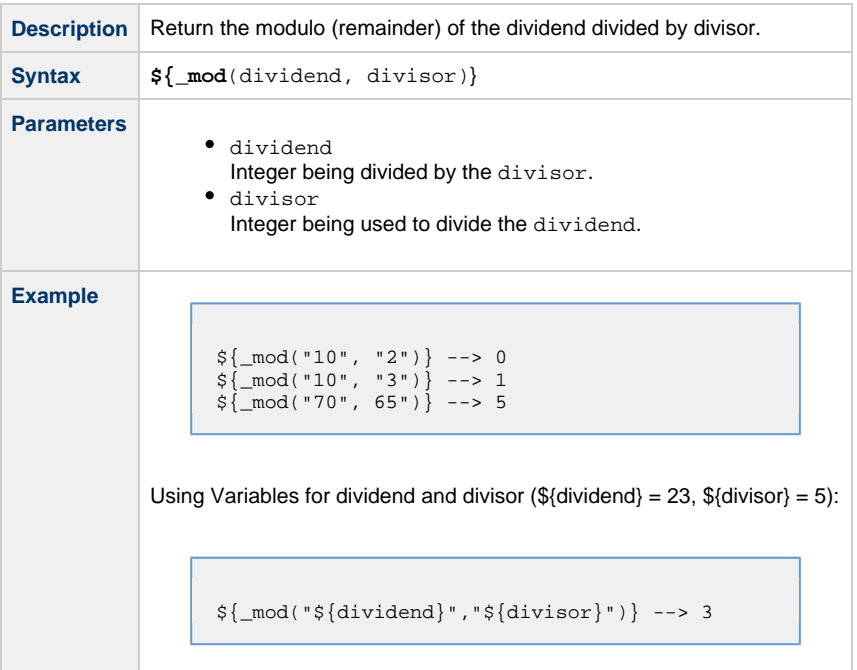

# <span id="page-457-0"></span>**Add**

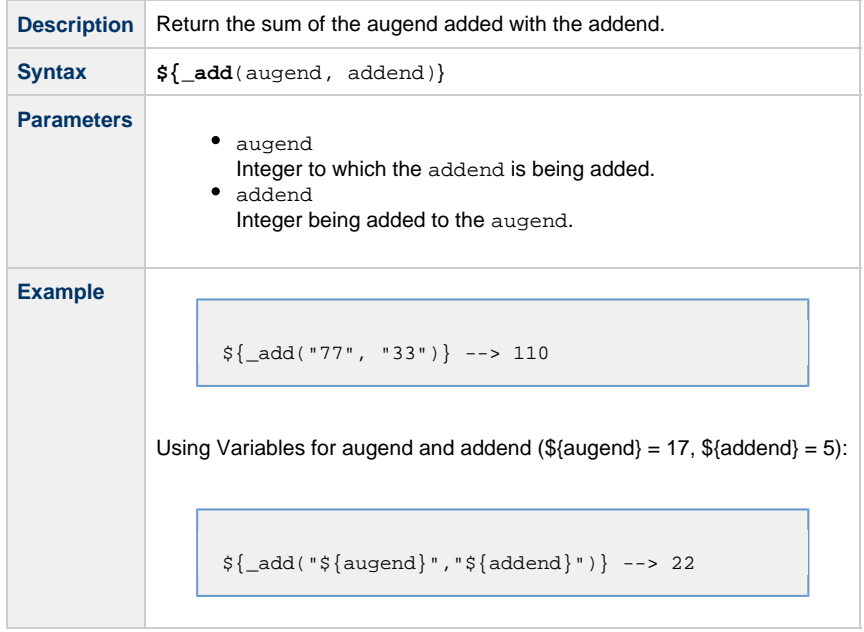

### <span id="page-457-1"></span>**Subtract**

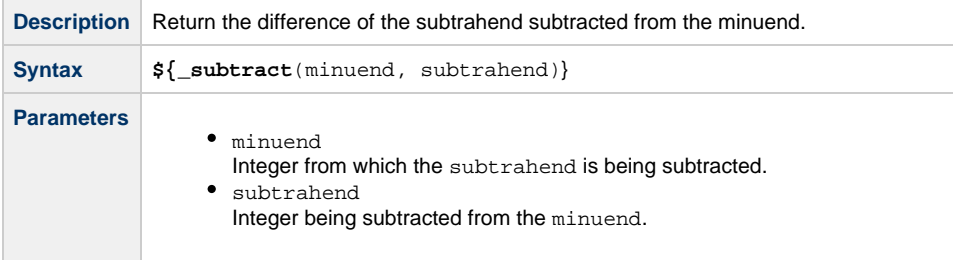

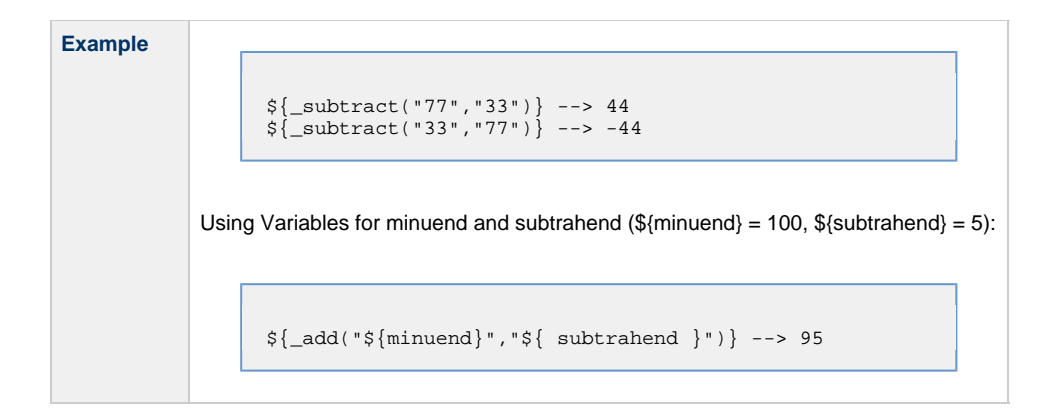

# <span id="page-458-0"></span>**Multiply**

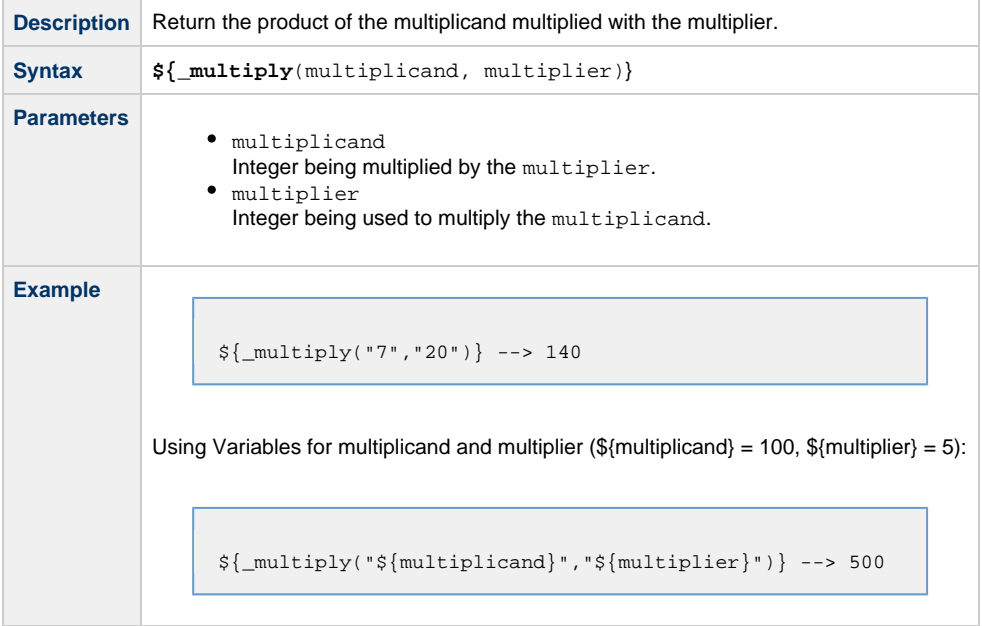

# <span id="page-458-1"></span>**Divide**

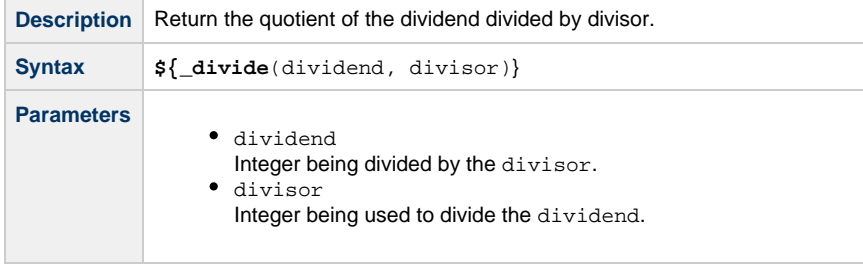

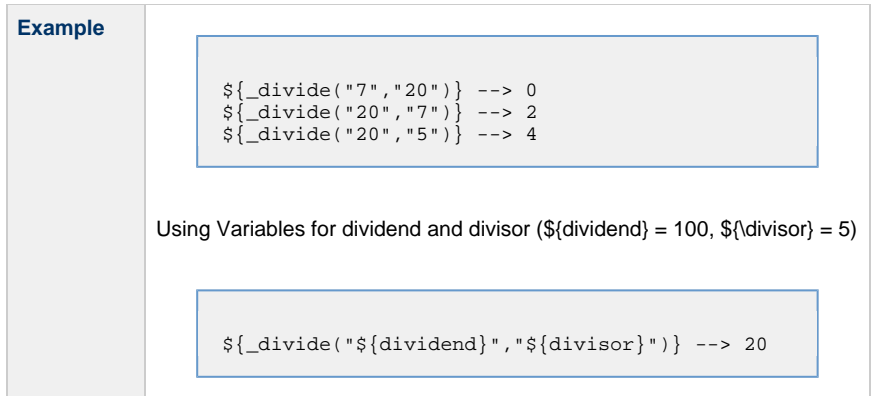

# <span id="page-459-0"></span>**Return Absolute Value**

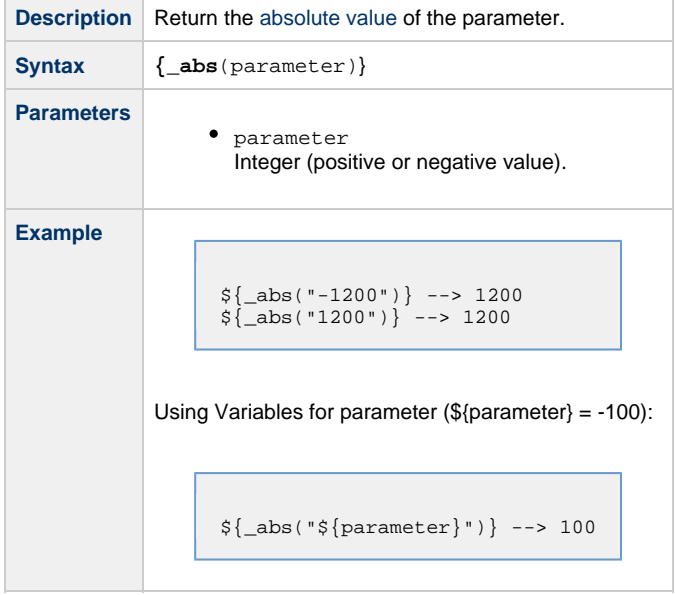

# <span id="page-459-1"></span>**System Functions**

# <span id="page-459-2"></span>**Resolve to GUID (Globally Unique ID)**

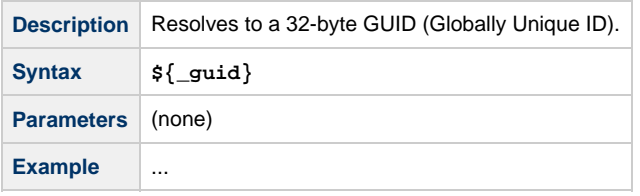

# <span id="page-459-3"></span>**Resolve to Host Name**

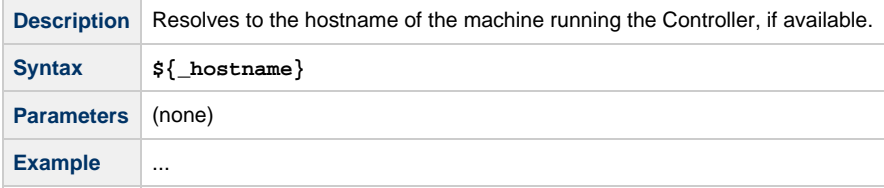

#### <span id="page-460-0"></span>**Resolve to IP Address**

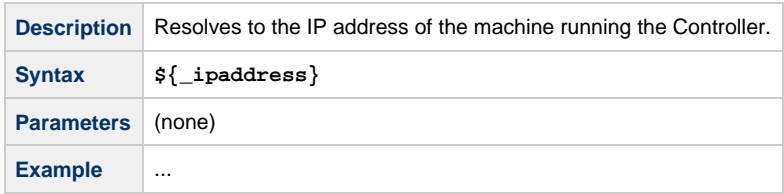

### <span id="page-460-1"></span>**Generate Random Number**

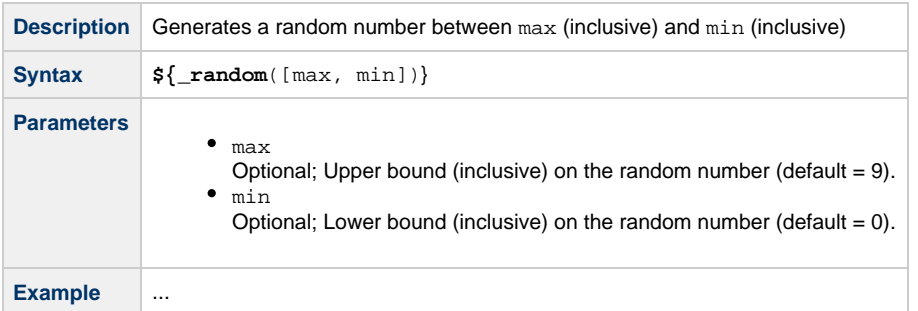

#### <span id="page-460-2"></span>**Resolve Variable**

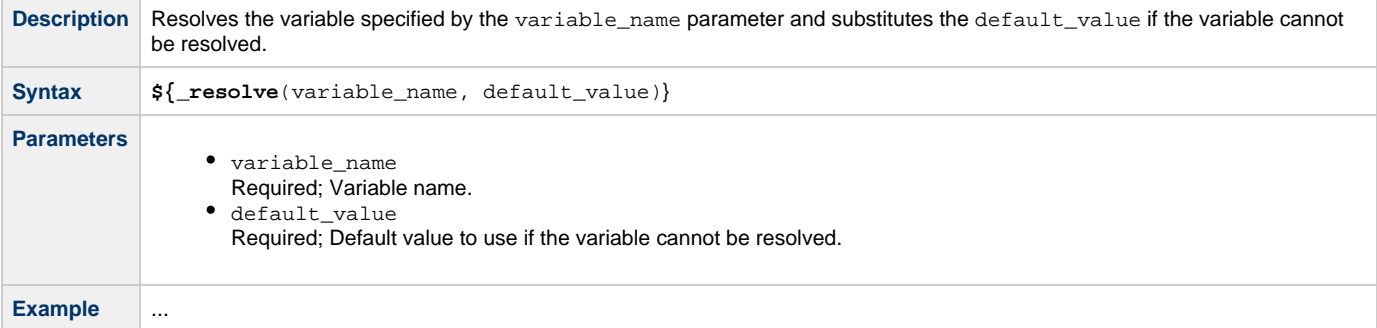

# <span id="page-460-3"></span>**Resolve Variable (Advanced)**

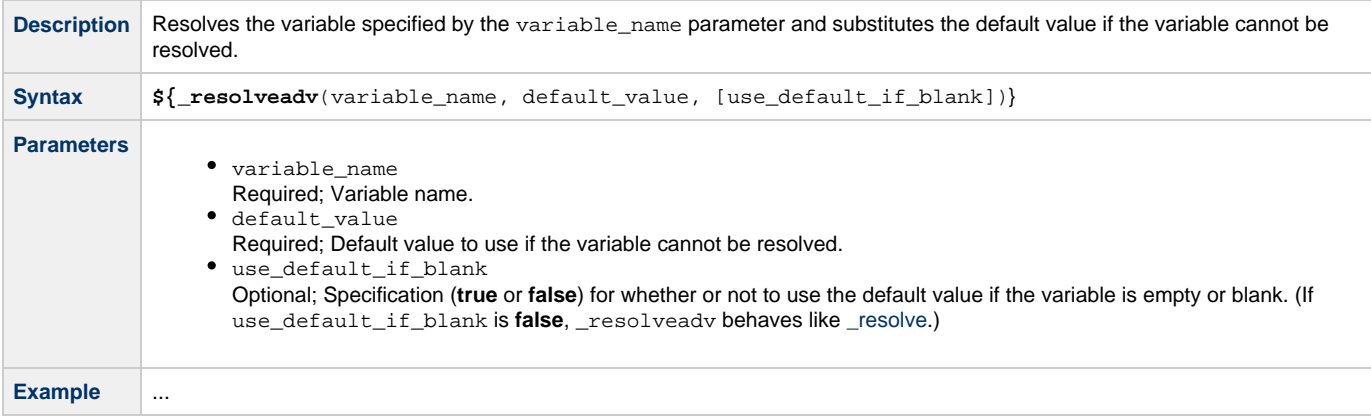

# <span id="page-460-4"></span>**Display Variables**

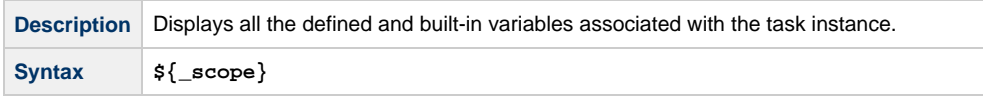

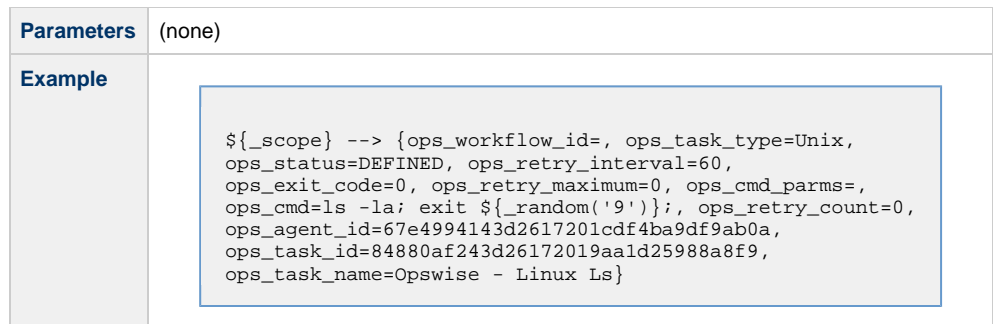

#### <span id="page-461-0"></span>**Resolve to SYS\_ID**

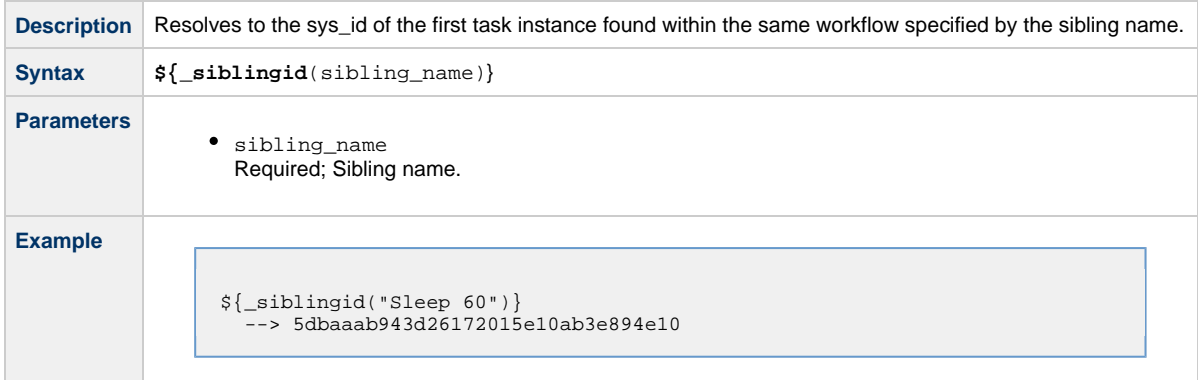

#### <span id="page-461-1"></span>**Resolve to Variable Value**

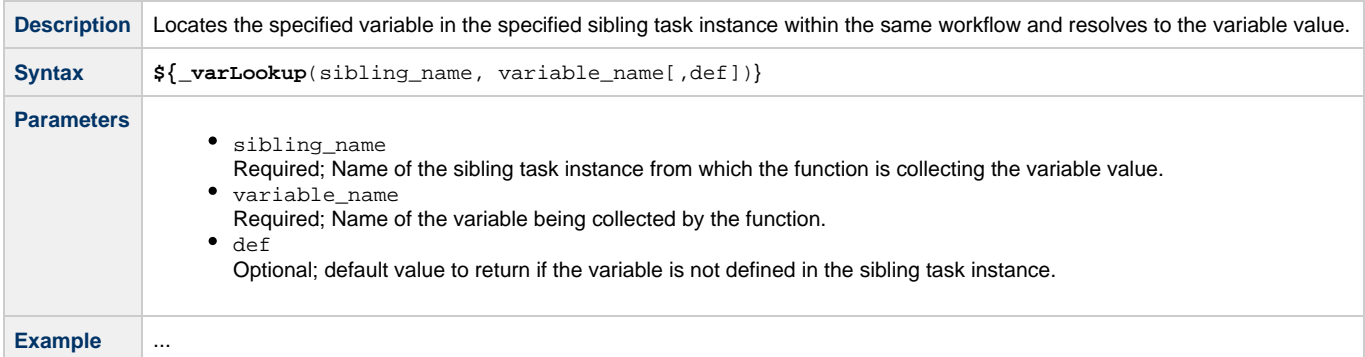

# <span id="page-461-2"></span>**String Functions**

String functions pass in either a value or a variable; for each String function that passes in a value, there is a corresponding String function that passes in a variable.

String functions that pass in a variable are prefixed with \_var. The variables must be fully resolved; they cannot resolve to a function.

In the Syntax for each String function in the following tables, the name of each function that passes a value and the name of the corresponding function that passes a **variable** link to each other.

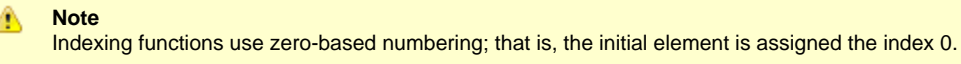

### <span id="page-461-3"></span>**Return Index of Substring in String Value**

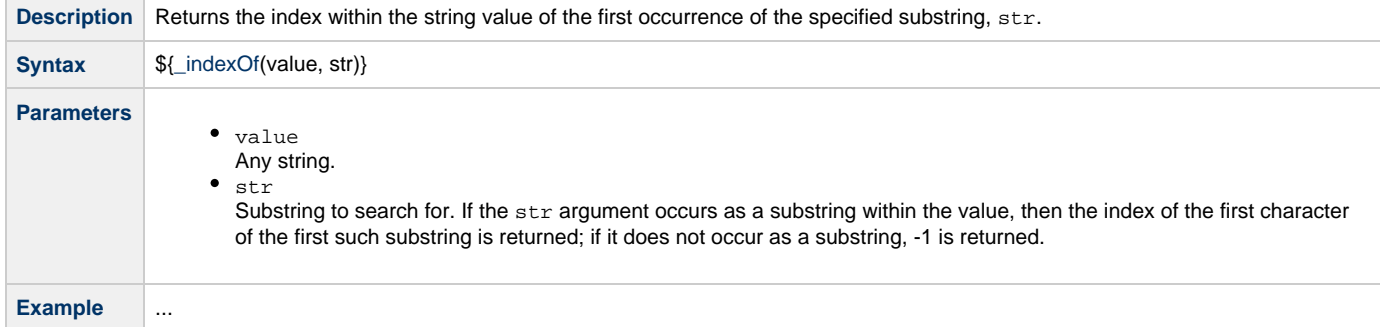

# <span id="page-462-0"></span>**Return Index of Substring Plus Offset in String Value**

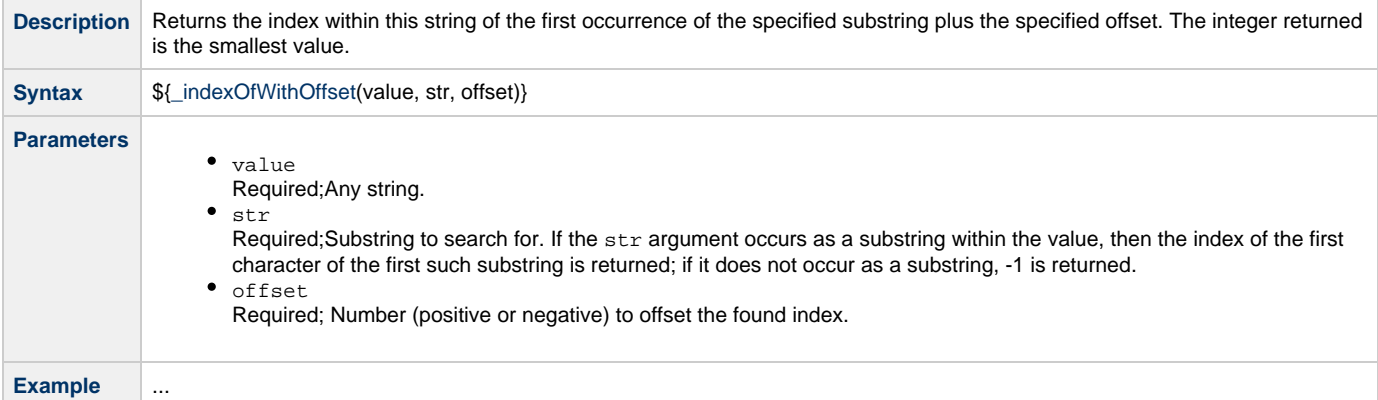

### <span id="page-462-1"></span>**Return Index of Rightmost Occurrence of Substring in String Value**

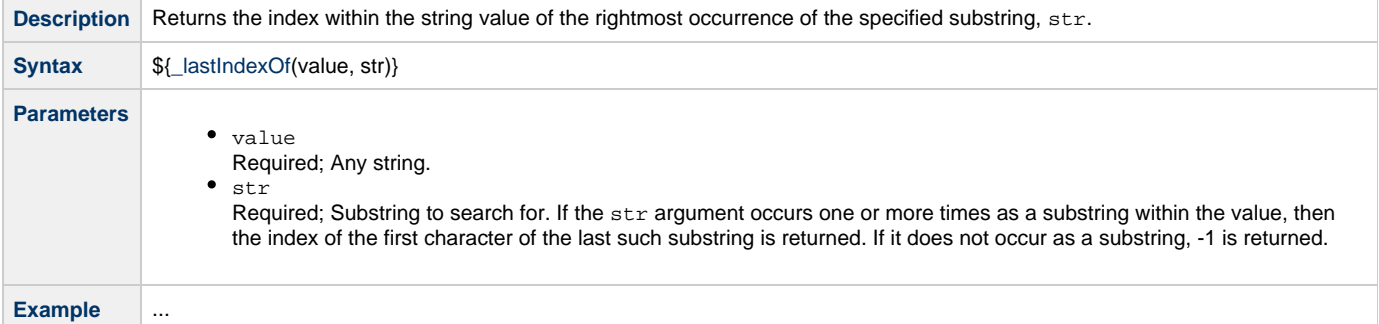

### <span id="page-462-2"></span>**Return Index of Rightmost Occurrence of Substring Plus Offset in String Value**

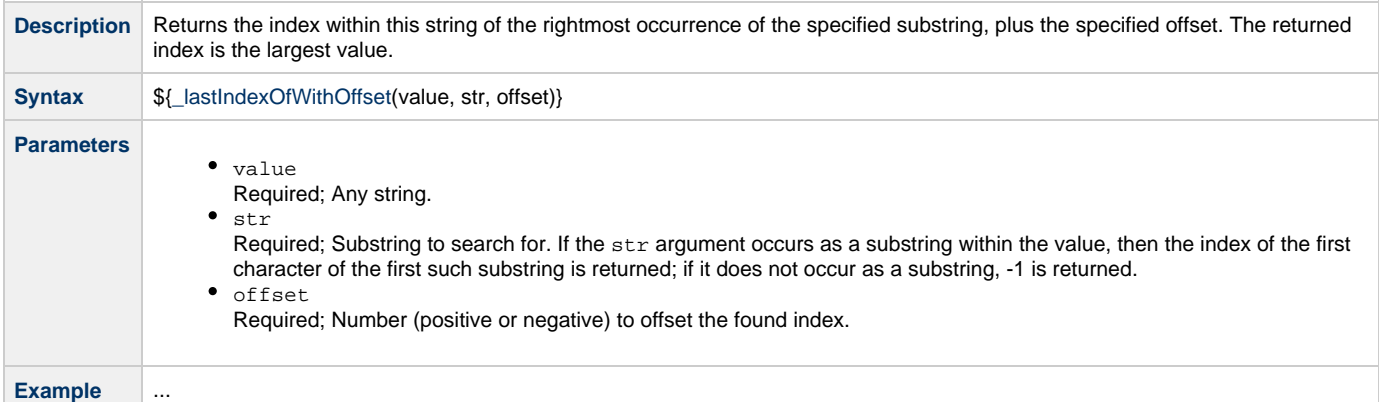

# <span id="page-463-0"></span>**Return Length of Value**

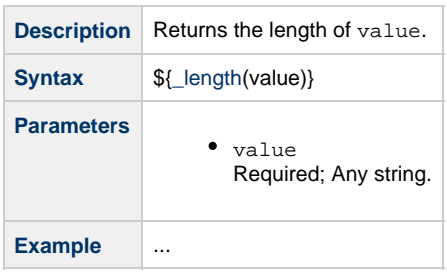

### <span id="page-463-1"></span>**Replace Substring of Value with Regular Expression**

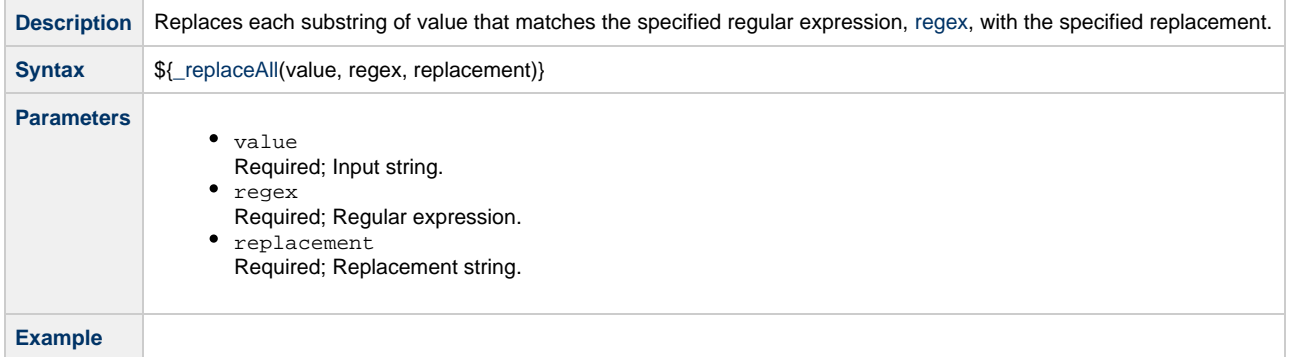

# <span id="page-463-2"></span>**Return New String that is Substring of Value**

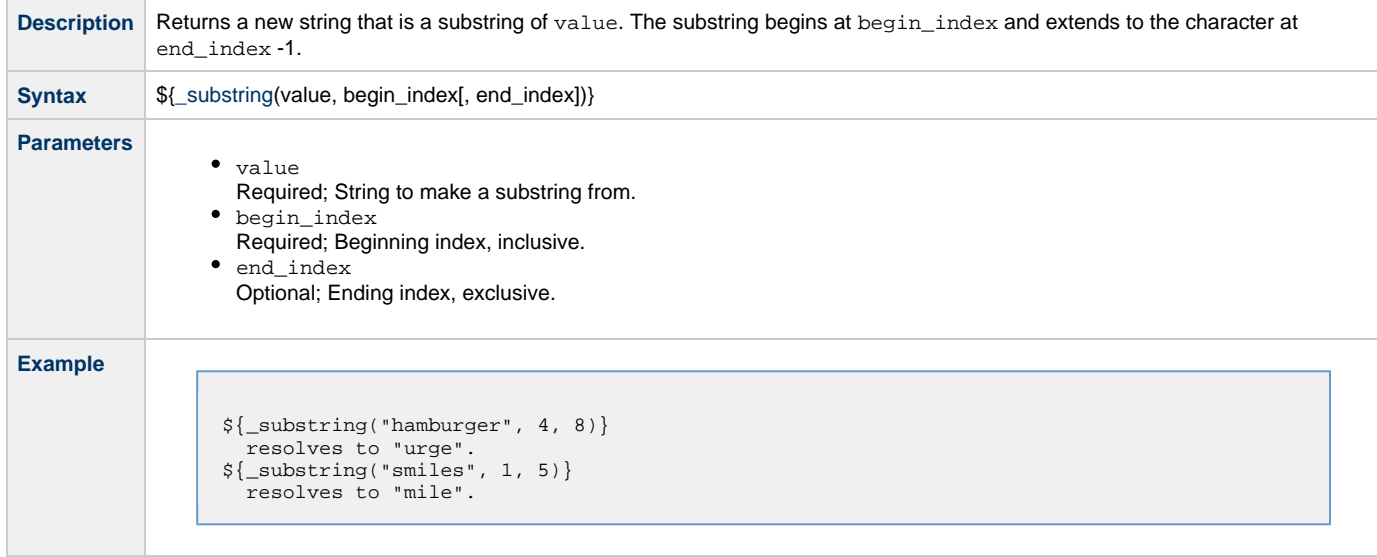

# <span id="page-463-3"></span>**Convert Characters in Value to Lower Case**

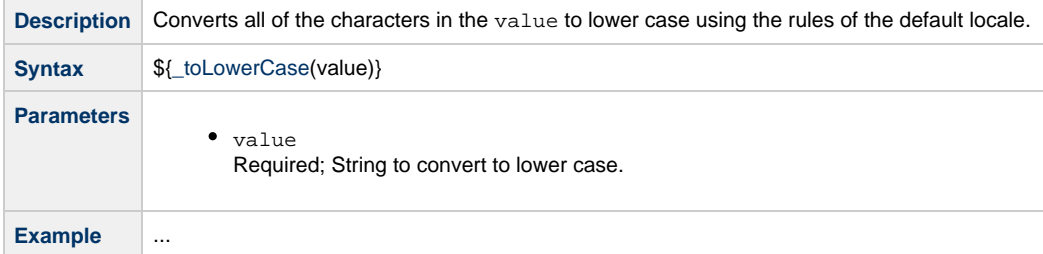

### <span id="page-464-0"></span>**Convert Characters in Value to Upper Case**

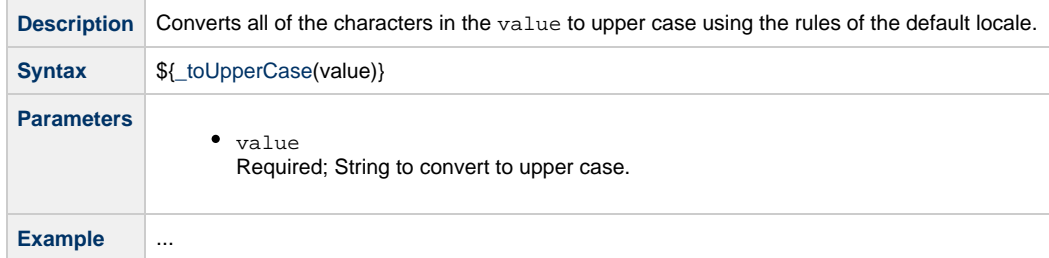

#### <span id="page-464-1"></span>**Return Copy of Value with Whitespace Omitted**

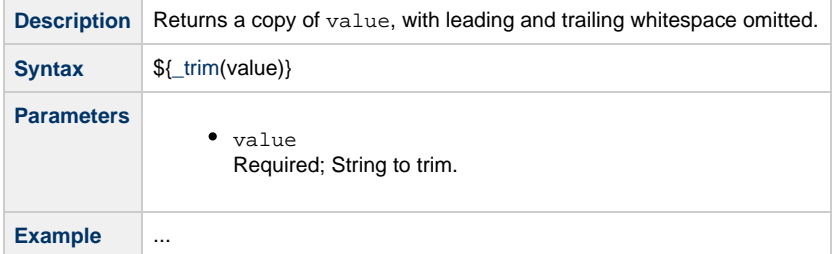

## <span id="page-464-2"></span>**Return Index of Substring within String Variable**

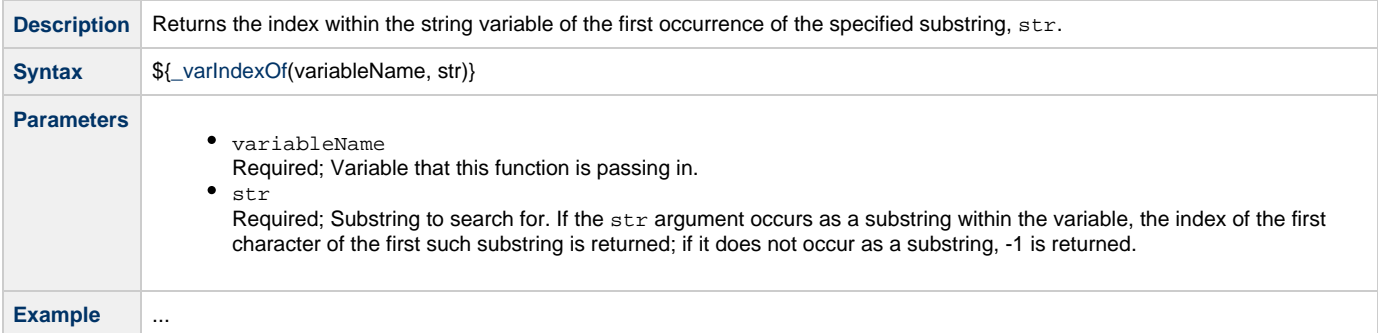

# <span id="page-464-3"></span>**Return Index of Substring Plus Offset in String Variable**

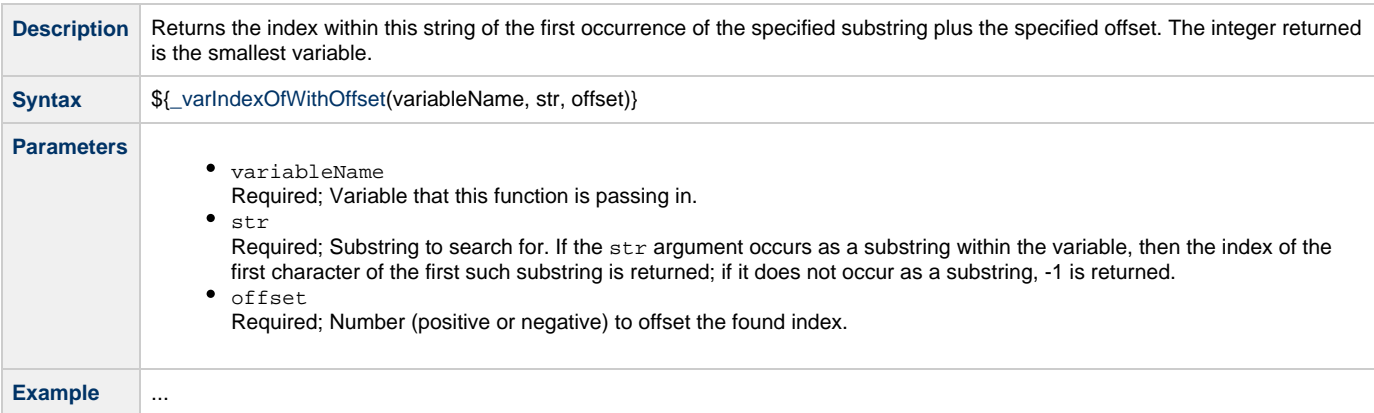

### <span id="page-464-4"></span>**Return Index of Rightmost Occurrence of Substring in String Variable**

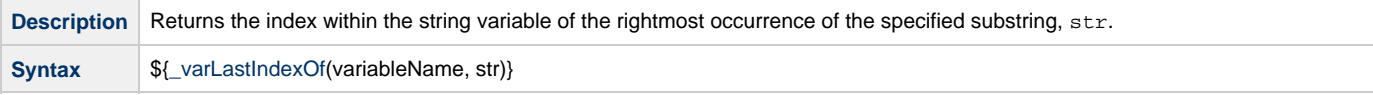

the control of the control of

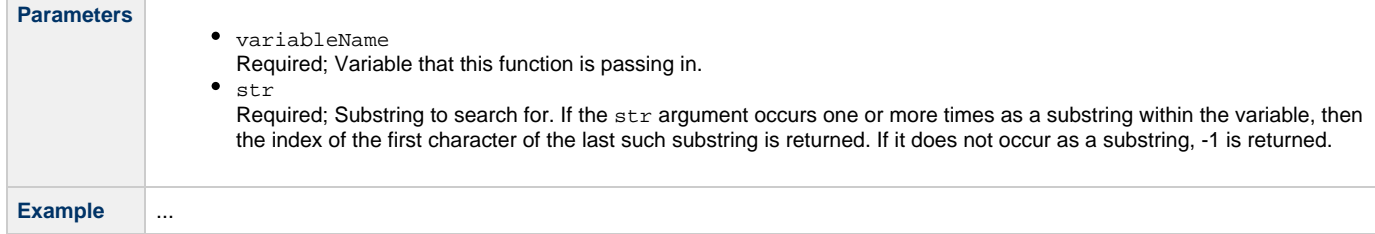

# <span id="page-465-0"></span>**Return Index of Rightmost Occurrence of Substring Plus Offset in String Variable**

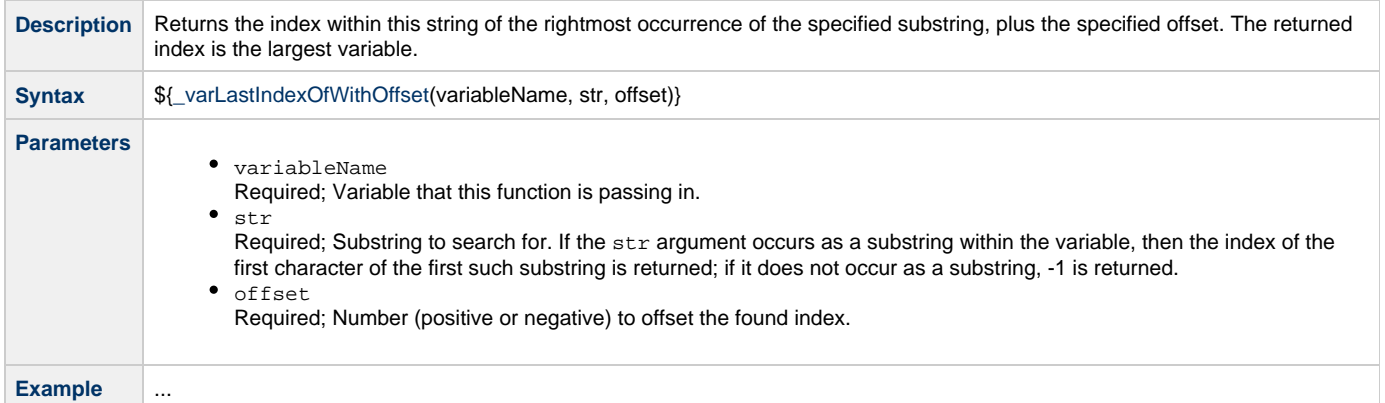

# <span id="page-465-1"></span>**Return Length of Variable**

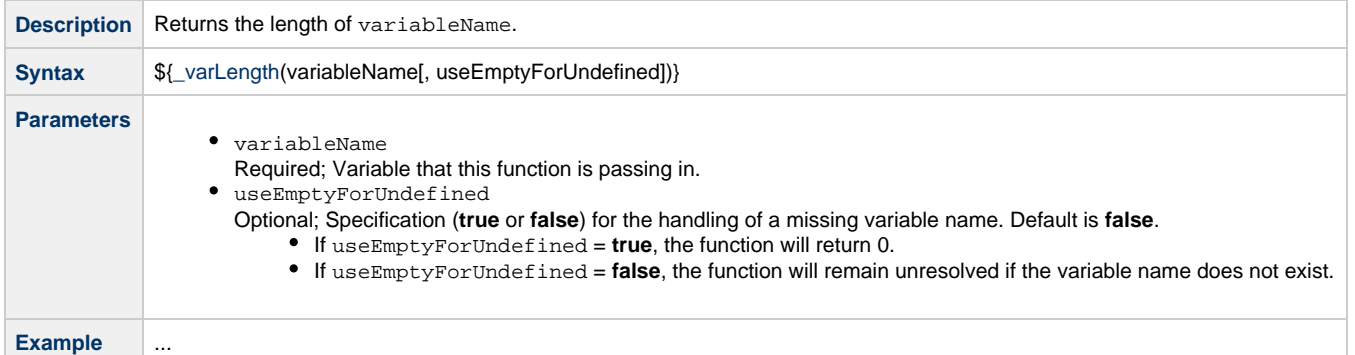

# <span id="page-465-2"></span>**Replace Substring of Variable with Regular Expression**

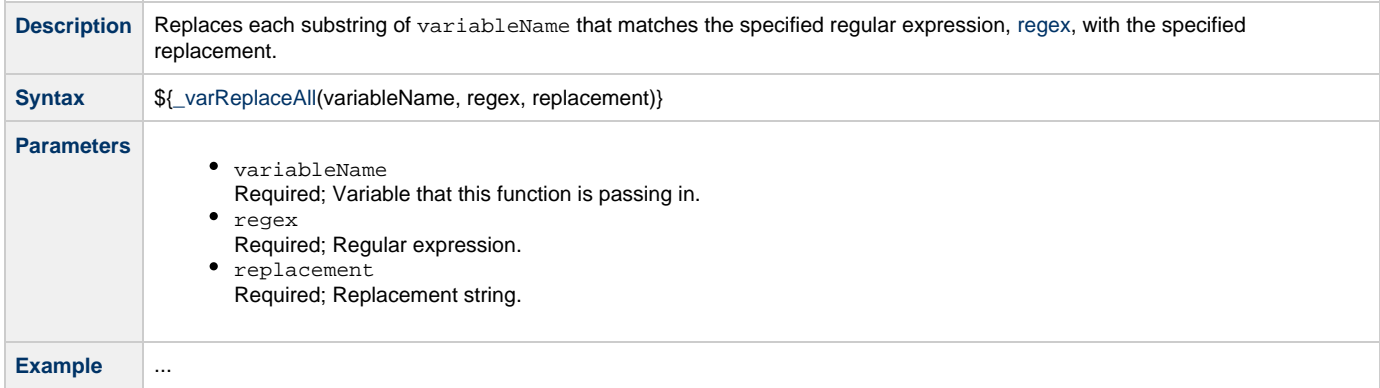

# <span id="page-465-3"></span>**Return New String that is Substring of Variable**

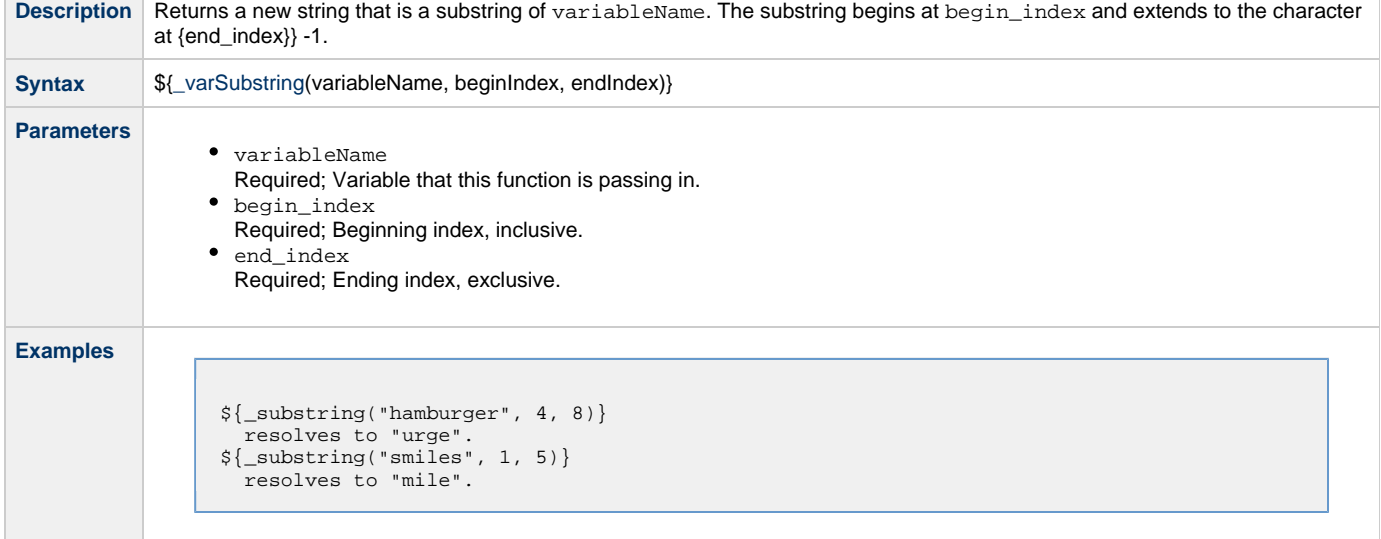

### <span id="page-466-0"></span>**Convert Characters in Variable to Lower Case**

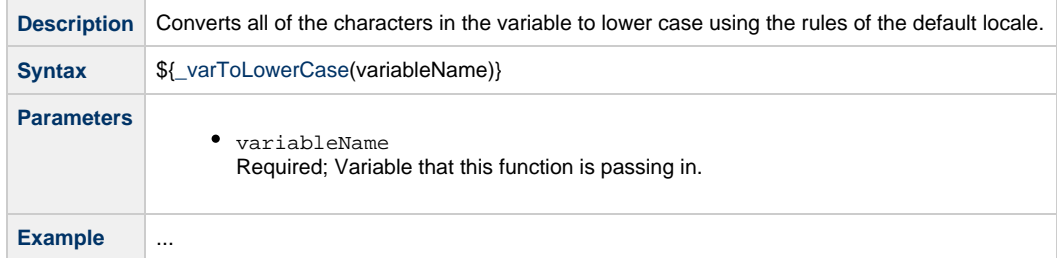

## <span id="page-466-1"></span>**Convert Characters in Variable to Upper Case**

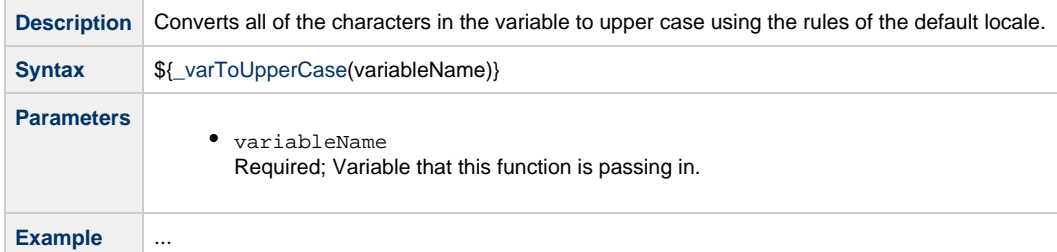

# <span id="page-466-2"></span>**Return Copy of variable**

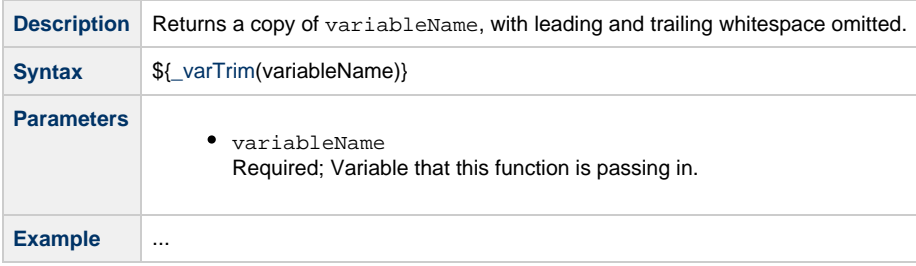

# <span id="page-466-3"></span>**SQL/Stored Procedure Functions**

### <span id="page-466-4"></span>**Return SQL Results from Current Task**

the control of the con-

 $\sim$ 

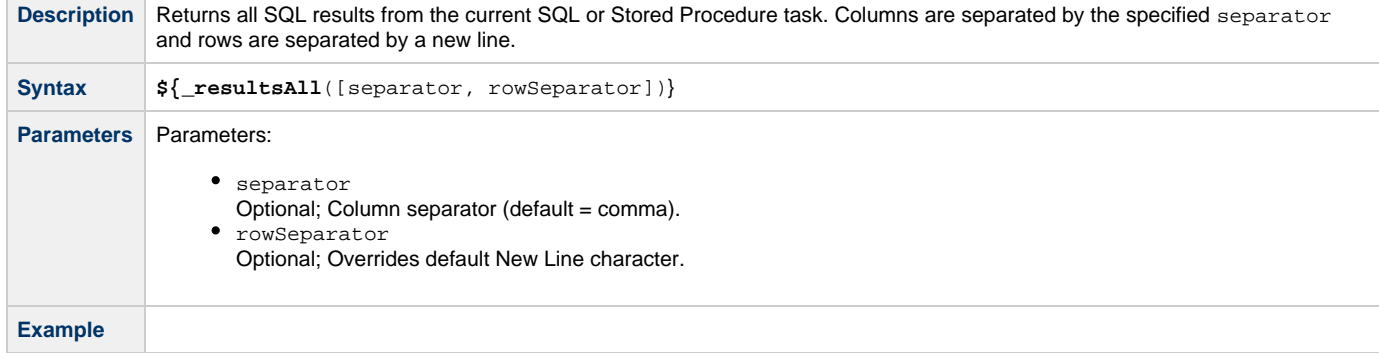

# <span id="page-467-0"></span>**Return SQL Results from Sibling Task**

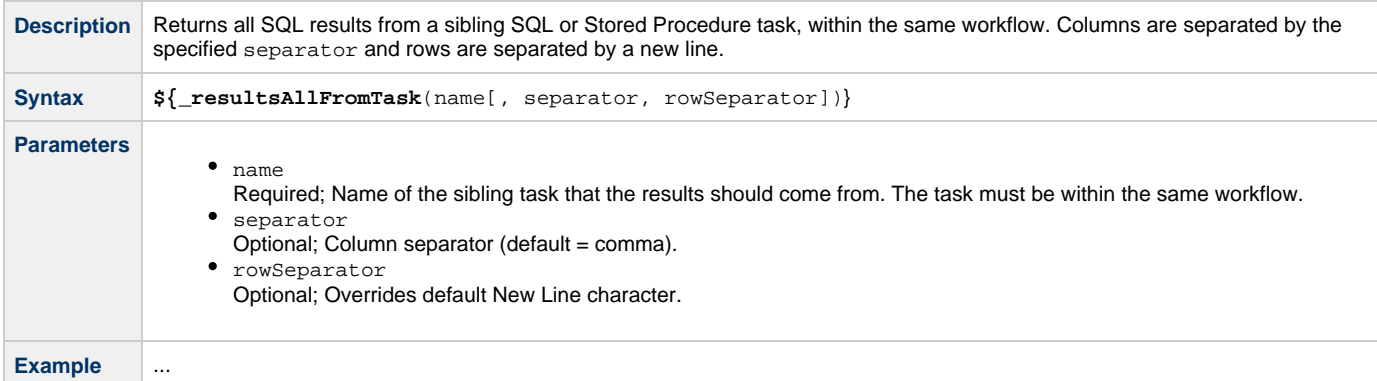

### <span id="page-467-1"></span>**Return String Value of Row/Column by Column Name**

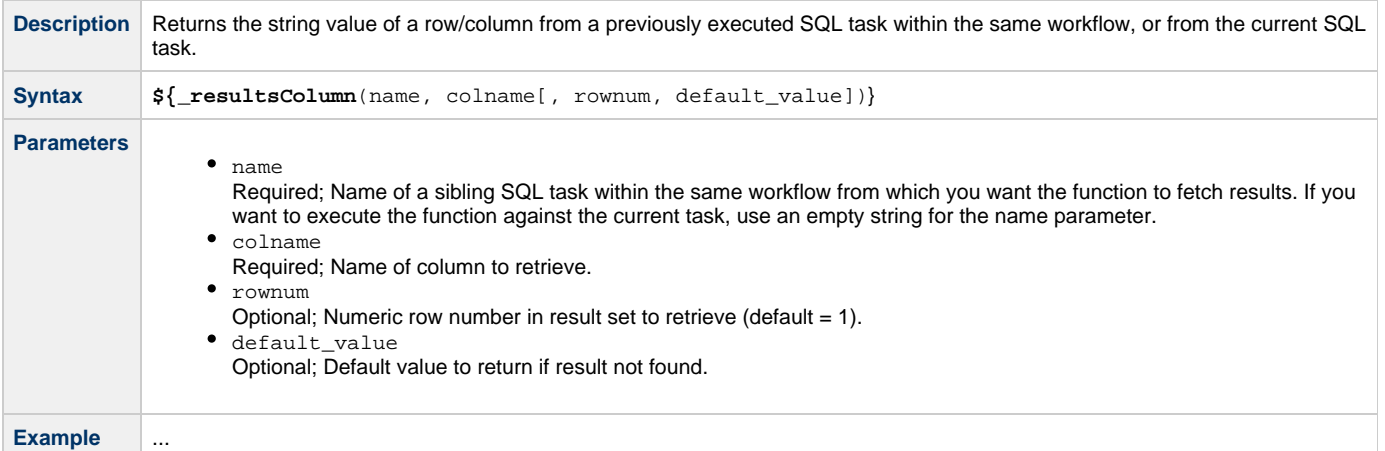

# <span id="page-467-2"></span>**Return String Value of Row/Column by Column Number**

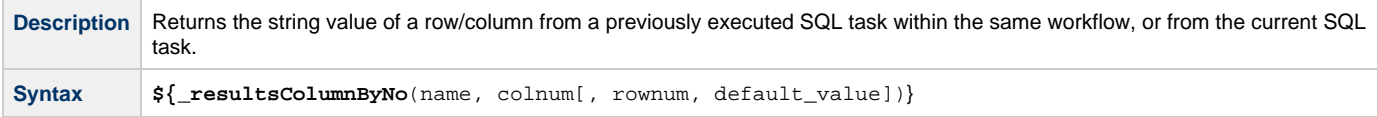
**Contract Contract Contract** 

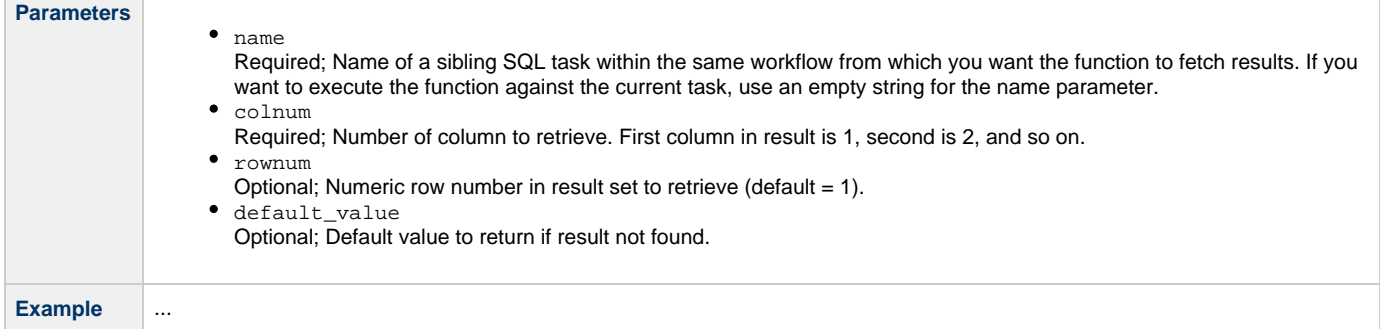

### **Return Column Names for SQL Results from Current Task**

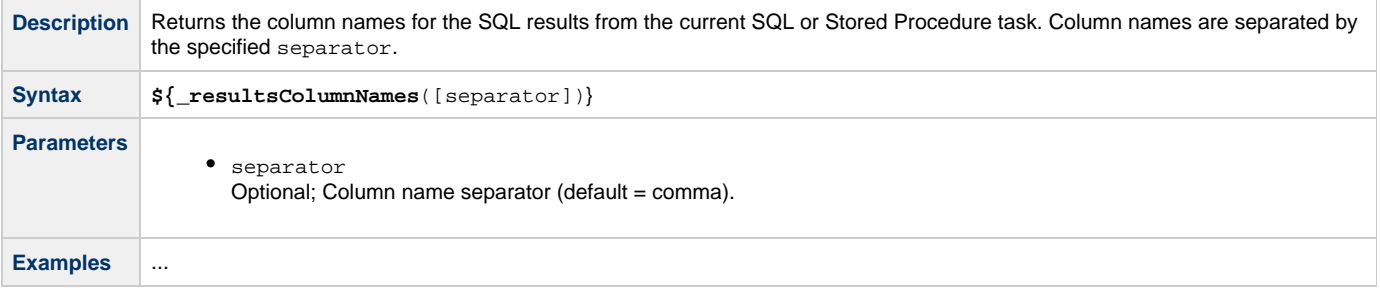

## **Return Column Names for SQL Results from Sibling Task**

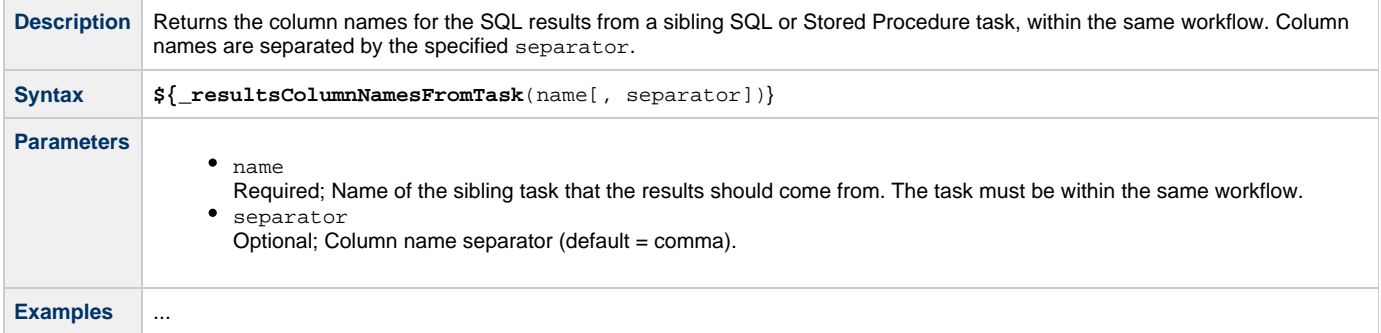

### **Return String Values of Columns**

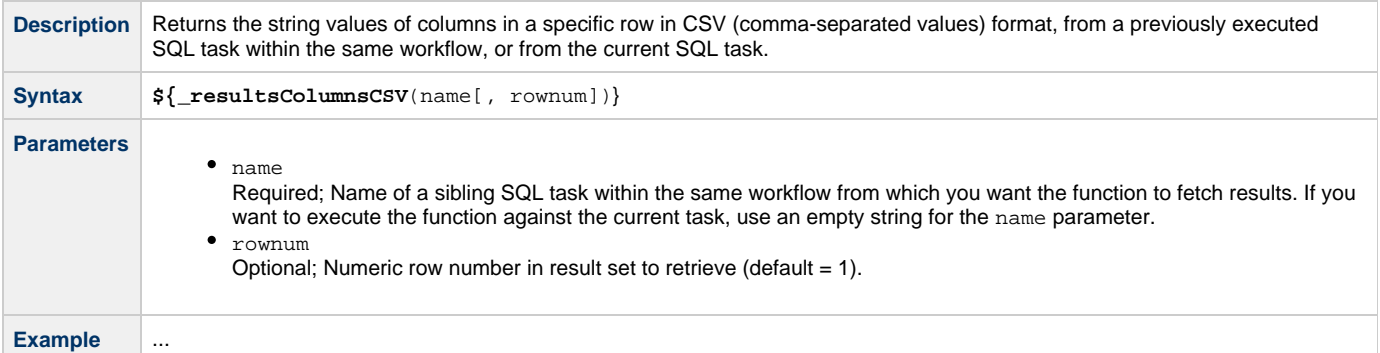

## **Return SQL Warnings from Current Task**

**Description** Returns all SQL warnings from the current SQL or Stored Procedure task. Columns are separated by the specified separator and rows are separated by a new line.

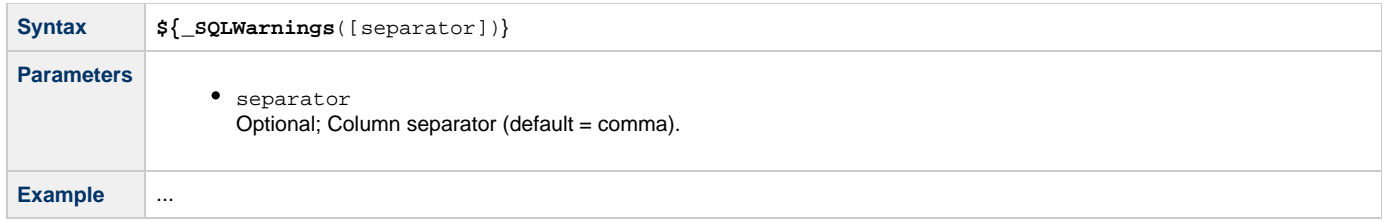

## **Return SQL Warnings from Sibling Task**

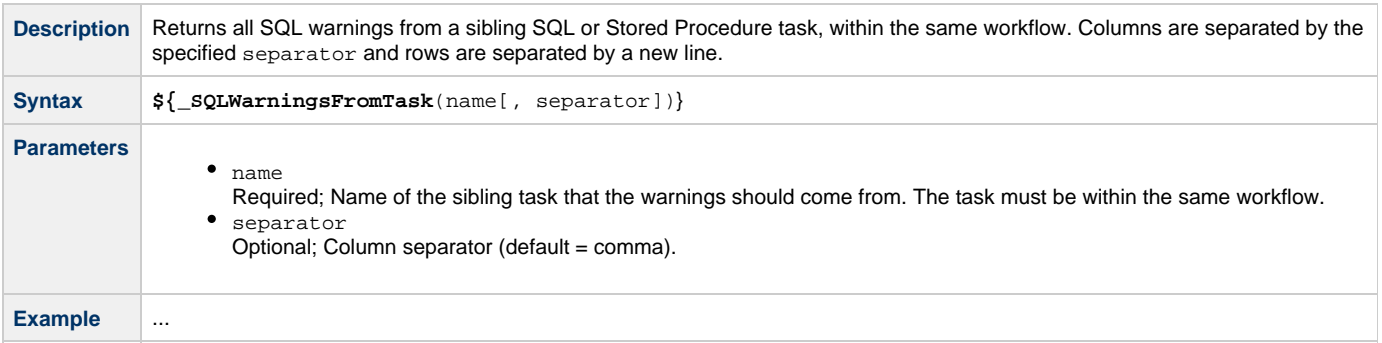

# **Triggers and Calendars**

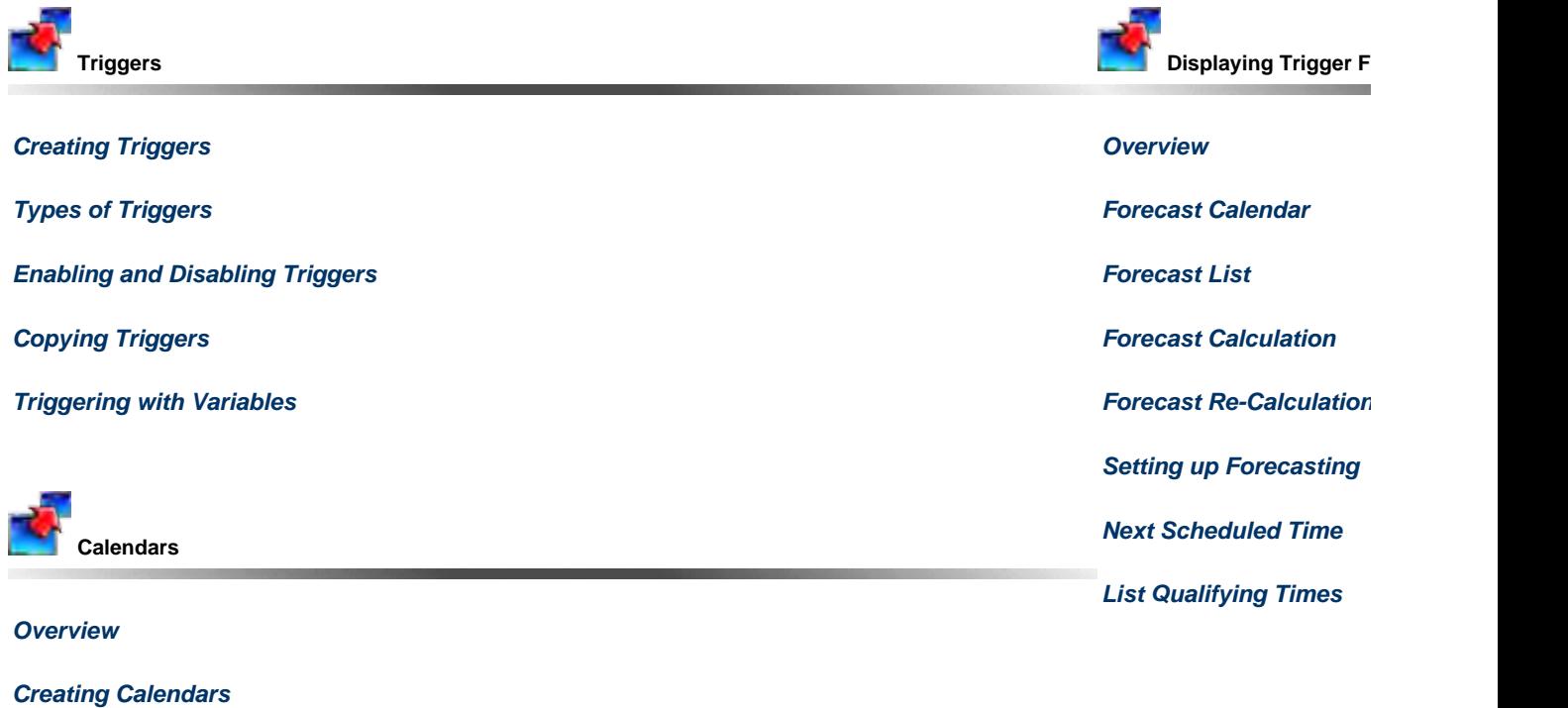

**[Copying Calendars](#page-528-0)**

**[Creating Custom Days](#page-522-0)**

The information on these pages also is located in the [Opswise Controller 5.2.0 User Guide.pdf](https://www.stonebranch.com/confluence/download/attachments/11403269/Opswise+Controller+5.2.0+User+Guide.pdf?version=24&modificationDate=1476812850000).

## <span id="page-471-0"></span>**Creating Triggers**

- [Triggers](#page-471-2)
	- [Trigger Types](#page-471-1)
- [Accessing a Triggers List](#page-471-3)
- [Creating a Trigger](#page-472-0)
- [Daylight Saving Time](#page-473-0)
	- [Interval-Based Times](#page-473-1)
		- [Absolute Times](#page-474-0)

## <span id="page-471-2"></span>**Triggers**

A trigger specifies times and/or events that trigger the launching one or more tasks.

When a trigger is satisfied, Opswise Controller launches the tasks specified in the trigger. Each trigger can have an unlimited number of tasks associated with it. All of the specified tasks are run each time the trigger is satisfied. If you want to specify dependencies such as "run Task B only if Task A fails[,](#page-356-0)" create a Workflow, which is a series of inter-connected tasks.

A built-in [trigger variable](#page-428-0) is available for returning the trigger name. Additional [built-in variables](#page-424-0) are supported for specific trigger types.

### <span id="page-471-1"></span>**Trigger Types**

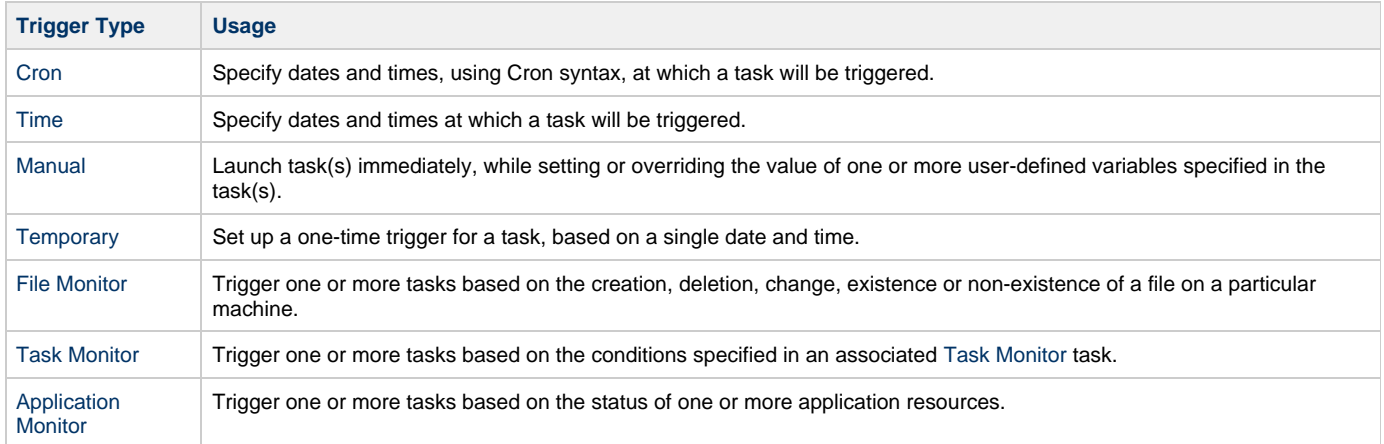

## <span id="page-471-3"></span>**Accessing a Triggers List**

The Controller provides two lists of triggers:

- All triggers
- Active triggers

Active Triggers are triggers that have their Enabled flag set.

To access either list, select Automation Center > Triggers > All Triggers or Automation Center > Triggers > Active Triggers, as appropriate, from the navigation pane.

The following illustrates an All Triggers screen:

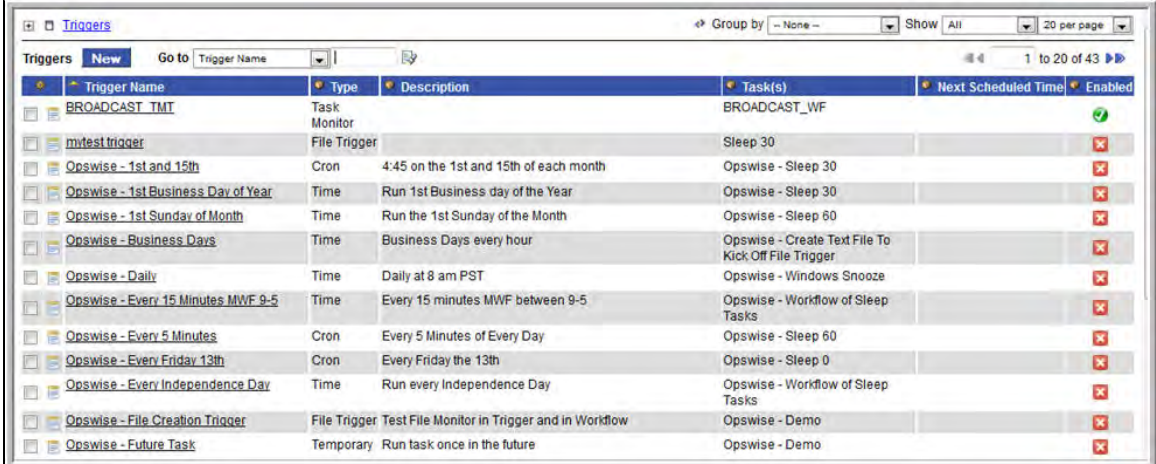

The following table provides column descriptions for the default column display.

Forinformation about customizing this list, including filtering, sorting, searching, and other list features, see Using Lists.

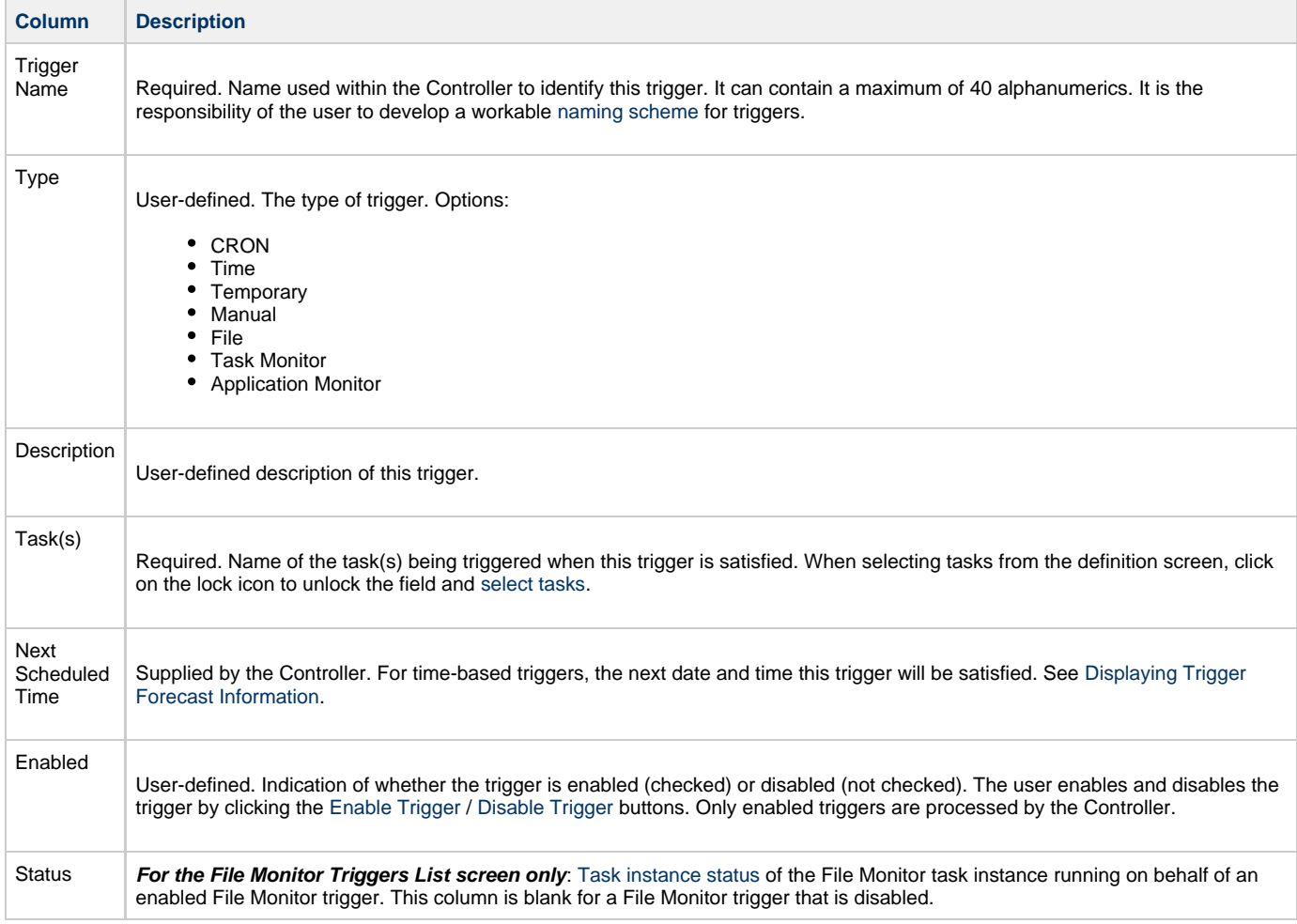

## <span id="page-472-0"></span>**Creating a Trigger**

You can create a trigger either of two ways.

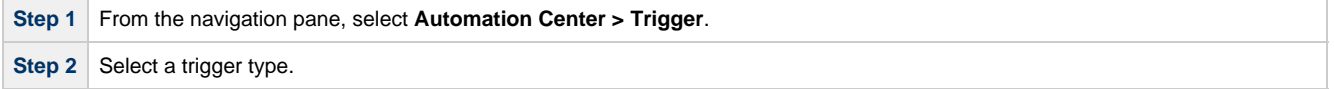

Step 3 When the Triggers List screen for that trigger type displays, click New. The Trigger Definition screen for that trigger type displays.

#### **OR**

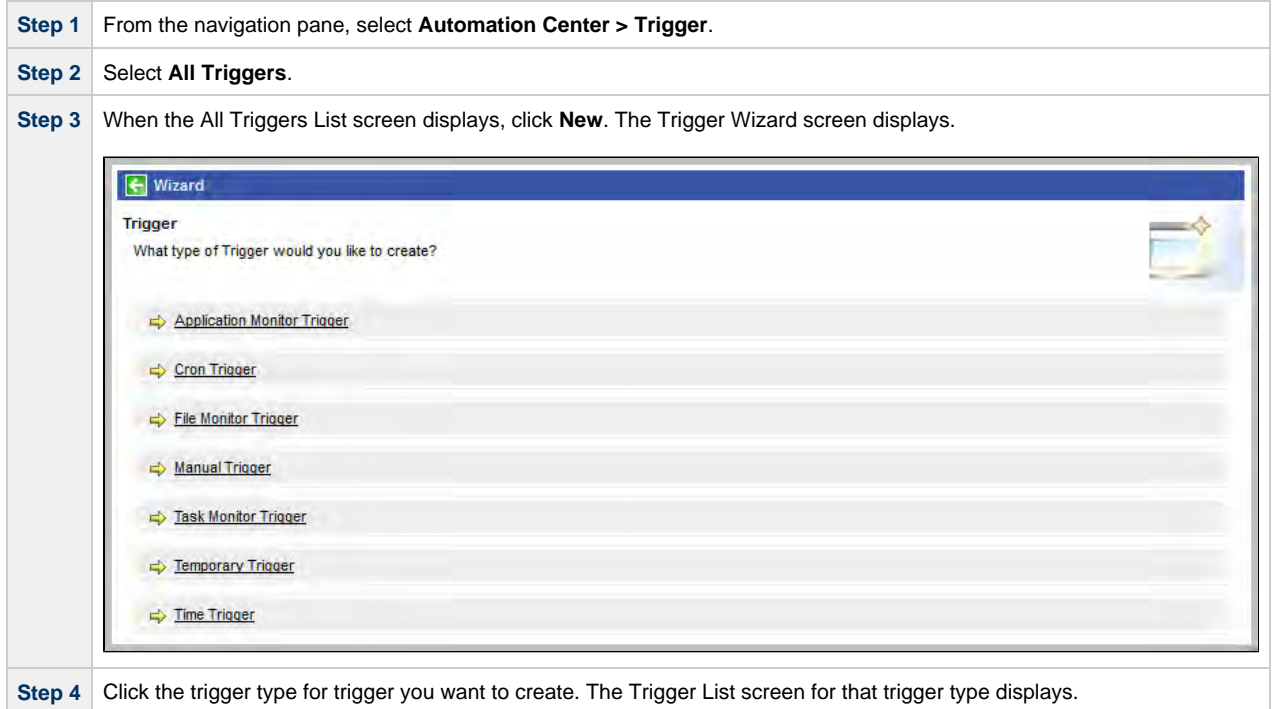

For detailed information on creating triggers for specific trigger types, click that trigger type in the navigation panel on the left-hand side of this page.

## <span id="page-473-0"></span>**Daylight Saving Time**

ForCron and Time triggers, the Controller handles the switch to and from Daylight Saving Time as described below.

How the time change is handled differs between [interval-based times](#page-473-1) (such as "every 15 minutes") and [absolute times](#page-474-0) (such as "2:30 a.m.").

#### <span id="page-473-1"></span>**Interval-Based Times**

For interval-based time Cron and Time triggers, the behavior is the same.

#### **When Time Moves Forward**

An interval-based time Cron or Time trigger defined to run at a time that is being skipped due to the time change will also be "skipped," as shown in the following example. In the example, the timezone is Eastern (EST) and the time changes from 2 a.m. EST to 3 a.m. on March 11. In this case, the 15 minute interval trigger will run at the following times:

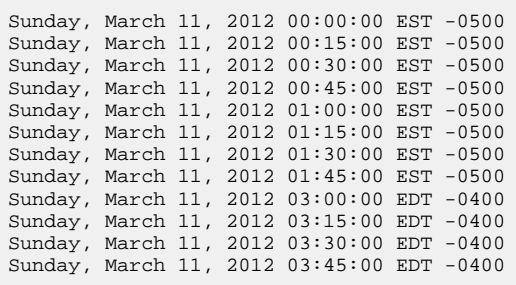

#### **When Time Moves Back**

A Time or Cron trigger defined to run at a time that is being repeated due to the time change will also be repeated, as shown in the example below. In the example, the timezone is Eastern (EST) and the time changes from 2 a.m. EST to 1 a.m. on November 4. In this case, the 15 minute interval trigger will run at the following times:

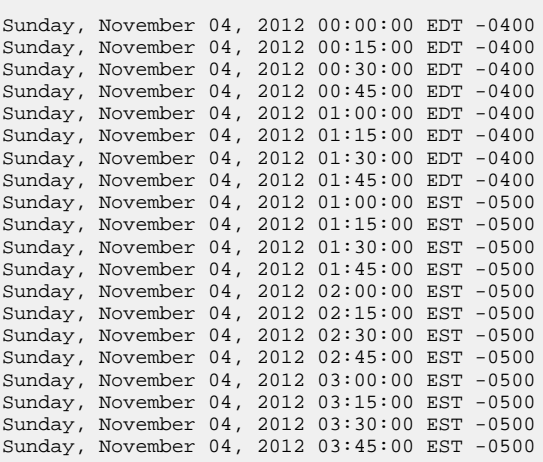

#### <span id="page-474-0"></span>**Absolute Times**

For absolute time Cron and Time triggers, the behavior is different.

#### **Cron Trigger**

#### **Basic Behavior**

The behavior of the Cron trigger follows the standard Cron behavior as described in the man page for Cron.

Each line has five time and date fields, followed by a user name if this is the system crontab file, followed by a command. Commands are executed by cron(8) when the minute, hour, and month of year fields match the current time, and at least one of the two day fields (day of month, or day of week) match the current time. This means that non-existent times, such as "missing hours" during daylight saving conversion, will never match, causing jobs scheduled during the "missing times" not to be run. Similarly, times that occur more than once (again, during daylight savings conversion) will cause matching jobs to be run twice.

#### **When Time Moves Forward**

A Cron trigger defined to run at a time that is being skipped due to the time change will also be skipped. For example: A trigger is defined for every Sunday at 2:30 a.m. On March 11, 2012, the time changes from 2 a.m. EST to 3 a.m. On March 11, the 2:30 a.m. run is skipped and runs the following Sunday at 2:30 a.m.

#### **When Time Moves Back**

A Cron trigger defined to run at a time that is being repeated due to the time change will also be repeated. For example: A trigger is defined for every Sunday at 1:30 a.m. On November 4, 2012, the time changes from 2 a.m. EDT to 1 a.m. On November 4, the 1:30 a.m. run is repeated, as shown below:

```
Sunday, November 04, 2012 01:30:00 EDT -0400
Sunday, November 04, 2012 01:30:00 EST -0500
```
#### **Time Trigger**

#### **When Time Moves Forward**

A Time trigger defined to run at a time that is being skipped due to the time change will run as though the time did not change; however, the recorded run time will be one hour later. For example: A trigger is defined for every Sunday at 2:30 a.m. On March 11, 2012, the time changes from 2 a.m. EST to 3 a.m. EST. On March 11, the 2:30 a.m. run fires at 3:30. The following Sunday and henceforth it runs at 2:30 a.m., as shown:

Sunday, March 04, 2012 02:30:00 EST -0500 Sunday, March 11, 2012 03:30:00 EDT -0400 Sunday, March 18, 2012 02:30:00 EDT -0400 Sunday, March 25, 2012 02:30:00 EDT -0400

#### **When Time Moves Back**

A Time trigger defined to run at a time that is being repeated due to the time change will not be repeated. For example: A trigger is defined for every Sunday at 1:30 a.m. On November 4, 2012, the time changes from 2 a.m. EDT to 1 a.m. EST. On November 4, the 1:30 a.m. run fires once, as shown below:

Sunday, October 28, 2012 01:30:00 EDT -0400 Sunday, November 04, 2012 01:30:00 EST -0500 Sunday, November 11, 2012 01:30:00 EST -0500 Sunday, November 18, 2012 01:30:00 EST -0500 Sunday, November 25, 2012 01:30:00 EST -0500

## <span id="page-476-0"></span>**Cron Trigger**

- [Overview](#page-476-1)
- [Cron Syntax](#page-476-2)
	- [Cron Fields](#page-476-3)
	- [Cron Special Characters](#page-476-4)
	- [Cron Criteria Examples](#page-477-0)
- [Creating a New Cron Trigger](#page-477-1)
- [Cron Trigger Field Descriptions](#page-477-2)  $\bullet$
- [Scheduling a Time Interval](#page-481-0)
- [Generating a List of Qualifying Times](#page-481-1)

#### <span id="page-476-1"></span>**Overview**

The Cron trigger, similar to the [Time trigger,](#page-482-0) allows you to specify dates and times at which a task will be triggered.

With both Cron and Time triggers, you can define:

- Simple date and times, such as "every weekday at 12:00 a.m."
- Specific dates and times, such as "March 15 at 12:00 a.m."
- A series of dates and times, such as "every Friday at every hour."
- A mixture of specific dates/times and a series, such as "every Monday at 9 a.m."
- Complex dates and times, such as "every 3 hours between 8 a.m. and 5 p.m. on the last business day of the year."

(Read [Daylight Saving Time](#page-473-0) for details about how Opswise Controller handles Daylight Saving Time.)

It is recommended that you use a Cron trigger, rather than a Time trigger, if you want to schedule non-standard time intervals for a triggering a task (see [Scheduling a Time Interval](#page-481-0), below)

### <span id="page-476-2"></span>**Cron Syntax**

The Cron trigger uses standard Cron syntax. Once the Cron trigger is entered into the system, the Controller interprets it and processes it as it would any other trigger. The trigger is satisfied when the current date and time match all the values specified in the Minutes, Hours, Day of Month, Month, and Day of Week fields.

#### <span id="page-476-3"></span>**Cron Fields**

The following table identifies the allowed values for the time and date fields that are used to specify the Cron Criteria on the Cron Trigger screen.

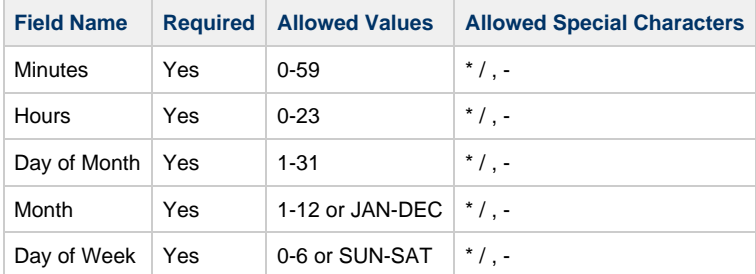

#### <span id="page-476-4"></span>**Cron Special Characters**

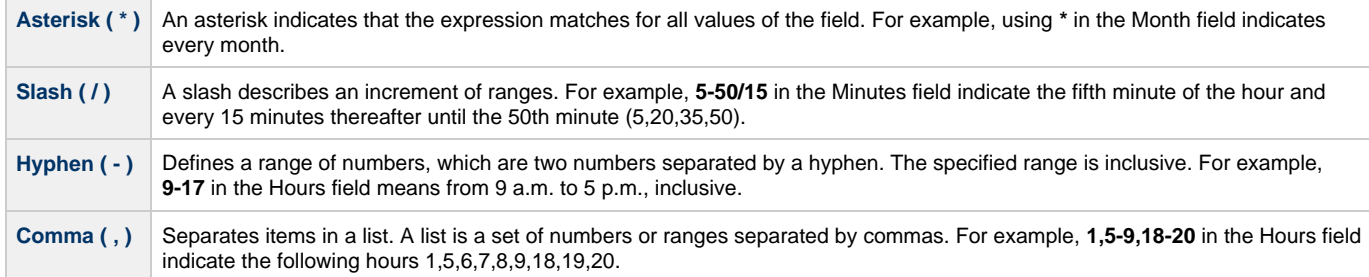

#### <span id="page-477-0"></span>**Cron Criteria Examples**

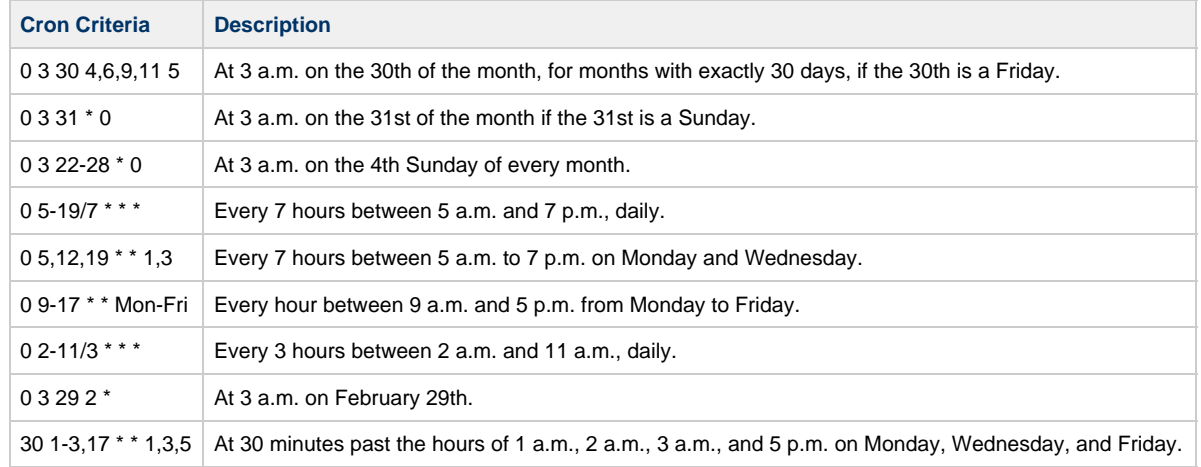

## <span id="page-477-1"></span>**Creating a New Cron Trigger**

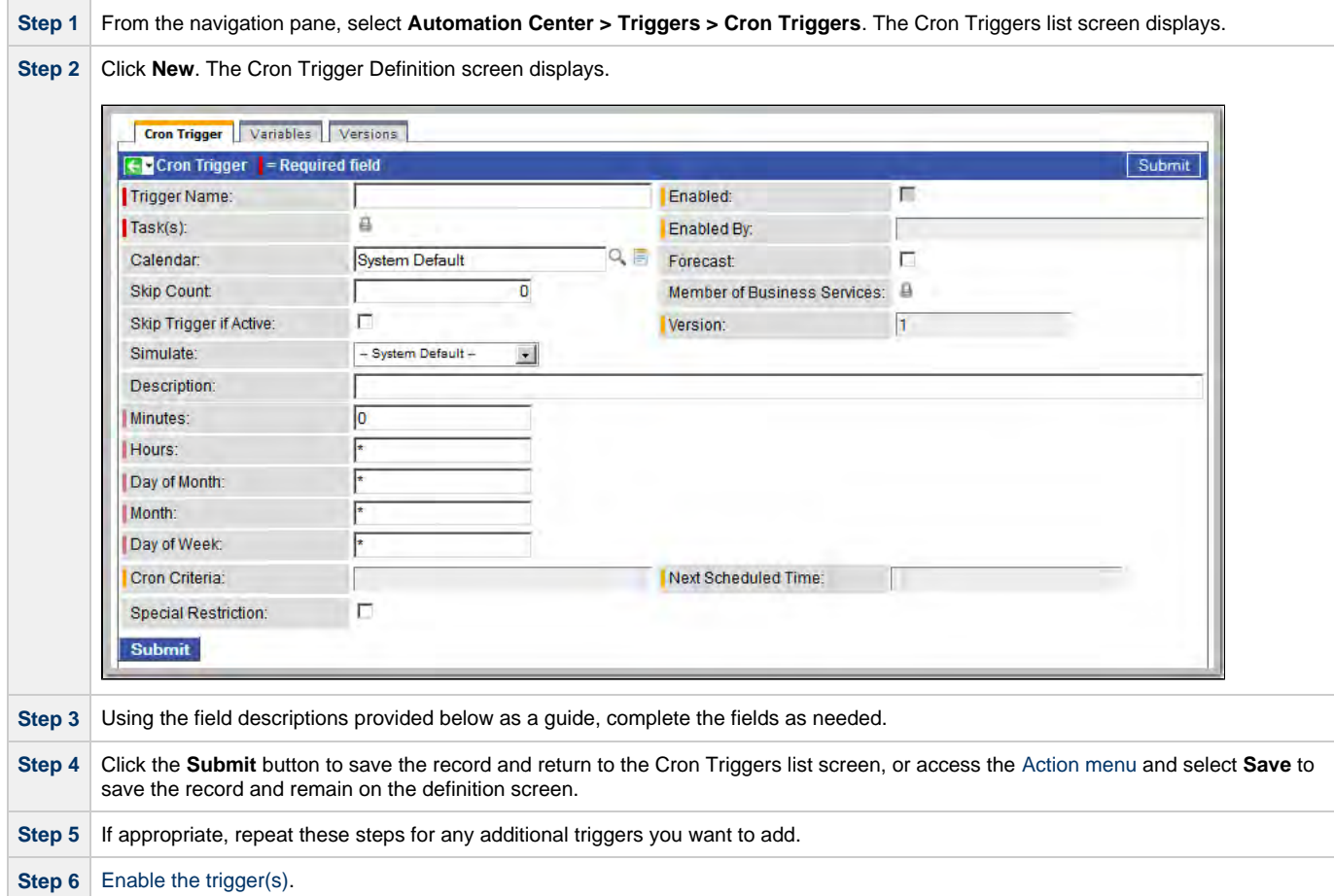

### <span id="page-477-2"></span>**Cron Trigger Field Descriptions**

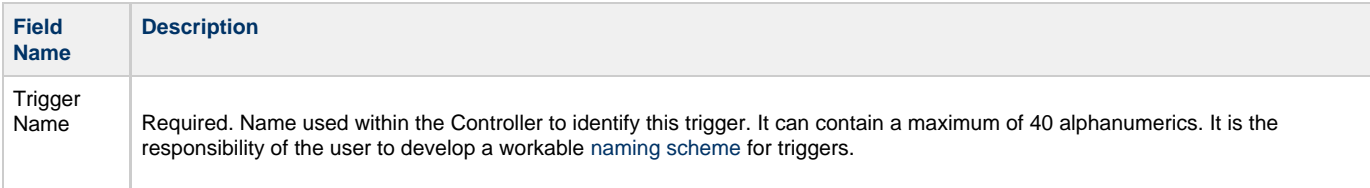

<span id="page-478-0"></span>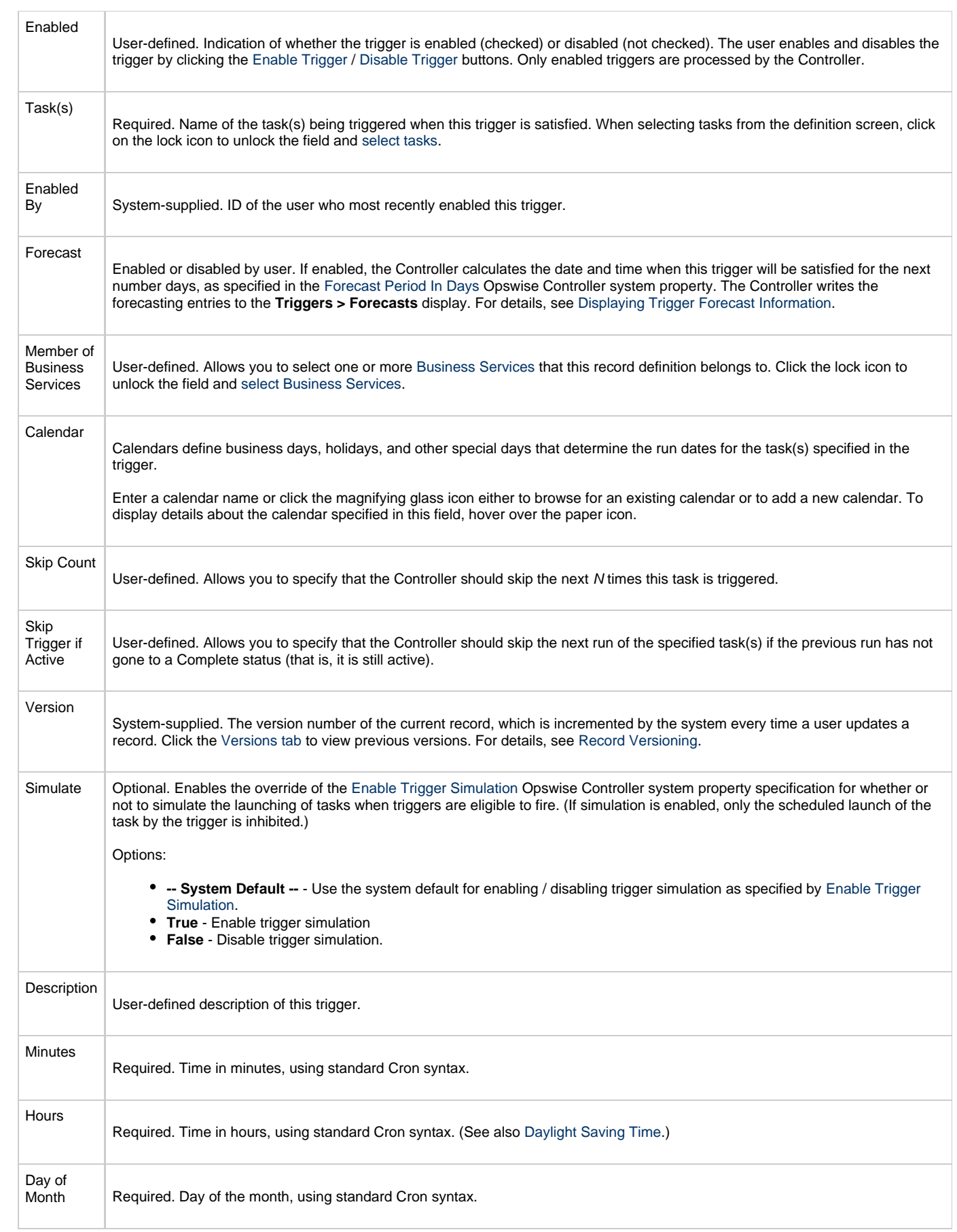

<span id="page-479-5"></span><span id="page-479-4"></span><span id="page-479-3"></span><span id="page-479-2"></span><span id="page-479-1"></span><span id="page-479-0"></span>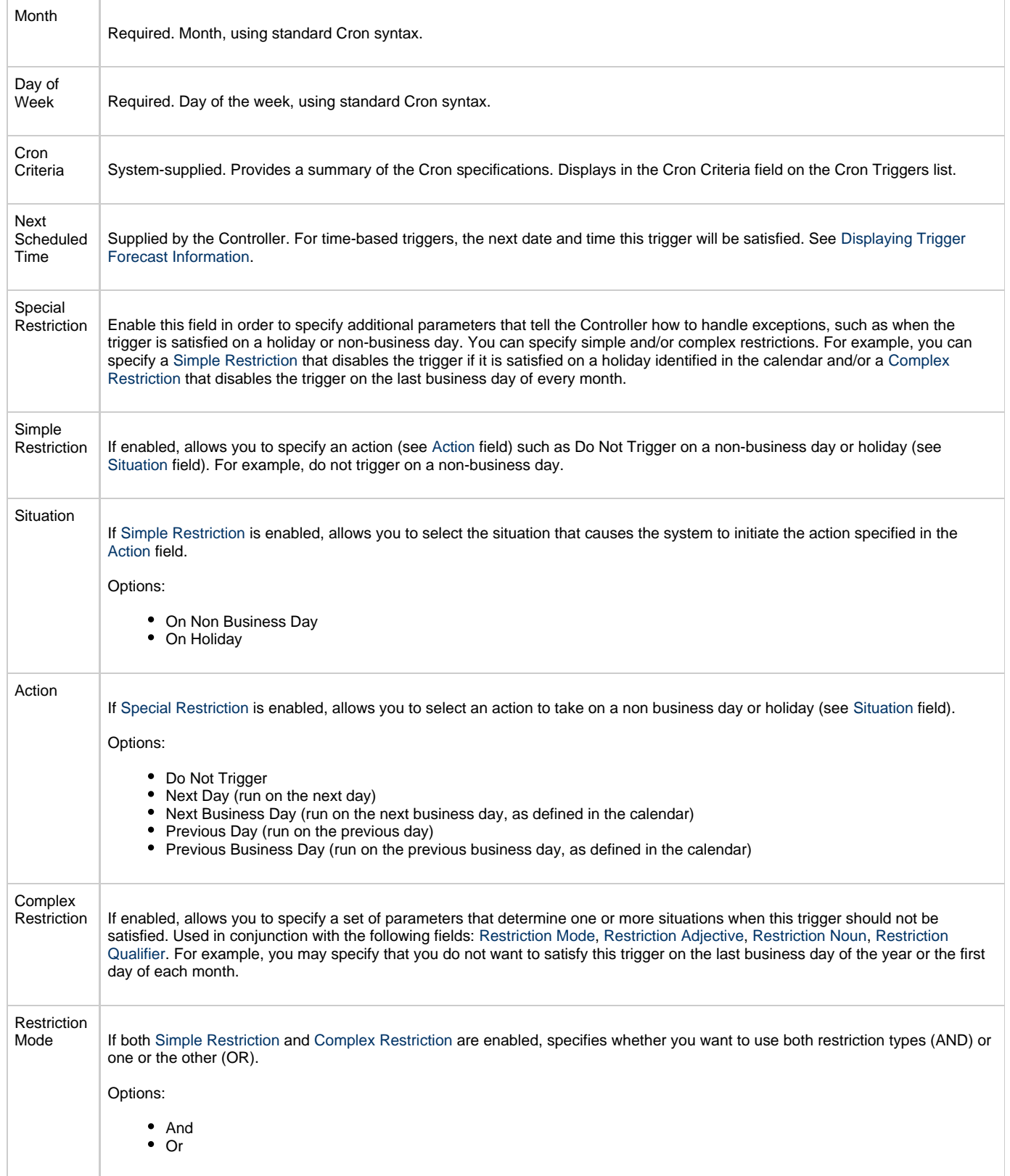

<span id="page-480-5"></span><span id="page-480-4"></span><span id="page-480-3"></span><span id="page-480-2"></span><span id="page-480-1"></span><span id="page-480-0"></span>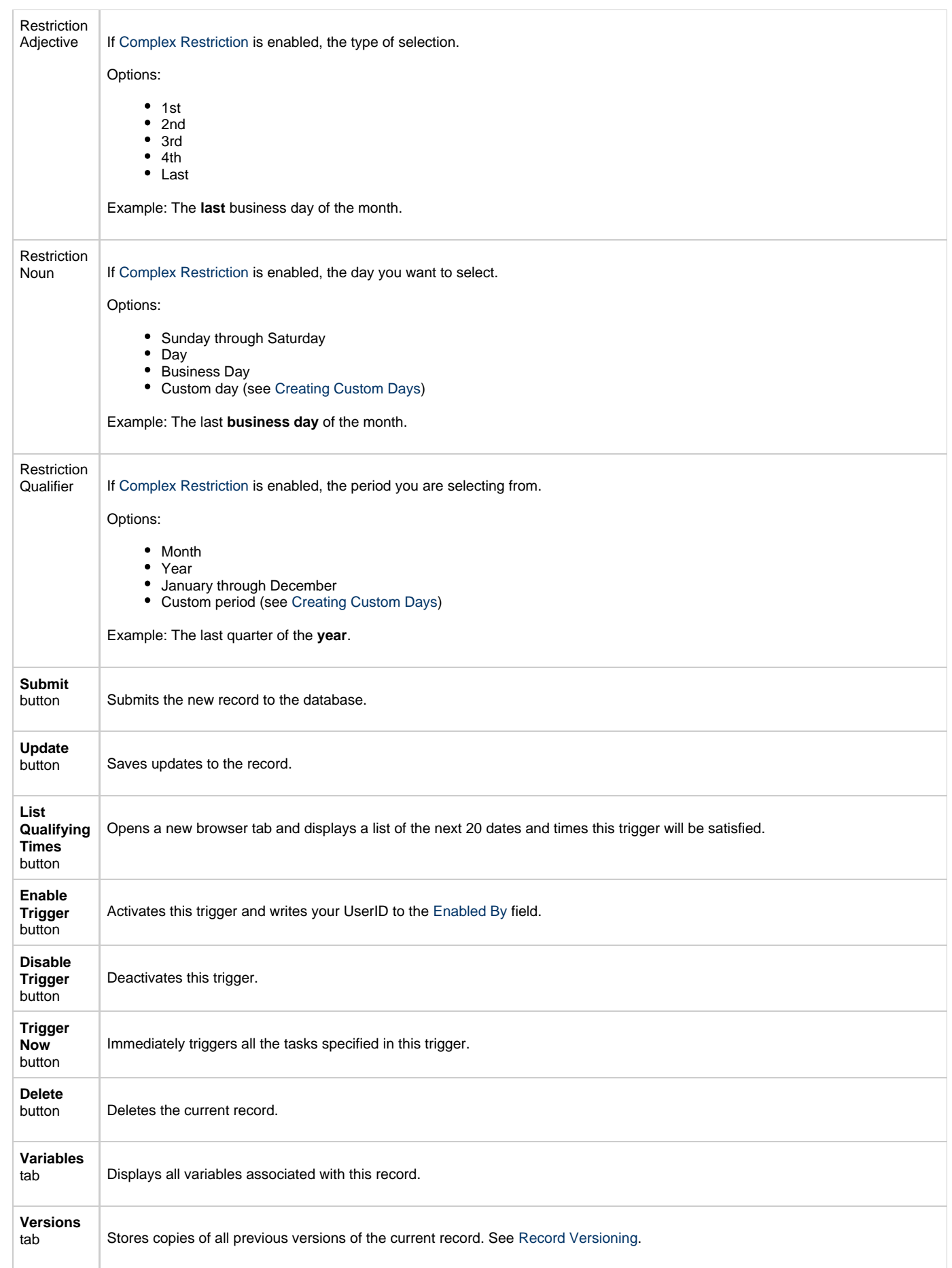

## <span id="page-481-0"></span>**Scheduling a Time Interval**

A Cron trigger lets you schedule a time interval for how often a task will be triggered. You also can select a time frame that restricts the time during which the trigger is active, so that a task will be triggered only at the time intervals within that time frame.

The time interval for a Cron trigger resets at the end of the day; when the 24-hour clock expires, the time interval count begins again at 12 a.m. on the next specified day. Therefore, if you select a time interval for multiple days, the task will be triggered at the same times each day.

Although you also can use a [Time trigger](#page-482-0) to schedule a time interval for a task to be triggered on multiple days, you should use a Cron trigger if the time interval is not one by which the 24-hour clock is even divisible (2, 3, 4, 6, 8, and 12), such as in the [Cron criteria examples,](#page-477-0) above. Using a Time trigger to schedule this type of time interval could produce unexpected results, since the time interval for a Time trigger does not reset at the end of the day. It continues into the next day, regardless of the 24-hour clock (see [Scheduling a Time Interval with a Time Trigger\)](#page-488-0).

Conversely, if you want to trigger a task on multiple days at a time interval without regard to the time of day, and the interval is not one by which the 24-hour clock is even divisible, you must use a Time trigger, which will not reset at the end of the day. For example, if you want to trigger a task every 5 hours, from Monday to Friday, without regard to the time of day, a Time trigger will allow you to trigger the task on Monday at 12 a.m., 5 a.m., 10 a.m., 3 p.m., 8 p.m. and then next (5 hours later) on Tuesday at 1 a.m.. This time interval scheduling cannot be accomplished with a Cron trigger.

### <span id="page-481-1"></span>**Generating a List of Qualifying Times**

The Controller allows you to generate a list of future dates and times that this trigger will trigger the specified task. Click the **List Qualifying Times** button. The Controller opens a new browser tab and displays a list of the next 20 dates and times.

## <span id="page-482-0"></span>**Time Trigger**

- [Overview](#page-482-1)
- [Creating a New Time Trigger](#page-482-2)
- [Time Trigger Field Descriptions](#page-483-0)
- [Scheduling a Time Interval](#page-488-0)
- [Restrict Times](#page-488-1)
- [Generating a List of Qualifying Times](#page-488-2)

#### <span id="page-482-1"></span>**Overview**

The Time trigger, similar to the [Cron trigger,](#page-476-0) allows you to specify dates and times at which a task will be triggered.

With both Time and Cron triggers, you can define:

- Simple date and times, such as "every weekday at 12:00 a.m."
- Specific dates and times, such as "March 15 at 12:00 a.m."
- A series of dates and times, such as "every Friday at every hour."
- A mixture of specific dates/times and a series, such as "every Monday at 9 a.m."
- Complex dates and times, such as "every 3 hours between 8 a.m. and 5 p.m. on the last business day of the year."

(Read [Daylight Saving Time](#page-473-0) for details about how Opswise Controller handles Daylight Saving Time.)

If you want to schedule time intervals for triggering a task on multiple days, use the trigger type (Time or a Cron) that allows you to most accurately select the scheduling parameters (see [Scheduling a Time Interval,](#page-488-0) below).

### <span id="page-482-2"></span>**Creating a New Time Trigger**

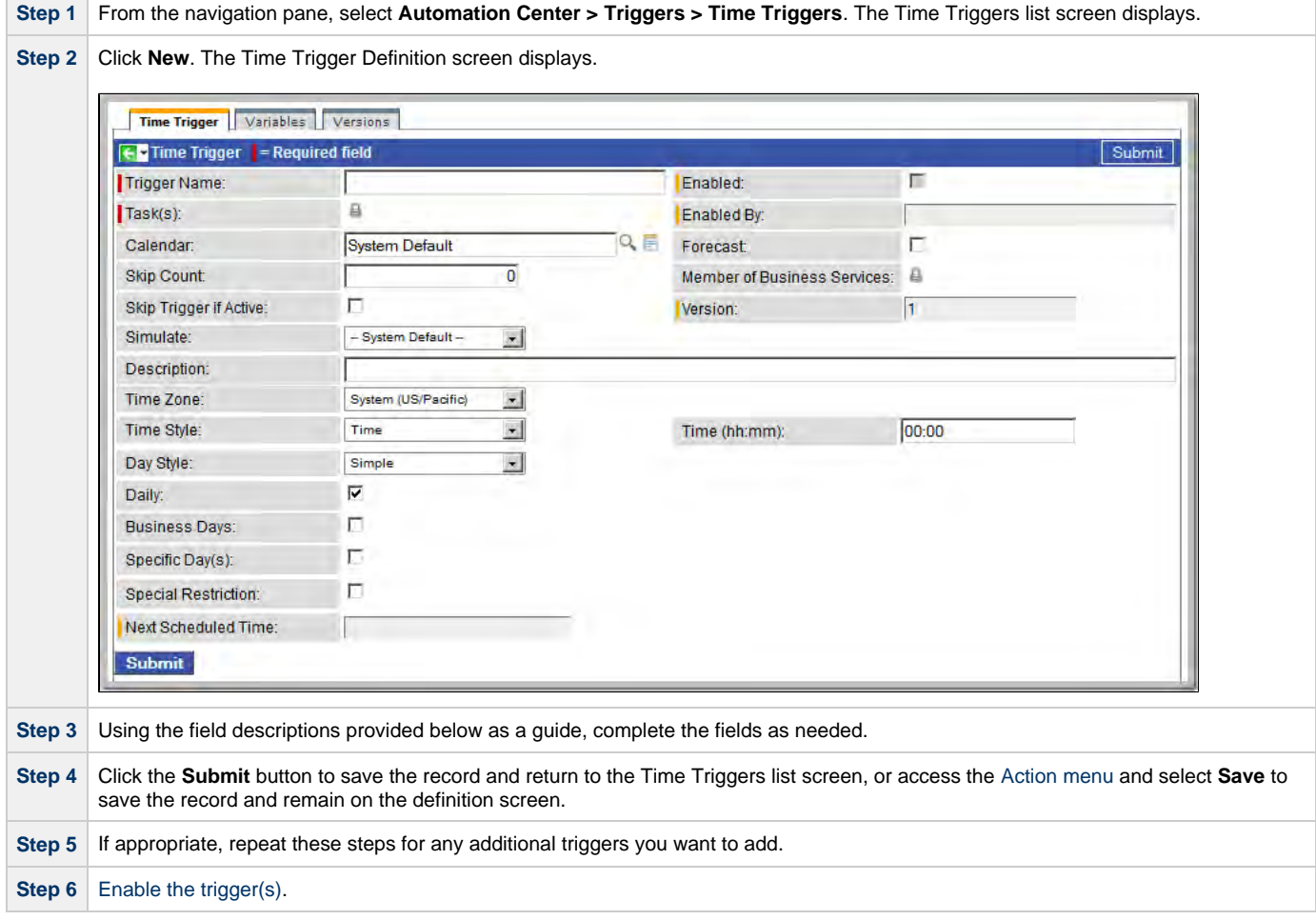

## <span id="page-483-0"></span>**Time Trigger Field Descriptions**

<span id="page-483-1"></span>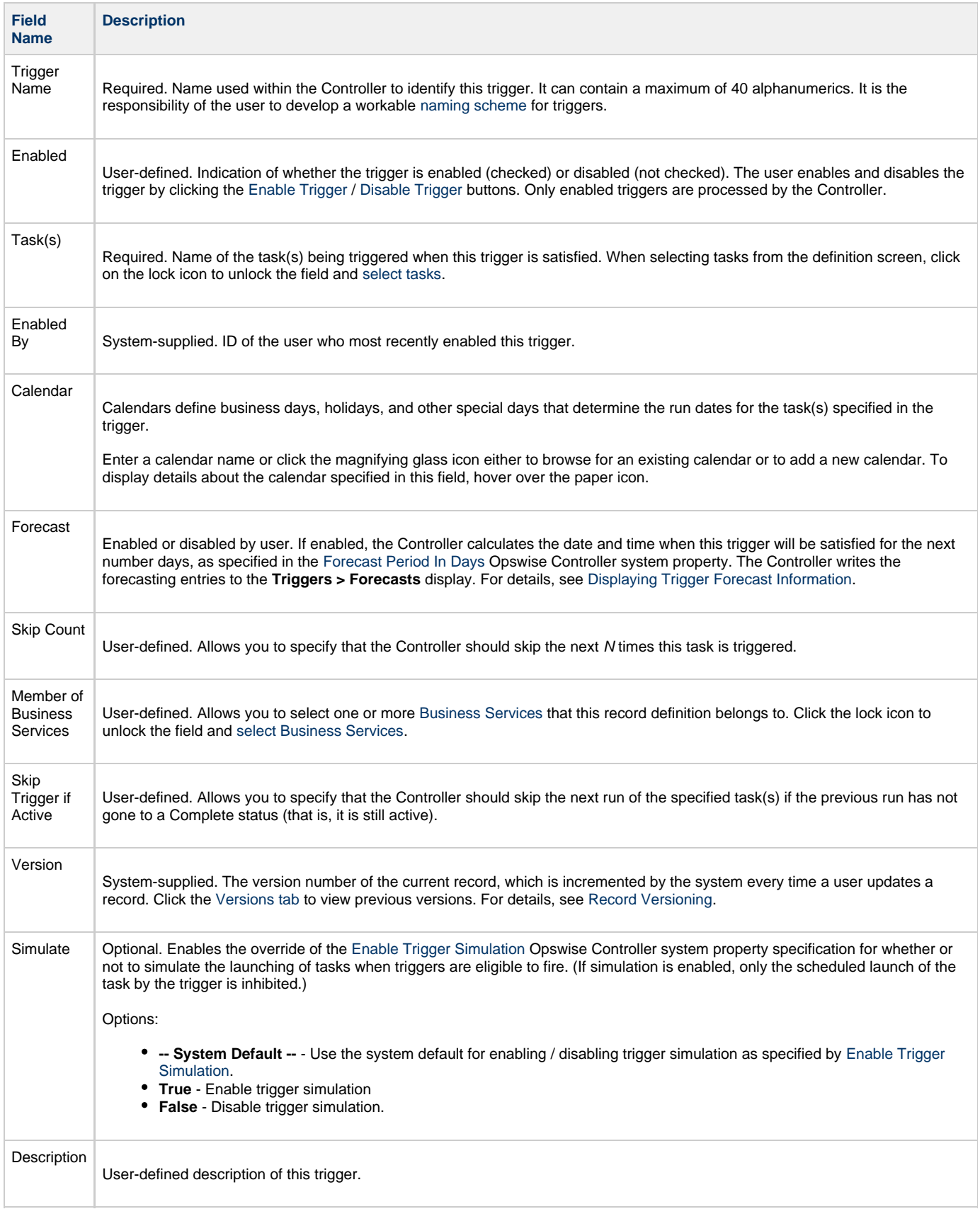

<span id="page-484-0"></span>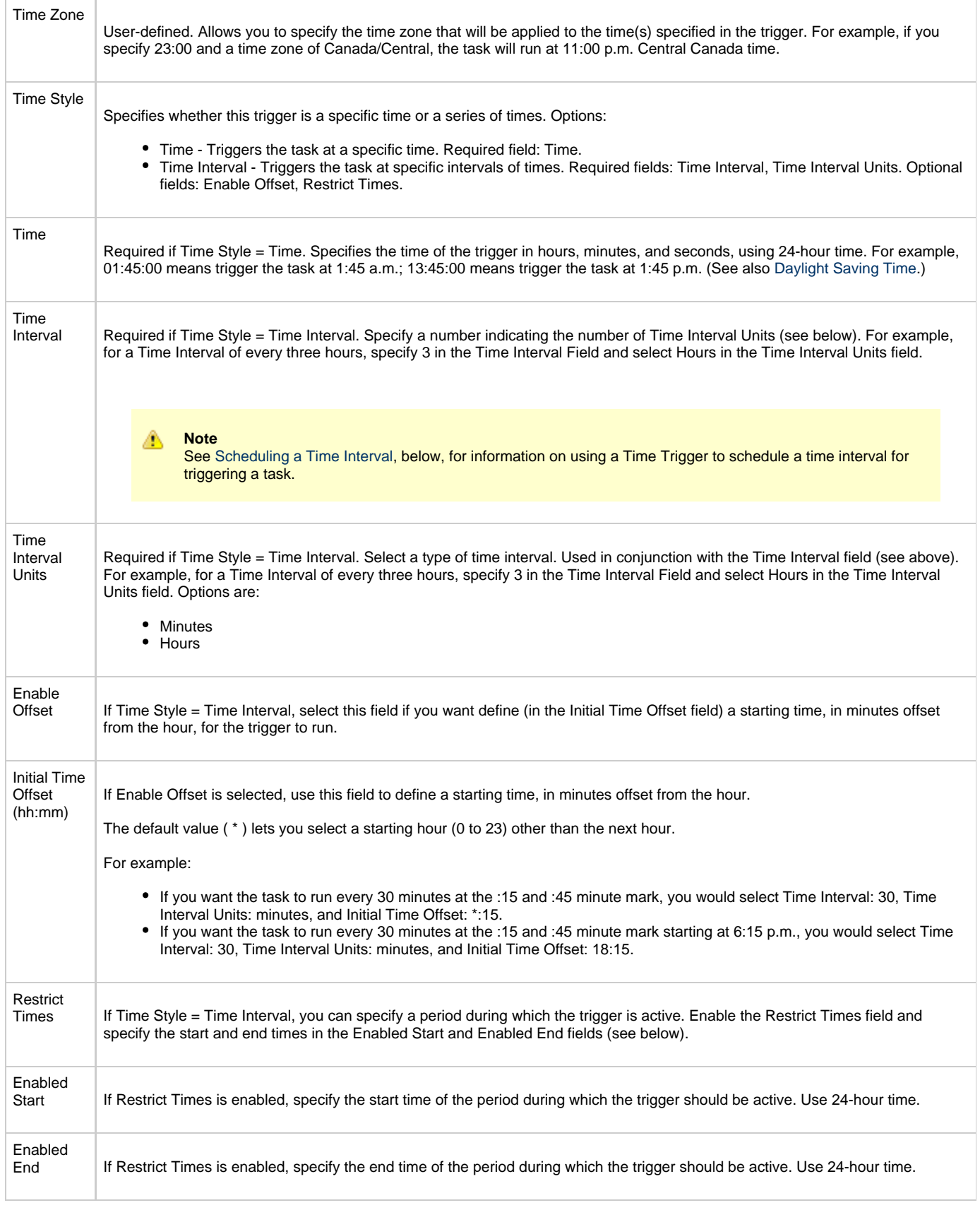

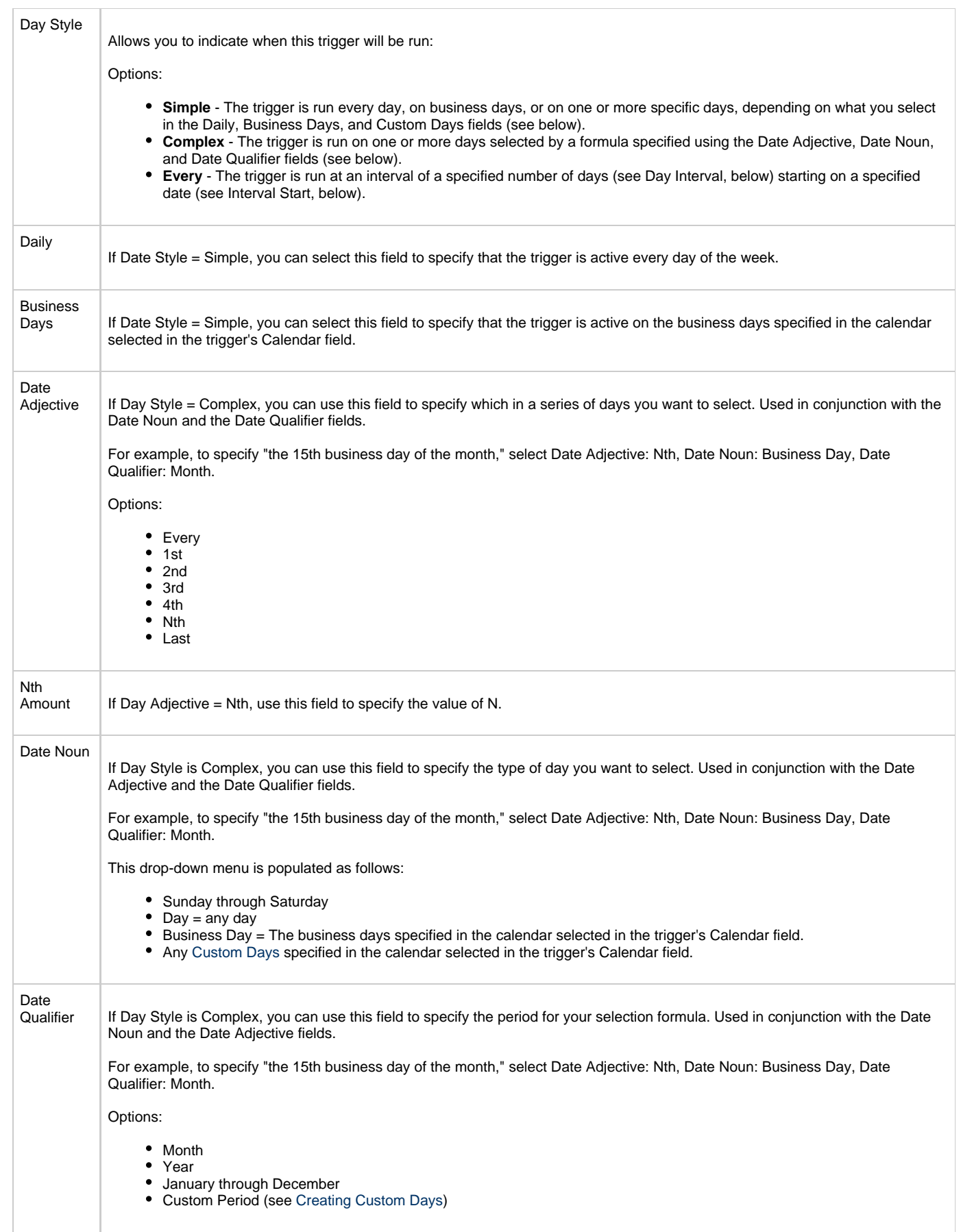

<span id="page-486-4"></span><span id="page-486-3"></span><span id="page-486-2"></span><span id="page-486-1"></span><span id="page-486-0"></span>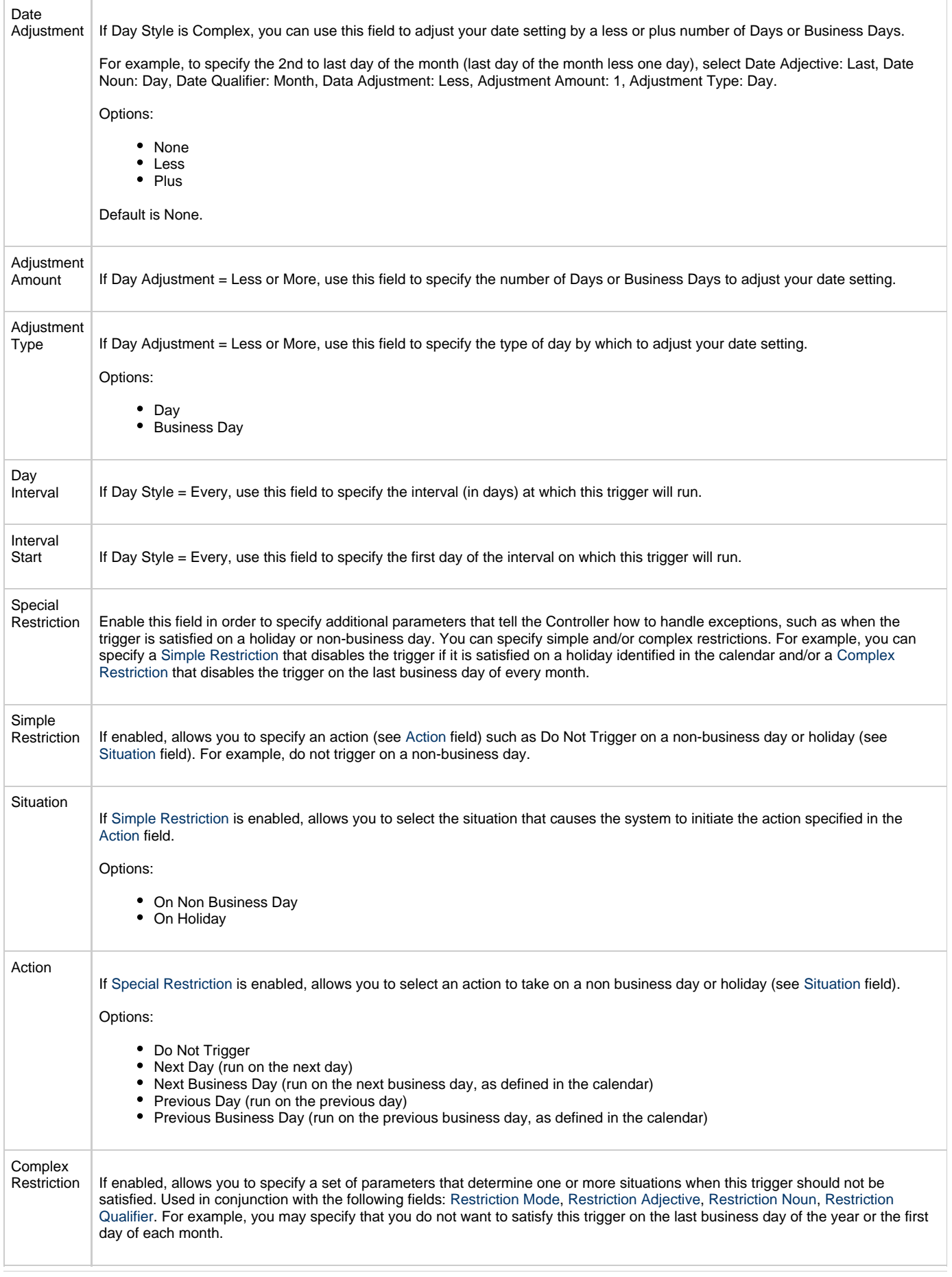

<span id="page-487-5"></span><span id="page-487-4"></span><span id="page-487-3"></span><span id="page-487-2"></span><span id="page-487-1"></span><span id="page-487-0"></span>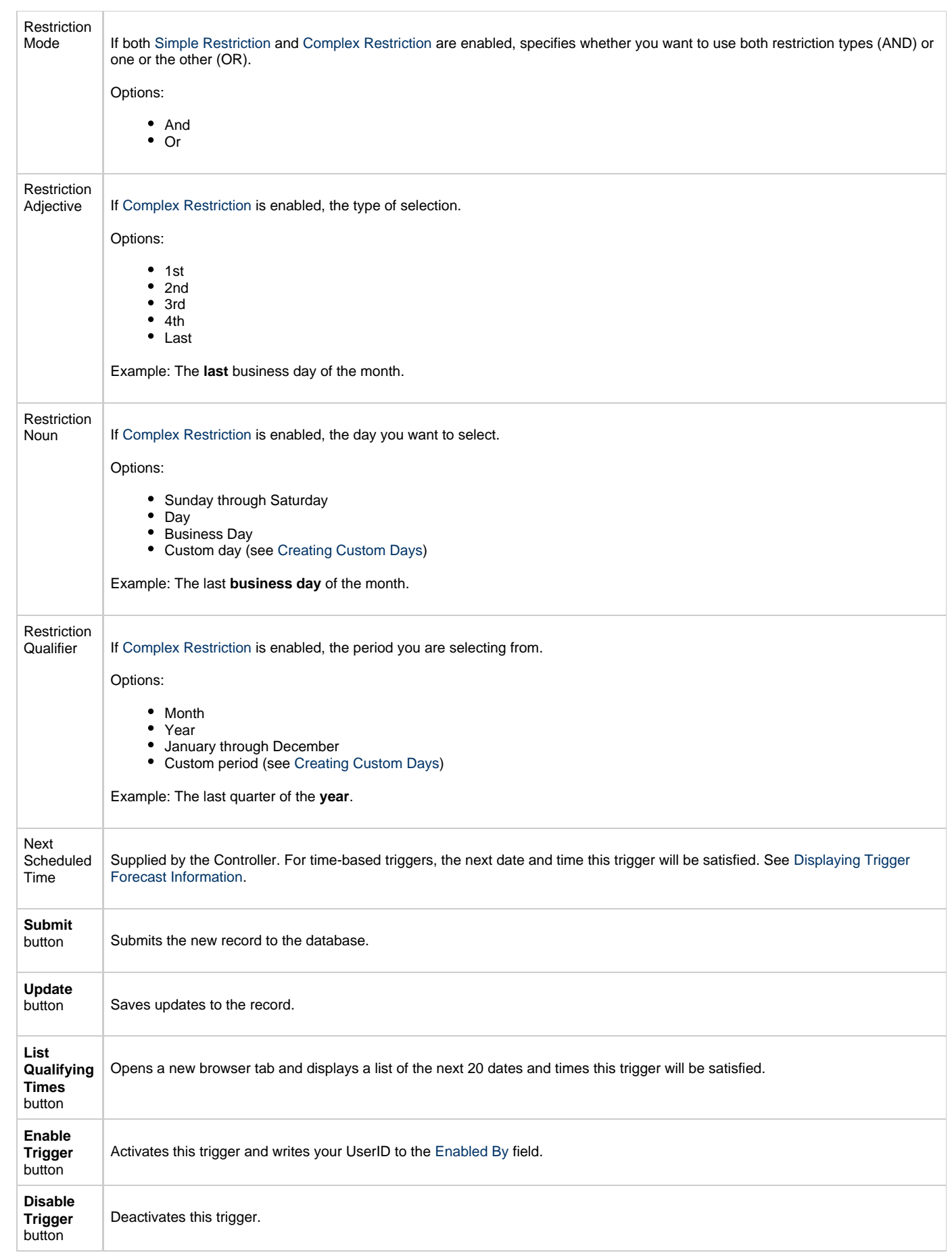

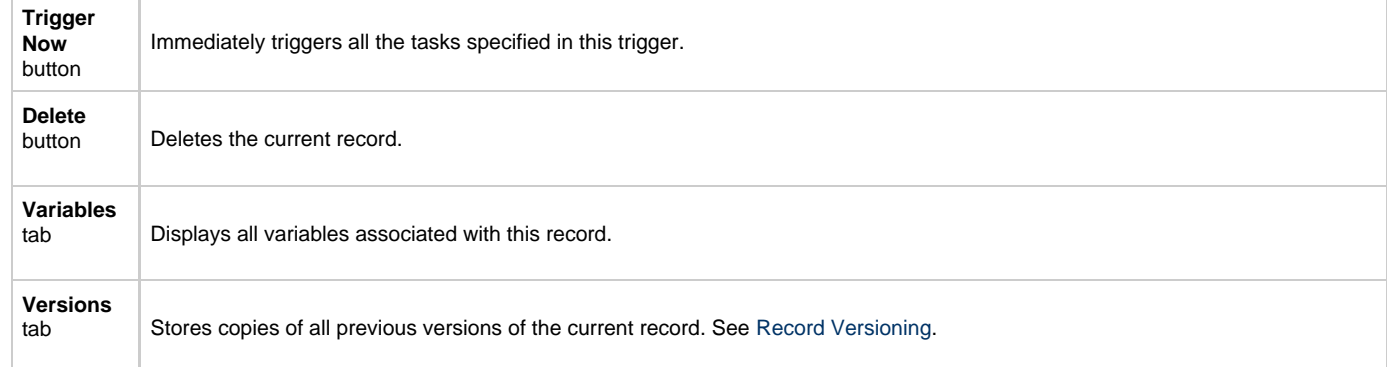

### <span id="page-488-3"></span><span id="page-488-0"></span>**Scheduling a Time Interval**

A Time trigger [time interval](#page-484-0) lets you specify how often a task will be triggered, but for triggering a task on multiple days, you may not be able to specify the same time every day that the task will be triggered. This could produce unexpected results.

By default, a time interval count begins at 12 a.m.. If you schedule a time interval for a task to be triggered on multiple days, the task will be triggered at the first specified time interval, and then again whenever the time interval is reached. When the 24-hour clock expires, the time interval count does not reset to 12 a.m.; it continues into the next day. If the time interval is not one by which the 24-hour clock is even divisible (2, 3, 4, 6, 8, and 12), the task will be triggered at different times than on the first day.

For example, if you want a task to be triggered at the same time every 4 hours from Monday to Friday, a Time trigger will trigger the task on Monday at 4 a.m., 8 a.m., 12 p.m., 4 p.m., 8 p.m., and Tuesday at 12 a.m.. 4 hours later, at 4 a.m. - it will again start triggering the task every 4 hours. Since the time interval (4) divides evenly into 24, the task is triggered at the same time every day, and results will be as expected.

However, if you want a task to be triggered every 7 hours from Monday to Friday, a Time trigger will trigger the task on Monday at 7 a.m., 2 p.m., and 9 p.m., and then - 7 hours later - Tuesday at 4 a.m. The time interval "rolls over" to the next day. It does not restart at 12:00 a.m. when the 24-hour clock expires, and so the task will not be triggered at the same time every day. The same results will occur if you use [Restrict Times,](#page-488-1) below, for the time interval.

Therefore, for scheduling time intervals by which the 24-hour clock is not evenly divisible, it is recommended that instead you use a [Cron trigger.](#page-481-0)

#### <span id="page-488-1"></span>**Restrict Times**

If you are triggering a task on a time interval, the [Restrict Times](#page-488-1) field lets you select a time frame during which the trigger is active. The task will be triggered at the specified time interval only when the time interval occurs during the specified Restrict Times.

For example, if you want a task to be triggered every 4 hours from Monday to Friday and only between the hours of 8 a.m. (Enabled Start) and 7 p.m. (Enabled End), a Time trigger will check the time on Monday at 4 a.m., 8 a.m., 12 p.m., 4 p.m., 8 p.m., and Tuesday at 12 a.m., but only will trigger the task at 8:00 a.m., 12 p.m., and 4 p.m. (the only three 4-hour interval times between 8 a.m. and 7 p.m.). On Tuesday at 12 a.m., it will continue checking the time every 4 hours and will trigger the task at the same times it did on Monday.

However, if you want a task to be triggered every 7 hours from Monday to Friday and only between the hours of 8 a.m. and 7 p.m., a Time trigger will check the time on Monday at 12 a.m., 7 a.m., 2 p.m., and 9 p.m., but only will trigger the task at 2 p.m. (the only 7-hour interval time between 8 a.m. and 7 p.m.). On Monday at 9 p.m., it will continue checking the time every 7 hours, beginning on Tuesday at 4 a.m., and will trigger the task on Tuesday at 11 a.m. and 6 p.m. (both of which are 7-hour interval times between 8 a.m. and 7 p.m.).

### <span id="page-488-2"></span>**Generating a List of Qualifying Times**

The Controller allows you to generate a list of future dates and times that a trigger will trigger the specified task. Click the **List Qualifying Times** button. The Controller opens a new browser tab and displays a list of the next 20 dates and times.

## <span id="page-489-0"></span>**Manual Trigger**

- **[Overview](#page-489-1)**
- $\bullet$ [Creating a New Manual Trigger and Triggering One or More Tasks](#page-489-2) **• [Entering Variables](#page-489-3)**
- [Manual Trigger Field Descriptions](#page-490-0)

#### <span id="page-489-1"></span>**Overview**

The Manual trigger allows you to launch a task(s) immediately, while setting or overriding the value of one or more user-defined variables specified in the task. You will use this trigger if you want to manually launch a task but cannot use the Launch Task or Trigger Now buttons because you need to set or override one or more variables. For example, you might choose to use a Manual trigger to launch a "generic" workflow that you run occasionally with a slight variation in specific details. In this case, you will launch the workflow and pass in the appropriate details using variables.

You can use the Manual trigger to set values to pre-existing variables or create new variables. The variable values you enter here override all others. However, the change in value only persists while this launched task instance(s) is running. Future executions of the task(s), unless they are launched by a Manual trigger, will use the [standard methods for resolving user-defined variables.](#page-419-0)

The audit message created when you use Manual trigger is the same as Trigger Now.

### <span id="page-489-2"></span>**Creating a New Manual Trigger and Triggering One or More Tasks**

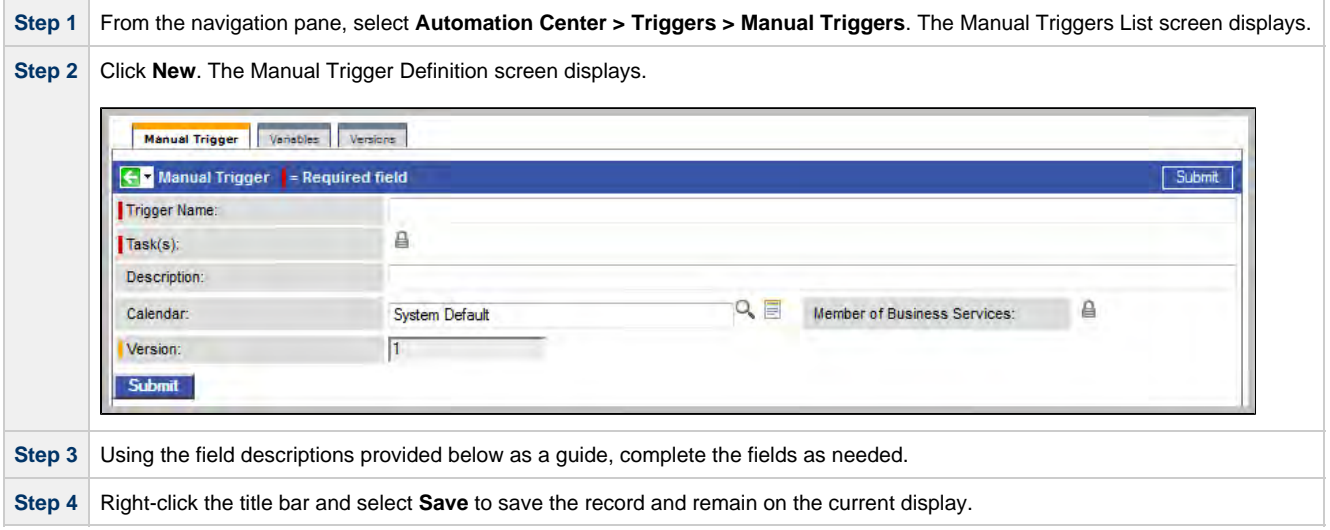

#### <span id="page-489-3"></span>**Entering Variables**

Two methods are available for entering variables:

- 1. Use the **Trigger With Variables** [Action menu](#page-12-0) item.
- 2. Use the Variables tab and **Trigger Now** button.

If you want to preserve information about the variables you are setting or overriding (the name and value), or if you want to specify default values, use the Variables tab. If you set up a Manual trigger with default values in the Variables tab, any values you set using the Trigger With Variables popup window override the values in the Variables tab. Each method is described below.

#### **Using the Trigger with Variables Menu Option**

**Step 1** Select a trigger from the Manual Triggers list screen.

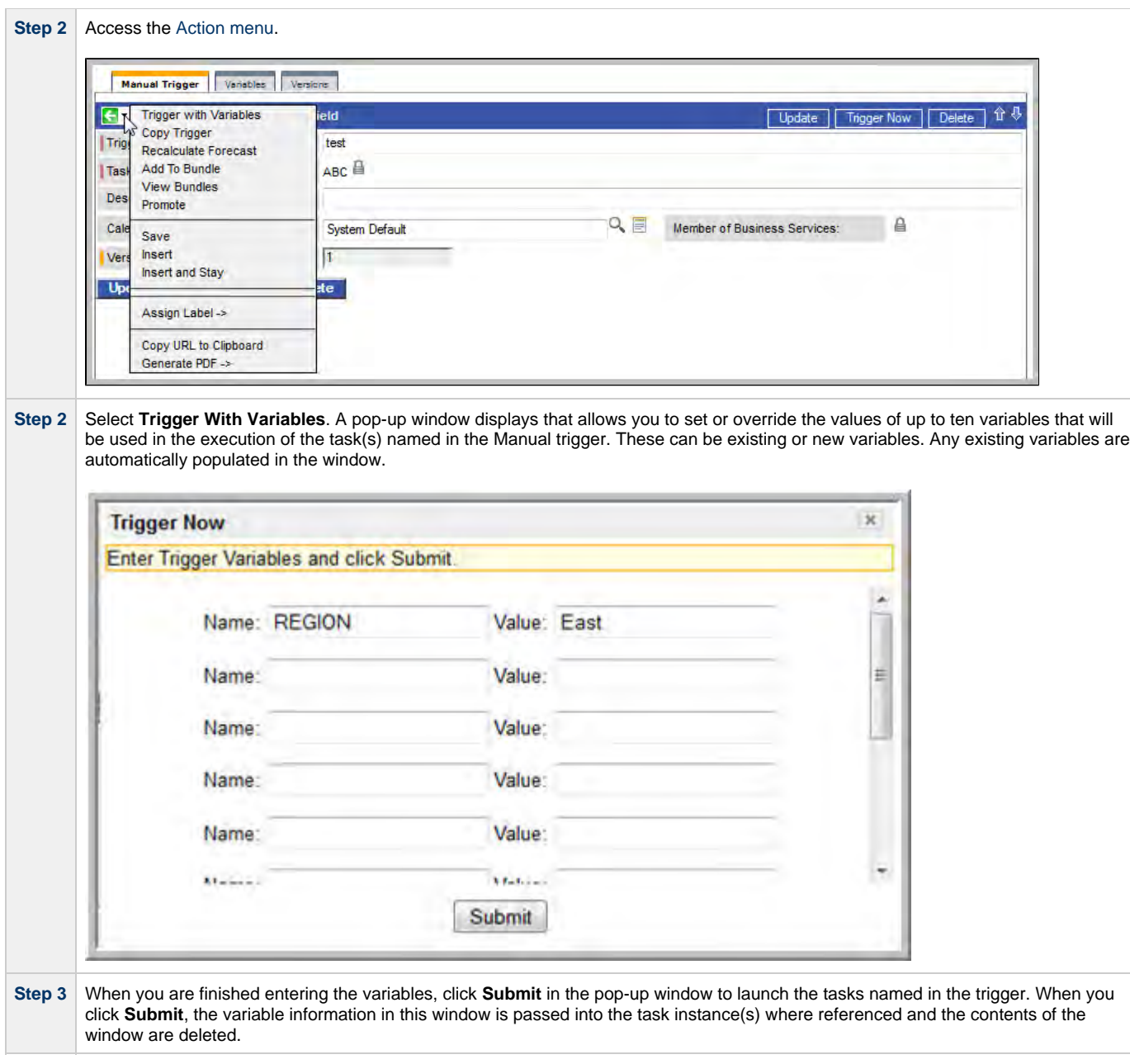

#### **Using the Variables Tab**

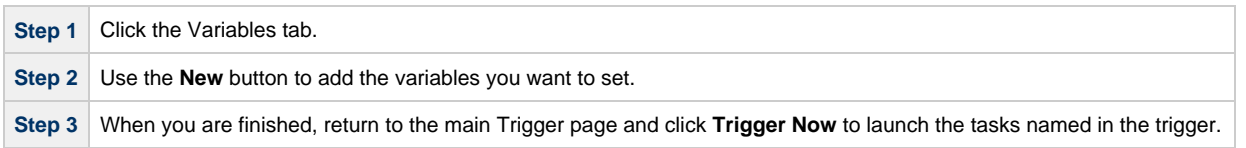

## <span id="page-490-0"></span>**Manual Trigger Field Descriptions**

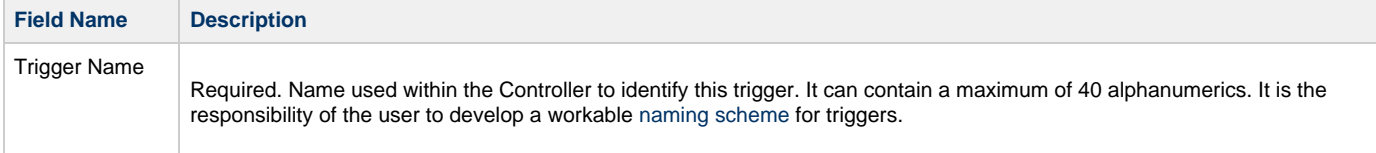

<span id="page-491-0"></span>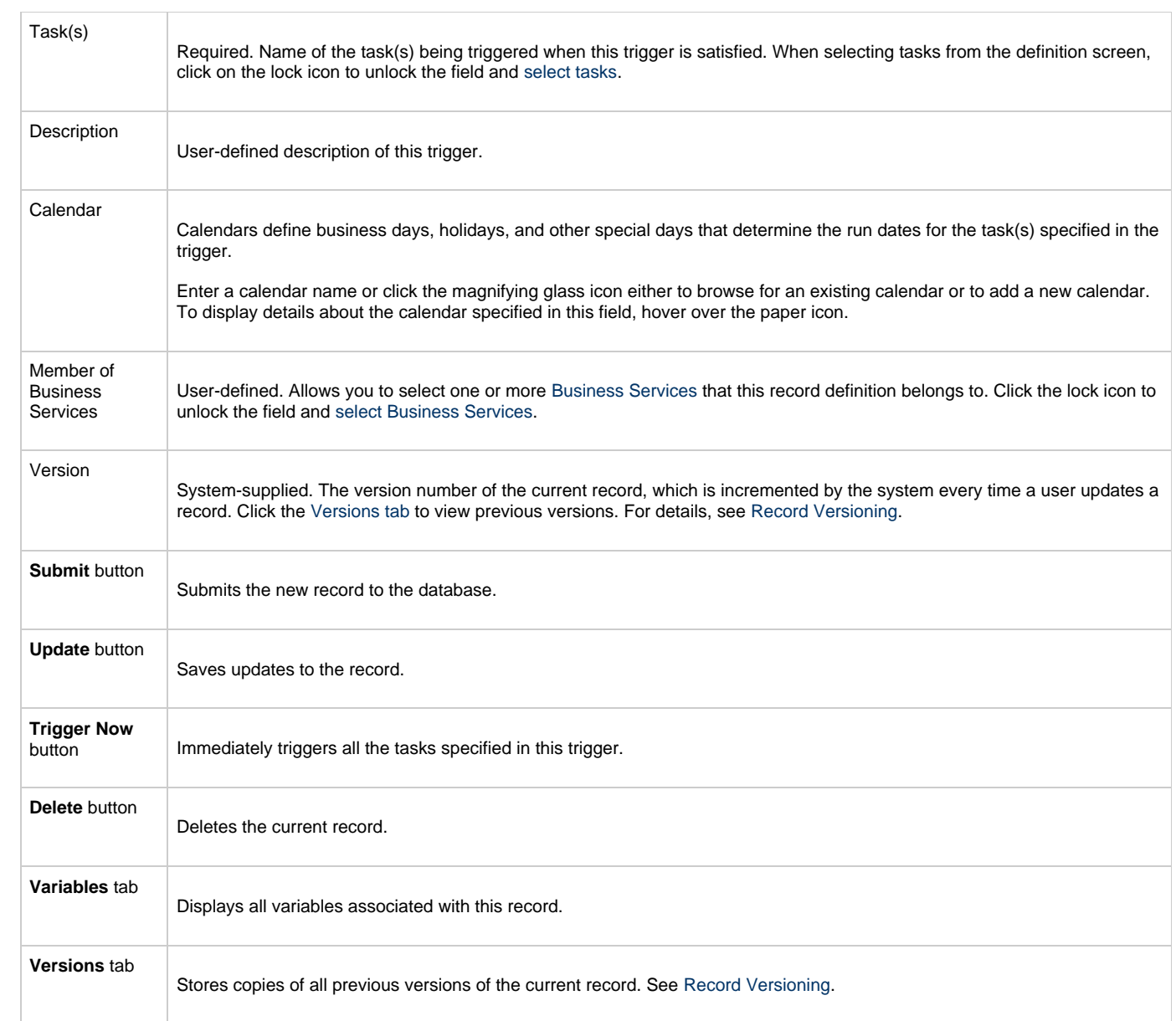

## <span id="page-492-0"></span>**Temporary Trigger**

- [Overview](#page-492-1)
- [Creating a New Temporary Trigger](#page-492-2)
- [Temporary Trigger Field Descriptions](#page-492-3)

### <span id="page-492-1"></span>**Overview**

The Temporary trigger allows you to set up a one-time trigger for a task, based on a single date and time. You will use this trigger if you want to set up a task to run once at some time in the future.

### <span id="page-492-2"></span>**Creating a New Temporary Trigger**

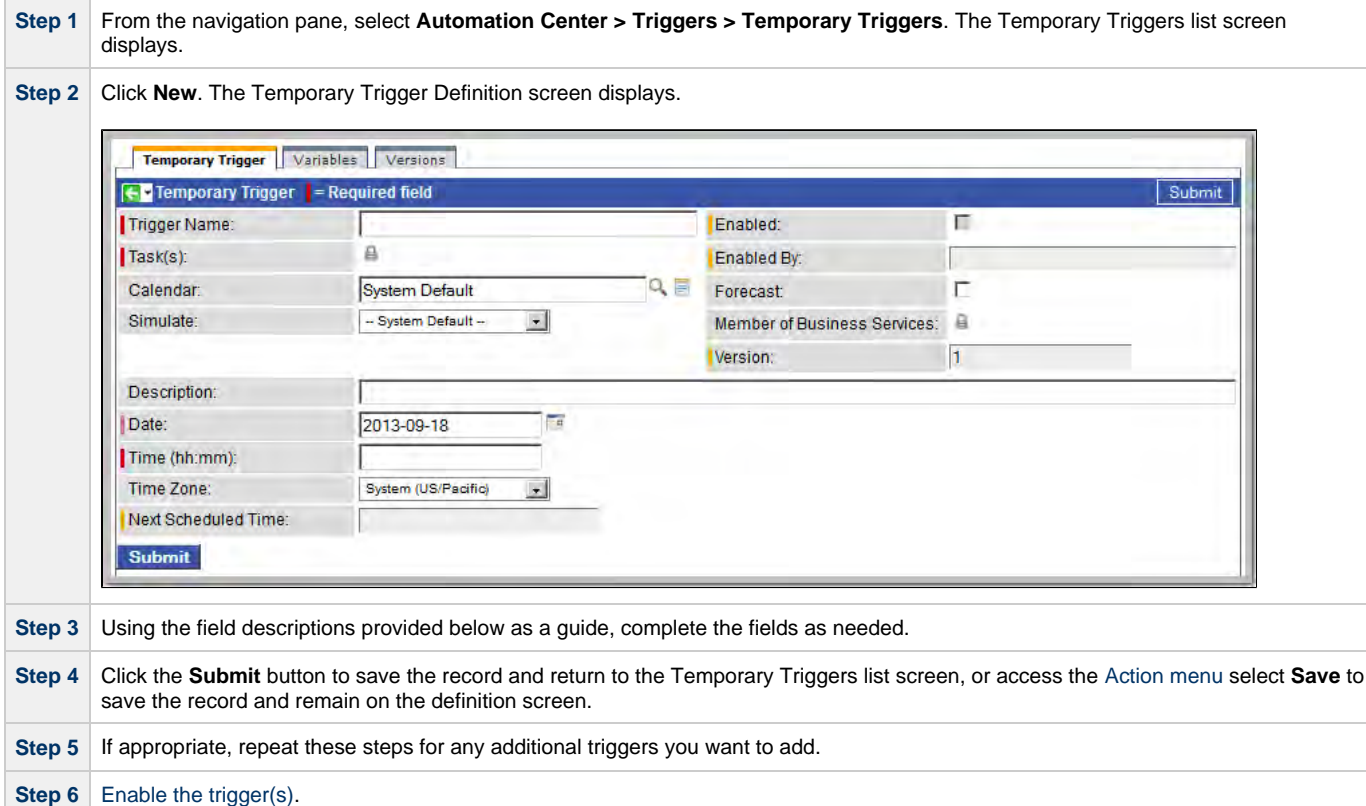

### <span id="page-492-3"></span>**Temporary Trigger Field Descriptions**

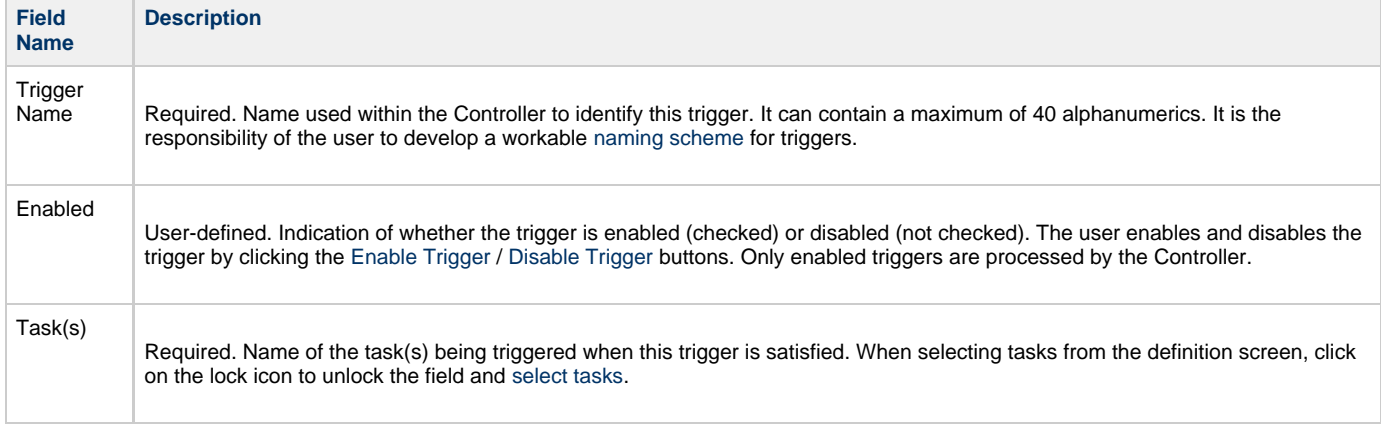

<span id="page-493-0"></span>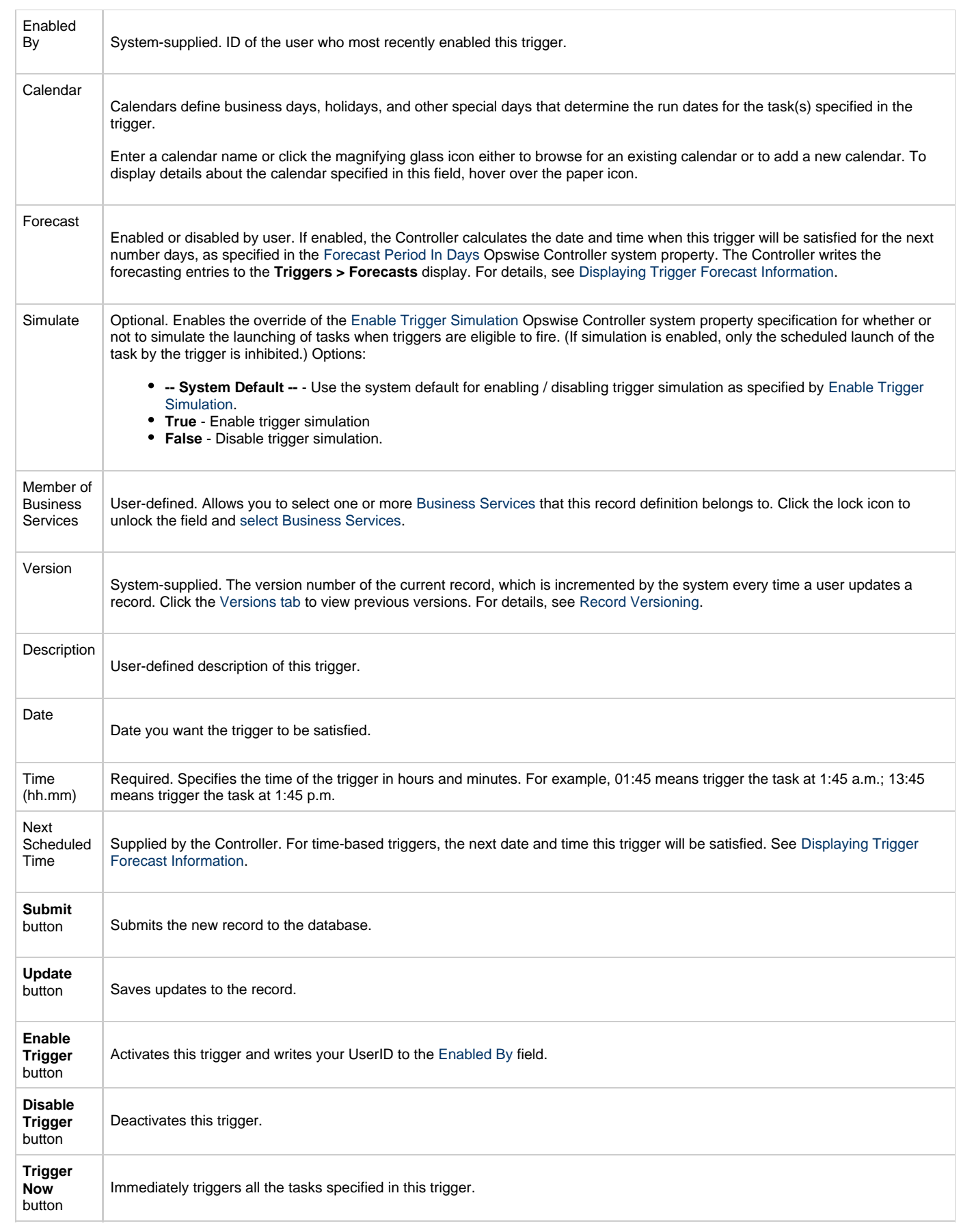

<span id="page-494-0"></span>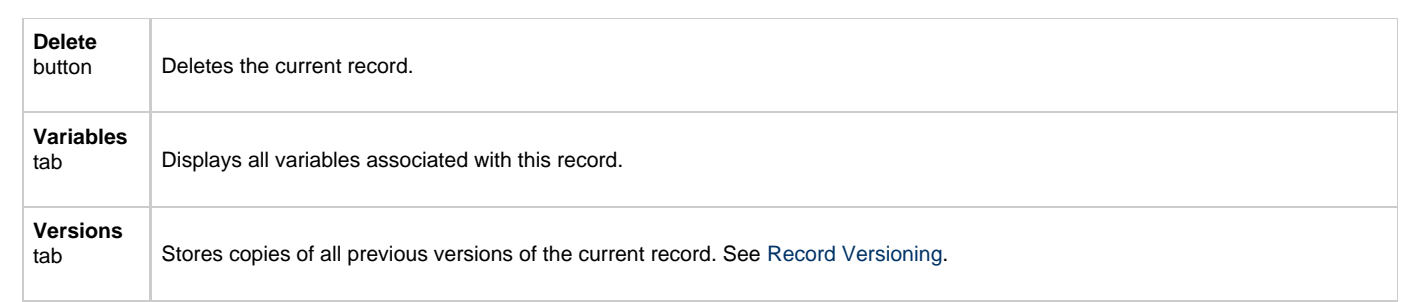

## <span id="page-495-0"></span>**File Monitor Trigger**

- [Overview](#page-495-1)
- [Built-In Variables](#page-495-2)
- $\bullet$ **[Prerequisites](#page-495-3)**
- [Creating a New File Monitor Trigger](#page-495-4)  $\bullet$
- [File Monitor Trigger Field Descriptions](#page-496-0)

#### <span id="page-495-1"></span>**Overview**

The File (Monitor) trigger allows you to trigger one or more tasks based on the creation, deletion, change, existence or non-existence of a file on a particular machine. The trigger works in conjunction with the File Monitor task, as illustrated in the image below. For a detailed description, see [Launching a File Monitor Task Using a File \(Monitor\) Trigger](#page-266-0).

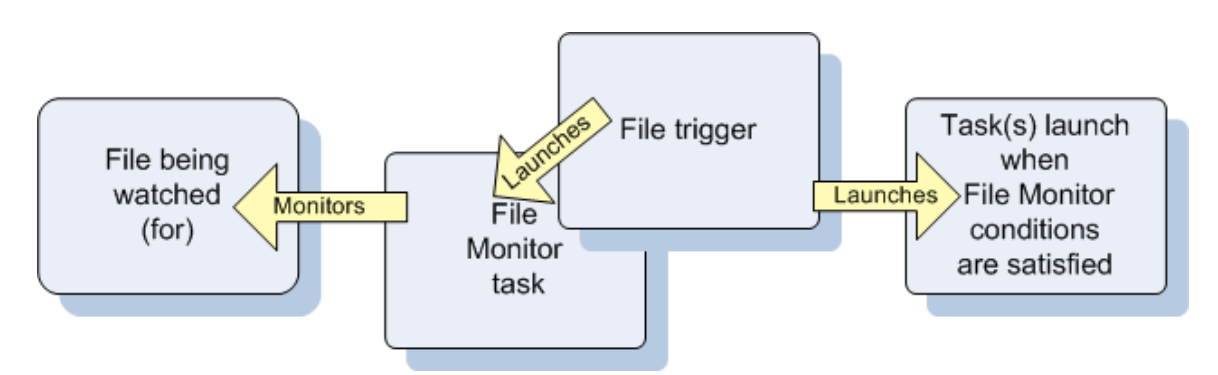

### <span id="page-495-2"></span>**Built-In Variables**

The built-in variables outlined below can be used to pass data where appropriate:

- [Task and Task Instance Variables](#page-425-0)
- [File Monitor Variables](#page-429-0).

### <span id="page-495-3"></span>**Prerequisites**

Before you can use a File Monitor Trigger, you need the following:

- A Windows[,](#page-65-0) Linux/Unix, or z/OS agent, which will execute the File Monitor task.
- A [File Monitor task](#page-266-1), which watches for the creation, deletion, change, existence, or non-existence of a file.

#### **Note** ◬ Any changes made to a File Monitor task are not recognized by its respective File Monitor Triggers until those Triggers are disabled and re-enabled.

### <span id="page-495-4"></span>**Creating a New File Monitor Trigger**

**Step 1** From the navigation pane, select **Automation Center > Triggers > File Triggers**. The File Monitor Triggers list screen displays.

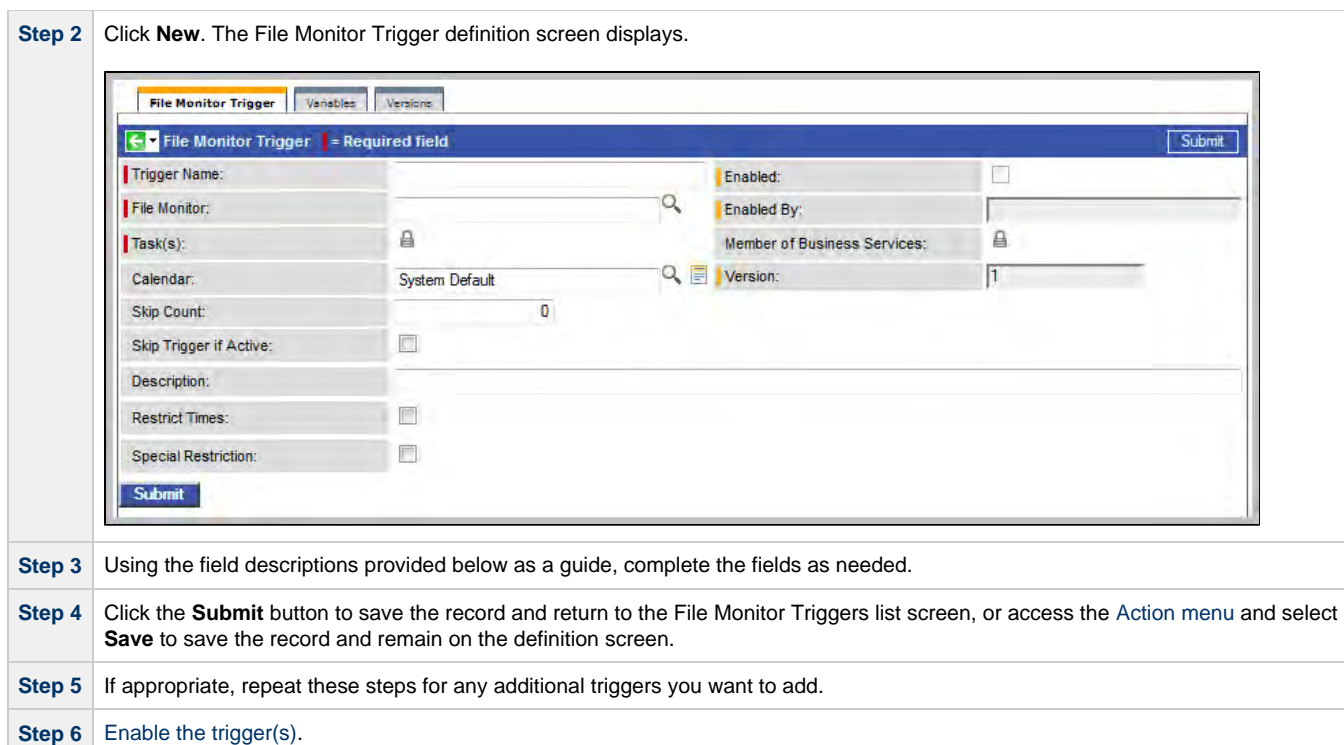

## <span id="page-496-0"></span>**File Monitor Trigger Field Descriptions**

<span id="page-496-1"></span>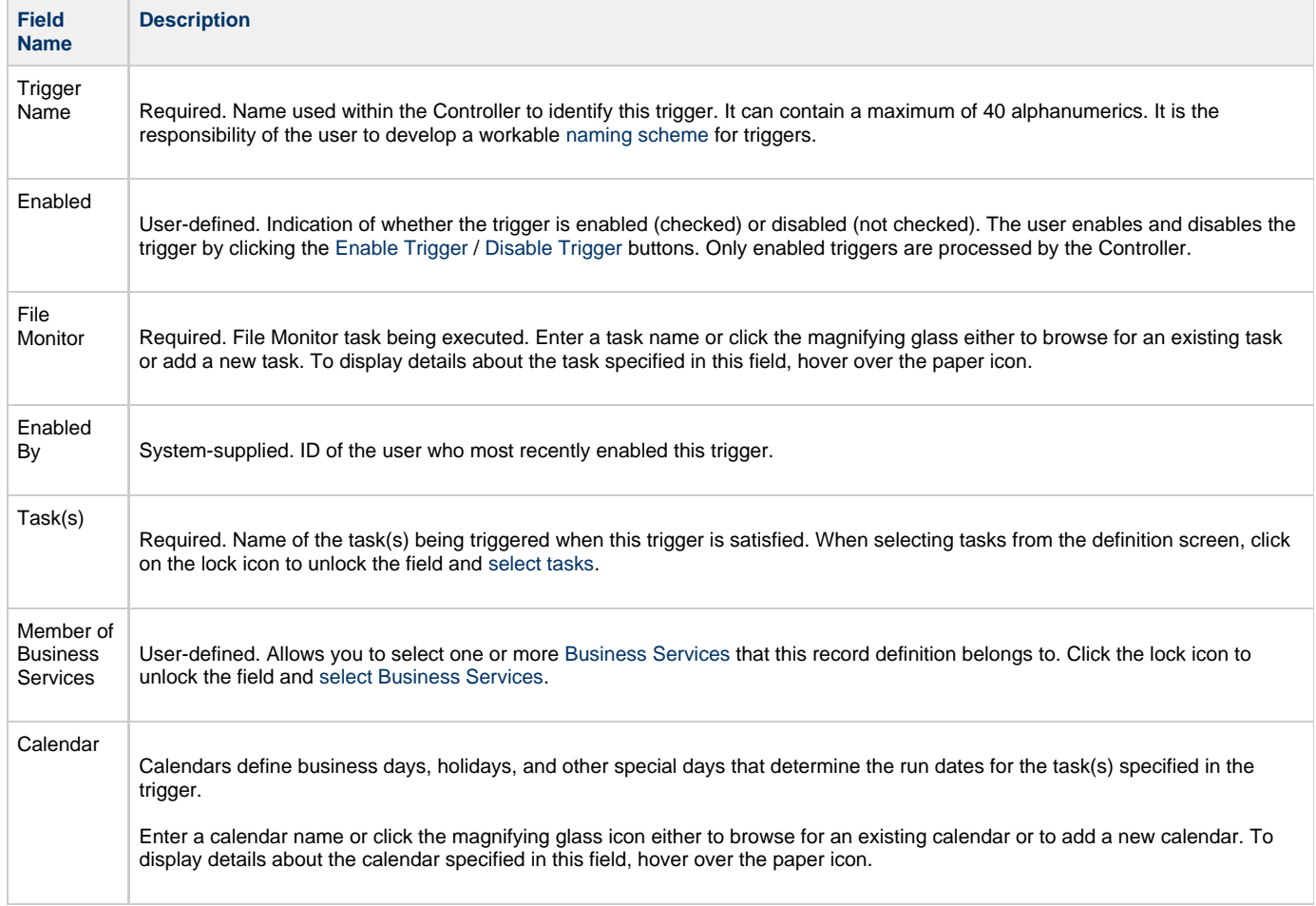

<span id="page-497-3"></span><span id="page-497-2"></span><span id="page-497-1"></span><span id="page-497-0"></span>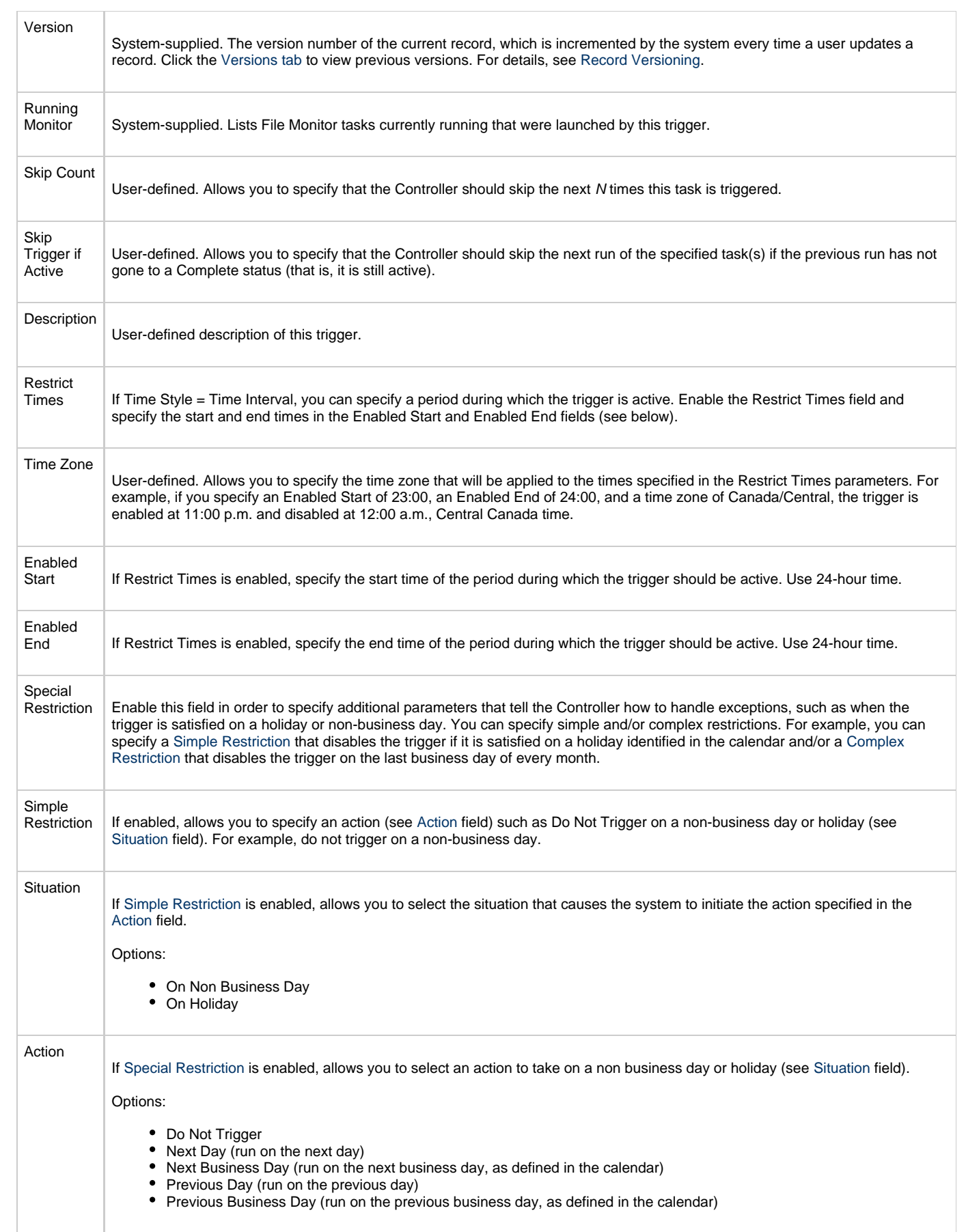

<span id="page-498-6"></span><span id="page-498-5"></span><span id="page-498-4"></span><span id="page-498-3"></span><span id="page-498-2"></span><span id="page-498-1"></span><span id="page-498-0"></span>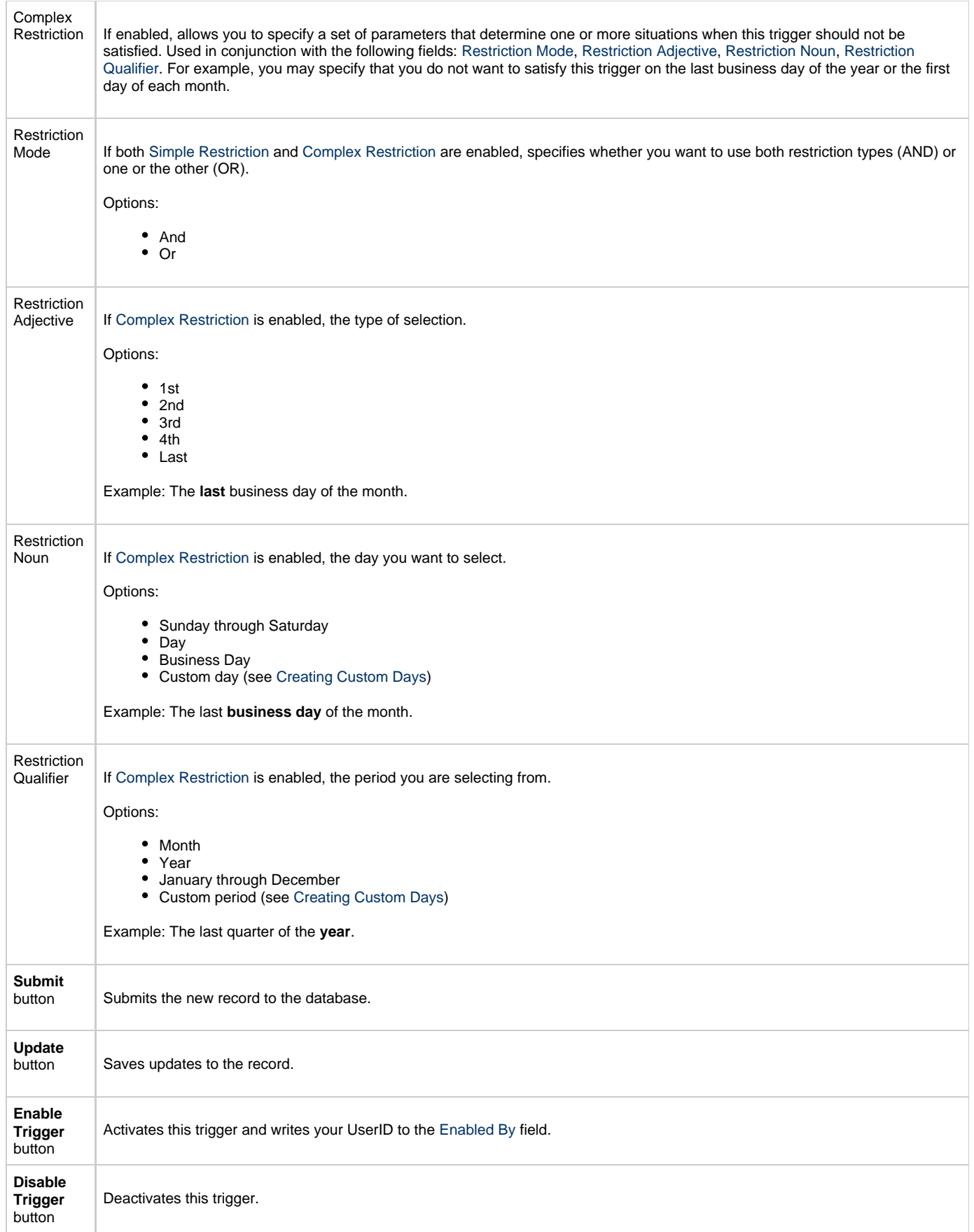

<span id="page-499-0"></span>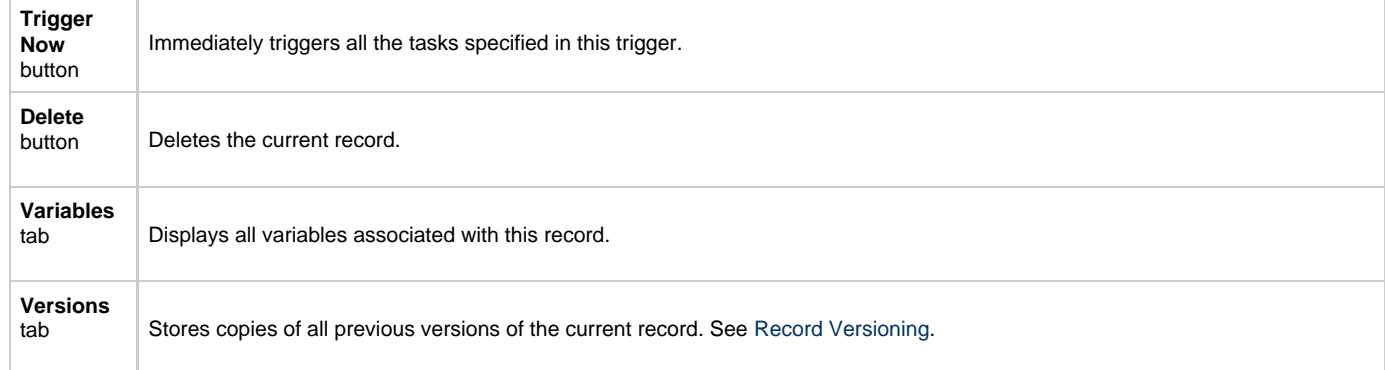

## <span id="page-500-0"></span>**Task Monitor Trigger**

- [Overview](#page-500-1)
- $\bullet$ [Built-In Variables](#page-500-2)
- $\bullet$ **[Prerequisites](#page-500-3)**
- [Creating a New Task Monitor Trigger](#page-500-4)  $\bullet$
- [Task Monitor Trigger Field Descriptions](#page-501-0)

#### <span id="page-500-1"></span>**Overview**

The Task Monitor Trigger allows you to trigger one or more tasks based on the conditions specified in an associated Task Monitor task, as illustrated in the example below. For details, see [Launching a Task Monitor Task Using a Task Monitor Trigger.](#page-258-0)

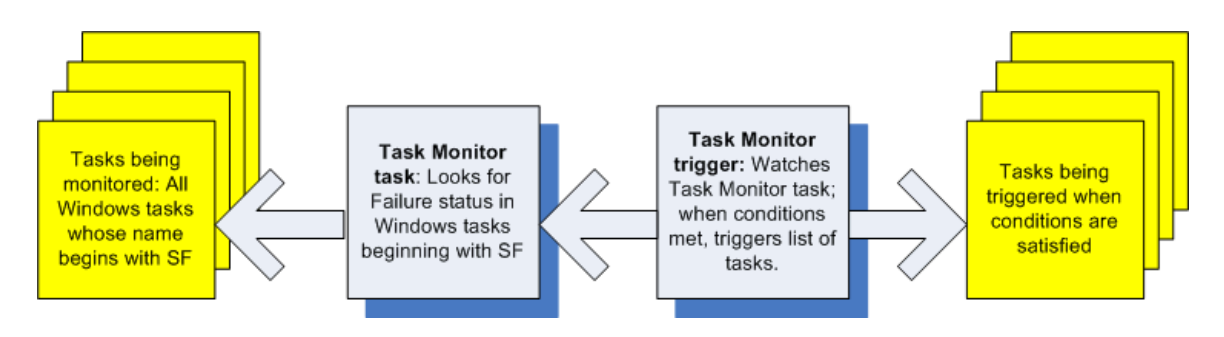

### <span id="page-500-2"></span>**Built-In Variables**

The built-in variables outlined below can be used to pass data where appropriate:

- [Task and Task Instance Variables](#page-425-0)
- [Task Monitor Variables.](#page-432-0)

### <span id="page-500-3"></span>**Prerequisites**

Before you can use a Task Monitor Trigger, you need a [Task Monitor task,](#page-257-0) which defines the statuses being monitored for and the tasks being monitored.

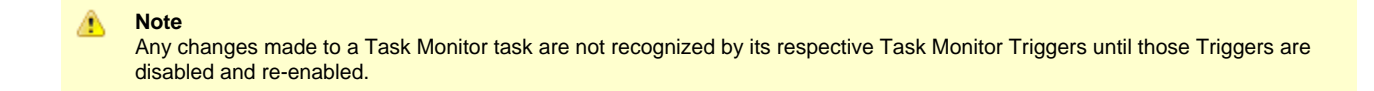

### <span id="page-500-4"></span>**Creating a New Task Monitor Trigger**

**Step 1** From the navigation pane, select **Automation Center > Triggers > Task Monitor Triggers**. The Task Monitor Triggers list screen displays.

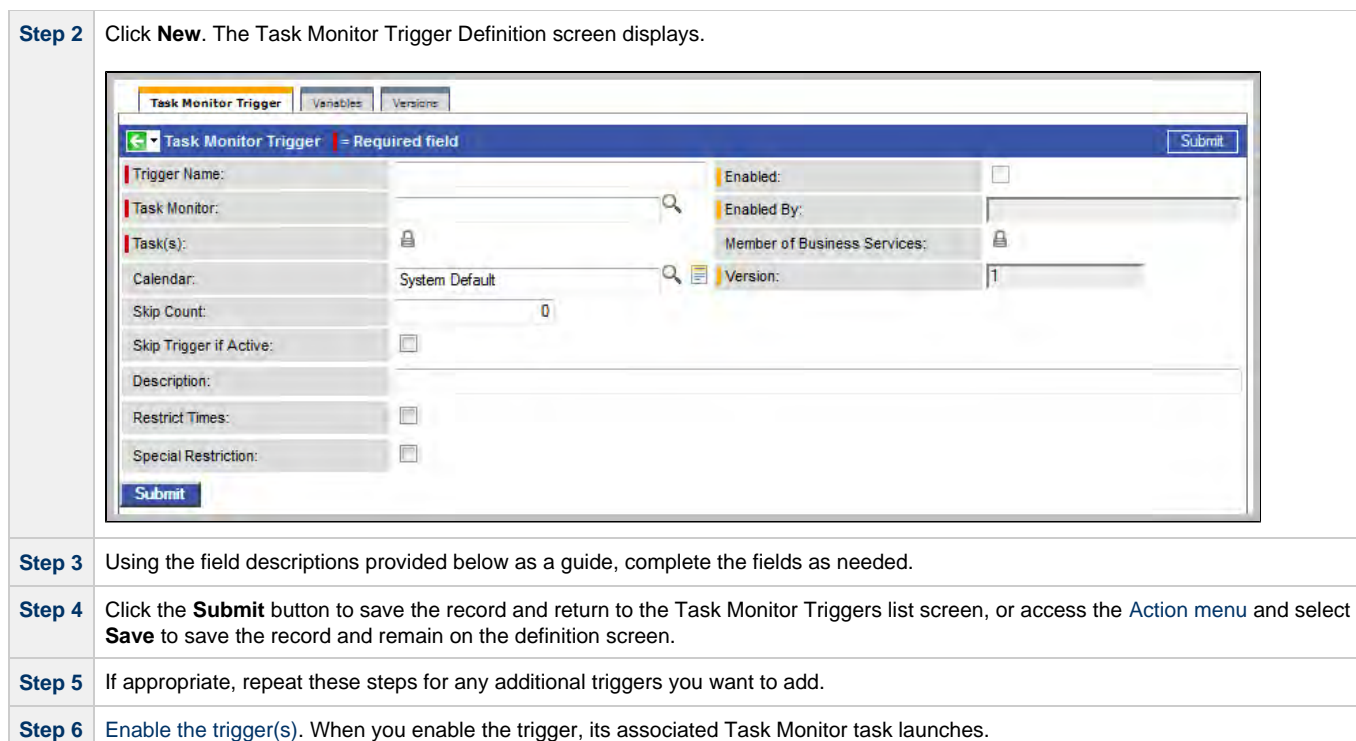

## <span id="page-501-0"></span>**Task Monitor Trigger Field Descriptions**

<span id="page-501-1"></span>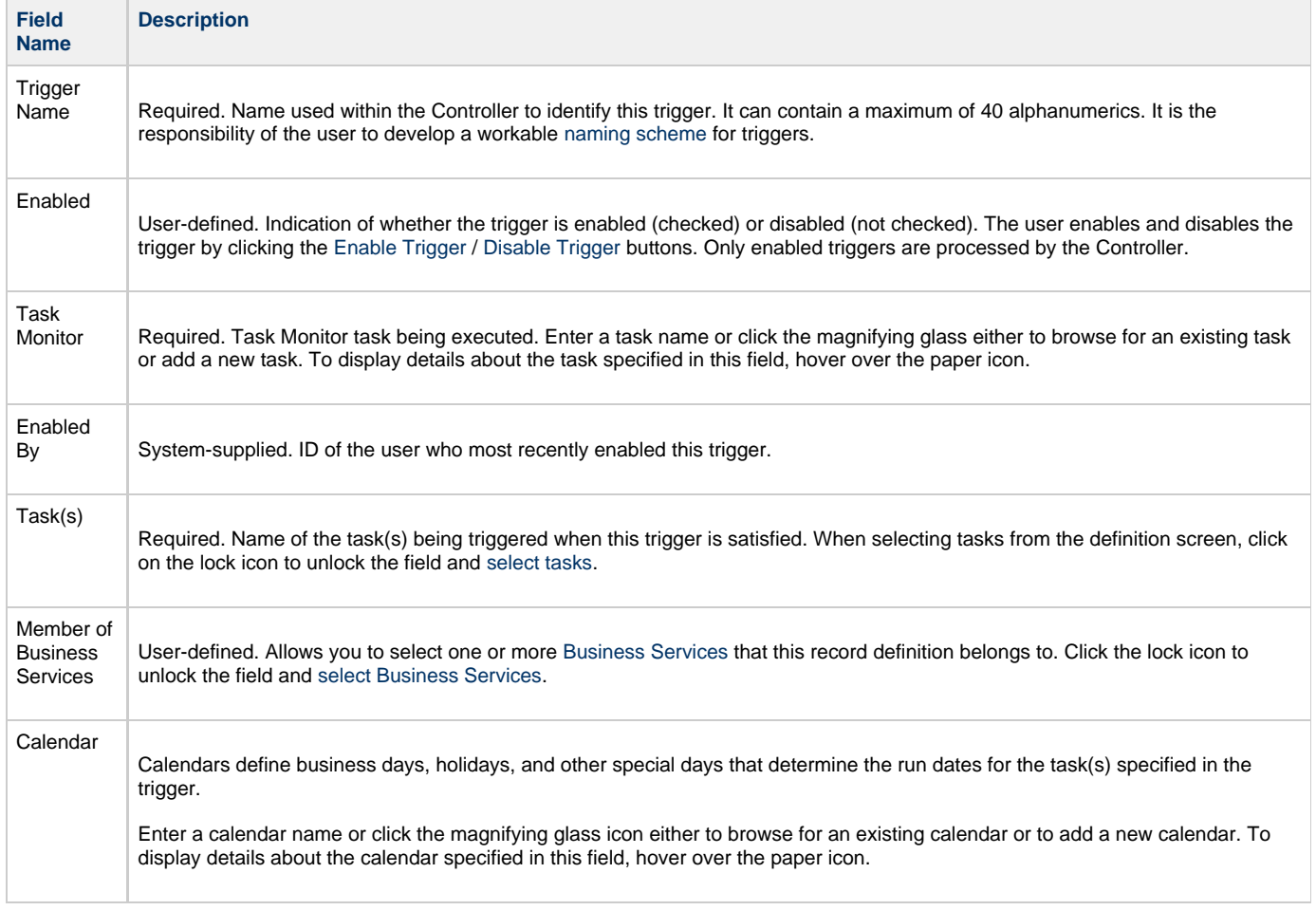

<span id="page-502-4"></span><span id="page-502-3"></span><span id="page-502-2"></span><span id="page-502-1"></span><span id="page-502-0"></span>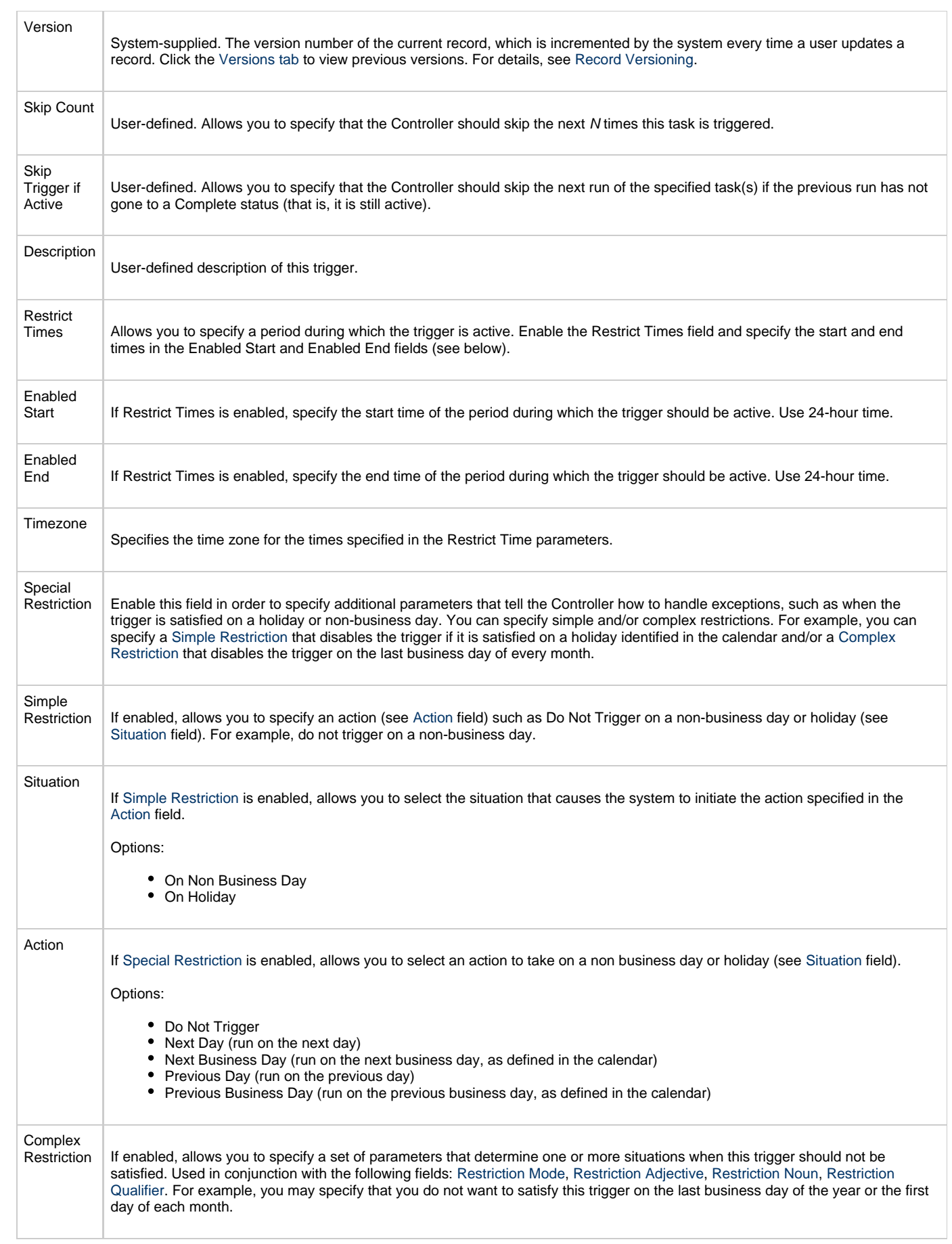

<span id="page-503-5"></span><span id="page-503-4"></span><span id="page-503-3"></span><span id="page-503-2"></span><span id="page-503-1"></span><span id="page-503-0"></span>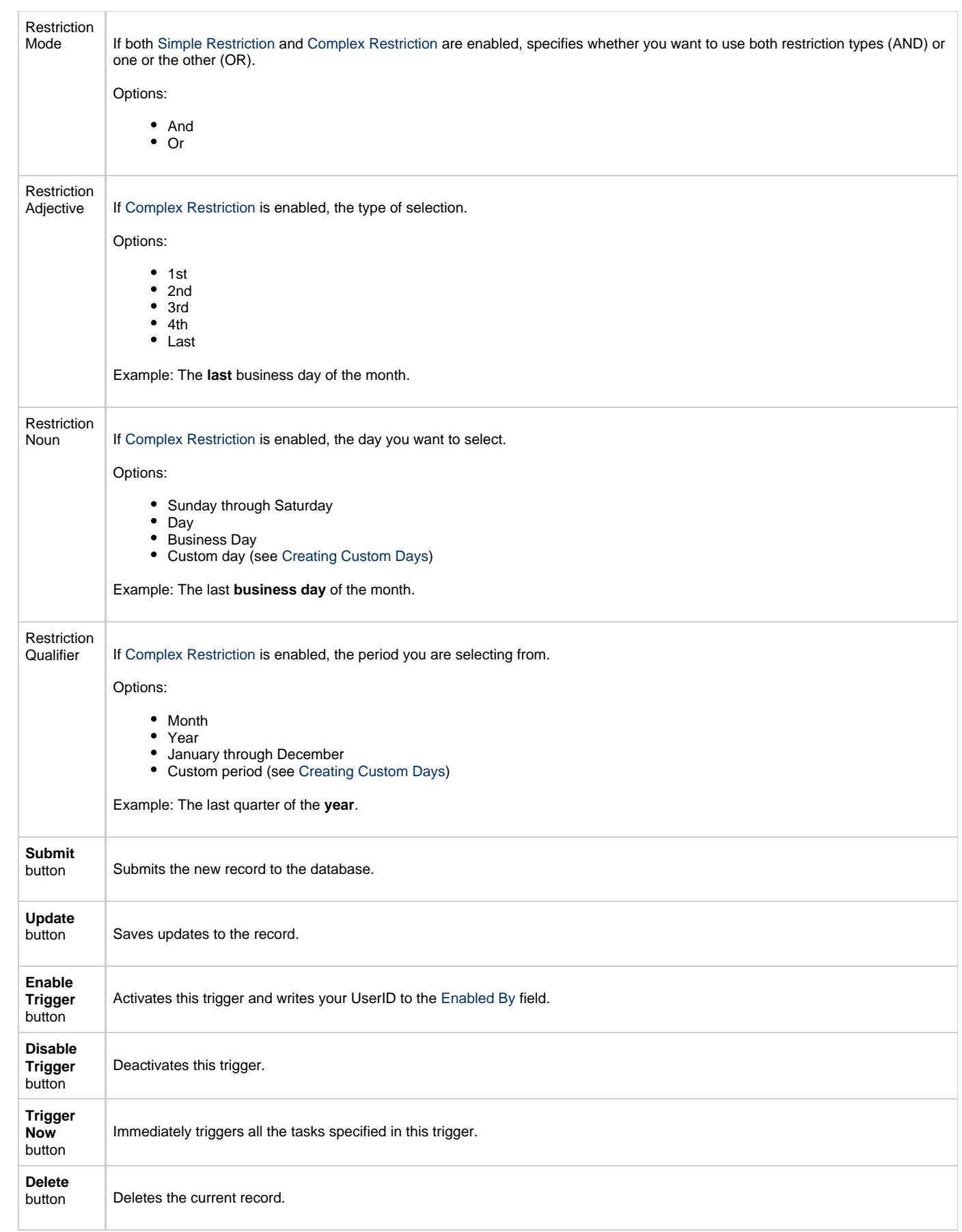
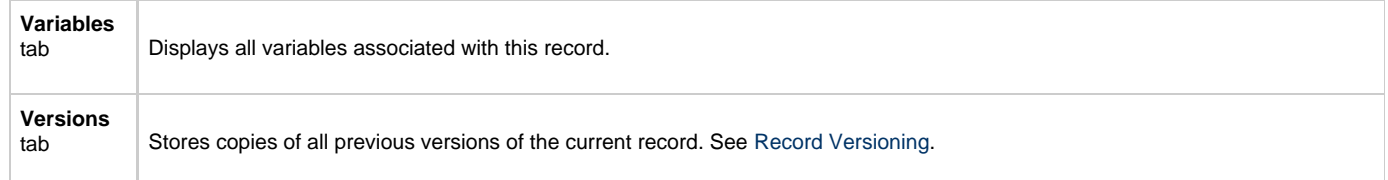

### **Enabling and Disabling Triggers**

- [Introduction](#page-505-0)
- [Enabling/Disabling Multiple Triggers](#page-505-1)
- [Enabling/Disabling a Single Trigger](#page-505-2)
- [Enabling/Disabling One or More Triggers from the Command Line](#page-505-3)

#### <span id="page-505-0"></span>**Introduction**

♨

When you create a trigger, you must enable it in order for Opswise Controller to begin processing it. The Controller only processes triggers that are flagged as Enabled (Enabled triggers are Active triggers).

For tracking and compliance purposes, you must manually enable and disable triggers either by using:

- **Enable** and Disable buttons or [Action menu](#page-12-0) items on the Trigger screen.
- [ops-trigger-enable](https://www.stonebranch.com/confluence/display/OWC520/Command+Line+Interface+%28CLI%29#CommandLineInterface%28CLI%29-opstriggerenable) and [ops-trigger-disable](https://www.stonebranch.com/confluence/display/OWC520/Command+Line+Interface+%28CLI%29#CommandLineInterface%28CLI%29-opstriggerdisable) CLI commands.

This process saves an audit record detailing the event. The trigger record also displays the ID of the user who enabled it.

**Note** This does not apply to [Manual triggers](#page-489-0).

#### <span id="page-505-1"></span>**Enabling/Disabling Multiple Triggers**

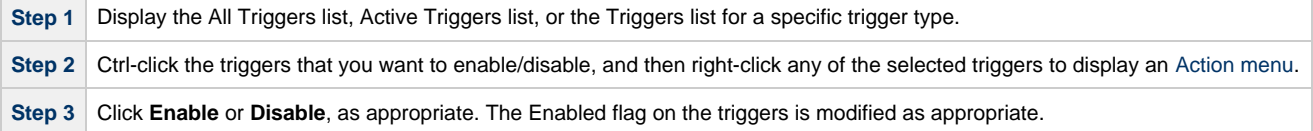

#### <span id="page-505-2"></span>**Enabling/Disabling a Single Trigger**

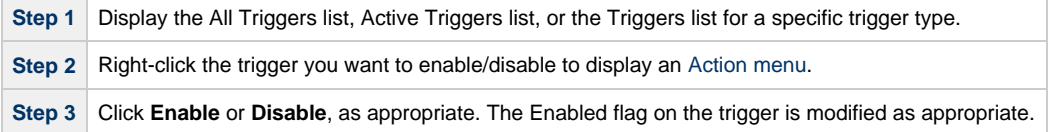

#### **OR**

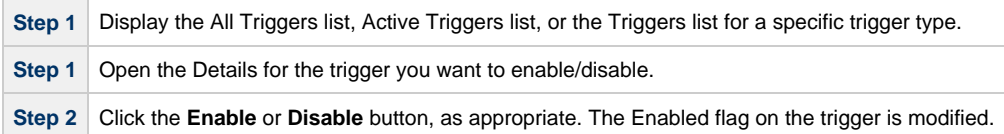

#### <span id="page-505-3"></span>**Enabling/Disabling One or More Triggers from the Command Line**

See the [ops-trigger-enable](https://www.stonebranch.com/confluence/display/OWC520/Command+Line+Interface+%28CLI%29#CommandLineInterface%28CLI%29-opstriggerenable) and [ops-trigger-disable](https://www.stonebranch.com/confluence/display/OWC520/Command+Line+Interface+%28CLI%29#CommandLineInterface%28CLI%29-opstriggerdisable)CLI commands for instructions.

### **Copying Triggers**

- [Overview](#page-506-0)
	- [Copying One or More Triggers from the Triggers List](#page-506-1)
	- [Copying a Trigger from the Trigger Definition Screen](#page-508-0)

#### <span id="page-506-0"></span>**Overview**

You can make copies of all Opswise Controller records, including triggers, using the standard methods for copying: Insert, Insert and Stay (see [Saving, Updating, Deleting, and Copying Records\)](#page-36-0).

However, these methods do not make copies of other records that may be attached to the trigger, such as Notifications, Actions, Variables, and so on.

The Copy Trigger option allows you to make a complete copy of a trigger, including all of its associated records, such as variables and notes. It does not copy referenced records, such as virtual resources, but retains the relationship to these records for the copied trigger.

#### <span id="page-506-1"></span>**Copying One or More Triggers from the Triggers List**

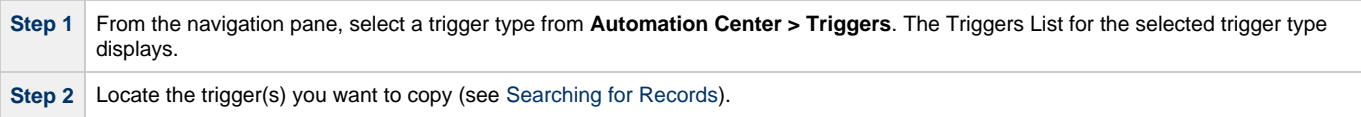

**Step 3** Copy the trigger(s) using either of two methods:

1. To copy a single trigger, right-click the Trigger Name and, on the [Action menu](#page-12-0), select **Copy Trigger**.

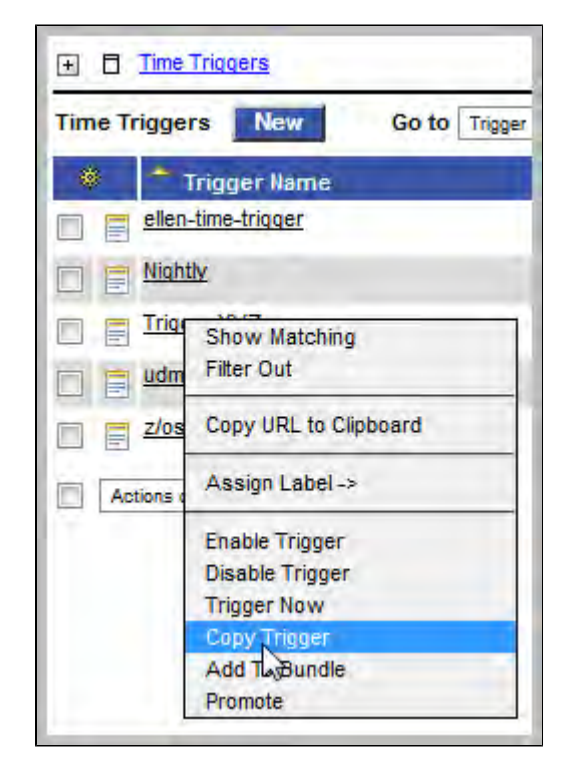

2. To copy one or more triggers, click the box to the left of each trigger name. From the **Action on selected rows...** drop-down list at the bottom of the page, select **Copy Trigger**.

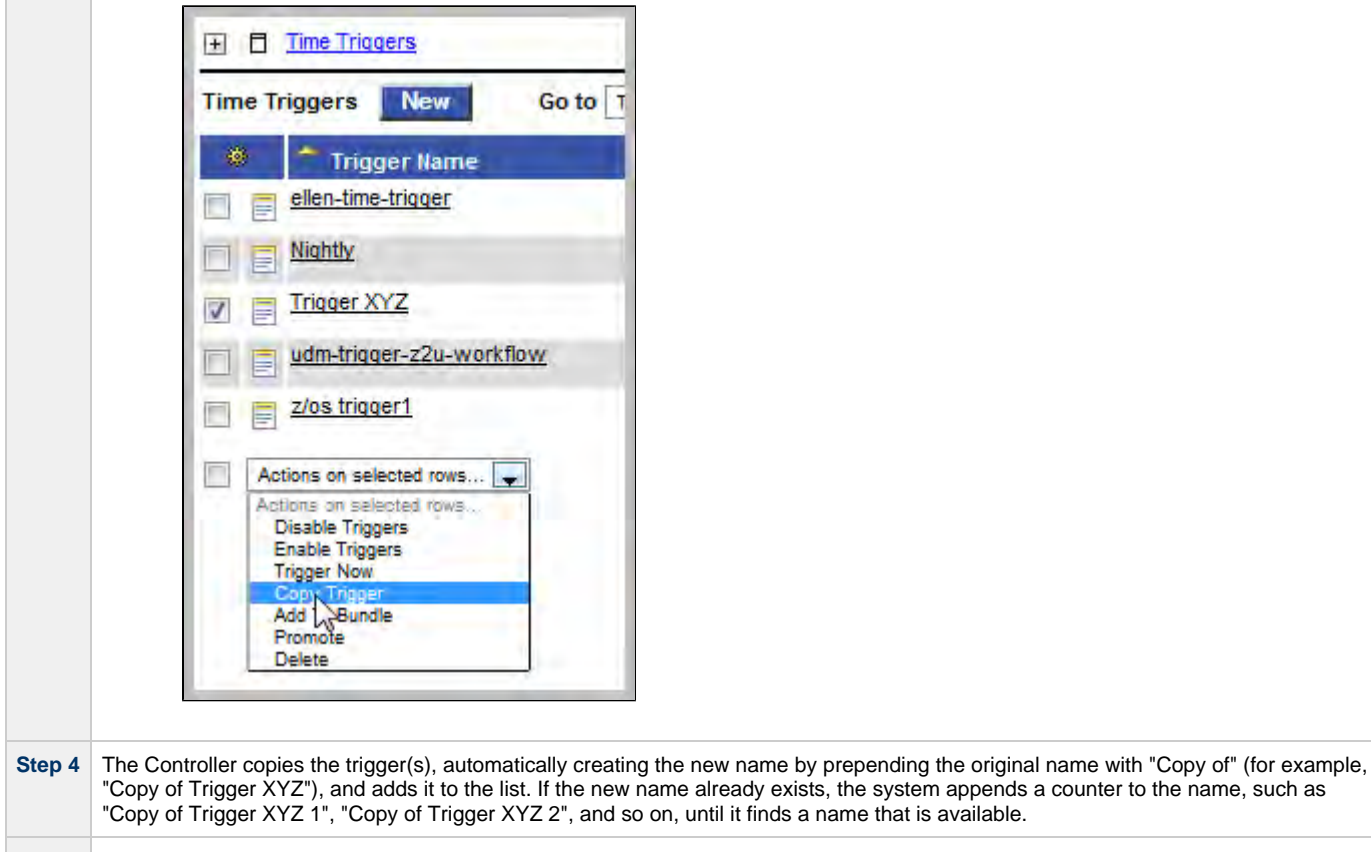

**Step 5** To modify the name or any other information in the trigger, open the new trigger, make your changes, and click Update.

#### <span id="page-508-0"></span>**Copying a Trigger from the Trigger Definition Screen**

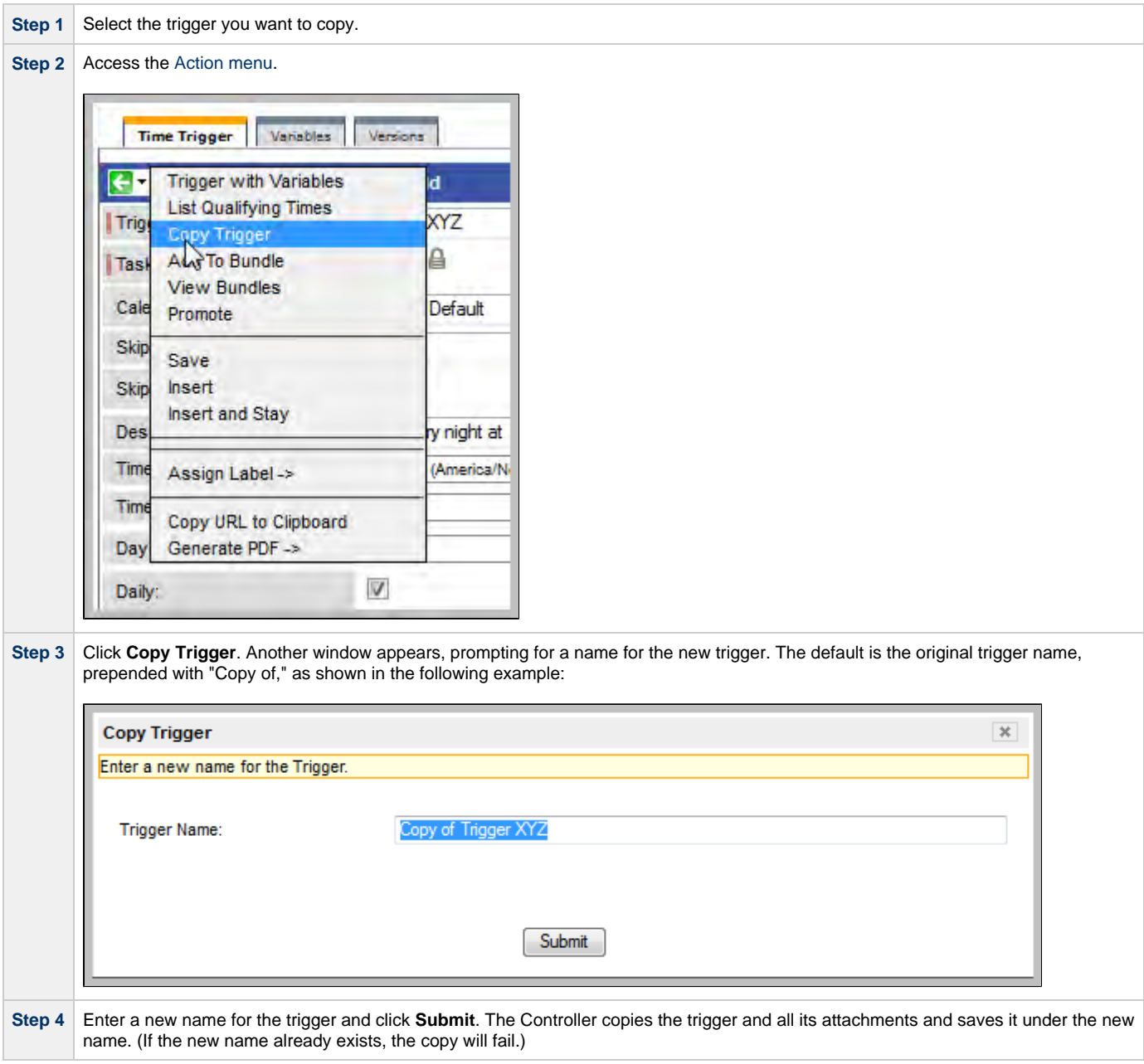

### **Triggering with Variables**

- [Overview](#page-509-0)
- [Using the Trigger with Variables Pop-up Method](#page-509-1)
- [Using the Variables Tab Method](#page-510-0)

### <span id="page-509-0"></span>**Overview**

Opswise Controller provides two methods for manually launching all of the tasks associated with a trigger while supplying values for variables used by the task(s):

- Use the [Trigger with Variables pop-up](#page-509-1) method if you do not want the values that you enter for variables to persist. The values will apply only for the time the task(s) is running.
- Use the [Variables tab](#page-510-0) method if you want to preserve the information (name and value) about the variables you are setting.

Both methods are available for all trigger types. You can use either method to manually launch task(s) when you cannot use the **Launch Task** button (on the task screen) because you want to override one or more variables.

The values that you enter when using either method override the all other values, set elsewhere, for those variables.

Variables set with the **Trigger with Variables pop-up** method override any specified with the **Variables tab** method, but only for that run of the task(s).

The audit message created when you use either method is the same.

### <span id="page-509-1"></span>**Using the Trigger with Variables Pop-up Method**

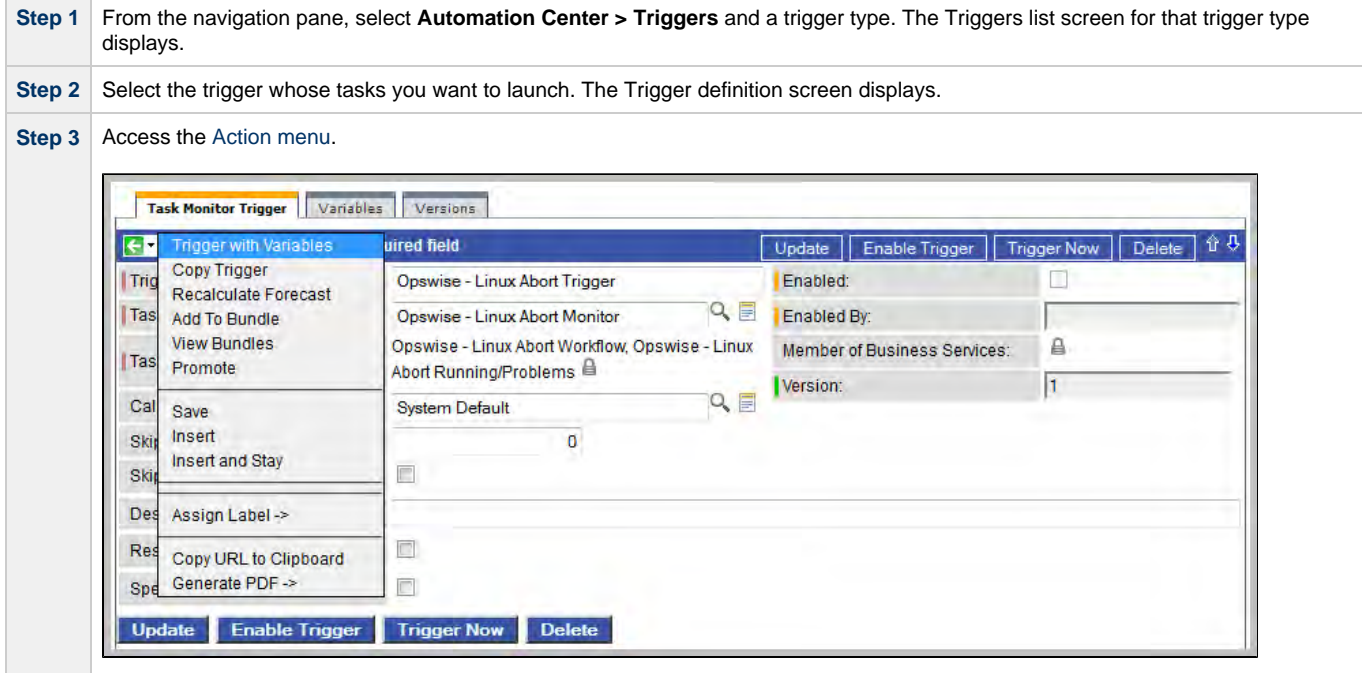

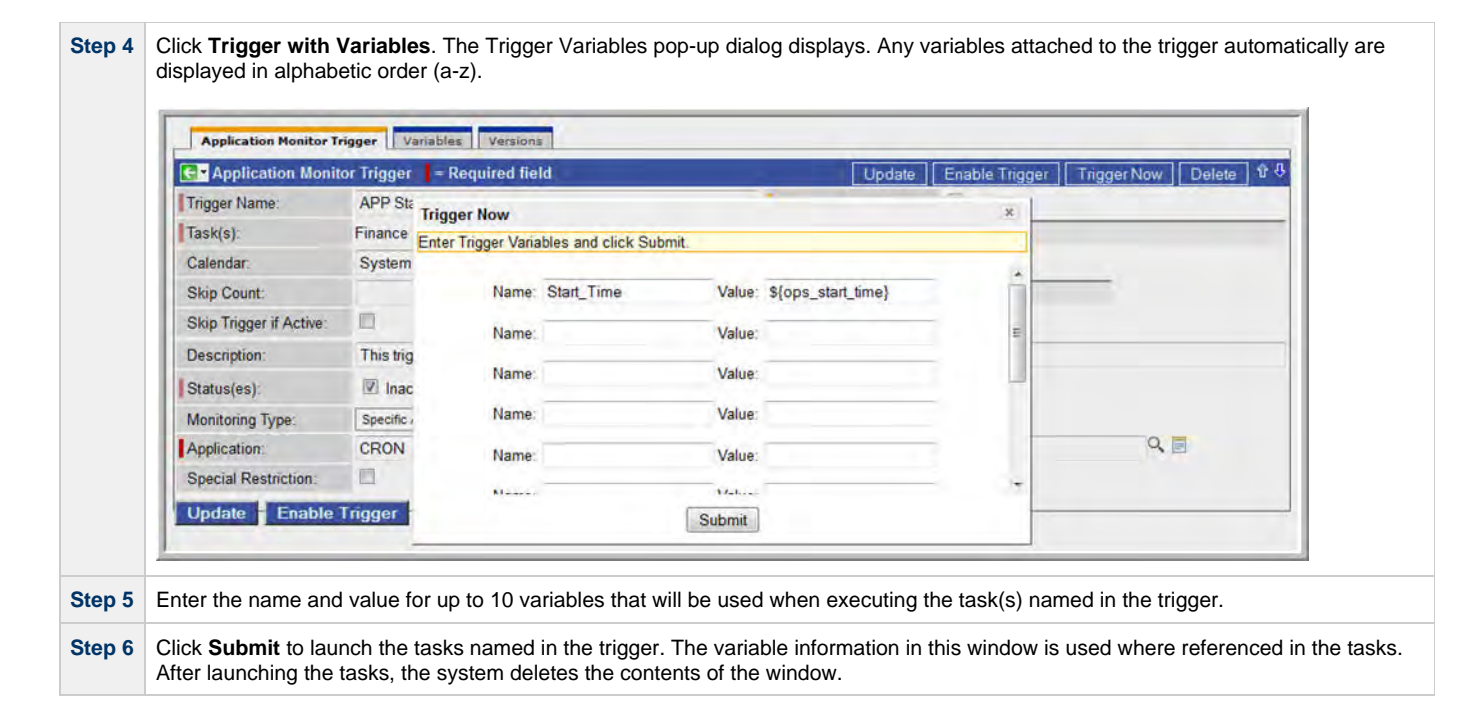

#### <span id="page-510-0"></span>**Using the Variables Tab Method**

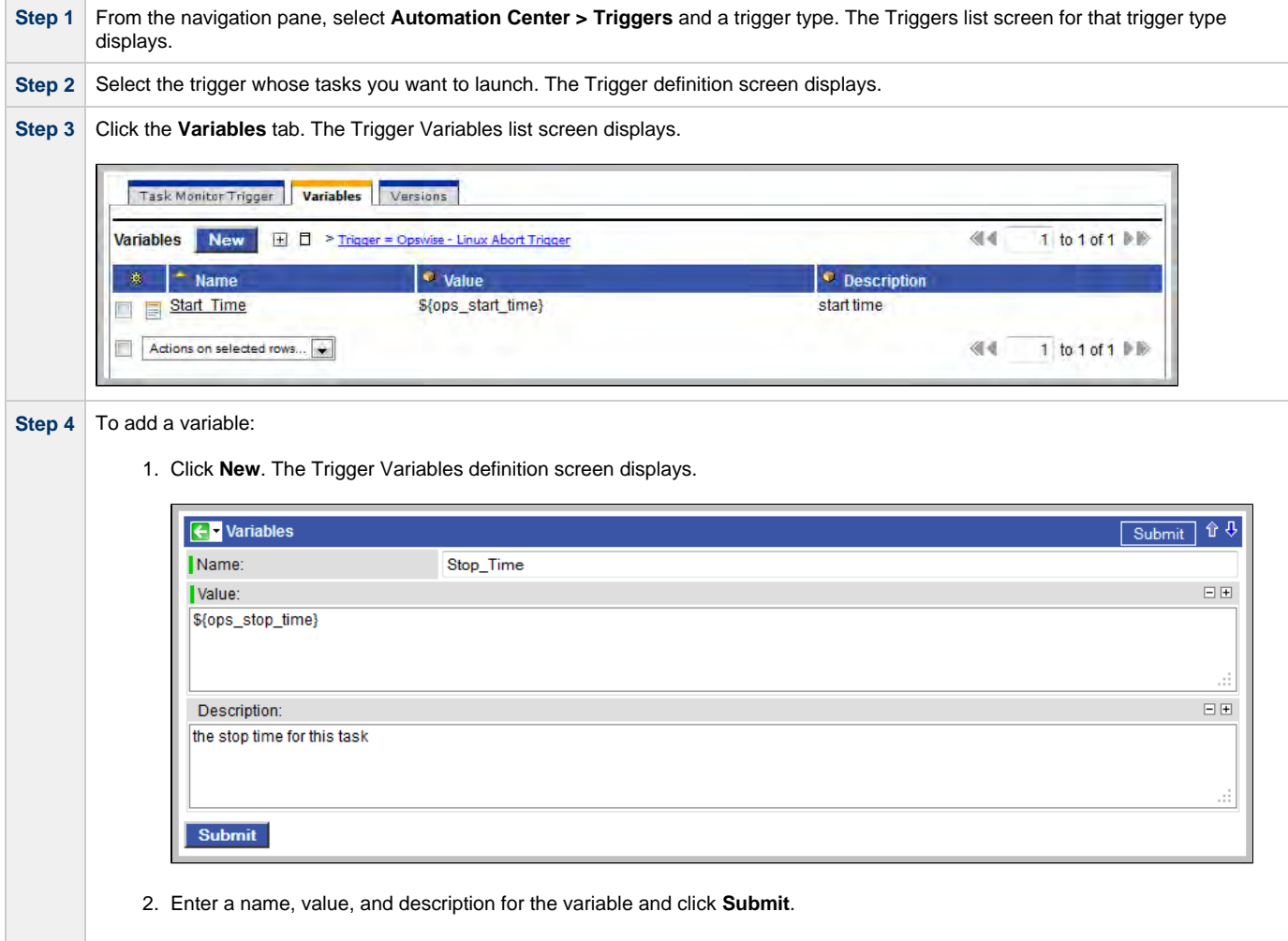

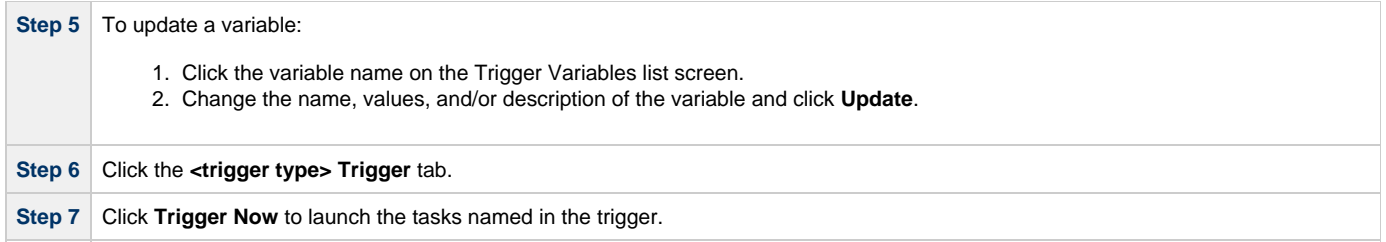

### **Displaying Trigger Forecast Information**

- [Overview](#page-512-0)
- [Forecast Calendar](#page-512-1)
	- [Customizing the Forecast Calendar to Include All Tasks](#page-513-0)
	- [Displaying Forecast Details](#page-513-1) [Forecast Information Screen](#page-514-0)
	-
- [Forecasts List](#page-515-0)
- [Forecast Calculation](#page-515-1)  $\bullet$
- [Forecast Re-Calculation](#page-516-0)
- [Setting up Forecasting](#page-516-1)
- [Next Scheduled Time](#page-517-0)
- [List Qualifying Times](#page-518-0)
	- [Modifying the Qualifying Times List](#page-520-0)

#### <span id="page-512-0"></span>**Overview**

Four methods are available for displaying forecasting information on time-based triggers and the tasks they launch:

- [Forecast Calendar](#page-512-1) is a report that displays a calendar showing tasks scheduled to run based on Time, Cron, and Temporary triggers. Where data is available, the estimated end time for each task also is calculated and displayed.
- Forecast List is a report that displays a sequential list of the tasks scheduled to run based on Time, Cron, and Temporary triggers.
- [Next Scheduled Time](#page-517-0) field on a trigger definition screen that identifies the next time a trigger will launch its task(s).
- [List Qualifying Times](#page-518-0) is a button on the Time and Cron triggers screens that opens a new browser tab and displays a list of the next 30 qualifying dates and times.

Each of these methods is described below.

#### <span id="page-512-1"></span>**Forecast Calendar**

For enabled Time, Temporary, and Cron triggers where forecasting has been specified, the Controller writes an entry to the Forecast Calendar for each time that a trigger task is scheduled to run within the next N days, where N is the forecast period specified in the configurable [Forecast](https://www.stonebranch.com/confluence/display/OWC520/Opswise+Controller+Properties#OpswiseControllerProperties-ForecastPeriodinDays) [Period in Days](https://www.stonebranch.com/confluence/display/OWC520/Opswise+Controller+Properties#OpswiseControllerProperties-ForecastPeriodinDays) Opswise Controller system property.

To display the Forecast Calendar, select **Automation Center > Triggers > Forecast Calendar** from the navigation pane.

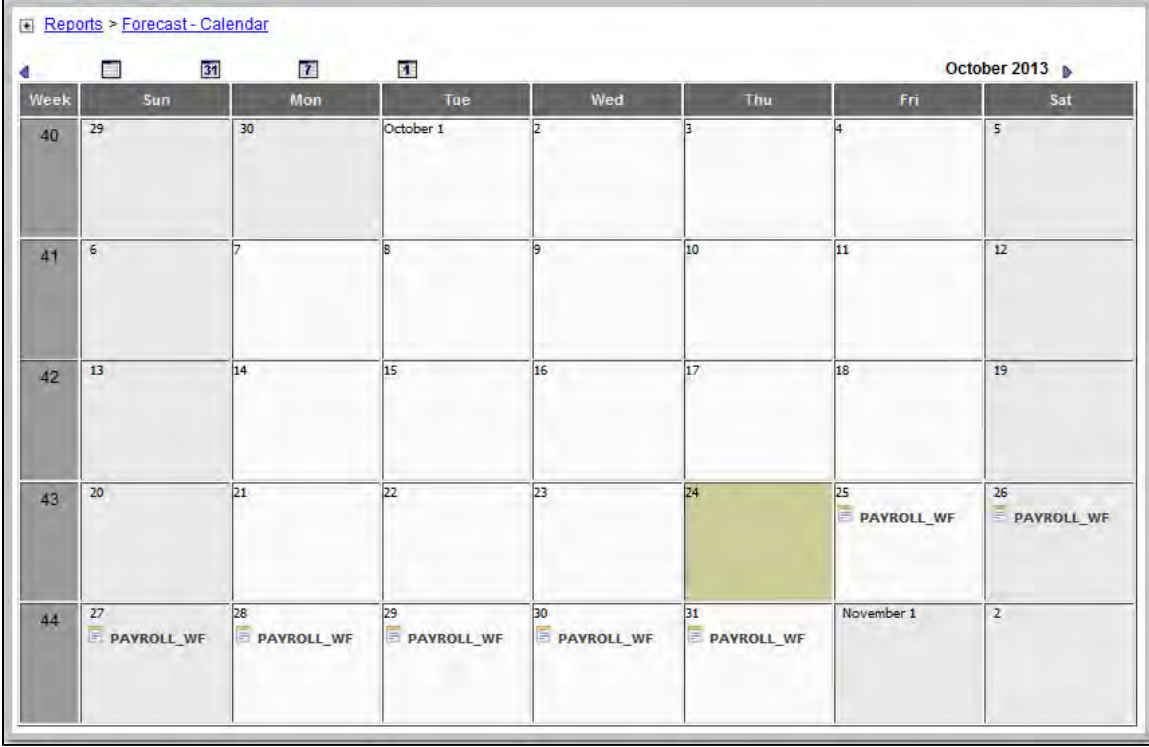

#### <span id="page-513-0"></span>**Customizing the Forecast Calendar to Include All Tasks**

By default, the Forecast Calendar displays only those tasks launched directly by the trigger, or more specifically, it does not display tasks within a workflow launched by the trigger. (For a more detailed view of forecast records, see the Forecast List screen.)

However, you can customize the Forecast Calendar to include all tasks:

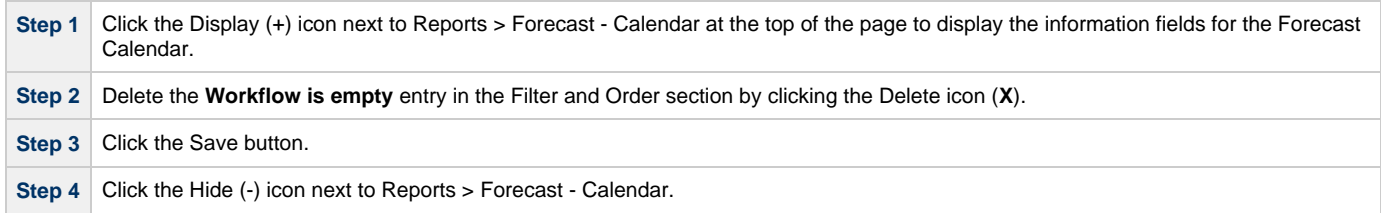

#### **Warning**

When removing the **Workflow is empty** condition with large amounts of forecast data, the loading of the calendar can take considerably longer. In such situations, it is recommended to use the Forecast List as an alternative view instead.

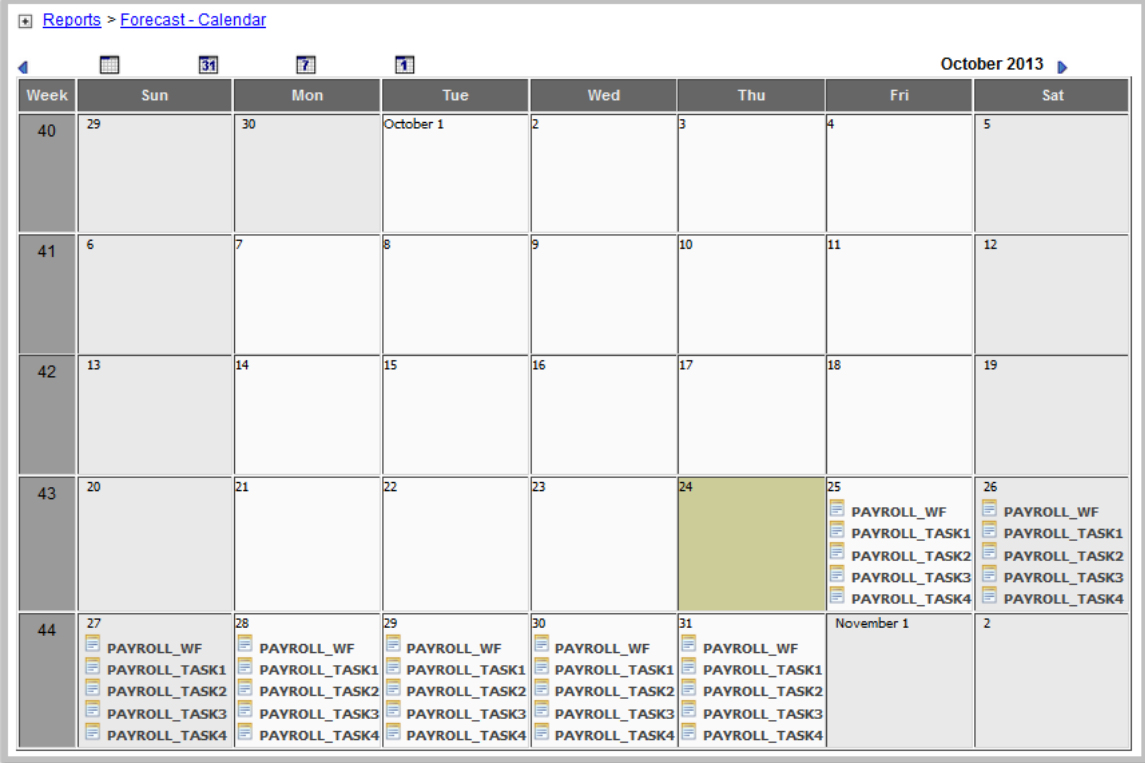

This Forecast calendar example has been customized to show all tasks. It shows only those tasks scheduled to be run in the current month.

To see any additional tasks scheduled to be run in the specified forecast period, click the right arrow next to the month and year to show the following month.

#### <span id="page-513-1"></span>**Displaying Forecast Details**

To display details of an entry in the Forecast calendar, hover your mouse over the entry icon. The following example shows details for the PAYROLL\_TASK1 task of the PAYROLL\_WF workflow. The same type of information displays for workflows.

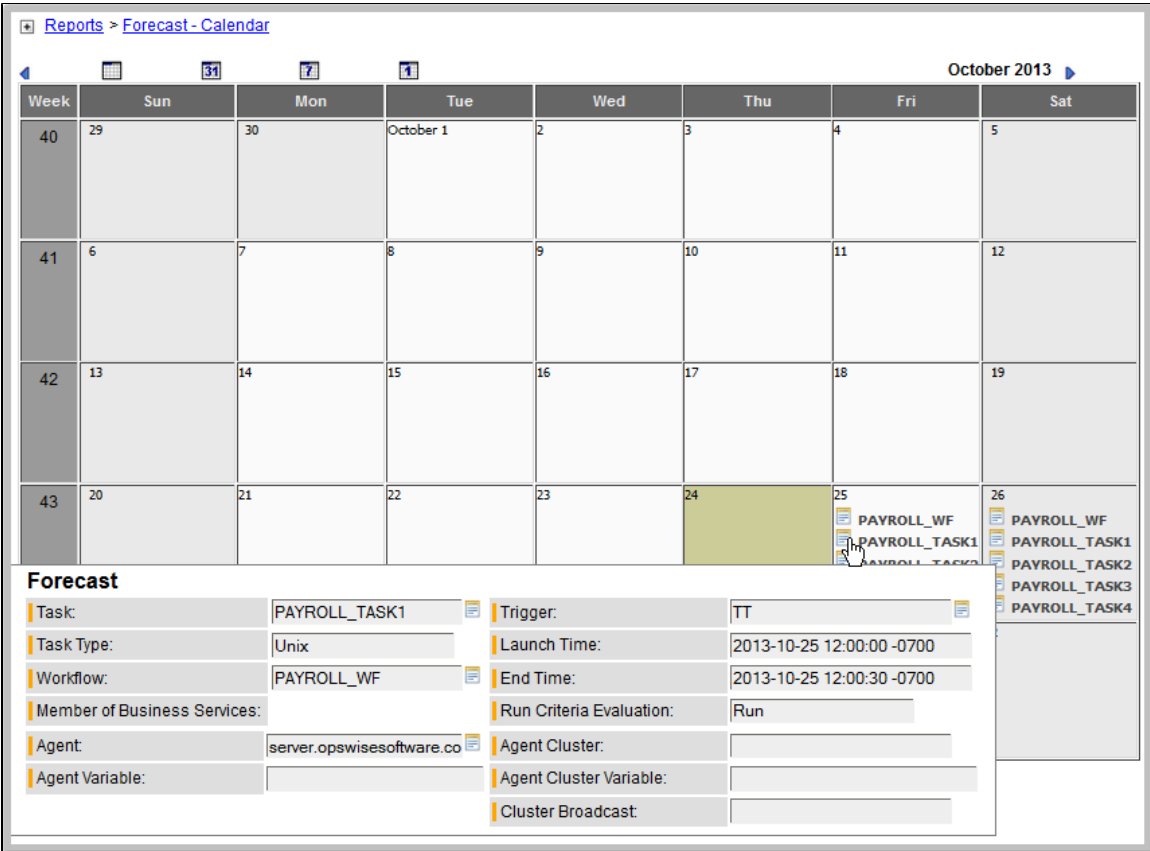

#### <span id="page-514-0"></span>**Forecast Information Screen**

If you want to see details about the task, workflow, agent, or trigger associated with a calendar entry, click the entry itself. (For a workflow, only details about tasks and triggers are available.) A Forecast Information screen displays information specific to that type of entry.

The following example shows the Forecast Information screen for the PAYROLL\_TASK1 task of the PAYROLL\_WF workflow.

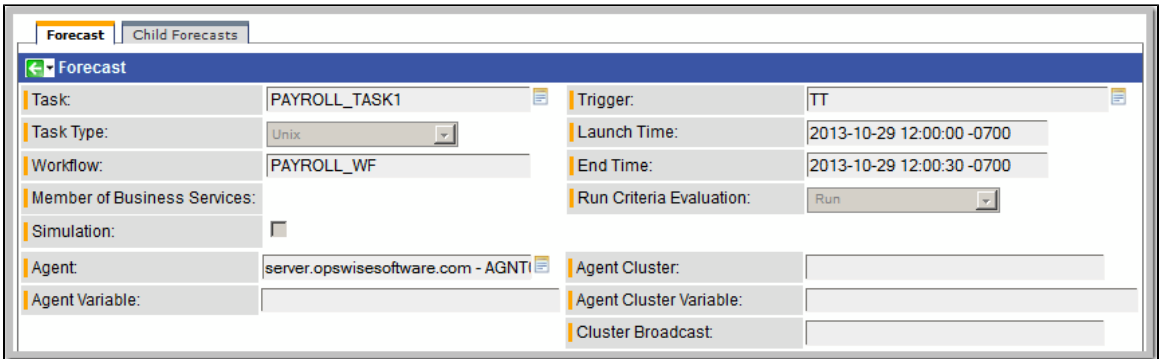

Hover your cursor over a Task, Workflow, Agent, or Trigger field icon to display detailed information about it, or click the icon to display editable information about it on its Definition screen.

#### **Forecast Information Screen Field Descriptions**

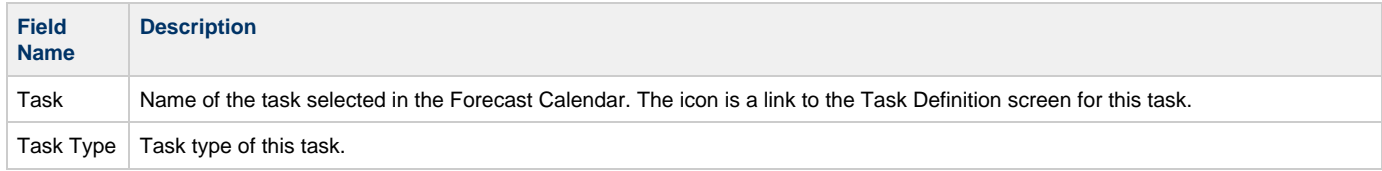

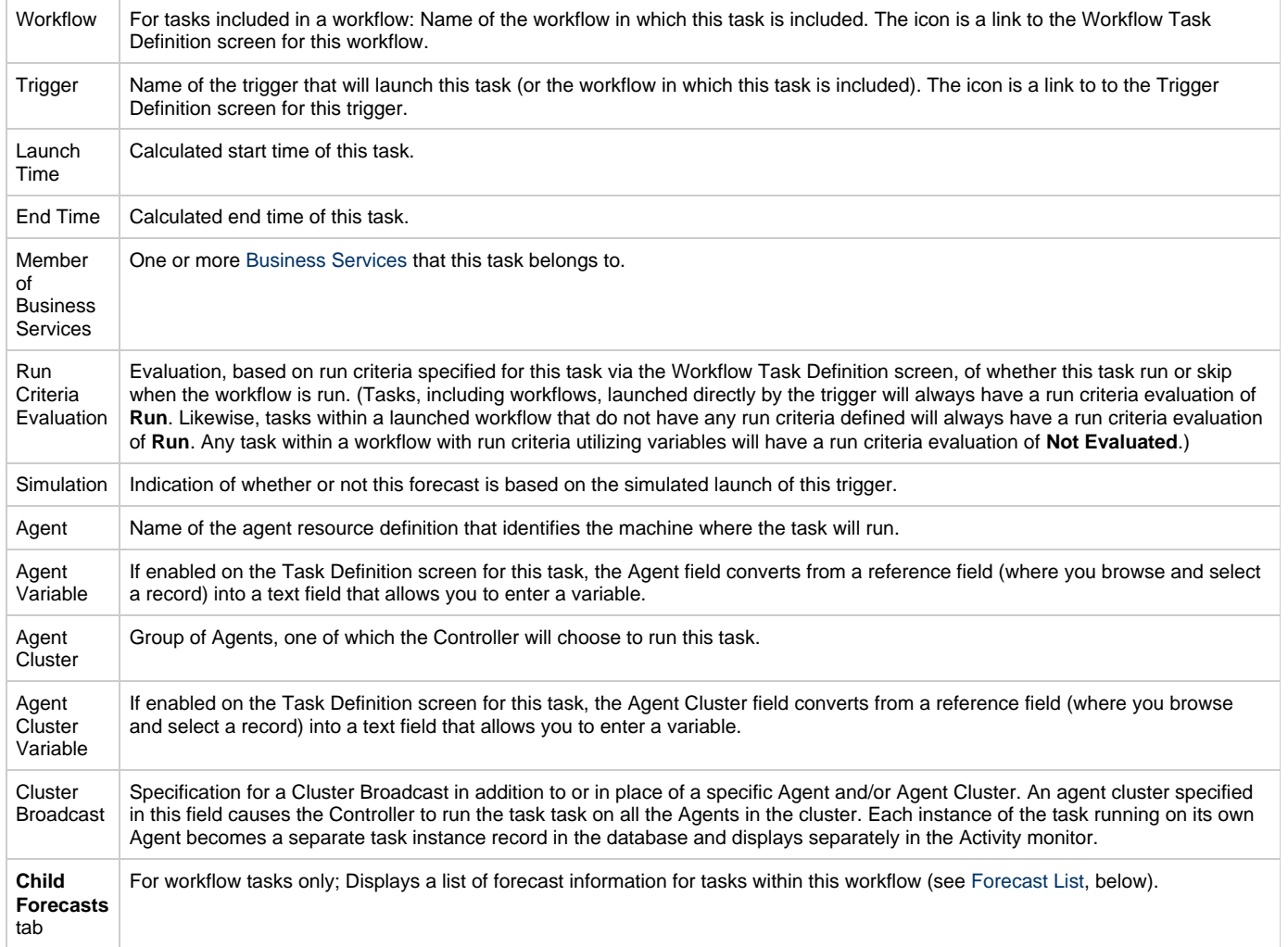

### <span id="page-515-0"></span>**Forecasts List**

The Forecasts list displays information about every task in the Forecast Calendar, including tasks within a workflow launched by a trigger.

To display the Forecasts list, select Triggers > Forecasts from the Automation Center navigation pane.

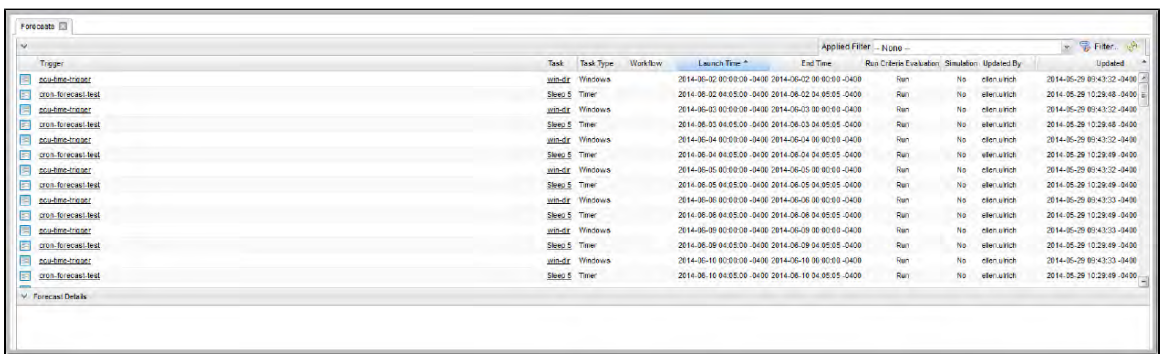

#### <span id="page-515-1"></span>**Forecast Calculation**

As the tasks are run, the Controller calculates the end time of each forecast entry. The calculation is the average run time, based on task instances that already have run. This information is updated each time you display the forecast.

As task instances run within the Controller, task instance durations are collected, allowing the Controller to calculate their average run time. The average run time is used to determine the estimated end time provided on each forecast entry. For task instances that run within a triggered

workflow, an average start offset within the workflow, along with the average run time, are used to determine the estimated launch time and end time.

To reset the statistics information collected by the Controller for a particular task or workflow, use the **Reset Statistics** command (permission to use this command is assigned under [Task Permissions](https://www.stonebranch.com/confluence/display/OWC520/Roles+and+Permissions#RolesandPermissions-TaskPermissions)).

#### <span id="page-516-0"></span>**Forecast Re-Calculation**

Certain changes in the system will automatically cause a re-calculation of forecast data. However, not all changes will result in immediate re-calculation.

Changes to the definition of an enabled trigger that impact the schedule of that trigger or the tasks launched by that trigger will result in an immediate re-calculation of the forecast data for that trigger.

Changes to the agent, agent variable, agent cluster, agent cluster variable, or broadcast cluster fields of a task will be reflected immediately in the any forecast data referring to that particular task.

Changes to the definition of a workflow launched by a trigger or a calendar used by a trigger (including the custom days within the calendar) will result in the forecast data of an associated trigger being flagged for re-calculation, as indicated by the Forecast Recalculation Required field. Any forecast data flagged for re-calculation will be re-calculated automatically at 12:00 a.m. (midnight) daily.

Statistics for a particular task may not be available at the time the original forecast calculation occurs. Therefore, the accuracy of estimated end times for triggered tasks, as well as the estimated start and end times of tasks launched within a triggered workflow, may be inaccurate. The current accuracy of a forecast record is indicated by the End Time Accuracy field. The End Time Accuracy is based upon the number of task instance runs for which historical data has been collected at the time of forecast calculation. It can have one of the following values.

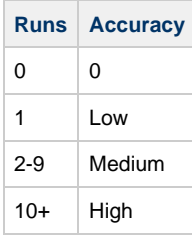

Any forecast data with accuracy that can be improved significantly through re-calculation will be re-calculated automatically at 12:00 a.m. (midnight) daily.

For any forecast data for which you wish to force an immediate re-calculation, use the **Recalculate Forecast** command (permission to use this command is assigned under [Trigger Permissions](https://www.stonebranch.com/confluence/display/OWC520/Roles+and+Permissions#RolesandPermissions-TriggerPermissions) and [Task Permissions](https://www.stonebranch.com/confluence/display/OWC520/Roles+and+Permissions#RolesandPermissions-TaskPermissions)).

#### **Note** ♨

By default, the Forecast Recalculation Required and End Time Accuracy fields are not included in the Forecast List report. To customize the report, either:

- Click the **Personalize default** icon next to the name of the list (Forecast) and add those fields to the Selected list.
- •Select the report from the Reports screen and add those columns to the Selected list.

#### <span id="page-516-1"></span>**Setting up Forecasting**

**Warning**

We strongly discourage enabling forecasting for very frequent and predictable trigger schedules.

For example, if you enable forecasting on a trigger that runs every 30 seconds, that would generate - at a minimum - 89,280 forecast records, based on the default configuration of 31 days of forecasting. If that trigger launches a workflow task, it would generate an extra 89,280 forecast records per task within the workflow.

For these types of triggers, the forecast feature does not provide much insight, yet it requires a very large amount of processing to compute.

Use the following points as a checklist when setting up forecasting:

- Forecasting is supported for the following trigger types: Time, Temporary, and Cron.
- In the trigger, enable the Forecast field.
- Specify the number of days for which you want scheduled tasks to display in the Forecast Calendar / Forecast List (default is 31):
	- 1. Select **Automation Center Administration > Configuration > Properties**. (You need administrative privileges to access this function.)
		- 2. Click **Forecast Period In Days** and enter the number of days you want in the forecast period.
	- 3. Click **Update**.
- Enable the trigger. (Disabling the trigger removes all related entries from the Forecast Calendar / Forecast List.)
- The Forecast calendar is generated by the report **Forecast All Calendar**. The Forecast List is generated by the report **Forecast List with Run Criteria Evaluation**. You also can navigate to the Reports menu and run several other pre-defined forecasting reports, as shown in the following section of the Reports page:

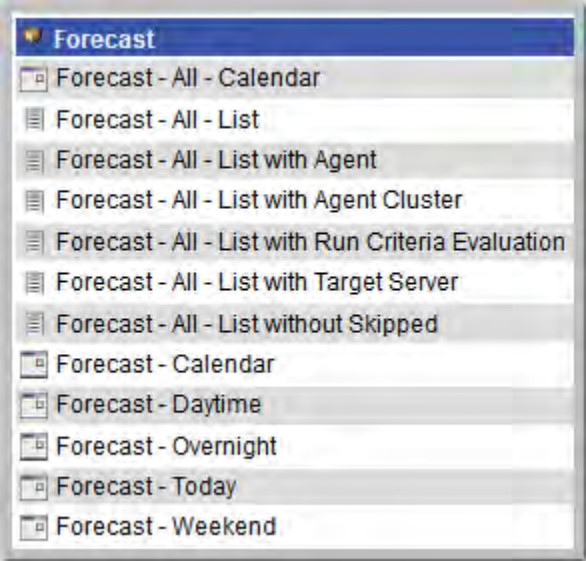

#### <span id="page-517-0"></span>**Next Scheduled Time**

For enabled Time, Temporary, and Cron triggers, the Controller calculates the next scheduled time and displays it on the Triggers List screen, as well as on the All Triggers and Active Triggers screens, for those trigger types.

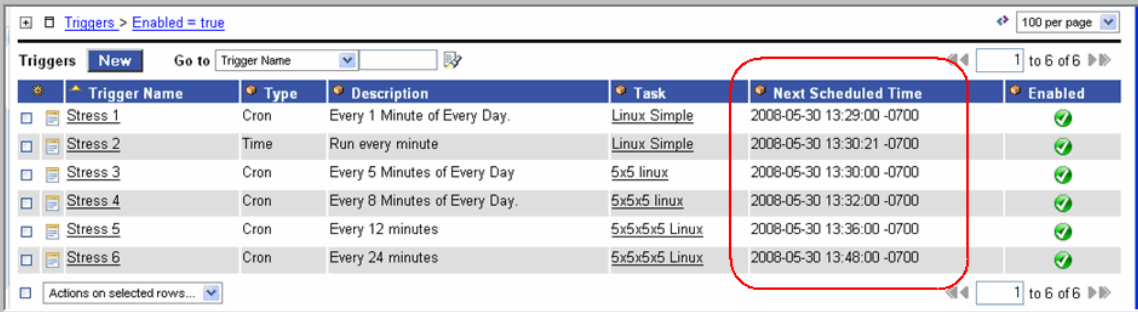

The next scheduled time also displays within the trigger record:

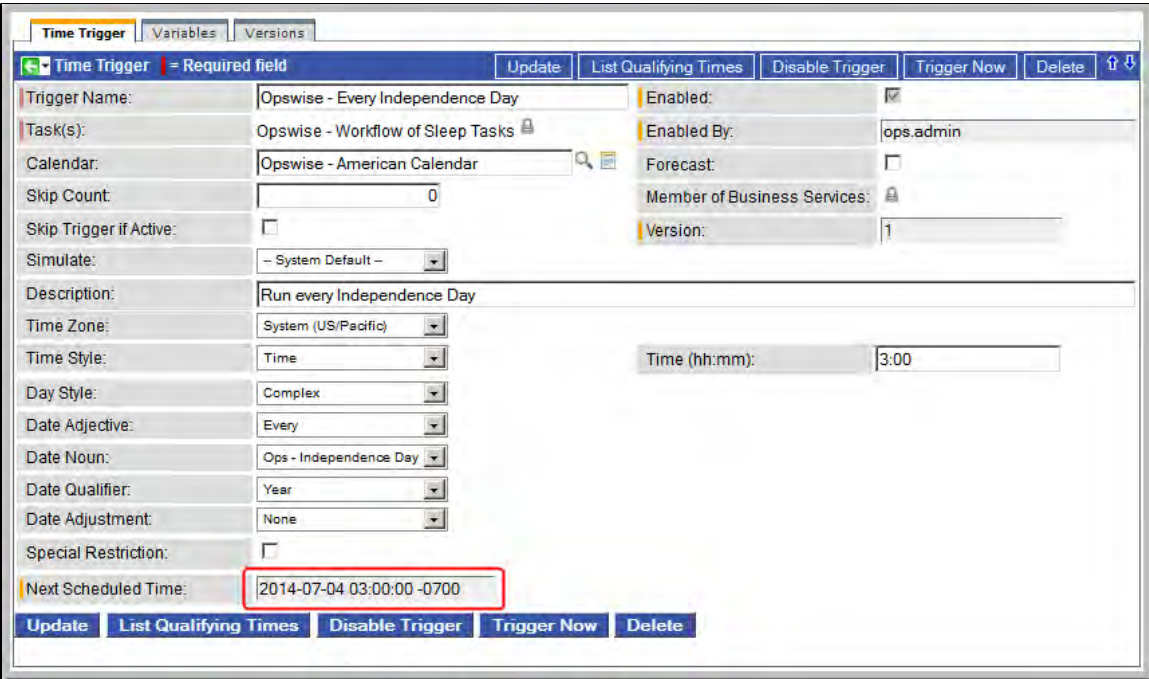

### <span id="page-518-0"></span>**List Qualifying Times**

For Time, Temporary, and Cron triggers, you can display a list of the next 30 dates and times when the trigger will be satisfied by clicking the **List Qualifying Times** button on the Trigger definition screen. The Controller displays the list in a new browser tab.

◬ **Note**

This display differs from the Forecast list, which shows scheduled task instances as opposed to qualifying times.

The following example shows the next 30 dates and times when a Time trigger will be satisfied.

 $\sim$ 

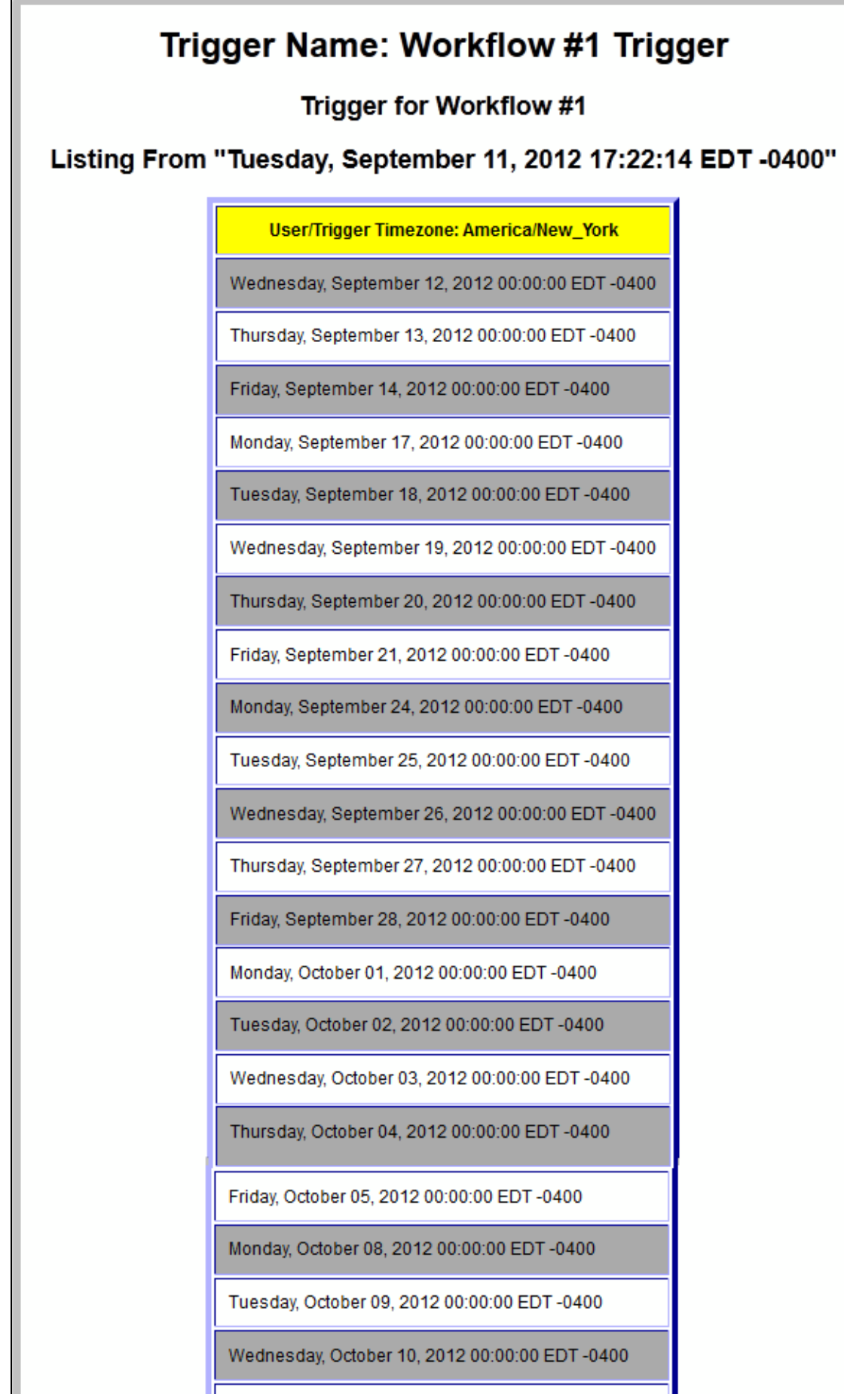

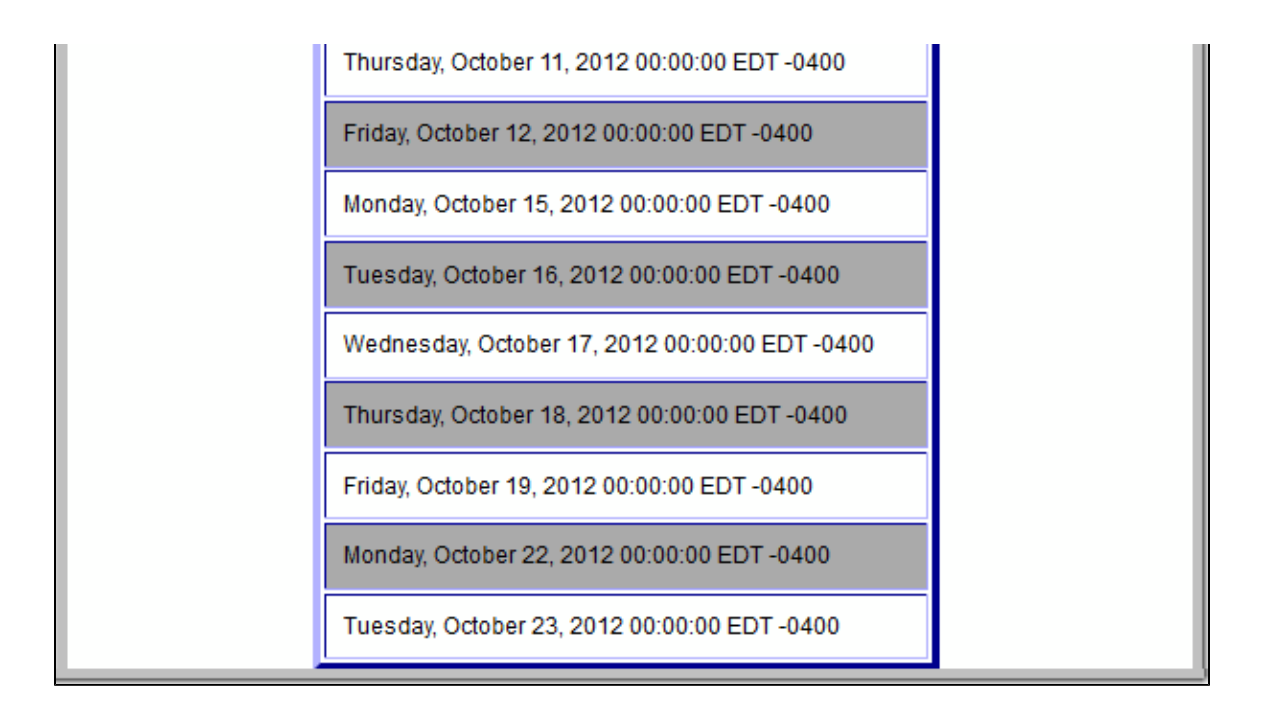

#### <span id="page-520-0"></span>**Modifying the Qualifying Times List**

You can modify the Qualifying Times List to show greater or fewer qualifying dates/times and to specify a specific date for when the list will start:

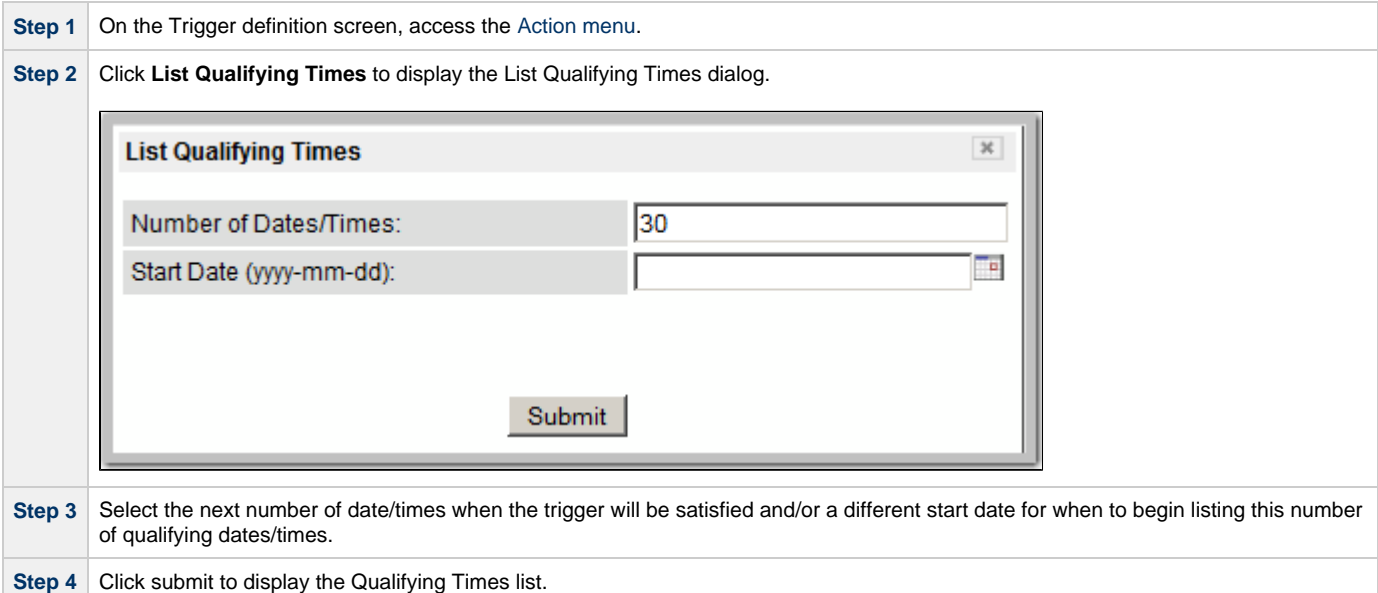

# **Calendars**

Calendarsdefine business days, holidays, and other special days. Opswise Controller uses calendars, in conjunction with triggers, to define when tasks are run.

### **Using Calendars**

The Controller uses the calendar specified in a trigger to determine the run dates for the task(s) specified in that trigger:

- If you select Business Days in a trigger, the calendar identifies those business days.
- If you select Day Style = Complex in a trigger:
	- All [custom days](#page-522-0) for a single day attached to the calendar are selectable day types (in the trigger's Date Noun drop-down menu).
	- All custom days for a period of days attached to the calendar are selectable day types (in the trigger's Date Qualifier drop-down menu).
- If you select Special Restriction in a trigger, the calendar defines the Holidays or Non Business days.

### **Setting up Calendars**

The process for setting up your calendars is:

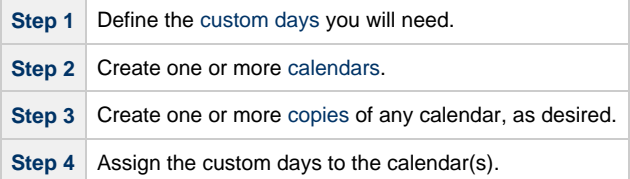

### <span id="page-522-0"></span>**Creating Custom Days**

- [Creating Custom Days](#page-522-1)
- [Custom Days Field Descriptions](#page-522-2)

### <span id="page-522-1"></span>**Creating Custom Days**

A custom days definition defines a single one-time date, a repeating date, or a list of dates. Custom days are attached to calendars.

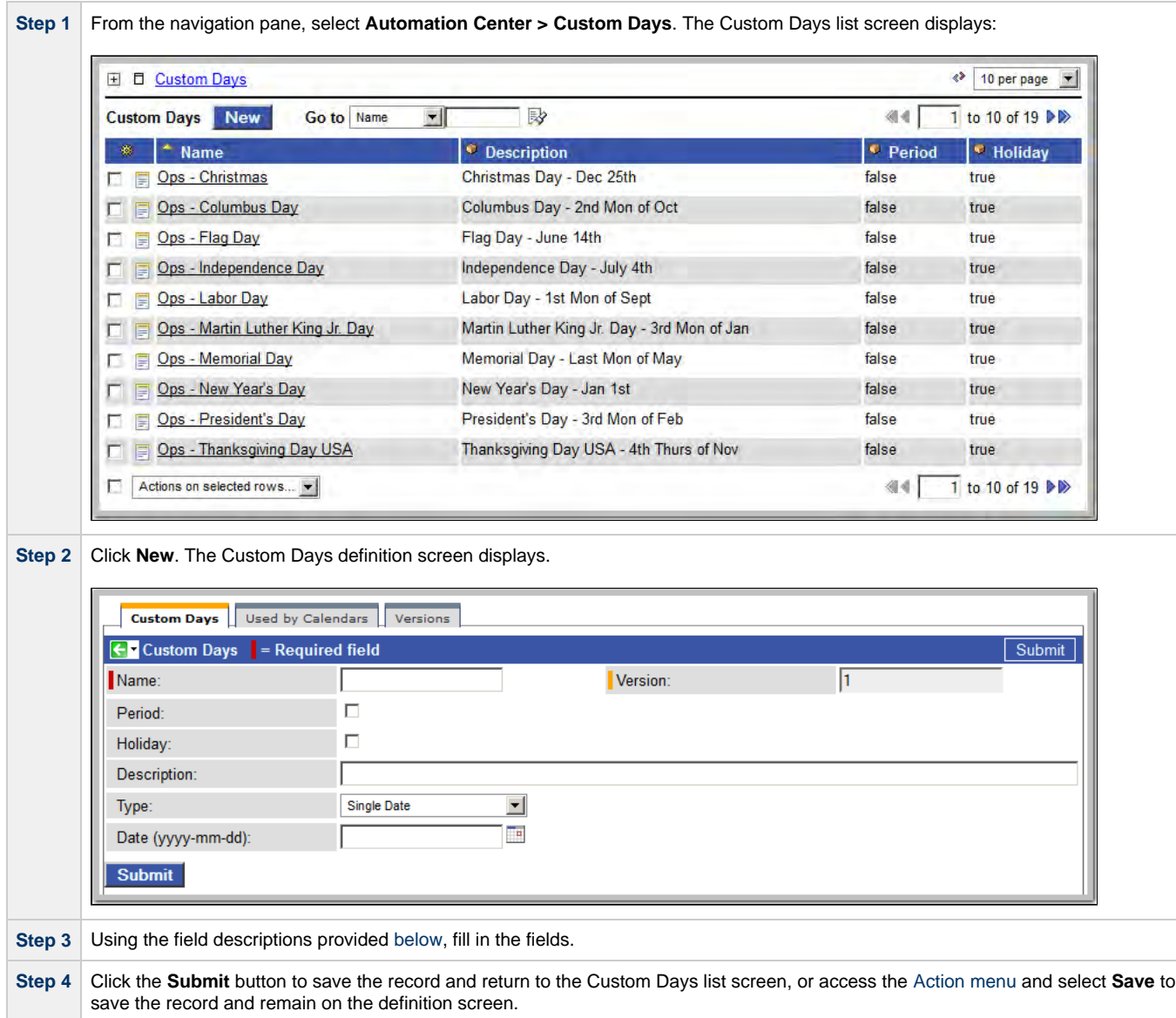

### <span id="page-522-2"></span>**Custom Days Field Descriptions**

The following table provides descriptions of the fields on the Custom Days form.

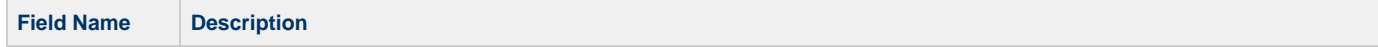

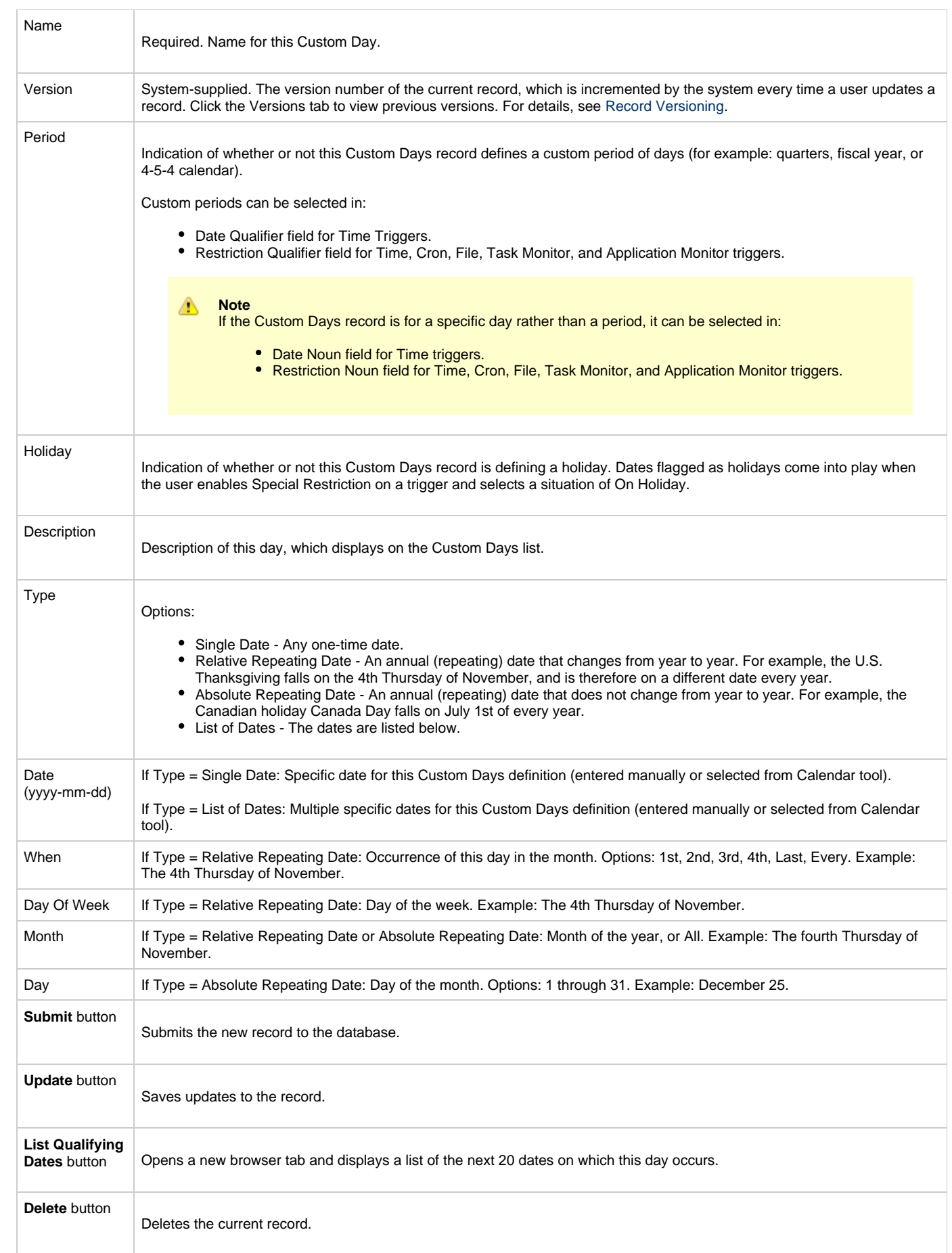

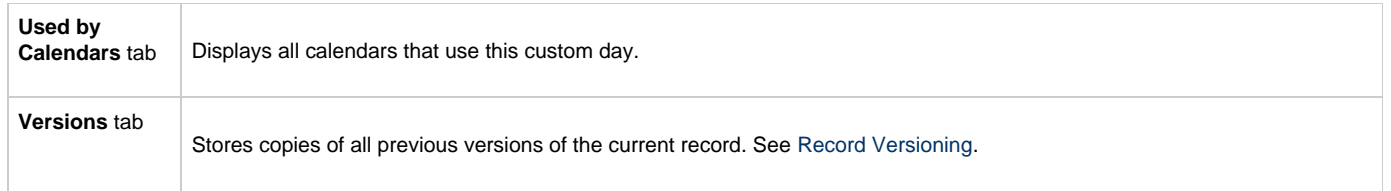

### <span id="page-525-0"></span>**Creating Calendars**

- [Creating a New Calendar](#page-525-1)
- [Calendar Field Descriptions](#page-525-2)
- [Assigning Existing Custom Days to the Calendar](#page-526-0)
- [Adding New Custom Days and Assigning Them to this Calendar](#page-527-0)

### <span id="page-525-1"></span>**Creating a New Calendar**

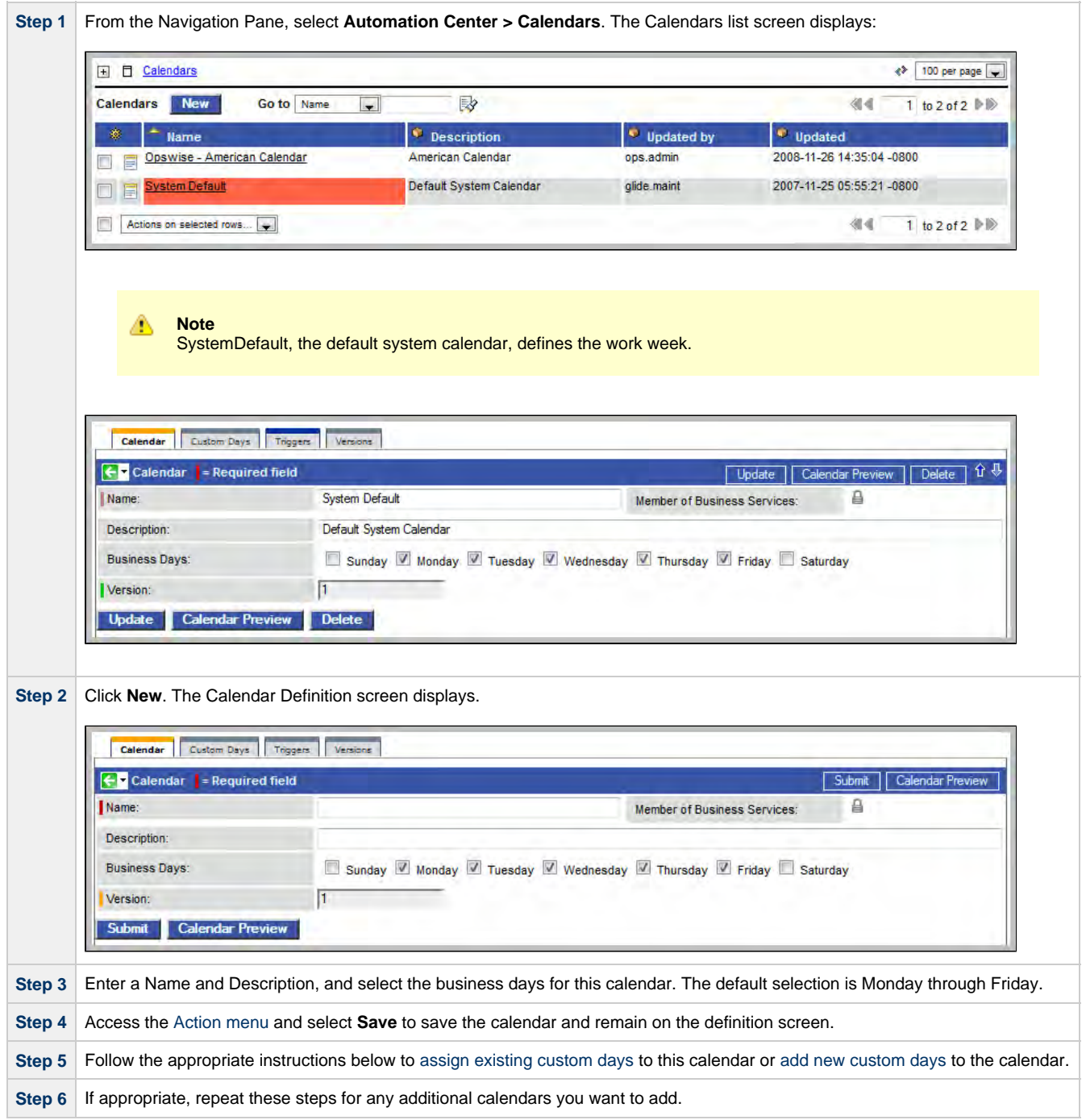

#### <span id="page-525-2"></span>**Calendar Field Descriptions**

The following table provides field descriptions for the calendar form.

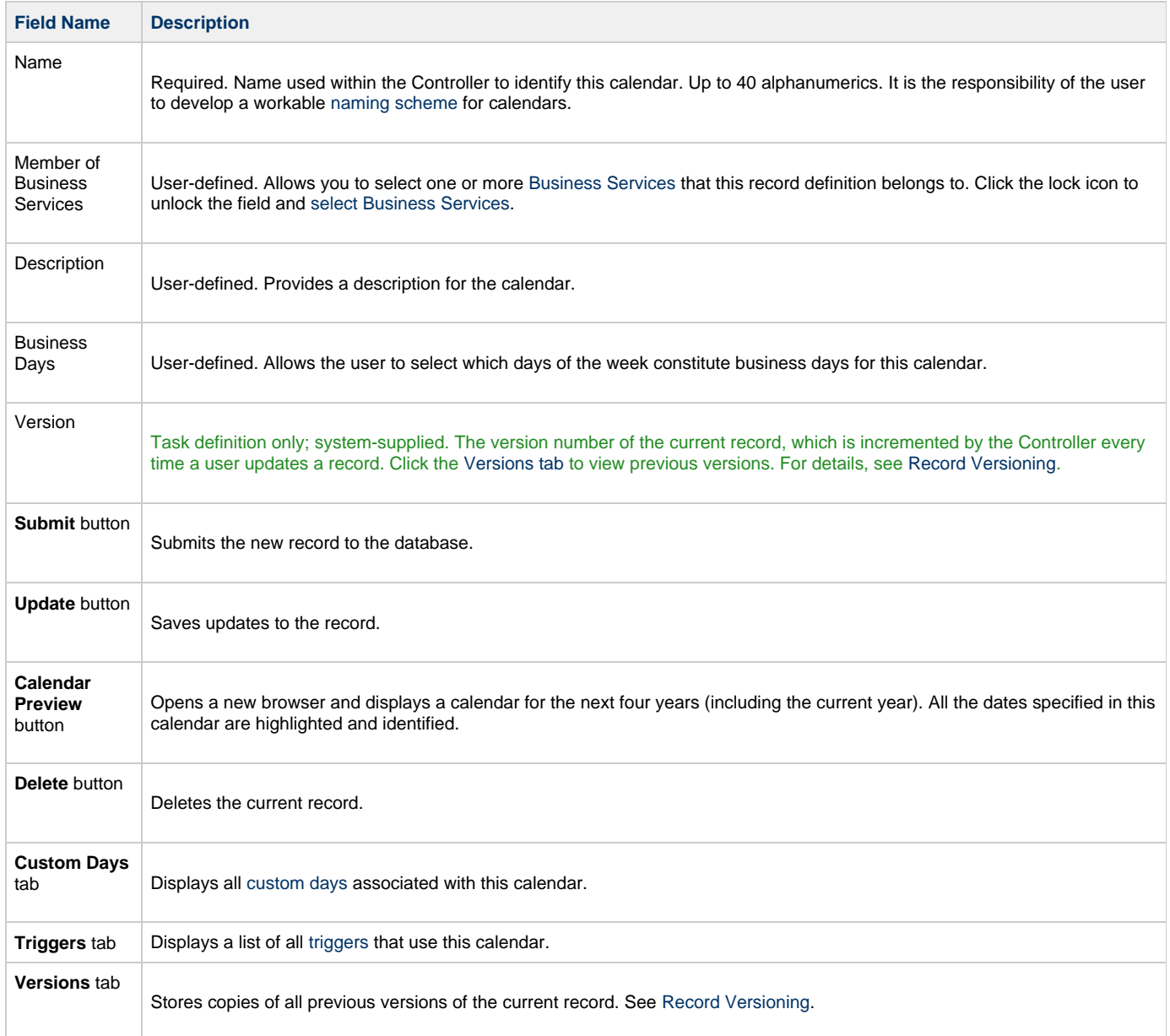

#### <span id="page-526-0"></span>**Assigning Existing Custom Days to the Calendar**

**Step 1** On the Calendar Definition screen, click the **Custom Days** tab.

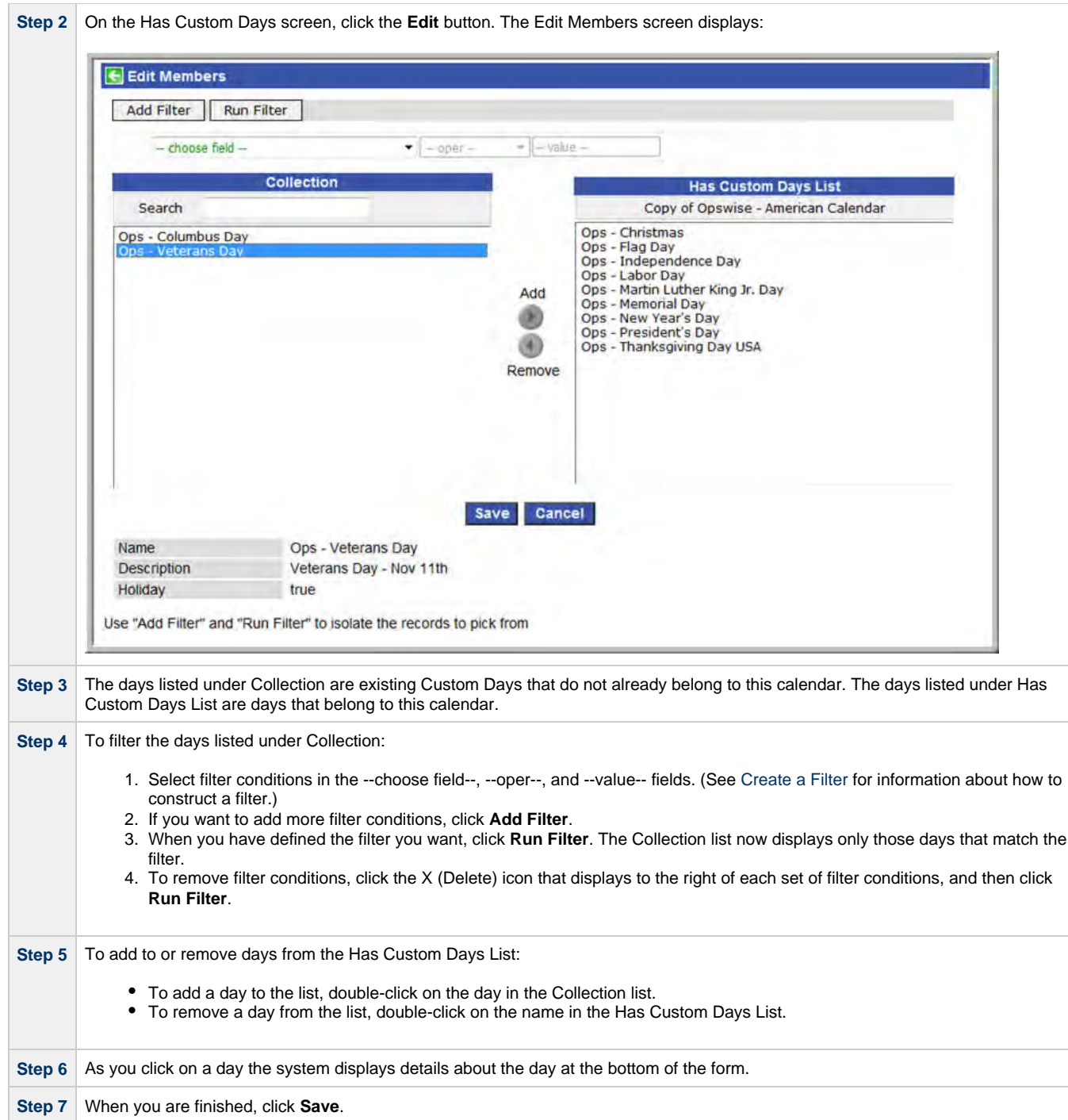

### <span id="page-527-0"></span>**Adding New Custom Days and Assigning Them to this Calendar**

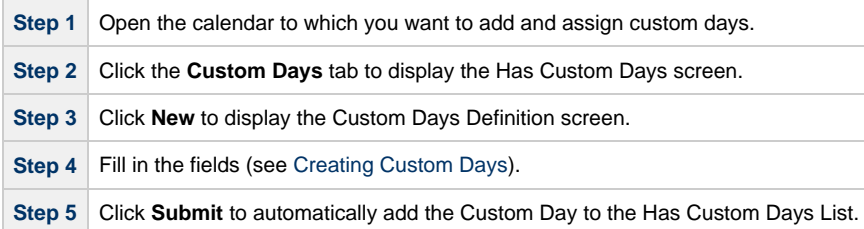

### <span id="page-528-0"></span>**Copying Calendars**

- [Overview](#page-528-1)
	- [Copying One or More Calendars on the Calendar List](#page-528-2)
	- [Copying a Calendar on the Calendar Definition Form](#page-529-0)

#### <span id="page-528-1"></span>**Overview**

You can make copies of all Opswise Controller records, including calendars, using the standard methods for copying: Insert, Insert and Stay (see [Saving, Updating, Deleting, and Copying Records\)](#page-36-0).

However, these methods do not make copies of other records that may be attached to the calendar, such as Notifications, Actions, Variables, and so on.

The Copy Calendar option allows you to make a complete copy of a calendar, including all of its associated records, such as variables and notes. It does not copy referenced records, such as virtual resources, but retains the relationship to these records for the copied calendar.

#### <span id="page-528-2"></span>**Copying One or More Calendars on the Calendar List**

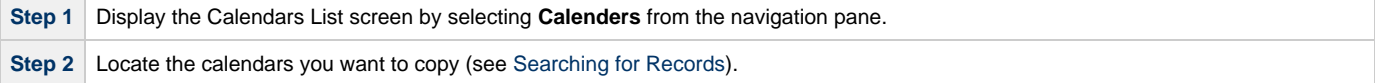

**Step 3** Two methods are available for copying calendars: 1. To copy a single calendar, access the [Action menu](#page-12-0) and select **Copy Calendar**. 日 日 Calendars **Calendars New** Go to Name  $\rightarrow$ ÷ **Name** Calend Show Matching **Filter Out** vst Copy URL to Clipboard Actions on n Assign Label -> andal Ca Add To Bundle Promote 2. To copy multiple calendars, click the box to the left of each calendar name. From the **Action on selected rows...** drop-down list at the bottom of the page, select **Copy Calendar**. 日 日 Calendars **Calendars New** Go to Na **Name** Calendar XYZ <u>System Default</u> Actions on selected rows. Actions on selected ro Add To Bundle W Promote Delete **Step 4** The Controller copies the calendar(s), automatically creating the new name by prepending the original name with "Copy of" (for example, "Copy of Calendar XYZ"), and adds it to the list. If the new name already exists, the system appends a counter to the name, such as "Copy of Calendar XYZ 1", "Copy of Calendar XYZ 2", and so on, until it finds a name that is available. Step 5 To modify the name or any other information in the calendar, open the new calendar, make your changes, and click Update.

#### <span id="page-529-0"></span>**Copying a Calendar on the Calendar Definition Form**

**Step 1** Open the calendar you want to copy.

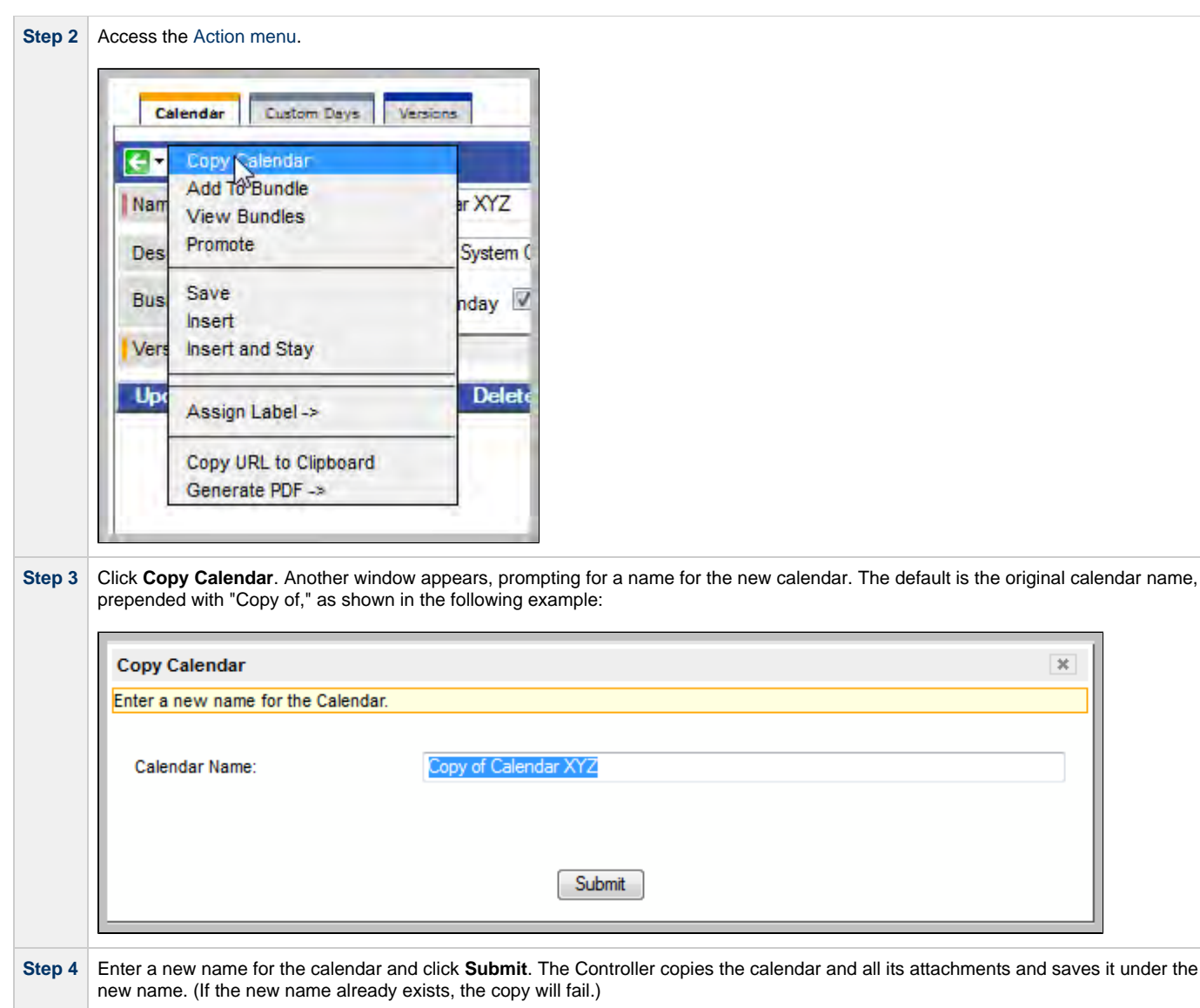

# **Application Monitoring and Control**

IG, **Application Monitoring and Control**

#### **[Overview](#page-532-0)**

**[Application Monitoring Processing Flow](#page-532-1)**

**[Application Resources](#page-535-0)**

**[Application Control Tasks](#page-539-0)**

**[Application Monitor Trigger](#page-545-0)**

**TROP** 亼

The information on these pages also is located in the [Opswise Controller 5.2.0 User Guide.pdf](https://www.stonebranch.com/confluence/download/attachments/11403269/Opswise+Controller+5.2.0+User+Guide.pdf?version=24&modificationDate=1476812850000).

## <span id="page-532-0"></span>**Application Monitoring and Control Overview**

- [Application Monitoring and Control](#page-532-2)
- $\bullet$ [Processing Flow](#page-532-1)

### <span id="page-532-2"></span>**Application Monitoring and Control**

The Application Monitoring and Control feature of Opswise Controller allows you to use it as a network control and monitoring tool. You can use Application Monitoring and Control to start, stop, and query any application running on any machine where you have Opswise Universal Agent installed and running.

You will use the three components of Application Monitoring and Control to monitor your applications:

- The [Application Resource](#page-535-1) record defines the name and location of the application, along with the necessary control commands. The [list](#page-535-2) [of application records](#page-535-2) displays a status for each application.
- Three [Application Control tasks](#page-539-0) are automatically generated when you save an Application Resource record to the Controller database: one each for executing a start, stop, and query command against the application. You can use these control tasks to schedule the Start, Stop, and Query commands in Workflows and triggers. You can also create customized Application Control tasks where necessary.

#### А **Note**

You can manually run an Application Control task to execute a command specified in an Application resource record, but it is simpler to just execute the command from the Applications list or Application resource record.

 $\bullet$ Optional [Application Monitor triggers](#page-545-0) allow you to launch other tasks based on the status of the Application Resource record being monitored.

### <span id="page-532-1"></span>**Processing Flow**

The following steps show a sample process flow for the manual monitoring (that is, not via a trigger or Workflow) of an application:

**Step 1** Use the [Application Resource screen](#page-535-1) to create an Application resource record, specifying the name of an application and the start, stop, and query commands to control it. The Controller will automatically create three [Application Control tasks](#page-539-0) that you can use in Workflows and triggers for starting, stopping, and querying the application.

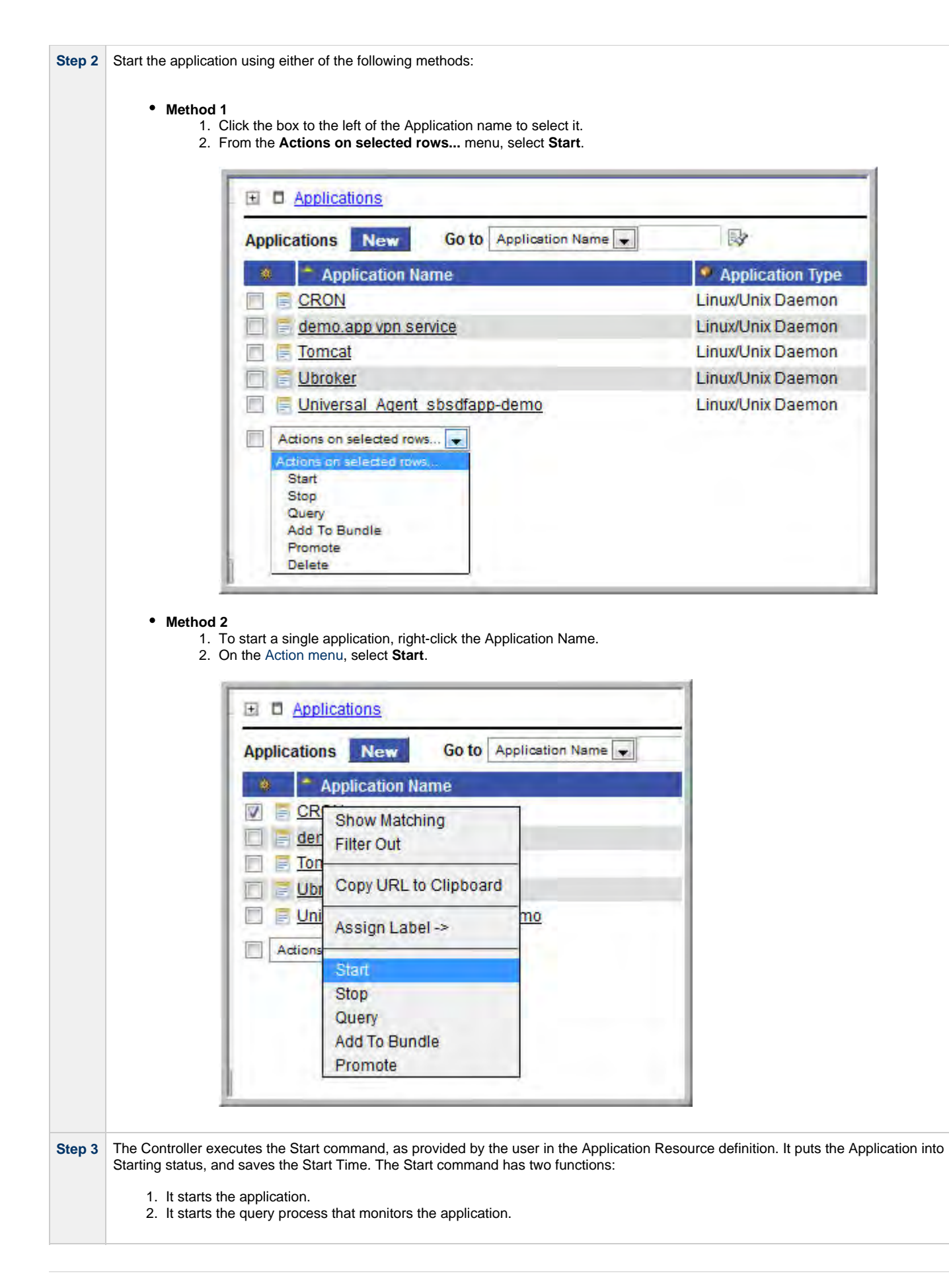

Step 4 After 30 seconds, the Controller automatically executes a Query command, as provided by the user in the Application resource definitior to determine the status of the application. The Controller continues executing the Query command every 120 seconds thereafter until the user stops the monitoring by issuing a Stop command from the Controller . Start Command: sudo /etc/init d/crond start Stop Command: sudo /etc/init.d/crond stop Query Command: sudo /etc/init.d/crond status **Step 5** The purpose of the Query is to determine whether or not the Application is Active. The Controller uses the specifications provided by the user in the Exit Code Processing fields (example shown below) to make this determination. Query Exit Code Processing: | Success Output Contains Output Type: **Standard Output**  $\blacksquare$ Scan Output For: running If the response from the application indicates a successful startup, the Controller puts the Application in Active status. If the response indicates the Application has not started, the Controller continues executing the Query (keeping track in the Star Query Attempts field) until it reaches the maximum attempts specified by the user in the Startup Query Maximum field. If the maximum number is reached before achieving an Active status, the Controller puts the Application into Impaired status. However, the Controller continues monitoring. If the appropriate exit code parameters are eventually returned, the application will go to Active status. The purpose of the Startup Query Attempts field is to avoid having the application go right into Impaired status if it takes awhile to start. The Controller writes any Exit Code captured by the Query in the Query Exit Code field. **Step 6** After starting the application, the Controller continues monitoring by sending out the Query commands every 120 seconds. If the Controller detects a problem based on the Exit Code parameters, it puts the Application into Impaired status. If this occurs, you have several options for handling the problem, with increasing levels of automation: 1. The Application list displays the status of all Applications being monitored. You could [create a filter](#page-25-0) for the Application li that displays only those with status of Impaired (or other), as shown in the example below. When you see a problem, troubleshoot the issue and restart the Application from outside the Controller . 4 D Applications > Status = Impaired .or. Status = Start Failure ◆ 100 per page Applications New Go to Application Name B  $44$ 1 to 1 of 1  $\triangleright$  1 Application Nam • Application Type <sup>®</sup> Start Time · Last Query <sup>*e*</sup> Status</sub> 2011-04-11 14:15:36 -0700 2011-04-11 16:17:23 -0700 Fake App Linux/Unix Daemon Impaired F Actions on selected rows... di di 1 to 1 of 1  $\mathbb{H}$ 2. Set up an [Application Monitor trigger](#page-545-0) that monitors this application for Impaired and other problem statuses. When the trigger is satisfied, it launches an email task that sends emails to support personnel, notifying them of the problem. Several [built-in variables](#page-435-0) are supported that allow you to pass required data into the email message: the application nai type, and status. 3.You also could create a workflow launched by an Application Monitor trigger looking for Impaired or other problem statuses. The workflow can include Application Control tasks that attempt to resolve the problem by stopping and then re-starting the application. You could also include any other tasks that are specific to troubleshooting the application. If the Controller fails to get a response to a Query for three minutes, it puts the Application into Query Overdue status, where is last known query status. This can be any of the following: Starting/Query Overdue, Active/Query Overdue, and Impaired/Query Overdue. For example, you may see this status if the agent went down or there was some other problem on the machine unrela to the application itself. If this occurs, you should troubleshoot the issue. When you have fixed the problem, the continued querie from the Controller will then return an Active status for the application. Step 7 To stop monitoring an Application, issue the Stop command against it. the Controller stops the Application and puts it into Inactive status which means it is no longer monitoring.

### <span id="page-535-0"></span>**Applications**

- $\bullet$ **[Overview](#page-535-2)** [Built-In Variables](#page-535-3)
- [Creating a New Application Resource Record](#page-535-1)
- [Application Field Descriptions](#page-536-0)

### <span id="page-535-2"></span>**Overview**

Application Resource records are the core component of the Opswise Controller Application Monitoring and Control feature. These records define the names of the Applications being monitored, the name and location of the machines where they are running, and the start, stop, and query commands needed to perform the monitoring and control functions.

Shown below is a sample Applications resource list, which displays all the Applications you have set up to be monitored. You must manually refresh this screen (click **Applications** in the navigation pane) to fetch the latest status information.

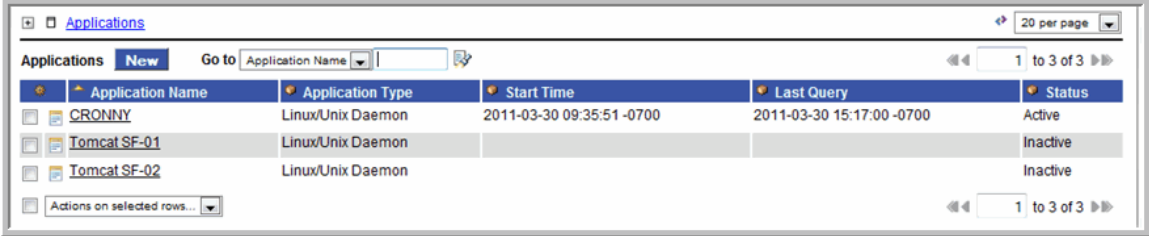

You can also use Application resources and their associated [Application Control tasks](#page-539-0) to start, stop, and query applications as part of your scheduling processes. You can execute Application Control tasks as you would execute any other task and include them in workflows where applicable. In addition, you can define [Application Monitor triggers](#page-545-0) to automatically launch one or more tasks of any type, depending on the status of one or more Application resources. For example, you might set up an Application Monitor trigger that sends an email to Windows tech support personnel if any Windows application goes to Impaired or Inactive status.

In order for the Controller to access the application, the application must be installed on a machine where Opswise Universal Agent (for Windows, Linux/Unix, or z/OS) is running.

If you set up the Controller to monitor your applications, you should always start and stop the applications from within the Controller. If you stop an application outside of the Controller, you must also restart it from outside of the Controller. If the Controller detects a problem with an application (the application goes to Impaired status), you should troubleshoot the problem and restart the application outside of the Controller. The Controller will continue monitoring and when it detects that the application is back up, it will put the application back into Active status.

### <span id="page-535-3"></span>**Built-In Variables**

[Application Monitor built-in variables](#page-435-0) are provided to pass information about the Application being monitored into the task or tasks being launched by the trigger. You can pass the information into the launched tasks by including the variables in a text field in the task definition.

### <span id="page-535-1"></span>**Creating a New Application Resource Record**

**Step 1** From the navigation pane, select **Automation Center Resources > Applications**. The Applications list screen displays.

**Contract Contract** 

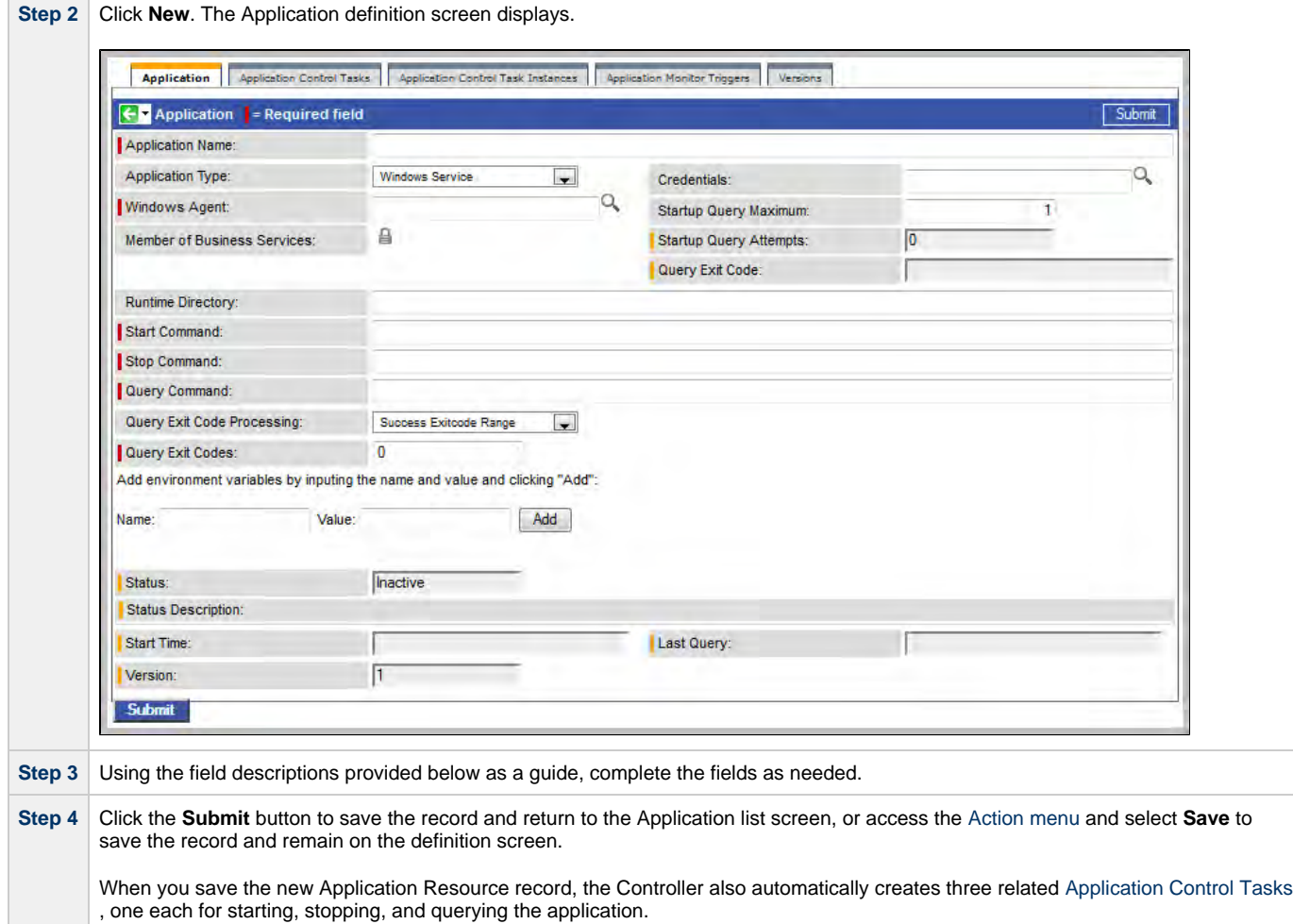

### <span id="page-536-0"></span>**Application Field Descriptions**

**Step 5** If appropriate, repeat these steps for any additional Applications you want to add.

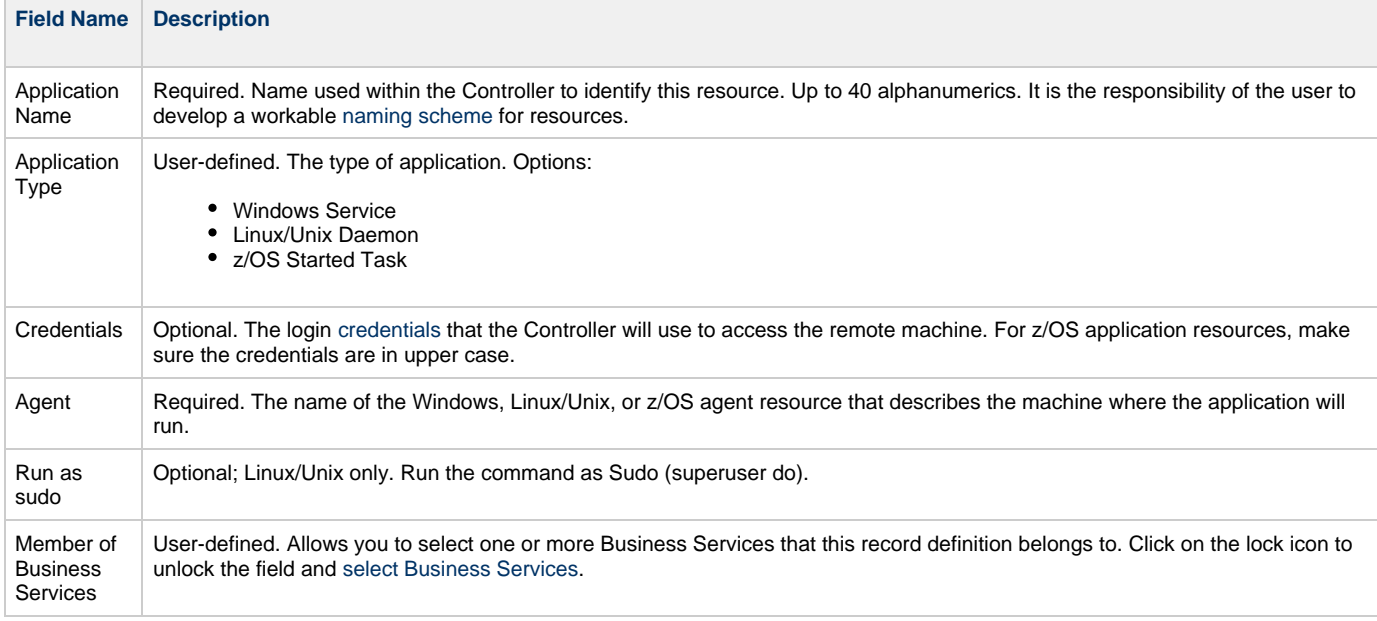

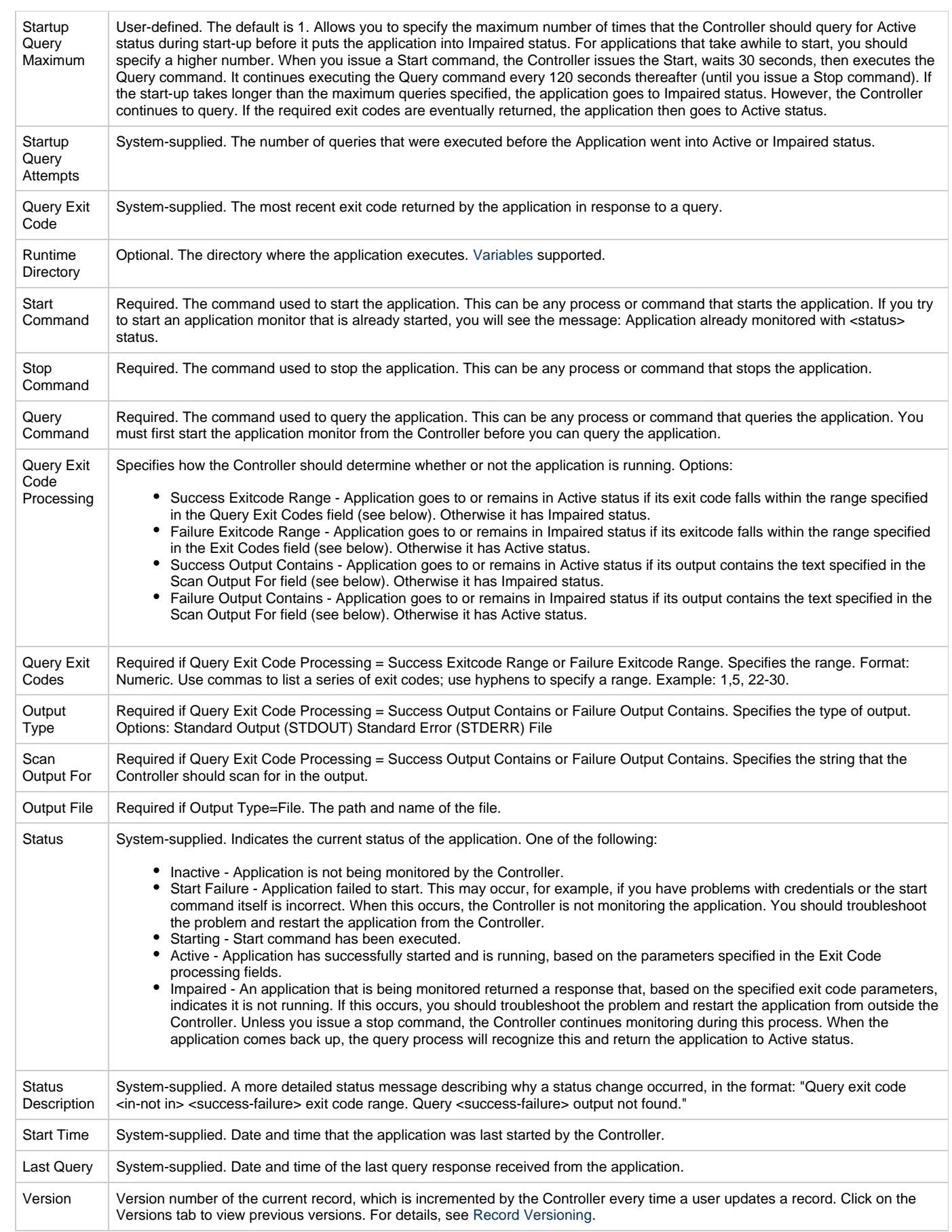

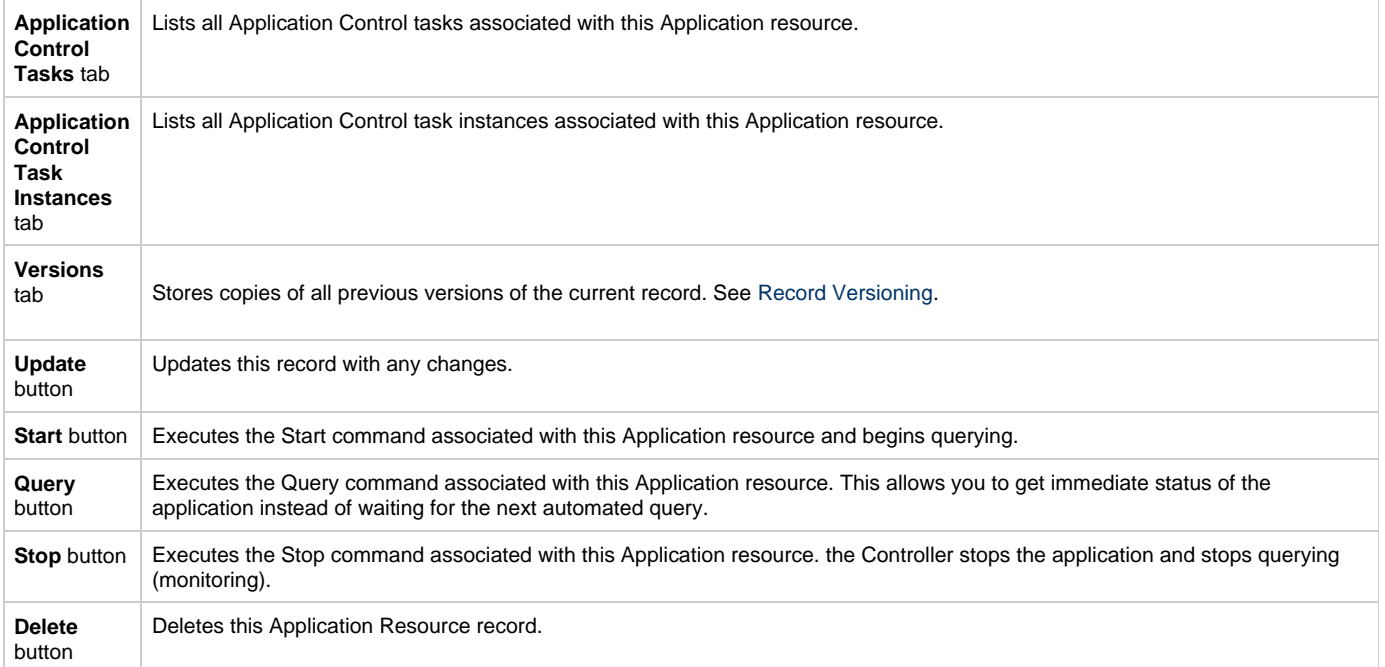

### <span id="page-539-0"></span>**Application Control Tasks**

- [Overview](#page-539-1) [Built-In Variables](#page-539-2)
- [Creating a New Application Control Task](#page-539-3)
- [Application Control Task Field Descriptions](#page-540-0)
- [Specifying When a Task Runs](#page-544-0) ٠
- 
- [Monitoring Task Execution](#page-544-1)

### <span id="page-539-1"></span>**Overview**

Application Control tasks allow you to execute a start, stop, or query command against an application in the Opswise Controller network. Three Application Control tasks are created automatically when you define and save an [Application Resource record](#page-535-0) – one each for starting, stopping, and querying the application.

The following shows three Application Control tasks created when an Application resource record called "Appl Tomcat" was saved to the Controller database:

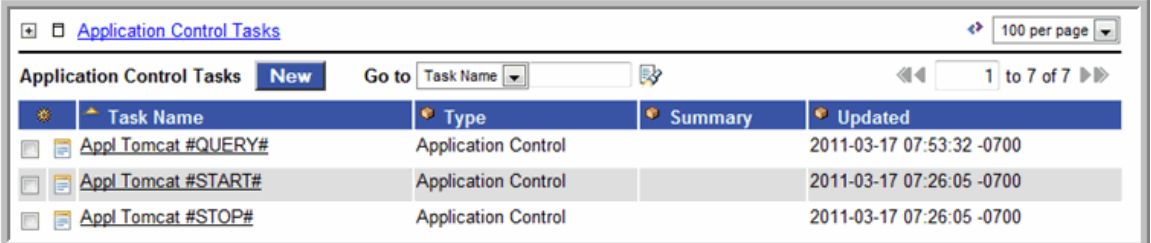

Each of these auto-created records is stored as a separate task record and can be executed independently or added to a workflow like any other task.

The following shows the task record for the Appl Tomcat#START# task that was automatically created when the Appl Tomcat Application resource record was submitted to the database. Note that many of the fields are protected and the Generated field at the bottom is selected, indicating that this task was generated automatically. You cannot delete an auto-generated Application Control task.

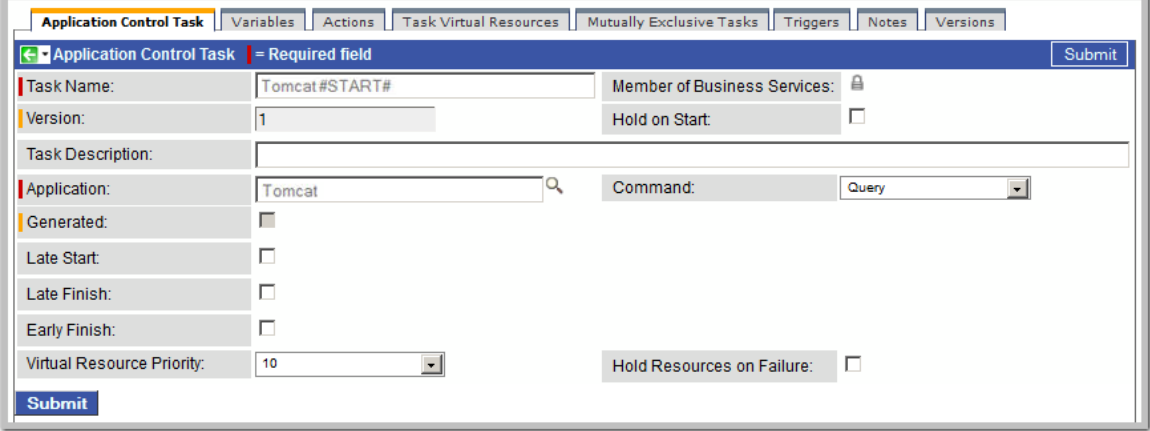

### <span id="page-539-2"></span>**Built-In Variables**

Several built-in variables are provided to pass information about the Application being monitored into the task or tasks being launched by the trigger. You can pass the information into the launched tasks by including the variables in a text field in the task definition. See [Application Monitor](#page-435-0) [Variables](#page-435-0) for details.

### <span id="page-539-3"></span>**Creating a New Application Control Task**

You can also manually create Application Control tasks. You might want to do so if you need to set different variables or conditions for different
uses of the same task.

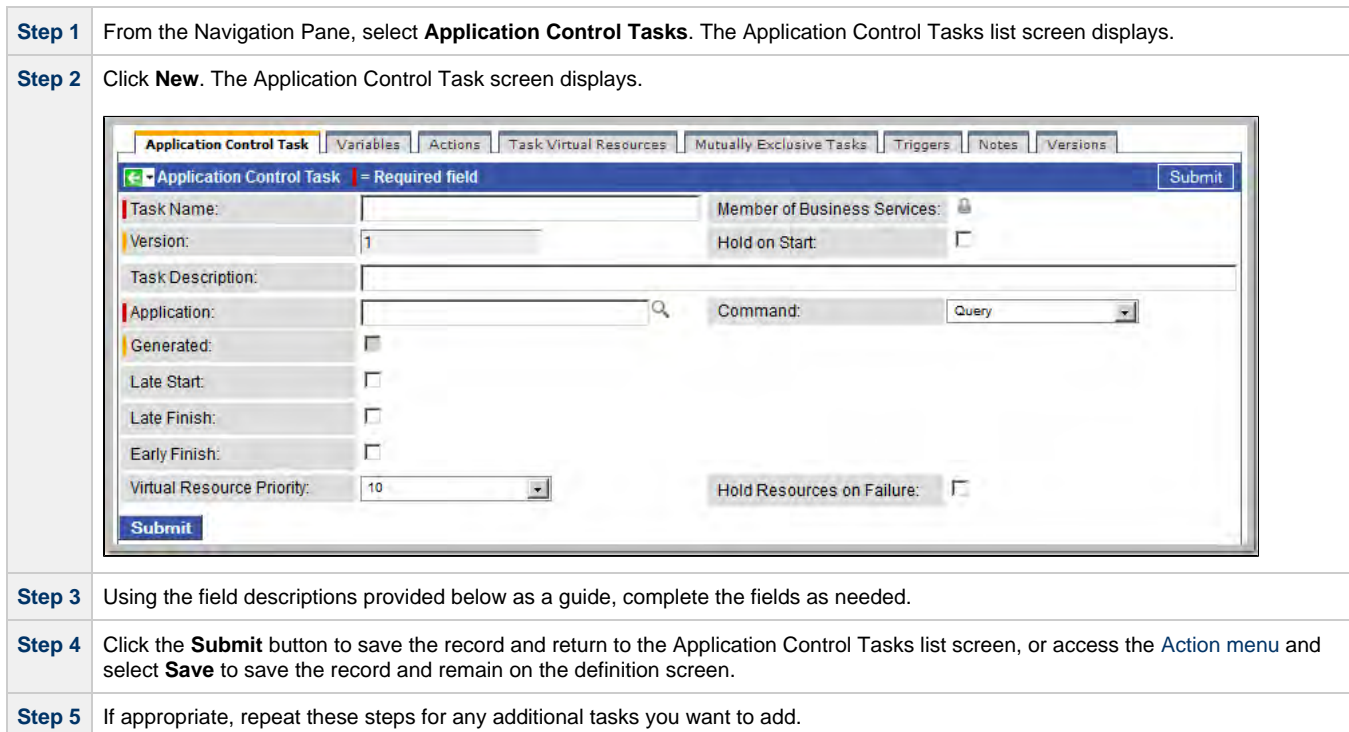

# **Application Control Task Field Descriptions**

The table below describes the fields, buttons, and tabs on the Application Control task definition and task instance screens. Most fields appear on both screens; however they do not always appear at the same spot. In the latter case, the table provides a field description at the location found on the task definition screen. Some fields appear only on one of the screens.

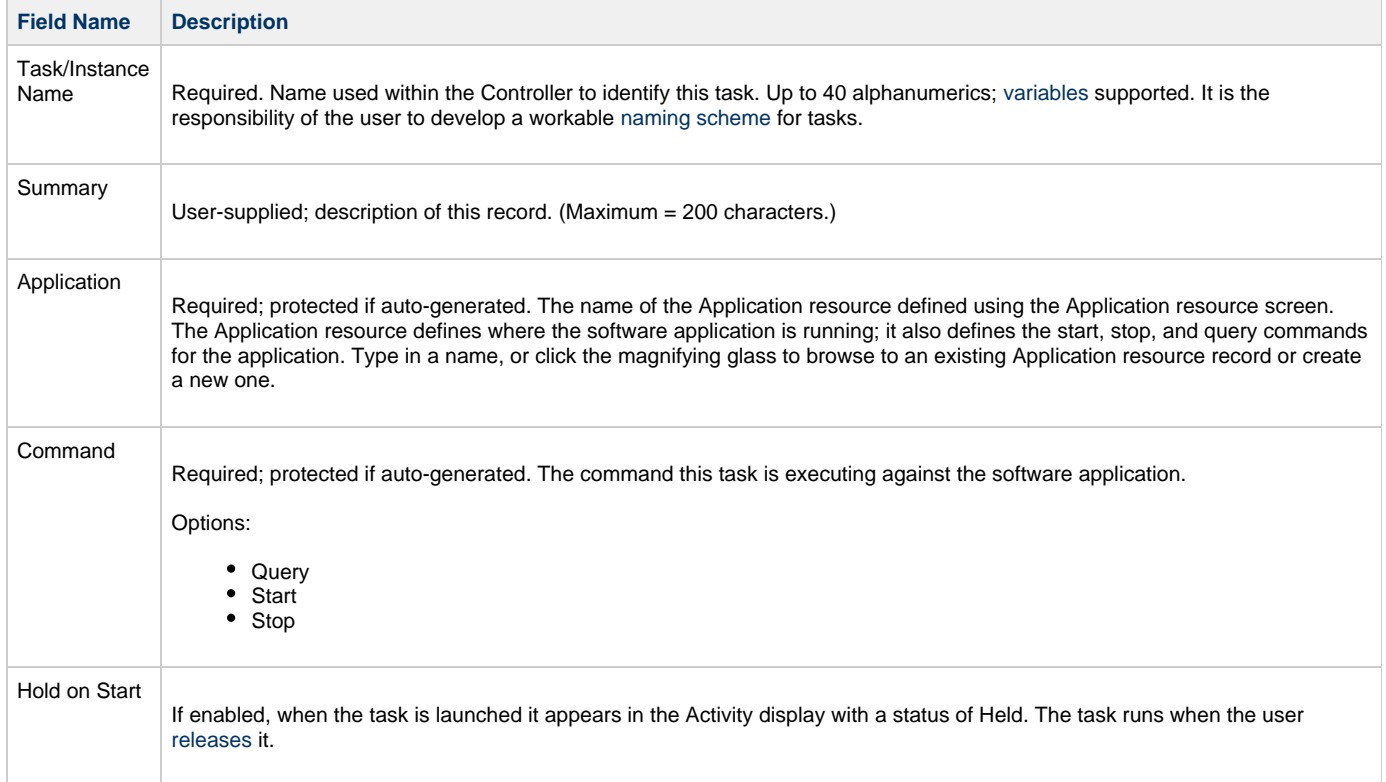

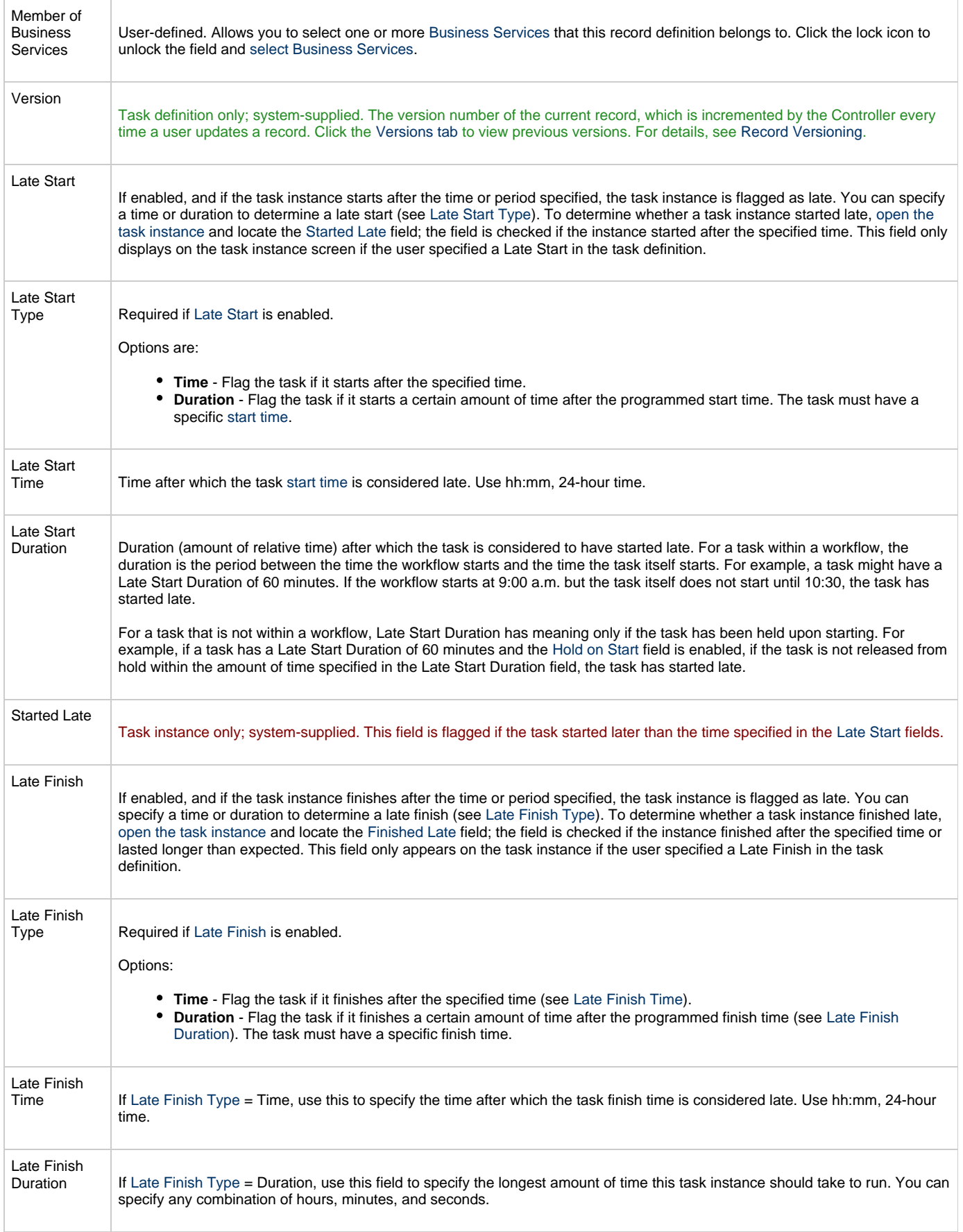

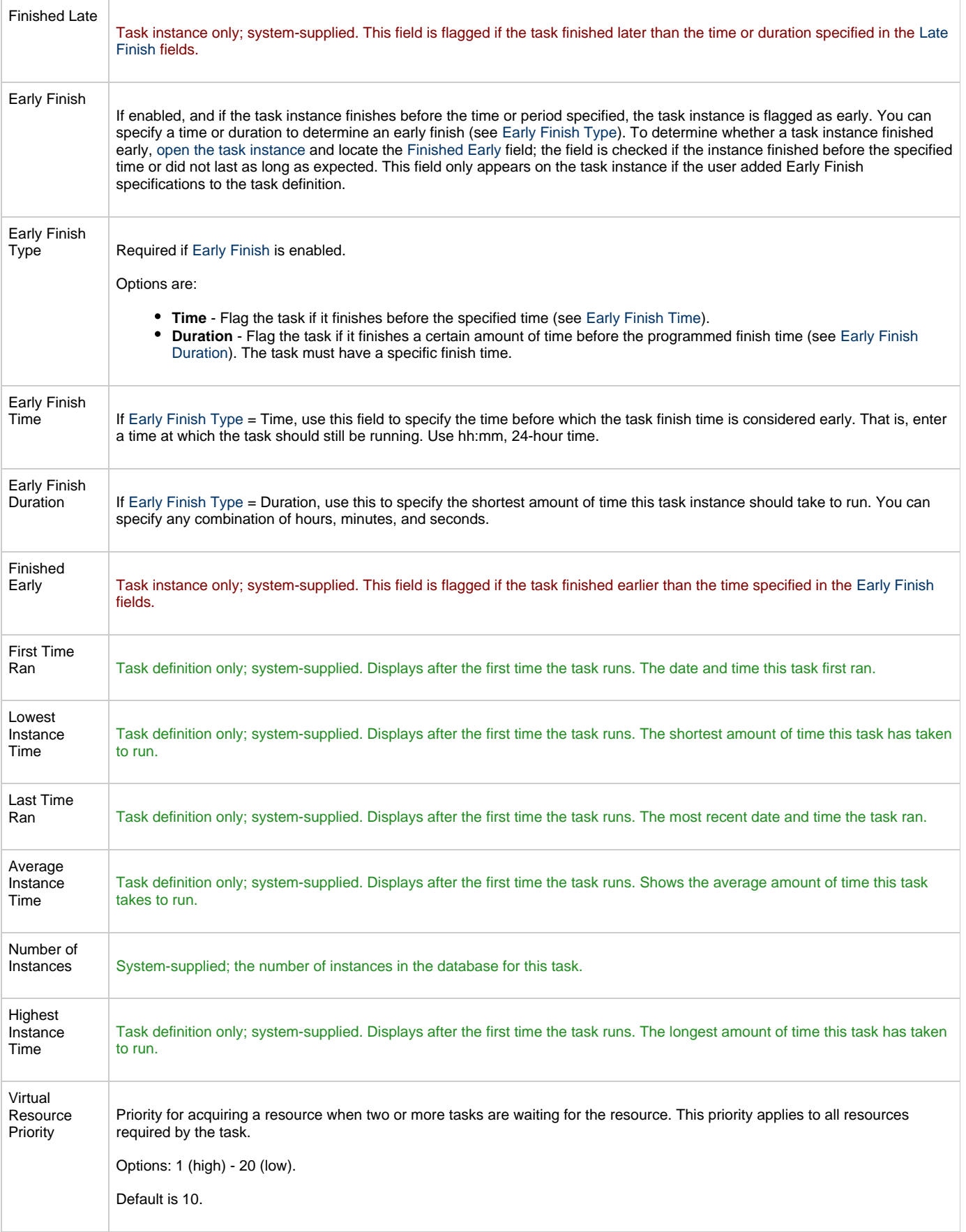

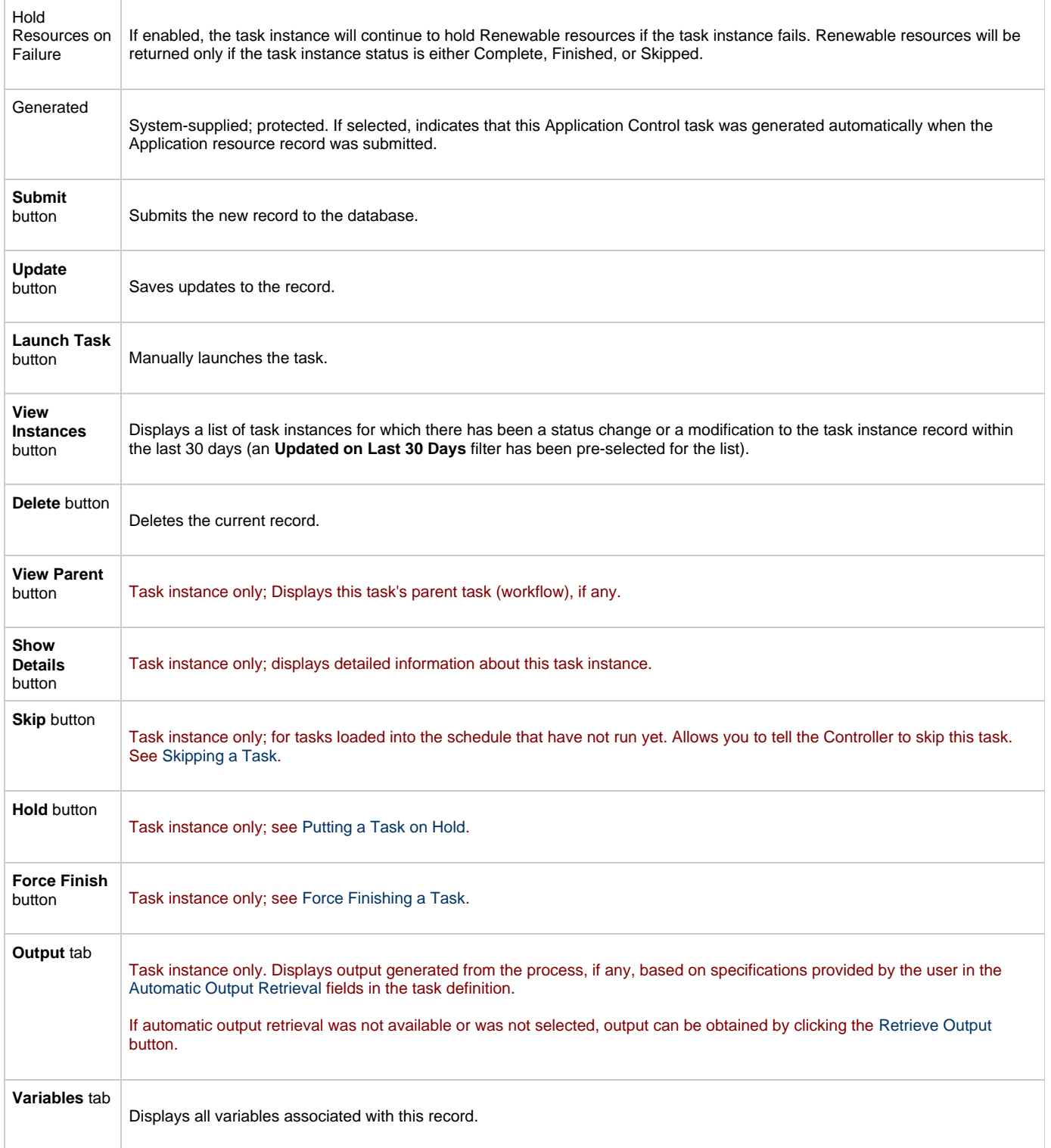

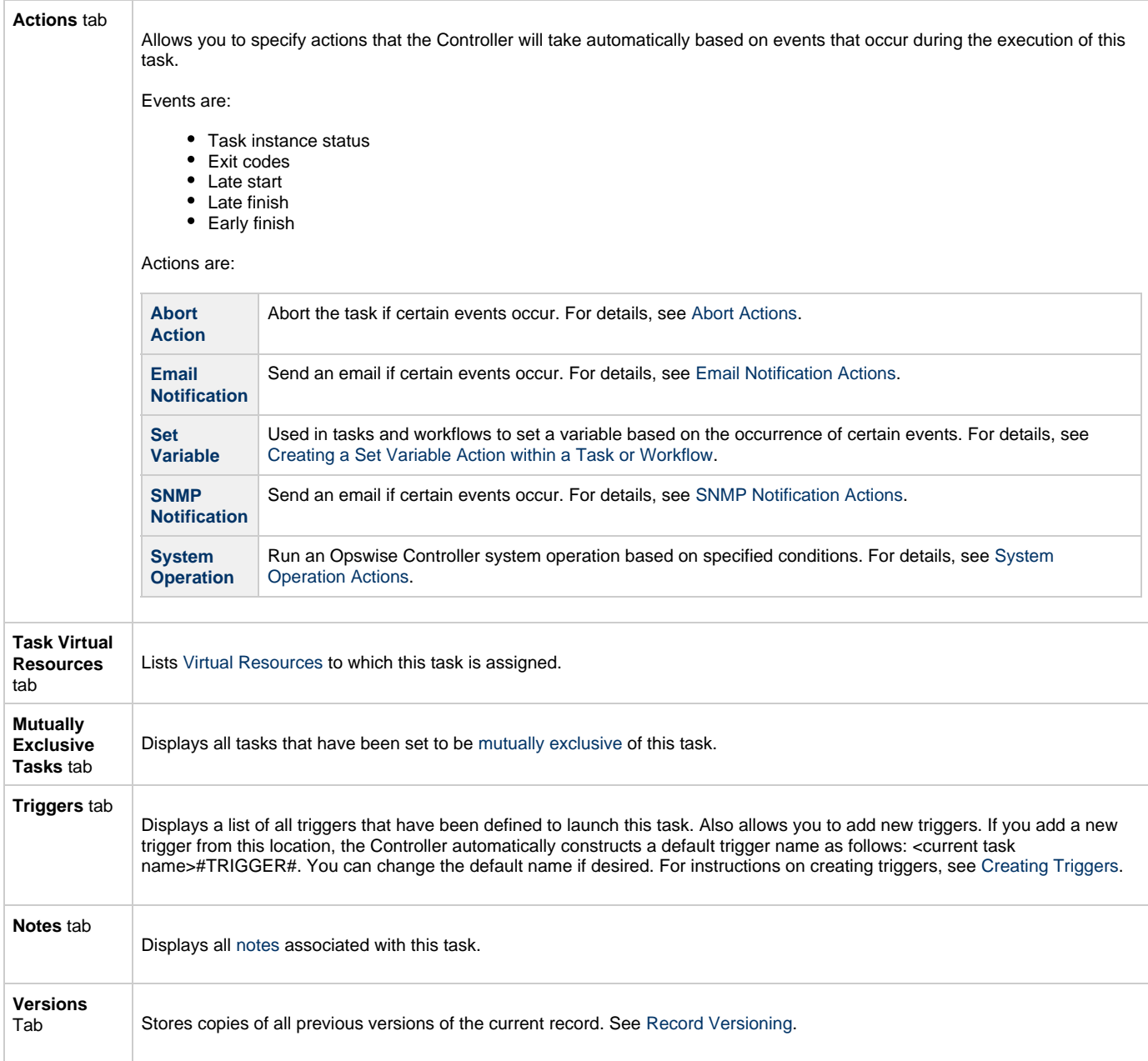

# **Specifying When a Task Runs**

You can run the task as part of a workflow[,](#page-356-0)specify triggers that run the task automatically based on times or events, or [run the task manually.](#page-341-0)

# **Monitoring Task Execution**

You can monitor all system activity from the [Activity screen](#page-386-0) and can view activity history from the [Activity History screen.](#page-398-0)

# **Application Monitor Trigger**

- [Overview](#page-545-0) [Built-In Variables](#page-545-1)
- [Creating a New Application Monitor Trigger](#page-545-2)
- [Application Monitor Trigger Field Descriptions](#page-546-0)

#### <span id="page-545-0"></span>**Overview**

The Application Monitor Trigger allows you to trigger one or more tasks based on the status of:

- A specific [application resource](#page-535-0).
- One or more [application resources,](#page-535-0) based on selection criteria you supply.

You can launch any number of tasks when the conditions in the trigger are satisfied.

If you specify Application Monitor Condition = ALL, and select all Application types, the trigger monitors all Application resource records you have defined. Any time any one of them goes to any of the Statuses you specified in the Status(es) fields, the trigger launches the task(s) specified in the Task(s) field. For example, you might use this trigger to send an email notification to technical support if any of the monitored applications goes into a failure status.

## <span id="page-545-1"></span>**Built-In Variables**

 $\overline{a}$ 

[Application Monitor built-in variables](#page-435-0) are provided to pass information about the Application being monitored into the task(s) being launched by the trigger. You can pass the information into the launched tasks by including the variables in a text field in the task definition.

## <span id="page-545-2"></span>**Creating a New Application Monitor Trigger**

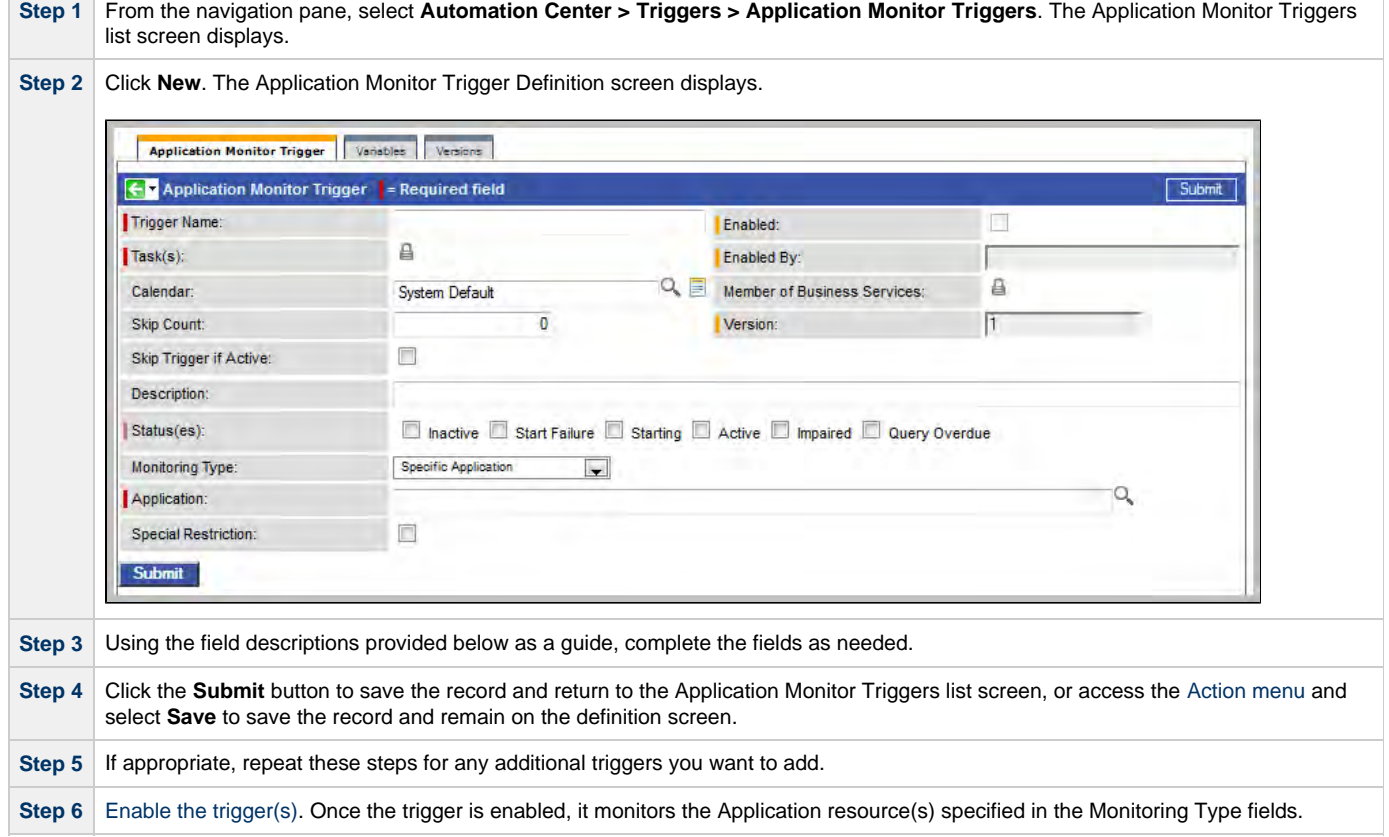

# <span id="page-546-0"></span>**Application Monitor Trigger Field Descriptions**

<span id="page-546-1"></span>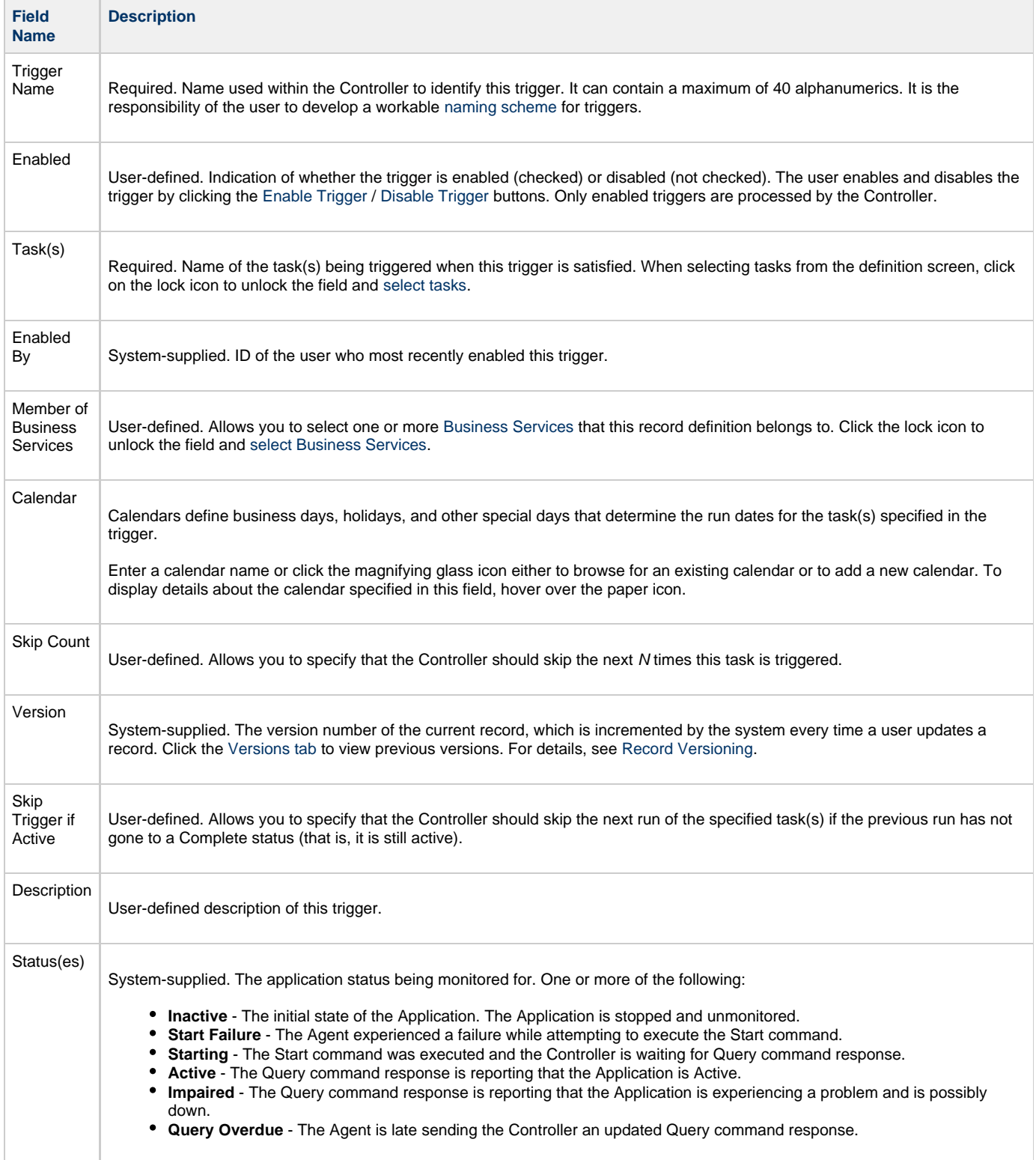

<span id="page-547-4"></span><span id="page-547-3"></span><span id="page-547-2"></span><span id="page-547-1"></span><span id="page-547-0"></span>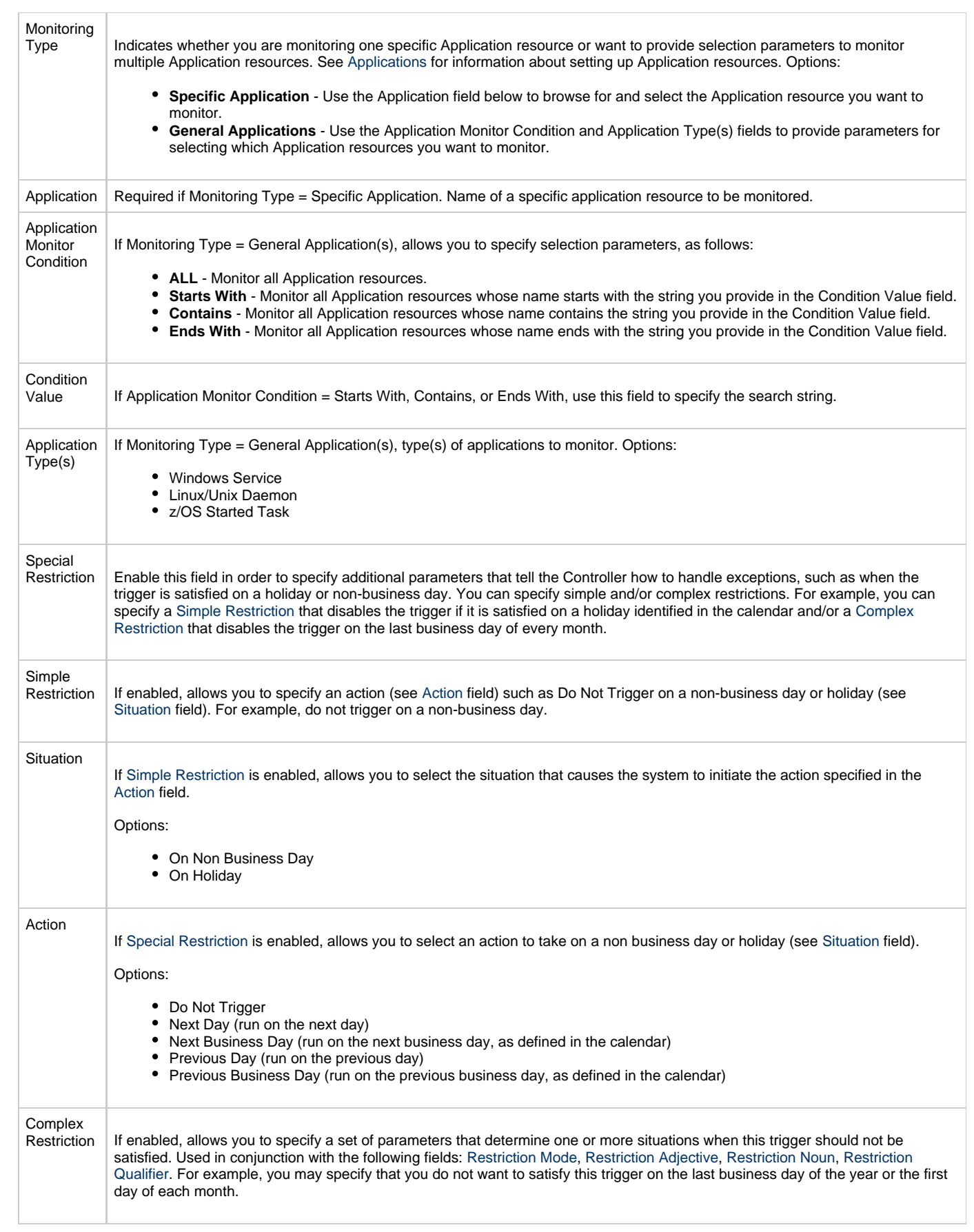

<span id="page-548-5"></span><span id="page-548-4"></span><span id="page-548-3"></span><span id="page-548-2"></span><span id="page-548-1"></span><span id="page-548-0"></span>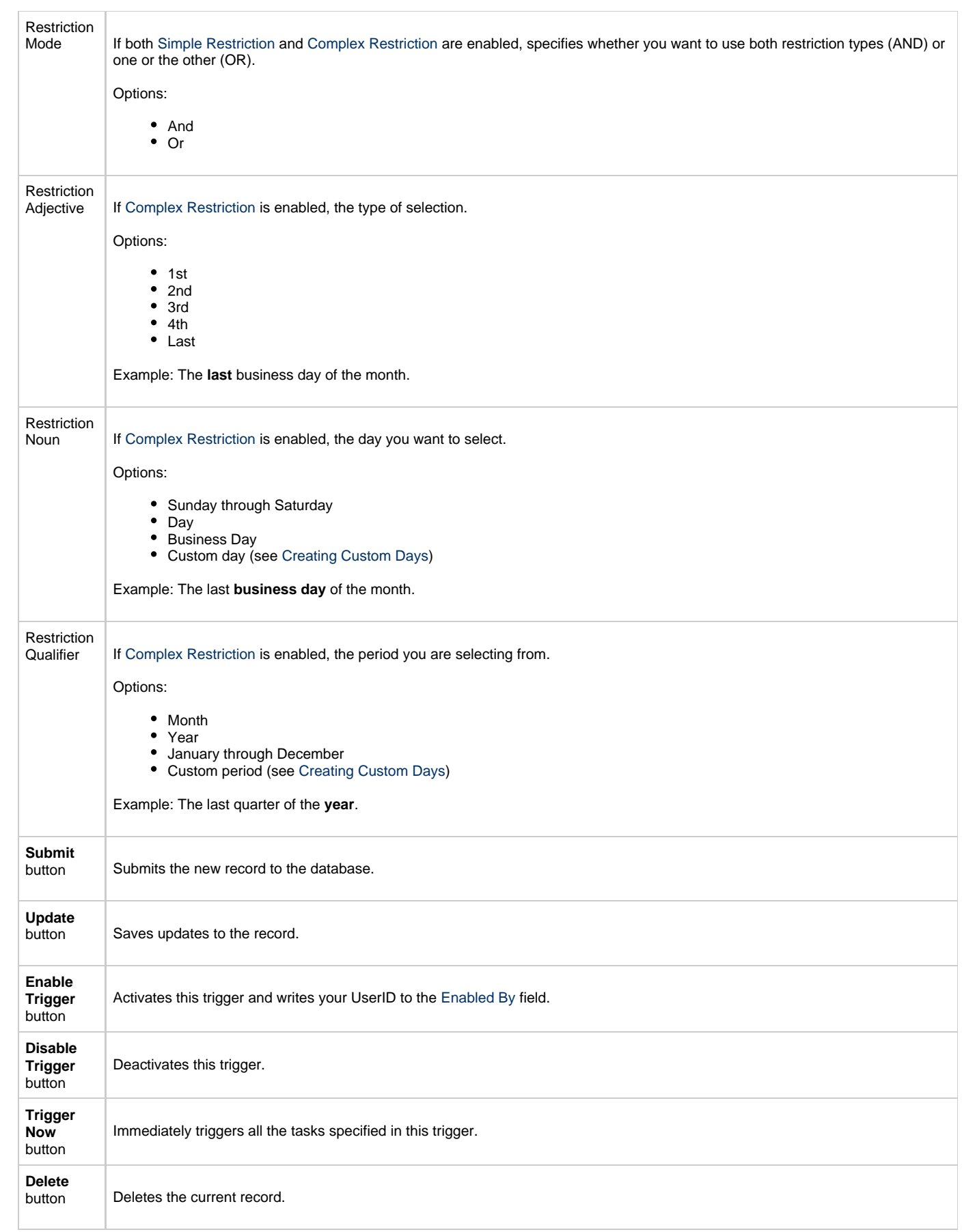

<span id="page-549-0"></span>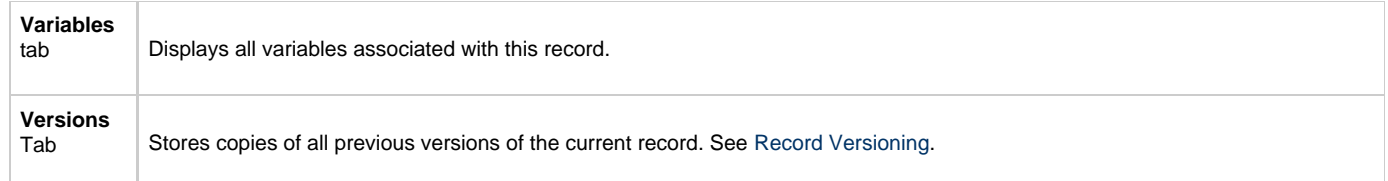

# **Managing Records**

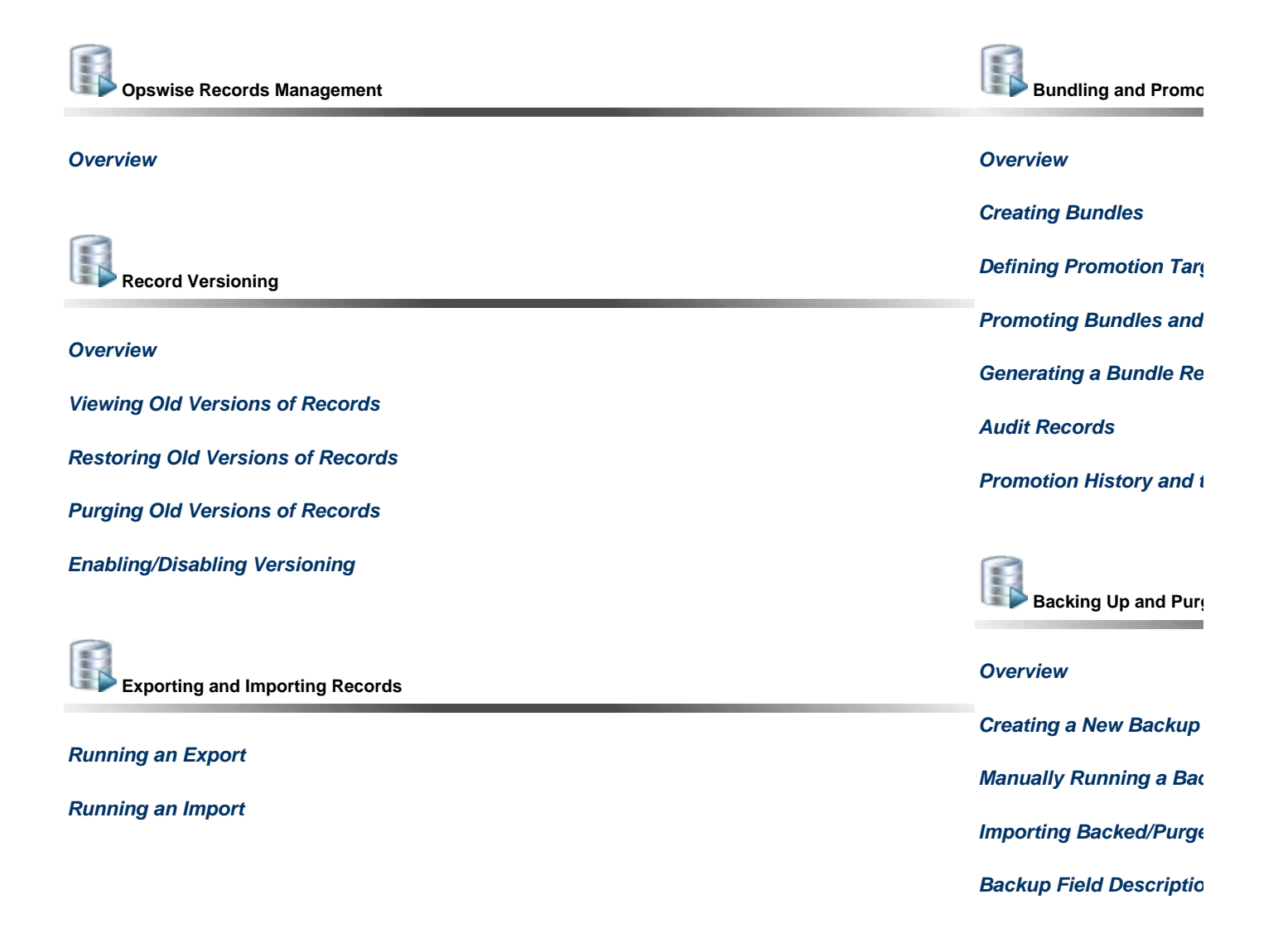

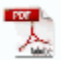

The information on these pages also is located in the [Opswise Controller 5.2.0 User Guide.pdf](https://www.stonebranch.com/confluence/download/attachments/11403269/Opswise+Controller+5.2.0+User+Guide.pdf?version=24&modificationDate=1476812850000).

# <span id="page-551-0"></span>**Overview of Opswise Records Management**

Opswise Controller supports several features that allow you to manage records and control the amount of data in your database:

- [Record Versioning](#page-552-0)
- [Bundling and Promoting Records](#page-556-0)
- [Backing Up and Purging Data](#page-568-0)
- [Exporting and Importing Records](#page-555-0)

# <span id="page-552-0"></span>**Record Versioning**

- [Overview](#page-552-2)
- [Viewing Old Versions of Records](#page-552-1)
- [Restoring Old Versions of Records](#page-553-0)
- [Purging Old Versions of Records](#page-553-1)
	- [Purge Specific Versions Manually](#page-553-3)
	- [Purge All Outdated Versions Manually](#page-553-4)
	- [Purge All Outdated Versions Automatically](#page-553-5)
- [Enabling/Disabling Versioning](#page-553-2)

## <span id="page-552-2"></span>**Overview**

Opswise Controller maintains historical copies of most user-created records in the database. These include tasks and their associated records (virtual resources, variables, actions, notes), calendars and their custom day associations, custom days, variables, credentials, virtual resources, scripts (and associated notes), email templates and connections, database connections, SNMP managers, SAP connections, agent clusters, applications, Business Services, and triggers (and associated variables).

These historical copies - old versions of the current records - are read-only.

When you update any of these records, the Controller creates an image of the old version and stores it in the record's Versions tab. It also updates the Version field in the current version of the record. For example, if you have updated TaskABC three times, there will be three versions of that task stored in the Versions tab, and the current version will be identified as Version 4.

You can [view a video](http://www.stonebranch.com/news/opswise-automation-center-51/versioning.html) about Record Versioning.

## <span id="page-552-1"></span>**Viewing Old Versions of Records**

To view old versions:

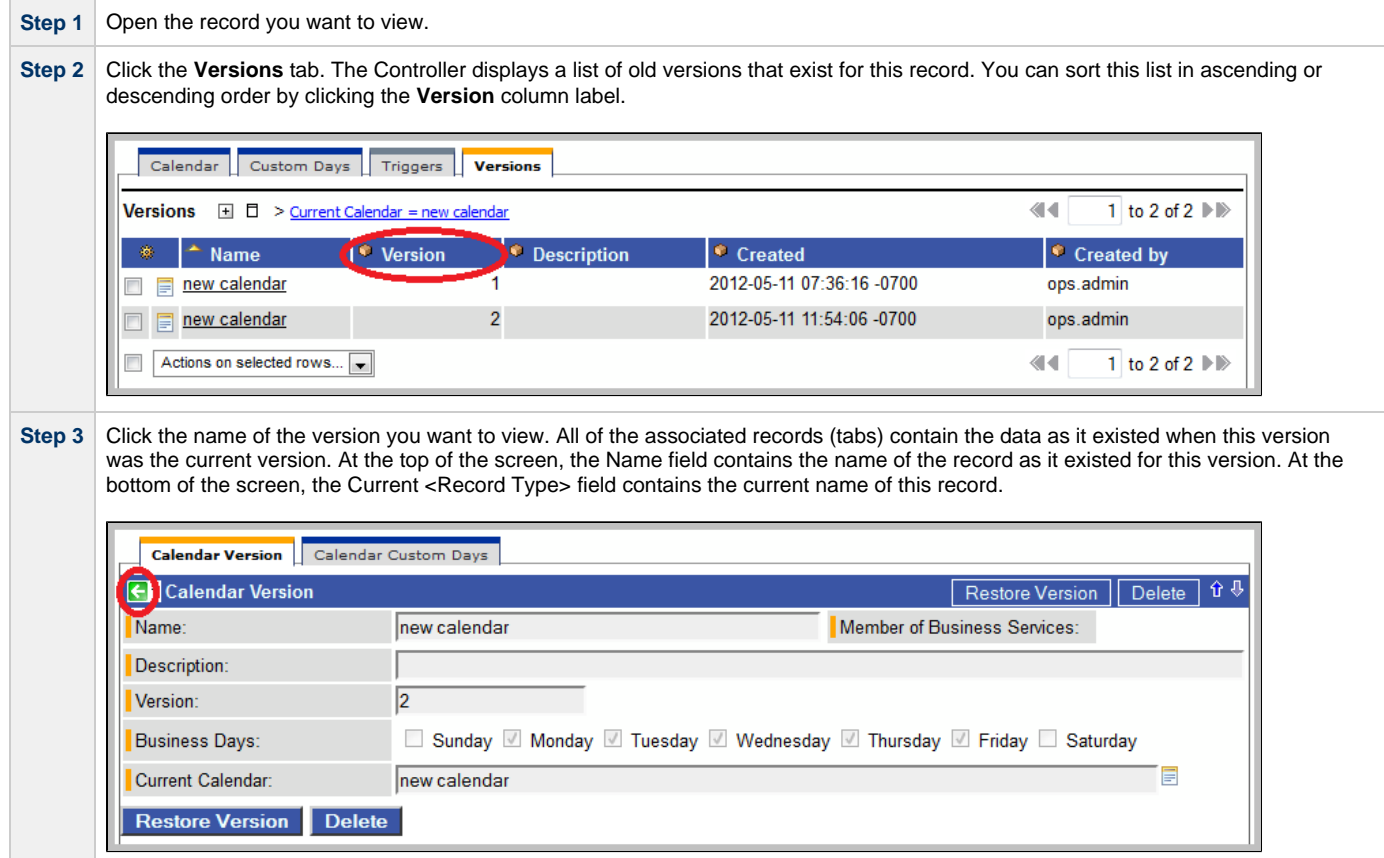

**Step 4** To return to the list of Record Versions, click the green arrow.

## <span id="page-553-0"></span>**Restoring Old Versions of Records**

You can restore old versions to the current version. When you restore an old version, the current version will become the newest old version.

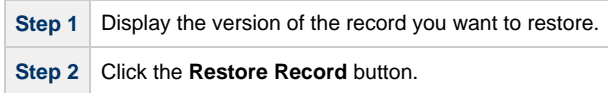

## <span id="page-553-1"></span>**Purging Old Versions of Records**

The Controller provides three methods for purging old versions of records.

⚠ **Note** When you purge old versions of records, the version number of the current version remains the same.

#### <span id="page-553-3"></span>**Purge Specific Versions Manually**

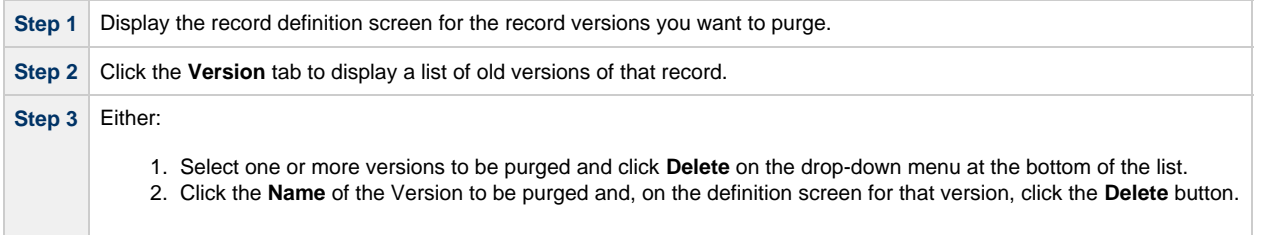

#### <span id="page-553-4"></span>**Purge All Outdated Versions Manually**

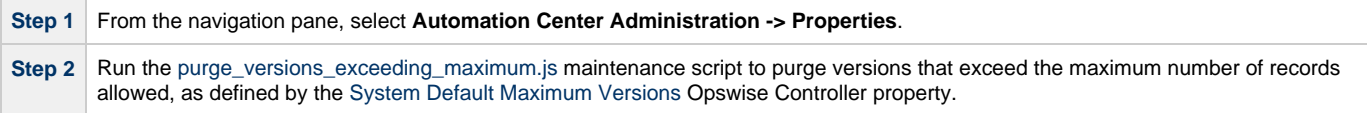

#### <span id="page-553-5"></span>**Purge All Outdated Versions Automatically**

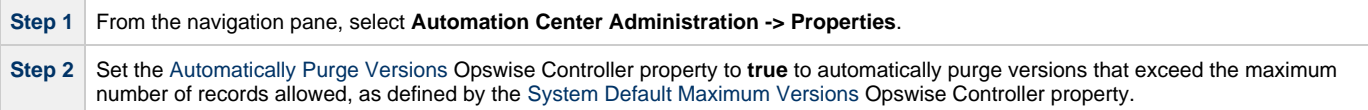

## <span id="page-553-2"></span>**Enabling/Disabling Versioning**

Two properties are available that allow you to control if and when the Controller automatically creates a new version of a record (and all its associated records):

- The [Automatically Create Versions](https://www.stonebranch.com/confluence/display/OWC520/Opswise+Controller+Properties#OpswiseControllerProperties-AutomaticallyCreateVersions) Opswise Controller system property (true or false) determines whether modifications to the record itself will cause the Controller to create a new version of the record. The default value is true. If this property is set to false, the Controller does not create versions.
- The [Create Version On Related List Change](https://www.stonebranch.com/confluence/display/OWC520/Opswise+Controller+Properties#OpswiseControllerProperties-CreateVersionOnRelatedListChange) Opswise Controller system property (true or false) determines whether changes, deletions, or additions to a related list will cause the Controller to create a new version of the record. For example, if this property is enabled, the Controller will create a new version of the task and all its associated records when the user adds a variable to the task, deletes a Note, or changes an Email Notification. The default value is true. If this property is set to false, and the [Automatically Create Versions](https://www.stonebranch.com/confluence/display/OWC520/Opswise+Controller+Properties#OpswiseControllerProperties-AutomaticallyCreateVersions) property is set to true, the Controller creates a new version only if the base record is updated.

To change one or both of the above-described properties:

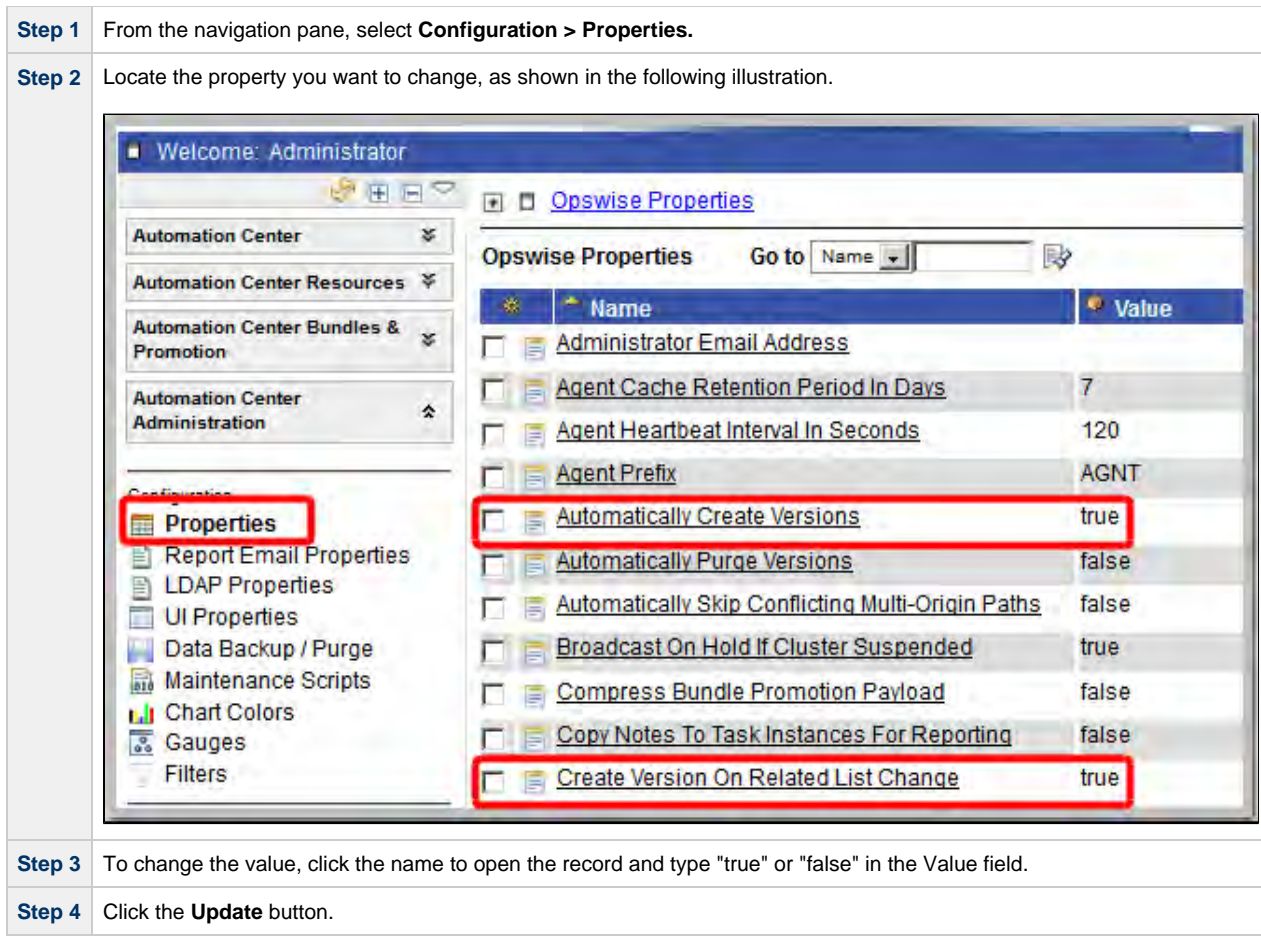

# <span id="page-555-0"></span>**Exporting and Importing Records**

Opswise Controller provides maintenance scripts that allow you to perform a bulk export and bulk import of all records in your Controller database.

Normally, you would use bulk export and bulk import to migrate data during a [Controller upgrade](https://www.stonebranch.com/confluence/display/OWC520/Upgrading+Opswise+Controller).

See:

- [Run an Import](https://www.stonebranch.com/confluence/display/OWC520/Upgrading+Opswise+Controller#UpgradingOpswiseController-RunanImportontheActiveController)
- [Run an Export](https://www.stonebranch.com/confluence/display/OWC520/Upgrading+Opswise+Controller#UpgradingOpswiseController-RunanExportontheActiveController)

Youalso can perform an export of records selected on a list, or an import of an XML file to any list, for a specific record type.

# <span id="page-556-0"></span>**Bundling and Promoting Records**

- [Overview](#page-556-1)
	- [Bundling and Promoting Process](#page-556-2)
- [Best Practices](#page-556-3)
- [Creating Bundles](#page-557-0)
	- [Manually Defining a New Bundle](#page-557-1)
	- [Creating a Bundle Based on Date](#page-559-0)
	- [Adding Record\(s\) to a Bundle From Record Lists and Definitions](#page-560-1)
	- [Displaying a Record's Bundles](#page-560-2)
- [Defining Promotion Targets](#page-560-0)
	- [Promotion Target Field Descriptions](#page-561-0)
	- [Specifying Agent Mapping](#page-561-1)
- [Promoting Bundles and Records to a Target](#page-563-0)
	- [Introduction](#page-563-1)
	- [Promoting a Bundle](#page-563-2)
	- [Promoting One or More Individual Records](#page-563-3)
	- [Promotion Error Messages](#page-564-0)
- [Generating a Bundle Report](#page-565-0)
- [Audit Records](#page-565-1)
- [Promotion History and the Restore Option](#page-566-0)

#### <span id="page-556-1"></span>**Overview**

The Opswise Controller Bundling and Promoting features allow you to select and bundle a group of Controller records and "promote" them from a source Controller to a target Controller. (If desired, you also can promote a single record.)

For example, you can use these features when you create your Workflows on a development Controller then move them to a QA Controller for testing. Once you are satisfied with the stability of the Workflows, you can promote them to your production Controller.

#### ⚠ **Note**

You can bundle and promote records only between Controllers of the same full release; for example, 5.x to 5.x. Bundling and promoting records between releases 5.x and 6.x is not supported.

#### <span id="page-556-2"></span>**Bundling and Promoting Process**

The general process for bundling and promoting your data is:

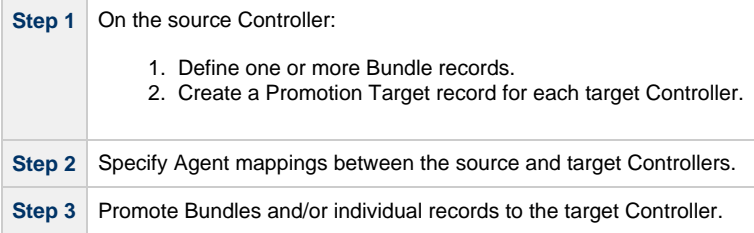

These features use web services calls to communicate when you are promoting Bundles of records from one Controller to another.

To see a demonstration of how to bundle and promote records, watch the [Bundling and Promoting](http://www.stonebranch.com/products/video-classroom/promotion.html) video.

#### <span id="page-556-3"></span>**Best Practices**

#### **Bundling from Different Versions of the Controller**

Bundle promotion should be performed only to and from the same versions, or to a higher version, of the Controller. Promoting to an older version could result in loss of data or promotion exception.

#### **Creating Objects**

To ensure optimal bundling and promotion of records, make sure that you create bundles on one Controller and promote them to another Controller.

Do not create objects individually on different Controllers.

## <span id="page-557-0"></span>**Creating Bundles**

You can create Bundles manually by selecting records yourself or you can specify a date parameter that automatically selects all records added or changed on or after the date.

Each procedure is described below.

#### <span id="page-557-1"></span>**Manually Defining a New Bundle**

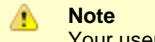

Your userid must have the ops\_bundle\_admin role to use this feature.

The procedure for defining a new Bundle involves creating the Bundle record, selecting which records you want to include, and selecting a target Controller for promotion.

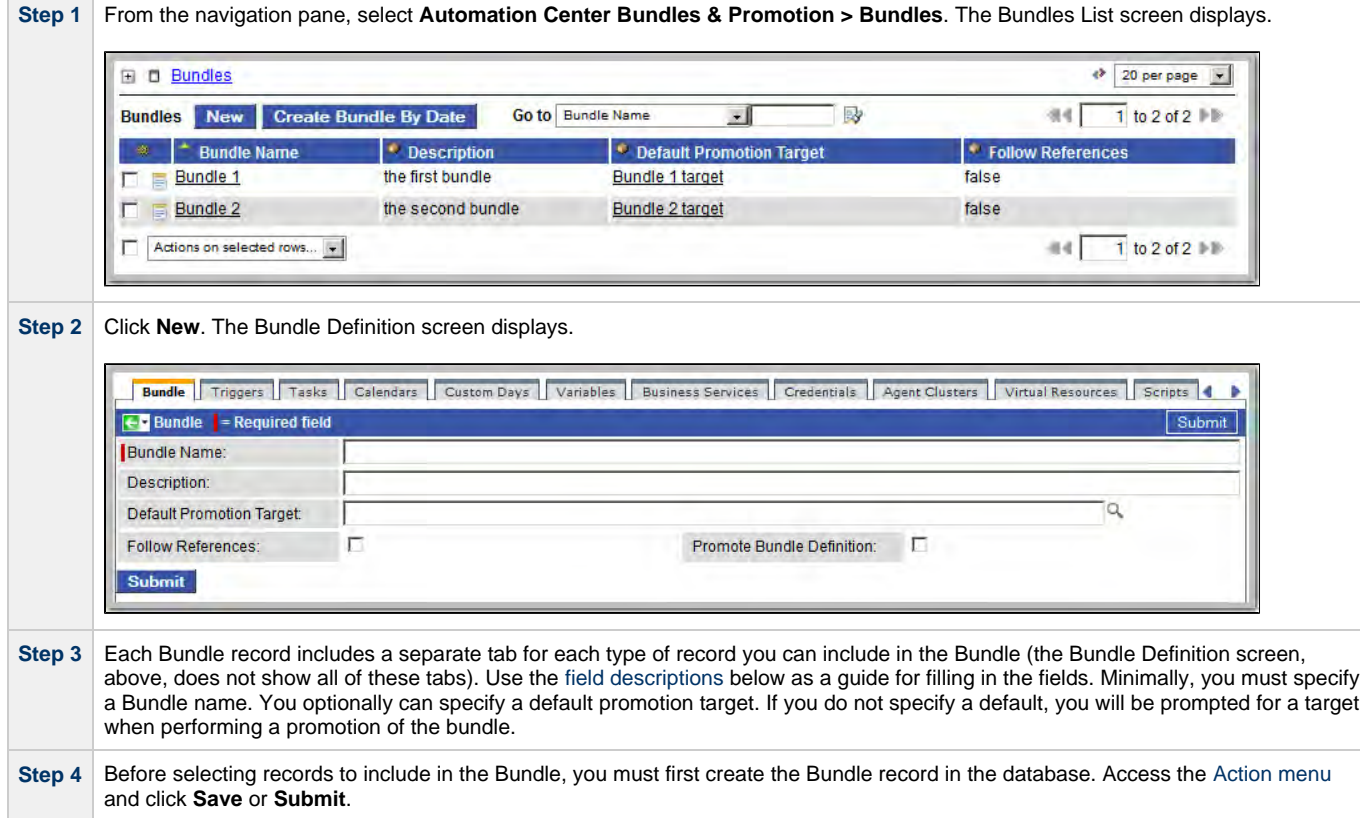

1. Click the **Edit** button. The Controller displays all records for which you have read permission. 2. The records listed under Collection are existing records that do not already belong to this Bundle. The records listed under 3. To filter the records listed under Collection: a. Select filter conditions in the --choose field--, --oper--, and --value-- fields. (See [Create a Filter](#page-25-0) for information about b. If you want to add more filter conditions, click Add Filter. c. When you have defined the filter you want, click **Run Filter**. The Collection list now displays only those records that d. To remove filter conditions, click the X (Delete) icon that displays to the right of each set of filter conditions, and then 4. To add to or remove records from the Has (Record Type) List: **Step 5** To select records for inclusion in this Bundle, select the tab for that record type. (You also can add a record to a bundle directly from a record form, or you can add one or more records directly from a records list. See [Adding Records to a Bundle,](#page-560-1) below). You can create a new record to add to the Bundle by selecting **New** and filling out the form, or you can select from existing records: Has (Record Type) List are records that belong to this Bundle. how to construct a filter.) match the filter. click Run Filter. To add a record to the list, double-click the record in the Collection list. Or, use **CTRL-click** to select multiple records and click the right arrow . To remove a record from the list, double-click the name in the Has (Record Type) List. Or, use **CTRL-click** to select multiple records and click the left arrow . As you click a record, the Controller displays details about it at the bottom of the form. **Step 6** When you are finished, click **Save**. **Step 7** Repeat the above steps in the appropriate tabs for all records you want to add.

#### <span id="page-558-0"></span>**Bundle Field Descriptions**

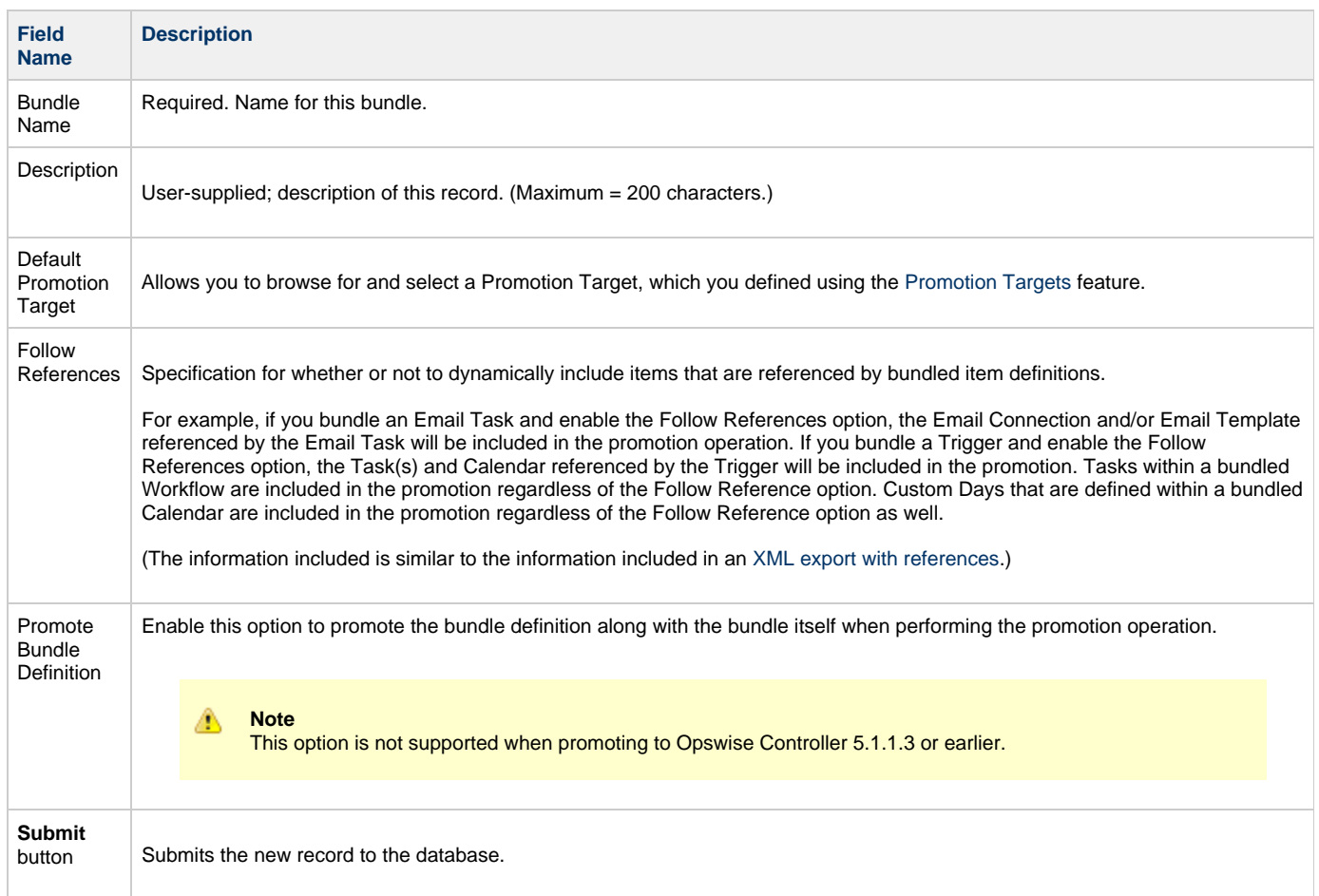

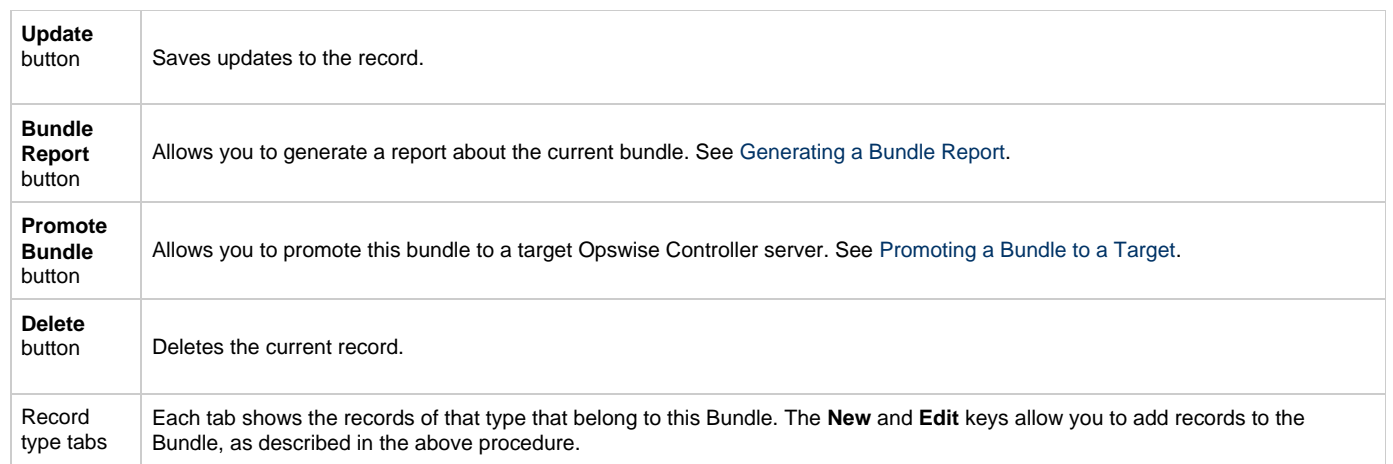

#### <span id="page-559-0"></span>**Creating a Bundle Based on Date**

◬ **Note**

Your userID must have the ops\_Bundle\_admin role to use this feature.

This feature allows you to Bundle all records created or updated on the current Controller on or since a specific date. The procedure involves selecting which records you want to include and specifying the date parameter.

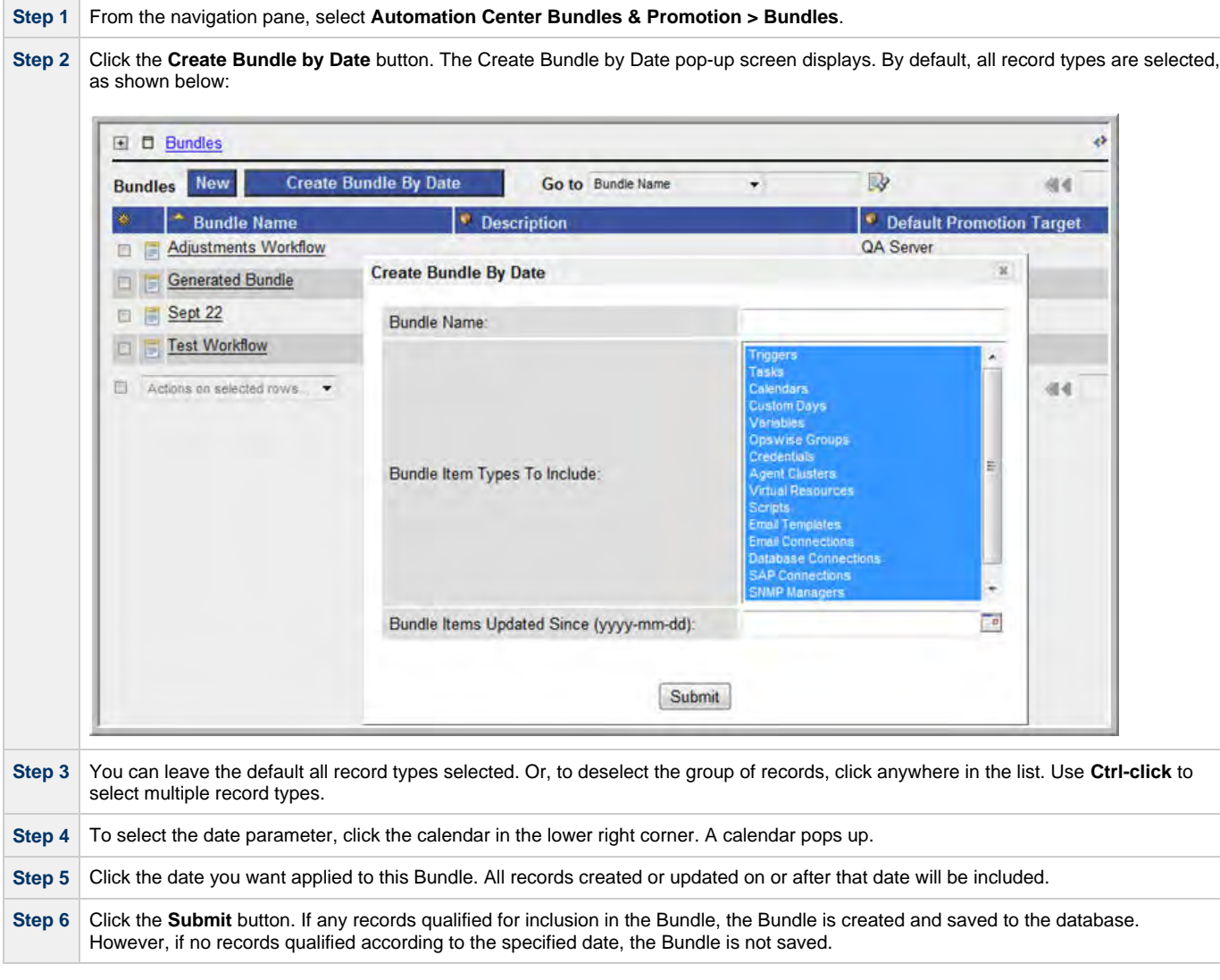

#### <span id="page-560-1"></span>**Adding Record(s) to a Bundle From Record Lists and Definitions**

At any time, you can add record(s) to a Bundle from lists of records or from the record itself, as described below.

#### **Add a Single Record from a List of Records**

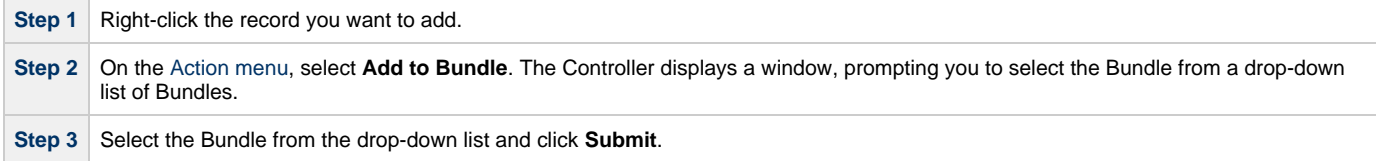

#### **Add Multiple Records from a List of Records**

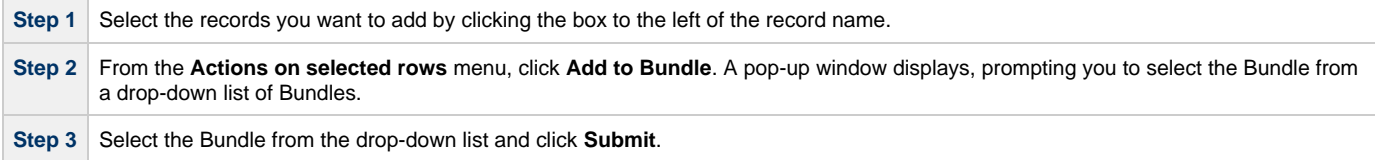

#### **Add the Current Record to a Bundle**

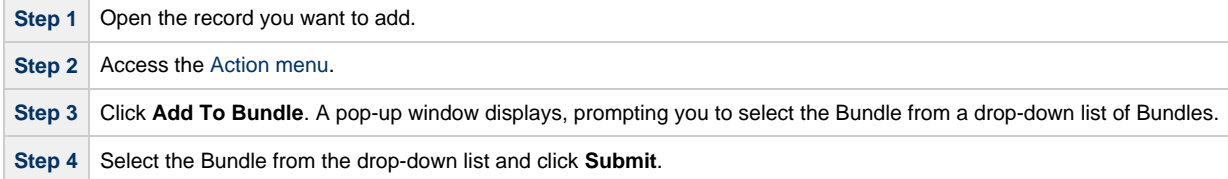

#### <span id="page-560-2"></span>**Displaying a Record's Bundles**

To find out what Bundles a record belongs to:

![](_page_560_Picture_189.jpeg)

## <span id="page-560-0"></span>**Defining Promotion Targets**

Before you can promote Bundles or individual records, you must identify and create a Promotion Target record for each target Controller. The Promotion Target record provides the Uniform Resource Identifier (URI) of a target Controller [cluster node](https://www.stonebranch.com/confluence/display/SMLRI/Glossary#Glossary-clusternode), along with the user name and password required to log on to the target cluster node.

![](_page_560_Figure_14.jpeg)

Step 2 To create a new record, click New. The Controller displays a blank Promotion Target form.

![](_page_561_Picture_131.jpeg)

#### <span id="page-561-0"></span>**Promotion Target Field Descriptions**

![](_page_561_Picture_132.jpeg)

## <span id="page-561-1"></span>**Specifying Agent Mapping**

Because your source and target Controller machines may not have the same Agents, you must provide instructions to the Controller on how to map Agents on the source machine to Agents on the target machine. The process consists of instructing the Controller to fetch the list of Agents on the target machine and manually identifying how each Agent should be mapped.

**Step 1** Open the Promotion Target record for which you want to specify the mapping.

![](_page_562_Picture_116.jpeg)

#### **Refresh Agent Error Messages**

If your setup is incorrect, you may see the error message described below.

If you tried to refresh target Agents using a non-existent user or invalid password on the Promotion Target:

![](_page_562_Picture_117.jpeg)

![](_page_563_Picture_159.jpeg)

## <span id="page-563-0"></span>**Promoting Bundles and Records to a Target**

```
Note
А
```
To use this feature, the user logged into the source Controller must have the [ops\\_promotion\\_admin](https://www.stonebranch.com/confluence/display/OWC520/Roles+and+Permissions#RolesandPermissions-opspromotionadmin) role. Also, the user ID and password specified for the Promotion Target must be a valid user on the target Controller with the [ops\\_promotion\\_admin](https://www.stonebranch.com/confluence/display/OWC520/Roles+and+Permissions#RolesandPermissions-opspromotionadmin) role.

#### <span id="page-563-1"></span>**Introduction**

Promoting a Bundle means copying all of the records in a Bundle from a source Controller to a target Controller. You also can promote one or more individual records without first bundling them.

Forevery item in the bundle being promoted and every item being promoted individually, the following associated item data is always included in the promotion.

- If you promote a workflow, all of the tasks in the workflow are also promoted.
- If you promote a task (including a workflow), all variables, virtual resource dependencies, actions, notes, etc. are included in the promotion.
- If you promote an application, its associated start, stop, and query tasks are included in the promotion.
- If you promote a calendar, its associated custom days are included in the promotion.

#### <span id="page-563-2"></span>**Promoting a Bundle**

![](_page_563_Picture_160.jpeg)

This process creates audit records on the source and target machine. On the target machine, the Controller also creates a Promotion History record. For details, see [Promotion History and the Restore Option](#page-566-0).

#### <span id="page-563-3"></span>**Promoting One or More Individual Records**

The Controller also allows you to promote records to a target machine without going through the process of creating a Bundle.

![](_page_564_Picture_163.jpeg)

This process creates audit records on the source and target machines. On the target machine, the Controller also creates a [Promotion History](#page-566-0) record.

#### <span id="page-564-0"></span>**Promotion Error Messages**

If your setup is incorrect, you may see the following error messages.

If you tried to promote a bundle or record using a non-existent user or invalid password on the Promotion Target:

![](_page_564_Picture_164.jpeg)

:

If you tried to promote a Bundle or record using a valid user/password on the Promotion Record that does not have the ops\_promotion\_admin [role](https://www.stonebranch.com/confluence/display/OWC520/Roles+and+Permissions#RolesandPermissions-UsingRolestoAssignAdministrativePermissions)

![](_page_565_Picture_92.jpeg)

## <span id="page-565-0"></span>**Generating a Bundle Report**

The Bundle Report feature allows you to display on a single page all the records included in the current Bundle, with a summary of records at the top.

To generate the report, display the Bundle and click the **Bundle Report** button. An example is shown below:

![](_page_565_Picture_93.jpeg)

#### ⚠ **Note**

Items included in the promotion that were added directly to the Bundle have a user id in the Added By column. Items included in the promotion dynamically (that is, Tasks within a Workflow, Custom Days within a Calendar, or, when the Follow References option is enabled, the number of items referenced by the bundled items) have an asterisk (\*) in the Added By column.

#### <span id="page-565-1"></span>**Audit Records**

Whenever a Bundle or an individual record is promoted to a target machine, the Controller creates audit records on both the source and target machines.

On the source machine, each time you promote a record or a Bundle, the Controller creates a single [audit record](https://www.stonebranch.com/confluence/display/OWC520/Audits) for that event. If you promoted a Bundle, the audit message is PROMOTE\_Bundle; if you promoted a single record or multiple records, the audit message is PROMOTE. An example audit record is shown below for a Bundle called Adjustments Workflow:

![](_page_566_Picture_78.jpeg)

On the target machine, the Controller creates an ACCEPT\_BUNDLE audit record, along with "child" audit records associated with that promotion (either record[s] or a Bundle). These may include UPDATE commands for records that existed on the target already and CREATE commands for records that did not previously exist.

For example, if you promote an updated Calendar record, the Controller creates an ACCEPT\_BUNDLE audit for the promotion, and Update audit records for the calendar and each of the custom days used in the calendar, as shown in the following example:

![](_page_566_Picture_79.jpeg)

## <span id="page-566-0"></span>**Promotion History and the Restore Option**

The Controller creates a Promotion History record each time a record or a Bundle is promoted into the target Controller. You can access the Promotion History records by selecting **Automation Center Bundles & Promotion > Promotion History** from the navigation pane on the target Controller.

Each Promotion History record provides a complete list of all records promoted during this promotion event, along with their version numbers. This screen also provides the option of restoring records to the state they were in before the promotion. This applies only to records being updated by the promotion, not those being created by a promotion. See the field descriptions below for details.

The fields on the Promotion History screen are system-supplied and display-only.

![](_page_566_Picture_80.jpeg)

![](_page_567_Picture_88.jpeg)

# <span id="page-568-0"></span>**Backing Up and Purging Data**

- [Overview](#page-568-2)
- [Creating a New Backup / Purge Instruction](#page-568-1)
- **[Backup Definition Screen Field Descriptions](#page-569-0)**
- [Manually Running a Backup/Purge](#page-570-0)
- **[Importing Backed/Purged Data into Opswise Controller](#page-570-1)**
- [Returning Virtual Resources for Purged Task Instances in Failure Status](#page-570-2)

#### <span id="page-568-2"></span>**Overview**

Opswise Controller maintains a record of all system activity, including:

- [Audit records](https://www.stonebranch.com/confluence/display/OWC520/Audits)
- [Activity](#page-386-0)
- [History](#page-398-0)

The Backup screen allows you to configure automatic backups and/or purges of some or all of the Controller activity data. Depending on your organization's needs, you should schedule regular data backups. Depending on the volume of your installation, the amount of data in your Controller database could become unwieldy if you do not schedule regular purges of old data.

The data is written to XML files in the directory you specify.

![](_page_568_Picture_119.jpeg)

## <span id="page-568-1"></span>**Creating a New Backup / Purge Instruction**

![](_page_568_Picture_120.jpeg)

![](_page_569_Picture_166.jpeg)

# <span id="page-569-0"></span>**Backup Definition Screen Field Descriptions**

![](_page_569_Picture_167.jpeg)

![](_page_570_Picture_158.jpeg)

# <span id="page-570-0"></span>**Manually Running a Backup/Purge**

If you want to manually run a backup or purge, either:

- On the Backups list screen, right-click the **Name** of the Backup/Purge record that you want to run and click Run.
- Open the Backup/Purge record that you want to run and click the Run button.

#### <span id="page-570-1"></span>**Importing Backed/Purged Data into Opswise Controller**

If you need to import any of the XML files created by using the backup/purge function, you can copy the XML file(s) into the bulk export output path and run bulk import. See [Running an Import.](https://www.stonebranch.com/confluence/display/OWC520/Upgrading+Opswise+Controller#UpgradingOpswiseController-RunanImportontheActiveController)

## <span id="page-570-2"></span>**Returning Virtual Resources for Purged Task Instances in Failure Status**

Task instances that have their **Hold Resources on Failure** field enabled will hold their renewable [virtual resources](#page-99-0) if the task instance is in [Failed](#page-410-0) status.

However, when these task instances are purged, the virtual resources are returned.